### **Oracle® Fusion Middleware**

User's Guide for Oracle Business Intelligence Enterprise Edition 12*c* (12.2.1.1) **E73386-01**

June 2016

Oracle Fusion Middleware User's Guide for Oracle Business Intelligence Enterprise Edition, 12c (12.2.1.1)

E73386-01

Copyright © 2015, 2016, Oracle and/or its affiliates. All rights reserved.

Primary Author: Jenny Smalling

Contributors: Oracle Business Intelligence development, product management, and quality assurance teams

Diese Software und zugehörige Dokumentation werden im Rahmen eines Lizenzvertrages zur Verfügung gestellt, der Einschränkungen hinsichtlich Nutzung und Offenlegung enthält und durch Gesetze zum Schutz geistigen Eigentums geschützt ist. Sofern nicht ausdrücklich in Ihrem Lizenzvertrag vereinbart oder gesetzlich geregelt, darf diese Software weder ganz noch teilweise in irgendeiner Form oder durch irgendein Mittel zu irgendeinem Zweck kopiert, reproduziert, übersetzt, gesendet, verändert, lizenziert, übertragen, verteilt, ausgestellt, ausgeführt, veröffentlicht oder angezeigt werden. Reverse Engineering, Disassemblierung oder Dekompilierung der Software ist verboten, es sei denn, dies ist erforderlich, um die gesetzlich vorgesehene Interoperabilität mit anderer Software zu ermöglichen.

Die hier angegebenen Informationen können jederzeit und ohne vorherige Ankündigung geändert werden. Wir übernehmen keine Gewähr für deren Richtigkeit. Sollten Sie Fehler oder Unstimmigkeiten finden, bitten wir Sie, uns diese schriftlich mitzuteilen.

Wird diese Software oder zugehörige Dokumentation an die Regierung der Vereinigten Staaten von Amerika bzw. einen Lizenznehmer im Auftrag der Regierung der Vereinigten Staaten von Amerika geliefert, dann gilt Folgendes:

U.S. GOVERNMENT END USERS: Oracle programs, including any operating system, integrated software, any programs installed on the hardware, and/or documentation, delivered to U.S. Government end users are "commercial computer software" pursuant to the applicable Federal Acquisition Regulation and agencyspecific supplemental regulations. As such, use, duplication, disclosure, modification, and adaptation of the programs, including any operating system, integrated software, any programs installed on the hardware, and/or documentation, shall be subject to license terms and license restrictions applicable to the programs. No other rights are granted to the U.S. Government.

Diese Software bzw. Hardware ist für die allgemeine Anwendung in verschiedenen

Informationsmanagementanwendungen konzipiert. Sie ist nicht für den Einsatz in potenziell gefährlichen Anwendungen bzw. Anwendungen mit einem potenziellen Risiko von Personenschäden geeignet. Falls die Software oder Hardware für solche Zwecke verwendet wird, verpflichtet sich der Lizenznehmer, sämtliche erforderlichen Maßnahmen wie Fail Safe, Backups und Redundancy zu ergreifen, um den sicheren Einsatz zu gewährleisten. Oracle Corporation und ihre verbundenen Unternehmen übernehmen keinerlei Haftung für Schäden, die beim Einsatz dieser Software oder Hardware in gefährlichen Anwendungen entstehen.

Oracle und Java sind eingetragene Marken der Oracle Corporation und/oder ihrer verbundenen Unternehmen. Andere Namen und Bezeichnungen können Marken ihrer jeweiligen Inhaber sein.

Intel und Intel Xeon sind Marken oder eingetragene Marken von Intel Corporation. Alle SPARC-Marken werden unter Lizenz verwendet und sind Marken oder eingetragene Marken von SPARC International, Inc. AMD, Opteron, das AMD-Logo und das AMD Opteron-Logo sind Marken oder eingetragene Marken von Advanced Micro Devices. UNIX ist eine eingetragene Marke von The Open Group.

Diese Software oder Hardware und die Dokumentation können Zugriffsmöglichkeiten auf Inhalte, Produkte und Serviceleistungen von Dritten enthalten. Oracle Corporation und ihre verbundenen Unternehmen übernehmen keine Verantwortung für Inhalte, Produkte und Serviceleistungen von Dritten und lehnen ausdrücklich jegliche Art von Gewährleistung diesbezüglich ab. Oracle Corporation und ihre verbundenen Unternehmen übernehmen keine Verantwortung für Verluste, Kosten oder Schäden, die aufgrund des Zugriffs oder der Verwendung von Inhalten, Produkten und Serviceleistungen von Dritten entstehen.

# **Inhalt**

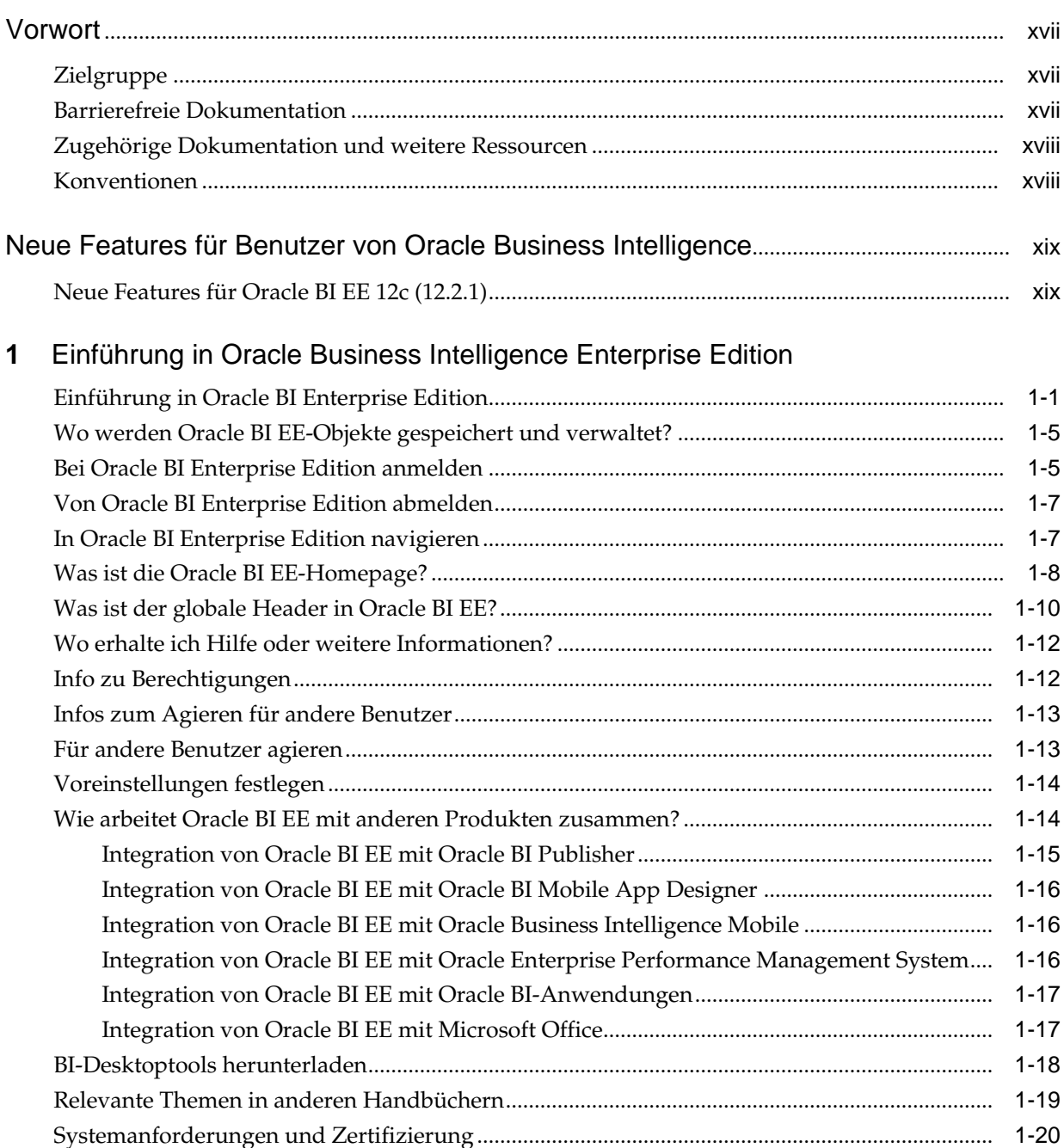

### **2** [Analysen erstellen](#page-42-0)

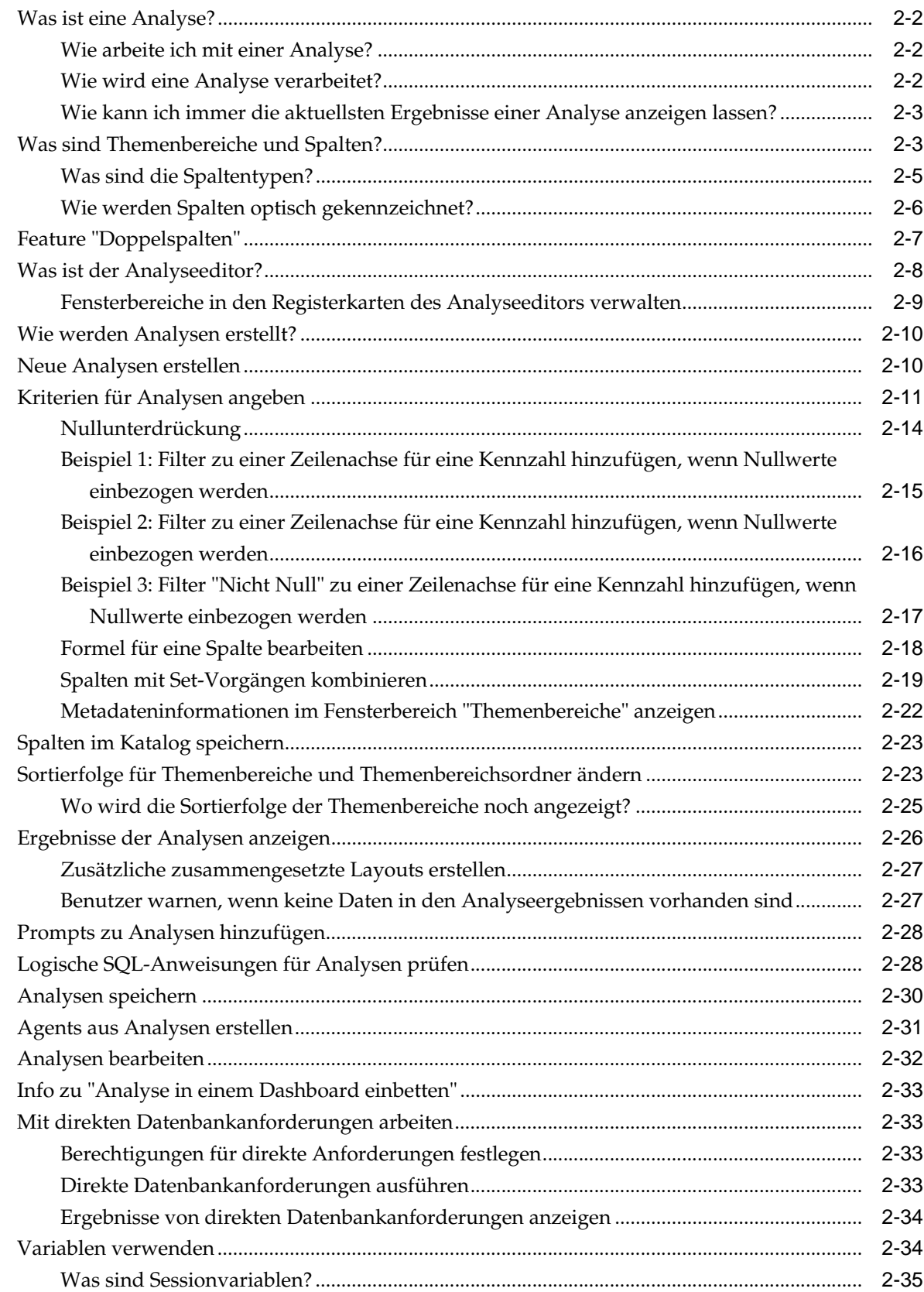

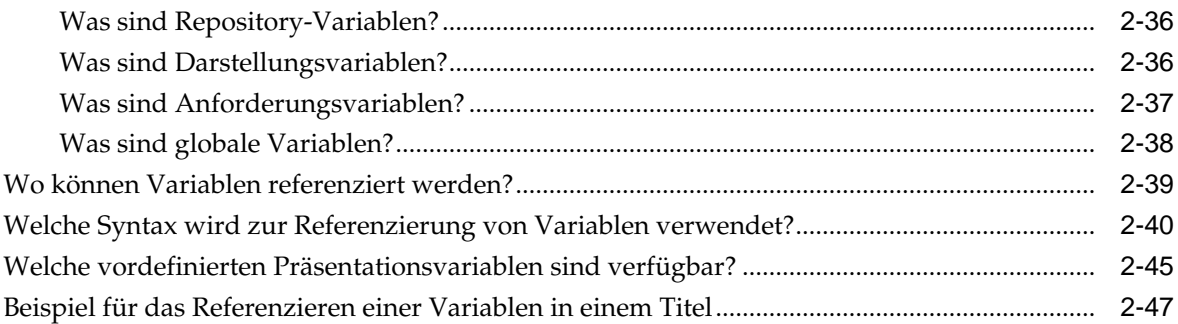

### **3** [Externe Daten zu Analysen hinzufügen](#page-92-0)

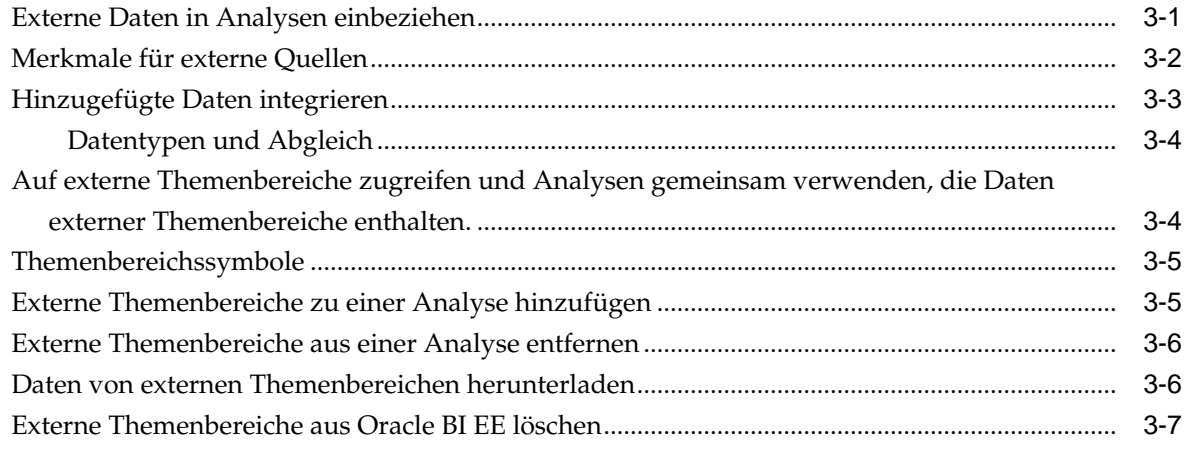

### **4** [Ansichten zur Anzeige in Dashboards hinzufügen](#page-100-0)

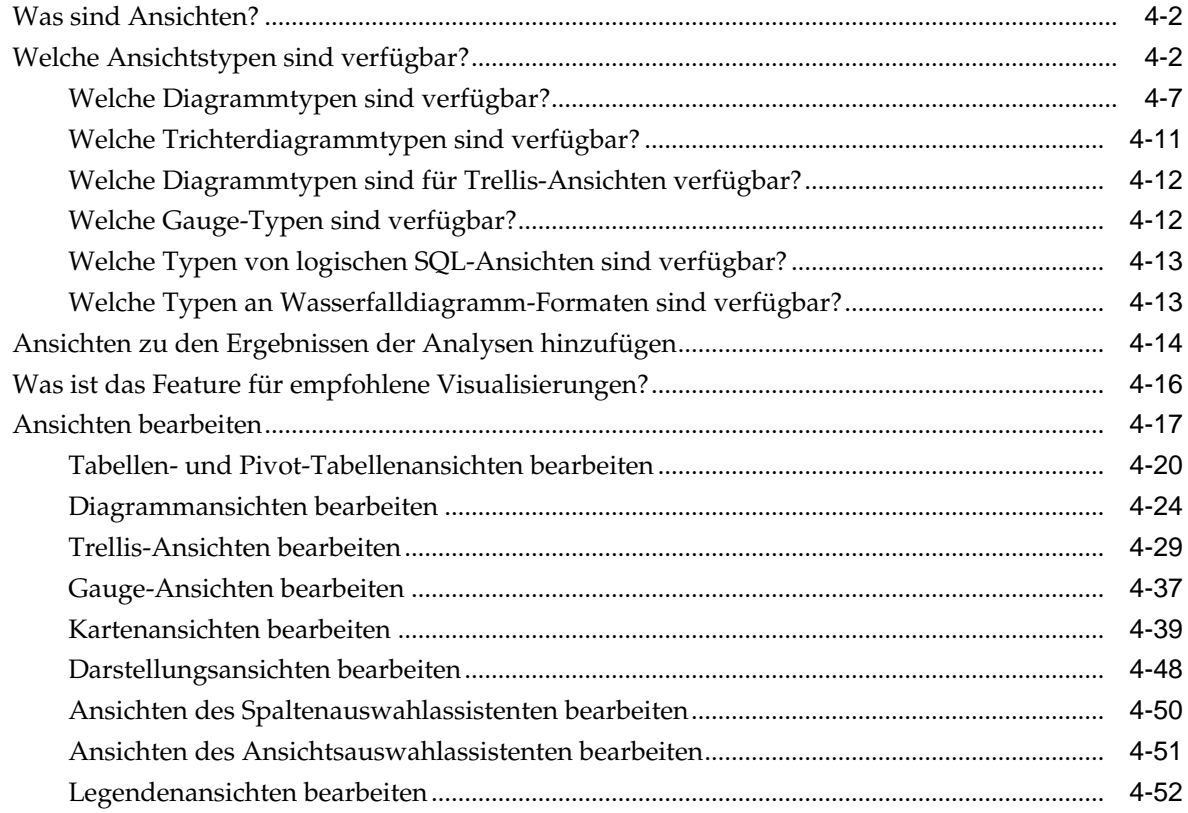

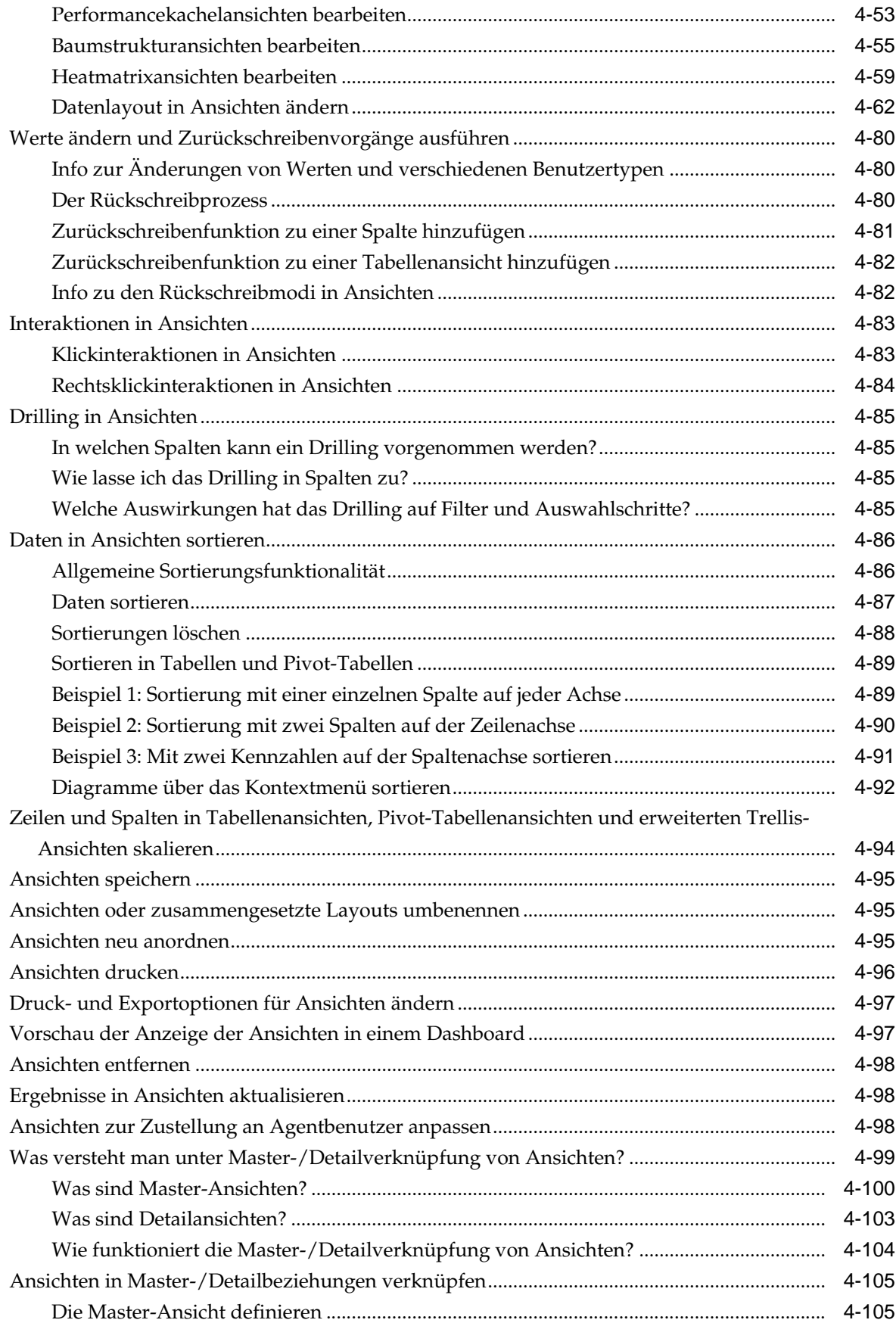

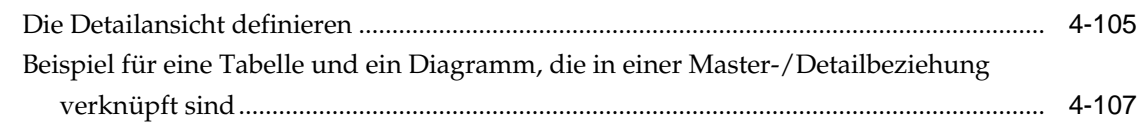

### **5** [Dashboards erstellen und verwenden](#page-210-0)

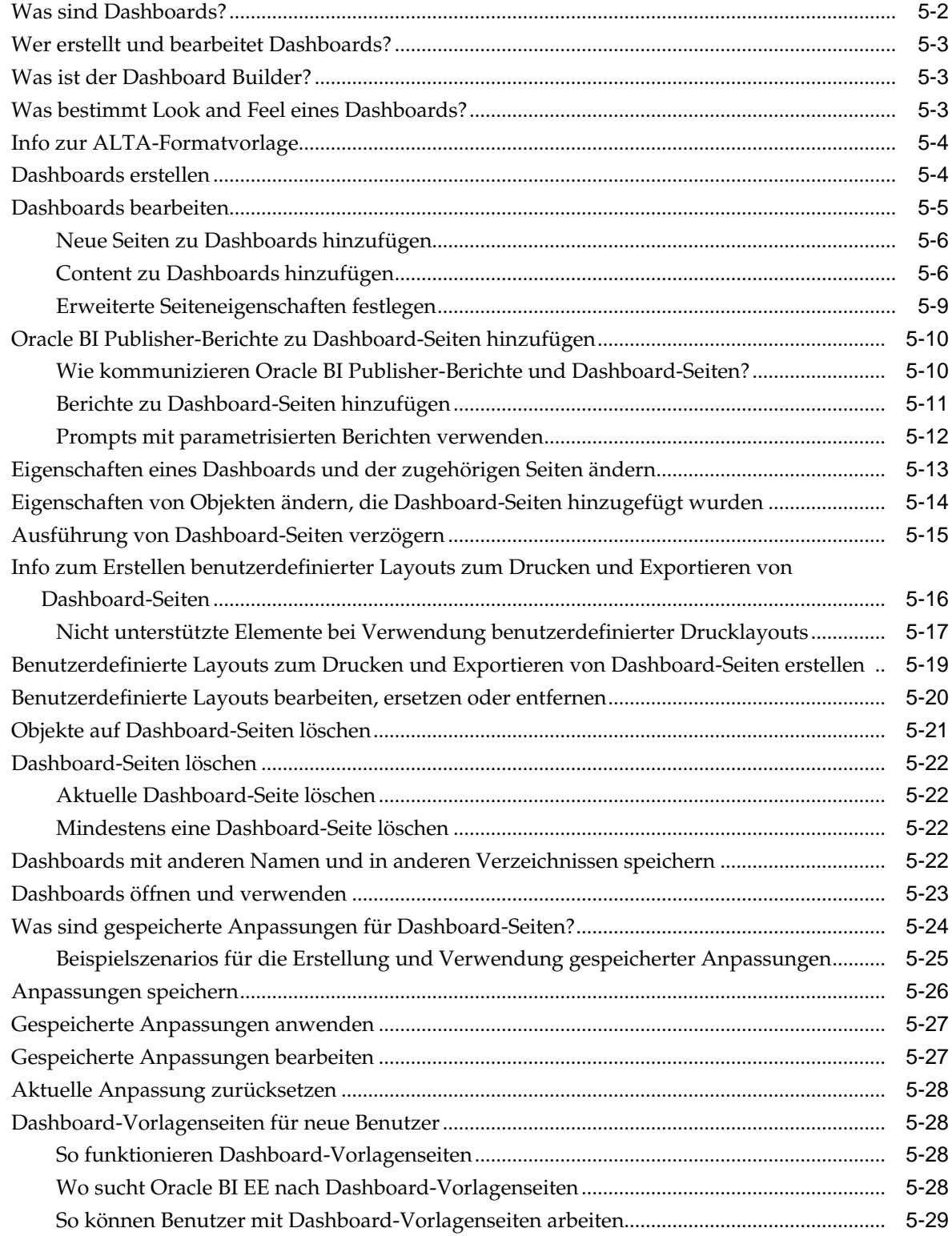

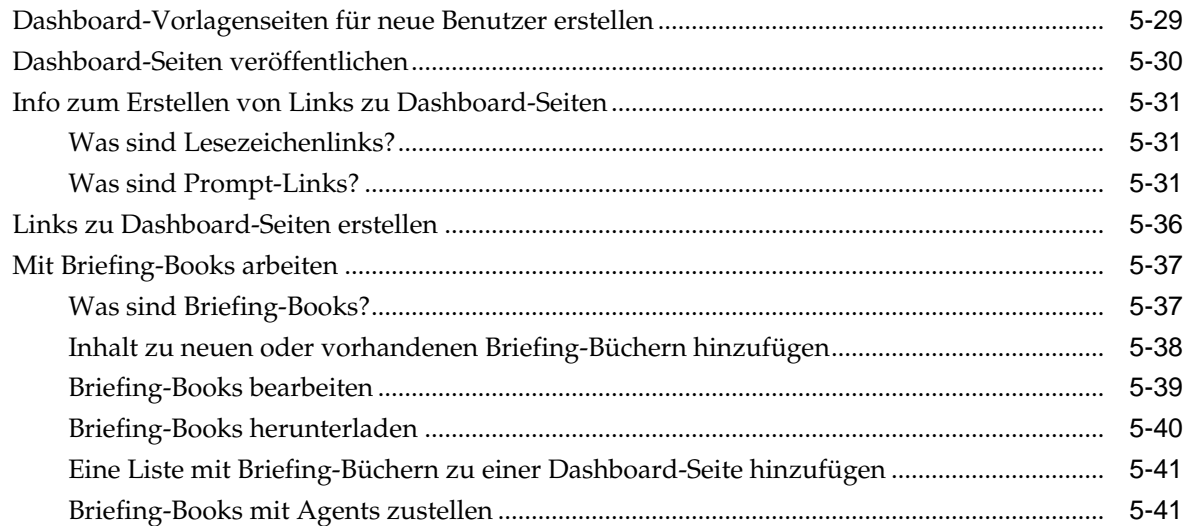

### **6** [Daten für Analysen filtern und auswählen](#page-252-0)

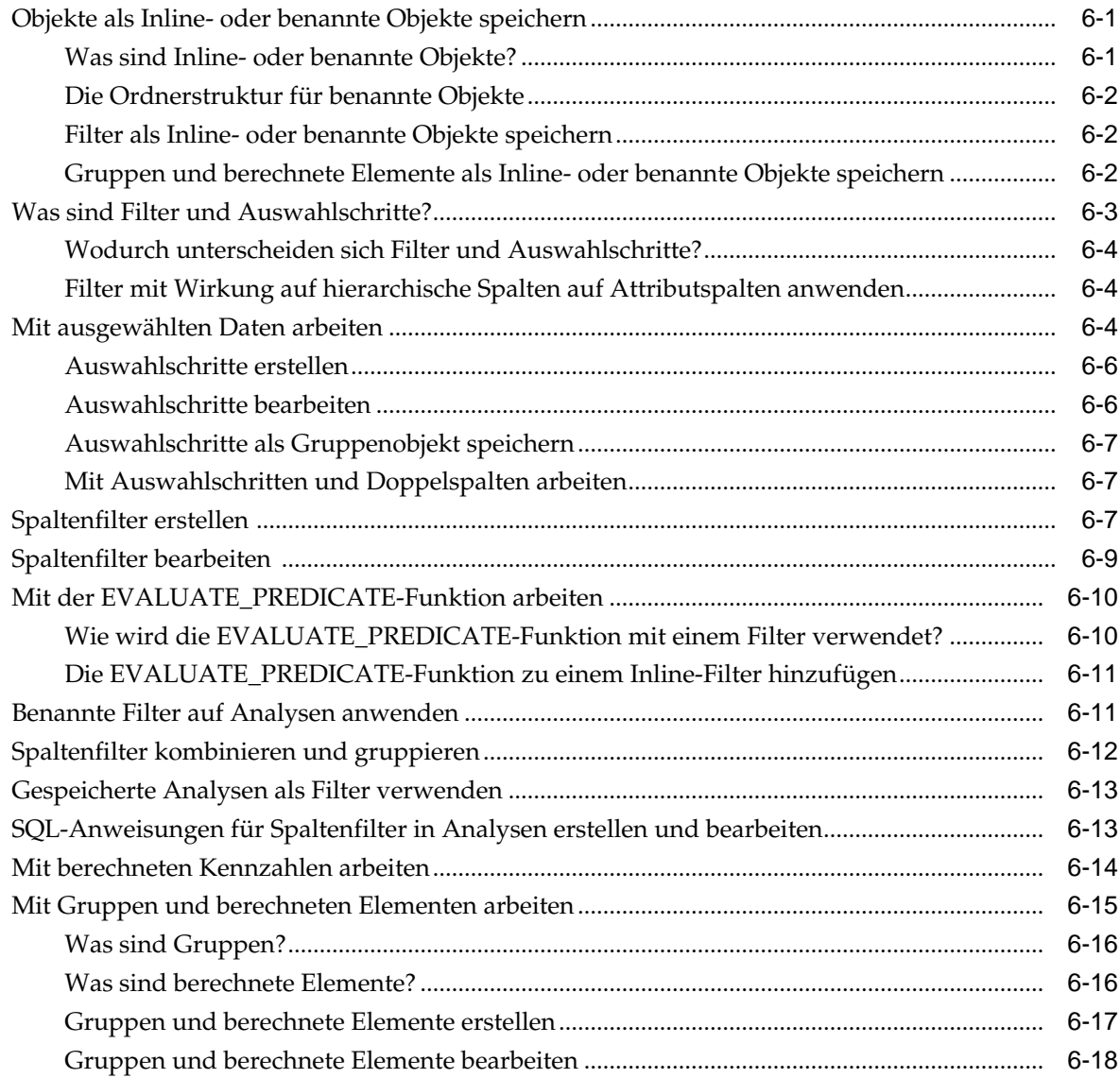

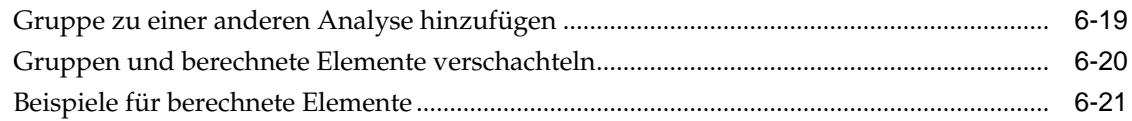

### **7** [Prompts in Dashboards und Analysen](#page-274-0)

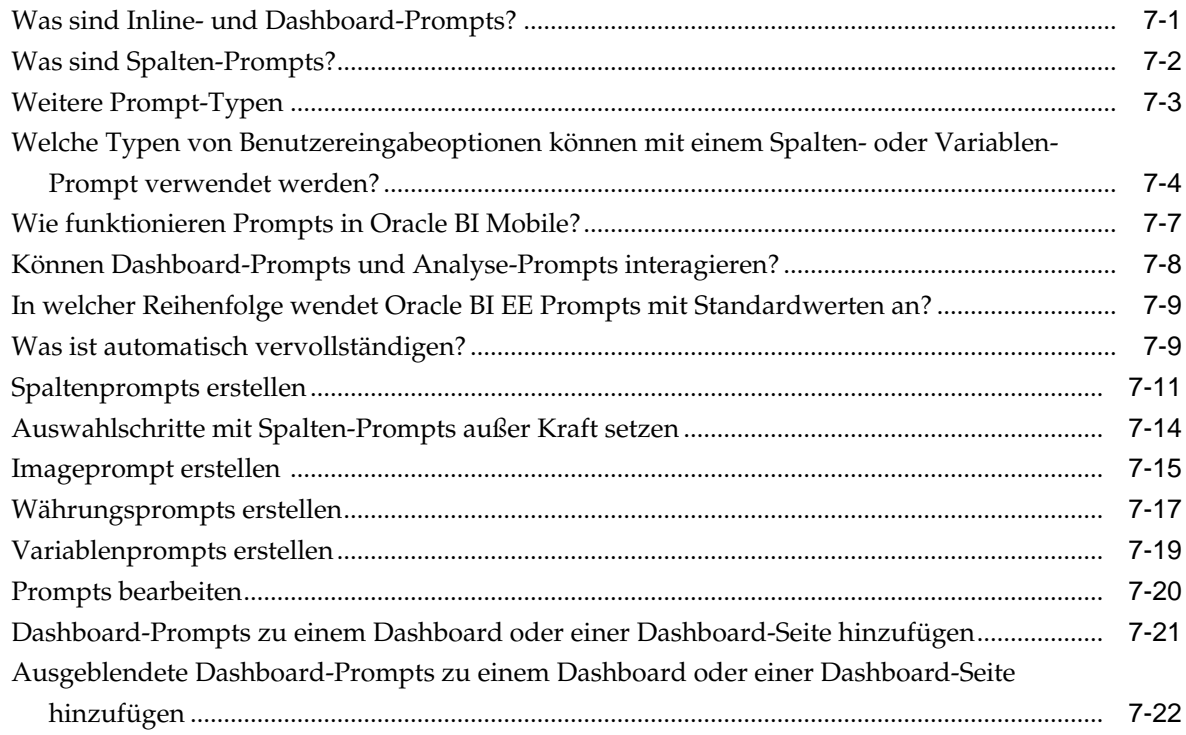

### **8** [Analysen, Ansichten und Dashboard-Seiten formatieren](#page-298-0)

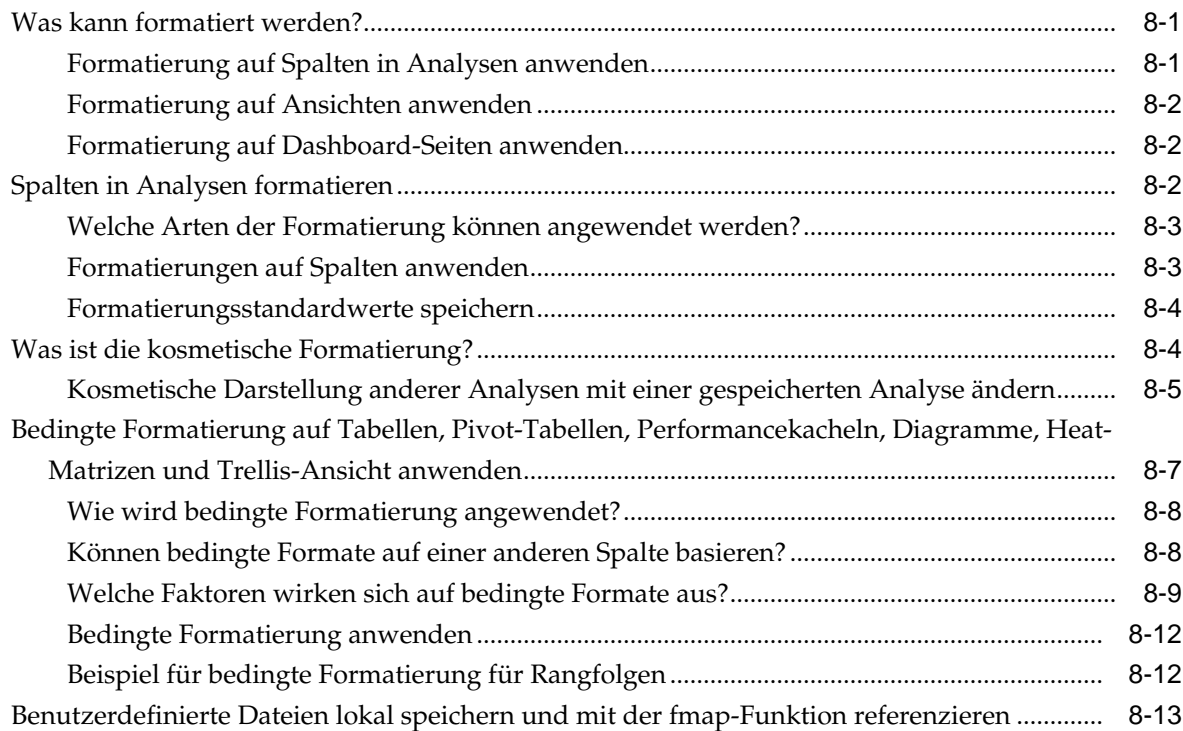

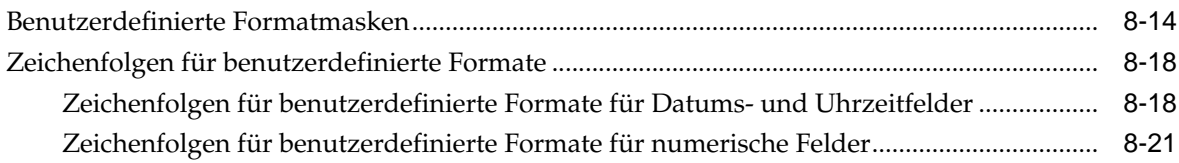

### **9** [Content zustellen](#page-324-0)

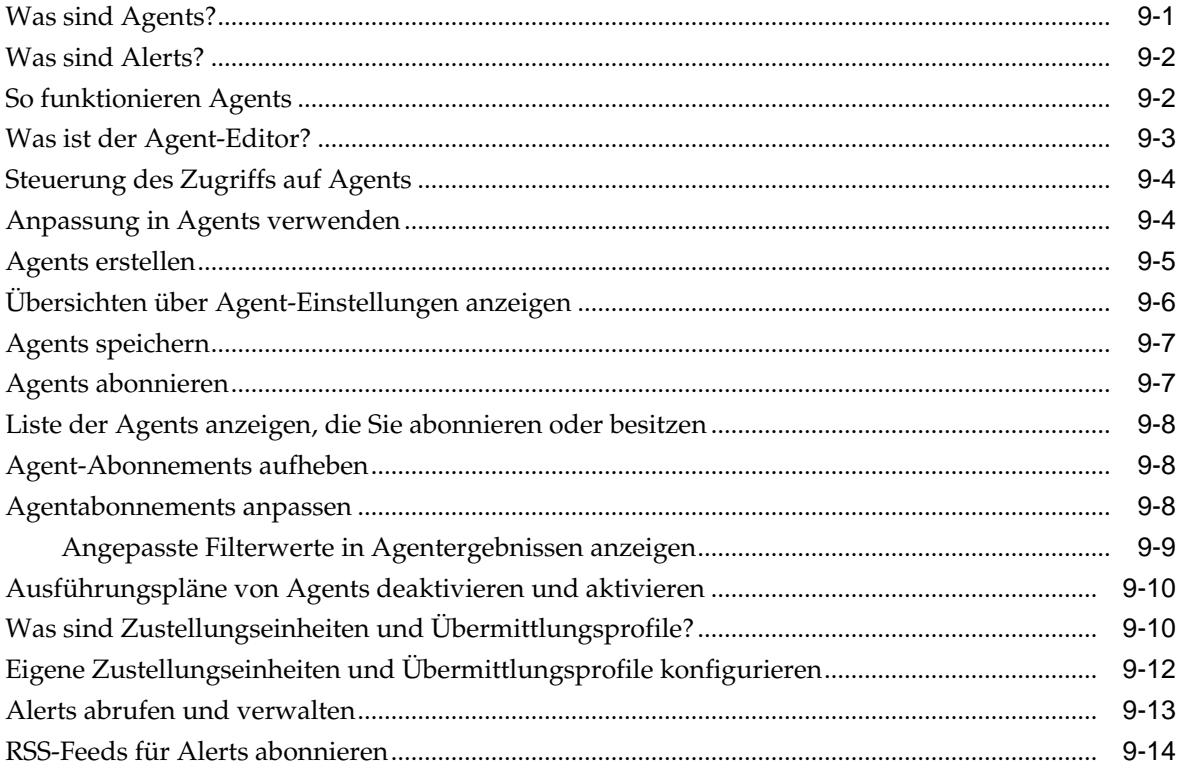

### **10** [Mit Bedingungen arbeiten](#page-338-0)

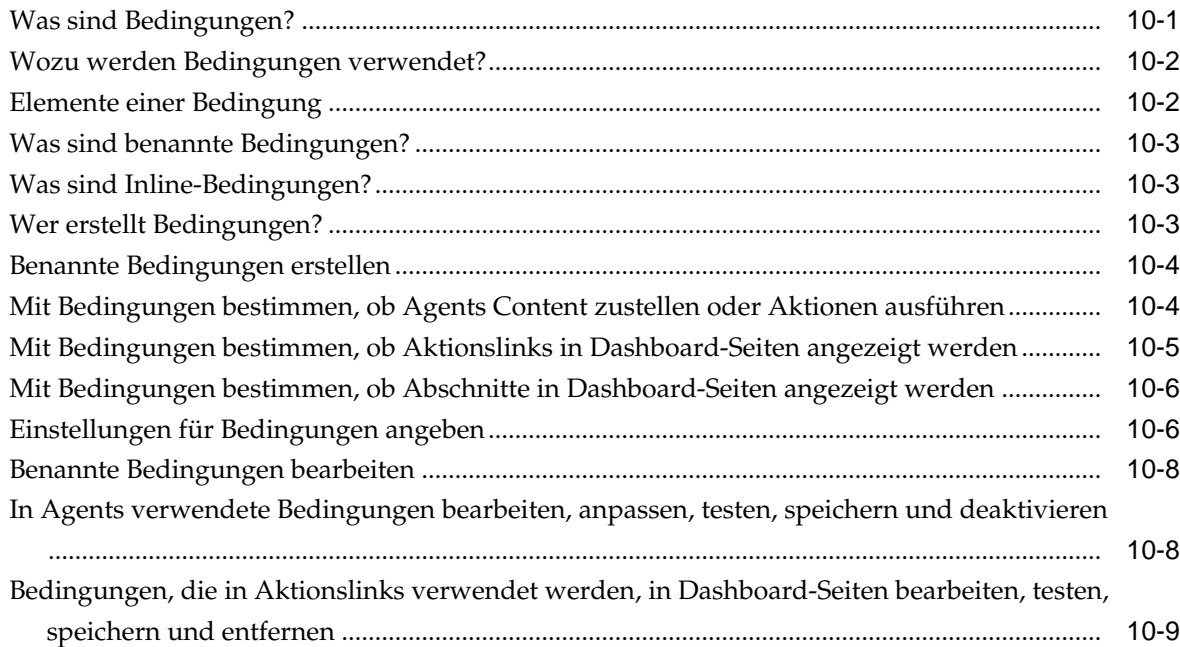

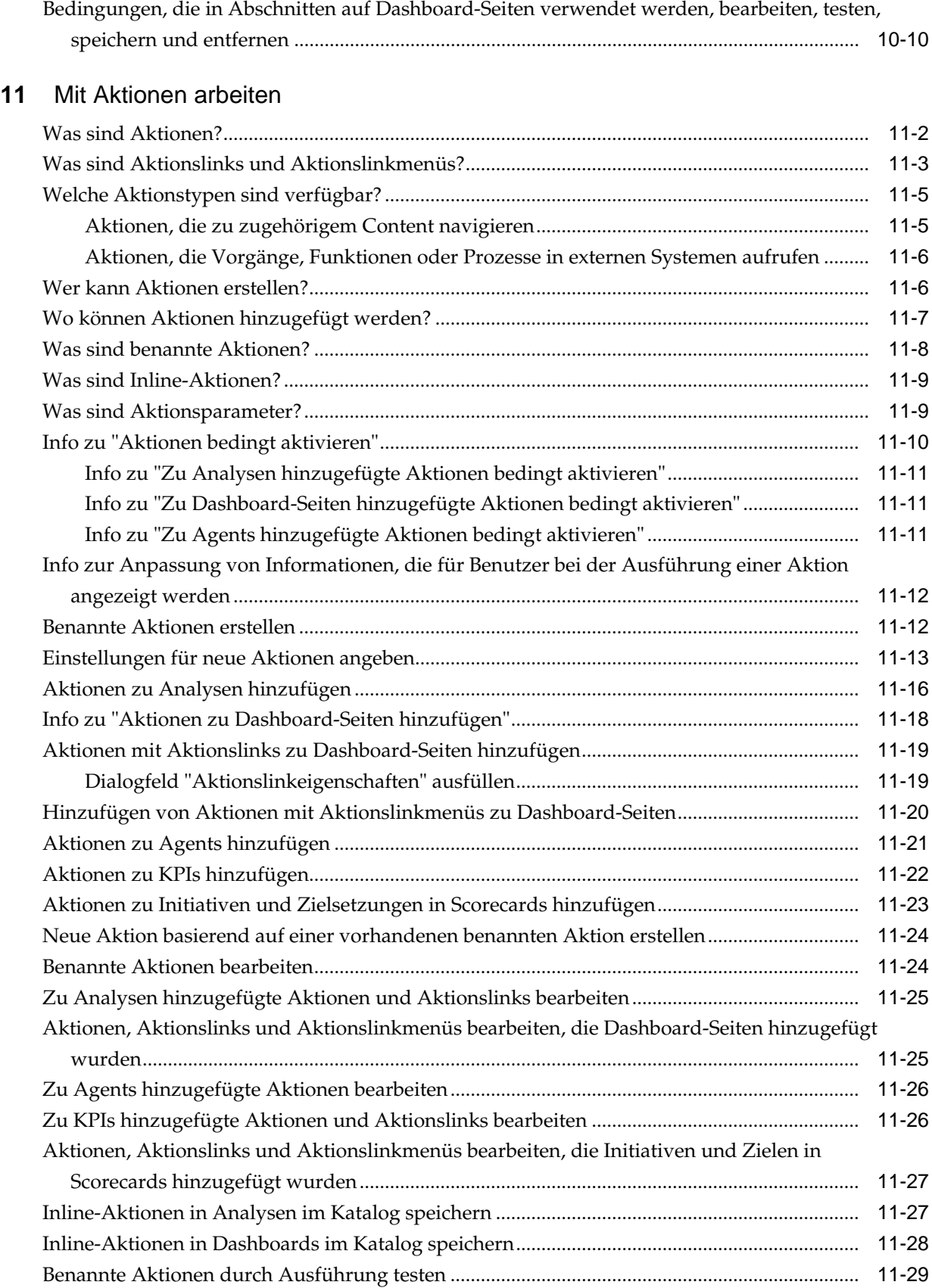

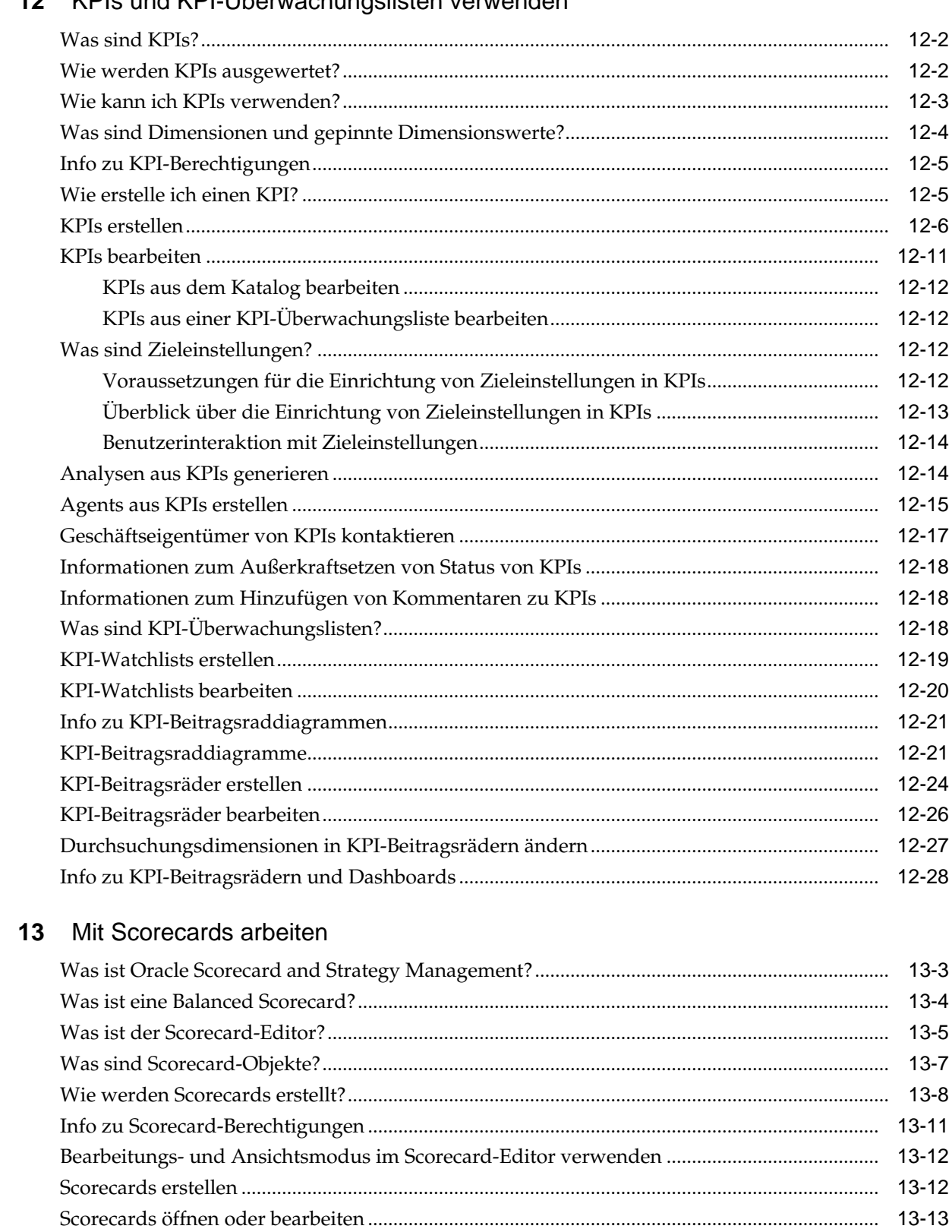

#### KDIe und KDL Überwachungelieten verwenden  $\overline{4}$

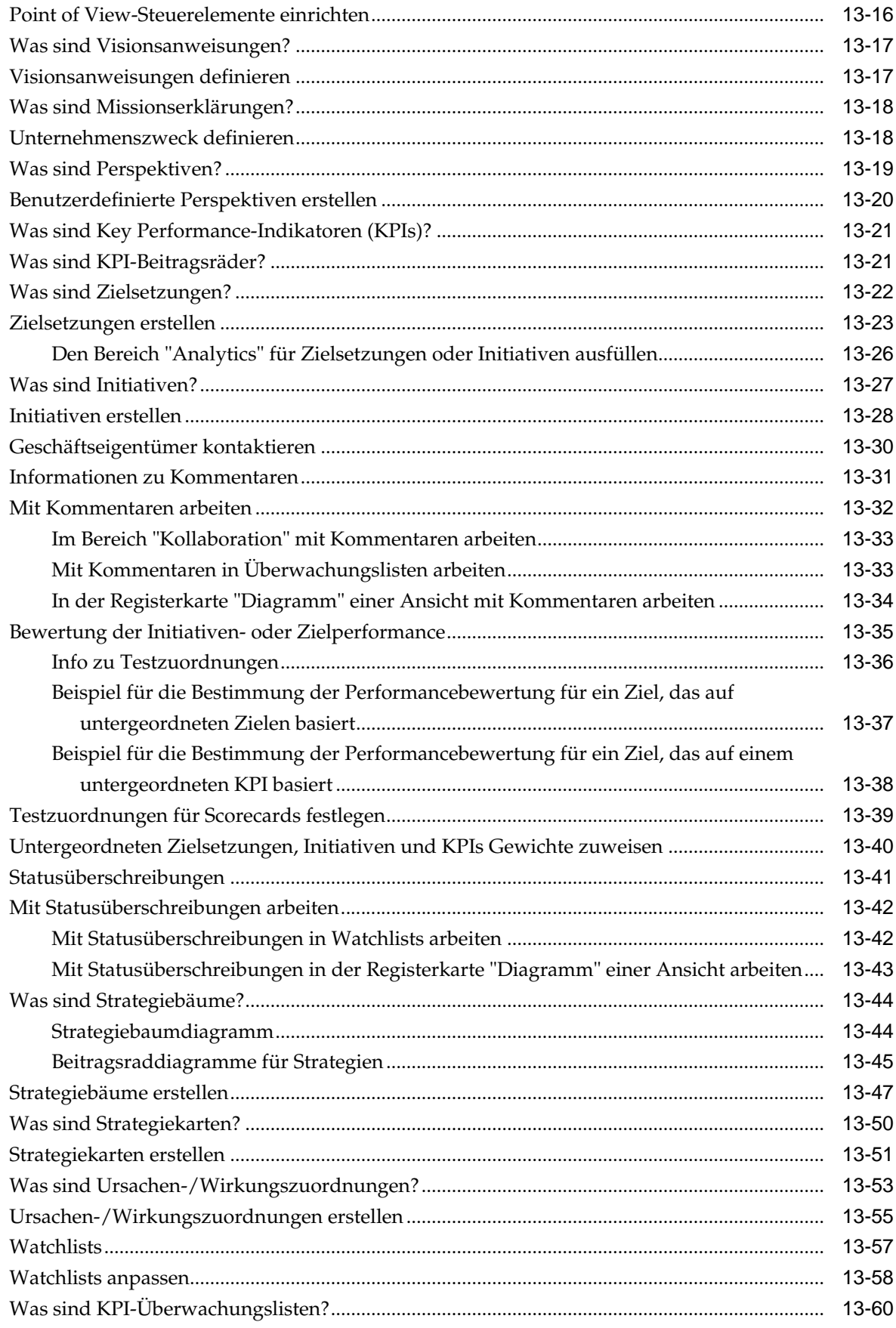

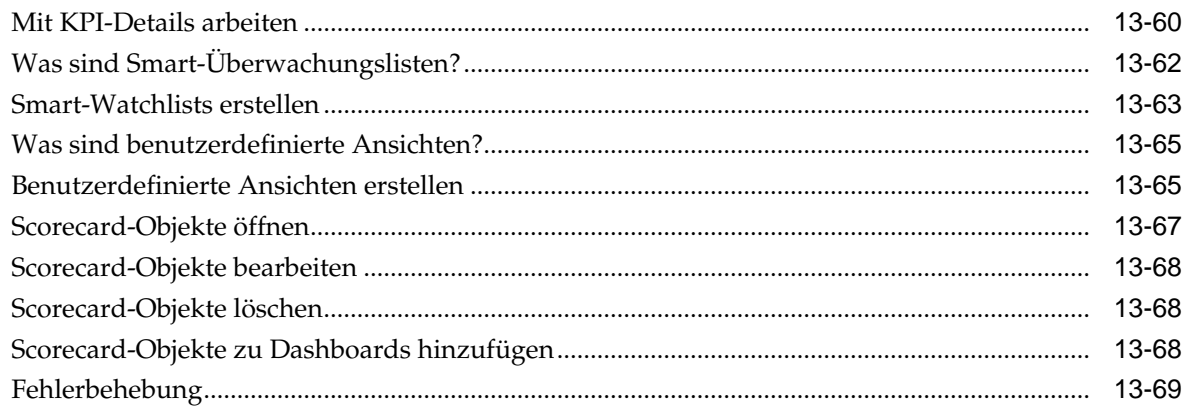

#### Objekte im Oracle BI-Darstellungskatalog verwalten  $14$

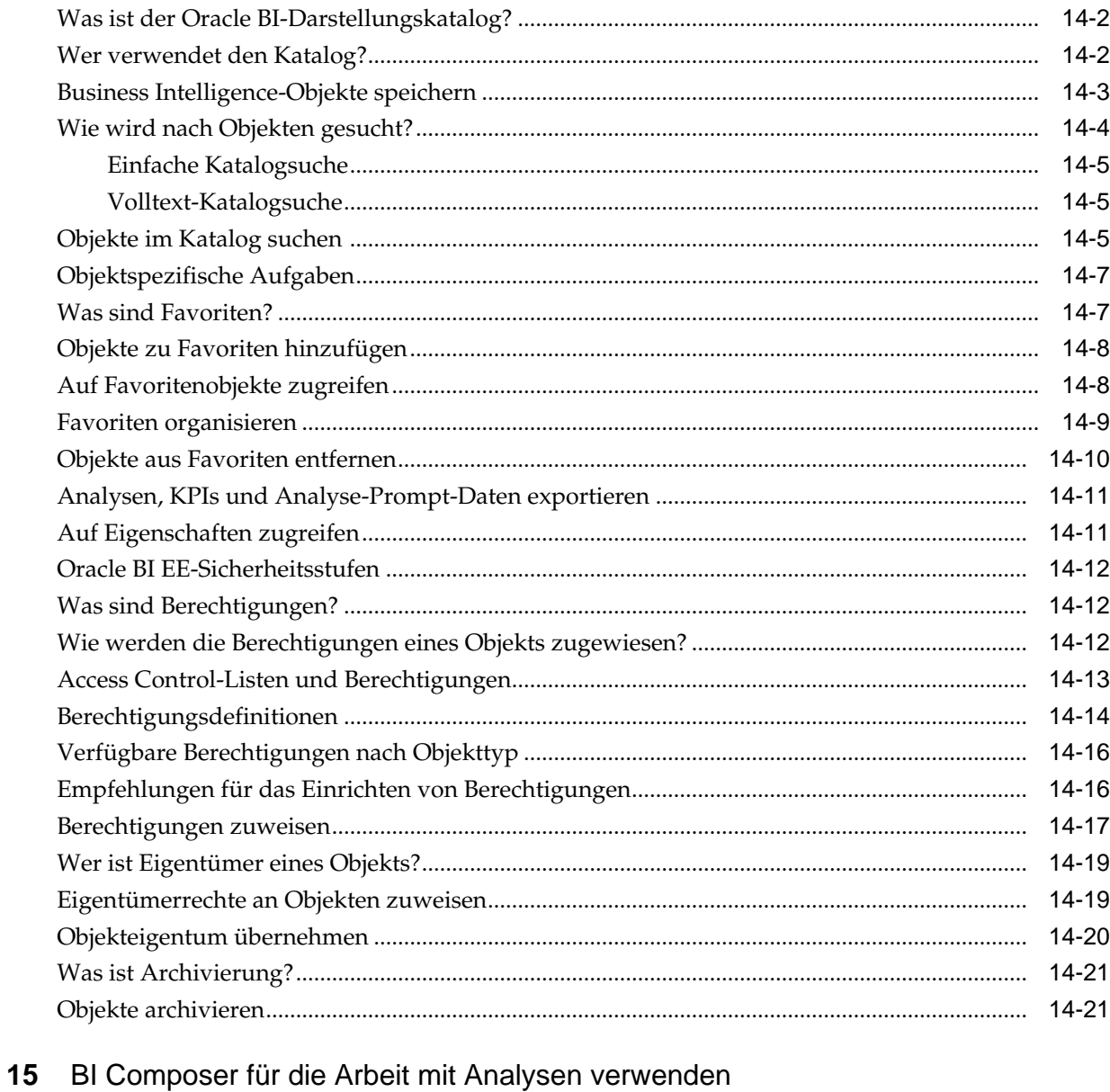

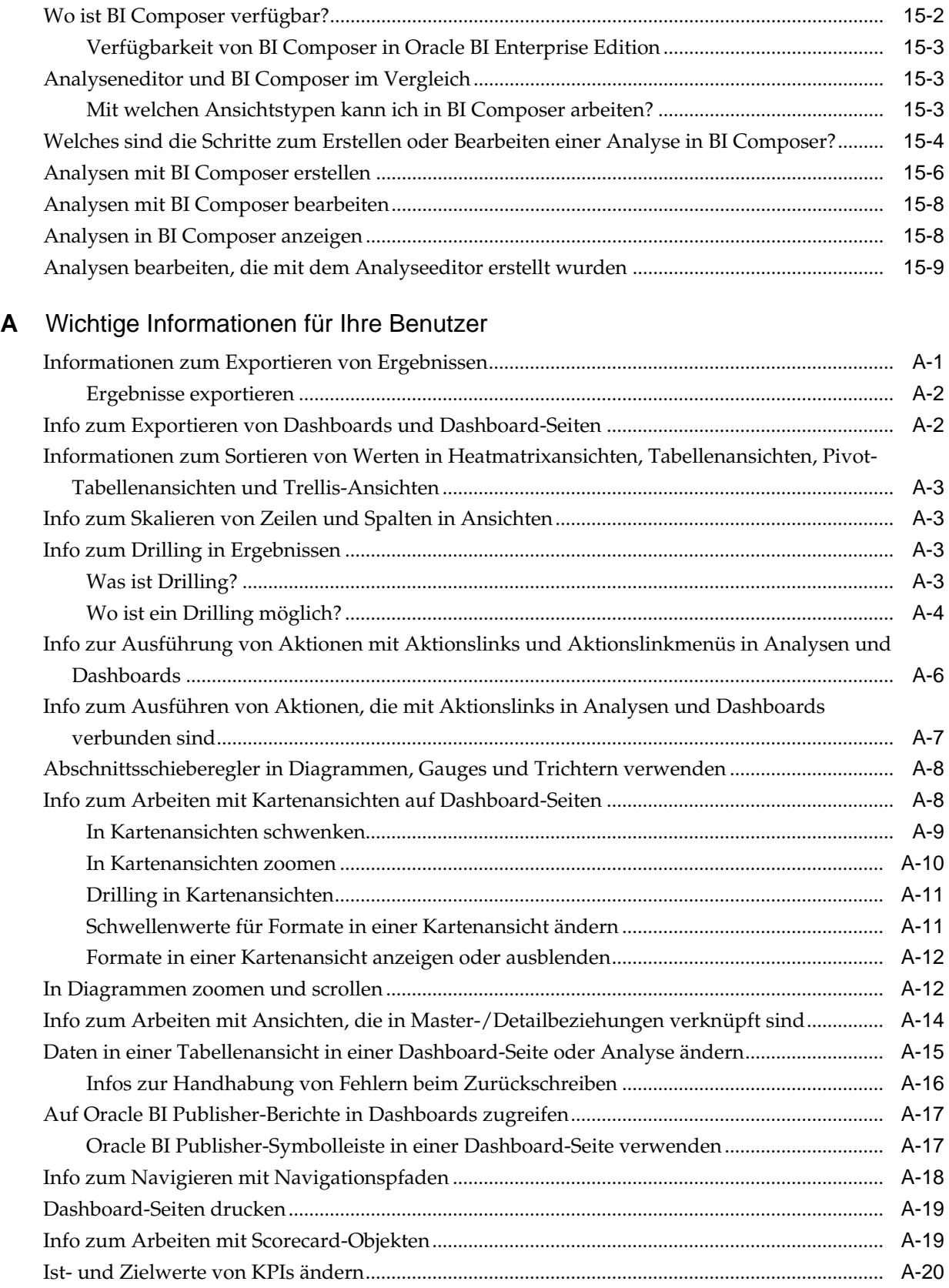

### **B** [Features für den barrierefreien Zugriff](#page-532-0)

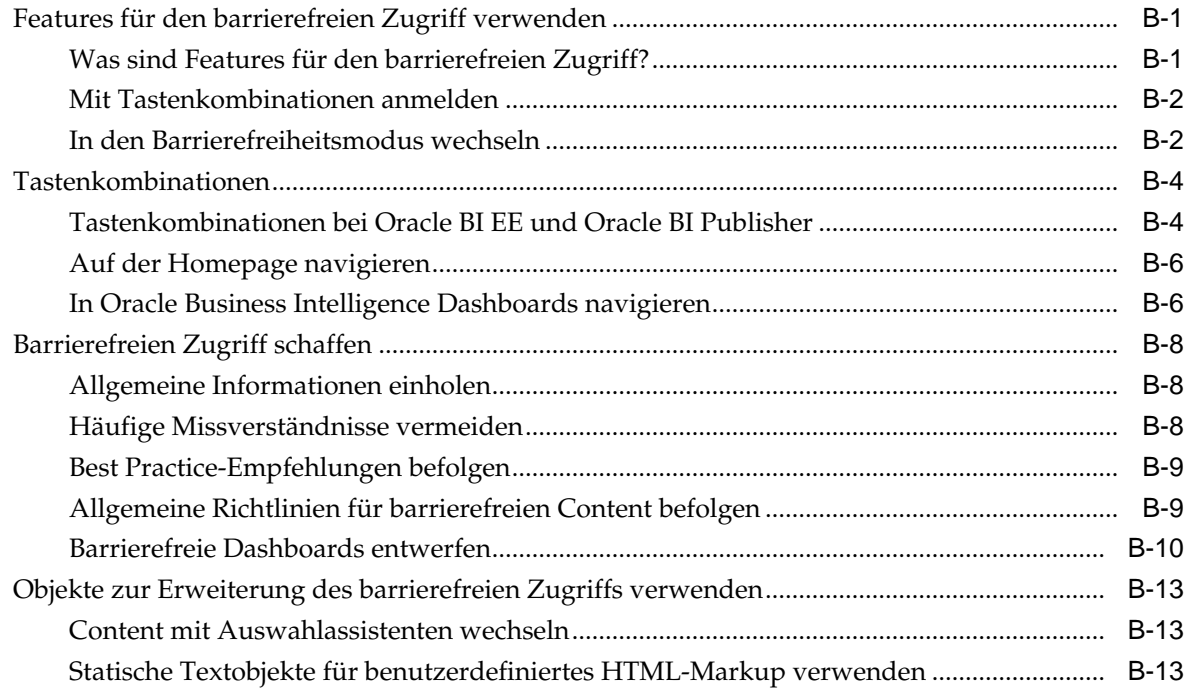

### **Vorwort**

<span id="page-16-0"></span>Die Oracle Business Intelligence Foundation Suite ist eine vollständige, offene und integrierte Lösung für alle Business Intelligence-Anforderungen des Unternehmens, einschließlich Berichterstattung, Ad-hoc-Abfragen, OLAP, Dashboards, Scorecards und What-if-Analysen.

Die Oracle Business Intelligence Foundation Suite enthält Oracle Business Intelligence Enterprise Edition.

Oracle Business Intelligence Enterprise Edition (Oracle BI EE) ist ein umfassendes Set bestehend aus Business Intelligence-Tools und Infrastrukturen für Unternehmen. Es umfasst einen skalierbaren und effizienten Abfrage- und Analyseserver, ein Ad-hoc-Abfrage- und Analysetool, interaktive Dashboards, proaktive Intelligence- und Alert-Funktionen sowie eine Engine zur Erstellung von Unternehmensberichten.

Dieses Handbuch enthält Informationen zur Verwendung von Oracle BI EE, um Daten so zu organisieren und darzustellen, dass wichtige und zeitgerechte Geschäftsentscheidungen getroffen werden können.

### **Zielgruppe**

Zielgruppe dieses Dokuments sind alle Personen, die Daten für wichtige und zeitkritische geschäftliche Entscheidungen mit Oracle Business Intelligence organisieren und präsentieren möchten, wie Middle Tier-Administratoren, Fachleute für Berichte, Berichtersteller in Abteilungen oder Konsumenten von Daten.

(In dieser Anleitung werden Fachleute für die Berichterstellung sowie Berichtersteller in Abteilungen insgesamt als Contentdesigner sowie Konsumenten von Daten als Endbenutzer bezeichnet.) Dies umfasst auch Benutzer, die Analysen auf Mobilgeräten anzeigen.

### **Barrierefreie Dokumentation**

Weitere Informationen finden Sie auf der Oracle Accessibility Program-Webseite unter <http://www.oracle.com/pls/topic/lookup?ctx=acc&id=docacc>.

### **Zugriff auf Oracle Support**

Oracle-Kunden, die Supportleistungen erworben haben, haben Zugang zu elektronischem Support über My Oracle Support. Weitere Informationen erhalten Sie unter <http://www.oracle.com/pls/topic/lookup?ctx=acc&id=info>, oder besuchen Sie <http://www.oracle.com/pls/topic/lookup?ctx=acc&id=trs>, falls Sie eine Hörbehinderung haben.

### <span id="page-17-0"></span>**Zugehörige Dokumentation und weitere Ressourcen**

Es gibt viele verschiedene Stellen, an denen Sie Informationen zu diesem Produkt finden können.

In der Oracle Business Intelligence-Dokumentationsbibliothek finden Sie eine Liste der zugehörigen Oracle Business Intelligence-Dokumente, insbesondere *User's Guide for Oracle Business Intelligence Enterprise Edition*.

Außerdem:

- Navigieren Sie zu der Oracle Learning Library für Onlineschulungsmaterial zu Oracle Business Intelligence.
- Navigieren Sie zum Product Information Center-Supporthinweis (Artikel-ID 1267009.1) in My Oracle Support unter <https://support.oracle.com>.

### **Konventionen**

In diesem Dokument werden spezifische Textkonventionen verwendet:

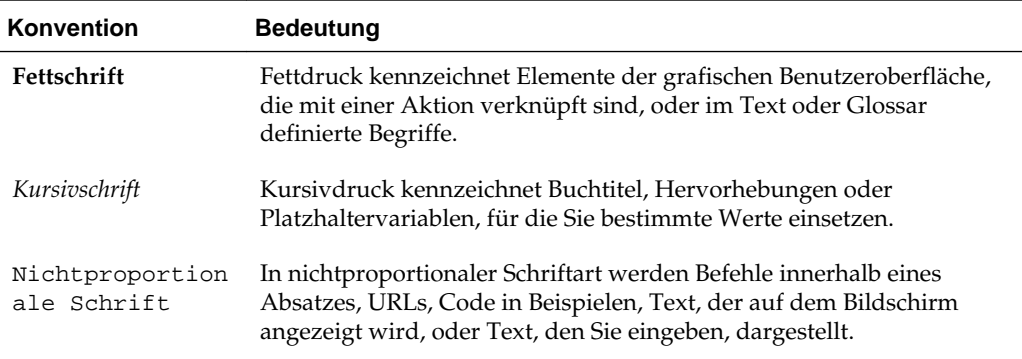

### <span id="page-18-0"></span>**Neue Features für Benutzer von Oracle Business Intelligence**

Hier werden die neuesten Erweiterungen der Anwendung beschrieben.

Dieses Vorwort beschreibt die neuen Features in Oracle Business Intelligence Enterprise Edition 12*c* 1 (12.2.1).

Dieses Vorwort enthält folgende Themen:

• Neue Features für Oracle BI EE 12c (12.2.1)

### **Neue Features für Oracle BI EE 12***c* **(12.2.1)**

Dies sind die neuesten Features in der Anwendung.

Zu den neuen Features in Oracle BI EE 12*c* (12.2.1) gehören:

- Verbesserungen an Diagrammen
- [Verbesserungen an Ansichten](#page-19-0)
- [Verbesserungen an Analysen](#page-19-0)
- [Verbesserungen an Scorecards](#page-19-0)
- [Verbesserungen an Dashboards](#page-19-0)
- [Verbesserungen an KPIs](#page-19-0)

#### **Verbesserungen an Diagrammen**

In diesem Release wurden Diagramme wie folgt verbessert:

• Möglichkeit zum Sortieren von Diagrammansichten über ein Kontextmenü (per Rechtsklick). Das neue Dialogfeld "Sortieren" wird angezeigt, wenn Sie in einer Diagrammansicht im Analyseeditor: Registerkarte "Ergebnisse" oder auf einer Dashboard-Seite mit der rechten Maustaste klicken. Sie können mit der rechten Maustaste auf Legenden- und Datenmarkierungselemente und auf Elemente auf Gruppenebene (X-Achse) klicken, um ein Menü mit Interaktionen aufzurufen, das Optionen wie **Sortieren** und **Drilldown** umfasst (weitere Informationen finden Sie unter [Rechtsklickinteraktionen in Ansichten](#page-183-0)).

#### <span id="page-19-0"></span>**Verbesserungen an Ansichten**

Dieses Release beinhaltet Verbesserungen verschiedener Ansichtstypen, mit denen Contentdesigner noch schneller noch effektivere Analysen erstellen können. Dazu zählen:

- Ein neuer Ansichtstyp namens Heat-Matrix. Heat-Matrizen sind zweidimensionale Darstellungen von Daten, in der Werte durch Farbgradienten dargestellt werden. Eine einfache Heat-Matrixansicht bietet eine unmittelbare optische Zusammenfassung von Daten. Sie eignet sich für die Analyse von großen Datenmengen und das Erkennen von Ausreißern. Weitere Informationen finden Sie unter [Heatmatrixansichten bearbeiten](#page-158-0).
- Möglichkeit zum Sortieren von Diagramm-, Heatmatrix-, Pivot-Tabellen-, Tabellen-, Treemap- und Trellis-Ansichten über ein Kontextmenü (per Rechtsklick). Das neue Dialogfeld "Sortieren" wird angezeigt, wenn Sie in einer Datenansicht im Analyseeditor: Registerkarte "Ergebnisse" oder auf einer Dashboard-Seite mit der rechten Maustaste klicken (weitere Informationen finden Sie unter [Rechtsklickinteraktionen in Ansichten\)](#page-183-0).

#### **Verbesserungen an Analysen**

Dieses Release bietet bei Analysen folgende Möglichkeiten:

- Sie können beim Festlegen der Eigenschaften einer Spalte angeben, ob Daten mit 100 multipliziert werden sollen, um sie als Prozentsatz anzuzeigen. Siehe Komponente **Skalierung für % (x 100)** im Dialogfeld "Spalteneigenschaften": Registerkarte "Datenformat".
- Sie können Daten aus einer hochgeladenen externen Quelle zu einer Analyse hinzufügen. Das Hinzufügen externer Daten wird auch gelegentlich als "Mash-up" bezeichnet. Siehe [Externe Daten zu Analysen hinzufügen](#page-92-0)

### **Verbesserungen an Scorecards**

In diesem Release können Sie KPI-Watchlists sowie jede Watchlist in einer Scorecard formatieren und anpassen. Sie können benutzerdefinierte Stile für jede Watchlist festlegen und die Reihenfolge und Sichtbarkeit sowie die Namen der Watchlistspalten ändern. Siehe [Watchlists anpassen](#page-465-0)

#### **Verbesserungen an Dashboards**

In diesem Release können Sie erweiterte Seiteneigenschaften festlegen, um eingehende Navigationsparameter anzugeben, die Sie für die aktuelle Dashboard-Seite festlegen möchten. So können Sie steuern, wie Parameter, die mit Navigationsaktionen verknüpft sind, angewendet werden. Siehe [Erweiterte Seiteneigenschaften festlegen](#page-218-0)

### **Verbesserungen an KPIs**

In diesem Release wurde ein KPI-Beitragsraddiagramm hinzugefügt. Mit einem KPI-Beitragsraddiagramm können Sie einen bestimmten KPI mit einer seiner Dimensionen durchsuchen und die relative Bedeutung und Performance für die verschiedenen Dimensionsmitglieder grafisch darstellen. Sie können ein KPI-Beitragsraddiagramm für einen KPI erstellen und speichern. Sie können ein KPI-Beitragsrad innerhalb einer beliebigen KPI-Überwachungsliste oder Scorecard-Ansicht anzeigen, die einen KPI-Knoten enthält. Sie können das KPI-Beitragsraddiagramm auch zu einem Dashboard hinzufügen.

Sie können ein KPI-Beitragsrad auf einem Mobilfunkgerät anzeigen.

**1**

## <span id="page-22-0"></span>**Einführung in Oracle Business Intelligence Enterprise Edition**

In diesem Kapitel werden die ersten Schritte mit Oracle Business Intelligence Enterprise Edition beschrieben und wird erläutert, wie Sie sich bei Oracle BI EE anund abmelden und in Oracle BI EE navigieren. Außerdem werden die Homepage und der globale Header beschrieben und wird erläutert, wie als ein anderer Benutzer agiert wird, wie Voreinstellungen festgelegt werden und wie Oracle BI EE mit anderen Produkten kommuniziert.

Dieses Kapitel enthält die folgenden Abschnitte:

- Einführung in Oracle BI Enterprise Edition
- [Wo werden Oracle BI EE-Objekte gespeichert und verwaltet?](#page-26-0)
- [Bei Oracle BI Enterprise Edition anmelden](#page-26-0)
- [Von Oracle BI Enterprise Edition abmelden](#page-28-0)
- [In Oracle BI Enterprise Edition navigieren](#page-28-0)
- [Was ist die Oracle BI EE-Homepage?](#page-29-0)
- [Was ist der globale Header in Oracle BI EE?](#page-31-0)
- [Wo erhalte ich Hilfe oder weitere Informationen?](#page-33-0)
- [Info zu Berechtigungen](#page-33-0)
- [Infos zum Agieren für andere Benutzer](#page-34-0)
- [Für andere Benutzer agieren](#page-34-0)
- [Voreinstellungen festlegen](#page-35-0)
- [Wie arbeitet Oracle BI EE mit anderen Produkten zusammen?](#page-35-0)
- [BI-Desktoptools herunterladen](#page-39-0)
- [Relevante Themen in anderen Handbüchern](#page-40-0)
- [Systemanforderungen und Zertifizierung](#page-41-0)

### **Einführung in Oracle BI Enterprise Edition**

Oracle BI Enterprise Edition ist ein leistungsfähiges Tool zur Analyse und Darstellung von Daten.

Oracle BI Enterprise Edition (auch als Oracle Business Intelligence bezeichnet) bietet umfassende Business Intelligence-Funktionen, mit denen Sie Folgendes ausführen können:

- Aktuelle Daten von der Organisation erfassen
- Die Daten in leicht verständlichen Formaten darstellen (wie Tabellen und Diagramme)
- Daten auf zeitgerechte Weise den Mitarbeitern in der Organisation bereitstellen

Mit diesen Funktionen kann die Organisation bessere Entscheidungen treffen, informationsbasierte Maßnahmen ergreifen und effizientere Geschäftsprozesse implementieren.

Die Abbildung 1-1 zeigt einen Teil eines Dashboards, in dem Organisationsdaten in leicht verständlichen Formaten (Kacheln, Tabellen, Diagrammen usw.) dargestellt werden.

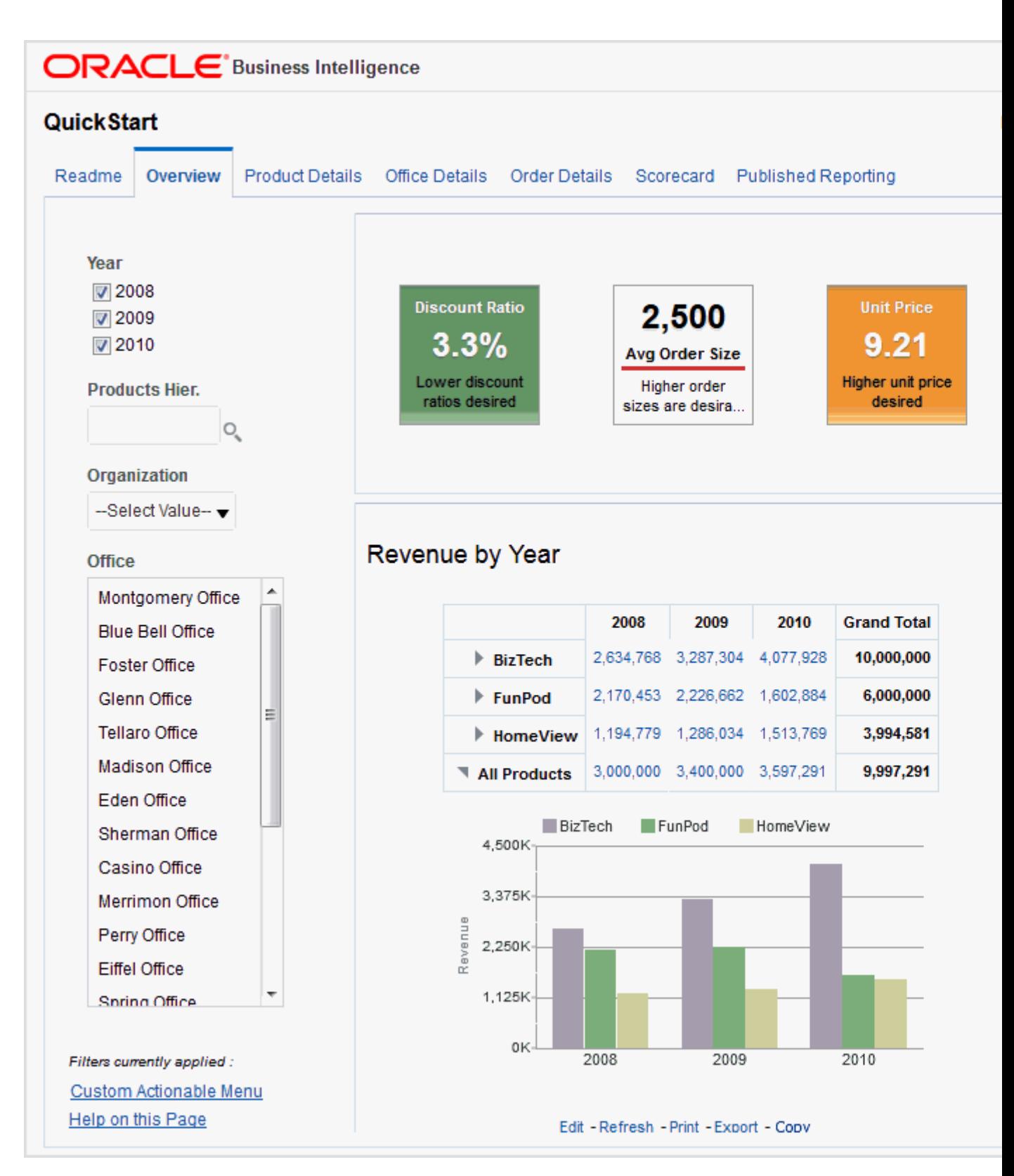

In Oracle BI Enterprise Edition können Sie mit folgenden Elementen arbeiten:

• **Analysen**: (Dieser Bereich von Oracle BI EE wird auch als "Answers" bezeichnet.) Analysen sind Abfragen hinsichtlich der Daten einer Organisation, die Antworten auf Geschäftsfragen liefern. Mit Analysen können Sie Informationen untersuchen

und bearbeiten, indem Daten in leicht verständlichen Formaten (wie Tabellen und Diagrammen) dargestellt werden. Sie können die Ergebnisse von Analysen speichern, anordnen und gemeinsam verwenden.

Möglicherweise hat die Organisation vordefinierte Analysen speziell für Ihre Branche erworben. Sie können vordefinierte Analysen im Istzustand verwenden oder an die Informationsbedürfnisse des Geschäfts anpassen.

Informationen zu Analysen finden Sie unter [Analysen erstellen](#page-42-0).

• **Dashboards** — (Dieser Bereich von Oracle BI EE wird auch als interaktive Dashboards bezeichnet.) Dashboards bieten personalisierte Ansichten von Unternehmens- und externen Informationen. Ein Dashboard besteht aus mindestens einer Seite, die Content enthält, wie Analysen, Links zu Websites, Oracle BI Publisher-Berichte usw. Mit Dashboards können Sie Endbenutzern Zugriff auf analytische Informationen bereitstellen.

Möglicherweise hat die Organisation vorkonfigurierte Dashboards erworben, die speziell für Ihre Branche geltende vordefinierte Analysen enthalten.

Informationen zu Dashboards finden Sie unter [Dashboards erstellen und](#page-210-0) [verwenden](#page-210-0).

• **Filter, Auswahlschritte und Prompts**: Mit Filtern, Auswahlschritten und Prompts können Sie die in Dashboards und Analysen angezeigten Daten eingrenzen oder angeben.

Informationen zu Filtern und Auswahlschritten finden Sie unter [Daten für](#page-252-0) [Analysen filtern und auswählen](#page-252-0). Informationen zu Prompts finden Sie unter [Prompts in Dashboards und Analysen.](#page-274-0)

• **Agents**: (Dieser Bereich von Oracle BI EE wird auch als "Delivers" bezeichnet.) Agents ermöglichen die Automatisierung Ihrer Geschäftsprozesse. Sie können Agents für ereignisgesteuerte Benachrichtigung, geplante Veröffentlichung von Content und bedingte ereignisgesteuerte Ausführung von Aktionen verwenden. Agents können geplant oder durch eine spezielle Bedingung ausgelöst werden, wodurch Sie den Benutzern zeitgerechte Informationen liefern können.

Informationen zu Agents finden Sie unter [Content zustellen.](#page-324-0)

• **Bedingungen**: Bedingungen sind Objekte, die einen einzelnen booleschen Wert zurückgeben, der auf der Auswertung einer Analyse oder eines Key Performance-Indikators (KPIs) basiert. Mit Bedingungen bestimmen Sie, ob eine Aktion ausgeführt werden soll (Beispiel: ob ein Agent seinen Content zustellen soll).

Informationen zu Bedingungen finden Sie unter [Mit Bedingungen arbeiten.](#page-338-0)

• **Aktionen**: Mit Aktionen können Sie zu zugehörigem Content navigieren oder Vorgänge, Funktionen oder Prozesse in externen Systemen aufrufen. Sie können Aktionen in verschiedene Objekte aufnehmen, wie Analysen und Dashboard-Seiten. Mit Aktionen können Benutzer die korrekte Maßnahme basierend auf den Geschäftserkenntnissen ergreifen, die sie aus den empfangenen Daten gewinnen konnten.

Informationen zu Aktionen finden Sie unter [Mit Aktionen arbeiten](#page-348-0).

• **Scorecards**: (Dieser Bereich von Oracle BI EE wird als "Oracle Scorecard and Strategy Management" bezeichnet). Mit Scorecards können Sie die Ziele und Initiativen modellieren, aus denen die Unternehmensstrategie besteht, deren <span id="page-26-0"></span>Performance durch die Zuweisung von KPIs auswerten und die Gesamtperformance bestimmen und anzeigen.

Informationen zu Scorecards finden Sie unter [Mit Scorecards arbeiten.](#page-408-0)

• **Andere Produkte**: Oracle BI EE interagiert auf verschiedene Arten mit anderen Produkten. Beispiel: Mit Oracle Hyperion Smart View for Office können Sie Analysen von Oracle BI EE in Microsoft Office-Anwendungen (also Excel, Word und PowerPoint) aufrufen und ausführen.

Weitere Informationen finden Sie unter [Wie arbeitet Oracle BI EE mit anderen](#page-35-0) [Produkten zusammen?](#page-35-0)

Beachten Sie, dass diese Bereiche von Oracle BI EE (d.h. Analysen, Agents, Dashboards usw.) manchmal auch als Presentation Services bezeichnet werden.

### **Wo werden Oracle BI EE-Objekte gespeichert und verwaltet?**

Zum Speichern von Objekten wie Analysen, Dashboards und KPIs, die Sie und andere Benutzer erstellen, verwenden Sie den Darstellungskatalog von Oracle BI EE.

Benutzer haben ihren eigenen persönlichen Ordner (Meine Ordner), in dem sie selbst erstellte Objekte speichern. Auf die Objekte in einem persönlichen Ordner hat nur der Benutzer Zugriff, der den Content erstellt und in diesem Ordner gespeichert hat. Benutzer können in ihren persönlichen Ordnern Unterordner erstellen, um ihren Content so zu ordnen, wie es ihnen sinnvoll erscheint.

Sie können Objekte auch in gemeinsamen Ordnern speichern, sodass andere Benutzer und Gruppen darauf zugreifen können. Eine Kombination aus Sicherheitseinrichtungen für Geschäftslogik, Katalogobjekte und solchen auf Datenebene bestimmt, wer Daten und Objekte anzeigen, Objekte bearbeiten und Objekte aus dem Katalog löschen kann. Die gemeinsame Ordnerstruktur des Katalogs wird vom Administrator eingerichtet und verwaltet.

Weitere Informationen finden Sie unter [Was ist der Oracle BI-Darstellungskatalog?](#page-479-0) und [Objekte im Oracle BI-Darstellungskatalog verwalten](#page-478-0) Informationen zur Einrichtung des Katalogs finden Sie unter Configuring and Managing the Oracle BI Presentation Catalog in *System Administrator's Guide for Oracle Business Intelligence Enterprise Edition*.

### **Bei Oracle BI Enterprise Edition anmelden**

Sie benötigen einige Informationen, um sich bei der Anwendung anzumelden.

Zum Zugriff auf Oracle BI EE verwenden Sie eine URL, eine Benutzer-ID und ein Kennwort, die Ihnen von Ihrem Unternehmen mitgeteilt werden.

> **Hinweis:** Für Oracle BI EE muss der Webbrowser so eingestellt sein, dass er Cookies akzeptiert. Die angemeldeten Sessions jedes Benutzers werden mithilfe eines Cookies verfolgt.

> Sie werden möglicherweise nicht zur Eingabe von Werten in alle Felder der Anmeldeseite aufgefordert (wie in der folgenden Prozedur beschrieben), wenn Sie sich bereits mit Single Sign-On (SSO) angemeldet haben.

So melden Sie sich bei Oracle BI Enterprise Edition an:

**1.** Geben Sie im Adressfeld eines Browsers die URL ein, die Ihnen von Ihrem Unternehmen mitgeteilt wurde. Die Anmeldeseite wird angezeigt.

**2.** Wählen Sie die Sprache, in der Sie arbeiten möchten.

Sie können den Standardeintrag in diesem Feld ändern, indem Sie im "Dialogfeld "Mein Account": Registerkarte "Voreinstellungen" im **Feld "Sprache der Benutzeroberfläche"** eine andere Sprache wählen Weitere Informationen finden Sie unter [Voreinstellungen festlegen](#page-35-0).

**Hinweis:** Wenn Sie unter Windows im Dialogfeld Regions- und Sprachoptionen in der Registerkarte Sprachen die Option **Dateien für Sprachen mit komplexen Schriftzeichen und Zeichen mit Rechts-nachlinks-Schreibrichtung (einschließlich Thai) installieren** auswählen, werden hebräische Schriftarten in der falschen Richtung angezeigt (also von links nach rechts und nicht von rechts nach links).

Um dieses Problem zu umgehen, deaktivieren Sie die Option **Dateien für Sprachen mit komplexen Schriftzeichen und Zeichen mit Rechts-nachlinks-Schreibrichtung (einschließlich Thai) installieren** wie folgt:

- **a.** Klicken Sie in der Systemsteuerung auf die Schaltfläche **Regions-und Sprachoptionen**, um das Dialogfeld Regions- und Sprachoptionen anzuzeigen.
- **b.** Klicken Sie auf die Registerkarte Sprachen.
- **c.** Deaktivieren Sie die Option **Dateien für Sprachen mit komplexen Schriftzeichen und Zeichen mit Rechts-nach-links-Schreibrichtung (einschließlich Thai) installieren**.
- **d.** Klicken Sie auf **OK**.
- **3.** Geben Sie Ihre Benutzer-ID und Ihr Kennwort ein.
- **4.** Wählen Sie das Kontrollkästchen **Modus Barrierefreiheit**, wenn Content für Oracle BI EE so in einem Browser wiedergegeben werden soll, der die Verwendung der Bildschirmsprachausgabe vereinfacht

Wenn Sie dieses Kontrollkästchen aktivieren, wird der BI Composer-Assistent im Barrierefreiheitsmodus als Analyseeditor verwendet (anstelle des Analyseeditors). Weitere Informationen zu BI Composer finden Sie unter [BI Composer für die](#page-500-0) [Arbeit mit Analysen verwenden](#page-500-0) Weitere Informationen zum Analyseeditor finden Sie unter [Was ist der Analyseeditor?](#page-49-0)

Weitere Informationen zur Barrierefreiheit finden Sie unter [Features für den](#page-532-0) [barrierefreien Zugriff](#page-532-0).

- **5.** Klicken Sie auf **Anmelden**. Eine der folgenden Seiten (je nach der für Sie eingerichteten Konfiguration) wird angezeigt:
	- Ihr persönliches Dashboard mit dem Titel "Mein Dashboard".
	- Die Homepage. Informationen zur Homepage finden Sie unter [Was ist die](#page-29-0) [Oracle BI EE-Homepage?.](#page-29-0)
	- Ein Dashboard, das speziell auf Ihre Tätigkeit (zum Beispiel Call Center-Mitarbeiter) abgestimmt ist.

Ein Dashboard ("Mein Dashboard" oder ein auf Ihre Tätigkeit abgestimmtes Dashboard) enthält in der Regel Analysen und Informationen, die für Ihren <span id="page-28-0"></span>Aufgabenbereich relevant sind. [Einführung in Oracle BI Enterprise Edition](#page-22-0) enthält ein Beispiel für ein Dashboard.

Nun können Sie in Oracle BI EE navigieren. Weitere Informationen finden Sie unter In Oracle BI Enterprise Edition navigieren.

**Tip:** Wenn Sie sich angemeldet haben, können Sie festlegen, dass das Dashboard bei jeder erneuten Anmeldung angezeigt wird. Informationen finden Sie unter [Voreinstellungen festlegen](#page-35-0).

### **Von Oracle BI Enterprise Edition abmelden**

Sie müssen sich ordnungsgemäß abmelden, um die Anwendung vollständig zu beenden.

#### **Hinweis:**

Schließen Sie zur Abmeldung von Oracle BI EE nicht das Browserfenster.

So melden Sie sich von Oracle BI EE ab:

**1.** Klicken Sie im globalen Header auf **Abmelden**.

### **In Oracle BI Enterprise Edition navigieren**

Mit dieser Oberfläche kann einfach auf die verschiedenen Bereiche der Anwendung zugegriffen werden.

Wenn Sie sich bei Oracle BI EE angemeldet haben (wie unter [Bei Oracle BI Enterprise](#page-26-0) [Edition anmelden](#page-26-0) beschrieben), wird abhängig von der Konfiguration eine der folgenden Seiten angezeigt:

- Ihr persönliches Dashboard mit dem Namen "Mein Dashboard"
- Die Homepage
- Ein für Ihre Tätigkeit spezielles Dashboard (beispielsweise für Call Center-Mitarbeiter)

Diese Seite dient als Ausgangspunkt für die Arbeit in Oracle BI EE. Während der Arbeit können Sie den globalen Header und die Homepage als Hauptmöglichkeiten für die Navigation in Oracle BI EE verwenden:

• **Der globale Header**: Der globale Header wird oben auf der Benutzeroberfläche von Oracle BI EE angezeigt und ist immer verfügbar. Damit können Sie auf die Funktionen von Oracle BI EE zugreifen. Beispiel: Sie können auf die Homepage zugreifen, auf Dashboards zugreifen, Objekte öffnen (wie Analysen und Dashboard Prompts), neue Objekte erstellen usw. Berechtigungen bestimmen die Funktionalität, die Ihnen im globalen Header zur Verfügung gestellt wird. Der Administrator kann den globalen Header ändern, indem er die Reihenfolge der Links ändert oder unternehmens- oder branchenspezifische Links hinzufügt. Beispiel: Ihr Administrator könnten einen Link zu Oracle Technology Network (OTN) hinzufügen.

Informationen zum globalen Header finden Sie unter [Was ist der globale Header in](#page-31-0) [Oracle BI EE?](#page-31-0)

<span id="page-29-0"></span>• **Die Homepage**: Auf der Homepage können Sie erste Schritte für die Arbeit mit Oracle BI EE abrufen, Objekte erstellen und ändern und Objekte durchsuchen und verwalten.

Informationen zur Homepage finden Sie unter Was ist die Oracle BI EE-Homepage?.

Wenn Sie auf den Ausgangspunkt für eine Aufgabe zugegriffen haben, wird die Seite, das Dialogfeld oder der Editor für die Durchführung der Aufgabe angezeigt.

**Hinweis:** Es wird empfohlen, zum Navigieren in Oracle BI EE nicht die Schaltfläche **Zurück** des Browsers zu verwenden, solange andere Navigationsmöglichkeiten vorhanden sind. Bei Verwendung der Schaltfläche **Zurück** des Browsers bleibt der Status des Dashboards möglicherweise nicht erhalten. Zur Navigation werden so genannte Navigationspfade empfohlen. Weitere Informationen zu Navigationspfaden finden Sie unter [Info zum](#page-527-0) [Navigieren mit Navigationspfaden.](#page-527-0)

### **Was ist die Oracle BI EE-Homepage?**

Die Homepage stellt einen Ausgangspunkt zum Ausführen von Aufgaben in Oracle BI EE dar.

Die Homepage ist in Abschnitte unterteilt, die das Beginnen einer Aufgabe oder Suchen eines Objekts ermöglichen. Sie verfügt auch über Abschnitte (Beispiel: "Letzte" und "Favoriten") zum Zugriff auf Objekte, die Sie kürzlich angezeigt, erstellt oder aktualisiert haben, und auf die Objekte, auf die die Benutzer der Gruppen, zu denen Sie gehören, am häufigsten zugreifen.

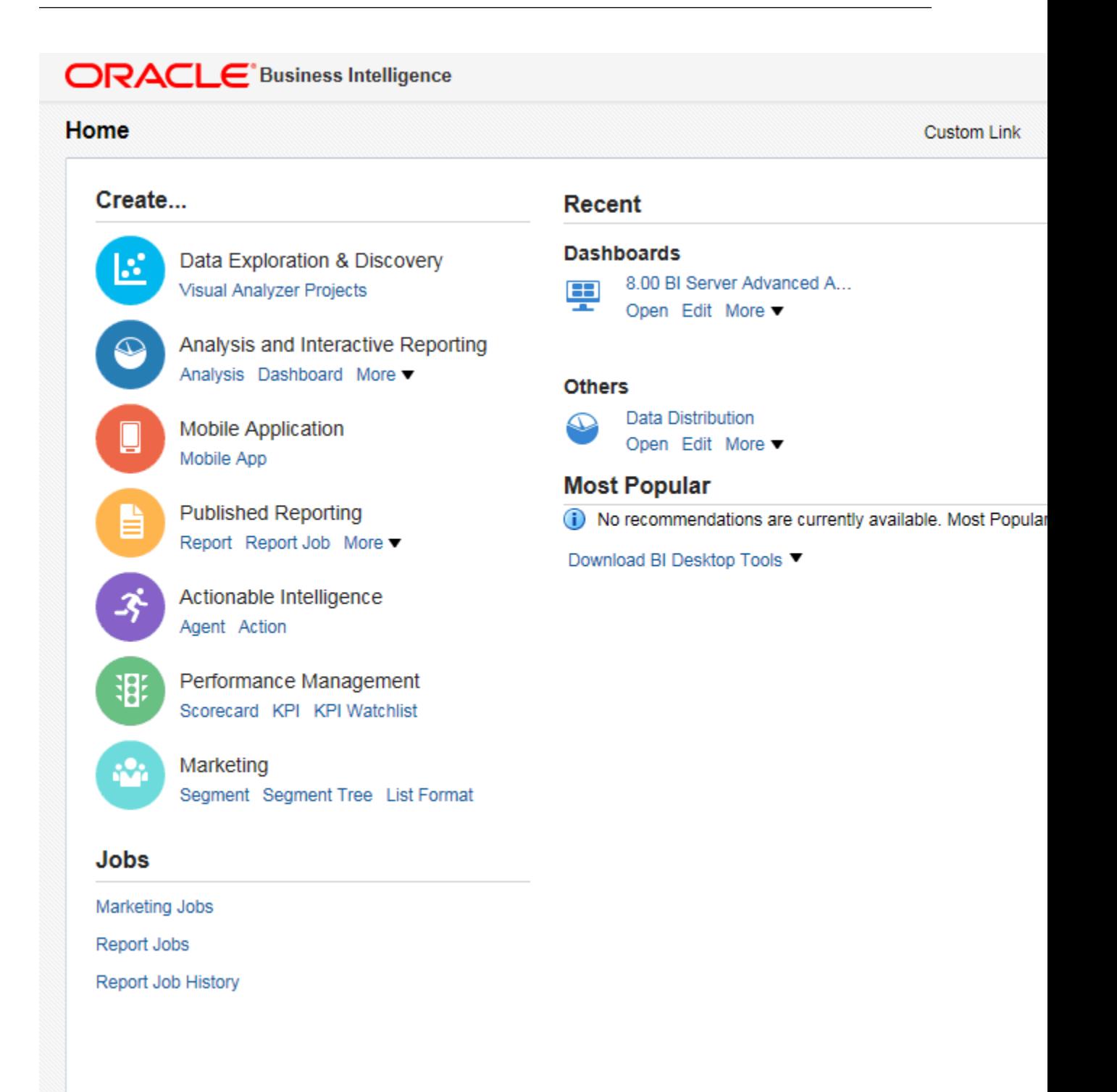

Die Abbildung enthält ein Beispiel einer Homepage.

Je nachdem, welche Startseite für Sie konfiguriert wurde, sehen Sie nach Anmeldung bei Oracle BI EE vielleicht zunächst die Homepage.

Auch wenn dies nicht der Fall ist, können Sie immer zur Homepage navigieren, indem Sie im globalen Header auf den Link **Home** klicken. Informationen zum globalen Header finden Sie unter [Was ist der globale Header in Oracle BI EE?](#page-31-0)

### <span id="page-31-0"></span>**Was ist der globale Header in Oracle BI EE?**

Der globale Header ermöglicht schnellen Zugriff auf häufig verwendete Funktionen und ist auf der Benutzeroberfläche immer verfügbar.

So können Sie über den globalen Header eine neue Aufgabe beginnen, den Oracle BI-Darstellungskatalog durchsuchen, auf die Produktdokumentation zugreifen oder ein anderes Objekt anzeigen, ohne zur Homepage zurückkehren zu müssen. Der globale Header enthält auch den Link **Home**, über den Sie von anderen Seiten zur Homepage gelangen. Beachten Sie, dass die im globalen Header verfügbare Funktionalität von Berechtigungen bestimmt wird.

Der Administrator kann den globalen Header anpassen, indem er die Reihenfolge ändert, in der Links angezeigt werden oder indem Links zu internen oder externen Orten wie Google oder OTN hinzugefügt werden. Weitere Informationen finden Sie unter "Benutzerdefinierte Links in Presentation Services bereitstellen" in *System Administrator's Guide for Oracle Business Intelligence Enterprise Edition*.

In der wird der äußerste linke Bereich des globalen Headers dargestellt.

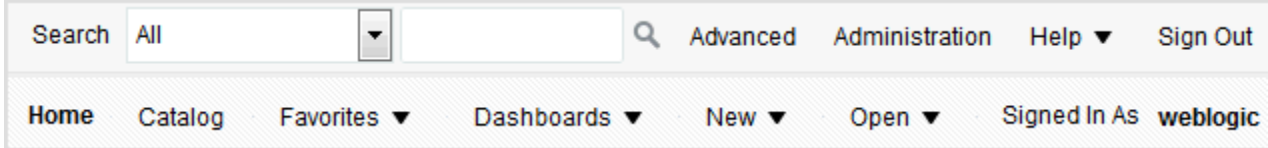

Der globale Header enthält folgende Elemente:

- **Suchen** dient zum Durchsuchen des Katalogs. Informationen zur Verwendung dieses Bereichs finden Sie unter [Wie wird nach Objekten gesucht?](#page-481-0)
- **Erweitert** zeigt die Seite Katalog im Suchmodus an, sodass der Katalog nach Objekten durchsucht werden kann. Im Suchmodus wird der Suchbereich und nicht der Ordnerbereich auf der Seite angezeigt.
- **Administration** Ist nach Anmeldung als Administrator verfügbar. Zeigt die Administrationsseite an, auf der Sie Administrationsaufgaben, wie die Verwaltung von Berechtigungen und Metadaten für Zuordnungen, ausführen können. Informationen zur Administrationsaufgaben finden Sie in *System Administrator's Guide for Oracle Business Intelligence Enterprise Edition* und *Security Guide for Oracle Business Intelligence Enterprise Edition*.
- **Hilfe** zeigt folgende Informationen an:
	- *xxx* **Hilfe** (wobei *xxx* für den Namen der Seite, des Editors oder der Registerkarte steht) - Zeigt das Hilfethema für die aktuelle Seite oder Registerkarte oder den aktuellen Editor an.
	- **Hilfeinhalt** Zeigt ein hierarchisches Menü mit Optionen an, die Links zu den Inhaltsverzeichnissen für Oracle BI EE, BI Publisher und Marketing bieten.
	- **Dokumentation** Zeigt die Dokumentations-Library von Oracle BI EE an.
	- **OTN** Zeigt die Seite Business Intelligence and Data Warehousing Technology Center im OTN an.
	- **Info zu Oracle BI EE** Zeigt die Oracle BI EE-Version und die Copyrightinformationen an.
- **Abmelden** meldet Sie von Oracle BI EE ab.
- **Alerts** ist nur verfügbar, wenn ein oder mehrere Alerts für Sie generiert wurden. Zeigt das Dialogfeld Alerts an, in dem Sie Ihre Alerts verwalten können. Ein Alert ist eine Benachrichtigung, die von einem Agent generiert wird, der persönlichen und Aktionen erfordernden Content an angegebene Empfänger und seine Abonnenten übermittelt.
- **Home** Zeigt die Homepage an. Informationen zur Homepage finden Sie unter [Was ist die Oracle BI EE-Homepage?](#page-29-0).
- **Katalog** zeigt die Seite Katalog an, über die Sie Objekte im Katalog suchen und objektbezogene Aufgaben ausführen können.
- **Favoriten** Zeigt Ihre Favoritenobjekte und alle Kategorien an, die Sie erstellt haben, um Ihre Favoritenobjekte zu organisieren. Zeigt außerdem den Link **Favoriten verwalten** an, auf den Sie klicken können, um auf das Dialogfeld "Favoriten verwalten" zuzugreifen. Dort können Sie Kategorien zum Organisieren Ihrer Favoriten erstellen und verwalten. Weitere Informationen über Favoriten finden Sie unter [Was sind Favoriten?](#page-484-0)
- **Dashboards** Enthält Links zu allen Dashboards, die im Unterordner "Dashboards" des Benutzerordners oder von allen gemeinsam verwendeten Ordnern gespeichert sind. Beachten Sie, dass Dashboards, die nicht in den Dashboards-Unterordnern gespeichert sind, nicht über die Dashboard-Liste des globalen Headers angezeigt werden.
- **Neu** zeigt eine Liste aller Objekte, die Sie erstellen können. Wählen Sie aus der Liste aus, was für ein Objekt Sie erstellen möchten. Der Editor oder das Dialogfeld zum Erstellen des Objekts wird angezeigt.
- **Öffnen** zeigt folgende Optionen an:
	- **Öffnen** zeigt das Dialogfeld "Öffnen" an, in dem Sie das Objekt auswählen können, mit dem Sie arbeiten möchten.
	- **Letzte Objekte** zeigt eine Liste der Objekte an, die Sie zuletzt angezeigt, erstellt oder aktualisiert haben. Aus dieser Liste können Sie ein Objekt auswählen, mit dem Sie arbeiten möchten.
	- **Favoriten** zeigt eine Liste der Objekte an, auf die die Benutzer am häufigsten zugreifen, die den Gruppen zugewiesen sind, zu denen Sie gehören. Aus dieser Liste können Sie ein Objekt auswählen, mit dem Sie arbeiten möchten.
- **Angemeldet als** *username* (wobei *username* für den Benutzernamen steht, unter dem Sie für die aktuelle Session angemeldet sind) - zeigt die folgenden Optionen an:
	- **Mein Account** Zeigt das Dialogfeld "Mein Account" an, in dem Sie Ihre Voreinstellungen (wie Zeitzone, Zustellungseinheiten und Übermittlungsprofile) festlegen können. Informationen zum Festlegen von Voreinstellungen finden Sie unter [Voreinstellungen festlegen](#page-35-0).
	- **Agieren als** ist nur verfügbar, wenn Ihr Unternehmen diese Funktionalität aktiviert hat und Sie über die entsprechenden Berechtigungen verfügen. Ermöglicht es Ihnen, als ein anderer Benutzer zu agieren. Weitere Informationen finden Sie unter [Für andere Benutzer agieren.](#page-34-0)

### <span id="page-33-0"></span>**Wo erhalte ich Hilfe oder weitere Informationen?**

Oracle BI EE bietet direkten Zugriff auf Anleitungen, kontextabhängige Hilfe und Librarys mit konzept- und prozedurbezogenen Informationen zu Oracle BI EE.

Sie können insbesondere auf Folgendes zugreifen:

• **Oracle Business Intelligence Enterprise Edition-Hilfe**: Alle Seiten, Registerkarten, Editoren, Bereiche und Dialogfelder der Oracle BI EE-Benutzeroberfläche sind mit einem Hilfethema verknüpft. Jedes Thema enthält Überblicksinformationen, Links zu zugehörigen Konzepten und Prozeduren sowie eine Erläuterung jeder Komponente.

Um auf die Onlinehilfe für eine Seite, einen Editor, eine Registerkarte oder ein Dialogfeld zuzugreifen, klicken Sie auf die zugehörige **Hilfe**-Schaltfläche.

Alternativ können Sie im Menü **Hilfe**im globalen Header die Option *xxx* **Hilfe** für eine Seite, einen Editor oder eine Registerkarte auswählen, wobei *xxx* der Name der Seite, des Editors oder der Registerkarte ist. Beispiel Um die Hilfe für die Seite "Katalog" zu öffnen, wählen Sie die Option **Katalogseitenhilfe**. Weitere Informationen zum globalen Header finden Sie unter [Was ist der globale Header in](#page-31-0) [Oracle BI EE?](#page-31-0)

• **Hilfe-Inhaltsverzeichnisse für Oracle BI EE, Oracle BI Publisher und Marketing** – Durch Navigieren durch diese Inhaltsverzeichnisse können Sie sich mit den Produkten vertraut machen und auf ein spezielles relevantes Thema zugreifen.

Um auf eines dieser Inhaltsverzeichnisse zuzugreifen, klicken Sie im Menü **Hilfe** im globalen Header auf die Option **Hilfeinhalt**, und wählen Sie dann das entsprechende Inhaltsverzeichnis.

• **Oracle Business Intelligence Enterprise Edition - Dokumentations-Library**: Die Bücher der Oracle BI EE-Dokumentation sind in der Fusion Middleware-Dokumentations-Library im Oracle Technology Network enthalten.

Um auf die Oracle BI EE-Dokumentations-Library zuzugreifen, klicken Sie im Menü **Hilfe** im globalen Header auf die Option **Dokumentation**.

• **Oracle Technology Network (OTN)**: In OTN finden Sie spezielle Informationen zu Oracle Business Intelligence sowie Informationen zu allen anderen Oracle-Produkten. OTN bietet Services und Ressourcen, mit denen Entwicklern, DBAs und Architekten das Finden und Freigeben von Kenntnissen und Best Practices zum Entwerfen, Erstellen, Bereitstellen, Verwalten und Optimieren von Anwendungen erleichtert wird. Beispiele für die in OTN verfügbaren Elementtypen sind Informationen zu Branchenstandard-Technologien wie JAVA und Linux, die gesamte Oracle-Produktdokumentation, Diskussionsforen, Oracle-Software, Blogs und Podcasts sowie technische Artikel von anderen OTN-Mitgliedern.

Um auf OTN zuzugreifen, klicken Sie im Menü **Hilfe** im globalen Header auf die Option **OTN**.

### **Info zu Berechtigungen**

Benutzerberechtigungen und Zugriffsberechtigungen lassen Aktionen und Zugriff innerhalb der Anwendung zu bzw. schränken sie ein.

Berechtigungen erlauben es Ihnen, bestimmte Aktionen wie das Erstellen einer Analyse oder das Bearbeiten einer Scorecard auszuführen. Außerdem ermöglichen sie <span id="page-34-0"></span>es Ihnen, auf Objekte, Anwendungen usw. zuzugreifen und diese zu verwalten. Rollen gruppieren verwandte Berechtigungen zusammen, die sich auf bestimmte Anforderungen beziehen. Sie ermöglichen somit Kontinuität und schränken den Zugriff basierend auf Zuständigkeit ein.

Berechtigungen und Rollen legen fest, welche Objekte Sie in Oracle Business Intelligence Enterprise Edition sehen und welchen Zugriff Sie darauf haben. In Presentation Services-Berechtigungen verwalten in *Security Guide for Oracle Business Intelligence Enterprise Edition* finden Sie weitere Informationen. Für weitere Informationen zu Berechtigungen wird auf [Wer verwendet den Katalog?](#page-479-0) in [Objekte](#page-478-0) [im Oracle BI-Darstellungskatalog verwalten](#page-478-0) verwiesen.

### **Infos zum Agieren für andere Benutzer**

Durch das Agieren als ein anderer Benutzer können Nicht-Administratoren Funktionen von anderen Benutzern ausführen.

Mit der Funktion "Agieren als" können Sie für einen anderen Benutzer in Oracle BI EE handeln. Diese Funktion kann nützlich sein, wenn Sie mit dem Dashboard oder Content eines anderen Benutzers arbeiten müssen oder wenn Mitarbeiter des IT-Supports die Fehlerbehebung für den Account eines anderen Benutzers ausführen möchten.

Um die Funktion "Verwenden als" zu verwenden, muss der Administrator Sie dafür aktivieren. Weitere Informationen finden Sie unter Enabling Users to Act for Others in *Security Guide for Oracle Business Intelligence Enterprise Edition*.

Wenn der Administrator Sie autorisiert, für einen anderen Benutzer zu agieren, kann der Administrator Ihnen vollen Zugriff oder eingeschränkten Zugriff auf den Account des anderen Benutzers erteilen:

- **Vollständiger Zugriff**: Wenn Sie den vollständigen Zugriff erhalten, übernehmen Sie die Berechtigungen des Zielbenutzers und können das Standard-Dashboard des Benutzers sowie den Content und die Voreinstellungen des Benutzers ändern.
- **Eingeschränkter Zugriff**: Wenn Ihnen der eingeschränkte Zugriff erteilt wird, behalten Sie Ihre Benutzerberechtigungen, übernehmen aber die Berechtigung für die Datenanzeige vom Zielbenutzer. Beim eingeschränkten Zugriff können Sie die Daten des Benutzers lediglich anzeigen.

Sie können eine Liste der Benutzer mit Zugriff auf Ihren Account anzeigen, indem Sie das Dialogfeld "Mein Account": Registerkarte "Delegierte Benutzer" anzeigen In dieser Registerkarte wird eine Liste der Benutzernamen angezeigt, denen der Zugriff auf Ihren Account erteilt wurde.

Informationen zum Agieren als ein anderer Benutzer finden Sie in Für andere Benutzer agieren.

### **Für andere Benutzer agieren**

Sie können für einen anderen Benutzer agieren, wenn Ihnen die Berechtigung dazu erteilt wurde.

Weitere Informationen finden Sie unter Infos zum Agieren für andere Benutzer

So agieren Sie als ein anderer Benutzer:

**1.** Klicken Sie im globalen Header auf **Angemeldet als** *username*, und wählen Sie dann **Agieren als**.

Das Dialogfeld "Agieren als" wird angezeigt.

<span id="page-35-0"></span>**2.** Wählen Sie eine Benutzer-ID aus der Liste aus, oder geben Sie eine ID in das Feld (falls verfügbar) ein, und klicken Sie auf **OK**.

Das Standard-Dashboard des Benutzers wird angezeigt. Über dieses Dashboard können Sie je nach dem Zugriffstyp (vollständig oder eingeschränkt), der Ihnen vom Administrator zugewiesen wurde, Content anzeigen oder ändern.

**3.** Um zu Ihrem Account zurückzukehren, rufen Sie das Dialogfeld Agieren als auf und klicken auf **Stopp** und dann auf **OK**.

### **Voreinstellungen festlegen**

Sie und die Endbenutzer können Voreinstellungen für Oracle BI EE festlegen.

Über das Dialogfeld "Mein Account" können Sie je nach Ihren Berechtigungen:

- allgemeine Accountinformationen wie Ihren Anzeigenamen und Ihre Benutzer-ID anzeigen.
- Ihre Voreinstellungen wie Sprache, Zeitzone und Währung anzeigen und ändern.
- Voreinstellungen für BI Publisher wie Standort und Zeitzone anzeigen und ändern.
- Ihre Voreinstellungen für Oracle BI Mobile anzeigen und ändern.
- Ihre Übermittlungsoptionen für Agents anzeigen und ändern. Informationen zu den Übermittlungsoptionen finden Sie unter [Was sind Zustellungseinheiten und](#page-333-0) [Übermittlungsprofile?.](#page-333-0)
- die Rollen und Gruppen anzeigen, zu denen Sie gehören.

So legen Sie Voreinstellungen fest:

**1.** Klicken Sie im globalen Header auf **Angemeldet als** *username*, und wählen Sie **Mein Account**.

Das Dialogfeld "Mein Account" wird angezeigt.

- **2.** Geben Sie die gewünschten Einstellungen an.
- **3.** Klicken Sie auf **OK**, um die Änderungen zu speichern.

### **Wie arbeitet Oracle BI EE mit anderen Produkten zusammen?**

Oracle BI EE kann mit einer Vielzahl von anderen Produkten verwendet werden.

Oracle BI EE arbeitet auf verschiedene Arten mit anderen Produkten zusammen. Dieser Abschnitt enthält die folgenden Themen:

- [Integration von Oracle BI EE mit Oracle BI Publisher](#page-36-0)
- [Integration von Oracle BI EE mit Oracle BI Mobile App Designer](#page-37-0)
- [Integration von Oracle BI EE mit Oracle Business Intelligence Mobile](#page-37-0)
- [Integration von Oracle BI EE mit Oracle Enterprise Performance Management](#page-37-0) [System](#page-37-0)
- [Integration von Oracle BI EE mit Oracle BI-Anwendungen](#page-38-0)
- [Integration von Oracle BI EE mit Microsoft Office](#page-38-0)
#### **Integration von Oracle BI EE mit Oracle BI Publisher**

Oracle BI EE und Oracle BI Publisher gemeinsam stellen ein vollständiges Tool zur Datenanalyse und Präsentation bereit.

**Hinweis:** In diesem Handbuch wird davon ausgegangen, dass Oracle BI EE und BI Publisher so installiert und konfiguriert wurden, dass sie in Ihrem Unternehmen als integrierte Komponenten arbeiten. Ist dies nicht der Fall, so treffen bestimmte Erwähnungen von BI Publisher in diesem Guide auf Ihr Unternehmen möglicherweise nicht zu.

Informationen zur Ausführung von BI Publisher finden Sie in *User's Guide for Oracle Business Intelligence Publisher*.

BI Publisher ermöglicht das Erstellen stark formatierter Berichte, die sich zum Drucken eignen. BI Publisher-Berichte sind auf BI Publisher-Datenmodellen aufgebaut. Ein BI Publisher-Datenmodell besteht aus Datasets aus vielerlei Quellen wie zum Beispiel Themenbereiche aus BI Server oder Analysen, SQL-Abfragen von relationalen Datenbanken, MDX-Abfragen von Essbase oder anderen OLAP-Quellen, LDAP, Web Services, Microsoft Excel, HTTP-Feeds oder XML-Dateien. BI Publisher unterstützt ein breites Spektrum von Layouttypen, Sie können damit also alle in Ihrem Unternehmen benötigten Dokumente erstellen. In Oracle BI EE können Sie BI Publisher-Berichte anzeigen, erstellen, bearbeiten und planen, außerdem können Sie sie in Dashboard-Seiten einfügen.

Oracle BI EE umfasst einen vollständig integrierten BI Publisher. Die gesamte BI Publisher-Funktionalität wird integriert in der Oracle BI EE-Anwendung präsentiert, und alle Berichte und zugehörigen Objekte werden in Oracle BI EE erstellt und im Oracle BI-Darstellungskatalog gespeichert.

Bei der Arbeit mit der integrierten Umgebung werden Sie feststellen, dass sich die Integration auf folgende Bereiche auswirkt:

- Editoren Sie können BI Publisher-Content erstellen oder bearbeiten. Bei der Arbeit mit einem BI Publisher-Objekt wird der entsprechende BI Publisher-Editor angezeigt. Beispiel: Bei der Arbeit mit einem Datenmodell wird der Datenmodelleditor angezeigt.
- Dashboards Sie können BI Publisher-Berichte in Dashboards einbetten. Sie können auch benutzerdefinierte Drucklayouts für qualitativ hochwertige Ausdrucke von Dashboard-Seiten und benutzerdefinierte Exportlayouts zum Exportieren von Dashboard-Content in Excel erstellen. Informationen finden Sie unter [Dashboards erstellen und verwenden.](#page-210-0)
- Katalog Der Oracle BI-Darstellungskatalog enthält alle BI Publisher-Objekte wie Berichte und Vorlagen. Sie können mit BI Publisher-Objekten im Katalog genauso wie mit anderen Katalogobjekten wie Analysen und Filtern arbeiten.
- Sicherheit Single Sign-On-Fähigkeit ist gegeben. Das Sicherheitsmodell wurde in Release 11*g* erweitert und schließt nun zusätzliche BI Publisher-spezifische Berechtigungen, wie zum Beispiel xmlp\_template\_designer, ein.

Informationen zum Erstellen eines BI Publisher-Berichts finden Sie in *Report Designer's Guide for Oracle Business Intelligence Publisher*. Informationen zur Planung eines BI Publisher-Berichts finden Sie in *User's Guide for Oracle Business Intelligence Publisher*.

### **Integration von Oracle BI EE mit Oracle BI Mobile App Designer**

Sie können Analysen und Präsentationen zur Anzeige auf Mobilgeräten entwerfen.

**Hinweis:** In dieser Anleitung wird davon ausgegangen, dass Oracle BI EE und Oracle BI Mobile App Designer so installiert und konfiguriert wurden, dass sie in Ihrem Unternehmen als vollständig integrierte Komponenten arbeiten. Wenn dies nicht der Fall ist, gelten einige Hinweise in dieser Anleitung auf Oracle BI Mobile App Designer möglicherweise nicht für Sie.

Informationen zu Oracle BI Mobile App Designer finden Sie in *Oracle Fusion Middleware User's Guide for Oracle Business Intelligence Mobile Application Designer*.

Mit Oracle Business Intelligence Mobile App Designer können Sie nützliche Apps für Mobiltelefone und Tablets entwerfen.

Apps, die Sie mit Oracle BI Mobile App Designer erstellen, sind plattform- und geräteunabhängig. Die so erzeugten Apps basieren auf dem modernen Standard HTML5. Das bedeutet, dass sie auf jedem beliebigen modernen Browser auf Ihrem Mobilgerät ausgeführt werden können. Es ist keine Clientinstallation erforderlich.

### **Integration von Oracle BI EE mit Oracle Business Intelligence Mobile**

Oracle Business Intelligence Mobile ist eine Anwendung, mit der Sie Oracle BI-Content auf Smartphones und Tablets anzeigen und damit interagieren können.

Mit Oracle BI Mobile können Sie auf sämtlichen BI-Content wie Analysen und Dashboards, BI Publisher-Content, Scorecard-Content und über Oracle BI Mobile App Designer erstellte mobile Apps zugreifen und diesen analysieren.

Weitere Informationen zu Oracle BI Mobile finden Sie in der Produktdokumentations-Library zu Oracle Business Intelligence Mobile unter:

[http://docs.oracle.com/cd/E52471\\_01/index.htm](http://docs.oracle.com/cd/E52471_01/index.htm)

### **Integration von Oracle BI EE mit Oracle Enterprise Performance Management System**

Mit Oracle Enterprise Performance Management System wird sichergestellt, dass Ihre Anwendungssuite ordnungsgemäß arbeitet.

Oracle BI EE bietet folgende Möglichkeiten zur Integration mit Oracle Enterprise Performance Management System:

- Sie können Oracle Hyperion Smart View for Office von der Oracle BI EE-Homepage herunterladen. Weitere Informationen finden Sie unter [Integration von](#page-38-0) [Oracle BI EE mit Microsoft Office](#page-38-0)
- Sie können die Oracle Essbase Studio-Konsole von der Oracle BI EE-Homepage herunterladen. Weitere Informationen finden Sie unter [BI-Desktoptools](#page-39-0) [herunterladen](#page-39-0)
- Sie können die Oracle Essbase Administrative Services-Konsole von der Oracle BI EE-Homepage herunterladen. Weitere Informationen finden Sie unter [BI-](#page-39-0)[Desktoptools herunterladen](#page-39-0)
- <span id="page-38-0"></span>• Sie können Oracle Hyperion Financial Reporting Studio von der Oracle BI EE-Homepage herunterladen. Weitere Informationen finden Sie unter [BI-Desktoptools](#page-39-0) [herunterladen](#page-39-0)
- Sie können zum Finanzberichtscontent navigieren, indem Sie eine Aktion "Zu EPM Content navigieren" verwenden. Weitere Informationen finden Sie unter [Mit](#page-348-0) [Aktionen arbeiten](#page-348-0).
- In EPM Workspace können Sie mit Analysen, Agents, Dashboards und BI Publisher-Berichten arbeiten. Weitere Informationen dazu finden Sie in der Oracle Hyperion Enterprise Performance Management Workspace-Dokumentation in dieser Oracle Enterprise Performance Management System-Library:

[http://docs.oracle.com/cd/E17236\\_01/index.htm](http://docs.oracle.com/cd/E17236_01/index.htm)

#### **Integration von Oracle BI EE mit Oracle BI-Anwendungen**

Oracle BI Applications und Oracle BI EE stellen gemeinsam eine Suite mit integrierten Datenanalysetools bereit.

Oracle Business Intelligence-Anwendungen sind vordefinierte Business Intelligence-Lösungen, die für Oracle-Anwendungen wie Oracle E-Business Suite, JD Edwards, Peoplesoft und Siebel verfügbar sind. Oracle Business Intelligence-Anwendungen sind auf Oracle BI EE aufgebaut.

Oracle BI-Anwendungen bestehen aus branchenspezifischen Dashboards und Analysen, die nach branchenbewährten Methoden erstellt wurden und auf die wichtigsten Funktionsbereiche in Unternehmen ausgerichtet sind. Dashboards und Analysen sind auf die verschiedenen Rollen der Endbenutzer in einem Unternehmen zugeschnitten.

In der Regel sind Oracle BI-Anwendungen mit anderen betrieblichen Anwendungen wie zum Beispiel den Siebel CRM-Anwendungen von Oracle integriert und stellen Geschäftsmetriken in Analysen im Kontext der Geschäftsfunktion und Branche eines Unternehmens bereit. Oracle BI-Anwendungen schließen ETL-(Extract Transform Load-)Routinen ein, mit denen Daten extrahiert, transformiert und in das Oracle Business Analytics Warehouse geladen werden können. Oracle BI-Anwendungen enthalten auch Metadaten zur Zuordnung zu Oracle Business Analytics Warehouse und einer Transaktionsdatenbank und definieren Schlüsselkennzahlen und Metriken für alle Ebenen eines Unternehmens. Diese Kennzahlen und Metriken stehen Contentdesignern in Oracle Business Intelligence zur Verfügung.

#### **Integration von Oracle BI EE mit Microsoft Office**

Es sind Add-in-Komponenten vorhanden, die Oracle BI EE-Funktionen mit Microsoft Office verknüpfen.

Oracle BI EE bietet eine Reihe von Add-ins für Microsoft Office, die heruntergeladen und installiert werden können, um die Integration von Komponenten von Oracle Business Intelligence und Microsoft Office herzustellen. Der Abschnitt "Erste Schritte" der Homepage von Oracle BI EE enthält Links zum Installieren der folgenden Add-in-Komponenten:

- Template Builder for Word
- Oracle Hyperion Smart View for Office

Weitere Informationen zu diesen Komponenten finden Sie in [BI-Desktoptools](#page-39-0) [herunterladen](#page-39-0).

# <span id="page-39-0"></span>**BI-Desktoptools herunterladen**

Sie können die BI-Desktoptools herunterladen, für die Sie eine Zugriffsberechtigung haben.

Je nach den Produkten, zu deren Download Sie berechtigt sind, können Sie verschiedene BI-Desktoptools aus dem Abschnitt "Erste Schritte" der Oracle BI EE-Homepage herunterladen, einschließlich:

- **Oracle Hyperion Smart View for Office (Smart View)**  Mit diesem Tool können Sie Oracle BI EE-Analysen in Microsoft Office-Anwendungen aufrufen und ausführen. Weitere Informationen zur Verwendung von Smart View nach dem Download und der Installation finden Sie im *Oracle Hyperion Smart View for Office User's Guide* und im *Oracle Hyperion Smart View for Office Developer's Guide*.
- **Oracle Hyperion Financial Reporting Studio**: Mit diesem Tool können Sie Analysedaten grafisch entwerfen und darstellen. Sie können herkömmliche Finanzberichtsformate entwerfen, wie Cash Management-Berichte, Gewinn-/ Verlustabrechnungen und Bilanzen. Außerdem können Sie andere Formate für Finanz- oder Analysedaten entwerfen, die Text und Grafiken umfassen.
- **Oracle Essbase Studio-Konsole**: Mit diesem Tool können Sie Aufgaben zur Datenmodellierung, zum Cube-Design und zur Erstellung von analytischen Anwendungen ausführen.
- **Oracle Essbase Administrative Services-Konsole**: Mit diesem Tool können Sie Essbase-Server, Essbase-Administrationsserver und Oracle Essbase Provider Services anzeigen, verwalten und pflegen.
- **Installationsprogramm für Oracle Business Intelligence Client Tools**: Mit diesem Tool können Sie das Business Intelligence Administration Tool, den Oracle Business Intelligence Job Manager und den Oracle Business Intelligence Catalog Manager installieren. Sie können abhängig von Ihrem Betriebssystem entweder die 32-Bit- oder die 64-Bitinstallation wählen.
- **Add-in "Template Builder for Word"** Mit diesem Tool können Sie RTF-Vorlagen zur Erstellung von Berichten zur Veröffentlichung entwerfen. Sie können abhängig von Ihrem Betriebssystem entweder die 32-Bit- oder die 64-Bitinstallation wählen.

So laden Sie ein BI-Desktoptool herunter:

- **1.** Navigieren Sie zur Oracle BI EE-Homepage.
- **2.** Klicken Sie im Abschnitt "Erste Schritte" auf den Link **Oracle BI-Desktoptools herunterladen**, und wählen Sie eine der folgenden Optionen:
	- **Smart View für MS Office**
	- **Financial Reporting Studio**
	- **Essbase Studio Console**
	- **Essbase Administrative Services-Konsole**
	- **Oracle BI Client-Installationsprogramm (32 Bit)** oder **Oracle BI Client-Installationsprogramm (64 Bit)** (je nach Betriebssystem)
	- **Template Builder für Word (32 Bit)** oder **Template Builder für Word (64 Bit)** (je nach Betriebssystem)

Das Dialogfeld *BI Desktop Tool*.exeöffnen wird angezeigt.

- **3.** Klicken Sie auf **Datei speichern**. Das Dialogfeld zur Eingabe des Dateinamens für die Speicherung wird angezeigt.
- **4.** Geben Sie ein Verzeichnis an, in dem Sie die ausführbare Datei speichern möchten, und klicken Sie auf **Speichern**.
- **5.** Nachdem Sie die Datei heruntergeladen haben, gehen Sie wie folgt vor:
	- **Smart View for MS Office**, **Financial Reporting Studio**, **Essbase Studio Console** oder **Essbase Administrative Services Console** prüfen Sie zuerst "Part IX, Using Essbase With Oracle Business Intelligence" in *System Administrator's Guide for Oracle Business Intelligence Enterprise Edition*. Zeigen Sie dann Windows Explorer an, und doppelklicken Sie auf die heruntergeladene Datei, um sie auszuführen.

Weitere Informationen zur Verwendung dieser Tools:

- Informationen zu **Smart View für MS Office** finden Sie im *Oracle Hyperion Smart View for Office User's Guide* und im *Oracle Hyperion Smart View for Office Developer's Guide*.
- Für **Financial Reporting Studio** verwenden Sie diese Dokumentations-Library:

[http://docs.oracle.com/cd/E17236\\_01/index.htm](http://docs.oracle.com/cd/E17236_01/index.htm)

– Für **Essbase Studio Console** oder **Essbase Administrative Services-Konsole** verwenden Sie diese Dokumentations-Library:

[http://docs.oracle.com/cd/E26232\\_01/index.htm](http://docs.oracle.com/cd/E26232_01/index.htm)

- **Oracle BI Client Installer (32-Bit)** oder **Oracle BI Client Installer (64-Bit)** wird auf "Installing and Deinstalling Oracle Business Intelligence Client Tools" in *Oracle Business Intelligence installieren und konfigurieren* für Informationen zur Ausführung der Datei und Installation der Oracle Business Intelligence-Clienttools verwiesen.
- Rufen Sie im **Template Builder für Word (32 Bit)** oder **Template Builder für Word (64 Bit)** den Windows Explorer auf, und doppelklicken Sie auf die heruntergeladene Datei, um sie auszuführen.

Weitere Informationen zur Verwendung dieser Tools finden Sie unter "Creating RTF Templates Using the Template Builder for Word" im *Report Designer's Guide for Oracle Business Intelligence Publisher*.

# **Relevante Themen in anderen Handbüchern**

Einige Themen, die für Content-Designer und Administratoren von Interesse sein könnten, werden in anderen Handbüchern behandelt. In der Tabelle werden diese Themen aufgelistet, und es wird angegeben, wo Sie weitere Informationen erhalten.

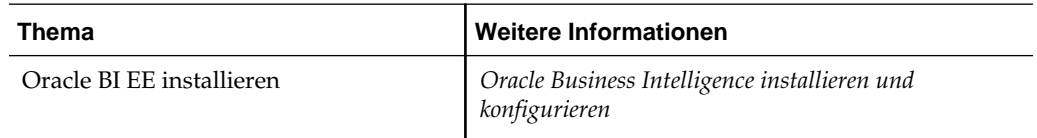

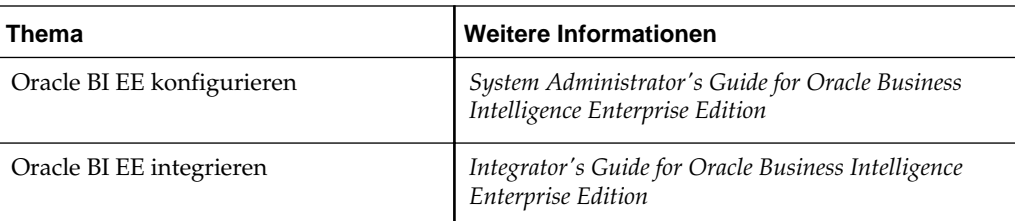

# **Systemanforderungen und Zertifizierung**

Das System erfordert bestimmte Zertifikate, Hardware und Software für eine ordnungsgemäße Funktion.

Informationen über Hardware- und Softwareanforderungen, Plattformen, Datenbanken und weitere Informationen finden Sie in der Dokumentation zu Systemanforderungen und Zertifizierung. Beide Dokumente sind im Oracle Technology Network (OTN) verfügbar.

Das Dokument mit den Systemanforderungen deckt Informationen ab, wie Hardwareund Softwareanforderungen, minimale Datenträgerkapazität und Speicheranforderungen sowie erforderliche System-Librarys, Packages oder Patches.

[http://www.oracle.com/technetwork/middleware/ias/downloads/](http://www.oracle.com/technetwork/middleware/ias/downloads/fusion-requirements-100147.html) [fusion-requirements-100147.html](http://www.oracle.com/technetwork/middleware/ias/downloads/fusion-requirements-100147.html)

Das Zertifizierungsdokument deckt unterstützte Installationsarten, Plattformen, Betriebssysteme, Datenbanken, JDKs und Fremdprodukte ab.

[http://www.oracle.com/technetwork/middleware/ias/downloads/](http://www.oracle.com/technetwork/middleware/ias/downloads/fusion-certification-100350.html) [fusion-certification-100350.html](http://www.oracle.com/technetwork/middleware/ias/downloads/fusion-certification-100350.html)

# **Analysen erstellen**

In diesem Kapitel wird beschrieben, wie Analysen in Oracle Business Intelligence Enterprise Edition erstellt werden, einschließlich der Angabe der Kriterien für Analysen, der Anzeige der Ergebnisse und der Prüfung der SQL-Anweisungen. Außerdem werden Themenbereiche und Spalten, das Feature "Doppelspalten" und Variablen erläutert.

Dieses Kapitel enthält die folgenden Abschnitte:

- [Was ist eine Analyse?](#page-43-0)
- [Was sind Themenbereiche und Spalten?](#page-44-0)
- [Feature "Doppelspalten"](#page-48-0)
- [Was ist der Analyseeditor?](#page-49-0)
- [Wie werden Analysen erstellt?](#page-51-0)
- [Neue Analysen erstellen](#page-51-0)
- [Kriterien für Analysen angeben](#page-52-0)
- [Spalten im Katalog speichern](#page-64-0)
- [Sortierfolge für Themenbereiche und Themenbereichsordner ändern](#page-64-0)
- [Ergebnisse der Analysen anzeigen](#page-67-0)
- [Prompts zu Analysen hinzufügen](#page-69-0)
- [Logische SQL-Anweisungen für Analysen prüfen](#page-69-0)
- [Analysen speichern](#page-71-0)
- [Agents aus Analysen erstellen](#page-72-0)
- [Analysen bearbeiten](#page-73-0)
- [Info zu "Analyse in einem Dashboard einbetten"](#page-74-0)
- [Mit direkten Datenbankanforderungen arbeiten](#page-74-0)
- [Variablen verwenden](#page-75-0)
- [Wo können Variablen referenziert werden?](#page-80-0)
- [Welche Syntax wird zur Referenzierung von Variablen verwendet?](#page-81-0)
- [Welche vordefinierten Präsentationsvariablen sind verfügbar?](#page-86-0)

• [Beispiel für das Referenzieren einer Variablen in einem Titel](#page-88-0)

# <span id="page-43-0"></span>**Was ist eine Analyse?**

Eine Analyse ist eine Abfrage von Unternehmensdaten, die Antworten auf Geschäftsfragen gibt.

Mit Analysen können Sie Informationen untersuchen und interaktiv mit Informationen arbeiten, indem Sie Daten visuell in Tabellen, Diagrammen, Pivot-Tabellen usw. darstellen. Sie können die Ergebnisse von Analysen speichern, anordnen und gemeinsam verwenden.

Analysen, die Sie erstellen, können im Oracle BI-Präsentationskatalog gespeichert und in jedem Oracle BI EE-Dashboard integriert werden. Sie können Analysen mit Features wie Diagrammen, Ergebnislayouts, berechneten Elementen und Drilling erweitern.

### **Wie arbeite ich mit einer Analyse?**

Zur Arbeit mit einer Analyse verwenden Sie einen Editor.

Um mit Analysen zu arbeiten, verwenden Sie einen der folgenden Editoren:

• Der Analyseeditor: Ein Editor mit zahlreichen Features, mit dem Sie Informationen untersuchen und damit interagieren können, indem Sie Daten visuell in Tabellen, Diagrammen, Pivot-Tabellen usw. darstellen. Weitere Informationen finden Sie unter [Was ist der Analyseeditor?](#page-49-0)

Sie haben Zugriff auf diesen Editor, wenn der Administrator Ihnen die Berechtigung zum Zugriff auf Analysen erteilt hat.

• Der BI Composer-Assistent: Ein benutzerfreundlicher Assistent, mit dem Sie Analysen ohne die Komplexität des Analyseeditors erstellen, bearbeiten oder anzeigen können. Weitere Informationen finden Sie unter [BI Composer für die](#page-500-0) [Arbeit mit Analysen verwenden.](#page-500-0)

Sie haben nur dann Zugriff auf diesen Editor, wenn der Administrator Ihnen die Berechtigung zum Zugriff auf BI Composer erteilt hat.

Im Dialogfeld "Mein Account": Registerkarte "Voreinstellungen" geben Sie an, welchen Editor Sie verwenden möchten Wenn Sie allerdings den Barrierefreiheitsmodus auf der Seite "Anmelden" oder im Dialogfeld "Mein Account": Registerkarte "Voreinstellungen" eingeschaltet haben, wird der BI Composer-Assistent im Barrierefreiheitsmodus unabhängig von Ihrer Auswahl als Analyseeditor verwendet.

### **Wie wird eine Analyse verarbeitet?**

Bei der Verarbeitung einer Analyse wird die Anforderung in Form von logischen SQL-Anweisungen an den Oracle BI Server gesendet.

Der BI-Server generiert dann Abfragen mit den entsprechenden Datenquellen. Wenn der BI Server die Abfrageergebnisse erhält, haben diese ein Format, das noch nicht für die Rückgabe an den Benutzer geeignet ist. Der BI Server konsolidiert die Ergebnisse und wendet zusätzliche Berechnungen oder Filter an, die zu den Ergebnissen gehören. Der BI Server sendet die Daten dann an Oracle BI Presentation Services, damit die Ergebnisse zur Anzeige formatiert werden.

#### <span id="page-44-0"></span>**Wie kann ich immer die aktuellsten Ergebnisse einer Analyse anzeigen lassen?**

Wenn eine Analyse in einem Dashboard eingebettet wird, wird sie automatisch ausgeführt und zeigt die aktuellsten Ergebnisse an, sobald auf das Dashboard zugegriffen wird.

Beispiel: Als Vertriebsmitarbeiter eines Unternehmens, das die Umsatzzahlen täglich erfasst, möchten Sie, dass der Tagesumsatz des Produkts in Euro auf der Titelseite des Dashboards angezeigt wird.

Sie können gespeicherte Analysen mit dem Dashboard-Editor einbetten. Informationen zum Dashboard-Editor finden Sie in [Content zu Dashboards](#page-215-0) [hinzufügen](#page-215-0).

## **Was sind Themenbereiche und Spalten?**

Themenbereiche und Spalten sind die Bausteine für eine Analyse.

Ein Themenbereich enthält Ordner, Kennzahlspalten, Attributspalten, hierarchische Spalten und Hierarchieebenen, die Informationen über die Businessbereiche eines Unternehmens und über Benutzergruppen in einem Unternehmen enthalten. Themenbereiche haben im Allgemeinen Namen, die den Informationstypen entsprechen, die in ihnen enthalten sind, wie Marketingverträge, Serviceanfragen und Aufträge.

Ein Themenbereich entspricht der Darstellungsschicht in einem Oracle BI-Metadaten-Repository. In einem Repository ist der Themenbereich das Objekt der höchsten Ebene in der Darstellungsschicht und stellt die Ansicht der Daten so dar, wie der Benutzer sie sieht, wenn er Analysen erstellt oder bearbeitet.

Ein zugehöriger Themenbereich ist eine externe Datenquelle, die mit einem primären Themenbereich in einer Analyse verbunden ist.

Einzelpersonen, die Metadaten-Repositorys entwerfen und erstellen (wie Business Intelligence-Strategen, Metadatenprovider oder ETL-Entwickler) erstellen Themenbereiche mit dem Oracle BI Administration Tool. Anstatt einen großen Themenbereich für die Unternehmensdaten zu erstellen, erstellen sie im Allgemeinen mehrere kleine Themenbereiche. Auf diese Weise können sie eine bestimmte Benutzergruppe oder einen bestimmten Unternehmensbereich mit den wichtigsten Daten, die diese benötigen, in einem kleinen Themenbereich versorgen, während die weniger wichtigen Daten in einem oder mehreren zugehörigen Themenbereichen gespeichert werden, die mit derselben Geschäftsmodellschicht erstellt werden. Mit diesen kleinen Themenbereichen können Benutzer die benötigten Daten einfacher finden. Außerdem können die Daten einfacher verwaltet werden. Weitere Informationen finden Sie unter Themenbereiche erstellenin *Metadata Repository Builder's Guide for Oracle Business Intelligence Enterprise Edition*.

**Hinweis:** Die Personen, die Metadaten-Repositorys entwerfen und erstellen, können angeben, dass ein Themenbereich, ein Ordner (und dessen untergeordnete Ordner), oder eine Spalte (sowohl Attribut- als auch hierarchische Spalte) ausgeblendet werden muss. Ausgeblendete Themenbereiche, Ordner oder Spalten sind im Fensterbereich "Themenbereiche" nicht sichtbar, sind jedoch in einer Analyse oder in gespeichertem Filtercontent sichtbar. (Weil das Objekt an anderer Stelle weiterhin sichtbar ist, ist das Ausblenden eines Themenbereichs, eines Ordners oder eine Spalte auf diese Weise, keine Lösung für Sicherheit oder Zugriffskontrolle.)

Wenn die Kriterien einer vorhandenen Analyse einen Themenbereich, einen Ordner oder eine Spalte umfassen, die danach ausgeblendet wird, kann weiter auf die Analyse zugegriffen werden, der Themenbereich, der Ordner oder die Spalte ist im Fensterbereich "Themenbereiche" des Analyseeditors: Registerkarte "Kriterien"" nicht mehr sichtbar.

Spalten enthalten einzelne Datenteile, die von einer Analyse zurückgegeben werden. Spalten haben im Allgemeinen Namen, die auf ihren Inhalt verweisen, wie "Account" oder "Kontakt". Zusammen mit Filtern und Auswahlschritten bestimmen Spalten, welche Daten eine Analyse enthält.

Wenn Sie Analysen, Filter oder Dashboard Prompts erstellen, wählen Sie zunächst den Themenbereich, mit dem Sie arbeiten möchten. Dieses Themenbereich wird als primärer Themenbereich bezeichnet und wird im Fensterbereich "Themenbereich" angezeigt Wenn Sie während der Arbeit feststellen, dass Sie weitere Daten benötigen, können Sie zusätzliche Themenbereiche hinzufügen, die sich auf den gewählten primären Themenbereich beziehen. (Sie können zugehörige Themenbereiche nur hinzufügen, wenn diese für den primären Themenbereich verfügbar sind und Sie Zugriffsberechtigungen auf diese Themenbereiche haben.)

**Hinweis:** Sie können auch eigene Daten zu Analysen hinzufügen. Weitere Informationen finden Sie unter [Externe Daten zu Analysen hinzufügen.](#page-92-0)

Wenn Sie einen einzelnen Themenbereich abfragen, sind im Allgemeinen alle Kennzahlspalten, die in diesem Themenbereich angegeben werden, mit allen Attributspalten und hierarchischen Spalten kompatibel, die in demselben Themenbereich angegeben werden. Wenn Sie jedoch Spalten aus mehreren Themenbereichen kombinieren, müssen Sie sicherstellen, dass Sie keine Kombinationen von Kennzahlspalten mit Attributspalten und hierarchischen Spalten kombinieren, die nicht miteinander kompatibel sind.

Beispiel: Eine Kennzahlspalte in einem Themenbereich ist möglicherweise nicht mit der Projektattributspalte verknüpft. Wenn Kennzahlspalten, die mit der Projektattributspalte aus einem anderen Themenbereich verknüpft sind, der Analyse zusammen mit Spalten hinzugefügt werden, die nicht mit dem Projekt verknüpft sind, gibt die Abfrage möglicherweise keine Ergebnisse zurück oder führt zu dem BI-Serverfehler "In der angeforderten Detailebene ist keine Fakttabelle vorhanden: XXXX."

Damit eine Analyse Daten zurückgibt, müssen Sie mindestens eine Spalte wählen, die in die Analyse einbezogen wird.

#### **Was sind die Spaltentypen?**

Unterschiedliche Spaltentypen werden in unterschiedlichen Situationen verwendet.

Themenbereiche enthalten die folgenden Spaltenarten:

• **Attributspalte** — Enthält eine einfache Liste mit Werten, die auch als Elemente bezeichnet werden. Zwischen diesen Elementen besteht keine hierarchische Beziehung, im Gegensatz zu den Elementen hierarchischer Spalten. Eine Attributspalte wurde in früheren Releases (vor 11*g*) als Darstellungsspalte bezeichnet.

Beispiele umfassen ProductID oder City.

• **Hierarchische Spalte** — Enthält Datenwerte, die mit benannten Ebenen und Parent-/Child-Beziehungen angeordnet sind. Diese Spalte wird mit einer baumähnlichen Struktur angezeigt. Einzelne Elemente werden gegliedert dargestellt. Mit Hierarchien können Sie eine Aufgliederung zu den Daten vornehmen, um detailliertere Informationen anzuzeigen. Beispiele umfassen "Time" oder "Geography". In der Abbildung werden der Ordner "Time" und die Hierarchien "Time" und "Fiscal Time" im Bereich "Themenbereich" dargestellt.

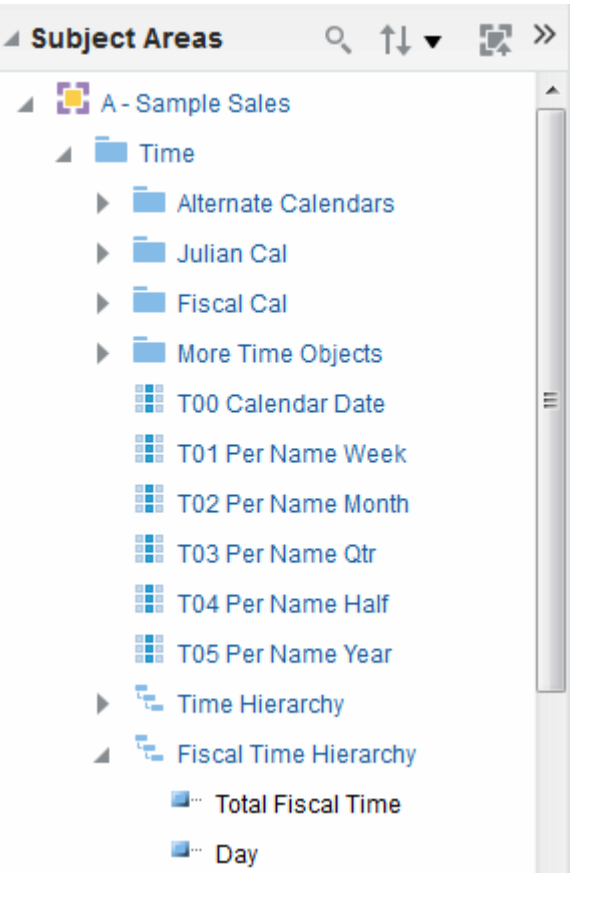

Es gibt folgende Typen von hierarchischen Spalten:

– **Ebenenbasierte Hierarchie** — Besteht aus einer geordneten Gruppe von zwei oder mehr Ebenen. Beispiel: Eine Zeithierarchie könnte drei Ebenen haben für Jahr, Quartal und Monat haben. Ebenenbasierte Hierarchien können auch Parent-/Child-Beziehungen enthalten.

– **Parent-/Child-Hierarchie** — Besteht aus Werten, die die Hierarchie in einer Parent-/Child-Beziehung darstellen und keine benannten Ebenen enthalten. Beispiel: Eine Mitarbeiterhierarchie könnte keine Ebenen enthalten, sondern stattdessen Namen von Mitarbeitern, die andere Mitarbeiter als Vorgesetzte haben. Mitarbeiter können Titel haben, wie Vizepräsident. Vizepräsidenten könnten an andere Vizepräsidenten berichten, und unterschiedliche Vizepräsidenten können auf verschiedenen Hierarchiestufen stehen.

Hierarchische Spalten können nicht nur ebenenbasierte oder Parent-/Child-Hierarchien darstellen, sondern auch folgende Typen aufweisen:

- **Unregelmäßig** Eine Hierarchie, bei der nicht alle Elemente der untersten Ebene dieselbe Tiefe haben. Beispiel: Eine Zeithierarchie könnte Daten für den laufenden Monat auf Tagesebene, für den Vormonat auf Monatsebene und für die letzten 5 Jahre auf Quartalsebene enthalten. Dieser Hierarchietyp wird auch als unregelmäßige Hierarchie bezeichnet.
- **Skip-Level** Eine Hierarchie, bei der bestimmte Elemente keine Werte für bestimmte höhere Ebenen haben. Beispiel: In den USA gehört die Stadt Washington im District Columbia keinem Bundesstaat an. Es wird erwartet, dass Benutzer dennoch von Landesebene (USA) zu Washington und zurück navigieren können, ohne dass ein Bundesstaat erforderlich ist.
- **Kennzahlspalte** Enthält eine einfache Liste mit Datenwerten. Dabei handelt es sich um eine Spalte in einem Oracle BI EE-Repository, im Allgemeinen in einer Fakttabelle, die bei jedem Datensatz anders sein kann und auf eine bestimmte Weise addiert oder aggregiert werden kann. Beispiele umfassen "Revenue" oder "Units Sold".

In dieser Dokumentation bezieht sich der Begriff "Spalte" alleine auf alle drei Typen. Namen für spezifische Spaltentypen werden nach Bedarf angegeben.

### **Wie werden Spalten optisch gekennzeichnet?**

Jeder Spaltentyp wird mit einem eigenen Symbol an Stellen wie im Fensterbereich "Themenbereiche" und "Layout" angegeben.

Sie können ebenenbasierte Hierarchien einblenden und deren Ebenen anzeigen. Parent-/Child-Hierarchien werden als hierarchische Spalten darstellt, die keine Ebenen haben. In der Abbildung werden die Symbole und Namen von verschiedenen Spalten dargestellt.

<span id="page-48-0"></span>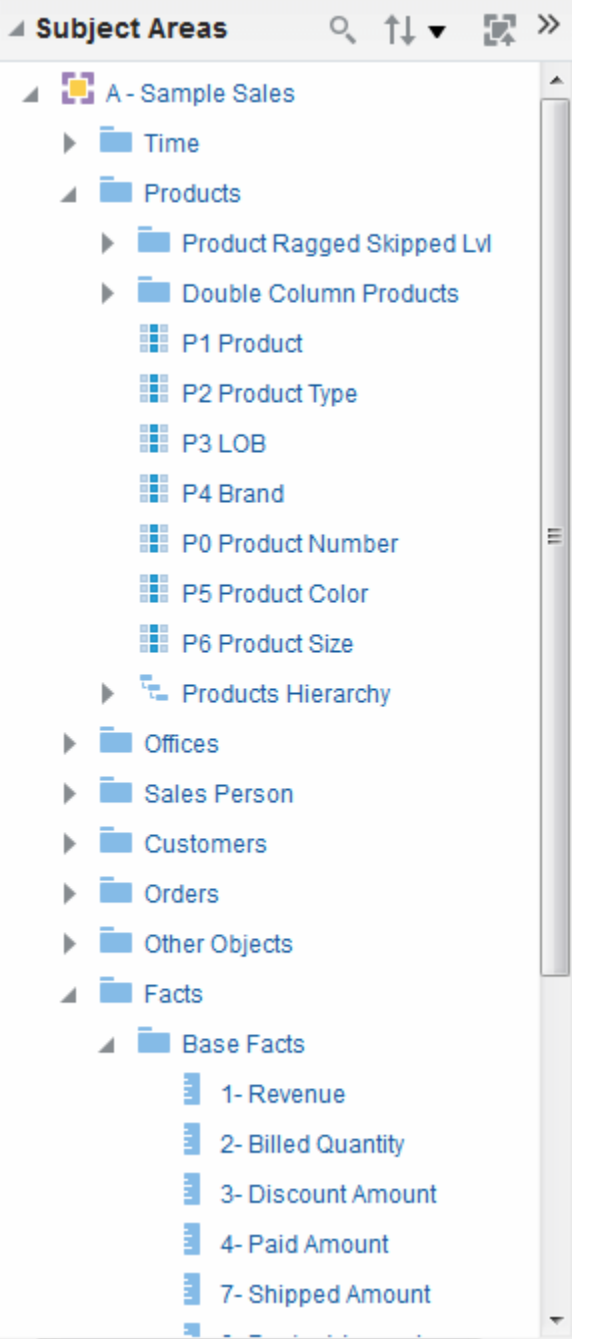

# **Feature "Doppelspalten"**

Doppelspalten müssen konfiguriert werden, bevor sie Codespalten und Spalten für Daten anzeigen können.

Oracle BI EE stellt ein Feature bereit, das als "Doppelspalten" bezeichnet wird. Wenn ein Repository für dieses Feature konfiguriert ist, umfassen die Spaltendaten eine Anzeigespalte, der eine Codespalte zugeordnet ist (d.h. sie enthalten doppelte Spalten). Eine **Anzeigespalte** enthält die Anzeigewerte für die Spaltendaten, wie Ausgezeichnet, Gut und Schlecht. **Eine Codespalte** enthält Codewerte, die Anzeigewerte eindeutig identifizieren und über Benutzer oder Gebietsschemas hinweg konsistent sind; Beispiel: Codewerte 1 (identifizieren "Ausgezeichnet"

<span id="page-49-0"></span>eindeutig), 2 (identifizieren "Gut" eindeutig) und 3 (identifizieren "Schlecht" eindeutig).

Wenn Oracle BI EE eine Doppelspalte verarbeitet, beispielsweise als Bestandteil der Kriterien einer Analyse oder als Basis für einen Filter, werden SQL-Anweisungen generiert und an den Oracle BI Server ausgegeben, die Codewerte und keine Anzeigewerte verwenden, sodass die Filtersprache unabhängig wird.

Mit dem Feature der Doppelspalten können Sie:

- Internationalisierte Analysen generieren, die automatisch nach sprachunabhängigen Codes gefiltert werden. (In früheren Releases (vor 11*g*) waren Filter nicht sprachunabhängig.) Beispiel: Sie können eine gefilterte Analyse erstellen, die sowohl von deutsch- als auch von englischsprachigen Benutzern verwendet werden kann.
- Allgemeine Analysen generieren, die von Gruppen gemeinsam verwendet werden können, selbst wenn die Gruppen unterschiedliche Anzeigewerte erfordern. Beispiel: Sie können eine allgemeine Analyse generieren, bei der in einem Statusfeld die Werte Ausgezeichnet, Gut und Schlecht für eine Gruppe und Super, Okay und Falsch für die andere Gruppe angezeigt werden.
- Anzeigewerte ändern, ohne vorhandene Analysen zu unterbrechen. Beispiel: Angenommen, Sie haben eine Analyse, die nach dem Anzeigewert Ausgezeichnet gefiltert wird. Wenn es sich dabei um eine Doppelspalte handelt, erfolgt die Filterung in der Codespalte mit dem Codewert für "Ausgezeichnet" und nicht mit dem Anzeigewert "Ausgezeichnet". Dies bedeutet, dass Sie den Anzeigewert "Ausgezeichnet" in "Super" ändern können, ohne die vorhandene Analyse zu unterbrechen.

Wenn Ihr Unternehmen die Anzeige von Codewerten innerhalb von Oracle BI EE zulässt, können Sie in einigen Dialogfeldern Codewerte anstelle von Anzeigewerten verwenden, wie im Dialogfeld "Neuer Filter". Beispiel: Wenn Sie die Werte angeben, die bei der Anwendung eines Filters verwendet werden sollen, können Sie also Codewerte anstelle von Anzeigewerten angeben.

Bevor Sie das Feature der Doppelspalten nutzen können, muss Ihr Administrator das Repository konfigurieren, indem Codespalten Anzeigespalten zugeordnet werden. Fragen Sie den Administrator, ob Ihr Repository für Doppelspalten konfiguriert ist.

# **Was ist der Analyseeditor?**

Mit dem Analyseeditor können Sie Informationen untersuchen und interaktiv mit Informationen arbeiten, indem Sie Daten visuell in Tabellen, Diagrammen, Pivot-Tabelle usw. darstellen.

Sie können die Ansichten, die Sie erstellen, in einer Analyse zur Anzeige in Dashboards einbetten.

Der Analyseeditor enthält die folgenden Registerkarten:

• **Registerkarte "Kriterien"** – In dieser Registerkarte können Sie die Kriterien für eine Analyse angeben, einschließlich Spalten und Filtern. Sie können die Reihenfolge angeben, in der die Ergebnisse zurückgegeben werden sollen, die Formatierung (wie Überschriften, Anzahl Dezimalstellen, Stile wie Schriftart und Farbe und bedingte Formatierung) und Spaltenformeln (wie das Hinzufügen einer Rang- oder Perzentile-Funktion). Außerdem können Sie die Sortierfolge des Themenbereichs und Themenbereichsordners ändern (weitere Informationen finden Sie in [Sortierfolge für Themenbereiche und Themenbereichsordner ändern\)](#page-64-0).

- **Registerkarte "Ergebnisse"** In dieser Registerkarte können Sie unterschiedliche Ansichten der Analyseergebnisse erstellen, wie Diagramme, Ticker und Pivot-Tabellen. Sie können auch Auswahlschritte hinzufügen oder ändern.
- **Registerkarte "Prompts"** In dieser Registerkarte können Sie Prompts erstellen, mit denen Benutzer Werte wählen können, um eine Analyse oder mehrere Analysen in einem Dashboard zu filtern. Mit Prompts können Benutzer Werte wählen, die dynamisch alle Ansichten innerhalb der Analyse bzw. den Analysen filtern. Sie können auch Prompts zur Verwendung mit Auswahlschritten erstellen, sowohl für Elementauswahlschritte als auch für qualifizierende Bedingungsschritte.
- **Registerkarte "Erweitert"** In dieser Registerkarte können Sie XML-Code bearbeiten und die logische SQL-Anweisung prüfen, die für eine Analyse generiert wurde. Sie können die vorhandene SQL-Anweisung als Basis beim Erstellen einer neuen Analyse verwenden.

Die Registerkarten des Analyseeditors sind in verschiedenen Fensterbereichen und Bereichen angeordnet. Während der Arbeit können Sie diese Fensterbereiche entsprechend Ihren Anforderungen verwalten. Siehe Fensterbereiche in den Registerkarten des Analyseeditors verwalten

Sie können den Analyseeditor beim Erstellen (oder Bearbeiten) einer Analyse aufrufen. Siehe [Neue Analysen erstellen](#page-51-0)

> **Hinweis:** Wenn Sie Oracle BI EE im Barrierefreiheitsmodus verwenden, wird der Analyseeditor beim Erstellen oder Bearbeiten einer Analyse durch den BI Composer-Assistenten ersetzt Weitere Informationen zu BI Composer finden Sie unter [BI Composer für die Arbeit mit Analysen verwenden.](#page-500-0) Weitere Informationen zum Barrierefreiheitsmodus finden Sie unter [Features für den](#page-532-0) [barrierefreien Zugriff.](#page-532-0)

#### **Fensterbereiche in den Registerkarten des Analyseeditors verwalten**

Jede der Registerkarten im Analyseeditor besteht aus verschiedenen Fensterbereichen.

Beispiel: Die Registerkarte Ergebnisse besteht aus den Fensterbereichen "Themenbereich, "Katalog, "Ansichten, "Zusammengesetztes Layout, und "Auswahlschritte.

Während der Arbeit können Sie diese Fensterbereiche so verwalten, dass Sie den effizientesten Arbeitsbereich für die Aufgabe erhalten, die Sie gerade ausführen. Beispiel: Wenn Sie in der Registerkarte "Ergebnisse" mehrere Ansichten zu einem zusammengesetzten Layout hinzufügen, möchten Sie möglicherweise die anderen Fensterbereiche in der Registerkarte Ergebnisse ausblenden, um den Bereich zu maximieren, in dem Sie die Ansichten sehen, die Sie hinzufügen. Sie können:

- die Fensterbereiche auf der linken Seite des Analyseeditors anzeigen oder ausblenden, indem Sie auf die Schaltfläche mit dem liegenden Dreieck klicken, das zwischen der linken und rechten Seite angezeigt wird.
- einen einzelnen Fensterbereich ein- oder ausblenden, indem Sie auf die Plus- oder Minusschaltfläche in der Titelleiste des Fensterbereichs klicken.
- einen eingeblendeten Fensterbereich skalieren, indem Sie den Teilungsbalken ziehen. Beispiel: Sie können den Teilungsbalken am Anfang des Fensterbereichs "Katalog" ziehen, um den Fensterbereich höher zu machen.

• Einen Fensterbereich anzeigen oder ausblenden, indem Sie auf dessen Anzeigen-/ Ausblendenschaltfläche klicken, sofern diese in der Symbolleiste verfügbar ist. Beispiel: Sie können den Fensterbereich "Filter" in der Registerkarte "Kriterien" anzeigen oder ausblenden, indem Sie auf die Schaltfläche **"Fensterbereich anzeigen/ausblenden"** in der Symbolleiste klicken.

# <span id="page-51-0"></span>**Wie werden Analysen erstellt?**

Verschiedene Schritte sind erforderlich, um nützliche Analysen zu erstellen.

#### **Hinweis:**

Wenn Sie Oracle BI EE im Barrierefreiheitsmodus verwenden oder **Assistent (eingeschränkte Funktionalität)** als Analyseeditor gewählt haben, erstellen Sie Analysen mit dem BI Composer-Assistenten und nicht mit dem Analyseeditor. Weitere Informationen zu BI Composer finden Sie unter [BI](#page-500-0) [Composer für die Arbeit mit Analysen verwenden](#page-500-0). Weitere Informationen zum Barrierefreiheitsmodus finden Sie unter [Features für den barrierefreien](#page-532-0) [Zugriff.](#page-532-0)

Der Prozess für das Erstellen einer Analyse umfasst die folgenden Schritte:

- **1.** Neue Analysen erstellen
- **2.** [Kriterien für Analysen angeben](#page-52-0)
- **3.** [Ergebnisse der Analysen anzeigen](#page-67-0)
- **4.** [Prompts zu Analysen hinzufügen](#page-69-0)
- **5.** [Logische SQL-Anweisungen für Analysen prüfen](#page-69-0)
- **6.** [Analysen speichern](#page-71-0)

## **Neue Analysen erstellen**

Dies ist ein Schritt beim Erstellen einer Analyse.

Weitere Informationen finden Sie unter Wie werden Analysen erstellt?.

So erstellen Sie eine Analyse:

- **1.** Klicken Sie im globalen Header auf **Neu**, **Analyse** und danach auf eine der folgenden Optionen:
	- Wählen Sie einen Themenbereich. Wenn Sie Oracle Data Visualization erworben haben, können Sie auch eine externe Datenquelle (hochgeladene Microsoft Excel-Datei) auswählen.

Der Analyseeditor wird angezeigt. Sie können jetzt die Kriterien für die Analyse angeben. Siehe [Kriterien für Analysen angeben](#page-52-0)

#### • **Direkte Datenbankabfrage erstellen**.

Informationen finden Sie unter [Mit direkten Datenbankanforderungen arbeiten](#page-74-0).

• **Analyse aus einfacher logischer SQL erstellen**.

Das Dialogfeld "Analyse - Einfache SQL-Anweisung" wird angezeigt, in dem Sie die SQL-Anweisungen für das Erstellen einer Analyse eingeben können. Die

Ergebnisse der Analyse können im Analyseeditor angezeigt und bearbeitet werden und danach in Dashboards und Agents integriert werden.

# <span id="page-52-0"></span>**Kriterien für Analysen angeben**

Diese Prozedur ist ein Schritt beim Erstellen einer Analyse.

Weitere Informationen finden Sie unter [Wie werden Analysen erstellt?](#page-51-0)

Mit dem Analyseeditor: Registerkarte "Kriterien" geben Sie die Kriterien für eine Analyse an, einschließlich Spalten, Filtern und Auswahlschritten. Sie können auch Folgendes angeben:

- Die Standardreihenfolge, in der Spalten in den Analyseergebnissen angezeigt werden sollen
- Die Standardsortierung für die Werte, die in Ansichten angezeigt werden
- Die Standardformatierung (wie Überschriften, Anzahl Dezimalstellen, bedingte Formate und systemweite Vorgaben)
- Spaltenformeln (wie das Hinzufügen einer Rang- oder Perzentile-Funktion)
- Die Aggregationsregeln für Spaltensummen
- Die Sortierfolge für Themenbereichsordner und Ordnerobjekte im Bereich "Themenbereiche"

So geben Sie die Kriterien für eine Analyse an:

- **1.** Wählen Sie in der Registerkarte Kriterien die Spalten, die in der Analyse einbezogen werden sollen, wie folgt:
	- Doppelklicken Sie auf die Spalten im Fensterbereich "Themenbereiche.
	- Ziehen Sie die Spalten per Drag-and-Drop aus dem Fensterbereich "Themenbereiche" in den Fensterbereich "Ausgewählte Spalten".

Um mehrere nicht fortlaufende Spalten zu wählen, klicken Sie mit gedrückter Strg-Taste auf jede einzubeziehende Spalte.

• Ziehen Sie die Spalten per Drag-and-Drop aus dem Fensterbereich "Katalog".

Die gewählten Spalten werden in einem Feld im Fensterbereich "Gewählte Spalten" angezeigt. Jedes Spaltenfeld enthält zwei Abschnitte. Im oberen Abschnitt wird der Name des Ordners angezeigt, der die Spalte enthält, z.B. "Kunden". Der untere Abschnitt enthält den Namen der Spalte, z.B. "Kundenname".

Wenn Sie Folgendes ausführen möchten:

- Starten einer Suche innerhalb der im Fensterbereich "Themenbereiche" angezeigten Themenbereiche: Klicken Sie auf die Symbolleistenschaltfläche **Suchen**.
- Ändern der Sortierfolge für Themenbereichsordner und Objekte in den einzelnen Ordnern: Klicken Sie auf die Symbolleistenschaltfläche **Sortierung nach Themenbereich**. Das Betätigen dieser Schaltfläche startet den Sortiervorgang und schließt alle Themenbereichsordner mit Ausnahme des primären Themenbereichs. Weitere Informationen finden Sie unter [Sortierfolge](#page-64-0) [für Themenbereiche und Themenbereichsordner ändern](#page-64-0).

• Zum Hinzufügen oder Entfernen zugehöriger Themenbereiche, aus denen Spalten ausgewählt werden sollen, klicken Sie auf die Symbolleistenschaltfläche **Themenbereiche hinzufügen/entfernen** im Fensterbereich "Themenbereiche", um das Dialogfeld "Themenbereich hinzufügen/entfernen" anzuzeigen

Wenn Sie einen zugehörigen Themenbereich hinzufügen, jedoch keine Spalten aus diesem Themenbereich der Analyse hinzufügen, ist der Themenbereich nicht mit der Analyse verknüpft, nachdem Sie die Analyse schließen und erneut öffnen.

• Aktualisieren des Contents im Fensterbereich "Themenbereiche", klicken Sie auf die Symbolleistenschaltfläche **Aktualisieren** im Fensterbereich "Themenbereiche" oder klicken auf den Pfeil neben der Schaltfläche.

Wenn Sie auf die Schaltfläche klicken, wird das Standardverhalten von **Anzeige aktualisieren** ausgeführt. Wenn Sie auf den Pfeil klicken, können Sie auf **Anzeige aktualisieren** oder **Servermetadaten neu laden** klicken, um die Metadaten des Themenbereichs zu aktualisieren.

- **2.** Ändern Sie die Spalten oder Ebenen der hierarchischen Spalten nach Bedarf im Fensterbereich "Gewählte Spalten":
	- Klicken Sie auf die Schaltfläche **Optionen** rechts neben einem Spaltennamen im Fensterbereich "Gewählte Spalten", um Optionen für folgende Vorgänge anzuzeigen:
		- Angabe der Sortierfolge für Spalten. (Sie können die Sortierfolge für Hierarchieebenen nicht angeben.)

Weitere Informationen finden Sie unter [Daten in Ansichten sortieren.](#page-185-0)

– Bearbeiten von Formeln für Attributspalten und Kennzahlspalten, einschließlich der Anpassung von Überschriften und der Angabe der Aggregationsregeln. (Bei hierarchischen Spalten oder Hierarchieebenen können Sie keine Überschriften anpassen, keine Aggregationsregel angeben oder keine Formeln bearbeiten.)

Weitere Informationen finden Sie unter [Formel für eine Spalte bearbeiten.](#page-59-0)

– Bearbeiten der Spalteneigenschaften, um Formatierung und Interaktion von Spalten und Hierarchieebenen zu kontrollieren.

Weitere Informationen zur Anwendung der Formatierung finden Sie unter [Formatierungen auf Spalten anwenden](#page-300-0)

- Hinzufügen von Filtern für Attributspalten und Kennzahlspalten. (Sie können keine Filter für hierarchische Spalten oder Hierarchieebenen hinzufügen.) Weitere Informationen finden Sie unter [Spaltenfilter erstellen](#page-258-0).
- Löschen von Spalten aus der Analyse. (Sie können keine Hierarchieebenen löschen.)
- Klicken Sie auf die Symbolleistenschaltfläche **Alle Spalten aus den Kriterien entfernen** im Fensterbereich "Gewählte Spalten", um alle Spalten aus der Analyse zu entfernen.
- Klicken Sie auf die Symbolleistenschaltfläche **Ergebnisse basierend auf Union-, Schnittmengen und Differenzoperationen** in dem Fensterbereich "Gewählte Spalten", um die Ergebnisse von mindestens zwei Analysen in einem einzelnen

Ergebnis zu kombinieren. Weitere Informationen finden Sie unter [Spalten mit](#page-60-0) [Set-Vorgängen kombinieren](#page-60-0).

- Verwenden Sie die Schaltfläche **Spalte ziehen** im Fensterbereich "Gewählte Spalten", um die Spalten in der Standardreihenfolge zur Anzeige in den Analyseergebnissen anzuordnen.
- **3.** Fügen Sie Inline-Filter nach Bedarf im Fensterbereich "Filter" hinzu bzw. bearbeiten Sie diese.

Weitere Informationen finden Sie unter [Spaltenfilter erstellen.](#page-258-0)

**4.** Erstellen oder bearbeiten Sie Auswahlschritte nach Bedarf im Fensterbereich "Auswahlschritte".

Weitere Informationen finden Sie unter [Mit ausgewählten Daten arbeiten.](#page-255-0)

- **5.** Fügen Sie benannte Filter, berechnete Elemente und Gruppen aus dem Oracle BI-Darstellungskatalog nach Bedarf im Fensterbereich "Katalog" hinzu
- **6.** Mit den Schaltflächen in der Symbolleiste der Registerkarte Kriterien können Sie den Fensterbereich "Filter" oder den Fensterbereich "Auswahlschritte" anzeigen oder ausblenden und die Eigenschaften der Analyse bearbeiten, wie den Typ der Nachrichten (Standard oder benutzerdefiniert), die angezeigt werden sollen, wenn keine Ergebnisse verfügbar sind.

Nun können Sie Ansichten der Analyse hinzufügen. Siehe [Ergebnisse der Analysen](#page-67-0) [anzeigen](#page-67-0)

Beachten Sie folgende Richtlinien:

- Generell muss eine Analyse mindestens eine Kennzahlspalte enthalten. Kennzahlspalten sind die additiven Schlüsselmessungen für Geschäftsperformance, wie Umsatz pro Geschäft in Euro, oder Anzahl von Serviceanforderungen, die täglich geöffnet und geschlossen werden. Eine Analyse ohne Kennzahlspalten ist generell nicht sinnvoll und kann zu schlechter Abfrageperformance oder unerwarteten Ergebnissen führen. Wenn Sie eine Analyse ohne Kennzahlspalten erstellen möchten, wenden Sie sich zuerst an den Administrator.
- Im Allgemeinen sollten Sie vermeiden, sowohl eine hierarchische Spalte als auch eine Attributspalte einzubeziehen, die auch eine untere Ebene in der hierarchischen Spalte in derselben Analyse ist, es sei denn, es liegen Auswahlschritte vor, mit denen die Daten in der Analyse auf dieselbe Ebene wie die Attributspalte eingeschränkt werden. Andernfalls sind die Daten für alle Ebenen, die mit der Attributspalte identisch sind, nicht korrekt.

Beispiel: Es liegt eine hierarchische Spalte namens "Merchandise Hierarchy" mit drei Ebenen vor:

Total Product Brand LOB Product Type Product

Außerdem liegt eine Attributspalte namens "Product Name" vor, die auf derselben Ebene wie die "Product"-Ebene liegt. Wenn Sie sowohl "Merchandise Hierarchy" als auch die Attributspalte "Product Name" in dieselbe Analyse aufnehmen, sind die Daten oberhalb der Ebene "Product" nicht korrekt.

• Wenn Sie eine Spalte aus dem Bereich "Themenbereiche" zum Bereich "Ausgewählte Spalten" hinzufügen, nachdem Sie die Analyseergebnisse angezeigt

haben, wird die Spalte je nach Einstellung der Option **In Kriterienregisterkarte hinzufügte Spalten anzeigen** im Dialogfeld "Analyseeigenschaften": Registerkarte "Daten" entweder aufgenommen (also in der Ansicht angezeigt) oder aus vorhandenen Ansichten ausgeschlossen.

- Die Spalte wird in vorhandene Ansichten und alle neu hinzugefügten Ansichten aufgenommen, wenn die Option **In vorhandenen und neuen Ansichten anzeigen** für die Option **In Kriterienregisterkarte hinzugefügte Spalten anzeigen** gewählt wurde.
- Die Spalte wird aus vorhandenen Ansichten ausgeschlossen (also im Drop-Ziel "Ausgeschlossen" des Layoutbereichs abgelegt), aber in alle neu hinzugefügten Ansichten aufgenommen, wenn die Option **Aus vorhandenen Ansichten ausschließen, aber in neuen Ansichten anzeigen** für die Option **In Kriterienregisterkarte hinzugefügte Spalten anzeigen** gewählt wurde.

Weitere Informationen zu dem Drop-Ziel "Ausgeschlossen" finden Sie in [Drop-](#page-161-0)[Ziele](#page-161-0)

### **Nullunterdrückung**

Contentdesigner müssen angeben, ob Nullwerte dargestellt werden.

Standardmäßig werden Null-Kennzahlwerte für alle Analysen unterdrückt. In manchen Fällen möchte ein Contentdesigner möglicherweise Nullwerte in eine Analyse aufnehmen, um das allgemeine Verständnis der Daten zu erleichtern. Sie können festlegen, dass Nullwerte für die Daten auf Analysen- und Ansichtsebene angezeigt werden, indem Sie die Option **Nullwerte aufnehmen** auswählen.

Folgendes gilt für eine Analyse oder Ansicht, wenn die Option **Nullwerte aufnehmen** gewählt wurde:

- Spaltenelemente werden angezeigt.
- Wenn Sie eine Spalte auf der Achse aufgliedern (bei der die Nullunterdrückung deaktiviert ist), wird die Nullunterdrückung für alle Spalten auf der Achse deaktiviert.
- Die Elementauswahl und die Bedingungen werden auf die Achse angewendet und zuerst gefiltert. Beachten Sie, dass aufgrund der angewendeten Bedingung möglicherweise keine Nullen angezeigt werden.
- Berechnete Elemente, Gruppen, Summen, Gesamtsummen, die Anzeige von Daten als Prozentsatz und auf Servern ausgeführte Aggregate, wie laufende Summen, sind nicht von der Einstellung **Nullwerte aufnehmen** betroffen.

**Hinweis:** Oracle BI Presentation Services sortiert Nullwerte basierend auf der Einstellung NULL\_VALUES\_SORT\_FIRST in der Datei "NQSConfig.INI".

**Hinweis:** Nullwerte werden in Tabellenansichten unterdrückt, wenn Sie für eine Kennzahl einen Kriterienfilter festgelegt haben.

Bei den folgenden Elementen können Sie die Nullunterdrückung nicht deaktivieren:

• Direkte Datenbankanforderungen. Weitere Informationen finden Sie unter [Mit](#page-74-0) [direkten Datenbankanforderungen arbeiten](#page-74-0).

- <span id="page-56-0"></span>• Kombinierte Analysen. Weitere Informationen finden Sie unter [Spalten mit Set-](#page-60-0)[Vorgängen kombinieren](#page-60-0).
- Handcodierte logische SQL-Analysen oder Analysen, die mit den erweiterten Einstellungen für logische SQL konvertiert wurden. Weitere Informationen finden Sie unter [Logische SQL-Anweisungen für Analysen prüfen.](#page-69-0)

So deaktivieren Sie die Nullunterdrückung auf Analyseebene:

- **1.** Klicken Sie in der Registerkarte Kriterien oder Ergebnisse auf die Schaltfläche **Analyseeigenschaften**.
- **2.** Wählen Sie die Option **Nullwerte aufnehmen**, um die Nullunterdrückung für alle Ansichten zu deaktivieren. Beachten Sie, dass die Nullunterdrückung auf Ansichtsebene für Trichter, Gauges, Diagramme, Tabellen, Pivot-Tabellen und Trellis-Ansichten außer Kraft gesetzt werden kann.

So deaktivieren Sie die Nullunterdrückung auf Ansichtsebene für Trichter, Gauges, Diagramme, Tabellen, Pivot-Tabellen und Trellis-Ansichten:

- **1.** Zeigen Sie die Registerkarte Ergebnisse für die spezielle Ansicht an. Weitere Informationen finden Sie unter [Ansichten bearbeiten](#page-116-0).
- **2.** Klicken Sie auf die Schaltfläche Eigenschaften.
- **3.** Wählen Sie die entsprechende Option **Nullwerte aufnehmen** für die Ansicht. Beispiel: Wenn Sie die Nullunterdrückung für Zeilen und Spalten in einer Pivot-Tabelle deaktivieren möchten aktivieren Sie die Kontrollkästchen **Zeilen einbeziehen, die nur Nullwerte enthalten** und **Spalten einbeziehen, die nur Nullwerte enthalten**. Mit dieser Einstellung werden die entsprechenden Dimensionen angezeigt, die Daten und Nullwerte aufweisen. Beachten Sie Folgendes: Wenn die Ansicht Prompts oder Abschnittsachsen enthält, übernehmen auch diese den Nullunterdrückungswert von der Zeilen- oder Spaltenachse.

**Hinweis:** Wenn Sie die Nullunterdrückung deaktivieren, kann die Datenmenge dadurch erhöht und die Performance beeinträchtigt werden. Weitere Informationen erhalten Sie beim Administrator.

Wenn Ergebnisse für Analysen mit Nullwerten nicht erwartungsgemäß ausfallen, stellen Sie sicher, dass die Daten in den Quellen konsistent sind. Weitere Informationen finden Sie unter Sicherstellen, dass Daten in mehreren Quellen konsistent sind in *Metadata Repository Builder's Guide for Oracle Business Intelligence Enterprise Edition*.

# **Beispiel 1: Filter zu einer Zeilenachse für eine Kennzahl hinzufügen, wenn Nullwerte einbezogen werden**

In diesem Beispiel werden Pivot-Tabellen mit unterschiedlichen Optionen zur Filterung der Zeilenachse dargestellt.

Bei einer Pivot-Tabelle mit "Year" auf der Zeilenachse wird **Nullwerte aufnehmen** im Dialogfeld Eigenschaften der Pivot-Tabelle ausgewählt (Nullen werden also nicht unterdrückt).

Die Abbildung zeigt ein Beispiel für "T05 Per Name Year" auf der Zeilenachse mit nicht unterdrückten Nullwerten.

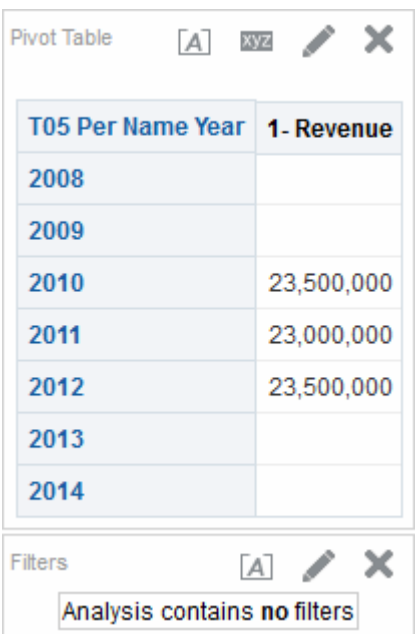

Die Abbildung zeigt ein Beispiel für "T05 Per Name Year" auf der Zeilenachse mit nicht unterdrückten Nullwerten und einem Kriterienfilter, der auf "2011" und "2012" gesetzt ist. Wenn der Kriterienfilter für die Attributspalte festgelegt ist, wird der Filter angewendet, und die entsprechenden Zeilen werden aus der Analyse entfernt.

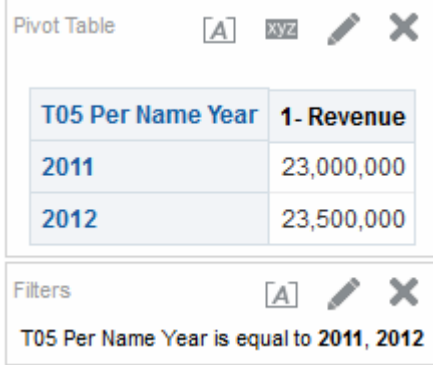

# **Beispiel 2: Filter zu einer Zeilenachse für eine Kennzahl hinzufügen, wenn Nullwerte einbezogen werden**

In diesem Beispiel wird eine Pivot-Tabelle dargestellt, bei der ein Filter für Tabellendaten angewendet wird, die Nullwerte umfassen.

Bei derselben Pivot-Tabelle mit "Year" auf der Zeilenachse wird "Nullwerte aufnehmen" im Dialogfeld "Eigenschaften der Pivot-Tabelle" ausgewählt (dieselben Kriterien wie in [Beispiel 1: Filter zu einer Zeilenachse für eine Kennzahl hinzufügen,](#page-56-0) [wenn Nullwerte einbezogen werden\)](#page-56-0). Hier legen Sie den Filter allerdings für die Kennzahl "1 - Revenue" fest, wobei der Wert "greater than 23.000.000" ist.

Die Abbildung enthält ein Beispiel für die Ergebnisse. Oracle BI Server gibt alle Jahre (unabhängig vom Kennzahlfilter) für nicht unterdrückte Achsenabfragen zurück. Da der Kennzahlwert für "T05 Per Name Year" 23.000.000 entspricht, wird der Wert für die Zeile herausgefiltert, aber die Zeile wird dennoch angezeigt.

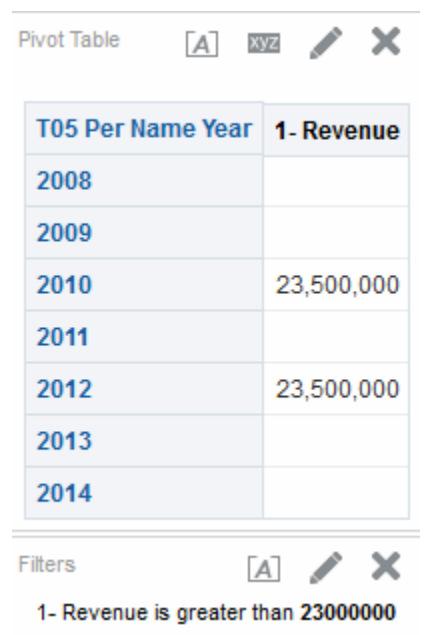

# **Beispiel 3: Filter "Nicht Null" zu einer Zeilenachse für eine Kennzahl hinzufügen, wenn Nullwerte einbezogen werden**

In diesem Beispiel wird dargestellt, was angezeigt wird, wenn ein Nicht-Null-Filter für eine Pivot-Tabelle mit Nullwerten angewendet wird.

Bei derselben Pivot-Tabelle mit "Year" auf der Zeilenachse wird **Nullwerte aufnehmen** im Dialogfeld "Eigenschaften der Pivot-Tabelle" ausgewählt (dieselben Kriterien wie in [Beispiel 1: Filter zu einer Zeilenachse für eine Kennzahl hinzufügen,](#page-56-0) [wenn Nullwerte einbezogen werden\)](#page-56-0). Hier setzen Sie den Filter für die Kennzahl "1 - Revenue" allerdings auf *not null*.

Die Abbildung enthält ein Beispiel für die Ergebnisse. Oracle BI Server gibt alle Werte zurück und berücksichtigt die Option **Nullwerte aufnehmen** für das Element. Daher werden alle Zeilen mit Nullwerten angezeigt.

<span id="page-59-0"></span>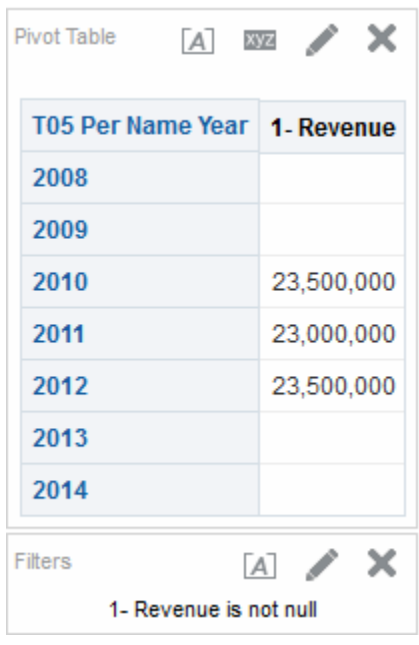

### **Formel für eine Spalte bearbeiten**

Sie können Formeln für Attribut- und Kennzahlspalten bearbeiten, wenn Sie die Kriterien für eine Analyse angeben.

Diese Bearbeitung wirkt sich nur auf die Spalte im Kontext der Analyse aus und ändert die Formel der Originalspalte im Themenbereich nicht. Sie können auch Tabellen- und Spaltenüberschriften anpassen und die Aggregationsregel für Spaltensummen angeben. (Diese Funktionalität ist bei hierarchischen Spalten nicht verfügbar.)

Eine Spaltenformel gibt an, was die Spaltenwerte darstellen. In ihrer einfachsten Form wie "Base Facts"."1 - Revenue" übernimmt eine Spalte die Daten unverändert aus der Datenquelle. Sie können die Formel bearbeiten, um Funktionen, bedingte Ausdrücke usw. hinzuzufügen. Mit dieser Bearbeitung können Sie die Analyseergebnisse auf unterschiedliche Weise darstellen. Beispiel: Sie möchten eine Was-wäre-Wenn-Analyse durchführen und den Umsatz pro Produkt darstellen, wenn der Umsatz um 10 % erhöht würde. Sie können diese Erhöhung anzeigen, indem Sie die Formel für die Spalte "1 - Revenue" ändern, damit der um 10 % erhöhte Umsatz angezeigt wird. In der Abbildung 2-7 wird eine Analyse in einer Pivot-Tabelle dargestellt, die die Spalte "1 - Revenue" enthält (mit dem Umsatz in der Datenquelle) und die Spalte "1 - Revenue Increased by 10 %", in der die Formel für die Spalte "1 - Revenue" bearbeitet wurde, um den um 10 % erhöhten Umsatz zu berechnen.

<span id="page-60-0"></span>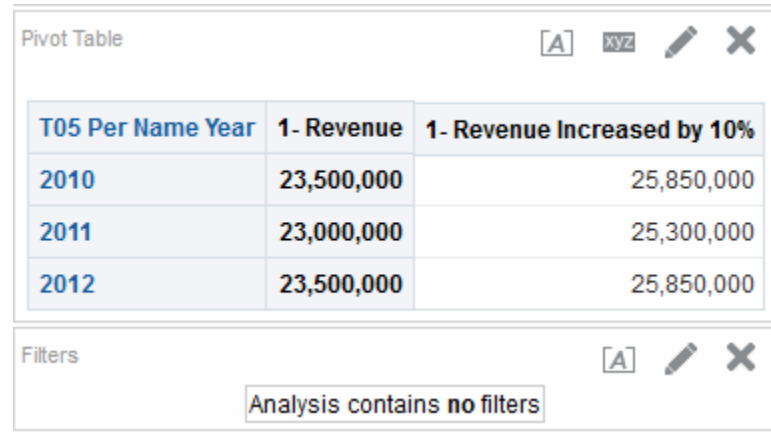

So bearbeiten Sie die Formel einer Spalte:

- **1.** Klicken Sie im Fensterbereich "Ausgewählte Spalten" auf die Schaltfläche **Optionen** neben der Spalte, deren Formel bearbeitet werden soll, und wählen Sie **Formel bearbeiten**. Das Dialogfeld "Spaltenformel bearbeiten" wird angezeigt.
- **2.** Im Dialogfeld "Spaltenformel bearbeiten: Registerkarte Spaltenformel" führen Sie verschiedene Aufgaben aus, wie das Anpassen von Headern und das Erstellen oder Bearbeiten der Formel für die Spalte. Sie können eine einfache mathematische Formel mit den Operator- und Zeichenschaltflächen erstellen, wie "Base Facts"."1 - Revenue"\*1.10.
- **3.** Verwenden Sie optional das Dialogfeld "Spaltenformel bearbeiten: Registerkarte Bins", um Werte für die Spalten in Sets zu kombinieren.
- **4.** Klicken Sie auf **OK**.

Die Spaltenformel wird mit der Analyse gespeichert, mit der sie verwendet wird.

#### **Spalten mit Set-Vorgängen kombinieren**

Sie können Daten auf unterschiedliche Weise anzeigen, indem Sie Spalten mit Set-Vorgängen kombinieren.

Nachdem Sie den Themenbereich für eine Analyse gewählt haben, können Sie Spalten aus mindestens einem Themenbereich mit Set-Vorgängen kombinieren, wie Vereinigungsmenge und Schnittmenge. Durch das Kombinieren von Spalten können Sie eine Spalte erstellen, um die Daten unterschiedlich anzuzeigen.

#### **Richtlinien für die Auswahl von zu kombinierenden Spalten**

Spalten können kombiniert werden, wenn bestimmte Richtlinien beachtet werden.

Bei der Auswahl von zu kombinierenden Spalten beachten Sie Folgendes:

- Die Anzahl von Datentypen der zu kombinierenden Spalten muss identisch sein. Die Anzahl von Zeilen, die für jede Spalte zurückgegeben werden, kann unterschiedlich sein.
- Sie können Spalten aus demselben Themenbereich oder einem anderen Themenbereich wählen, die Spalten müssen jedoch einige Gemeinsamkeiten haben.
- Sie können einen Setvorgang für eine Sammlung von Kriterien angeben. Beispiel: Wenn Sie Kriterien aus dem Themenbereich "A-Sample Sales" erstellen, können Sie nur einen Setvorgang für diese Spalten anwenden. Sie können keine

unterschiedlichen Setvorgänge für verschiedene Spalten in der Kriteriensammlung anwenden.

• Sie können keine hierarchischen Spalten, Auswahlschritte oder Gruppen beim Kombinieren von Kriterien verwenden.

#### **Unterschied zwischen der Kombination von Spalten mit Set-Vorgängen und dem Hinzufügen von Spalten aus zugehörigen Themenbereichen**

Es gibt kritische Unterschiede zwischen Set-Vorgängen und dem Hinzufügen von Spalten.

Das Kombinieren von Spalten mit Set-Vorgängen führt zu anderen Ergebnissen als das Hinzufügen von Spalten aus zugehörigen Themenbereichen:

- Wenn Sie Spalten mit Setvorgängen kombinieren, zeigen die Analyseergebnisse eine einzelne neue kombinierte Spalte an, die von einem Setvorgang gesteuert wird. Ein Beispiel finden Sie unter Beispiel: Spalten aus einem Themenbereich kombinieren.
- Wenn Sie Spalten aus zugehörigen Themenbereichen einer Analyse hinzufügen, zeigen die Ergebnisse jede hinzugefügte Spalte einzeln an. Beispiel: Wenn Sie über die entsprechende Berechtigung verfügen, können Sie eine Analyse erstellen, indem Sie eine Spalte aus einem primären Themenbereich und eine andere Spalte aus einem zugehörigen Themenbereich wählen.

Weitere Informationen finden Sie unter [Was sind Themenbereiche und Spalten?](#page-44-0)

#### **Beispiel: Spalten aus einem Themenbereich kombinieren**

Sie können zwei Spalten aus einem einzelnen Themenbereich kombinieren, um umfassende Datasets zu erstellen.

Der Themenbereich "A-Sample Sales" enthält den Ordner "Offices", der die Spalten "D1 Office and D2 Department" enthält. Sie können diese beiden Spalten kombinieren und eine Spalte namens "Offices and Departments" erstellen. Sie können den Setvorgang "Union All " verwenden, um anzugeben, dass in dieser Spalte alle Werte aus beiden Spalten in einer einzelnen Tabellenspalte angezeigt werden.

#### **Spalten aus mindestens einem Themenbereich kombinieren**

Sie können Spalten aus einem oder mehreren Themenbereichen kombinieren.

Einige Schritte enthalten Referenzen auf das Beispiel für das Erstellen der Spalte "Offices and Departments" mit dem Themenbereich "A-Sample Sales".

> **Hinweis:** Die Datenformatierung, die als systemweiter Standard für eine Spalte gespeichert wurde, wird in einer kombinierten Spalte nicht berücksichtigt. Wenn die Datenformatierung für die kombinierte Spalte gewünscht wird, müssen Sie sie erneut für die kombinierte Spalte anwenden. Weitere Informationen über die Datenformatierung finden Sie unter Dialogfeld "Spalteneigenschaften: Registerkarte Datenformat".

So kombinieren Sie Spalten aus mindestens einem Themenbereich:

**1.** Erstellen Sie im Analyseeditor eine leere Analyse, die einen Themenbereich verwendet wie "A-Sample Sales".

- **2.** Wählen Sie in der Registerkarte Kriterien die Spalten aus, die in der Analyse einbezogen werden sollen. Beispiel: Wählen Sie "D1 Office" aus dem Ordner "Offices" und "1 - Revenue" aus dem Ordner "Base Facts".
- **3.** Klicken Sie im Fensterbereich "Ausgewählte Spalten" auf die Symbolleistenschaltfläche **Ergebnisse basierend auf Vereinigungsmenge, Schnittmenge und Differenzoperationen kombinieren**, um das Menü "Themenbereich auswählen" anzuzeigen.
- **4.** Wählen Sie einen Themenbereich, der die Spalten enthält, die mit den Spalten kombiniert werden sollen, die Sie vorher einbezogen haben. Beispiel: Klicken Sie auf "A-Sample Sales".

Der Bereich "Setvorgänge" wird im Fensterbereich "Gewählte Spalten" angezeigt. Beachten Sie die Felder mit dem gepunkteten Rand unter den Kriterien. Diese Felder geben die Spaltenart an, die Sie mit den Spalten kombinieren müssen, die Sie vorher einbezogen haben. Beispiel: Die Felder könnten "Add Column (D1 Office)" und "Add Column (1 - Revenue)" enthalten. Dieser Text gibt an, dass die Spalten, die Sie in jedem dieser Felder einbeziehen, mit den vorher gewählten Spalten "D1 Office and 1 - Revenue" mit einem Setvorgang kombiniert werden, um eine neue Spalte zu bilden. Wenn Sie Kennzahlspalten kombinieren, werden keine arithmetischen Vorgänge ausgeführt.

**5.** Wählen Sie im Fensterbereich "Themenbereiche" die Spalten, die mit den ursprünglich gewählten Spalten kombiniert werden sollen. Beispiel: Im Ordner "Offices" wählen Sie "D2 Department", und im Ordner "Base Facts" wählen Sie "1 - Revenue".

Beachten Sie, dass die Felder, die vorher gepunktete Ränder hatten, jetzt die Spalten enthalten, die Sie gerade gewählt haben. Damit haben Sie nun die zu kombinierenden Spalten angegeben.

**6.** Klicken Sie auf **Vereinigungsmenge** unter dem Link **Ergebnisspalten**. Wählen Sie den gewünschten Vorgangstyp für das Kombinieren der Spalten. Beispiel: Wählen Sie den Typ **Vereinigungsmenge Alle**.

Die Ergebnisspalten werden in Ansichten angezeigt, nachdem der Setvorgang der abgeleiteten Spalten angewendet wurde.

- **7.** Klicken Sie auf den Link **Ergebnisspalten**. Beachten Sie, dass der Fensterbereich "Gewählte Spalten" aktualisiert wurde und die neu kombinierten Spalten enthält, die Sie gerade erstellt haben. Sie können mit diesen Spalten wie mit anderen Spalten in diesem Fensterbereich arbeiten. Beispiel: Sie können die erste Spalte (d.h. die einzelne, neu kombinierte Spalte) wie folgt umbenennen:
	- **a.** Klicken Sie auf die Schaltfläche **Optionen** für die Spalte "D1 Office".
	- **b.** Wählen Sie **Spalteneigenschaften**.
	- **c.** Wählen Sie **Spaltenformat**.
	- **d.** Stellen Sie sicher, dass **Angepasste Überschriften** gewählt ist.
	- **e.** Geben Sie im Feld **Spaltenüberschrift** Offices and Departments ein.
	- **f.** Klicken Sie auf **OK**.
- **8.** Klicken Sie auf die Registerkarte Ergebnisse, um die Spalten in einer Tabelle in "Zusammengesetztes Layout" anzuzeigen

In der Abbildung wird dargestellt, wie die kombinierte Spalte "Offices and Departments" in einer Tabelle angezeigt wird.

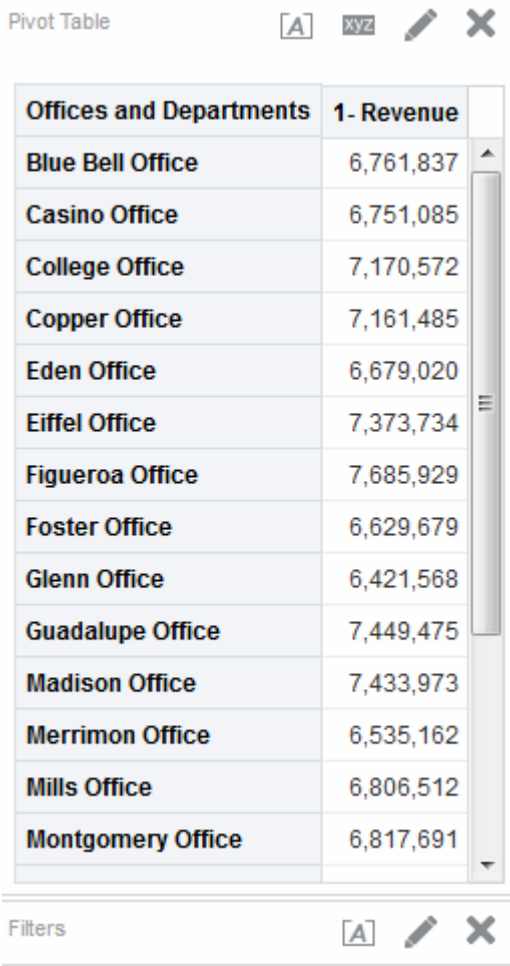

#### **Metadateninformationen im Fensterbereich "Themenbereiche" anzeigen**

Sie können Metadateninformationen für Themenbereiche, Ordner, Spalten und Hierarchieebenen anzeigen.

Metadateninformationen sind beispielsweise nützlich, wenn Sie eine volle Beschreibung eines der Objekte beim Erstellen einer Analyse benötigen.

Metadateninformationen sind in einem Metadatenverzeichnis enthalten. Ein Metadatenverzeichnis ist ein statisches Set von XML-Dokumenten. Jedes XML-Dokument beschreibt ein Metadatenobjekt, wie eine Spalte, einschließlich ihrer Eigenschaften und Beziehungen mit anderen Metadatenobjekten.

So zeigen Sie Metadateninformationen an:

- **1.** Wählen Sie im Fensterbereich "Themenbereiche" in der Registerkarte Kriterien oder Ergebnisse Themenbereich, Ordner, Spalte oder Hierarchieebene, für die Sie Metadateninformationen anzeigen möchten.
- **2.** Klicken Sie auf **Weitere Schaltflächen anzeigen** in der Symbolleiste, und klicken Sie dann auf **Metadaten-Dictionary öffnen**.

<span id="page-64-0"></span>Die Metadaten-Dictionary-Informationen für das Objekt werden entweder in einem neuen Browserfenster oder in einer Registerkarte angezeigt, je nach Browsereinstellung.

**Hinweis:** Wenn die Metadaten-Dictionary-Informationen nicht im Browser angezeigt werden, stellen Sie sicher, dass die Browsereinstellung für den domainübergreifenden Zugriff auf Datenquellen aktiviert ist.

# **Spalten im Katalog speichern**

Sie können eine Spalte zur Wiederverwendung in anderen Analysen im Katalog speichern.

Beispiel: Das Speichern einer Spalte ist hilfreich, wenn Sie die Formel einer Spalte bearbeitet oder Spalteneigenschaften festgelegt haben, die Sie speichern und in anderen Analysen wiederverwenden möchten.

Wenn Sie eine Spalte im Katalog speichern, gilt Folgendes:

- Oracle empfiehlt, dass Sie die Spalte im Themenbereichsordner speichern. Wenn in Ihrem Ordner /My Folders oder im Ordner /Shared Folders kein Themenbereichsordner vorhanden ist, erstellt Oracle BI EE einen Themenbereichsordner, und im Dialogfeld "Speichern unter" wird der Pfad /My Folders/Subject Area Contents/*<subject area>* vorgegeben. Durch Speichern der Spalte im Themenbereichsordner wird sichergestellt, dass sie verfügbar ist, wenn Sie für den betreffenden Themenbereich eine Analyse erstellen.
- Ausgewählte Einstellungen, Filter, bedingte Aktionslinks und bedingte Formatierungen werden nicht gespeichert.
- Referenzen zu der Spalte werden vom Themenbereich in den Katalog geändert.
- Sie können die gespeicherte Spalte in einer anderen Analyse wiederverwenden, indem Sie sie per Drag & Drop vom Fensterbereich "Katalog" verschieben.
- Sie können eine gespeicherte Spalte im Fensterbereich "Katalog", auf der Seite Katalog oder innerhalb einer Analyse bearbeiten, in der Sie sie wiederverwenden.

Im Fensterbereich "Katalog" und auf der Seite Katalog vorgenommene Änderungen werden in allen Versionen der gespeicherten Spalte übernommen. Innerhalb einer Analyse vorgenommene Änderungen werden nur für diese Analyse übernommen.

Um Spalten im Katalog zu speichern, muss der Administrator Ihnen die Berechtigung zum Speichern von Spalten erteilt haben.

So speichern Sie eine Spalte im Katalog:

- **1.** Klicken Sie im Fensterbereich "Ausgewählte Spalten" neben der zu speichernden Spalte auf die Schaltfläche **Optionen**, und wählen Sie **Spalte speichern unter**. Das Dialogfeld Speichern unter wird angezeigt.
- **2.** Füllen Sie das Dialogfeld aus, um die Spalte im Katalog zu speichern.

# **Sortierfolge für Themenbereiche und Themenbereichsordner ändern**

Benutzer können die Sortierfolge von Ordnern im Fensterbereich "Themenbereiche" ändern.

Themenbereichsordner werden im Bereich "Themenbereiche" in der Reihenfolge angezeigt, in der sie standardmäßig im Dialogfeld Mein Account: Registerkarte Voreinstellungen festgelegt ist. Diese Sortierfolge, die im Oracle BI-Metadaten-Repository festgelegt ist und ursprünglich vom Administrator bestimmt wurde, kann geändert werden, indem die Option **Sortierfolge des Themenbereichs** im Dialogfeld "Mein Account": Registerkarte "Voreinstellungen"geändert wird. Weitere Informationen finden Sie unter [Sortierfolge für Themenbereiche und](#page-64-0) [Themenbereichsordner ändern.](#page-64-0)

Um die Sortierfolge der Themenbereiche, Themenbereichsordner und der Spalten in den Themenbereichsordnern für alle Analysen zu ändern, gehen Sie wie folgt vor:

**1.** Klicken Sie im globalen Header auf **Angemeldet als** *username*, und wählen Sie **Mein Account**.

Das Dialogfeld Mein Account: Registerkarte Voreinstellungenwird angezeigt.

- **2.** Klicken Sie auf die Liste **Sortierung nach Themenbereich**, und wählen Sie die entsprechende Option. Sie haben folgende Optionen:
	- **Sortierung von A nach Z** (aufsteigend)
	- **Sortierung von Z nach A** (absteigend)
	- **Sortierung nach gespeicherter Sortierreihenfolge** (Die in der Analyse angegebene Sortierfolge für Themenbereiche wird als Standardwert gespeichert und entsprechend als Standardsortierfolge verwendet.)
	- **Standard Sortierung nach gespeicherter Sortierreihenfolge** (die ursprüngliche im Repository definierte Sortierfolge der Themenbereiche)

**Hinweis:** Der Hauptthemenbereich, der beim Erstellen der Analyse angegeben wird, ist immer am Anfang des Bereichs fixiert, d.h. er wird als erster Themenbereich im Bereich "Themenbereiche" angezeigt. Beispiel: Wenn drei Themenbereiche vorhanden sind (A - Sample Sales, B - Sample Quotas und C - Sample Headcount), die Bestandteil der Analyse sind, C - Sample Headcount der Hauptthemenbereich ist und die Sortierfolge aufsteigend ist, werden die Themenbereiche folgendermaßen angezeigt:

- C Sample Headcount
- A Sample Sales
- B Sample Quotas
- **3.** Klicken Sie auf **"OK"**, um die Änderungen zu speichern.

Wenn Sie die Sortierfolge der Themenbereichsordner und Objekte in den einzelnen Ordnern für die aktuelle Analyse, die Sie gerade erstellen oder bearbeiten, ändern möchten, gehen Sie wie folgt vor:

- **1.** Fügen Sie im Bereich "Themenbereiche" die entsprechenden Themenbereiche hinzu.
- **2.** Klicken Sie auf die Schaltfläche **Sortierung nach Themenbereich**, und wählen Sie dann eine der folgenden Sortierfolgen aus der Dropdown-Liste
- **Sortierung von A nach Z**
- **Sortierung von Z nach A**
- **Sortierung nach gespeicherter Sortierreihenfolge**

Für Spaltentypen gibt es eine feste Sortierfolge. Diese feste Sortierfolge lautet:

- Verschachtelte Ordner
- Kennzahlen
- Attribute
- Hierarchien
- **3.** Schließen Sie Ihre Analyse ab.

**Hinweis:** Sortierungen nach Themenbereich berücksichtigen die Groß-/ Kleinschreibung nicht.

#### **Wo wird die Sortierfolge der Themenbereiche noch angezeigt?**

Die Sortierfolge der Themenbereiche wird in verschiedenen Teilen der Oberfläche angezeigt.

Neben der Anzeige der Sortierfolge der Themenbereiche in der Registerkarte Kriterien im Bereich "Themenbereiche" sehen Sie diese Sortierfolge, die Sie im Bereich "Themenbereiche" konfiguriert haben, auch an folgenden Stellen:

- Wählen Sie die Option **Weitere Spalten** im Bereich "Filter", um das Dialogfeld Spalte auswählen anzuzeigen. Siehe [Spaltenfilter erstellen](#page-258-0)
- Wählen Sie **Weitere Optionen** im Bereich "Filter", und wählen Sie **Add EVALUATE\_PREDICATE-Funktion**, um das Dialogfeld Neue EVALUATE\_PREDICATE-Funktion anzuzeigen. Siehe [Mit der](#page-261-0) [EVALUATE\\_PREDICATE-Funktion arbeiten](#page-261-0)
- Wählen Sie die Schaltfläche **Weitere Optionen** für eine Spalte in der Registerkarte Kriterien. Daraufhin wird der Bereich "Verfügbar" im Dialogfeld Spaltenformel bearbeiten: Registerkarte "Spaltenformel" angezeigt. Siehe [Formel für eine Spalte](#page-59-0) [bearbeiten](#page-59-0)
- Wählen Sie die Schaltfläche **Weitere Optionen** für eine Spalte in der Registerkarte Kriterien. Die Registerkarte "Spaltenformel" - Dialogfeld "Spaltenformel bearbeiten" wird dann angezeigt. Klicken Sie auf die Schaltfläche **Filter**, um das Dialogfeld Filter einfügen anzuzeigen. Siehe [Formel für eine Spalte bearbeiten](#page-59-0)
- Wählen Sie die Registerkarte Analyseeditor: Prompts, klicken Sie dann auf die Schaltfläche **Neu**, und wählen Sie **Spalten-Prompt - Weitere Spalten**, um das Dialogfeld Spalte auswählen anzuzeigen. Siehe [Prompts zu Analysen hinzufügen](#page-69-0)
- Klicken Sie auf die Schaltfläche **Bereich "Auswahlschritte anzeigen/ausblenden"**, um den Bereich "Auswahlschritte" anzuzeigen. Klicken Sie auf **Danach neuer Schritt**, und wählen Sie **Bedingung anwenden**. Wählen Sie im Dialogfeld "Neuer Bedingungsschritt" einen Bedingungstyp, um die Dropdown-Liste "Kennzahl" anzuzeigen. Siehe [Auswahlschritte erstellen](#page-257-0)

<span id="page-67-0"></span>Sie können die Sortierfolge der Themenbereiche auch in der Registerkarte Ergebnisse im Bereich "Themenbereiche" anzeigen. Die Registerkarte Ergebnisse zeigt die Sortierfolge der Themenbereiche, aber die Spaltenwerte sind nicht sortiert. Die Abbildung zeigt das Beispiel "A - Sample Sales" in absteigender Sortierfolge. Die Werte für D52 Ländername (Beispiel: Australien, Brasilien, China usw.) sind nicht absteigend sortiert.

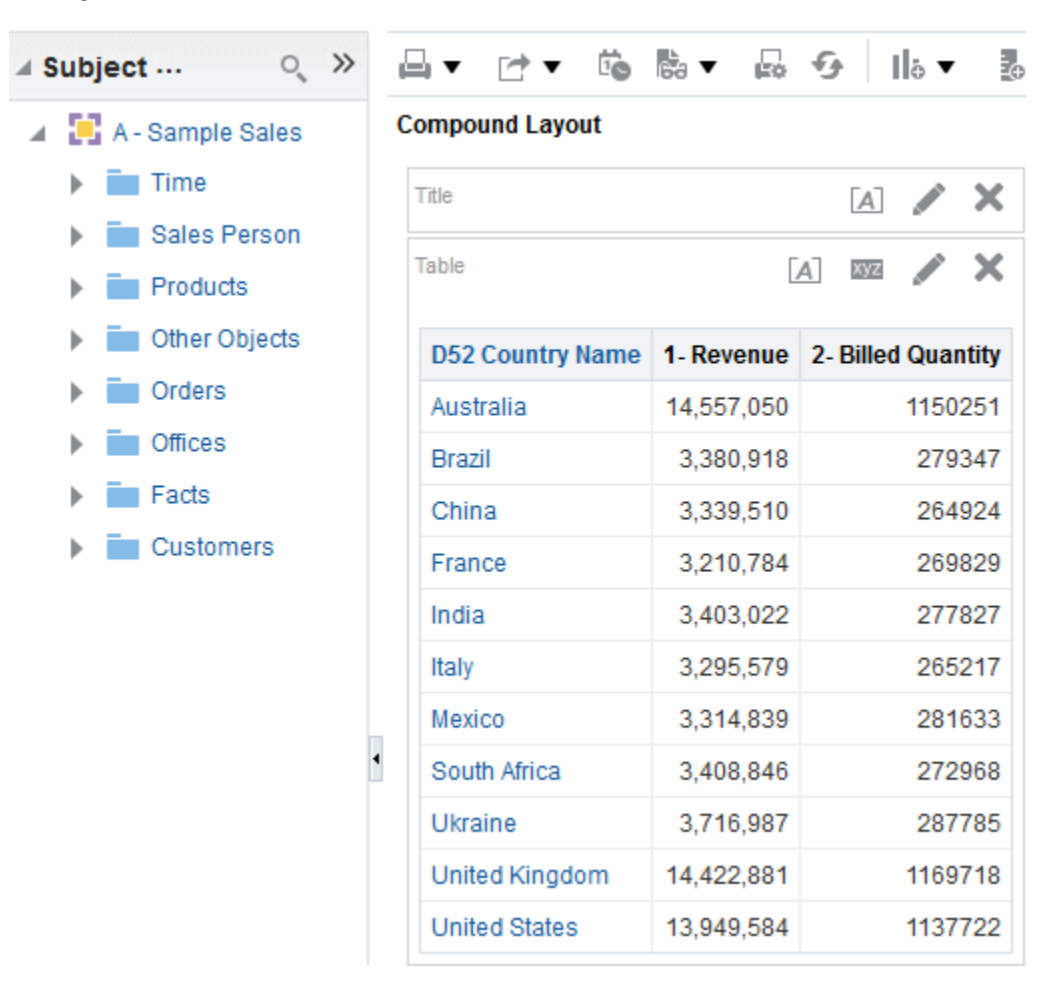

# **Ergebnisse der Analysen anzeigen**

Diese Prozedur ist ein Schritt beim Erstellen einer Analyse.

Weitere Informationen finden Sie unter [Wie werden Analysen erstellt?](#page-51-0)

Mit dem Analyseeditor: Registerkarte "Ergebnisse" können Sie unterschiedliche Ansichten der Ergebnisse, wie Diagramme, Ticker und Pivot-Tabellen hinzufügen. Eine Liste der Ansichten, die Sie hinzufügen können, finden Sie unter [Welche](#page-101-0) [Ansichtstypen sind verfügbar?](#page-101-0).

Wenn Sie eine Analyse erstellen und die Registerkarte "Ergebnisse" anzeigen, sehen Sie in dem zusammengesetzten Layout standardmäßig eine Titelansicht und entweder eine Tabelle oder eine Pivot-Tabelle:

- Wenn die Analyse nur Attributspalten und Kennzahlspalten enthält, wird standardmäßig eine Tabelle angezeigt.
- Wenn die Analyse mindestens eine hierarchische Spalte enthält, wird standardmäßig eine Pivot-Tabelle angezeigt.

Der Administrator hat möglicherweise unterschiedliche Ansichten, die standardmäßig angezeigt werden sollen, in der Registerkarte "Ergebnisse" konfiguriert.

Sie können Ansichten kombinieren und sie an eine beliebige Stelle in dem zusammengesetzten Layout setzen. Beispiel: Sie können nebeneinanderliegende Pivot-Tabellen, die verschiedene Ansichten der Daten berücksichtigen, Diagramme, mit denen Sie Beziehungen in der Tiefe prüfen können, und Filter erstellen, die die Ergebnisse begrenzen.

Zusammen werden all diese Ansichten als zusammengesetztes Layout bezeichnet. Sie können zusätzliche zusammengesetzte Layouts erstellen, wie in Zusätzliche zusammengesetzte Layouts erstellen beschrieben.

So zeigen Sie die Ergebnisse einer Analyse an:

**1.** Klicken Sie auf die Registerkarte Ergebnisse.

Die Ergebnisse der Analyse werden in einer Tabelle oder Pivot-Tabelle angezeigt.

**2.** (Optional) Bearbeiten Sie die Tabelle oder Pivot-Tabelle, oder fügen Sie zusätzliche Ansichten hinzu. Weitere Informationen finden Sie unter [Ansichten zur Anzeige in](#page-100-0) [Dashboards hinzufügen.](#page-100-0)

#### **Zusätzliche zusammengesetzte Layouts erstellen**

Bei der Arbeit mit einer Analyse können Sie mehrere zusammengesetzte Layouts erstellen, die verschiedene Kombinationen von Ansichten verwenden.

Beispiel: Ein Layout könnte ein Diagramm und einen Titel enthalten und ein anderes Layout ein Diagramm und eine Darstellungsansicht. Wenn Sie die Analyse einer Dashboard-Seite hinzufügen, können Sie wählen, welches Layout auf dieser Seite verwendet werden soll.

So erstellen Sie zusätzliche zusammengesetzte Layouts:

- **1.** Klicken Sie auf den Analyseeditor: Registerkarte "Ergebnisse".
- **2.** Erstellen Sie ein weiteres zusammengesetztes Layout in "Zusammengesetztes Layout, indem Sie auf eine der folgenden Schaltflächen in der Symbolleiste der Registerkarte Ergebnisse klicken:
	- Zusammengesetztes Layout erstellen Erstellt eine neue Instanz des zusammengesetzten Layouts.
	- Zusammengesetztes Layout duplizieren Erstellt eine Kopie des aktuellen zusammengesetzten Layouts mit denselben Ansichten.

#### **Benutzer warnen, wenn keine Daten in den Analyseergebnissen vorhanden sind**

Sie können die Standardmeldung für "Keine Ergebnisse" für einen Benutzer ändern.

Wenn die Ergebnisse einer Analyse keine Daten zurückgeben, wird die folgende Standardmeldung für die Benutzer angezeigt:

Keine Ergebnisse: Für die angegebenen Kriterien wurden keine Daten gefunden. Dies ist häufig auf die Anwendung von Filtern und/oder Auswahlmöglichkeiten zurückzuführen, die zu restriktiv sind oder falsche Werte enthalten. Prüfen Sie Ihre Analysefilter, und wiederholen Sie den Vorgang. Die aktuell angewendeten Filter werden unten dargestellt.

<span id="page-69-0"></span>Anstatt die Standardmeldung anzuzeigen, können Sie eine benutzerdefinierte Meldung erstellen, mit der die Benutzer gewarnt werden. Mit dieser Meldung können Sie Ihre eigene Erläuterung angeben, warum die Analyse keine Daten zurückgegeben hat.

So erstellen Sie eine benutzerdefinierte Meldung, mit der Benutzer gewarnt werden, dass keine Daten in den Ergebnissen einer Analyse enthalten sind:

- **1.** Bearbeiten Sie die Analyse, der Sie eine benutzerdefinierte Meldung hinzufügen möchten.
- **2.** Klicken Sie auf den Analyseeditor: Registerkarte "Ergebnisse".
- **3.** Klicken Sie auf die Symbolleistenschaltfläche **Analyseeigenschaften**. Das Dialogfeld "Analyseeigenschaften" wird angezeigt.
- **4.** Wählen Sie im Feld **Keine Ergebniseinstellungen** die Option **Benutzerdefinierte Meldung anzeigen**.
- **5.** Geben Sie im Feld **Header** den Text des Headers für die benutzerdefinierte Meldung ein.
- **6.** Geben Sie im Feld **Meldung** den erläuternden Text ein.
- **7.** Klicken Sie auf **OK**.

# **Prompts zu Analysen hinzufügen**

Diese Prozedur ist ein Schritt beim Erstellen einer Analyse.

Weitere Informationen finden Sie unter [Wie werden Analysen erstellt?](#page-51-0)

Mit dem Analyseeditor: Registerkarte "Prompts" können Sie Prompts erstellen, mit denen Benutzer Werte zur Filterung einer Analyse wählen können. Mit Prompts können Benutzer Werte wählen, die dynamisch alle Ansichten innerhalb der Analyse filtern.

So fügen Sie einen Prompt einer Analyse hinzu:

- **1.** Klicken Sie auf die Registerkarte Prompts.
- **2.** Fügen Sie den Prompt hinzu, wie in [Prompts in Dashboards und Analysen](#page-274-0) beschrieben.

# **Logische SQL-Anweisungen für Analysen prüfen**

Diese Prozedur ist ein erweiterter Schritt beim Erstellen einer Analyse.

Informationen finden Sie unter [Wie werden Analysen erstellt?](#page-51-0)

Sie verwenden den Analyseeditor: Registerkarte "Erweitert", um den XML-Code und die logische SQL-Anweisung zu prüfen, die für eine Analyse generiert werden, und um optional eine Analyse basierend auf dieser SQL-Anweisung zu erstellen. Im Allgemeinen müssen Sie Features dieser Registerkarten nicht verwenden, weil der größte Teil der Funktionalität zur Arbeit mit Analysen über die Benutzeroberfläche bereitgestellt wird. In der folgenden Liste werden Beispiele für Fälle aufgeführt, in denen Sie die SQL-Anweisungen möglicherweise prüfen möchten:

• Sie können den Abschnitt "Prefix" verwenden, um eine Benutzer- oder Sessionvariable außer Kraft zu setzen, die als für das Update verfügbar markiert wurde. Sie können mehrere Variablen für das Update mit einer Codezeile angeben. Verwenden Sie die folgende Syntax, um Variablen außer Kraft zu setzen:

SET VARIABLE *Var-Name*=*Wert*

Beispiel: Sie können die Variablen festlegen, die in der folgenden Codezeile dargestellt werden:

SET VARIABLE "My Variable"=4, DISABLE\_CACTHE\_HIT = 1,  $LOGLEVEL = 2;$ 

Informationen zu Variablen finden Sie unter [Wo können Variablen referenziert](#page-80-0) [werden?](#page-80-0).

• Sie können die Loggingebene für eine Analyse zur Fehlerbehebung vorübergehend ändern, selbst wenn das Logging bei Analysen ausgeschaltet ist. Geben Sie im Abschnitt "Präfix" der Registerkarte Erweitert Folgendes an.

SET VARIABLE LOGLEVEL=4;

Diese Spezifikation führt die Analyse auf Ebene 4 aus, was die erweiterte Fehlerbehebung vereinfacht. Die Standardebene ist 0, d.h. kein Logging. Sie können die Logs mit dem Link **Log anzeigen** auf der Seite "Administration: Sessions verwalten anzeigen.

Informationen zu Logging-Ebenen finden Sie unter *Metadata Repository Builder's Guide for Oracle Business Intelligence Enterprise Edition*.

- Sie können Ihre eigenen logischen SQL-Anweisungen eingeben. Durch die Eingabe eigener Anweisungen werden viele Features von Oracle BI EE (wie hierarchische Spalten, Auswahlschritte, Gruppen und Formatierung) eliminiert, allerdings können Sie Funktionen verwenden, wie SET-Vorgänge.
- Sie können eine Analyse mit den SQL-Anweisungen aus einer vorhandenen Analyse als Ausgangspunkt erstellen.

Bevor Sie mit der Registerkarte Erweitert arbeiten, beachten Sie die folgenden wichtigen Punkte:

- Diese Prozedur ist nur für erfahrene Benutzer und Entwickler gedacht, die die entsprechenden Berechtigungen für den Zugriff auf die Registerkarte "Erweitert" haben. Es wird davon ausgegangen, dass Sie erweiterte SQL-Anweisungen verstehen, Erfahrung mit der Arbeit mit den Oracle BI Server-Metadaten haben, mit den SQL-Informationen in *Logische SQL-Anweisungen - Referenz"* vertraut sind und Content und Struktur der zugrunde liegenden Datenquellen verstehen.
- Diese Registerkarte enthält den Bereich "Erweiterte SQL-Klauseln", in dem Sie Klauseln zu SQL-Anweisungen und andere ähnliche erweiterte Features hinzufügen können. Diese Features, mit Ausnahme der Möglichkeit zu Angabe eines Präfix, sind für Analysen deaktiviert, die hierarchische Spalten, Elementauswahl oder Gruppen enthalten.

**Hinweis:** Sie können die logische SQL-Anweisung anzeigen, die eine Analyse verwendet, indem Sie eine logische SQL-Ansicht einfügen. Sie können auch SQL-Anweisungen mit der Seite "Administration: SQL ausgeben" eingeben.

So bearbeiten Sie den XML-Code oder prüfen die SQL-Anweisung, die für eine Analyse generiert wurde:

**1.** Klicken Sie auf den Analyseeditor: Registerkarte "Erweitert".

- <span id="page-71-0"></span>**2.** Über den Link, der dem Analysenamen im Bereich "Verweis auf Ergebnisse" oben in der Registerkarte entspricht, können Sie Seiten anzeigen, die Links für die Arbeit mit den Ergebnissen der Analyse enthalten.
- **3.** Verwenden Sie die Felder im Bereich "Analyse-XML", um den XML-Code anzuzeigen und zu ändern, und klicken Sie auf **XML anwenden**.

Wenn Sie den XML-Code ändern, wirkt sich dies auf die Analyse aus, die im Oracle BI-Darstellungskatalog gespeichert ist..

Um die Einstellungen für die Felder **Teilaktualisierung** und **Cache umgehen - Oracle BI Presentation Services-Cache** anzuwenden, müssen Sie auch auf die Schaltfläche **SQL anwenden** am Ende der Registerkarte klicken.

**4.** Verwenden Sie das schreibgeschützte Feld im Bereich "SQL-Ausgabe", um die SQL-Anweisung anzuzeigen, die an den Oracle BI Server gesendet wird, wenn die Analyse ausgeführt wird.

Wenn Sie eine Analyse mit der SQL-Anweisung der aktuellen Analyse als Ausgangspunkt erstellen möchten, klicken Sie auf die Schaltfläche **Neue Analyse**. Hierarchische Spalten, Auswahlschritte, Gruppen oder Formatierung, die in der aktuellen Analyse angegeben sind, werden entfernt.

- **5.** Je nach Content der Analyse verwenden Sie die verfügbaren Felder im Bereich "Erweiterte SQL-Klauseln", um den Themenbereich zu ändern, GROUP BY- oder HAVING-Klauseln hinzuzufügen und DISTINCT-Verarbeitung und ein Präfix anzugeben.
- **6.** Um die Änderungen anzuwenden, klicken Sie auf **SQL anwenden**.

**Hinweis:** Klicken Sie nur mit Vorsicht auf die Schaltfläche **SQL anwenden**. Oracle BI Server erstellt dann eine neue Analyse basierend auf der SQL-Anweisung, die Sie hinzugefügt oder geändert haben. Deshalb sind alle Ansichten, Formatierungen usw., die Sie vorher für die Analyse erstellt haben, verloren. Der XML-Code wird ebenfalls für die neue Analyse geändert.

# **Analysen speichern**

Diese Prozedur ist ein Schritt beim Erstellen einer Analyse.

Weitere Informationen finden Sie unter [Wie werden Analysen erstellt?](#page-51-0)

Sie können eine Analyse an folgenden Stellen speichern:

• In einem persönlichen Ordner, in dem nur Sie auf die Analyse zugreifen können.

Der persönliche Ordner der obersten Ebene hat die Bezeichnung "Meine Ordner". Jeder Benutzer mit einem eindeutigen Benutzernamen hat einen derartigen Ordner. Er enthält die Analysen, die Sie am häufigsten ausführen, und anderen Content, auf den Sie häufig zugreifen.

Wenn Sie auf den Link **Anzeige aktualisieren** unten in dem Fensterbereich klicken, wird die Analyse unter dem Ordner aufgeführt, in dem Sie sie gespeichert haben.

- In einem freigegebenen Ordner, in dem Benutzer mit Zugriffsberechtigung auf diesen Ordner, auf die Analyse zugreifen können.
- In einer Lotus Notes-Datenbank, indem Sie:
- die Analyse in einer Webarchivdatei (Dateierweiterung "MHT") speichern und die Daten dann in die Lotus Notes-Datenbank hochladen.
- die Analyse speichern und festlegen, dass diese automatisch mit einem Agent per E-Mail an eine bestimmte Adresse auf einem Lotus Notes-Server gesendet wird. Der Lotus Notes-Server kann die E-Mail dann verarbeiten und in die Datenbank schreiben.

So speichern Sie eine Analyse:

- **1.** Klicken Sie im Analyseeditor auf die Symbolleistenschaltfläche **Analyse speichern**, um das Dialogfeld zur Speicherung der Analyse anzuzeigen.
- **2.** Wenn Sie die Analyse in einem persönlichen oder freigegebenen Ordner speichern möchten, gehen Sie folgendermaßen vor:
	- **a.** Wählen Sie im Feld **Speichern in** den persönlichen oder freigegebenen Ordner, in dem die Analyse gespeichert werden soll.
	- **b.** Geben Sie im Feld **Name** einen Namen für die Analyse ein, wie forecasted\_sales.
	- **c.** Klicken Sie auf **OK**.
- **3.** Wenn Sie die Analyse in der Lotus Notes-Datenbank mit einer Webarchivdatei speichern möchten, gehen Sie folgendermaßen vor:
	- **a.** Wählen Sie im Feld **Speichern in** den Ordner, in dem die Analyse gespeichert werden soll.
	- **b.** Geben Sie im Feld **Name** einen Namen für die Analyse ein, einschließlich einer MHT-Dateierweiterung, wie forecasted\_sales.mht
	- **c.** Klicken Sie auf **OK**.
	- **d.** Laden Sie die MHT-Datei in die Lotus Notes-Datenbank hoch.
- **4.** Wenn Sie die Analyse in der Lotus Notes-Datenbank mit einem Agent speichern möchten, gehen Sie folgendermaßen vor:
	- **a.** Wählen Sie im Feld **Speichern in** den Ordner, in dem die Analyse gespeichert werden soll.
	- **b.** Geben Sie im Feld **Name** einen Namen für die Analyse ein, wie forecasted\_sales.
	- **c.** Klicken Sie auf **OK**.
	- **d.** Erstellen Sie den Agent, und planen Sie, dass er per E-Mail an eine bestimmte Adresse auf einem Lotus Notes-Server gesendet wird.

Weitere Informationen zum Erstellen eines Agent finden Sie unter [Agents](#page-328-0) [erstellen](#page-328-0).

## **Agents aus Analysen erstellen**

Sie können einen Agent direkt aus einer Analyse erstellen.

Wenn Sie einen Agent direkt aus einer Analyse erstellen, geht Oracle BI EE folgendermaßen vor:

- Erstellt eine Bedingung basierend auf der Analyse und fügt die Bedingung dem "Agent-Editor: Registerkarte Bedingung" hinzu.
- Fügt die Analyse als Contentübermittlung im "Agent-Editor: Registerkarte Übermittlungscontent" hinzu.

Weitere Informationen zu Agents finden Sie unter [Content zustellen.](#page-324-0)

So erstellen Sie einen Agent aus einer Analyse:

- **1.** Suchen Sie die Analyse, aus der Sie einen Agent erstellen möchten, mit einer der folgenden Methoden:
	- Öffnen Sie die Analyse, klicken Sie auf den "Analyseeditor: Registerkarte Ergebnisse" und danach auf die Symbolleistenschaltfläche **Planung**.

Die Analyse wird gespeichert und der Agent-Editor wird angezeigt.

• Navigieren Sie zu der Analyse auf der Seite Katalog, klicken Sie auf die Liste **Weitere**, und klicken Sie dann auf die Option **Planung**.

Daraufhin wird der Agent-Editor angezeigt.

- **2.** Füllen Sie die folgenden Registerkarten des Agent-Editors aus:
	- Agent-Editor: Registerkarte "Allgemein"
	- Agent-Editor: Registerkarte "Planung"
	- Agent-Editor: Registerkarte "Bedingung"
	- Agent-Editor: Registerkarte "Übermittlungscontent"
	- Agent-Editor: Registerkarte "Empfänger"
	- Agent-Editor: Registerkarte "Ziele"
	- Agent-Editor: Registerkarte "Aktionen"
- **3.** Speichern Sie den Agent.

### **Analysen bearbeiten**

Analysen können außer im Barrierefreiheitsmodus auf diese Weise bearbeitet werden.

**Hinweis:** Wenn Sie Oracle BI Enterprise Edition im Modus für den barrierefreien Zugriff verwenden, bearbeiten Sie Analysen mit dem BI Composer-Assistenten" und nicht mit dem Analyseeditor. Weitere Informationen zu BI Composer finden Sie unter [BI Composer für die Arbeit](#page-500-0) [mit Analysen verwenden.](#page-500-0) Weitere Informationen zum Barrierefreiheitsmodus finden Sie unter [Features für den barrierefreien Zugriff.](#page-532-0)

So bearbeiten Sie eine Analyse:

- **1.** Klicken Sie im globalen Header auf **Katalog**, um die Seite Katalog anzuzeigen.
- **2.** Navigieren Sie zu der zu bearbeitenden Analyse, und klicken Sie auf den Link **Bearbeiten**. Die Analyse wird im Analyseeditor angezeigt
- **3.** Nehmen Sie die gewünschten Änderungen vor.
- **4.** Speichern Sie die Analyse.

## <span id="page-74-0"></span>**Info zu "Analyse in einem Dashboard einbetten"**

Aktuelle Analysen werden automatisch in Dashboards angezeigt, indem sie eingebettet werden.

Wenn eine Analyse in einem Dashboard eingebettet wird, wird sie automatisch ausgeführt und zeigt die Ergebnisse im Dashboard an. Dadurch sind stets die aktuellen Ergebnisse verfügbar. Beispiel: Als Vertriebsmitarbeiter eines Unternehmens, das die Umsatzzahlen täglich erfasst, möchten Sie, dass der Tagesumsatz des Produkts in Euro auf der Titelseite des Dashboards angezeigt wird.

Sie können vorher erstellte Analysen aus dem Oracle BI-Darstellungskatalog mit dem Dashboard-Editor einbetten. Informationen zum Dashboard-Editor finden Sie in [Content zu Dashboards hinzufügen](#page-215-0)

# **Mit direkten Datenbankanforderungen arbeiten**

Benutzer mit den entsprechenden Berechtigungen können eine direkte Datenbankanforderung direkt in einer physikalischen Backend-Datenbank erstellen und ausgeben.

Die Ergebnisse der Anforderung können im Analyseeditor angezeigt und bearbeitet werden und danach in Dashboards und Agents integriert werden. Dieser Abschnitt enthält die folgenden Themen:

- Berechtigungen für direkte Anforderungen festlegen
- Direkte Datenbankanforderungen ausführen
- [Ergebnisse von direkten Datenbankanforderungen anzeigen](#page-75-0)

### **Berechtigungen für direkte Anforderungen festlegen**

Administratoren können Zugriffsberechtigungen für direkte Anforderungen festlegen.

Die folgenden Berechtigungseinstellungen in Oracle BI Presentation Services Administration kontrollieren, ob Sie direkte Anforderungen ändern und ausführen können:

• Direkte Datenbankanalyse bearbeiten

Wenn diese Berechtigung für Sie festgelegt ist, können Sie direkte Datenbankanforderungen erstellen und bearbeiten.

• Direkte Datenbankanalyse ausführen

Wenn diese Berechtigung für Sie festgelegt ist, können Sie direkte Anforderungen ausgeben und die Ergebnisse anzeigen.

Weitere Informationen finden Sie unter "Presentation Services-Berechtigungen verwalten" in *Security Guide for Oracle Business Intelligence Enterprise Edition*.

### **Direkte Datenbankanforderungen ausführen**

Sie können die Datenbank direkt abfragen.

Sie können mit Oracle BI EE eine direkte Anforderung an die Datenbank senden.

#### <span id="page-75-0"></span>**Hinweis:**

Oracle BI Server-Sicherheitsregeln für Daten werden umgangen und können nicht angewendet werden, wenn direkte Datenbankanforderungen mit Oracle BI EE ausgegeben werden.

So führen Sie eine direkte Datenbankanforderung aus:

**1.** Wählen Sie im globalen Header **Neu**, **Analyse** und **Direkte Datenbankabfrage erstellen**.

Der Analyseeditor: Registerkarte Kriterien wird mit Optionen für das Erstellen einer Datenbankanforderung angezeigt.

- **2.** Geben Sie die entsprechenden Optionen in der Registerkarte Kriterien an.
- **3.** Um die Anforderung auszugeben und die Ergebnisse anzuzeigen, sofern vorhanden, klicken Sie auf die Registerkarte "Ergebnisse.

### **Ergebnisse von direkten Datenbankanforderungen anzeigen**

Nachdem Sie die Spalten für das Erstellen einer Analyse aus einer direkten Datenbankanforderung abgerufen haben, können Sie mit dieser Analyse genau wie mit anderen Analysen arbeiten.

In der folgenden Liste werden die Unterschiede bei Analysen aufgeführt, deren Spalten aus direkten Datenbankanforderungen stammen:

- Der Fensterbereich "Themenbereiche" enthält keine Spalten, weil Sie nicht mit Spalten aus einem Repository arbeiten.
- Sie können keine Gruppen oder Auswahlschritte für diese Analyse erstellen.
- Sie können keine bedingte Formatierung für die Spalten angeben.
- Die Bedienelemente "Aufsteigend sortieren" (nach oben weisendes Dreieck) und "Absteigend sortieren" (nach unten weisendes Dreieck), die angezeigt werden, wenn Sie den Mauszeiger über den Bereich rechts von einem Spaltennamen im Header einer Pivot-Tabelle, Tabelle oder Trellis-Ansicht setzen, werden nicht unterstützt.

## **Variablen verwenden**

Mit Variablen kann sichergestellt werden, dass dieselben Informationen und derselbe Text an mehreren Stellen korrekt dargestellt werden.

Sie können Variablen in verschiedenen Bereichen von Oracle BI Enterprise Edition referenzieren, einschließlich Analysen, Dashboards, KPIs, Aktionen, Agents und Bedingungen. Beispiel: Angenommen, Sie möchten eine Analyse erstellen, in deren Titel der aktuelle Benutzername angezeigt wird. Dies kann durch Referenzierung einer Variablen geschehen.

Sie können fünf Typen von Variablen verwenden:

- Session
- Repository
- Präsentation
- Anforderung
- Global

### **Was sind Sessionvariablen?**

Eine Sessionvariable wird bei der Anmeldung für jeden Benutzer initialisiert.

Wenn ein Benutzer eine Session beginnt, erstellt der Oracle BI Server eine neue Instanz einer Sessionvariablen und initialisiert sie.

Es sind so viele Instanzen einer Sessionvariablen vorhanden, wie aktive Sessions in Oracle BI Server vorhanden sind. Jede Instanz einer Sessionvariablen könnte mit einem anderen Wert initialisiert werden

Sessionvariablen werden durch eine Abfrage gefüllt, die in einem Initialisierungsblock (INIT BLOCK) angegeben ist. Die INIT BLOCKS einer Session werden in der Regel nur einmal, und zwar bei der Anmeldung, ausgeführt. Ist der INIT BLOCK jedoch als "Verzögert" gekennzeichnet, kann er später ausgeführt werden, wenn die relevanten Variablen referenziert werden.

Die NIT BLOCKS von Sessions sind in der Regel mit einer Abfrageanweisung verknüpft, können jedoch auch mit einem LDAP-Objekt verknüpft werden. Weitere Informationen zu INIT BLOCKs finden Sie unter "Mit Initialisierungsblöcken arbeiten" in *Metadata Repository Builder's Guide for Oracle Business Intelligence Enterprise Edition*.

Es gibt zwei Typen von Sessionvariablen:

• **System** – Eine Sessionvariable, die Oracle BI Server und Oracle BI Presentation Services für spezifische Zwecke verwenden.

Systemsessionvariablen habe reservierte Namen, die nicht für andere Arten von Variablen verwendet werden können (wie statische oder dynamische Variablen und Nicht-Systemsessionvariablen).

• **Nicht-System** – Eine Systemvariable, die der Administrator erstellt und benennt. Beispiel: Der Administrator können eine Nicht-Systemvariable "SalesRegion" erstellen, die den Namen des Verkaufsbezirks eines Benutzers initialisiert.

Der Administrator erstellt Nicht-Systemsessionvariablen mit dem Oracle BI Administration Tool.

> **Hinweis:** Bestimmte Systemsessionvariablen (wie USERGUID oder ROLES) können von den Anforderungsvariablen nicht überschrieben werden. Andere Systemsessionvariablen wie DATA\_TZ und DATA\_DISPLAY\_TZ (Zeitzone) können überschrieben werden, wenn sie im Oracle BI Administration Tool entsprechend konfiguriert wurden.

Weitere Informationen finden Sie unter "Mit Repository-Variablen arbeiten" in *Metadata Repository Builder's Guide for Oracle Business Intelligence Enterprise Edition*.

Weitere Informationen finden Sie unter Sessionvariablenin *Metadata Repository Builder's Guide for Oracle Business Intelligence Enterprise Edition*.

### **Was sind Repository-Variablen?**

Eine Repository-Variable enthält einen einzelnen Wert zu einem bestimmten Zeitpunkt.

Es gibt zwei Typen von Repository-Variablen:

- **Statisch** Repository-Variablen, deren Wert bestehen bleibt und sich erst ändert, wenn der Administrator eine Änderung beschließt..
- **Dynamisch** Repository-Variablen, deren Werte durch eine in einem INIT BLOCK angegebene Abfrage eingesetzt werden. Sie können das Intervall angeben, in dem der INIT BLOCK aktualisiert wird. Ein dynamischer INIT BLOCK aktualisiert die Werte seiner Variablen automatisch im angegebenen Intervall.

Dynamische INIT BLOCKS können nur mit einer Abfrage verknüpft werden (durch eine SQL-Anweisung, eine ADF-Abfrage oder eine andere unterstützte Datenquelle). Weitere Informationen zu INIT BLOCKs finden Sie unter "Mit Initialisierungsblöcken arbeiten" in *Metadata Repository Builder's Guide for Oracle Business Intelligence Enterprise Edition*.

Der Administrator erstellt Repository-Variablen mit dem Oracle BI Administration Tool.

Weitere Informationen finden Sie unter Repository-Variablenin *Metadata Repository Builder's Guide for Oracle Business Intelligence Enterprise Edition*.

### **Was sind Darstellungsvariablen?**

Darstellungsvariablen werden mit Dashboard-Prompts erstellt und verwendet.

Eine Präsentationsvariable kann beim Erstellen eines der folgenden Typen von Dashboard Prompts erstellt werden:

• **Spalten-Prompt** - Eine Präsentationsvariable, die als Bestandteil eines Spalten-Prompts erstellt wird, ist mit einer Spalte verknüpft, und die Werte für diese Variable können aus den Spaltenwerten entnommen werden.

Um eine Präsentationsvariable als Bestandteil eines Spalten-Prompts zu erstellen, müssen Sie im Dialogfeld "Neuer Prompt" (oder im Dialogfeld "Prompt bearbeiten") die Option **Präsentationsvariable** im Feld **Variable festlegen** wählen und dann einen Namen für die Variable im Feld *Variablenname* eingeben.

Informationen zu Spalten-Prompts finden Sie unter [Spaltenprompts erstellen.](#page-284-0)

• **Variablen-Prompt** - Eine Präsentationsvariable, die als Bestandteil eines Variablen-Prompts erstellt wird, ist nicht mit einer Spalte verbunden, und Sie definieren die Werte für diese Variable.

Um eine Präsentationsvariable als Bestandteil eines Variablen-Prompts zu erstellen, müssen Sie im Dialogfeld "Neuer Prompt" (oder im Dialogfeld "Prompt bearbeiten") die Option **Präsentationsvariable** im Feld **Prompt für** wählen und dann einen Namen für die Variable im Feld *Variablenname* eingeben.

Informationen zu Variablen-Prompts finden Sie unter [Variablenprompts erstellen.](#page-292-0)

Der Wert von Präsentationsvariablen wird von dem Spalten- oder Variablen-Prompt ausgefüllt, mit dem er erstellt wurde. Immer wenn ein Benutzer einen oder mehrere Werte im Spalten- oder Variablen-Prompt wählt, wird der Wert der

Präsentationsvariable also auf den Wert oder die Werte gesetzt, die der Benutzer wählt.

#### **Was sind Anforderungsvariablen?**

Anforderungsvariablen setzen Datenbankanforderungen mit Prompts vorübergehend außer Kraft-

Mit einer Anforderungsvariablen können Sie den Wert einer Sessionvariablen außer Kraft setzen, jedoch nur während der Dauer einer Datenbankanforderung, die aus einem Spalten-Prompt oder einem Variablen-Prompt eingeleitet wird.

**Hinweis:** Bestimmte Systemsessionvariablen (wie USERGUID oder ROLES) können von den Anforderungsvariablen nicht überschrieben werden. Andere Systemsessionvariablen wie DATA\_TZ und DATA\_DISPLAY\_TZ (Zeitzone) können überschrieben werden, wenn sie im Oracle BI Administration Tool entsprechend konfiguriert wurden.

Weitere Informationen finden Sie unter "Mit Repository-Variablen arbeiten" in *Metadata Repository Builder's Guide for Oracle Business Intelligence Enterprise Edition*.

Eine Anforderungsvariable kann beim Erstellen eines der folgenden Typen von Dashboard Prompts erstellt werden:

• **Spalten-Prompt** - Eine Anforderungsvariable, die als Bestandteil eines Spalten-Prompts erstellt wird, ist mit einer Spalte verknüpft, und die Werte für diese Variable können aus den Spaltenwerten entnommen werden.

Um eine Anforderungsvariable als Bestandteil eines Spalten-Prompts zu erstellen, müssen Sie im Dialogfeld "Neuer Prompt" (oder im Dialogfeld Prompt bearbeiten) die Option **Anforderungsvariable** im Feld **Variable festlegen** wählen und dann den Namen der außer Kraft zu setzenden Sessionvariablen im Feld *Variablenname* eingeben.

Informationen zu Spalten-Prompts finden Sie unter [Spaltenprompts erstellen.](#page-284-0)

• **Variablen-Prompt** - Eine Anforderungsvariable, die als Bestandteil eines Variablen-Prompts erstellt wird, ist nicht mit einer Spalte verbunden, und Sie definieren die Werte für diese Variable.

Um eine Anforderungsvariable als Bestandteil eines Variablen-Prompts zu erstellen, müssen Sie im Dialogfeld "Neuer Prompt" (oder im Dialogfeld Prompt bearbeiten) die Option **Anforderungsvariable** im Feld **Prompt für** wählen und dann den Namen der außer Kraft zu setzenden Sessionvariablen im Feld *Variablenname* eingeben.

Informationen zu Variablen-Prompts finden Sie unter [Variablenprompts erstellen.](#page-292-0)

Der Wert von Anforderungsvariablen wird von dem Spalten- oder Variablen-Prompt ausgefüllt, mit dem sie erstellt wurden. Das heißt, immer wenn ein Benutzer einen Wert in dem Spalten- oder Variablen-Prompt wählt, wird der Wert der Anforderungsvariablen auf den Wert gesetzt, den der Benutzer wählt. Der Wert ist jedoch nur von dem Zeitpunkt, an dem der Benutzer auf die Schaltfläche **Los** für den Prompt klickt, bis zur Rückgabe der Analyseergebnisse an das Dashboard gültig.

**Hinweis:** Nur Zeichenfolgen- und numerische Anforderungsvariablen unterstützen mehrere Werte. Alle anderen Datentypen geben den ersten Wert nur weiter.

### **Was sind globale Variablen?**

Eine globale Variable ist eine Spalte, die aus einem bestimmten Datentyp in Verbindung mit einem Wert besteht.

Der Wert kann eine Zeichenfolge, eine Zahl, ein Datum, eine Uhrzeit, ein Ausdruck, eine Formel oder Ähnliches sein. Sie erstellen einen globalen Wert beim Erstellen einer Analyse mit dem Dialogfeld Spaltenformel bearbeiten. Die globale Variable wird dann im Katalog gespeichert und ist in allen anderen Analysen innerhalb eines spezifischen Inhaltssystems verfügbar.

Sie erstellen eine globale Variable als Teil des Analyseerstellungsprozesses.

Es gibt unterschiedliche Typen von globalen Variablen:

- Datum
- Datum und Uhrzeit
- Zahl
- Text
- Uhrzeit

So erstellen Sie eine globale Variable:

- **1.** Klicken Sie in der Registerkarte Kriterien im Bereich "Ausgewählte Spalten" auf die Schaltfläche **Optionen** neben der Spalte, deren Formel bearbeitet werden soll, und wählen Sie **Formel bearbeiten**. Das Dialogfeld Spaltenformel bearbeiten: Registerkarte "Spaltenformel" wird angezeigt. Sie können über diese Registerkarte einen benutzerdefinierten Header für die globale Variable erstellen.
- **2.** Klicken Sie auf die Schaltfläche **Variable**, und wählen Sie dann **Global**. Das Dialogfeld "Globale Variable einfügen" wird angezeigt.
- **3.** Klicken Sie auf die Schaltfläche **Neue globale Variable hinzufügen**. Das Dialogfeld Neue globale Variable wird angezeigt.
- **4.** Geben Sie einen eindeutigen Namen ein.
- **5.** Wählen Sie einen Datentyp.
- **6.** Geben Sie einen Wert ein.

**Hinweis:** Wenn Sie "Datum und Uhrzeit" als Datentyp wählen, geben Sie den Wert nach dem Muster des folgenden Beispiels ein: 03/25/2004 12:00:00 AM

Wenn Sie einen Ausdruck oder eine Berechnung als Wert eingeben, müssen Sie als Datentyp "Text" wählen und die Eingabe folgendem Muster vornehmen: "Basisfakten"."1- Umsatz"\*3.1415

- <span id="page-80-0"></span>**7.** Klicken Sie auf **OK**. Die neue globale Variable wird dem Dialogfeld Globale Variable einfügen hinzugefügt.
- **8.** Wählen Sie die gerade von Ihnen erstellte neue globale Variable, und klicken Sie auf **OK**. Im Fensterbereich "Spaltenformel" wird das Dialogfeld Spaltenformel bearbeiten mit der eingefügten neuen globalen Variablen angezeigt.

Das Kontrollkästchen **Angepasste Überschriften** ist automatisch aktiviert. Um die Variable besser wiederzugeben, geben Sie einen neuen Namen für die Spalte ein, der Sie eine globale Variable zugewiesen haben.

**9.** Klicken Sie auf **OK**.

Die globale Variable wird zum Zeitpunkt der Analyseausführung ausgewertet, und ihr Wert wird entsprechend eingesetzt. Nur Benutzer mit entsprechenden Berechtigungen dürfen globale Variablen verwalten (hinzufügen, bearbeiten und löschen).

## **Wo können Variablen referenziert werden?**

Variablen können in vielen Bereichen referenziert werden, es können jedoch nicht alle Variablen in jedem Bereich referenziert werden.

Sie können Variablen in folgenden Bereichen referenzieren (jedoch können nicht alle Variablentypen in jedem Bereich referenziert werden):

- Titelansichten. Siehe Registerkarte "Ergebnisse: Titeleditor".
- Darstellungsansichten. Siehe Registerkarte "Ergebnisse: Darstellungseditor".
- Statische Textansichten. Siehe Registerkarte "Ergebnisse: Statischer Texteditor".
- Filter. Siehe Dialogfeld Neuer Filter und Dialogfeld Neue EVALUATE\_PREDICATE-Funktion.
- Spaltenformeln. Siehe Dialogfeld "Spaltenformel bearbeiten": Registerkarte "Spaltenformel".
- Bedingungen für bedingte Formatierung. Siehe Dialogfeld "Spalteneigenschaften": Bedingtes Format und Dialogfeld Neue Bedingung.
- Tabellen und Spaltenüberschriften in Analysen. Siehe Dialogfeld "Spalteneigenschaften": Registerkarte Spaltenformat".
- Direkte Datenbankanforderungen. Siehe [Mit direkten Datenbankanforderungen](#page-74-0) [arbeiten](#page-74-0)
- Dashboard-Prompts und Inline-Prompts. Siehe Dialogfeld "Neuer Prompt".
- Header und Footer für PDF-Ausgabe. Siehe Dialogfeld Footer oder Header bearbeiten.
- Link- oder Bildobjekte in einem Dashboard. Siehe Dialogfeld "Link- oder Bildeigenschaften".
- Textobjekte in einem Dashboard. Siehe Dialogfeld Texteigenschaften.
- Diagramme zur Angabe der bedingten Formatierung von Diagrammdaten. Siehe Dialogfeld "Diagrammeigenschaften": Registerkarte "Stil" und Dialogfeld "Stil und bedingte Formatierung": Registerkarte "Bedingte Formatierung".
- Gauge-Schwellenwerte. Siehe Dialogfeld "Ausdruck eingeben".
- Gauge-Grenzwerte. Siehe Dialogfeld "Gauge-Grenzwert anpassen".
- Agents Siehe Agent-Editor: Registerkarte "Übermittlungscontent".
- Aktionen zur Angabe von Parametern. Siehe Dialogfeld "Neue Aktion erstellen" und Dialogfeld "Parameterzuordnung bearbeiten".
- Bedingungen zur Angabe von Parametern. Siehe Dialogfeld "Neue Bedingung".
- Auswahlschritte zum Außerkraftsetzen von Schritten. Siehe Dialogfeld "Neuer Bedingungsschritt" und Dialogfeld "Werte auswählen".
- KPIs zur Definition von Schwellenwerten. Siehe Seite "KPI-Editor: Status".
- In einer KPI-Überwachungsliste enthaltene KPIs. Siehe Dialogfeld "KPI hinzufügen".
- URL-Felder in Dialogfeldern. Siehe Dialogfeld "Eigenschaften des Imagemap-Prompts".

Die Syntax, die Sie zur Referenzierung von Variablen verwenden, wird in Welche Syntax wird zur Referenzierung von Variablen verwendet? beschrieben.

### **Welche Syntax wird zur Referenzierung von Variablen verwendet?**

Sie können Variablen in Analysen, Dashboards, KPIs und Agents referenzieren. Die Referenzierung einer Variablen hängt von der Task ab, die Sie ausführen.

Bei Tasks, bei denen Felder in einem Dialogfeld angezeigt werden, müssen Sie nur den Typ und Namen der Variablen (nicht die ganze Syntax) angeben; Beispiel: Referenzieren einer Variablen in einer Filterdefinition.

Bei anderen Tasks, wie dem Referenzieren einer Variablen in einer Titelansicht, geben Sie die Variablensyntax an. Die verwendete Syntax hängt von dem Typ der Variable ab, wie in der Tabelle beschrieben.

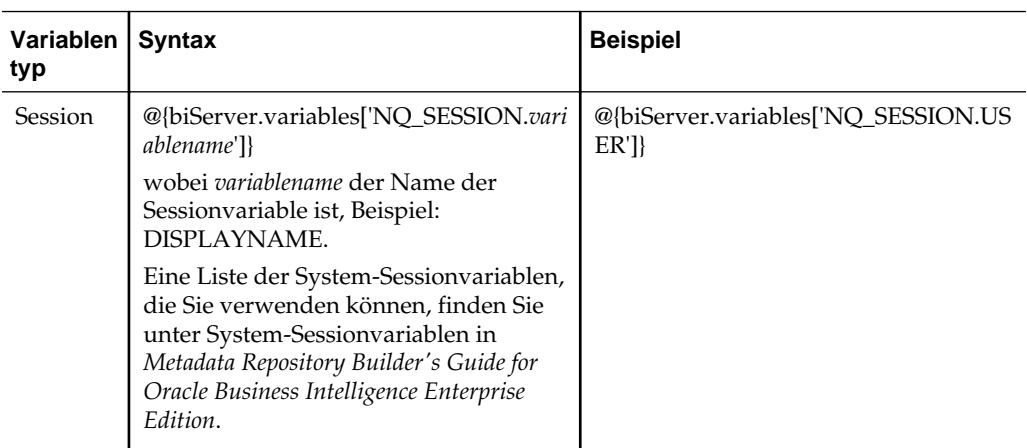

**Hinweis:** Wenn in der Syntax auf das "at"-Zeichen (@) keine geschweifte Klammer folgt ({), wird es als At-Zeichen behandelt.

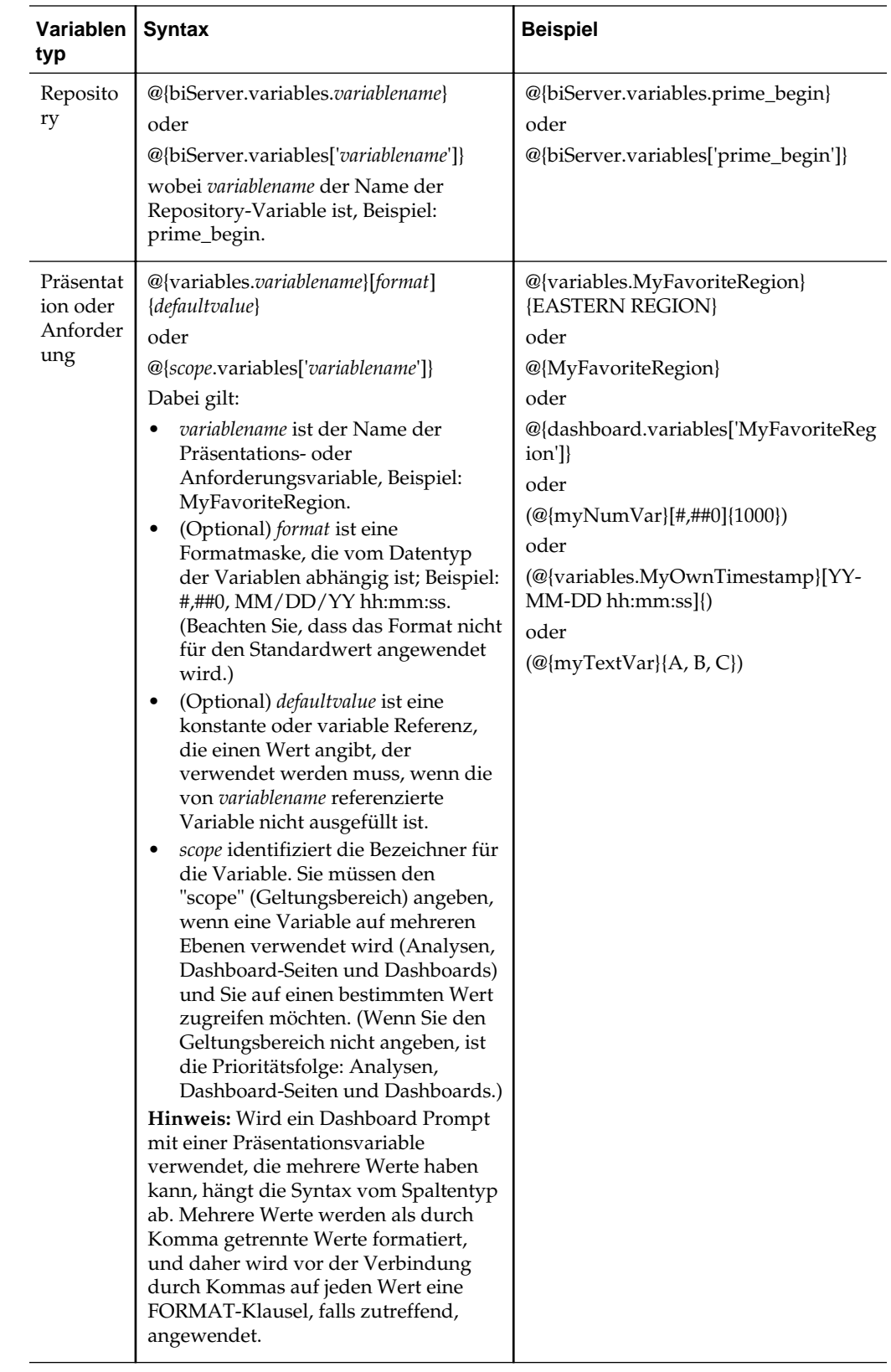

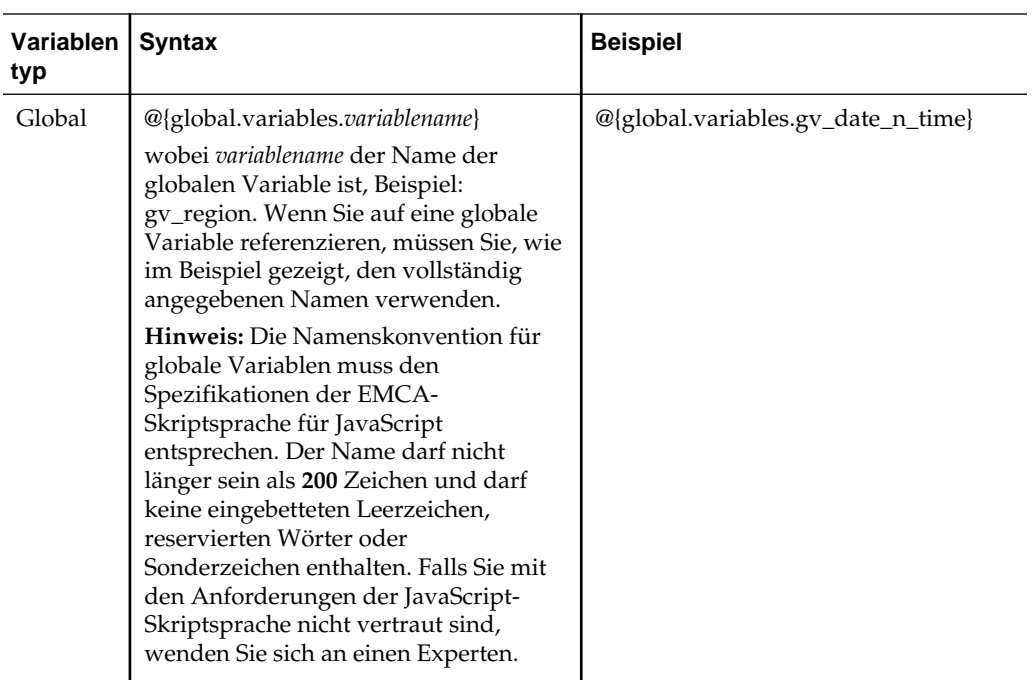

Sie können Variablen auch in Ausdrücken referenzieren. Die Richtlinien zur Referenzierung von Variablen in Ausdrücken werden in der folgenden Tabelle beschrieben.

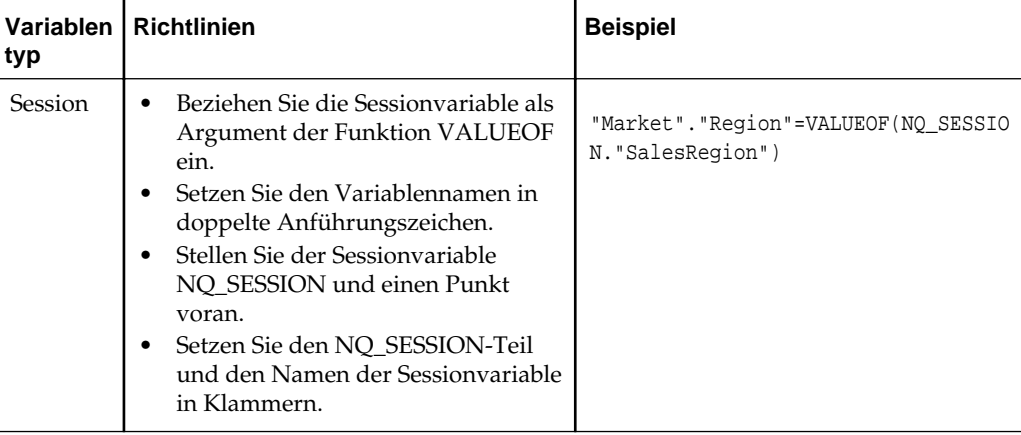

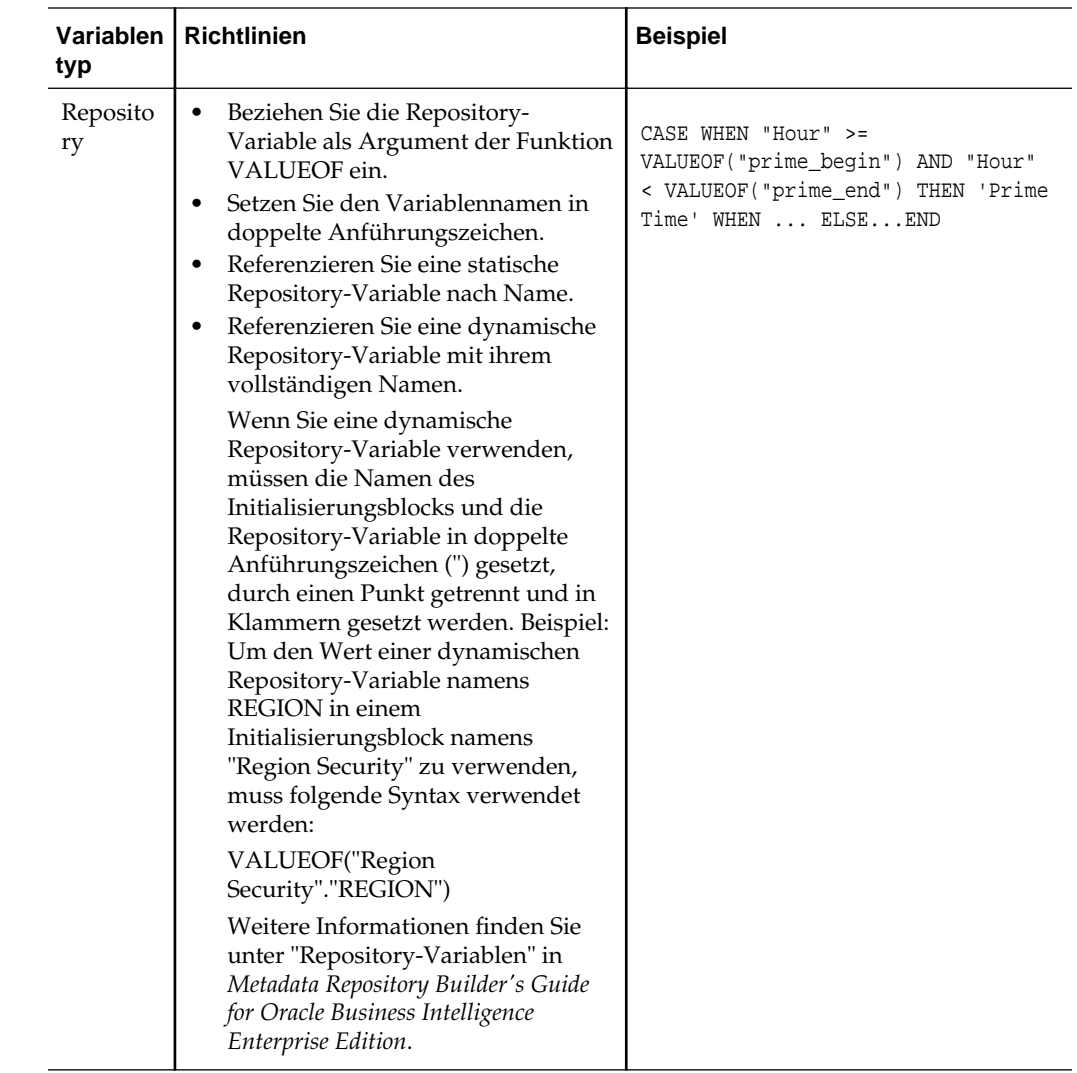

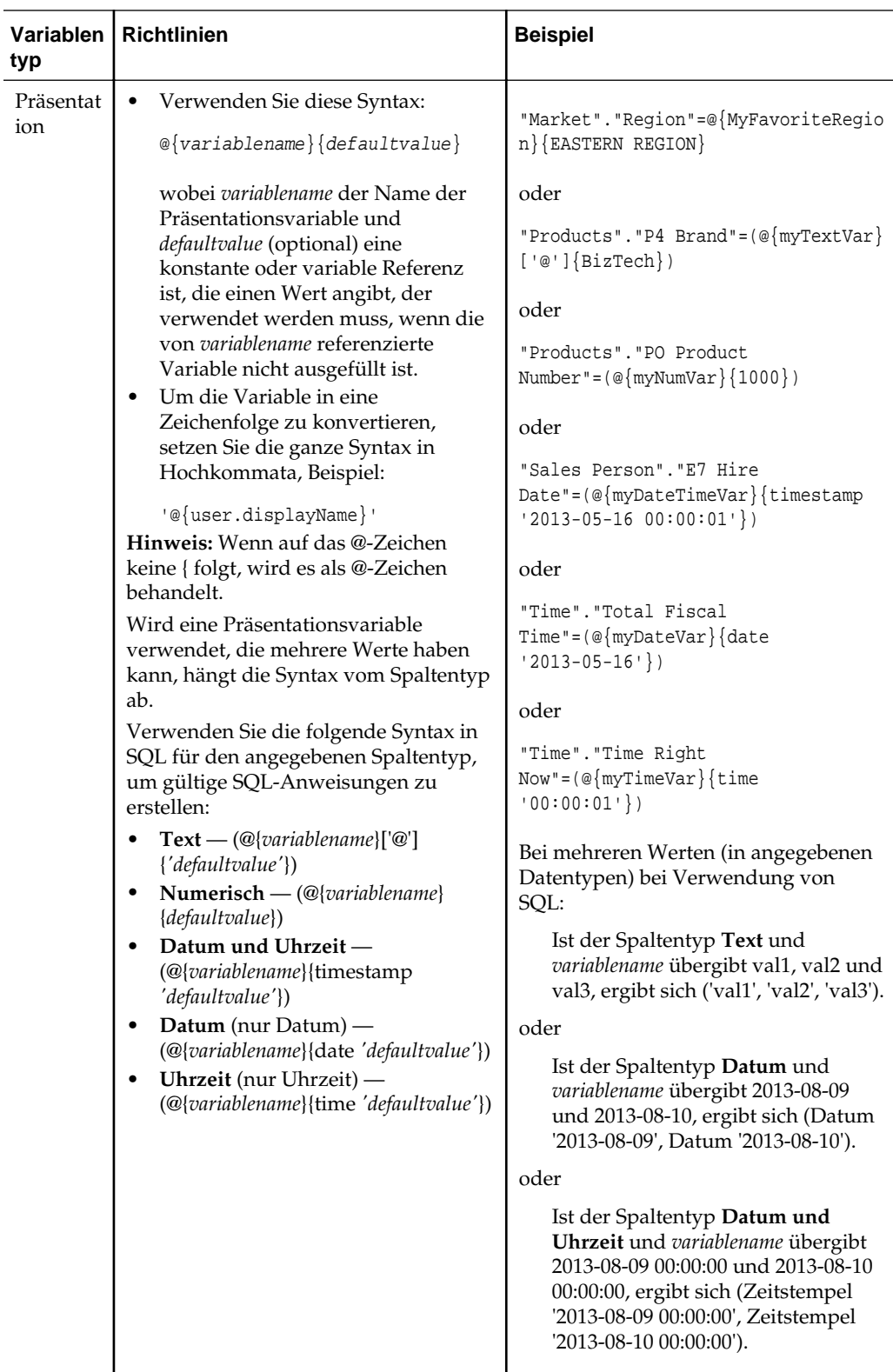

Spezifische Bereiche, in denen Sie Variablen referenzieren können, finden Sie in [Wo](#page-80-0) [können Variablen referenziert werden?](#page-80-0)

# **Welche vordefinierten Präsentationsvariablen sind verfügbar?**

Die Anwendung enthält eine Gruppe von vordefinierten Präsentationsvariablen, die Sie in verschiedenen Produkten verwenden können.

Diese Tabelle enthält eine Liste der vordefinierten Präsentationsvariablen, die Sie in Analysen, Dashboards, KPIs und Agents referenzieren können. (Beachten Sie, dass bei der Syntax für diese vordefinierten Präsentationsvariablen der Bezeichner variables. weggelassen wird; Beispiel: @{session.locale} und nicht @{session.variables.locale}.)

**Hinweis:** Bei Zeitzonenvariablen muss die Zeitzone für einen Benutzer auf einen anderen Wert als Default gesetzt werden, damit diese Variable funktioniert. (Benutzer legen ihre bevorzugte Zeitzone im "Dialogfeld Mein Account: Registerkarte Voreinstellungen" fest.)

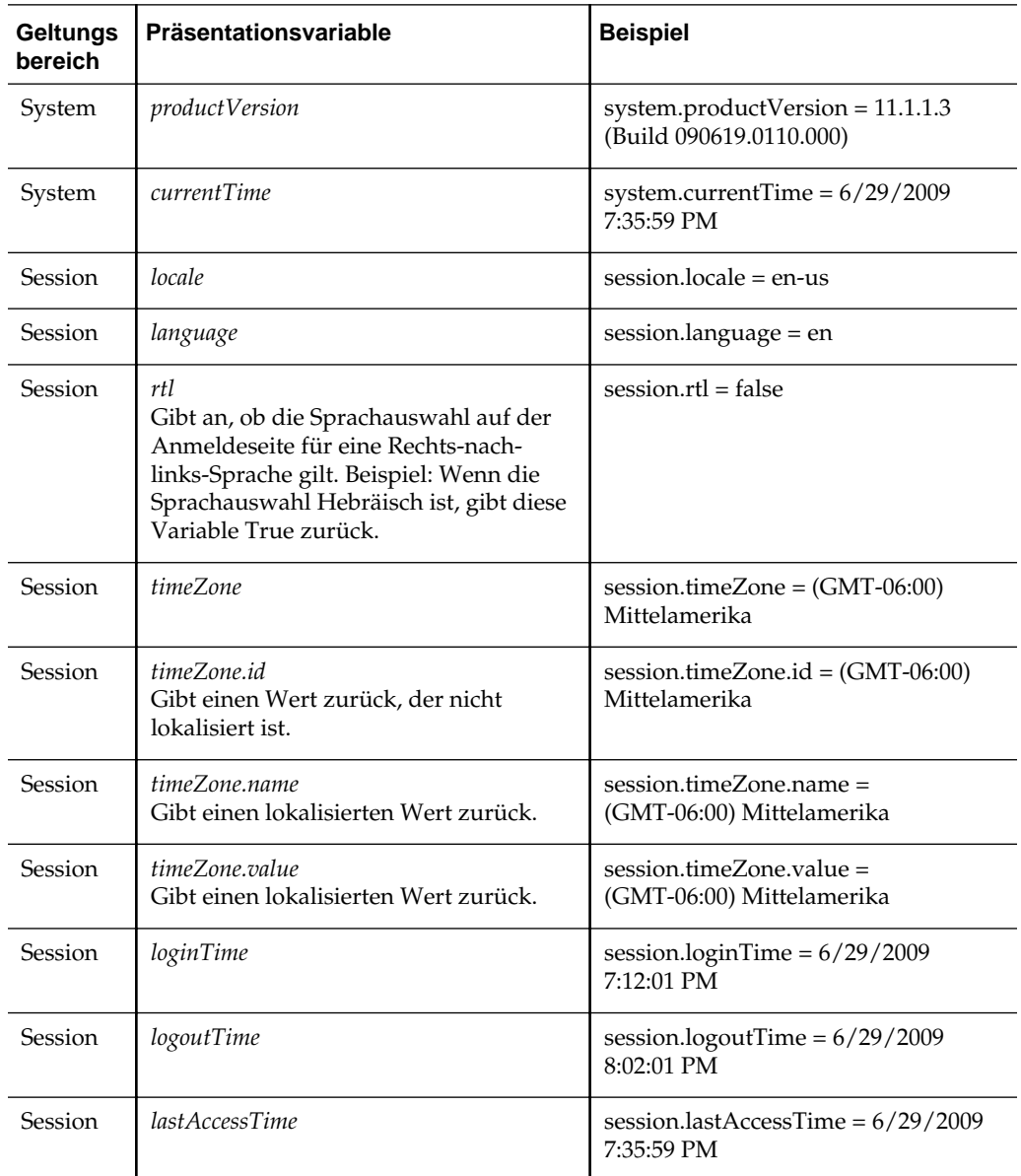

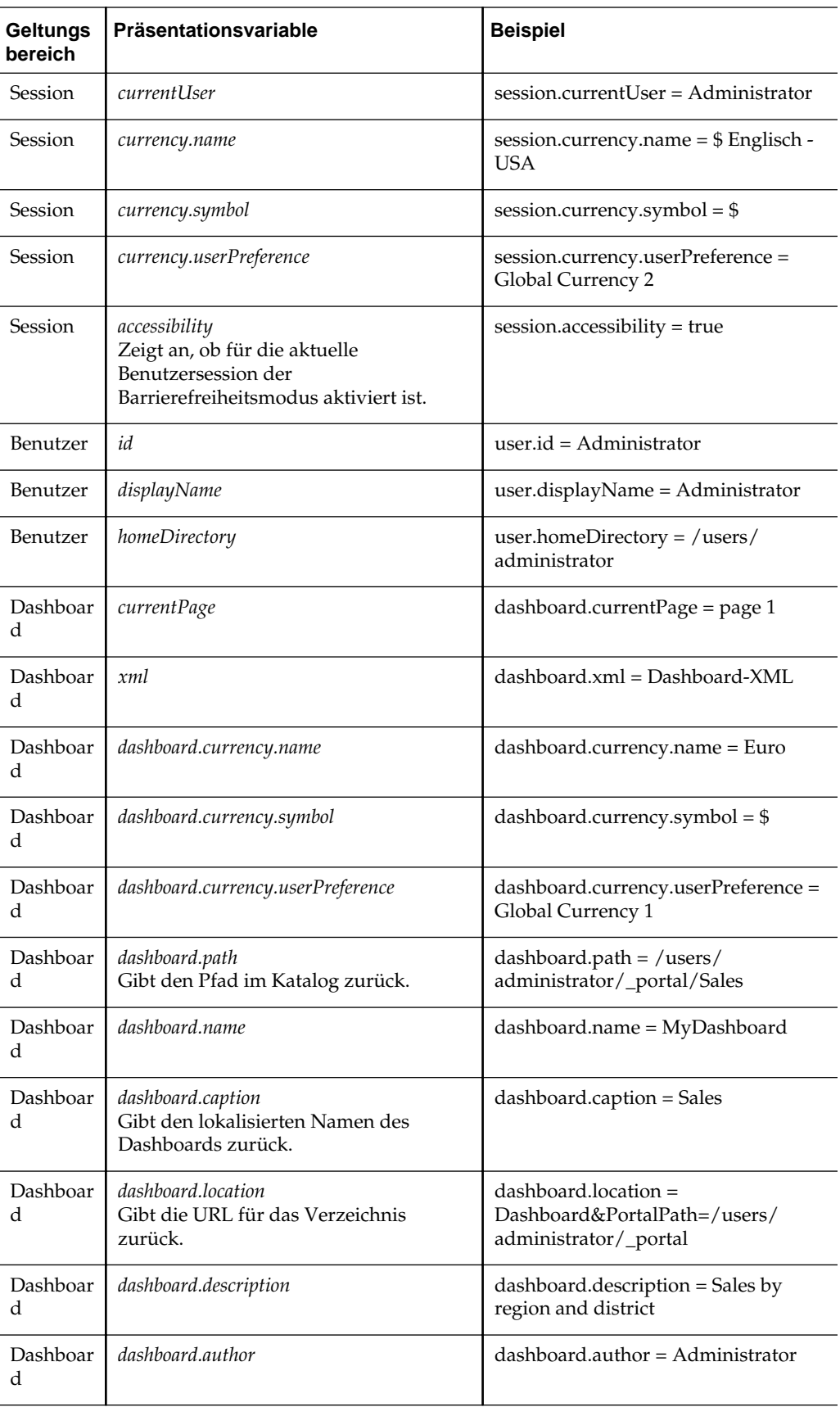

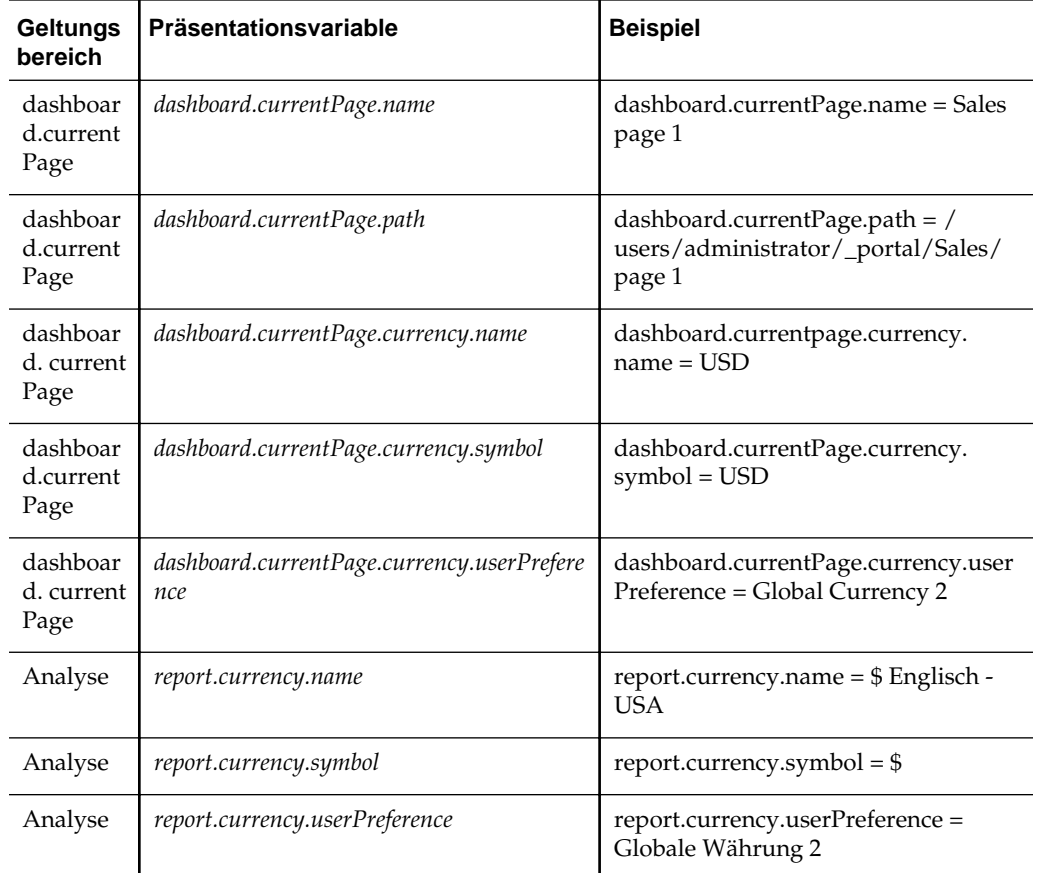

# **Beispiel für das Referenzieren einer Variablen in einem Titel**

Die Referenzierung einer Variablen in einer Titelansicht stellt sicher, dass die Informationen korrekt sind.

Angenommen, Sie haben einen Dashboard Prompt namens "Region" erstellt, der auf der Spalte "D50 Region" basiert und eine Präsentationsvariable namens MyFavoriteRegion erstellt, wie in der Abbildung dargestellt.

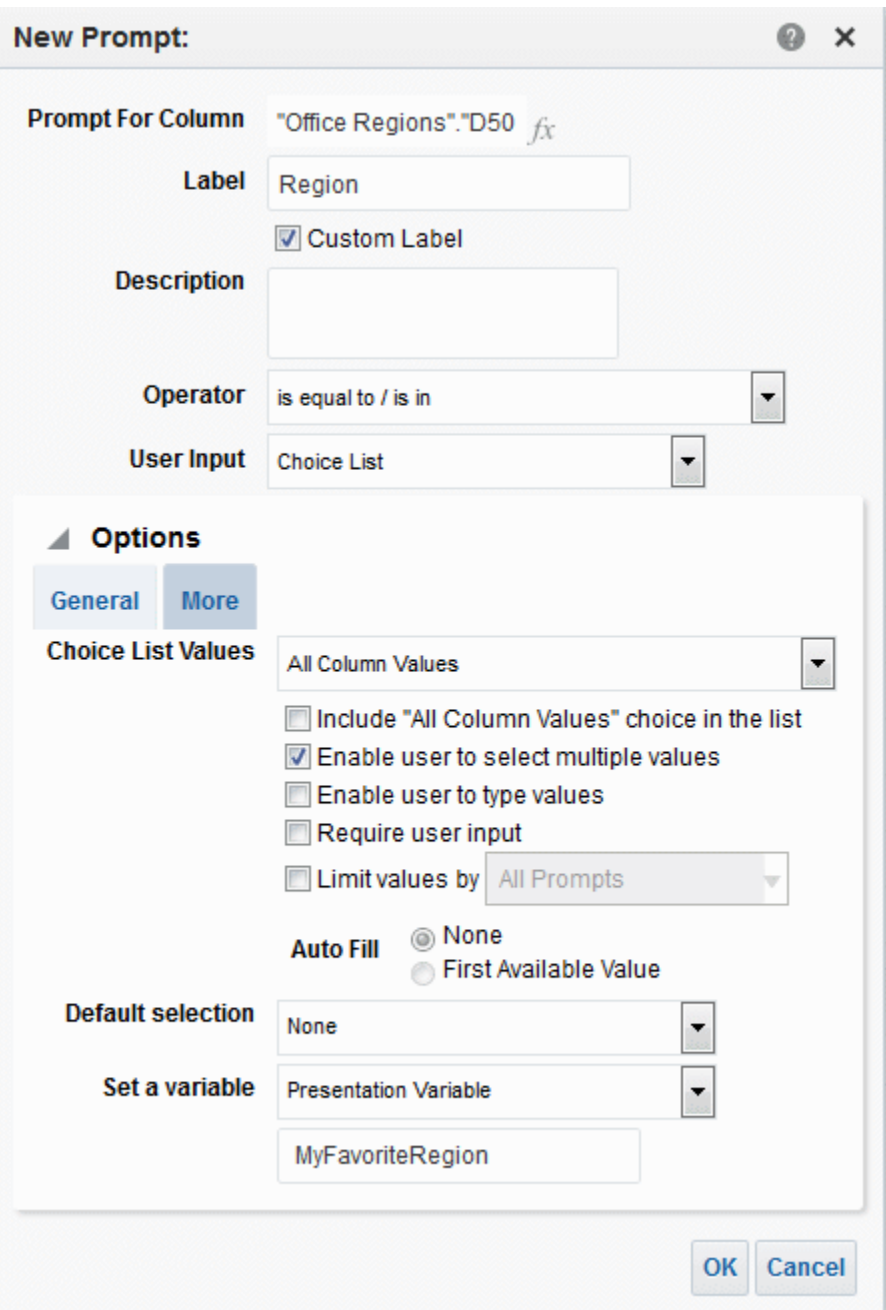

Außerdem haben Sie eine Analyse erstellt, die "Revenue by Region and Area" darstellt. Darüber hinaus haben Sie einen Filter in der Spalte "D50 Region" hinzugefügt, der auf **Wird angefordert** gesetzt ist, sodass Sie den Benutzer zur Eingabe einer Region mit diesem Prompt "Region" auffordern können.

Sie können die Variable MyFavoriteRegion in der Titelansicht referenzieren, damit die Auswahl des Benutzers im Prompt "Region" im Titel der Analyse angezeigt wird. Dazu geben Sie die Variablensyntax @{variables.MyFavoriteRegion} in das Feld **Titel** im Titeleditor ein, wie in der Abbildung dargestellt.

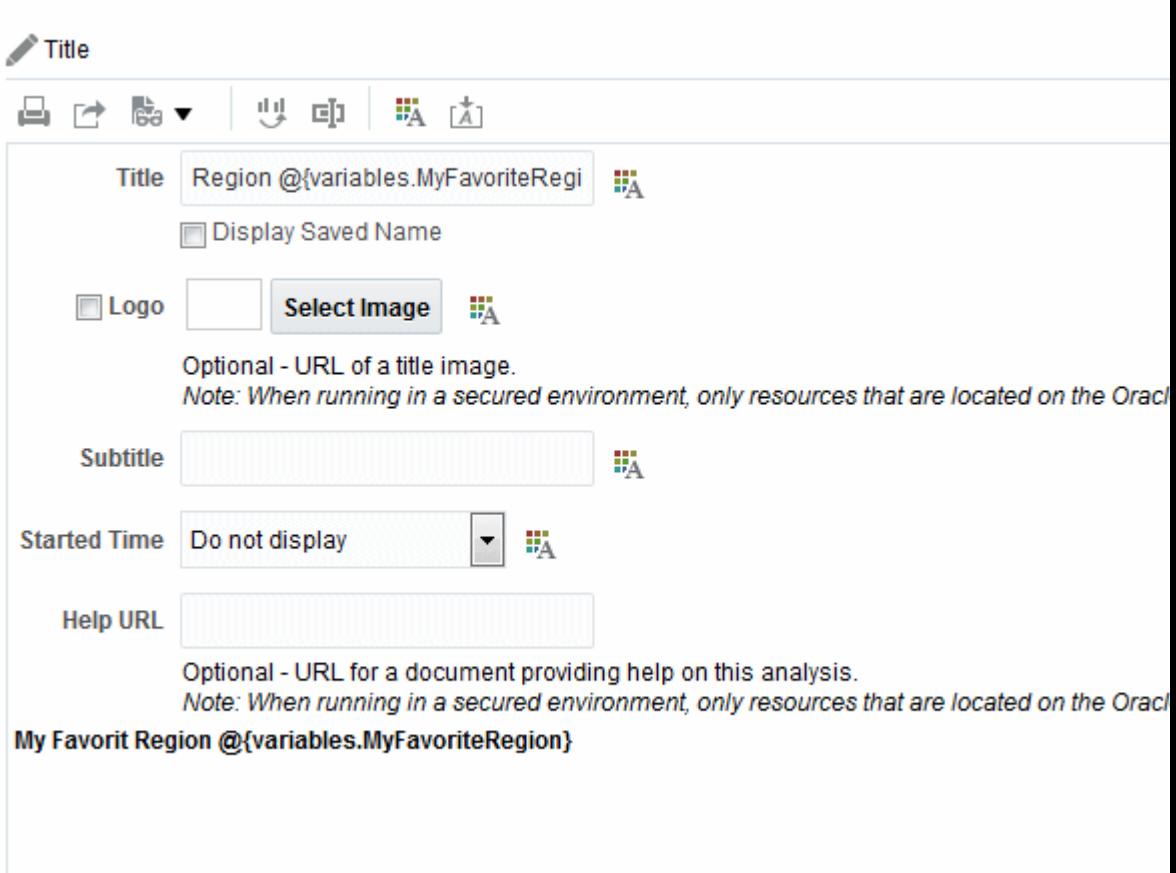

In der Abbildung werden die Ergebnisse auf einer Dashboard-Seite angezeigt, wenn ein Benutzer AMERICAS REGION im Prompt "Region" wählt. Beachten Sie, dass die Variable im Analysetitel auf die Benutzerauswahl "AMERICAS REGION" aktualisiert wurde.

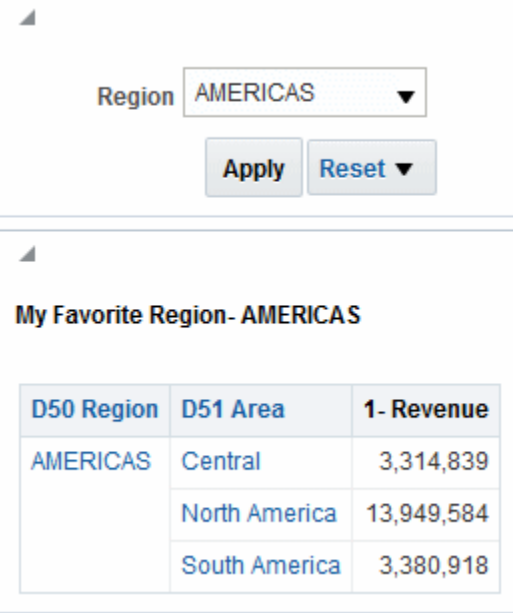

# **Externe Daten zu Analysen hinzufügen**

In diesem Kapitel wird beschrieben, wie Sie externe Daten in die Analysen einbeziehen, die Sie in Presentation Services erstellen. Externe Daten stammen nicht aus dem Repository und sind in externen Themenbereichen enthalten, die in Visual Analyzer erstellt und gespeichert werden. Nachdem externe Themenbereiche gespeichert wurden, können Sie sie in Presentation Services verwenden.

Dieses Kapitel enthält die folgenden Abschnitte:

- Externe Daten in Analysen einbeziehen
- [Merkmale für externe Quellen](#page-93-0)
- [Hinzugefügte Daten integrieren](#page-94-0)
- [Auf externe Themenbereiche zugreifen und Analysen gemeinsam verwenden, die](#page-95-0) [Daten externer Themenbereiche enthalten.](#page-95-0)
- [Themenbereichssymbole](#page-96-0)
- [Externe Themenbereiche zu einer Analyse hinzufügen](#page-96-0)
- [Externe Themenbereiche aus einer Analyse entfernen](#page-97-0)
- [Daten von externen Themenbereichen herunterladen](#page-97-0)
- [Externe Themenbereiche aus Oracle BI EE löschen](#page-98-0)

## **Externe Daten in Analysen einbeziehen**

Wenn Sie Analysen in Presentation Services erstellen oder ändern, können Sie Daten aus externen Themenbereichen einbeziehen, die in Visual Analyzer erstellt und gespeichert wurden.

Die in Visual Analyzer erstellten Datasets werden mit den Themenbereichen im Oracle BI-Metadaten-Repository abgeglichen und modelliert. Wenn Sie eine Analyse mit einem externen Themenbereich erstellen, können Sie nur Spalten zu der Analyse hinzufügen und können die Daten nicht modellieren. Updates an dem externen Themenbereich, die in Visual Analyzer vorgenommen wurden, werden in Presentation Services angezeigt.

Wenn Sie eine neue Analyse erstellen oder eine vorhandene Analyse ändern, werden die externen Themenbereiche, die mit den Themenbereichen im Oracle BI-Metadaten-Repository verglichen wurden, und für die Sie eine Zugriffsberechtigung haben, im Dialogfeld Themenbereich auswählen oder dem Dialogfeld Themenbereiche hinzufügen/entfernen angezeigt. In [Auf externe Themenbereiche zugreifen und](#page-95-0) [Analysen gemeinsam verwenden, die Daten externer Themenbereiche enthalten.w](#page-95-0)ird beschrieben, welche externen Themenbereiche in Ihrer Themenbereichsliste aufgenommen werden.

<span id="page-93-0"></span>Beim Erstellen oder Ändern einer Analyse können Sie die Daten aus externen Themenbereichen folgendermaßen verwenden:

• Erstellen Sie eine Analyse, die den externen Themenbereich alleine verwendet.

Sie können eine Analyse erstellen, die nur auf einem externen Themenbereich basiert. Sie müssen den Themenbereich, mit dem der externe Themenbereich verglichen und modelliert wird, nicht verwenden.

• Erstellen Sie eine Analyse, die einen externen Themenbereich verwendet, zusammen mit dem Themenbereich, mit dem der externe Themenbereich verglichen und modelliert wird.

Beispiel: Sie können Unternehmensdaten mit Metriken überlagern, beispielsweise einen Fortschrittsbericht mit neuen Budgetdaten aktualisieren, die in einem externen Themenbericht erstellt und als externer Themenbereich gespeichert wurden. Sie können Analysen mit Attributen in einem externen Themenbereich, wie Demografie, anreichern, um einen Einblick zu erlangen, wie verschiedene Ausbildungsebenen sich auf die Verkaufsmenge auswirken können. Sie können benutzerdefinierte Zusammenfassungen und Segmente definieren, um darzustellen, wie sich die Umsatzsegmentierung ändert, wenn Produkte neu klassifiziert werden.

Angenommen, Sie verfügen über einen Themenbereich mit Daten zu Umsätzen, wie Produkte, Marken und Vertriebsmitarbeiter. Sie verfügen über einen externen Themenbereich mit Zielumsatzzahlen, die in dem Themenbereich nicht vorhanden sind. Nun möchten Sie eine Analyse erstellen, die Produkt- und Markenwerte aus dem Themenbereich mit den Zielumsatzzahlen aus Ihrem externen Themenbereich kombiniert. Der externe Themenbereich wurde so modelliert, dass die Spalten "Product" und "Brand" im externen Themenbereich mit den Spalten im Themenbereich übereinstimmen und "Target Revenue" als Kennzahl hinzugefügt wird. Beim Abgleich wird der externe Themenbereich mit dem Themenbereich verbunden.

# **Merkmale für externe Quellen**

Externe Datenquellen müssen bestimmte Eigenschaften aufweisen.

Die Daten müssen aus einer Microsoft Excel Spreadsheet-Datei mit der Erweiterung XLSX (steht für eine Microsoft Office Open XML-Arbeitsmappendatei) stammen und dürfen maximal 100 MB umfassen. Externe Datenquellen werden in Ihrem Oracle BI EE-System gespeichert. Für jeden Benutzer gibt es Größengrenzwerte (gemäß der vom Administrator festgelegten Konfiguration) für die maximale Größe jeder Spreadsheet-Datei und die maximal zulässige Speichermenge.

Eine Datenquelle erweitert entweder eine Dimension, indem Attribute hinzugefügt werden, oder erweitert Fakten, indem Kennzahlen und optional Attribute hinzugefügt werden. Hierarchien können in externen Datenquelle nicht definiert werden.

Verschiedene Kriterien werden für Datenquellen angewendet, die eine Dimension durch Hinzufügen von Attributen erweitern:

- Vergleiche können nur mit einer einzelnen Dimension vorgenommen werden.
- Das Werteset in Vergleichsspalten muss in der externen Datenquelle eindeutig sein. Beispiel: Wenn die Datenquelle mit einer Postleitzahl abgeglichen wird, müssen die Postleitzahlen in der externen Quelle eindeutig sein.
- Vergleiche können mit einer einzelnen Spalte oder zusammengesetzten Spalten erfolgen. Beispiel: Bei einem Abgleich mit einer einzelnen Spalte entspricht

<span id="page-94-0"></span>"product key" "product key". Bei zusammengesetzten Spalten entspricht "company" "company", und "business unit" entspricht "business unit".

• Alle anderen Spalten müssen Attribute sein.

Für Quellen, die Kennzahlen hinzufügen, gelten verschiedene Kriterien:

- Vergleiche können mit einer oder mehreren Dimensionen vorgenommen werden.
- Das Werteset in Vergleichsspalten muss in der externen Datenquelle nicht eindeutig sein. Beispiel: Wenn die Datenquelle aus einem Set von Umsätzen besteht, das mit Datum, Kunde und Produkt verglichen wird, sind mehrere Umsätze mit einem Produkt und einem Kunden an demselben Tag möglich.
- Vergleiche können mit einer einzelnen Spalte oder zusammengesetzten Spalten erfolgen. Beispiel: Bei einem Abgleich mit einer einzelnen Spalte entspricht "product key" "product key". Bei zusammengesetzten Spalten entspricht "company" "company", und "business unit" entspricht "business unit".
- Die externe Datenquelle, mit der Kennzahlen hinzugefügt werden, kann Attribute umfassen. Sie können diese Attribute nur zusammen mit den externen Kennzahlen, aber nicht zusammen mit den gepflegten Kennzahlen in Analysen verwenden. Beispiel: Wenn Sie eine Quelle mit den Umsatzzahlen für ein neues Geschäft hinzufügen, können Sie diese neuen Geschäftszahlen nur mit einer vorhandenen Zeitdimension und sonst nichts abgleichen. Die externen Daten können Informationen zu den Produkten enthalten, die von diesem neuen Geschäft verkauft werden. Sie können den Umsatz für das vorhandene Geschäft mit dem des neuen Geschäfts nach Zeit anzeigen, aber nicht den Umsatz des alten Geschäfts nach Produkten des neuen Geschäfts oder den Umsatz des neuen Geschäfts nach Produkten des alten Geschäfts. Sie können den Umsatz des neuen Geschäfts nach Zeit und Produkten des neuen Geschäfts anzeigen.

Wenn Sie eine Analyse speichern, werden Berechtigungen zwischen der Analyse und den externen Quellen, die davon verwendet werden, synchronisiert. Wenn Sie die Analyse für andere Benutzer freigeben, werden die externen Quellen ebenfalls für diese Benutzer freigegeben.

Beachten Sie die Auswirkungen, wenn nicht übereinstimmende Attribute aus einer Datenquelle mit einem Themenbereich gemischt werden. Beispiel: Sie verfügen über einen Themenbereich, der ein Attribut "Produkt" und ein Attribut "Aufträge" enthält. Sie erstellen eine Pivot-Tabelle, die diese beiden Attribute umfasst, mit einer Umsatzkennzahl aus einer Datenquelle. Die Datenquelle, die die Umsatzkennzahl enthält, umfasst eine Produktspalte, die mit dem Produktattribut in dem Themenbereich übereinstimmt, die Datenquelle umfasst jedoch keine Auftragsspalte. Da das Auftragsattribut vorhanden ist, werden in der Pivot-Tabelle keine Umsatzdaten angezeigt.

# **Hinzugefügte Daten integrieren**

Sie verfügen über ein Projekt mit Daten aus einem Themenbereich und stellen fest, dass eine externe Quelle Daten enthält, die diesen Themenbereich erweitern.

Sie können die Daten aus der externen Quelle in dem Themenbereich integrieren, nachdem Sie die Daten zu dem Projekt hinzugefügt haben.

Beispiel: Die externe Quelle könnte neue Dimensionen enthalten, die die Attribute des Themenbereichs erweitern, oder neue Fakten, die Sie neben den Kennzahlen verwenden können, die bereits in dem Themenbereich vorhanden sind. Wenn Sie Daten aus externen Quellen hinzufügen, versucht Oracle BI EE, Übereinstimmungen

<span id="page-95-0"></span>für die hinzugefügten Daten zu finden. Externe Dimensionen werden automatisch von Oracle BI EE abgeglichen, wenn sie einen gemeinsamen Namen aufweisen sowie einen kompatiblen Datentyp mit Attributen im Themenbereich. Sie können die Integration von Daten aus der externen Quelle in dem Themenbereich auch optimieren.

Informationen zum Integrieren von Daten in Oracle Data Visualization finden Sie unter "Blending Data that You Added" in *User's Guide for Oracle Data Visualization*.

### **Datentypen und Abgleich**

Stellen Sie beim Integrieren von Daten sicher, dass die Spaltendatentypen kompatibel sind.

Beim Integrieren von Daten sind die Datentypen der Spalten sehr wichtig, sowohl für Attributspalten als auch für Kennzahlspalten. Wenn die Datentypen für Attribute nicht kompatibel sind, ist die Abgleichsoption möglicherweise nicht verfügbar, oder die Abfrage funktioniert nicht erwartungsgemäß. Wenn Sie neue Fakten in Kennzahlspalten integrieren und die Datentypen nicht kompatibel sind, werden möglicherweise nur die Optionen **COUNT** und **COUNT DISTINCT** angezeigt.

# **Auf externe Themenbereiche zugreifen und Analysen gemeinsam verwenden, die Daten externer Themenbereiche enthalten.**

Sie können Analysen nur zu externen Themenbereichen hinzufügen, auf die Sie zugreifen können.

Berechtigungen zum externen Themenbereich werden entweder in Visual Analyzer oder über die Analysen erteilt, die den externen Themenbereich verwenden.

Ein externer Themenbereich wird im Dialogfeld "Themenbereich auswählen" oder im Dialogfeld "Themenbereiche hinzufügen/entfernen" angezeigt, wenn der Benutzer, der den externen Themenbereich in Visual Analyzer erstellt hat, Ihnen als einzelner Benutzer oder Mitglied einer Rolle die Zugriffsberechtigung erteilt hat.

Externe Themenbereiche sehen Sie auch im Dialogfeld "Themenbereich auswählen" oder im Dialogfeld "Themenbereiche hinzufügen/entfernen", wenn ein Presentation Services-Benutzer Analysen erstellt und speichert, die diese externen Themenbereiche umfassen, und Ihnen die Berechtigung zur Anzeige oder Bearbeitung dieser Analysen erteilt. Beachten Sie die folgenden Informationen:

- Wenn der Benutzer eine Analyse speichert, die einen externen Themenbereich enthält, erinnert Oracle BI EE den Benutzer, dass die Daten des externen Themenbereichs gemeinsam verwendet werden.
- Berechtigungen, die mit einer Analyse gespeichert werden, die einen externen Themenbereich verwendet, werden auf die Analyse und den externen Themenbereich angewendet.
- Eine Analyse, die einen externen Themenbereich verwendet, muss in einem freigegebenen Katalogordner gespeichert werden. Dadurch wird sichergestellt, dass ein Benutzer, der die Analyse anzeigt oder bearbeitet, auch Daten aus dem externen Themenbereich sieht.
- Wenn eine Analyse, die einen externen Themenbereich verwendet, in einem anderen Ordner als einem freigegebenen Ordner gespeichert wurde, und wenn ein Benutzer, dem in Visual Analyzer keine Zugriffsberechtigung zu dem externen Themenbereich erteilt wurde, die Analyse anzeigt oder bearbeitet, werden die Daten aus dem externen Themenbereich nicht in der Analyse angezeigt.

### <span id="page-96-0"></span>**Themenbereichssymbole**

Symbole stellen verschiedene Möglichkeiten dar, mit denen Elemente in Themenbereichen erstellt werden.

Die Dialogfelder Themenbereich auswählen und "Themenbereiche hinzufügen/ entfernen" in Oracle BI EE verwenden unterschiedliche Symbole, um zwischen Themenbereichen, die mit dem Administrationstool erstellt werden, und externen Themenbereichen zu unterscheiden, die in Visual Analyzer erstellt und gespeichert werden.

Das Symbol mit dem roten und gelben Quadrat wird für Themenbereiche angezeigt, die mit dem Administrationstool erstellt werden. Das Symbol mit dem grünen Quadrat wird für externe Themenbereiche angezeigt, die in Visual Analyzer erstellt und gespeichert werden. Hier wird auf die Abbildung verwiesen.

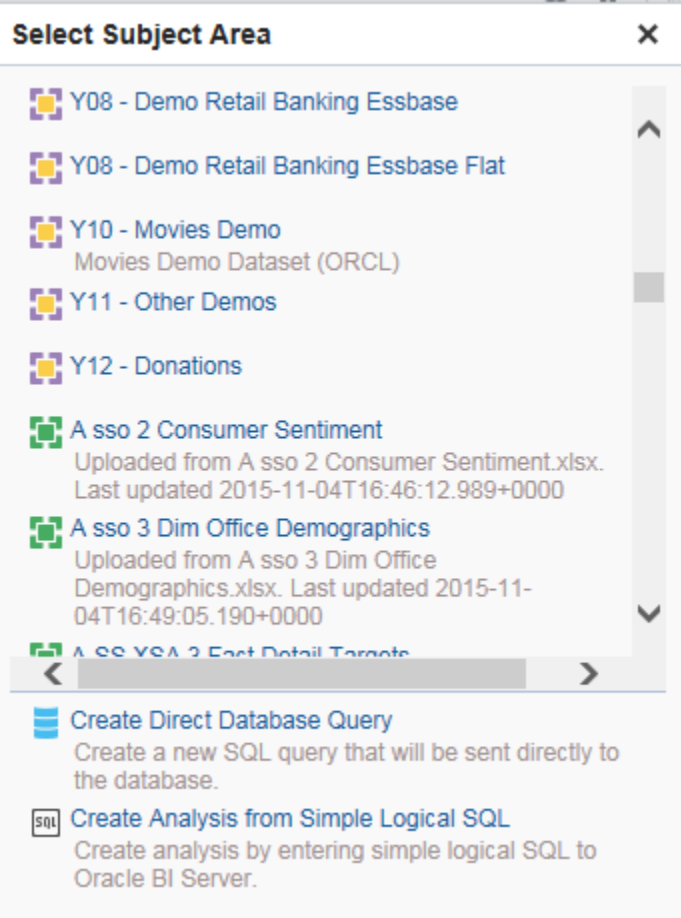

# **Externe Themenbereiche zu einer Analyse hinzufügen**

Sie können Daten aus externen Themenbereichen hinzufügen, wenn Sie eine Analyse erstellen oder eine vorhandene Analyse ändern.

So fügen Sie einen externen Themenbereich beim Erstellen einer Analyse hinzu:

**1.** Klicken Sie im globalen Header auf **Neu** und dann auf **Analyse**.

<span id="page-97-0"></span>**2.** Scrollen Sie im Dialogfeld Themenbereich auswählen zu dem externen Themenbereich, den Sie in der Analyse verwenden möchten, und wählen Sie diesen aus. Weitere Informationen finden Sie unter "[Themenbereichssymbole"](#page-96-0).

Sie können nur einen Themenbereich oder externen Themenbereich im Dialogfeld Themenbereich auswählen wählen. Um weitere Themenbereiche oder externe Themenbereiche hinzuzufügen, müssen Sie die Option **Themenbereiche hinzufügen/entfernen** im Analyseeditor verwenden.

So fügen Sie einen externen Themenbereich beim Ändern einer Analyse hinzu:

- **1.** Öffnen Sie die Analyse zur Bearbeitung, der Sie einen externen Themenbereich hinzufügen möchten.
- **2.** Klicken Sie im Bereich "Themenbereiche" auf **Themenbereiche hinzufügen/ entfernen**.
- **3.** Wählen Sie im Dialogfeld Themenbereiche hinzufügen/entfernen den externen Themenbereich, den Sie hinzufügen möchten, und klicken Sie auf **OK**. Weitere Informationen finden Sie unter ["Themenbereichssymbole](#page-96-0)".

### **Externe Themenbereiche aus einer Analyse entfernen**

Sie können einen externen Themenbereich aus einer Analyse entfernen.

Wenn Sie einen externen Themenbereich entfernen, werden seine Daten aus der Analyse entfernt. Der externe Themenbereich und seine Daten bleiben im Oracle BI Server bestehen. Informationen zum Entfernen des Themenbereichs und Löschen der Daten aus dem Oracle BI Server finden Sie in [Externe Themenbereiche aus Oracle BI](#page-98-0) [EE löschen](#page-98-0).

Ein Themenbereich, mit dem der externe Themenbereich abgeglichen und modelliert wird, kann nicht entfernt werden.

So entfernen Sie Daten, die Sie hinzugefügt haben:

- **1.** Öffnen Sie die Analyse, der Sie externe Daten hinzugefügt haben, zur Bearbeitung.
- **2.** Klicken Sie im Bereich "Themenbereiche" auf **Themenbereiche hinzufügen/ entfernen**.
- **3.** Wählen Sie im Dialogfeld Themenbereiche hinzufügen/entfernen den externen Themenbereich, den Sie entfernen möchten, und klicken Sie auf **OK**. Weitere Informationen finden Sie unter [Themenbereichssymbole.](#page-96-0)

## **Daten von externen Themenbereichen herunterladen**

Sie oder ein Benutzer mit Lesezugriffsberechtigungen kann die Daten in einem externen Themenbereich herunterladen.

Die heruntergeladenen Daten werden in einer Datei mit allen Arbeitsblättern und allen Spalten für jedes Arbeitsblatt gespeichert. Die heruntergeladenen Daten entsprechen den zuletzt hochgeladenen Daten, bei denen es sich nicht unbedingt um die ursprünglichen Daten handelt, die in den externen Themenbereich hochgeladen wurden.

So laden Sie externe Daten herunter:

**1.** Klicken Sie im Bereich "Themenbereiche" mit der rechten Maustaste auf den externen Themenbereich, und wählen Sie **Herunterladen**.

- <span id="page-98-0"></span>**2.** Behalten Sie im Dialogfeld **Speichern unter** den Standarddateinamen bei, oder geben Sie der Datei einen neuen Namen.
- **3.** Klicken Sie auf **Speichern**.

**Hinweis:** Mit der Freigabeberechtigung **Lesen**, **Ändern** oder **Vollzugriff** für den externen Themenbereich können Benutzer die gesamte Spreadsheet-Datei herunterladen. Weitere Informationen finden Sie unter [Auf externe](#page-95-0) [Themenbereiche zugreifen und Analysen gemeinsam verwenden, die Daten](#page-95-0) [externer Themenbereiche enthalten..](#page-95-0)

### **Externe Themenbereiche aus Oracle BI EE löschen**

Sie können externe Themenbereiche endgültig aus Oracle BI Server löschen, wenn Sie Platz freigeben müssen, damit Sie innerhalb Ihrer Speichergrenzwerte bleiben.

Sie können nur externe Themenbereiche löschen. Sie können keine externen Themenbereiche löschen, die Sie in Analysen aufgenommen haben. Das Löschen eines externen Themenbereichs unterscheidet sich vom Entfernen eines externen Themenbereichs aus einer Analyse, wie unter [Externe Themenbereiche aus einer](#page-97-0) [Analyse entfernen](#page-97-0) beschrieben.

So löschen Sie Daten, die Sie hinzugefügt haben:

**1.** Klicken Sie im Bereich "Themenbereiche" mit der rechten Maustaste auf den externen Themenbereich, und wählen Sie **Herunterladen**.

**4**

# **Ansichten zur Anzeige in Dashboards hinzufügen**

In diesem Kapitel werden die Ansichten beschrieben, die in Oracle Business Intelligence Enterprise Edition zur Darstellung der Ergebnisse von Analysen auf aussagefähige und intuitive Weise verfügbar sind. Hier wird beschrieben, wie Ansichten zur Anzeige in Dashboards hinzugefügt werden, wie Werte in Ansichten geändert werden (d.h. zurückgeschrieben werden) und wie Master-Detailverknüpfungen von Ansichten eingerichtet werden. Außerdem werden Interaktionen, Drilling, Sortierung und Ausdrucke in Ansichten beschrieben.

Dieses Kapitel enthält die folgenden Abschnitte:

- [Was sind Ansichten?](#page-101-0)
- [Welche Ansichtstypen sind verfügbar?](#page-101-0)
- [Ansichten zu den Ergebnissen der Analysen hinzufügen](#page-113-0)
- [Was ist das Feature für empfohlene Visualisierungen?](#page-115-0)
- [Ansichten bearbeiten](#page-116-0)
- [Werte ändern und Zurückschreibenvorgänge ausführen](#page-179-0)
- [Interaktionen in Ansichten](#page-182-0)
- [Drilling in Ansichten](#page-184-0)
- [Daten in Ansichten sortieren](#page-185-0)
- [Zeilen und Spalten in Tabellenansichten, Pivot-Tabellenansichten und erweiterten](#page-193-0) [Trellis-Ansichten skalieren](#page-193-0)
- [Ansichten speichern](#page-194-0)
- [Ansichten oder zusammengesetzte Layouts umbenennen](#page-194-0)
- [Ansichten neu anordnen](#page-194-0)
- [Ansichten drucken](#page-195-0)
- [Druck- und Exportoptionen für Ansichten ändern](#page-196-0)
- [Vorschau der Anzeige der Ansichten in einem Dashboard](#page-196-0)
- [Ansichten entfernen](#page-197-0)
- [Ergebnisse in Ansichten aktualisieren](#page-197-0)
- [Ansichten zur Zustellung an Agentbenutzer anpassen](#page-197-0)
- [Was versteht man unter Master-/Detailverknüpfung von Ansichten?](#page-198-0)
- [Ansichten in Master-/Detailbeziehungen verknüpfen](#page-204-0)

# <span id="page-101-0"></span>**Was sind Ansichten?**

Ansichten verwenden die Darstellungsfunktionen von Oracle BI Enterprise Edition, damit Sie die Ergebnisse von Analysen auf eine aussagefähige, intuitive Weise anzeigen können.

Sie können den Ergebnissen verschiedene Ansichten hinzufügen, wie Diagramme und Pivot-Tabellen, mit denen Sie einen Drilldown zu detaillierten Informationen, erläuterndem Text, einer Liste der Filter, mit denen die Ergebnisse begrenzt wurden, usw. vornehmen können.

Wenn Sie die Ergebnisse einer neuen Analyse anzeigen, werden die folgenden Ansichten standardmäßig im zusammengesetzten Layout im Analyseeditor: Registerkarte "Ergebnisse angezeigt:

- Eine Titelansicht, in der der Name der gespeicherten Analyse angezeigt wird.
- Eine Tabelle oder Pivot-Tabelle, in der die Ergebnisse der Analyse je nach Typ der Spalten angezeigt werden, die die Analyse enthält:
	- Wenn die Analyse nur Attributspalten, nur Kennzahlspalten oder eine Kombination der beiden Spalten enthält. ist eine Tabelle die Standardansicht.
	- Wenn die Analyse mindestens eine hierarchische Spalte enthält, wird standardmäßig eine Pivot-Tabelle angezeigt.

Sie können vorhandene Ansichten für eine Analyse anpassen oder löschen, weitere Ansichten hinzufügen und Ansichten an beliebiger Stelle in dem Fensterbereich kombinieren und positionieren.

Wenn Sie mehrere Ansichten der Ergebnisse vorbereiten, können Sie Trends und Beziehungen in Daten identifizieren. Wenn Sie Ergebnisse zur Anzeige in einem Dashboard anpassen, können Sie in einer Vorschau anzeigen, wie die Kombination und Position der Ansichten bei der Anzeige in einem Dashboard aussieht.

Danach können Sie die Analyse mit einer Sammlung von Ansichten speichern.

# **Welche Ansichtstypen sind verfügbar?**

Es gibt verschiedene Arten von Ansicht zur Darstellung von Daten.

In der Tabelle werden die verfügbaren Ansichtstypen beschrieben.

**Hinweis:** Durch Ihre Berechtigungen wird gesteuert, ob Sie auf alle Ansichten oder nur auf spezielle Ansichten zugreifen können.

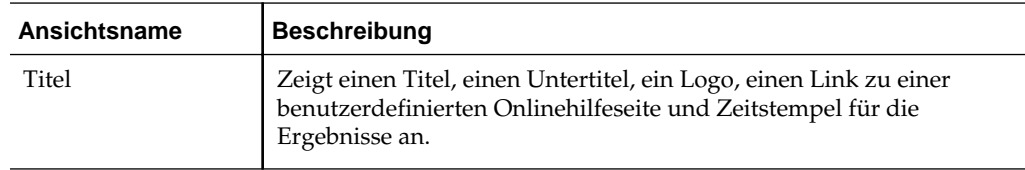

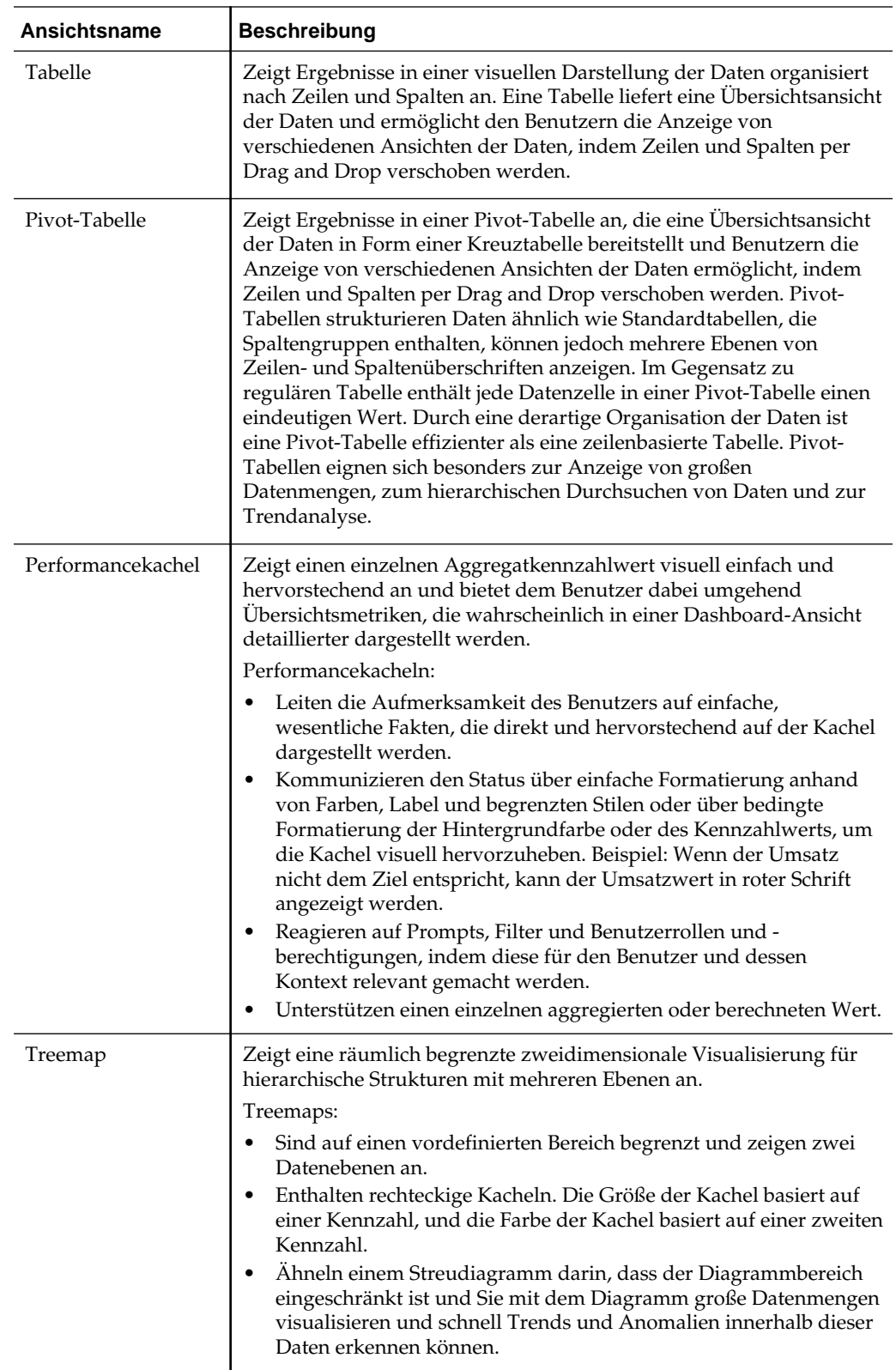

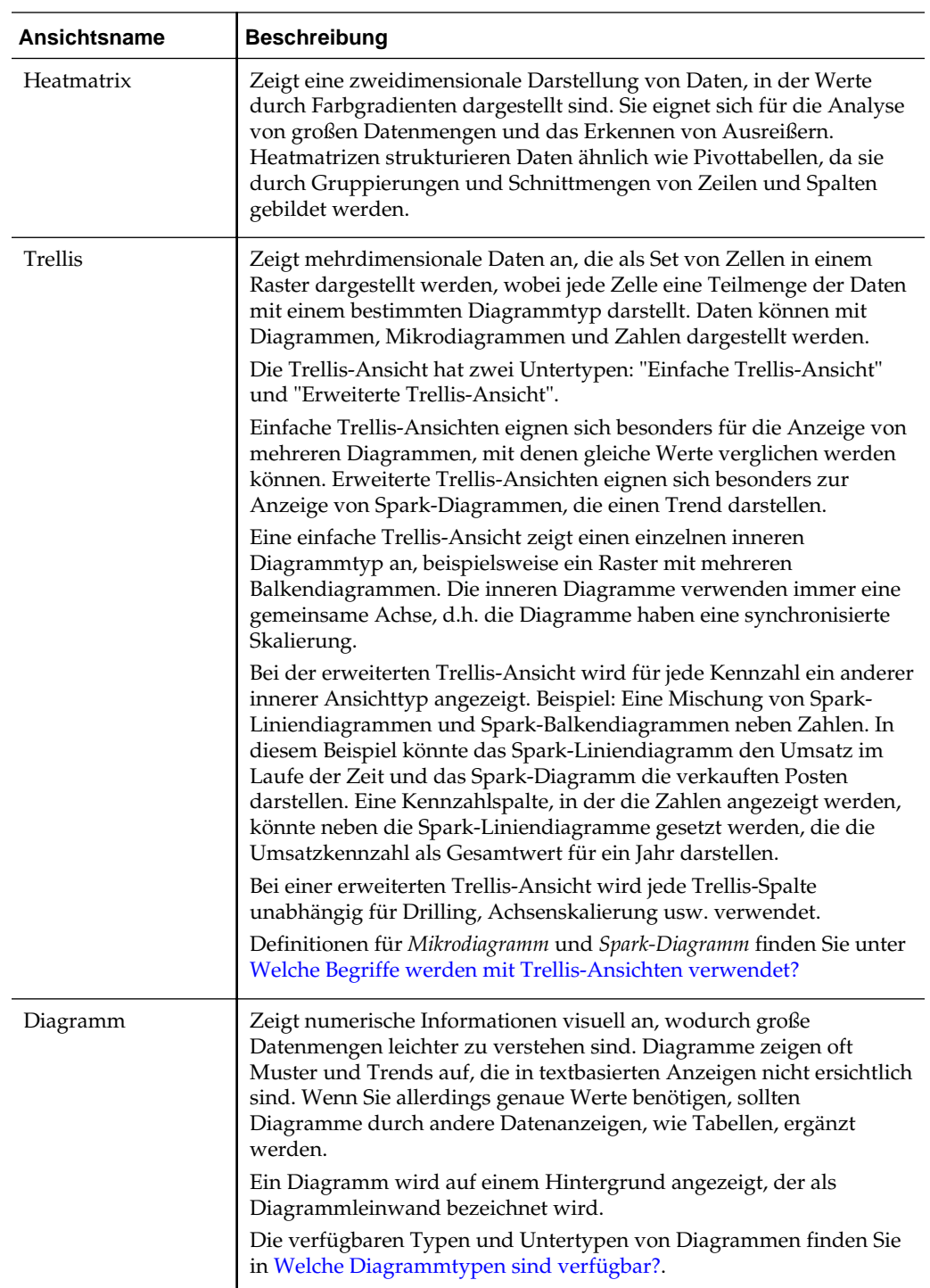

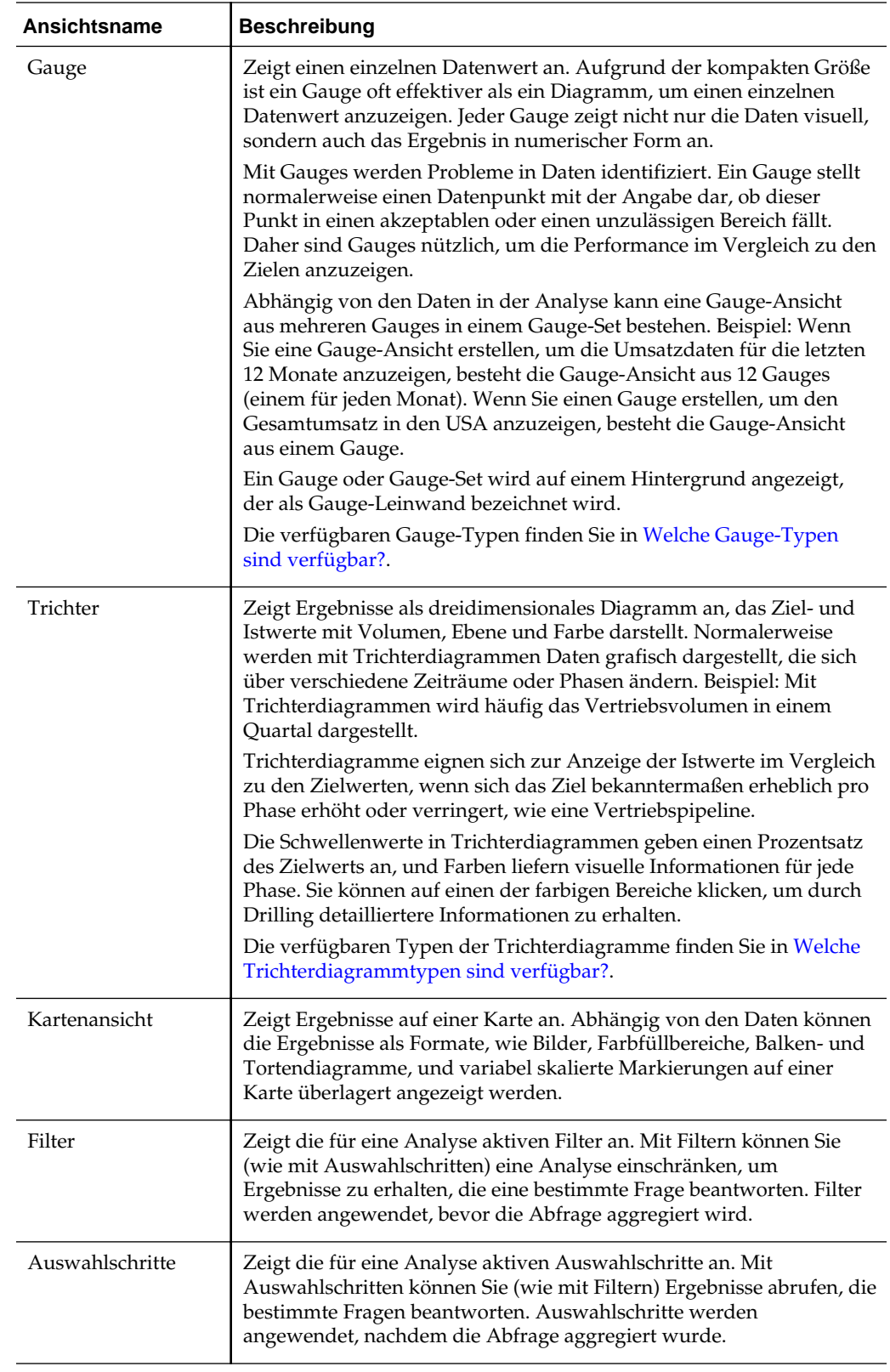

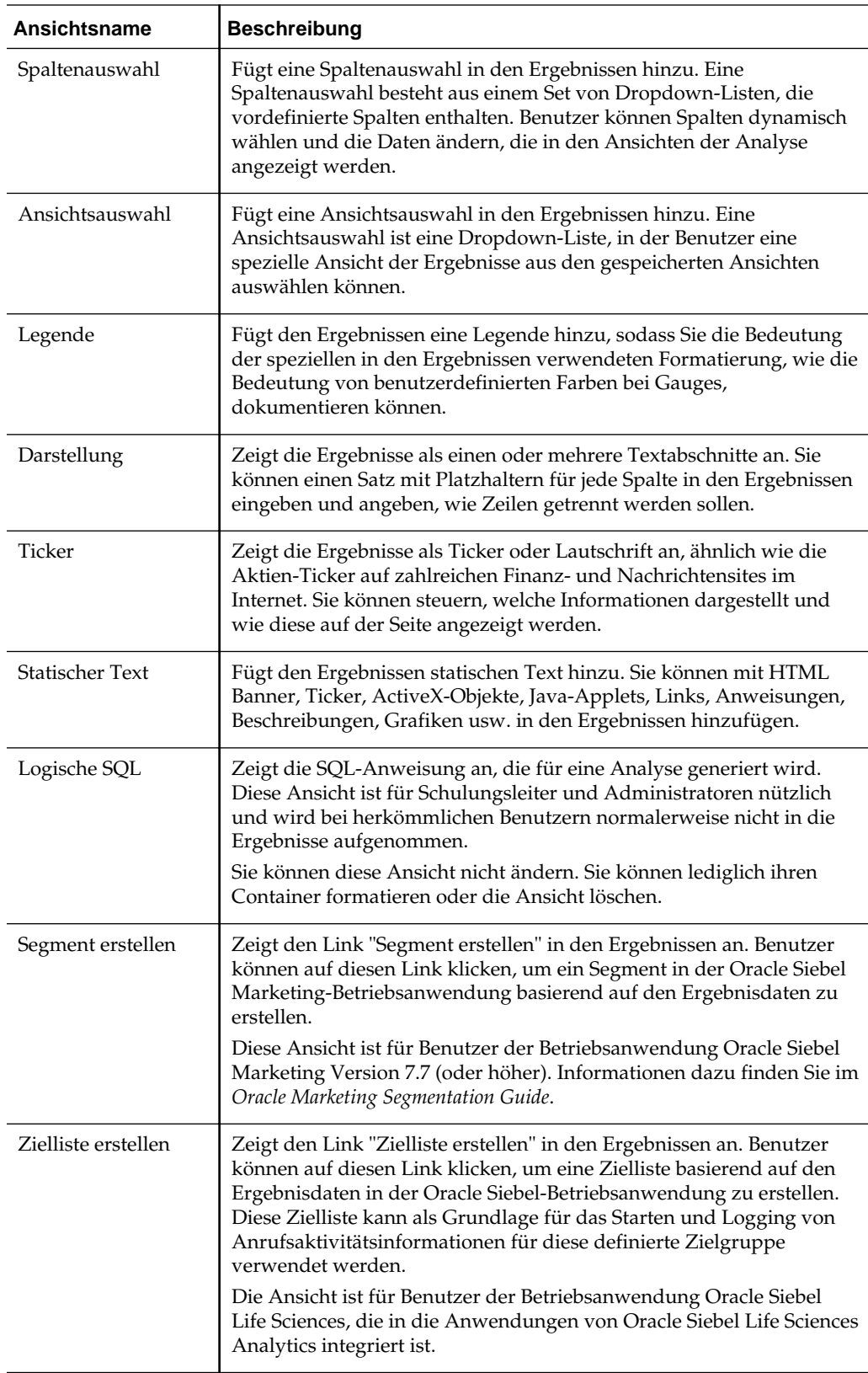

### <span id="page-106-0"></span>**Welche Diagrammtypen sind verfügbar?**

Es gibt viele verschiedene Diagrammtypen zur Anzeige unterschiedlicher Datentypen.

In der Tabelle werden die verfügbaren Diagrammtypen angezeigt und ihre Verwendungen beschrieben. Außerdem werden die verfügbaren Stile für jeden Typ angezeigt. Alle Diagrammtypen mit Ausnahme von Streu-, Radar- und Mikrodiagrammen können zwei- oder dreidimensional sein. Nicht alle Diagrammtypen eignen sich für alle Datentypen.

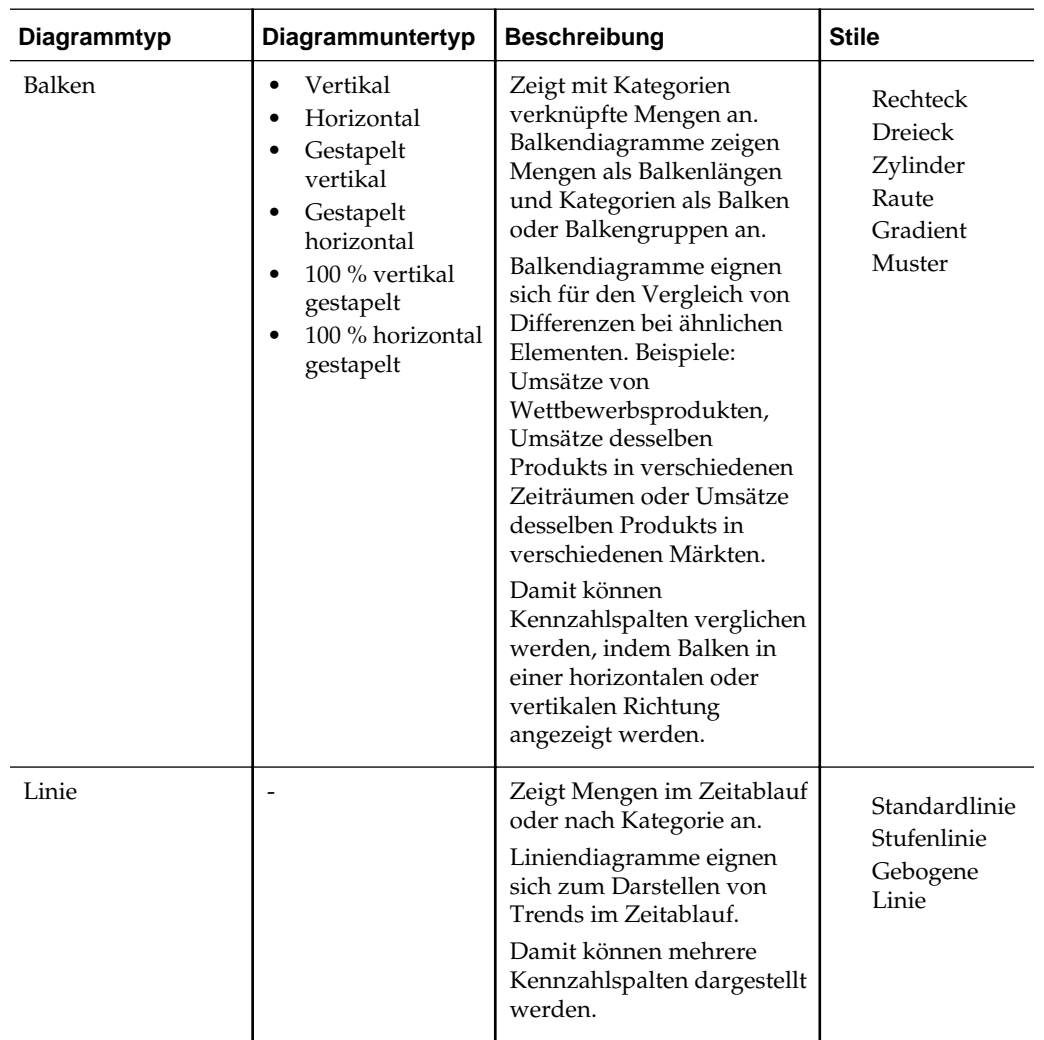

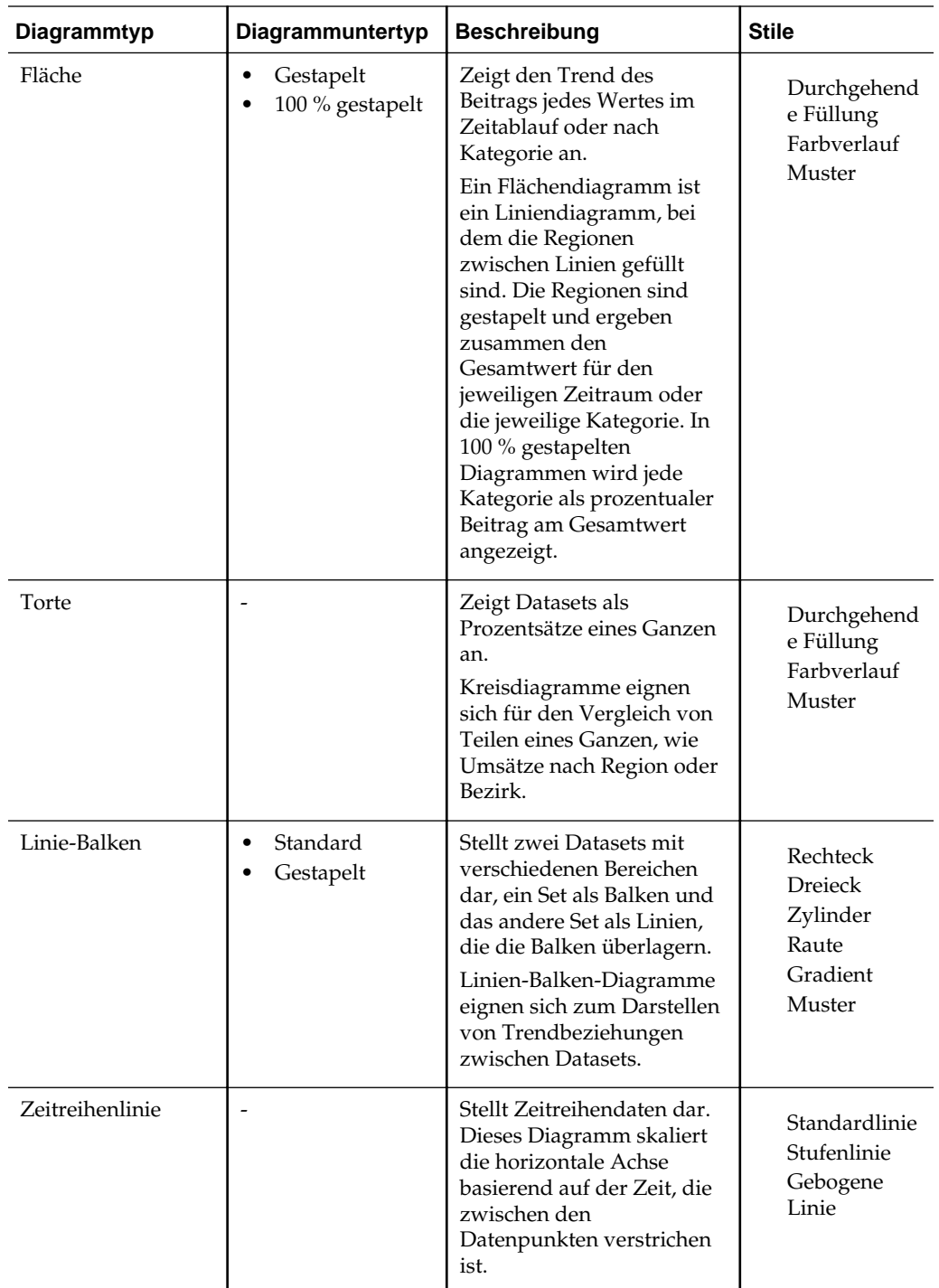
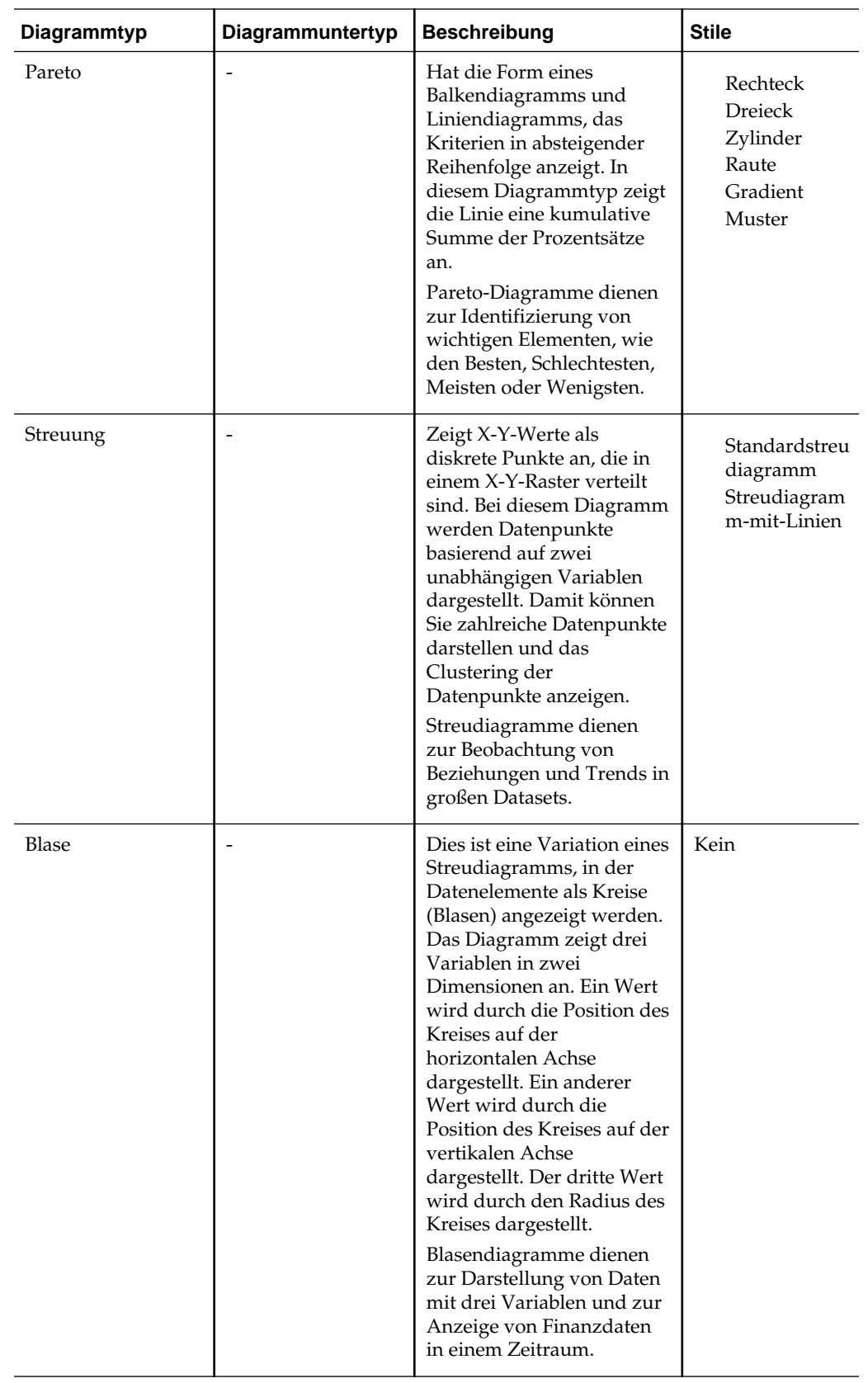

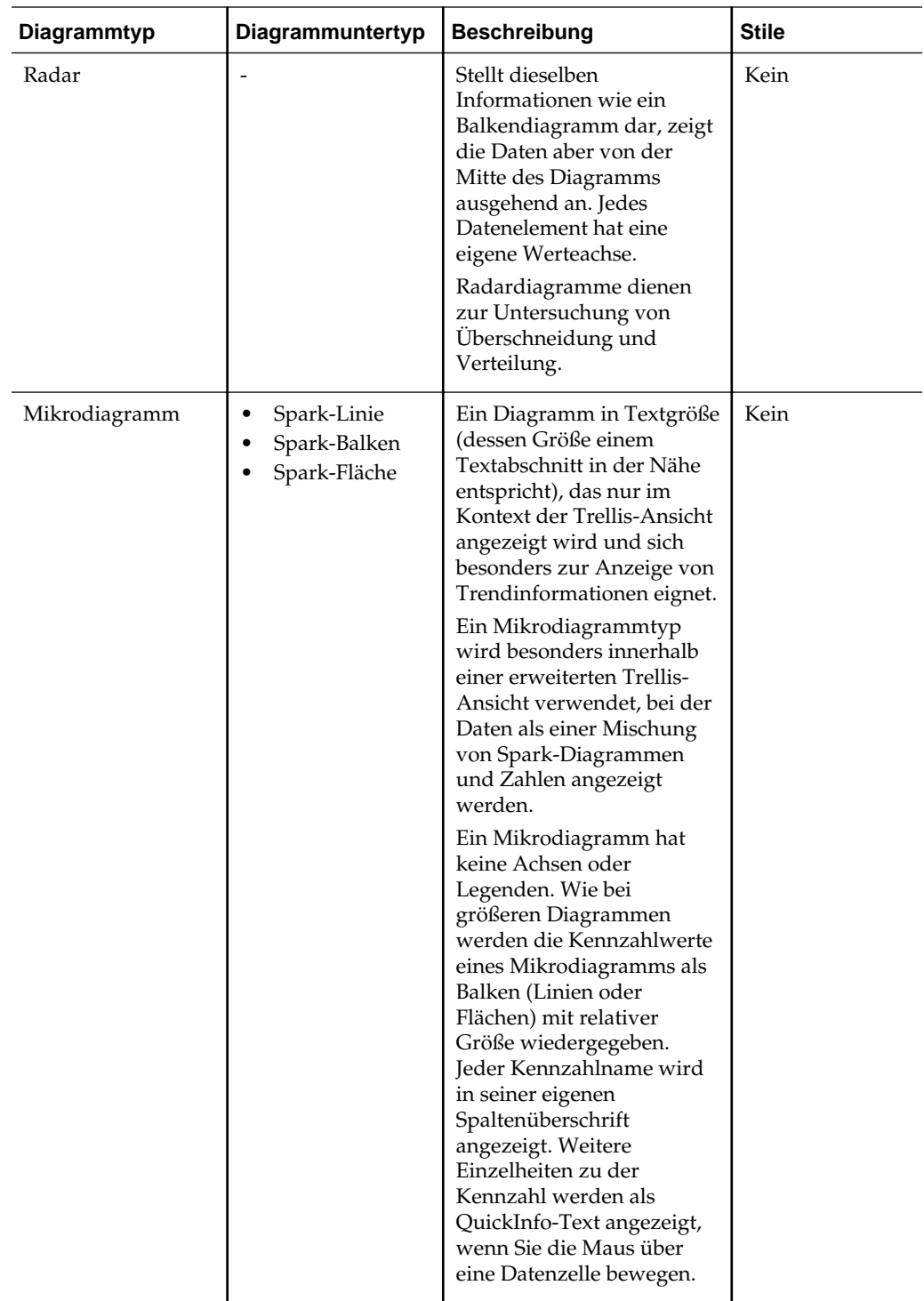

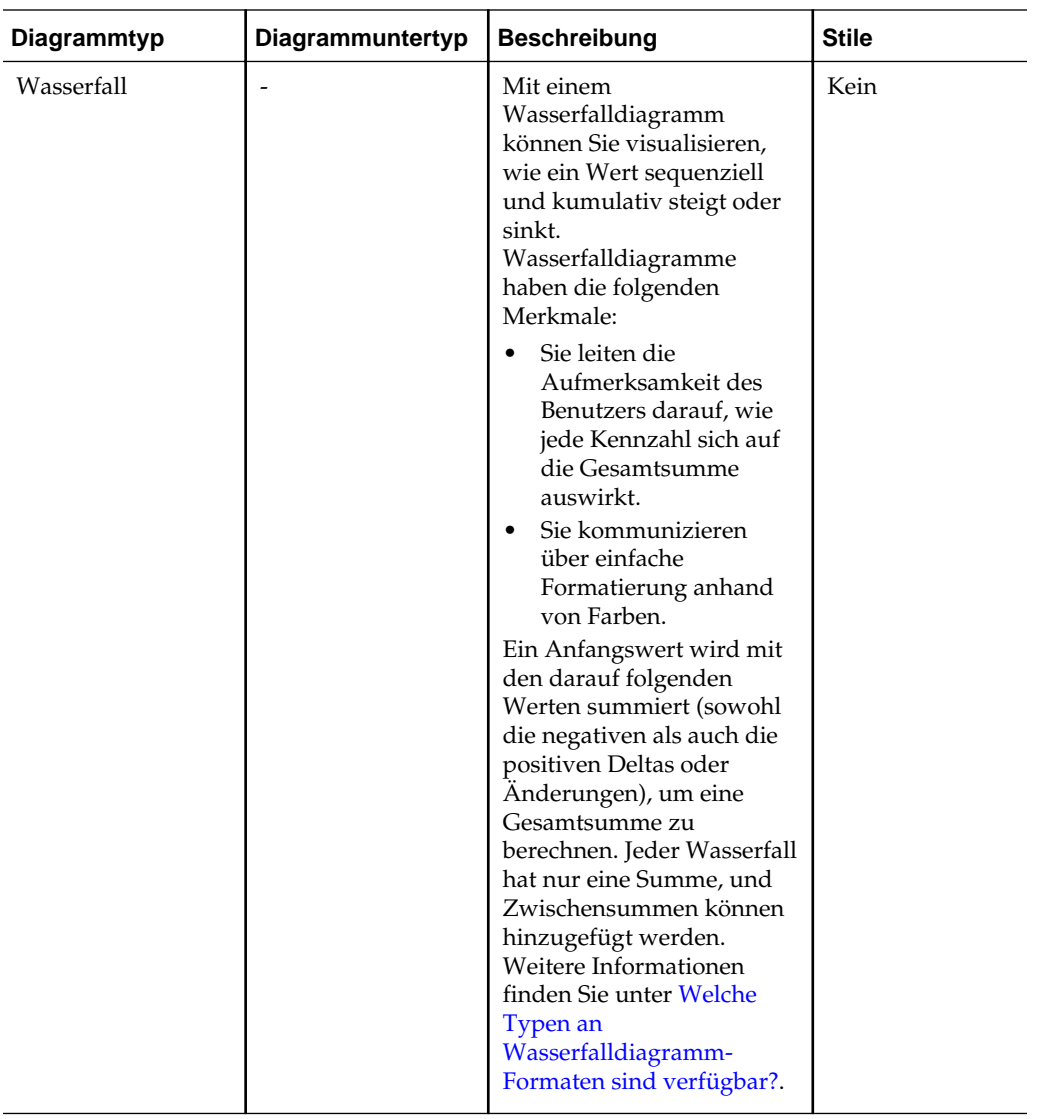

# **Welche Trichterdiagrammtypen sind verfügbar?**

Es gibt mehr als einen Typ von Trichterdiagramm.

In der Tabelle werden die verfügbaren Trichterdiagrammtypen aufgelistet und beschrieben. Der Stil jedes Typs kann entweder "Durchgehende Füllung" oder "Farbverlauf" sein.

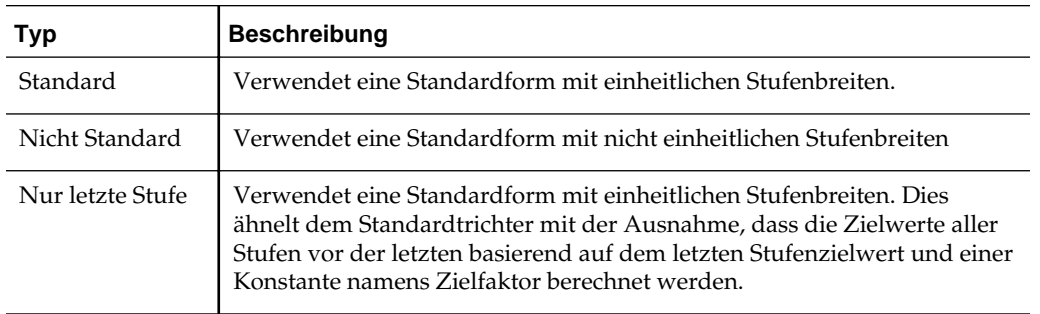

# **Welche Diagrammtypen sind für Trellis-Ansichten verfügbar?**

Die Liste der Diagrammtypen, die zur Verwendung in Trellis-Ansichten verfügbar sind, variiert je nach Subtyp der Trellis-Ansicht: Einfache Trellis-Ansicht oder Erweiterte Trellis-Ansicht.

Die folgenden Diagrammtypen können in einfachen Trellis-Ansichten verwendet werden:

- Balken (Subtyp Vertikal)
- Balken (Subtyp Horizontal)
- Linie
- Fläche
- Linie-Balken
- Torte
- **Streuung**
- Blase

Die folgenden Visualisierungsmöglichkeiten sind in erweiterten Trellis-Ansichten verfügbar:

- Zahlen
- Mikrodiagramm mit den folgenden Subtypen:
	- Spark-Balken
	- Spark-Linie
	- Spark-Fläche

Weitere Einzelheiten zu jedem Diagrammtyp finden Sie in [Welche Diagrammtypen](#page-106-0) [sind verfügbar?.](#page-106-0)

## **Welche Gauge-Typen sind verfügbar?**

Eine Vielzahl von Gauges steht zur Anzeige von Informationen zu unterschiedlichen Datentypen zur Verfügung.

In der Tabelle werden die verfügbaren Gauge-Typen aufgelistet und beschrieben. Alle Gauge-Typen sind 2-dimensional (2-D) mit Ausnahme von Birnenanzeigen, die entweder 2-dimensional oder 3-dimensional (3-D) sein können. Die Größe kann klein, mittel, groß oder eine benutzerdefinierte Größe sein.

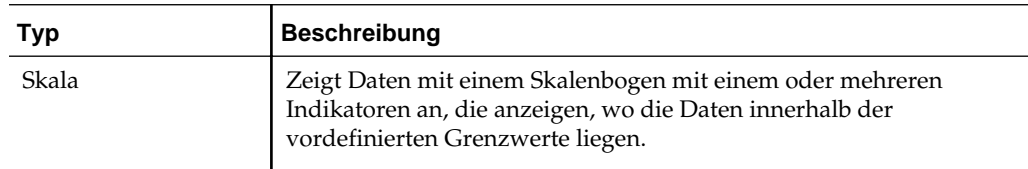

<span id="page-112-0"></span>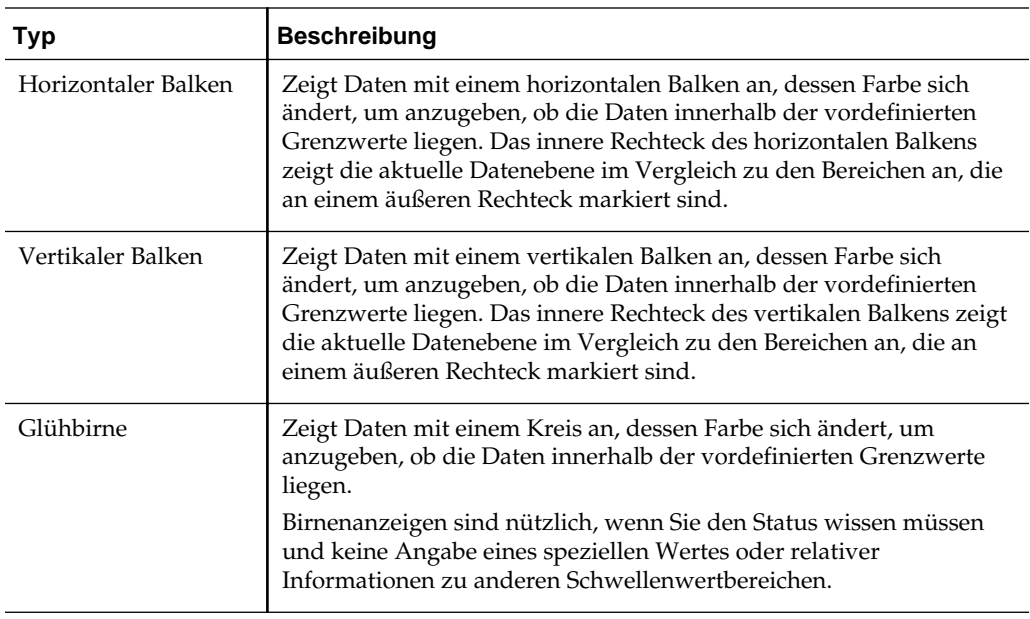

## **Welche Typen von logischen SQL-Ansichten sind verfügbar?**

Es gibt verschiedene Möglichkeiten zur Anzeige von logischen SQL-Anweisungen.

In der Tabelle werden die verfügbaren Typen von logischen SQL-Ansichten aufgelistet und beschrieben.

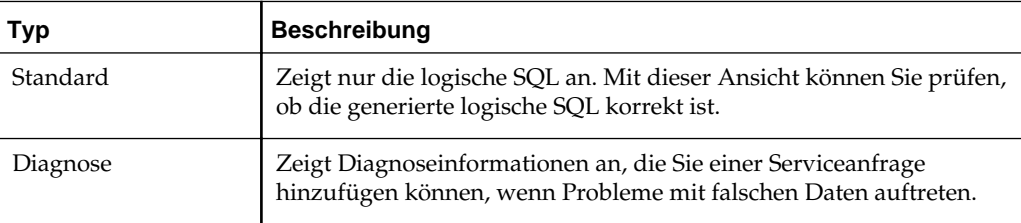

# **Welche Typen an Wasserfalldiagramm-Formaten sind verfügbar?**

Wasserfalldiagramm-Formate verfügen über vordefinierte Balkenfarbenkombinationen.

Die Standardfarben für steigende Werte (positiv) und fallende Werte (negativ) sind Grün bzw. Rot. Mit dem Format wird die Darstellung des Wasserfalldiagramms, einschließlich der Balkenfarben und angezeigten Balken, definiert.

In der Tabelle werden die verfügbaren Formattypen für Wasserfalldiagramme aufgelistet und beschrieben.

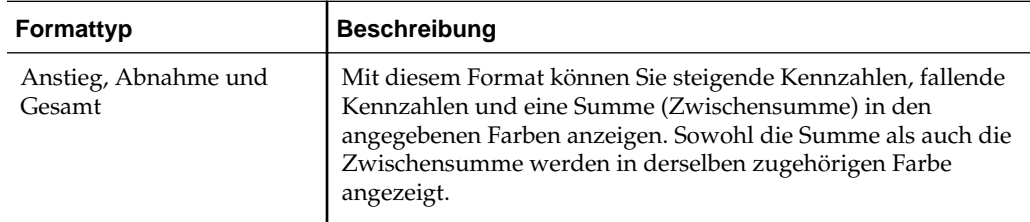

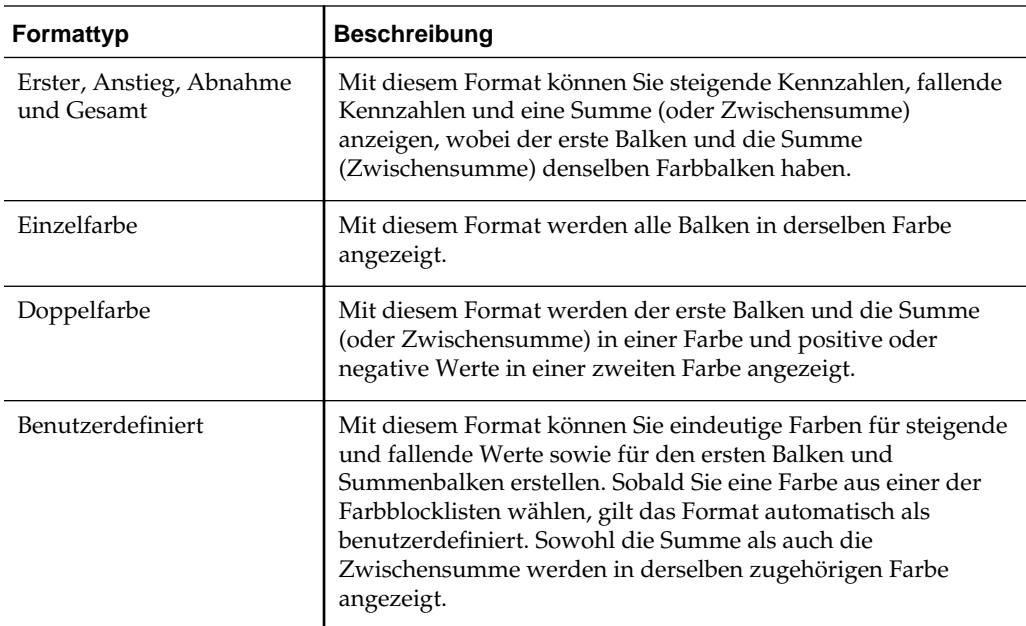

Standardmäßig hat das Wasserfalldiagramm die folgenden Merkmale:

- Die Balken werden kumulativ wiedergegeben. Die Wiedergabe jedes Balkens beginnt ab der Oberkante des vorherigen Balkens (positive Werte gehen nach oben und negative Werte nach unten). Kumulative Summen können an verschiedenen Punkten wiedergegeben werden (von der Baseline des Diagramms).
- Das Diagramm wird als 2D-Balkendiagramm mit dem Format **Anstieg**, **Abnahme** und **Gesamt** wiedergegeben.
- Die Standardfarben sind grün (positiv), rot (negativ) und blau (Summe).
- "Auf Datenbereich zoomen" wird für Wasserfalldiagramme nicht unterstützt.
- Datenlabel werden gemäß definierten Spezifikationen angezeigt. Weitere Informationen finden Sie unter **Vertikale Achsenbeschriftungen, Horizontale Achsenbeschriftungen oder Datenmarkierungen: Beschriftung formatieren** im Dialogfeld "Diagrammeigenschaften": Registerkarte "Titel und Beschriftungen".
- QuickInfos für Wasserfalldiagramme enthalten dieselben Informationen wie andere Diagrammtypen (Beispiel: Elementname, Dimension und Istwert) sowie zusätzlich einen Zwischensummenwert.
- Für den Summenbalken oder die Legende stehen keine Linksklickinteraktionen zur Verfügung.

Detaillierte Informationen zum Bearbeiten von Wasserfalldiagramm-Eigenschaften finden Sie unter Dialogfeld "Diagrammeigenschaften": Registerkarte "Stil" und Dialogfeld "Diagrammeigenschaften": Registerkarte "Titel und Beschriftungen".

# **Ansichten zu den Ergebnissen der Analysen hinzufügen**

Sie können eine oder mehrere Ansichten zu den Analyseergebnissen hinzufügen, um die Daten verständlicher zu machen.

So fügen Sie eine Ansicht zu den Ergebnissen einer Analyse hinzu:

- **1.** Klicken Sie im Analyseeditor: Registerkarte "Ergebnisse" (oder alternativ im Bereich "Ansichten) auf die Symbolleistenschaltfläche **Neue Ansicht**, und wählen Sie dann den Typ der zu erstellenden Ansicht mit einer der folgenden Methoden:
	- Wenn Sie wissen, welchen Ansichtstyp Sie erstellen möchten, klicken Sie darauf.
	- Wenn die am besten geeignete Ansicht basierend auf den Daten in der Analyse automatisch vom Oracle BI EE-Feature für empfohlene Visualisierungen erstellt werden soll, klicken Sie auf **Beste Visualisierung** anstelle eines speziellen Ansichtstyps.
	- Wenn das Oracle BI EE-Feature für empfohlene Visualisierungen eine angeordnete Liste mit Ansichtstypen basierend auf den Daten in der Analyse und auf den in der Ansicht darzustellenden Elementen bereitstellen soll, klicken Sie auf **Empfohlene Visualisierung für**, und wählen Sie dann in der Liste "Visualisierung auswählen" die gewünschte Einstellung, wie **Muster und Ausreißer erkennen**.

**Hinweis:** Bei einigen Ansichtstypen können Sie mit dem Feature für empfohlene Visualisierungen auch einen empfohlenen Subtyp auswählen.

Die Ansicht wird in einem Container im zusammengesetzten Layout angezeigt. (Beachten Sie, dass die Standardwerte zur Generierung der Ansicht verwendet werden, wie Standardansichttyp, Standardformatierung usw.)

**2.** Um den Container für die Ansicht zu formatieren, klicken Sie auf die Symbolleistenschaltfläche **Container formatieren** im Ansichtcontainer, um ein Dialogfeld zur Formatierung anzuzeigen.

Weitere Informationen finden Sie unter [Analysen, Ansichten und Dashboard-](#page-298-0)[Seiten formatieren.](#page-298-0)

- **3.** Um die Eigenschaften für Trichter, Gauges, Diagramme, Heatmatrizes, Karten, Performancekacheln, Pivot-Tabellen, Treemaps oder Trellis-Ansichten festzulegen, klicken Sie auf die Schaltfläche **Eigenschaften anzeigen**.
- **4.** Um die Ansicht zu bearbeiten, klicken Sie auf die Symbolleistenschaltfläche **Ansicht bearbeiten** im Ansichtcontainer.

Weitere Informationen finden Sie unter [Ansichten bearbeiten](#page-116-0).

**5.** Speichern Sie die Ansicht. Informationen finden Sie unter [Ansichten speichern](#page-194-0).

Beachten Sie folgende Richtlinien:

- Wenn Sie einen Diagramm- oder Gauge-Typ wählen, der mit den Ergebnissen nicht kompatibel ist, werden keine Ergebnisse angezeigt.
- Verwenden Sie kein Kreisdiagramm zur Darstellung von Daten, die negative Werte umfassen. Entweder filtern Sie die Analyse, um sicherzustellen, dass alle Werte größer sind als 0, oder verwenden Sie einen anderen Diagrammtyp.
- Beachten Sie beim Entwurf von Diagrammen, Trichterdiagrammen und Gauges, dass es bei der Anzeige einer Diagramm- oder Gauge-Legende Unterschiede gibt, je nachdem, ob das Diagramm oder der Gauge auf einem Desktop oder einem mobilen Gerät angezeigt wird.
- Bei einem Desktop (bei dem das Diagramm- oder Gauge-Format Flash ist) kann durch die Legendenliste gescrollt werden und der Legendentext wird nicht umbrochen.
- Bei einem mobilen Gerät (bei dem das Diagramm- oder Gauge-Format .png ist) kann nicht durch die Legendenliste gescrollt werden und der Legendentext kann umbrochen werden.

Weitere Informationen zur Empfehlungsfunktionalität von Oracle BI EE finden Sie unter Was ist das Feature für empfohlene Visualisierungen?.

# **Was ist das Feature für empfohlene Visualisierungen?**

Oracle BI EE bietet eine Empfehlungsfunktion, wenn Sie eine Ansicht erstellen.

Wenn Sie im Analyseeditor eine neue Ansicht erstellen, wird Ihnen in einem Dialogfeld eine nach Rangfolge geordnete Liste mit Ansichtstypen vorgeschlagen, wie in der Abbildung dargestellt.

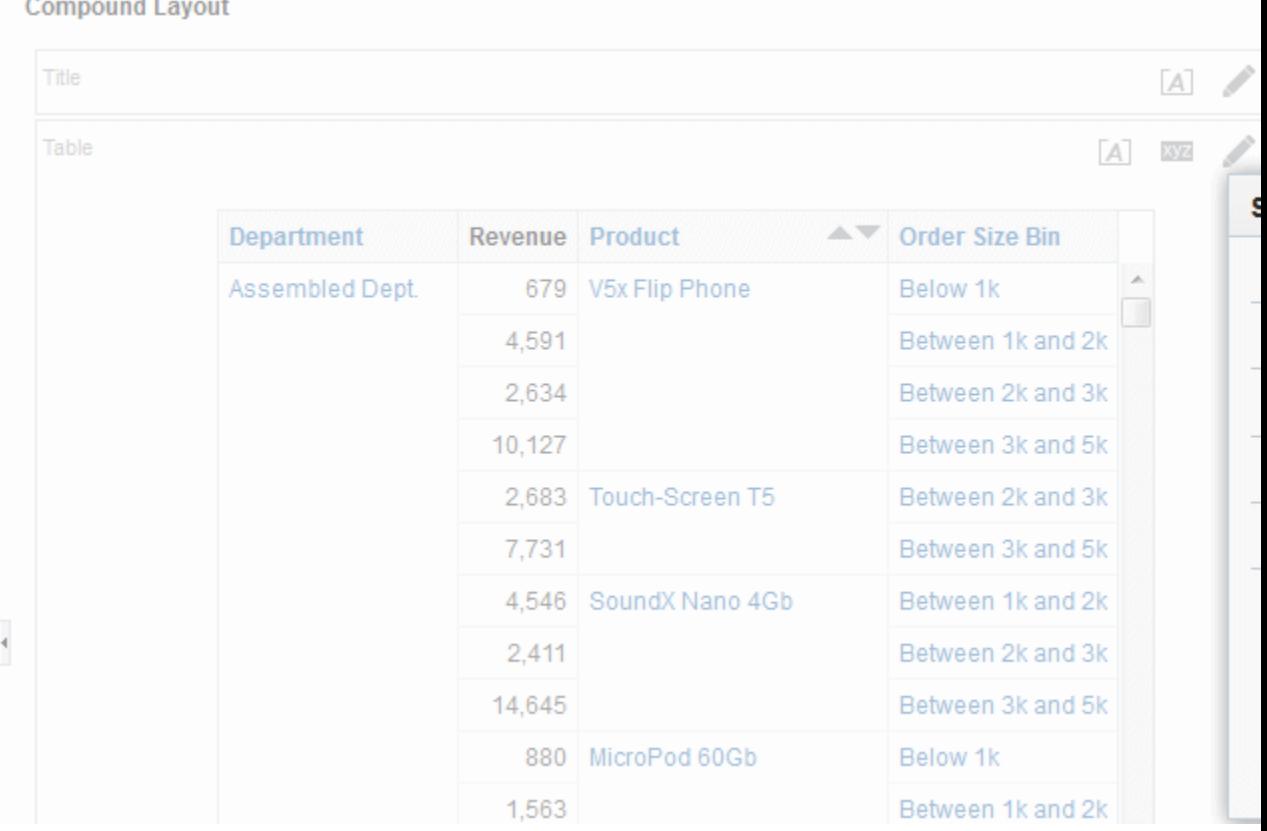

Das Feature für empfohlene Visualisierungen erfasst Informationen zu Ihren Eingaben für eine Ansicht, wie die Anzahl der Dimensionen, Anzahl der Elemente usw. Dann wird das optimale Layout für jede mögliche Ansicht bestimmt.

Wird Ihre neue Ansicht nützlich sein zum Analysieren von Trends? Zum Vergleichen von Werten und deren Teilen? Zum Erkennen von Mustern und Ausreißern? Im Untermenü "Empfohlene Visualisierung" können Sie dem Analyseeditor angeben, was mit der zu erstellenden Ansicht dargestellt werden soll, wie in der nächsten Abbildung dargestellt.

<span id="page-116-0"></span>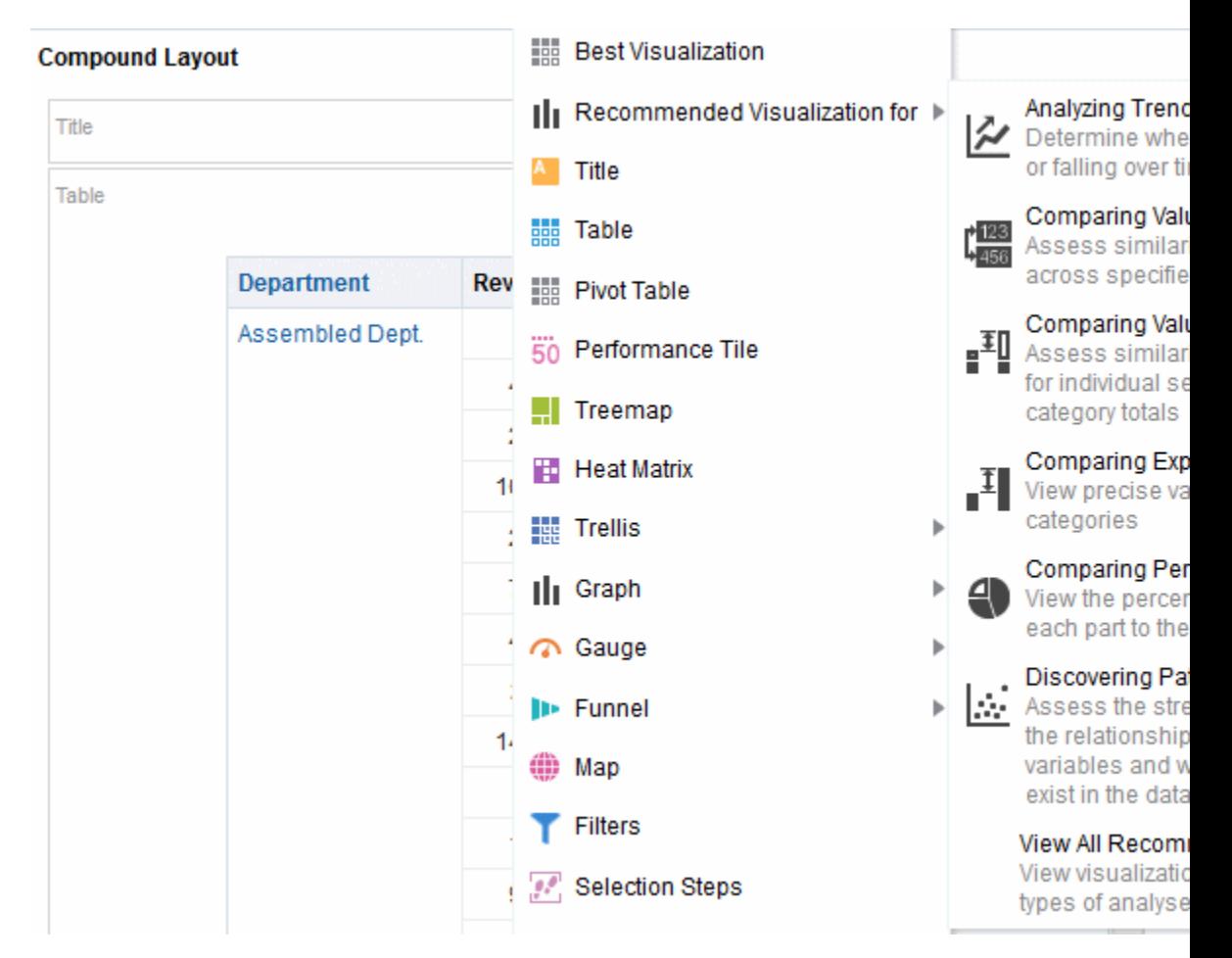

Jede mögliche Ansicht erhält basierend auf einer vordefinierten Menge von Regeln eine Bewertung. Bestimmte Ansichtstypen werden aufgrund ihrer Bewertungen als mögliche Vorschläge ausgeschlossen. Bei Bewertungen über einer bestimmten Ebene erstellt das Feature für empfohlene Visualisierungen eine angeordnete Liste mit Ansichtsempfehlungen.

Wenn Sie die Auswahl aus einer nach Rangfolge geordneten Liste mit Ansichtsempfehlungen überspringen möchten, können Sie stattdessen im Menü "Ansicht erstellen" die Option **Beste Visualisierung** wählen. Die beste Ansicht wird dann umgehend automatisch für Sie erstellt, ohne dass Ihnen eine Empfehlungsliste vorgeschlagen wird.

# **Ansichten bearbeiten**

Jeder Ansichttyp, mit Ausnahme einer logischen SQL-Ansicht hat ihren eigenen Editor, in dem Sie die Bearbeitungen durchführen können.

Eine logische SQL-Ansicht kann nicht bearbeitet werden. Sie können nur ihren Container formatieren oder sie löschen.

Jeder Ansichteditor enthält eine eindeutige Funktionalität für diesen Ansichttyp, kann jedoch auch Funktionen enthalten, die für alle Ansichttypen identisch sind.

So bearbeiten Sie eine Ansicht:

- **1.** Öffnen Sie die Analyse, die die zu bearbeitende Ansicht enthält:
- **2.** Klicken Sie auf den "Analyseeditor: Registerkarte Ergebnisse".

**3.** Klicken Sie auf die Schaltfläche **Ansicht bearbeiten** für die Ansicht (oder wählen Sie alternativ die Ansicht im Fensterbereich "Ansichten", und klicken Sie auf die Symbolleistenschaltfläche **Ansicht bearbeiten**).

Einer der folgenden Editoren wird angezeigt:

- Registerkarte "Ergebnisse": Spaltenauswahlassistent-Editor
- Registerkarte "Ergebnisse": Editor "Segment erstellen"
- Registerkarte "Ergebnisse": Editor "Zielliste erstellen"
- Registerkarte "Ergebnisse": Filtereditor
- Registerkarte "Ergebnisse": Trichtereditor
- Registerkarte "Ergebnisse": Gauge-Editor
- Registerkarte "Ergebnisse": Diagrammeditor
- Registerkarte "Ergebnisse": Heatmatrixeditor
- Registerkarte "Ergebnisse": Legendeneditor
- Registerkarte "Ergebnisse": Karteneditor
- Registerkarte "Ergebnisse": Darstellungseditor
- Registerkarte "Ergebnisse": Performancekacheleditor
- Registerkarte "Ergebnisse": Pivot-Tabelleneditor
- Registerkarte "Ergebnisse": Auswahlschritteditor
- Registerkarte "Ergebnisse": Editor "Statischer Text"
- Registerkarte "Ergebnisse": Tabelleneditor
- Registerkarte "Ergebnisse": Tickereditor
- Registerkarte "Ergebnisse": Titeleditor
- Registerkarte "Ergebnisse": Treemap-Editor
- Registerkarte "Ergebnisse": Trellis-Editor
- Registerkarte "Ergebnisse": Ansichtsauswahleditor
- **4.** Nehmen Sie die entsprechenden Änderungen mit dem jeweiligen Editor für die Ansicht vor.

Weitere Informationen finden Sie unter:

- [Ansichten des Spaltenauswahlassistenten bearbeiten](#page-149-0)
- [Gauge-Ansichten bearbeiten](#page-136-0)
- [Diagrammansichten bearbeiten](#page-123-0)
- [Heatmatrixansichten bearbeiten](#page-158-0)
- [Legendenansichten bearbeiten](#page-151-0)

 $A$ 

- [Kartenansichten bearbeiten](#page-138-0)
- [Darstellungsansichten bearbeiten](#page-147-0)
- [Performancekachelansichten bearbeiten](#page-152-0)
- [Tabellen- und Pivot-Tabellenansichten bearbeiten](#page-119-0)
- [Baumstrukturansichten bearbeiten](#page-154-0)
- [Trellis-Ansichten bearbeiten](#page-128-0)
- [Ansichten des Ansichtsauswahlassistenten bearbeiten](#page-150-0)
- **5.** Klicken Sie auf **Fertig.**
- **6.** Speichern Sie die Ansicht. Informationen finden Sie unter [Ansichten speichern](#page-194-0)

**Hinweis:** Wenn die Tabelle oder Pivottabelle eine Gesamtsumme oder Zwischensumme auf der Zeilenachse enthält, werden die Anzeigesummen (also die Gesamtsumme und die Zwischensummen) in den Wert für **Zeilen pro Seite** für das Contentpaging aufgenommen. Beispiel: Wenn Sie den Wert von **Zeilen pro Seite** in früheren Releases als 11*g* auf 10 setzen, zeigt die Tabelle oder Pivottabelle mehr als 10 Datensätze an, wenn die Anzeigesummen in den Ansichtsergebnissen angezeigt wurden. Weitere Informationen finden Sie unter Dialogfeld "Tabelleneigenschaften": Registerkarte "Formatvorlage".

Die Abbildung enthält eine Zwischensumme auf der Zeilenachse "D50 Region", und das Contentpaging ist auf 10 Zeilen pro Seite gesetzt. Beachten Sie, dass die Zwischensummen in der Zeilenanzahl enthalten sind.

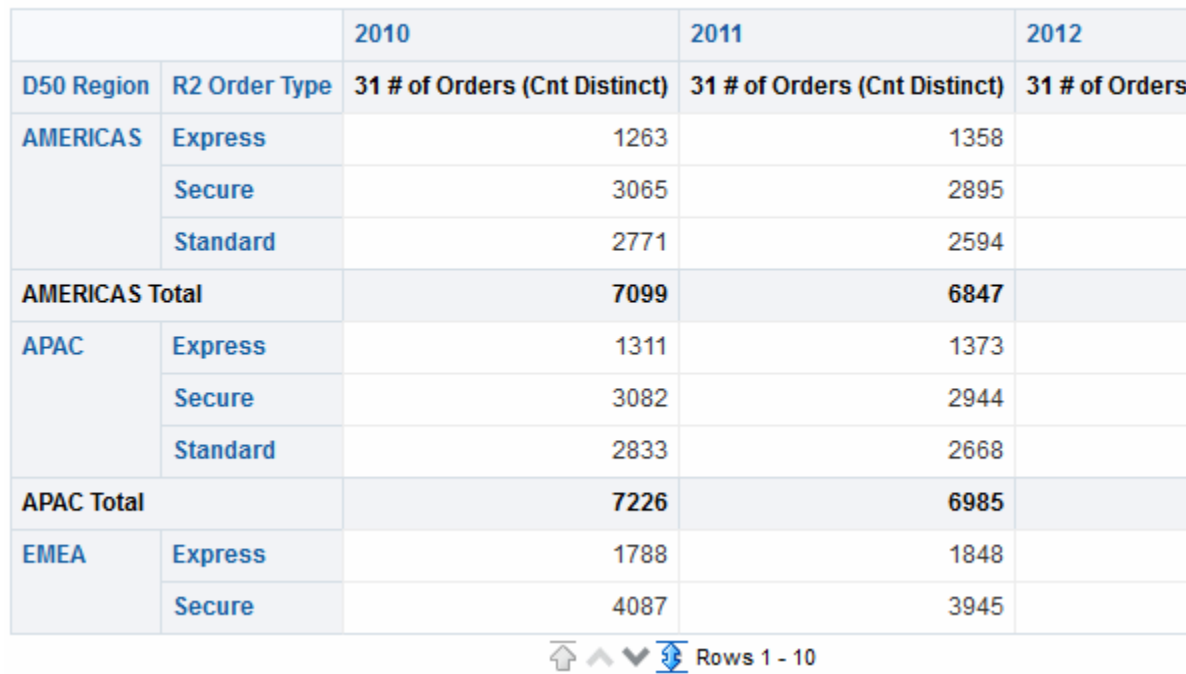

**Pivot Table** 

# <span id="page-119-0"></span>**Tabellen- und Pivot-Tabellenansichten bearbeiten**

Zwei allgemeine Ansichten zur Analyse und Anzeige von Daten sind die Tabelle und die Pivot-Tabelle.

Die Abbildung enthält eine Beispieltabelle und eine Pivot-Tabelle auf einer Dashboard-Seite.

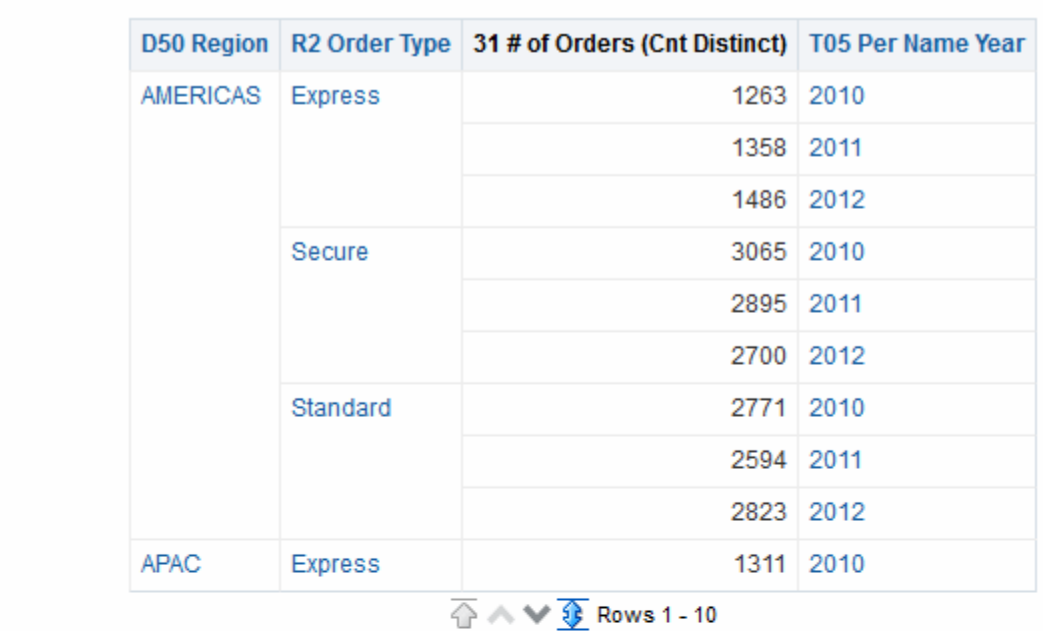

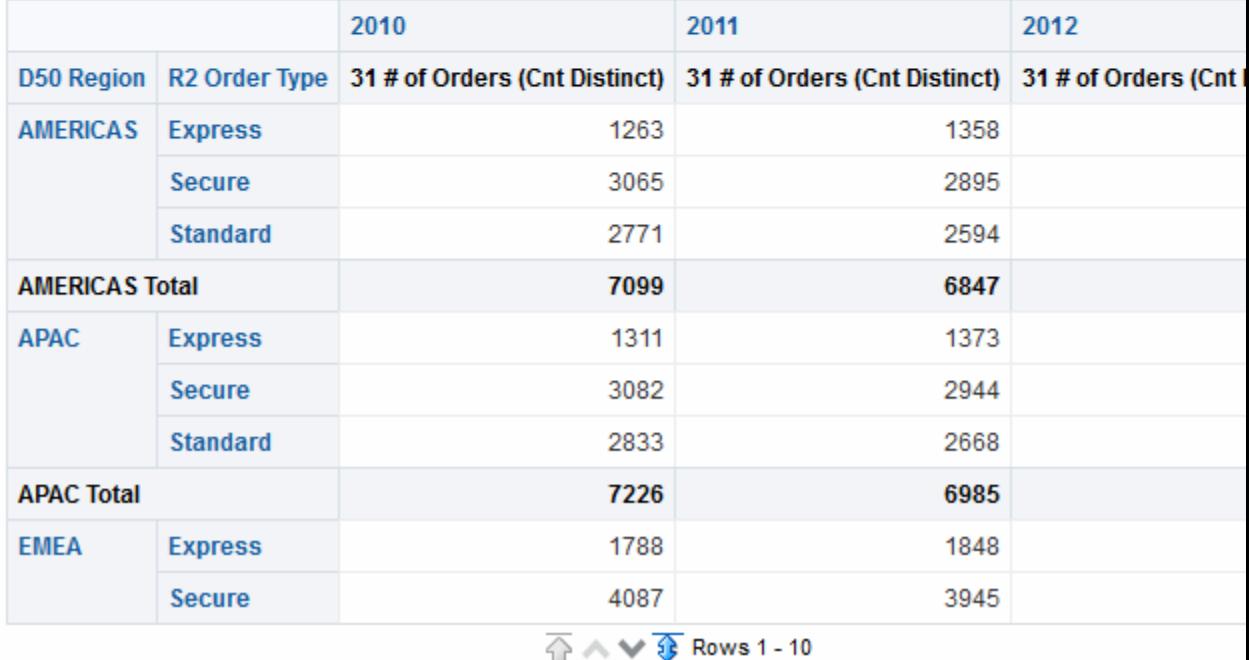

Diese Ansichten verwenden denselben Editortyp und viele derselben Funktionen, wie Drag and Drop, Sortieren, Drilling und bedingte Formatierung. In der folgenden Liste werden einige Unterschiede zwischen den beiden Typen aufgeführt:

- **Standardansicht** Wenn Sie eine Analyse erstellen und die Ergebnisse anzeigen, hängt die Standardansicht von den Daten in der Analyse ab:
	- **Tabelle** Wenn die Analyse nur Attributspalten, nur Kennzahlspalten oder eine Kombination der beiden Spalten enthält. ist eine Tabelle die Standardansicht.
	- **Pivot-Tabelle** Wenn die Analyse mindestens eine hierarchische Spalte enthält, ist eine Pivot-Tabelle die Standardansicht.
- **Drop-Ziele** Drop-Ziele, mit denen Sie das benutzerdefinierte Layout ändern, differieren leicht zwischen den beiden Ansichten. Beide Ansichten haben die Drop-Ziele <*view-type*> Prompts, Abschnitte und Ausgeschlossen. In der Abbildung wird dargestellt, dass wenn mehrere Spalten in das <*view-type*> Prompts-Ziel, oder die Seitenachse, gesetzt werden, in jeder Spalte die Werte in einer individuellen Dropdown-Liste angezeigt werden.
	- **Tabelle** Tabellen haben Spalten und Kennzahlen in demselben Löschenziel, sie haben keine Zeilen.
	- **Pivot-Tabellen** Pivot-Tabellen können Zeilen, Spalten und Kennzahlen als separate Drop-Ziele haben.
- **Drag and Drop-Kennzahlspalten** Kennzahlspalten verhalten sich etwas anders, wenn Sie sie mit Drag and Drop in Tabellen und Pivot-Tabellen verschieben.
	- **Tabelle** In Tabellen können Sie Kennzahlspalten mit Drag and Drop in die Mitte der Tabelle ziehen; sie fungieren dann als Spalten.
	- **Pivot-Tabelle** In Pivot-Tabellen können Sie Kennzahlspalten mit Drag and Drop in die Mitte ziehen, ihre Labels können an unterschiedlichen Stellen stehen.
- **Spaltennamen und Überschriften** Sie können die Anzeige der Spaltenüberschriften in Tabellen und Pivot-Tabellen ausschalten. Bei Spaltennamen gelten jedoch die folgenden Unterschiede:
	- **Tabelle** In Tabellen sehen Sie immer die Namen der Spalten.
	- **Pivot -Tabelle** In Pivot-Tabellen können Sie die Anzeige der Spaltennamen ausschalten.
- **Eigenschaften** Die Eigenschaften der beiden Ansichten unterscheiden sich leicht in Bereichen wie Pagingsteuerelementen und Formatierung des grünen Hintergrunds.

Sie können die Editoren für die Tabelle und Pivot-Tabelle verwenden, um den Look und die Funktionalität der Ansicht anzupassen. Die Editoren verwenden viele Funktionen gemeinsam.

So bearbeiten Sie eine Tabelle oder Pivot-Tabelle:

**1.** Zeigen Sie die Registerkarte "Ergebnisse: Tabelleneditor" oder die Registerkarte "Ergebnisse: Pivot-Tabelleneditor" an. Weitere Informationen finden Sie unter [Ansichten bearbeiten](#page-116-0)

- **2.** Um die Eigenschaften der Tabelle oder Pivot-Tabelle festzulegen, klicken Sie auf die Schaltfläche **Eigenschaften der Tabellenansicht** oder **Eigenschaften der Pivot-Tabellenansicht** in der Symbolleiste. Das Dialogfeld "Tabelleneigenschaften" oder Dialogfeld "Pivot-Tabelleneigenschaften" wird angezeigt, in dem Sie:
	- Methode angeben können, mit der Daten durchsucht werden sollen Scrolling oder Pagingsteuerelemente.
	- Formatierungsvoreinstellungen für Tabellen und Pivot-Tabelle angegeben können.
	- Master-/Detailverknüpfungen festlegen können.
	- Nullwertanzeigen festlegen können.
	- angeben können, dass Benutzer Werte in Spalten der Tabellen ändern können, was als "Zurückschreiben" bezeichnet wird.
- **3.** Verwenden Sie die Schaltflächen in der Symbolleiste des Editors zur Ausführung von Funktionen wie den Folgenden:
	- In [Formatierung auf Tabellen und Pivot-Tabellen anwenden](#page-122-0) wird beschrieben, wie die Formatierung geändert wird.
	- In [Mit Gruppen und berechneten Elementen arbeiten](#page-266-0) wird beschrieben, wie eine Gruppe oder ein berechnetes Element zu der Ansicht hinzugefügt wird
	- In [Mit berechneten Kennzahlen arbeiten](#page-265-0) wird beschrieben, wie eine berechnete Kennzahl zu der Ansicht hinzugefügt wird
- **4.** Für Funktionen, die sich auf den Content der Ansicht auswirken, verwenden Sie die folgenden Fensterbereiche:
	- Fensterbereich "Themenbereiche"
	- Fensterbereich "Katalog"
	- Der Layoutbereich, wie in [Datenlayout in Ansichten ändern](#page-161-0) beschrieben
	- Fensterbereich "Auswahlschritte"
- **5.** In [Daten in Ansichten sortieren](#page-185-0) wird beschrieben, wie die Sortierfolge für eine Spalte in der Ansicht angegeben wird.
- **6.** In [Drilling in Ansichten](#page-184-0) wird beschrieben, wie die Daten in der Ansicht aufgegliedert werden
- **7.** Klicken Sie mit der rechten Maustaste, um grundlegende Ansichtinteraktionen auszuführen.
- **8.** Aktivieren Sie die Zurückschreibenfunktion für eine Tabelle, mit der ein Benutzer die Backend-Datenbank aktualisieren oder in die Backend-Datenbank schreiben kann, wenn Ihr Benutzername über die entsprechenden Berechtigungen verfügt. Beispiel: Ein Benutzer kann Umsatzziele für das aktuelle Quartal in ein Umsatz-- Dashboard schreiben. Informationen zur Funktion der Zurückschreibung finden Sie in [Werte ändern und Zurückschreibenvorgänge ausführen](#page-179-0)

### <span id="page-122-0"></span>**Formatierung auf Tabellen und Pivot-Tabellen anwenden**

Sie können Tabellen und Pivot-Tabellen so formatieren, dass sie einfacher zu lesen sind.

Dann wird jede zweite Zeile oder Spalte hellgrün angezeigt. Die kosmetische Formatierung wirkt sich auf die Gesamtdarstellung der Ansicht aus und ermöglicht die Änderung der grünen Hintergrundfarbe. In der Abbildung wird eine Pivot-Tabelle auf einer Dashboard-Seite mit grünen Balken dargestellt.

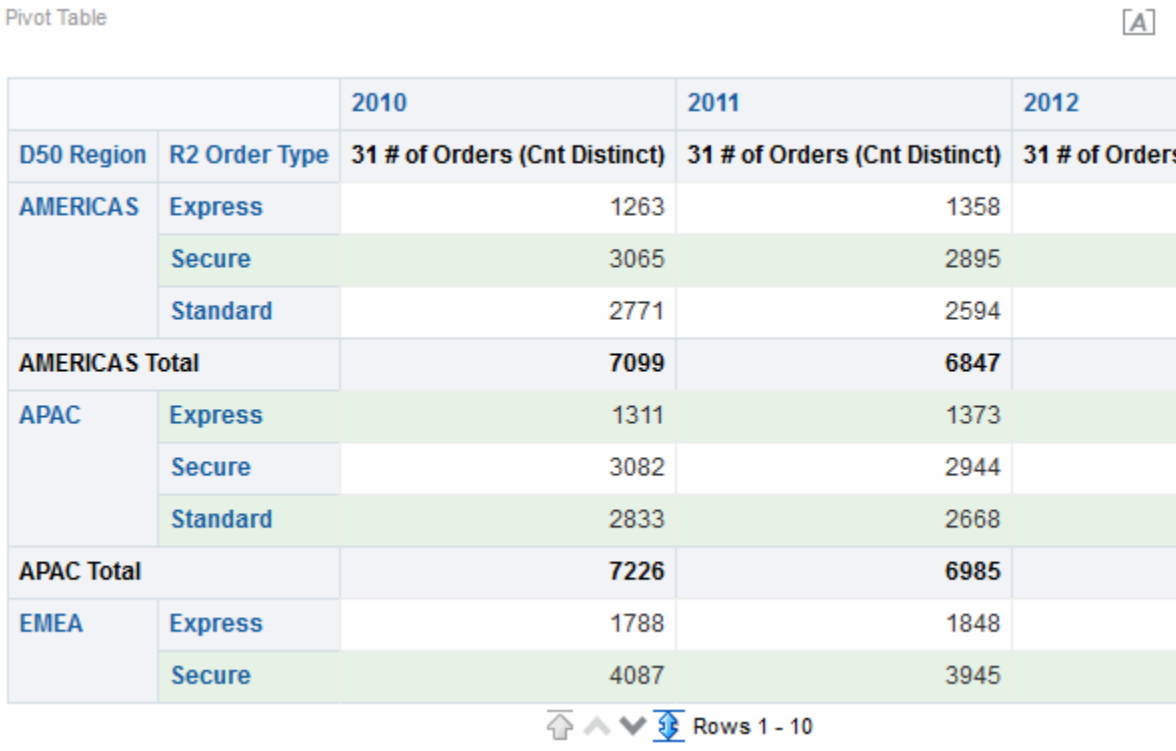

So fügen Sie einen grünen Hintergrund und kosmetische Formatierung einer Tabelle oder Pivot-Tabelle hinzu:

**1.** Klicken Sie in der Symbolleiste des Editors auf die Schaltfläche **Eigenschaften anzeigen** oder unter "Zusammengesetztes Layout" in der Registerkarte Ergebnisse auf die Schaltfläche **Eigenschaften anzeigen**.

Daraufhin wird das Dialogfeld Tabelleneigenschaften oder Pivot-Tabelleneigenschaften angezeigt.

**2.** Um die Formatierung mit grünen Balken hinzuzufügen, klicken Sie auf das Feld **Alternative Formatierung aktivieren**.

Um den Stil des grünen Hintergrunds zu ändern, wählen Sie einen Stil aus der Liste.

**3.** Um eine kosmetische Formatierung hinzuzufügen, klicken Sie auf die Schaltfläche für die alternative Formatierung.

Daraufhin wird das Dialogfeld Format bearbeiten angezeigt.

- <span id="page-123-0"></span>**4.** Um die grüne Standardhintergrundfarbe zu ändern, wählen Sie eine neue Hintergrundfarbe für das Zellenformat. Nehmen Sie andere Änderungen vor, und klicken Sie auf **OK**.
- **5.** Nehmen Sie im Dialogfeld Eigenschaften die anderen gewünschten Änderungen vor, und klicken Sie auf **OK**.

Weitere Informationen zu kosmetischen Formatierungen finden Sie in [Was ist die](#page-301-0) [kosmetische Formatierung?:](#page-301-0)

## **Diagrammansichten bearbeiten**

Sie können unterschiedliche Diagrammtypen zur Analyse und Anzeige von Daten verwenden.

In der Abbildung wird ein Beispielbalkendiagramm auf einer Dashboard-Seite dargestellt.

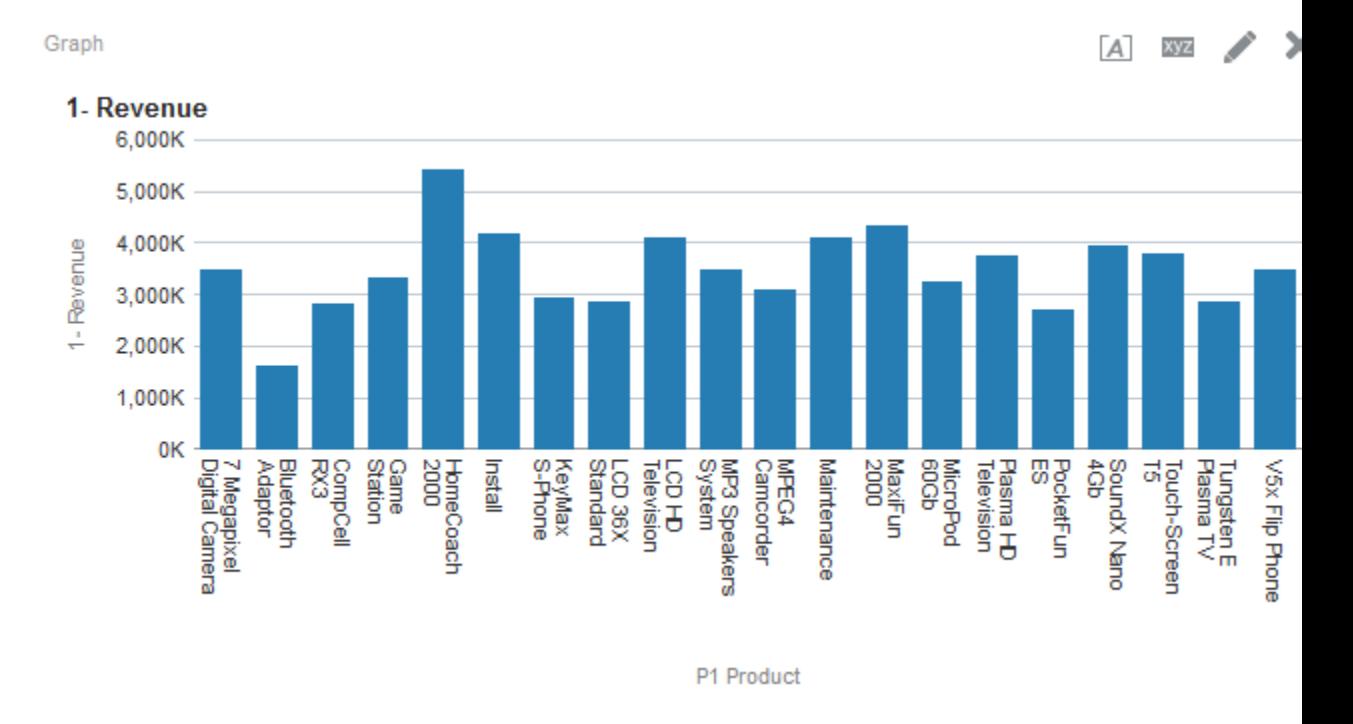

So bearbeiten Sie eine Diagrammansicht:

- **1.** Zeigen Sie die Registerkarte "Ergebnisse: Diagrammeditor" an. Weitere Informationen finden Sie unter [Ansichten bearbeiten](#page-116-0)
- **2.** Um die Eigenschaften des Diagramms festzulegen, klicken Sie auf die Schaltfläche **Diagrammeigenschaften bearbeiten** in der Symbolleiste. Daraufhin wird das Dialogfeld "Diagrammeigenschaften" angezeigt, in dem Sie folgende Eigenschaften festlegen können:
	- Bezieht sich auf Diagrammleinwand, wie Breite und Höhe und Legendenposition
	- Eigenschaften, die die Darstellung des Diagramms kontrollieren, wie Stil
	- Eigenschaften für Achsengrenzwerte und Achsenteilungen
- Eigenschaften, die die Anzeige von Titel und Beschriftungen für das Diagramm kontrollieren
- **3.** Mit den Schaltflächen in der Symbolleiste des Editors können Sie Funktionen ausführen, wie Ausdrucken einer Ansicht, exportieren einer Ansicht usw.
- **4.** Für Funktionen, die sich auf den Content der Ansicht auswirken, verwenden Sie die folgenden Fensterbereiche:
	- Fensterbereich "Themenbereiche
	- Fensterbereich "Katalog"
	- Layoutbereich, wie in [Datenlayout in Ansichten ändern](#page-161-0) beschrieben
	- Fensterbereich "Auswahlschritte
	- (nur bei Trichterdiagrammen und Gauges) Fensterbereich "Einstellungen" zur Festlegung von Schwellenwerten
- **5.** Klicken Sie mit der rechten Maustaste, um grundlegende Ansichtinteraktionen auszuführen.
- **6.** In [Drilling in Ansichten](#page-184-0) wird beschrieben, wie die Daten in der Ansicht aufgegliedert werden

#### **Visuelle Darstellung von Diagrammen formatieren**

Durch die Formatierung von Diagrammen können Benutzer die dargestellten Daten besser verstehen.

Sie können die visuelle Darstellung von Diagrammen basierend auf zwei Einstellungen formatieren:

• Position der Diagrammelemente (wie Linien oder Balken in einem Linienbalkendiagramm oder Segmente in einem Kreisdiagramm)

Siehe Diagrammformatierung basierend auf Position

• Bedingungen, die auf Spalten angewendet werden. Siehe [Diagrammformatierung](#page-125-0) [basierend auf Spalten](#page-125-0)

#### **Diagrammformatierung basierend auf Position**

Sie können die Position von Diagrammelementen basierend auf deren numerischem Wert angeben.

Mit dieser Formatierung können Sie die Darstellung eines Diagramms basierend auf der Position der Diagrammelemente anpassen, d.h. die numerische Folge, in der Diagrammelemente (beispielsweise Balken) in einer Gruppen angezeigt werden. Eine Gruppe wird mit den Attributspalten bestimmt, die in dem Drop-Zielbereich "Gruppieren nach" angezeigt werden. (Informationen zu Drop-Zielen finden Sie in [Drop-Ziele\)](#page-161-0)

Beispiel: Die Kriterien eines Balkendiagramms umfassen die Spalten "D50 Region", "1 - Revenue" und "2 - Billed Quantity". "1 - Revenue" wird vor "2 - Billed Quantity" im Drop-Zielbereich "Kennzahlen" angezeigt. "D50 Region" wird im Drop-Ziel "Gruppieren nach" angezeigt. In diesem Diagramm steht "1 - Revenue" an Position 1 und "2 - Billed Quantity" an Position 2 für jede regionale Gruppierung, wie in der Abbildung dargestellt.

<span id="page-125-0"></span>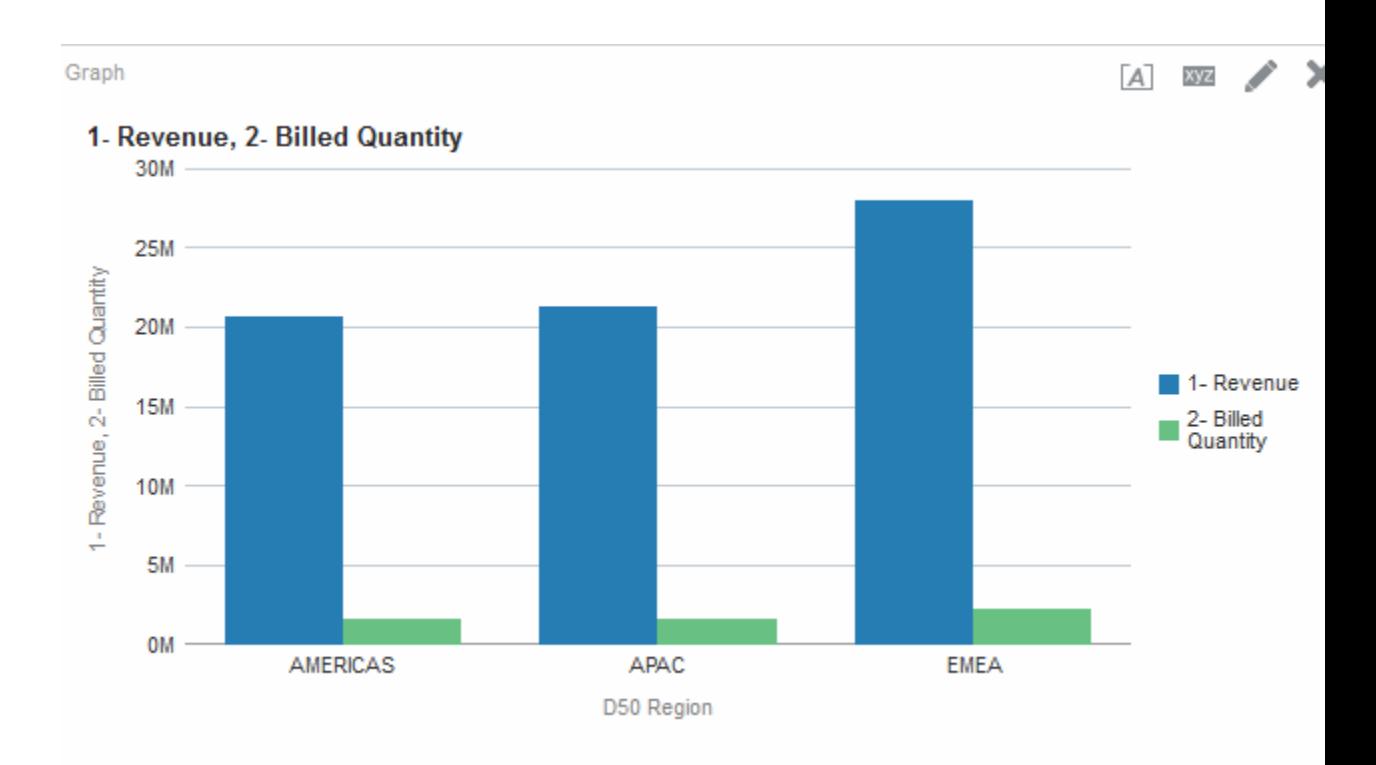

Sie können die visuelle Darstellung eines Diagramms basierend auf Position mit Farbe, Linienbreite und Liniensymbolen formatieren.

> **Hinweis:** Die Positionsformatierung wird für Wasserfalldiagramme nicht unterstützt.

#### **Diagrammformatierung basierend auf Spalten**

Mit der bedingten Formatierung können Sie die Darstellung eines Diagramms basierend auf Bedingungen anpassen, die für Spalten angewendet werden.

Die Formatierung wird für Spaltenwerte angewendet, die die Bedingung erfüllen.

Sie können eine Farbe angeben, in der die Diagrammdaten angezeigt werden sollen, basierend auf einem bestimmten Spaltenwert oder Bereich von Spaltenwerten, die die für die Spalte angegebene Bedingung erfüllen.

Beispiel:

• Bedingte Änderung der Farbe eines Diagramms basierend auf bestimmten Spaltenwerten.

Ein Benutzer möchte ein Balkendiagramm erstellen, um den Umsatz von zwei Getränken zu vergleichen, Limonade und Cola. Beim Erstellen eines Balkendiagramms gibt der Benutzer zwei Bedingungen an, eine, bei der der Balken für Limonade gelb ist und eine andere, bei der der Balken für Cola blau ist.

• Bedingte Änderung der Farbe eines Diagramms basierend auf einem Bereich von Spaltenwerten.

Ein Vertriebsleiter möchte ein Balkendiagramm erstellen, um den Umsatz aller Vertriebsmitarbeiter über zwei Vertriebsmarken hinweg zu vergleichen. Beim Erstellen des Balkendiagramms gibt der Vertriebsleiter zwei Bedingungen an: eine, bei der für alle Vertriebsmitarbeiter mit einem Umsatz unter 250.000 US-Dollar der Balken rot dargestellt wird, und eine, bei der für alle Vertriebsmitarbeiter mit einem Umsatz über 250.000 US-Dollar der Balken grün dargestellt wird.

Die Angabe der bedingten Formatierung für Diagramme unterscheidet sich von der für andere Ansichten. Informationen finden Sie unter [Bedingte Formatierung auf](#page-304-0) [Tabellen, Pivot-Tabellen, Performancekacheln, Diagramme, Heat-Matrizen und](#page-304-0) [Trellis-Ansicht anwenden](#page-304-0)

So formatieren Sie die Darstellung eines Diagramms:

**1.** Klicken Sie in der Symbolleiste des Diagrammeditors auf **Diagrammeigenschaften bearbeiten** oder unter "Zusammengesetztes Layout" in der Registerkarte "Ergebnisse" auf die Schaltfläche **Eigenschaften anzeigen** zu dem spezifischen Ansichtscontainer.

Daraufhin wird das Dialogfeld Diagrammeigenschaften angezeigt.

- **2.** Klicken Sie auf das Dialogfeld "Diagrammeigenschaften": Registerkarte "Stil".
- **3.** Klicken Sie auf die Schaltfläche **Stil und bedingte Formatierung**.

Daraufhin wird das Dialogfeld "Stil und bedingte Formatierung" angezeigt.

**4.** Klicken Sie auf Dialogfeld "Stil und bedingte Formatierung": Registerkarte "Stilformatierung", um die Darstellung eines Diagramms basierend auf der Position der Diagrammelemente zu formatieren.

So fügen Sie eine benutzerdefinierte formatierte Position hinzu:

- **a.** Wählen Sie die Registerkarte für das Diagrammelement (Beispiel: Balken), dem Sie eine benutzerdefinierte formatierte Position hinzufügen möchten.
- **b.** Klicken Sie auf die Schaltfläche **Neue Position hinzufügen**. Eine neuer Positionseintrag wird in der Tabelle "Benutzerdefinierte formatierte Positionen" angezeigt.
- **c.** Geben Sie die Formatierung an. Beispiel: Um die Farbe zu wählen, die für die Position angewendet werden soll, klicken Sie auf den Pfeil nach unten neben dem Feld **Farbe**, um das Dialogfeld Farbauswahl anzuzeigen. (Beachten Sie, dass die Formatierungsoptionen von dem Element abhängen.)
- **5.** Klicken Sie auf das Dialogfeld "Stil und bedingte Formatierung": Registerkarte "Bedingte Formatierung", um die Darstellung eines Diagramms basierend auf einer Bedingung zu formatieren, die auf Spalten angewendet wird.

So fügen Sie eine Bedingung einer Spalte hinzu:

**a.** Klicken Sie auf **Bedingungsformat hinzufügen**, und wählen Sie die Spalte, auf die Sie eine Bedingung anwenden möchten.

Daraufhin wird das Dialogfeld Neue Bedingung angezeigt.

- **b.** Wählen Sie den Operator, und geben Sie einen Spaltenwert oder einen Bereich mit Spaltenwerten für diese Bedingung ein.
- **c.** Wenn Sie alle gewünschten Angaben oder Änderungen vorgenommen haben, klicken Sie auf **OK**.

Die neue Bedingung wird in der Registerkarte Bedingte Formatierung angezeigt.

- **d.** Um die Farbe zu wählen, die für Spaltenwerte angewendet werden soll, wenn die Bedingung erfüllt wird, klicken Sie auf den Pfeil nach unten neben dem Feld **Farbe**, um das Dialogfeld Farbauswahl aufzurufen.
- **6.** Klicken Sie auf **OK**.

#### **Regeln für die Anwendung bedingter Formate in Diagrammen**

Die bedingte Formatierung in Diagrammen kann verwendet werden, wenn bestimmte Richtlinien beachtet werden.

Die folgenden Regeln gelten für das Erstellen und Verwenden von Bedingungen in Diagrammen:

- Bedingungen können nur mit Spalten erstellt werden, die von dem Diagramm verwendet werden.
- Wenn Formatbedingungen nicht miteinander vereinbar sind, werden nicht vereinbare Bedingungen in folgender Reihenfolge verwendet:
	- **1.** Bedingte Formatierung bei Attributen
	- **2.** Bedingte Formatierung bei Kennzahlen
	- **3.** Stilformatierung basierend auf den Positionen der Diagrammelemente
- In Linien-, Linien-Balken, Netz- und Streudiagrammen sowie in Zeitreihen-Liniendiagrammen werden die Symbole und Farben, die für die bedingte Formatierung und Positionsformatierung angegeben werden, wie folgt in den Legenden angezeigt:
	- Wenn nur bedingte Formatierung angewendet wurde:
		- ◆ Bei Diagrammen ohne unzusammenhängende Punkte werden keine Symbole auf dem Legendenmarker angezeigt. Wird auf die gesamte Serie Farbe angewendet, wird die Farbe auf die Legendenmarker angewendet.
		- ◆ Bei Diagrammen mit unzusammenhängenden Punkten (in Linien- oder Streudiagrammen) werden die ursprünglich in den Legenden standardmäßig angezeigten Symbole in Liniendiagramme in Liniensymbole und in Streudiagrammen in quadratische Symbole geändert. Wird auf die gesamte Serie Farbe angewendet, wird die Farbe auf die Legendenmarker angewendet.
	- Wurde nur Positionsformatierung angewendet, werden Symbole und Farben auf den Legendenmarkern angezeigt.
	- Wurde sowohl bedingte Formatierung als auch Positionsformatierung angewendet, werden die Symbole angezeigt, die für die Positionsformatierung angegeben wurden. Wenn durch eine bedingte Formatregel Farbe auf die gesamte Serie angewendet wird, werden Symbole auf dem Legendenmarker angezeigt. Farbe wird sowohl auf die Symbole als auch auf die Legendenmarker angewendet.
- Wenn ein Benutzer ein Drilling in einem Diagramm vornimmt, für das die bedingte Formatierung angewendet wird, gelten folgende Regeln:
	- Ein bedingtes Format, das auf Kennzahlen basiert, wird nicht in die nächste Ebene übernommen. (Es hat keinen Sinn, die bedingte Formatierung auf eine

<span id="page-128-0"></span>andere Ebene zu übernehmen; Beispiel: in einer geografischen Hierarchie von Region zu Ort.)

– Ein bedingtes Format, das auf Attributen basiert, wird für das nächste Diagramm übernommen, wenn es nicht aufgegliedert wurde.

Beispiel: Wenn Sie bei dem bedingten Format "Limonade = Blau" nur nach Jahren aufgliedern, wird "Limonade = Blau" nicht an eine andere Stelle übernommen.

• Die Bedingungsformatierung wird für Zwischensummen und Summen für Wasserfalldiagramme nicht unterstützt.

#### **Diagrammausnahmen bei der bedingten Formatierung für Spalten**

Einige bedingte Formatierungen können bei einigen Diagrammen nicht verwendet werden.

In der Tabelle werden die Diagrammausnahmen aufgeführt, die für die bedingte Formatierung basierend auf Spalten gelten.

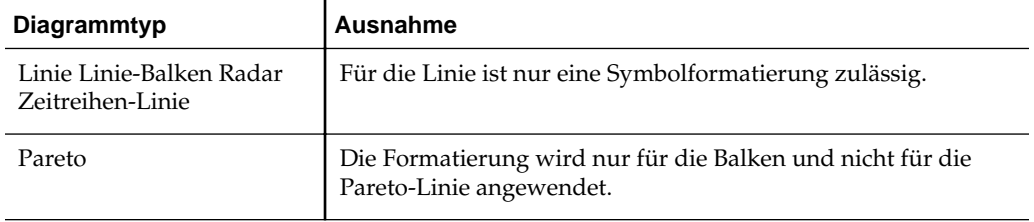

## **Trellis-Ansichten bearbeiten**

Eine Trellis-Ansicht ist eine Art Diagrammansicht, bei der ein Raster mit mehreren Diagrammen, jeweils eines in jeder Datenzelle, angezeigt wird.

In der Abbildung wird eine Beispiel-Trellis-Ansicht dargestellt.

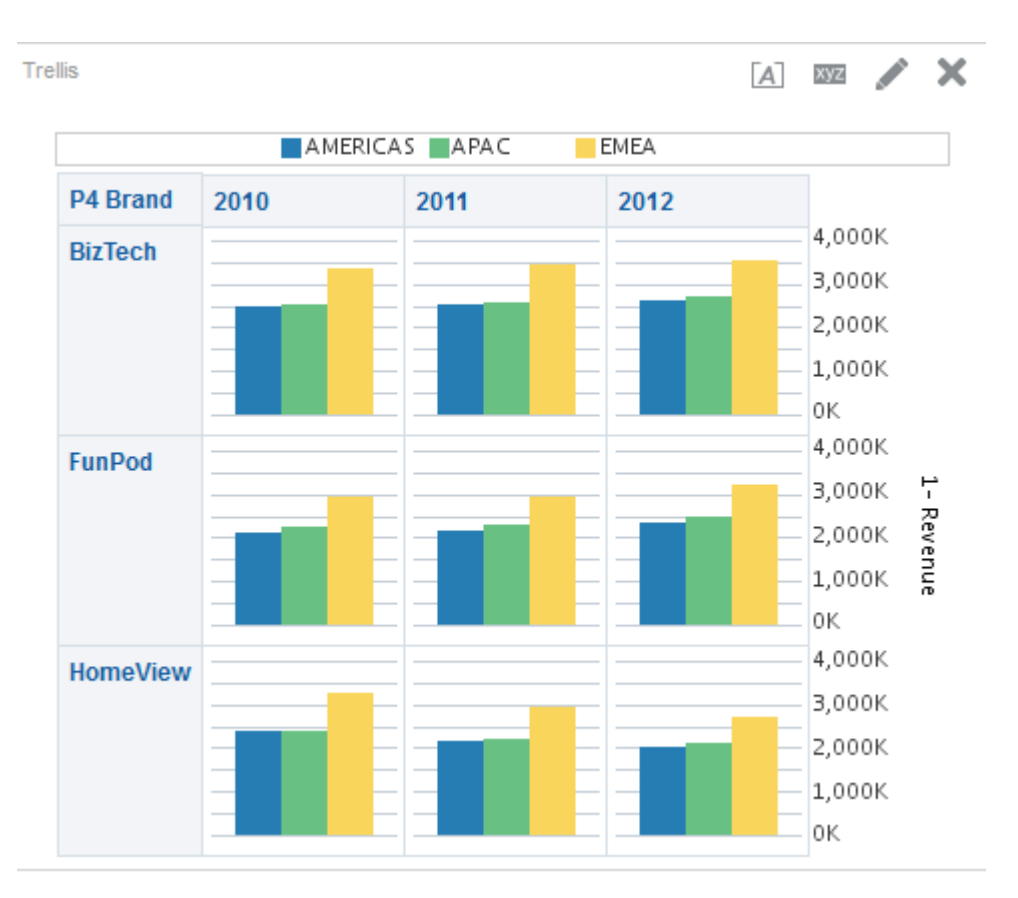

Eine Trellis-Ansicht kann in zwei Kategorien unterteilt werden:

- **Einfache Trellis-Ansicht** Eine einfache Trellis-Ansicht zeigt ein inneres Kerndiagramm an, das über mehrere Zeilen- und Spaltensets multipliziert wird und auf diese Weise viele kleine Vielfache wiedergibt, die sich ideal für Vergleiche und Kontraste eignen. In der Abbildung wird eine einfache Trellis-Ansicht dargestellt.
- **Erweiterte Trellis-Ansicht** In einer erweiterten Trellis-Ansicht wird ein Raster kleiner Spark-Diagramme angezeigt, die sich ideal zur Überwachung von Trends und zur Ermittlung von Mustern in einem Dataset eignen.

So bearbeiten Sie eine Trellis-Ansicht:

- **1.** Zeigen Sie die Registerkarte "Ergebnisse: Trellis-Editor" an. Weitere Informationen finden Sie unter [Ansichten bearbeiten](#page-116-0)
- **2.** Um die Eigenschaften der Trellis-Ansicht festzulegen, klicken Sie auf die Schaltfläche **Trellis-Eigenschaften** in der Symbolleiste. Daraufhin wird das Dialogfeld "Trellis-Eigenschaften" angezeigt, in dem Sie Eigenschaften wie folgt festlegen können:
	- Eigenschaften für die Rasterleinwand, wie Legendenposition (nur bei einfachen Trellis-Ansichten)
	- Eigenschaften für Diagrammgröße der in der Trellis-Ansicht enthaltenen Visualisierungen
	- Diese geben die Methode an, mit der Daten durchsucht werden sollen Scrolling oder Pagingsteuerelemente
- Eigenschaften, die kontrollieren, ob die Trellis-Ansicht auf Master-Detailereignisse horcht
- Eigenschaften, die die Darstellung des Rasters der Trellis-Ansicht und dessen Visualisierungen kontrollieren, wie verschiedene Stilauswahlmöglichkeiten und Anzeige der Legenden
- Eigenschaften, die den Skalierungstyp und die Darstellung der Skalierungsmarkierungen für jede der Visualisierungen der Trellis-Ansicht kontrollieren (nur einfache Trellis-Ansichten)
- Eigenschaften, die die Anzeige von Titeln und Beschriftungen kontrollieren (nur einfache Trellis-Ansichten)
- **3.** Mit den Schaltflächen in der Symbolleiste des Editors können Sie Funktionen ausführen, wie Ausdrucken einer Ansicht, exportieren einer Ansicht usw.
- **4.** Für Funktionen, die sich auf den Content der Ansicht auswirken, verwenden Sie die folgenden Fensterbereiche:
	- Fensterbereich "Themenbereiche
	- Fensterbereich "Katalog"
	- Layoutbereich, wie in [Datenlayout in Ansichten ändern](#page-161-0) beschrieben
	- Fensterbereich "Auswahlschritte
- **5.** In [Daten in Ansichten sortieren](#page-185-0) wird beschrieben, wie die Sortierfolge für eine Spalte in der Ansicht angegeben wird.
- **6.** Klicken Sie mit der rechten Maustaste, um grundlegende Ansichtinteraktionen auszuführen.

**Hinweis:** Wenn Probleme mit der Ausrichtung von Trellis-Ansichten auftreten, können Sie eine Konfigurationsdatei bearbeiten, um die Ausrichtung anzupassen. Suchen Sie die Datei xdo.cfg im Verzeichnisconfig/OracleBIJavahostComponent/ coreapplication\_objh1, und erhöhen Sie den Wert der Einstellung fochunk-size.

#### **Welche Begriffe werden mit Trellis-Ansichten verwendet?**

In Trellis-Ansichten werden spezifische Begriffe verwendet, um Aspekte der Ansicht zu beschreiben.

In der Tabelle werden die Begriffe definiert, die mit Trellis-Ansichten verwendet werden.

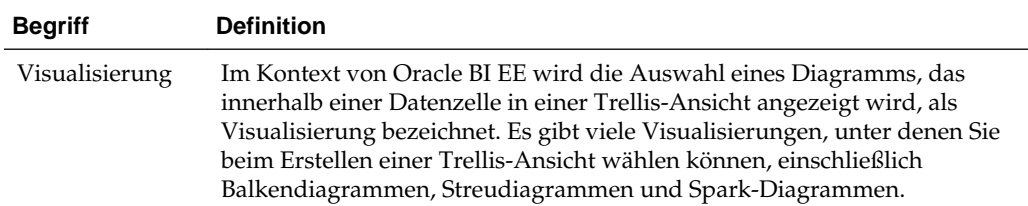

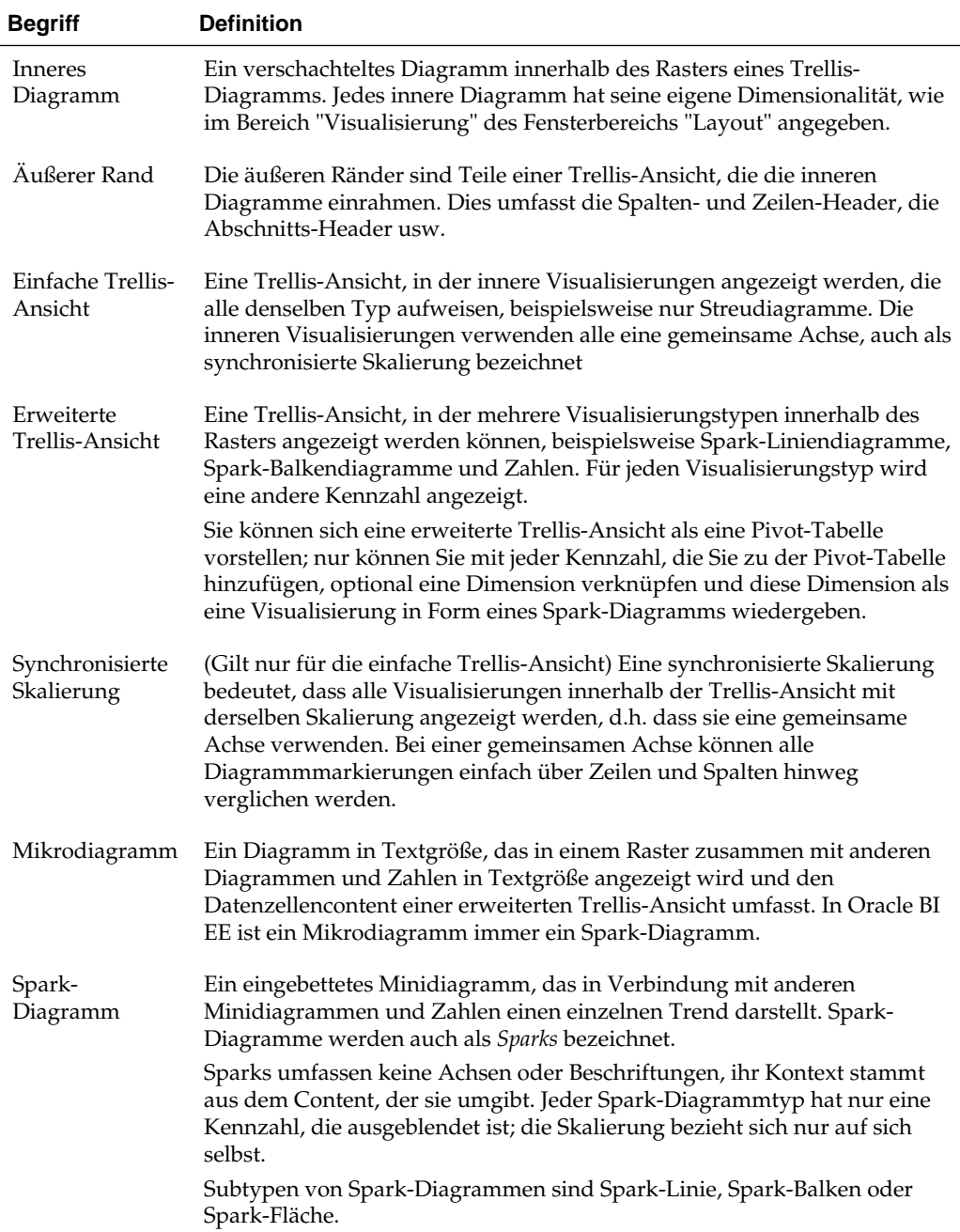

## **Was macht eine Trellis-Ansicht eindeutig?**

Die Trellis-Ansicht, die auch als *Trellis-Diagramm* bezeichnet wird, ist identisch mit einer Pivot-Tabelle, mit einer wichtigen Ausnahme: die Datenzellen innerhalb der Trellis-Ansicht enthalten Diagramme.

Während ein *Standalone-Diagrammtyp*, wie ein einzelnes Balkendiagramm oder ein einzelnes Streudiagramm, eigenständig ist, kann ein Trellis-Diagramm nur mit einem Raster von verschachtelten Diagrammen verwendet werden, die als *innere Diagramme* bezeichnet werden. So besteht also eine Trellis-Ansicht in Form eines Balkendiagramms aus mehreren Balkendiagrammen.

Allgemein in Bezug auf Business Analytics gesprochen ist eine *Visualisierung* eine visuelle Darstellung von Daten, die in Diagrammen, Gauges, Karten usw. angezeigt werden. Im Trellis-Editor befindet sich im Fensterbereich "Layout" ein Drop-Ziel, das als "Visualisierungen" bezeichnet wird; in dieses Ziel ziehen Sie die Spalten für die inneren Diagramme, aus denen die erstellte Trellis-Ansicht besteht.

Die Visualisierungen, aus denen eine einfache Trellis-Ansicht besteht, sind nur Diagramme, die vielen Typen der vorhandenen Standalone-Diagramme entsprechen können, die in [Welche Diagrammtypen sind verfügbar?](#page-106-0) beschrieben werden. Die Visualisierungen, aus denen eine erweiterte Trellis-Ansicht besteht, sind immer *Mikrodiagramme* der Spark-Linien-, Spark-Balken- oder Spark-Flächendiagrammsubtypen. Idealerweise werden die Mikrodiagramme innerhalb einer erweiterten Trellis-Ansicht neben Zahlen positioniert (die dieselbe Kennzahl darstellen). Weitere Informationen finden Sie unter [Was sind Mikrodiagramme?](#page-133-0)

### **Welche Funktionen haben Trellis-Ansichten?**

In den meisten Fällen verhalten sich Trellis-Ansichten wie Pivot-Tabellen. Der Hauptunterschied zwischen einer Trellis-Ansicht und einer Pivot-Tabelle besteht in der Darstellung der Datenzellen.

In den Zeilen- und Spaltenbeschriftungszellen einer Trellis-Ansicht können Sie:

- mit der rechten Maustaste klicken, um Kennzahllabels zu verschieben.
- mit der rechten Maustaste klicken, um Daten zu sortieren.
- ziehen, um die Position von Zeilen und Spalten zu ändern.

In den Datenzellen einer Trellis-Ansicht können Sie den Mauszeiger ziehen, um zugehörige Kontextinformationen anzuzeigen.

Numerische Datenzellen in einer Trellis-Ansicht verhalten sich wie numerische Datenzellen in einer Pivot-Tabelle.

Das Behavior einer Trellis-Ansicht unterscheidet sich wie folgt vom Behavior einer Pivot-Tabelle:

- Diagrammdatenzellen: Es gibt keine Rechtsklickfunktionalität bei den Datenzellen in einfachen Trellis-Ansichten, außerdem gibt es kein Drilling in den Diagrammdatenzellen einer Trellis-Ansicht (Linksklickfunktionalität).
- Mikrodiagrammdatenzellen: Wenn Sie den Cursor über die Datenzellen in Spark-Diagrammen ziehen, werden Kontextinformationen angezeigt (wie erster, letzter, Mindest- und Höchstwert), die sonst nicht angezeigt werden, wie in einer Pivot-Tabellenansicht.

Die Abbildung enthält eine erweiterte Trellis-Ansicht mit einer QuickInfo, die angezeigt wird, wenn der Cursor über eine Datenzelle des Mikrodiagramms bewegt wird. In Mikrodiagrammen werden keine Achsenbeschriftungen angezeigt, wie bei normalen Diagrammen, deshalb wird die Dimensionalität des inneren Diagramms nicht sofort deutlich. Verwenden Sie die QuickInfos eines Mikrodiagramms, um die Daten zu verstehen, die innerhalb des Diagramms angezeigt werden, dies gilt für einzelne Werte sowie für die Gesamtdimensionalität.

<span id="page-133-0"></span>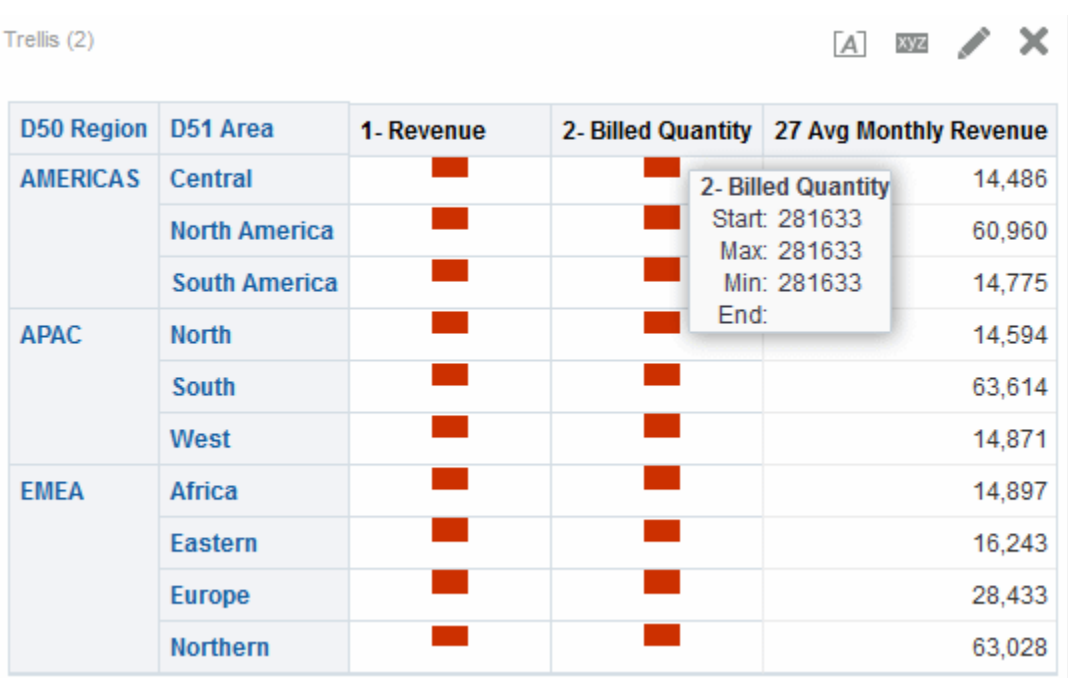

### **Was sind Mikrodiagramme?**

Ein *Mikrodiagramm* ist ein sehr kleines Diagramm.

Ein Mikrodiagramm wird in erweiterten Trellis-Ansichten angezeigt. Ein Mikrodiagramm ist insofern als Diagrammtyp eindeutig als es niemals ein unabhängiges Standalone-Diagramm sein kann. Es kann nur im Kontext einer Trellis-Ansicht verwendet werden, und sein Name ist darauf zurückzuführen, dass es eines von vielen kleinen Vielfachen ist.

#### **Spark-Diagramme in Oracle BI EE**

Ein Mikrodiagramm kann verschiedene Diagrammuntertypen haben, einschließlich Spark-Linie, Spark-Balken und Spark-Fläche.

In der Abbildung wird eine Beispiel-Trellis-Ansicht dargestellt, die aus dem Subtyp Spark-Linie und Zahlen besteht.

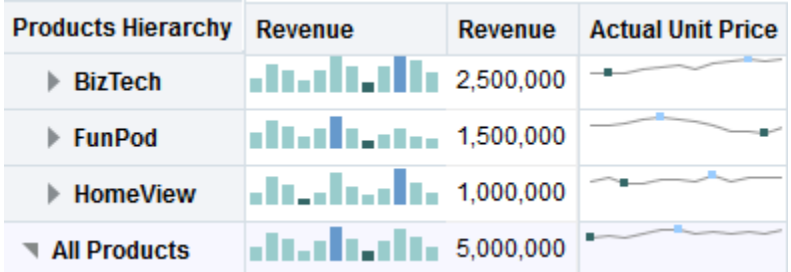

Spark-Diagramme, die auch als *Sparks* bezeichnet werden, sind gegenüber Liniendiagrammen, Balkendiagrammen und anderen Standalone-Diagrammen eindeutig, die in Oracle BI EE verfügbar sind. Spark-Diagramme sind eingebettete Minidiagramme, die einen einzelnen Trend darstellen. Einfach im Erscheinungsbild umfassen Sparks keine Achsen oder Beschriftungen, ihr Kontext stammt aus dem Content, der sie umgibt. Jeder Spark-Diagrammtyp hat nur eine Kennzahl, die ausgeblendet ist; die Skalierung bezieht sich nur auf sich selbst.

In Oracle BI EE hebt die visuelle Darstellung der Sparks Trends und innerhalb dieser Trends die höchsten und niedrigsten Werte hervor. Da Trends in Sparks kondensiert dargestellt werden, können viele Trends (zusammen mit numerischen Werten) auf einer einzigen Seite verglichen werden.

Beachten Sie, wie die erweiterte Trellis-Ansicht in der Abbildung dieselbe Kennzahl (1 - Revenue) zweimal visuell darstellt, indem die erste Instanz auf "Number" gesetzt und eine Zeitdimension (T02 Per Name Month) mit der zweiten Instanz (1 - Revenue umbenannt in Revenue Trend) verknüpft wird, während die zweite Instanz als Spark angezeigt wird In der erweiterten Trellis-Ansicht wird der Gesamtwert für das Jahr und daneben der Trend des Gesamtwertes im Laufe des Jahres dargestellt.

Während sich Sparks für bestimmte Analysetypen besonders eignen, wie Beobachtung von Trends auf hoher Ebene und Erkennung von Mustern, muss immer beachtet werden, dass sie nicht dieselbe Genauigkeit wie ihre großen Gegenstücke mit den umfassenderen Funktionen bieten.

#### **Mit Spark-Diagrammen arbeiten**

Spark-Diagramme enthalten eine kompakte Datenansicht.

Sparks sind insofern einmalig, als sie klein sind und dennoch eine große Menge von Informationen auf sehr eingeschränktem Platz anzeigen können. In Oracle BI EE unterscheidet sich ein Spark-Diagramm auch insofern von einem Standalone-Diagramm als es als Mikrodiagramm nur innerhalb von Trellis-Ansichten verwendet werden kann.

Sie können die Größe Ihrer Spark-Diagramme genau wie Vollversionsdiagramme im Dialogfeld "Diagrammeigenschaften" ändern.

Weitere Informationen zum Erstellen von Trellis-Ansichten, die Sparks enthalten, finden Sie unter [Überlegungen zum Design von Trellis-Ansichten und](#page-135-0) [Mikrodiagrammen](#page-135-0).

#### **Einfache Trellis-Ansichten im Vergleich zu erweiterten Trellis-Ansichten**

Wenn Sie eine Trellis-Ansicht erstellen, wählen Sie zuerst unter zwei Untertypen: "Einfache Trellis-Ansicht" und "Erweiterte Trellis-Ansicht".

Der einfache Trellis-Subtyp, der besonders zur Anzeige von Vergleichen verwendet wird, zeigt einen einzelnen Typ der inneren Visualisierung an, beispielweise alle Balkendiagramme. Die innere Visualisierung verwendet immer eine gemeinsame Achse, sodass alle inneren Diagramme immer mit derselben Skalierung dargestellt werden. (Dieses Konzept der gemeinsamen Achse wird auch als *synchronisierte Skalierung* bezeichnet.) Bei einer gemeinsamen Achse können alle Diagrammmarkierungen einfach über Zeilen und Spalten hinweg verglichen werden.

Der erweiterte Trellis-Subtyp, der besonders zur Anzeige von Trends verwendet wird, ermöglicht die Anzeige mehrerer Visualisierungstypen innerhalb seines Rasters. Eine erweiterte Trellis-Ansicht zur Darstellung von Umsatztrends könnte ein Raster mit Zahlen in den Zellen einer Spalte (Beispiel: Revenue) enthalten, während eine andere Spalte neben der Zahlenspalte Spark-Liniendiagramme in den Zellen enthält und diese Spark-Liniendiagramme dieselbe Kennzahl visualisieren, wie mit den Zahlen dargestellt (ebenfalls Revenue, jedoch über einen Zeitraum). Neben dieser Spalte könnte ein anderes Mikrodiagramm angezeigt werden, wie eine Spalte mit Spark-Balkendiagrammen, die eine andere Kennzahl darstellen, beispielsweise Einheiten.

Jeder dargestellten Kennzahl wird ein anderer innerer Diagrammtyp zugewiesen. Jede Zelle des Rasters wird unabhängig skaliert.

<span id="page-135-0"></span>Stellen Sie sich eine erweiterte Trellis-Ansicht wie eine Pivot-Tabelle mit Spark-Diagrammen innerhalb der Datenzellen vor. Für jede Kennzahl, die Sie hinzufügen, können Sie jedoch optional eine Dimension zuordnen und diese als Mikrodiagrammvisualisierung wiedergeben. Dies ist der große Unterschied zwischen einer erweiterten Trellis-Ansicht und einer einfachen Trellis-Ansicht. In einer einfachen Trellis-Ansicht werden *alle Kennzahlen* in *derselben* Visualisierung zusammen mit zusätzlichen Dimensionen dargestellt.

### **Überlegungen zum Design von Trellis-Ansichten und Mikrodiagrammen**

Trellis-Ansichten und Mikrodiagramme vermitteln eine Vielzahl von Daten, sodass ihr Design sorgfältig geplant werden muss.

Im Folgenden finden Sie einige Anregungen für das Design von Content, der in Trellis-Ansichten angezeigt wird.

- Für Vergleiche wählen Sie den einfachen Trellis-Subtyp.
- Für Trendanalysen wählen Sie den erweiterten Trellis-Subtyp.
- Die inneren Diagramme, aus denen eine Trellis-Ansicht besteht, müssen lesbar und nicht zu dicht nebeneinander angeordnet sein, sodass eine Trellis-Ansicht nicht besonders gut zur Anzeige von mehreren Reihen und Gruppen geeignet ist. Wenn Sie einen Datenpunkt nicht problemlos mit der Maus ansteuern können (damit er als QuickInfo angezeigt wird), ist das innere Diagramm wahrscheinlich zu dicht angeordnet und kann nicht gelesen werden.
- Beachten Sie bei Verwendung des einfachen Trellis-Subtyps Folgendes:
	- Das Design einer einfachen Trellis-Ansicht kann mit dem Design einer Pivot-Tabelle verglichen werden, nur ist die Gesamtanzahl von Zellen, die wiedergegeben werden können, bei einer Trellis-Ansicht wesentlich kleiner.
	- Der Hauptunterschied zwischen dem Design einer einfachen Trellis-Ansicht und dem Design einer Pivot-Tabelle besteht darin, dass bei einer Trellis-Ansicht eine oder zwei der Dimensionen mit der Visualisierung verknüpft werden können, sodass wesentlich weniger Dimensionen dem äußeren Rand hinzugefügt werden müssen.
	- Am Besten wird die Trellis-Ansicht mit einer kleinen Anzahl von Dimensionen auf dem äußeren Rand entworfen. Die gesamte Diagrammreihe muss auf einen Blick sichtbar sein (damit ähnliche Elemente einfach verglichen werden können), sodass kein Scrolling erforderlich ist. Wenn zusätzliche Dimensionalität dargestellt werden muss, sollten Sie Dimensionen dem Diagrammprompt hinzufügen.
	- Bei der Bestimmung der Daten, die in Spaltenüberschriften angezeigt werden sollen, und der Daten, die in Zeilenüberschriften dargestellt werden sollen, sollten die Spaltenüberschriften eine oder zwei Dimensionen angeben (jede Dimension mit einer kleinen Anzahl von Elementen). In Spaltenüberschriften wird in den meisten Fällen die Zeitdimension dargestellt. Setzen Sie die restlichen Dimensionen in die Zeilenüberschriften oder in Diagrammprompts.
- Beachten Sie bei Verwendung des erweiterten Trellis-Subtyps Folgendes:
	- In erweiterten Trellis-Ansichten werden in den meisten Fällen Trenddiagramme in komprimierter Form neben numerischen Werten dargestellt. So enthält eine

<span id="page-136-0"></span>typische erweiterte Trellis-Ansicht eine Kombination von Spark-Diagrammen neben Zahlendarstellungen derselben Kennzahl.

- Im Idealfall setzen Sie keine Dimensionen in die Spaltenüberschriften, sondern einfach nur die Kennzahlen.
- Mit Spark-Diagrammen wird im Allgemeinen die Zeitdimension verknüpft. Da ein Spark-Diagramm keine sichtbaren Beschriftungen enthält, müssen die dargestellten Daten unbedingt entsprechend ihrem Zweck angeordnet werden. Beispiel: Ein Spark-Diagramm, in dem Regionen visualisiert werden, wäre sinnlos, da die Anordnung der Regionen (bei einem Spark-Balkendiagramm wären dies die spezifischen Balken) nicht intuitiv ist.
- Genau wie bei Pivot-Tabellen zeigen Sie im Allgemeinen die Zeit auf der horizontalen Achse und die anderen Dimensionen auf der vertikalen Achse an. Auf diese Weise wird von links nach rechts abgelesen, wie sich die Dimensionalität im Laufe der Zeit ändert.

#### **Wann ist eine Trellis-Ansicht nicht die beste Darstellungsart?**

In Trellis-Ansichten werden spezifische Datentypen ordnungsgemäß angezeigt.

Hierarchische Spalten eignen sich nicht gut für den einfachen Trellis-Subtyp. Wenn nämlich eine hierarchische Spalte auf dem äußeren Rand angezeigt wird, werden übergeordnete und untergeordnete Objekte (wie Jahr und Quartal) standardmäßig mit einer gemeinsamen Achsenskalierung dargestellt. Weil Jahr und Quartal jedoch unterschiedliche Größenordnungen haben, können die Markierungen in untergeordneten Diagrammen im Vergleich zu der übergeordneten Skalierung extrem klein und schwer zu lesen sein. (Hierarchische Spalten eignen sich jedoch gut für den erweiterten Trellis-Subtyp, weil jede Datenzelle eine andere Skalierung aufweist.)

#### **Gauge-Ansichten bearbeiten**

Sie können unterschiedliche Gauge-Ansichttypen zur Analyse und Anzeige von Daten verwenden.

In der Abbildung wird eine Beispiel-Gauge-Ansicht einer Dashboard-Seite dargestellt.

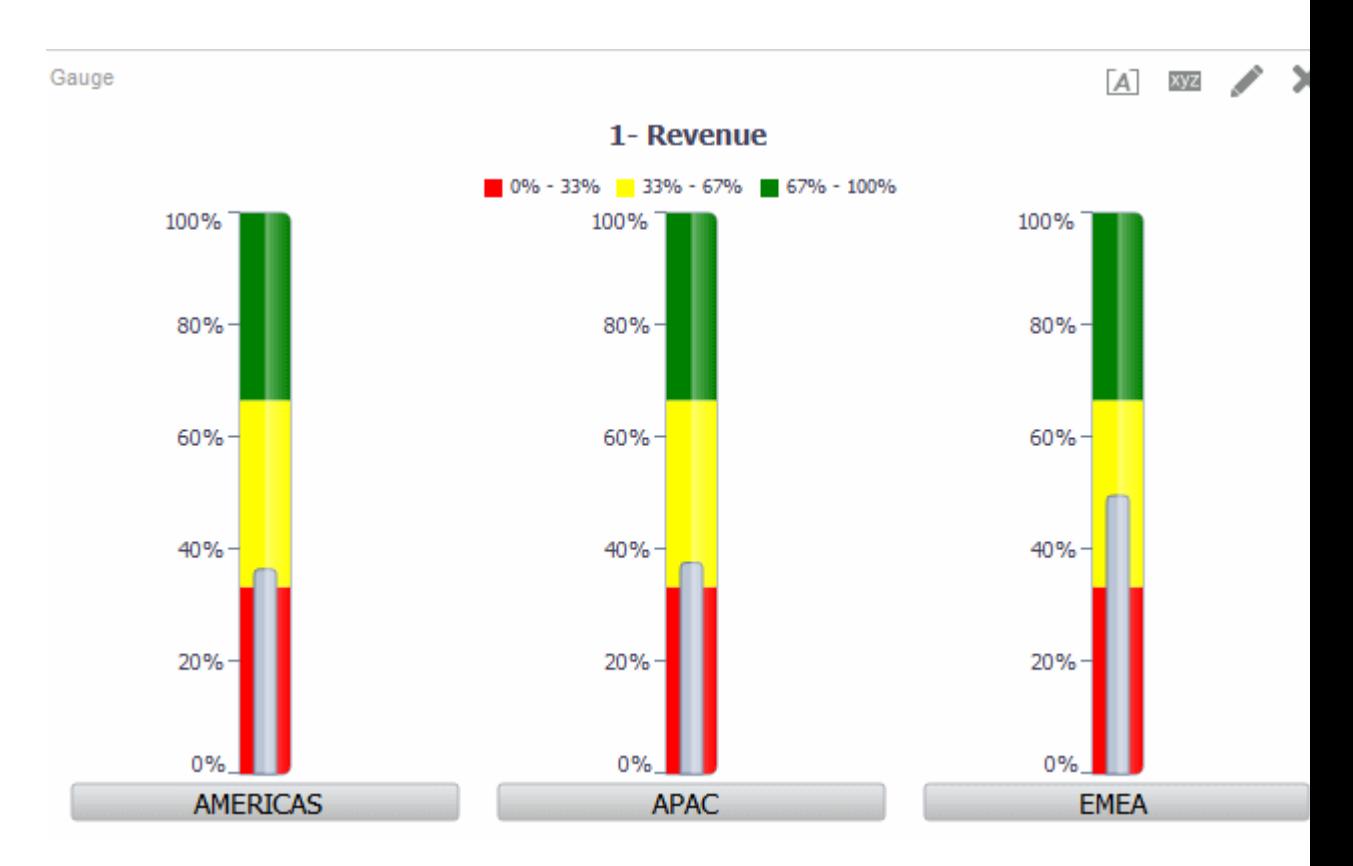

So bearbeiten Sie eine Gauge-Ansicht:

- **1.** Zeigen Sie die Ergebnisse: Gauge-Editor an. Weitere Informationen finden Sie unter [Ansichten bearbeiten](#page-116-0)
- **2.** Um die Eigenschaften der Gauge-Ansicht festzulegen, klicken Sie auf die Schaltfläche **Gauge-Eigenschaften bearbeiten** in der Symbolleiste. Daraufhin wird das Dialogfeld Gauge-Eigenschaften angezeigt, in dem Sie folgende Eigenschaften festlegen können:
	- Eigenschaften der Gauge-Leinwand, wie Legendenposition
	- Eigenschaften, die die Darstellung des Gauge kontrollieren, wie Breite und Höhe
	- Eigenschaften für Gauge-Limits und Achsenteilungen
	- Eigenschaften, die die Anzeige von Titeln, Footern und Beschriftungen für den oder die Gauges in einem Gauge-Set kontrollieren
- **3.** Mit den Schaltflächen in der Symbolleiste des Editors können Sie Funktionen ausführen, wie Ausdrucken einer Ansicht, exportieren einer Ansicht usw.

Weitere Informationen über spezifische Schaltflächen in Datenansichten finden Sie unter "Symbolleisten des Datenansichteditors".

- **4.** Verwenden Sie die folgenden Fensterbereiche, um das Erscheinungsbild des Contents der Ansicht zu ändern:
	- Fensterbereich "Themenbereiche
	- Fensterbereich "Katalog"
- Layoutbereich, wie in [Datenlayout in Ansichten ändern](#page-161-0) beschrieben
- Fensterbereich "Auswahlschritte
- Fensterbereich "Einstellungen" zur Festlegung von Schwellenwerten
- **5.** In [Drilling in Ansichten](#page-184-0) wird beschrieben, wie die Daten in der Ansicht aufgegliedert werden

## <span id="page-138-0"></span>**Kartenansichten bearbeiten**

Sie können eine Kartenansicht zur Darstellung von Geschäftsdaten für Benutzer erstellen.

Wie bei Ansichten, wie Tabellen, Pivot-Tabellen und Diagrammen, können Benutzer mit Kartenansichten Daten in Karten in unterschiedlichen Formaten anzeigen und interaktiv mit den Daten arbeiten. Wenn Daten visuell in einer Karte dargestellt werden, können Beziehungen zwischen Datenwerten, die sonst nicht deutlich wurden, wesentlich intuitiver dargestellt werden. Beispiel: In einer Kartenansicht kann eine Karte eines Ortes angezeigt werden, bei der die Postleitzahlen nach Vertriebsperformance farbcodiert sind, während ein Bildmarker die durchschnittlichen Rabatte pro Auftrag angibt.

Änderungen an Daten werden in Kartenansichten berücksichtigt, und Benutzer können die folgenden Aufgaben ausführen:

- Anzeige von Daten mit einem räumlichen Attribut auf einer Karte:
	- Anzeige von farbcodierten Regionen als thematische Karten
	- Variieren von Liniengeometrien durch Änderung der Linienbreite.
	- Anzeige von punktbasierten Informationen, wie Umsatzorte in Gebieten
	- Zoomen, Schwenken und Drilling zu weiteren Kartendetails
- Verwenden Sie eine Karte zur interaktiven Kommunikation mit anderen Dashboard-Elementen:
	- Dashboard Prompts steuern den Karteninhalt
	- Interaktion mit der Kartenansicht aktualisiert anderen Dashboard-Content, einschließlich Master-Detailinteraktionen mit anderen Ansichten.
- Zeigen Sie zusätzliche zugehörige Kontextinformationen an, indem Sie mit der Maus auf Kartenbereiche zeigen.
- Führen Sie zusätzliche Aufgaben mit Aktionen aus.
- Mit dem Karteneditor (weitere Informationen finden Sie unter Registerkarte "Ergebnisse": Karteneditor) können Sie eine beschädigte Karte korrigieren.

**Hinweis:** Bevor Sie als Contentdesigner Kartenansichten für Analysen erstellen können, muss der Administrator Konfigurationsoptionen festlegen und Metadaten verwalten, wie in Configuring Mapping and Spatial Information in *System Administrator's Guide for Oracle Business Intelligence Enterprise Edition* beschrieben.

#### **Automatische Korrektur verwenden**

Verwenden Sie die automatische Korrektur mit Kartenansichten, um zu versuchen, Fehler automatisch zu beheben.

Kartenansichtsfehler können aus verschiedenen Gründen auftreten. Wenn das Problem scheinbar mit fehlenden Schichten, Karten oder Stilen zusammenhängt, können Sie die Karte möglicherweise korrigieren, indem Sie die fehlenden Kartenansichtskomponenten durch ähnliche Elemente ersetzen, die in den räumlichen Metadaten vorhanden sind. Sie können zunächst versuchen, das Problem selbst zu beheben, bevor Sie sich an Ihren Administrator wenden. Dazu führen Sie folgende Schritte aus:

- **1.** Bearbeiten Sie die Karte im zusammengesetzten Layout. Das Meldungsfeld Fehler anzeigen wird angezeigt.
- **2.** Klicken Sie im Meldungsfeld "Fehler anzeigen" auf **Ja**. Der Kartenansichts-Compiler versucht dann, den Fehler automatisch zu korrigieren. Wenn Sie auf **Nein** klicken, können Sie das Symbol **Automatische Korrektur** später verwenden, um den Fehler zu beheben. Wenn der Fehler vom Compiler korrigiert werden kann, wird die Karte angezeigt.
- **3.** In manchen Fällen ist nur eine Teilkorrektur möglich. In diesem Fall wird das Dialogfeld Teilkorrektur mit einem visuellen Hinweis dazu angezeigt, welche Schichten gelöscht werden müssen, damit die automatische Korrektur fortgesetzt werden kann. Klicken Sie auf **Ja**, um fortzufahren. Auch wenn einige Formate gelöscht werden können, wird der Großteil der Formate der Originalkarte beibehalten.

**Hinweis:** Nur eine begrenzte Teilmenge der möglichen Fehler kann vom Kartenansichts-Compiler korrigiert werden. Wenn die Kartenansicht nicht durch die automatische Korrektur korrigiert werden kann, wenden Sie sich an den Administrator.

### **Welche Funktionen haben Kartenansichten?**

Kartenansichten werden für bestimmte Zwecke verwendet.

Kartenansichten bieten die folgenden Funktionen:

- Sie können mehrere Attributspalten und Kennzahlspalten in einer Kartenansicht anzeigen. Kartenansichten unterstützen keine hierarchischen Spalten.
- Sie können eine Kartenansicht mit Farben, Balkendiagrammen, Kreisdiagrammen, Blasen mit unterschiedlicher Größe, Images, Linien oder farbigen Formen formatieren, die die Möglichkeit für Binning und andere Formatierungsoptionen bieten.
- Sie können ein Drilling in Informationsfenstern vornehmen. Wenn Sie mit der Maus auf einen Wert zeigen, wird ein Popup-Fenster mit Informationen angezeigt, wie der geographischen Region (Ort, Bundesland oder Land), den Kennzahlen in Form von Spaltennamen und Spaltenwerten und Formatierungsmetriken sowie nicht geografischen Daten, wie einem Jahr. Die entsprechenden zugehörigen Daten werden auch im interaktiven Bereich markiert. Sie können auf den Wert klicken, um Aktionslinks für das Drilling in dem Informationsfenster anzuzeigen und dann auf den entsprechenden Link klicken.

#### **Welche Begriffe werden bei Kartenansichten verwendet**

Bestimmte Begriffe werden zur Beschreibung der einzelnen Bereiche von Kartenansichten verwendet.

In dieser Tabelle werden die Begriffe definiert, die mit Kartenansichten verwendet werden.

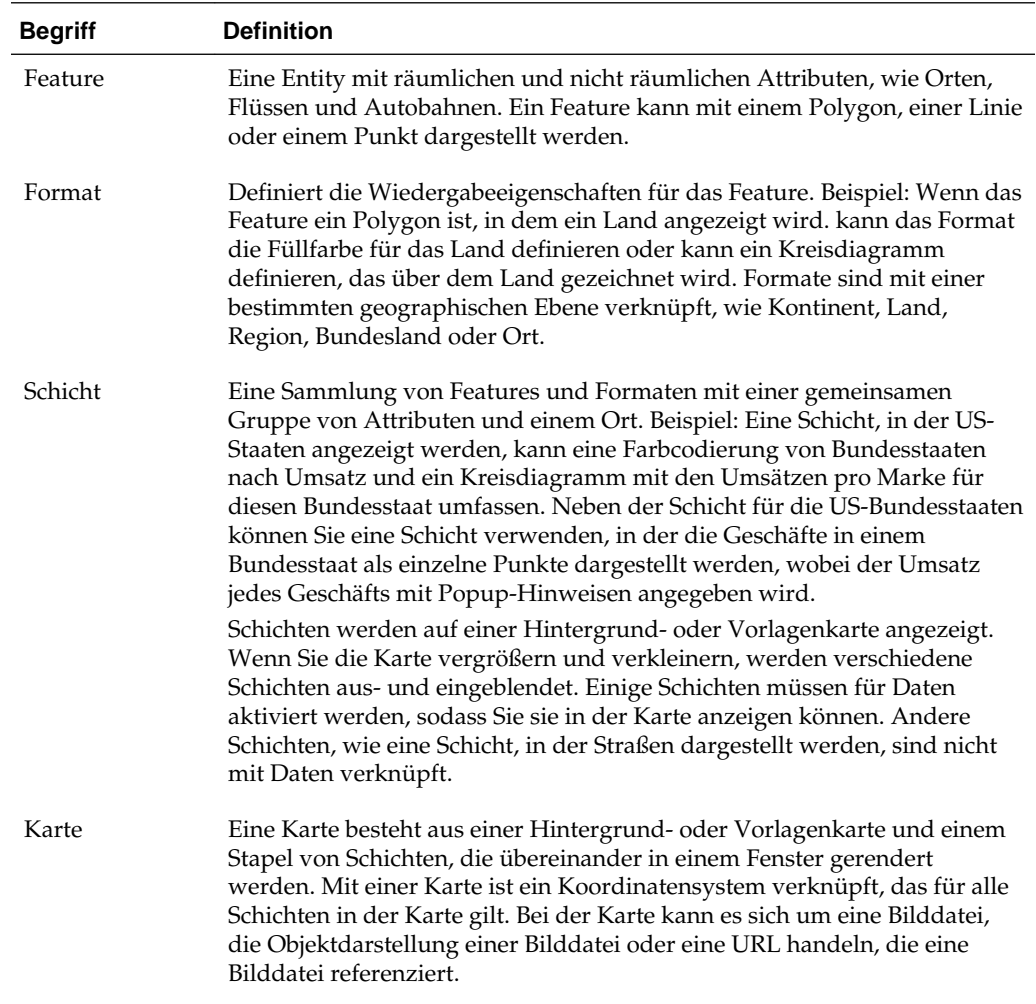

#### **Welches sind die Komponenten von Kartenansichten?**

Eine Kartenansicht enthält verschiedene Informationsbereiche.

Eine Kartenansicht enthält die folgenden Komponenten:

- Hauptcontent Der Hauptcontent besteht der Hintergrund- oder Vorlagenkarte, die die geographischen Hintergrunddaten und Zoomfaktoren bereitstellt. Der Hauptcontent kann ein beliebiges Bild sein, das mit MapViewer konfiguriert werden kann; Beispiel: Grundrisse von Bürogebäuden sowie die Darstellung und das Vorhandensein von Elementen wie Ländern, Städten und Straßen.
- Schichten Mindestens eine interaktive oder benutzerdefinierte Schicht überlagert den Hauptcontent. Informationen finden Sie unter [Was sind Schichten?](#page-143-0)

• Symbolleiste — Enthält Schaltflächen, mit denen Sie den Kartencontent direkt bearbeiten können. Die Kartenansicht selbst enthält eine Symbolleiste. Der Contentdesigner gibt an, ob die Symbolleiste für die Kartenansicht auf einer Dashboard-Seite angezeigt wird. Auf einer Dashboard-Seite wird die Symbolleiste direkt über der Karte angezeigt und enthält nur die Schaltflächen **Verkleinern** und **Vergrößern**. Wenn Sie eine neue Kartenansicht erstellen, ist die Symbolleiste standardmäßig sichtbar. Sie können die Anzeige der Symbolleiste im Dialogfeld "Karteneigenschaften: Registerkarte Extras" steuern.

Wenn Sie sich nicht in einem der Zoommodi befinden, wird standardmäßig der Modus "Schwenken" für die Bearbeitung von Karteninhalten verwendet. Sie können den Inhalt der Kartenansicht durch Klicken und Ziehen der Maus schwenken.

Die Symbolleiste im Karteneditor enthält zusätzliche Optionen zur Änderung der Kartenansicht.

• Zoomsteuerelemente - Passen die Details der geographischen Daten an, die in der Kartenansicht angezeigt werden. Beispiel: Bei der Vergrößerung eines Landes können Details zu Bundesland/Bundesstaat und Orten angezeigt werden.

Auf der Administrationsseite gibt der Administrator die Zoomfaktoren an, für die jede Schicht sichtbar ist. Für eine Schicht sind mehrere Zoomfaktoren möglich, und ein Zoomfaktor kann mit mehreren Schichten verknüpft sein. Beim Zoomen ändern Sie die Karteninformationen für diesen Zoomfaktor. Dies wirkt sich jedoch nicht auf die Anzeige der Oracle BI-Daten auf dieser Ebene aus. Die Anzeige von Oracle BI-Daten wird durch das Drilling geändert.

Die Zoomsteuerelemente weisen außerdem einen Zoomschieberegler in der oberen linken Ecke der Kartenansicht auf. Wenn das Zoomsteuerelement ganz ausgeblendet ist, ist der Zoomfaktor auf 0 festgelegt und die gesamte Kartenansicht wird angezeigt.

Im Dialogfeld "Karteneigenschaften": Registerkarte "Extras" können Sie festlegen, ob das Zoomsteuerelement sichtbar ist. Standardmäßig wird die Karte anfänglich mit den höchsten Zoomfaktor vergrößert, der für den gesamten Inhalt der obersten Schicht passt. Beispiel: Wenn die zuoberst angeordnete Schicht Daten nur im Staat "Kalifornien" enthält, wird die Karte mit dem größten Zoomfaktor vergrößert, bei dem noch ganz Kalifornien angezeigt wird.

- Zoomschieberegler Besteht aus einem Schieberegler mit einem Daumen für das Zooming in großem Maßstab und Schaltflächen für das Zoomen einer bestimmten Ebene. Sie können die Plus-Schaltfläche für das Vergrößern und die Minusschaltfläche für das Verkleinern um jeweils eine Ebene verwenden. Wenn der Daumen am unteren Ende des Schiebereglers steht, ist der Zoomfaktor null.
- Skalierungstool Auch als Abstandsindikator bezeichnet. Stellt einen Schlüssel zur Interpretation der Abstände auf der Karte bereit und besteht aus zwei horizontalen Balken, die in der unteren linke Ecke der Kartenansicht unter dem Informationsbereich und über dem Copyrighthinweis angezeigt werden. Der obere Balken stellt die Meilen (mi) und der untere Balken die Kilometer (km) dar. Beschriftungen werden über dem Meilenbalken und unter dem Kilometerbalken im Format [Abstand] [Maßeinheit] angezeigt. Die Längen- und Distanzwerte des Balken ändern sich, wenn sich der Zoomfaktor ändert und die Karte geschwenkt wird.
- Legende Die Legende ist ein halbtransparenter Bereich in der oberen rechten Ecke der Kartenansicht, den Sie anzeigen und ausblenden können. In der Legende

werden die Informationen angezeigt, die sich auf den aktuellen Zoomfaktor beziehen. Die Legende stellt einen schreibgeschützten visuellen Schlüssel für Symbole, Schichten und Formatierung der Karte dar; in ihr wird Folgendes angezeigt:

- Alle sichtbaren Formate, die für die Karte angewendet werden. Wenn ein Format ausgeschaltet ist, wird das entsprechende Legendenelement ebenfalls ausgeblendet. Wenn ein Format aktiviert ist, jedoch so verkleinert ist, dass es nicht sichtbar ist, wird es nicht in der Legende angezeigt. In der Legende wird Text angezeigt wie "Für den aktuellen Zoomfaktor sind keine Formate definiert", wenn keine Formate für den derzeit angezeigten Zoomfaktor definiert sind.
- Bildlaufleisten falls erforderlich

Durch Auswahl eines Formats auf der Karte wird das zugehörige Legendenelement markiert. Markierungen besitzen je nach gewähltem Format eine unterschiedliche Granularität (Beispiel: ein Tortendiagramm besitzt nicht dieselbe Granularität wie eine Farbfüllung). Weitere Informationen finden Sie unter [Wie](#page-144-0) [wirken sich Formate auf Schichten aus?](#page-144-0)

Mit den Schaltflächen **Kartenlegende einblenden** und **Kartenlegende ausblenden** in der oberen rechte Ecke können Sie die Anzeige der Legende bestimmen.

• Übersichtskarte - Besteht aus einer Miniaturansicht der Hauptkarte, die in der unteren rechten Ecke der Hauptkarte angezeigt wird. Diese Übersichtskarte stellt einen regionalen Kontext bereit und ermöglicht die Änderung des anzeigbaren Bereichs der Hauptkarte.

Die folgenden Elemente sind Bestandteil der Übersichtskarte:

– **Gitternetz:** Wird als kleines Fenster angezeigt, das Sie über eine Miniaturansicht der Hauptkarte schieben können. Die Position des Gitternetzes bestimmt den anzeigbaren Bereich der Hauptkarte. Während Sie das Gitternetz verschieben, wird die Hauptkarte automatisch aktualisiert. Sie können die Übersichtskarte auch ohne das Gitternetz schwenken.

Die Übersichtskarte wird automatisch ausgeblendet, wenn das Gitternetz nicht angezeigt werden kann. Dies geschieht im Allgemeinen, wenn der Skalierungsunterschied zwischen aufeinanderfolgenden Zoomfaktoren zu klein ist, um die Miniaturansicht in der Übersichtskarte anzuzeigen.

- Schaltfläche **Anzeigen/Ausblenden**: Wird in der oberen linken Ecke angezeigt, wenn die Übersichtskarte angezeigt wird. Wenn Sie auf die Schaltfläche **Anzeigen/Ausblenden** klicken, wird die Übersichtskarte unsichtbar, und nur die Schaltfläche ist in der oberen rechten Ecke der Hauptansicht sichtbar.
- Interaktiver Fensterbereich Begleitet die Ansicht in einem Dashboard und im zusammengesetzten Layout. Mit dem oberen Abschnitt des interaktiven Bereichs können Sie BI-Datenformate im Analyseeditor erstellen und bearbeiten. Wenn ein Format editierbare Schwellenwerte hat, wird ein Schieberegler im Karteneditor angezeigt, mit dem Sie Schwellenwerte bearbeiten können, indem Sie den Schieberegler ziehen. Mit dem interaktiven Fensterbereich können Sie Formate innerhalb einer geographischen Schicht neu anordnen. Beispiel: Wenn die Schicht "Bundesstaaten" drei Formate hat, können Sie die Reihenfolge wählen, in der sie angezeigt werden.

<span id="page-143-0"></span>Wenn Sie eine QuickInfo anzeigen, indem Sie mit dem Mauszeiger auf einen Kartenbereich zeigen, werden die entsprechenden Details aktualisiert und im interaktiven Bereich markiert.

Dashboard-Benutzer können die Sichtbarkeit von Formaten kontrollieren (indem Sie sie ein- oder ausschalten) und können Formatschwellenwerte anpassen, wenn der Contentdesigner dies vorgesehen hat.

Der untere Abschnitt des Bereichs enthält den Bereich "Funktionsebene", in dem Sie Nicht-BI-Schichten für die Karte auswählen können. Eine Nicht-BI-Schicht ist eine Schicht, die mit keiner BI-Spalte verknüpft ist. Zu typischen Beispielen zählen die Kachelschichten in Google Maps(tm) und Bing Maps(tm), Autobahnen, Parks oder Bankautomaten. Sie können keine Formate auf Nicht-BI-Schichten anwenden.

## **Was sind Schichten?**

Schichten sind Sammlungen von Geometrien, die gemeinsame Attribute verwenden.

Schichten können vordefiniert oder benutzerdefiniert sein:

- Bei einer vordefinierten Schicht ist die Geometrie in einer räumlichen Tabelle in einer Oracle Database definiert. Der Administrator stellt vordefinierte Schichten in den Administrationsseiten zur Verfügung, wie unter Karten verwalten in *System Administrator's Guide for Oracle Business Intelligence Enterprise Edition* beschrieben.
- Eine benutzerdefinierte Punktschicht wird von Ihnen definiert, wenn Sie eine Kartenansicht bearbeiten, wie in diesem Abschnitt beschrieben.

Es gibt unterschiedliche Typen von Schichten. Eine Polygonschicht stellt Regionen dar, wie Bundesstaaten. Ein Beispiel ist eine New England-Schicht für die Vereinigten Staaten, die aus Connecticut, Maine, Massachusetts, New Hampshire, Rhode Island und Vermont besteht.

Eine Punktschicht stellt bestimmte Punkte auf einer Karte basierend auf einem Koordinatensystem dar. Beispiel: Eine Punktschicht könnte Orte mit Warenhäusern in einer Karte identifizieren. Die Schicht kann unterschiedliche Bilder für den Lagerbestand (Elektronik, Haushaltswaren, Gartengeräte) in einer Gruppe von Warenhäusern verwenden, um sie voneinander zu unterscheiden.

Sie können eine benutzerdefinierte Punktschicht erstellen, die Punkte für eine Karte mit Längen- und Breitengradkoordinaten anwendet. Beispiel: Angenommen der Hauptsitz Ihres Unternehmens ist New York City. Sie können eine benutzerdefinierte Punktschicht erstellen, in der das Symbol für Ihr Unternehmen über New York angezeigt wird, und dieses Symbol wird immer angezeigt, wenn eine Karte angezeigt wird, die New York City enthält. Die benutzerdefinierte Punktschicht befindet sich immer über den anderen Schichten und ist von Zoomfaktoren nicht betroffen. Die benutzerdefinierte Punktschicht wird nur in der aktuellen Analyse verwendet; sie wird nicht von anderen Kartenansichten verwendet, selbst in derselben Analyse.

Sie können wählen, ob Schichten in einer Karte angezeigt oder ausgeblendet werden sollen, können jedoch die vordefinierten Schichten nicht ändern. Sie können auch Formate für die Schichten erstellen, wie farbige Regionen, Blasen, Punkte, Linien oder Kreis- bzw. Balkendiagramme. Nicht alle Formate können für alle Schichttypen verwendet werden. Beispiel: Für Punktschichten können keine Farbfüllformate angegeben werden.

### **Kartenansichten erstellen**

Wenn der Administrator Karten konfiguriert hat, können Sie als Contentdesigner Analysen erstellen, deren Daten in Kartenansichten angezeigt werden.
Sie erstellen eine Kartenansicht, nachdem Sie die Spalten gewählt haben, die in der Ansicht angezeigt werden sollen. Wenn der Administrator mehrere Hintergrundkarten angegeben hat, wird die Kartenansicht anfänglich mit der ersten Hintergrundkarte angezeigt, die vom Administrator angegeben wurde und mindestens eine Schicht enthält, die mit einer Spalte verknüpft wurde, die Sie gewählt haben. Beim Bearbeiten der Kartenansicht können Sie eine andere Hintergrundkarte wählen. Sie können Schichten für die Hintergrundkarte und Formate für die Schichten anwenden.

So erstellen Sie eine Kartenansicht für eine Analyse:

**1.** Erstellen Sie eine Analyse, indem Sie die Attribut- und Kennzahlspalten wählen, die in einer Kartenansicht angezeigt werden sollen. Sie wählen im Allgemeinen Attributspalten, die mit der Geographie verbunden sind, wie Orte, Bundesländer/ Bundesstaaten oder Regionen.

Wählen Sie nur die Geographiespalten, die der Administrator Schichten mit den Administrationsseiten zugeordnet hat, wie in Karten verwalten in *System Administrator's Guide for Oracle Business Intelligence Enterprise Edition* beschrieben.

- **2.** Wählen Sie die Registerkarte Ergebnisse.
- **3.** Klicken Sie in der Symbolleiste auf die Schaltfläche **Neue Ansicht**, und wählen Sie dann **Karte**.

Wenn mit einer Meldung angegeben wird, dass eine Hintergrundkarte zur Wiedergabe einer Karte erforderlich ist, sind keine Metadaten für das Auffüllen der Karte vorhanden. Wenden Sie sich an den Administrator, damit Metadaten für Karten mit der Administrationsseite konfiguriert werden.

Sonst sehen Sie eine Karte, die die Hintergrundkarte verwendet, die auf der Administrationsseite angegeben wurde.

**4.** Klicken Sie auf die Schaltfläche **Ansicht bearbeiten**, um die Ansicht in der "Registerkarte Ergebnisse: Karteneditor" anzuzeigen.

Sie sehen eine Standardkartenansicht, bei der die Kennzahlen in vernünftige Bins aufgeteilt wurden und Farbcodierung angewendet wurde. Sie können die Kartenansichten und Schichten nach Bedarf anpassen. Wenn Sie kein Standardformat sehen, das erstellt wurde, müssen Sie ein Format erstellen.

- **5.** Geben Sie Kartenansichtseigenschaften, wie die Leinwandgröße oder Master-/ Detailverknüpfung, mit dem Dialogfeld Karteneigenschaften an.
- **6.** Wenden Sie Formate für die Schichten an, wie in [Formate auf Schichten anwenden](#page-146-0) beschrieben.

# **Wie wirken sich Formate auf Schichten aus?**

Eine Kartenansicht verwendet Spalten mit Oracle BI EE-Daten.

Jede Spalte verfügt über eine Reihe von Eigenschaften, die deren Merkmale definieren, wie Formatierung und Interaktion. Formatierungen, die für eine Spalte angewendet wurden, werden nicht für die Karte angewendet, mit Ausnahme der Einstellungen für die Interaktion. Formatierungen aus Schwellenwerten, die die Karte enthält werden angewendet.

Sie können verschiedene Arten von Formaten für Kartenansichten anwenden. In der folgenden Liste werden die Optionen zur Definition der Formate beschrieben, die auf

BI-Schichten angewendet werden sollen. Sie können keine Formate auf Nicht-BI-Schichten anwenden.

• **Farbfüllung** — Zeigt das Dialogfeld "Farbfüllung (Schicht)" an, mit dem Sie Bereiche mit Füllfarben rendern können, die angeben, dass ein Bereich eine bestimmte Bedingung erfüllt.

Farbfüllformate werden für Regionen oder Polygone angewendet. Beispiel: Ein Farbfüllformat könnte einen Farbbereich identifizieren, der die Bevölkerung in Staaten einer Region oder die Beliebtheit eines Produkts in den Staaten einer Region darstellt. In einer Kartenansicht können mehrere Farbformate bei verschiedenen Zoomfaktoren angezeigt werden. Beispiel: Eine Farbfüllformat für die Schicht bei den Zoomfaktoren 1-5 könnte die Bevölkerung eines Staates und das mittlere Einkommen in diesem Staat bei den Zoomfaktoren 6-10 darstellen. Sie können auch unterschiedliche Farben zur Identifizierung eines Bereichs mit Datenwerten angeben.

• **Balkendiagramm** – Zeigt das Dialogfeld "Balkendiagramm (Schicht)" an, mit dem Sie eine Reihe von Daten als Balkendiagramm in einem Bereich rendern können. Diagrammformate können Statistiken für eine bestimmte Region anzeigen, wie Bundesstaaten oder Länder. Beispiel: Ein Diagrammformat kann die Umsatzwerte für verschiedene Produkte in einem Bundesstaat anzeigen.

Auch wenn Sie mehrere Diagrammformate für eine bestimmte Schicht erstellen können, wird dies nicht empfohlen, weil sich die Formate in der Schicht überlagern können und die angezeigten Ergebnisse nicht den Vorstellungen entsprechen.

- **Kreisdiagramm** Zeigt das Dialogfeld "Kreisdiagramm (Schicht)" an, mit dem Sie eine Reihe von Daten als Kreisdiagramm in einem Bereich rendern können.
- **Form** Zeigt das Dialogfeld "Variable Form (Schicht)" an, mit dem Sie eine Kennzahlspalte rendern können, die mit einem Bereich verknüpft ist, indem Sie Marker oder Formen in diesem Bereich zeichnen. Sie können auch unterschiedliche Farben für die Form angeben, um einen Bereich mit Datenwerten zu identifizieren.
- **Blase** Zeigt das Dialogfeld "Blase (Schicht)" an, mit dem Sie eine Blase innerhalb eines Bereichs rendern können, ähnlich wie beim Formformat.
- **Bild** Zeigt das Dialogfeld "Bild (Schicht)" an, mit dem Sie ein Bild innerhalb eines Bereichs rendern können, ähnlich wie beim Formformat. Sie können verschiedene Bilder angeben, um einen Bereich von Datenwerten zu identifizieren. Sie wählen Bilder, die vom Administrator angegeben wurden.
- **Linie** Zeigt das Dialogfeld "Linie (Schicht)" an, in dem Sie eine Linie in einer Karte darstellen können.

Sie können Linien in Karten aufnehmen, um Strecken darzustellen, wie Autobahnen, Schienennetze und Versandwege. Sie können die Linienbreite angeben oder das Feature "Kartenumbruch" im Dialogfeld "Karteneigenschaften: Registerkarte Leinwand" verwenden, damit Linien ohne Unterbrechung angezeigt werden, wie beispielsweise ein Flug von San Francisco nach Tokio.

Sie können die Breite einer Linie für jede Kennzahl variieren, um eine Funktion hervorzuheben.

• **Benutzerdefinierter Punkt** - Zeigt das Dialogfeld *Format* Benutzerdefinierter Punkt (*Schicht*) an, mit dem Sie ein Punktformat, wie eine Blase, ein Image oder eine Form in einer Schicht darstellen können. Benutzerdefinierte Punkte werden bei allen Zoomfaktoren angezeigt; sie werden über der anderen Kartenformatierung

<span id="page-146-0"></span>angezeigt. Wenn sie ein benutzerdefiniertes Punktformat erstellen, wählen Sie die Spalten zur Angabe von Breiten- und Längengrad.

#### **Wann sind Formate sichtbar?**

Die Anzeige von Formaten hängt von mehreren Faktoren ab.

Die Sichtbarkeit eines Formats hängt von folgenden Faktoren ab:

- Dem Zoomfaktor der Karte und dem "Zoombereich" des Formats. Beispiel: Ein Farbfüllformat für Staaten ist sichtbar, wenn die Grenzen des Staates sichtbar sind, und das Format aktiviert ist, es ist jedoch nicht mehr sichtbar, wenn die Karte auf Kontinentebene verkleinert wird.
- Dem Grenzwert des Datenpunktes. Formate sind im Allgemeinen sichtbar, wenn sie vergrößert werden und aktiviert sind, können jedoch möglicherweise nicht angezeigt werden, wenn eine bestimmte Schicht die maximale Anzahl von Datenpunkten überschritten hat.

Benutzerdefinierte Punktformate sind insofern eindeutig, als sie immer bei allen Zoomfaktoren in der Karte angezeigt werden können.

Formatdaten werden in der Legende nur angezeigt, wenn das Format aktiviert und in der Ansicht vergrößert ist. Ein Format ist aktiviert, wenn das Kontrollkästchen neben seinem Namen im Bereich "Kartenformate" gewählt ist.

In der Karte können mehrere Nicht-Punktformate (bei einem einzelnen Zoomfaktor) nicht gleichzeitig angezeigt werden, es können jedoch mehrere Punktformate gleichzeitig angezeigt werden, wenn sie nicht auf demselben Breiten- und Längengrad liegen. Wenn mehrere Diagrammformate in derselben geographischen Schicht angegeben werden, werden sie übereinander gerendert.

#### **Wo können Formate angewendet werden?**

Formate können nur für bestimmte Bereiche angewendet werden.

Die folgenden Formate werden für geographische Bereiche angewendet, wie Polygone: Farbfüllung, Blase, Kreisdiagramm und Balkendiagramm.

Die folgenden Formate basieren auf einer einzelnen Breiten- und Längengradposition (einem Punkt): Blase, Variable Form, Bild und Benutzerdefinierter Punkt.

Das Linienformat wird nur angezeigt, wenn eine Liniengeometrie vorhanden ist. Linienformate sind das einzige Format, das Sie für Liniengeometrien erstellen können.

Bei der Definition von Formaten können Sie angeben, dass unterschiedliche Formate für unterschiedliche Kennzahlspalten in einer Schicht angewendet werden.

# **Formate auf Schichten anwenden**

Kartenschichten können formatiert werden, damit die Daten einfacher interpretiert werden können.

Sie können wie folgt ein Format für jede Schicht anwenden:

- Klicken Sie auf den Link **Neues Kartenformat erstellen**, wenn in der Liste "Kartenformate" keine Schichten angegeben werden.
- Klicken Sie auf die Schaltfläche **Neue Kartenformate hinzufügen** entweder in der Titelleiste "Kartenformate" oder neben einem Schichtnamen.

Weitere Informationen finden Sie unter [Formate in einer Kartenansicht anzeigen oder](#page-521-0) [ausblenden](#page-521-0).

# **Anfängliche Ausschnitte für Kartenansichten festlegen**

Wenn eine Karte das erste Mal in einem Browser angezeigt wird, basiert die Ansicht auf dem ursprünglichen Ausschnitt.

Mit Optionen im Dialogfeld "Karteneigenschaften: Registerkarte Interaktion" können Sie den Ausschnitt (den anfänglichen Mittelpunkt der Karte und die Zoomebene) angeben, wenn eine Kartenansicht das erste Mal in einem Browser geladen oder aktualisiert wird. Mit dieser Angabe können Sie beeinflussen, wie die Karte anfänglich für Benutzer angezeigt wird.

# **Kartenansichten bearbeiten und auf Dashboard-Seiten anzeigen**

Viele derselben Funktionen sind für Kartenansichten verfügbar, unabhängig davon, ob Sie sie bearbeiten oder auf einer Dashboard-Seite anzeigen.

Viele Funktionen sind nur beim Bearbeiten von Kartenansichten verfügbar, wie in der folgenden Liste beschrieben.

• Wenn Sie eine Kartenansicht bearbeiten und mit Schichten arbeiten, erstellen Sie Formate für die BI-Schichten. Sie können ein Dialogfeld für das Hinzufügen und Bearbeiten von Formaten anzeigen. Sie können auch die Reihenfolge der Format für jede Schicht angeben. Die Reihenfolge wirkt sich auf die Sichtbarkeit der Formate für die Schicht aus. Formate, die weiter oben in der Liste angezeigt werden, überlagern Formate darunter. Wenn Sie eine Kartenansicht anzeigen, können Sie die Anzeige von Formaten ein- und ausschalten, können sie jedoch nicht in der Kartenansicht hinzufügen oder entfernen.

Als Contentdesigner, der eine Kartenansicht bearbeitet, können Sie die Anzeige von Schichten kontrollieren, jedoch nur der Schichten, die der Administrator mit dieser Hintergrundkarte verknüpft hat. Der Administrator muss sicherstellen, dass BI-Schichten höher als Nicht-BI-Schichten angeordnet sind. Wenn eine Nicht-BI-Schicht höher als BI-Schichten angeordnet ist, wird die Nicht-BI-Schicht über den unteren BI-Schichten auf der Karte angezeigt. Dadurch wird verhindert, dass die BI-Schichten interaktiv sind.

- Wenn Sie eine Kartenansicht bearbeiten, entscheiden Sie, ob Benutzer von Dashboard-Seiten die Schwellenwerte von Farbfüllformaten mit Schiebereglern ändern können. Wenn Sie eine Kartenansicht anzeigen, können Sie die Schwellenwerte von Farbfüllformaten ändern (sofern diese Möglichkeit vorgesehen ist). Wenn Sie die Kartenansicht schließen und erneut öffnen, werden die Schwellenwerte oder skalierten Linien im letzten Status angezeigt. Um die Schwellenwerte zu speichern, wenn Sie das Dashboard verlassen, müssen Sie zuerst die Anpassungen des Dashboards speichern.
- Wenn Sie eine Kartenansicht bearbeiten oder anzeigen, werden im Legendencontent alle aktiven und sichtbaren Formate angezeigt.

Weitere Informationen zu den Funktionen, die bei der Anzeige einer Karte verfügbar sind, finden Sie unter [Info zum Arbeiten mit Kartenansichten auf Dashboard-Seiten](#page-517-0)

# **Darstellungsansichten bearbeiten**

Mit einer Darstellungsansicht stellen Sie Informationen bereit, wie Kontext, erläuternden Text oder erweiterte Beschreibungen zusammen mit Spaltenwerten.

In der Abbildung wird ein Beispiel einer Darstellungsansicht auf der linken Seite neben einer Tabelle dargestellt.

# **ORACLE** Business Intelligence

# These are first three values of the third column in Criteria

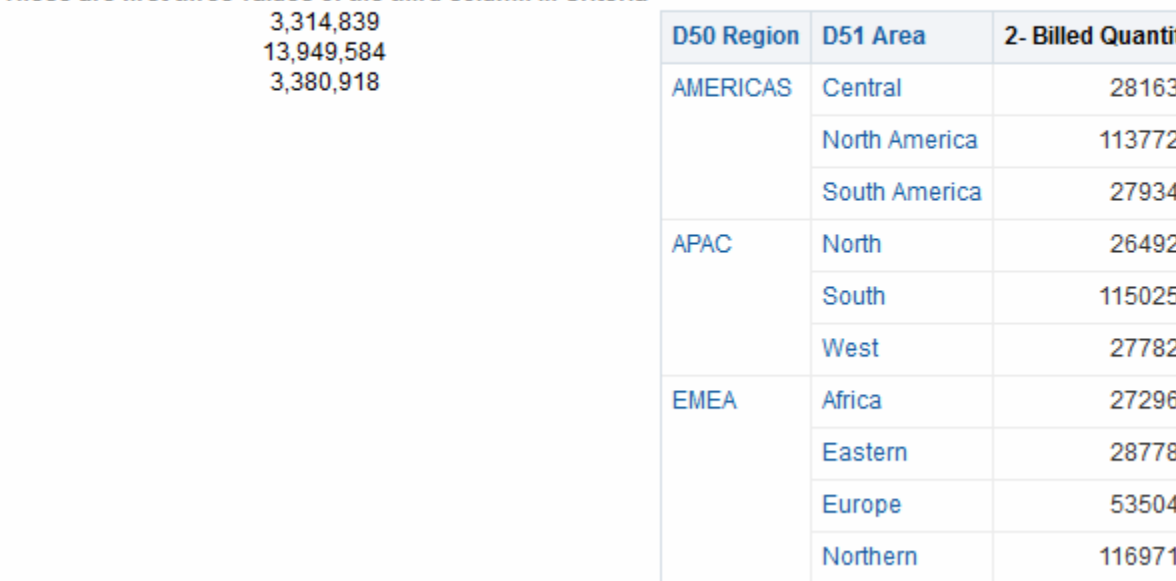

In der nächsten Abbildung wird das Markup des Darstellungseditors gezeigt, mit dem das Erscheinungsbild der Darstellungsansicht in der vorherigen Abbildung erzielt wird. Das Textfeld "Text" enthält HTML-Markup-Code für die Zentrierung der drei Werte für die zweite Spalte. Weitere Informationen finden Sie unter [Ansichten](#page-116-0) [bearbeiten](#page-116-0).

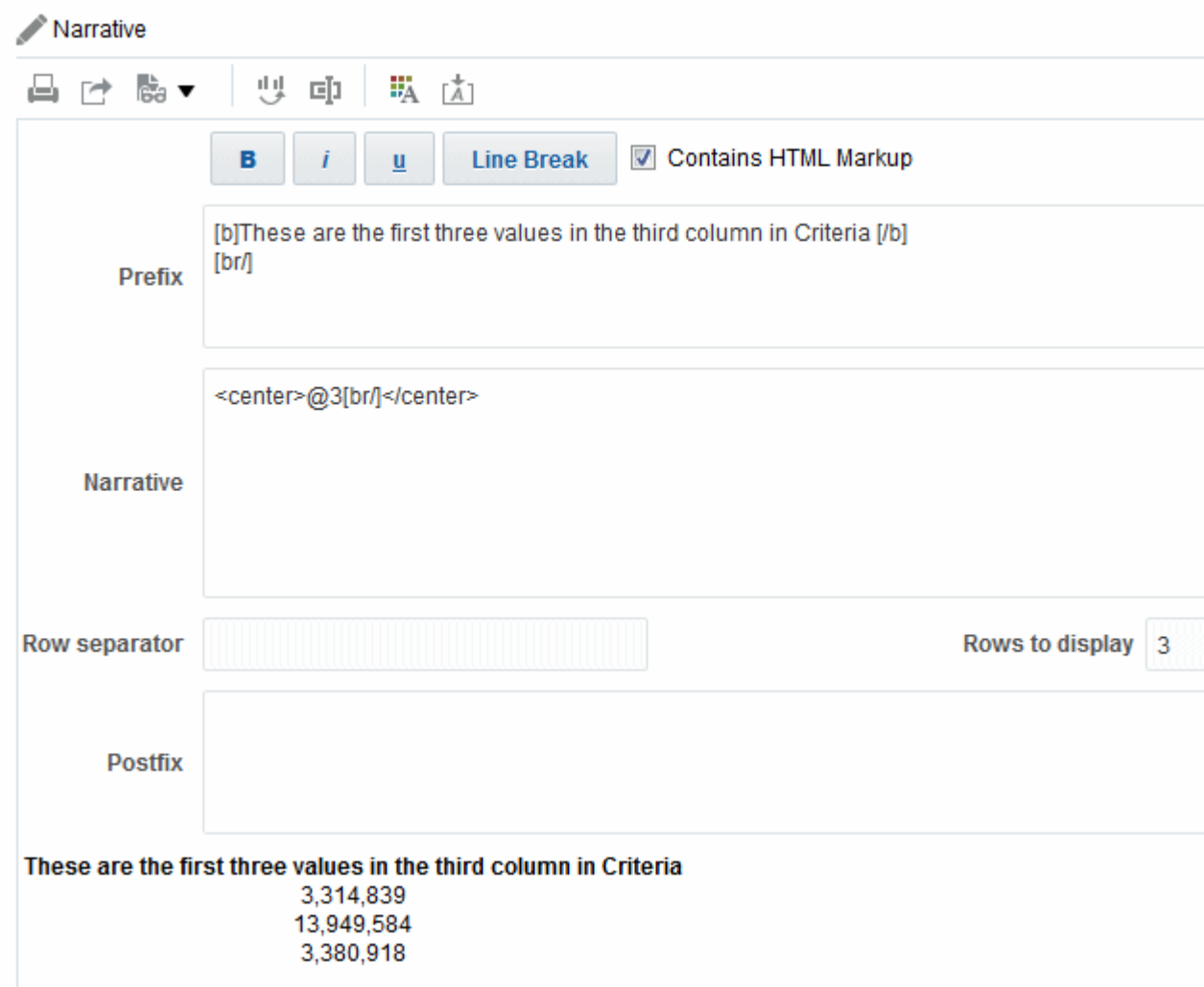

In einer Darstellungsansicht können Sie Werte aus Attributspalten, hierarchischen Spalten und Kennzahlspalten aufnehmen. Bei einer hierarchischen Spalte können Sie die Auswahlschritte zur Anzeige der Hierarchieebenen mit der hierarchischen Spalte verwenden. Beispiel: Erstellen Sie einen Schritt zur Auswahl von Elementen basierend auf der Hierarchie, und fügen Sie die Elemente auf der angegebenen Ebene hinzu. In Darstellungsansichten ist kein Drilling möglich:

So bearbeiten Sie eine Darstellungsansicht:

- **1.** Zeigen Sie die Registerkarte "Ergebnisse: Darstellungseditor" an. Weitere Informationen finden Sie unter [Ansichten bearbeiten](#page-116-0)
- **2.** Geben Sie im Feld **Text** die Spalten an, die in der Ansicht aufgenommen werden sollen. Dazu verwenden Sie ein At-Zeichen (@), optional gefolgt von einer Zahl. Beispiel: Geben Sie @3 für die dritte Spalte gemäß der Reihenfolge der Spaltenkriterien an.
- **3.** Füllen Sie die anderen Felder wie gewünscht aus.

# **Ansichten des Spaltenauswahlassistenten bearbeiten**

Sie können Spaltenauswahlansichten bearbeiten, damit Benutzer die relevanten Werte in ihren Analysen sehen.

Eine Spaltenauswahl besteht aus einem Set von Dropdown-Listen, die vordefinierte Spalten enthalten. Benutzer können Spalten dynamisch wählen und die Daten ändern, die in den Ansichten der Analyse angezeigt werden. Die Abbildung enthält ein Beispiel einer Spaltenauswahlansicht.

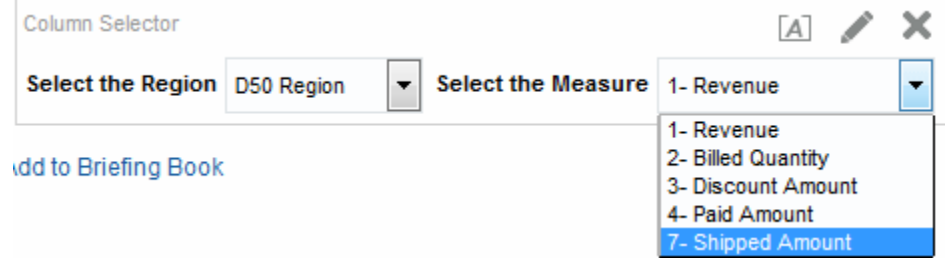

Eine Dropdown-Liste kann jeder Spalte in der Analyse zugeordnet werden, und mehrere Spalten können jeder Dropdown-Liste zugeordnet werden. Sie können Dropdown-Listen für Attribut- und Kennzahlspalten erstellen. Änderungen, die Sie an der Spaltenauswahlansicht vornehmen, wirken sich auf alle Datenansichten in der Analyse aus.

Sie fügen Spalten den Dropdown-Listen aus dem Fensterbereich "Themenbereiche" hinzu. Wenn Sie Spalten auf diese Weise hinzufügen, werden sie der Registerkarte Kriterien für die Analyse nicht hinzugefügt. Wenn Sie die Registerkarte "Kriterien" anzeigen, sehen Sie stattdessen, dass die Spalte jetzt als eine "Spaltengruppe" bezeichnet wird, wobei auch die Standardspalte für die Liste angegeben wird. In der Standardspalte haben Sie die Dropdown-Liste erstellt.

So bearbeiten Sie eine Spaltenauswahlansicht:

- **1.** Zeigen Sie die Registerkarte "Ergebnisse: Spaltenauswahleditor" an. Weitere Informationen finden Sie unter [Ansichten bearbeiten](#page-116-0)
- **2.** Wählen Sie **Auswahlassistent einbeziehen** für jede Spalte, für die Sie eine Dropdown-Liste mit Spalten einbeziehen möchten. Stellen Sie sicher, dass die Spalte im Editor markiert wird.
- **3.** Um eine neue Spalte einer Dropdown-Liste hinzuzufügen, doppelklicken Sie auf die hinzuzufügende Spalte im Fensterbereich "Themenbereiche".
- **4.** Füllen Sie die anderen Felder entsprechend aus.

# **Ansichten des Ansichtsauswahlassistenten bearbeiten**

Mit einer Auswahlassistentansicht können Benutzer eine bestimmte Ansicht der Ergebnisse unter den gespeicherten Ansichten für eine Analyse wählen.

Wenn er in einem Dashboard enthalten ist, wird der Auswahlassistent als eine Liste angezeigt, aus der Benutzer die Ansicht wählen können, die unter dem Auswahlassistenten angezeigt werden soll. In der Abbildung wird ein Beispiel für eine Auswahlansicht dargestellt, in der eine Tabellenansicht die zuletzt gewählte Ansicht war.

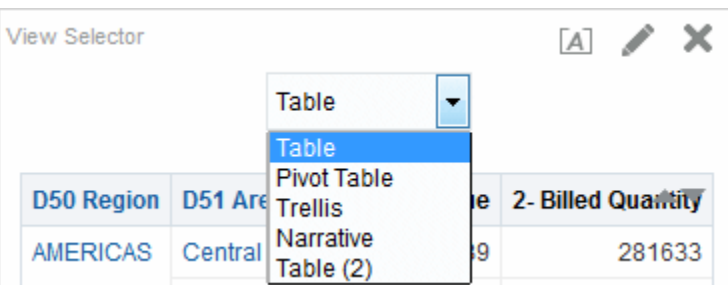

Im Allgemeinen nehmen Sie Ansichten im Ansichtauswahlassistenten auf, die nicht in der Ansicht "Zusammengesetztes Layout" angezeigt werden. Beispiel: Sie könnten Tabellen-, Diagramm-, Gauge- und Ansichtauswahlassistenten-Ansichten für eine Analyse erstellen, jedoch nur die Tabellen- und Ansichtauswahlassistenten-Ansicht in der Ansicht "Zusammengesetztes Layout" einbeziehen. Wenn die Analyse in einer Dashboard-Seite angezeigt wird, können Benutzer die Diagramm- oder Gauge-Ansicht aus der Ansichtauswahlassistenten-Ansicht wählen

So bearbeiten Sie eine Auswahlassistentansicht:

- **1.** Zeigen Sie die Registerkarte "Ergebnisse: Auswahlassistenteditor" an. Weitere Informationen finden Sie unter [Ansichten bearbeiten](#page-116-0)
- **2.** Wählen Sie in der Liste **Verfügbare Ansichten** die Ansichten, die in dem Auswahlassistenten aufgenommen werden sollen, und verschieben sie in die Liste **Eingeschlossene Ansichten**.
- **3.** Füllen Sie die anderen Felder wie gewünscht aus.

# **Legendenansichten bearbeiten**

Mit einer Legendenansicht dokumentieren Sie die Bedeutung einer besonderen Formatierung, die in einer Analyse verwendet wird, wie die Bedeutung von benutzerdefinierten Farben, die für Gauges angewendet werden.

Die Abbildung 3-10 enthält ein Beispiel einer Legendenansicht, in der Beschriftungen die Bedeutung der farbig dargestellten Daten beschreiben.

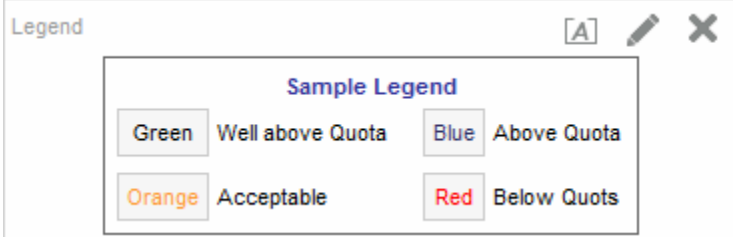

So bearbeiten Sie eine Legendenansicht:

- **1.** Zeigen Sie die Registerkarte "Ergebnisse": Legendeneditor an. Weitere Informationen finden Sie unter [Ansichten bearbeiten](#page-116-0)
- **2.** Wählen Sie im Feld **Titel** in der Symbolleiste die Position für den Titel bezogen auf das Legendensymbol.
- **3.** Wählen Sie in dem Feld **Legendenelemente pro Zeile** in der Symbolleiste die Anzahl von Legendenelementen, die in einer Zeile angezeigt werden sollen.
- **4.** Geben Sie für jedes Legendenelement:
- **a.** im Feld **Titel** die Bedeutung des Legendensymbols ein.
- **b.** im Feld **Beispieltext** den Text ein, der in dem Legendensymbol angezeigt werden muss.

Um weitere Legendenelemente hinzuzufügen, klicken Sie auf **Titel hinzufügen**.

**5.** Füllen Sie die anderen Felder wie gewünscht aus.

# **Performancekachelansichten bearbeiten**

Performancekacheln leiten die Aufmerksamkeit auf eine einzelne auf hoher Ebene aggregierte Information auf einfache und hervorstechende Weise. Außerdem bieten sie Übersichtsmetriken.

Die Abbildung zeigt ein Beispiel für vier Performancekacheln auf einer Dashboard-Seite.

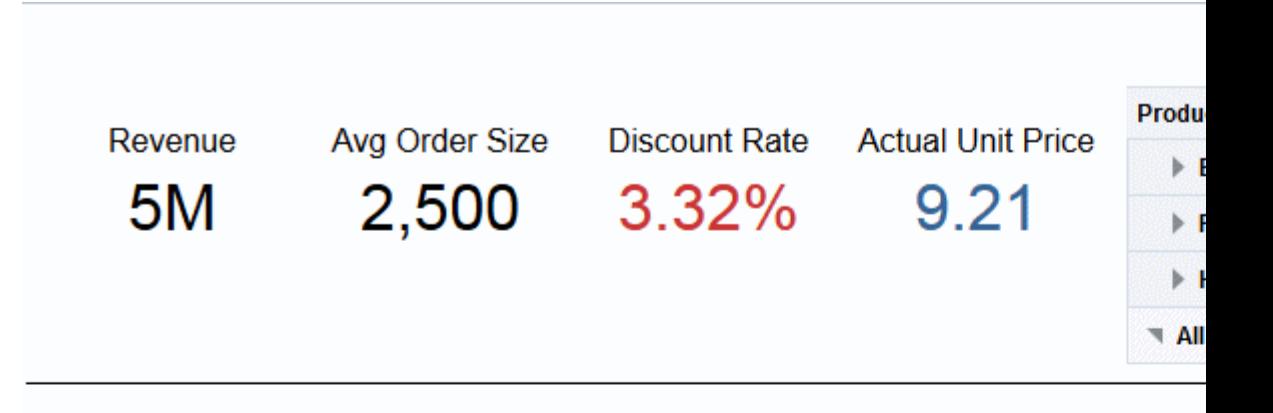

# Product Performers Based on Revenue

Filter values in the left pane to reduce the analysis, drill on any product values to see details.

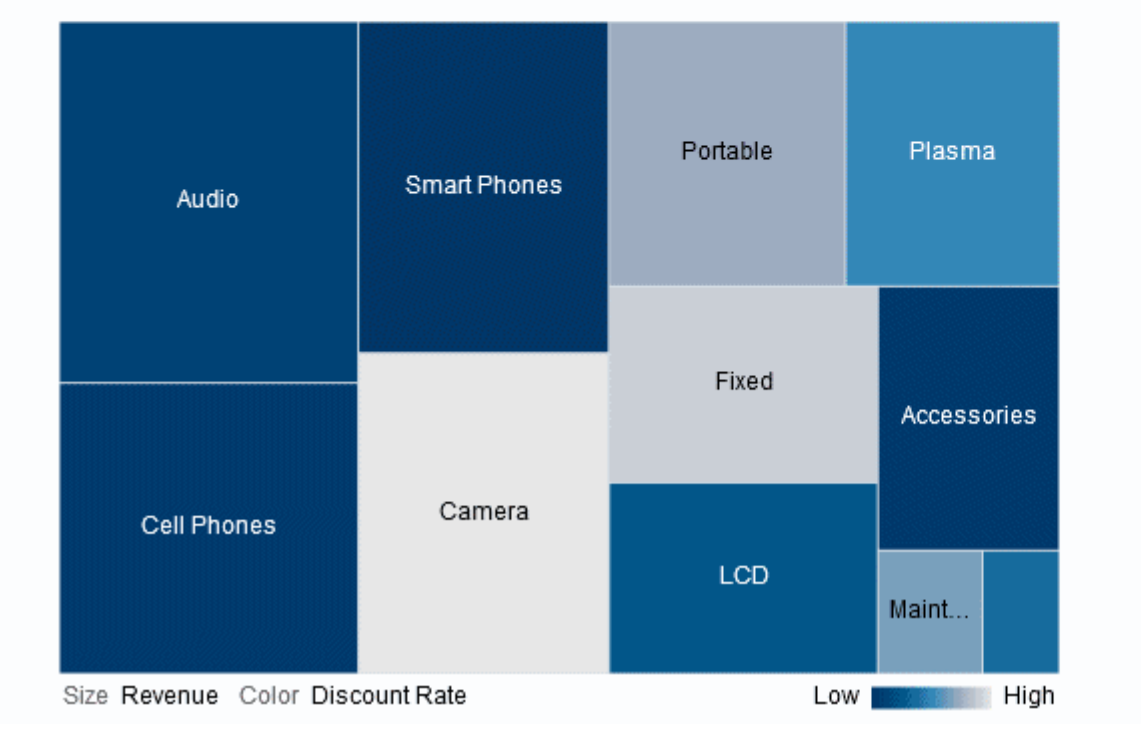

Standardmäßig wird die erste Kennzahl in der Analyse in der Registerkarte Kriterien als Performancekachel-Kennzahl ausgewählt. Sie müssen die Aggregation und Filter in der Registerkarte Kriterien einrichten, um sicherzustellen, dass der richtige Kennzahlwert in der Kachel angezeigt wird. Um diese Kennzahl zu ändern, bearbeiten Sie die Performancekachelansicht. Um zusätzliche Performancekachelansichten für jede Kennzahl in der Analyse aufzunehmen, fügen Sie eine separate Ansicht für jede Kennzahl hinzu. Weitere Informationen finden Sie unter [Ansichten zu den](#page-113-0) [Ergebnissen der Analysen hinzufügen](#page-113-0).

Für die Anpassung von Performancekacheln stehen fünf Bereiche zur Verfügung:

- Bereich "Layout": Steuert die Formatierung für Label und Kennzahlen. Weitere Informationen finden Sie unter [Drop-Zielrichtlinien für Performancekacheln.](#page-169-0)
- Bereich "Stile": Verwaltet allgemeine Attribute, wie die Größe oder das Theme der Kachelkennzahlen.
- Bereich "Performancekachelergebnisse": Zeigt die Ergebnisse der Performancekachelansicht an und spiegelt alle Anpassungen sofort wider.
- Dialogfeld "Performancekacheleigenschaften": Verwaltet erweiterte Eigenschaften, wie benutzerdefinierte Größe, Hintergrund- oder Rahmenfarbe, Ausrichtung von Labeltext und Anpassungen der Wertkomprimierung.
- Dialogfeld "Bedingungsformatierung" (wird über den Link **Bedingungsformatierung bearbeiten** im Dialogfeld "Performancekacheleigenschaften" aufgerufen): Bearbeitet die Eigenschaften für die mit der Kachel verknüpften Kennzahl, um deren Darstellung zu steuern. Weitere Informationen finden Sie unter [Bedingte Formatierung auf Tabellen, Pivot-](#page-304-0)[Tabellen, Performancekacheln, Diagramme, Heat-Matrizen und Trellis-Ansicht](#page-304-0) [anwenden.](#page-304-0)

#### **So bearbeiten Sie eine Performancekachelansicht:**

- **1.** Zeigen Sie die Registerkarte "Ergebnisse": Performancekacheleditor an, um die Performancekachel zu bearbeiten oder die Standardkennzahl zu ändern. Weitere Informationen finden Sie unter [Ansichten bearbeiten](#page-116-0)
- **2.** Um die Performancekachel anzupassen oder ihre Eigenschaften festzulegen, klicken Sie in der Symbolleiste auf die Schaltfläche **Performancekacheleigenschaften**. Daraufhin wird das Dialogfeld "Performancekacheleigenschaften" angezeigt, in dem Sie folgende Eigenschaften festlegen können:
	- Eigenschaften zur Größe der Kachel
	- Sie geben an, wo und wie die Labels angezeigt werden sollen.
	- Eigenschaften, mit denen die Darstellung der Kachel gesteuert wird, wie Hintergrund- und Rahmenfarben

Sie können auch auf den Link **Bedingungsformatierung bearbeiten** klicken, um das Dialogfeld "Bedingungsformatierung" zu öffnen und die von der Seite Kriterien übernommenen Standardwerte zu ändern oder eine bedingte Formatierung hinzuzufügen. (Weitere Informationen finden Sie unter [Bedingte](#page-309-0) [Formatierung anwenden](#page-309-0).) Alle benutzerdefinierten Stile werden durch die bedingte Formatierung außer Kraft gesetzt. (Weitere Informationen zu erweiterten Eigenschaften finden Sie unter Dialogfeld "Performancekacheleigenschaften".)

- **3.** Mit den Schaltflächen in der Symbolleiste des Editors können Sie Funktionen ausführen, wie Drucken oder Exportieren einer Ansicht.
- **4.** Wählen Sie im Bereich "Stile" die Optionsschaltfläche **Klein**, **Mittel** oder **Groß**, um die Größe der Kachel zu ändern. **Benutzerdefiniert** kann angezeigt werden, wenn Sie eine Größe mit dem Dialogfeld "Performancekacheleigenschaften" eingegeben haben.

Wählen Sie eine mit einem Theme versehene (oder stilisierte) Kachel unter den Optionsschaltflächen für die **Kachelgröße**, um das Theme für die Performancekachel zu ändern. Die Abbildung unten zeigt die im Bereich "Stile" verfügbaren Themes für Performancekacheln. In dieser Abbildung ist das Gradient-Theme im Bereich "Stile" ausgewählt und markiert. Dies wird wie in der Abbildung dargestellt auch im Bereich "Performancekachelergebnisse" wiedergegeben.

Weitere Informationen zu Stilattributen finden Sie unter Bereich "Stile".

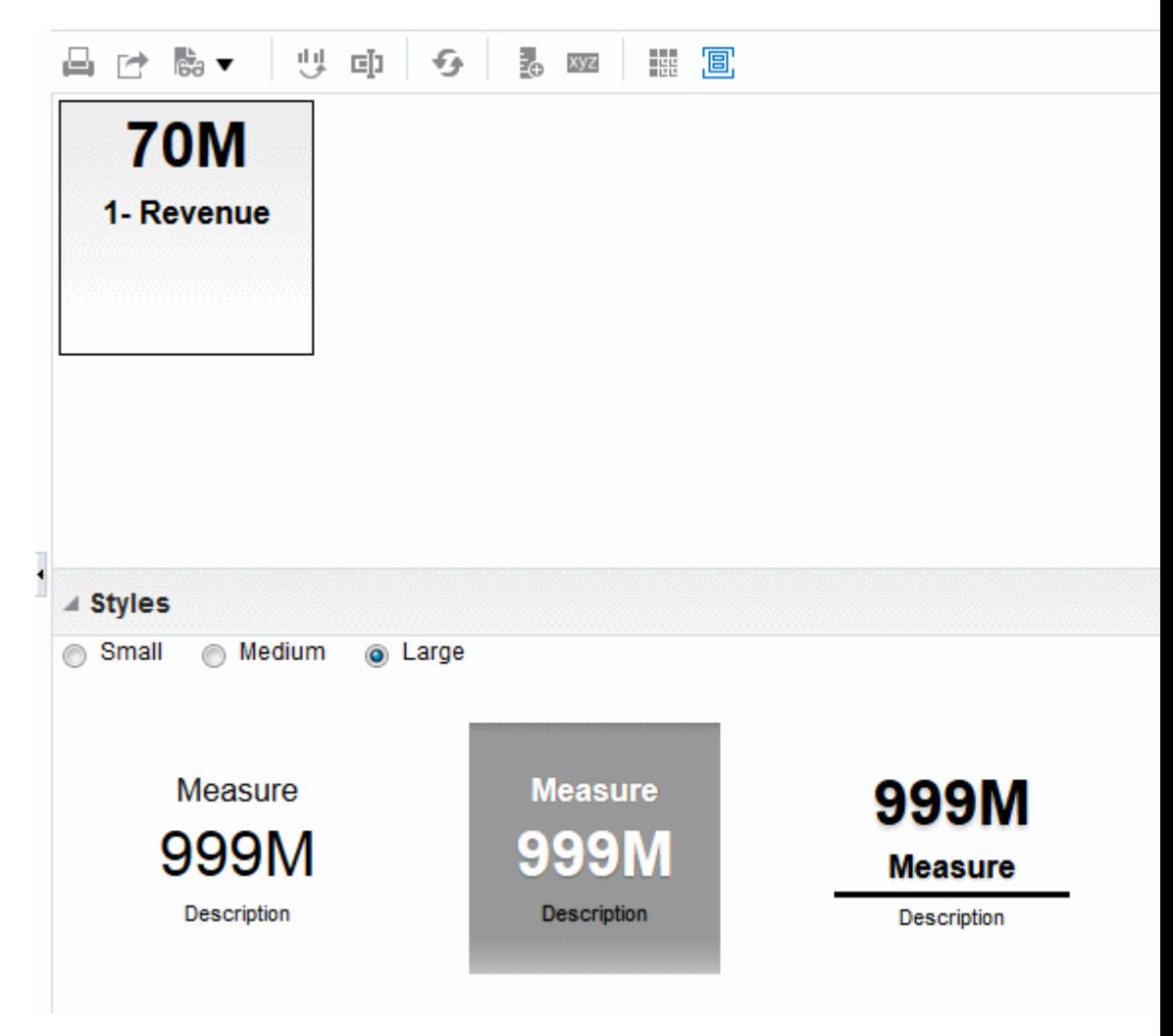

# **Baumstrukturansichten bearbeiten**

Baumstrukturen organisieren hierarchische Daten, indem sie die Daten in Rechtecke (auch als Kacheln bezeichnet) gruppieren und die Kacheln anschließend basierend auf der Größe einer Kennzahl und der Farbe einer zweiten Kennzahl anzeigen.

Die Abbildung zeigt das Beispiel einer Treemap-Ansicht auf einer Dashboard-Seite. Diese Treemap zeigt die Korrelation von Umsatz und durchschnittlicher Auftragsgröße. Die Größe der einzelnen Kacheln misst den Umsatz jedes Produkts, und die Farbe der einzelnen Kacheln misst die durchschnittliche Auftragsgröße jedes Produkts.

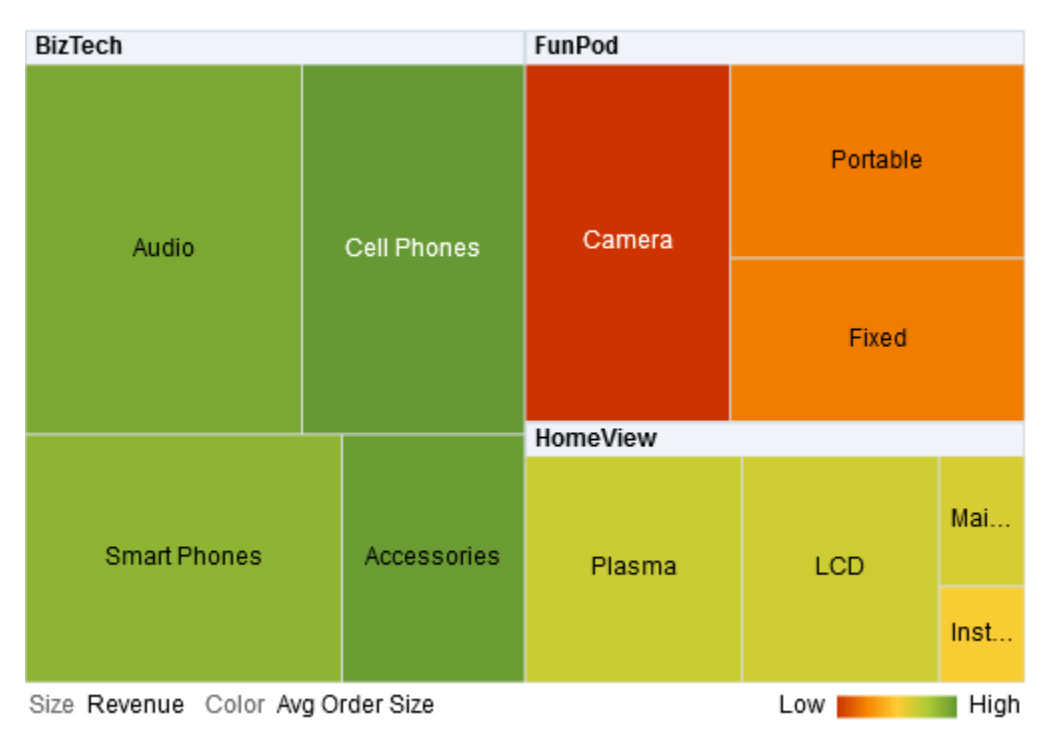

# **Treemap-Ansichten**

Treemap-Ansichten werden je nach verwendeten Kennzahlen unterschiedlich angezeigt.

Standardmäßig wird die erste Kennzahl der Analyse in der Registerkarte Kriterien als Kennzahl "Größe nach" und die zweite Kennzahl als "Farbe nach" festgelegt. Enthält die Analyse nur eine Kennzahl, wird diese Kennzahl sowohl für die Option "Größe nach" als auch für die Option "Farbe nach" als Standardwert verwendet. Darüber hinaus wird das Element "Stil" auf den Standardwert "Perzentile-Binning" und "Quartil" als Wert für die Anzahl Bins festgelegt. Weitere Informationen finden Sie unter Dialogfeld "Treemap-Eigenschaften".

Baumstrukturen weisen folgende Merkmale auf:

- Farbige Kacheln entstehen durch die Gruppierung und Schnittmengen der Spalten, die auf die Drop-Ziele "Prompts", "Abschnitte", "Gruppieren nach", Größe nach" und "Farbe nach" abgelegt wurden.
- Datenebenen werden innerhalb eines vordefinierten, rechteckigen, räumlich begrenzten Bereichs für zwei Kennzahlen angezeigt.
- Attribute und hierarchische Spalten werden unterstützt. Hierarchien mit Skip-Ebenen werden im Bereich "Gruppieren nach" der Baumstruktur nicht unterstützt.
- Kacheln werden als Perzentil-Bins oder als fortwährende Farbe angezeigt.
- Unterhalb der Baumstruktur wird eine (ausblendbare) Legende angezeigt, die Folgendes enthält:
	- Zwei Kennzahlen (die in den Listen "Größe nach" und "Farbe nach" gewählt sind) und deren zugehörige Labels.
	- Die Anzahl angegebener Bins (Beispiel: Quartil), farbcodiert und mit Label versehen, oder ein Gradientenbalken, der mit fortwährender Farbfüllung angezeigt wird und mit dem Label "Niedrig" bis "Hoch" versehen ist.
- Die erste "Gruppieren nach"-Dimension wird als Gruppen-(Header-)Label angezeigt.
- Die Reihenfolge der "Gruppieren nach"-Dimensionen lässt auf die Verschachtelungsreihenfolge in der Baumstruktur schließen. Die letzte Dimension in "Gruppieren nach" ist die niedrigste Ebene. Der Name dieser Dimension wird als Kachellabel angezeigt. Wenn das Label nicht auf die Kachel passt, wird es abgeschnitten. Die vollständigen Werte für die Labels werden in der QuickInfo angezeigt.
- Für Nullwerte wird ein "transparentes" diagonales Streifenmuster angezeigt.
- Dies ist im schreibgeschützten Modus auf Mobilgeräten verfügbar.

Der Baumstruktureditor besteht aus drei Bereichen oder Fensterbereichen, mit deren Hilfe Sie die Baumstrukturansicht anpassen können. Diese drei Bereiche sind vertikal angeordnet (anders als Tabellen, Pivot-Tabellen usw., die horizontal angeordnet sind). Diese Fensterbereiche umfassen:

- **Layoutbereich** Steuert die Spalten, die als Kacheln, Abschnitte, Prompts und Gruppierungen dargestellt sind, sowie die Formatierung für Labels und Kennzahlen. Weitere Informationen finden Sie unter [Richtlinien für Drop-Ziele bei](#page-170-0) [Baumstrukturen](#page-170-0).
- **Bereich "Ergebnisse" in Baumstrukturen** Zeigt die Ergebnisse der Baumstrukturansicht an und spiegelt alle Anpassungen sofort wider.
- **Bereich "Gewählte Schritte"** Zeigt die Auswahlschritte an, die für die Analyse und die Baumstruktur gelten. Weitere Informationen finden Sie unter [Mit](#page-255-0) [ausgewählten Daten arbeiten](#page-255-0).

#### **Mit Treemap-Ansichten arbeiten**

Mit Treemap-Ansichten können Datenbeziehungen grafisch dargestellt werden.

# Sie können:

- Klicken Sie mit der linken Maustaste, um einen Drill auf der Kachel oder einer Gruppe auszuführen. Beim Drilling in Hierarchien mit mehreren Ebenen werden alle Elemente aus den untersten Ebenen als Kacheln angezeigt, und die aktuellen Daten werden durch die Daten der Detailebene ersetzt. Beispiel: Wenn Sie bei einem Ländernamen wie den USA einen Drilldown ausführen, zeigt die Baumstruktur Daten für den jeweiligen Staat (bzw. die jeweilige Provinz) in dem entsprechenden Land an, jedoch nicht für das Land selbst.
- Klicken Sie mit der rechten Maustaste, um ein Kontextmenü mit Aktionen aufzurufen, z.B. **Drilldown**, **Nur beibehalten** oder **Entfernen**. Außerdem können Sie über das Kontextmenü z.B. Aktionen aufrufen oder auf eine bestimmte Kachel

fokussieren. Weitere Informationen finden Sie unter [Rechtsklickinteraktionen in](#page-183-0) [Ansichten](#page-183-0).

- Halten Sie den Cursor über die Gruppe oder Kachel, um eine QuickInfo anzuzeigen. Die QuickInfo für die Gruppe zeigt die aggregierten Kennzahlwerte in dieser Schnittmenge an, das Headerlabel und den Headerwert. Die QuickInfo für eine Kachel zeigt das Kachelelement und die Labels und Werte unter "Größe nach" und "Farbe nach" an.
- Ziehen Sie eine Treemap-Ansicht per Drag-and-Drop auf ein Dashboard (weitere Informationen finden Sie unter [Content zu Dashboards hinzufügen\)](#page-215-0). Nach dem Hinzufügen zum Dashboard haben Sie folgende Möglichkeiten:
	- In PDF ausgeben
	- In HTML ausgeben
	- In Excel exportieren
	- In PowerPoint exportieren
- Navigieren Sie mithilfe von Baumstruktur-Navigationspfaden. Navigationspfade werden oberhalb der Baumstrukturansicht angezeigt. Verwenden Sie Baumstruktur-Navigationspfade, um zur ursprünglichen Ansicht und zu vorherigen Ebenen in der Struktur zurückzukehren. Treemap-Navigationspfade:
	- Reflektieren den Aufgliederungspfad im jeweiligen Kontext
	- Bringen Sie zur ursprünglichen Ansicht zurück und entfernen alle kontextbezogenen Aufgliederungen, wenn Sie auf das Symbol mit dem Pfeil nach oben klicken. Dies ist der Baumstruktur-Navigationspfad auf Seitenebene oder "Home" (Pfeil nach oben).
	- Entfernen die kontextbezogenen Aufgliederungen, die mit dem spezifischen Element verknüpft sind, wenn Sie auf einen anderen als den "Home"-Link klicken.
- Bearbeiten Sie eine Baumstrukturansicht, um die Kennzahlen, Eigenschaften usw. zu ändern.

So bearbeiten Sie eine Baumstrukturansicht:

- **1.** Zeigen Sie die Registerkarte "Ergebnisse: Treemap-Editor" an. Weitere Informationen finden Sie unter [Ansichten bearbeiten](#page-116-0)
- **2.** Um die Treemap anzupassen oder ihre Eigenschaften festzulegen, klicken Sie in der Symbolleiste auf die Schaltfläche **Treemap-Anzeigeeigenschaften**. Daraufhin wird das Dialogfeld "Treemap-Eigenschaften" angezeigt, in dem Sie folgende Eigenschaften festlegen können:
	- Eigenschaften bezogen auf die Größe der Treemap (siehe Dialogfeld "Treemap-Eigenschaften": Registerkarte "Allgemein")
	- Ein- oder Ausblenden der Legende (siehe Dialogfeld "Treemap-Eigenschaften": Registerkarte "Allgemein")
	- Festlegen der Darstellung der Kachel, wie Hintergrund und Rahmenfarben, und Labels (siehe Dialogfeld "Treemap-Eigenschaften": Registerkarte "Stil")
- **3.** Verwenden Sie die Schaltflächen in der Symbolleiste des Editors, um Funktionen auszuführen, wie Drucken und Exportieren einer Ansicht, oder verwenden Sie ein Kontextmenü zur Ausführung ähnlicher Funktionen.
- **4.** Wählen Sie im Layoutbereich unter "Stil" die Optionen **Perzentile-Binning** oder **Fortwährende Farbfüllung**, um die Farbpalette der Ansicht zu ändern.

Ändern Sie die Kennzahlen und Attribute und hierarchischen (mit Ausnahme von Skip-Ebenen-) Spalten, um die neuen Daten auf sinnvollere Weise grafisch darzustellen, indem Sie die Optionen **Gruppieren nach**, **Größe nach** und **Farbe nach** verwenden.

Weitere Informationen zu Kachelattributen finden Sie unter Dialogfeld "Treemap-Eigenschaften".

**5.** Klicken Sie mit der rechten Maustaste, um grundlegende Ansichtinteraktionen auszuführen.

# **Heatmatrixansichten bearbeiten**

Heatmatrizen zeigen eine zweidimensionale Darstellung von Daten, in der Werte durch Farbgradienten dargestellt sind.

Eine einfache Heat-Matrix bietet eine unmittelbare optische Zusammenfassung von Daten. Sie eignet sich für die Analyse von großen Datenmengen und das Erkennen von Ausreißern. Die Abbildung zeigt das Beispiel einer Heatmatrixansicht auf einer Dashboard-Seite. Der Umsatz jedes Produkts wird für jedes Quartal angezeigt. Diese Heatmatrix stellt Ausreißer im Produktumsatz für jedes Quartal dar. Beispiel: Der Umsatz für Telefone, Mobiltelefone und Smartphones war im vierten Quartal hoch, während der Installations- und Wartungsumsatz im ersten Quartal niedrig war.

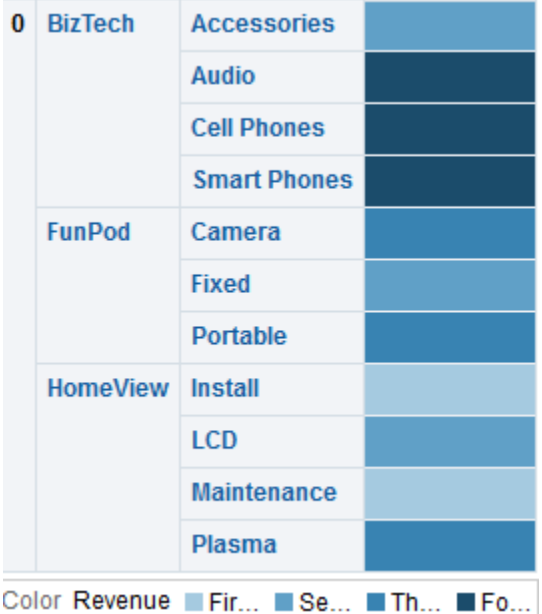

#### **Heat-Matrixansichten**

Mit Heatmatrixansichten kann eine einzelne Kennzahl visuell interpretiert werden.

Standardmäßig wird die erste Kennzahl der Analyse in der Registerkarte "Kriterien" als Kennzahl "Farbe nach" festgelegt und stellt den Kennzahlwert dar. Darüber hinaus wird das Element "Stil" auf den Standardwert "Perzentile-Binning" und "Quartil" als Wert für die Anzahl Bins festgelegt. Weitere Informationen finden Sie unter Dialogfeld "Heatmatrixeigenschaften".

Heatmatrizen haben die folgenden Eigenschaften:

- Farbige Zellen entstehen durch die Gruppierung und Schnittmengen der Spalten und Zeilen, die auf den Drop-Zielen "Prompts", "Abschnitte", "Zeilen", "Spalten" und "Farbe nach" abgelegt wurden. Weitere Informationen finden Sie unter [Drop-](#page-172-0)[Zielrichtlinien für Heat-Matrizen](#page-172-0).
- Es wird nur eine Kennzahl visuell dargestellt.
- Attribute und hierarchische Spalten werden unterstützt.
- Zellen werden als Perzentil-Bins oder als fortlaufende Farbe angezeigt.
- Zellen werden einheitlich angezeigt: Jede Zelle besitzt dieselbe Breite und Höhe. Zellenhöhe und -breite müssen jedoch nicht identisch sein.
- Unterhalb der Heatmatrix wird eine (ausblendbare) Legende angezeigt, die Folgendes enthält:
	- Eine Kennzahl (gewählt aus der Liste "Farbe nach") und ihre entsprechende Beschriftung.
	- Die Anzahl angegebener Bins (Beispiel: Quartil), farbcodiert und mit Label versehen, oder ein Gradientenbalken, der mit fortwährender Farbfüllung angezeigt wird und mit dem Label "Niedrig" bis "Hoch" versehen ist.
- Ein "transparentes" diagonales Streifenmuster, das für Nullwerte angezeigt wird.

Die Heat-Matrixeditor besteht aus drei Bereichen, mit deren Hilfe Sie die Heat-Matrixansicht anpassen können. Diese drei Bereiche sind vertikal angeordnet (anders als Tabellen, Pivot-Tabellen usw., die horizontal angeordnet sind). Diese Fensterbereiche umfassen:

- **Layoutbereich** Steuert die Zellgruppierungen, die als Abschnitte, Prompts, Zeilen und Spalten dargestellt sind, sowie die Formatierung für Beschriftungen und Kennzahlen, und blendet die Legende ein bzw. aus. Weitere Informationen finden Sie unter [Drop-Zielrichtlinien für Heat-Matrizen](#page-172-0).
- **Bereich "Heat-Matrixergebnisse"** Zeigt die Ergebnisse der Heat-Matrixansicht und spiegelt Anpassungen unmittelbar wider.
- **Bereich "Gewählte Schritte"** Zeigt die Auswahlschritte an, die für die Analyse und die Heat-Matrix gelten. Weitere Informationen finden Sie unter [Mit](#page-255-0) [ausgewählten Daten arbeiten](#page-255-0).

# **Mit Heat-Matrixansichten arbeiten**

Heatmatrixansichten bieten eine Vielzahl von Optionen zur Darstellung von Daten.

Sie können:

• Klicken Sie mit der linken Maustaste, um einen Drilldown auf der Zelle auszuführen. Beim Drilling in Hierarchien mit mehreren Ebenen werden alle Elemente aus den untersten Ebenen als Zellen angezeigt, und die aktuellen Daten werden durch die Daten der Detailebene ersetzt. Beispiel: Wenn Sie bei einem Ländernamen wie den USA einen Drilldown ausführen, zeigt die Heat-Matrix

Daten für den jeweiligen Staat (bzw. die jeweilige Provinz) in dem entsprechenden Land an, jedoch nicht für das Land selbst.

- Klicken Sie mit der rechten Maustaste auf die Außenränder, um ein Kontextmenü mit Aktionen wie **Drilldown**, **Nur beibehalten** oder **Entfernen** aufrufen, Aufrufaktionen ausführen oder auf eine bestimmte Zelle fokussieren zu können. Weitere Informationen finden Sie unter [Rechtsklickinteraktionen in Ansichten](#page-183-0).
- Ziehen Sie den Cursor über eine Zelle, um deren Wert anzuzeigen, wenn die Option **Kennzahlenwert anzeigen** für die Heatmatrix auf **Bei Rollover** gesetzt ist. In Dialogfeld "Heatmatrixeigenschaften": Registerkarte "Titel und Labels" wird beschrieben, wie diese Option verwaltet wird.
- Ziehen Sie eine Heatmatrix-Ansicht per Drag-and-Drop in ein Dashboard (weitere Informationen finden Sie unter [Content zu Dashboards hinzufügen\)](#page-215-0). Nach dem Hinzufügen zum Dashboard haben Sie folgende Möglichkeiten:
	- In PDF ausgeben
	- In HTML ausgeben
	- In Excel exportieren
	- Aktualisieren
	- Sie einem Briefingbuch hinzufügen
	- Lesezeichenlinks erstellen
	- Prompt-Links erstellen
- Bearbeiten Sie eine Heatmatrix-Ansicht, um die Kennzahl, Eigenschaften usw. zu ändern.
- Verwenden Sie die Master-/Detailverknüpfung, das Sortieren, Hinzufügen von Aktionen und Einfrieren von Headern. Weitere Informationen finden Sie in den entsprechenden Themen: [Was versteht man unter Master-/Detailverknüpfung von](#page-198-0) [Ansichten?](#page-198-0), [Daten in Ansichten sortieren](#page-185-0), [Was sind Aktionen?](#page-349-0) und im Dialogfeld "Heatmatrixeigenschaften": Registerkarte "Allgemein".

So bearbeiten Sie eine Heat-Matrixansicht:

- **1.** Zeigen Sie die Registerkarte "Ergebnisse": Heatmatrixeditor an. Weitere Informationen finden Sie unter [Ansichten bearbeiten](#page-116-0).
- **2.** Um die Eigenschaften der Heatmatrix festzulegen, klicken Sie in der Symbolleiste auf die Schaltfläche **Eigenschaften anzeigen**. Daraufhin wird das Dialogfeld "Heatmatrixeigenschaften" angezeigt, in dem Sie folgende Eigenschaften festlegen können:
	- In Bezug auf Zellenbreite, Contentpaging, Master-/Detailverknüpfung und Nullwerte oder um die Legende ein- und auszublenden (siehe Dialogfeld "Heatmatrixeigenschaften": Registerkarte "Allgemein" )
	- Zum Steuern der Darstellung von Abschnitten, wie Hintergrund- und Rahmenfarben, oder zum PDF-Druck (siehe Dialogfeld "Heatmatrixeigenschaften": Registerkarte "Allgemein")
	- Ein- oder Ausblenden von Kennzahlwerten auf Zellen und Ändern der Darstellung von Titeln und Beschriftungen für Prompts, Abschnitte, Zeilen,

Spalten usw. (siehe Dialogfeld "Heatmatrixeigenschaften": Registerkarte "Titel und Beschriftungen")

- <span id="page-161-0"></span>**3.** Mit den Schaltflächen in der Symbolleiste des Editors können Sie Funktionen ausführen, wie Drucken oder Exportieren einer Ansicht.
- **4.** Wählen Sie im Layoutbereich die Option **Perzentile-Binning** oder **Fortwährende Farbfüllung**, um die Farbpalette der Ansicht zu ändern.

Ändern Sie die Kennzahlen und Attribute und hierarchischen Spalten, um die neuen Daten auf sinnvollere Weise grafisch darzustellen, indem Sie die Drop-Ziele **Zeilen**, **Spalten** und **Farbe nach** verwenden.

Weitere Informationen zu Zellattributen finden Sie im Dialogfeld Dialogfeld "Heatmatrixeigenschaften".

**5.** Klicken Sie mit der rechten Maustaste, um grundlegende Ansichtinteraktionen auszuführen.

# **Datenlayout in Ansichten ändern**

Jeder Editor für eine Datenansicht enthält den Fensterbereich "Layout", mit Ausnahme des Karteneditors.

Der Bereich "Layout" wird bei jedem Ansichtstyp (wie Diagramme, Performancekacheln und Pivot-Tabellen) etwas anders angezeigt. Im Fensterbereich "Layout" wird angezeigt, wie die Daten in einer Ansicht mit Drop-Zielen dargestellt werden. Informationen zu Drop-Zielen finden Sie unter Drop-Ziele

Im Fensterbereich "Layout" können Sie die Anordnung der Daten in der Ansicht ändern. Insbesondere können Sie:

- Daten in der Ansicht ändern, wie in [Spalten in Ansichten hinzufügen und neu](#page-174-0) [ordnen](#page-174-0) beschrieben.
- Eigenschaften festlegen, wie in [Eigenschaften für Ansichthauptteile und Drop-Ziele](#page-175-0) [festlegen](#page-175-0) beschrieben.
- Summen hinzufügen, wie in [Summen zu Tabellen und Pivot-Tabellen hinzufügen](#page-175-0) beschrieben.
- Laufende Summen und relative Werte anzeigen, wie in [Laufende Summen und](#page-176-0) [relative Werte für Kennzahlspalten in Pivot-Tabellen anzeigen](#page-176-0) beschrieben.
- Abschnittsschieberegler in Diagrammen, Gauges und Trichterdiagrammen definieren, wie in [Abschnittsschieberegler in Diagrammen, Gauges und Trichtern](#page-177-0) [definieren](#page-177-0) beschrieben.
- Legenden zu Diagrammen hinzufügen, indem Sie das Feld **In Legende anzeigen** im Fensterbereich "Layout" wählen.

# **Drop-Ziele**

Im Fensterbereich "Layout" werden die Spalten in einer Datenansicht in Drop-Zielen angezeigt.

Drop-Ziele geben an, wo eine Spalte eingefügt oder abgelegt bzw. wohin sie verschoben werden kann. Sie stellen eine gültige Position für eine Spalte dar. Mit Drop-Zielen können Sie die Anordnung von Daten in einer Datenansicht ändern, indem Sie die Spalten mit Drag and Drop an andere Ziele innerhalb der Ansicht ziehen.

**Hinweis:** Der Fensterbereich "Layout" weist für die folgenden Ansichten deutliche Unterschiede auf:

- Heatmatrixansichten: In [Drop-Zielrichtlinien für Heat-Matrizen](#page-172-0) werden Ausnahmen für die Informationen beschrieben, die hier für Drop-Ziele angegeben werden.
- Performancekachelansichten. In [Drop-Zielrichtlinien für](#page-169-0) [Performancekacheln](#page-169-0) werden Ausnahmen für die Informationen beschrieben, die hier für Drop-Ziele angegeben werden.
- Treemap-Ansichten. In [Richtlinien für Drop-Ziele bei Baumstrukturen](#page-170-0) werden Ausnahmen für die Informationen beschrieben, die hier für Drop-Ziele angegeben werden.
- Trellis-Ansichten. In [Richtlinien für Drop-Ziele bei Trellis-Ansichten](#page-168-0) werden Ausnahmen für die Informationen beschrieben, die hier für Drop-Ziele angegeben werden.

Je nach Ansichtstyp kann eine Datenansicht eines oder mehrere der folgenden Drop-Ziele enthalten:

- *<view-type>* **Prompts** Stellt eine interaktive Ergebnismenge bereit, mit der Benutzer die Daten wählen können, die angezeigt werden sollen. Die Werte aus den Spalten, die in diesem Drop-Ziel angezeigt werden, werden als anfängliche Kriterien verwendet. In einer Ansicht werden diese Werte in einer Dropdown-Liste zur Auswahl angezeigt, die häufig als "Seitenachse" bezeichnet wird.
- **Abschnitte** Füllt die Bereiche auf, die die Ansicht in Abschnitte teilen. Wenn Sie die Option **Als Schieberegler anzeigen** in diesem Drop-Ziel wählen, werden die Werte der Spalten, die in dem Drop-Ziel "Abschnitte" abgelegt werden, als Abschnittschieberegler und nicht als eindeutige Ansichten angezeigt.
- *<view-type>* **Bereich** Simuliert den Darstellungsbereich oder Hauptteil der Ansicht selbst, sodass Sie sehen können, wie die Ansicht aussieht.

bei Tabellen enthält dieser Bereich das Drop-Ziel **Spalten und Kennzahlen**, der alle Spalten in der Ansicht enthält. In Tabellen werden alle Kennzahlen als Spalten behandelt.

Für alle anderen Datenansichten enthält dieser Bereich die folgenden Drop-Ziele:

- **Drop-Ziel "Kennzahlen"** Füllt den Teil einer Ansicht aus, der zusammenfassende Daten enthält. Je nach Ansichtstyp kann dieser Bereich ein einzelnes Drop-Ziel **Kennzahlen** (Beispiel: bei Pivot-Tabellen) oder Unter-Drop-Ziele (Beispiel: die **Balken (Y1-Achse)** und **Linien (Y2Achse)** bei Linien-Balken-Diagrammen) enthalten. Sie können Kennzahlspalten mit Drag and Drop in diese Drop-Ziele ziehen.
- **Andere Drop-Ziele** Sie werden verwendet, um die Spalten in dem oder den Drop-Zielen "Kennzahl" zusammenzufassen. Sie können im Allgemeinen

Attribut- und hierarchische Spalten mit Drag and Drop in diese Drop-Ziele ziehen.

Die anderen Drop-Ziele, die in einer Ansicht angezeigt werden, hängen vom Ansichttyp ab, wie in der Tabelle beschrieben.

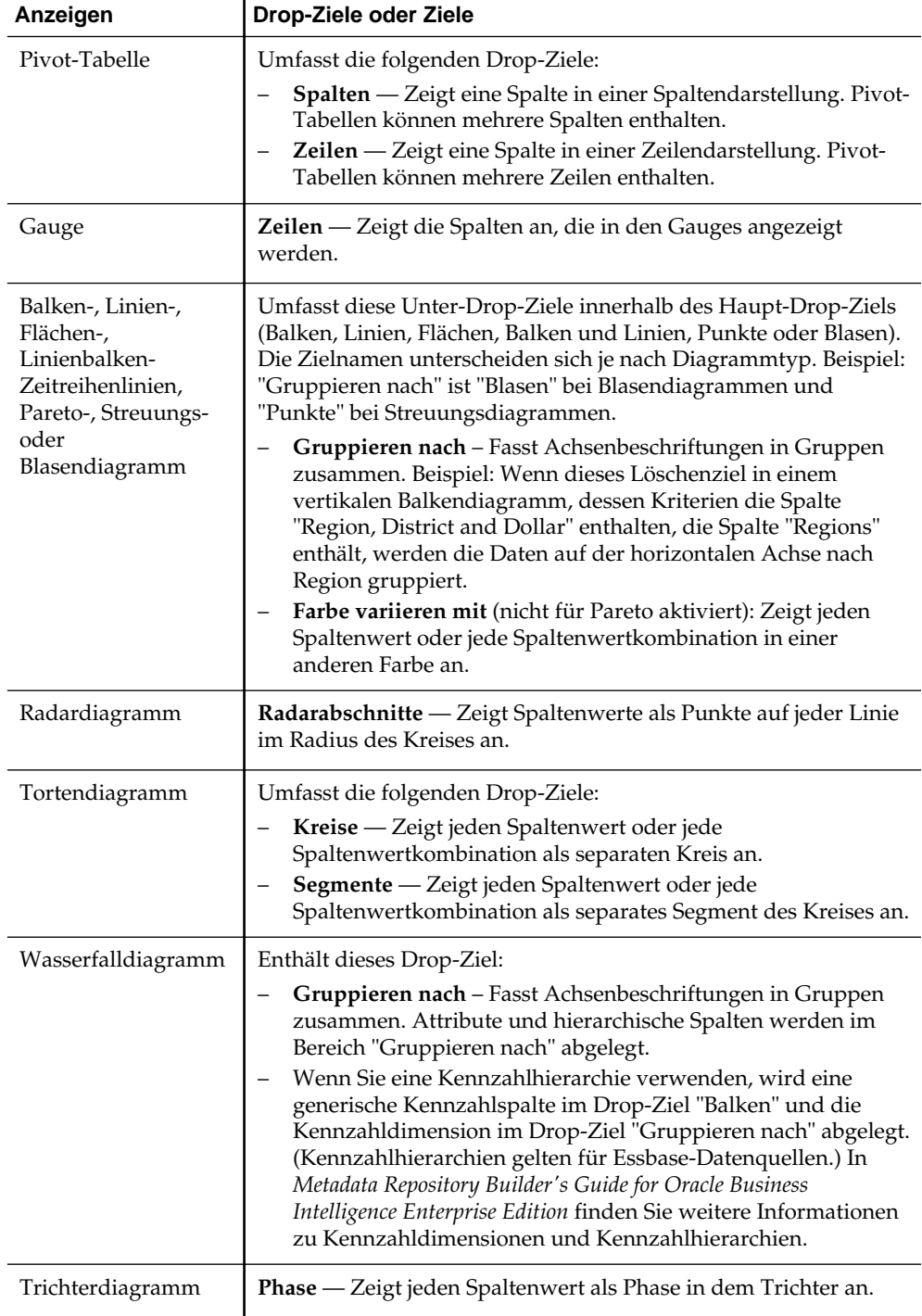

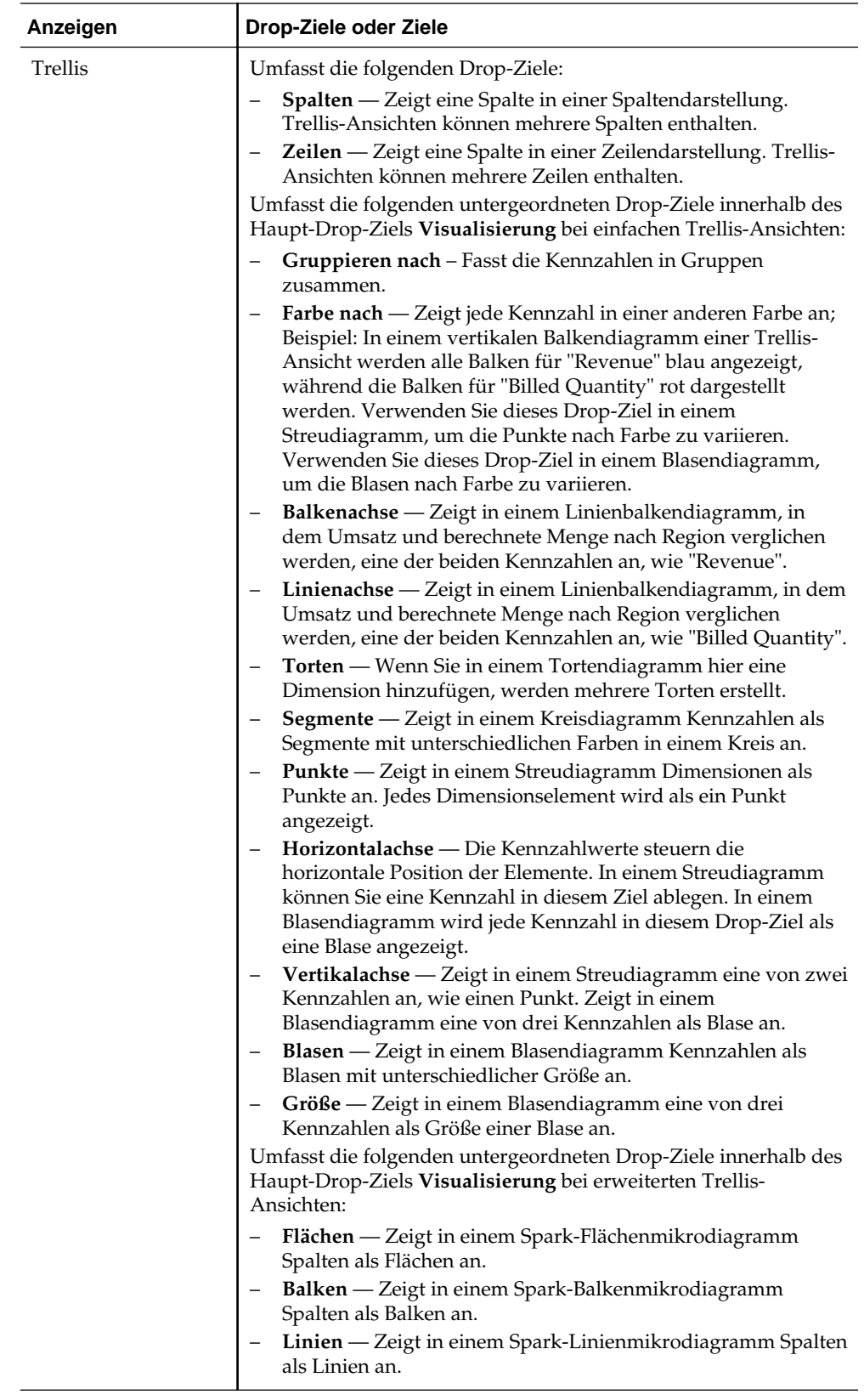

<span id="page-165-0"></span>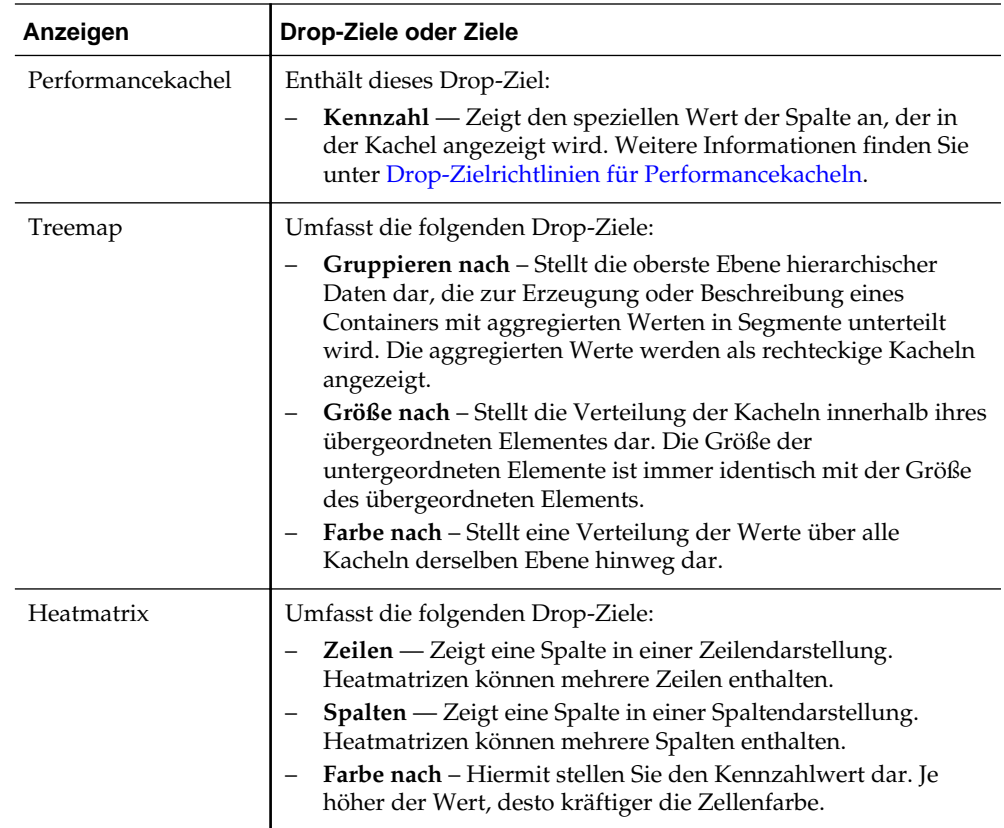

• **Ausgeschlossen** — Schließt Spalten aus den Ansichtergebnissen aus, lässt die Spalten jedoch als Bestandteil der Analyse bestehen. Weitere Informationen finden Sie unter Spalten im Drop-Ziel "Ausgeschlossen".

Außerdem enthält jeder <*view-type*>-Bereich, mit Ausnahme der Bereiche "Tabelle", "Wasserfalldiagramm", "Pareto-Diagramm", "Treemap", "Heatmatrix" und "Trellis (Einfach)", das Element "Kennzahlbeschriftungen". Das Element "Kennzahlbeschriftung" stellt die Beschriftungen für alle Kennzahlspalten in den Drop-Zielen im Kennzahlbereich dar. Sie können ändern, wie Kennzahlbeschriftungen in einer Ansicht angezeigt werden, indem Sie sie aus einem Drop-Ziel ziehen und in einem anderen ablegen. Beispiel: In einem vertikalen Balkendiagramm können Sie jede Kennzahlbeschriftung in einer anderen Farbe anzeigen, indem Sie das Element "Kennzahlbeschriftung" in das Drop-Ziel "Farbe variieren nach" ziehen.

In Pivot-Tabellen können Sie auch das Format der Kennzahlbeschriftungen bearbeiten oder ausblenden.

### **Spalten im Drop-Ziel "Ausgeschlossen"**

Eine Spalte im Drop-Ziel "Ausgeschlossen" ist nicht in den Ansichtergebnissen enthalten, bleibt jedoch Bestandteil der Analyse.

Eine Spalte kann in das Drop-Ziel "Ausgeschlossen" gesetzt werden, nachdem Ansichten für die Analyse auf unterschiedliche Weise erstellt wurden. Allgemein wird eine Spalte in das Drop-Ziel "Ausgeschlossen" für eine Ansicht gesetzt, wenn sie nicht explizit einer oder allen Ansichten hinzugefügt wird.

Es gibt verschiedene Möglichkeiten, wie eine Spalte in das Drop-Ziel "Ausgeschlossen" gesetzt werden kann:

- Wählen Sie im Kontextmenü in einer Ansicht, z.B. einer Tabelle oder Pivottabelle, die Option **Spalte ausschließen**.
- Sie wählen eine Spalte im Bereich "Themenbereiche", um sie Ansichten in einer Analyse hinzuzufügen, wie in den folgenden Szenarios beschrieben:
	- Registerkarte "Kriterien" Wenn Sie eine Spalte aus dem Bereich "Themenbereiche" dem Bereich "Ausgewählte Spalten" hinzufügen, nachdem Sie die Analyseergebnisse angezeigt und die Option **Aus vorhandenen Ansichten ausschließen, aber in neuen Ansichten anzeigen** für die Eigenschaft **In Kriterienregisterkarte hinzugefügte Spalten anzeigen** im Dialogfeld "Analyseeigenschaften: Registerkarte Daten" ausgewählt haben, wird die Spalte im Drop-Ziel "Ausgeschlossen" im Layoutbereich der vorhandenen Ansichten abgelegt, jedoch in neu hinzugefügte Ansichten aufgenommen.
	- Registerkarte "Ergebnisse" Das Verhalten kann unterschiedlich sein, je nachdem, ob Sie Spalten einem Ansichteditor oder dem zusammengesetzten Layout hinzufügen.
		- ◆ Ansichteditor Wenn Sie eine Spalte aus dem Fensterbereich "Themenbereich" einer Ansicht hinzufügen, setzen Sie die Spalte in diese Ansicht. Die Spalte wird in das Drop-Ziel "Ausgeschlossen" für alle anderen Ansichten in der Analyse gesetzt.
		- ◆ Zusammengesetztes Layout Wenn Sie im Fensterbereich "Themenbereiche" auf eine Spalte doppelklicken, setzen Sie die Spalte in das Standard-Drop-Ziel des Fensterbereichs "Layout" für alle vorhandenen Ansichten in dem aktuellen zusammengesetzten Layout. Die Spalte wird in das Drop-Ziel "Ausgeschlossen" für alle anderen Ansichten in der Analyse gesetzt.

Wenn Sie eine Spalte mit Drag and Drop aus dem Fensterbereich "Themenbereich" in eine tabellarische Ansicht ziehen, setzen Sie die Spalte in das Drop-Ziel für diese Ansicht. Die Spalte wird in das Drop-Ziel "Ausgeschlossen" für alle anderen Ansichten in der Analyse gesetzt.

Wenn Sie eine Spalte, die im Drop-Ziel "Ausgeschlossen" enthalten ist, in einer Ansicht anzeigen möchten, können Sie sie verschieben. Zeigen Sie den Bereich "Layout" für die Ansicht an, und ziehen Sie die Spalte mit Drag and Drop aus dem Drop-Ziel "Ausgeschlossen" in die gewünschte Ansicht.

Das Ausschließen von Spalten ist nicht identisch mit dem Entfernen von Spalten. Sie können die Option **Spalte entfernen** mit der Schaltfläche **Weitere Optionen** im Fensterbereich "Layout" für eine Ansicht verwenden, um die Spalte ganz aus der Analyse zu entfernen.

#### **Aggregation und das Drop-Ziel "Ausgeschlossen"**

In einer Pivot-Tabelle oder einem Diagramm, das Spalten in dem Drop-Ziel "Ausgeschlossen" enthält, wird eine Aggregationsregel für Aggregatkennzahlen im Datenhauptteil der Ansicht für einen einzelnen Wert angewendet.

Angenommen, die folgenden Spalten sind im Fensterbereich "Gewählte Spalten" enthalten:

Region City Dollars East NY 1000 East Boston 500

Wenn die Spalte "City" in das Drop-Ziel "Ausgeschlossen" gesetzt wird, enthält die Ansicht im Allgemeinen Folgendes:

East 1500

Die Aggregationsregel wird verwendet, um 1.000 und 500 in 1.500 zu aggregieren. In einer Pivot-Tabelle oder einem Diagramm wird die Aggregationsregel, die im Dialogfeld "Spaltenformel bearbeiten" angegeben wird, angewendet. Bei einer Pivot-Tabelle können Sie eine spezifische Aggregationsregel mit dem Menü Weitere Optionen im Fensterbereich "Layout" auswählen.

Angenommen, in der Tabelle, der Pivot-Tabelle oder dem Diagramm sollen folgende Werte angezeigt werden:

East 1000 East 500

Um diese Aggregation zu erzielen, nehmen Sie die Spalten "Region" und "City" im Ansichtslayout auf, blenden jedoch die Spalte "City" mit dem Dialogfeld "Spalteneigenschaften: Registerkarte "Spaltenformat" aus.

#### **Richtlinien für Drop-Ziele bei Diagrammen und Trichterdiagrammen**

Drop-Ziele geben an, wo eine Spalte eingefügt oder abgelegt bzw. wohin sie verschoben werden kann.

Die folgenden Einschränkungen und Richtlinien gelten für das Ziehen von Spalten aus einem Drop-Ziel und das Ablegen in Diagrammen und Trichterdiagrammen.

- Für ein Blasendiagramm sind mindestens drei Kennzahlen erforderlich. Stellen Sie eine Kennzahl auf der Horizontalachse, eine weitere Kennzahl auf der Vertikalachse und eine dritte Kennzahl auf der Größenachse der Blase dar.
- In Blasen-, Linienbalken-, Streuungs- oder Trichterdiagrammen können Sie Kennzahlbeschriftungen nicht mit Drag and Drop verschieben.
- Ein Pareto-Diagramm kann nur eine Kennzahl enthalten.

Wenn Sie eine weitere Kennzahl in dem Drop-Ziel "Kennzahlen" ablegen, werden die Kennzahlen ausgelagert, d.h. die vorhandene Kennzahl wird durch die neu abgelegte Kennzahl ersetzt und wird automatisch in das Drop-Ziel "Ausgeschlossen" verschoben.

- Ein Zeitreihenliniendiagramm erfordert, dass eine einzelne Datums- oder Datums-/Uhrzeitspalte auf der Horizontalachse gewählt ist. Es enthält eine einzelne Vertikalachse, unterstützt jedoch mehrere Datenreihen.
- Ein Streuungsdiagramm erfordert mindestens zwei Kennzahlen. Beispiel: Sie können eine Kennzahlspalte auf der Horizontalachse und eine andere Kennzahlspalte auf der Vertikalachse darstellen. Diese Kennzahlen werden für Werte auf der Achse "Gruppieren nach" dargestellt.
- Ein Trichterdiagramm verwendet zwei Kennzahlen, es ist jedoch nur eine Kennzahl erforderlich. Wenn Sie keine zweite Kennzahl wählen, wird die erste Kennzahl für die zweite Kennzahl verwendet. Wenn Sie zwei Kennzahlen gewählt haben und dann eine neue Kennzahl wählen, ersetzt die neue Kennzahl die Kennzahl, die derzeit im Drop-Ziel "Vorhandene Kennzahl" enthalten ist.
- Bei einem gestapelten Balkendiagramm sind mindestens zwei Kennzahlen erforderlich, um einen Wertevergleich zuzulassen.
- Wenn Sie bei Diagrammen in Master-Detail-Beziehungen den Schieberegler ausblenden möchten, der für die Detailspalten erstellt wird, deaktivieren Sie im Drop-Ziel "Abschnitte" das Kontrollkästchen **Als Schieberegler anzeigen**.

#### <span id="page-168-0"></span>**Richtlinien für Drop-Ziele bei Trellis-Ansichten**

Eine Trellis-Ansicht ist eine Art Diagrammansicht, bei der ein Raster mit mehreren Diagrammen, jeweils eines in jeder Datenzelle, angezeigt wird.

Die folgenden Richtlinien gelten für Drop-Ziele in Trellis-Ansichten:

- **Drop-Ziele in Trellis-Ansichten einblenden** Der Bereich "Layout" des Trellis-Editors unterscheidet sich insofern, als er vertikal und nicht horizontal ausgerichtet ist. Wenn Drop-Ziele mehr Daten enthalten als in diesem engeren Layoutbereich angezeigt werden können, werden die Drop-Zielcontainer erweitert, wenn die Maus darüber bewegt wird. Das heißt, wenn Sie die Maus über ein zu volles Drop-Ziel bewegen, sehen Sie die vollständige Auswahl von Kennzahlen und Spalten; Sie können nun selbst Kennzahlen und Spalten, die vorher nicht sichtbar waren, verschieben und neu anordnen. Das gewählte Element wird leicht transparent angezeigt, wenn Sie es ziehen.
- **Platzierung von Kennzahlen** Beachten Sie Folgendes, wenn Sie mit Kennzahlspalten in Trellis-Ansichten arbeiten:
	- Kennzahlen können innerhalb der Drop-Ziele für Kennzahlen neu angeordnet werden, indem sie nach links oder rechts gezogen werden.
	- Bei einfachen Trellis-Ansichten können Kennzahlspalten nur auf der Kennzahlachse von "Farbe nach" oder "Gruppieren nach" platziert werden.
	- Bei einigen einfachen Trellis-Visualisierungen (Streudiagrammen, Blasendiagrammen und Linien-Balkendiagrammen) können Sie Kennzahlen austauschen. Wenn Sie eine vorhandene Kennzahl aus einer Achse ziehen und im Ziel für eine andere Achse ablegen, werden die Positionen der beiden Kennzahlen in der Ansicht ausgetauscht.
	- In Streudiagrammen, Blasendiagrammen und Linien-Balkendiagrammen ist eine einzelne Kennzahl pro Achse zulässig, wie folgt:
		- ◆ Drop-Ziele von Streudiagrammen: Horizontalachse, Vertikalachse
		- ◆ Drop-Ziele von Blasendiagrammen: Horizontalachse, Vertikalachse, Größe
		- ◆ Drop-Ziele von Linien-Balkendiagrammen: Balkenachse, Linienachse
	- In erweiterten Trellis-Ansichten umfassen Kennzahlen die innersten Spaltenüberschriften der Trellis-Ansicht.
	- Wenn Sie Kennzahlen aus dem Drop-Ziel "Farbe nach" in das oder aus dem Drop-Ziel "Gruppieren nach" verschieben, gilt Folgendes:
		- ◆ Wenn eine einzelne Kennzahl gezogen wird, werden alle Kennzahlen zusammen mit dieser Kennzahl verschoben. (Dies wird als *Sticky*-Verhalten bezeichnet.)
		- ◆ Wenn eine neue Kennzahl in die Ansicht gezogen wird, werden alle vorhandenen Kennzahlen an die Stelle verschoben, an der Sie die neue Kennzahl ablegen.
	- Wenn Sie eine Kennzahl auf der Nicht-Kennzahlachse einer Visualisierung oder in dem Drop-Ziel "Zeilen" oder "Spalten" ablegen möchten, müssen Sie die

<span id="page-169-0"></span>Kennzahl zuerst in eine Attributspalte konvertieren. Dazu verwenden Sie das Dialogfeld "Spaltenformel bearbeiten: Registerkarte Spaltenformel".

– Attributspalten können aus dem Drop-Ziel "Kennzahlen" gezogen werden, ohne dass das Drop-Ziel oder die Kennzahlen in dem Drop-Ziel mit den Attributen verschoben werden.

#### **Drop-Zielrichtlinien für Performancekacheln**

Drop-Ziele geben an, wo eine Spalte eingefügt oder abgelegt bzw. wohin sie verschoben werden kann.

Der Bereich "Layout" für Performancekacheln besteht aus zwei Bereichen: das Drop-Ziel **Kennzahl** und der Bereich **Beschriftungen**. Über diese beiden Bereiche können Performancekacheln den Status über einfache Formatierung kommunizieren, indem Ihre Aufmerksamkeit auf die einfachen, wesentlichen Fakten gelenkt werden, die hervorstechend in der Kachel dargestellt werden.

Die folgenden Richtlinien gelten für diese beiden Bereiche in Performancekachelansichten:

# Drop-Ziel **Kennzahl**

- Standardmäßig wird die erste Kennzahl in der Analyse in der Registerkarte Kriterien als Performancekachel-Kennzahl ausgewählt. Sie können eine andere Kennzahl aus der Liste "Kennzahl" auswählen, die Kennzahl per Drag and Drop in das Drop-Ziel "Kennzahl" verschieben oder im Themenbereich auf eine neue Kennzahl doppelklicken, um diese der Liste "Kennzahl" hinzuzufügen.
- Wenn Sie mit dem Mauszeiger auf den Namen der Kennzahl im Bereich "Layout" zeigen, wird der Ordnername angezeigt.
- Sie können das Format für eine Kennzahlspalte bearbeiten, indem Sie auf die Schaltfläche **Kachel formatieren** klicken. Mit dieser Schaltfläche können Sie das Dialogfeld "Spalteneigenschaften": Registerkarte "Stil" anzeigen.

**Hinweis:** Wenn die Kennzahl aus der Registerkarte Kriterien gelöscht wird, wird die Kachel weiterhin angezeigt. In der Kachel wird dann **Kennzahl nicht definiert** angezeigt.

# Bereich **Labels**

- *Name:* Standardmäßig wird der Kennzahlname in der Kachel angezeigt.
	- Wenn Sie das Kontrollkästchen **Kennzahlname verwenden** aktivieren, wird der Kennzahlname (falls verfügbar) automatisch mit dem Label verknüpft.
	- Sie können das Format des Labelnamens für die Kennzahl bearbeiten, indem Sie auf die Schaltfläche **Kachel formatieren** klicken. Mit dieser Schaltfläche können Sie das Dialogfeld "Spalteneigenschaften": Registerkarte "Stil" anzeigen. Wenn der Labelname zu lang ist, wird er mit einer Ellipse abgeschnitten (Beispiel: Performanc...).
- *Beschreibung:*
- <span id="page-170-0"></span>– Wenn Sie das Kontrollkästchen **Kennzahlbeschreibung verwenden** aktivieren, wird die Spaltenbeschreibung (falls verfügbar) automatisch mit dem Label verknüpft.
- Klicken Sie auf das Textfeld **Beschreibung** für das Label, um die Kachel zu beschreiben. Die Anzahl der Textzeilen hängt von der Größe der Kachel ab. Beispiel: Eine kleine Kachel kann nur eine Zeile aufnehmen, während eine große Kachel drei Zeilen enthalten kann. Bei einer sehr kleinen Kachel ist möglicherweise überhaupt kein Platz für Text vorhanden. Wenn die Beschreibung nicht den gesamten Text aufnehmen kann, wird dieser mit einer Ellipse abgeschnitten (Beispiel: Quartalsvertriebsprog...).
- Sie können das Format für die Labelbeschreibung des Labelnamens bearbeiten, indem Sie auf die Schaltfläche **Kachel formatieren** klicken. Mit dieser Schaltfläche können Sie das Dialogfeld "Spalteneigenschaften": Registerkarte "Stil" anzeigen.

**Hinweis:** Performancekachelansichten enthalten nicht das Drop-Ziel **Ausgeschlossen**.

Darstellungsvariablen werden für den Bereich "Labels" nicht unterstützt.

#### **Richtlinien für Drop-Ziele bei Baumstrukturen**

Baumstrukturen organisieren hierarchische Daten, indem sie die Daten in Rechtecke (auch als Kacheln bezeichnet) gruppieren und die Kacheln anschließend basierend auf der Größe einer Kennzahl und der Farbe einer zweiten Kennzahl anzeigen.

Der Fensterbereich "Layout" setzt sich bei Baumstrukturen aus sechs Drop-Zielbereichen zusammen: **Prompts**, **Abschnitte**, **Gruppieren nach**, **Größe nach**, **Farbe nach** und **Ausgeschlossen**.

Im Fensterbereich "Layout" können Sie Baumstrukturen, d.h. eingeschränkte, hierarchische Daten, grafisch darstellen. Sie können Trends und Anomalien in großen Datenmengen erkennen und auch einzelne Werte untersuchen.

Die folgenden Richtlinien gelten für diese Drop-Ziele in Baumstrukturansichten:

- **Prompts** Wählen Sie eine Attributspalte oder hierarchische Spalte (ausgenommen unregelmäßige und Ebenen überspringende Spalten), nach der die Baumstruktur gefiltert werden soll. Sie können eine oder mehrere Spalten aus dem Bereich "Gruppieren nach" oder "Abschnitte" oder aus dem Bereich "Themenbereiche" in den Bereich "Prompts" ziehen und ablegen.
- **Abschnitte** Wählen Sie eine Attributspalte oder hierarchische Spalte (ausgenommen unregelmäßige und Ebenen überspringende Spalten), nach der die Baumstruktur in Abschnitte unterteilt werden soll. Beispiel: Eine nach Jahr gruppierte Region kann der Container zur Anzeige einer Baumstruktur sein, deren Größe nach Umsatz und deren Farbe nach Vorjahresumsatz festgelegt wird. Sie können eine oder mehrere Spalten aus dem Bereich "Gruppieren nach" oder "Prompts" oder aus dem Bereich "Themenbereiche" in den Bereich "Abschnitte" ziehen und ablegen.
- **Gruppieren nach** Stellt die oberste Ebene der hierarchischen Daten dar, die zur Erzeugung oder Beschreibung eines Containers mit aggregierten Werten in Segmente unterteilt wird. Die aggregierten Werte werden als Kacheln angezeigt.
- Im Gruppenbereich wird ein Header oder eine Gruppe für die Kennzahlspalten erstellt, die in den Bereichen "Größe nach" und "Farbe nach" festgelegt sind. Wenn in der Baumstruktur mehr als eine Datenspalte dargestellt ist, wird eine Titelleiste für die Gruppierung angezeigt. Beispiel: Eine nach Jahr gruppierte Region kann der Container zur Anzeige einer Baumstruktur sein, deren Größe nach Umsatz und deren Farbe nach Vorjahresumsatz festgelegt wird. In der Titelleiste wird "Region" angezeigt.
- Alle in der Registerkarte Kriterien definierten Attributspalten und hierarchischen Spalten werden anfangs im Bereich "Gruppieren nach" in der Reihenfolge angezeigt, in der sie zur Registerkarte Kriterien hinzugefügt wurden. Hierarchien mit Skip-Ebenen werden im Bereich "Gruppieren nach" der Baumstruktur nicht unterstützt.
- Sie können ein oder mehrere Spalten per Drag and Drop aus dem Bereich "Themenbereiche" auf das Drop-Ziel "Gruppieren nach" ziehen.
- Beachten Sie Folgendes: Wenn Sie eine Attributspalte oder hierarchische Spalte nach Anzeige der Analyseergebnisse zur Baumstrukturansicht hinzufügen, wird die neue Spalte als untergeordnete Spalte zum Drop-Ziel "Gruppieren nach" hinzugefügt, sofern im Dialogfeld "Analyseeigenschaften": Registerkarte "Daten" unter der Eigenschaft **In Kriterienregisterkarte hinzugefügte Spalten** die Option **In vorhandenen und neuen Ansichten anzeigen** gewählt ist.
- **Größe nach** Stellt die Verteilung der Kacheln innerhalb ihres übergeordneten Elementes dar. Die Größe der untergeordneten Elemente ist immer mit der Größe des übergeordneten Elements identisch.
	- Die Größe der einzelnen Rechtecke ist der aggregierte Wert für die zugehörige Kennzahl basierend auf den angewendeten Filtern (Beispiel: angefordert oder nach Region gefiltert).
	- Die erste in der Registerkarte Kriterien hinzugefügte Kennzahl wird als Kennzahl "Größe nach" angezeigt.
	- Sie können eine Kennzahl aus der Liste **Größe nach** wählen. In dieser Liste sind anfangs alle Kennzahlen enthalten, die über die Registerkarte "Kriterien" zur Analyse hinzugefügt wurden.
	- Sie können eine Kennzahlspalte per Drag and Drop aus dem Bereich "Themenbereiche" auf das Drop-Ziel "Größe nach" ziehen. Die aktuelle Kennzahl "Größe nach" wird durch die neue Kennzahl ersetzt, und die Baumstruktur wird gemäß der neuen Kennzahl neu gezeichnet. Die neue Kennzahlspalte wird auch in der Auswahlliste "Farbe nach" abgelegt.
	- Wenn Sie eine Kennzahlspalte zur Baumstrukturansicht hinzufügen, indem Sie nach Anzeige der Analyseergebnisse darauf doppelklicken, wird die neue Kennzahl sowohl in der Liste "Größe nach" als auch in der Liste "Farbe nach" abgelegt und zur Auswahl bereitgestellt.
	- Wenn Sie die Kennzahlspalte "Größe nach" aus der Registerkarte Kriterien entfernen, erhalten Sie folgende Fehlermeldung: "Unzureichende Anzahl Kennzahlen". Diese Ansicht benötigt eine Kennzahl "Größe nach"."
- **Farbe nach** Stellt eine Verteilung von Werten über alle Kacheln derselben Ebene hinweg dar und fügt einen zusätzlichen Bereich zur Analyse hinzu, indem der Baumstruktur eine "qualitative" Perspektive bereitgestellt wird.
- <span id="page-172-0"></span>– Die zweite in der Registerkarte "Kriterien" hinzugefügte Kennzahl wird als Kennzahl "Farbe nach" angezeigt.
- Sie können eine Kennzahl aus der Liste **Farbe nach** wählen. In dieser Liste sind anfangs alle Kennzahlen enthalten, die über die Registerkarte "Kriterien" zur Analyse hinzugefügt wurden.
- Sie können eine Kennzahlspalte per Drag and Drop aus dem Bereich "Themenbereiche" auf das Drop-Ziel "Farbe nach" ziehen. Die aktuelle Kennzahl "Farbe nach" wird durch die neue Kennzahl ersetzt, und die Baumstruktur wird gemäß der neuen Kennzahl neu gezeichnet. Die neue Kennzahlspalte wird auch in der Auswahlliste "Größe nach" abgelegt.
- Wenn Sie die Kennzahlspalte "Farbe nach" aus der Registerkarte "Kriterien" entfernen, wird die Kennzahl "Größe nach" als neue Kennzahl "Farbe nach" angezeigt.

Das Drop-Ziel "Farbe nach" ist in zwei Optionen unterteilt:

- ◆ **Formatvorlage** Wählen Sie die Formatvorlage für die Baumstruktur. Die Formatvorlage enthält zwei Optionen: "Perzentile-Binning" und "Fortwährende Farbfüllung". Wenn Sie "Perzentile-Binning" als Option wählen, können Sie die Anzahl Bins eingeben, eine Farbpalette wählen und ein benutzerdefiniertes Label für Ihre Bins eingeben. Wenn Sie "Fortwährende Farbfüllung" wählen, werden die Baumstrukturkacheln als Gradientenfarbschema angezeigt.
- ◆ **Farbe** Wählen Sie die Farbpalette für die Baumstruktur. Um die Reihenfolge der Farben in der Dropdown-Liste "Farbe" umzukehren, klicken Sie auf die Pfeile rechts neben der Farbliste.
- **Ausgeschlossen** Enthält Spalten, die in der Baumstrukturansicht nicht angezeigt werden. Weitere Informationen finden Sie unter [Drop-Ziele.](#page-161-0)

#### **Drop-Zielrichtlinien für Heat-Matrizen**

Je nach Ansichtstyp kann eine Datenansicht ein oder mehrere Drop-Ziele enthalten:

Der Fensterbereich "Layout" setzt sich bei Heat-Matrizen aus sechs Drop-Zielbereichen zusammen: **Prompts**, **Abschnitte**, **Zeilen**, **Spalten**, **Farbe nach** und **Ausgeschlossen**.

In diesen Layoutbereichen stellen Sie Heat-Matrizen visuell dar. Sie können Anomalien in großen Datenmengen erkennen und auch einzelne Werte untersuchen.

Die folgenden Richtlinien gelten für diese Drop-Ziele in Heat-Matrixansichten:

- **Prompts** Wählen Sie eine Attributspalte oder hierarchische Spalte, nach der die Heat-Matrix gefiltert werden soll. Der Bereich "Prompts" ist anfangs leer. Sie können eine oder mehrere Spalten aus dem Bereich "Abschnitte", "Zeilen" oder "Spalten" oder aus dem Bereich "Themenbereiche" in den Bereich "Prompts" ziehen und ablegen.
- **Prompts** Wählen Sie eine Attributspalte oder hierarchische Spalte, nach der die Heat-Matrix in Abschnitte unterteilt werden soll. Der Bereich "Abschnitte" ist anfangs leer. Sie können eine oder mehrere Spalten aus dem Bereich "Prompts", "Zeilen" oder "Spalten" oder aus dem Bereich "Themenbereiche" in den Bereich "Abschnitte" ziehen und ablegen.
- **Zeilen** Stellt eine Spalte dar, die in der Zeilenausrichtung angezeigt wird.
- Alle in der Registerkarte "Kriterien" definierten Attributspalten und hierarchischen Spalten werden anfangs im Bereich "Zeilen" in der Reihenfolge angezeigt, in der sie zur Registerkarte "Kriterien" hinzugefügt wurden.
- Sie können ein oder mehrere Attribute oder hierarchische Spalten aus dem Bereich "Themenbereiche" in das Drop-Ziel "Zeilen" ziehen, oder Sie können auf mindestens ein Attribut oder eine hierarchische Spalte doppelklicken, um es bzw. sie in das Drop-Ziel "Zeilen" mit aufzunehmen. Sie können auch ein oder mehrere Attribute oder hierarchische Spalten aus den Bereichen "Spalten", "Prompts" oder "Abschnitte" mit Drag und Drop verschieben.
- Beachten Sie, dass die neue Spalte als untergeordnete Spalte dem Drop-Ziel "Zeilen" hinzugefügt wird, wenn Sie der Heatmatrix ein Attribut oder eine hierarchische Spalte hinzufügen, nachdem die Analyseergebnisse angezeigt wurden.
- **Spalten** Stellt eine Spalte dar, die in der Spaltenausrichtung angezeigt wird.
	- Das Drop-Ziel "Spalten" ist ursprünglich leer.
	- Sie können ein oder mehrere Attribute oder hierarchische Spalten aus dem Bereich "Themenbereiche" in das Drop-Ziel "Spalten" ziehen. Sie können auch ein oder mehrere Attribute oder hierarchische Spalten aus den Bereichen "Zeilen", "Prompts" oder "Abschnitte" mit Drag und Drop verschieben.
- **Farbe nach** Stellt den Kennzahlwert für Gruppierungen und Schnittmengen von Zeilen und Spalten dar.
	- Die erste in der Registerkarte "Kriterien" hinzugefügte Kennzahl wird als Kennzahl "Farbe nach" angezeigt.
	- Sie können eine Kennzahl aus der Liste **Farbe nach** wählen. In dieser Liste sind anfangs alle Kennzahlen enthalten, die über die Registerkarte "Kriterien" zur Analyse hinzugefügt wurden.
	- Sie können eine Kennzahlspalte per Drag and Drop aus dem Bereich "Themenbereiche" auf das Drop-Ziel "Farbe nach" ziehen. Die aktuelle Kennzahl "Farbe nach" wird durch die neue Kennzahl ersetzt, und die Heat-Matrix wird gemäß der neuen Kennzahl neu gezeichnet.

**Hinweis:** Die neue Spalte ersetzt die vorhandene Zeile in der Visualisierung und im Drop-Ziel "Farbe nach", wenn Sie eine Kennzahlspalte zur Heatmatrix-Ansicht hinzufügen, nachdem die Analyseergebnisse angezeigt wurden.

– Wenn Sie die Kennzahlspalte "Farbe nach" aus der Registerkarte Kriterien entfernen, wird sie aus der Liste "Farbe nach" entfernt. Der neue Kennzahlwert für die Liste "Farbe nach" ist standardmäßig der letzte Kennzahlwert, der der Analyse hinzugefügt wurde.

Das Drop-Ziel "Farbe nach" ist in zwei Optionen unterteilt:

◆ **Formatvorlage** – Wählen Sie die Formatvorlage für die Heat-Matrix. Die Formatvorlage enthält zwei Optionen: **Perzentile-Binning** und **Fortwährende Farbfüllung**. Wenn Sie "Perzentile-Binning" als Option wählen, können Sie die Anzahl Bins eingeben, eine Farbpalette wählen und ein benutzerdefiniertes Label für Ihre Bins eingeben. Wenn Sie

"Fortwährende Farbfüllung" wählen, werden die Heat-Matrixkacheln als Gradientenfarbschema angezeigt.

- ◆ **Farbe** Wählen Sie die Farbpalette für die Heat-Matrix.
- <span id="page-174-0"></span>• **Ausgeschlossen** – Enthält Spalten, die in der Heatmatrix-Ansicht nicht angezeigt werden. Weitere Informationen finden Sie unter [Drop-Ziele.](#page-161-0)

### **Spalten in Ansichten hinzufügen und neu ordnen**

Sie können Spalten auf unterschiedliche Weise in Ansichten hinzufügen und neu anordnen.

Mit dem Ansichtseditor und dem Bereich "Layout" können Sie die Reihenfolge der Spalten mit folgenden Verfahren ändern:

• Ziehen Sie Spalten in Tabellen und Pivot-Tabellen mit Drag and Drop an die gewünschte Stelle im Editor, und verwenden Sie dabei die Ziehpunkte und Drop-Ziele. Beispiel: Wenn zwei Spalten im Abschnitt "Zeilen" einer Pivot-Tabelle vorhanden sind, können Sie die Reihenfolge der Spalten umkehren, indem Sie die erste Spalte mit Drag and Drop hinter die zweite Spalte setzen. In einer Tabelle können Sie Spalten mit Drag and Drop ziehen, können jedoch keine Spalten stapeln, wie in einer Pivot-Tabelle.

Sie können Spalten auch in dem zusammengesetzten Layout auf diese Weise mit Drag and Drop ziehen.

**Hinweis:** Wenn Sie **Spalten verschieben** im Dialogfeld "Analyseeigenschaften": Registerkarte "Interaktionen" deaktivieren, können Sie eine Spalte nicht zur Laufzeit in einer Ansicht verschieben.

• Ziehen Sie Spalten mit Drag and Drop im Fensterbereich "Layout". Ein Ziel ist aktiv und für "Drop" bereit, wenn es markiert wird. Wenn Sie mit dem Mauszeiger auf eine Spalte im Fensterbereich "Layout" zeigen, ändert sich der Cursorstatus vom Zeiger in einen Verschiebencursor, wenn Sie die Spalte "greifen" und in ein Drop-Ziel verschieben können. Beispiel: Sie können eine Spalte in einer Pivot-Tabelle aus dem Drop-Ziel "Zeilen" in das Ziel "Abschnitte" verschieben, um eine eindeutige Pivot-Tabelle für jeden Wert in der Spalte zu erstellen. Weitere Einzelheiten über Drag-and-Drop von Spalten im Fensterbereich "Layout" des Trellis-Editors finden Sie unter [Richtlinien für Drop-Ziele bei Trellis-Ansichten](#page-168-0).

Weitere Einzelheiten über Drag-and-Drop von Spalten im Fensterbereich "Layout" des Treemap-Editors finden Sie unter [Richtlinien für Drop-Ziele bei](#page-170-0) [Baumstrukturen](#page-170-0).

Weitere Einzelheiten über Drag-and-Drop von Spalten im Fensterbereich "Layout" des Heatmatrix-Editors finden Sie unter [Drop-Zielrichtlinien für Heat-Matrizen.](#page-172-0)

Weitere Informationen über Drop-Ziele finden Sie im Fensterbereich "Layout".

- Fügen Sie eine Spalte einem Diagramm oder Gauge hinzu. Dazu ziehen Sie die Spalte aus der Registerkarte Themenbereiche an die gewünschte Stelle im Ansichtseditor oder in ein Drop-Ziel im Fensterbereich "Layout".
- Entfernen Sie Spalten im Fensterbereich "Layout". Beispiel: Sie können eine Spalte in einer Ansicht entfernen, indem Sie **Spalte entfernen** mit der Schaltfläche **Weitere Optionen** wählen. Das Entfernen von Spalten ist nicht identisch mit dem Ausschließen von Spalten, wie in [Drop-Ziele](#page-161-0) beschrieben.

<span id="page-175-0"></span>Diese Liste enthält eine Teilzusammenfassung der Elemente, bei denen Drag and Drop möglich ist. Sie können Spalten und Katalogobjekte per Drag-and-Drop verschieben, wenn die Fensterbereiche "Themenbereiche" und "Katalog" angezeigt werden. Sie können Elemente auch in Ansichten auf Dashboards mit Drag and Drop verschieben. Weitere Informationen finden Sie unter [Spalten im Drop-Ziel "Ausgeschlossen"](#page-165-0).

# **Eigenschaften für Ansichthauptteile und Drop-Ziele festlegen**

Sie können Formatierungseigenschaften für Drop-Ziele oder Ansichtshauptteile festlegen.

Sie können im Fensterbereich "Layout" auf die Schaltfläche **Eigenschaften** klicken, um ein Dialogfeld anzuzeigen, in dem Sie die Eigenschaften für den Ansichthauptteil (wie eine Pivot-Tabelle) oder für ein Drop-Ziel (wie Abschnitte) angeben. Beispiel: Sie können angeben, ob Überschriften angezeigt werden sollen, können die Hintergrundfarbe festlegen und Seitenumbrüche einfügen.

So ändern Sie die Eigenschaften für den Ansichthauptteil oder das Drop-Ziel:

**1.** Zeigen Sie im Ansichteditor den Fensterbereich "Layout" an, und klicken Sie auf die Schaltfläche **Eigenschaften** neben dem Ansichthauptteil (bei Tabellen und Pivot-Tabellen) oder dem Namen des Drop-Ziels.

Daraufhin wird das Dialogfeld Eigenschaften für den Ansichthauptteil oder das Drop-Ziel angezeigt.

**2.** Füllen Sie die entsprechenden Felder aus, und klicken Sie auf **OK**.

# **Summen zu Tabellen und Pivot-Tabellen hinzufügen**

Im Fensterbereich "Layout" können Sie Summen für Spalten in Tabellen und Pivot-Tabellen hinzufügen.

Sie können die Summen an verschiedene Stellen in der Ansicht setzen. Sie können Summen für Spalten hinzufügen, die auf verschiedenen Achsen angezeigt werden. Für jede Kennzahl verwendet die Summe die Aggregationsregel für diese Kennzahl. Die Standardaggregationsregel wird im Oracle BI-Repository oder vom Autor der Analyse angegeben.

Wenn Sie eine Summe in dem Drop-Ziel "Zeilen" oder "Spalten" einer Pivot-Tabelle angeben, sind die angezeigten Summen das Ergebnis der Spalten, die im Drop-Ziel "Kennzahlen" angegeben werden. Gesamtwerte werden nicht auf den Spalten- oder Zeilenachsen der Pivot-Tabelle angezeigt, sondern in den Daten in der Mitte der Pivot-Tabelle.

So fügen Sie Summen zu einer Ansicht hinzu:

- **1.** Zeigen Sie den Fensterbereich "Layout" für die Ansicht an.
- **2.** So fügen Sie Gesamtsummen der gesamten Ansicht hinzu:
	- Klicken Sie bei einer Tabelle im Drop-Ziel "Spalten und Kennzahlen" auf die Schaltfläche **Summen**, und klicken Sie dann auf die Position wie **Vor**.
	- Klicken Sie bei einer Pivot-Tabelle im Drop-Ziel "Zeilen" oder "Spalten" auf die Schaltfläche **Summen**, und klicken Sie dann auf die Position wie **Nach**.
- **3.** Um die Summen ein- und auszuschalten, die für alle Werte im Drop-Ziel angewendet werden, klicken Sie auf die Schaltfläche **Summen** neben dem Namen des Drop-Ziels, wie "Abschnitte". Danach wählen Sie die Position für die Summe, wie **Vor** den Datenelementen. Ein Summenbereich wird der Ansicht hinzugefügt.

#### <span id="page-176-0"></span>**Laufende Summen und relative Werte für Kennzahlspalten in Pivot-Tabellen anzeigen**

Laufende Summen und relative Werte stellen sicher, dass die neuesten Daten und Vergleichsdaten angezeigt werden.

Im Fensterbereich "Layout" können Sie laufende Summen oder den relativen Wert von Kennzahlspalten in Pivot-Tabellen anzeigen, wie in den folgenden Abschnitten beschrieben.

#### **Laufende Summen für Kennzahlspalten in Pivot-Tabellen anzeigen**

In einer Pivot-Tabelle können Sie numerische Kennzahlen als laufende Summen anzeigen, wobei in jeder aufeinanderfolgenden Zelle für die Kennzahl die Summe aller vorherigen Zellen für diese Kennzahl angezeigt wird.

Die Darstellung von numerischen Kennzahlen ist ein Anzeigefeature, das sich nicht auf die eigentlichen Ergebnisse der Pivot-Tabelle auswirkt.

Im Allgemeinen werden laufende Summen für duplizierte Attributspalten oder für Kennzahlspalten angezeigt, für die die Option zur Anzeige der Daten als Prozentsatz der Spalte gewählt wurde, wobei der letzte Wert 100 % darstellt. Laufende Summen werden für alle Summen angewendet. Die laufende Summe für jede Detailebene wird separat berechnet.

Spaltenüberschriften sind nicht betroffen, wenn die Option für laufende Summen gewählt wird. Sie können eine Spaltenüberschrift formatieren, wenn diese angeben soll, dass die Option für laufende Summen aktiv ist.

Für laufende Summen gelten folgende Verwendungsregeln:

- Eine laufende Summe ist nicht mit der SQL RSUM-Funktion kompatibel (das Ergebnis wäre eine laufende Summe der laufenden Summe).
- Alle laufenden Summen werden mit jedem neuen Abschnitt zurückgesetzt. Eine laufende Summe setzt einen Umbruch innerhalb eines Abschnitts oder eine Fortsetzung über Abschnitte hinweg nicht zurück.
- Wenn eine Kennzahl nicht in einer einzelnen Spalte oder einer einzelnen Zeile angezeigt wird, wird die Kennzahl von links nach rechts und von oben nach unten summiert. (Die untere rechte Zelle enthält die Gesamtsumme.) Eine laufende Summe wird nicht mit jeder Zeile oder Spalte zurückgesetzt.
- Sie können keine gleitenden Mindestwerte, Höchstwerte und Durchschnittswerte im Fensterbereich "Layout" angeben. Sie können diese aufnehmen, wenn Administratoren Formeln im Metadaten-Repository für sie erstellen.
- Die Position einer Kennzahlbeschriftung bestimmt die Richtung der laufenden Summe. Beispiel: Wenn die Kennzahlbeschriftung auf einer Zeilenachse steht, wird die laufende Summe horizontal berechnet.

Wenn eine Kennzahlbeschriftung auf einer Zeilenachse steht, die laufende Summe horizontal berechnet wird und Werte in allen Spalten vorhanden sind, wird die Summe korrekt berechnet. Wenn jedoch einige Werte fehlen ("dünnbesiedelte" Daten) und die Summe horizontal berechnet wird, wird die Summe nicht korrekt berechnet.

So zeigen Sie eine Kennzahl als laufende Summe an:

<span id="page-177-0"></span>**1.** Klicken Sie im Fensterbereich "Layout" für die Pivot-Tabelle im Bereich "Kennzahlen" auf die Schaltfläche **Weitere Optionen** für die Zeile oder Spalte, die summiert werden soll, und wählen Sie **Als laufende Summe anzeigen**.

#### **Relative Werte für Kennzahlspalten in Pivot-Tabellen anzeigen**

In einer Pivot-Tabelle können Sie eine gespeicherte oder berechnete Kennzahl dynamisch in eine Prozentzahl oder einen Index konvertieren.

Eine Pivot-Tabelle zeigt den relativen Wert des Elements verglichen mit dem Ganzen, ohne dass explizit ein berechnetes Element erstellt werden muss. Sie können die Kennzahl als Prozentsatz zwischen 0,00 und 100,00 oder als Index zwischen 0 und 1 anzeigen.

Beispiel: Wenn Sie eine Pivot-Tabelle verwenden, um die Umsätze nach Produkt zu prüfen, können Sie die Umsatzkennzahl duplizieren und als Prozentsatz des Ganzen anzeigen. Auf diese Weise können Sie den eigentlichen Umsatz und den Prozentsatz des Umsatzes für jedes Produkt anzeigen.

So zeigen Sie ein Element als relativen Wert an:

**1.** Klicken Sie im Fensterbereich "Layout" für die Pivot-Tabelle auf die Schaltfläche **Weitere Optionen** für das Element, das Sie als relativen Wert anzeigen möchten.

**Hinweis:** Der folgende Schritt ist optional. Wenn Sie die Kennzahlspalte in der Pivot-Tabelle duplizieren, können Sie sowohl die Summe für die Kennzahl als auch ihren relativen Wert sehen. Dadurch müssen Sie die Spalte nicht zweimal in der Registerkarte Kriterien hinzufügen, um die Summe und den relativen Wert in der Pivot-Tabelle anzuzeigen.

**2.** Zur Duplizierung einer Kennzahlspalte wählen Sie **Schicht duplizieren**.

Die Kennzahl wird ein zweites Mal mit demselben Namen in der Pivot-Tabelle angezeigt.

**3.** Klicken Sie auf die Schaltfläche **Weitere Optionen**, wählen Sie **Daten anzeigen als**, wählen Sie **Prozent von** oder **Index von**, und wählen Sie dann die entsprechende Option.

**Hinweis:** Die Option **Daten anzeigen als** ist nur für Elemente verfügbar, bei denen es sich um gespeicherte oder berechnete Kennzahlen handelt.

**4.** Um die neue Spalte umzubenennen, klicken Sie auf die Schaltfläche **Weitere Optionen**, wählen **Überschriften formatieren** und geben im Dialogfeld Format bearbeiten einen Wert in das Feld **Titel** ein.

#### **Abschnittsschieberegler in Diagrammen, Gauges und Trichtern definieren**

In einem Abschnittschieberegler werden Elemente von mindestens einer Attributoder hierarchischen Spalte als Werte in einer rechteckigen Leiste angezeigt; mit ihm können Sie auch einen Wert wählen.

Mit einem Abschnittsschieberegler können Sie die Daten begrenzen, die in einem Diagramm, Gauge oder Trichter angezeigt werden.

In der Abbildung wird ein Beispiel eines Abschnittsschiebereglers darstellt. Es werden die Elemente der Spalte "Product Type" angezeigt. Beispiel: Mit diesem Schieberegler

können Sie die Daten, die in einem Diagramm, Gauge oder Trichter angezeigt werden, auf einen bestimmten Produkttyp begrenzen, wie Mobiltelefone.

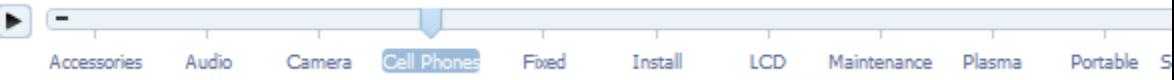

Ein Schieberegler besteht aus folgenden Komponenten:

• **Schiebereglerleiste** — Zeigt die Elemente von mindestens einer Attribut- oder hierarchischen Spalte als Wert in einer rechteckigen Leiste an.

**Hinweis:** Der Administrator konfiguriert die maximale Anzahl von Werten, die in der Schiebereglerleiste angezeigt werden können. Sie können jedoch einen Höchstwert festlegen, der unter dem Höchstwert des Systems liegt, indem Sie den Wert im Feld **Maximale Anzahl Schiebereglerwerte des Abschnitts** im Dialogfeld Abschnittseigenschaften angeben.

- **Schiebereglerdaumen** Gibt den aktuellen Wert des Abschnittschiebereglers an. Der Daumen in der Abbildung gibt an, dass der aktuelle Wert "Cell Phones" ist. Sie können den Daumen zu dem gewünschten Wert ziehen.
- **Schaltfläche "Verringern"** Verschiebt den Daumen des Schiebereglers auf den Wert links neben dem aktuellen Wert. Beispiel: Wenn in der Abbildung auf die Schaltfläche **Verringern** geklickt wird (die zweite Schaltfläche links neben dem Schieberegler), wird der Daumen des Schiebereglers auf den Wert "Camera" verschoben.
- **Schaltfläche "Erhöhen"** Verschiebt den Daumen des Schiebereglers auf den Wert rechts neben dem aktuellen Wert. Beispiel: Wenn in der Abbildung auf die Schaltfläche **Erhöhen** geklickt wird (die äußerste rechte Schaltfläche im Schieberegler), wird der Daumen des Schiebereglers auf den Wert "Fixed" verschoben.
- **Schaltfläche "Wiedergeben"** Verschiebt den Daumen sequentiell durch die Werte des Schiebereglers. Beispiel: Wenn in der Abbildung auf die Schaltfläche **Wiedergeben** geklickt wird, wird der Daumen des Schiebereglers zu dem Wert "Fixed" und danach zu "Install" usw. verschoben. Nachdem Sie auf die Schaltfläche **Wiedergabe** geklickt haben, wird sie zur Schaltfläche **Pause**, damit Sie bei einem bestimmten Wert stoppen können.

Beim Verschieben des Zeigers durch die Skalenwerte basieren die kleinsten und größten Werte der Achsen in allen Abschnitten des Schiebereglers auf Daten und bleiben gleich. Eine Ausnahme bilden Pareto-Diagramme, bei denen die Achsen Werte von 0% bis 100% zeigen.

So definieren Sie einen Abschnittsschieberegler in einem Diagramm, Gauge oder Trichter:

- **1.** Öffnen Sie die Analyse mit dem Diagramm, Gauge oder Trichter, in dem Sie einen Abschnittsschieberegler definieren möchten.
- **2.** Klicken Sie auf den Analyseeditor: Registerkarte "Ergebnisse".
- **3.** Klicken Sie in der Diagramm-, Gauge- oder Trichteransicht auf die Symbolleistenschaltfläche **Ansicht bearbeiten**.

Die Registerkarte Ergebnisse: Diagrammeditor, Registerkarte Ergebnisse: Gauge-Editor oder Registerkarte Ergebnisse: Trichtereditor, wird angezeigt.

- **4.** Ziehen Sie jede Spalte, die im Abschnittsschieberegler angezeigt werden soll, im Fensterbereich "Layout" des Diagramm-, Gauge- oder Trichtereditors per Dragand-Drop in das Drop-Ziel "Abschnitte".
- **5.** Wählen Sie **Als Schieberegler anzeigen**.
- **6.** Schließen Sie den Editor, und prüfen Sie den Schieberegler in der Registerkarte Ergebnisse.
- **7.** Klicken Sie auf die Symbolleistenschaltfläche **Analyse speichern**, um die Änderungen zu speichern.

# **Werte ändern und Zurückschreibenvorgänge ausführen**

Benutzer einer Dashboard-Seite oder eine Analyse können möglicherweise die Daten ändern, die in einer Tabelle angezeigt werden.

Die Möglichkeit zur Bearbeitung von Daten wird häufig als "Zurückschreiben" bezeichnet. Benutzer können einen Wert in der Ansicht aktualisieren, der in den Datensatz in der Datenquelle zurückgeschrieben oder in anderen Ansichten in der Analyse verwendet wird.

Beispiel: Sie können eine Analyse erstellen, für die "Sales Quota Amount" als Zurückschreibenfeld, "Sales Amount" als Feld aus dem Data Warehouse und "Percentage of Quota" als berechnetes Feld definiert ist (Sales Amount/Sales Quota Amount). Bei der Anzeige der Analyse kann ein Benutzer das Feld "Sales Quota Amount" ändern und das Feld "Percentage of Quota" wird entsprechend neu berechnet..

**Hinweis:** Wenn ein angemeldeter Benutzer bereits ein Dashboard mit einer Analyse anzeigt, bei der Daten anhand von "Zurückschreiben" geändert wurden, werden die Daten nicht automatisch im Dashboard aktualisiert. Um die aktualisierten Daten anzuzeigen, muss der Benutzer das Dashboard manuell aktualisieren.

# **Info zur Änderungen von Werten und verschiedenen Benutzertypen**

Werte können von Benutzern je nach Berechtigung geändert werden.

Die Möglichkeit, Werte zu ändern, wirkt sich auf folgende Benutzertypen aus:

- Administratoren des Repositorys konfigurieren die Spalten im Repository so, dass ein Zurückschreiben möglich ist.
- Administratoren legen Berechtigungen für das Zurückschreiben fest und bereiten eine Zurückschreibvorlage vor; Administratoren und Contentdesigner konfigurieren das Zurückschreiben aus Tabellenansichten in Dashboards und Analysen.
- Endbenutzer ändern Datensätze in Tabellenansichten.

# **Der Rückschreibprozess**

Dieser Prozess muss ausgeführt werden, um die Zurückschreibfunktion in die Benutzerfunktionalität zu integrieren.
In der folgenden Liste werden die einzelnen Schritte beim Zurückschreiben erläutert:

**1.** Als Contentdesigner arbeiten Sie mit dem Administrator des Repositorys zusammen, um die Anforderungen an Berichte in dem Unternehmen zu testen und eine Liste der erforderlichen Zurückschreibenspalten und Analysen zu erstellen, in denen diese angezeigt werden sollen.

Hierarchische Spalten unterstützen die Zurückschreibenfunktion im Gegensatz zu Attributspalten, Kennzahlspalten und doppelten Spalten nicht. Bei doppelten Spalten können Sie in die Anzeigespalte zurückschreiben. Eine automatische Übersetzung der Codespalte wird nicht bereitgestellt.

- **2.** Der Administrator des Repositorys konfiguriert Oracle BI Server und die Spalten, die für das Zurückschreiben verfügbar sein sollen, wie in *Metadata Repository Builder's Guide for Oracle Business Intelligence Enterprise Edition* beschrieben.
- **3.** Der Administrator führt die folgenden Aufgaben aus:
	- **a.** Er bereitet eine Datei mit SQL-Code zur Verwendung als "Vorlage" für das Zurückschreiben vor.
	- **b.** Er erteilt die entsprechenden Berechtigungen zur Einrichtung und Verwendung der Zurückschreibenfunktion. Beispiel: Der Administrator erteilt Ihnen die Berechtigung, Ansichten einzurichten, in denen Benutzer Werte ändern können.

Informationen zur Zurückschreibvorlage und zu Berechtigungen finden Sie in "Configuring for Write Back in Analyses and Dashboards" in *System Administrator's Guide for Oracle Business Intelligence Enterprise Edition*.

- **4.** Als Contentdesigner aktivieren Sie eine oder mehrere Spalten für das Zurückschreiben, wie in Zurückschreibenfunktion zu einer Spalte hinzufügen beschrieben.
- **5.** Als Contentdesigner aktivieren Sie eine Tabellenansicht für das Zurückschreiben, wie in [Zurückschreibenfunktion zu einer Tabellenansicht hinzufügen](#page-181-0) beschrieben.
- **6.** Als Contentdesigner stellen Sie Benutzern Informationen zur Arbeit mit der Zurückschreibfunktion bereit, wie in [Daten in einer Tabellenansicht in einer](#page-524-0) [Dashboard-Seite oder Analyse ändern](#page-524-0) beschrieben.
- **7.** Benutzer ändern die Werte in Ansichten nach Bedarf.

#### **Zurückschreibenfunktion zu einer Spalte hinzufügen**

Um die Zurückschreibenfunktion für eine Spalte zu aktivieren, verwenden Administratoren und Contentdesigner die Registerkarte "Zurückschreiben" im Dialogfeld "Spalteneigenschaften".

Korrekte Berechtigungen müssen festgelegt werden und die Attribut-, Kennzahl- oder doppelte Spalte muss im Repository als nicht schreibgeschützt festgelegt werden. Stellen Sie sicher, dass für die Spalte eine Zurückschreibenvorlage vorhanden ist, die der Administrator vorbereitet hat. Alle Tabellenansichten, die diese Spalte enthalten, können sie als für das Zurückschreiben verfügbar anzeigen.

So aktivieren Sie die Zurückschreibenfunktion für eine Spalte:

**1.** Öffnen Sie die Analyse zur Bearbeitung in der Registerkarte Kriterien.

<span id="page-181-0"></span>**2.** Klicken Sie auf die Schaltfläche **Optionen** neben einer Spalte, für die Sie das Zurückschreiben aktivieren möchten, und wählen Sie **Spalteneigenschaften**.

Daraufhin wird das Dialogfeld "Spalteneigenschaften" angezeigt.

**3.** Klicken Sie auf die Registerkarte Zurückschreiben.

Wenn die Spalte im Repository für das Zurückschreiben aktiviert wurde, ist das Feld **Zurückschreiben aktivieren** verfügbar.

**4.** Klicken Sie auf das Kontrollkästchen **Zurückschreiben aktivieren**.

Zusätzliche Optionen für das Zurückschreiben werden angezeigt.

- **5.** Geben Sie im Feld **Textfeldbreite** die Breite der Spalte ein.
- **6.** Klicken Sie auf **OK**, um das Dialogfeld Spalteneigenschaftenzu schließen.

#### **Zurückschreibenfunktion zu einer Tabellenansicht hinzufügen**

Um die Zurückschreibfunktion für eine Tabellenansicht zu aktivieren, verwenden Sie die Registerkarte Zurückschreiben des Dialogfeldes Tabelleneigenschaften.

So aktivieren Sie die Zurückschreibenfunktion für eine Tabellenansicht:

- **1.** Öffnen Sie im Analyseeditor die Tabellenansicht zur Bearbeitung.
- **2.** Klicken Sie auf die Symbolleistenschaltfläche **Eigenschaften anzeigen**.

Daraufhin wird das Dialogfeld Tabelleneigenschaften angezeigt.

- **3.** Klicken Sie auf die Registerkarte Zurückschreiben.
- **4.** Stellen Sie sicher, dass das Kontrollkästchen **Zurückschreiben aktivieren** gewählt ist.
- **5.** Wählen Sie das Feld **Vorlagenname**, und geben Sie den Namen der Vorlage ein, die für das Zurückschreiben von Werten verwendet werden soll.

Wenden Sie sich wegen des Vorlagennamens an den Administrator.

**6.** Klicken Sie auf **OK**.

## **Info zu den Rückschreibmodi in Ansichten**

Benutzer können in mehr als einem Modus arbeiten, wenn die Zurückschreibfunktion aktiviert ist.

Wenn Sie das Zurückschreiben in einer Ansicht aktivieren und die Systemstandardwerte akzeptieren, stehen dem Benutzer zwei Modi für das Arbeiten mit Werten zur Verfügung:

• Ansichtsmodus: In diesem Modus zeigt ein Benutzer Werte an. Der Benutzer kann erst Werte ändern, wenn er auf die Schaltfläche **Aktualisieren** klickt, um in den Bearbeitungsmodus zu wechseln.

**Hinweis:** Wenn ein angemeldeter Benutzer bereits ein Dashboard mit einer Analyse anzeigt, bei der Daten anhand von "Zurückschreiben" geändert wurden, werden die Daten nicht automatisch im Dashboard aktualisiert. Um die aktualisierten Daten anzuzeigen, muss der Benutzer das Dashboard manuell aktualisieren.

- Bearbeitungsmodus: In diesem Modus ändert ein Benutzer Werte. Um in den Bearbeitenmodus zu gehen, klickt der Benutzer auf die Schaltfläche **Aktualisieren** in der Ansicht, sofern diese verfügbar ist. Im Bearbeitenmodus kann der Benutzer Daten in Spalten eingeben und auf folgende Schaltflächen klicken:
	- **Wiederherstellen:** Setzt die Änderungen, die der Benutzer vorgenommen hat, jedoch nicht in die Datenquelle zurückgeschrieben hat, auf die Originalwerte zurück. Der Benutzer bleibt im Bearbeitenmodus.
	- **Anwenden:** Schreibt die Änderungen, die der Benutzer vorgenommen hat, in die Datenquelle zurück und aktualisiert die Ansicht, um die neuesten Daten basierend auf diesen Änderungen anzuzeigen. Der Benutzer bleibt im Bearbeitenmodus.
	- **Fertig:** Schreibt die Änderungen, die der Benutzer vorgenommen hat, in die Datenquelle zurück und aktualisiert die Ansicht, um die neuesten Daten basierend auf diesen Änderungen anzuzeigen; der Benutzer kehrt in den Ansichtmodus zurück.

Sie können die Beschriftungen für diese Schaltflächen mit den Optionen in der Registerkarte Zurückschreiben des Dialogfeldes Eigenschaften für die Ansicht ändern. Sie können auch das Kontrollkästchen **Tabellenmodus ein-/ausschalten** verwenden, um anzugeben, dass Benutzer nicht zwischen dem Ansicht- oder Bearbeitenmodus wechseln. Stattdessen bleiben sie immer im Bearbeitenmodus. Wenn das Umschalten deaktiviert ist, wird die Schaltfläche **Aktualisieren** nicht in der Ansicht angezeigt.

# **Interaktionen in Ansichten**

Sie können Interaktionen in Ansichten für Benutzer konfigurieren.

Sie können die Interaktionen angeben, die verfügbar sind, wenn Benutzer:

- In eine Datenansicht klicken. Siehe Klickinteraktionen in Ansichten
- Mit der rechten Maustaste zur Laufzeit in ein Diagramm, eine Heatmatrix, eine Pivot-Tabelle, eine Treemap, eine Tabelle oder eine Trellis-Ansicht klicken.

## **Klickinteraktionen in Ansichten**

Sie können die Interaktionen angeben, die verfügbar sind, wenn Benutzer (mit der linken Maustaste) in eine Datenansicht klicken.

Die folgenden Interaktionstypen sind verfügbar:

- **Keine** Gibt an, dass nichts geschieht, wenn Benutzer auf die Spaltenüberschrift oder einen Wert klicken. Diese Option deaktiviert das Drilling für Attributspalten, jedoch nicht für hierarchische Spalten.
- **Aufgliedern** Ermöglicht Benutzern, einen Drilldown zu detaillierteren Informationen vorzunehmen. Siehe [Drilling in Ansichten](#page-184-0)
- **Aktionslinks** Bei diesem Interaktionstyp können Benutzer auf einen Hot Spot in einer Datenansicht klicken und dann einen Aktionslink zur Ausführung einer Aktion wählen, wie Navigieren zu einer gespeicherten Analyse oder Aufruf eines Enterprise Java Beans (EJB). Siehe [Mit Aktionen arbeiten](#page-348-0)
- **Master-/Detailereignisse senden** Sendet Master-/Detailereignisse in einer Master-/Detailbeziehung. Siehe [Was versteht man unter Master-/](#page-198-0) [Detailverknüpfung von Ansichten?](#page-198-0) und [Ansichten in Master-/Detailbeziehungen](#page-204-0) [verknüpfen.](#page-204-0)

Sie geben die verfügbaren Linksklickinteraktionen auf Kriterienebene mit dem Dialogfeld "Spalteneigenschaften": Registerkarte "Interaktion" an. Diese Linksklickinteraktionen treten in allen Datenansichten in Kraft.

> **Hinweis:** Sie geben Laufzeitinteraktionen für Ansichten (wie Sortieren oder Verschieben) mit dem Dialogfeld "Analyseeigenschaften": Registerkarte "Interaktionen" an.

#### **Rechtsklickinteraktionen in Ansichten**

Sie können angeben, welche Interaktionen verfügbar sind, wenn Benutzer zur Laufzeit mit der rechten Maustaste in ein Diagramm, eine Heatmatrix, eine Pivot-Tabelle, eine Tabelle, eine Treemap oder eine Trellis-Ansicht klicken.

Beispiel: Sie können mit der rechten Maustaste auf **Sortieren** oder **Drilling** klicken. Nicht alle Rechtsklickinteraktionen sind für jeden Ansichtstyp zur Laufzeit verfügbar.

**Hinweis:** Rechtsklickinteraktionen werden nur für HTML5-Diagramme ab Oracle Business Intelligence Enterprise Edition 12*c* Release 1 (12.2.1) unterstützt.

Sie geben die verfügbaren Rechtsklickinteraktionen auf Analyseebene mit dem Dialogfeld "Spalteneigenschaften": Registerkarte "Interaktion" an. Diese Rechtsklickinteraktionen treten zur Laufzeit in Diagramm-, Heatmatrix-, Pivot-Tabellen-, Treemap- und Trellis-Ansichten in Kraft.

> **Hinweis:** Die meisten Rechtsklickinteraktionen sind nicht für Diagramme in Trellis-Ansichten verfügbar (einfache und erweiterte Trellis-Ansicht). Sie können allerdings Aktionslinks als Rechtsklickinteraktionen für Diagramme in Trellis-Ansichten aufnehmen. Darüber hinaus sind Rechtsklicks auf Text zulässig, sodass der Benutzer mit der rechten Maustaste auf Text in einer Trellis-Ansicht genau wie in einer Pivot-Tabellenansicht klicken kann. Dies umfasst Datenzellen in einer erweiterten Trellis-Ansicht, für die "Visualisierung" auf "Text" festgelegt ist.

> **Hinweis:** Nehmen Sie die Auswahlschrittansicht bei der Verwendung von Rechtsklickinteraktionen auf, um zu verfolgen, welche Schritte und Constraints angewendet wurden. Weitere Informationen finden Sie unter [Mit](#page-255-0) [ausgewählten Daten arbeiten](#page-255-0).

# <span id="page-184-0"></span>**Drilling in Ansichten**

Wenn der Administrator Spalten zum Drilling im Themenbereich konfiguriert hat, können Sie es Benutzern erlauben, Drilldowns auf Daten in Gauges, Diagrammen, Heat-Matrizen, Karten, Pivot-Tabellen, Tabellen, Baumstrukturen und Trellis-Ansichten durchzuführen.

Mit dem Drilling kann schnell und einfach durch Daten in Ansichten navigiert werden. Dieser Abschnitt enthält die folgenden Informationen zum Drilling:

- In welchen Spalten kann ein Drilling vorgenommen werden?
- Wie lasse ich das Drilling in Spalten zu?
- Welche Auswirkungen hat das Drilling auf Filter und Auswahlschritte?

#### **In welchen Spalten kann ein Drilling vorgenommen werden?**

Sie können ein Drilling in Attributspalten und hierarchischen Spalten vornehmen.

Informationen zum Drilling in Spalten finden Sie in [Info zum Drilling in Ergebnissen.](#page-512-0)

#### **Wie lasse ich das Drilling in Spalten zu?**

Als Contentdesigner geben Sie an, ob Benutzer ein Drilling in bestimmten Spalten in Ansichten in Dashboards vornehmen können.

Sie geben an, ob das Drilling in einer bestimmten Spalte zulässig ist, indem Sie Optionen im Dialogfeld "Spalteneigenschaften": Registerkarte "Interaktion" angeben.

Mit einer primären Interaktion wird gesteuert, welche Aktion Sie mit einer Spalte ausführen können (Beispiel: Aufgliedern, Master-Details senden usw.). Wenn das Drilling nicht als primäre Interaktion für eine bestimmte Spalte festgelegt wurde (**Aufgliedern** wurde also nicht als Wert für **Spaltenüberschrift: Primäre Interaktion** oder **Wert: Primäre Interaktion** im Dialogfeld "Spalteneigenschaften": Registerkarte "Interaktion" angegeben), können Sie das Drilling als Rechtsklickinteraktion zur Laufzeit in Diagramm-, Heatmatrix-, Tabellen- und Pivot-Tabellenansichten zulassen. Dazu wählen Sie die Option **Drilldown (wenn keine primäre Interaktion)** im Dialogfeld "Analyseeigenschaften": Registerkarte "Interaktionen".

#### **Welche Auswirkungen hat das Drilling auf Filter und Auswahlschritte?**

Das Drilling wird bei Anwendung von Filtern und Auswahlschritten anders ausgeführt.

Das Drilling in Spalten wirkt sich auf deren Filter und Auswahlschritte aus, wie in der folgenden Liste beschrieben. Weitere Informationen finden Sie unter [Daten für](#page-252-0) [Analysen filtern und auswählen](#page-252-0).

• **Hierarchische Spalten:** Der Auswahl werden keine Schritte hinzugefügt, wenn Sie Elemente in der hierarchischen Spalte ein- oder ausblenden. Das heißt, das Einund Ausblenden ändert die Auswahl von Daten für die Spalte nicht.

Beispiel: Angenommen, Sie erstellen eine Pivot-Tabelle, in der Sie 2008 als einziges Element in der Time-Dimension wählen und ordnen die Daten so an, dass dieses eine Time-Element die Spaltenüberschrift in der Pivot-Tabelle ist. Sie können das Element einblenden, um die Quartale in 2008 und dann die Monate im letzten Quartal anzuzeigen. An dieser Stelle enthält die Pivot-Tabelle untergeordnete Elemente für 2008, Q1 2008, Q2 2008, Q3 2008, Q4 2008, Oktober 2008, November

2008 und Dezember 2008. Wenn Sie den Fensterbereich "Auswahlschritte" anzeigen, sehen Sie jedoch, dass die Auswahl für die Time-Dimension weiterhin nur das Element 2008 enthält.

Das Ein- und Ausblenden in einer hierarchischen Spalte wirkt sich nur auf diese bestimmte Ansicht aus. Andere Ansichten sind nicht betroffen.

- **Attributspalten:** Sie können einen Drilldown von der Zeilen- oder Spaltenüberschrift oder von einem Element in einer Attributspalte vornehmen. Bei einem Drilldown von einer Überschrift wird die niedrigere Ebene zu der Ansicht hinzugefügt. Bei einem Drilldown von einem Element wird die niedrigere Ebene hinzugefügt und sowohl Filter als auch Auswahlschritte sind betroffen:
	- Bei einem Drilling für ein Element wird ein Filter für das aktuelle Element hinzugefügt, sodass die Ergebnisse begrenzt werden. Beispiel: Bei einem Drilling des Elements "Game Station" in einer Tabelle, die die Spalte "P1 Product" enthält, fügen Sie die Spalte "E1 Sales Rep Name" hinzu, die einen Filter hinzufügt, mit dem angegeben wird, dass "P1 Product" gleich "Game Station" ist.
	- Bei einem Drilling eines Elements wird die Spalte der niedrigeren Ebene zu der Analyse hinzugefügt, und die Spalte wird im Fensterbereich "Auswahlschritte" aktualisiert, ohne dass im Design ein Update des Schritts vorgesehen ist.

# **Daten in Ansichten sortieren**

Sie können ändern, wie Daten in einer Ansicht sortiert werden.

Wenn Sie eine Analyse erstellen, können Sie die Sortierung für die Ergebnisse angeben, die in Trichtern, Gauges, Diagrammen, Heatmatrizes, Tabellen, Pivot-Tabellen und Trellis-Ansichten angezeigt werden.

## **Allgemeine Sortierungsfunktionalität**

Einige Sortierfunktionen gelten für Diagramme, Heatmatrizes, Tabellen, Pivot-Tabellen und Trellis-Ansichten gleichermaßen.

Diagramme, Heatmatrizes, Pivot-Tabellen, Tabellen und Trellis-Ansichten geben die Sortierung wieder, die Sie in der Registerkarte Kriterien im Bereich "Ausgewählte Spalten" für Attributspalten und hierarchische Spalten angeben. Verwenden Sie die Optionen des Sortierungsmenüs, die über die Schaltfläche **Optionen** für eine Spalte verfügbar sind. Mit diesen Sortierungsoptionen können Sie nach einer einzelnen Spalte oder nach mehreren Spalten sortieren (jeweils in aufsteigender oder absteigender Reihenfolge). Wenn Sie Sortierungen für mehrere Spalten erstellen, können Sie Mehrfachebenensortierungen, wie Sortierungen der zweiten und dritten Ebene der Daten, angeben. Diese Sortierungsebenen werden durch Nummern und ein Sortierungssymbol für die Spalte in der Registerkarte Kriterien angegeben.

Die Optionen, die Sie in der Registerkarte Kriterien angeben, dienen als anfängliche Sortierung der Analyse. Sie können die Sortierung später ändern, wenn die Analyse verwendet wird.

Wenn Sie Elemente in einer hierarchischen Spalte sortieren, wird immer mit dem übergeordneten Element sortiert. Das heißt, untergeordnete Elemente werden niemals außerhalb des übergeordneten Elements sortiert. Die untergeordneten Elemente werden unter dem übergeordneten Element in der richtigen Sortierfolge angezeigt, das übergeordnete Element wird jedoch nicht innerhalb der untergeordneten Elemente sortiert.

Wenn Sie Summen in eine Ansicht aufnehmen, werden diese Werte nicht sortiert. Sie verbleiben an der Position, an der sie platziert wurden, unabhängig von der Sortierung.

Wenn Sie eine Attributspalte oder hierarchische Spalte mit einer Gruppe sortieren, wird diese Gruppe immer unten in der Liste angezeigt. Wenn mehrere Gruppen vorhanden sind, werden die Gruppen in der Reihenfolge aufgelistet, in der ihre zugehörigen Schritte im Bereich "Auswahlschritte" angegeben sind.

## **Daten sortieren**

Mit der Sortierung können Sie Zeilen und Spalten in einer Ansicht sortieren, vom niedrigsten zum höchsten Datenwert oder vom höchsten zum niedrigsten Datenwert.

Sie können die Reihenfolge außerdem auf die Reihenfolge in der Datenquelle zurücksetzen, indem Sie alle Sortierungen löschen. Sie können alphanumerische Sortierungen für die Y- und X-Achsen von Heatmatrix-, Tabellen-, Pivot-Tabellen- und Trellis-Ansichten angeben.

Es gibt verschiedene Möglichkeiten zur Angabe der Sortierung, einschließlich der Möglichkeiten in der folgenden Liste:

- Klicken Sie im Bereich "Ausgewählte Spalten" in der Registerkarte Kriterien auf die Schaltfläche **Optionen** neben der Spalte und wählen die entsprechende Sortierungsoption aus dem Menü.
- Klicken Sie mit der rechten Maustaste in eine Heatmatrix, Pivot-Tabelle, Tabelle oder Trellis-Ansicht, und wählen Sie je nachdem **Sortieren** oder **Spalte sortieren**. Wenn Sie **Sortieren** wählen, wird das Dialogfeld Sortieren angezeigt, in dem Sie die Sortieroptionen wählen. Wenn Sie **Spalte sortieren** auswählen, können Sie die entsprechende Sortierungsoption aus dem Menü auswählen.
- Klicken Sie mit der rechten Maustaste in einer Diagrammansicht in einen Datenmarker (wie einen Balken, eine Linie oder ein Segment je nach Diagrammtyp), ein Legendenelement, ein X-Achsenelement oder ein Label "Prompts" oder "Abschnitte", wählen Sie **Sortieren**, und wählen Sie dann die entsprechenden Sortieroptionen im Dialogfeld Sortieren. Ein Beispiel für das Sortieren in einem Diagramm finden Sie in [Diagramme über das Kontextmenü](#page-191-0) [sortieren](#page-191-0).

**Hinweis:** Wenn eine Pivot-Tabelle mit der Schaltfläche **Ergebnisse als Pivot-Diagramm darstellen** erstellt wird, ist die Kontextmenüoption für das Diagramm nicht verfügbar.

• Zeigen Sie mit dem Mauszeiger auf den Bereich rechts neben dem Spaltennamen im Header einer Heatmatrix-, Tabellen-, Pivot-Tabellen- oder Trellis-Ansicht, und klicken Sie entweder auf das nach oben gerichtete Dreieck (**Aufsteigend sortieren**) oder das nach unten gerichtete Dreieck (**Absteigend sortieren**) für diese Spalte. Durch diese Sortierungsangaben werden die mit dem Kontextmenü vorgenommenen Angaben außer Kraft gesetzt.

Wenn Sie eine schattierte Sortierungsschaltfläche in der Spaltenüberschrift oder der Zeilenüberschrift sehen, weist dies darauf hin, dass die Spalte eine primäre Sortierung aufweist. Sie können eine Sortierung der zweiten oder dritten Ebene hinzufügen, indem Sie mit dem Mauszeiger auf eine andere innerste Spaltenüberschrift oder Zeilenüberschrift zeigen und auf die entsprechende Sortierungsschaltfläche klicken oder mit der rechten Maustaste klicken.

Alle in einer Ansicht angegebenen Sortierungsoptionen setzen die Optionen im Bereich "Ausgewählte Spalten" außer Kraft.

**Hinweis:** Wenn Sie **Spalten sortieren** im Dialogfeld "Analyseeigenschaften": Registerkarte "Interaktionen" deaktiviert haben, können Sie eine Spalte nicht zur Laufzeit in einer Ansicht sortieren.

Das Gebietsschema eines Benutzers wird bei einem Sortiervorgang direkt in einer Pivot-Tabelle nicht berücksichtigt. Es erfolgt stattdessen eine binäre Sortierung. Soll das Gebietsschema des Benutzers berücksichtigt werden, wenden Sie die Sortierung über die Registerkarte Kriterien an.

#### **Sortierungen löschen**

Sie können die Sortierung von Daten ändern, indem Sie die Sortierfolge löschen.

Es gibt verschiedene Möglichkeiten, Sortierungen zu löschen:

- Klicken Sie bei Sortierungen, die im Bereich "Ausgewählte Spalten" angewendet wurden, auf **Alle Sortierungen in allen Spalten löschen**. Sie Sortierungsspezifikationen, die Sie im Bereich "Ausgewählte Spalten" angegeben haben, werden entfernt. Die in einer Ansicht angegebenen Sortierungen bleiben erhalten.
- Bei Sortiervorgängen, die aus dem Label "Prompts" oder "Abschnitt" in einem Diagramm, einer Heatmatrix, einer Pivot-Tabelle, einer Tabelle oder einer Trellis-Ansicht angewendet wurden, ziehen Sie den Mauszeiger über das Label "Prompts" oder "Abschnitte", klicken mit der rechten Maustaste und wählen dann **Sortieren**. Klicken Sie im Dialogfeld "Sortieren" auf die Schaltfläche **Alle Sortierungen in Achse löschen** in jedem Sortierbereich, und klicken Sie dann auf **OK**.
- Bei Sortiervorgängen, die direkt in einer Heatmatrix, Pivot-Tabelle, Tabelle oder Trellis-Ansicht angewendet wurden, gehen Sie folgendermaßen vor:
	- Klicken Sie auf eine Sortierungsschaltfläche in einer nicht sortierten Spalte, um die primäre Sortierung von der Spalte zu entfernen, für die sie jetzt gilt, und wenden Sie sie auf die Spalte an, auf deren Schaltfläche Sie gerade geklickt haben.
	- Wählen Sie im Kontextmenü die Option **Alle Sortierungen in der Ansicht löschen**.
- Bei Sortiervorgängen, die in einer Heatmatrixansicht angewendet wurden, ziehen Sie den Mauszeiger über die äußere Achse, die X-Achsenbeschriftung oder Y-Achsenbeschriftung und wählen dann **Sortieren**. Klicken Sie im Dialogfeld Sortieren auf die Schaltfläche **Alle Sortierungen in Achse löschen** in jedem Sortierbereich, und klicken Sie dann auf **OK**.
- Bei Sortiervorgängen, die in einer Diagrammansicht angewendet wurden, wählen Sie einen Datenmarker, ein Legendenelement, eine X-Achsenbeschriftung, klicken mit der rechten Maustaste und wählen dann **Sortieren**. Klicken Sie im Dialogfeld Sortieren auf die Schaltfläche **Alle Sortierungen in Achse löschen** in jedem Sortierbereich, und klicken Sie dann auf **OK**.

## **Sortieren in Tabellen und Pivot-Tabellen**

Tabellen und Pivot-Tabellen verwenden eine Standardsortierfolge, die auf deren Aufbau basiert.

In Pivot-Tabellen wird jeder Rand standardmäßig immer von der äußeren zur inneren Schicht sortiert. Dies weicht von früheren Releases (vor 11*g*) ab, die eine tabellarische Sortierung basierend auf den in den Kriterienspalten angegebenen Sortierungen als Standardsortierung für Pivot-Tabellen verwendet haben.

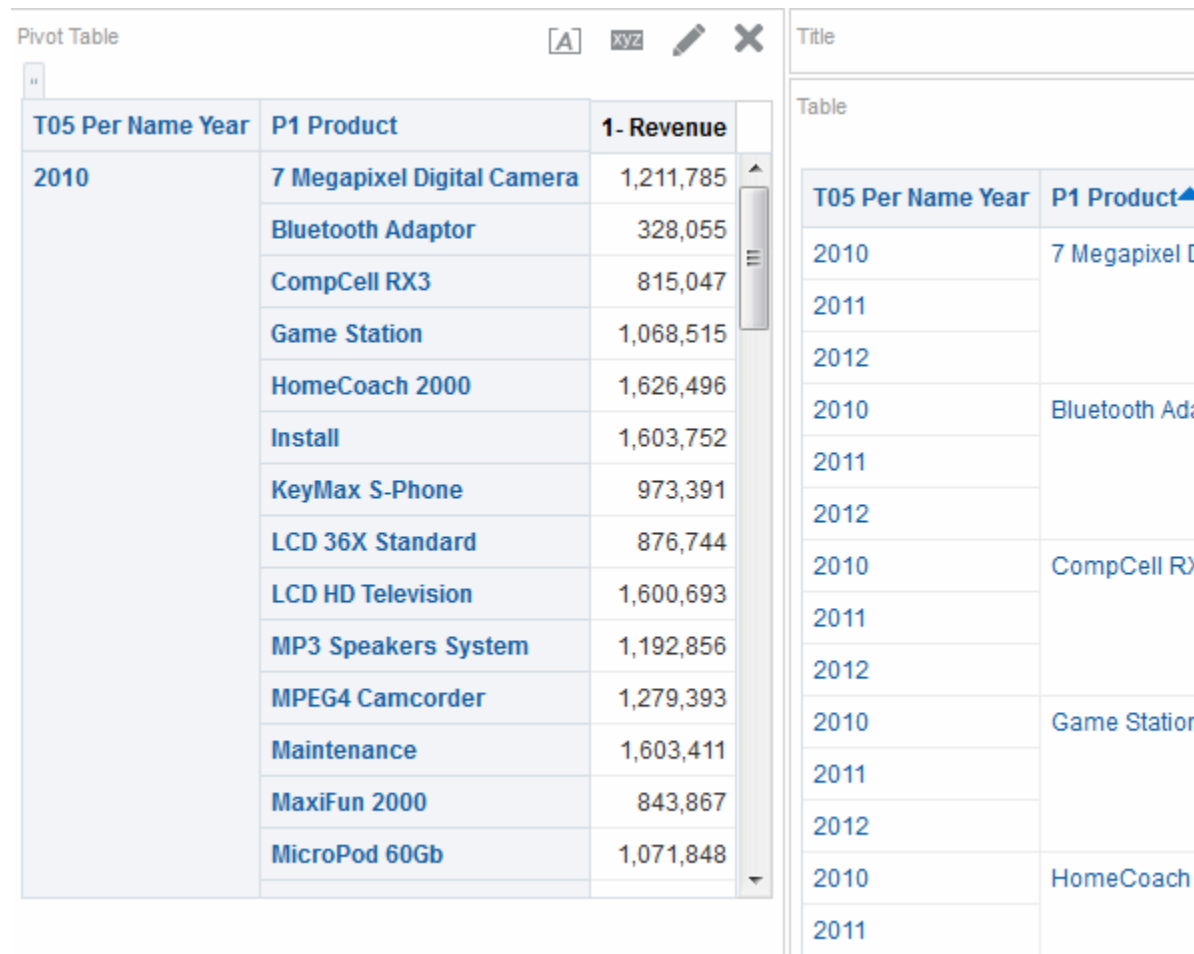

## **Beispiel 1: Sortierung mit einer einzelnen Spalte auf jeder Achse**

In dem Beispiel wird eine Pivot-Tabelle dargestellt, die nach einer Spalte sortiert ist.

Sie haben eine Pivot-Tabelle mit "Time Hierarchy" auf der Spaltenachse und "Offices Hierarchy" auf der Zeilenachse. Beide Spalten sind hierarchisch. "1 - Revenue in dollars" ist die Kennzahl, die in der Pivot-Tabelle angezeigt wird. Sie können "Offices Hierarchy" nach "1 - Revenue" für ein bestimmtes Jahr vom höchsten zum niedrigsten Umsatz, vom niedrigsten zum höchsten Umsatz oder gar nicht sortieren.

Die Abbildung zeigt ein Beispiel für die Sortierung von "Offices Hierarchy" nach "1 - Revenue" für das Jahr 2010 in aufsteigender Reihenfolge. Das übergeordnete Element "Corporate Total" wird immer über den untergeordneten Elementen angezeigt. Die

Werte für andere Jahre werden möglicherweise nicht numerisch sortiert, da nur das Jahr 2010 ausgewählt wurde.

*Figure 4-1 Sortierungsbeispiel: Offices Hierarchy für das Jahr 2010*

| Pivot Table              |                   |                         | $\overline{A}$             | $\boldsymbol{\mathsf{x}}$<br>xyz |
|--------------------------|-------------------|-------------------------|----------------------------|----------------------------------|
| 1- Revenue               |                   |                         |                            |                                  |
|                          | <b>Total Time</b> |                         |                            |                                  |
| <b>Offices Hierarchy</b> |                   | ▶ 2010 $\blacktriangle$ | $\blacktriangleright$ 2011 | $\blacktriangleright$ 2012       |
| <b>Total Value</b>       | 70.000.000        | 23,500,000              | 23,000,000                 | 23,500,000                       |
| <b>Genmind Corp</b><br>▶ | 18,281,788        | 6,127,847               | 5,953,688                  | 6,200,252                        |
| Tescare Ltd.             | 24,647,727        | 8,280,520               | 8,092,246                  | 8,274,962                        |
| Stockplus Inc.           | 27,070,485        | 9,091,633               | 8,954,066                  | 9,024,786                        |

Die Abbildung zeigt ein Beispiel für die Sortierung von "Time Hierarchy" nach "1 - Revenue" für "Corporate Total". Die Jahre werden in der Reihenfolge 2011, 2010, 2012 neu angeordnet. 2011 hatte "Corporate Total" den niedrigsten Wert und in 2010 und 2012 den höchsten Wert.

*Figure 4-2 Sortierungsbeispiel: Zeithierarchie nach Umsatz*

| Pivot Table                                |                                           |                       | TA.                   | xyz                        |  |  |
|--------------------------------------------|-------------------------------------------|-----------------------|-----------------------|----------------------------|--|--|
| 1- Revenue                                 |                                           |                       |                       |                            |  |  |
|                                            | Total Time $\triangle \blacktriangledown$ |                       |                       |                            |  |  |
| <b>Offices Hierarchy</b>                   | Time Hierardh                             | $\triangleright$ 2011 | $\triangleright$ 2010 | $\blacktriangleright$ 2012 |  |  |
| $\blacksquare$ Total Value $\blacklozenge$ | 70.000.000                                | 23,000,000            | 23,500,000            | 23,500,000                 |  |  |
| <b>Stockplus Inc.</b><br>Þ                 | 27,070,485                                | 8,954,066             | 9.091.633             | 9.024.786                  |  |  |
| Tescare Ltd.                               | 24,647,727                                | 8.092.246             | 8,280,520             | 8,274,962                  |  |  |
| <b>Genmind Corp</b><br>▶                   | 18,281,788                                | 5,953,688             | 6,127,847             | 6,200,252                  |  |  |

## **Beispiel 2: Sortierung mit zwei Spalten auf der Zeilenachse**

Diese Pivot-Tabelle umfasst zwei Zeilen und wird nach nur einer Zeile sortiert.

Sie haben eine Pivot-Tabelle mit "Time Hierarchy" auf der Spaltenachse und "P1 Products" und "Offices Hierarchy" auf der Zeilenachse mit "Products" außerhalb von "Offices". "1 - Revenue in dollars" ist die Kennzahl, die in der Pivot-Tabelle angezeigt wird. Sie können die Zeilenachse nach "1 - Revenue" für 2010 in absteigender Reihenfolge sortieren. "Offices" werden wie in Beispiel 1 sortiert, "Products" werden jedoch nicht sortiert, da sie sich in der äußersten Schicht befinden.

A 82 / X

Pivot Table

1- Revenue

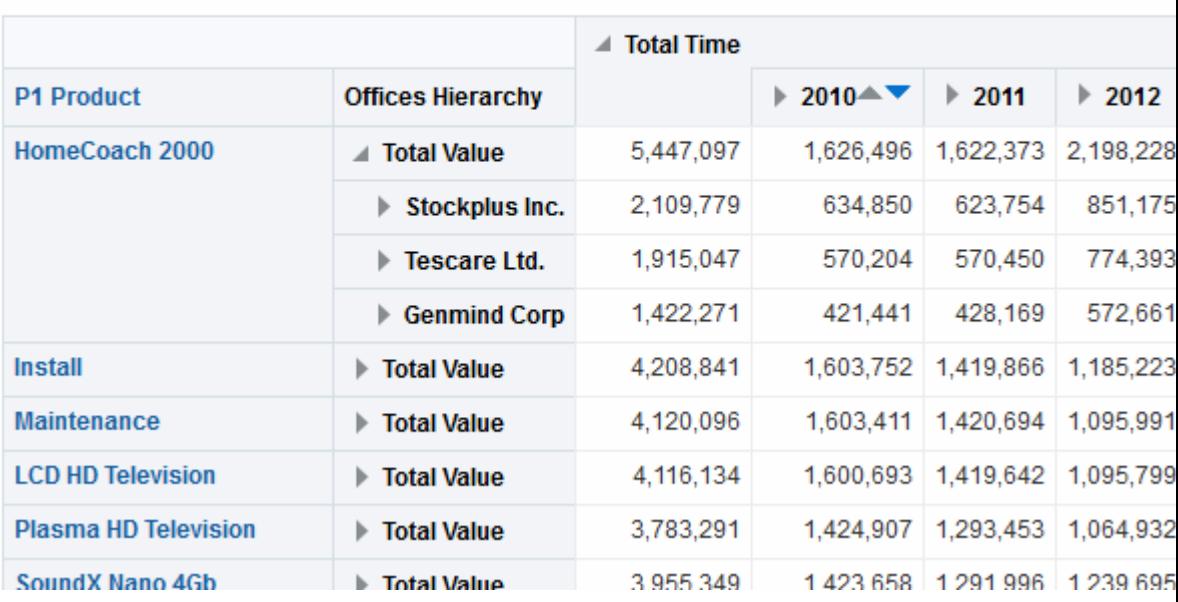

# **Beispiel 3: Mit zwei Kennzahlen auf der Spaltenachse sortieren**

Sie können eine Pivot-Tabelle mit zwei Kennzahlen sortieren:

Sie haben eine Pivot-Tabelle mit "Time Hierarchy" auf der Spaltenachse und "Offices Hierarchy" auf der Zeilenachse. "1 - Revenue" und "2 - Billed Quantity" sind die Kennzahlen, die wie in der Abbildung dargestellt in der Pivot-Tabelle angezeigt werden. Wenn Sie die Jahre nach dem Blattknoten für GenMind Corp mit dem nach links zeigenden Dreieck (**Aufsteigend sortieren**) sortieren, wird die erste Kennzahl der Spaltenachse (von links nach rechts) als die Kennzahl gewählt, nach der sortiert wird. Wenn "1 - Revenue" die erste Kennzahl auf der Achse ist, wird die Pivot-Tabelle wie in dargestellt sortiert.

**Pivot Table** 

 $[A]$  822  $\nearrow$   $\times$ 

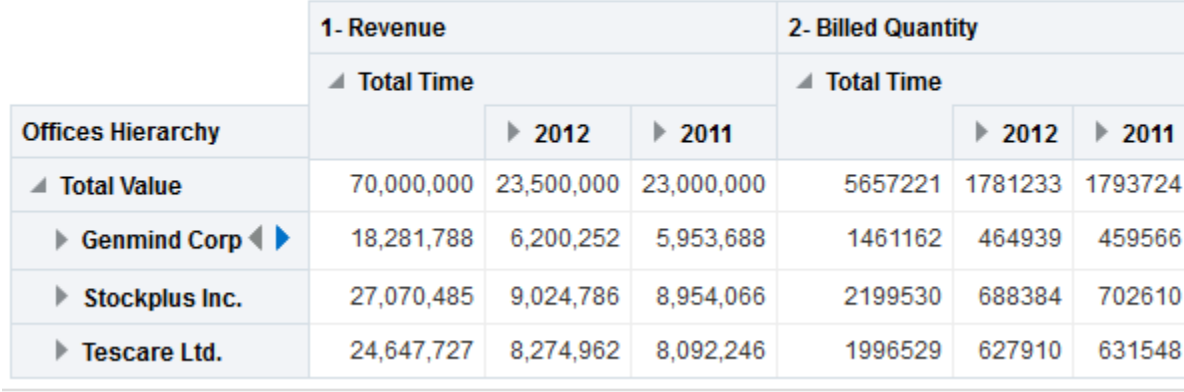

<span id="page-191-0"></span>**Pivot Table** 

×  $\boxed{A}$ 

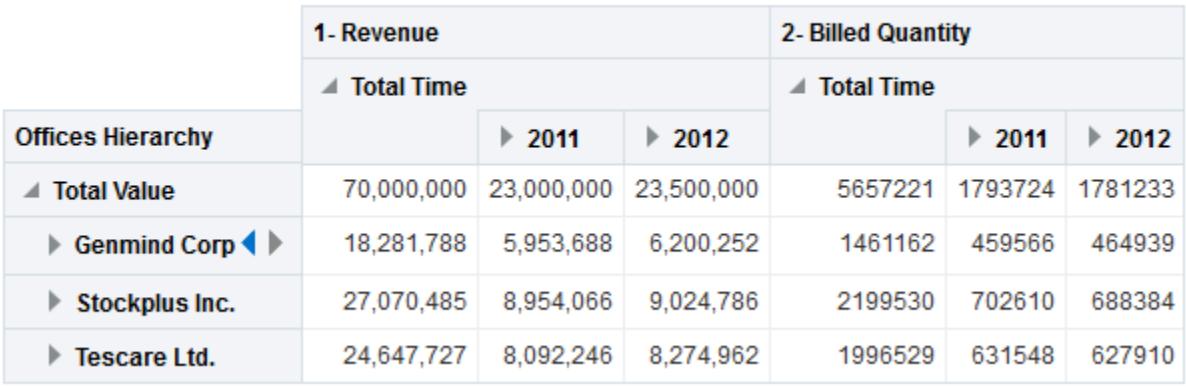

Wenn sich die Kennzahlen auf der Zeilenachse befinden und Sie nach einem Jahr sortieren, wird die oberste Kennzahl zur Sortierung verwendet.

Wenn Sie die Sortierungsoption mit der rechten Maustaste verwenden, werden in Pivottabellen, Tabellen oder Trellis-Ansichten die Optionen angezeigt, mit denen Sie wählen können, welche Kennzahl in der Sortierung verwendet werden soll. Weitere Informationen finden Sie unter "Menü Sortierungsoptionen.

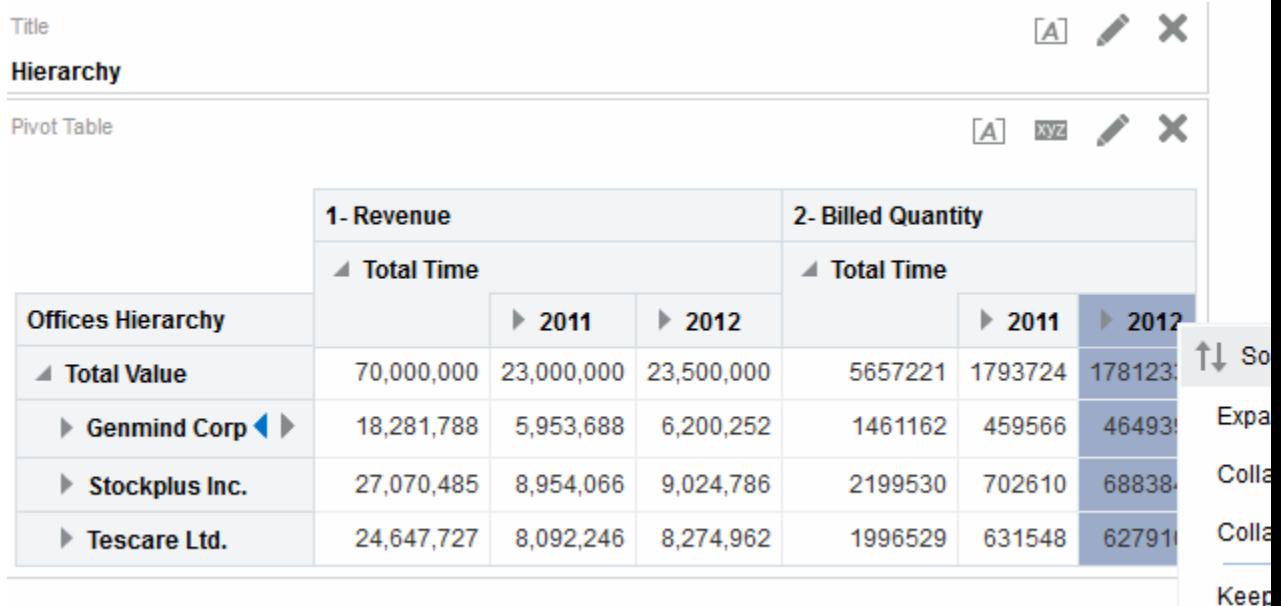

#### dd to Briefina Book

#### **Diagramme über das Kontextmenü sortieren**

Wenn in Diagrammen mit der rechten Maustaste geklickt wird, werden verschiedene Sortieroptionen angezeigt.

Sie können in einer Trichter-, Gauge- oder Diagrammansicht mit der rechten Maustaste auf eine Datenmarkierung (z.B. Balken, Linie oder Segment – je nach Diagrammtyp), ein Legendenelement, ein Element auf Gruppenebene (X-Achse) oder eine Prompt- oder Abschnittsbeschriftung klicken. Wählen Sie **Sortieren** und anschließend die entsprechenden Sortieroptionen im Dialogfeld "Sortieren".

Beispiel: Sie haben ein vertikales Balkendiagramm mit den beiden Kennzahlen "1 - Revenue" und "2 - Billed Quantity", und diese Kennzahlen sind nach "T05 Per Name Year" zusammengefasst und werden über "D50 Region" angefordert. Angenommen, Sie möchten das Balkendiagramm in aufsteigender Reihenfolge nach Umsatz sortieren.

In der nächsten Abbildung ist ein Beispiel für das Dialogfeld "Sortieren" angezeigt, in dem "1 - Revenue" unter **Nach Spalte sortieren** und "Aufsteigend" unter **Reihenfolge** ausgewählt ist.

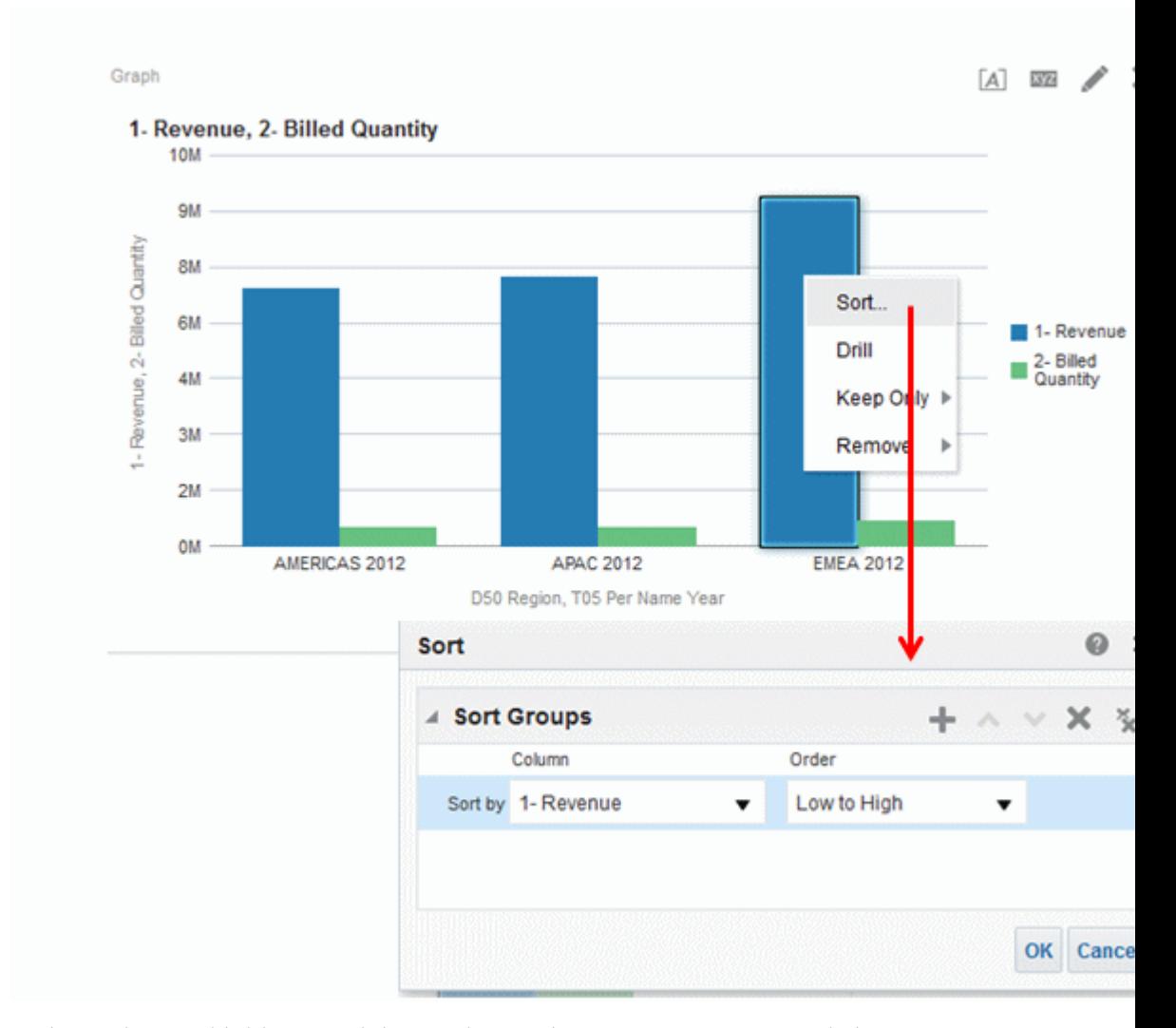

In der nächsten Abbildung sind die Ergebnisse der Sortierung eines vertikalen Balkendiagramms mit den beiden Kennzahlen "1 - Revenue" und "2 - Billed Quantity" dargestellt. Diese Kennzahlen werden durch "T05 Per Name Year" zusammengefasst, von "D50 Region" angefordert und dann in aufsteigender Reihenfolge nach "1 - Revenue" sortiert.

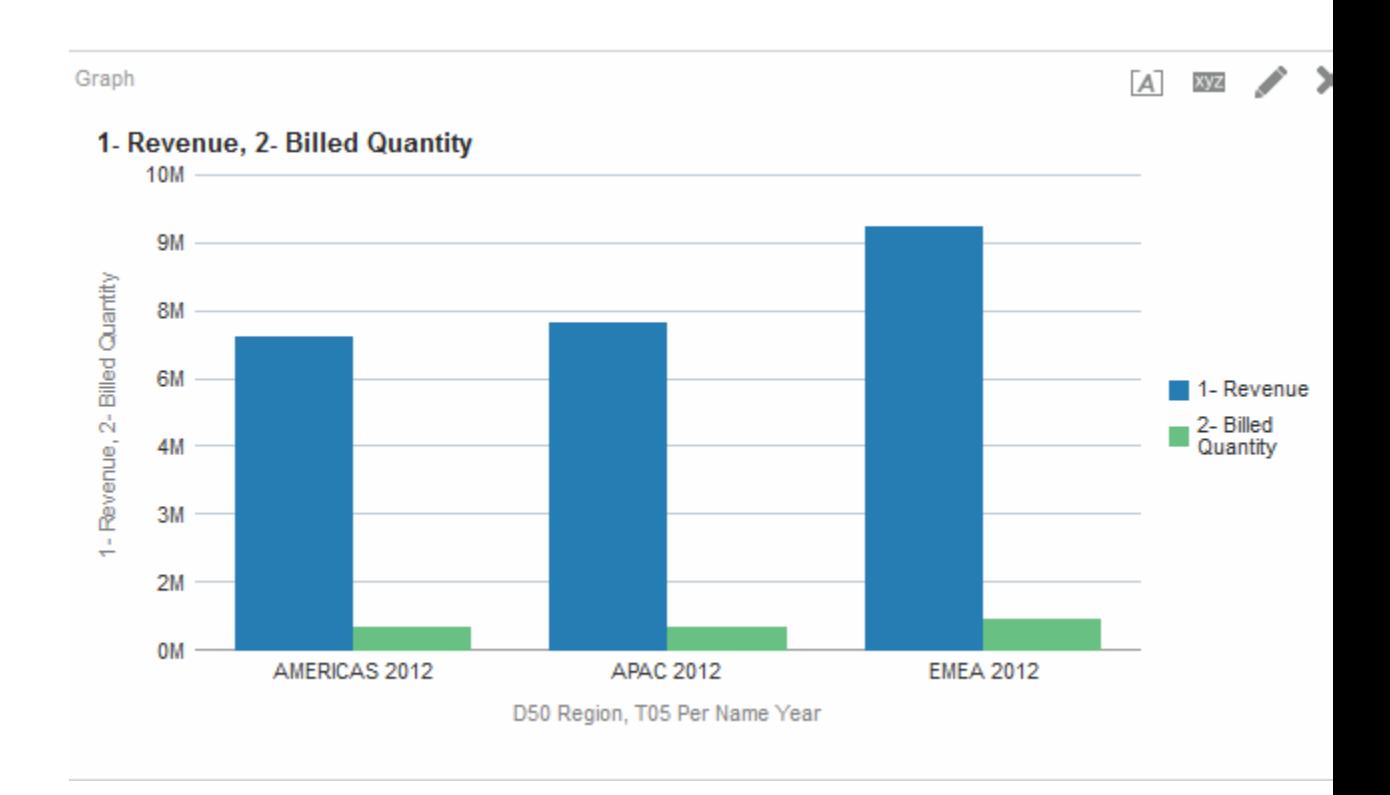

# **Zeilen und Spalten in Tabellenansichten, Pivot-Tabellenansichten und erweiterten Trellis-Ansichten skalieren**

Bei Tabellenansichten, Pivot-Tabellenansichten und erweiterten Trellis-Ansichten, bei denen Scrollen als Methode zum Durchsuchen von Daten festgelegt ist, können Sie die Zeilen- und Spaltenränder skalieren.

Für Tabellen, Pivot-Tabellen oder erweiterte Trellis-Ansichten legen Sie Scrollen als Methode zum Durchsuchen von Daten in dem jeweiligen Eigenschaftsdialogfeld fest, also im Dialogfeld "Tabelleneigenschaften": Registerkarte "Stil, im Dialogfeld "Eigenschaften der Pivot-Tabelle, bzw. im Dialogfeld "Trellis-Eigenschaften": Registerkarte "Allgemein".

Beachten Sie Folgendes bei Skalieren von Zeilen und Spalten:

- Die Skalierung ist nicht persistent. Beispiel: Wenn Sie eine Tabelle verlassen und dann wieder anzeigen, ist die Skalierung verloren.
- Die Skalierung wird ignoriert, wenn Sie die Tabelle, Pivot-Tabelle bzw. erweiterte Trellis-Ansicht in eine PDF-Datei exportieren.

So skalieren Sie eine Y- oder X-Achse in einer Tabellenansicht, Pivot-Tabellenansicht oder einer erweiterten Trellis-Ansicht:

- **1.** Setzen Sie den Mauszeiger über den Rand der Spalten- oder Zeilenachse. Daraufhin wird ein Skalierungscursor angezeigt.
- **2.** Klicken und halten Sie die Maustaste gedrückt. Eine gepunktete Linie wird angezeigt.
- **3.** Ziehen Sie die gepunktete Linie auf die gewünschte Größe, und lassen Sie die Maustaste los.

# **Ansichten speichern**

Sie können eine Ansicht, die Sie bearbeiten, jederzeit speichern.

Um die Ansicht zu speichern, müssen Sie die Analyse speichern.

So speichern Sie eine Ansicht:

- **1.** Wenn Sie eine Ansicht speichern möchten, gehen Sie folgendermaßen vor:
	- Klicken Sie in einer neuen Analyse oder einer vorhandenen Analyse auf die Symbolleistenschaltfläche **Analyse speichern** im Analyseeditor.
	- Klicken Sie in einer vorhandenen Analyse, die Sie unter einem anderen Namen speichern müssen, auf die Symbolleistenschaltfläche **Speichern unter** im Analyseeditor.

Wenn Sie die Analyse das erste Mal speichern, oder wenn Sie eine vorhandene Analyse unter einem anderen Namen speichern, wird das Dialogfeld "Speichern unter" angezeigt, in dem Sie die Informationen zum Speichern der Analyse angeben.

## **Ansichten oder zusammengesetzte Layouts umbenennen**

Wenn Sie eine Ansicht oder ein zusammengesetztes Layout erstellt haben, können Sie die Ansicht oder das zusammengesetzte Layout umbenennen, damit der Name aussagekräftiger für die Endbenutzer ist.

So benennen Sie eine Ansicht oder ein zusammengesetztes Layout um:

- **1.** Beim Umbenennen gilt Folgendes:
	- Wenn Sie eine Ansicht umbenennen möchten, klicken Sie in der Symbolleiste des Ansichteditors auf die Schaltfläche **Ansicht umbenennen**.
	- Wenn Sie ein zusammengesetztes Layout umbenennen möchten, klicken Sie im Analyseeditor: Registerkarte "Ergebnisse" auf die Schaltfläche **Zusammengesetztes Layout umbenennen**.

Daraufhin wird das Dialogfeld "Ansicht umbenennen" angezeigt.

- **2.** Geben Sie den neuen Namen für die Ansicht oder das zusammengesetzte Layout ein.
- **3.** Klicken Sie auf **OK**.

# **Ansichten neu anordnen**

Mit der Maus können Sie eine Ansicht (Titel, Legende, Tabelle oder Diagramm) in einem zusammengesetzten Layout neu anordnen.

So ordnen Sie eine Ansicht neu an:

- **1.** Setzen Sie den Cursor direkt in den oberen Rand der Ansicht, die neu angeordnet werden soll.
- **2.** Klicken und halten Sie die Maustaste auf der Ansicht gedrückt (sofern dies konfiguriert ist).

Die Ansicht wird als transparentes, verschiebbares Objekt angezeigt.

**3.** Ziehen Sie die Ansicht mit der Maus an die gewünschte Stelle.

Eine Ansicht kann folgendermaßen neu angeordnet werden:

• Am Rand einer Ansicht.

Jede Ansicht hat vier Ränder (oben, unten, links und rechts), sie kann entlang der Ränder von anderen Ansichten in einer Analyse angeordnet werden. Sie können eine Ansicht mit Drag and Drop ziehen, um sie neben dem Rand einer anderen Ansicht anzuzeigen.

• Am äußeren Rand des zusammengesetzten Layouts.

Jedes zusammengesetzte Layout enthält mindestens eine Ansicht, die in einem Quadrat oder Rechteck angeordnet ist. Das zusammengesetzte Layout hat vier Ränder (oben, unten, links und rechts). Sie können eine Ansicht mit Drag and Drop an den äußeren Rand des zusammengesetzten Layouts ziehen. Mit dieser Aktion wird die Ansicht über die ganze Länge oder Breite der zusammengesetzten Ansicht angezeigt.

**4.** Lassen Sie die Maustaste los.

Die Ansicht wird in dem zusammengesetzten Layout an der Stelle neu angeordnet, die mit dem blauen Balken angegeben wird.

**5.** Wiederholen Sie die vorherigen Schritte, um weitere Ansichten neu anzuordnen.

# **Ansichten drucken**

Sie können Ansichten mit Standardlayout-Dateiformaten drucken.

Sie können Ansichten mit HTML oder Adobe PDF (Portable Document Format) drucken. Zum Drucken mit Adobe PDF wird Adobe Reader 6.0 oder höher benötigt.

Sie können auch PDF- und Druckoptionen angeben, einschließlich Headern und Footern. Weitere Informationen zum Drucken finden Sie in [Druck- und](#page-196-0) [Exportoptionen für Ansichten ändern](#page-196-0)

> **Hinweis:** Bei der HTML-Druckmethode werden die Druckfunktionen Ihres Browsers verwendet. Wenn Sie nicht die gewünschten Ergebnisse erhalten, wählen Sie PDF, um die Analyse zu öffnen und zu drucken.

Sie können folgende Elemente ausdrucken:

- Eine einzelne Ansicht aus dem Editor der Ansicht
- Eine Zusammenstellung von Ansichten, die im zusammengesetzten Layout angezeigt werden

So drucken Sie eine einzelne Ansicht oder eine Zusammenstellung von Ansichten:

- **1.** Wenn Sie:
	- eine einzelne Ansicht drucken möchten, klicken Sie in der Symbolleiste des Ansichteditors auf die Schaltfläche **Diese Analyse drucken**.
	- die Zusammenstellung von Ansichten drucken möchten, die im zusammengesetzten Layout angezeigt werden, klicken Sie in der Symbolleiste

des Analyseeditors: Registerkarte "Ergebnisse" auf die Schaltfläche **Diese Analyse drucken**.

- <span id="page-196-0"></span>**2.** Wählen Sie **Druckbares HTML-Format** oder **Druckbares PDF-Format**.
	- Bei HTML werden die auszudruckenden Ansichten in einem neuen Fenster angezeigt.

Wählen Sie im Menü **Datei** die Option **Drucken**.

• Bei PDF werden die zu druckenden Ansichten in einem Adobe PDF-Fenster angezeigt.

Verwenden Sie die Optionen im Adobe PDF-Fenster, um die Datei zu speichern oder zu drucken.

**Hinweis:** Um Gauges zu drucken, die nicht auf ein Standardseitenformat passen, müssen Sie die Gauges aufteilen.

# **Druck- und Exportoptionen für Ansichten ändern**

Sie können ändern, wie Ansichten ausgedruckt und exportiert werden.

So ändern Sie die Druck- und Exportoptionen:

**1.** Klicken Sie in der Symbolleiste des Analyseeditors: Registerkarte "Ergebnisse" auf die Schaltfläche **Druck- und Exportoptionen**.

Das Dialogfeld Druck- und Exportoptionen wird angezeigt.

**2.** Geben Sie die entsprechenden Optionen im Dialogfeld an, und klicken Sie auf **OK**.

# **Vorschau der Anzeige der Ansichten in einem Dashboard**

Sie können eine Vorschau der Ansichten anzeigen, damit Sie sehen können, wie sie in einem Dashboard angezeigt werden.

Eine Vorschau ist für folgende Ansichten möglich:

- Eine einzelne Ansicht aus dem Editor der Ansicht
- Eine Zusammenstellung von Ansichten, die im "Zusammengesetzten Layout" angezeigt werden

So zeigen Sie eine Vorschau einer Ansicht an:

- **1.** Wenn Sie:
	- eine Vorschau einer einzelnen Ansicht anzeigen möchten, klicken Sie in der Symbolleiste des Ansichteditors auf die Schaltfläche **Ergebnisansicht auf einem Dashboard anzeigen**.
	- die Zusammenstellung von Ansichten drucken möchten, die in dem zusammengesetzten Layout angezeigt werden, klicken Sie in der Symbolleiste des Analyseeditors: Registerkarte "Ergebnisse" auf die Schaltfläche **Ergebnisansicht auf einem Dashboard anzeigen**.

**Hinweis:** Wenn die Schaltfläche **Ergebnisansicht auf einem Dashboard anzeigen** nicht verfügbar ist, hat der Administrator deren Anzeige unterdrückt.

Die Dashboard-Vorschau wird in einem neuen Fenster angezeigt. Prompts werden angezeigt und in der Vorschau angewendet.

# **Ansichten entfernen**

Sie können Ansichten aus den Elementen entfernen, in denen sie enthalten sind.

Sie können eine Ansicht aus folgenden Elementen entfernen:

• Einem zusammengesetzten Layout.

Wenn eine Ansicht aus einem zusammengesetzten Layout entfernt wird, wird sie nur aus dem zusammengesetzten Layout und nicht aus der Analyse entfernt.

• Einer Analyse.

Wenn eine Ansicht aus einer Analyse entfernt wird, wird sie aus der Analyse und aus dem zusammengesetzten Layout entfernt, dem sie hinzugefügt wurde.

So entfernen Sie eine Ansicht:

- **1.** Wenn Sie eine Ansicht aus:
	- einem zusammengesetzten Layout entfernen möchten, klicken Sie in der Ansicht im zusammengesetzten Layout, auf die Schaltfläche **Ansicht aus zusammengesetztem Layout entfernen**.
	- einer Analyse entfernen möchten, wählen Sie die Ansicht im Fensterbereich "Ansichten", und klicken auf die Symbolleistenschaltfläche **Ansicht aus Analyse entfernen**.

# **Ergebnisse in Ansichten aktualisieren**

Wenn Sie mit Ansichten arbeiten, die Ergebnisdaten enthalten, wie die Tabelle oder Pivot-Tabelle, können Sie die Ergebnisse der aktuellen Analyse aktualisieren.

Ergebnisse werden besonders dann aktualisiert, wenn Sie eine Änderung vorgenommen haben, beispielsweise einen Filter hinzugefügt haben, der die Ergebnisse begrenzt, und Sie die Auswirkungen der Änderung sehen möchten.

So aktualisieren Sie die Ergebnisse der aktuellen Analyse:

**1.** Klicken Sie in der Symbolleiste des Analyseeditors: Registerkarte "Ergebnisse" auf die Schaltfläche **Ergebnisse der aktuellen Analyse aktualisieren**.

# **Ansichten zur Zustellung an Agentbenutzer anpassen**

Zustellungscontent wird automatisch basierend auf den Zielen formatiert, die Sie im Agent-Editor: Registerkarte "Ziele" angeben.

Sie können manuell steuern, welche Ansichten an ein bestimmtes Ziel gesendet werden, indem Sie diese in ein zusammengesetztes Layout aufnehmen. Beispiel: Sie erstellen eine Ansicht, die hauptsächlich Text enthält, und fügen diese Ansicht einem zusammengesetzten Layout hinzu, wenn Sie sie an ein Mobiltelefon zustellen möchten. In vorherigen Releases (vor 11*g*) wurde diese Funktion als "Spezialisierte Ansichten" bezeichnet.

<span id="page-198-0"></span>So steuern Sie, welches zusammengesetzte Layout an ein bestimmtes Ziel gesendet wird:

- **1.** Erstellen und speichern Sie die für den zugestellten Content zu verwendende Ansicht für die entsprechende Analyse.
- **2.** Klicken Sie in der Symbolleiste im Analyseeditor: Registerkarte "Ergebnisse" auf die Schaltfläche **Zusammengesetztes Layout erstellen**.
- **3.** Fügen Sie die erstellte Ansicht dem zusammengesetzten Layout hinzu.
- **4.** Klicken Sie in der Symbolleiste im Analyseeditor: Registerkarte "Ergebnisse" auf die Schaltfläche **Analyseeigenschaften bearbeiten**.
- **5.** Wählen Sie im Feld **Ansicht für Textübermittlung** das zusammengesetzte Layout, dem Sie die Ansicht hinzugefügt haben.
- **6.** Klicken Sie auf **OK**.

# **Was versteht man unter Master-/Detailverknüpfung von Ansichten?**

Mit der Master-/Detailverknüpfung von Ansichten können Sie eine Beziehung zwischen mindestens zwei Ansichten erstellen, sodass eine Ansicht, die Masteransicht, die Datenänderungen in mindestens einer anderen Ansicht steuert, der bzw. den Detailansichten.

Angenommen, die beiden folgenden Ansichten sind vorhanden:

- Eine Tabelle mit "Dollars by Region"
- Ein Diagramm, das "Dollars by Brand" darstellt, mit "Region" in einem Abschnittschieberegler

Mit der Master-/Detailverknüpfungsfunktion können Sie die beiden Ansichten verknüpfen, sodass beim Klicken auf eine bestimmte Region in der Tabelle die Region im Abschnittschieberegler des Diagramms sowie die Daten in dem Diagramm entsprechend der Region geändert werden, auf die in der Tabelle geklickt wurde. Beispiel: Wenn Sie in der Abbildung in der Spalte "D50 Region" auf "APAC" klicken, wird der Daumen im Abschnittsschieberegler auf "APAC" gesetzt, und die Daten im Diagramm werden mit den Daten für APAC aktualisiert.

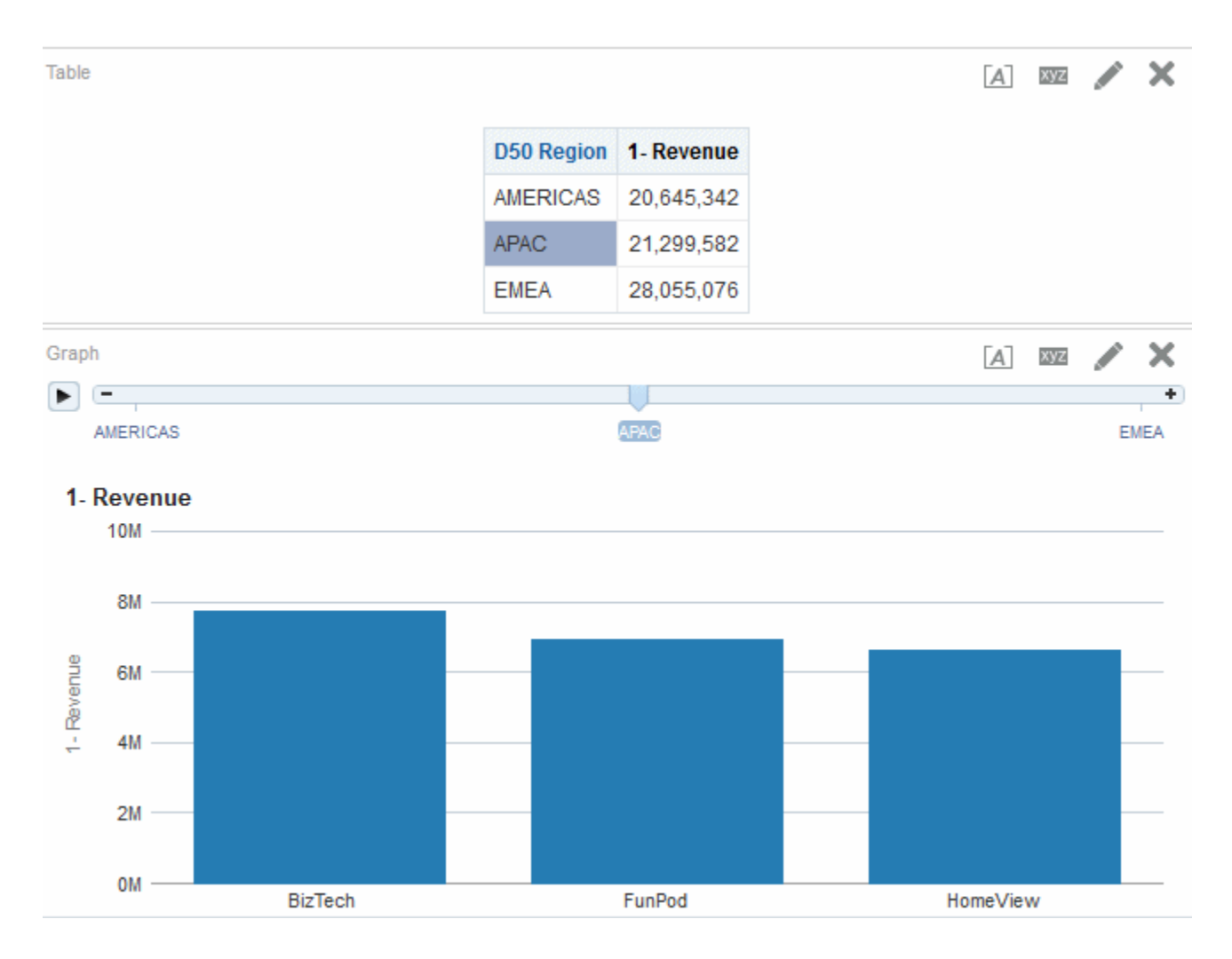

## **Was sind Master-Ansichten?**

Eine Masteransicht steuert die Datenänderungen in mindestens einer Detailansicht.

Eine Ansicht wird zur Masteransicht, wenn Sie die Interaktion einer Spalte in der Ansicht so eingerichtet haben, dass Master-/Detailereignisse auf bestimmten Kanälen gesendet werden. Diese Spalte wird als Masterspalte bezeichnet.

Die Masterspalte ist die Spalte, deren Werte - wenn auf sie geklickt wird - ein Master-/ Detailereignis senden, das Informationen zur Aktualisierung der Daten in einer Detailansicht übergibt.

Die folgenden Ansichttypen können Masteransichten sein:

- Trichterdiagramm
- Gauge
- Diagramm
- Heatmatrix
- Karte
- Pivot-Tabelle
- Tabelle
- Trellis-Ansichten (nur äußere Ränder, keine inneren Visualisierungen)

Eine Masteransicht kann in derselben Analyse wie die Detailansicht oder in einer anderen Analyse enthalten sein. Eine Masteransicht kann Daten in mindestens einer Detailansicht aktualisieren.

Master-/Detailereignisse, die in den Spalten auf der Y- oder X-Achse (d.h. den Legenden- oder Gruppenlabels) eines Diagramms oder Gauges konfiguriert sind, werden über das entsprechende Datenelement der Ansicht (bei einem Klick darauf) sowie über Elemente dargestellt, die für die entsprechende Kennzahl des Datenelements festgelegt wurden.

#### **Welche Spaltentypen können Masterspalten sein**

Ein beliebiger Spaltentyp - hierarchisch, Attribut oder Kennzahl - kann als Masterspalte verwendet werden.

Die Masterspalte kann jedoch nicht auf der Seitenachse oder im Abschnittschieberegler in der Masteransicht angezeigt werden. Sie muss im Hauptteil der Ansicht angezeigt werden.

**Hinweis:** Hierarchische Spalten werden zwar als Masterspalten unterstützt, wenn ein Benutzer jedoch auf eine Hierarchieebene klickt, wird eine Änderung in der Detailansicht nur wirksam. wenn die Ebene auch dort eingeblendet ist.

#### **Welche Informationen übergeben Master-/Detailereignisse?**

Wenn ein Master-/Detailereignis ausgelöst wird, übergibt es die Definition der Zelle (oder des Elements) in der Masteransicht, auf die (bzw. das) geklickt wurde.

Die spezifischen Informationen, die ein Master-/Detailereignis übergibt, hängen vom Spaltentyp ab.

• Bei einer Attributspalte werden der angeklickte Wert und die Kontextinformationen links und über dem Achsenelement übergeben.

Beispiel: Wenn in der Abbildung die Attributspalte "D51 Area" die Masterspalte ist und Sie auf "Central" klicken (blau markiert), sind die übergebenen Master-/ Detailereignisinformationen D50 Region = AMERICAS und D51 Area = Central.

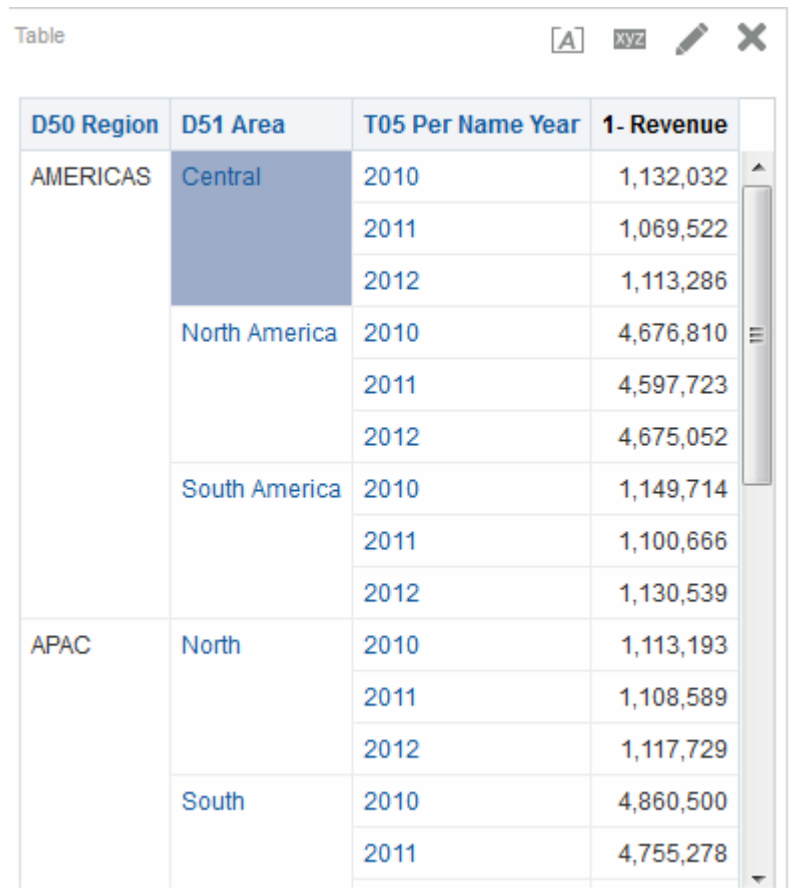

• Bei einer Kennzahlspalte werden alle Kontextinformationen für den Datenwert übergeben.

Beispiel: Wenn in der nächsten Abbildung die Kennzahlspalte "1 - Revenue" die Masterspalte ist und Sie auf "1,113,286" klicken (blau markiert), sind die übergebenen Master-/Detailereignisinformationen D50 Region = AMERICAS, D51 Area = Central und T05 Per Name Year = 2012.

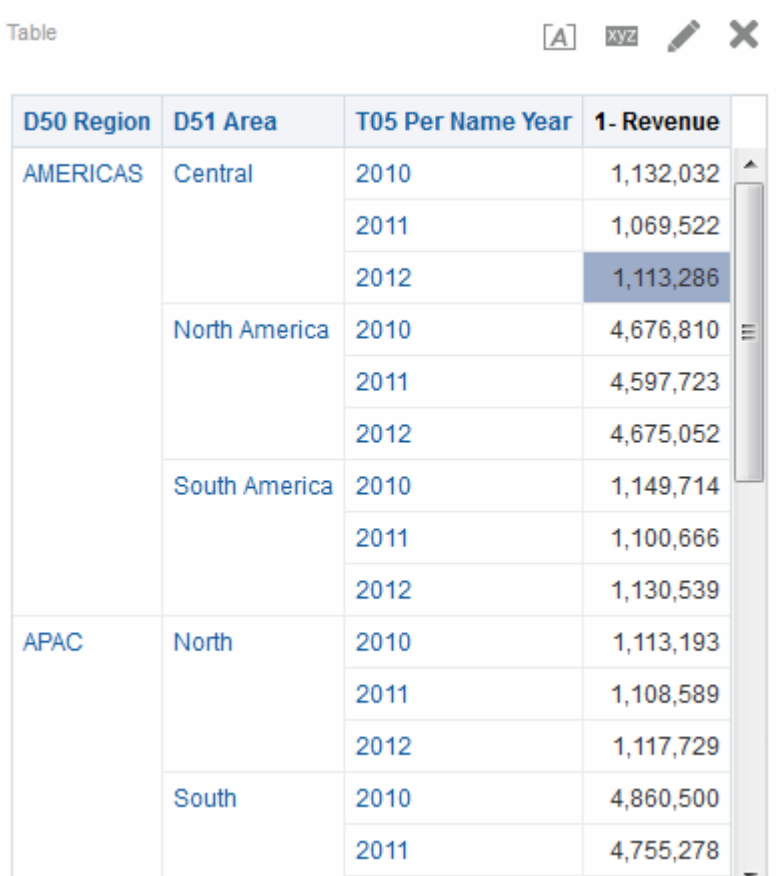

Die Master-/Detailereignisinformationen definieren die Position einer Seitenachse oder eines Abschnittschiebereglers in einer Detailansicht.

#### **Was sind Kanäle?**

Ein Kanal verknüpft eine Masteransicht mit einer Detailansicht.

Mit ihm werden Master-/Detailereignisse von der Masteransicht in die Detailansicht übertragen. In einer Master-/Detailbeziehung muss derselbe Kanal für die Masterund die Detailansicht verwendet werden, Beispiel: Channel1. Beachten Sie, dass die Groß-/Kleinschreibung beim Kanalnamen beachtet wird.

## **Was sind Detailansichten?**

Eine Detailansicht horcht auf Master-/Detailereignisse, die von einer Masteransicht über einen angegebenen Kanal gesendet werden, und beantwortet diese.

Eine Ansicht wird zu einer Detailansicht, wenn Sie festlegen, dass die Ansicht auf Master-/Detailereignisse horchen soll.

Eine Detailansicht enthält mindestens eine Spalte, deren Werte direkt durch die Informationen geändert werden, die von einem Master-/Detailereignis übergeben werden. Diese Spalten werden als Detailspalten bezeichnet. Für eine Detailspalte gilt Folgendes:

• Sie muss sich auf der Seitenachse oder dem Abschnittschieberegler der Detailansicht befinden. Ob eine Detailspalte auf der Seitenachse oder einem Abschnittschieberegler angezeigt wird, hängt vom Ansichttyp ab:

- Bei Pivot-Tabellen und Tabellen, muss sie auf der Seitenachse vorhanden sein.
- Bei Diagrammen und Gauges kann sie auf der Seitenachse oder dem Abschnittschieberegler vorhanden sein.

**Hinweis:** Wenn eine Detailspalte auf einem Abschnittschieberegler enthalten ist und eine Seitenachse vorhanden ist, wird die Detailspalte nicht von den Informationen in dem Master-/Detailereignis aktualisiert. Beispiel: Wenn die Informationen im Ereignis "D50 Region=AMERICAS" und "T05 Per Name Year=2009" sind, die Seitenachse der Detailansicht "Region" und der Abschnittsschieberegler "Years" enthält, wird nur "Region" aktualisiert.

• Sie muss mit einer Spalte in der Masteransicht übereinstimmen.

Wenn eine Detailansicht mehrere Detailspalten enthält, horcht sie auf Master-/ Detailereignisse auf mehreren Kanälen und beantwortet diese.

Die folgenden Ansichttypen können Detailansichten sein:

- Trichterdiagramm
- Gauge
- Diagramm
- Heatmatrix
- Karte
- Pivot-Tabelle
- Tabelle
- Trellis-Ansichten (nur äußere Ränder, keine inneren Visualisierungen)

Eine Detailansicht:

- kann auf Master-/Detailereignisse von mehreren Masteransichten horchen.
- kann in derselben Analyse wie die Masteransicht oder eine anderen Analyse enthalten sein.
- kann nicht als Master für eine andere Ansicht fungieren.

#### **Wie funktioniert die Master-/Detailverknüpfung von Ansichten?**

Wenn eine Masteransicht und eine Detailansicht verknüpft sind und ein Benutzer auf eine Zelle (oder ein Element) in der Masterspalte klickt, wird ein Master-/ Detailereignis auf dem angegebenen Kanal generiert und die Master-/ Detailereignisinformationen werden an die Detailansicht übergeben.

Die Detailansicht (die auf dem angegebenen Kanal auf Master-/Detailereignisse horcht) empfängt das Ereignis und die Master-/Detailereignisinformation. Sie prüft die Master-/Detailereignisinformation, um zu bestimmen, welche Spalte in dieser Information mit der Detailspalte übereinstimmt. Wenn eine Übereinstimmung gefunden wird, werden die Spaltenwerte in der Master-/Detailereignisinformation übernommen, wird die Detailspalte aktualisiert und wird dann die ganze Detailansicht aktualisiert.

<span id="page-204-0"></span>**Hinweis:** Wenn eine Masterspalte auf einem Abschnittschieberegler enthalten ist, wird eine Detailansicht, die anfänglich nicht im Browser sichtbar ist, erst upgedatet und aktualisiert, wenn die Ansicht beim Scrollen sichtbar wird. Weitere Informationen zu Abschnittsschiebereglern finden Sie unter [Abschnittsschieberegler in Diagrammen, Gauges und Trichtern definieren.](#page-177-0)

Ein Beispiel für die Master-/Detailverknüpfung von Ansichten finden Sie in [Beispiel](#page-206-0) [für eine Tabelle und ein Diagramm, die in einer Master-/Detailbeziehung verknüpft](#page-206-0) [sind](#page-206-0).

# **Ansichten in Master-/Detailbeziehungen verknüpfen**

Um Ansichten in Master-/Detailbeziehungen zu verknüpfen, müssen Sie die Masteransicht und die Detailansicht definieren.

Weitere Informationen zu Master-/Detailverknüpfungen finden Sie unter [Was](#page-198-0) [versteht man unter Master-/Detailverknüpfung von Ansichten?](#page-198-0)

#### **Die Master-Ansicht definieren**

Eine Masteransicht steuert die Datenänderungen in mindestens einer Detailansicht.

So definieren Sie eine Ansicht als Masteransicht:

- **1.** Erstellen oder bearbeiten Sie die Analyse, deren Ansicht (oder Ansichten) als Masteransicht definiert werden soll(en):
- **2.** Bei einer Spalte, die als Masterspalte verwendet werden soll, klicken Sie im Analyseeditor: Registerkarte "Kriterien" auf die Schaltfläche **Optionen** und wählen dann **Spalteneigenschaften**. Daraufhin wird das Dialogfeld "Spalteneigenschaften" angezeigt.

**Hinweis:** Sie können auch im Fensterbereich "Layout" auf die Schaltfläche **Weitere Optionen** klicken und **Spalteneigenschaften** wählen, um das Dialogfeld "Spalteneigenschaften" aufzurufen.

- **3.** Klicken Sie auf das Dialogfeld "Spalteneigenschaften": Registerkarte "Interaktion".
- **4.** Wählen Sie im Feld **Primäre Interaktion** im Bereich **Wert** die Option **Master-/ Detailereignisse senden**. Daraufhin wird das Feld **Kanal angeben** angezeigt.
- **5.** Geben Sie im Feld **Kanal angeben** einen Namen für den Kanal ein, auf dem die Masteransicht Master-/Detailereignisse sendet.. Sie können einen beliebigen zutreffenden Namen verwenden, wie Verkaufsanalysekanal, Kanal 1 oder kanal1.
- **6.** Fügen Sie die Ansicht als Masteransicht hinzu. Beachten Sie, dass jede Ansicht, die Sie hinzufügen und die die Masterspalte enthält, als Masteransicht verwendet werden kann.
- **7.** Klicken Sie auf **OK**.

## **Die Detailansicht definieren**

Eine Detailansicht horcht auf Master-/Detailereignisse, die von einer Masteransicht über einen angegebenen Kanal gesendet werden, und beantwortet diese.

So definieren Sie eine Ansicht als Detailansicht:

- **1.** Erstellen oder bearbeiten Sie die Analyse, deren Ansicht als Detailansicht definiert werden soll:
- **2.** Erstellen Sie die Ansicht, die als Detailansicht verwendet werden soll, beispielsweise ein Diagramm.
- **3.** Bearbeiten Sie die Ansicht.
- **4.** Klicken Sie auf die Schaltfläche "Eigenschaft" in der Symbolleiste des Ansichteditors. Beispiel: Bei einem Diagramm klicken Sie auf die Symbolleistenschaltfläche **Diagrammeigenschaften** im Diagrammeditor. Das Eigenschaftendialogfeld für die Ansicht wird angezeigt; Beispiel: bei einem Diagramm das Dialogfeld "Diagrammeigenschaften".
- **5.** Wählen Sie in der Registerkarte "Allgemein" Dialogfeld "Gauge-Eigenschaften" (bei Gauges), der Registerkarte "Allgemein" – Dialogfeld "Diagrammeigenschaften" (bei Diagrammen oder Trichterdiagrammen), der Registerkarte "Allgemein" – Dialogfeld "Heatmatrixeigenschaften" (bei Heatmatrizen), der "Registerkarte "Interaktion" – Dialogfeld "Karteneigenschaften" (bei Karten), dem Dialogfeld "Pivot-Tabelleneigenschaften" (bei Pivot-Tabellen) oder der Registerkarte "Stil" – Dialogfeld "Tabelleneigenschaften" (bei Tabellen) das Feld **Auf Master-/ Detailereignisse horchen**.

**Hinweis:** Wenn die Kartenansicht die Detailfunktion mit dem Master-Wert nicht finden kann, wird die Warnmeldung "Keine anzuzeigenden Daten für ID: *nnn*" angezeigt.

- **6.** Geben Sie im Feld **Ereigniskanäle** den Namen des Kanals ein, auf dem die Detailansicht auf Master-/Detailereignisse horchen soll. Der Name muss (einschließlich Groß-/Kleinschreibung) mit dem Namen des Kanals übereinstimmen, auf dem die Masteransicht Master-/Detailereignisse sendet. (Informationen zu dem Kanal in der Masteransicht finden Sie unter [Die Master-](#page-204-0)[Ansicht definieren](#page-204-0)
- **7.** Klicken Sie auf **OK**.
- **8.** Ziehen Sie im Bereich "Layout" die Spalten, die als Detailspalten verwendet werden sollen, wie folgt in das Drop-Ziel "Prompt" oder "Abschnitt":
	- Wenn die Detailansicht eine Pivot-Tabelle oder Tabelle ist, ziehen Sie die Spalten in das Drop-Ziel "Prompts".
	- Wenn die Detailansicht ein Diagramm oder Gauge ist, ziehen Sie die Spalten wahlweise in das Drop-Ziel "Prompts" oder das Drop-Ziel "Abschnitte", es sei denn, dass Diagramm oder der Gauge enthält eine Spalte im Drop-Ziel "Prompts". In diesem Fall müssen Sie die Spalten in das Drop-Ziel "Prompts" ziehen.

**Hinweis:** Sie müssen alle Detailspalten mit Drag and Drop in dasselbe Drop-Ziel ziehen. Einige Spalten im Drop-Ziel "Prompts" und einige im Drop-Ziel "Abschnitt" sind nicht möglich.

Informationen zu Drop-Zielen finden Sie unter [Drop-Ziele](#page-161-0)

<span id="page-206-0"></span>**9.** (Optional) Wenn Sie Detailspalten per Drag and Drop in das Drop-Ziel "Abschnitte" verschoben haben, aktivieren Sie das Kontrollkästchen **Als Schieberegler anzeigen**.

> **Hinweis:** Wenn bei Diagrammen auf Master-/Detailereignisse gehorcht werden soll, muss die Detailspalte im Drop-Ziel "Abschnitte" abgelegt werden, sodass ein Schieberegler in der Analyse oder im Dashboard erstellt wird. Wenn Sie in Diagrammansichten, die zu Master-/Detailbeziehungen gehören, die Darstellung einer Analyse oder eines Dashboards vereinfachen möchten, deaktivieren Sie das Kontrollkästchen **Als Schieberegler anzeigen**. So können Sie festlegen, dass der Schieberegler, der für eine Detailspalte erstellt wird, nicht angezeigt wird.

# **Beispiel für eine Tabelle und ein Diagramm, die in einer Master-/Detailbeziehung verknüpft sind**

Sie können Tabellen und Diagramme verknüpfen, damit die Beziehung zwischen den einzelnen Datenpunkten deutlich wird.

In diesem Beispiel ist eine Tabelle "Regional Sales-Masteransicht" mit einem Diagramm "Regional Sales View-Detailansicht" in einer Master-/Detailbeziehung verknüpft.

#### **Info zur Regional Sales-Masteransicht**

Die Regional Sales-Masteransicht enthält eine Reihe von Spalten, mit denen regionale Umsatzdaten analysiert werden können.

Die Analyse für die Masteransicht enthält die Spalten "D50 Region" und "1 - Revenue". Die Spalte "1 - Revenue" ist als Masterspalte eingerichtet, wie in der folgenden Abbildung dargestellt. Die Ansicht, die als Masteransicht hinzugefügt wurde, ist eine Tabelle.

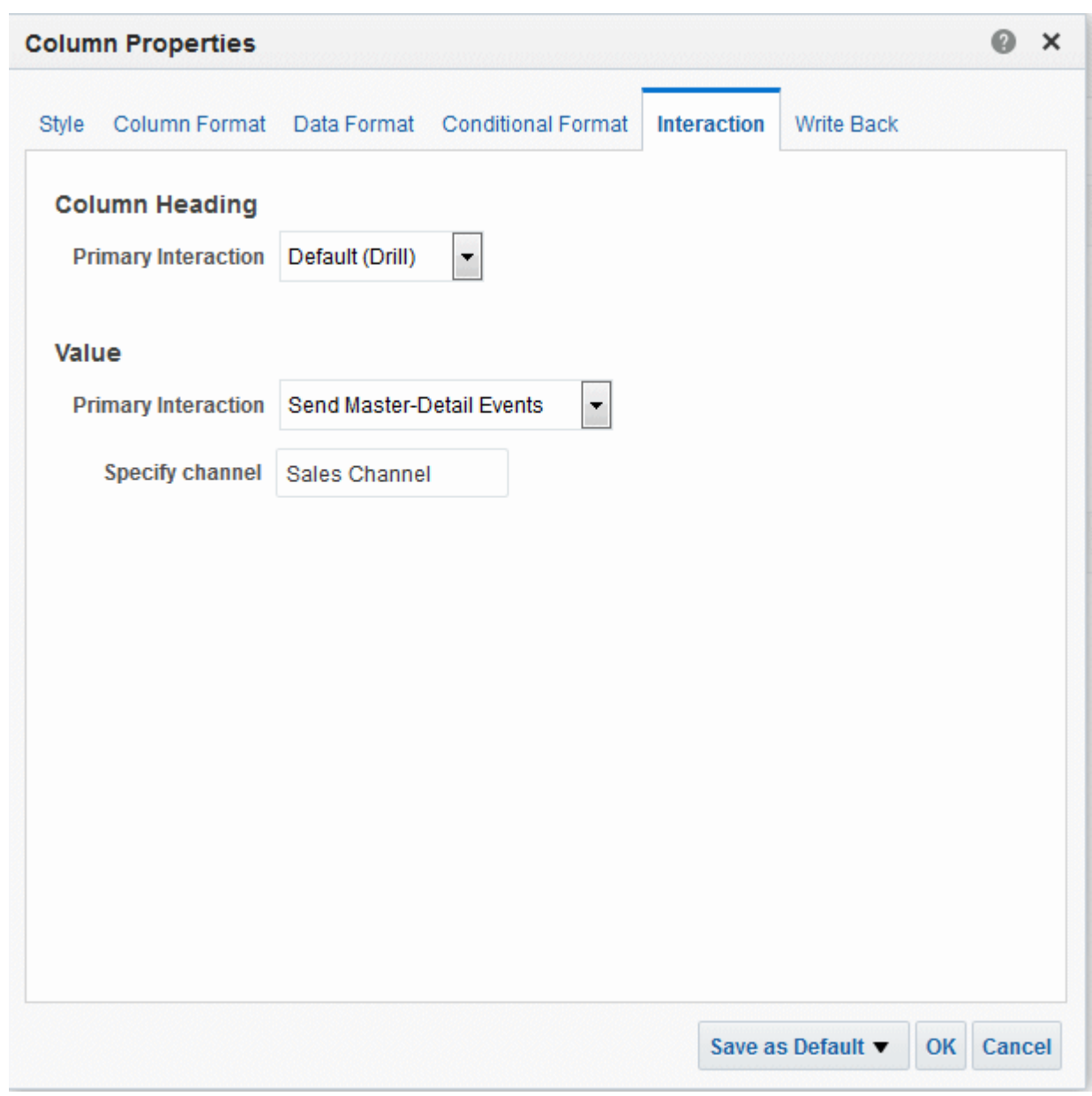

*Figure 4-3 Beispiel für die Definition einer Masteransicht*

#### **Info zur Regional Sales-Detailansicht**

Die Ansicht "Regional Sales Detail" enthält eine Reihe von Spalten, aus denen Umsatzdetails für einen Bereich analysiert werden können.

Die Analyse für die Detailansicht enthält die Spalten "D50 Region", "P4 Brand" und "1 - Revenue". Die Ansicht, die als Detailansicht hinzugefügt wurde, ist ein horizontales Balkendiagramm und horcht auf die Master-/Detailereignisse auf "Sales Channel", wie in der folgenden Abbildung dargestellt.

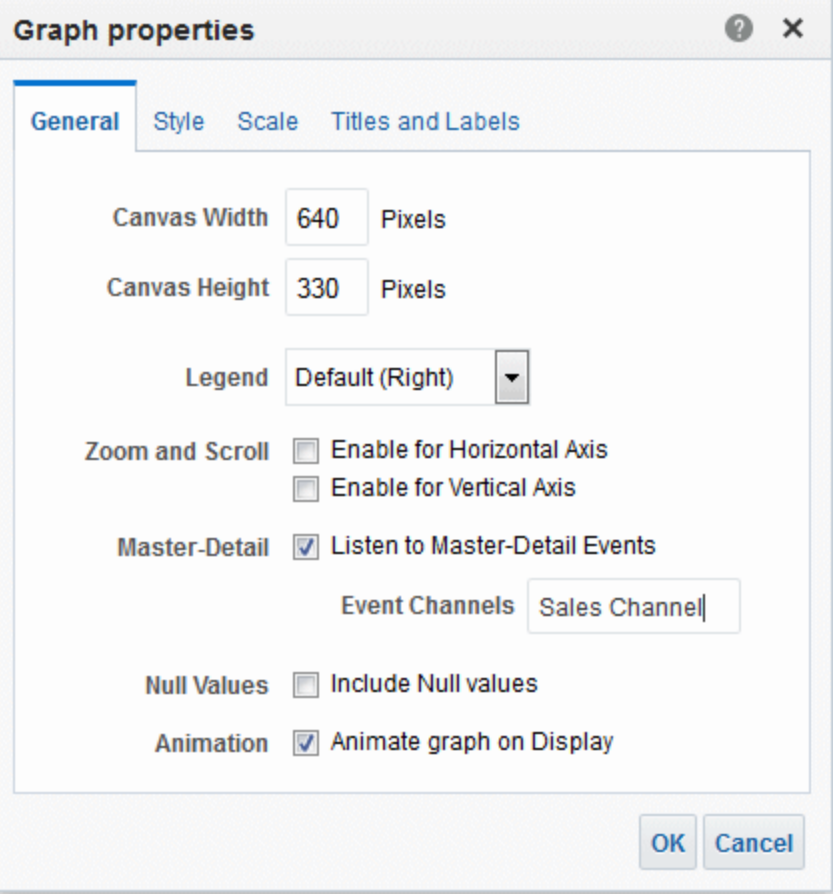

*Figure 4-4 Zum Horchen auf Master-/Detailereignisse einrichten*

Die Spalte "D50 Region" ist als Detailspalte eingerichtet. Dazu wurde die Spalte "D50 Region" mit Drag and Drop in das Drop-Ziel "Diagramm-Prompts" im Bereich "Layout" gezogen, wie in Abbildung 4–36 dargestellt. (Beachten Sie, dass die Spalte "D50 Region" dann auf der Seitenachse in der Tabelle angezeigt wird.)

#### **Funktionsweise der Master-/Detailverknüpfung für die Regional Sales-Masteransicht und Regional Sales-Detailansicht**

Mit der Master-/Detailverknüpfung können Sie Datenpunkte der Master- und Detailansicht in einer einzigen Berechnung kombinieren.

Wenn ein Benutzer auf die Zelle klickt, die den Umsatz für die Region "AMERICAS" in "Regional Sales Master View" enthält, sendet die Ansicht ein Master-/Detailereignis auf "Sales Channel" und übergibt die Master-/Detailereignisinformationen von "D50 Region = AMERICAS".

Die Regional Sales-Detailansicht, die auf "Sales Channel" horcht, empfängt und prüft die Master-/Detailereignisinformation. Sie bestimmt, ob die Spalte "D50 Region" mit einer Spalte auf der Seitenachse übereinstimmt, aktualisiert die Seitenachse in AMERICAS und aktualisiert die gesamte Ansicht wie in der Abbildung dargestellt.

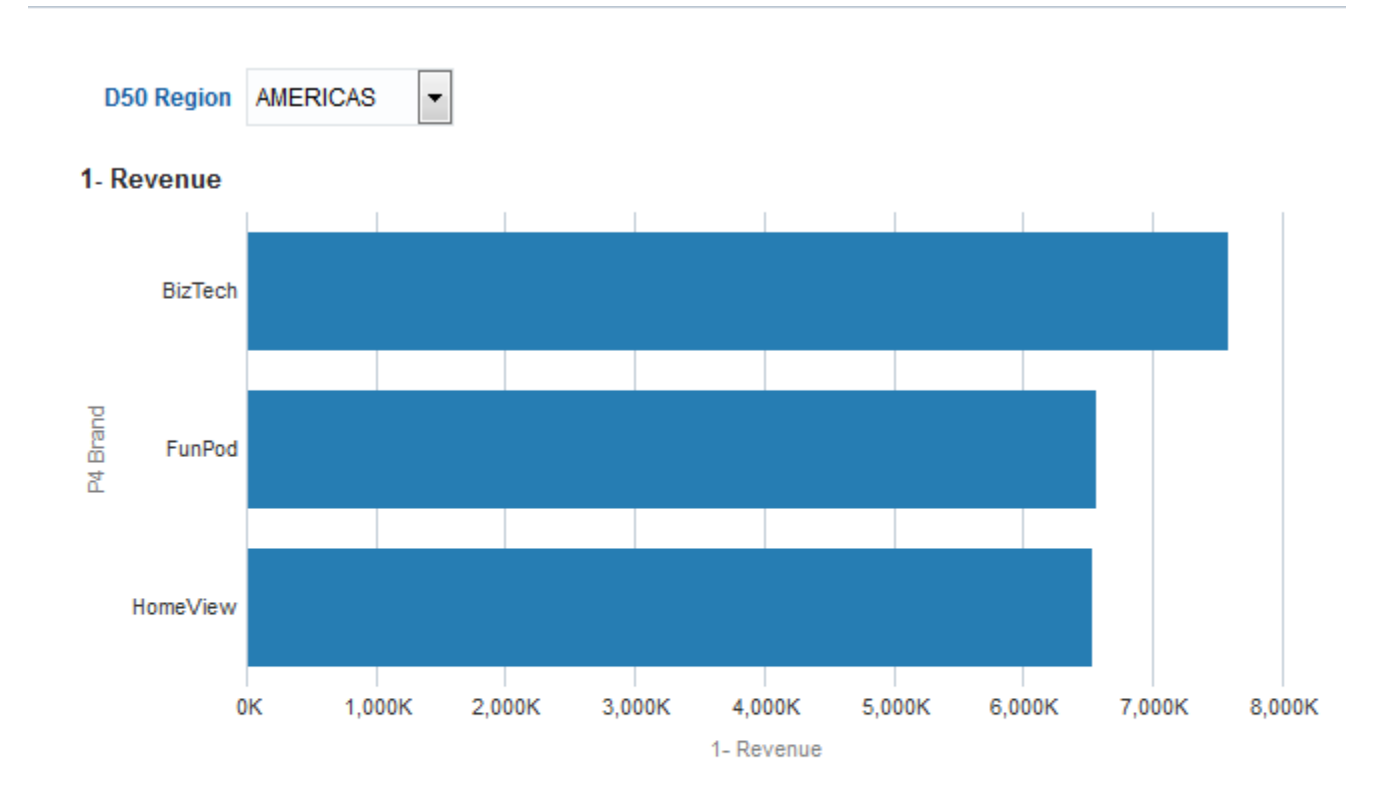

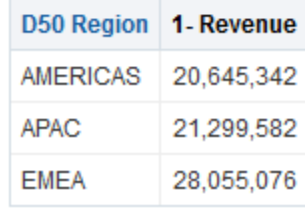

# **Dashboards erstellen und verwenden**

In diesem Kapitel wird beschrieben, wie Dashboards in Oracle Business Intelligence Enterprise Edition erstellt und verwendet werden. Außerdem wird erläutert, die mit gespeicherten Anpassungen gearbeitet wird, wie Dashboard-Vorlagenseiten erstellt werden, Dashboards veröffentlicht werden, Links zu Dashboard-Seiten erstellt werden und mit Briefing-Books gearbeitet wird.

Dieses Kapitel enthält die folgenden Abschnitte:

- [Was sind Dashboards?](#page-211-0)
- [Wer erstellt und bearbeitet Dashboards?](#page-212-0)
- [Was ist der Dashboard Builder?](#page-212-0)
- [Was bestimmt Look and Feel eines Dashboards?](#page-212-0)
- [Info zur ALTA-Formatvorlage](#page-213-0)
- [Dashboards erstellen](#page-213-0)
- [Dashboards bearbeiten](#page-214-0)
- [Oracle BI Publisher-Berichte zu Dashboard-Seiten hinzufügen](#page-219-0)
- [Eigenschaften eines Dashboards und der zugehörigen Seiten ändern](#page-222-0)
- [Eigenschaften von Objekten ändern, die Dashboard-Seiten hinzugefügt wurden](#page-223-0)
- [Ausführung von Dashboard-Seiten verzögern](#page-224-0)
- [Info zum Erstellen benutzerdefinierter Layouts zum Drucken und Exportieren von](#page-225-0) [Dashboard-Seiten](#page-225-0)
- [Benutzerdefinierte Layouts zum Drucken und Exportieren von Dashboard-Seiten](#page-228-0) [erstellen](#page-228-0)
- [Benutzerdefinierte Layouts bearbeiten, ersetzen oder entfernen](#page-229-0)
- [Objekte auf Dashboard-Seiten löschen](#page-230-0)
- [Dashboard-Seiten löschen](#page-231-0)
- [Dashboards mit anderen Namen und in anderen Verzeichnissen speichern](#page-231-0)
- [Dashboards öffnen und verwenden](#page-232-0)
- [Was sind gespeicherte Anpassungen für Dashboard-Seiten?](#page-233-0)
- [Anpassungen speichern](#page-235-0)
- <span id="page-211-0"></span>• [Gespeicherte Anpassungen anwenden](#page-236-0)
- [Gespeicherte Anpassungen bearbeiten](#page-236-0)
- [Aktuelle Anpassung zurücksetzen](#page-237-0)
- [Dashboard-Vorlagenseiten für neue Benutzer](#page-237-0)
- [Dashboard-Vorlagenseiten für neue Benutzer erstellen](#page-238-0)
- [Dashboard-Seiten veröffentlichen](#page-239-0)
- [Info zum Erstellen von Links zu Dashboard-Seiten](#page-240-0)
- [Links zu Dashboard-Seiten erstellen](#page-245-0)
- [Mit Briefing-Books arbeiten](#page-246-0)

# **Was sind Dashboards?**

Dashboards bieten personalisierte Ansichten von Unternehmens- und externen Informationen.

Ein Dashboard besteht aus mindestens einer Seite.

Auf den Seiten kann alles angezeigt werden, auf das Sie mit einem Webbrowser zugreifen können, einschließlich der folgenden Elemente:

• Die Ergebnisse von Analysen

Die Ergebnisse einer Analyse befinden sich in der vom Oracle BI-Server zurückgegebenen Ausgabe, die den Analysekriterien entspricht. Die Ausgabe kann in verschiedenen Ansichten, wie Tabellen, Diagrammen und Gauges, angezeigt werden. Benutzer können Analyseergebnisse untersuchen und analysieren, sie als PDF oder HTML drucken, als PDF speichern oder in eine Kalkulationstabelle exportieren.

- Alerts von Agents
- Aktionslinks und Aktionslinkmenüs
- Bilder
- Text
- Ansichten von Ordnern im Oracle BI-Darstellungskatalog
- Links zu Websites
- Links zu Dokumenten
- Eingebetteter Content (wie Webseiten oder Dokumente)
- Oracle BI Publisher-Berichte
- KPI-Beitragsräder

Wenn Sie ein Dashboard öffnen, wird der Content des Dashboards auf einer oder mehreren Dashboard-Seiten angezeigt. Dashboard-Seiten werden anhand von Registerkarten oben im Dashboard identifiziert. Die Symbolleiste oben rechts enthält Schaltflächen, mit denen Sie Folgendes ausführen können:

<span id="page-212-0"></span>• Das Dashboard bearbeiten, wenn Sie über die entsprechenden Berechtigungen verfügen.

Weiter Informationen zum Dashboard-Generator finden Sie in Was ist der Dashboard Builder?.

• Verschiedene Optionen für die Arbeit mit einer Dashboard-Seite anzeigen, wie das Drucken der aktuellen Seite. Siehe [Dashboards öffnen und verwenden](#page-232-0)

# **Wer erstellt und bearbeitet Dashboards?**

Die Fähigkeit, Dashboards zu erstellen, wird durch die Berechtigung "Dashboard verwalten" gesteuert, die wiederum vom Administrator verwaltet wird.

Die Bearbeitung von Dashboards, die im Dashboard Builder ausgeführt wird, ist zulässig für Benutzer mit den entsprechenden Berechtigungen für das Dashboard und für Objekte, die einer Dashboard-Seite hinzugefügt werden können. Weitere Informationen finden Sie unter [Berechtigungen zuweisen](#page-494-0)Informationen zur Verwaltung von Berechtigungen finden Sie unter Presentation Services-Berechtigungen verwalten in *Security Guide for Oracle Business Intelligence Enterprise Edition*.

# **Was ist der Dashboard Builder?**

Mit dem Dashboard-Generator können Sie Dashboard-Seiten einem Dashboard hinzufügen und die Seiten in einem Dashboard bearbeiten. Sie können Objekte zu Dashboard-Seiten hinzufügen und das Layout von Dashboard-Seiten kontrollieren.

Seiten enthalten die Spalten und Abschnitte, die den Content eines Dashboards darstellen. Jedes Dashboard enthält mindestens eine Seite, die leer sein kann. Dashboard-Seiten werden anhand von Registerkarten oben im Dashboard identifiziert. Content wird auf mehreren Seiten angeordnet. Beispiel: Auf einer Seite können die Ergebnisse aus Analysen gespeichert werden, die Sie täglich verwenden, auf einer anderen Seite sind Links zu den Webseiten Ihrer Lieferanten enthalten, und auf einer weiteren Seite sind die Links zu Ihrem Firmen-Intranet gespeichert,

Sie können folgende Objekte zu einer Dashboard-Seite hinzufügen:

- **Dashboard-Objekte** Objekte, die nur in einem Dashboard verwendet werden. Beispiele für Dashboard-Objekte sind Abschnitte mit Content, Aktionslinks und eingebetteter Content, der in einem Rahmen in einem Dashboard angezeigt wird.
- **Katalogobjekte** Objekte, die Sie oder ein anderer Benutzer im Oracle BI-Darstellungskatalog gespeichert hat (Beispiel: Analysen, Prompts usw.), und für die Sie die entsprechenden Berechtigungen haben.

In einem Dashboard können die Ergebnisse einer Analyse in unterschiedlichen Ansichten angezeigt werden, wie Tabellen, Diagrammen und Gauges. (Die Ergebnisse einer Analyse entsprechen der Ausgabe des Oracle BI Servers, die die Analysekriterien erfüllt.) Benutzer können Ergebnisse prüfen und analysieren, sie speichern oder ausdrucken und in ein Arbeitsblatt exportieren.

## **Was bestimmt Look and Feel eines Dashboards?**

Sie können die Darstellung von Dashboards auf unterschiedliche Weise anpassen.

Look and Feel eines Dashboards kann ganz an den jeweiligen Bedarf angepasst und über Skins und Formatvorlagen gesteuert werden.

- <span id="page-213-0"></span>• **Skins** – Skins definieren die sichtbaren grafischen Funktionen und steuern die Art, wie die Oracle BI EE-Benutzeroberfläche angezeigt wird, wie beispielsweise Hintergrundfarben, Unternehmenslogos und Formatvorlagen. Skins können Benutzern automatisch bei der Anmeldung zugewiesen werden. Administratoren können die Standard-Skin anpassen und neue Skins erstellen.
- **Formatvorlagen** Formatvorlagen steuern das Erscheinungsbild eines Dashboards und dessen verschiedene Ansichten. Mit anderen Worten, Formatvorlagen bestimmen das Format von Ergebnissen bei der Anzeige, wie die Farbe von Text und Links, die Schriftart und den Schriftgrad von Text, die Ränder in Tabellen und die Farben und Attribute von Diagrammen.

Formatvorlagen und Skins sind in Ordnern organisiert, die kaskadierende Stylesheets (Dateien mit der Erweiterung CSS) enthalten. Mit kaskadierenden Stylesheets lassen sich beliebige Objekte innerhalb von Oracle Business Intelligence steuern. Administratoren können Stylesheets anpassen und neue Stylesheets erstellen. Sie können bei der Formatierung der Ergebnisse in der Registerkarte "Ergebnisse" einige Elemente in Stylesheets außer Kraft setzen, wie Tabellenränder und Textgröße.

Über die Liste "Formatvorlagen" können Sie im Dialogfeld "Dashboard-Eigenschaften" im Bereich "Allgemeine Eigenschaften" eine Formatvorlage für ein bestimmtes Dashboard festlegen.

• **Kosmetische Formatierung** – Die kosmetische Formatierung wirkt sich auf die visuelle Darstellung von Daten in Spalten und Hierarchieebenen, Ansichten sowie in Spalten und Abschnitten auf Dashboard-Seiten aus. Weitere Informationen finden Sie in [Was ist die kosmetische Formatierung?](#page-301-0) and [Formatierung auf](#page-299-0) [Dashboard-Seiten anwenden](#page-299-0).

# **Info zur ALTA-Formatvorlage**

Im Lieferumfang von Oracle BI EE 11*g* sind mehrere Formatvorlagen enthalten, darunter ALTA.

Diese Formatvorlage bietet ein übersichtliches, einheitliches Erscheinungsbild in Oracle Business Intelligence-Produkten und stellt Trends mithilfe von hellen Farben, kleinen Gradienten und Rahmengrößen klar und deutlich visuell dar.

Weitere Informationen zu ALTA finden Sie unter Oracle BI-Webbenutzeroberfläche anpassen in *Security Guide for Oracle Business Intelligence Enterprise Edition*.

**Hinweis:** Oracle empfiehlt die Verwendung von ALTA als Ausgangspunkt, wenn Sie eine neue benutzerdefinierte Formatvorlage erstellen möchten.

# **Dashboards erstellen**

Mit dem Dashboard Builder können Sie Dashboards erstellen (und bearbeiten).

Weitere Informationen zu Dashboards finden Sie unter [Was sind Dashboards?](#page-211-0)

#### **So erstellen Sie ein Dashboard:**

**1.** Klicken Sie im globalen Header auf **Neu**, und wählen Sie dann **Dashboard**.

Das Dialogfeld "Neues Dashboard" wird angezeigt.

**2.** Geben Sie im Dialogfeld einen Namen und eine Beschreibung für das Dashboard ein.

<span id="page-214-0"></span>**3.** Wählen Sie den Speicherort für das Dashboard.

#### **Hinweis:**

Wenn Sie das Dashboard im Dashboards-Unterordner direkt unter /Shared Folders/*Unterordner der ersten Ebene* speichern, wird das Dashboard im Menü **Dashboard** in der globalen Kopfzeile angezeigt. Wenn Sie es in einem Dashboards-Unterordner auf einer anderen Ebene speichern (z.B. /Shared Folders/Sales/Eastern), wird es nicht aufgeführt.

Wenn Sie einen Ordner im Dashboards-Unterordner direkt unter /Shared Folders/*Unterordner der ersten Ebene* wählen, in dem noch keine Dashboards gespeichert wurden, wird automatisch ein neuer Ordner "Dashboards" in diesem Ordner erstellt, in dem das neue Dashboard gespeichert wird. Beispiel: Wenn Sie einen Ordner namens /Shared Folders/Sales wählen, in dem noch keine Dashboards gespeichert wurden, wird automatisch ein neuer Ordner "Dashboards" erstellt und der Verzeichniseintrag in /Shared Folders/Sales/ Dashboards geändert. (Es wird nicht automatisch ein neuer Ordner "Dashboards" erstellt, wenn Sie einen Ordner auf einer anderen Ebene wählen.)

- **4.** Geben Sie an, ob Sie dem neuen Dashboard jetzt oder später Content hinzufügen möchten.
- **5.** Klicken Sie auf **OK**.

Wenn Sie den Content:

Sofort hinzufügen möchten, wird das neue Dashboard, das eine leere Seite enthält, zur Bearbeitung im Dashboard Builder angezeigt.

Später hinzufügen möchten, wird ein leeres Dashboard erstellt (aber nicht angezeigt), dem Sie später Content hinzufügen können.

# **Dashboards bearbeiten**

Sie können die Dashboards bearbeiten, für die Sie über die entsprechenden Berechtigungen verfügen.

So bearbeiten Sie ein Dashboard:

- **1.** Klicken Sie im globalen Header auf **Katalog**, um die Seite Katalog anzuzeigen.
- **2.** Navigieren Sie zum Dashboard, das bearbeitet werden soll, und klicken Sie auf den Link **Bearbeiten**.

Das Dashboard wird im Dashboard Builder angezeigt

- **3.** Führen Sie eine oder mehrere der folgenden Aufgaben aus (nach Bedarf):
	- Fügen Sie eine Dashboard-Seite hinzu. Siehe [Neue Seiten zu Dashboards](#page-215-0) [hinzufügen](#page-215-0)
	- Löschen Sie eine Dashboard-Seite. Siehe [Dashboard-Seiten löschen](#page-231-0)
	- Content hinzufügen. Siehe [Content zu Dashboards hinzufügen](#page-215-0)
	- Verwenden Sie die Optionen der Symbolleisten-Schaltfläche **Extras** im Dashboard Builder, um Folgendes auszuführen:
- <span id="page-215-0"></span>– Legen Sie Dashboard- und Dashboard-Seiteneigenschaften fest.
- Legen Sie Einstellungen zum Drucken und Exportieren einer Dashboard-Seite fest.
- Legen Sie die Berichtslinks für eine Dashboard-Seite fest.
- Geben Sie an, ob es Benutzern möglich sein soll, persönliche gespeicherte Anpassungen auf der Seite zu erstellen.
- Veröffentlichen Sie die Seite an einem gemeinsam verwendeten Dashboard-Speicherort, damit Sie die Seite mit anderen gemeinsam verwenden können. Siehe [Dashboard-Seiten veröffentlichen](#page-239-0)
- Legen Sie erweiterte Seiteneigenschaften fest, damit Sie die Navigationsparameter für die Dashboard-Seite oder das Dashboard festlegen können. Siehe [Erweiterte Seiteneigenschaften festlegen](#page-218-0)

Weitere Informationen zu diesen Optionen finden Sie unter "Dashboard-Generator".

- **4.** Sie können die folgenden Schritte jederzeit ausführen:
	- Um eine Vorschau der Dashboard-Seite anzuzeigen, klicken Sie auf die Symbolleisten-Schaltfläche **Vorschau**.
	- Um die Änderungen zu speichern, klicken Sie auf die Symbolleisten-Schaltfläche **Speichern**.
	- Um den Dashboard Builder zu beenden und zum Dashboard zurückzukehren, klicken Sie auf **Ausführen**.

#### **Neue Seiten zu Dashboards hinzufügen**

Sie können neue Seiten zu Dashboards hinzufügen.

So fügen Sie einem Dashboard eine neue Seite hinzu:

- **1.** Bearbeiten Sie das Dashboard. Informationen finden Sie unter [Dashboards](#page-214-0) [bearbeiten](#page-214-0)
- **2.** Klicken Sie im Dashboard Builder auf die Symbolleisten-Schaltfläche **Dashboard-Seite hinzufügen**.

Das Dialogfeld "Dashboard-Seite hinzufügen" wird angezeigt.

**3.** Geben Sie im Dialogfeld einen Namen und eine Beschreibung für die Seite ein, und klicken Sie auf **OK**.

Die Seite wird als neue Registerkarte im Dashboard-Generator angezeigt.

**4.** Klicken Sie auf die Symbolleisten-Schaltfläche **Speichern**.

Nach dem Hinzufügen einer neuen Seite können Sie der Seite Content hinzufügen. Siehe Content zu Dashboards hinzufügen

#### **Content zu Dashboards hinzufügen**

Durch Hinzufügen von Content zu einem Dashboard können Benutzer eine Vielzahl von Daten an einem einzelnen Ort sehen.
Der folgende Content kann Dashboards hinzugefügt werden:

- Dashboard-Objekte, einschließlich Objekten, bei den Sie das Layout des Contents bestimmen können, wie Spalten und Abschnitte, sowie Objekte, wie Text, Ordner, Aktionslinks usw.
- Objekte, die von Ihnen oder einem anderen Benutzer im Oracle BI-Darstellungskatalog gespeichert wurden und für die Sie entsprechende Berechtigungen besitzen, wie Analysen, Prompts usw.

**Hinweis:** Dashboards dürfen nur von Benutzern geändert werden, die über die entsprechenden Berechtigungen verfügen.

So fügen Sie einem Dashboard Content hinzu:

- **1.** Bearbeiten Sie das Dashboard. Informationen finden Sie unter [Dashboards](#page-214-0) [bearbeiten](#page-214-0)
- **2.** Fügen Sie die Objekte hinzu, die in die Seite aufgenommen werden sollen. Um ein Objekt hinzuzufügen, wählen Sie das Objekt im Bereich "Dashboard-Objekte" oder im Katalogbereich und verschieben Sie das Objekt dann per Drag-and-Drop in den Bereich "Seitenlayout.

Informationen zum Verschieben von Objekten per Drag-and-Drop finden Sie unter [Objekte per Drag and Drop in den Bereich "Seitenlayout" im Dashboard Builder](#page-217-0) [verschieben](#page-217-0)

#### **Tip:**

Um ein Objekt im Katalogbereich zu finden, können Sie nach dem Katalogordner suchen, in dem das Objekt gespeichert ist, oder nach dem Dashboard, auf dem das Objekt angezeigt wird.

Informationen zum Hinzufügen von Oracle BI Publisher-Berichten finden Sie unter [Oracle BI Publisher-Berichte zu Dashboard-Seiten hinzufügen](#page-219-0)

Wenn Sie ein Scorecard-Objekt per Drag-and-Drop in den Bereich "Seitenlayout" verschieben, wird möglicherweise das Dialogfeld Dimensions-Pinnings angezeigt. Dort können Sie Werte für KPI-Dimensionen pinnen (oder festlegen), die mit dem Scorecard-Objekt verknüpft sind. Weitere Informationen zum Pinning finden Sie in [Was sind Dimensionen und gepinnte Dimensionswerte?](#page-381-0).

**3.** Legen Sie die Eigenschaften der einzelnen Objekte nach Bedarf fest. Zeigen Sie dazu im Bereich "Seitenlayout" mit dem Mauszeiger auf das Objekt, um die Symbolleiste des Objekts anzuzeigen, und klicken Sie auf die Schaltfläche **Eigenschaften**.

Welches Element angezeigt wird, hängt vom Objekttyp ab. Für einige Objekte wird ein Eigenschaftsdialogfeld angezeigt. Für andere Objekte wird ein Menü mit Optionen angezeigt.

**4.** Klicken Sie auf die Symbolleisten-Schaltfläche **Speichern**.

<span id="page-217-0"></span>**Hinweis:** Das Hinzufügen einer Performancekachel zu einem Dashboard funktioniert genauso wie das Hinzufügen jeder anderen Ansicht, einschließlich Prompt-Verhalten. Verschieben Sie die Analyse mit der Performancekachelansicht per Drag and Drop vom Katalog in eine Spalte, speichern Sie das Dashboard, und führen Sie es aus, um die Kachel anzuzeigen.

Um sicherzustellen, dass Performancekacheln in einer Gruppe nahe beieinander platziert werden, legen Sie jede Performancekachel in einem Dashboard-Abschnitt oder einer Spalte ab, und weisen Sie dem Abschnitt oder der Spalte dann eine feste Größe zu, um zu verhindern, dass die Kacheln mit einem großen Abstand zueinander angezeigt werden.

## **Objekte per Drag and Drop in den Bereich "Seitenlayout" im Dashboard Builder verschieben**

Sie können das Seitenlayout in einem Dashboard per Drag-and-Drop erstellen.

Achten Sie auf Folgendes, wenn Sie Objekte per Drag-and-Drop in den Bereich "Seitenlayout" im Dashboard Builder verschieben:

- Wenn Sie ein Objekt in den Bereich "Seitenlayout" ziehen, wird ein blauer Balken angezeigt, um die Ablegeposition relativ zu einem anderen Objekt anzugeben. Wenn Sie mit dem Mauszeiger auf ein gültiges Ziel für die Ablage des Objekts zeigen, ändert sich die Rahmenfarbe des Zielcontainers in Orange.
- Wenn Sie ein Objekt ohne Namen im Bereich "Seitenlayout" ablegen, wird dem Objekt ein Standardname wie Abschnitt 1, Link 1 usw. zugewiesen. Sie können einige Objekte umbenennen, um aussagekräftige beschreibende Namen zuzuweisen.
- Wenn Sie mit dem Mauszeiger auf ein Objekt zeigen, das im Bereich "Seitenlayout" abgelegt wurde, wird das Objekt mit einem orangefarbenen Rahmen markiert, und seine Symbolleiste wird angezeigt.
- Mit Spalten wird Content ausgerichtet, während die Abschnitte innerhalb der Spalten den eigentlichen Content enthalten. Wenn Sie ein Objekt per Drag and Drop in einen leeren Seitenlayoutbereich verschieben oder in eine Spalte, ohne dass dieser Spalte zunächst ein Abschnitt hinzugefügt wurde, werden die entsprechenden Container für den Content automatisch erstellt. Beispiel: Wenn Sie einen Abschnitt per Drag and Drop in einen leeren Seitenlayoutbereich verschieben, wird automatisch eine Spalte erstellt. Wenn Sie eine Analyse per Drag and Drop verschieben, werden sowohl die Spalte als auch der Abschnitt automatisch erstellt.
- Wenn Sie eine Analyse per Drag and Drop in den Bereich "Seitenlayout" verschieben, wird standardmäßig die zusammengesetzte Ansicht angezeigt. Wenn Sie eine andere Ansicht anzeigen möchten, klicken Sie auf die Schaltfläche **Eigenschaften** für die Analyse, wählen Sie **Ansicht anzeigen**, und wählen Sie die gewünschte Ansicht.
- Wenn Sie ein zweites Objekt in einen Abschnitt ziehen, können Sie es horizontal oder vertikal in dem Abschnitt ablegen; dadurch wird das Layout des Abschnitts bestimmt. Zusätzliche Objekte, die Sie per Drag and Drop verschieben, übernehmen dieses Layout. Wenn Sie ein festgelegtes Layout ändern möchten,

können Sie die Schaltflächen **Horizontales Layout** und **Vertikales Layout** in der Abschnittssymbolleiste verwenden.

**Hinweis:** Verwenden Sie eine kleine Schriftgröße für die Systemschriftart, um sicherzustellen, dass Text aus unterschiedlichen Bereichen korrekt dargestellt wird.

• Wenn Sie einen Abschnitt von einer Spalte in eine andere Spalte ziehen, wird der gesamte Content in diesem Abschnitt dabei ebenfalls einbezogen.

## **Erweiterte Seiteneigenschaften festlegen**

Sie können erweiterte Seiteneigenschaften festlegen, um eingehende Navigationsparameter anzugeben, die Sie für die aktuelle Dashboard-Seite festlegen möchten.

Durch Festlegung erweiterter Eigenschaften können Sie steuern, wie Parameter, die mit Navigationsaktionen verknüpft sind, angewendet werden. Beispiel: Wenn ein Navigationslink einen Prompt-Wert umfasst, können Sie den Kontext des eingehenden Navigationslinks auswählen, der auf alle Seiten angewendet wird, die mit einem Dashboard verknüpft sind, oder den Geltungsbereich des Kontexts des eingehenden Navigationslinks zur Landingpage einschränken.

So legen Sie erweiterte Seiteneigenschaften fest:

- **1.** Bearbeiten Sie das Dashboard. Informationen finden Sie unter [Dashboards](#page-214-0) [bearbeiten](#page-214-0)
- **2.** Navigieren Sie zur Seite, für die Sie den Geltungsbereich der eingehenden Navigationsparameter festlegen möchten.
- **3.** Klicken Sie auf **Extras** , und wählen Sie dann **Erweiterte Seiteneigenschaften**.

Das Dialogfeld Erweiterte Seiteneigenschaften wird angezeigt.

- **4.** Bestimmen Sie den Navigationstyp, über den Sie auf das Dashboard oder die Dashboard-Seite zugreifen. Folgende Optionen sind verfügbar:
	- Angeforderte URL
	- Go-URL
	- Zu BI-Content navigieren
- **5.** Führen Sie die folgenden Aktionen aus:
	- **a.** Um die eingehenden Navigationsparameter und den Kontext so festzulegen, dass der Geltungsbereich der übergebenen Parameter und des Kontexts auf die Landingpage eingeschränkt ist, wenn Sie auf diese Dashboard-Seite zugreifen, wählen Sie **Seite**.
	- **b.** Um die eingehenden Navigationsparameter für das Dashboard festzulegen, wählen Sie **Dashboard**.
- **6.** Wiederholen Sie diesen Vorgang für alle mit dem Dashboard verknüpften Navigationstypen.
- **7.** Klicken Sie auf **OK**.

# <span id="page-219-0"></span>**Oracle BI Publisher-Berichte zu Dashboard-Seiten hinzufügen**

Oracle BI Publisher-Berichte fügen konfigurierte Analysen zu Dashboard-Seiten hinzu.

In diesem Abschnitt wird beschrieben, wie Oracle BI Publisher-Berichte zu Dashboard-Seiten hinzugefügt werden. Er enthält folgende Themen:

- Wie kommunizieren Oracle BI Publisher-Berichte und Dashboard-Seiten?
- [Berichte zu Dashboard-Seiten hinzufügen](#page-220-0)
- [Prompts mit parametrisierten Berichten verwenden](#page-221-0)

**Hinweis:** Wenn Sie Microsoft Internet Explorer Browser Version 7 verwenden, kommt es möglicherweise bei der Anzeige von BI Publisher-Berichten, die in Analysen oder Dashboards eingebettet sind, je nach Datenschutzeinstellungen des Browsers zu Problemen. Wenn Sie die Seite mit Oracle BI EE im Browser anzeigen, fehlt möglicherweise der BI Publisher-Bericht. Dieses Problem tritt bei Browsern mit einer mittleren Datenschutzebene und blockierten Popups auf. Um dieses Problem zu umgehen, verwenden Sie einen anderen Browser als Internet Explorer Version 7, zeigen den Bericht in BI Publisher und nicht in Oracle BI EE an, oder verringern die Datenschutzeinstellung des Browsers.

## **Wie kommunizieren Oracle BI Publisher-Berichte und Dashboard-Seiten?**

Erfahren Sie, wie Oracle BI Publisher-Berichte und Dashboard-Seiten miteinander kommunizieren können.

Dieser Abschnitt enthält die folgenden Themen:

- Info zu Oracle BI Publisher und Dashboard-Seiten
- [Info zu "Berichte zu Dashboard-Seiten hinzufügen"](#page-220-0)

### **Info zu Oracle BI Publisher und Dashboard-Seiten**

In diesen Hilfethemen erfahren Sie mehr über Oracle BI Publisher und Dashboard-Seiten.

Dieser Abschnitt enthält die folgenden Themen:

- Mit Berichten auf Dashboard-Seiten kommunizieren
- [Info zu Briefing-Books und zum Ausdrucken von BI Publisher-Berichten](#page-220-0)

Allgemeine Informationen zu BI Publisher finden Sie unter [Integration von Oracle BI](#page-36-0) [EE mit Oracle BI Publisher](#page-36-0)

#### **Mit Berichten auf Dashboard-Seiten kommunizieren**

Sie können einen BI Publisher-Bericht auf einer Dashboard-Seite ausführen, anzeigen und mit ihm kommunizieren.

Wenn der BI Publisher-Bericht auf einer Dashboard-Seite enthalten ist, kann er eine Symbolleiste umfassen, die Optionen zur Auswahl einer Layoutvorlage, zur Änderung des Ausgabeformats des BI Publisher-Berichts, zum Exportieren des BI Publisher-Berichts, zum Senden des BI Publisher-Berichts an ein verfügbares Ziel

<span id="page-220-0"></span>(Beispiel: Drucker, Fax, E-Mail oder FTP), zur Planung des BI Publisher-Berichts und zur Analyse der Daten enthält.

#### **Informationen zu Briefing-Books und zum Ausdrucken von BI Publisher-Berichten**

Sie können Briefing-Books oder Dashboard-Seiten, die einen BI Publisher-Bericht enthalten, in begrenzten Formaten drucken.

Wenn Sie eine Dashboard-Seite ausdrucken möchten, die einen BI Publisher-Bericht enthält, oder wenn Sie die Seite in einem Briefing-Book aufnehmen möchten, müssen Sie Folgendes beachten:

- Wenn Sie ein Briefing-Book als PDF ausdrucken und das Ausgabeformat des BI Publisher-Berichts PDF ist, wird der BI Publisher-Bericht nach den anderen Objekten auf der Seite gedruckt. Wenn Sie eine Dashboard-Seite, die einen BI Publisher-Bericht enthält, als PDF drucken, die Dashboard-Seite jedoch nicht Bestandteil eines Briefing-Books ist, wird der BI Publisher-Bericht nicht gedruckt.
- Wenn Sie eine Dashboard-Seite oder ein Briefing-Book als MHTML ausdrucken, wird der BI Publisher-Bericht nicht gedruckt.

#### **Info zu "Berichte zu Dashboard-Seiten hinzufügen"**

Durch das Hinzufügen von Berichten zu Dashboard-Seiten können die Berichte mit anderen Benutzern gemeinsam verwendet werden.

Sie können mindestens einen Bericht einer Dashboard-Seite hinzufügen. Der Vorteil besteht darin, dass Sie Berichte mit anderen Benutzern gemeinsam verwenden und die Dashboard-Seiten mit Agents planen können. Ein Agent sendet das ganze Dashboard an den Benutzer, einschließlich aller Datenseiten, die der Bericht referenziert.

Wenn Sie einen Agent für eine Dashboard-Seite konfigurieren, die einen BI Publisher-Bericht enthält, müssen die folgenden Kriterien erfüllt werden:

- Das Ausgabeformat des BI Publisher-Berichts muss PDF sein.
- Der Agent muss zur Übermittlung von PDF eingerichtet sein.

Sie können Bericht als eingebetteten Content und als Link einer Dashboard-Seite hinzufügen. Eingebettet bedeutet, dass der Bericht direkt auf der Dashboard-Seite angezeigt wird. Der Link öffnet den Bericht in BI Publisher innerhalb von Oracle BI EE.

Wenn Sie den Bericht in Bi Publisher ändern und die Änderungen speichern, aktualisieren Sie die Dashboard-Seite, um die Änderungen anzuzeigen.

### **Berichte zu Dashboard-Seiten hinzufügen**

Wenn einer Dashboard-Seite Berichte hinzugefügt werden, sind die Berichte für Benutzer einfach zugänglich.

So fügen Sie einen Bericht einer Dashboard-Seite hinzu:

- **1.** Bearbeiten Sie das Dashboard. Informationen finden Sie unter [Dashboards](#page-214-0) [bearbeiten](#page-214-0)
- **2.** Navigieren Sie zu der Seite, der Sie einen Bericht hinzufügen möchten.
- **3.** Wählen Sie einen Bericht wie folgt:
- <span id="page-221-0"></span>• Wählen Sie den Bericht im Fensterbereich "Katalog", und ziehen Sie ihn mit Drag and Drop in einen Abschnitt auf der Dashboard-Seite.
- Um einen Bericht aus einer Dashboard-Seite hinzuzufügen, wählen Sie den Bericht aus dem Ordner, der das Dashboard enthält, im Fensterbereich "Katalog".
- **4.** Legen Sie die Eigenschaften des Objekts fest. Dazu zeigen Sie mit dem Mauszeiger auf das Objekt im Bereich "Seitenlayout", um die Symbolleiste des Objekts anzuzeigen, und klicken auf die Schaltfläche **Eigenschaften**.

Daraufhin wird das Dialogfeld "Eigenschaften von BI Publisher-Bericht" angezeigt.

- **5.** Füllen Sie die Felder im Eigenschaftendialogfeld entsprechend aus.
- **6.** Klicken Sie auf **OK**.
- **7.** Klicken Sie auf **Speichern**.
- **8.** Falls erforderlich fügen Sie der Dashboard-Seite einen Prompt hinzu, um die Ergebnisse eines eingebetteten parametrisierten Berichts zu filtern, wie in Prompts mit parametrisierten Berichten verwenden beschrieben.
- **9.** Planen Sie das Dashboard optional mit einem Agent, wie in [Content zustellen](#page-324-0) beschrieben.

## **Prompts mit parametrisierten Berichten verwenden**

Mit Prompts können Sie die Ergebnisse von eingebetteten, parametrisierten BI Publisher-Berichten filtern, um nur die Ergebnisse anzuzeigen, die den Prompt-Kriterien entsprechen.

Der BI Publisher-Bericht kann einer der folgenden Berichte sein:

- Ein BI Publisher-Bericht, der Daten von einer Oracle BI EE-Analyse empfängt. Bei diesem Bericht müssen Sie die Berichtspalten, nach denen gefiltert wird, in der Analyse auf "Wird angefordert" setzen. Diese Berichtsart unterstützt das ganze Spektrum von Prompt-Ausdrücken.
- Ein BI Publisher-Bericht, der mit einer direkten Verbindung zu einem Themenbereich erstellt wurde. Weitere Informationen zum Erstellen eines Berichts mit einer direkten Verbindung zu einem Themenbereich finden Sie unter "Berichte mit einer direkten Verbindung zu einem Themenbereich erstellen" in *Report Designer's Guide for Oracle Business Intelligence Publisher*..

So verwenden Sie Prompts mit parametrisierten Berichten:

- **1.** Öffnen Sie den Bericht in BI Publisher, und suchen Sie die verwendeten Parameter. Legen Sie einen Standardwert für jeden erforderlichen Parameter fest, damit der Bericht ordnungsgemäß ohne Eingreifen des Benutzers angezeigt wird.
- **2.** Erstellen Sie wie folgt einen neuen Spalten-Prompt für jeden Parameter:
	- **a.** Klicken Sie im globalen Header auf **Neu** und dann auf **Dashboard-Prompt**.
	- **b.** Wählen Sie entweder den Themenbereich, der die Spalten aus dem Bericht enthält, oder einen Themenbereich, dessen Spalten den Spalten in dem Bericht so ähnlich wie möglich sind.

**c.** Klicken Sie im Fensterbereich "Definition" auf die Schaltfläche **Neu**, wählen Sie **Spalten-Prompt**, und wählen Sie dann eine Spalte zur Verwendung für den Prompt. Wenn der BI Publisher-Bericht mit einer direkten Verbindung zu einem Themenbereich erstellt wurde, achten Sie darauf, dieselbe Spalte auszuwählen, die Sie im BI Publisher-Bericht gewählt haben.

Weitere Informationen zum Erstellen von Prompts finden Sie unter [Prompts in](#page-274-0) [Dashboards und Analysen](#page-274-0)

- **3.** Füllen Sie das Dialogfeld "Neuer Prompt: Spalte" aus, und klicken Sie auf **OK**. Prüfen Sie die folgenden Einstellungen:
	- Legen Sie das Feld "Operator" auf **ist gleich/ist in** fest.
	- Definieren Sie eine Präsentationsvariable mit genau demselben Namen wie dem Parameter aus dem Bericht. Bei der Verwendung von Variablennamen in Prompts muss auf die richtige Schreibweise geachtet und die Groß-/ Kleinschreibung berücksichtigt werden. Der Datentyp des Parameters muss mit dem Datentyp der Spalte übereinstimmen, wenn diese nicht auf derselben Datenbankspalte basieren.
	- Wenn der BI Publisher-Bericht mit einer direkten Verbindung zu einem Themenbereich erstellt wurde, geben Sie den Wert der Variable mit dem folgenden Format an:

"Themenbereichsname"."Ordnername"."Spaltenname"

Beispiel:

"Sample Sales Lite"."Time"."Per Name Year"

Wenn sich die Spalte in einem verschachtelten Ordner befindet, listen Sie alle Ordner auf. Beispiel:

"Sample Sales Lite"."Time"."More Time Objects"."Day of Week"

- **4.** Klicken Sie auf die Symbolleistenschaltfläche **Prompt speichern**, um den Prompt in dem Katalog in einem freigegebenen Ordner zu speichern.
- **5.** Navigieren Sie zu dem Dashboard, das den parametrisierten Bericht enthält, und klicken Sie auf die Symbolleistenschaltfläche **Dashboard bearbeiten**.

Daraufhin wird der Dashboard-Generator" angezeigt.

- **6.** Navigieren Sie im Fensterbereich "Katalog" zu dem Ordner, der den hinzuzufügenden Prompt enthält.
- **7.** Ziehen Sie den Prompt mit Drag and Drop in den Abschnitt auf der Dashboard-Seite, die den Bericht enthält.
- **8.** Klicken Sie auf die Symbolleisten-Schaltfläche **Speichern**.

# **Eigenschaften eines Dashboards und der zugehörigen Seiten ändern**

Sie können die Eigenschaften eines Dashboards und der zugehörigen Seiten ändern.

Insbesondere können Sie:

• Den Stil (oder das Erscheinungsbild) und die Beschreibung des Dashboards ändern.

- Ausgeblendete benannte Prompts zum Dashboard und zu den zugehörigen Seiten hinzufügen.
- Geben Sie an, welche Links (**Analysieren**, **Bearbeiten**, **Aktualisieren**, **Drucken**, **Exportieren**, **Zu Briefing-Book hinzufügen** und **Kopieren**) bei Analysen auf Dashboard-Ebene einbezogen werden sollen. Beachten Sie, dass Sie diese Links auf Dashboard-Seitenebene und Analyseebene festlegen können, wodurch die Links außer Kraft gesetzt werden, die Sie auf Dashboard-Ebene festlegen. Weitere Informationen finden Sie unter Dialogfeld "Berichtslinks".
- Seiten umbenennen, neu anordnen und löschen sowie Berechtigungen für Seiten festlegen.
- Angeben, welche Accounts gemeinsam verwendete Anpassungen speichern können, und welche Accounts Standardanpassungen für Seiten zuweisen und Accountberechtigungen festlegen können.
- Angeben, ob die Option **Zu Briefing-Book hinzufügen** in das Menü "Seitenoptionen" für Seiten aufgenommen werden soll.
- Angeben, ob die Ausführung einer Dashboard-Seite verzögert werden soll. Weitere Informationen finden Sie unter [Ausführung von Dashboard-Seiten verzögern](#page-224-0)

So ändern Sie die Eigenschaften eines Dashboards und der zugehörigen Seiten:

- **1.** Bearbeiten Sie das Dashboard. Weitere Informationen finden Sie unter [Dashboards bearbeiten](#page-214-0)
- **2.** Klicken Sie auf die Symbolleisten-Schaltfläche **Extras**, und wählen Sie **Dashboard-Eigenschaften**.

Das Dialogfeld Dashboard-Eigenschaften wird angezeigt.

- **3.** Nehmen Sie die gewünschten Eigenschaftsänderungen vor, und klicken Sie auf **OK**.
- **4.** Klicken Sie auf die Symbolleisten-Schaltfläche **Speichern**.

# **Eigenschaften von Objekten ändern, die Dashboard-Seiten hinzugefügt wurden**

Sie können die Eigenschaften von Objekten, die einer Dashboard-Seite hinzugefügt wurden, im Bereich "Dashboard-Objekte" und im Katalogbereich ändern

So ändern Sie die Eigenschaften eines Objekts auf einer Dashboard-Seite:

- **1.** Bearbeiten Sie das Dashboard. Informationen finden Sie unter [Dashboards](#page-214-0) [bearbeiten](#page-214-0)
- **2.** Navigieren Sie zu der Seite mit dem Objekt.
- **3.** Zeigen Sie im Bereich "Seitenlayout" mit dem Mauszeiger auf das Objekt, um die Symbolleiste des Objekts anzuzeigen, und klicken Sie auf die Schaltfläche **Eigenschaften**.

Welches Element angezeigt wird, hängt vom Objekttyp ab. Für einige Objekte wird ein Eigenschaftsdialogfeld angezeigt. Für andere Objekte wird ein Menü mit Optionen angezeigt.

- **4.** Nehmen Sie die gewünschten Eigenschaftsänderungen vor.
- **5.** Klicken Sie auf die Symbolleisten-Schaltfläche **Speichern**.

# <span id="page-224-0"></span>**Ausführung von Dashboard-Seiten verzögern**

Sie können die Ausführung von Dashboard-Seiten aus verschiedenen Gründen verzögern, beispielsweise sollen nur aktuelle Daten oder Daten mit Benutzerinteraktion präsentiert werden.

Sie können die Ausführung von Dashboard-Seiten verzögern, sofern dies in Ihrem Unternehmen erlaubt ist. Beispiel: Dies ist nützlich, wenn Sie Folgendes erreichen möchten:

- Die Performance dadurch verbessern, dass Abfragen nur dann generiert werden, wenn tatsächlich Daten benötigt werden
- Endbenutzern erlauben, Prompt-Werte anzugeben (anstatt Standard-Prompt-Werte zu verwenden), bevor Analyseinhalt auf einer Dashboard-Seite angezeigt wird

Wenn die Ausführung einer Dashboard-Seite verzögert wird, wird der eigentliche Analyseinhalt nicht geladen. Stattdessen geschieht Folgendes:

- Oben auf der Seite wird eine Meldung angezeigt, dass die Seite nicht vollständig geladen wurde. Der Endbenutzer wird angewiesen, Prompt-Werte auszuwählen und auf die Schaltfläche **Weiter** zu klicken. Wenn Sie auf **Weiter** klicken, wird der Content der Seite mit den vom Endbenutzer angegebenen Prompt-Werten neu geladen. Gibt der Endbenutzer keine Prompt-Werte an, werden die Standard-Prompt-Werte verwendet.
- Statische Informationen zu den nicht geladenen Objekten werden angezeigt, darunter der Objektname, ein Symbol, das die Objektansicht zeigt, der Ansichtsname und die Objektbeschreibung (falls verfügbar).
- Im Menü "Seitenoptionen" (das über die Schaltfläche **Seitenoptionen** auf der Dashboard-Symbolleiste aufgerufen wird), sind alle Optionen außer **Dashboard bearbeiten** deaktiviert.
- Die Schaltfläche **Anwenden** auf Dashboard Prompts wird nicht angezeigt. Stattdessen werden alle Prompt-Werte automatisch angewendet, wenn der Endbenutzer auf die Schaltfläche **Weiter** klickt.

Beachten Sie, dass zwar der Content von Analysen nicht in die Dashboard-Seite geladen werden, andere Objekte (wie Dashboard Prompts, eingebetteter Content, Text usw.) jedoch geladen werden.

Oracle BI EE speichert, ob die Ausführung einer Seite verzögert wurde. Wenn ein Benutzer dieselbe Seite in demselben Kontext noch einmal besucht, wird die gesamte Seite geladen (aber nicht die Ausführung verzögert), falls die Seite bereits zuvor schon geladen wurde.

So verzögern Sie die Ausführung einer Dashboard-Seite:

- **1.** Bearbeiten Sie das Dashboard. Informationen finden Sie unter [Dashboards](#page-214-0) [bearbeiten](#page-214-0)
- **2.** Klicken Sie auf die Symbolleisten-Schaltfläche **Extras**, und wählen Sie **Dashboard-Eigenschaften**.

Das Dialogfeld Dashboard-Eigenschaften wird angezeigt.

<span id="page-225-0"></span>**3.** Suchen Sie die Seite im Dashboard-Seitenbereich, und aktivieren Sie das Kontrollkästchen **Prompt vor Öffnen**.

> **Hinweis:** Der Administrator kann bestimmen, ob das Kontrollkästchen **Prompt vor Öffnen** angezeigt wird. Weitere Informationen finden Sie unter Standardwerte für Präsentationseinstellungen manuell ändern in *System Administrator's Guide for Oracle Business Intelligence Enterprise Edition*.

- **4.** Klicken Sie auf **OK**.
- **5.** Klicken Sie auf die Symbolleisten-Schaltfläche **Speichern**.

# **Info zum Erstellen benutzerdefinierter Layouts zum Drucken und Exportieren von Dashboard-Seiten**

Das Layout einer Dashboard-Seite kann für Druck oder Export angegeben werden.

Sofern dies in Ihrer Organisation zulässig ist, können Sie benutzerdefinierte Layouts zum Drucken und Exportieren von Dashboard-Seiten erstellen:

- Mit benutzerdefinierten Layouts können Ihre Endbenutzer qualitativ hochwertige Ausdrucke von Dashboard-Content erzeugen. Weitere Informationen zum Drucken von Dashboard-Seiten finden Sie unter [Dashboard-Seiten drucken](#page-528-0)
- Mit benutzerdefinierten Exportlayouts können Ihre Endbenutzer den Dashboard-Content für Excel angepasst exportieren. Weitere Informationen zum Exportieren von Dashboard-Seiten finden Sie unter [Info zum Exportieren von Dashboards und](#page-511-0) [Dashboard-Seiten](#page-511-0)

Folgendes gilt, wenn Sie ein benutzerdefiniertes Layout erstellen:

- Die Dashboard-Seite wird in BI Publisher exportiert, und die folgenden Elemente werden automatisch generiert:
	- Ein BI Publisher-Bericht mit einem Layout basierend auf dem exportierten Dashboard-Layout
	- Ein Datenmodell, um Daten für die Dashboard-Seitenkomponenten abzurufen
- Der BI Publisher-Berichtseditor wird in einem neuen Browserfenster geöffnet, und das automatisch generierte Layout wird als Thumbnail angezeigt. Mit dem Berichtseditor können Sie das Layout bearbeiten oder löschen oder ein neues Layout hinzufügen.

Sobald Sie benutzerdefinierte Layouts in BI Publisher gespeichert haben, stehen sie für diese Dashboard-Seite zur Verfügung und werden im Dialogfeld "Druck- und Exportoptionen" im Bereich "Benutzerdefinierte Druck- und Exportlayouts" angezeigt.

Anschließend machen Sie die von Ihnen erstellten benutzerdefinierten Layouts für Endbenutzer verfügbar (im Menü "Drucken" oder "In Excel exportieren" auf einer Dashboard-Seite), indem Sie die Layouts im Dialogfeld Druck- und Exportoptionen im Bereich "Benutzerdefinierte Druck- und Exportlayouts" auswählen.

Anschließend machen Sie die von Ihnen erstellten benutzerdefinierten Drucklayouts für Endbenutzer verfügbar, indem Sie im Dialogfeld Druck- und Exportoptionen im Bereich "Benutzerdefinierte Druck- und Exportlayouts" die folgenden Optionen verwenden:

- **PDF** Über diese Option wird das benutzerdefinierte Layout im Menü "Drucken" einer Dashboard-Seite verfügbar gemacht.
- **Excel** Über diese Option wird das benutzerdefinierte Layout im Menü "In Excel exportieren" einer Dashboard-Seite verfügbar gemacht.

**Hinweis:** Das Standardformat für Tabellenüberschriften in Excel ist "Textumbruch". Um die Umbruchseinstellungen für die Tabellenüberschrift zu ändern, führen Sie die folgenden Aktionen aus:

- **1.** Klicken Sie im Titel auf **Ansicht bearbeiten**.
- **2.** Klicken Sie rechts neben dem Titelfeld auf **Titel**.

Die Seite Überschrift formatieren wird angezeigt.

**3.** Deaktivieren Sie **Textumbruch**, und klicken Sie auf **OK**.

Beachten Sie, dass der Analyse- und Dashboard-Schriftgrad in Pixel angegeben wird, während der Excel-Schriftgrad in Punkten angegeben wird. Wenn Sie Daten also aus einer Analyse oder einem Dashboard in Excel exportieren, wird der Schriftgrad auf 75 % des Analyse- oder Dashboard-Schriftgrades verkleinert.

**Hinweis:** Wenn Sie das Datenmodell oder das Layout manuell aus dem Oracle BI-Darstellungskatalog löschen, funktioniert der zugehörige BI Publisher-Bericht nicht mehr, und die benutzerdefinierten Layouts sind nicht mehr verfügbar. Wenn Sie eine Analyse löschen, sind das Datenmodell und das Layout verfügbar, können aber nicht erfolgreich ausgeführt werden.

**Hinweis:** Beachten Sie beim Erstellen von benutzerdefinierten Layouts, dass einige Anpassungen und Ansichten möglicherweise nicht in BI Publisher unterstützt werden. Zu den nicht unterstützten Elementen gehören hierarchische Spalten, Performancekacheln, Kartenansichten, Trellis-Ansichten und Dashboard Prompts. Wenn ein Element nicht unterstützt wird, wird es aus dem Layout entfernt, und eine Meldung wird angezeigt, die angibt, warum das Element nicht unterstützt wird.

Das Erstellen eines benutzerdefinierten Layouts wird unter [Benutzerdefinierte](#page-228-0) [Layouts zum Drucken und Exportieren von Dashboard-Seiten erstellen](#page-228-0) beschrieben.

## **Nicht unterstützte Elemente bei Verwendung benutzerdefinierter Drucklayouts**

Benutzerdefinierte Drucklayouts unterstützen eine begrenzte Gruppe von Elementen.

Die folgenden Elemente werden in BI Publisher bei Verwendung eines benutzerdefinierten Drucklayouts zum Drucken einer Dashboard-Seite nicht unterstützt:

- Spaltenauswahlansichten.
- Ansichten "Segment erstellen".
- Ansichten "Zielliste erstellen".
- Trichterdiagrammansichten.
- Legendenansichten.
- Logische SQL-Ansichten.
- Kartenansichten.
- Darstellungsansichten.
- Performancekachelansichten.
- Tickeransichten.
- Trellis-Ansichten, einschließlich Mikrodiagramme.
- Ansichtsauswahlansichten.
- Die folgenden Gauge-Ansichtstypen:
	- Glühbirne.
	- Vertikaler Balken.
	- Horizontaler Balken.
- Die folgenden Diagrammansichtstypen:
	- Tortendiagramme mit mehreren Kennzahlen. Stattdessen wird je Kennzahl ein separates Tortendiagramm angezeigt.
	- Zeitreihenliniendiagramme.
	- Streudiagramme.
	- Wasserfalldiagramme.
- Die folgenden Diagrammeinstellungen im Dialogfeld Diagrammeigenschaften:
	- Registerkarte Allgemein: **Zoomen und scrollen**.
	- Registerkarte Stil: Einstellungen für bedingte Formatierung.
	- Registerkarte Skalierung: Alle Einstellungen.
	- Registerkarte Titel und Beschriftungen: Folgende Formatierungseinstellungen:
		- ◆ **Abschneiden** im Dialogfeld "Schriftartenformat: Element": Registerkarte "Anzeigeoptionen" für Diagramm- und Achsentitel.
		- ◆ **Zahlen behandeln als**, **Negatives Format** und **Tausendertrennzeichen verwenden** im Dialogfeld "Format: Element": Registerkarte "Zahlenformat" für vertikale Achsenbeschriftungen und Datenmarkierungen und **Dezimalstellen** im Dialogfeld "Format" *Element* : Registerkarte "Zahlenformat" für vertikale Achsenbeschriftungen.
		- ◆ **Beschriftungsausrichtung** im Dialogfeld "Format: *Element* : Registerkarte Anzeigeoptionen" für vertikale und horizontale Achsenbeschriftungen und **Abkürzen** im Dialogfeld "Format: *Element* : Registerkarte Anzeigeoptionen" für vertikale Achsenbeschriftungen.
- Hierarchische Spalten.
- <span id="page-228-0"></span>• Dashboard-Spaltenformatierung.
- Dashboard-Prompts.
- Pivot-Tabellen- bzw. Tabellen-Prompts.
- Prompt-Achse in einer Ansicht.
- Fixierte Dashboard-Spalten.

Mit der Option "Spalte fixieren" im Menü "Spalteneigenschaften" können Sie eine Spalte an einer Achse eines Dashboard-Layouts (oben oder links) fixieren.

• Für eine Dashboard-Spalte oder einen Abschnitt angegebene feste Größen.

Mit der Option **Größe** im Bereich "Zusätzliche Formatierungsoptionen" im Dialogfeld "Abschnittseigenschaften" sowie im Dialogfeld "Spalteneigenschaften" können Sie eine feste Größe angeben

• Feste Zeilen- und Spaltenheader in einer Tabelle oder Pivottabelle.

Durch Auswählen von **Feste Header mit Inhalt mit Bildlauf** als Methode zum Durchsuchen von Daten können Sie feste Header angeben. Weitere Informationen finden Sie in Dialogfeld "Tabelleneigenschaften": Registerkarte "Stil", Dialogfeld Pivot-Tabelleneigenschaften und Dialogfeld "Trellis-Eigenschaften" Registerkarte "Allgemein".

• Die Gruppierungsfunktion für Blasendiagramme (über das Drop-Ziel "Blasen"), Streudiagramme (über das Drop-Ziel "Punkte") und Tortendiagramme (über das Drop-Ziel "Torten").

Beachten Sie darüber hinaus folgendes erwartetes Objektverhalten in BI Publisher: Pivottabellen werden erweitert.

# **Benutzerdefinierte Layouts zum Drucken und Exportieren von Dashboard-Seiten erstellen**

Sie können benutzerdefinierte Layouts zum Drucken und Exportieren von Dashboard-Seiten erstellen.

Weitere Informationen zum Erstellen von benutzerdefinierten Layouts finden Sie in [Info zum Erstellen benutzerdefinierter Layouts zum Drucken und Exportieren von](#page-225-0) [Dashboard-Seiten](#page-225-0)

So erstellen Sie benutzerdefinierte Layouts zum Drucken und Exportieren einer Dashboard-Seite:

- **1.** Bearbeiten Sie das Dashboard, das die Dashboard-Seite enthält, für die Sie ein benutzerdefiniertes Layout erstellen möchten. Weitere Informationen finden Sie unter [Dashboards bearbeiten](#page-214-0)
- **2.** Navigieren Sie zu der Dashboard-Seite.
- **3.** Klicken Sie auf die Schaltfläche **Extras**, und wählen Sie **Druck- und Exportoptionen**. Das Dialogfeld Druck- und Exportoptionen wird angezeigt.
- **4.** Klicken Sie auf die Schaltfläche **Benutzerdefinierte Druck- und Exportlayouts**, und wählen Sie **Layouts erstellen**. Der BI Publisher-Berichtseditor wird (in einem neuen Browserfenster) geöffnet, und das automatisch generierte Layout wird als Thumbnail angezeigt.

**Hinweis:** Die Anzeige der Komponente **Benutzerdefinierte Druck- und Exportlayouts** kann vom Administrator gesteuert werden. Weitere Informationen finden Sie unter Exportieren von Dashboard-Seiten in Oracle BI Publisher aktivieren in *System Administrator's Guide for Oracle Business Intelligence Enterprise Edition*.

- **5.** In BI Publisher:
	- **a.** Bearbeiten Sie das Layout nach Ihren Wünschen, und speichern Sie es.
	- **b.** Erstellen Sie nach Bedarf weitere Layouts.
	- **c.** Beenden Sie BI Publisher.
- **6.** Wenn Sie für die Dashboard-Seite benutzerdefinierte Layouts für Endbenutzer verfügbar machen möchten, rufen Sie das Dialogfeld Druck- und Exportoptionen auf, indem Sie auf die Schaltfläche **Extras** klicken und **Druck- und Exportoptionen**auswählen.
- **7.** Wählen Sie für jedes benutzerdefinierte Layout im Bereich "Benutzerdefinierte Druck- und Exportlayouts", das Sie verfügbar machen möchten, eine der folgenden Optionen:
	- **PDF**, um das Layout im Menü "Drucken" einer Dashboard-Seite verfügbar zu machen.
	- **Excel**, um das benutzerdefinierte Layout im Menü "In Excel exportieren" einer Dashboard-Seite verfügbar zu machen.
- **8.** Klicken Sie auf **OK**.
- **9.** Speichern Sie das Dashboard.

# **Benutzerdefinierte Layouts bearbeiten, ersetzen oder entfernen**

Sie können die von Ihnen erstellten benutzerdefinierten Layouts bearbeiten, ersetzen oder entfernen.

Möglicherweise möchten Sie z.B. ein benutzerdefiniertes Drucklayout entfernen, wenn die dem Layout zugeordnete Dashboard-Seite geändert wurde.

So bearbeiten, ersetzen oder entfernen Sie ein benutzerdefiniertes Layout:

- **1.** Bearbeiten Sie das Dashboard mit der Seite, deren benutzerdefiniertes Layout Sie bearbeiten, ersetzen oder entfernen möchten. Informationen finden Sie unter [Dashboards bearbeiten](#page-214-0)
- **2.** Navigieren Sie zu der Dashboard-Seite.
- **3.** Klicken Sie auf die Schaltfläche **Extras**, und wählen Sie **Druck- und Exportoptionen**. Das Dialogfeld Druck- und Exportoptionen wird angezeigt.
- **4.** Klicken Sie auf die Schaltfläche **Benutzerdefinierte Druck- und Exportlayouts**, und wählen Sie eine der folgenden Optionen:
	- **Layouts erstellen und bearbeiten** Es wird eine Warnung angezeigt, dass vorhandene Layouts möglicherweise nicht ordnungsgemäß funktionieren, wenn die Dashboard-Seite geändert wurde. Reagieren Sie auf die Warnmeldung wie folgt:
- Wählen Sie **Vorhandene Layouts beibehalten**, um die vorhandenen Layouts beizubehalten. Der BI Publisher-Berichtseditor wird geöffnet, in dem Sie die Layouts bearbeiten können.
- Wählen Sie **Vorhandene Layouts entfernen und neue Layouts erstellen**, um die vorhandenen Layouts zu entfernen und neue Layouts zu erstellen. Der BI Publisher-Berichtseditor wird geöffnet, in dem Sie neue Layouts erstellen können.
- **Layouts ersetzen** Es wird eine Warnung angezeigt, dass die vorhandenen Layouts ersetzt werden. Bestätigen Sie, dass Sie die vorhandenen Layouts ersetzen möchten. Wenn Sie auf **OK** klicken, werden das vorhandene Datenmodell und der BI Publisher-Bericht gelöscht, und es werden automatisch ein neues Datenmodell und ein neuer Bericht erstellt. Außerdem wird der BI Publisher-Berichtseditor geöffnet, in dem Sie neue Layouts erstellen können.
- **Layouts entfernen** Eine Warnmeldung wird angezeigt. Bestätigen Sie, dass Sie alle vorhandenen Layouts entfernen wollen. Wenn Sie auf **OK** klicken, werden alle Layouts (sowie der zugehörige BI Publisher-Bericht und das zugehörige Datenmodell) entfernt.
- **5.** Wenn Sie die benutzerdefinierten Layouts fertig bearbeitet, ersetzt oder entfernt haben, klicken Sie im Dialogfeld Druck- und Exportoptionen auf **OK**, um das Dialogfeld zu schließen.
- **6.** Speichern Sie das Dashboard.

# **Objekte auf Dashboard-Seiten löschen**

Wenn Sie ein Objekt hinzufügen, das Sie später nicht mehr benötigen, können Sie dies löschen.

Achten Sie auf Folgendes beim Löschen von Objekten:

- Wenn Sie ein Objekt löschen, das andere Objekt enthält, wie eine Spalte oder einen Abschnitt, löschen Sie auch alle Objekte in diesem Container.
- Wenn Sie eine Spalte löschen, werden die anderen Spalten auf der Seite möglicherweise automatisch neu skaliert, um die Spaltenausrichtung beizubehalten.
- Bei Objekten, die im Katalog gespeichert sind, wird das Objekt nur von der Dashboard-Seite gelöscht. Es wird nicht aus dem Katalog gelöscht. (Benutzer mit den entsprechenden Berechtigungen können den Inhalt des Katalogs bearbeiten. Weitere Informationen finden Sie unter [Objekte im Oracle BI-Darstellungskatalog](#page-478-0) [verwalten.](#page-478-0)

So löschen Sie ein Objekt auf einer Dashboard-Seite:

- **1.** Bearbeiten Sie das Dashboard. Weitere Informationen finden Sie unter [Dashboards](#page-214-0) [bearbeiten](#page-214-0)
- **2.** Navigieren Sie zu der Seite mit dem zu löschenden Objekt.
- **3.** Zeigen Sie im Bereich "Seitenlayout" mit dem Mauszeiger auf das Objekt, um die Symbolleiste des Objekts anzuzeigen, und klicken Sie auf die Schaltfläche **Löschen**.

# **Dashboard-Seiten löschen**

Wenn Sie eine Dashboard-Seite noch einmal neu erstellen oder eine Dashboard-Seite einfach entfernen möchten, können Sie sie löschen.

Sie können:

- die aktuelle Dashboard-Seite löschen.
- eine oder mehrere Dashboard-Seiten im Dialogfeld Dashboard-Eigenschaften löschen.

## **Aktuelle Dashboard-Seite löschen**

Sie können die aktuell sichtbare Dashboard-Seite löschen.

So löschen Sie die aktuelle Dashboard-Seite:

- **1.** Bearbeiten Sie das Dashboard. Weitere Informationen finden Sie unter [Dashboards](#page-214-0) [bearbeiten.](#page-214-0)
- **2.** Navigieren Sie zu der zu löschenden Seite.
- **3.** Klicken Sie auf die Symbolleistenschaltfläche **Aktuelle Seite löschen**.
- **4.** Bestätigen Sie den Löschvorgang.

## **Mindestens eine Dashboard-Seite löschen**

Sie können eine oder mehrere Dashboard-Seiten gleichzeitig löschen.

So löschen Sie mindestens eine Dashboard-Seite:

- **1.** Bearbeiten Sie das Dashboard. Informationen finden Sie unter [Dashboards](#page-214-0) [bearbeiten](#page-214-0)
- **2.** Klicken Sie auf die Symbolleisten-Schaltfläche **Extras**, und wählen Sie **Dashboard-Eigenschaften**.

Das Dialogfeld Dashboard-Eigenschaften wird angezeigt.

- **3.** Gehen Sie für jede zu löschende Seite folgendermaßen vor:
	- **a.** Wählen Sie die Seite im Bereich **Dashboard-Seiten**.
	- **b.** Klicken Sie auf **Löschen** in der Symbolleiste von "Dashboard-Seiten".
	- **c.** Bestätigen Sie den Löschvorgang.
- **4.** Klicken Sie auf **OK**.

# **Dashboards mit anderen Namen und in anderen Verzeichnissen speichern**

Dashboards können mit anderen Namen und an mehreren Stellen gespeichert werden. Sie können Dashboards wie folgt speichern:

• Unter einem anderen Namen

<span id="page-232-0"></span>Der neue Name für das Dashboard darf nicht im Zielordner vorhanden sein. Andernfalls ist der Speichervorgang nicht erfolgreich.

• An einem beliebigen Ort im Oracle BI-Darstellungskatalog

Wenn Sie das Dashboard im Dashboards-Unterordner direkt unter /Shared Folders/*Unterordner der ersten Ebene* speichern, wird das Dashboard im Menü **Dashboard** in der globalen Kopfzeile angezeigt. Wenn Sie es in einem Dashboards-Unterordner auf einer anderen Ebene speichern (z.B. /Shared Folders/Sales/ Eastern), wird es nicht aufgeführt. Das Dashboard wird ebenfalls nicht aufgeführt, wenn Sie es in einem Unterordner unter dem Dashboards-Unterordner speichern, wie /Shared Folders/Sales/Dashboards/Eastern.

Wenn Sie einen Ordner im Dashboards-Unterordner direkt unter /Shared Folders/ *Unterordner der ersten Ebene* wählen, in dem noch keine Dashboards gespeichert wurden, wird automatisch ein neuer Ordner "Dashboards" in diesem Ordner erstellt, in dem das neue Dashboard gespeichert wird. Beispiel: Wenn Sie einen Ordner namens /Shared Folders/Sales wählen, in dem noch keine Dashboards gespeichert wurden, wird automatisch ein neuer Ordner "Dashboards" erstellt und der Verzeichniseintrag in /Shared Folders/Sales/Dashboards geändert. (Es wird nicht automatisch ein neuer Ordner "Dashboards" erstellt, wenn Sie einen Ordner auf einer anderen Ebene wählen.)

So speichern Sie ein Dashboard mit einem anderen Namen oder in einem anderen Speicherort:

- **1.** Bearbeiten Sie das Dashboard. Informationen finden Sie unter [Dashboards](#page-214-0) [bearbeiten](#page-214-0)
- **2.** Klicken Sie auf die Symbolleisten-Schaltfläche **Dashboard speichern als**, um ein Dialogfeld anzuzeigen, in dem Sie die Speicherkriterien angeben.

# **Dashboards öffnen und verwenden**

Mit Dashboards können Benutzer auf Datenanalysen in verschiedenen Formaten zugreifen.

So öffnen und verwenden Sie ein Dashboard:

- **1.** Klicken Sie im globalen Header auf **Katalog**, um die Seite "Katalog" anzuzeigen.
- **2.** Navigieren Sie zum Dashboard, das geöffnet werden soll, und klicken Sie auf den Link **Öffnen**.

Das Dashboard wird mit der ersten Dashboard-Seite geöffnet. Wenn noch kein Content hinzugefügt wurde, wird eine Meldung zu einer leeren Dashboard-Seite angezeigt.

- **3.** (Optional) Führen Sie eine der folgenden Aufgaben aus:
	- Zeigen Sie das Dashboard zur Bearbeitung im Dashboard Builder an.
	- Navigieren Sie auf den Dashboard-Seiten durch Klicken auf die Seitenregisterkarten.
	- Drucken Sie eine Seite.

Informationen finden Sie unter [Info zu Briefing-Books und zum Ausdrucken](#page-220-0) [von BI Publisher-Berichten](#page-220-0)

<span id="page-233-0"></span>• Aktualisieren Sie eine Seite.

Führen Sie diese Aufgabe aus, um sicherzustellen, dass der Aktualisierungsvorgang gespeicherte Informationen im Oracle BI Presentation Services-Cache umgeht und an den Oracle BI-Server zur Verarbeitung ausgegeben wird.

Wenn Sie ein spezielles Dashboard oder eine spezielle Analyse auswählen, prüft Presentation Services den Cache, um zu bestimmen, ob die identischen Ergebnisse kürzlich angefordert wurden. In diesem Fall gibt Presentation Services die aktuellsten Ergebnisse zurück und vermeidet somit die unnötige Verarbeitung durch den BI-Server und die Backend-Datenbank. Andernfalls wird die Analyse an den BI-Server zur Verarbeitung ausgegeben. Sie können die Umgehung des BI-Servercaches durch die Analyse nicht erzwingen.

Administratoren können Cacheeinstellungen konfigurieren, mit denen gesteuert wird, welche Elemente gecacht werden und wie lange sie gecacht werden. Weitere Informationen finden Sie unter "Managing Performance Tuning and Query Caching" in *System Administrator's Guide for Oracle Business Intelligence Enterprise Edition*.

• Fügen Sie einem Briefing-Book eine Seite hinzu.

Weitere Informationen finden Sie unter [Inhalt zu neuen oder vorhandenen](#page-247-0) [Briefing-Büchern hinzufügen.](#page-247-0)

• Erstellen Sie einen Lesezeichenlink oder einen angeforderten Link zu der Seite.

Weitere Informationen finden Sie unter [Info zum Erstellen von Links zu](#page-240-0) [Dashboard-Seiten](#page-240-0) und [Links zu Dashboard-Seiten erstellen.](#page-245-0)

• Wenden Sie gespeicherte Anpassungen an.

Weitere Informationen finden Sie unter Was sind gespeicherte Anpassungen für Dashboard-Seiten? und [Gespeicherte Anpassungen anwenden.](#page-236-0)

• Bearbeiten Sie gespeicherte Anpassungen.

Weitere Informationen finden Sie unter Was sind gespeicherte Anpassungen für Dashboard-Seiten? und [Gespeicherte Anpassungen bearbeiten.](#page-236-0)

• Speichern Sie die aktuellen Anpassungen.

Weitere Informationen finden Sie unter Was sind gespeicherte Anpassungen für Dashboard-Seiten? und [Anpassungen speichern](#page-235-0).

• Löschen Sie die aktuellen Anpassungen.

Weitere Informationen finden Sie unter Was sind gespeicherte Anpassungen für Dashboard-Seiten? und [Aktuelle Anpassung zurücksetzen](#page-237-0).

Informationen zu Tastenkombinationen, die Sie in einem Dashboard verwenden können, finden Sie in [Tastenkombinationen bei Oracle BI EE und Oracle BI Publisher](#page-535-0).

# **Was sind gespeicherte Anpassungen für Dashboard-Seiten?**

Mit gespeicherten Anpassungen können Benutzer Dashboard-Seiten in ihrem aktuellen Status mit den am häufigsten verwendeten Einstellungen oder Favoriten für Elemente wie Filter, Prompts, Spaltensortierungen, Analysen-Drillings sowie Abschnittseinblendung und -ausblendung speichern und später anzeigen.

Wenn Benutzer Anpassungen speichern, müssen sie diese Einstellungen nicht jedes Mal manuell vornehmen, wenn sie auf die Dashboard-Seite zugreifen.

Benutzer mit den entsprechenden Berechtigungen und Dashboard-Zugriffsrechten können die folgenden Aktivitäten ausführen:

- Sie können verschiedene Auswahlkombinationen für den persönlichen Gebrauch oder den Gebrauch durch andere als gespeicherte Anpassungen speichern.
- Sie können eine gespeicherte Anpassung für den persönlichen Gebrauch oder den Gebrauch durch andere als Standardanpassung für eine Dashboard-Seite angeben.
- Sie können zwischen ihren gespeicherten Anpassungen wechseln.

Informationen zur Verwendung von gespeicherten Anpassungen finden Sie unter [Gespeicherte Anpassungen anwenden](#page-236-0) und [Aktuelle Anpassung zurücksetzen](#page-237-0).

Informationen zur Speicherung von Anpassungen und Bearbeitung von gespeicherten Anpassungen finden Sie unter [Anpassungen speichern](#page-235-0) und [Gespeicherte](#page-236-0) [Anpassungen bearbeiten.](#page-236-0)

## **Beispielszenarios für die Erstellung und Verwendung gespeicherter Anpassungen**

Es gibt verschiedene Fälle, in denen gespeicherte Anpassungen erstellt werden sollen.

In diesem Abschnitt werden zwei Beispielszenarios für die Erstellung und Verwendung von gespeicherten Anpassungen beschrieben.

### **Szenario 1: Von einer Gruppe erstellte gespeicherte Anpassungen für den Gebrauch durch andere**

Sie können die Anpassungen einer Gruppe speichern, damit sie von anderen Gruppen oder Benutzern verwendet werden können.

Eine IT-Gruppe in einem Konsumgüterunternehmen erstellt ein Master Dashboard mit dem Content, der von verschiedenen Produktgruppen angezeigt werden muss. Das Dashboard enthält Filter und Prompts, mit denen die Mitglieder der Produktgruppen normalerweise die Anpassungen zur Anzeige der relevanten Ergebnisse vornehmen würden.

Das Master Dashboard enthält zwei Analysen: eine mit dem Umsatz für die Regionen "Ost", "West", "Nord" und "Süd" und eine andere mit allen Produkten, die in diesen Regionen geliefert werden. Die Analyse für den Umsatz nach Region enthält einen Prompt, mit dem die Benutzer ihre spezielle Region auswählen können. Die Analyse für alle gelieferten Produkte enthält einen Filter, mit dem die Benutzer ihre Produkte auswählen können.

Ein IT-Consultant passt die Ansicht für die Produktgruppe "Fizzy Brands" für jede Region an. Der Consultant wählt zunächst die Region "Ost" und die Fizzy Brand-Produkte mit den Filtern und Prompts auf dem Dashboard und speichert diese Auswahl dann als Anpassung, die von anderen Benutzern gemeinsam verwendet werden kann. Daraufhin weist der Consultant diese Anpassung als Standardanpassung für die Mitglieder der Regionsgruppe "Ost" zu, die Fizzy Brand-Produkte verkaufen. Dieser Prozess wird für die Regionen "West", "Nord" und "Süd" wiederholt.

Wenn ein Fizzy Brands-Vertriebsmitarbeiter für die Region "West" sich bei Oracle Business Intelligence anmeldet und das Dashboard anzeigt, sieht der Mitarbeiter zunächst Umsatz- und Versandinformationen basierend auf der Region und den Produkten, die als Standardanpassung für diese Gruppe zugewiesen wurden. Alle <span id="page-235-0"></span>Vertriebsmitarbeiter in dieser Gruppe, die normalerweise identische Einstellungen für Region und Produkt vornehmen würden, müssen dies nun nicht mehr tun.

## **Szenario 2: Gespeicherte Anpassungen für den Gebrauch durch einen Einzelbenutzer**

Anpassungen können von einem Benutzer verwendet werden, der spezifische Anforderungen hat.

Das Dashboard eines Geschäftsbenutzers enthält zwei Berichte: einen mit dem Umsatz für alle Regionen und einen anderen mit allen gelieferten Produkten. Jeder Bericht enthält einen Prompt, mit dem der Benutzer eine bestimmte Region und ein bestimmtes Produkt auswählen kann. Der Benutzer wählt die Region "Ost" und das Produkt "Fizzy Brands". Das Dashboard wird aktualisiert, um dem Benutzer diese Ansicht der Daten anzuzeigen. Der Benutzer speichert diese Ansicht als Anpassung und gibt an, dass die Anpassung für den persönlichen Gebrauch dient und dass es sich um die Standardanpassung handelt, die der Benutzer beim Anzeigen des Dashboards sehen möchte. Dann erstellt dieser Benutzer weitere Kombinationen der Produkt- und Regionssets, an denen er das größte Interesse hat, und speichert diese für den späteren Abruf. Der Benutzer kann auch auf Anpassungen zugreifen, die von der IT-Gruppe als gemeinsam verwendete Anpassungen gespeichert wurden. Um den Umsatz in der Region "West" für Fizzy Brands anzuzeigen, klickt der Benutzer auf die Schaltfläche **Seitenoptionen**, wählt **Gespeicherte Anpassungen anwenden** und dann die Ansicht mit dem Namen "Vertrieb Dollar, Region West, Fizzy Brands". Das Dashboard wird mit der neuen Ansicht der Daten aktualisiert.

## **Anpassungen speichern**

Sie können Anpassungen für den eigenen Gebrauch oder den Gebrauch durch andere speichern.

Sie können auch angeben, ob es sich bei der Anpassung für Sie oder für andere um die Standardanpassung für eine Dashboard-Seite handeln soll. Weitere Informationen zu Anpassungen finden Sie unter [Was sind gespeicherte Anpassungen für Dashboard-](#page-233-0)[Seiten?](#page-233-0)

So speichern Sie eine Anpassung:

- **1.** Öffnen Sie das Dashboard, in dem Sie eine Anpassung speichern möchten. Weitere Informationen finden Sie unter [Dashboards öffnen und verwenden](#page-232-0)
- **2.** Navigieren Sie zu der Seite, auf der Sie eine Anpassung speichern möchten.
- **3.** Nehmen Sie die Anpassungen vor.
- **4.** Klicken Sie auf der Dashboard-Seite auf die Symbolleisten-Schaltfläche **Seitenoptionen**, und wählen Sie **Aktuelle Anpassung speichern**.

Das Dialogfeld "Aktuelle Anpassung speichern" wird angezeigt.

- **5.** Geben Sie einen beschreibenden Namen für die Anpassung ein.
- **6.** Geben Sie an, für wen die Anpassung gespeichert werden soll:
	- Um die Anpassung für den persönlichen Gebrauch zu speichern, wählen Sie **Mich**.
	- Um die Anpassung für den Gebrauch durch andere zu speichern, wählen Sie **Andere**, und klicken Sie dann auf **Berechtigungen einrichten**, um das Dialogfeld "Berechtigungen für Anpassungen und Standardeinstellungen"

anzuzeigen. Dort geben Sie die Accounts mit der Berechtigung zur Verwendung der Anpassung an. Außerdem geben Sie an, ob es sich bei der Anpassung um die Standardanpassung für die Accounts handeln soll.

- **7.** Um diese Anpassung optional als Standardanpassung zuzuweisen, wählen Sie **Dies zum Standard für diese Seite machen**.
- **8.** Klicken Sie auf **OK**.

## <span id="page-236-0"></span>**Gespeicherte Anpassungen anwenden**

Sie können Anpassungen anwenden, die Sie für den eigenen persönlichen Gebrauch gespeichert haben oder die von anderen für Ihren Gebrauch gespeichert wurden.

Weitere Informationen zu Anpassungen finden Sie unter [Was sind gespeicherte](#page-233-0) [Anpassungen für Dashboard-Seiten?](#page-233-0)

So wenden Sie eine gespeicherte Anpassung an:

- **1.** Öffnen Sie das Dashboard, in dem Sie eine gespeicherte Anpassung anwenden möchten. Weitere Informationen finden Sie unter [Dashboards öffnen und](#page-232-0) [verwenden](#page-232-0)
- **2.** Navigieren Sie zu der Seite mit der anzuwendenden Anpassung.
- **3.** Klicken Sie auf die Symbolleisten-Schaltfläche **Seitenoptionen**, und wählen Sie **Gespeicherte Anpassung anwenden**.

Wenn persönliche gespeicherte Anpassungen für Sie vorhanden sind, werden diese oben in der Liste angezeigt. Gemeinsam verwendete gespeicherte Anpassungen werden danach aufgelistet. Die aktuelle Standardanpassung wird in Fettschrift angezeigt.

**4.** Klicken Sie auf eine gespeicherte Anpassung in der Liste, um sie auf die Dashboard-Seite anzuwenden.

## **Gespeicherte Anpassungen bearbeiten**

Sie können Anpassungen umbenennen, die Standardanpassung ändern, Berechtigungen für die gemeinsam verwendeten Anpassungen ändern und Anpassungen löschen.

Weitere Informationen zu Anpassungen finden Sie unter [Was sind gespeicherte](#page-233-0) [Anpassungen für Dashboard-Seiten?](#page-233-0)

So bearbeiten Sie gespeicherte Anpassungen:

- **1.** Öffnen Sie das Dashboard, in dem Sie eine Anpassung bearbeiten möchten. Weitere Informationen finden Sie unter [Dashboards öffnen und verwenden.](#page-232-0)
- **2.** Navigieren Sie zu der Seite mit der zu bearbeitenden Anpassung.
- **3.** Klicken Sie auf der Dashboard-Seite auf die Symbolleisten-Schaltfläche **Seitenoptionen**, und wählen Sie **Gespeicherte Anpassungen bearbeiten**.

Das Dialogfeld "Gespeicherte Anpassungen bearbeiten" wird angezeigt.

**4.** Benennen Sie Anpassungen um, ändern Sie die Standardanpassung, ändern Sie die Berechtigungen für die gemeinsam verwendeten Anpassungen, und löschen Sie Anpassungen nach Bedarf.

**5.** Klicken Sie auf **OK**.

# <span id="page-237-0"></span>**Aktuelle Anpassung zurücksetzen**

Sie können die aktuelle Anpassung zurücksetzen, wenn die Auswahl für Elemente, wie Filter, Prompts, Spaltensortierung, Drilling in Analysen, Ein- und Ausblenden von Abschnitten nicht Ihren Vorstellungen entspricht.

Weitere Informationen zu Anpassungen finden Sie unter [Was sind gespeicherte](#page-233-0) [Anpassungen für Dashboard-Seiten?](#page-233-0)

So setzen Sie die aktuelle Anpassung zurück:

**1.** Klicken Sie auf die Symbolleistenschaltfläche **Seitenoptionen** auf der Dashboard-Seite, und wählen Sie **Meine Anpassungen löschen**.

Die aktuelle Anpassung wird zurückgesetzt.

# **Dashboard-Vorlagenseiten für neue Benutzer**

Die erste Dashboard-Seite, die neue Benutzer sehen, ist eine Dashboard-Vorlagenseite.

Dashboard-Vorlagenseiten sind Dashboard-Seiten, mit denen die persönlichen Dashboards (Mein Dashboard) von neuen Benutzern bei der ersten Anmeldung aufgefüllt werden. Damit können Benutzer eine oder mehrere Dashboard-Seiten mit Content anstelle eines leeren Dashboards sehen, wenn sie sich zum ersten Mal anmelden. Außerdem erhalten die Benutzer dadurch einen Ausgangspunkt für die Erstellung ihrer eigenen Dashboard-Seiten.

## **So funktionieren Dashboard-Vorlagenseiten**

Sie erstellen Dashboard-Vorlagenseiten für Benutzer in Dashboards mit einem zugewiesenen Namen (standardmäßig lautet der zugewiesene Name "default"), die in Unterordnern von /Shared Folders gespeichert werden.

Wenn ein neuer Benutzer sich zum ersten Mal anmeldet, sucht Oracle BI EE nach Dashboard-Vorlagenseiten in allen Dashboards mit dem zugewiesenen Namen, kopiert alle Dashboard-Vorlagenseiten, für die der Benutzer berechtigt ist, in den Ordner "My Dashboard" des Benutzers und zeigt diese in "My Dashboard" des Benutzers an.

Wenn ein Benutzer Berechtigungen für Dashboard-Vorlagenseiten in mehreren Dashboards besitzt, kopiert Oracle BI EE alle Vorlagenseiten aus diesen Dashboards in den Ordner "My Dashboard" des Benutzers und zeigt sie alphabetisch nach Name in "My Dashboard" des Benutzers an. Wenn zwei Seiten denselben Namen haben, wird dem Namen einer der Seiten der Name des Ordners vorangestellt, in dem das Dashboard gespeichert wurde.

## **Wo sucht Oracle BI EE nach Dashboard-Vorlagenseiten**

Standardmäßig sucht Oracle BI EE nach Dashboard-Vorlagenseiten in allen Dashboards mit dem Namen "default", die in Unterordnern von /Shared Folders gespeichert wurden. (Es werden nur Unterordner unter /Shared Folders durchsucht (Beispiel: /Shared Folders/Finance) und nicht die gesamte Hierarchie (Beispiel: nicht /Shared Folders/Finance/Div1).)

Wenn in der Organisation ein anderer Name als "default" als Name der Dashboards zugewiesen wurde, die Dashboard-Vorlagenseiten enthalten, sucht Oracle BI EE nach Dashboard-Vorlagenseiten in Dashboards mit diesem Namen (Beispiel: "Vorlagen") und nicht mit den Namen "default" in Unterordnern von /Shared Folders.

Um einen anderen Namen als "default" als Name der Dashboards mit Dashboard-Vorlagenseiten zuzuweisen, muss der Administrator das Element "DefaultName" in der Datei "instanceconfig.xml" festlegen. Weitere Informationen finden Sie unter "Manually Changing Presentation Settings" in *System Administrator's Guide for Oracle Business Intelligence Enterprise Edition*.

### **So können Benutzer mit Dashboard-Vorlagenseiten arbeiten**

Dashboard-Vorlagenseiten sind ein vordefinierter Ausgangspunkt zum Erstellen von benutzerdefinierten Dashboard-Seiten.

Benutzer können Dashboard-Vorlagenseiten als Folgendes verwenden:

• Als Ausgangspunkt für die Erstellung der eigenen Dashboard-Seiten.

Benutzer können den Content auf diesen Dashboard-Vorlagenseiten ändern. Alle Änderungen am Content werden auf die logischen Kopien der Dashboard-Vorlagenseiten in den Ordnern "My Dashboard" angewendet und nicht auf die Original-Dashboard-Vorlagenseiten.

• Als Beispiele für zusätzliche Seiten, die Sie möglicherweise erstellen möchten.

Wenn Benutzer eine Dashboard-Vorlagenseite von ihrem "Mein Dashboard" löschen, können sie "Mein Dashboard" nicht mehr mit der Seite auffüllen. Wenn Benutzer allerdings das gesamte "Mein Dashboard" löschen und sich erneut anmelden oder wieder zu "Mein Dashboard" navigieren, wird das "Mein Dashboard" mit allen aktuellen Dashboard-Vorlagenseiten neu erstellt.

## **Dashboard-Vorlagenseiten für neue Benutzer erstellen**

Sie können Dashboard-Vorlagenseiten für Benutzer erstellen, sodass diese eine oder mehrere Dashboard-Seiten mit Content anstelle eines leeren Dashboards sehen, wenn sie sich zum ersten Mal anmelden.

Weitere Informationen zu Dashboard-Vorlagenseiten finden Sie unter [Dashboard-](#page-237-0)[Vorlagenseiten für neue Benutzer](#page-237-0)

So erstellen Sie Dashboard-Vorlagenseiten:

- **1.** Erstellen Sie mindestens ein Dashboard für die Dashboard-Vorlagenseiten. Geben Sie für jedes Dashboard Folgendes an:
	- Geben Sie in das Feld **Name** "default" ein, wenn die Organisation keinen anderen Namen für die Dashboards mit Dashboard-Vorlagenseiten zugewiesen hat. Geben Sie in diesem Fall den Namen ein, der von der Organisation zugewiesen wurde.
	- Wählen Sie im Feld **Verzeichnis** einen Dashboard-Ordner in einem Unterordner von /Shared Folders. Beispiel: /Shared Folders/Finance/ Dashboards.

Weitere Informationen finden Sie unter [Dashboards erstellen](#page-213-0)

**2.** Erstellen Sie eine oder mehrere Dashboard-Seiten, und fügen Sie diesen Seiten Content hinzu. Siehe [Neue Seiten zu Dashboards hinzufügen](#page-215-0) und [Content zu](#page-215-0) [Dashboards hinzufügen](#page-215-0)

#### **Hinweis:**

Benutzer können nur auf den Content zugreifen, für den sie entsprechende Berechtigungen besitzen.

**3.** Weisen Sie Berechtigungen für das Dashboard zu, um allen Benutzern, deren "Mein Dashboard" mit den Dashboard-Seiten gefüllt werden soll, Lesezugriff zu ermöglichen. Weitere Informationen finden Sie unter [Berechtigungen zuweisen](#page-494-0)

**Hinweis:** Wenn Sie den Dashboard-Content oder die Berechtigungen für das Dashboard später ändern, treten die Änderungen nur für neue Benutzer bei der ersten Anmeldung in Kraft und nicht für Benutzer, deren "Mein Dashboard" mit den Dashboard-Vorlagenseiten gefüllt wurde.

# **Dashboard-Seiten veröffentlichen**

Sie können eine Dashboard-Seite an einem gemeinsam verwendeten Dashboard-Speicherort veröffentlichen, damit Sie die Seite mit anderen gemeinsam verwenden können.

Folgendes gilt, wenn Sie eine Dashboard-Seite veröffentlichen:

- Persönlicher Content (wie Analysen, Prompts usw.) wird an einen angegebenen Zielspeicherort kopiert, und Referenzen werden nach Bedarf aktualisiert.
- Referenzen zu gemeinsam verwendetem Content werden beibehalten.
- Wenn Sie die Seite geändert, die Änderungen aber nicht gespeichert haben, werden die nicht gespeicherten Änderungen zusammen mit den gespeicherten Änderungen veröffentlicht.
- Stellen Sie sicher, dass andere Benutzer, die die veröffentlichte Dashboard-Seite anzeigen könnten, über die entsprechenden Berechtigungen für die Objekte auf der Seite verfügen. Beispiel: Wenn die Seite einen BI Publisher-Bericht enthält, müssen die Benutzer zur Anzeige dieses Berichts berechtigt sein.

So veröffentlichen Sie eine Dashboard-Seite:

- **1.** Bearbeiten Sie das Dashboard mit der zu veröffentlichenden Seite. Weitere Informationen finden Sie unter [Dashboards bearbeiten.](#page-214-0)
- **2.** Navigieren Sie zu der zu veröffentlichenden Seite.
- **3.** Klicken Sie auf **Extras**, und wählen Sie dann **Seite in Dashboard veröffentlichen**.

Das Dialogfeld "Seite in Dashboard veröffentlichen" wird angezeigt.

- **4.** Geben Sie im Feld **Dashboard** den Namen des Ziel-Dashboards an.
- **5.** Wenn die Warnung Dashboard-Seite veröffentlichen angezeigt wird, um anzugeben, dass Content (wie die Seiten, Analysen, Prompts usw.) am Zielspeicherort vorhanden ist, klicken Sie auf:
	- **OK**, um mit der Veröffentlichung fortzufahren und den vorhandenen Content zu ersetzen.
- **Abbrechen**, um die Veröffentlichung abzubrechen und den vorhandenen Content nicht zu ersetzen.
- **6.** Klicken Sie auf **OK**.

Die Dashboard-Seite wird in den Zielspeicherort kopiert.

# <span id="page-240-0"></span>**Info zum Erstellen von Links zu Dashboard-Seiten**

Über Links zu Dashboard-Seiten können andere Personen einfach auf die Daten zugreifen.

Sie können Links zu Dashboard-Seiten erstellen, wenn dies in Ihrem Unternehmen zulässig ist. Auf diese Weise können Sie einen Link als Lesezeichen speichern oder einen Link kopieren und in einer E-Mail an andere Benutzer senden.

Sie können zwei Arten von Links erstellen - Lesezeichenlinks und Prompt-Links. In den folgenden Abschnitten werden diese Links beschrieben:

- Was sind Lesezeichenlinks?
- Was sind Prompt-Links?

In [Links zu Dashboard-Seiten erstellen](#page-245-0) wird beschrieben, wie Links zu Dashboard-Seiten erstellt werden.

## **Was sind Lesezeichenlinks?**

Sie können einen Link zu einer Dashboard-Seite und deren Status erstellen.

Ein Lesezeichenlink ist eine URL, die den Pfad zu einer Dashboard-Seite und alle Aspekte des Seitenstatus erfasst. Beispiel:

```
http://localhost/10.1.3.2/saw.dll?Dashboard&_scid=7ndOC-SjmWo&PortalPath=%2Fusers
%2Fadministrator
%2F_portal&Page=p2&PageIdentifier=7fsg0r2sdssvgen4&BookmarkState=r78an1mbj0fj4lmqhdjf
ndvvai
```
Nachdem Sie einen Lesezeichenlink erstellt haben, können Sie:

- den Link als Lesezeichen speichern, damit Sie später zu genau demselben Seitencontent zurückgehen können.
- den Link kopieren und an andere Benutzer senden, die dann genau denselben Content anzeigen können, den Sie anzeigen, vorausgesetzt sie haben dieselben Berechtigungen wie Sie und haben Zugriff auf die Seite.

Wenn Sie einen Lesezeichenlink erstellen, wird der Status einer Dashboard-Seite in dem Katalog als verborgenes Lesezeichenobjekt während der von Ihrem Unternehmen angegebenen Zeit gespeichert. Der Standardwert ist 30 Tage. Wenden Sie sich wegen der von Ihrem Unternehmen festgelegten Zeit an den Administrator. Weil der Status der Dashboard-Seite gespeichert wird, wenn Sie einen Lesezeichenlink erstellen, können Sie den Content der Seite ändern, nachdem Sie den Link erstellt haben.

## **Was sind Prompt-Links?**

Prompt-Links führen zu vereinfachten Dashboard-Präsentationen.

Ein Prompt-Link erfasst den Pfad zu einer Dashboard-Seite und eine vereinfachte Darstellung der Dashboard-Prompts; Beispiel:

<Content Path>&Action=Navigate&col1="Products"."P1 Product"&val1="Bluetooth Adaptor"&psa1="A - Sample Sales"

Wenn Sie einen Prompt-Link erstellen, können Sie den Link manuell oder programmgesteuert bearbeiten, indem Sie beispielsweise unterschiedliche Werte für die Prompts hinzufügen: Beachten Sie, dass Sie mit einem Prompt-Link nicht alle Aspekte des Seitenstatus erfassen können, wie dies bei einem Lesezeichenlink möglich ist. Dies liegt daran, dass Sie den genauen Status von Nicht-Prompt-Parametern nicht replizieren können.

Eine URL, die den Pfad zu einer Dashboard-Seite und eine vereinfachte Darstellung der Dashboard Prompts erfasst, kann auch manuell erzeugt werden, anstatt von einem Prompt-Link erstellt zu werden. Weitere Informationen finden Sie unter *Integrator's Guide for Oracle Business Intelligence Enterprise Edition*.

Weitere Informationen zur Bearbeitung von Prompt-Links finden Sie in den folgenden Themen:

- Grundlegende Syntax von Prompt-Links
- Parameter für Prompt-Links
- [Richtlinien zur Bearbeitung von Prompt-Links](#page-244-0)

#### **Grundlegende Syntax von Prompt-Links**

Prompt-Links müssen die einfachen Syntaxregeln beachten, wie beschrieben.

Die grundlegende Syntax für Prompt-Links lautet wie folgt:

<Content Path>&Action=Navigate&col1&op1&val1&col2&op2&val2&var3&op3&val3…

wobei "Content Path" eine der folgenden Basis-URLs ist:

http://<obiee url path>/saw.dll?Dashboard&PortalPath=<dashboard path> http://<obiee url path>/saw.dll?Dashboard&PortalPath=<dashboard path>&Page=<page name> http:// <obiee url path>/saw.dll?PortalGo&path=<analysis or prompt path> http://<obiee url path>/saw.dll?Go&path=<analysis or prompt path>

#### **Parameter für Prompt-Links**

Sie können Prompt-Links mit Parametern ändern.

Sie können Prompt-Links mit den folgenden Parametern ändern:

- **&Action=**: Gibt die Aktion an, die vom Prompt-Link ausgeführt werden soll. Gültige Werte sind:
	- **Navigate**: Navigiert zur Dashboard-Seite.
	- **Print**: Formatiert die Ergebnisse für den Druck in PDF, ohne Pagingsteuerelemente, Hot Links usw.
	- **Download**: Lädt die Ergebnisse in Microsoft Excel herunter.

Sie können **Print** und **Download** nicht verwenden, wenn das Argument "viewState" vorhanden ist. Weitere Informationen finden Sie unter *Integrator's Guide for Oracle Business Intelligence Enterprise Edition*.

• **&col#=**: Identifiziert die in einem Spalten-Prompt verwendete Spalte. Beispiel:

```
&col1="EASTERN REGION"
```
• **&var#=**: Identifiziert die in einem Variablen-Prompt verwendete Variable bzw. eine Variable, die von einem Spalten-Prompt festgelegt wird.

Der Geltungsbereich aller Variablen ist standardmäßig die Dashboard-Seite, außer Sie referenzieren die Variable explizit.

Beispiel mit dem Standardgeltungsbereich, gesteuert durch den optionalen Parameter &P1=:

&var1="myRegion"

Beispiel für explizites Festlegen des Dashboards als Geltungsbereich:

&var1=dashboard.variables['myRegion']

Beispiel für explizites Festlegen der Dashboard-Seite als Geltungsbereich:

&var1=dashboard.currentPage.variables['myRegion']

Wenn Sie sowohl das Dashboard als auch die Dashboard-Seite als Geltungsbereich festlegen möchten, schließen Sie beide Variablen in die URL ein.

Sie können keine Sessionvariable mit diesem Parameter festlegen. Sie können eine Sessionvariable allerdings außer Kraft setzen, indem Sie eine Anforderungsvariable festlegen. Beispiel: Sie können NQ\_SESSION.REGION\_VAR außer Kraft setzen, indem Sie die folgende Variable festlegen:

&var1=requestVariables['REGION\_VAR']

- Die folgenden Wertparameter:
	- **&val#=**: Gibt den Wert eines Prompts an.

Beispiel:

&val1="EASTERN REGION"

– **&valgrp#=**: Setzt den Wert eines Prompts auf den Katalogpfad einer benutzerdefinierten Gruppe.

Beispiel:

&valgrp1="/shared/folder/myCustomGroup"

– **&valsv#=**: Setzt den Wert eines Prompts auf eine Servervariable.

Beispiel:

&valsv1="SALESREGION"

Die Parameter "val#" und "valgrp#" können zusammen verwendet werden, aber nicht mit dem Parameter "valsv#". Der Prompt kann also eine beliebige Kombination aus val# und valgrp# aufweisen, aber nicht sowohl valsv# als auch val# enthalten.

• **&cov#=**: Legt die Variable eines Spalten-Prompts fest, der auch eine Variable festlegt.

Beispiel:

&var1=myRegion&cov1="Markets"."Region"&val1="EASTERN.REGION"+"WESTERN REGION"

• **&op#=**: (Optional) Gibt den Operator an, wie equal (eq).

Verwenden Sie dieselben Operatoren wie für die URL "Los". Eine Liste dieser Operatoren finden Sie unter Navigationsparameters in *Integrator's Guide for Oracle Business Intelligence Enterprise Edition*.

Beispiel:

&col1="Markets"."Region"&val1="EASTERN REGION"+"WESTERN REGION"&op1=in

• **&psa#=**: (Optional) Identifiziert einen primären Themenbereich für einen Prompt.

Verwenden Sie diesen Parameter, wenn ein Prompt voraussetzt, dass die Datentypen von Werten korrekt vom Themenbereich identifiziert werden.

Beispiel:

```
&var1=myRegion&cov1="Markets"."Region"&val1="EASTERN REGION"+"WESTERN 
REGION"&psa1=Paint
```
Wenn ein Prompt-Link mehrere Themenbereiche enthält, geben Sie zunächst die Prompts an, die keinen Themenbereich identifizieren (wie &psa1="Products"."P1 Products") und zuletzt die Prompts, die einen Themenbereich identifizieren (wie &psa2="B-Sample Target"."Products"."P1 Products").

• **&formulause#=**: Gibt an, ob ein Prompt-Wert ein Codewert oder ein Anzeigewert ist (in einem Repository, das für das Doppelspaltenfeature konfiguriert ist).

Wenn Sie diesen Parameter nicht verwenden, wird davon ausgegangen, dass der Wert ein Anzeigewert ist.

Beispiel:

```
&var1=myRegion&cov1="Markets"."Region"&val1="2"+"3"&formulause1=code
```
- Bei Prompts, die hierarchische Spalten verwenden:
	- **&hierid#=**: (Erforderlich) Gibt die Hierarchie-ID an.
	- **&dimid#=**: (Erforderlich) Gibt die Dimensions-ID an.
	- **&tblnm#=**: (Erforderlich) Gibt den Tabellennamen an.

Beispiel:

```
&col1="Products"."Products Hierarchy"&hierid1=Products Hierarchy&dimid1=H1 
Products&tblnm1="Products"&val1="*"+"all"&psa1="A - Sample Sales"
```
Wenn mehrere Werte auf mehreren Ebenen vorhanden sind, müssen Sie die Syntax der Werte erweitern. Dies wird unter [Syntax der Werte erweitern](#page-244-0) beschrieben

- **&P1=** Definiert den Geltungsbereich aller Parameter für Prompt-Links. Gültige Werte sind:
	- **Dashboard**
	- **dashboardPage** (Standardwert, wenn kein Geltungsbereich angegeben wird)
	- **Bericht**

Dieser Parameter wirkt sich sowohl auf die Filter als auch auf die Variablen des Prompt-Links aus.

Beispiel:

&P1=Dashboard

#### <span id="page-244-0"></span>**Syntax der Werte erweitern**

Wenn in einem Prompt-Link mit hierarchischen Spalten mehrere Werte auf mehreren Ebenen vorhanden sind, müssen Sie die Syntax der Werte erweitern.

So erweitern Sie die Syntax der Werte:

- **1.** Gruppieren Sie Werte basierend auf ihrer levelID.
- **2.** Fügen Sie alle Werte, die zu derselben Ebene gehören, in ein Array ein, und fügen Sie die entsprechende levelID wie folgt vorne zu jedem Array hinzu:

"Detail Product"+"7"+"4"

- **3.** Verketten Sie die Arrays, und trennen Sie sie mit +\*.
- **4.** Fügen Sie die ganze verkettete Zeichenfolge in einen &val#=-Parameter ein. Beispiel:

```
&col1="Products"."Products Hierarchy"&hierid1=Products Hierarchy&dimid1=H1 
Products&tblnm1="Products"&val1="LOB"+"Digital"+*"Brand"+"HomeView"+*"Detail 
Product"+"7"+"4"&psa1="A - Sample Sales"
```
#### **Richtlinien zur Bearbeitung von Prompt-Links**

Es gibt verschiedene Möglichkeiten, Prompt-Links zu ändern.

Die Richtlinien zur Bearbeitung von Prompt-Links lauten wie folgt:

- Verwenden Sie eine beliebige Kombination aus &col#= und &var#=, aber nummerieren Sie diese nacheinander 1 bis *N*. Beispiel: Sie können var1, col2, col3 oder col1, var2 oder col3 verwenden.
- Verwenden Sie Plus-Zeichen (+), um Werte zu trennen.
- Verwenden Sie diese Gebietsschema-unabhängigen Formate für Datum, Uhrzeit und Zeitstempel:

Für das Datumsformat:

JJJJ-MM-TT

Für das Uhrzeitformat:

hh24:mm:ss

Für das Zeitstempelformat (die erwartete Zeitzone ist UTC):

JJJJ-MM-TT hh24:mm:ss

- Stellen Sie sicher, dass Sie die URL ordnungsgemäß codieren. Nicht alle Browser oder Plattformen lassen URLs ohne Escape-Zeichen zu. Beispiel: Codieren Sie doppelte Anführungszeichen (") als %22, ein Leerzeichen als %20 usw.
- Beachten Sie, dass unterschiedliche Browser unterschiedliche URL-Zeichenlängen unterstützen. Wenn eine URL länger als die unterstützte Länge ist, wird sie abgeschnitten. Dieses Problem können Sie umgehen, indem Sie einen Lesezeichenlink oder einen anderen Browser verwenden, der den längeren Wert unterstützt.
- Lassen Sie die doppelten Anführungszeichen optional weg, wenn die Werte keine Leerzeichen enthalten.

**Tip:** Um eine Prompt-URL schnell und akkurat manuell zu erstellen, navigieren Sie zu einer Dashboard-Seite mit den entsprechenden Prompts, wenden Sie die gewünschten Prompt-Werte an, erstellen Sie einen Prompt-Link, um die Prompt-URL zu generieren, und verwenden Sie die URL dann als Vorlage.

# <span id="page-245-0"></span>**Links zu Dashboard-Seiten erstellen**

Sie können Links zu Dashboard-Seiten erstellen, wenn dies in Ihrem Unternehmen zulässig ist.

Weitere Informationen zum Erstellen von Links zu Dashboard-Seiten finden Sie in [Info zum Erstellen von Links zu Dashboard-Seiten](#page-240-0)

So erstellen Sie einen Link zu einer Dashboard-Seite:

- **1.** Öffnen Sie das Dashboard, in dem Sie einen Link zu einer Dashboard-Seite erstellen möchten. Weitere Informationen finden Sie unter [Dashboards öffnen und](#page-232-0) [verwenden](#page-232-0)
- **2.** Navigieren Sie zu der Seite, für die Sie einen Link erstellen möchten.
- **3.** Klicken Sie auf der Dashboard-Seite auf die Symbolleisten-Schaltfläche **Seitenoptionen**, und führen Sie Folgendes aus:
	- Um einen Lesezeichenlink zu erstellen, wählen Sie **Lesezeichenlink erstellen**.
	- Um einen angeforderten Link zu erstellen, wählen Sie **Promptlink erstellen**.

#### **Hinweis:**

Der Administrator kann die Anzeige der Optionen **Lesezeichenlink erstellen** und **Prompt-Link erstellen** durch Einstellungen in der Datei instanceconfig.xml und durch die Vergabe von Berechtigungen steuern. Weitere Informationen finden Sie unter Enabling the Ability to Create Links to Dashboard Pages in *System Administrator's Guide for Oracle Business Intelligence Enterprise Edition* und Presentation Services-Berechtigungen verwalten in *Security Guide for Oracle Business Intelligence Enterprise Edition*.

Wenn Sie ein Drilling für eine Analyse ausführen, die so eingerichtet wurde, dass das Dashboard mit den neuen Ergebnissen ersetzt wird (anstatt dass die neuen Ergebnisse direkt im Dashboard angezeigt werden), wird die Option **Lesezeichenlink erstellen** als Link unter den neuen Ergebnissen und nicht als Option im Menü "Seitenoptionen" angezeigt. (Um die Funktionsweise des Analysen-Drillings festzulegen, verwenden Sie die Option **Drill im Objekt** im Menü "Eigenschaften" für einen Abschnitt.)

Der Link wird in der Adresszeile des Browsers angezeigt. Wenn der Link:

- ein Lesezeichenlink ist, können Sie ihn als Lesezeichen speichern oder kopieren und an andere Benutzer senden.
- ein angeforderter Link ist, können Sie ihn manuell oder programmgesteuert ändern. Dies wird unter [Was sind Prompt-Links?](#page-240-0) beschrieben

## <span id="page-246-0"></span>**Mit Briefing-Books arbeiten**

Mit Briefing-Books können Datenpräsentationen organisiert und an Benutzer verteilt werden.

Wenn die Organisation eine Lizenz für Oracle BI-Briefing-Books besitzt, können Sie mit Briefing-Books arbeiten.

In den folgenden Themen wird beschrieben, was Briefing-Books sind und wie Sie damit arbeiten:

- Was sind Briefing-Books?
- [Inhalt zu neuen oder vorhandenen Briefing-Büchern hinzufügen](#page-247-0)
- [Briefing-Books bearbeiten](#page-248-0)
- [Briefing-Books herunterladen](#page-249-0)
- [Eine Liste mit Briefing-Büchern zu einer Dashboard-Seite hinzufügen](#page-250-0)
- [Briefing-Books mit Agents zustellen](#page-250-0)

## **Was sind Briefing-Books?**

Ein Briefing-Book ist eine Sammlung statischer oder aktualisierbarer Snapshots von Dashboard-Seiten, individuellen Analysen und BI Publisher-Berichten.

Sie können:

- Den Content von Dashboard-Seiten (einschließlich Seiten mit BI Publisher-Berichten) oder individuellen Analysen zu neuen oder vorhandenen Briefing-Books hinzufügen. Siehe [Inhalt zu neuen oder vorhandenen Briefing-Büchern](#page-247-0) [hinzufügen](#page-247-0)
- Briefing-Books bearbeiten, um Content neu anzuordnen und zu löschen sowie um den Contenttyp, die Navigationslinkeigenschaften und die Contentbeschreibung zu ändern. Siehe [Briefing-Books bearbeiten](#page-248-0)
- Briefing-Books im PDF- oder MHTML-Format zum Drucken und zur Anzeige herunterladen. Siehe [Briefing-Books herunterladen](#page-249-0)

Die PDF-Version eines Briefing-Buchs enthält ein automatisch generiertes Inhaltsverzeichnis. Informationen zum Inhaltsverzeichnis finden Sie in Inhaltsverzeichnis in der PDF-Version eines Briefing-Books.

- Eine Liste der Briefing-Books zu einer Dashboard-Seite hinzufügen. Siehe [Eine](#page-250-0) [Liste mit Briefing-Büchern zu einer Dashboard-Seite hinzufügen.](#page-250-0)
- Briefing-Books mit Agents aktualisieren, planen und zustellen, wenn die Organisation eine Lizenz für Oracle Business Intelligence Delivers besitzt. Siehe [Briefing-Books mit Agents zustellen](#page-250-0)

### **Inhaltsverzeichnis in der PDF-Version eines Briefing-Books**

Die PDF-Version eines Briefing-Books enthält ein automatisch generiertes Inhaltsverzeichnis.

Das Inhaltsverzeichnis enthält einen Eintrag für jede Dashboard-Seite, jede Analyse und jeden Bericht im Briefing-Book. Zu jedem dieser Einträge gehören ein Zeitstempel

<span id="page-247-0"></span>und die Seitennummer in der PDF-Datei. Der Zeitstempelwert hängt davon ab, wie der Content im Briefing-Book gespeichert wurde. Wenn der Content als aktualisierbar gespeichert wurde, ist der Zeitstempel aktuell. Wenn der Content als Snapshot gespeichert wurde, enthält der Zeitstempel die Zeit des Snapshots.

Eingerückt unter jedem Eintrag für eine Dashboard-Seite befinden sich die Briefing-Booklinks auf dieser Seite (bis zu neun Links). Diese Einträge weisen keine Zeitstempel auf. Beispiel:

```
Table of Contents
My Dashboard Page 7/11/2008 9:15:20 AM . . . . . .1
    Years to Dollars Dashboard . . . . . . . . . 2
```
Der Administrator kann die Vorlage für das Inhaltsverzeichnis ändern, sodass das Inhaltsverzeichnis, das in den Briefing-Books generiert wird, ein anderes Aussehen erhält.

**Hinweis:** Das Inhaltsverzeichnis wird immer in Englisch generiert. Andere Sprachen werden nicht unterstützt. Daher müssen Sie die in Briefing-Books generierten Inhaltsverzeichnisse möglicherweise übersetzen.

Weitere Informationen zur Aufnahme von BI Publisher-Berichten in Briefing-Books finden Sie unter [Info zu Briefing-Books und zum Ausdrucken von BI Publisher-](#page-220-0)[Berichten](#page-220-0)

## **Inhalt zu neuen oder vorhandenen Briefing-Büchern hinzufügen**

Sie können den Content von Dashboard-Seiten (einschließlich Seiten mit BI Publisher-Berichten) oder individuellen Analysen zu Briefing-Books hinzufügen.

Sie können Content zu vorhandenen Briefing-Books oder neu erstellten Briefing-Books hinzufügen.

So fügen Sie Content zu einem neuen oder vorhandenen Briefing-Book hinzu:

- **1.** Öffnen Sie das Dashboard mit dem Content, der einem Briefing-Book hinzugefügt werden soll. Informationen finden Sie unter [Dashboards öffnen und verwenden](#page-232-0)
- **2.** Navigieren Sie zur hinzuzufügenden Seite bzw. zu der Seite mit der hinzuzufügenden Analyse.
- **3.** Führen Sie die folgenden Aktionen aus:
	- Um den Content der Dashboard-Seite einem Briefing-Book hinzuzufügen, klicken Sie auf der Dashboard-Seite auf die Symbolleisten-Schaltfläche **Seitenoptionen**, und wählen Sie **Zu Briefing-Book hinzufügen**.

**Hinweis:** Die Option **Zu Briefing-Book hinzufügen** ist nicht verfügbar, wenn die Dashboard-Seite leer ist oder wenn das Kontrollkästchen **"Zu Briefing-Book hinzufügen" anzeigen** im Dialogfeld "Dashboard-Eigenschaften" nicht für die Seite aktiviert wurde.

<span id="page-248-0"></span>• Um die Ergebnisse einer individuellen Analyse einem Briefing-Book hinzuzufügen, suchen Sie die Analyse auf dem Dashboard, und klicken Sie auf den Link**Zu Briefing-Book hinzufügen**.

**Hinweis:** Dieser Link wird nur angezeigt, wenn die Option **Zu Briefing-Book hinzufügen** im Dialogfeld Berichtlinks ausgewählt wurde, als die Analyse zum Dashboard hinzugefügt wurde. Informationen zum Festlegen der Option **Zu Briefing-Book hinzufügen** finden Sie unter "Dialogfeld Berichtlinks".

Das Dialogfeld "Briefing-Bookcontent speichern" wird angezeigt.

- **4.** Klicken Sie auf **Durchsuchen**, um das Dialogfeld "Speichern unter" anzuzeigen
- **5.** Gehen Sie im Dialogfeld Speichern unter wie folgt vor:
	- Um den Content in einem neuen Briefing-Book zu speichern, geben Sie den Speicherort für das Briefing-Book im Feld **Speichern in** an, geben Sie einen Namen für das Briefing-Book in das Feld **Name** ein, geben Sie optional eine Beschreibung in das Feld **Beschreibung** ein, und klicken Sie auf **OK**.
	- Um den Content in einem vorhandenen Briefing-Book zu speichern, wählen Sie das Briefing-Book, und klicken Sie auf **OK**.
- **6.** Füllen Sie im Dialogfeld Briefing-Bookcontent speichern die restlichen Felder nach Bedarf aus.
- **7.** Klicken Sie auf **OK**.

Der Content wird dem Briefing-Book hinzugefügt.

## **Briefing-Books bearbeiten**

Sie können Briefing-Bücher bearbeiten, um Content neu anzuordnen und zu löschen sowie um den Contenttyp, die Navigationslinkeigenschaften und die Contentbeschreibung zu ändern.

So bearbeiten Sie ein Briefing-Buch:

- **1.** So bearbeiten Sie ein Briefing-Buch:
	- Klicken Sie im Katalog im globalen Header auf **Katalog**, um die Seite Katalog anzuzeigen.
	- Öffnen Sie auf einer Dashboard-Seite die Dashboard-Seite, die das Briefing-Book enthält.
- **2.** Navigieren Sie zum Briefing-Book, das bearbeitet werden soll, und klicken Sie auf **Bearbeiten**.

Das Dialogfeld "Briefing-Book bearbeiten" wird angezeigt.

- **3.** So ändern Sie den Content:
	- **a.** Wählen Sie den Content.
	- **b.** Klicken Sie auf **Seite bearbeiten**, um das Dialogfeld Seiteneigenschaften anzuzeigen.
- <span id="page-249-0"></span>**c.** Ändern Sie den Contenttyp, die Anzahl der Navigationslinks für aktualisierbaren Content oder die Contentbeschreibung nach Bedarf.
- **d.** Klicken Sie auf **OK**.
- **4.** Um Content neu anzuordnen, wählen Sie den Content, und verschieben Sie ihn per Drag and Drop an die gewünschte Position.
- **5.** Um Content zu löschen, wählen Sie den Content, und klicken Sie auf **Löschen**.
- **6.** Klicken Sie auf **OK**.

## **Briefing-Books herunterladen**

Sie können eine Zusammenstellung von statischen oder aktualisierbaren Snapshots von Dashboard-Seiten, einzelnen Analysen und BI Publisher-Berichten in Form eines Briefing-Books herunterladen

Sie können:

- Briefing-Bücher im MHTML-Format auf den Rechner herunterladen und diese dann zur Offlineanzeige freigeben.
- Briefing-Bücher im PDF-Format herunterladen und drucken.

Die PDF-Version eines Briefing-Buchs enthält ein automatisch generiertes Inhaltsverzeichnis. Informationen zum Inhaltsverzeichnis finden Sie in [Inhaltsverzeichnis in der PDF-Version eines Briefing-Books](#page-246-0).

So laden Sie ein Briefing-Buch herunter:

- **1.** Klicken Sie im globalen Header auf **Katalog**, um die Seite Katalog anzuzeigen.
- **2.** Navigieren Sie zu dem Briefing-Buch, das heruntergeladen werden soll.
- **3.** Führen Sie die folgenden Aktionen aus:
	- Um das Briefing-Book im PDF-Format herunterzuladen, klicken Sie auf **PDF**, und öffnen oder speichern Sie dann die Datei.

#### **Hinweis:**

Die Adobe Reader-Anwendung ist erforderlich, um eine Briefing-Buch-PDF-Datei anzuzeigen oder zu drucken.

BI Publisher-Berichte im Briefing-Book werden nur in die PDF-Datei aufgenommen, wenn die Berichte selbst für die PDF-Ausgabe aktiviert wurden.

Die Einstellung der Liste **Zeilen drucken** im Dialogfeld "Druck- und Exportoptionen" für die Analyse oder das Dashboard bestimmt, ob in der PDF-Datei alle oder nur die sichtbaren Zeilen einer Analyse angezeigt werden.

• Um das Briefing-Book im MHTML-Format herunterzuladen, klicken Sie auf **Webarchiv (.mht)**, und öffnen oder speichern Sie dann die Datei.

Heruntergeladene Briefing-Bücher werden mit der Dateierweiterung ".mht" gespeichert und können in einem Browser geöffnet werden. Sie können das Briefing-Buch dann per E-Mail versenden oder freigeben.

## <span id="page-250-0"></span>**Eine Liste mit Briefing-Büchern zu einer Dashboard-Seite hinzufügen**

Sie können eine Liste mit Briefing-Büchern zu einer Dashboard-Seite hinzufügen.

So fügen Sie eine Liste mit Briefing-Büchern zu einer Dashboard-Seite hinzu:

- **1.** Bearbeiten Sie das Dashboard. Informationen finden Sie unter [Dashboards](#page-214-0) [bearbeiten](#page-214-0)
- **2.** Navigieren Sie zu der Seite, der Sie eine Liste mit Briefing-Büchern hinzufügen möchten.
- **3.** Verschieben Sie ein Ordnerobjekt vom Bereich "Dashboard-Objekte" per Drag and Drop in einen Abschnitt.
- **4.** Zeigen Sie im Bereich "Seitenlayout" mit dem Mauszeiger auf das Ordnerobjekt, um die Symbolleiste des Objekts anzuzeigen, und klicken Sie auf die Schaltfläche **Eigenschaften**.

Das Dialogfeld "Ordnereigenschaften" wird angezeigt.

- **5.** Geben Sie in das Feld **Ordner** den Ordner ein, der die aufzulistenden Briefing-Books enthält.
- **6.** Geben Sie im Feld **Einblenden** an, ob eine eingeblendete Ansicht des Ordners angezeigt werden soll.
- **7.** Geben Sie im Feld **RSS-Link anzeigen** an, ob eine RSS-Feedoption zum Ordner hinzugefügt werden soll.
- **8.** Klicken Sie auf **OK** und dann auf **Speichern**, um das Dashboard zu speichern.

Der Ordner wird dem Dashboard hinzugefügt. Sie können Folgendes auf der Dashboard-Seite ausführen:

- Um eine Liste der Briefing-Books anzuzeigen, wenn der Ordner nicht eingeblendet ist, klicken Sie auf den Ordner.
- Um ein Briefing-Book zu bearbeiten, klicken Sie auf den Link **Bearbeiten**. Siehe [Briefing-Books bearbeiten](#page-248-0)
- Um ein Briefing-Book im PDF-Format herunterzuladen, klicken Sie auf den Link **PDF**. Siehe [Briefing-Books herunterladen](#page-249-0)
- Um ein Briefing-Book im MHTML-Format herunterzuladen, klicken Sie auf den Link **Webarchiv (.mht)**. Siehe [Briefing-Books herunterladen](#page-249-0)

### **Briefing-Books mit Agents zustellen**

Sie können einen Agent so konfigurieren, dass er Benutzern Briefing-Books zustellt.

So stellen Sie ein Briefing-Book mit einem Agent zu:

- **1.** Erstellen oder bearbeiten Sie den Agent für die Zustellung des Briefing-Books. Weitere Informationen finden Sie unter [Agents erstellen.](#page-328-0)
- **2.** Klicken Sie im Agent-Editor: Registerkarte "Übermittlungscontent" auf **Durchsuchen**, um das Briefing-Book auszuwählen.

Wenn der Agent ausgeführt wird, wird das Briefing-Book zugestellt.
# <span id="page-252-0"></span>**Daten für Analysen filtern und auswählen**

In diesem Kapitel wird beschrieben, wie Filter, Auswahlschritte, Gruppen und berechnete Elemente in Oracle Business Intelligence Enterprise Edition erstellt werden. Außerdem wird erläutert, wie mit diesen Objekten die Daten angegeben werden, die in Analysen und Dashboards angezeigt werden.

Dieses Kapitel enthält die folgenden Abschnitte:

- Objekte als Inline- oder benannte Objekte speichern
- [Was sind Filter und Auswahlschritte?](#page-254-0)
- [Mit ausgewählten Daten arbeiten](#page-255-0)
- [Spaltenfilter erstellen](#page-258-0)
- [Spaltenfilter bearbeiten](#page-260-0)
- [Mit der EVALUATE\\_PREDICATE-Funktion arbeiten](#page-261-0)
- [Benannte Filter auf Analysen anwenden](#page-262-0)
- [Spaltenfilter kombinieren und gruppieren](#page-263-0)
- [Gespeicherte Analysen als Filter verwenden](#page-264-0)
- [SQL-Anweisungen für Spaltenfilter in Analysen erstellen und bearbeiten](#page-264-0)
- [Mit berechneten Kennzahlen arbeiten](#page-265-0)
- [Mit Gruppen und berechneten Elementen arbeiten](#page-266-0)

# **Objekte als Inline- oder benannte Objekte speichern**

Dieser Abschnitt beschreibt das Speichern von Objekten als Inline- oder benannte Objekte. Er enthält folgende Themen:

- Was sind Inline- oder benannte Objekte?
- [Die Ordnerstruktur für benannte Objekte](#page-253-0)
- [Filter als Inline- oder benannte Objekte speichern](#page-253-0)
- [Gruppen und berechnete Elemente als Inline- oder benannte Objekte speichern](#page-253-0)

### **Was sind Inline- oder benannte Objekte?**

Bei der Arbeit mit bestimmten Objekten können Sie andere Objekte erstellen, die zusammen mit jenen gespeichert werden.

<span id="page-253-0"></span>Wenn Sie ein Objekt zusammen mit einem anderen speichern, wird das betreffende Objekt "inline" gespeichert. Sie können Filter, Gruppen und berechnete Elemente inline speichern. Beispiel: Sie können eine Gruppe als Teil einer Analyse erstellen. Wenn Sie die Analyse speichern, wird die Gruppe "inline" oder zusammen mit der Analyse gespeichert.

Objekte, die Sie inline speichern, können Sie auch als Einzelobjekte mit dem Themenbereich im Darstellungskatalog von Oracle BI speichern. Wenn Sie ein Objekt als eigenständiges Objekt speichern, wird es zu einem "benannten" Objekt. Benannte Objekte ermöglichen mehrfache Verwendung, da sie nach dem Erstellen mit beliebigen Analysen, Dashboards (für Filter), Dashboard-Seiten (für Filter) wiederverwendet werden können, die die Spalten enthalten, die in dem benannten Objekt angegeben sind. Wenn das benannte Objekt aktualisiert und gespeichert wird, werden die Aktualisierungen sofort auf alle Objekte angewendet, in denen das benannte Objekt verwendet wird.

Beispiel: Wenn Sie eine Gruppe inline mit einer Analyse gespeichert haben, können Sie die Gruppe auch als eigenständiges Objekt im Katalog speichern. Sie können die benannte Gruppe aus dem Katalogbereich dann auf andere Analysen anwenden.

### **Die Ordnerstruktur für benannte Objekte**

Benannte Filter, Gruppen und berechnete Elemente werden im Allgemeinen im zugehörigen Themenbereichsordner gespeichert.

Durch Speichern der Objekte in einem Themenbereichsordner sorgen Sie dafür, dass die Objekte verfügbar sind, wenn Sie eine Analyse für den betreffenden Themenbereich erstellen.

Benannte Objekte, die im Ordner /My Folders gespeichert sind, sind nur für Sie selbst verfügbar. Objekte, die im Ordner /Shared Folders gespeichert sind, sind auch für andere Benutzer mit Zugriffsberechtigung auf die Ordner verfügbar. Wenn in Ihrem Ordner /My Folders oder im Ordner /Shared Folders kein Themenbereichsordner vorhanden ist, wird der Themenbereichsordner automatisch erstellt. Wenn Sie das Objekt speichern, wird im Dialogfeld "Speichern unter" ein Standardspeicherpfad zu /My Folders/Subject Area Contents/*<subject area>* angezeigt. Im Ordnerbereich des Dialogfelds werden jedoch weiterhin alle Instanzen des Themenbereichsordners im Katalog angezeigt.

### **Filter als Inline- oder benannte Objekte speichern**

Ein Filter kann als Inline-Filter oder benannter Filter gespeichert werden.

Wenn Sie im Analyseeditor in der Registerkarte "Kriterien" im Bereich "Filter", einen Inline-Filter erstellen, können Sie diesen auch als benannten Filter speichern. Benannte Filter können auch auf Analyseebene oder als eigenständige Objekte aus dem globalen Header heraus erstellt werden.

Ein benannter Filter kann alle oder einen Teil der Analysen filtern, die in einem Dashboard eingebettet sind, oder Analysen, die auf der gleichen Dashboard-Seite eingebettet sind.

#### **Gruppen und berechnete Elemente als Inline- oder benannte Objekte speichern**

Wenn Gruppen und berechnete Element gespeichert werden, können diese Funktionen in der gesamten Anwendung wiederverwendet werden.

Sie können Gruppen und benannte Elemente als Inline- oder benannte Objekte speichern:

- <span id="page-254-0"></span>• Wenn Sie eine Gruppe oder ein berechnetes Element erstellen, wenn Sie eine Ansicht bearbeiten und speichern oder im Bereich "Zusammengesetztes Layout" arbeiten, wird die Gruppe oder das berechnete Element inline mit der Analyse gespeichert.
- Wenn Sie im Bereich "Auswahlschritte" arbeiten:
	- Sie können eine Gruppe oder ein berechnetes Element, das innerhalb eines Schrittes vorkommt, als benanntes Objekt im Katalog speichern.
	- Sie können eine Gruppe von Schritten oder die resultierende Elementeliste für eine Spalte als benanntes Objekt speichern. Sie können eine Reihe von Schritten nicht als Gruppe speichern, wenn einer der Schritte ein berechnetes Element enthält.

In [Gruppe zu einer anderen Analyse hinzufügen](#page-270-0) wird beschrieben, wie eine gespeicherte Gruppe zu einer Analyse hinzugefügt wird.

So speichern Sie ein berechnetes Element oder eine Gruppe als benanntes Objekt im Katalog:

- **1.** Zeigen Sie den Bereich "Auswahlschritte" an.
- **2.** Klicken Sie auf den Link für das berechnete Element bzw. die Gruppe, und klicken Sie dann auf **Berechnungselement speichern unter** bzw. **Gruppe speichern unter**, um das Dialogfeld "Speichern unter" aufzurufen
- **3.** Füllen Sie das Dialogfeld aus, um das Objekt im Katalog zu speichern.

So speichern Sie eine Reihe von Schritten als Gruppe im Katalog:

- **1.** Zeigen Sie den Bereich "Auswahlschritte" an.
- **2.** Klicken Sie ganz rechts neben dem Spaltennamen auf **Auswahlschritte speichern**.
- **3.** Füllen Sie das **Dialogfeld "Auswahlschritte speichern"** aus, um die Gruppe als Objekt im Katalog zu speichern.

# **Was sind Filter und Auswahlschritte?**

Filter und Auswahlschritte dienen dazu, die Ergebnisse, die bei Ausführung einer Analyse angezeigt werden, so einzuschränken, dass sie Antwort auf eine bestimmte Frage geben.

In Verbindung mit den Spalten, die Sie für eine Analyse auswählen, bestimmen Filter und Auswahlschritte den Inhalt der Ergebnisliste. Auf der Basis der Filter und Auswahlschritte werden nur die Ergebnisse angezeigt, die den Kriterien entsprechen. Beispiel: Je nach Branche können Sie Filter und Auswahlschritte verwenden, um die 10 umsatzstärksten Produkte, den Dollarumsatz für eine bestimmte Marke oder die rentabelsten Kunden zu ermitteln.

Eine andere Art von Filter, der als Prompt bezeichnet wird, kann auf alle Elemente in einem Dashboard angewendet werden. Prompts können verwendet werden, um Auswahlschritte und Filter zur Laufzeit einzugeben. Weitere Informationen finden Sie unter [Prompts in Dashboards und Analysen.](#page-274-0)

Oracle BI Enterprise Edition enthält die Ansichten "Filter" und "Gewählte Schritte". Sie können diese Ansichten einer Analyse hinzufügen, um Filter oder Auswahlschritte anzuzeigen, die auf die Analyse angewendet wurden. Wenn diese Ansichten hinzugefügt werden, kann der Benutzer die in der Analyse angezeigten Informationen besser interpretieren. Weitere Informationen zum Hinzufügen von Ansichten zu Analysen finden Sie unter [Ansichten zur Anzeige in Dashboards hinzufügen](#page-100-0).

### <span id="page-255-0"></span>**Wodurch unterscheiden sich Filter und Auswahlschritte?**

Filter und Auswahlschritte werden auf Spaltenebene angewendet und liefern zwei Methoden zum Einschränken der Daten bei einer Analyse.

Filter werden immer vor Auswahlschritten auf Spalten angewendet. Schritte werden in der angegebenen Reihenfolge angewendet. Zwischen Filtern und Auswahlschritten gibt es mehrere Unterschiede.

#### **Filter**

Filter können direkt auf Attribut- und Kennzahlenspalten angewendet werden. Filter werden angewendet, bevor die Abfrage aggregiert wird, und wirken sich auf die Abfrage und somit auf die resultierenden Kennzahlenwerte aus. Beispiel: Sie haben eine Liste von Elementen, für die die aggregierte Summe 100 beträgt. Mit der Zeit erfüllen mehr Elemente die Filterkriterien und werden hereingefiltert, sodass sich die aggregierte Summe auf 200 erhöht.

#### **Auswahlschritte**

Auswahlschritte werden nach dem Aggregieren der Abfrage angewendet und wirken sich nur auf die angezeigten Elemente, nicht aber auf die resultierenden Aggregationswerte aus. Beispiel: Sie haben eine Liste hierarchischer Elemente, für die die aggregierte Summe 100 beträgt. Wenn Sie eines der Elemente mit einem Auswahlschritt entfernen, ist die aggregierte Summe weiterhin 100.

Sie können Auswahlschritte für Attributspalten und für hierarchische Spalten erstellen. Auswahlschritte beziehen sich jeweils auf eine Spalte und können nicht spaltenübergreifend angewendet werden. Da Attributspalten kein Aggregationselement haben, ist der Unterschied in der Wirkung von Auswahlschritten und Filtern bei Attributspalten nicht so deutlich wie bei hierarchischen Spalten. Zwar werden Kennzahlenspalten im Bereich "Auswahlschritte" angezeigt, es können jedoch keine Schritte für sie erstellt werden, sodass Schritte keine Auswirkung auf sie haben. Kennzahlen werden verwendet, um Bedingungsschritte für Attribut- und hierarchische Spalten zu erstellen, wie zum Beispiel "Umsatz über \$1 Million.

### **Filter mit Wirkung auf hierarchische Spalten auf Attributspalten anwenden**

Sie können einen Filter auf eine zugehörige Attributspalte anwenden, um die Anzeige von Elementen in einer hierarchischen Spalte zu beeinflussen.

Beispiel: Eine hierarchische Spalte enthält die Ebenen Jahr, Quartal, und Monat. Es ist ein Filter auf der Attributspalte vorhanden, der der Hierarchieebene "Jahr" entspricht. Wenn Sie einen Filter auf "Jahr" zur Beschränkung auf 2008 und 2009 erstellen, dann werden bei Anzeige der hierarchischen Spalte in einer Ansicht nur diese beiden Jahre angezeigt. Diese Funktionalität hängt davon ab, wie die logischen Spalten in der Geschäftsschicht des Themenbereichs im Oracle BI Administration Tool definiert wurden.

## **Mit ausgewählten Daten arbeiten**

Wenn Sie angeben, welche Datenelemente in eine Analyse aufgenommen werden sollen, erstellen Sie Datenauswahlen aus der Datenquelle.

Mit jeder Auswahl werden die Kriterien für eine Gruppe von Elementen für eine bestimmte Spalte angegeben, wie "Produkt" oder "Geografie". Jede Auswahl besteht aus einem oder mehreren Schritten. Ein Schritt ist eine Anweisung, die sich auf die Auswahl auswirkt, wie das Hinzufügen von Produktelementen, deren Werte den Text "ABC" enthalten. Die Reihenfolge, in der Schritte ausgeführt werden, wirkt sich auf die Auswahl von Daten aus. Jeder Schritt betrifft inkrementell die Ergebnisse aus vorherigen Schritten und nicht alle Elemente für diese Spalte.

Sie können diese Auswahlschritte im Bereich "Auswahlschritte" anzeigen Schritte werden wie folgt erstellt:

- Wenn Sie eine Spalte zu einer Analyse hinzufügen, wird automatisch ein Auswahlschritt erstellt, um mit allen Elementen zu starten, es sei denn, Sie fügen explizit spezielle Elemente hinzu. Wenn Sie Spaltenelemente per Drag and Drop in die Registerkarte "Ergebnisse" verschieben, um sie der Analyse hinzuzufügen, werden ebenfalls automatisch Schritte erstellt. Beispiel: Sie verschieben die Elemente FY2007 und FY2008 per Drag and Drop von der hierarchischen Spalte "Jahr" in eine Pivot-Tabelle. Der Auswahlschritt "Add FY2007, FY2008" wird erstellt.
- Wenn Sie Gruppen und berechnete Elemente hinzufügen, werden automatisch Schritte erstellt.
- Wenn Sie Interaktionen mit der rechten Maustaste verwenden (wie **Zugehörige hinzufügen** oder **Nur beibehalten**), um die Auswahl von Daten für eine bestimmte hierarchische Spalte oder Attributspalte zu verfeinern, werden Schritte automatisch erstellt. Um diese Auswahlschritte zu entfernen, verwenden Sie Rechtsklickinteraktionen wie **Gruppe entfernen** oder **Berechnetes Element entfernen**. Weitere Informationen finden Sie unter [Rechtsklickinteraktionen in](#page-183-0) [Ansichten](#page-183-0).
- Sie können Schritte direkt mit dem Bereich "Auswahlschritte" erstellen, um die Datenauswahl für eine bestimmte hierarchische Spalte oder Attributspalte einzugrenzen. Sie können den Bereich "Auswahlschritte" von verschiedenen Orten aus anzeigen, einschließlich der Registerkarte Ergebnisse der Registerkarte Kriterien und einiger Ansichtseditoren.

Die folgenden Typen für Auswahlschritte sind möglich:

- Explizite Elementliste: Ein Schritt kann eine Elementliste für eine Spalte enthalten, wie Boston, New York, Kansas, Süd. Bei hierarchischen Spalten können die Elemente aus verschiedenen Hierarchieebenen stammen. Bei Attributspalten können die Elemente nur aus dieser Spalte stammen.
- Bedingungsschritt: Ein Schritt kann angeben, dass Elemente basierend auf einer Bedingung aus einer Spalte gewählt werden, die verschiedene Typen haben kann, beispielsweise basierend auf Kennzahlen oder obersten/untersten Werten. Diese Elementliste ist dynamisch und wird zur Laufzeit bestimmt.
- Basierend auf Hierarchieschritt: Ein Schritt für hierarchische Spalten, mit dem Sie den Typ der Beziehung auswählen können, mit der Elemente gewählt werden. Sie können eine Familienbeziehung (wie über- und untergeordnete Elemente), eine spezielle Hierarchieebene (nur für ebenenbasierte Hierarchien) oder eine Ebenenbeziehung (nur für ebenenbasierte Hierarchien) auswählen.
- Gruppen und berechnete Elemente: Ein Schritt kann eine Gruppe oder ein berechnetes Element beinhalten. Gruppen und berechnete Elemente werden nur bei Hinzufügen-Schritten verwendet, sie können nicht in den Schritten "Nur beibehalten" und "Entfernen" verwendet werden.

Weitere Informationen finden Sie unter [Mit Gruppen und berechneten Elementen](#page-266-0) [arbeiten](#page-266-0)

**Hinweis:** Wenn Sie bei der Arbeit mit Auswahlschritten nach Elementen in hierarchischen Spalten suchen, die nicht vom Typ "Text" sind (Beispiel: Datum oder Uhrzeit), gibt die Suche keine Ergebnisse zurück.

### **Auswahlschritte erstellen**

Sie erstellen Schritte im Bereich "Auswahlschritte", der aus verschiedenen Stellen angezeigt werden kann.

Im Folgenden wird beschrieben, wie Sie Schritte in der Registerkarte "Ergebnisse" erstellen.

So erstellen Sie Auswahlschritte:

- **1.** Zeigen Sie den Analyseeditor: Registerkarte "Ergebnisse" an.
- **2.** Wenn der Bereich "Auswahlschritte" nicht sichtbar ist, klicken Sie in der Symbolleiste auf die Schaltfläche **Bereich "Auswahlschritte" anzeigen**, um ihn anzuzeigen.

Möglicherweise ist der Bereich unten in der Registerkarte Ergebnisse ausgeblendet. Klicken Sie auf das Pluszeichen, um ihn zu maximieren.

- **3.** Klicken Sie für die Spalte, deren Schritte Sie definieren möchten, auf den Link **Dann: Neuer Schritt**.
- **4.** Wählen Sie im Menü die Option für den zu erstellenden Schritttyp, und füllen Sie das darauf folgende Dialogfeld aus.

Auswahlschritte werden automatisch erstellt, wenn Sie die Rechtsklickinteraktionen verwenden (wie **Zugehörige hinzufügen** oder **Nur beibehalten**), um die Auswahl von Daten für eine bestimmte hierarchische Spalte oder Attributspalte in einer Ansicht zu verfeinern. Siehe [Rechtsklickinteraktionen in Ansichten](#page-183-0)

Nachdem Sie der Analyse Auswahlschritte hinzugefügt haben, können Sie zum Analyseeditor: Registerkarte "Ergebnisse" wechseln und die Ansicht "Auswahlschritt" der Analyse hinzufügen. Wenn Sie die Ansicht "Gewählte Schritte" hinzufügen, kann der Benutzer zur Laufzeit die Auswahlschritte anzeigen, die auf die Analyse angewendet wurden. Weitere Informationen zum Hinzufügen der Ansicht "Auswahlschritte" finden Sie unter Registerkarte "Ergebnisse": Auswahlschritteditor.

### **Auswahlschritte bearbeiten**

Sie können vorhandene Auswahlschritte wie in dem folgenden Verfahren beschrieben bearbeiten.

So bearbeiten Sie Auswahlschritte:

**1.** Zeigen Sie mit dem Mauszeiger auf den Schritt im Bereich "Auswahlschritte", und klicken Sie auf eine Schaltfläche in der daraufhin angezeigten Symbolleiste.

Sie können verschiedene Aufgaben ausführen, wie das Anzeigen eines Dialogfelds zur Bearbeitung des Schritts, zum Löschen des Schritts oder zum Ändern der Schrittreihenfolge in der Schrittliste.

Klicken Sie bei einer Gruppe oder einem berechneten Element auf den zugehörigen Namen, um ein Menü mit Optionen zum Bearbeiten und Speichern anzuzeigen.

#### <span id="page-258-0"></span>**Auswahlschritte als Gruppenobjekt speichern**

Wenn Sie Auswahlschritte als Gruppenobjekt speichern, können diese an verschiedenen Stellen wiederverwendet werden.

Wenn Sie ein Set von Auswahlschritten erstellt haben, können Sie das Set als Gruppenobjekt speichern und wiederverwenden, wie in [Gruppen und berechnete](#page-253-0) [Elemente als Inline- oder benannte Objekte speichern](#page-253-0) beschrieben.

#### **Mit Auswahlschritten und Doppelspalten arbeiten**

Wenn das Repository für Doppelspalten konfiguriert ist, können Sie einen Auswahlschritt für eine Doppelspalte erstellen.

Um einen Auswahlschritt für eine Doppelspalte zu erstellen, wählen Sie die Anzeigewerte für diese Spalte, und der Schritt wird automatisch mit den Codewerten ausgewertet, die diesen Anzeigewerten entsprechen.

Wenn Sie Doppelspalten verwenden, gehen Sie bei der Verwendung des Dialogfeldes Neues berechnetes Element vorsichtig vor. Sie können einen positionalen Operator in die benutzerdefinierte Formel für das berechnete Element aufnehmen (wie \$1), mit dem die Spalte ab der ersten Zeile im Dataset angegeben wird. Wenn Sie einen positionalen Operator aufnehmen, können die Anzeigewerte nicht den Codewerten zugeordnet werden, wenn die Formel ausgewertet wird.

Informationen zu Doppelspalten finden Sie unter [Feature "Doppelspalten".](#page-48-0)

# **Spaltenfilter erstellen**

Sie können einen benannten oder Inline-Filter in Spalten erstellen, um bestimmte Daten anzuzeigen.

Weitere Informationen über das Öffnen eines Filters zur Bearbeitung finden Sie unter [Spaltenfilter bearbeiten](#page-260-0).

So erstellen Sie einen Spaltenfilter:

**Hinweis:** Wenn das Repository für Doppelspalten konfiguriert ist und Sie einen anderen Operator als **ist gleich/ist in**, **ist nicht gleich/ist nicht in** oder **ist zwischen** verwenden und Codewerte anstelle von Anzeigewerten angeben möchten, sollten Sie explizit die Codespalte und nicht die Anzeigespalte wählen.

Informationen zu Doppelspalten finden Sie unter [Feature "Doppelspalten".](#page-48-0)

- **1.** Gehen Sie wie folgt vor, um einen benannten Filter zu erstellen:
	- **a.** Suchen Sie in der Oracle Business Intelligence-Homepage den globalen Header, zeigen Sie mit dem Mauszeiger auf das Menü **Neu**, und wählen Sie im Menü die Option **Filter**. Das Dialogfeld Themenbereich auswählen wird angezeigt.
	- **b.** Wählen Sie im Dialogfeld Themenbereich auswählen den Themenbereich, für den Sie einen Filter erstellen möchten. Der Filtereditor wird angezeigt.
- **c.** Doppelklicken Sie im Bereich "Themenbereiche" auf die Spalte, für die Sie den Filter erstellen möchten. Das Dialogfeld Neuer Filter wird angezeigt.
- **2.** Gehen Sie wie folgt vor, um einen Inline-Filter zu erstellen:
	- **a.** Erstellen Sie eine Analyse, oder greifen Sie auf eine vorhandene Analyse zu, für die Sie einen Filter erstellen möchten. Klicken Sie auf die Registerkarte Kriterien.
	- **b.** Suchen Sie den Filterbereich, und klicken Sie in der Symbolleiste des Filterbereichs auf die Schaltfläche **Erstellen Sie einen Filter für den aktuellen Themenbereich**. Die gewählten Spalten der Analyse werden im kaskadierenden Menü angezeigt.
	- **c.** Wählen Sie einen Spaltennamen im Menü. Wählen Sie alternativ dazu die Option **Mehr Spalten**, um auf das Dialogfeld "Spalte auswählen" zuzugreifen, in dem Sie eine beliebige Spalte aus dem Themenbereich auswählen können.

Nach der Auswahl einer Spalte wird das Dialogfeld "Neuer Filter" angezeigt.

**Hinweis:** Wenn Sie einen Filter für eine Spalte in einem anderen Themenbereich hinzufügen möchten, müssen Sie diesen Themenbereich zunächst der Analyse hinzufügen, indem Sie auf die Schaltfläche **Themenbereich hinzufügen/entfernen** im Bereich "Themenbereiche" klicken.

- **3.** Wählen Sie im Feld **Operator** einen Operator für den Filter. Die Liste mit den verfügbaren Operatoren wird basierend auf dem gewählten Spaltentyp gefüllt. Weitere Informationen zu den einzelnen Operatoren, einschließlich den Operatoroptionen **wird angefordert** und **basiert auf Ergebnissen einer anderen Analyse**, finden Sie unter Operatoren
- **4.** Geben Sie im Feld **Wert** einen oder mehrere Werte an, die beim Anwenden des Filters oder der Bedingung verwendet werden sollen. Sie können:
	- Werte eingeben und mit einem Semikolon trennen.
	- Werte aus der Liste oder dem Kalender auswählen.

Um nach speziellen Werten zu suchen, klicken Sie im Listenfeld auf **Suchen**. Das Dialogfeld "Werte auswählen" wird angezeigt, in dem Sie Werte suchen und auswählen können.

Wenn das Repository für Doppelspalten konfiguriert ist und Sie den Filter für eine Anzeigespalte erstellen, geben Sie standardmäßig Anzeigewerte an. Wenn die Organisation allerdings die Anzeige von Codewerten zulässt, können Sie Codewerte anstelle von Anzeigewerten angeben, jedoch nur unter Verwendung einer der folgenden Operatoren:

- **ist gleich/ist in**
- **ist ungleich/ist nicht in**
- **ist zwischen**

Um Codewerte anzugeben, aktivieren Sie das Kontrollkästchen **Auswählen nach** *Codespalte* und geben die Werte dann an.

- <span id="page-260-0"></span>**5.** Wenn das Repository für Doppelspalten konfiguriert ist, Sie den Filter für eine Anzeigespalte erstellen und die Filterung nach Anzeigewerten und nicht nach Codewerten durchführen möchten, deaktivieren Sie das Kontrollkästchen **Filtern nach** *Codespalte*.
- **6.** Klicken Sie auf die Schaltfläche **Weitere Optionen hinzufügen**, um dem Filter einen SQL-Ausdruck, eine Sessionvariable, eine Repository-Variable, eine Präsentationsvariable oder eine globale Variable hinzuzufügen. Beachten Sie Folgendes: Wenn Sie den Filterwert mit einem SQL-Ausdruck oder einer Variable festlegen, lassen Sie das Feld **Wert** leer. Weitere Informationen zu Variablen finden Sie unter [Variablen verwenden](#page-75-0)
- **7.** Aktivieren Sie das Kontrollkästchen **Filter schützen**, um zu verhindern, dass der Filterwert durch den Wert eines übereinstimmenden Prompts oder im Fall, dass der Benutzer zu einem anderen Bericht in der Analyse navigiert, außer Kraft gesetzt wird. Wenn Sie von einem Bericht zu einem anderen Bericht in einer Analyse navigieren, können alle im ersten Bericht angegebenen Promptwerte in den zweiten Bericht übertragen werden.
- **8.** Um den Filter in SQL-Anweisungen zu konvertieren, aktivieren Sie das Kontrollkästchen **Diesen Filter in SQL konvertieren**. Das Dialogfeld "Erweiterter SQL-Filter" wird angezeigt.

**Hinweis:** *Hierbei handelt es sich um eine unidirektionale Konvertierung.* Wenn Sie das Kontrollkästchen**Diesen Filter in SQL konvertieren** aktiviert haben, können Sie den Filter nicht mehr im Dialogfeld Filter bearbeiten anzeigen und bearbeiten. Nach der Konvertierung des Filters in SQL-Anweisungen können Sie das Filterelement *lediglich* als SQL-Anweisungen im Dialogfeld Erweiterter SQL-Filter anzeigen und bearbeiten.

Weitere Informationen zu dieser Option finden Sie unter [SQL-Anweisungen für](#page-264-0) [Spaltenfilter in Analysen erstellen und bearbeiten](#page-264-0)

- **9.** Nachdem Sie die Filterkriterien angegeben haben, klicken Sie auf **OK**.
- **10.** Speichern Sie den Filter auf eine der folgenden Arten:
	- Im Analyseeditor können Sie auf **Analyse speichern** klicken, um den Filter als Inline-Filter zu speichern.
	- Im Filtereditor können Sie auf **Filter speichern** klicken, um den Filter als benannten Filter zu speichern.

Weitere Informationen finden Sie unter [Objekte als Inline- oder benannte Objekte](#page-252-0) [speichern](#page-252-0)

# **Spaltenfilter bearbeiten**

Mit der folgenden Prozedur können Sie einen gespeicherten Filtern öffnen und bearbeiten.

Wenn Sie einen benannten Filter bearbeiten und speichern, werden die Änderungen, die Sie an dem Filter vornehmen, an alle Stellen propagiert, an denen der Filter verwendet wird.

So bearbeiten Sie einen Filter:

- <span id="page-261-0"></span>**1.** Gehen Sie wie folgt vor, um einen benannten Filter zu öffnen:
	- **a.** Klicken Sie im globalen Header auf **Katalog**. Die Seite Katalog wird angezeigt.
	- **b.** Navigieren Sie zu dem Filter, der bearbeitet werden soll, und klicken Sie auf den Link **Bearbeiten**. Der Filtereditor wird angezeigt.
- **2.** Gehen Sie wie folgt vor, um einen Inline-Filter zu öffnen:
	- **a.** Klicken Sie in einer Analyse auf die Registerkarte Kriterien.
	- **b.** Suchen Sie im Fensterbereich "Filter" den Filter, den Sie bearbeiten möchten, und klicken Sie auf dessen Schaltfläche **Filter bearbeiten**. Der Filtereditor wird angezeigt.
- **3.** Nehmen Sie die gewünschten Änderungen vor.
- **4.** Speichern Sie den Filter.

# **Mit der EVALUATE\_PREDICATE-Funktion arbeiten**

Mit dieser SQL-Anweisung können Sie einen Nicht-Standardfilter hinzufügen.

Dieser Abschnitt enthält die folgenden Themen zum Arbeiten mit der EVALUATE\_PREDICATE-Funktion:

- Wie wird die EVALUATE\_PREDICATE-Funktion mit einem Filter verwendet?
- [Die EVALUATE\\_PREDICATE-Funktion zu einem Inline-Filter hinzufügen](#page-262-0)

Weitere Informationen zu dieser Funktion finden Sie unter *"Logische SQL – Referenz"*.

### **Wie wird die EVALUATE\_PREDICATE-Funktion mit einem Filter verwendet?**

Sie können eine EVALUATE\_PREDICATE-Funktion als Inline-Filterklausel hinzufügen.

Sie können diese Funktion *nicht* mit hierarchischen Spalten verwenden. Verwenden Sie diese Funktion, wenn sie die entsprechende Filterklausel nicht mit den Filteroperatoren von Oracle BI EE erstellen können. Diese Funktion ist für Datenbankfunktionen mit dem Rückgabetyp "Boolescher Wert" bestimmt und kann nur für SQL-Funktionen verwendet werden. EVALUATE\_PREDICATE wird nicht auf allen mehrdimensionalen Datenquellen unterstützt. Auch können Sie EVALUATE\_PREDICATE nicht mit XML-Datenquellen verwenden.

Sie können eine EVALUATE\_PREDICATE-Funktion nur dann als Inline-Filterklausel hinzufügen, wenn Ihnen der Administrator die Berechtigung "EVALUATE\_PREDICATE-Funktion hinzufügen" erteilt hat.

#### **Beispiel**

Es folgt ein Beispiel für die Verwendungsweise der EVALUATE\_PREDICATE-Funktion. Bei diesem Beispiel wird angefordert, dass die Werte von Products.P4 Brand länger sein sollen als 6 Zeichen. Nach Ausführung werden alle Zeilen zurückgegeben, in denen die Daten in der Spalte "P4 Brand" länger sind als 6 Zeichen (Beispiele: "BizTech" und "HomeView").

SELECT 0 s\_0, "A - Sample Sales"."Products"."P3 LOB s\_1, "A - Sample Sales"."Products"."P4 Brand" s\_2, "A - Sample Sales"."Base Facts"."1- Revenue" s\_3 FROM "A - Sample Sales" Where EVALUATE\_PREDICATE('length(%1)>6',"A - Sample Sales"."Products"."P4 Brand"). ORDER BY 1,2,3

### <span id="page-262-0"></span>**Die EVALUATE\_PREDICATE-Funktion zu einem Inline-Filter hinzufügen**

In dieser Prozedur wird beschrieben, wie Sie die Funktion EVALUATE\_PREDICATE zu einem Inline-Filter hinzufügen.

Beachten Sie, dass Sie diese Funktion *nicht* mit hierarchischen Spalten verwenden können. Weitere Informationen finden Sie in [Wie wird die EVALUATE\\_PREDICATE-](#page-261-0)[Funktion mit einem Filter verwendet?](#page-261-0) und *Logical SQL Reference Guide for Oracle Business Intelligence Enterprise Edition*

So fügen Sie die Funktion EVALUATE\_PREDICATE zu einem Inline-Filter hinzu:

**1.** Gehen Sie zum Bereich "Filter" des Analyseeditors, klicken Sie in der Symbolleiste auf die Schaltfläche **Weitere Optionen**, und wählen Sie die Option **EVALUATE\_PREDICATE-Funktion hinzufügen**.

Das Dialogfeld "Neue EVALUATE\_PREDICATE-Funktion" wird angezeigt.

**2.** Geben Sie die Formel der Funktion ein.

Ein Beispiel zur Eingabe korrekter Syntax finden Sie in [Wie wird die](#page-261-0) [EVALUATE\\_PREDICATE-Funktion mit einem Filter verwendet?](#page-261-0)

**3.** Klicken Sie auf **OK**.

Die EVALUATE\_PREDICATE-Funktion wird im Bereich "Filter" angezeigt.

### **Benannte Filter auf Analysen anwenden**

Wenn Sie Daten in einer Analyse filtern möchten, können Sie einen benannten Filter anwenden.

Gehen Sie zum Anwenden eines benannten Filters auf eine Analyse nach folgendem Verfahren vor.

So wenden Sie einen benannten Filter auf eine Analyse an:

- **1.** Erstellen oder öffnen Sie die Analyse, auf die Sie einen benannten Filter anwenden möchten.
- **2.** Suchen Sie im Analyseeditor in der Registerkarte Kriterien den Bereich "Katalog", und navigieren Sie zu dem Ordner, in dem der benannte Filter gespeichert ist. Filter werden in der Regel im Themenbereichs-Unterordner gespeichert. Beispiel: Shared Folders/2. Functional Examples/Filters/A - Sample Sales/Demo.
- **3.** Wählen Sie den benannten Filter aus, und klicken Sie auf die Schaltfläche **Weitere Optionen hinzufügen**. Das Dialogfeld Gespeicherten Filter anwenden wird angezeigt.
- **4.** Geben Sie an, wie Sie den benannten Filter der Analyse hinzufügen möchten. Sie können eine oder beide der folgenden Optionen wählen:
	- Sollen vorhandene Filter vor dem Hinzufügen des benannten Filters von der Analyse entfernt werden, markieren Sie das Kästchen **Vor der Anwendung alle vorhandenen Filter entfernen**.
	- Markieren Sie **Filtercontents statt Bezug auf den Filter anwenden**, wenn der tatsächliche Filtercontent statt einer Referenz auf den Filter in die Analyse

<span id="page-263-0"></span>kopiert werden soll. Durch Kopieren des Contents können Sie die Filterkriterien bearbeiten, ohne den gespeicherten Filter zu ändern. Wenn Sie die Option **Filtercontents statt Bezug auf den Filter anwenden** deaktivieren, wird der Analyse eine Referenz auf den Filter hinzugefügt. Aus der Analyse können Sie den Content des benannten Filters lesen, aber nicht ändern.

**5.** Klicken Sie auf **OK**.

Der Filter wird im Fensterbereich "Filter" angezeigt.

### **Spaltenfilter kombinieren und gruppieren**

Durch die Kombination und Gruppierung von Spaltenfiltern mit booleschen ANDund OR-Operatoren können Sie komplexe Filter erstellen, ohne über SQL-Anweisungen verfügen zu müssen.

Durch die Gruppierung können Sie die Priorität angeben, anhand derer Oracle BI EE eine Analyse filtert.

So kombinieren Sie einen Spaltenfilter mit anderen Spaltenfiltern:

- **1.** Erstellen oder öffnen Sie einen benannten Filter oder eine Analyse mit einem Inline-Filter.
- **2.** Wenn Sie mit einem benannten Filter arbeiten, überprüfen Sie im Bereich "Gespeicherter Filter", ob der Filter zwei oder mehr Filterelemente enthält. Wenn Sie mit einem Inline-Filter arbeiten, überprüfen Sie im Filterbereich, ob der Filter zwei oder mehr Filterelemente enthält.

Nachdem Sie das zweite Filterelement hinzugefügt haben, wird der Operator **AND** vor dem zweiten Filterelement angezeigt.

**Hinweis:** Wenn Sie Filter gruppieren möchten, muss der Filter mindestens drei Filterelemente enthalten.

- **3.** Um einen **UND**-Operator in einen **ODER**-Operator zu ändern, klicken Sie auf das Wort **UND**. So können Sie zwischen **UND** und **ODER** umschalten. Beachten Sie die folgenden Informationen:
	- Beim **AND**-Operator müssen die in jedem Filter angegebenen Kriterien erfüllt werden. Dies ist die Standardmethode zum Kombinieren von Spaltenfiltern.
	- Beim **OR**-Operator müssen mindestens die in einem der Spaltenfilter angegebenen Kriterien erfüllt werden.
- **4.** Klicken Sie beim Hinzufügen von Filterelementen nach Bedarf auf **AND** und **OR**, um die entsprechenden Filterkombinationen zu erstellen.
- **5.** Speichern Sie den Filter auf eine der folgenden Arten:
	- Im Analyseneditor können Sie **Analyse speichern** wählen, um den Filter als Inline-Filter zu speichern.
	- Im Filtereditor können Sie **Filter speichern** wählen, um den Filter als benannten Filter zu speichern.

Weitere Informationen finden Sie unter [Objekte als Inline- oder benannte Objekte](#page-252-0) [speichern](#page-252-0)

## <span id="page-264-0"></span>**Gespeicherte Analysen als Filter verwenden**

Sie können einen Filter basierend auf den Werten erstellen, die von einer anderen Analyse zurückgegeben werden.

Jede gespeicherte Analyse, die eine Spalte mit Werten zurückgibt, kann zur Filterung der übereinstimmenden Spalte in einer Analyse verwendet werden.

So erstellen Sie einen Filter basierend auf den Ergebnissen einer anderen gespeicherten Analyse:

- **1.** Erstellen oder öffnen Sie einen benannten Filter oder eine Analyse mit einem Inline-Filter.
- **2.** Wenn Sie mit einem benannten Filter arbeiten, suchen Sie den Bereich "Gespeicherter Filter", und wählen Sie im Bereich "Themenbereiche, die Spalte, für die Sie einen Filter erstellen möchten.

Wenn Sie mit einem Inline-Filter arbeiten, suchen Sie den Filterbereich, klicken Sie in der Symbolleiste des Filterbereichs auf die Schaltfläche **Erstellen Sie einen Filter für den aktuellen Themenbereich**, und wählen Sie die Spalte, für die Sie den Filter erstellen möchten.

Das Dialogfeld Neuer Filter wird angezeigt.

**3.** Wählen Sie im Feld **Operator** die Option **basiert auf Ergebnissen einer anderen Analyse**.

Die Felder **Gespeicherte Analyse**, **Beziehung** und **Werte in Spalte verwenden** werden angezeigt.

**4.** Geben Sie im Feld **Gespeicherte Analyse** den vollständigen Pfad zur gespeicherten Analyse ein, oder klicken Sie auf die Schaltfläche **Durchsuchen**, um die Analyse zu suchen, auf der der Filter basieren soll.

Die Spaltennamen aus der gespeicherten Analyse werden in der Dropdown-Liste **Werte in Spalte verwenden** angezeigt.

- **5.** Wählen Sie einen Spaltennamen im Feld **Werte in Spalte verwenden**, und wählen Sie im Feld **Beziehung** die entsprechende Beziehung zwischen den Ergebnissen und der zu filternden Spalte.
- **6.** Klicken Sie auf **OK**.

# **SQL-Anweisungen für Spaltenfilter in Analysen erstellen und bearbeiten**

Sie können die logische SQL-WHERE-Klausel zur Verwendung als Filter erstellen und bearbeiten.

Zwar ist dies in der Regel nicht notwendig, doch ist dieses Feature verfügbar für Benutzer, die erweiterte Filtermöglichkeiten benötigen. Beschreibungen der SQL-Klauseln finden Sie in *Referenz der logischen SQL-Anweisungen*.

> **Hinweis:** Nachdem Sie einen Filter in SQL-Anweisungen umgewandelt haben, können Sie das Filterelement nur noch im Dialogfeld Erweiterter SQL-Filter prüfen und bearbeiten. Im Dialogfeld Filter bearbeiten können Sie den Filter nicht mehr anzeigen und bearbeiten.

<span id="page-265-0"></span>So erstellen und bearbeiten Sie die SQL-Syntax eines Spaltenfilters:

- **1.** Erstellen oder öffnen Sie einen benannten Filter oder eine Analyse, die einen Inline-Filter enthält.
- **2.** Wenn Sie mit einem benannten Filter arbeiten, suchen Sie den Bereich "Gespeicherter Filter", und wählen Sie im Bereich "Themenbereiche, die Spalte, für die Sie einen Filter erstellen möchten.

Wenn Sie mit einem Inline-Filter arbeiten, suchen Sie den Filterbereich, klicken Sie in der Symbolleiste des Filterbereichs auf die Schaltfläche **Erstellen Sie einen Filter für den aktuellen Themenbereich**, und wählen Sie die Spalte, für die Sie den Filter erstellen möchten.

Das Dialogfeld Neuer Filter wird angezeigt.

- **3.** Geben Sie die Kriterien des Filters an, und wählen Sie **Diesen Filter in SQL konvertieren**.
- **4.** Klicken Sie auf **OK**.

Das Dialogfeld "Erweiterter SQL-Filter" wird angezeigt.

**5.** Geben Sie im Feld **SQL** Ihre Änderungen ein, und klicken Sie auf **OK**. Nachdem Sie den Filter in eine SQL-Anweisung konvertiert haben, können Sie ihn nicht mehr im Dialogfeld Filter bearbeiten anzeigen und bearbeiten.

### **Mit berechneten Kennzahlen arbeiten**

Berechnete Kennzahlen werden aus anderen Kennzahlen abgeleitet und mithilfe von Formeln erstellt.

So erstellen Sie eine berechnete Kennzahl:

- **1.** Führen Sie die folgenden Aktionen aus:
	- Um eine berechnete Kennzahl für alle Datenansichten zu erstellen, die Spalten unter "Zusammengesetztes Layout" enthalten, klicken Sie im Analyseeditor: Registerkarte "Ergebnisse" auf die Schaltfläche **Neue berechnete Kennzahl**.
	- Um eine berechnete Kennzahl für eine bestimmte Datenansicht unter "Zusammengesetztes Layout" zu erstellen, bearbeiten Sie die gewünschte Datenansicht, und klicken Sie dann in der Registerkarte "Ergebnisse: Editor "Datenansicht" auf die Schaltfläche **Neue berechnete Kennzahl**.

**Hinweis:** Berechnete Kennzahlen können Sie nicht zu direkten Datenbankabfragen oder kombinierten Anforderungen hinzufügen.

- **2.** Füllen Sie das Dialogfeld Neue berechnete Kennzahl aus. Informationen zu Spaltenformeln finden Sie unter [Formel für eine Spalte bearbeiten.](#page-59-0)
- **3.** Klicken Sie auf die Schaltfläche **OK**.

So bearbeiten Sie eine berechnete Kennzahl:

Sie können eine berechnete Kennzahl im Analyseeditor: Registerkarte "Kriterien" bearbeiten.

**1.** Klicken Sie in der Registerkarte Kriterien rechts neben dem Spaltennamen für die berechnete Kennzahl auf die Schaltfläche **Optionen**.

- <span id="page-266-0"></span>**2.** Ändern Sie die Spalten wie erforderlich.
	- Angabe der Sortierfolge für Spalten. (Sie können die Sortierfolge für Hierarchieebenen nicht angeben.) Weitere Informationen finden Sie unter [Daten](#page-185-0) [in Ansichten sortieren](#page-185-0)
	- Bearbeiten von Formeln für Attributspalten und Kennzahlspalten, einschließlich der Anpassung von Überschriften und der Angabe der Aggregationsregeln. (Bei hierarchischen Spalten oder Hierarchieebenen können Sie keine Überschriften anpassen, keine Aggregationsregel angeben oder keine Formeln bearbeiten.) Weitere Informationen finden Sie unter [Formel für eine Spalte bearbeiten](#page-59-0)
	- Bearbeiten der Spalteneigenschaften, um Formatierung und Interaktion von Spalten und Hierarchieebenen zu kontrollieren. Weitere Informationen zur Anwendung der Formatierung finden Sie unter [Formatierungen auf Spalten](#page-300-0) [anwenden](#page-300-0)

### **Mit Gruppen und berechneten Elementen arbeiten**

Sie können eine Gruppe oder ein berechnetes Element als Möglichkeit zum Anzeigen von Daten in einer Heatmatrix, Tabelle, Pivottabelle, Trellis-Ansicht oder in einem Diagramm erstellen.

Gruppen und berechnete Elemente ermöglichen das Hinzufügen neuer Spaltenelemente zu einer Spalte, wenn die betreffenden Elemente in der Datenquelle nicht vorhanden sind. Diese Elemente werden auch als "benutzerdefinierte Elemente" bezeichnet.

• Eine Gruppe ist eine statische Liste von Elementen, die Sie auswählen, oder eine statische oder dynamische Liste, die von Auswahlschritten generiert wird. Eine Gruppe wird als Element dargestellt. Sie können in Gruppen, die für hierarchische Spalten erstellt wurden, Drilling-Vorgänge ausführen, aber nicht in Gruppen, die für Attributspalten erstellt wurden.

Gruppen verwenden die vorhandene Aggregatfunktion der Kennzahlenspalten, mit denen sie angezeigt werden. Die Aggregation wird von der niedrigsten Detailebene in Oracle BI Server nach oben ausgeführt, doch werden keine Werte doppelt gezählt.

• Ein berechnetes Element ist eine Berechnung zwischen Elementen und wird als ein Element dargestellt, in dem kein Drilling möglich ist. Wenn Sie ein berechnetes Element erstellen, fügen Sie ein neues Element hinzu, in dem Sie die Aggregationsweise für das Element (wie Summe, Durchschnitt oder benutzerdefinierte Formel) ausgewählt haben. Die Berechnung wird auf der aggregierten Ebene, nicht auf der niedrigsten Detailebene ausgeführt.

Wenn Sie beim Erstellen der Gruppe oder des berechneten Elements die Option **Alle Ansichten** auswählen, werden sowohl die Gruppen als auch die berechneten Elemente zu Auswahlschritten für die gesamte Analyse. Sie gelten daher für alle Ansichten für die betreffende Analyse. Diese Gruppen und berechneten Elemente können als Inline- oder benannte Objekte gespeichert werden. Weitere Informationen finden Sie unter [Objekte als Inline- oder benannte Objekte speichern](#page-252-0).

Wenn Sie eine Gruppe oder ein berechnetes Element für eine spezielle Ansicht mit der Option **Aktuelle Ansicht** erstellen, bezieht sich die Gruppe bzw. das berechnete Element ausschließlich auf diese aktive Ansicht.

### **Was sind Gruppen?**

Eine Gruppe (in anderen Produkten auch als "gespeicherte Auswahl" bezeichnet) ist ein benutzerdefiniertes Element einer Spalte.

Eine Gruppe kann in einer Liste von Elementen oder einer Gruppe von Auswahlschritten bestehen, die ausgeführt werden können, um eine Liste von Elementen zu generieren. Alle Elemente müssen der gleichen Attribut- oder hierarchischen Spalte entstammen, und in einer hierarchischen Spalte können Elemente unterschiedlichen Hierarchieebenen entstammen. Gruppen werden immer am Ende der Spaltenliste in der Reihenfolge angezeigt, in der sie hinzugefügt werden (wie im Bereich "Auswahlschritte" angezeigt). Gruppen können Elemente oder andere Gruppen enthalten. Sie können eine benutzerdefinierte Gruppe erstellen und diese zu einer Spalte in einer Ansicht hinzufügen.

Sie können Gruppen im Katalog speichern und wiederverwenden. Beispiel: Sie können eine Gruppe auf Analyse- und Dashboard-Spalten-Prompts oder Variablen-Prompts anwenden. Wenn eine Gruppe auf einen Prompt angewendet wird, präsentiert der Prompt dem Benutzer zur Laufzeit entweder die Gruppe als Auswahllistenoption oder Elemente der Gruppe als Auswahllistenoptionen. Informationen zum Überschreiben von Auswahlschritten mit Prompts, wenn der Benutzer Gruppen oder Spaltenmitglieder auswählt, finden Sie in See [Auswahlschritte](#page-287-0) [mit Spalten-Prompts außer Kraft setzen](#page-287-0).

#### **Was sind berechnete Elemente?**

Ein berechnetes Element ist eine Berechnung zwischen Elementen und wird als ein Element dargestellt.

Ein berechnetes Element ermöglicht Ihnen das Außerkraftsetzen der Standardaggregationsregel, die im Oracle BI-Repository angegeben ist, und bei vorhandenen Analysen der vom Designer gewählten Aggregationsregel. Sie können berechnete Elemente mit benutzerdefinierten Formeln (Standardverfahren) oder durch Kombinieren ausgewählter Elemente mit einer Funktion (Beispiel: SUM) definieren.

Ein berechnetes Element ist ein benutzerdefiniertes Element einer Spalte. Ein berechnetes Element kann Elemente oder andere berechnete Elemente enthalten. Berechnete Elemente werden immer am Ende der Spaltenliste in der Reihenfolge angezeigt, in der sie hinzugefügt wurden (wie im Bereich "Auswahlschritte" angezeigt). Berechnete Elemente können im Katalog gespeichert und wiederholt verwendet werden.

Berechnete Elemente sind nützlich, wenn ein Satz von Elementen als eine Entität angezeigt und bearbeitet werden soll. Beispiel: Berechnete Elemente können für Folgendes definiert werden:

- Schlüssel-Accounts in einem geographischen Bereich
- High-End-Produkte
- Nicht-standardmäßige Zeiträume, wie z.B. die ersten drei Wochen im September

Sie können berechnete Elemente für Spalten an verschiedenen Stellen erstellen. Berechnungen unterscheiden sich von den Standardaggregationsregeln, die für Kennzahlen angewendet werden, wie in [Summen zu Tabellen und Pivot-Tabellen](#page-175-0) [hinzufügen](#page-175-0) beschrieben. Intern werden berechnete Elemente als SQL-SELECT-Anweisungen verarbeitet, und die angegebenen Funktionen werden auf der

Ergebnismenge ausgeführt. Weitere Informationen zu SQL-Funktionen finden Sie unter *"Logische SQL – Referenz"*.

#### **Gruppen und berechnete Elemente erstellen**

Sie können berechnete Elemente oder Gruppen für Ansichten erstellen.

Gehen Sie wie folgt vor, um ein berechnetes Element oder eine Gruppe zu erstellen.

So erstellen Sie ein berechnetes Element oder eine Gruppe:

- **1.** Führen Sie die folgenden Aktionen aus:
	- Klicken Sie auf die Schaltfläche zum Erstellen eines berechneten Elements oder einer Gruppe.

Die Schaltfläche ist an mehreren Stellen verfügbar. Die folgende Liste beschreibt einige dieser Stellen:

- Klicken Sie in der Symbolleiste des Ansichteditors auf die Schaltfläche **Neues berechnetes Element** bzw. **Neue Gruppe**. Das neue berechnete Element bzw. die neue Gruppe wird für alle Ansichten erstellt.
- Klicken Sie im Bereich "Layout" im Zeilen- oder Spaltenbereich <*view-type*> auf die Schaltfläche **Weitere Optionen** rechts von einem Spaltennamen, und wählen Sie **Neues berechnetes Element**. Sie können angeben, ob dieses berechnete Element bzw. diese Gruppe der aktuellen Ansicht oder allen Ansichten hinzugefügt werden soll.
- Klicken Sie im Bereich "Ausgewählte Schritte" auf den Link **Dann: Neuer Schritt**.
- Klicken Sie in einer Heatmatrix, Tabelle, Pivot-Tabelle oder Trellis-Ansicht (auf einer Außenachse) auf die Spalte oder Spaltenüberschrift, das Element, die Gruppe oder das berechnete Element, die bzw. das aufgenommen werden soll, und wählen Sie **Gruppe erstellen** oder **Berechnetes Element erstellen**. Siehe [Rechtsklickinteraktionen in Ansichten](#page-183-0)
- **2.** Füllen Sie das Dialogfeld "Neues berechnetes Element" oder das Dialogfeld "Neue Gruppe" aus.
- **3.** Berücksichtigen Sie Folgendes, wenn Sie ein berechnetes Element oder eine Gruppe hinzufügen:
	- Im zusammengesetzten Layout:
		- Wenn Sie das Kontextmenü verwenden, wählen Sie entweder die Optionsschaltfläche **Aktuelle Ansicht** oder **Alle Ansichten**, um die Gruppe oder das berechnete Element zur speziellen aktiven Ansicht bzw. zu allen Ansichten im zusammengesetzten Layout hinzuzufügen.
		- Wenn Sie die Symbolleisten-Schaltflächen oder den Auswahlbereich verwenden, wird die Gruppe bzw. das berechnete Element zu **Allen Ansichten** im zusammengesetzten Layout hinzugefügt.
	- Wählen Sie in einem Ansichtseditor entweder die Optionsschaltfläche **Aktuelle Ansicht** oder **Alle Ansichten**, um die Gruppe oder das berechnete Element zur speziellen aktiven Ansicht bzw. zu allen Ansichten im zusammengesetzten Layout hinzuzufügen.

• Wählen Sie im Pivot-Tabellen- oder Tabelleneditor die Schaltfläche **Weitere Optionen**, und wählen Sie dann entweder die Optionsschaltfläche **Aktuelle Ansicht** oder **Alle Ansichten**, um die Gruppe oder das berechnete Element zur speziellen aktiven Ansicht bzw. zu allen Ansichten im zusammengesetzten Layout hinzuzufügen.

#### **Hinweis:**

Wenn Sie ein berechnetes Element oder eine Gruppe mit dem Kontextmenü zu einer Ansicht in einem Dashboard hinzufügen, wird das berechnete Element bzw. die Gruppe nur zur **Aktuellen Ansicht** hinzugefügt.

Wenn Sie eine Gruppe oder ein berechnetes Element mit der Optionsschaltfläche **Alle Ansichten** hinzufügen, wird jeder neuen hinzugefügten Ansicht auch die Gruppe oder das berechnete Element hinzugefügt.

Wenn Sie eine Gruppe oder ein berechnetes Element mit der Optionsschaltfläche **Aktuelle Ansicht** hinzufügen, wird keiner neuen hinzugefügten Ansicht die Gruppe oder das berechnete Element hinzugefügt.

**4.** Klicken Sie, wenn das berechnete Element oder die Gruppe fertig ist, auf **OK**.

Treten Fehler auf, wird dies gemeldet. Beheben Sie den Fehler, und klicken Sie erneut auf **OK**.

**Hinweis:** Möglicherweise tritt ein Fehler bei der Verwendung von Gruppen auf, wenn Oracle OLAP als Datenquelle für die Analyse dient. Wenn die Gruppe in eine Ansicht eingeschlossen ist und eine Fehlermeldung angezeigt wird, besteht das Problem wahrscheinlich darin, dass eine Kennzahlenspalte in der Analyse eine externe Aggregation verwendet.

Fragen Sie den Administrator, ob eine der folgenden Lösungsmöglichkeiten implementiert werden kann:

- Ausdrückliche Angabe der Aggregationsregel für die Kennzahl im Repository.
- Erstellen der entsprechenden Gruppe von Werten als Dimensionselement im analytischen Arbeitsbereich von Oracle OLAP.

#### **Gruppen und berechnete Elemente bearbeiten**

Gruppen und berechnete Elemente können aktualisiert werden, damit Benutzer stets die aktuellsten Informationen erhalten.

Sie können Gruppen und berechnete Elemente auf verschiedene Arten bearbeiten:

- Klicken Sie im Bereich "Auswahlschritte" auf den Link für das berechnete Element oder die Gruppe, und klicken Sie dann auf **Bearbeiten**, um das entsprechende Dialogfeld aufzurufen.
- Wenn Sie das Objekt im Katalog gespeichert haben, wählen Sie das Objekt im Bereich "Katalog" aus, und klicken Sie auf **Bearbeiten**, um das entsprechende Dialogfeld aufzurufen.

<span id="page-270-0"></span>• Klicken Sie in einer Heatmatrix-, Tabellen-, Pivot-Tabellen- oder Trellis-Ansicht (auf einer Außenachse) mit der rechten Maustaste auf die Gruppe oder das berechnete Element, und wählen Sie **Gruppe bearbeiten** oder **Berechnetes Element bearbeiten**.

Der Wert einer Gruppe oder eines berechneten Elements kann von Filtern und Auswahlschritten beeinflusst werden, wie in der folgenden Liste beschrieben:

- Filter: Eine Gruppe oder ein berechnetes Element wird nur unter Verwendung der Elemente ausgewertet, die nicht mit Filtern entfernt wurden. Beispiel: Sie haben ein berechnetes Element für SUM(EAST + WEST), aber WEST wird durch einen Filter entfernt; somit wird nur die Summe EAST für das berechnete Element eingeschlossen. Wenn alle Elemente entfernt wurden, wird ein Nullwert zurückgegeben, der als leere Zelle in einer Heatmatrix, Tabelle, Pivottabelle oder Trellis-Ansicht angezeigt wird.
- Auswahlschritte: Beim Erstellen von Auswahlschritten können Sie in einem Schritt eine Gruppe oder ein berechnetes Element hinzufügen. Darauf folgende Schritte "Nur beibehalten" oder "Entfernen" referenzieren möglicherweise Elemente, die in der Gruppe oder dem berechneten Element enthalten waren.
	- Eine Gruppenliste wird von Elementen beeinflusst, die in nachfolgenden Schritten beibehalten oder entfernt werden, der Gruppenkonturwert bleibt jedoch gleich. Beispiel: Die Gruppe MyNewYork enthält Albany und Buffalo, und ihr Wert ist 100. In einem späteren Schritt wird Albany entfernt. Der Wert der Gruppe MyNewYork ist weiterhin 100, aber Albany wird mit der Gruppe nicht mehr aufgeführt.
	- Ein berechnetes Element ist nicht von Elementen betroffen, die in nachfolgenden Schritten beibehalten oder entfernt werden.

Wenn Sie eine Gruppe oder ein berechnetes Element, das mit der Optionsschaltfläche **Aktuelle Ansicht** erstellt wurde, aus allen Ansichten entfernen, verbleibt die Gruppe oder das berechnete Element und wird keiner neuen Ansicht hinzugefügt, die Sie danach hinzufügen.

Wenn Sie eine Gruppe oder ein berechnetes Element, das mit der Optionsschaltfläche **Alle Ansichten** erstellt wurde, aus allen Ansichten entfernen, verbleibt die Gruppe oder das berechnete Element und wird allen neuen Ansicht hinzugefügt, die Sie danach hinzufügen.

Berücksichtigen Sie Folgendes, wenn Sie eine Gruppe oder ein berechnetes Element mit dem Kontextmenü entfernen:

- Aus einer Ansicht in einer Dashboard-Seite: Das berechnete Element bzw. die Gruppe wird nur aus der aktuellen Ansicht entfernt.
- Aus einer Ansicht in einem Ansichtseditor: Das berechnete Element bzw. die Gruppe wird aus allen Ansichten entfernt.

### **Gruppe zu einer anderen Analyse hinzufügen**

Sie können eine Gruppe derselben Spalte hinzufügen, in der sie in einer anderen Analyse erstellt wurde.

Bei Gruppen, die zu einer Analyse hinzugefügt werden, kann es sich um eine Liste mit Elementen oder ein Set von Auswahlschritten handeln. Informationen zu diesen Gruppen finden Sie unter [Auswahlschritte als Gruppenobjekt speichern](#page-258-0).

Das folgende Verfahren beschreibt das Hinzufügen der Gruppe über die Registerkarte Ergebnisse, dies kann jedoch an einer beliebigen Stelle, an der der Bereich "Katalog" angezeigt wird, erfolgen. Gruppen können auch nach folgenden Methoden hinzugefügt werden:

- Wählen Sie im Menü Elementschritt bearbeiten die Option **Mit Gruppe oder berechnetem Element beginnen** im Feld **Aktion**, und wählen Sie die Gruppe dann im Bereich "Katalog" aus der Liste "Verfügbar" aus.
- Klicken Sie im Bereich "Auswahlschritte" für die entsprechende Spalte auf **Dann: Neuer Schritt**, wählen Sie **Gruppen oder berechnete Elemente hinzufügen**, dann **Vorhandene Gruppen und berechnete Elemente auswählen**, und wählen Sie in dem so aufgerufenen Dialogfeld die Gruppe aus.

So fügen Sie eine Gruppe über den Bereich "Katalog" einer anderen Analyse hinzu:

- **1.** Zeigen Sie in der Registerkarte Ergebnisse eine Analyse an, die genau die Spalte enthält, auf die Sie die ausgewählten Elemente aus einer Gruppe anwenden möchten.
- **2.** Suchen Sie den Bereich "Katalog", und navigieren Sie zu dem Ordner, in dem die Gruppe gespeichert ist.
- **3.** Wählen Sie die Gruppe, und klicken Sie in der Symbolleiste des Bereichs "Katalog" auf **Weitere Optionen hinzufügen**.
- **4.** Wählen Sie eine der folgenden Optionen:
	- **Hinzufügen** zum Hinzufügen der Gruppe selbst, wodurch ein Konturwert für die Gruppe generiert wird. In der Heatmatrix, Tabelle, Pivottabelle oder Trellis-Ansicht sehen Sie den Gruppennamen, unter dem die Elementwerte eingeblendet werden können. (Standard)
	- **Elemente hinzufügen**, um der Analyse nur die Elemente der Gruppe hinzuzufügen. Der Konturwert wird nicht angezeigt.

Die Gruppe oder ihre Elemente werden als "Hinzufügen"-Schritt im Bereich "Auswahlschritte" aufgenommen. Sie können die Schritte nach Bedarf neu ordnen.

### **Gruppen und berechnete Elemente verschachteln**

Bei der Arbeit mit Gruppen und berechneten Elementen können Sie diese verschachteln, das heißt, Sie können beispielsweise eine Gruppe innerhalb einer anderen Gruppe erstellen.

Die Liste unten beschreibt verschiedene Szenarien zum Verschachteln von Gruppen und berechneten Elementen:

- Gruppen können verschachtelt sein, das heißt, sie können andere Gruppen enthalten. Verschachtelte Gruppen werden "ausgeblendet". Beispiel: Die Gruppe my\_favorite\_countries enthält die Gruppe my\_favorite\_cities. Wenn Sie die Gruppe my\_favorite\_countries in einer Tabelle anzeigen und ihre Einträge einblenden, sehen Sie nicht die Gruppe my\_favorite\_cities. Stattdessen sehen Sie die einzelnen Elementwerte von my\_favorite\_cities.
- Berechnete Elemente können verschachtelt sein, das heißt, sie können andere berechnete Elemente enthalten.
- Gruppen können keine berechneten Elemente enthalten und umgekehrt.
- Beim Arbeiten mit Auswahlschritten:
	- Sie können Auswahlschritte, die Gruppen oder berechnete Elemente enthalten, entweder als eine Reihe von Schritten speichern, deren Ergebnisse zur Laufzeit generiert werden, oder als Ergebnisse, die statisch sind und jedes Mal wieder angezeigt werden.
	- Sie können Gruppen, die in einer gespeicherten Schrittauswahl bestehen, über den Bereich "Katalog" anwenden. Wenn Sie dies tun und die gespeicherte Auswahl einen Schritt für ein berechnetes Element enthält, können Sie nur die Elemente der Gruppe hinzufügen. Die Gruppe selbst können Sie dann nicht hinzufügen.

### **Beispiele für berechnete Elemente**

Um das Prinzip berechneter Elemente zu verstehen, benötigen Sie Grundkenntnisse von SQL.

Bei den Beispielen und Erläuterungen in diesem Abschnitt wird davon ausgegangen, dass Sie mit den Grundlagen von SQL-Anweisungen und ihrer Syntax vertraut sind. Die in diesen Beispielen gezeigte Syntax gilt für die Funktion "Benutzerdefinierte Formel" im Dialogfeld "Neues berechnetes Element". Die Beispiele sind hypothetisch. Es werden nicht alle möglichen berechneten Elemente gezeigt.

[Example 6-1](#page-273-0) zeigt den Code, der zur Ermittlung des Wertes der aktuellen Kennzahl (Beispiel: Dollarumsatz für die Produkte SoftDrinkA, SoftDrinkB und SoftDrinkC) erforderlich ist und diese Werte addiert.

Dies ist entspricht der Vorgehensweise, "Summe" aus der Funktionsliste auszuwählen und anschließend "SoftDrinkA","SoftDrinkB","SoftDrinkC" einzugeben bzw. darauf zu klicken, um diese dem Funktionsfeld hinzuzufügen.

[Example 6-2](#page-273-0) ermittelt den kleinsten Wert der aktuellen Kennzahl (Beispiel: Dollarwert beim Umsatz aus SoftDrinkA oder SoftDrinkB, je nachdem, welcher niedriger ist).

In [Example 6-1](#page-273-0) und [Example 6-2](#page-273-0) wird jedes funktionale berechnete Element für jedes Element in der äußeren Schicht, zum Beispiel der Produktschicht, ausgeführt. Beispiel: Wenn Jahr und Produkt auf einer Achse angeordnet sind und eines der vorangegangenen berechneten Elemente auf der Produktschicht aufbaut, werden die Ergebnisse pro Jahr berechnet.

[Example 6-3](#page-273-0) ermittelt die Werte für jedes Element in der äußeren Schicht (Beispiel: Jahr und Produkt), und addiert sie.

Statt für eine Attributspalte ein benanntes Element (Beispiel: SoftDrinkA) anzugeben, können Sie \$n oder \$-n angeben, wobei n eine Ganzzahl ist, die die Zeilenposition des Elements anzeigt. Wenn Sie \$n angeben, wird die Kennzahl der n-ten Zeile genommen. Wenn Sie \$-n angeben, wird die Kennzahl von der n-ten bis zur letzten Zeile genommen.

Beispiel: Beim Dollarumsatz ermittelt \$1 die Kennzahl aus der ersten Zeile des Datasets, \$-1 ermittelt die Kennzahl aus der letzten Zeile des Datasets.

[Example 6-4](#page-273-0) ermittelt die aktuelle Kennzahl (Beispiel: Dollarumsatz) des Elements aus der ersten, zweiten und dritten Zeile, und addiert die Werte.

[Example 6-5](#page-273-0) addiert die Umsätze von SoftDrinkA, SoftDrinkB und SoftDrinkC. Die beiden berechneten Elemente in dem Beispiel sind äquivalent. Das heißt, "Summe" ist die Standardfunktion und kann daher weggelassen werden.

<span id="page-273-0"></span>Example 6-6 addiert zunächst den Umsatz von SoftDrinkA zum Umsatz von "diet SoftDrinkA", dann den Umsatz von SoftDrinkB zum Umsatz von "diet SoftDrinkB" und gibt die größere der beiden Summen zurück.

#### *Example 6-1 Wert der aktuellen Kennzahl ermitteln*

sum('SoftDrinkA','SoftDrinkB','SoftDrinkC')

#### *Example 6-2 Kleinsten Wert der aktuellen Kennzahl ermitteln*

min('SoftDrinkA','SoftDrinkB')

#### *Example 6-3 Werte der einzelnen Elemente in der äußeren Schicht ermitteln*

sum(\*)

#### *Example 6-4 Werte von Kennzahlen ermitteln und addieren*

sum(\$1,\$2,\$3)

#### *Example 6-5 Umsatzwerte hinzufügen*

'SoftDrinkA' + 'SoftDrinkB' + 'SoftDrinkC'

sum('SoftDrinkA','SoftDrinkB','SoftDrinkC')

#### *Example 6-6 Umsatzwerte addieren und größte Summe zurückgeben*

max('SoftDrinkA' + 'diet SoftDrinkA', 'SoftDrinkB' + 'diet SoftDrinkB')

**7**

# <span id="page-274-0"></span>**Prompts in Dashboards und Analysen**

In diesem Kapitel wird beschrieben, wie Sie Prompts in Oracle Business Intelligence Enterprise Edition erstellen und mit ihnen die Daten angeben, die in Dashboards und Analysen verwendet werden. Außerdem wird die automatische Vervollständigungsfunktion beschrieben und erläutert, wie Dashboard-Prompts zu Dashboards und Dashboard-Seiten hinzugefügt werden.

Dieses Kapitel enthält die folgenden Abschnitte:

- Was sind Inline- und Dashboard-Prompts?
- [Was sind Spalten-Prompts?](#page-275-0)
- [Weitere Prompt-Typen](#page-276-0)
- [Welche Typen von Benutzereingabeoptionen können mit einem Spalten- oder](#page-277-0) [Variablen-Prompt verwendet werden?](#page-277-0)
- [Wie funktionieren Prompts in Oracle BI Mobile?](#page-280-0)
- [Können Dashboard-Prompts und Analyse-Prompts interagieren?](#page-281-0)
- [In welcher Reihenfolge wendet Oracle BI EE Prompts mit Standardwerten an?](#page-282-0)
- [Was ist automatisch vervollständigen?](#page-282-0)
- [Spaltenprompts erstellen](#page-284-0)
- [Auswahlschritte mit Spalten-Prompts außer Kraft setzen](#page-287-0)
- [Imageprompt erstellen](#page-288-0)
- [Währungsprompts erstellen](#page-290-0)
- [Variablenprompts erstellen](#page-292-0)
- [Prompts bearbeiten](#page-293-0)
- [Dashboard-Prompts zu einem Dashboard oder einer Dashboard-Seite hinzufügen](#page-294-0)
- [Ausgeblendete Dashboard-Prompts zu einem Dashboard oder einer Dashboard-](#page-295-0)[Seite hinzufügen](#page-295-0)

# **Was sind Inline- und Dashboard-Prompts?**

Es gibt zwei Unterschiede zwischen Inline Prompts und Dashboard Prompts: ihr Speicherort und ihr Laufzeitverhalten.

Ein Prompt, der auf Analyseebene erstellt wird, wird als Inline-Prompt bezeichnet, weil der Prompt in der Analyse eingebettet und nicht im Oracle BI Presentation-Katalog gespeichert ist und somit nicht zu anderen Analysen hinzugefügt werden

<span id="page-275-0"></span>kann. Mit Inline-Prompts können die Endbenutzer die Datenwerte angeben, die den Content der Analyse bestimmen. Ein Inline-Prompt kann ein Spalten-Prompt, Variablen-Prompt, Bild-Prompt oder Währungs-Prompt sein. Wenn Sie einen Inline-Prompt erstellen, wählen Sie die Spalten und Operatoren für den Prompt und geben an, wie der Prompt für die Benutzer angezeigt wird und wie die Benutzer die Werte wählen. Die Auswahl des Benutzers bestimmt den Content der Analysen, die in dem Dashboard eingebettet werden. Ein Inline-Prompt ist ein anfänglicher Prompt, d.h. er wird nur angezeigt, wenn die Analyse wiedergegeben wird. Nachdem der Benutzer den Prompt-Wert gewählt hat, werden die Prompt-Felder nicht mehr in der Analyse angezeigt; die einzige Möglichkeit für den Benutzer, andere Prompt-Werte zu wählen, besteht in der erneuten Ausführung der Analyse.

Ein Prompt, der auf Dashboard-Ebene erstellt wird, wird als Dashboard-Prompt bezeichnet, weil der Prompt außerhalb eines bestimmten Dashboards erstellt und als Objekt im Katalog gespeichert wird, das dann zu einem beliebigen Dashboard oder einer Dashboard-Seite hinzugefügt werden kann, das bzw. die die Spalten enthält, die in dem Prompt angegeben werden. Mit Dashboard-Prompts können Benutzer die Datenwerte angeben, die den Content aller Analysen und Scorecard-Objekte bestimmen, die auf dem Dashboard enthalten sind. Ein Dashboard-Prompt kann ein Spalten-Prompt, Variablen-Prompt, Bild-Prompt oder Währungs-Prompt sein. Dashboard-Prompts sind wiederverwendbar, weil Sie einen Prompt erstellen und mehrmals verwenden können. Wenn das Prompt-Objekt aktualisiert und gespeichert wird, werden diese Updates sofort in allen Dashboards angezeigt, in denen der Prompt verwendet wird. Ein Dashboard-Prompt ist eine bestimmte Art von Filter, der einige oder alle in einem Dashboard eingebetteten Analysen und Scorecard-Objekte bzw. die auf derselben Dashboard-Seite eingebetteten Analysen und Scorecard-Objekte filtern kann, wenn er in einem Dashboard oder einer Dashboard-Seite erstellt, gespeichert und angewendet wird. Ein Dashboard-Prompt ist interaktiv und wird immer auf der Dashboard-Seite angezeigt, sodass der Benutzer unterschiedliche Werte anfordern kann, ohne das Dashboard erneut ausführen zu müssen. Benutzer können Dashboard-Prompts in einem privaten oder freigegebenen Ordner erstellen und speichern.

Beachten Sie, dass bei einem Dashboard, in dem eine Spalte verwendet wird, die in dem Geschäftsmodell umbenannt wurde, die vorhandenen Dashboard-Prompts, die auf der benannten Spalte basieren, mit den neu erstellten Analysen nicht funktionieren. Dieses Problem kann umgangen werden, indem der Katalogmanager zur Umbenennung der Spalte in dem Katalog verwendet wird.

Weitere Informationen zum Erstellen eines Spalten-Prompts finden Sie unter [Spaltenprompts erstellen](#page-284-0)

## **Was sind Spalten-Prompts?**

Ein Spalten-Prompt ist der gängigste und flexibelste Prompt-Typ.

Mit einem Spalten-Prompt können Sie spezifische Wert-Prompts erstellen, die entweder allein im Dashboard oder in der Analyse vorkommen oder die vorhandenen Dashboard- und Analysefilter erweitern und verbessern. Spalten-Prompts können auf Analyse- oder Dashboard-Ebene für hierarchische, Kennzahl- oder Attributspalten erstellt werden.

Sie können intelligente Prompts erstellen, die speziell an die Geschäftsbedürfnisse und Rollen des Benutzers angepasst sind, sodass der Benutzer schnell und präzise die gewünschten Daten für wichtige Geschäftsentscheidungen finden kann.

<span id="page-276-0"></span>Mit Oracle BI Enterprise Edition können Sie als Contentdesigner auch Währungs-Prompts, Bild-Prompts und Variablen-Prompts erstellen. Weitere Informationen zu diesen Prompt-Typen finden Sie unter Weitere Prompt-Typen.

#### **Wie interagieren Spalten-Prompts und Auswahlschritte?**

Mithilfe von Auswahlschritten stellt der Benutzer Daten aus Attribut- und Kennzahlspalten bereit oder verfeinert diese Daten und bietet eine Art Filter für hierarchische Spalten. Beachten Sie, dass diese Auswahlschritte nach Datenaggregation angewendet werden. Wenn Sie Auswahlschritte für eine Spalte erstellen, können Sie einen Schritt der Auswahl mit einem Dashboard- oder Analysespalten-Prompt außer Kraft setzen. Alle Auswahlschritte vor und nach dem Override-Schritt werden wie angegeben verarbeitet, und der Override-Schritt wird mit benutzerspezifischen Datenwerten verarbeitet, die der Spalten-Prompt erfasst. Spalten-Prompts, die für hierarchische Spalten erstellt werden, erlauben Ihnen lediglich den Einschluss der Eingabeoption "Auswahlliste".

Weitere Informationen zur Auswahlschritten finden Sie in [Was sind Filter und](#page-254-0) [Auswahlschritte?](#page-254-0) und [Mit ausgewählten Daten arbeiten](#page-255-0) Weitere Informationen zum Erstellen eines Prompts, der mit Auswahlschritten verwendet werden kann, finden Sie in [Auswahlschritte mit Spalten-Prompts außer Kraft setzen.](#page-287-0)

# **Weitere Prompt-Typen**

Zusätzlich zu Spalten-Prompts können Sie Währungs-Prompts, Bild-Prompts und Variablen-Prompts erstellen.

Die folgende Liste gibt Ihnen Informationen zu diesen Prompt-Typen.

Informationen zu Spalten-Prompts finden Sie in [Was sind Spalten-Prompts?](#page-275-0)

- **Währungs-Prompt** Mit einem Währungs-Prompt kann der Benutzer den Währungstyp ändern, der in den Währungsspalten in einer Analyse oder im Dashboard angezeigt wird. Beispiel: Eine Analyse enthält den Gesamtumsatz einer bestimmten kanadischen Region in Kanadischen Dollar. Da aber die Benutzer, die die Analyse anzeigen, in den Vereinigten Staaten sitzen, können sie mithilfe des Währungs-Prompts die Umsatzzahlen von Kanadischen in US-Dollar umändern. Die Währungsauswahlliste für diesen Prompt enthält die Währungsvoreinstellungen aus dem Dialogfeld "Mein Account": Registerkarte "Voreinstellungen" des Benutzers Die Option "Währungs-Prompt" ist nur verfügbar, wenn der Administrator die Datei userpref\_currencies.xml konfiguriert hat, wie unter Währungsoptionen konfigurieren in *System Administrator's Guide for Oracle Business Intelligence Enterprise Edition* beschrieben. Weitere Informationen zum Erstellen eines Währungs-Prompts finden Sie unter [Währungsprompts](#page-290-0) [erstellen](#page-290-0)
- **Bild-Prompt** Ein Bild-Prompt stellt ein Bild bereit, auf das Benutzer klicken können, um Werte für eine Analyse oder das Dashboard auszuwählen. Beispiel: In einer Vertriebsorganisation können Benutzer in einer Landkartenabbildung auf ihre Gebietsbereiche klicken, um die Vertriebszahlen abzurufen; oder sie klicken auf eine Produktabbildung, um Produktinformationen abzurufen. Wenn Sie die Handhabung des HTML-<map>-Tags kennen, können Sie eine Imagemap-Definition erstellen. Weitere Informationen zum Erstellen eines Bild-Prompts finden Sie in [Imageprompt erstellen](#page-288-0)
- **Variablen-Prompt** Mit einem Variablen-Prompt wählt der Benutzer einen im Variablen-Prompt angegebenen Wert aus, um diesen im Dashboard anzuzeigen. Ein Variablen-Prompt ist unabhängig von Spalten, kann aber Spalten verwenden. Beispiel: Sie verwenden Variablen-Prompts, um dem Benutzer das Eingeben

<span id="page-277-0"></span>vorhandener Daten zu ermöglichen, damit dieser Umsatzprognosen erstellen kann. Dazu erstellen Sie einen Variablen-Prompt namens "Umsatzprognosen" und geben die Variablen-Prompt-Werte mit 10, 20 und 30 Prozent an. Anschließend erstellen Sie eine Analyse mit Regions- und Dollarspalten. In der Formel für die Dollarspalte wählen Sie den Multiplikationsoperator aus und fügen die Umsatzprognosenvariable ein. Wenn Benutzer jetzt diese Analyse ausführen, können sie einen Prozentwert auswählen, mit dem die Dollarspalte neu berechnet wird. Weitere Informationen zum Erstellen eines Variablen-Prompts finden Sie unter [Variablenprompts erstellen](#page-292-0)

# **Welche Typen von Benutzereingabeoptionen können mit einem Spaltenoder Variablen-Prompt verwendet werden?**

Sie müssen während der Entwurfszeit die Benutzeroberflächenkomponente des Prompts angeben.

Mit der Benutzeroberflächenkomponente kann der Benutzer zur Laufzeit einen Prompt-Wert eingeben. Sie können unter mehreren Benutzereingabeoptionen wählen. Über die Option **Optionsfeld** kann der Benutzer nur einen Prompt-Wert eingeben. Mit den Optionen **Kontrollkästchen**, **Auswahlliste**, **Listenfeld** und **Textfeld** kann der Benutzer zwischen der Auswahl von einem oder mehreren Prompt-Werten wählen. Die Option **Schieberegler** erlaubt dem Benutzer die Auswahl mehrerer Werte, indem er einen Wertebereich oder alle Werte eingibt, die kleiner oder größer als ein gegebener Wert sind (Beispiel: Alle Werte größer oder gleich 200 einschließen). Beachten Sie, dass die verfügbaren Eingabeoptionstypen von dem Spaltentyp abhängen, mit dem Sie arbeiten. Die folgenden Abschnitte beschreiben die einzelnen Eingabeoptionen.

#### **Kontrollkästchen**

Die Eingabeoption **Kontrollkästchen** gibt dem Benutzer eine anzeigbare Liste aller Prompt-Werte zurück, wobei jedem Werteintrag ein kleines Kästchen zum Auswählen vorangestellt ist. Diese Eingabeoption eignet sich besonders für Prompts mit kleinen Datenmengen. Beachten Sie, dass die Eingabeoption **Listenfeld** für Prompts mit größeren Datenmengen besser geeignet ist. Dieser Benutzereingabetyp ermöglicht dem Benutzer automatisch, mindestens einen Prompt-Wert auszuwählen. Um einen bestimmten Prompt-Wert auszuwählen, durchsucht der Benutzer die Liste und klickt auf das Kästchen vor dem gewünschten Element.

Die nächste Abbildung zeigt ein Beispiel der Benutzereingabeoption **Kontrollkästchen** für einen Spalten- oder Variablen-Prompt. Die angeforderte Spalte ist "D51 Area", und jede Wertoption (Africa, Central, East) wird neben einem kleinen Kästchen angezeigt. Um einen Wert auszuwählen, klickt der Benutzer auf das kleine Kästchen neben dem Prompt-Wert. Dieses Beispiel zeigt, dass "Africa" und "Central" ausgewählt wurden, was außerdem zeigt, dass der Benutzer mehrere Prompt-Werte auswählen kann.

D51 Area Africa  $\triangledown$  Central  $\Box$  East

#### **Auswahlliste**

Die Eingabeoption **Auswahlliste** bietet dem Benutzer eine ausgeblendete Liste aller Prompt-Werte. Diese Option ist für eine lange Werteliste geeignet, in der Sie dem Benutzer die Möglichkeit geben möchten, nach einem bestimmten Wert zu suchen. Sie

können diesen Benutzereingabetyp einrichten, um einen oder mehrere Prompt-Werte anzunehmen.

Diese Eingabeoption bietet ein Feld und eine Liste, die sich einblendet, wenn der Benutzer auf die Nach-unten-Schaltfläche klickt, und die eine Liste aller Prompt-Werte enthält. Um einen bestimmten Prompt-Wert aus der eingeblendeten Liste auszuwählen, scrollt der Benutzer durch die Liste (oder durchsucht diese) und klickt auf das Feld zum entsprechenden Wert. Falls Sie diese Eingabeoption zusammen mit hierarchischen Spalten verwenden, wird ein Suchdialogfeld angezeigt, in dem der Benutzer nach Prompt-Werten suchen kann.

Die nächste Abbildung zeigt ein Beispiel der Benutzereingabeoption **Auswahlliste** für einen Spalten- oder Variablen-Prompt. Die angeforderte Spalte lautet "D51 Area". Der Benutzer greift auf die Werteliste zu, indem er auf die Nach-unten-Schaltfläche neben dem Feld "D51 Area" klickt. Nach dem Zugriff auf die Werteliste wird jede Wertoption (Africa, Central, East, Eastern, Europe, Middle East) neben einem kleinen Kästchen angezeigt. Um einen Wert auszuwählen, klickt der Benutzer auf das kleine Kästchen neben dem Prompt-Wert. Dieses Beispiel zeigt, dass "Africa" und "Central" ausgewählt wurden, was außerdem zeigt, dass der Benutzer mehrere Prompt-Werte auswählen kann. Der Benutzer kann auch am Ende der Werteliste auf "Suchen" klicken, um nach einem bestimmten Wert zu suchen.

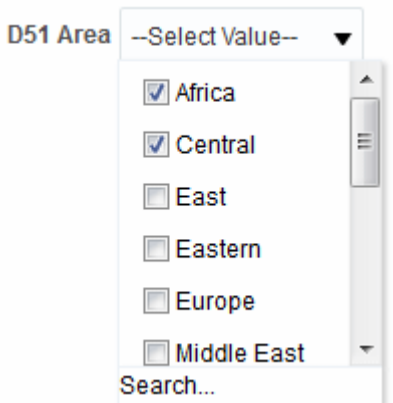

#### **Listenfeld**

Die Eingabeoption **Listenfeld** bietet dem Benutzer eine anzeigbare Liste aller Prompt-Werte. Diese Eingabeoption eignet sich für einen Prompt, der viele Daten enthält. Beachten Sie, dass die Eingabeoption **Kontrollkästchen** besser für Prompts mit kleineren Datenmengen geeignet ist. Sie können diesen Benutzereingabetyp so einrichten, dass der Benutzer einen oder mehrere Prompt-Werte mit STRG + Klick oder UMSCH + Klick auswählen kann.

Um einen bestimmten Prompt-Wert auszuwählen, durchsucht der Benutzer die Liste und wählt den Namen des Prompt-Werts (Beispiel: Chicago), ähnlich als ob er auf einen Hyperlink klicken würde. Die Option **Listenfeld** ähnelt sehr der Option **Kontrollkästchen**, aber die Option **Listenfeld** hat kein Kästchen vor den einzelnen Wertelementen.

Die nächste Abbildung zeigt ein Beispiel der Benutzereingabeoption **Listenfeld** für einen Spalten- oder Variablen-Prompt. Die angeforderte Spalte lautet "D51 Area". Die Liste enthält die einzelnen Wertoptionen (Africa, Central, East, Eastern, Europe). Um einen Wert auszuwählen, klickt der Benutzer auf einen der Werte. In diesem Beispiel wurde "Central" ausgewählt.

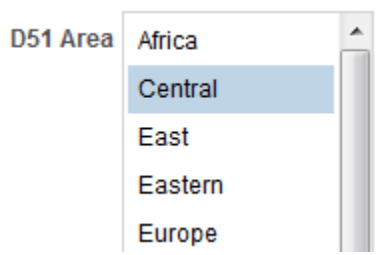

#### **Optionsfelder**

Die Eingabeoption **Optionsfelder** bietet dem Benutzer eine anzeigbare Liste aller Prompt-Werte, in der ein **Optionsfeld** vor den einzelnen Prompt-Werten angezeigt wird. Dieser Optionstyp eignet sich für kurze Wertelisten, aus denen der Benutzer nur einen Prompt-Wert auswählt. Um einen Prompt-Wert auszuwählen, durchsucht der Benutzer die Liste und aktiviert das Optionsfeld vor dem entsprechenden Wert.

Die nächste Abbildung zeigt ein Beispiel der Benutzereingabeoption **Optionsfelder** für einen Spalten- oder Variablen-Prompt. Die angeforderte Spalte lautet "D51 Area". Die Liste enthält die einzelnen Wertoptionen (Africa, Central, East, Eastern, Europe, Middle East). Um einen Wert auszuwählen, klickt der Benutzer auf das Optionsfeld zum entsprechenden Wert. In diesem Beispiel wurde das Optionsfeld "Central" aktiviert.

D51 Area Africa Central **©** East in Eastern **Europe** Middle East

#### **Schieberegler**

Diese Option ist nicht für Variablen-Prompts verfügbar. Beachten Sie, dass die Prompt-Breitenoption, die die Feldbreite des Prompts festlegt, sowie die Option "Beschriftung passend umbrechen" für die Prompts-Seiteneinstellung bei diesem Benutzereingabetyp weder angegeben noch angewendet werden können.

Sie können den **Schieberegler** nur als Eingabeoption für numerische Datenwerte verwenden. Je nach dem von Ihnen gewählten Operator ermöglicht diese Option dem Benutzer das Auswählen mehrerer Werte, indem er einen Wertebereich oder alle Werte größer, kleiner oder gleich einem bestimmten Wert angibt. Sie wählen die Option **Schieberegler**, um dem Benutzer eine Zahlenstrahldarstellung des Prompt-Wertebereichs zu liefern. Der Zahlenstrahl zeigt die Prompt-Werte eines Bereichs; Beispiel: 10.000 bis 20.000. Um einen Prompt-Wert auszuwählen, klickt der Benutzer auf einen Wert im Zahlenstrahl oder klickt und zieht das Bildlauffeld, um den gewünschten Wert auszuwählen. Es gibt ebenfalls ein Drehfeld mit Nach-unten- und Nach-oben-Schaltflächen zum Auswählen des gewünschten Werts per Mausklick durch den Benutzer. Wenn Sie die Option **Schieberegler** und den Operator **ist zwischen** für den Prompt wählen, kann der Benutzer auf den gewünschten Prompt-Wertebereich klicken und diesen in die Auswahl ziehen. Zwei Drehfelder ermöglichen das Auswählen eines Wertebereichs entweder durch Eingabe oder mithilfe der Nachunten- und Nach-oben-Schaltflächen.

Die nächste Abbildung zeigt ein Beispiel der Benutzereingabeoption **Schieberegler**, die einen Wertebereich für einen Spalten-Prompt zulässt. Die aufgerufene Spalte ist "7- Shipped Amount". Der Schieberegler selbst ist ein Zahlenstrahl, bei dem sich am

<span id="page-280-0"></span>linken Ende das Zahlenlabel "500K", in der Mitte das Zahlenlabel "750K" und am rechten Ende das Zahlenlabel "1M" befindet. Über dem Zahlenstrahl befinden sich zwei Drehfelder. Mithilfe dieser Drehfelder kann der Benutzer entweder eine einzelne Zahl (Beispiel: 500000 im ersten Drehfeld und 500000 im zweiten Drehfeld) oder zwei Zahlen zur Eingrenzung eines Zahlenbereichs (Beispiel: 500000 im ersten Drehfeld und 750000 im zweiten Drehfeld) angeben. Der Benutzer kann entweder den Wert in die Drehfelder eingeben oder mithilfe der Nach-unten- oder Nach-oben-Tasten zu den gewünschten Werten scrollen. Die Auswahl eines Werts auf dem Zahlenstrahl erfolgt entweder durch Klicken und Ziehen des Bildlauffelds auf den gewünschten Wert oder durch Klicken und Ziehen beider Bildlauffelder zur Angabe des gewünschten Wertebereichs. In diesem Beispiel wurde ein Wertebereich von 500000 bis 750000 ausgewählt.

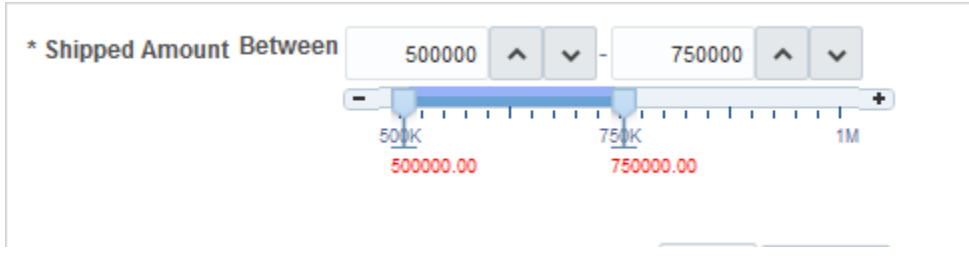

#### **Textfeld**

Die Eingabeoption **Textfeld** bietet dem Benutzer ein Feld, in das er einen bestimmten Prompt-Wert eingeben kann. Sie können diese Option nicht für mehrere Prompt-Werte verwenden. Bei dieser Option werden nur Feld und Feldbeschriftung angezeigt. Diese Option ist in den Fällen sinnvoll, in denen der Benutzer den Prompt-Wert kennt und ihn nicht suchen muss, beziehungsweise bei Prompts mit Zahlenwerten. Beachten Sie, dass der von Ihnen eingegebene Prompt-Wert mit dem Spaltenwert übereinstimmen muss. Beispiel: Falls der Datenwert einer Spalte AMERICAS (in Großbuchstaben) einschließt, muss der Benutzer AMERICAS in das Textfeld eingeben. Numerische Werte dürfen keine Kommas enthalten. Falls Ihr Repository für Doppelspalten konfiguriert ist und Sie einen Prompt in einer Anzeigespalte erstellen und **Textfeld** angeben, erfolgt ein Filtervorgang bei den Anzeigewerten und nicht bei den Codewerten.

Die nächste Abbildung zeigt ein Beispiel der Benutzereingabeoption **Textfeld** für einen Spalten- oder Variablen-Prompt. Die angeforderte Spalte lautet "D52 Area". Das Feld neben dem Label "D51 Region" ist leer. Hier kann der Benutzer den Namen der Region eingeben (Beispiel: AMERICAS, APAC und EMEA). In diesem Beispiel wurde "AMERICAS" in das Textfeld eingegeben.

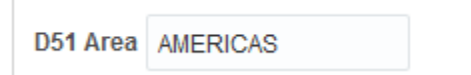

# **Wie funktionieren Prompts in Oracle BI Mobile?**

Prompts funktionieren zwar auf einem mobilen Gerät auf dieselbe Weise, wenn sie jedoch in der Oracle BI Mobile-Anwendung angezeigt werden, werden sie unterschiedlich wiedergegeben und Benutzer kommunizieren unterschiedlich mit ihnen.

Eine Anpassung von Prompt-Beschriftungen in der Desktopversion von Oracle Business Intelligence hat keine Auswirkung auf die Anzeige von Prompts in Oracle Business Intelligence Mobile. Alle Eigenschaften, die sich auf die Formatierung von Prompts beziehen, werden in Oracle BI Mobile ignoriert.

Informationen zur Arbeit mit Prompts in der Oracle BI Mobile-Anwendung finden Sie unter *Oracle Fusion Middleware User's Guide for Oracle Business Intelligence Mobile for Apple iOS*.

# <span id="page-281-0"></span>**Können Dashboard-Prompts und Analyse-Prompts interagieren?**

Sie können Prompts auf unterschiedlichste Arten kombinieren und verknüpfen, um Dashboards und Berichte zu erstellen, mit denen Benutzer präzise und aussagekräftige Daten abfragen können.

Mit dem Kombinieren und Verknüpfen von Prompts können Sie angeben, wie Dashboard-Prompts mit Analyse-Prompts kommunizieren sollen. Beachten Sie, dass Währungs-Prompts und Variablen-Prompts nicht kombiniert oder verknüpft werden können.

Beispiel: Sie können Analyse A erstellen, die Informationen zur verkauften Produktmenge nach Region enthält, und dann der Spalte "Region" die Option **Ist geschützt** und anschließend einen Regions-Prompt hinzufügen. Erstellen Sie anschließend Analyse B mit Informationen zu Vertriebsmitarbeitern nach Region sowie Analyse C mit Ortsinformationen nach Region. Erstellen Sie dann einen Dashboard-Prompt für "Region" und speichern diesen. Wenn Sie ein Dashboard erstellen und die Analysen A, B und C sowie den Dashboard-Prompt "Region" hinzufügen und das Dashboard ausführen, gibt die Dashboard-Prompt-Eingabe nur das zurück, was in den Analysen B und C angezeigt wird. In diesem Beispiel verwendet Analyse A nicht den Wert "Region", der im Dashboard-Prompt angegeben ist, da Sie den Filterwert für die Spalte "Region" bei Analyse A auf **Ist geschützt** gesetzt haben. Analyse A akzeptiert daher nur einen Prompt-Wert, wenn der Benutzer einen Prompt-Wert in den Prompt-Feldern der Region A angibt.

Es gibt mehrere Methoden, wie Sie Prompts kombinieren und verknüpfen können. In dieser Tabelle wird jede Methode beschrieben.

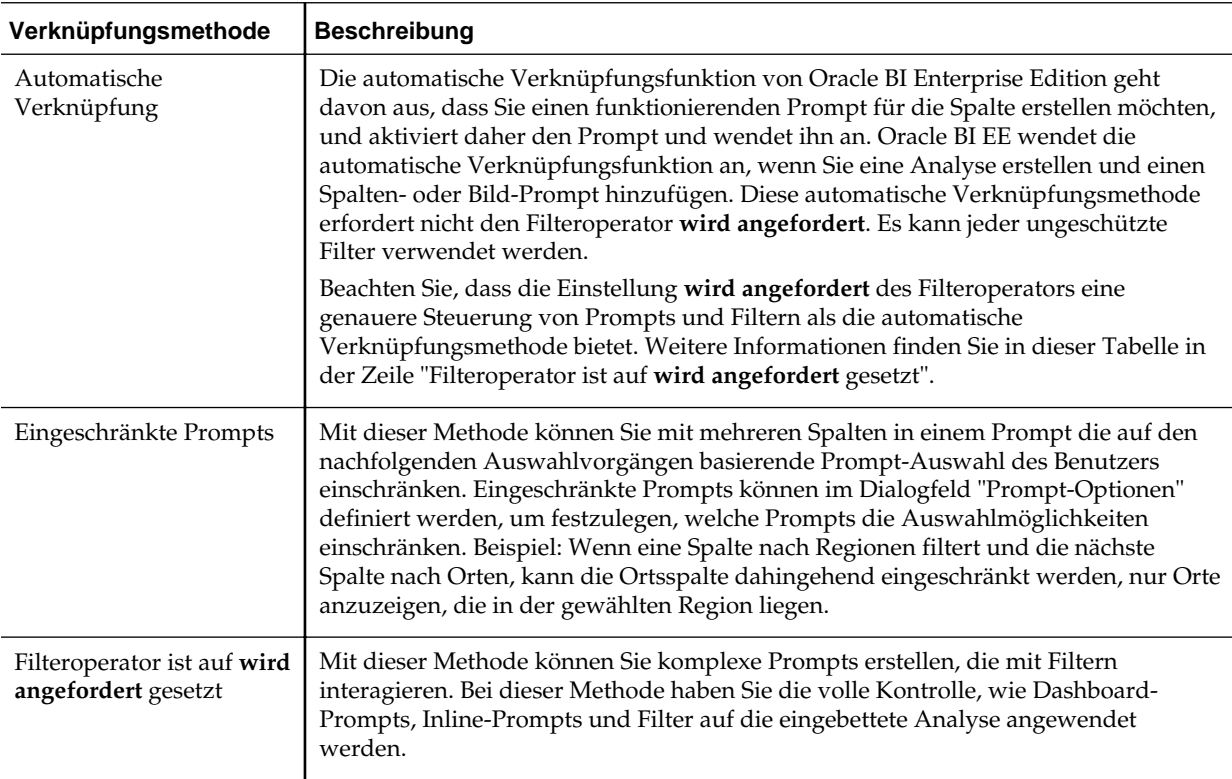

<span id="page-282-0"></span>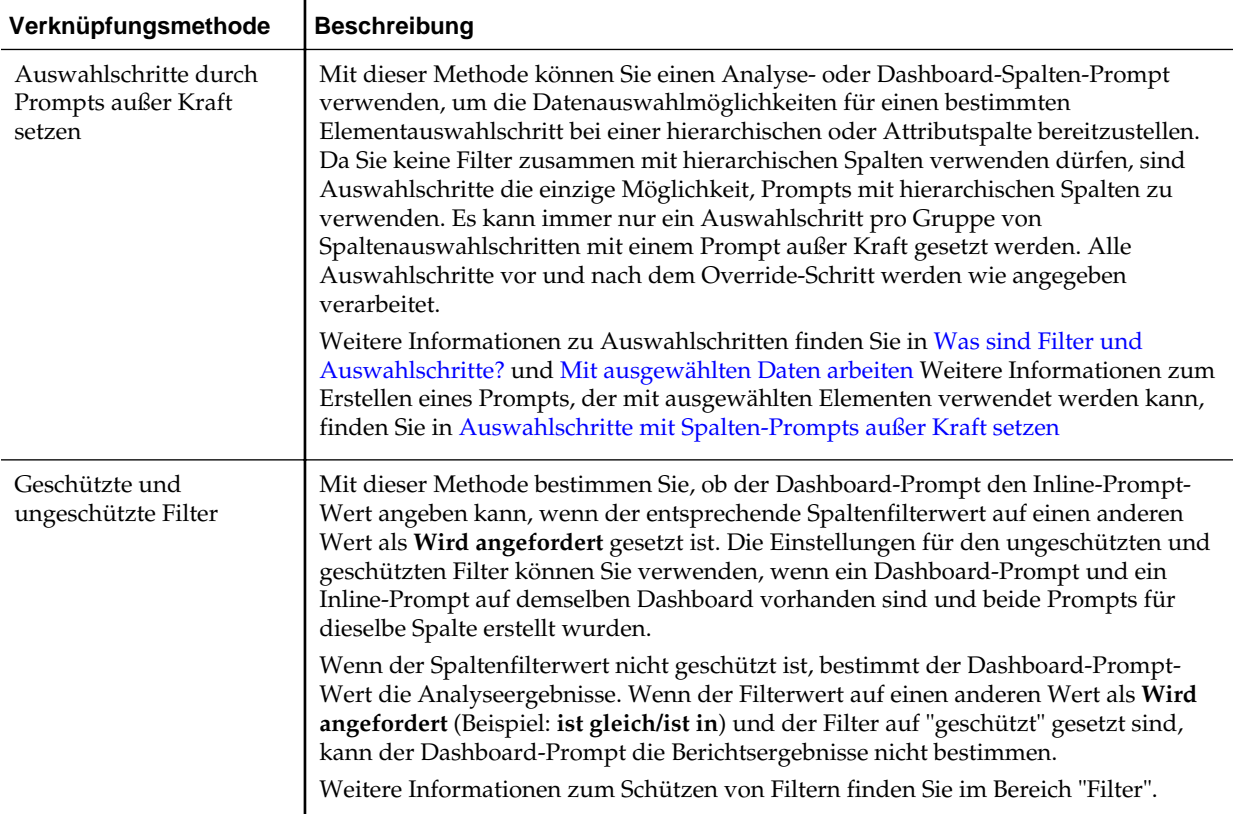

# **In welcher Reihenfolge wendet Oracle BI EE Prompts mit Standardwerten an?**

Da Sie mit Benutzeraufforderungen flexible Dashboards und Analysen erstellen können, sollten Sie unbedingt wissen, wie Oracle BI EE Prompts eines komplexen Dashboards initiiert. Die folgende Liste gibt die Reihenfolge an, mit der Oracle BI EE zur Laufzeit Prompts mit Standardwerten anwendet:

**1.** Ausgeblendete Prompts, deren Bereich die Dashboard-Seite ist.

Weitere Informationen zu ausgeblendeten Prompts finden Sie unter [Ausgeblendete Dashboard-Prompts zu einem Dashboard oder einer Dashboard-](#page-295-0)[Seite hinzufügen](#page-295-0)

- **2.** Ausgeblendete Prompts, deren Bereich das gesamte Dashboard ist.
- **3.** Prompts, deren Bereich die Dashboard-Seite ist. Die Prioritätenreihenfolge der Dashboard-Seiten-Prompts ist nicht festgelegt.
- **4.** Prompts, deren Bereich das gesamte Dashboard ist.
- **5.** Inline- oder benannte Prompts, deren Bereich die Analyse ist.

# **Was ist automatisch vervollständigen?**

Die Funktion zur automatischen Vervollständigung ist für bestimmte Prompt-Typen verfügbar.

Oracle BI EE stellt eine automatische Vervollständigungsfunktion für Prompts bereit, die - wenn sie aktiviert ist - entsprechende Prompt-Werte vorschlägt und markiert, während der Benutzer eine Eingabe im Prompt-Auswahlfeld vornimmt.

Die automatische Vervollständigung ist nur für den Prompt-Typ "Auswahlliste" verfügbar, wenn der Prompt-Designer die Option **Benutzer kann Werte eingeben** im Dialogfeld "Neuer Prompt" gewählt hat. Beachten Sie, dass die automatische Vervollständigung nicht für hierarchische Prompts verfügbar ist.

Der Administrator legt fest, ob bei der automatischen Vervollständigungsfunktion die Groß-/Kleinschreibung beachtet werden muss oder nicht. Außerdem gibt er die Übereinstimmungsebene an. Die Übereinstimmungsebene bestimmt, wie Oracle BI EE die Spaltenwerte mit der Benutzereingabe abgleicht. Der Administrator hat drei Möglichkeiten, die Übereinstimmung bei der automatischen Vervollständigung festzulegen:

- **Beginnt mit** Während der Benutzereingabe schlägt Oracle BI EE die Spaltenwerte vor, die mit dem Buchstaben oder Text beginnen, den der Benutzer eingibt. Beispiel: Wenn der Administrator das Ignorieren der Groß-/ Kleinschreibung bei der automatischen Vervollständigung konfiguriert und die Übereinstimmungsebene auf "Beginnt mit" gesetzt hat und der Benutzer "m" eingibt, schlägt Oracle BI EE "**M**icropod" und "**M**P3 Speakers System" vor.
- **Wort beginnt mit** Wenn der Benutzer mit der Eingabe beginnt, schlägt Oracle BI EE die Spaltenwerte vor, die Wörter enthalten, deren erster Buchstabe mit der Eingabe des Benutzers übereinstimmt. Beispiel: Wenn der Administrator das Ignorieren der Groß-/Kleinschreibung bei der automatischen Vervollständigung konfiguriert und die Übereinstimmungsebene auf "Wort beginnt mit" gesetzt hat und der Benutzer "c" eingibt, schlägt Oracle BI EE "**C**omCell," "MPEG **C**amcorder" und "7 Megapixel Digital **C**amera" vor.
- **Volle Übereinstimmung** Während der Benutzereingabe schlägt Oracle BI EE die Spaltenwerte vor, die jeden Buchstaben enthalten, den der Benutzer eingibt. Beispiel: Wenn der Administrator das Ignorieren der Groß-/Kleinschreibung bei der automatischen Vervollständigung konfiguriert und die Übereinstimmungsebene auf "Übereinstimmung mit allen" gesetzt hat und der Benutzer "l" eingibt, schlägt Oracle BI EE "**L**CD 36X Standard", "**L**CD HD Television", "7 Megapixe**l** Digita**l** Camera" und "P**l**asma HD Te**l**evision" vor.

Wenn der Administrator die Prompt-Einstellung in der Oracle BI EE-Instanzkonfigurationsdatei richtig konfiguriert, werden bei der Funktion zur automatischen Vervollständigung übereinstimmende Werte markiert, wenn der Benutzer auf das Dialogfeld "Werte auswählen" zugreift, um nach einem Prompt-Wert zu suchen. Die Übereinstimmungsebene wird jedoch nicht von der Voreinstellung bestimmt, die der Administrator festlegt. Stattdessen wählt der Benutzer die Übereinstimmungsebene im Dialogfeld Werte auswählen.

Die automatische Vervollständigungsfunktion für Prompts wird vom Administrator auf Systemebene aktiviert, der Dashboard-Designer kann die automatische Vervollständigungsfunktion jedoch aus Dashboards ausschließen, und der Benutzer kann die automatische Vervollständigung im Dialogfeld "Mein Account" ausschalten Beachten Sie die folgenden Beziehungen zwischen den Einstellungen für die automatische Vervollständigung:

• **Systemeinstellung** — Der Administrator ändert die Systemkonfigurationsdatei, um die automatische Vervollständigungsfunktion für Oracle BI EE zu aktivieren. Wenn diese Funktionalität aktiviert ist, können alle Benutzer auf die automatische Vervollständigungsfunktion für Prompts zugreifen. Wenn diese Funktionalität

<span id="page-284-0"></span>deaktiviert ist, sind alle Felder für die automatische Vervollständigung in der Oracle BI EE-Benutzeroberfläche deaktiviert. Weitere Informationen finden Sie unter "Configuring for Prompts" in *System Administrator's Guide for Oracle Business Intelligence Enterprise Edition*

- **Dashboard-Einstellung** Wenn die automatische Vervollständigung für Oracle BI EE aktiviert ist, kann der Dashboard-Designer die automatische Vervollständigungsfunktion bei einzelnen Dashboards entfernen, indem er im Dialogfeld "Dashboard-Eigenschaften" das Feld **Prompts autom. vervollständigen** auf **Aus** setzt. Die automatische Vervollständigungsfunktion ist jedoch für andere Dashboards verfügbar, bei denen die Einstellung **Prompts automatisch vervollständigen** auf **Benutzervoreinstellung** gesetzt ist.
- **Benutzervoreinstellungen** Wenn die automatische Vervollständigung für Oracle BI EE und für einzelne Dashboards aktiviert ist, können Benutzer die automatische Vervollständigungsfunktion für ihre Accounts deaktivieren, indem sie das Feld **Prompts automatisch vervollständigen** im Dialogfeld "Mein Account": Registerkarte "Voreinstellungen" auf **Aus** setzen. Wenn Sie diese Option auf **Aus** setzen, werden die System- und Dashboard-Einstellungen außer Kraft gesetzt und die automatische Vervollständigungsfunktion wird für den Benutzer nicht angezeigt.

### **Spaltenprompts erstellen**

Mit einem Spalten-Prompt können Benutzer die Werte zum Füllen einer Spalte in einem Dashboard oder einer Analyse auswählen.

Gehen Sie wie folgt vor, um einen benannten Spaltenprompt zu erstellen, den Sie auf mindestens ein Dashboard anwenden können, beziehungsweise um einen Inline-Spaltenprompt zu erstellen, der in eine Analyse eingebettet ist. Dieses Verfahren beinhaltet keine Informationen zu Auswahlschritten oder hierarchischen Spalten. Informationen zu Spalten-Prompts und Auswahlschritten finden Sie in [Auswahlschritte mit Spalten-Prompts außer Kraft setzen](#page-287-0)

Weitere Informationen über das Öffnen eines Prompts zur Bearbeitung finden Sie unter [Prompts bearbeiten](#page-293-0).

So erstellen Sie einen Spaltenprompt:

- **1.** Um einen Dashboard-Prompt zu erstellen, verwenden Sie die folgende Unterprozedur.
	- **a.** Navigieren Sie zur Oracle BI Enterprise Edition-Homepage, suchen Sie nach dem globalen Header, fahren Sie mit dem Mauszeiger über das Menü **Neu**, um es zu öffnen, und wählen Sie **Dashboard-Prompt**. Wählen Sie im Menü "Themenbereich wählen" denjenigen Themenbereich aus, für den Sie einen Prompt erstellen möchten. Der Bereich "Definition" wird angezeigt.
	- **b.** Klicken Sie in der Symbolleiste im Definitionsbereich auf die Schaltfläche **Neu**, um auf die Auswahlliste für Prompt-Typen zuzugreifen. Wählen Sie **Spalten-Prompt**. Das Dialogfeld "Spalte auswählen" wird angezeigt.
	- **c.** Wählen Sie eine Spalte, und klicken Sie auf **OK**. Das Dialogfeld "Neuer Prompt" wird angezeigt.

Falls Ihr Repository für Doppelspalten konfiguriert ist, stellen Sie sicher, dass Sie die richtige Anzeigespalte auswählen. Informationen zu Doppelspalten finden Sie unter [Feature "Doppelspalten".](#page-48-0)

Die Anzahl Spalten, die Sie in einen Prompt aufnehmen, kann die Performance beeinflussen. Allgemein gilt, dass Sie die Anzahl der Spalten so gering wie möglich halten sollten.

Wenn Sie einen Dashboard-Prompt erstellen und verwandte Themenbereiche hinzufügen oder entfernen möchten, klicken Sie auf die Schaltfläche **Themenbereich wählen** im Dialogfeld "Spalte auswählen", um das Dialogfeld "Themenbereiche hinzufügen/entfernen" anzuzeigen.

- **2.** Um einen Inline-Prompt zu erstellen, verwenden Sie die folgende Unterprozedur.
	- **a.** Erstellen Sie eine neue Analyse, bzw. öffnen Sie eine vorhandene, für die Sie einen Prompt erstellen möchten. Klicken Sie auf die Registerkarte Prompts. Der Bereich "Definition" wird angezeigt.
	- **b.** Klicken Sie in der Symbolleiste im Definitionsbereich auf die Schaltfläche **Neu**, um auf die Auswahlliste für Prompt-Typen zuzugreifen. Wählen Sie **Spalten-Prompt**. Die ausgewählten Spalten der Analyse werden in dem kaskadierenden Menü neben dem Auswahlelement "Spalten-Prompt" angezeigt.

**Hinweis:** Falls die entsprechende Spalte nicht in der Liste aufgeführt ist, klicken Sie auf die Option **Mehr Spalten** in der kaskadierenden Liste, und wählen Sie die gewünschte Spalte im Dialogfeld "Spalte auswählen".

**c.** Wählen Sie eine Spalte. Das Dialogfeld "Neuer Prompt" wird angezeigt.

Wenn Sie einen Prompt für eine Spalte erstellen möchten, die nicht in der Spaltenliste aufgeführt ist, wählen Sie die Option **Mehr Spalten...**. Das Dialogfeld "Spalte auswählen" wird angezeigt, in dem Sie nach Spalten suchen und diese auswählen können.

Falls Ihr Repository für Doppelspalten konfiguriert ist, stellen Sie sicher, dass Sie die richtige Anzeigespalte auswählen. Informationen zu Doppelspalten finden Sie unter [Feature "Doppelspalten".](#page-48-0)

Die Anzahl Spalten, die Sie in einen Prompt aufnehmen, kann die Performance beeinflussen. Allgemein gilt, dass Sie die Anzahl der Spalten so gering wie möglich halten sollten.

Wenn Sie einen Dashboard-Prompt erstellen und verwandte Themenbereiche hinzufügen oder entfernen möchten, klicken Sie auf die Schaltfläche **Themenbereich wählen** im Dialogfeld "Spalte auswählen", um das Dialogfeld "Themenbereiche hinzufügen/entfernen" anzuzeigen.

- **3.** (Optional) Klicken Sie auf die Schaltfläche **Formel bearbeiten**, um das Dialogfeld "Spaltenformel bearbeiten": Registerkarte "Spaltenformel" anzuzeigen, in dem Sie die Spaltenformel ändern können.
- **4.** Ändern Sie im Feld **Label** gegebenenfalls das Standardlabel, indem Sie einen Titel für den Spaltenfilter-Prompt eingeben. Der Titel wird als Feldlabel des Prompts angezeigt. Sie können HTML-Markup-Tags, wie <b>>>>>, <font> und <table>, in den Titel einbeziehen.
- **5.** Geben Sie in das Feld **Beschreibung** eine kurze Beschreibung des Prompts ein. Die Beschreibung wird als QuickInfo-Text immer dann angezeigt, wenn der Benutzer mit dem Mauszeiger über das Prompt-Label im Dashboard oder in der Analyse fährt.
- **6.** Wählen Sie aus der Liste **Operator** den zu verwendenden Operator aus.
- **7.** Wählen Sie im Feld **Benutzereingabe**, wie die Prompt-Oberfläche den Benutzer nach Eingaben abfragen soll (Beispiel: Eingabeaufforderung per Optionsfeld, um nur einen Prompt-Wert auszuwählen). Beachten Sie, dass der Spaltentyp die auswählbaren Benutzereingabeoptionen vorgibt.
- **8.** Wählen Sie im Abschnitt "Optionen" Prompt-Optionen, um festzulegen, wie die Listenwerte dem Benutzer angezeigt werden sollen und wie der Benutzer mit dem Prompt umgehen soll. Je nach gewähltem Benutzereingabetyp und Listenwertetyp variieren die Prompt-Optionen. Weitere Informationen zu individuellen Prompt-Optionen finden Sie im Dialogfeld "Neuer Prompt".
- **9.** Wählen Sie im Feld **Standardauswahl** den oder die Prompt-Werte, die der Benutzer anfänglich sieht. Wenn Sie einen Standardtyp wählen, wird ein Feld angezeigt, in dem Sie entweder bestimmte Werte auswählen oder angeben können, wie die Standardwerte festgelegt werden sollen. Beispiel: Wenn Sie **SQL-Ergebnisse** wählen, müssen Sie die SQL-Anweisung zum Generieren der Werteliste eingeben.
- **10.** Klicken Sie auf **OK**. Der Prompt wird im Bereich "Definition" angezeigt.
- **11.** Speichern Sie den Prompt. Beachten Sie die folgenden Optionen:
	- Wenn Sie einen Dashboard-Prompt erstellen, klicken Sie im Prompt-Editor auf die Schaltfläche **Prompt speichern** im Prompt-Editor, geben den Ordner an, in dem der Prompt gespeichert werden soll, und benennen den Prompt mit einem aussagefähigen Namen. Beachten Sie, dass nur Sie auf die Dashboard-Prompts zugreifen können, die Sie in persönlichen Ordnern speichern. In gemeinsam genutzten Ordnern gespeicherte Dashboard-Prompts stehen auch anderen Benutzern zur Verfügung, die auf das Objekt zugreifen dürfen.
	- Wenn Sie einen Dashboard Prompt für einen Oracle BI Publisher-Bericht speichern, der Daten von einer SQL-Abfrage von Oracle BI Server, Oracle Database oder einer anderen JDBC-Quelle erhält, muss der Name des Dashboard Prompts mit dem Namen des Berichtsparameters übereinstimmen.
	- Wenn Sie einen Inline-Prompt erstellen, speichern Sie die Analyse.
- **12.** Um den ausgewählten Prompt neu anzuordnen, verwenden Sie die Pfeilschaltflächen im Bereich "Definition". Das Neuordnen von Prompts steuert die Reihenfolge, in der die Auswahlmöglichkeiten dem Benutzer zur Laufzeit angezeigt werden; stellen Sie daher sicher, dass die Reihenfolge logisch ist, insbesondere dann, wenn Sie eingeschränkte Prompts erstellen.
- **13.** Wählen Sie den gewünschten Layouttyp für die Prompt-Seite, indem Sie in der Symbolleiste des Definitionsbereichs auf die Schaltfläche **Neue Zeile** oder die Schaltfläche **Neue Spalte** klicken. Klicken Sie in der Definitionstabelle auf das Kontrollkästchen für das Prompt-Element, das Sie in einer neuen Zeile oder Spalte anzeigen möchten.
- **14.** Eine Vorschau, wie der Prompt im Dashboard angezeigt wird, sehen Sie im **Anzeigebereich** anhand von Beispieldaten. Sie können auch auf die Schaltfläche **Vorschau** (falls vorhanden) in der Symbolleiste des Definitionsbereichs klicken, um den Prompt mit den tatsächlichen Prompt-Werten anzuzeigen.

**Hinweis:** Ist die Schaltfläche **Vorschau** nicht verfügbar, hat der Administrator die Anzeige unterdrückt.

# <span id="page-287-0"></span>**Auswahlschritte mit Spalten-Prompts außer Kraft setzen**

Mit dem folgenden Verfahren erstellen Sie einen Auswahlschritt mit einem Spalten-Prompt-Override.

Sie können einen Auswahlschritt entweder mit einem Dashboard- oder einem Analyse-Prompt außer Kraft setzen. Beispiel: Sie können angeben, dass der Auswahlschritt "Products.Brand" mit einem Spalten-Prompt überschrieben werden soll, der die Elemente "BizTech" und "FunPod" angibt.

Die folgende Liste zeigt Beispiele zum Außerkraftsetzen von Auswahlschritten durch Prompts, wenn der Benutzer Gruppen oder Spaltenelemente wählt:

- Ein oder mehrere Gruppen, wie "Meine Regionen" und "Meine Orte", können nur einen Auswahlschritt des Typs "Hinzufügen" außer Kraft setzen.
- Ein oder mehrere Elemente, wie "Mitte" und "Osten", können einen Auswahlschritt beliebigen Typs außer Kraft setzen.
- Ein oder mehrere Gruppen *und* ein oder mehrere Elemente, wie "Meine Regionen" und "Mitte", können einen Auswahlschritt beliebigen Typs außer Kraft setzen. Jedoch werden Gruppen ignoriert und Elemente unterstützt.

Weitere Informationen zum Verwenden von Spalten-Prompts zum Außerkraftsetzen von Auswahlschritten finden Sie unter folgenden Themen:

- [Weitere Prompt-Typen](#page-276-0)
- [Was sind Filter und Auswahlschritte?](#page-254-0)
- [Mit ausgewählten Daten arbeiten](#page-255-0)

So erstellen oder bearbeiten Sie einen Spalten-Prompt zum Außerkraftsetzen von Auswahlschritten:

**1.** Navigieren Sie in der Analyse, in der Sie einen Spalten-Prompt zum Überschreiben eines Auswahlschritts erstellen oder bearbeiten möchten, zu dem Bereich "Auswahlschritte" und geben die Auswahlschritte an.

Informationen zur Angabe von Auswahlschritten finden Sie in [Mit ausgewählten](#page-255-0) [Daten arbeiten](#page-255-0).

- **2.** Legen Sie fest, welche Auswahlschritte durch einen Spalten-Prompt außer Kraft gesetzt werden sollen, und klicken Sie auf die zugehörige Schaltfläche **Bearbeiten**. Das Dialogfeld Elementschritt bearbeiten wird angezeigt.
- **3.** Aktivieren Sie das Kontrollkästchen **Außer Kraft setzen mit**, und wählen Sie dann **Prompt**.
- **4.** Klicken Sie auf **OK**, und speichern Sie die Analyse.
- **5.** Erstellen Sie gegebenenfalls einen benannten oder einen Inline-Prompt. Weitere Informationen finden Sie unter [Spaltenprompts erstellen](#page-284-0).
# **Imageprompt erstellen**

Ein Bild-Prompt gibt dem Benutzer ein Bild zurück, das klickbare Abschnitte oder Bereiche zum Auswählen eines bestimmten Prompt-Werts enthält.

Beispiel: Ein Bild-Prompt kann eine Karte der Vereinigten Staaten mit Abschnitten sein, die die Geschäftsbereiche Norden, Süden, Osten, Westen und Mitte darstellen. Der Benutzer klickt auf einen Geschäftsbereich, um die entsprechenden Verkaufszahlen für das Dashboard oder die Analyse abzurufen.

Sie können Bild-Prompts in mindestens einem Dashboard anwenden oder in Analysen einbetten. Mit dem folgenden Verfahren erstellen bzw. bearbeiten Sie einen Bild-Prompt. Weitere Informationen über das Öffnen eines Prompts zur Bearbeitung finden Sie unter [Prompts bearbeiten](#page-293-0).

So erstellen Sie einen Imageprompt:

- **1.** Um einen benannten Bild-Prompt zu erstellen, verwenden Sie die folgende Unterprozedur.
	- **a.** Navigieren Sie zur Oracle BI Enterprise Edition-Homepage, suchen Sie nach dem globalen Header, fahren Sie mit dem Mauszeiger über das Menü **Neu**, um es zu öffnen, und wählen Sie **Dashboard-Prompt**. Das Menü "Themenbereiche wählen" wird angezeigt.
	- **b.** Wählen Sie im Menü "Themenbereich wählen" denjenigen Themenbereich, für den Sie einen Prompt erstellen möchten. Der Bereich "Definition" wird angezeigt.
- **2.** Zum Erstellen eines Inline Prompts erstellen Sie entweder eine Analyse bzw. öffnen Sie eine vorhandene Analyse, für die Sie einen Prompt erstellen möchten. Klicken Sie im Analyseeditor auf die Registerkarte Prompts. Der Bereich "Definition" wird angezeigt.
- **3.** Klicken Sie im Definitionsbereich auf die Schaltfläche **Neu**. Wählen Sie **Bildwert** aus der Liste.

Das Dialogfeld Eigenschaften des Imagemap-Prompts wird angezeigt.

- **4.** Geben Sie einen Titel für den Bild-Prompt in das Feld **Titel** ein. Der Titel wird als Label des Prompt-Feldes angezeigt. Sie können HTML-Markup Tags in dem Titel aufnehmen, wie <b>, <font> und <table>.
- **5.** Geben Sie in das Feld **Beschreibung** eine kurze Beschreibung des Prompts ein. Die Beschreibung wird als QuickInfo-Text immer dann angezeigt, wenn der Benutzer mit dem Mauszeiger über das Prompt-Label im Dashboard oder in der Analyse fährt.

Die Beschreibungen werden auch angezeigt, wenn Administratoren das gespeicherte Prompt-Objekt aus dem Katalogmanager anzeigen.

**6.** Geben Sie Speicherort und Name des Bilds im Feld **Bild-URL** an.

Die Bilddatei muss auf einem Webserver gespeichert sein. Es wird empfohlen, die Bilddateien in dem Verzeichnis abzulegen, das alle Webressourcendateien enthält (Beispiel: app\res\region3.jpg). Das Speichern der Bilddateien zusammen mit den Webressourcendateien verhindert die Anzeige einer Sicherheitswarnmeldung, wenn der Benutzer das Bild über das Dashboard oder die Analyse öffnet.

Wenn Sie jedoch einen Webserver wie WebLogic verwenden, auf dem die Ressourcendateien im Deploy-Verzeichnis gespeichert sind, müssen Sie die Bilddatei in das Deploy-Verzeichnis und in das Verzeichnis verschieben, das alle Webressourcendateien enthält.

**7.** Geben Sie die entsprechenden HTML-<map>-Tags und die Daten in das Feld **HTML** ein. Geben Sie in den map-Tags die Form der Kartenregion, die X- und Y-Koordinaten sowie den Regionsnamen an. Beispiel:

```
<MAP Name="mymap"> <AREA Shape="poly" Coords="70,84,51,300,455" Href="http://
www.map.com/region1.html"> <AREA Shape="poly" Coords="25,180,125,280,485,668" 
   Href="http://www.map.com/region2.html"> <AREA Shape="poly" 
Coords="152,106,186,225,340,193" Href="http://www.map.com/region3.html"> 
<AREA Shape="poly" Coords="675,763,929,286,10,908" Href="http://www.map.com/
region43.html"> </MAP> <IMG Src="../images/imagemap.gif" Width="500" 
Height="300" Alt="Image Map" Usemap="#mymap" Ismap>
```
**8.** Um die Imagemap-Daten aus der HTML-Datei zu extrahieren, klicken Sie auf **Imagemap aus HTML extrahieren**.

Das Dialogfeld Eigenschaften des Imagemap-Prompts blendet alle Bereichstitel, Formen und Koordinaten ein, die im Feld **HTML** eingegeben wurden.

• Geben Sie für jeden Bereich im Feld **Spalte** den Namen der Spalte ein, die bei Auswahl durch den Benutzer übergeben werden soll, sowie den zu verwendenden Wert.

**Hinweis:** Die Spalte muss einen vollständig angegebenen Namen im Format "Ordner.Spaltenname" haben.

- Setzen Sie doppelte Anführungszeichen um die Spaltennamen, die Leerzeichen enthalten. Beispiel:
	- "Name des Landes"
	- "Versendete Einheiten"
- **9.** Klicken Sie auf **OK**. Der Prompt wird im Bereich "Definition" angezeigt.
- **10.** Speichern Sie den Prompt. Beachten Sie die folgenden Optionen:
	- Wenn Sie einen Dashboard-Prompt erstellen, klicken Sie im Prompt-Editor auf die Schaltfläche **Speichern**, geben den Ordner an, in dem der Prompt gespeichert werden soll, und benennen den Prompt mit einem aussagefähigen Namen. Beachten Sie, dass nur Sie auf die Dashboard-Prompts zugreifen können, die Sie in persönlichen Ordnern speichern. In gemeinsam genutzten Ordnern gespeicherte Dashboard-Prompts stehen auch anderen Benutzern zur Verfügung, die auf das Objekt zugreifen dürfen.
	- Wenn Sie einen Dashboard Prompt für einen Oracle BI Publisher-Bericht speichern, der Daten von einer SQL-Abfrage von Oracle BI Server, Oracle Database oder einer anderen JDBC-Quelle erhält, muss der Name des Dashboard Prompts mit dem Namen des Berichtsparameters übereinstimmen.
	- Wenn Sie einen Inline-Prompt erstellen, speichern Sie die Analyse.
- **11.** Um den ausgewählten Prompt neu anzuordnen, verwenden Sie die Pfeilschaltflächen im Bereich "Definition". Das Neuordnen von Prompts steuert

die Reihenfolge, in der die Auswahlmöglichkeiten dem Benutzer zur Laufzeit angezeigt werden; stellen Sie daher sicher, dass die Reihenfolge logisch ist, insbesondere dann, wenn Sie eingeschränkte Prompts erstellen.

- **12.** Wenn Sie eine neue Zeile oder Spalte zu der Prompts-Seite hinzufügen möchten, klicken Sie auf die Schaltfläche **Neue Zeile** oder **Neue Spalte** in der Symbolleiste des Definitionsbereichs. Klicken Sie in der Definitionstabelle auf das Kontrollkästchen, das dem Prompt entspricht, den Sie in einer neuen Zeile oder Spalte anzeigen möchten.
- **13.** Eine Vorschau, wie der Prompt im Dashboard angezeigt wird, sehen Sie im Anzeigebereich anhand von Beispieldaten, oder Sie klicken auf die Schaltfläche **Vorschau** (falls vorhanden) in der Symbolleiste des Definitionsbereichs, um den Prompt mit den tatsächlichen Prompt-Werten anzuzeigen.

**Hinweis:** Ist die Schaltfläche **Vorschau** nicht verfügbar, hat der Administrator die Anzeige unterdrückt.

# **Währungsprompts erstellen**

Mit einem Währungs-Prompt können Benutzer den Währungstyp ändern, der im Dashboard oder in der Analyse angezeigt wird.

Wenn der Prompt auf ein Dashboard angewendet oder in eine Analyse eingebettet wird, gibt er den Benutzern eine Währungsauswahlliste zurück. Die aufgelisteten Währungstypen sind vom Administrator in der Datei "userpref\_currencies.xml" hinterlegt worden. Dieselbe Währungsliste wird im Dialogfeld "Mein Account": Registerkarte "Voreinstellungen" angezeigt.

Mit dem folgenden Verfahren erstellen Sie einen Währungs-Prompt, den Sie auf mindestens ein Dashboard anwenden oder in eine Analyse einbetten können. Weitere Informationen über das Öffnen eines Prompts zur Bearbeitung finden Sie unter [Prompts bearbeiten.](#page-293-0)

#### **So erstellen Sie einen Währungsprompt:**

- **1.** Um einen benannten Währungs-Prompt zu erstellen, verwenden Sie die folgende Unterprozedur.
	- **a.** Navigieren Sie zur Oracle BI Enterprise Edition-Homepage, suchen Sie nach dem globalen Header, fahren Sie mit dem Mauszeiger über das Menü **Neu**, um es zu öffnen, und wählen Sie **Dashboard-Prompt**. Das Menü "Themenbereiche wählen" wird angezeigt.
	- **b.** Wählen Sie im Menü "Themenbereich wählen" denjenigen Themenbereich, für den Sie einen Prompt erstellen möchten. Der Bereich "Definition" wird angezeigt.
- **2.** Zum Erstellen eines Inline Prompts erstellen Sie entweder eine Analyse bzw. öffnen Sie eine vorhandene Analyse, für die Sie einen Prompt erstellen möchten. Klicken Sie im Analyseeditor auf die Registerkarte Prompts. Der Bereich "Definition" wird angezeigt.
- **3.** Klicken Sie im Definitionsbereich auf die Schaltfläche **Neu**. Wählen Sie **Währungs-Prompt** aus der Liste.

Das Dialogfeld "Neuer Prompt" wird angezeigt.

#### **Hinweis:**

Die Option "Währungs-Prompt" ist nur verfügbar, wenn der Administrator die Datei userpref\_currencies.xml konfiguriert hat, wie unter Währungsoptionen konfigurieren in *System Administrator's Guide for Oracle Business Intelligence Enterprise Edition* beschrieben.

- **4.** Geben Sie ein Label für den Währungs-Prompt im Feld **Label** ein. Dieses Label wird als Feldlabel des Prompts angezeigt. Sie können HTML-Markup-Tags, wie <b>, <font> und <table>, in den Titel einbeziehen.
- **5.** Geben Sie in das Feld **Beschreibung** eine kurze Beschreibung des Prompts ein. Die Beschreibung wird als QuickInfo-Text immer dann angezeigt, wenn der Benutzer mit dem Mauszeiger über das Prompt-Label im Dashboard oder in der Analyse fährt.

Die Beschreibungen werden auch angezeigt, wenn Administratoren das gespeicherte Prompt-Objekt aus dem Katalogmanager anzeigen.

- **6.** Klicken Sie auf **OK**. Der Prompt wird im Bereich "Definition" angezeigt.
- **7.** Speichern Sie den Prompt. Beachten Sie die folgenden Optionen:
	- Wenn Sie einen Dashboard-Prompt erstellen, klicken Sie im Prompt-Editor auf die Schaltfläche **Speichern**, geben den Ordner an, in dem der Prompt gespeichert werden soll, und benennen den Prompt mit einem aussagefähigen Namen. Beachten Sie, dass nur Sie auf die Dashboard-Prompts zugreifen können, die Sie in persönlichen Ordnern speichern. In gemeinsam genutzten Ordnern gespeicherte Dashboard-Prompts stehen auch anderen Benutzern zur Verfügung, die auf das Objekt zugreifen dürfen.
	- Wenn Sie einen Dashboard Prompt für einen Oracle BI Publisher-Bericht speichern, der Daten von einer SQL-Abfrage von Oracle BI Server, Oracle Database oder einer anderen JDBC-Quelle erhält, muss der Name des Dashboard Prompts mit dem Namen des Berichtsparameters übereinstimmen.
	- Wenn Sie einen Inline-Prompt erstellen, speichern Sie die Analyse.
- **8.** Um den ausgewählten Prompt neu anzuordnen, verwenden Sie die Pfeilschaltflächen im Bereich "Definition". Das Neuordnen von Prompts steuert die Reihenfolge, in der die Auswahlmöglichkeiten dem Benutzer zur Laufzeit angezeigt werden; stellen Sie daher sicher, dass die Reihenfolge logisch ist, insbesondere dann, wenn Sie eingeschränkte Prompts erstellen.
- **9.** Wenn Sie eine neue Zeile oder Spalte zu der Prompts-Seite hinzufügen möchten, klicken Sie auf die Schaltfläche **Neue Zeile** oder **Neue Spalte** in der Symbolleiste des Definitionsbereichs. Klicken Sie in der Definitionstabelle auf das Kontrollkästchen, das dem Prompt entspricht, den Sie in einer neuen Zeile oder Spalte anzeigen möchten.
- **10.** Eine Vorschau, wie der Prompt im Dashboard angezeigt wird, sehen Sie im Anzeigebereich anhand von Beispieldaten, oder Sie klicken auf die Schaltfläche **Vorschau** (falls vorhanden) in der Symbolleiste des Definitionsbereichs, um den Prompt mit den tatsächlichen Prompt-Werten anzuzeigen.

#### **Hinweis:**

Ist die Schaltfläche **Vorschau** nicht verfügbar, hat der Administrator die Anzeige unterdrückt.

# **Variablenprompts erstellen**

Sie können einen Variablen-Prompt erstellen, den Sie auf ein oder mehrere Dashboards anwenden oder in eine Analyse einbetten können.

Weitere Informationen zu Variablen-Prompts finden Sie unter [Weitere Prompt-Typen](#page-276-0) Weitere Informationen zu Variablen finden Sie unter [Variablen verwenden](#page-75-0) Weitere Informationen zum Öffnen eines Prompts zu Bearbeitung finden Sie unter [Prompts](#page-293-0) [bearbeiten](#page-293-0)

So erstellen Sie einen Variablen-Prompt:

- **1.** Um einen benannten Variablen-Prompt zu erstellen, verwenden Sie die folgende Unterprozedur.
	- **a.** Navigieren Sie zur Oracle BI Enterprise Edition-Homepage, suchen Sie nach dem globalen Header, fahren Sie mit dem Mauszeiger über das Menü **Neu**, um es zu öffnen, und wählen Sie **Dashboard-Prompt**. Das Menü "Themenbereiche wählen" wird angezeigt.
	- **b.** Wählen Sie im Menü "Themenbereich wählen" denjenigen Themenbereich, für den Sie einen Prompt erstellen möchten. Der Bereich "Definition" wird angezeigt.
- **2.** Zum Erstellen eines Inline Prompts erstellen Sie entweder eine Analyse bzw. öffnen Sie eine vorhandene Analyse, für die Sie einen Prompt erstellen möchten. Klicken Sie im Analyseeditor auf die Registerkarte Prompts. Der Bereich "Definition" wird angezeigt.
- **3.** Klicken Sie im Definitionsbereich auf die Schaltfläche **Neu**. Wählen Sie "Variablen-Prompt" aus der Liste.

Das Dialogfeld "Neuer Prompt" wird angezeigt.

- **4.** Wählen Sie im Feld **Prompt für** denjenigen Variablentyp, den Sie erstellen, und geben Sie dann den Namen der Variablen an.
- **5.** Geben Sie im Feld **Label** den Titel für den Variablenfilter-Prompt ein. Der Titel wird als Feldlabel des Prompts angezeigt. Sie können HTML-Markup-Tags, wie <b>, <font> und <table>, in den Titel einbeziehen.
- **6.** Geben Sie in das Feld **Beschreibung** eine kurze Beschreibung des Prompts ein. Die Beschreibung wird als QuickInfo-Text immer dann angezeigt, wenn der Benutzer mit dem Mauszeiger über das Prompt-Label im Dashboard oder in der Analyse fährt.

Die Beschreibungen werden auch angezeigt, wenn Administratoren das gespeicherte Prompt-Objekt aus dem Katalogmanager anzeigen.

**7.** Wählen Sie im Feld **Benutzereingabe**, wie die Prompt-Oberfläche den Benutzer nach Eingaben abfragen soll. Beispiel: Eingabeaufforderung per Optionsfeld, um nur einen Prompt-Wert auszuwählen.

- <span id="page-293-0"></span>**8.** Wenn Sie entweder den Benutzereingabetyp **Auswahlliste**, **Kontrollkästchen**, **Optionsfelder** oder **Listenfeld** gewählt haben, müssen Sie auch die Prompt-Werteliste angeben.
- **9.** Wählen Sie im Abschnitt "Optionen" die Prompt-Optionen. Die Prompt-Optionen variieren je nach von Ihnen gewähltem Benutzereingabetyp. Mithilfe der Prompt-Optionen können Sie genauer angeben, wie der Benutzer mit dem Prompt umgehen soll (Beispiel: ob eine Benutzereingabe gefordert wird).
- **10.** Wählen Sie im Feld **Standardauswahl** den Prompt-Wert, den der Benutzer anfänglich sieht. Wenn Sie einen bestimmten Wert wählen, wird das Feld **Standardwert** angezeigt, in das Sie einen Wert eingeben können.
- **11.** Klicken Sie auf **OK**. Der Prompt wird im Bereich "Definition" angezeigt.
- **12.** Speichern Sie den Prompt. Beachten Sie die folgenden Optionen:
	- Wenn Sie einen Dashboard-Prompt erstellen, klicken Sie im Prompt-Editor auf die Schaltfläche **Speichern**, geben den Ordner an, in dem der Prompt gespeichert werden soll, und benennen den Prompt mit einem aussagefähigen Namen. Beachten Sie, dass nur Sie auf die Dashboard-Prompts zugreifen können, die Sie in persönlichen Ordnern speichern. In gemeinsam genutzten Ordnern gespeicherte Dashboard-Prompts stehen auch anderen Benutzern zur Verfügung, die auf das Objekt zugreifen dürfen.
	- Wenn Sie einen Dashboard Prompt für einen Oracle BI Publisher-Bericht speichern, der Daten von einer SQL-Abfrage von Oracle BI Server, Oracle Database oder einer anderen JDBC-Quelle erhält, muss der Name des Dashboard Prompts mit dem Namen des Berichtsparameters übereinstimmen.
	- Wenn Sie einen Inline-Prompt erstellen, speichern Sie die Analyse.
- **13.** Um den ausgewählten Prompt neu anzuordnen, verwenden Sie die Pfeilschaltflächen im Bereich "Definition". Das Neuordnen von Prompts steuert die Reihenfolge, in der die Auswahlmöglichkeiten dem Benutzer zur Laufzeit angezeigt werden; stellen Sie daher sicher, dass die Reihenfolge logisch ist, insbesondere dann, wenn Sie eingeschränkte Prompts erstellen.
- **14.** Wenn Sie eine neue Zeile oder Spalte zu der Prompts-Seite hinzufügen möchten, klicken Sie auf die Schaltfläche **Neue Zeile** oder **Neue Spalte** in der Symbolleiste des Definitionsbereichs. Klicken Sie in der Definitionstabelle auf das Kontrollkästchen, das dem Prompt entspricht, den Sie in einer neuen Zeile oder Spalte anzeigen möchten.
- **15.** Eine Vorschau, wie der Prompt im Dashboard angezeigt wird, sehen Sie im Anzeigebereich anhand von Beispieldaten, oder Sie klicken auf die Schaltfläche **Vorschau** (falls vorhanden) in der Symbolleiste des Definitionsbereichs, um den Prompt mit den tatsächlichen Prompt-Werten anzuzeigen.

**Hinweis:** Ist die Schaltfläche **Vorschau** nicht verfügbar, hat der Administrator die Anzeige unterdrückt.

# **Prompts bearbeiten**

Mit der folgenden Prozedur können Sie einen gespeicherten Dashboard- oder Inline-Prompt öffnen und bearbeiten.

Wenn Sie einen benannten Prompt bearbeiten und speichern, werden die Änderungen, die Sie an dem Prompt vornehmen, an alle Stellen propagiert, an denen der Prompt verwendet wird.

So bearbeiten Sie einen Prompt:

- **1.** Um einen Dashboard-Prompt zu öffnen, verwenden Sie die folgende Unterprozedur:
	- **a.** Klicken Sie im globalen Header auf **Katalog**. Die Seite Katalog wird angezeigt.
	- **b.** Navigieren Sie zu dem Prompt, der bearbeitet werden soll, und klicken Sie auf den Link **Bearbeiten**. Der "Prompt-Editor" wird angezeigt.
- **2.** Um einen Inline-Prompt zu öffnen, verwenden Sie die folgende Unterprozedur.
	- **a.** Klicken Sie in einer Analyse auf die Registerkarte "Prompts".
	- **b.** Markieren Sie im Fensterbereich "Definition" den zu bearbeitenden Prompt, und klicken Sie auf die Schaltfläche **Bearbeiten**. Der "Prompt-Editor" wird angezeigt.
- **3.** Nehmen Sie die gewünschten Änderungen vor.
- **4.** Speichern Sie den Prompt.

# **Dashboard-Prompts zu einem Dashboard oder einer Dashboard-Seite hinzufügen**

Wenn Dashboard-Prompts zu Dashboards oder Dashboard-Seiten hinzugefügt werden, kann der Benutzer mit dem Dashboard kommunizieren.

Mit dem folgenden Verfahren können Sie einen Dashboard-Prompt zu einem Dashboard oder einer Dashboard-Seite hinzufügen. Weitere Informationen zu Dashboard-Prompts finden Sie unter [Was sind Inline- und Dashboard-Prompts?](#page-274-0)

So fügen Sie einen Dashboard-Prompt zu einem Dashboard oder einer Dashboard-Seite hinzu:

**1.** Erstellen Sie ein neues Dashboard, oder öffnen Sie ein vorhandenes Dashboard, und klicken Sie auf die Schaltfläche **Dashboard bearbeiten**. Weitere Informationen zum Erstellen oder Bearbeiten eines Dashboards finden Sie unter [Dashboards](#page-213-0) [erstellen](#page-213-0)

**Tip:** Wenn Sie einem Dashboard ein Spaltenobjekt hinzufügen, können Sie die anzuzeigende Spalte vertikal per Drag and Drop auf dem Dashboard verschieben. Dann können Sie dieser Spalte Dashboard-Prompts hinzufügen, sodass die Dashboard-Prompts zur Laufzeit in einem Bereich neben dem Dashboard angezeigt werden.

- **2.** Suchen Sie im Bereich "Katalog" des Dashboard-Generators das gewünschte Objekt (z. B. Analyse oder KPI-Überwachungsliste), und verschieben Sie es per Drag and Drop in einen Dashboard-Abschnitt. (Weitere Informationen zum Hinzufügen von KPI-Objekten (z.B. KPI-Watchlists oder KPI-Beitragsräder) zu einem Dashboard finden Sie in [Wie kann ich KPIs verwenden?.](#page-380-0))
- **3.** Suchen Sie im Bereich "Katalog" des Dashboard-Generators den Dashboard-Prompt, und ziehen Sie ihn in einen Dashboard-Abschnitt.

**Tip:** Wenn sich kein neues Browserfenster öffnen soll, nachdem der Benutzer Prompt-Werte gewählt hat, klicken Sie auf die Schaltfläche **Weitere Optionen** im Dashboard-Abschnitt und wählen **Drill im Objekt**.

- **4.** Fahren Sie mit dem Mauszeiger über das Prompt-Objekt im Bereich "Seitenlayout", um die Symbolleiste zum Objekt anzuzeigen; klicken Sie dann auf die Schaltfläche **Eigenschaften** und wählen **Bereich**. Beachten Sie die folgenden Optionen:
	- Wenn Sie **Dashboard** wählen, wirkt sich der Prompt auf alle Dashboard-Seiten aus, auf denen der Prompt enthalten ist. Der Prompt-Wert, den der Benutzer für den Prompt auf Dashboard-Ebene wählt, setzt Werte für Dashboard-Prompts auf Seitenebene außer Kraft.
	- Wenn Sie **Seite** wählen, wirkt sich der Dashboard-Prompt nur auf die Seite(n) aus, der bzw. denen Sie den Prompt hinzugefügt haben.
- **5.** Zeigen Sie mit dem Mauszeiger auf das Prompt-Objekt im Bereich "Seitenlayout", um die Symbolleiste zum Objekt anzuzeigen; klicken Sie dann auf die Schaltfläche **Eigenschaften**, und wählen Sie **Prompt-Links ...**. Das Dialogfeld Prompt-Links wird angezeigt. Dort können Sie angeben, ob die Links **Bearbeiten** und **Kopieren** zur Laufzeit mit dem Prompt angezeigt werden sollen.

# **Ausgeblendete Dashboard-Prompts zu einem Dashboard oder einer Dashboard-Seite hinzufügen**

Sie können ein ausgeblendetes Dashboard zu einem Dashboard oder Dashboard-Seiten hinzufügen.

Der ausgeblendete Dashboard-Prompt legt zur Laufzeit Standardwerte für alle entsprechenden Prompts im Dashboard oder auf den Dashboard-Seiten und für die ungeschützten Inline-Prompts in den Analysen im Dashboard oder auf den Dashboard-Seiten fest.

So fügen Sie einen ausgeblendeten Dashboard-Prompt zu einem Dashboard oder einer Dashboard-Seite hinzu:

- **1.** Erstellen und speichern Sie einen Dashboard-Prompt, der spezifische Datenwerte enthält, um ihn als ausgeblendeten Prompt zu verwenden. Weitere Informationen zum Erstellen von Prompts finden Sie unter [Spaltenprompts erstellen](#page-284-0)
- **2.** Erstellen Sie ein neues Dashboard, oder öffnen Sie ein vorhandenes Dashboard, und klicken Sie auf die Schaltfläche **Dashboard bearbeiten**. Weitere Informationen zum Erstellen oder Bearbeiten eines [Dashboards](#page-213-0) finden Sie unter Dashboards [erstellen](#page-213-0)
- **3.** Klicken Sie im Dashboard-Generator auf die Schaltfläche **Extras**, und wählen Sie **Dashboard-Eigenschaften**. Das Dialogfeld Dashboard-Eigenschaften wird angezeigt.
- **4.** Wenn Sie einen ausgeblendeten Prompt zum gesamten Dashboard hinzufügen möchten, klicken Sie auf die Schaltfläche **Filter und Variablen - Bearbeiten**. Das Dialogfeld "Dashboard-Filter und -Variablen" wird angezeigt.

Wenn Sie einer Dashboard-Seite einen ausgeblendeten Prompt hinzufügen möchten, wählen Sie die Seite aus der Tabelle "Dashboard-Seiten", und klicken Sie auf die Schaltfläche **Wählen Sie einen Prompt zum Erfassen von Standardfiltern und -variablen**, die sich über der Tabelle "Dashboard-Seiten" befindet. Das Dialogfeld "Filter und Variablen - Seite" wird angezeigt.

**5.** Klicken Sie auf die Schaltfläche **Neuen ausgeblendeten Dashboard-Prompt einbetten**, um nach dem Dashboard-Prompt zu suchen und ihn auszuwählen. Klicken Sie auf **OK**.

> **Hinweis:** Sie können dem Dashboard oder der Dashboard-Seite einen oder mehrere Dashboard-Prompts hinzufügen.

**6.** Klicken Sie auf der Seite Dashboard-Eigenschaften auf die Schaltfläche **OK**, um die Dashboard-Eigenschaften zu speichern.

# **Analysen, Ansichten und Dashboard-Seiten formatieren**

In diesem Kapitel wird beschrieben, wie Formatierung für Analysen, Ansichten und Dashboard-Seiten in Oracle Business Intelligence Enterprise Edition angewendet wird. Hier werden die visuelle Formatierung, die bedingte Formatierung, benutzerdefinierte Formatmasken und benutzerdefinierte Formatzeichenfolgen beschrieben.

Dieses Kapitel enthält die folgenden Abschnitte:

- Was kann formatiert werden?
- [Spalten in Analysen formatieren](#page-299-0)
- [Was ist die kosmetische Formatierung?](#page-301-0)
- [Bedingte Formatierung auf Tabellen, Pivot-Tabellen, Performancekacheln,](#page-304-0) [Diagramme, Heat-Matrizen und Trellis-Ansicht anwenden](#page-304-0)
- [Benutzerdefinierte Formatmasken](#page-311-0)
- [Zeichenfolgen für benutzerdefinierte Formate](#page-315-0)

# **Was kann formatiert werden?**

Nachdem Sie eine Analyse erstellt und ausgeführt haben, werden auf die Analyseergebnisse Standardformatierungsregeln angewendet.

Standardformatierungsregeln basieren auf Cascading Style Sheets und XML-Meldungsdateien. Sie können zusätzliche Formate für bestimmte Ergebnisse erstellen. Mit zusätzlichen Formaten können Sie Blöcke verwandter Informationen hervorheben und die Aufmerksamkeit auf bestimmte Datenelemente lenken. Außerdem können Sie mit zusätzlichen Formaten das Erscheinungsbild von Analysen und Dashboards insgesamt anpassen.

Formatierung können Sie auf Folgendes anwenden:

- Spalten in Analysen, wie in Formatierung auf Spalten in Analysen anwenden beschrieben
- Ansichten, wie in [Formatierung auf Ansichten anwenden](#page-299-0) beschrieben
- Dashboard-Seiten, wie in [Formatierung auf Dashboard-Seiten anwenden](#page-299-0) beschrieben

# **Formatierung auf Spalten in Analysen anwenden**

Bei der Arbeit mit Spalten in Analysen können Sie deren Formatierung angeben.

Die Formatierung, die Sie anwenden, ist zu sehen, wenn die Spalte in Ansichten wie Tabellen und Pivot-Tabellen angezeigt wird. Weitere Informationen finden Sie unter Spalten in Analysen formatieren.

# <span id="page-299-0"></span>**Formatierung auf Ansichten anwenden**

Es gibt mehrere Möglichkeiten, Formatierung für Ansichten anzuwenden.

Sie können Formatierung nach folgenden Verfahren auf Ansichten anwenden:

- Im Ansichtseditor: Beim Bearbeiten einer Ansicht im Ansichtseditor können Sie in der Regel verschiedene Dialogfelder aufrufen, die das Formatieren der Ansicht selbst oder ihrer Teile ermöglichen. Die Formatierungsoptionen richten sich nach dem Ansichtstyp. Durch Formatierungsangaben im Ansichtseditor wird die für Spalten angegebene Formatierung außer Kraft gesetzt.
- Im zusammengesetzten Layout: Bei Verwendung des zusammengesetzten Layouts können Sie in der Symbolleiste des Containers für jede Ansicht auf eine Schaltfläche klicken, um ein Formatierungsdialogfeld aufzurufen. In diesem Dialogfeld können Sie Formatierungen auf den Ansichtscontainer anwenden; so können Sie zum Beispiel den Container für eine Tabelle mit einem grünen Hintergrund versehen.

# **Formatierung auf Dashboard-Seiten anwenden**

Sie können Formatierung auf Seitenlayoutspalten und Bereiche von Dashboard-Seiten anwenden.

Beim Bearbeiten einer Dashboard-Seite können Sie die Eigenschaften ihrer Spalten und Bereiche ändern und visuelle Formatierung anwenden. Weitere Informationen finden Sie unter [Was ist die kosmetische Formatierung?](#page-301-0) und [Dashboards erstellen und](#page-210-0) [verwenden](#page-210-0).

# **Spalten in Analysen formatieren**

Durch eine spezifische Formatierung von Spalten kann auf Daten aufmerksam gemacht werden, die bestimmte Kriterien erfüllen.

Wenn Sie eine Analyse erstellen, können Sie Eigenschaften für Spalten bearbeiten, um ihr Aussehen und Layout zu steuern. Sie können auch eine Formatierung angeben, die nur angewendet wird, wenn der Inhalt der Spalte bestimmte Bedingungen erfüllt. Standardmäßig gelten die Spezifikationen für eine Spalte nur für die aktuelle Analyse.

Wenn Ihr Account über die entsprechenden Berechtigungen verfügt, können Sie die benutzerdefinierten Spalteneigenschaften als systemweite Standardeinstellungen speichern, die jedes Mal verwendet werden sollen, wenn Daten aus dieser Spalte oder Spalten mit diesem speziellen Datentyp in Ergebnissen angezeigt werden. Zu den Eigenschaften, die Sie als Standardeinstellungen speichern können, gehören Formatierungseigenschaften und andere Eigenschaften, wie solche, die sich auf Interaktionen und das Zurückschreiben von Daten auswirken.

Da Gruppen und berechnete Elemente einfach nur Elemente der jeweiligen Spalten sind, übernehmen sie die Formatierung aus der Spalte und folgen derselben Prioritätsreihenfolge wie der für andere Elemente, es sei denn, Sie wenden eine Formatierung speziell auf die Gruppen oder berechneten Elemente an.

Dieser Abschnitt enthält die folgenden Themen:

• [Welche Arten der Formatierung können angewendet werden?](#page-300-0)

- Formatierungen auf Spalten anwenden
- [Formatierungsstandardwerte speichern](#page-301-0)

#### <span id="page-300-0"></span>**Welche Arten der Formatierung können angewendet werden?**

Mit den Registerkarten im Dialogfeld "Spalteneigenschaften" können Sie die Anzeige von Content für Spalten in Ansichten anpassen. Hierarchieebenen bieten detailliertere Formatierungen für hierarchische Spalten.

In der folgenden Liste finden Sie Beispiele für die Arten der Formatierung, die angewendet werden können:

- Wenden Sie eine kosmetische Formatierung auf die Spalte oder die Hierarchieebene an, wie Schriftfamilie und -größe.
- Weisen Sie alternative Ordner- und Spaltenüberschriftennamen zu, und wenden Sie eine benutzerdefinierte Formatierung auf diese an.
- Steuern Sie die Anzeige von doppelten Daten, wie sich wiederholende Spalten-Labels.
- Setzen Sie die Standardformatierung für Spalten und Datenwerte mit einer benutzerdefinierten Formatierung außer Kraft.
- Wenden Sie eine bedingte Formatierung auf die Spalte oder Hierarchieebene an, wodurch unterschiedliche Formatierungen basierend auf den Werten angewendet werden können. Beispiel: Werte, die größer als \$1 Million sind, können grün formatiert werden.

## **Formatierungen auf Spalten anwenden**

Sie können die Standardformatierung für Spalten festlegen.

Sie können die Standardeinstellungen außer Kraft setzen, indem Sie Spalten in Editoren für Datenansichten wie Tabellen formatieren.

So wenden Sie die Formatierung auf eine Spalte an:

- **1.** Öffnen Sie die Analyse, in der Sie die Formatierung und das Verhalten bearbeiten möchten, im Analyseeditor: Registerkarte "Kriterien" und dann:
- **2.** Fügen Sie die zu ändernde Spalte oder Hierarchieebene hinzu bzw. suchen Sie diese. (Blenden Sie eine hierarchische Spalte ein, um ihre Ebenen anzuzeigen.)
- **3.** Klicken Sie im Bereich "Ausgewählte Spalten" rechts neben dem Spaltennamen oder Hierarchieebenennamen auf die Schaltfläche **Optionen**, und klicken Sie auf **Spalteneigenschaften** oder **Hierarchieebeneneigenschaften**. Daraufhin wird das Dialogfeld "Spalteneigenschaften" angezeigt.
- **4.** Klicken Sie auf das Dialogfeld "Spalteneigenschaften": Registerkarte "Stil", und geben Sie an, wie jede Zelle und der zugehörige Content in den Analysen angezeigt werden soll. Beispiel: Ändern Sie den Zellenrahmen in "Rot" und die Schriftart des Zellencontents in "14-Punkt Arial".

Weitere Informationen finden Sie unter ["Was ist die kosmetische Formatierung?"](#page-301-0)

**5.** Klicken Sie auf das Dialogfeld "Spalteneigenschaften": Registerkarte "Spaltenformat", um verschiedene Eigenschaften, wie die für Überschriftsnamen und Wertunterdrückung, anzugeben.

<span id="page-301-0"></span>**6.** Klicken Sie auf das Dialogfeld "Spalteneigenschaften": Registerkarte "Datenformat", um anzugeben, wie die Standardanzeigemerkmale der Daten außer Kraft gesetzt werden sollen. Die in dieser Registerkarte angezeigten Optionen hängen vom Datentyp ab (Text, Datum und Zeitzone oder numerisch).

Weitere Informationen zur Anpassung von Datums- und Zeitfeldern finden Sie unter [Zeichenfolgen für benutzerdefinierte Formate](#page-315-0); in [Benutzerdefinierte](#page-311-0) [Formatmasken](#page-311-0) wird beschrieben, wie benutzerdefinierte Masken für numerische Daten erstellt werden.

**7.** Klicken Sie auf das Dialogfeld "Spalteneigenschaften": Registerkarte "Bedingungsformat", um eine bedingte Formatierung zu einer Spalte oder Hierarchieebene hinzuzufügen.

Weitere Informationen finden Sie unter [Bedingte Formatierung auf Tabellen, Pivot-](#page-304-0)[Tabellen, Performancekacheln, Diagramme, Heat-Matrizen und Trellis-Ansicht](#page-304-0) [anwenden.](#page-304-0)

- **8.** Wenn Sie auf das Dialogfeld Spalteneigenschaften über die Registerkarte Kriterien zugegriffen haben, können Sie optional auf **Als Standard speichern** und dann auf die entsprechende Option klicken, um die Standardwerte wiederherzustellen oder zu speichern, sofern Sie über die entsprechenden Berechtigungen verfügen.
- **9.** Klicken Sie auf **"OK"**, um die Änderungen zu speichern.

# **Formatierungsstandardwerte speichern**

Sie können Standardwerte für die Spaltenformatierung mit dem bereitgestellten Stylesheet überschreiben.

Wenn Sie mit den Registerkarten im Dialogfeld "Spalteneigenschaften" anpassen, wie Content für Spalten in Ansichten angezeigt wird, setzen Sie die Oracle Business Intelligence-Formatvorlage und die Systemstandardwerte für die Spalte oder Hierarchieebene außer Kraft.

Sie können die geänderten Eigenschaften nur für die Spalte oder Hierarchieebene in den Analysen, als systemweite Standardwerte für den Datentyp oder als systemweite Standardwerte für die Spalte oder Hierarchieebene speichern, sodass die Formatierung und das Verhalten unabhängig von der Analyse, in der sie angezeigt werden, identisch sind. Jeder Benutzer, der diese Spalte oder Hierarchieebene oder eine Spalte oder Hierarchieebene mit diesem Datentyp in nachfolgenden Analysen verwendet, nutzt daher standardmäßig die Einstellungen im Dialogfeld "Spalteneigenschaften". Um systemweite Eigenschaften zu speichern, müssen Sie die entsprechenden Berechtigungen besitzen.

Durch das Festlegen von systemweiten Standardwerten kann Konsistenz erreicht und Zeit in der Organisation gespart werden. Beispiel: Die Organisation möchte Arial als Schriftart für alle Textspalten in allen Analysen verwenden. Später wird dann die Entscheidung getroffen, alle Textspalten in Times New Roman zu ändern. Sie können Times New Roman einfach als systemweite Standardeinstellung für Textspalten speichern. Alle vorhandenen Analysen mit Textspalten, in denen die Schriftfamilie als "Standard (Arial)" angegeben ist, werden automatisch aktualisiert.

# **Was ist die kosmetische Formatierung?**

Die kosmetische Formatierung wirkt sich auf die visuelle Darstellung von Daten in Spalten und Hierarchieebenen, Ansichten sowie in Spalten und Abschnitten auf Dashboard-Seiten aus.

Sie können die kosmetische Formatierung anwenden, kosmetische Fromatierungsattribute kopieren und einfügen und eine formatierte Analyse speichern, die mit den Spalten einer anderen Analyse verwendet werden soll.

Sie können mehrere Dialogfelder anzeigen, mit denen Sie verschiedene kosmetische Attribute aufrufen und steuern können. Abhängig vom formatierten Objekt zeigt das Dialogfeld verschiedene Optionen an, wie Schriftart, Zelle, Rahmensteuerelemente und Hintergrundfarbe, sowie weitere Formatierungsoptionen, wie Textabstand und benutzerdefinierte CSS-Stiloptionen für HTML.

# **Kosmetische Darstellung anderer Analysen mit einer gespeicherten Analyse ändern**

Sie können die Formatierung aus einer gespeicherten Analyse in andere Analysen importieren.

Nach der Anpassung und Speicherung der kosmetischen Darstellung einer Analyse mit den Registerkarten Kriterien und Ergebnisse können Sie die Formatierung von der gespeicherten Analyse und ihren Ansichten in neue oder vorhandene Analysen importieren. Einige Ansichten, wie Gauges, Diagramme, Heat-Matrizen, Performancekacheln und Baumstrukturen, unterstützen keine Formatierung durch Import. Dieser Abschnitt enthält die folgenden Themen:

- Wo befindet sich die Schaltfläche "Format aus anderer Analyse importieren"?
- Welche Ansichtstypen unterstützen die importierte Formatierung?
- [Wie wird die importierte Formatierung angewendet?](#page-303-0)
- [Formatierungen mit einer gespeicherten Analyse importieren](#page-304-0)

#### **Wo befindet sich die Schaltfläche "Format aus anderer Analyse importieren"?**

Sie können die kosmetische Darstellung anderer Ansichten mit einer gespeicherten Analyse ändern, indem Sie auf die Schaltfläche **Format aus anderer Analyse importieren** klicken.

Diese Schaltfläche ist auf den folgenden Symbolleisten verfügbar:

- Symbolleiste "Zusammengesetztes Layout": Wenn Sie auf diese Schaltfläche klicken, wird die Formatierung auf alle betreffenden Ansichten im Layout angewendet. Siehe [Formatierungen von Containern anwenden](#page-303-0)
- Symbolleiste des Ansichtseditors: Wenn Sie auf diese Schaltfläche klicken, wird die Formatierung nur auf die Ansicht angewendet, die Sie gerade bearbeiten. Siehe Welche Ansichtstypen unterstützen die importierte Formatierung?

#### **Welche Ansichtstypen unterstützen die importierte Formatierung?**

Einige Ansichtstypen unterstützen Formatierungen, die aus anderen Ansichten importiert werden.

In der folgenden Liste werden die Komponenten beschrieben, die die Verwendung einer gespeicherten Analyse zur Formatierung anderer Ansichten unterstützen:

- **Ansichtstypen**: Sie können Formatierungen aus den folgenden Ansichtstypen importieren:
	- Legende: Importiert Formatierungen für den Legendentitel und den Legendencontainer. Textcontent wird nicht importiert.
- <span id="page-303-0"></span>– Text: Importiert nur die Textschriftfarbe. Texteigenschaften wie Präfix, Postfix und Fließtext werden nicht importiert.
- Pivot-Tabelle, Tabelle und Trellis-Ansicht: Importiert Formatierungen für die Spalten, Angaben für grüne Balken, Zwischensummen und Gesamtsummen sowie Abschnittseigenschaften.
- Statischer Text: Importiert nur die Textschriftfarbe. Textcontent wird nicht importiert.
- Titel: Importiert Formatierungen für den Titel, das Logo, den Untertitel, die Startzeit und die Hilfe-URL.
- Ansichtsauswahl: Importiert nur die Titelformatierung.
- **Zusammengesetztes Layout**: Sie können Formatierungen importieren, die nach Klicken auf die Schaltfläche **Container formatieren** für die Ansicht im zusammengesetzten Layout angegeben wurden.

### **Wie wird die importierte Formatierung angewendet?**

Eine importierte Formatierung wird anders angewendet als eine lokale Formatierung.

Wie Formatierungen angewendet werden, hängt davon ab, ob Sie eine Formatierung importieren, die auf Spalten, auf Ansichten oder auf Ansichtscontainer im zusammengesetzten Layout angewendet wurde.

#### **Formatierungen von Spalten anwenden**

Diese Funktion eignet sich am besten für Ansichten, wenn Attributspaltenzahlen, Kennzahlspaltenzahlen oder Zahlen von hierarchischen Spalten präzise ausgerichtet sind, oder für eine Einzelspaltenvorlage, die auf alle Spalten angewendet werden kann.

Wenn eine einzelne Spalte in der gespeicherten Analyse vorhanden ist, wird deren Formatierung auf alle Spalten in den Tabellen, Pivot-Tabellen und Trellis-Ansichten der Zielanalyse angewendet.

Bei mehreren Spalten wird die Formatierung positional angewendet, von links nach rechts für Spaltenüberschriften und Werte. Für eine Spalte, die die Anzahl in der gespeicherten Analyse überschreitet, wird das Format der am nächsten gelegenen Spalte wiederholt. Beispiel: Die gespeicherte Analyse enthält vier Spalten, die mit den folgenden Farben in der folgenden Reihenfolge formatiert sind: Rot, Grün, Blau, Gelb. In der Zielanalyse würden die sechs Spalten diese Farben in der folgenden Reihenfolge übernehmen: Rot, Grün, Blau, Gelb, Gelb, Gelb.

#### **Formatierungen von Ansichten anwenden**

Formatierungen werden nur dann auf eine Ansicht angewendet, wenn eine Ansicht mit demselben Typ in der Zielanalyse vorhanden ist.

Die importierte Formatierung gilt für alle Ansichten mit diesem Typ in der Zielanalyse. Beispiel: Eine gespeicherte Analyse enthält eine Legende, für die Sie die Formatierung angepasst haben. Wenn Sie diese Formatierung in eine Zielanalyse importieren, die drei Legenden enthält, übernehmen alle drei Legenden diese Formatierung.

#### **Formatierungen von Containern anwenden**

Im zusammengesetzten Layout können Sie Formatierungseigenschaften (wie Hintergrundfarbe, Rahmen und Textabstand) für Ansichtscontainer angeben. <span id="page-304-0"></span>Wenn Sie diese Containerformatierung mit einer gespeicherten Analyse importieren, übernehmen die Ansichten in der Zielanalyse genau die Containerformatierungseigenschaften der Ansichten in der gespeicherten Analyse.

Das Layout der Ansichten in den zwei Analysen muss nicht identisch sein, damit die Containerformatierung ordnungsgemäß funktioniert. Wenn die Zielanalyse mehr Ansichten als die Quellanalyse enthält, übernehmen die zusätzlichen Ansichten die importierte Formatierung. Beispiel: Eine gespeicherte Analyse enthält zwei Tabellen, die im zusammengesetzten Layout übereinander gestapelt sind. Die Zielanalyse enthält vier Tabellen, die paarweise angeordnet sind. Die Quellanalyse hat nur eine "Layoutspalte" mit zwei Tabellenansichten. Die zwei Tabellen in jeweils der ersten und zweiten "Layoutspalte" der Zielanalyse übernehmen die angewendete Formatierung.

#### **Formatierungen mit einer gespeicherten Analyse importieren**

Wenn Sie die Formatierung mit einer gespeicherten Analyse importieren, erzielen Sie höhere Konsistenz in allen Analysen.

So ändern Sie die kosmetische Darstellung einer anderen Analyse mit einer gespeicherten Analyse:

- **1.** Zeigen Sie die Analyse, in die Sie die Formatierung importieren möchten, im Analyseeditor: Registerkarte "Ergebnisse an, oder zeigen Sie die Ansicht im zugehörigen Editor an.
- **2.** Klicken Sie auf die Symbolleistenschaltfläche **Format aus anderer Analyse importieren**.
- **3.** Navigieren Sie im Dialogfeld Analyse auswählen zur gespeicherten Analyse, und klicken Sie auf **OK**.

# **Bedingte Formatierung auf Tabellen, Pivot-Tabellen, Performancekacheln, Diagramme, Heat-Matrizen und Trellis-Ansicht anwenden**

In Tabellen, Pivot-Tabellen, Performancekacheln, Diagrammen, Heat-Matrizen und Trellis-Ansichten kann die bedingte Formatierung verwendet werden, um die Aufmerksamkeit auf Datenelemente zu lenken, die bestimmte Bedingungen erfüllen.

Beispiel: Sie können die Verkaufszahlen, die unter der Quote liegen, durch eine bestimmte Farbe hervorheben oder die Namen von Vertriebsmitarbeitern, die ihre Quote um einen bestimmten Prozentsatz überschritten haben, mit einem Bild eines Pokals kennzeichnen.

In diesem Abschnitt wird beschrieben, wie die bedingte Formatierung in Tabellen, Pivot-Tabellen, Performancekacheln, Heat-Matrizen und Trellis-Ansichten angewendet wird. Informationen zu Diagramme finden Sie unter [Diagrammformatierung basierend auf Spalten](#page-125-0) Dieser Abschnitt enthält die folgenden Themen:

- [Wie wird bedingte Formatierung angewendet?](#page-305-0)
- [Können bedingte Formate auf einer anderen Spalte basieren?](#page-305-0)
- [Welche Faktoren wirken sich auf bedingte Formate aus?](#page-306-0)
- [Bedingte Formatierung anwenden](#page-309-0)
- [Beispiel für bedingte Formatierung für Rangfolgen](#page-309-0)

## <span id="page-305-0"></span>**Wie wird bedingte Formatierung angewendet?**

Zum Anwenden bedingter Formatierung wählen Sie mindestens eine Spalte oder Hierarchieebene in der betreffenden Analyse aus, legen die Bedingung fest und geben dann die Optionen für Schrift, Zelle, Rahmen und Formatvorlage an, die angewendet werden sollen, wenn die Bedingung erfüllt ist.

Bedingte Formate können Farben, Schriften, Bilder usw. für die Daten und ihre Zellen einschließen. Die Formatangaben gelten jeweils nur für den Inhalt der Spalten oder Hierarchieebenen in den Tabellen und Pivot-Tabellen für die Analyse, mit der Sie arbeiten.

Sie können mehrere Bedingungen angeben, sodass Daten je nach ihrem Wert in unterschiedlichen Formaten dargestellt werden. Beispiel: Verkaufszahlen, die unter der Quote liegen, können in einer Farbe und die Quote übertreffende Verkaufszahlen in einer anderen Farbe dargestellt werden. Wenn Sie mehrere Bedingungen angeben, werden alle Bedingungen geprüft, und die Formate für die erfüllten Bedingungen werden zusammengeführt. Tritt beim Zusammenführen mehrerer Formate ein Konflikt auf, richtet sich das angezeigte Format nach der letzten geprüften und erfüllten Bedingung.

### **Können bedingte Formate auf einer anderen Spalte basieren?**

Sie können bedingte Formate zur Anwendung auf eine Spalte für die Anzeige in Tabellen, Pivot-Tabellen und Trellis-Ansichten erstellen, die auf den Werten einer zweiten Spalte basieren.

Beispiel: Sie können ein bedingtes Format erstellen, mit dem die Spalte "D50 Region" grün dargestellt wird, wenn die Werte der Spalte "1 - Revenue" 9 Mio. US-Dollar übersteigen, wie dargestellt.

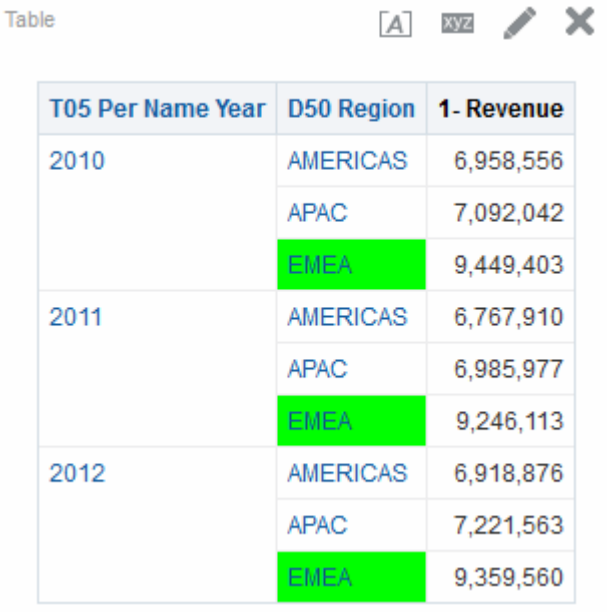

Sie können eine Bedingung unter Verwendung einer Spalte erstellen, die in Ansichten für die Analyse nicht angezeigt wird, wenn Sie im Dialogfeld Spalteneigenschaften in der Registerkarte Spaltenformat die Option **Ausblenden** verwenden. Wenn Sie die Spalte im Drop-Ziel "Ausgeschlossen" des Bereichs "Layout" ablegen, können Sie die betreffende Spalte nicht zum Erstellen einer Bedingung verwenden.

**Hinweis:** Performancekacheln können keine bedingte Formatierung basierend auf einer anderen Spalte übernehmen. Außerdem haben Performancekacheln nicht das Drop-Ziel "Ausgeschlossen".

Die Anwendung der bedingten Formatierung richtet sich nach dem zugrunde liegenden Wert, selbst wenn Sie im Bereich "Layout" unter **Daten anzeigen als** die Optionen zum Anzeigen der Daten als Prozentsätze oder Indizes wählen.

### <span id="page-306-0"></span>**Welche Faktoren wirken sich auf bedingte Formate aus?**

Verschiedene Faktoren wirken sich auf bedingte Formate aus.

Die Art, wie bedingte Formate auf Spalten angewendet werden, hängt von den in folgenden Abschnitten beschriebenen Faktoren ab:

- Layout, Reihenfolge und bedingte Formate
- [Wertunterdrückung und bedingte Formate](#page-307-0)

#### **Layout, Reihenfolge und bedingte Formate**

Das Layout der Spalten in der Ansicht wirkt sich auf die bedingte Formatierung der Werte einer Spalte aus, wenn das bedingte Format auf einer anderen Spalte basiert.

Durch Ändern des Spaltenlayouts in der Ansicht kann die Anzeige der bedingten Formate geändert werden. Beispiel: Sie geben ein bedingtes Format für die Spalte "D50 Region" an, wobei "T05 Per Name Year" 2009 ist. Wenn sich "D50 Region" und "T05 Per Name Year" auf gegenüberliegenden Achsen der Pivot-Tabelle befinden, ist keine bedingte Formatierung zu sehen.

Die Reihenfolge, in der Spalten in einer Ansicht angezeigt werden, wirkt sich ebenfalls auf ihre bedingte Formatierung aus. Die Reihenfolge in der Ansicht wirkt sich auf die Granulierung ("Grain") aus, mit der die Werte angezeigt werden. Die Granulierung kann man sich als Aggregationsebene vorstellen. Das bedingte Format wird angewendet, wenn die zu formatierende Spalte mit einer feineren oder der gleichen Granulierung wie die Spalte angezeigt wird, auf der das Format basiert. Hat die zu formatierende Spalte eine höhere Granulierung als die, auf der das Format basiert, wird das Format nur angewendet, wenn die Bedingung auf einer Kennzahlenspalte basiert. Basiert das Format auf einer Attributspalte und wird die zu formatierende Spalte mit höherer Granulierung angezeigt, wird das bedingte Format nicht angewendet.

Betrachten Sie die Tabelle in der nachfolgenden Abbildung. Ein bedingtes Format wurde angegeben, um "D50 Region" farbig darzustellen, wenn "T05 Per Name Year" 2011 ist. Beachten Sie, dass keine hellblaue Farbe zu sehen ist, da "D50 Region" sich auf einer anderen Achse als "T05 Per Name Year" befindet. Weitere Informationen finden Sie unter [Wertunterdrückung und bedingte Formate](#page-307-0).

<span id="page-307-0"></span>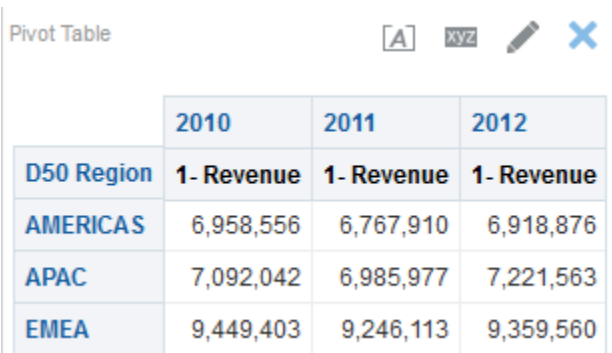

Angenommen, Sie ändern die Reihenfolge der Spalten, sodass "T05 Per Name Year " die erste Spalte in der Tabelle ist. Dann wird die Spalte "T05 Per Name Year " mit höherer Granulierung angezeigt, und die entsprechende bedingte Formatierung wird auf die Spalte "D50 Region" angewendet. In der folgenden Abbildung wird eine Pivot-Tabelle mit der entsprechenden bedingten Formatierung dargestellt.

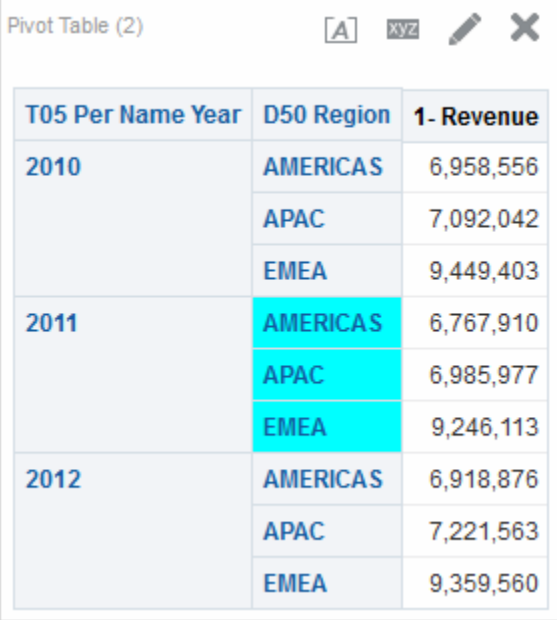

Bedingte Formate können an einem beliebigen Rand der Tabelle, Pivot-Tabelle oder Trellis-Ansicht angezeigt werden. Auf dem Drop-Ziel "Prompts" (auch als "Seitenrand" bezeichnet) wird das bedingte Format nur auf das Spaltenelement angewendet, das gerade für das betreffende Ziel ausgewählt ist. Beispiel: Die Spalte "D50 Region" enthält die Elemente "AMERICAS", "APAC" und "EMEA". Die Spalte "D50 Region" befindet sich auf dem Drop-Ziel "Prompts" für eine Pivot-Tabelle, und das bedingte Format soll den Regionsnamen grün darstellen, wenn "1 - Revenue" 6,5 Mio. US-Dollar übersteigt. Wenn nur die Region "AMERICAS" diese Bedingung erfüllt, wird "AMERICAS" nur dann grün dargestellt, wenn die Region für das Drop-Ziel "Prompts" ausgewählt ist.

#### **Wertunterdrückung und bedingte Formate**

Bei Tabellen wirkt sich die Einstellung der Wertunterdrückung im Dialogfeld "Spalteneigenschaften": Registerkarte "Spaltenformat" auf die bedingte Formatierung aus. Wenn Sie die Wertunterdrückung auf **Wiederholen** einstellen, wird die Spalte, die Sie formatieren, mit der Detailgranulierung der Ansicht angezeigt. Zur

Anwendung des bedingten Formats wird keine Aggregation auf der Spalte, auf der das Format basiert, benötigt.

Beispiel: Betrachten Sie die Tabelle in der ersten Abbildung. Ein bedingtes Format wurde angewendet, um die Spalte "D50 Region" hellblau darzustellen, wenn "T05 Per Name Year" 2011 ist. Beachten Sie, dass keine hellblaue Farbe zu sehen ist, da die Wertunterdrückung auf **Unterdrücken** gesetzt ist, sodass das Wiederholen von Spaltenwerten für die Elemente von "D50 Region" nicht möglich ist.

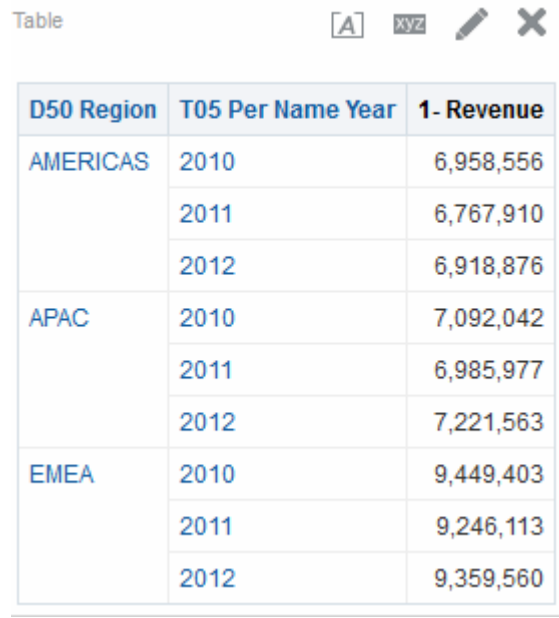

Wenn die Wertunterdrückung auf **Wiederholen** eingestellt wird, werden die Spaltenelemente wiederholt, und die entsprechende bedingte Formatierung wird angewendet. In der folgenden Abbildung wird eine Tabelle dargestellt, bei der die Wertwiederholung unterdrückt ist.

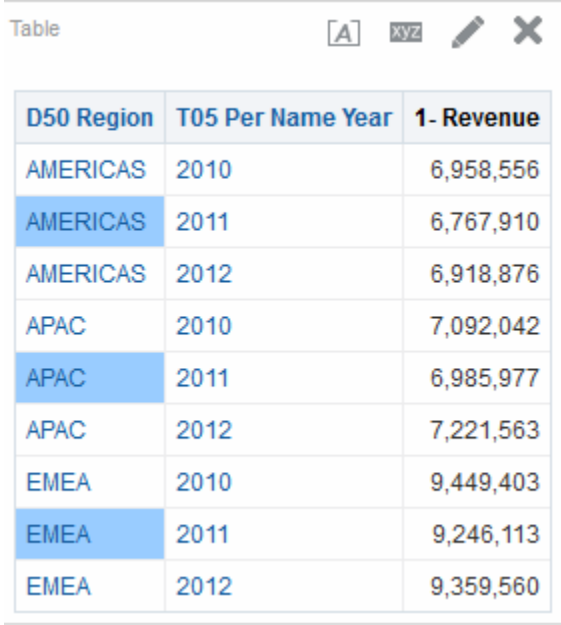

### <span id="page-309-0"></span>**Bedingte Formatierung anwenden**

Sie können angegebene Eigenschaften für Analysen anwenden, wenn bestimmte Bedingungen erfüllt werden.

So wenden Sie bedingte Formatierung an:

**1.** Öffnen Sie die Analyse, in der Sie die Formatierung und das Verhalten bearbeiten möchten, im Analyseeditor: Registerkarte "Kriterien".

**Hinweis:** Sie können die bedingte Formatierung auch in der Registerkarte "Ergebnisse": Performancekacheleditor" auf eine Performancekachel anwenden, indem Sie im Dialogfeld "Performancekacheleigenschaften" auf den Link **Bedingungsformatierung bearbeiten** klicken. Dadurch wird das Dialogfeld "Bedingungsformatierung" geöffnet. Dann fügen Sie der Kachel die bedingte Formatierung hinzu, indem Sie die Schritte 4 bis 6 unten ausführen. Beachten Sie, dass die bedingte Formatierung nicht im Bereich "Stile" widergespiegelt wird.

- **2.** Fügen Sie die zu ändernde Spalte oder Hierarchieebene hinzu bzw. suchen Sie diese. Klicken Sie im Bereich "Ausgewählte Spalten" rechts vom Spaltennamen auf die Schaltfläche **Optionen**, und klicken Sie dann auf **Spalteneigenschaften** oder **Hierarchieebeneneigenschaften**. Daraufhin wird das Dialogfeld "Spalteneigenschaften" angezeigt.
- **3.** Klicken Sie auf Dialogfeld "Spalteneigenschaften": Registerkarte "Bedingtes Format.

**Hinweis:** Sie können keine bedingte Formatierung auf den Datenzellenhintergrund oder die Schriftfarbe in einer Heat-Matrix anwenden.

- **4.** Klicken Sie auf **Bedingung hinzufügen**, und wählen Sie die Spalte aus, auf die die Bedingung angewendet werden soll.
- **5.** Füllen Sie das Dialogfeld "Neue Bedingung" aus. Sie können neben dem Namen der Bedingung auf die Schaltfläche **Bedingung bearbeiten** klicken, um das Dialogfeld "Bedingung bearbeiten" aufzurufen.

**Hinweis:** Wenn Sie das Dialogfeld "Neue Bedingung" aus der Registerkarte "Bedingtes Format" heraus aufrufen, zeigt das Dialogfeld nur die Optionen, die auf bedingte Formate zutreffen. Beispiel: In der Operatorenliste wird nur die Teilmenge der Operatoren angezeigt, die in bedingten Formaten verwendet werden, und Sie können nur Darstellungsvariablen anwenden.

**6.** Füllen Sie das Dialogfeld "Format bearbeiten" für die Bedingung aus.

### **Beispiel für bedingte Formatierung für Rangfolgen**

Dieses Beispiel beschreibt, wie bedingte Formatierung auf Ergebnisse angewendet wird, um Rangfolgen zu zeigen.

Angenommen, eine Analyse enthält zehn Rangkategorien, wobei der Wert 1 in der Spalte den niedrigsten und der Wert 10 den höchsten Rang anzeigt. Sie können drei bedingte Formate erstellen, um Folgendes zu zeigen:

- Ein Bild zur Kennzeichnung eines niedrigen Rangs für Spalten mit dem Wert 1, 2 oder 3.
- Ein weiteres Bild zur Kennzeichnung eines durchschnittlichen Rangs für Spalten mit dem Wert 4, 5, 6 oder 7.
- Ein drittes Bild zur Kennzeichnung eines hohen Rangs für Spalten mit dem Wert 8, 9 oder 10.

Wird im Dialogfeld "Grafiken" die Bildplatzierungsoption **Nur Bilder** gewählt, werden die Spalten in den Ergebnissen nur mit Bildern und nicht mit der Rangnummer angezeigt.

# **Benutzerdefinierte Dateien lokal speichern und mit der fmap-Funktion referenzieren**

Sie können benutzerdefinierte Dateien, wie Bilder und Hilfedateien, lokal in der Oracle Business Intelligence-Umgebung speichern und dann mit der fmap-Funktion referenzieren.

Beispiel: Sie können ein Bild für die Anzeige in einer Titelansicht lokal speichern. Wenn Sie das Bild für die Titelansicht dann im Titeleditor angeben, können Sie es mit der fmap-Funktion referenzieren.

Um benutzerdefinierte Dateien lokal zu speichern, müssen Sie das folgende Verzeichnis verwenden und gemäß den Anweisungen für den in der Organisation verwendeten HTTP-Server angeben:

ORACLE\_INSTANCE/bifoundation/OracleBIPresentationServicesComponent/ coreapplication\_obipsn/analyticsRes

> **Hinweis:** Da das Verzeichnis "analyticsRes" für jede aufgefüllte Instanz repliziert wird, müssen die benutzerdefinierten Dateien in jeder Instanz repliziert werden.

Sie können Dateien direkt in diesem Verzeichnis oder in Unterverzeichnissen dieses Verzeichnisses speichern. Es wird empfohlen, unbedingt ASCII-Zeichen für die Namen von benutzerdefinierten Dateien zu verwenden, die Sie mit der fmap-Syntax referenzieren.

**Hinweis:** Benutzerdefinierte Dateien, die mit früheren Releases (vor 11*g*) von Oracle Business Intelligence lokal gespeichert wurden, müssen manuell in Release 11*g* migriert werden.

Um benutzerdefinierte Dateien im Verzeichnis "analyticsRes" zu referenzieren, verwenden Sie die folgende fmap-Syntax:

fmap:location/file\_name

Dabei gilt:

• *location/* ist der Unterverzeichnispfad im Verzeichnis "analyticsRes", in dem sich die benutzerdefinierte Datei befindet, wenn sich die benutzerdefinierte Datei in einem Unterverzeichnis von analyticsRes befindet (Beispiel: Images/).

**Hinweis:** Logobilder und Grafiken im Verzeichnis "analyticsRes" müssen alle in demselben Ordner gespeichert werden.

<span id="page-311-0"></span>• *file\_name* ist der Name der benutzerdefinierten Datei (Beispiel: newlogo.gif).

Im Folgenden finden Sie Beispiele für fmap-Befehle:

fmap:mylogo.gif fmap:Images/newlogo.gif

Wenn Sie ein Objekt speichern möchten, das die fmap-Syntax verwendet, benötigen Sie die Berechtigung "Content mit HTML-Markup speichern". Informationen zu Berechtigungen finden Sie unter #unique\_384 im *Security Guide for Oracle Business Intelligence Enterprise Edition*.

# **Benutzerdefinierte Formatmasken**

Eine benutzerdefinierte Formatmaske bietet zusätzliche Optionen für die Formatierung einer Spalte mit numerischen Daten (z.B. Umsatz oder fakturierte Menge).

Um eine benutzerdefinierte Formatmaske für eine Spalte mit numerischen Daten festzulegen, verwenden Sie das Feld **Zahlen behandeln als** zusammen mit dem Feld **Benutzerdefiniert numerisch**. Weitere Informationen finden Sie unter Dialogfeld "Spalteneigenschaften": Registerkarte "Datenformat".

In der Tabelle werden das Maskenzeichen und eine Beschreibung dargestellt. Die dritte Spalte liefert ein spezifisches Beispiel für ein numerisches Feld, das die Maske für die USA mit der Sprachbasis Englisch verwendet.

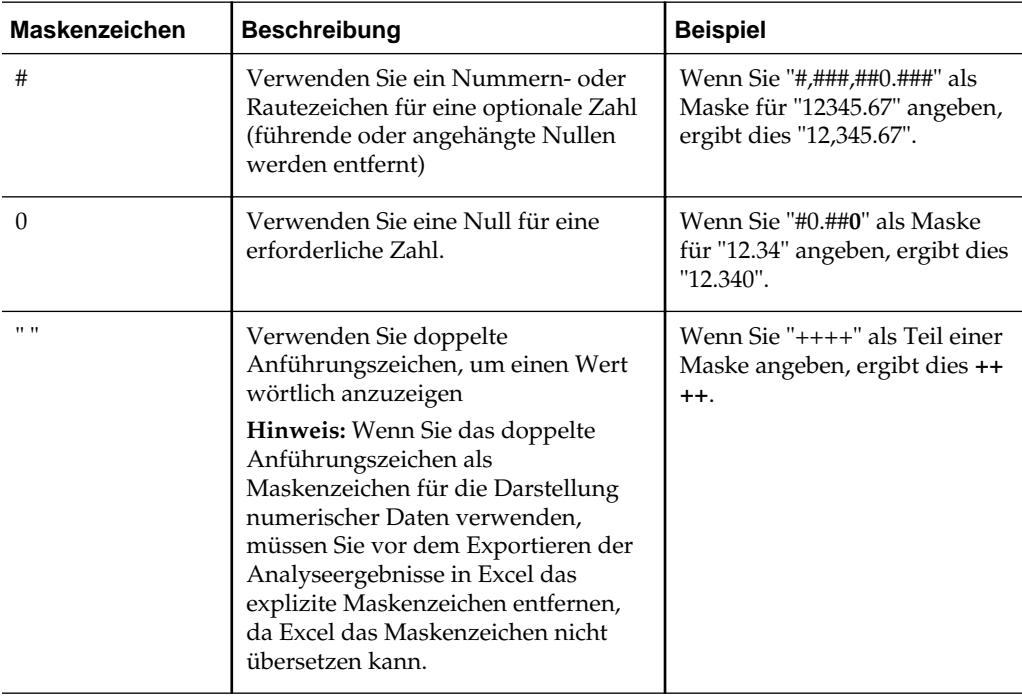

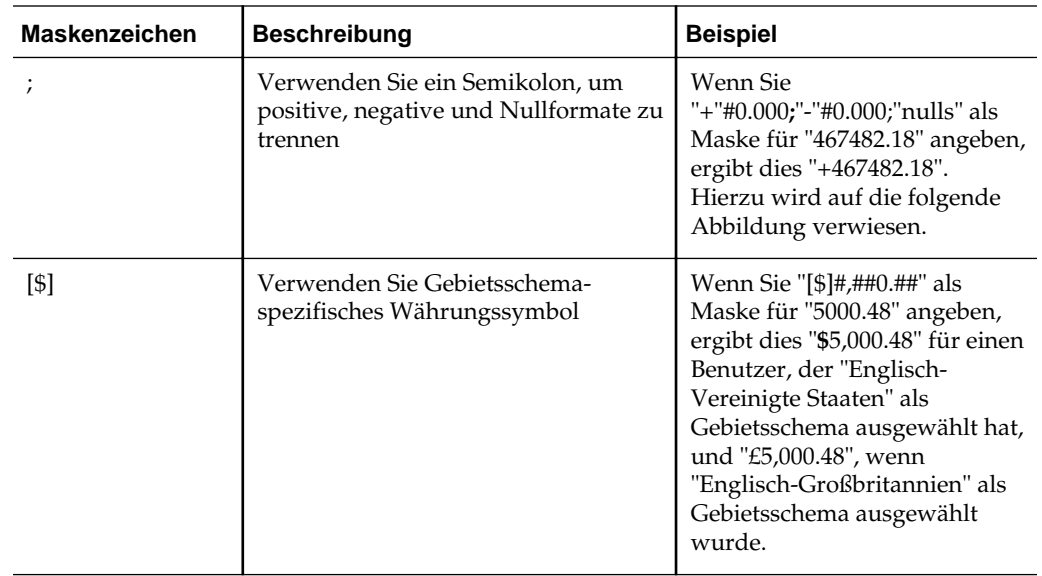

Die im Feld **Benutzerdefiniertes numerisches Format** verwendeten Dezimal- und Tausendertrennzeichen zur Definition der Formatmaske lauten immer wie folgt:

- **Punkt** Wird verwendet, um den Ganzzahlenanteil vom Bruchteil einer Zahl zu trennen
- **Komma** Wird verwendet, um Tausender voneinander zu trennen

Die tatsächlich in Analysen und Dashboards angezeigten Trennzeichen hängen jedoch vom Land und von der Sprache ab, in dem bzw. in der Oracle BI EE ausgeführt wird.

In der nächsten Tabelle werden Beispiele für bestimmte Länder und Sprachkombinationen dargestellt. Beachten Sie, dass die in dieser Tabelle dargestellten Beispiele **nicht** allumfassend sind und dem Kenntnisstand zum Zeitpunkt der Erstellung entsprechen.

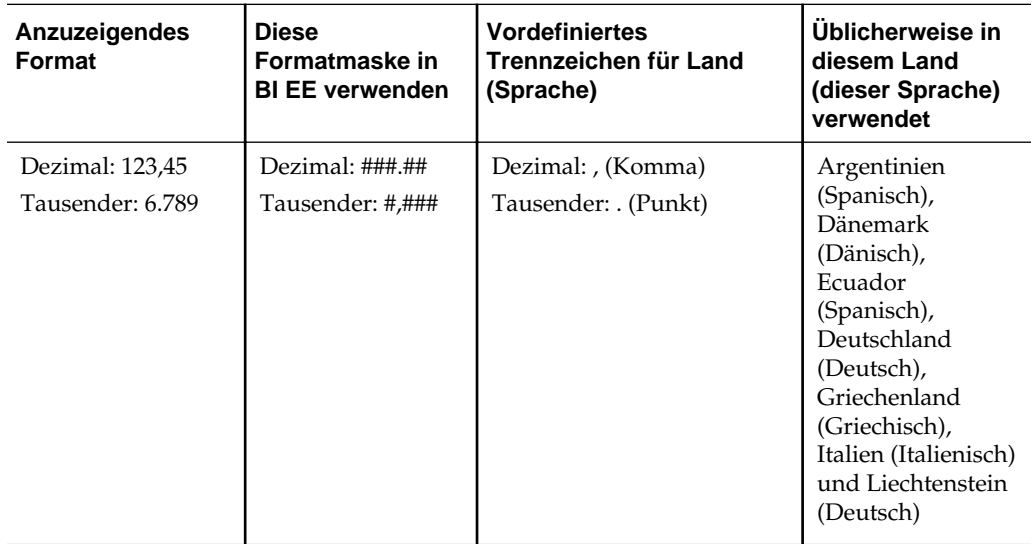

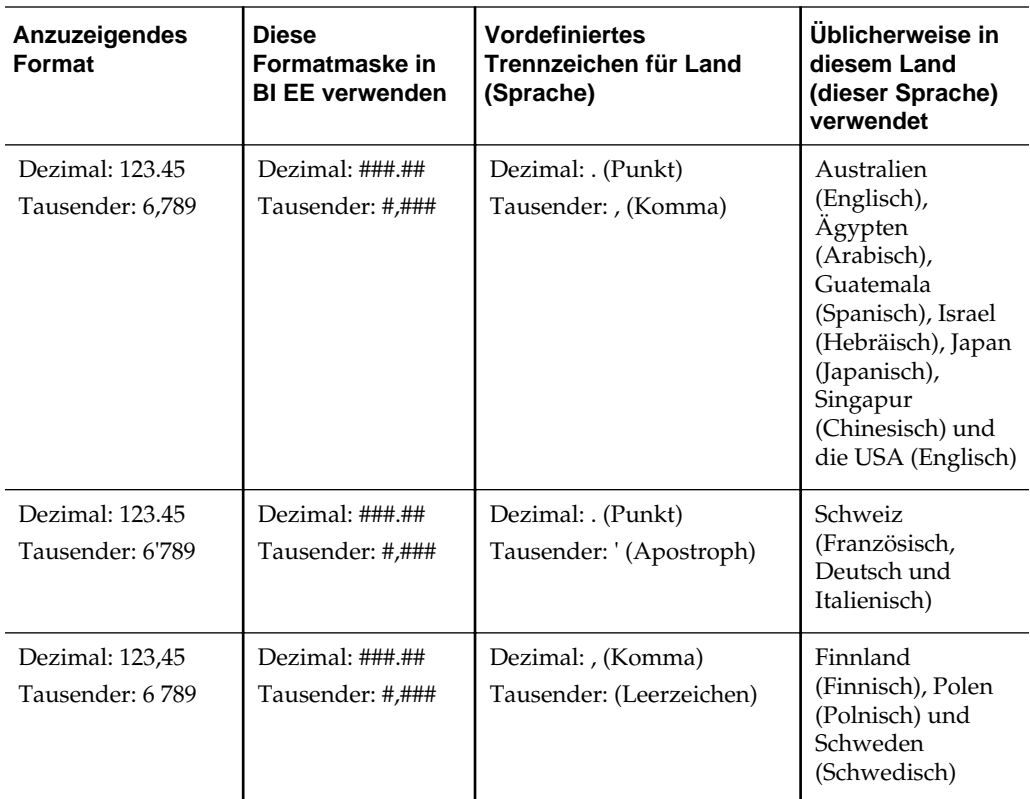

Mit einer benutzerdefinierten Formatmaske können Sie sowohl das negative als auch das Nullformat außer Kraft setzen, indem Sie separate Masken angeben, die durch Semikolon getrennt sind. Eine vollständig definierte Maske kann als *positivemask;negativemask;nullmask* angezeigt werden. Hierzu wird auf das folgende Beispiel verwiesen.

- Wenn Sie die Nullmaske auslassen, wird ein Leerzeichen für einen Nullwert angezeigt.
- Wenn Sie die negative Maske auslassen, wird die positive Maske für die negative Maske angezeigt.
- Sie müssen eine negative Maske verwenden, wenn Sie eine Nullmaske verwenden möchten.
- Wenn Sie nur #s als Maske verwenden, wird der Wert "Null" (0) immer als Leerzeichen angezeigt.

**Hinweis:** In Excel kann eine vollständig definierte Maske als *positivemask;negativemask;zeromask;text* angezeigt werden. Wenn Sie eine Spalte mit einer Nullmaske exportieren, wird die Nullmaske entfernt, da sie von Excel nicht unterstützt wird. Ebenso wird die Excel-Nullmaske nicht verwendet, da Oracle BI EE keine Nullmasken unterstützt.

In der Beispielabbildung wird eine Umsatztabelle dargestellt, die eine Vorjahresumsatzberechnung und eine Berechnung des vierteljährlichen Produktionswachstums nach Jahr und Quartal für Amerika beinhaltet. Dieselbe benutzerdefinierte Formatmaske wurde für alle Kennzahlspalten verwendet, und der Text "Null" wurde für die Anzeige für die Kennzahlberechnung festgelegt (weitere Informationen zur Nullunterdrückung finden Sie unter [Nullunterdrückung](#page-55-0)). Die folgende benutzerdefinierte Formatmaske wird in dieser Tabelle für die drei Spalten verwendet: **"+"#0.000;"-"#0.000;"null"**.

- Ein Pluszeichen mit einer Maske mit zwei Dezimalpositionen wird für eine positive Zahl angezeigt.
- Ein Minuszeichen mit einer Maske mit zwei Dezimalpositionen wird für eine negative Zahl angezeigt.
- Wenn der Wert der Kennzahl Null ist, wird das Wort **null** angezeigt.

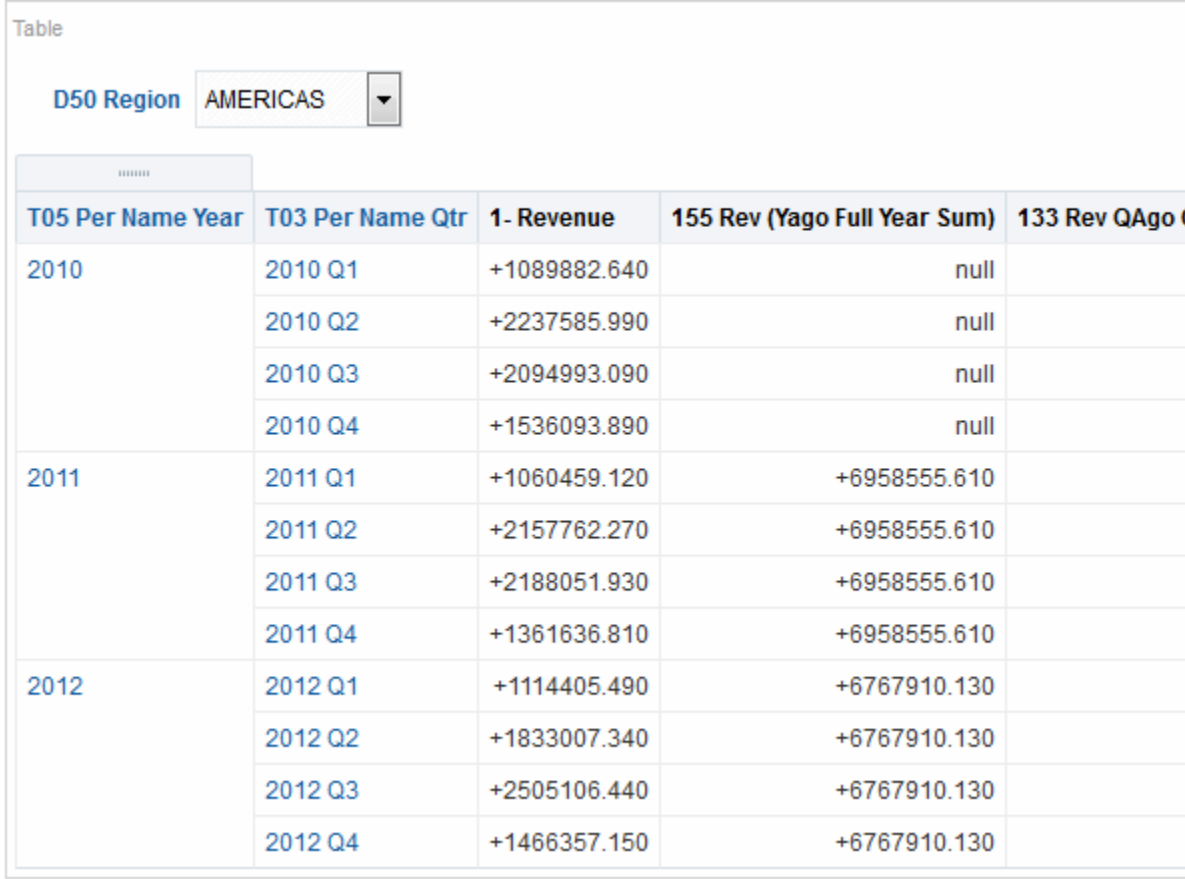

- **1.** Öffnen Sie die Analyse, in der Sie die Formatierung bearbeiten möchten, im Analyseeditor: Registerkarte "Kriterien".
- **2.** Fügen Sie die zu ändernde Spalte hinzu, bzw. suchen Sie diese.
- **3.** Klicken Sie im Bereich "Ausgewählte Spalten" auf die Schaltfläche **Optionen** rechts neben dem Spaltennamen.
- **4.** Klicken Sie auf **Spalteneigenschaften**. Daraufhin wird das Dialogfeld "Spalteneigenschaften" angezeigt.
- **5.** Klicken Sie auf Dialogfeld "Spalteneigenschaften": Registerkarte "Datenformat**.**
- **6.** Aktivieren Sie das Kontrollkästchen **Standarddatenformat überschreiben** .
- **7.** Wählen Sie in der Liste **Zahlen behandeln als** die Option **Benutzerdefiniert**.

**8.** Geben Sie die Maske für das numerische Feld in das Textfeld **Benutzerdefiniertes numerisches Format** ein, und klicken Sie auf die Schaltfläche **OK**.

# <span id="page-315-0"></span>**Zeichenfolgen für benutzerdefinierte Formate**

Zeichenfolgen für benutzerdefinierte Formate bieten zusätzliche Optionen zur Formatierung von Spalten oder Hierarchieebenen, die Zeitstempel, Datums- und Uhrzeitangaben enthalten.

Um benutzerdefinierte Formate für eine Spalte oder Hierarchieebene einzurichten, verwenden Sie das Feld **Benutzerdefiniertes Datumsformat** (für Datums- und Uhrzeitfelder) oder das Feld **Benutzerdefiniertes numerisches Format** (für numerische Felder) im Dialogfeld "Spalteneigenschaften": Registerkarte "Datenformat".

Dieser Abschnitt enthält die folgenden Themen:

- Zeichenfolgen für benutzerdefinierte Formate für Datums- und Uhrzeitfelder
- [Zeichenfolgen für benutzerdefinierte Formate für numerische Felder](#page-318-0)

# **Zeichenfolgen für benutzerdefinierte Formate für Datums- und Uhrzeitfelder**

Sie können benutzerdefinierte Formate für eine Spalte oder Hierarchieebene im Feld **Benutzerdefiniertes Datumsformat** im Dialogfeld "Spalteneigenschaften": Registerkarte "Datenformat" festlegen.

Dieser Abschnitt enthält die folgenden Themen:

- Allgemeine Zeichenfolgen für benutzerdefinierte Formate
- [Benutzerdefinierte ODBC-Formatzeichenfolgen](#page-317-0)

#### **Allgemeine Zeichenfolgen für benutzerdefinierte Formate**

Mit diesen Zeichenfolgen können Sie benutzerdefinierte Zeit- oder Datumsformate erstellen.

Die Tabelle zeigt die allgemeinen Zeichenfolgen für benutzerdefinierte Formate und die von ihnen angezeigten Ergebnisse. Sie ermöglichen die Anzeige von Datums- und Zeitfeldern entsprechend dem Gebietsschema des Benutzers.

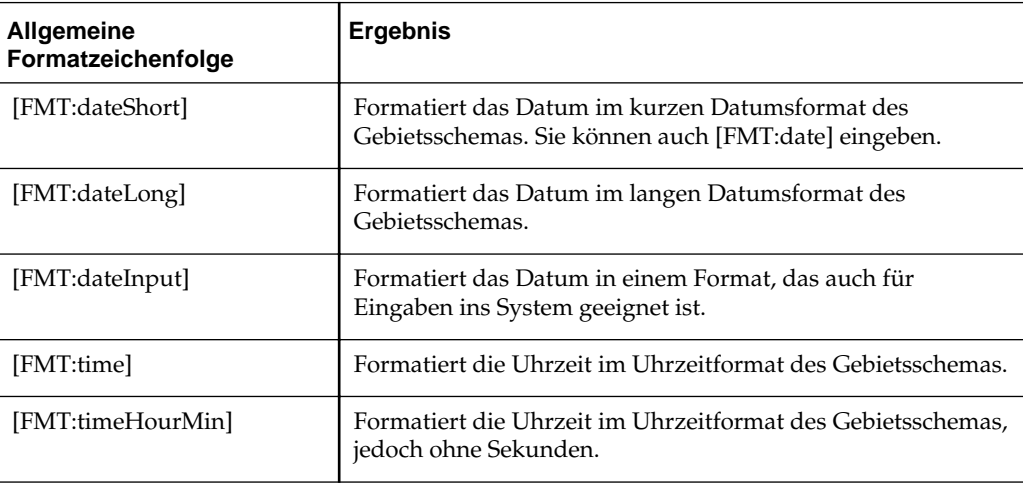

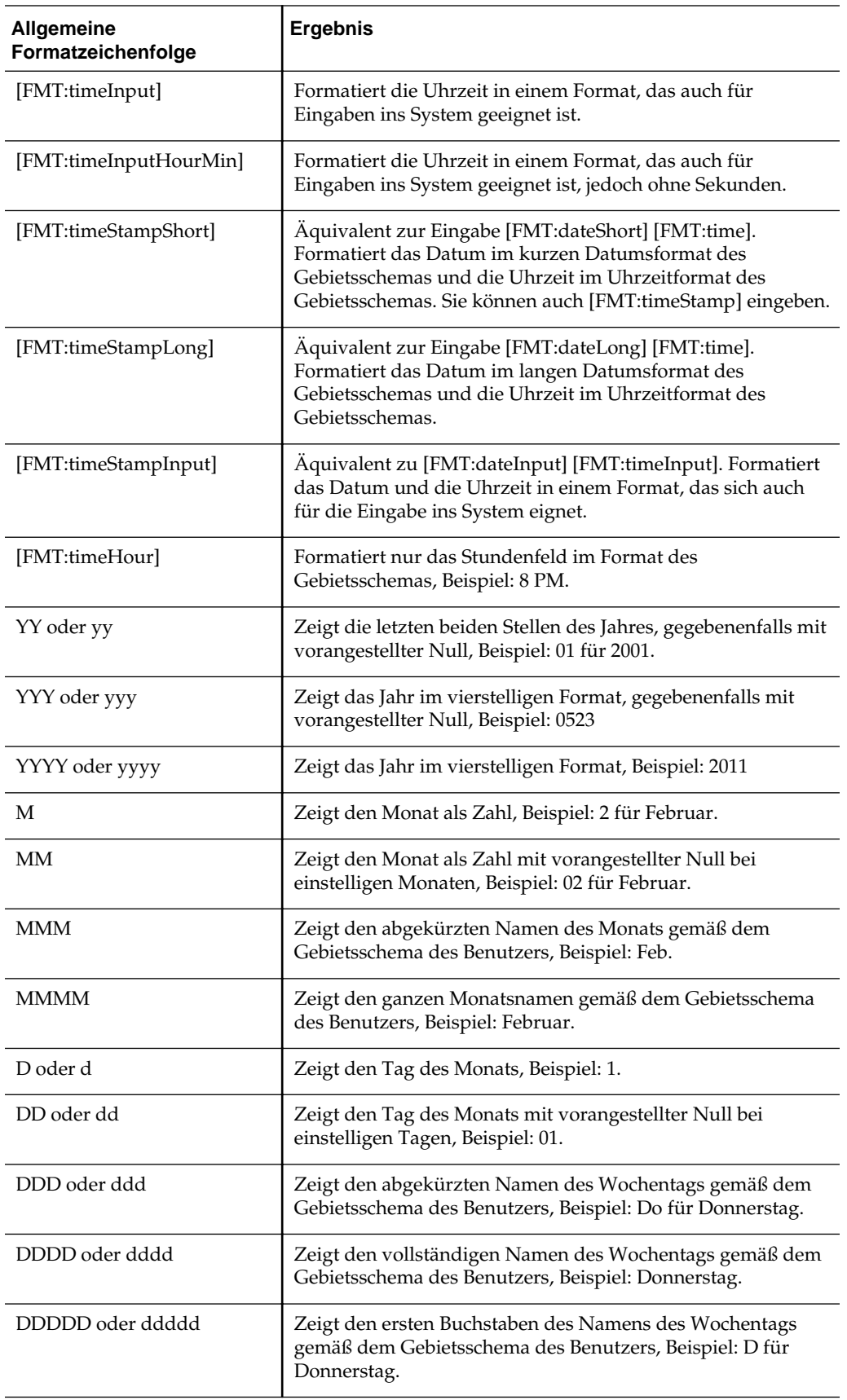

<span id="page-317-0"></span>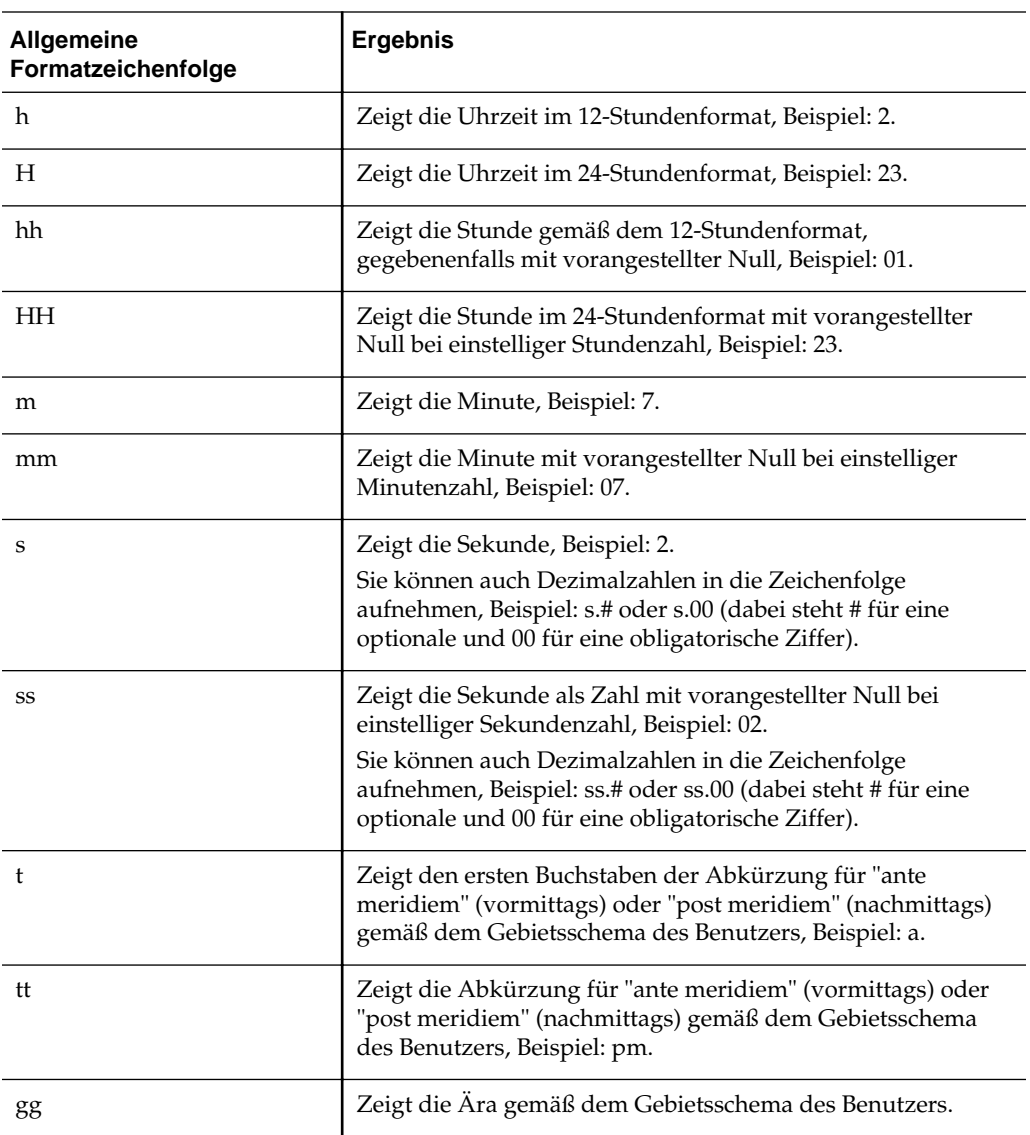

# **Benutzerdefinierte ODBC-Formatzeichenfolgen**

Sie können benutzerdefinierte Formatzeichenfolgen mit ODBC erstellen.

Die Tabelle enthält die ODBC-Standardzeichenfolgen für benutzerdefinierte Formate und ihre Resultate für die Anzeige. Sie ermöglichen die Anzeige von Datums- und Zeitfeldern nach dem ODBC-Standard.

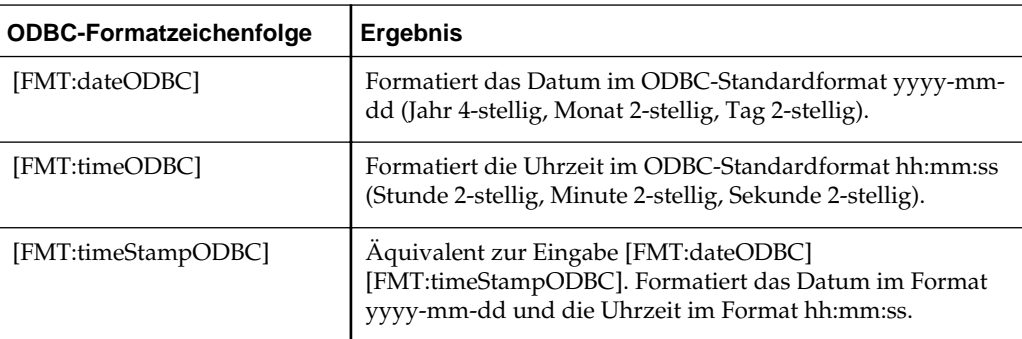

<span id="page-318-0"></span>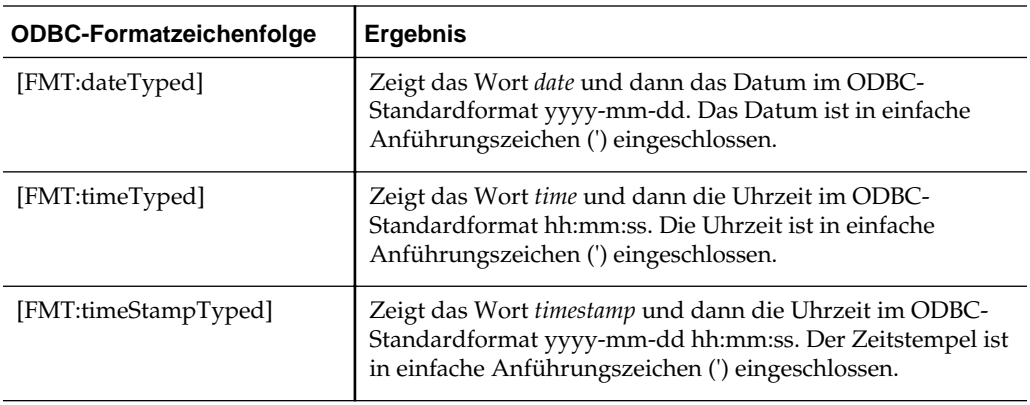

# **Zeichenfolgen für benutzerdefinierte Formate für numerische Felder**

Durch die Festlegung von benutzerdefinierten Formatzeichenfolgen wird sichergestellt, dass Daten genau interpretiert werden.

Sie können benutzerdefinierte Formatzeichenfolgen für eine Spalte oder Hierarchieebene im Feld **Benutzerdefiniertes numerisches Format** im Dialogfeld Spalteneigenschaften: Registerkarte "Datenformat" einrichten.

#### **Hinweis:**

Wenn Sie ein Format von einem anderen Datentyp anwenden (Beispiel: Sie wenden ein Datumstypformat auf ein numerisches Feld an) und der Istwert außerhalb des gültigen Bereichs liegt, wird das Format nicht angewendet, und stattdessen wird der Originalwert angezeigt. Beispiel: Das Format lautet [MMMM]. Wenn der zu konvertierende Originalwert 13 lautet, ist dieser Wert außerhalb des gültigen Bereichs, da es nur 12 Monate in einem Jahr gibt. Der Originalwert 13 wird angezeigt, ohne in einen Monatsnamen konvertiert zu werden. Wenn der Originalwert aber 12 lautet und das benutzerdefinierte Format angewendet wird, wird der Wert in den 12. Monat, also "Dezember", konvertiert.

Dieser Abschnitt enthält die folgenden Themen:

- Zeichenfolgen für benutzerdefinierte Formate für Ganzzahlfelder
- [Formatzeichenfolgen für die Umrechnung in Stunden](#page-319-0)
- [Zeichenfolgen für benutzerdefinierte Formate zur Umrechnung in Stunden und](#page-320-0) **[Minuten](#page-320-0)**
- [Zeichenfolgen für benutzerdefinierte Formate zur Umrechnung in Stunden,](#page-320-0) [Minuten und Sekunden](#page-320-0)
- [Zeichenfolgen für benutzerdefinierte Formate zur Anzeige der Dauer](#page-321-0)

#### **Zeichenfolgen für benutzerdefinierte Formate für Ganzzahlfelder**

Sie können Monats- und Tageswerte mit benutzerdefinierten Formatzeichenfolgen anzeigen.

<span id="page-319-0"></span>Die Tabelle enthält die Zeichenfolgen für benutzerdefinierte Formate, die beim Arbeiten mit Ganzzahlfeldern verfügbar sind. Sie ermöglichen die Anzeige von Monats- und Wochentagsnamen entsprechend dem Gebietsschema des Benutzers.

Ganzzahlfelder enthalten Ganzzahlen, die den Monat des Jahres oder den Wochentag darstellen. Bei Monaten steht 1 für Januar, 2 für Februar usw. bis 12 für Dezember. Bei Wochentagen steht 1 für Sonntag, 2 für Montag usw. bis 7 für Samstag.

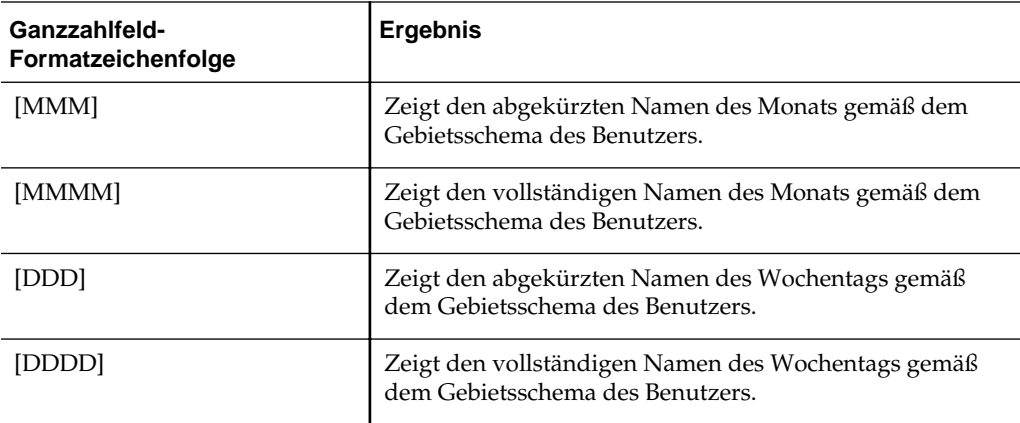

#### **Formatzeichenfolgen für die Umrechnung in Stunden**

Sie können viele verschiedene Zeitperioden in Stundenformate konvertieren.

Die Tabelle zeigt die Zeichenfolgen für benutzerdefinierte Formate, die Sie zur Umrechnung von Daten für die Formatierung als Stunden verwenden können. Diese Zeichenfolgen werden für folgende Feldarten verwendet:

- Felder, die Ganzzahlen oder reale Zahlen enthalten, die die seit Tagesbeginn (00:00 Uhr) verstrichene Zeit darstellen.
- Felder, bei denen die Ausgabe im [FMT:timeHour]-Format erfolgt, wie in der Tabelle beschrieben. (Dieses Format zeigt das Stundenfeld nur im Format des Gebietsschemas, Beispiel: 8 PM.)

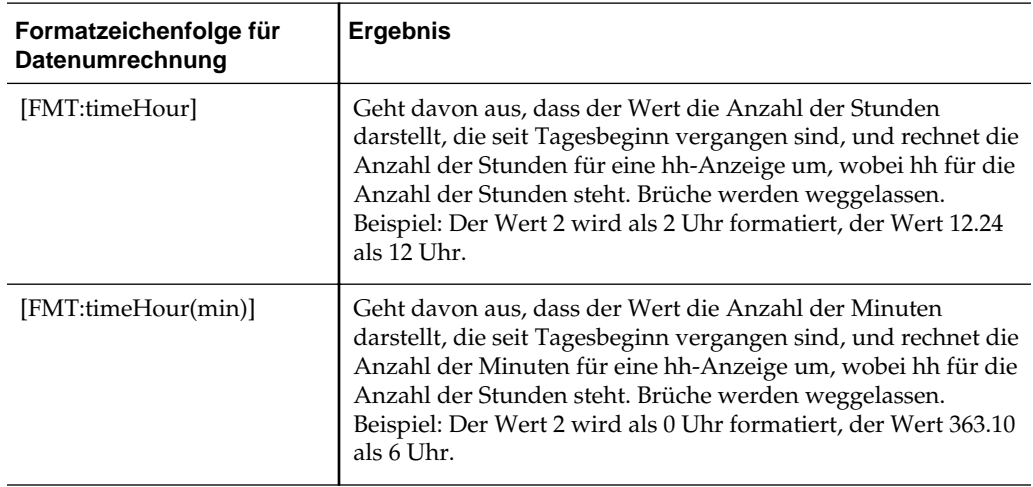

<span id="page-320-0"></span>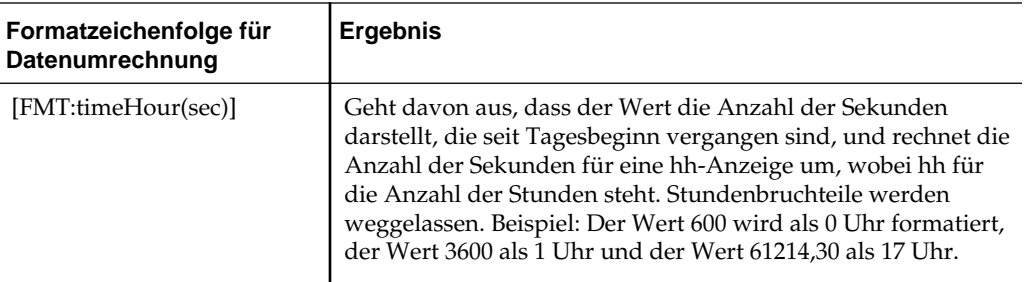

### **Zeichenfolgen für benutzerdefinierte Formate zur Umrechnung in Stunden und Minuten**

Sie können viele verschiedene Zeitperioden in Stunden- und Minutenformate konvertieren.

Die Tabelle zeigt die Zeichenfolgen für benutzerdefinierte Formate, die Sie zur Formatierung von Daten als Stunden und Minuten verwenden können. Diese Zeichenfolgen können in Feldern verwendet werden, die Ganzzahlen oder reale Zahlen enthalten, die die Zeit darstellen, die seit Tagesbeginn (00:00 Uhr) verstrichen ist.

Sie können auch in Feldern verwendet werden, bei denen die Ausgabe das Format [FMT:timeHourMin] hat. (Dieses Format zeigt die Uhrzeit im Format des Gebietsschemas, Sekunden werden weggelassen.)

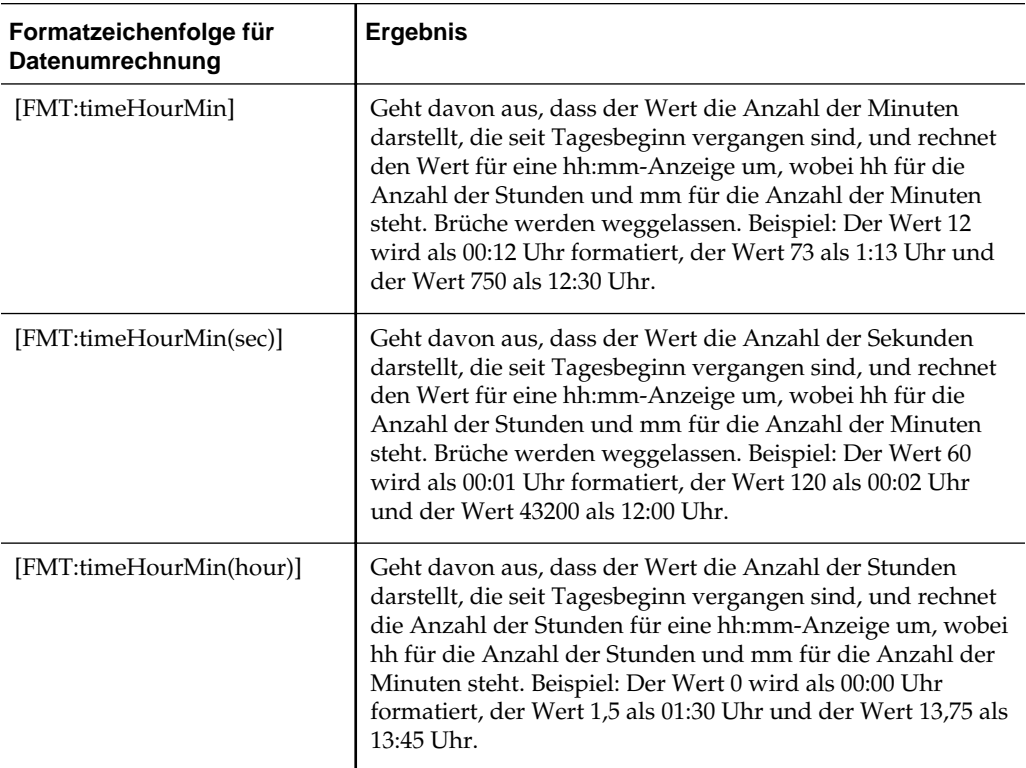

### **Zeichenfolgen für benutzerdefinierte Formate zur Umrechnung in Stunden, Minuten und Sekunden**

Sie können viele verschiedene Zeitperioden in Stunden-, Minuten- und Sekundenformate konvertieren.

<span id="page-321-0"></span>Die Tabelle zeigt die Zeichenfolgen für benutzerdefinierte Formate, die Sie zur Umrechnung von Daten für die Formatierung als Stunden, Minuten und Sekunden verwenden können. Diese Zeichenfolgen können in Feldern verwendet werden, die Ganzzahlen oder reale Zahlen enthalten, die eine Zeit darstellen.

Sie können auch in Feldern verwendet werden, bei denen die Ausgabe das Format [FMT:time] hat, wie in [Allgemeine Zeichenfolgen für benutzerdefinierte Formate](#page-315-0) beschrieben. (Dieses Format zeigt die Uhrzeit im Format des Gebietsschemas.)

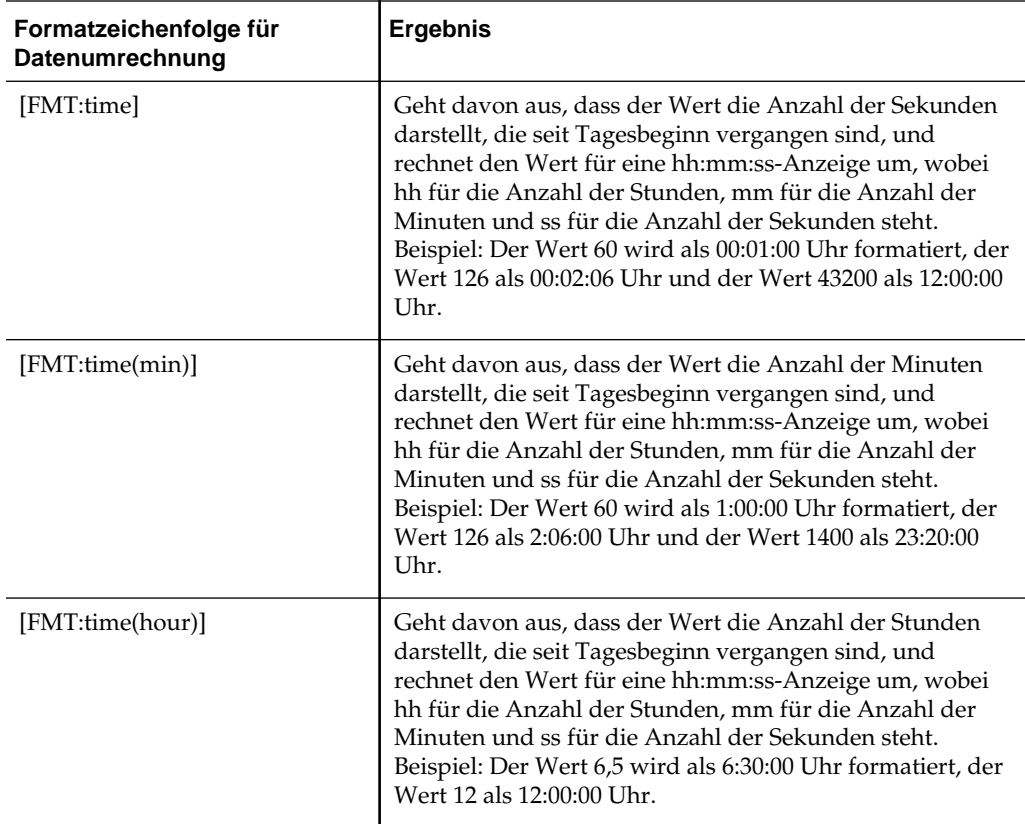

#### **Zeichenfolgen für benutzerdefinierte Formate zur Anzeige der Dauer**

Sie können eine Vielzahl von Zeitperioden konvertieren, um eine Zeitdauer zu beschreiben.

Die Tabelle zeigt die Zeichenfolgen für benutzerdefinierte Formate, die Sie zur Umrechnung von Daten über die Dauer für die Formatierung als Tage, Stunden, Minuten und Sekunden verwenden können. Diese Zeichenfolgen können in Feldern verwendet werden, die Ganzzahlen oder reale Zahlen enthalten, die eine Zeit darstellen.

Dadurch kann die Dauer, wie beispielsweise die Dauer eines Telefongesprächs, angezeigt werden. Sie können ein numerisches Feld im Format DD:HH:MM:SS definieren.

Sie können der Zeichenfolge Literalwerte hinzufügen, damit die Ausgabe aussagekräftiger wird (siehe folgendes Beispiel):

[duration][opt:dd"d":][opt:hh"h":]mm"m":ss"s" Bei der Eingabe = 15000 ist die Ausgabe: 04h:10m:00s So stehen die Literalwerte *h*, *m* und *s* für *Stunden*, *Minuten* und *Sekunden* in der Ausgabe.

Wenn Sie [opt:...] in die Zeichenfolge einfügen, wird das Feld optional. Es wird also nicht angezeigt, wenn es keinen Wert enthält. Im obigen Beispiel bedeutet [opt:dd], dass ein Feld für Tage nicht angezeigt wird, da es keinen Wert enthält.

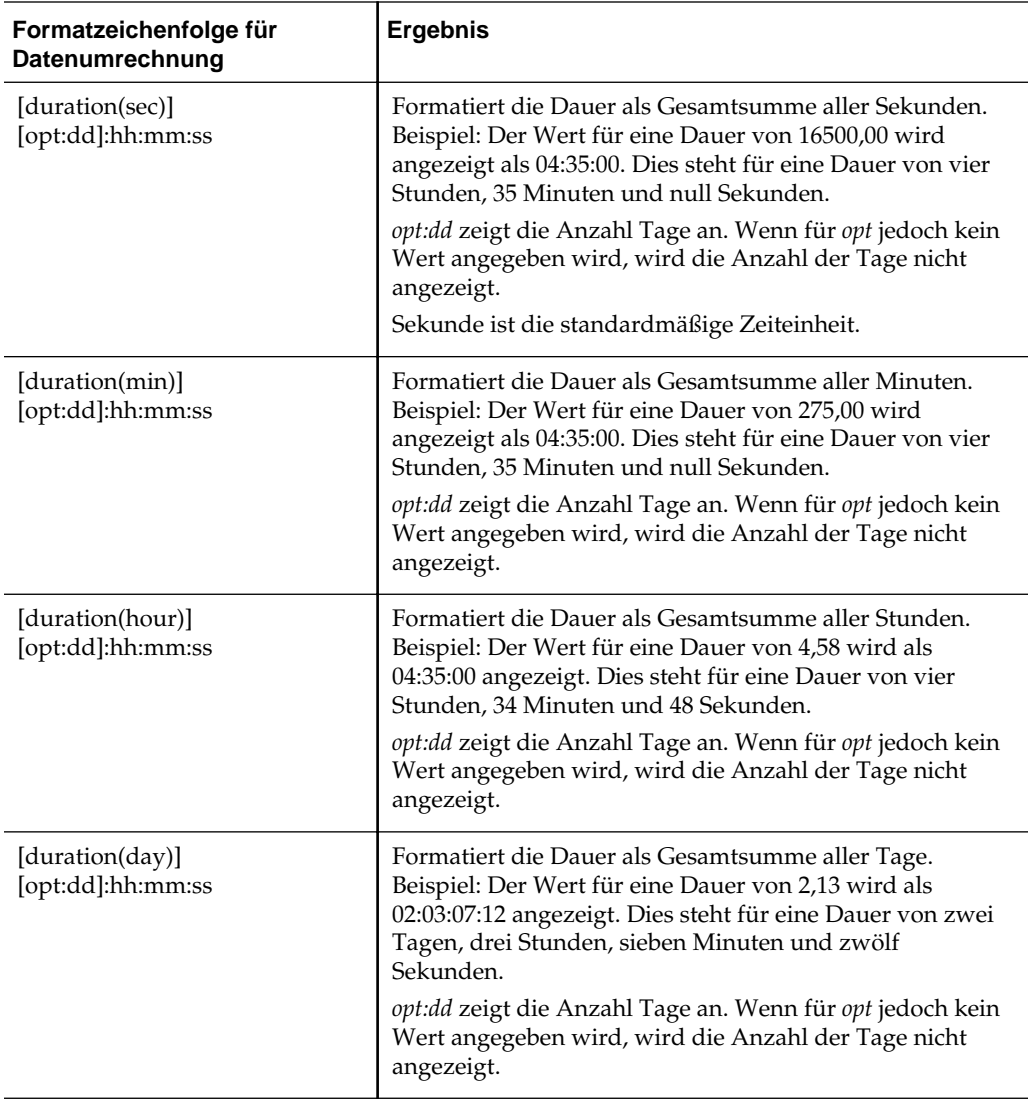
# **Content zustellen**

<span id="page-324-0"></span>In diesem Kapitel wird beschrieben, wie personalisierter Content, der eine Aktion erfordert, an Benutzer in Oracle Business Intelligence Enterprise Edition zugestellt wird. Außerdem wird beschrieben, wie Agents erstellt, Agents abonniert und Geräte und Zustellungsprofile konfiguriert werden.

Dieses Kapitel enthält die folgenden Abschnitte:

- Was sind Agents?
- [Was sind Alerts?](#page-325-0)
- [So funktionieren Agents](#page-325-0)
- [Was ist der Agent-Editor?](#page-326-0)
- [Steuerung des Zugriffs auf Agents](#page-327-0)
- [Anpassung in Agents verwenden](#page-327-0)
- [Agents erstellen](#page-328-0)
- [Übersichten über Agent-Einstellungen anzeigen](#page-329-0)
- [Agents speichern](#page-330-0)
- [Agents abonnieren](#page-330-0)
- [Liste der Agents anzeigen, die Sie abonnieren oder besitzen](#page-331-0)
- [Agent-Abonnements aufheben](#page-331-0)
- [Agentabonnements anpassen](#page-331-0)
- [Ausführungspläne von Agents deaktivieren und aktivieren](#page-333-0)
- [Was sind Zustellungseinheiten und Übermittlungsprofile?](#page-333-0)
- [Eigene Zustellungseinheiten und Übermittlungsprofile konfigurieren](#page-335-0)
- [Alerts abrufen und verwalten](#page-336-0)
- [RSS-Feeds für Alerts abonnieren](#page-337-0)

# **Was sind Agents?**

Agents ermöglichen die Automatisierung Ihrer Geschäftsprozesse.

Sie können Agents für ereignisgesteuerte Benachrichtigung, geplante Veröffentlichung von Content und bedingte ereignisgesteuerte Ausführung von Aktionen verwenden.

Zur Auswahl stehen:

- <span id="page-325-0"></span>• Einen Zeitplan, nach dem der Agent ausgeführt wird
- Eine Datenbedingung, die bestimmt, was der Agent macht
- Eine Analyse, die verteilt werden kann
- Aktionen, die abhängig von der Datenbedingung automatisch ausgeführt werden können

Agents können informationsbasierte Probleme und Chancen dynamisch erkennen und ermitteln, welche Personen zu benachrichtigen sind, und diesen Personen Informationen über verschiedene Zustellungseinheiten (E-Mail, Telefon usw.) übermitteln.

**Hinweis:** Der von einem Agent übermittelte Content wird nach dem vom Empfänger gewählten Gebietsschema lokalisiert. (Benutzer wählen ihr Gebietsschema im Dialogfeld Mein Account: Registerkarte "Voreinstellungen".)

# **Was sind Alerts?**

Ein Alert ist eine Benachrichtigung, die von einem Agent generiert wird, der personalisierten Content sowie Content, der eine Aktion erfordert, an angegebene Empfänger und seine Abonnenten übermittelt.

Die an Sie übermittelten Alerts können Sie in allen Teilen von Oracle BI Enterprise Edition sehen, zum Beispiel:

- Im Abschnitt "Alerts" der Homepage.
- Auf der ersten Seite von "Mein Dashboard". (Ein Alerts-Abschnitt wird der ersten Seite von "Mein Dashboard" automatisch hinzugefügt, sofern dies nicht manuell geschieht.)
- Auf einer Dashboard-Seite, wenn der Contentdesigner der Seite einen Alerts-Abschnitt hinzufügt. Siehe [Content zu Dashboards hinzufügen](#page-215-0)
- Im Dialogfeld Alerts, das über die Schaltfläche **Alerts** im globalen Header aufgerufen wird.
- In bestimmten Zustellungseinheiten, zum Beispiel einem Telefon. Siehe [Was sind](#page-333-0) [Zustellungseinheiten und Übermittlungsprofile?](#page-333-0)

Weitere Informationen finden Sie unter [Alerts abrufen und verwalten.](#page-336-0)

# **So funktionieren Agents**

.

Im einfachsten Format führt ein Agent automatisch eine angegebene Kataloganalyse basierend auf einem definierten Zeitplan aus und untersucht die Ergebnisse auf ein spezielles Problem oder eine spezielle Chance.

Wenn das angegebene Problem oder die angegebene Chance in den Ergebnissen ermittelt wird, wird ein Alert generiert und an angegebene Empfänger sowie an die Abonnenten des Agent übermittelt, wobei die für jede Person angegebenen Zustellungsoptionen verwendet werden.

<span id="page-326-0"></span>Weitere Informationen zu Alerts finden Sie unter [Was sind Alerts?](#page-325-0) Weitere Informationen über Übermittlungsoptionen finden Sie unter [Was sind](#page-333-0) [Zustellungseinheiten und Übermittlungsprofile?](#page-333-0)

Um komplexere Anforderungen zu bearbeiten, können Agents Aktionen aufrufen, die andere Agents, Skripte, Java-Programme oder Anwendungen auslösen. Ergebnisse können per XML, HTML oder Klartext zwischen Agents sowie an andere Anwendungen oder Services übergeben werden. Beispiel: Ein Agent kann eine Analyse ausführen, um alle aktuellen Produktaufträge über einem angegebenen Dollarbetrag zu identifizieren, die nicht von einem regionalen Lager gefüllt werden können. Die Ergebnisse können an einen anderen Agent übergeben werden, der eine Analyse ausführt, um alternative Bezugsquellen für diese Produkte zu finden. Schließlich kann ein letzter Agent ausgelöst werden, um Informationen einem Unternehmens-CRM-System zuzuführen und die entsprechenden Accountmitarbeiter über die alternative Beschaffung zu benachrichtigen.

Sie können automatisch zum Empfänger von Alerts werden, die von einigen Agents ausgelöst werden, und von anderen Personen erstellte Agents können für Sie zum Abonnement zur Verfügung stehen. Sie können auch eigene Agents erstellen, wenn Sie die entsprechenden Berechtigungen und Zuständigkeiten haben. Abhängig von Ihrer Berechtigungsebene können Sie Agents selektiv mit anderen gemeinsam verwenden oder für alle Benutzer verfügbar machen.

# **Was ist der Agent-Editor?**

Der Agent-Editor ermöglicht das Erstellen von Agents zur Übermittlung von personalisiertem Content und Content, der eine Aktion erfordert, an Benutzer. Er ermöglicht auch das Anzeigen einer Übersicht über die aktuellen Agent-Einstellungen.

Der Agent-Editor verfügt über die folgenden Registerkarten:

- **Allgemein** zum Festlegen der Priorität des Contents, den ein Agent übermitteln soll, und der Art und Weise, wie der Übermittlungscontent generiert wird (d.h. des Benutzertyps, der die Abfrage ausführen kann).
- **Zeitplan** zum Festlegen, ob der Agent nach einem Zeitplan ausgeführt werden soll, wie oft er ausgeführt wird und wann die Ausführung beginnen und enden soll.
- **Bedingung** zum Festlegen, ob ein Agent immer seinen Content übermittelt und seine Aktionen ausführt, oder ob Contentübermittlung und Aktionsausführung von Bedingungen abhängen.
- **Übermittlungscontent** zum Festlegen des Contents, der von einem Agent übermittelt werden soll, z.B. Dashboard-Seite oder gespeicherte Analyse.
- **Empfänger** zum Festlegen, wer den Übermittlungscontent des Agent empfangen soll und wer den Agent abonnieren kann.
- **Ziele** zum Festlegen, wohin der Content übermittelt werden soll.
- **Aktionen** zum Festlegen von einer oder mehreren Aktionen, die ausgeführt werden sollen, wenn ein Agent fertig ist.

Sie rufen den Agent-Editor auf, wenn Sie einen Agent erstellen oder bearbeiten. Siehe [Agents erstellen](#page-328-0)

# <span id="page-327-0"></span>**Steuerung des Zugriffs auf Agents**

Der Zugriff auf Agents ist für alle Oracle BI EE-Benutzer möglich.

Die Gewährung des Zugriffs auf bestimmte Agent-Funktionen erfolgt über Administration: Seite "Berechtigungen verwalten". Wenn Sie dazu autorisiert sind, können Sie verschiedene Agent-Zugriffsberechtigungen ausdrücklich gewähren oder verweigern, darunter die Berechtigungen zum Ausführen folgender Aktionen:

- Agents erstellen
- Agents zum Abonnieren veröffentlichen
- Agents an bestimmte oder dynamisch ermittelte Benutzer übermitteln
- Agents verketten
- Aktuelle Abonnements für Agents ändern

Weitere Informationen zu Berechtigungen finden Sie unter Presentation Services-Berechtigungen verwalten in *Security Guide for Oracle Business Intelligence Enterprise Edition*.

# **Anpassung in Agents verwenden**

Mit der Anpassung in Agents können Sie generische Agents erstellen, die Sie für mehrere Situationen verwenden können.

Mit Anpassungen in Agents können Sie die Anzahl der Agents und Bedingungen reduzieren, die Sie für Ihr Unternehmen erstellen müssen. Außerdem können Sie so den speziellen für eine bestimmte Situation erforderlichen Alert bereitstellen.

Die Anpassung in einem Agent wird durch Überschreiben der Operatoren und Werte der angeforderten Filter erreicht, die mit den im Agent verwendeten Analysen verknüpft sind. (Ein angeforderter Filter ist ein Filter, dessen Operator auf "Wird angefordert" gesetzt ist. Weitere Informationen zum Erstellen von Prompt-Filtern finden Sie unter [Spaltenfilter erstellen](#page-258-0).

Sie verwenden Analysen in einem Agent, wenn Sie Folgendes für den Agent festlegen:

- Der Agent soll die Contentzustellung oder Aktionsausführung auf Basis einer Bedingung (entweder benannt oder Inline) durchführen, die auf einer Analyse basiert. Weitere Informationen zu Bedingungen finden Sie unter [Mit Bedingungen](#page-338-0) [arbeiten](#page-338-0).
- Der Agent soll eine Analyse als Content zustellen.

Angeforderte Filter können an verschiedenen Stellen angepasst werden, abhängig davon, wie die zugehörige Analyse verwendet wird:

- Wenn die Analyse als Basis für eine benannte Bedingung verwendet wird, lautet die Anpassungsfolge wie folgt:
	- **1.** In der Analyse
	- **2.** In der benannten Bedingung
	- **3.** In der Agentanpassung der Bedingung
	- **4.** In der Abonnementanpassung der Agentbedingung
- <span id="page-328-0"></span>• Wenn die Analyse als Basis für eine in einem Agent erstellte Inline-Bedingung verwendet wird, lautet die Anpassungsfolge wie folgt:
	- **1.** In der Analyse
	- **2.** In der Agentanpassung der Bedingung
	- **3.** In der Abonnementanpassung der Agentbedingung
- Wenn die Analyse als Zustellungscontent für einen Agent angegeben wird, lautet die Anpassungsfolge wie folgt:
	- **1.** In der Analyse
	- **2.** In der Agentanpassung des Zustellungscontents
	- **3.** In der Abonnementanpassung des Zustellungscontents

Achten Sie auf Folgendes, wenn Sie die Anpassung in einem Agent verwenden:

- Wenn ein Filter außer Kraft gesetzt wurde, kann er nicht später in der Anpassungsfolge erneut außer Kraft gesetzt werden. Beispiel: Wenn Sie einen Filter in der Agentanpassung des Zustellungscontents außer Kraft setzen, kann der Abonnent ihn nicht später in der Abonnementanpassung des Zustellungscontents außer Kraft setzen.
- Wenn Filter in einer Analyse kombiniert werden (also mit AND und OR erstellt werden), wird diese AND- und OR-Struktur nicht in der Anpassung angezeigt.
- Wenn dieselben Filter mehrmals in einem Agent verwendet werden, wird nur eine eindeutige Filtergruppe zur Anpassung angezeigt. Die von Ihnen angegebenen angepassten Werte werden auf alle Instanzen des wiederholten Filters angewendet.

**Ausnahme:** Wenn die Analyse das Ergebnis einer Kombination von zwei oder mehr Analysen basierend auf einem Union-Vorgang ist, werden eindeutige Filter aus jedem Teil der Union zur Anpassung angezeigt. Weitere Informationen zur Kombination von Analysen finden Sie unter [Spalten mit Set-Vorgängen](#page-60-0) [kombinieren](#page-60-0)

• Filter, die zwischen Agents übergeben werden, die Teil einer Kette sind (siehe die Aktion "Agent aufrufen" in [Aktionen, die Vorgänge, Funktionen oder Prozesse in](#page-353-0) [externen Systemen aufrufen](#page-353-0)), unterstützen die Anpassung nicht. Die vom übergeordneten Agent übergebenen Filter sind die Filter ohne Abonnentenanpassungen. Die an den untergeordneten Agent übergebenen Filter ersetzen die jeweiligen angeforderten Filter, bevor Abonnentenanpassungen angewendet werden.

## **Agents erstellen**

Sie können Geschäftsprozesse automatisieren, indem Sie Agents erstellen und verwenden.

Gehen Sie zum Erstellen eines Agent nach dem unten beschriebenen Verfahren vor.

So erstellen Sie einen Agent:

**1.** Klicken Sie im globalen Header auf **Neu**, und wählen Sie **Agent**.

Daraufhin wird der Agent-Editor angezeigt.

- <span id="page-329-0"></span>**2.** Legen Sie im Agent-Editor: Registerkarte "Allgemein, die Priorität des Contents fest, den der Agent übermitteln soll, und die Art und Weise, wie der Übermittlungscontent generiert werden soll (d.h. von welchem Benutzertyp die Abfrage ausgeführt werden kann).
- **3.** Legen Sie im Agent-Editor: Registerkarte "Zeitplan" fest, ob der Agent nach einem Zeitplan ausgeführt werden soll, wie oft er ausgeführt werden und wann seine Ausführung beginnen und enden soll.
- **4.** Legen Sie im Agent-Editor: Registerkarte "Bedingung" fest, ob der Agent immer seinen Content übermittelt und seine Aktionen ausführt, oder ob Contentübermittlung und Aktionsausführung von Bedingungen abhängen.

Weitere Informationen zu Bedingungen finden Sie unter [Mit Bedingungen](#page-338-0) [arbeiten](#page-338-0).

- **5.** Legen Sie im Agent-Editor: Registerkarte "Übermittlungscontent" den Content fest, der von dem Agent übermittelt werden soll, z.B. Dashboard-Seite oder gespeicherte Analyse.
- **6.** Legen Sie im Agent-Editor: Registerkarte "Empfänger" fest, wer den Übermittlungscontent des Agent empfangen soll und wer den Agent abonnieren kann.
- **7.** Legen Sie im Agent-Editor: Registerkarte "Ziele" fest, wohin der Content übermittelt werden soll.
- **8.** Geben Sie im Agent-Editor: Registerkarte "Aktionen" eine oder mehrere Aktionen an, die ausgeführt werden sollen, wenn der Agent abgeschlossen ist.
- **9.** Speichern Sie den Agent. Siehe [Agents speichern](#page-330-0)

Nach dem Speichern des Agent können Sie ihn ausführen, indem Sie in der Symbolleiste auf die Schaltfläche **Agent jetzt ausführen** klicken. So können Sie den Agent testen.

Beachten Sie folgende Richtlinien:

- Sie können den Agent-Editor auch aufrufen, indem Sie **Agent** im Bereich **Erstellen...** der Homepage aufrufen.
- Sie können Agents auch aus Analysen erstellen. Dies wird unter [Agents aus](#page-72-0) [Analysen erstellen](#page-72-0) beschrieben

# **Übersichten über Agent-Einstellungen anzeigen**

Sie können eine Übersicht über die aktuellen Einstellungen für einen Agent anzeigen.

Diese wird im Agent-Editor angezeigt, und die Einträge können ein- oder ausgeblendet werden. In der Standardeinstellung sind die Einträge eingeblendet.

So blenden Sie die Einstellungen eines Agent in der Übersicht ein oder aus:

- **1.** Klicken Sie links von der Überschrift **Überblick** im Editor auf die Schaltfläche:
	- **Plus** zum Einblenden der Übersicht.
	- **Minus** zum Ausblenden der Übersicht.

Beachten Sie folgende Richtlinien:

• Sie können eine Übersicht über die Einstellungen eines Agent auch im Bereich "Vorschau" der Seite Katalog anzeigen.

## <span id="page-330-0"></span>**Agents speichern**

Sie können Agents wiederverwenden, indem Sie sie speichern.

Sie können Agents wie folgt in vorhandenen Ordnern oder in neuen Ordnern, die Sie erstellen, speichern.

- Wenn ein Agent zum Abonnieren zur Verfügung steht, müssen Sie ihn in einem Unterordner unter /Shared Folders speichern; Beispiel: /Shared Folders/Shared Agents/Sales/Agent1. (Sie können Agents nicht direkt in /Shared Folders speichern; Beispiel: /Shared Folders/Agent1 ist nicht möglich.)
- Wenn ein Agent nicht zum Abonnieren zur Verfügung steht, können Sie ihn in einem Unterordner unter /Shared Folders, in /My Folders oder in einem Unterordner von /My Folders speichern; Beispiel: /My Folders/Sales/Agent1. (Sie können Agents nicht direkt in /Shared Folders speichern; Beispiel: /Shared Folders/Agent1 ist nicht möglich.)

Weitere Informationen zum Abonnieren von Agents finden Sie unter Agents abonnieren

So speichern Sie einen Agent:

- **1.** Klicken Sie in der Symbolleiste des Agent-Editors auf eine der folgenden Schaltflächen:
	- Um einen neuen Agent oder einen vorhandenen Agent unter dem gleichen Namen und im gleichen Ordner zu speichern, klicken Sie auf **Diesen Agent speichern**.
	- Um einen vorhandenen Agent unter einem anderen Namen oder in einem anderen Ordner zu speichern, klicken Sie auf **Diesen Agent speichern unter**.
- **2.** Füllen Sie das Dialogfeld Agent speichern aus, falls angezeigt, und klicken Sie auf **OK**.

#### **Agents abonnieren**

Sie können Agents abonnieren, die vom Eigentümer zum Abonnement für Sie verfügbar gemacht wurden.

So abonnieren Sie einen Agent:

- **1.** Klicken Sie im globalen Header auf **Katalog**, und navigieren Sie zum Agent, den Sie abonnieren möchten.
- **2.** Klicken Sie auf den Link **Mehr** für den Agent, und wählen Sie **Abonnieren**.

Damit ein Agent abonniert werden kann, muss im Agent-Editor: Registerkarte "Empfänger die Option **Agent für Abonnement veröffentlichen** ausgewählt sein, und die Benutzer, Kataloggruppen und Anwendungsrollen, für die das Abonnement zulässig ist, müssen angegeben werden.

# <span id="page-331-0"></span>**Liste der Agents anzeigen, die Sie abonnieren oder besitzen**

Sie können eine Liste der Agents anzeigen, die Sie abonnieren oder besitzen, d.h. eine Liste der Agents, die Sie in Ihrem persönlichen Ordner (Meine Ordner) gespeichert haben.

So zeigen Sie eine Liste der Agents an, die Sie abonnieren oder besitzen:

- **1.** Klicken Sie im globalen Header auf Home. Die Homepage wird angezeigt.
- **2.** Im Bereich Durchsuchen/Verwalten. . .:
	- Um eine Liste der Agents anzuzeigen, die Sie gegenwärtig abonnieren, klicken Sie auf Meine Agent-Abonnements.

Die Seite "Katalog" wird mit einer Liste der Agents angezeigt, die Sie gegenwärtig abonnieren. (Agents, für die Sie als Empfänger bestimmt sind, sind in dieser Liste nicht aufgeführt.) Sie können nun verschiedene Vorgänge ausführen, zum Beispiel können Sie Ihr Abonnement anpassen, das Abonnement des Agent aufheben oder eine Übersicht über die Agent-Einstellungen drucken.

• Um eine Liste der Agents anzuzeigen, die Sie besitzen, klicken Sie auf Meine Agents.

Die Seite "Katalog" wird mit einer Liste der Agents angezeigt, die in Ihrem persönlichen Ordner (Meine Ordner) gespeichert sind. Sie können dann verschiedene Vorgänge ausführen, zum Beispiel können Sie den Agent ausführen oder bearbeiten.

## **Agent-Abonnements aufheben**

Sie können Ihre Abonnements von Agents beenden.

So heben Sie ein Agent-Abonnement auf:

- **1.** Klicken Sie im globalen Header auf **Home**. Die Homepage wird angezeigt.
- **2.** Klicken Sie im Bereich **Durchsuchen/Verwalten...** auf **Meine Agent-Abonnements**.

Eine Liste der Agents, die Sie gegenwärtig abonniert haben, wird angezeigt. (Agents, für die Sie als Empfänger bestimmt sind, sind in dieser Liste nicht aufgeführt.)

- **3.** Navigieren Sie zu dem Agent, dessen Abonnement Sie aufheben möchten.
- **4.** Klicken Sie auf den Link **Mehr** für den Agent, und wählen Sie **Abonnement aufheben**.

#### **Agentabonnements anpassen**

Beispiel: Ein Agent wurde so eingerichtet, dass Benutzer das Abonnement anpassen können, und der Agent verwendet eine Analyse, die einen angeforderten Filter für die Bedingung, den Zustellungscontent oder beides enthält.

Sie können die Filterwerte für die bedingte Analyse, die Zustellungscontentanalyse oder beides Ihren Bedürfnissen entsprechend anpassen.

Damit Benutzer ein Agent-Abonnement anpassen können, müssen Sie die Option **Agent-Anpassung durch Abonnenten zulassen** im Agent-Editor: Registerkarte "Empfänger" auswählen.

So passen Sie ein Agentabonnement an:

- **1.** Klicken Sie im globalen Header auf **Home**. Die Homepage wird angezeigt.
- **2.** Klicken Sie im Bereich **Durchsuchen/Verwalten...** auf **Meine Agent-Abonnements**.

Eine Liste der Agents, die Sie gegenwärtig abonniert haben, wird angezeigt. (Agents, für die Sie als Empfänger bestimmt sind, sind in dieser Liste nicht aufgeführt.)

- **3.** Navigieren Sie zu dem Agent, dessen Abonnement Sie anpassen möchten.
- **4.** Klicken Sie auf den Link **Mehr** für den Agent, und wählen Sie **Abonnement anpassen**.

Das Dialogfeld "Abonnement von Agent anpassen" wird angezeigt.

**5.** Passen Sie die angeforderten Filter oder die Parameter nach Bedarf an. (Abhängig von der Einrichtung des Agent können Sie die angeforderten Filter oder die Parameter für die Bedingung, den Zustellungscontent oder beides anpassen.)

So passen Sie einen angeforderten Filter oder einen Parameter an:

- **a.** Klicken Sie auf die Schaltfläche **Operator/Wert dieses Parameters ändern**. Das Dialogfeld "Parameterfilter bearbeiten" wird angezeigt.
- **b.** Bearbeiten Sie die Werte wie gewünscht.
- **c.** Klicken Sie auf **OK**.
- **6.** Klicken Sie im Dialogfeld Abonnement von Agent anpassen auf **OK**.

**Hinweis:** Die angepassten Filterwerte, die Sie in den vorherigen Schritten festgelegt haben, werden nicht automatisch in den Agentergebnissen angezeigt. Die Anzeige benutzerdefinierter Werte wird unter Angepasste Filterwerte in Agentergebnissen anzeigen beschrieben.

#### **Angepasste Filterwerte in Agentergebnissen anzeigen**

Wenn Sie Filterwerte in einem Agentabonnement angepasst haben und die Filterwerte in den Agentergebnissen angezeigt werden sollen, müssen Sie der Analyse eine Filteransicht hinzufügen.

So zeigen Sie angepasste Filterwerte in Agentergebnissen an:

- **1.** Bearbeiten Sie die angepasste Analyse.
- **2.** Zeigen Sie den Analyseeditor: Registerkarte "Ergebnisse" an.
- **3.** Fügen Sie die Filteransicht der Analyse hinzu. Dies wird unter [Ansichten zu den](#page-113-0) [Ergebnissen der Analysen hinzufügen](#page-113-0) beschrieben

# <span id="page-333-0"></span>**Ausführungspläne von Agents deaktivieren und aktivieren**

Sie können Ausführungspläne von Agents vorübergehend deaktivieren (und dann wieder aktivieren).

Durch Deaktivieren des Ausführungsplans eines Agent wird verhindert, dass der Agent nach dem für ihn definierten Plan ausgeführt wird. Die Ausführung auf andere Weise, zum Beispiel über die Symbolleistenschaltfläche **Agent jetzt ausführen** im Agent-Editor wird dadurch nicht verhindert.

Ein Agent-Ausführungsplan kann deaktiviert werden, wenn ein Agent mit definiertem Plan eine bestimmte Zeit lang gestoppt werden soll.

Der Ausführungsplan eines Agent kann auch standardmäßig vorübergehend deaktiviert werden. Beispiel: Wenn Sie einen Ordner kopieren, der einen oder mehrere Agents enthält, wird der Ausführungsplan jeder Agent-Kopie standardmäßig deaktiviert, und der Agent wird erst dann nach dem für ihn definierten Plan ausgeführt, wenn Sie ihn aktivieren.

So deaktivieren und aktivieren Sie den Ausführungsplan eines Agent:

- **1.** Klicken Sie im globalen Header auf **Katalog**, und navigieren Sie zu dem Agent, dessen Ausführungsplan Sie deaktivieren oder aktivieren möchten.
- **2.** Klicken Sie auf den Link **Mehr** für den Agent, und wählen Sie eine der folgenden Optionen:
	- **Planung deaktivieren**, um den Ausführungsplan des Agent zu deaktivieren
	- **Planung aktivieren**, damit der Agent wieder nach Plan ausgeführt wird

Sie können den Ausführungsplan eines Agent auch über das Feld **Aktiviert** in Agent-Editor: Registerkarte "Zeitplan" aktivieren

# **Was sind Zustellungseinheiten und Übermittlungsprofile?**

Sie können Benachrichtigungen zu Content über Einheiten und Übermittlungsprofile empfangen.

Zustellungseinheiten und Übermittlungsprofile steuern, wie Sie erreicht werden, wenn von einem Agent ein Alert generiert wird, und welche Einheiten den Content empfangen:

- **Einheit** Eine Einheit ist das Medium, das verwendet wird, um den Content an Sie zu übermitteln. Der Content eines Agent kann als E-Mail oder SMS-Nachricht an verschiedene Einheiten übermittelt werden.
- **Übermittlungsprofil** Ein Übermittlungsprofil gibt die Einheiten an, an die Content für Sie zugestellt wird, basierend auf der Priorität des Contents. Sie können nach Bedarf verschiedene Übermittlungsprofile definieren und zwischen ihnen umschalten. Es kann jedoch immer nur ein Profil aktiv sein.

Beispiel: Sie haben ein Übermittlungsprofil **Im Büro**, das Content an eine Büro-E-Mail-Adresse übermittelt, und ein Profil **Unterwegs**, das Content an Ihr Mobiltelefon übermittelt, je nach Priorität der Informationen.

Sie konfigurieren Ihre Zustellungseinheiten und Übermittlungsprofile über das Dialogfeld "My Account": Registerkarte "Übermittlungsoptionen". Weitere Informationen finden Sie unter [Eigene Zustellungseinheiten und Übermittlungsprofile](#page-335-0) [konfigurieren.](#page-335-0)(Der Administrator verwaltet die Arten der Einheiten, die Ihnen zur

Verfügung stehen. Weitere Informationen finden Sie unter "Managing Device Types for Agents" in *System Administrator's Guide for Oracle Business Intelligence Enterprise Edition*.)

**Hinweis:** Möglicherweise werden in Ihrem Unternehmen Systemzustellungseinheiten und Übermittlungsprofile wie folgt automatisch generiert:

- Über den Themenbereich "SA System" kann Ihr Unternehmen Systemzustellungseinheiten generieren, die auf den E-Mail-Adressen der einzelnen Benutzer und anderen einschlägigen Informationen (z.B. Mobiltelefonnummer) aus dem Themenbereich "SA Systems" basieren, und dann ein Systemübermittlungsprofil für jeden Benutzer unter Verwendung seiner Systemzustellungseinheiten erstellen.
- Über den LDAP-Server kann Ihr Unternehmen (sofern keine Zustellungseinheiten und -profile über den Themenbereich "SA System" erstellt wurden) Systemzustellungseinheiten generieren, die auf den E-Mail-Adressen der einzelnen Benutzer und anderen einschlägigen Informationen (z.B. Mobiltelefonnummer) vom LDAP-Server basieren, und dann ein Systemübermittlungsprofil für jeden Benutzer unter Verwendung seiner Systemzustellungseinheiten erstellen.

Wenn Sie keine Einheiten oder Profile definieren, wird das für Sie generierte Systemzustellungsprofil als Standardprofil verwendet. (Sie können das Systemprofil auch dann als Standardprofil konfigurieren, wenn Sie andere Profile definieren). Wenn Sie ein Übermittlungsprofil definieren, können Sie Systemeinheiten in dieses Profil aufnehmen und die Prioritätsebenen festlegen, für die jede Zustellungseinheit verwendet wird.

Siehe Setting Up the SA System Subject Area in *Scheduling Jobs Guide for Oracle Business Intelligence Enterprise Edition*.

Je nach den für einen Agent festgelegten Zielen kann Content übermittelt werden an:

- Homepage und Dashboard. (Informationen, wie Content als Alert an die Homepage und das Dashboard übermittelt wird, finden Sie unter [Was sind](#page-325-0) [Alerts?\)](#page-325-0)
- aktive Übermittlungsprofile oder bestimmte Einheiten.

Wenn es sich bei den Zielen um bestimmte Einheiten handelt, wird Content an die Zustellungseinheiten übermittelt, die Sie konfiguriert haben, und nicht an die Einheiten in Ihrem aktiven Übermittlungsprofil. Beispiel: Ist ein Agent zur Zustellung an E-Mail-Einheiten konfiguriert, dann wird die von Ihnen konfigurierte Standard-E-Mail-Einheit verwendet und nicht irgendwelche E-Mail-Einheiten, die Sie in Ihrem aktiven Übermittlungsprofil konfiguriert haben.

Übermittlungscontent wird eine bestimmte Priorität zugewiesen. Die Standardpriorität ist "Normal". Wenn Sie Zustellungseinheiten für Ihr aktives Profil auswählen, können Sie die Priorität des Contents angeben, der an jede Einheit übermittelt werden soll. Beispiel: Haben Sie ein Mobiltelefon in Ihr Übermittlungsprofil aufgenommen, so können Sie festlegen, dass nur Content hoher Priorität an das Mobiltelefon zugestellt werden soll. Wenn Sie wissen, dass Sie häufig unterwegs sind und Ihre E-Mails nicht abrufen können, können Sie festlegen, dass nur Content niedriger Priorität an Ihre Büro-E-Mail-Adresse zugestellt werden soll.

# <span id="page-335-0"></span>**Eigene Zustellungseinheiten und Übermittlungsprofile konfigurieren**

Das Dialogfeld Mein Account: Registerkarte "Übermittlungsoptionen" dient zum Definieren von Zustellungseinheiten und Übermittlungsprofilen, die verwendet werden, wenn von einem Agent ein Alert generiert wird.

Weitere Informationen zu Zustellungseinheiten und Übermittlungsprofilen finden Sie unter [Was sind Zustellungseinheiten und Übermittlungsprofile?](#page-333-0)

#### **So konfigurieren Sie Ihre Zustellungseinheiten und Übermittlungsprofile:**

- **1.** Klicken Sie im globalen Header auf **Angemeldet als** *username*, (wobei *username* für den Namen steht, den Sie zur Anmeldung bei Oracle BI Enterprise Edition verwenden), und wählen Sie **Mein Account**, um das Dialogfeld "Mein Account" aufzurufen
- **2.** Klicken Sie auf die Registerkarte Übermittlungsoptionen.
- **3.** Fügen Sie im Bereich "Einheiten" Zustellungseinheiten hinzu, oder bearbeiten Sie diese.

Führen Sie zum Hinzufügen einer Zustellungseinheit folgende Schritte aus:

- **a.** Wählen Sie die Schaltfläche für die Kategorie der Einheit, die hinzugefügt werden soll (Beispiel: **E-Mail**).
- **b.** Klicken Sie auf die Schaltfläche **Einheit erstellen**, um das Dialogfeld Einheit erstellen aufzurufen
- **c.** Geben Sie im Feld **Name** den Namen der Zustellungseinheit ein, Beispiel: "E-Mail Büro".
- **d.** Wählen Sie im Feld **Kategorie** die Kategorie der Einheit aus.
- **e.** Wählen Sie im Feld **Einheitentyp** den Typ der Einheit aus.
- **f.** Geben Sie im Feld **Adresse/Nummer** die Adresse der Einheit an; Beispiel: eine E-Mail-Adresse.
- **g.** Klicken Sie auf **OK**, um zum Dialogfeld Mein Account": Registerkarte "Übermittlungsoptionen" zurückzukehren.

Die Zustellungseinheit wird in der Liste "Einheiten" für die entsprechende Kategorie (Beispiel: **E-Mail**) angezeigt.

**h.** Soll die Einheit als Standardzustellungseinheit gewählt werden, wählen Sie die Option **Standard** rechts vom Namen der Einheit.

So bearbeiten Sie eine Zustellungseinheit:

- **a.** Wählen Sie die Einheit in der Liste aus.
- **b.** Klicken Sie auf die Schaltfläche **Einheit bearbeiten**, um das Dialogfeld Einheit bearbeiten aufzurufen.
- **c.** Nehmen Sie die gewünschten Änderungen vor, und klicken Sie auf **OK**, um zum Dialogfeld Mein Account: Registerkarte "Übermittlungsoptionen" zurückzukehren.

<span id="page-336-0"></span>**4.** Fügen Sie die entsprechenden Übermittlungsprofile hinzu, oder bearbeiten Sie diese.

So fügen Sie ein Übermittlungsprofil hinzu:

- **a.** Klicken Sie auf die Schaltfläche **Übermittlungsprofil erstellen**, um das Dialogfeld Übermittlungsprofil erstellen aufzurufen.
- **b.** Geben Sie im Feld **Name** einen Übermittlungsprofilnamen ein.
- **c.** Wählen Sie rechts neben jeder Zustellungseinheit, die verwendet werden soll, wenn dieses Profil das aktive Profil ist, mindestens eine Prioritätsoption aus: **Hoch**, **Normal** oder **Niedrig**. Diese Prioritäten bestimmen in Verbindung mit der Priorität des Übermittlungscontents das Übermittlungsziel. Weitere Informationen zur Priorität von Übermittlungscontent finden Sie unter "Agent-Editor: Registerkarte Allgemein".
- **d.** Klicken Sie auf **OK**, um zum Dialogfeld Mein Account": Registerkarte "Übermittlungsoptionen" zurückzukehren.

Das Profil wird in der Liste "Übermittlungsprofile" angezeigt.

**e.** Wenn das Übermittlungsprofil Ihr aktives Übermittlungsprofil sein soll, wählen Sie rechts neben dem Profilnamen die Option **Aktiv**.

So bearbeiten Sie ein Übermittlungsprofil:

- **a.** Wählen Sie das Übermittlungsprofil in der Liste aus.
- **b.** Klicken Sie auf die Schaltfläche **Profil bearbeiten**, um das Dialogfeld Übermittlungsprofil bearbeiten aufzurufen.
- **c.** Nehmen Sie die gewünschten Änderungen vor, und klicken Sie auf **OK**, um zum Dialogfeld Mein Account: Registerkarte "Übermittlungsoptionen" zurückzukehren.
- **5.** Klicken Sie auf **OK**.

#### **Alerts abrufen und verwalten**

Sie können auf eine Liste mit den Alerts zugreifen.

Die Liste enthält den Namen der einzelnen Alerts zusammen mit Zustellungsdatum und -uhrzeit sowie der Anzahl der Vorkommen.

Mit dieser Liste können Sie Folgendes ausführen:

- Den Content für einen Alert anzeigen.
- Einen Alert und alle seine Vorkommen löschen.
- Den Agent bearbeiten, der den Alert generiert hat, wenn Sie dazu berechtigt sind.
- Den Agent ausführen, der den Alert generiert hat, wenn Sie dazu berechtigt sind.
- Den Oracle BI-Alerts-Feed abonnieren. Siehe [RSS-Feeds für Alerts abonnieren](#page-337-0)
- Alle Alerts und alle ihre Vorkommen löschen.

Weitere Informationen zu Alerts finden Sie in [Was sind Alerts?.](#page-325-0)

So können Sie Alerts aufrufen und verwalten:

<span id="page-337-0"></span>**1.** Klicken Sie im globalen Header auf **Alerts**.

Das Dialogfeld "Alerts" wird angezeigt.

**2.** Öffnen und verwalten Sie die Alerts nach Bedarf.

Sie können auch vom Abschnitt "Alerts" auf der Homepage auf Alerts zugreifen und diese verwalten

# **RSS-Feeds für Alerts abonnieren**

Sie können Alerts über ein RSS 2.0-kompatibles Leseprogramm empfangen, das die einfache HTTP-Authentifizierung unterstützt.

Wenn Oracle BI Presentation Services das HTTPS-Protokoll verwendet, muss der eingesetzte RSS-Reader ebenfalls das HTTPS-Protokoll unterstützen.

Zum Abonnieren eines RSS-Feeds für Alerts muss Ihnen vom Administrator die Berechtigung zum Zugriff auf RSS-Feeds erteilt worden sein.

So abonnieren Sie ein RSS-Feed für Alerts:

- **1.** Klicken Sie auf die Schaltfläche **Alerts**, um das Dialogfeld Alerts aufzurufen.
- **2.** Klicken Sie auf die Schaltfläche **RSS-Feeds abonnieren** (links neben der Schaltfläche **Alle löschen**).

Die Browserseite zum Abonnieren eines RSS-Feeds wird angezeigt.

**3.** Abonnieren Sie die Oracle BI-Alerts nach den Anweisungen auf der Browserseite.

**10**

# **Mit Bedingungen arbeiten**

<span id="page-338-0"></span>In diesem Kapitel wird beschrieben, wie Sie mit Bedingungen in Oracle Business Intelligence Enterprise Edition arbeiten. Hier wird beschrieben, wie Bedingungen verwendet werden, um zu bestimmen, ob Agents ihren Content übermitteln und ihre Aktionen ausführen, ob Aktionslinks in Dashboard-Seiten angezeigt werden und ob Abschnitte und ihr Content in Dashboard-Seiten angezeigt werden.

Dieses Kapitel enthält die folgenden Abschnitte:

- Was sind Bedingungen?
- [Wozu werden Bedingungen verwendet?](#page-339-0)
- [Elemente einer Bedingung](#page-339-0)
- [Was sind benannte Bedingungen?](#page-340-0)
- [Was sind Inline-Bedingungen?](#page-340-0)
- [Wer erstellt Bedingungen?](#page-340-0)
- [Benannte Bedingungen erstellen](#page-341-0)
- [Mit Bedingungen bestimmen, ob Agents Content zustellen oder Aktionen](#page-341-0) [ausführen](#page-341-0)
- [Mit Bedingungen bestimmen, ob Aktionslinks in Dashboard-Seiten angezeigt](#page-342-0) [werden](#page-342-0)
- [Mit Bedingungen bestimmen, ob Abschnitte in Dashboard-Seiten angezeigt werden](#page-343-0)
- [Einstellungen für Bedingungen angeben](#page-343-0)
- [Benannte Bedingungen bearbeiten](#page-345-0)
- [In Agents verwendete Bedingungen bearbeiten, anpassen, testen, speichern und](#page-345-0) [deaktivieren](#page-345-0)
- [Bedingungen, die in Aktionslinks verwendet werden, in Dashboard-Seiten](#page-346-0) [bearbeiten, testen, speichern und entfernen](#page-346-0)
- [Bedingungen, die in Abschnitten auf Dashboard-Seiten verwendet werden,](#page-347-0) [bearbeiten, testen, speichern und entfernen](#page-347-0)

## **Was sind Bedingungen?**

Bedingungen sind Objekte, die einen einzelnen booleschen Wert basierend auf der Auswertung einer Analyse oder eines Key Performance-Indikators (KPIs) zurückgeben.

<span id="page-339-0"></span>Was eine Bedingung auswertet, hängt davon ab, ob sie auf einer Analyse oder einem KPI basiert:

- Bei einer Analyse wird die Zeilenanzahl der Analyse ausgewertet.
- Bei einem KPI wird der Status des KPIs ausgewertet.

Beispiel: Eine Bedingung kann auswerten, ob die Ergebnisse einer Analyse eine Zeilenanzahl größer 0 zurückgeben:

- Wenn die Analyse mindestens eine Zeile zurückgibt, ergibt die Bedingung "true".
- Wenn die Analyse keine Zeilen zurückgibt, ergibt die Bedingung "false".

# **Wozu werden Bedingungen verwendet?**

Spezifische Informationen werden am besten nach Bedingungen gefiltert.

Mit Bedingungen bestimmen Sie, ob:

- Agents ihren Content übermitteln und ihre Aktionen ausführen
- Aktionslinks (die Aktionen ausführen, wenn auf sie geklickt wird) auf Dashboard-Seiten angezeigt werden
- Abschnitte und ihr Content auf Dashboard-Seiten angezeigt wird

Beispiel: Ein Vertriebsleiter möchten seinen direkten Vorgesetzten nur einen monatlichen Umsatzbericht übermitteln, wenn die Umsätze unter \$2 Millionen fallen. Sie könnten eine Bedingung erstellen, die auf einer Analyse basiert, die Umsätze unter \$2 Millionen anzeigt und diese einem Agent hinzufügen, dessen Übermittlungscontent der monatliche Umsatzbericht ist. Wenn die Auswertung der Bedingung True ergibt, (d.h. die Analyse enthält Zeilen, deren Umsätze unter \$2 Millionen liegen), wird der Agent ausgelöst und übermittelt den monatlichen Umsatzbericht.

Sie können auch andere Arten von Bedingungen verwenden, um zu bestimmen, ob Aktionslinks in Analysen aktiviert sind. Weitere Informationen finden Sie unter [Info](#page-358-0) [zu "Zu Analysen hinzugefügte Aktionen bedingt aktivieren".](#page-358-0)

# **Elemente einer Bedingung**

Bedingungen bestehen aus mehreren Elementen.

Eine Bedingung besteht aus folgenden Elementen:

- Einer Analyse oder einem KPI
- Den Kriterien zur Verwendung bei der Auswertung der Bedingung:
	- Bei einer Analyse sind die Kriterien eine Zeilenanzahl und ein auf die Zeilenanzahl anzuwendender Operator (Beispiel: Zeilenanzahl ist gleich 100) sowie Werte für alle angeforderten Filter, die mit der Analyse verknüpft sind.
	- Bei einem KPI sind die Kriterien ein KPI-Status (Beispiel: KPI-Status lautet "OK") sowie Werte für KPI-Dimensionen, die im KPI auf **wird angefordert** gesetzt wurden. Beachten Sie, dass dies beim Erstellen der Bedingung als "Nicht festgelegt" angezeigt wird.

# <span id="page-340-0"></span>**Was sind benannte Bedingungen?**

Eine benannte Bedingung ist eine Bedingung, die mit einem speziellen Namen im Oracle BI-Darstellungskatalog definiert und gespeichert wird, damit Sie sie in Agents und Dashboard-Seiten wiederverwenden können.

Sie erstellen eine benannte Bedingung, wenn Sie eine Bedingung wie folgt erstellen:

- Im Menü "Neu" im globalen Header, indem Sie unter **Analyse und interaktive Berichte** die Option **Bedingung** wählen
- Auf der Homepage, indem Sie im Erstellungsbereich unter **Analyse und interaktive Berichte** auf den Link **Mehr** klicken und **Bedingung** auswählen

Sie können eine benannte Bedingung auch im Agent-Editor: Registerkarte "Bedingung" erstellen, wenn Sie eine Inline-Bedingung im Katalog speichern. Informationen zu Inline-Bedingungen finden Sie unter Was sind Inline-Bedingungen?

# **Was sind Inline-Bedingungen?**

Eine Inline-Bedingung ist eine Bedingung, die Sie an der Stelle definieren, an der sie verwendet wird, und nicht nach Name in dem Katalog speichern. Stattdessen wird sie als Bestandteil der Dashboard-Seite oder des Agent gespeichert.

Eine Inline-Bedingung wird automatisch gelöscht, wenn die Dashboard-Seite oder der Agent, in der sie enthalten ist, gelöscht wird. Dies vereinfacht die Katalogverwaltung für Bedingungen, die nur innerhalb eines bestimmten BI-Contents sinnvoll sind.

Sie können eine Inline-Bedingung erstellen, wenn Sie:

• einen Agent erstellen oder bearbeiten und (im "Agent-Editor: Registerkarte "Bedingung") angeben, dass der Agent den Content zustellen und verknüpfte Aktionen bedingt ausführen soll. Siehe [Mit Bedingungen bestimmen, ob Agents](#page-341-0) [Content zustellen oder Aktionen ausführen](#page-341-0)

Informationen zum Erstellen von Agents finden Sie unter [Agents erstellen](#page-328-0).

• einen Aktionslink einer Dashboard-Seite hinzufügen und angeben, dass der Aktionslink bedingt angezeigt werden soll. Siehe [Mit Bedingungen bestimmen, ob](#page-342-0) [Aktionslinks in Dashboard-Seiten angezeigt werden](#page-342-0)

Informationen zum Hinzufügen von Aktionslinks zu Dashboard-Seiten finden Sie unter [Info zu "Aktionen zu Dashboard-Seiten hinzufügen".](#page-365-0)

• einen Abschnitt einer Dashboard-Seite hinzufügen und angeben, dass der Abschnitt bedingt angezeigt werden soll. Siehe [Mit Bedingungen bestimmen, ob](#page-343-0) [Abschnitte in Dashboard-Seiten angezeigt werden](#page-343-0)

Informationen zum Hinzufügen von Abschnitten zu Dashboard-Seiten finden Sie unter [Content zu Dashboards hinzufügen.](#page-215-0)

# **Wer erstellt Bedingungen?**

Bedingungen werden von bestimmten Benutzern erstellt.

Allgemein:

• Administratoren erstellen benannte Bedingungen für eine Organisation, die dann von den Contentdesignern (sofern sie die entsprechenden Berechtigungen für die <span id="page-341-0"></span>Bedingungen oder Ordner haben, in denen die Bedingungen gespeichert sind) beim Erstellen von Dashboards und Agents verwendet werden.

Die Berechtigung "Bedingung erstellen", die vom Administrator verwaltet wird, bestimmt, ob benannte Bedingungen erstellt oder bearbeitet werden können.

• Contentdesigner erstellen Inline-Bedingungen.

Informationen zu Berechtigungen finden Sie unter "Presentation Services-Berechtigungen verwalten" in *Security Guide for Oracle Business Intelligence Enterprise Edition*.

Informationen zu Berechtigungen finden Sie in [Objekte im Oracle BI-](#page-478-0)[Darstellungskatalog verwalten](#page-478-0).

## **Benannte Bedingungen erstellen**

Sie können benannte Bedingungen erstellen, die Sie in Agents und Dashboard-Seiten wiederverwenden können.

Siehe [Was sind benannte Bedingungen?](#page-340-0)

So erstellen Sie eine benannte Bedingung:

**1.** Klicken Sie im globalen Header auf **Neu**, und wählen Sie dann **Bedingung**.

Daraufhin wird das Dialogfeld Neue Bedingung angezeigt.

**2.** Füllen Sie das Dialogfeld "Neue Bedingung" aus. Weitere Informationen finden Sie unter [Einstellungen für Bedingungen angeben.](#page-343-0)

# **Mit Bedingungen bestimmen, ob Agents Content zustellen oder Aktionen ausführen**

Mit Bedingungen können Sie bestimmen, ob Agents Content zustellen oder Aktionen ausführen sollen.

Informationen zu Agents finden Sie unter [Content zustellen.](#page-324-0)

So bestimmen Sie mit einer Bedingung, ob ein Agent Content zustellt oder Aktionen ausführt:

- **1.** Bearbeiten Sie den Agent.
- **2.** Klicken Sie auf **Agent-Editor: Registerkarte "Bedingung"**.
- **3.** Aktivieren Sie das Kontrollkästchen **Bedingung verwenden**.
- **4.** Wenn Sie Folgendes ausführen möchten:
	- **a.** Um eine neue Bedingung zu erstellen, klicken Sie auf **Erstellen**, um das Dialogfeld Bedingung erstellen anzuzeigen, und füllen Sie das Dialogfeld dann aus.

Informationen zum Ausfüllen des Dialogfeldes finden Sie unter [Einstellungen](#page-343-0) [für Bedingungen angeben](#page-343-0).

- **b.** Um eine vorhandene Bedingung auszuwählen, klicken Sie auf **Durchsuchen**, um das Dialogfeld Bedingung auswählen anzuzeigen und füllen das Dialogfeld dann aus.
- **c.** Speichern Sie den Agent.

# <span id="page-342-0"></span>**Mit Bedingungen bestimmen, ob Aktionslinks in Dashboard-Seiten angezeigt werden**

Mit Bedingungen können Sie bestimmen, ob Aktionslinks in Dashboard-Seiten angezeigt werden.

Informationen zum Hinzufügen von Links zu Dashboard-Seiten finden Sie unter [Info](#page-365-0) [zu "Aktionen zu Dashboard-Seiten hinzufügen".](#page-365-0)

So bestimmen Sie mit einer Bedingung bestimmen, ob ein Aktionslink auf einer Dashboard-Seite angezeigt wird:

- **1.** Bearbeiten Sie das Dashboard. Weitere Informationen finden Sie unter [Dashboards bearbeiten](#page-214-0).
- **2.** Klicken Sie auf die Registerkarte der Seite, die den bedingt anzuzeigenden Aktionslink enthält.
- **3.** Zeigen Sie mit der Maus auf ein Aktionslinkobjekt im Bereich "Seitenlayout", um die Symbolleiste des Aktionslinkobjekts anzuzeigen, und klicken Sie auf die Schaltfläche **Eigenschaften**; wenn der Aktionslink in einem Aktionslinkmenü enthalten Sie, gehen Sie folgendermaßen vor:
	- **a.** Zeigen Sie mit der Maus auf ein Objekt im Aktionslinkmenü im Bereich "Seitenlayout", um die Symbolleiste des Objekts des Aktionslinkmenüs anzuzeigen, und klicken Sie auf die Schaltfläche **Eigenschaften**.

Daraufhin wird das Dialogfeld Eigenschaften Aktionslinkmenü angezeigt.

**b.** Wählen Sie den Aktionslink, der die Bedingung enthält, und klicken Sie auf die Schaltfläche **Bearbeiten**.

Das Dialogfeld Aktionslinkeigenschaften wird angezeigt.

**4.** Klicken Sie in der Komponente **Anzeigen** auf das Kontrollkästchen **Bedingt**.

Die Komponente **Bedingung** wird angezeigt.

- **5.** Wenn Sie Folgendes ausführen möchten:
	- **a.** Erstellen einer neue Bedingung, klicken Sie auf **Neue Bedingung**, um das Dialogfeld Neue Bedingung anzuzeigen, und füllen Sie dann das Dialogfeld aus.

Informationen zum Ausfüllen des Dialogfeldes finden Sie unter [Einstellungen](#page-343-0) [für Bedingungen angeben](#page-343-0).

- **b.** Zur Auswahl einer vorhandenen Bedingung klicken Sie auf **Bedingung auswählen**, um das Dialogfeld Bedingung auswählen anzuzeigen, und füllen dann das Dialogfeld aus.
- **6.** Klicken Sie im Dialogfeld Aktionslinkeigenschaften auf **OK**.
- **7.** Wenn der Aktionslink in einem Aktionslinkmenü enthalten ist, klicken Sie auf **OK** im Dialogfeld Eigenschaften Aktionslinkmenü.
- **8.** Speichern Sie das Dashboard.

# <span id="page-343-0"></span>**Mit Bedingungen bestimmen, ob Abschnitte in Dashboard-Seiten angezeigt werden**

Mit Bedingungen können Sie bestimmen, ob Abschnitte auf Dashboard-Seiten angezeigt werden.

Informationen zum Hinzufügen von Abschnitten zu Dashboards finden Sie unter [Content zu Dashboards hinzufügen](#page-215-0).

So bestimmen Sie mit einer Bedingung, ob ein Abschnitt auf einer Dashboard-Seite angezeigt wird:

- **1.** Bearbeiten Sie das Dashboard. Weitere Informationen finden Sie unter [Dashboards bearbeiten](#page-214-0).
- **2.** Klicken Sie auf die Registerkarte der Seite, die den bedingt anzuzeigenden Abschnitt enthält.
- **3.** Zeigen Sie mit der Maus auf den Abschnitt "Seitenlayout", um die Symbolleiste des Abschnitts anzuzeigen, klicken Sie auf die Schaltfläche **Eigenschaften** für den Abschnitt, und wählen Sie **Bedingung**. Das Dialogfeld "Abschnittsbedingung" wird angezeigt.
- **4.** Wenn Sie Folgendes ausführen möchten:
	- **a.** Erstellen Sie eine neue Bedingung, klicken Sie auf **Neue Bedingung**, um das Dialogfeld "Neue Bedingung" anzuzeigen, und füllen Sie dann das Dialogfeld aus.

Informationen zum Ausfüllen des Dialogfeldes finden Sie unter Einstellungen für Bedingungen angeben.

- **b.** Zur Auswahl einer vorhandenen Bedingung klicken Sie auf **Bedingung auswählen**, um das Dialogfeld Bedingung auswählen anzuzeigen, und füllen dann das Dialogfeld aus.
- **5.** Klicken Sie im Dialogfeld Abschnittsbedingung auf **OK**.
- **6.** Speichern Sie das Dashboard.

# **Einstellungen für Bedingungen angeben**

Bei einigen Bedingungen müssen die Einstellungen angegeben werden.

Sie müssen die Einstellungen für eine Bedingung im Dialogfeld Neue Bedingung", "Bedingung erstellen" oder "Bedingung bearbeiten" angeben, wenn Sie eine Bedingung wie in den folgenden Abschnitten beschrieben erstellen oder bearbeiten:

- [Benannte Bedingungen erstellen](#page-341-0)
- Mit Bedingungen bestimmen, ob Abschnitte in Dashboard-Seiten angezeigt werden
- [Mit Bedingungen bestimmen, ob Agents Content zustellen oder Aktionen](#page-341-0) [ausführen](#page-341-0)
- [Mit Bedingungen bestimmen, ob Aktionslinks in Dashboard-Seiten angezeigt](#page-342-0) [werden](#page-342-0)
- [Benannte Bedingungen bearbeiten](#page-345-0)
- [In Agents verwendete Bedingungen bearbeiten, anpassen, testen, speichern und](#page-345-0) [deaktivieren](#page-345-0)
- [Bedingungen, die in Aktionslinks verwendet werden, in Dashboard-Seiten](#page-346-0) [bearbeiten, testen, speichern und entfernen](#page-346-0)
- [Bedingungen, die in Abschnitten auf Dashboard-Seiten verwendet werden,](#page-347-0) [bearbeiten, testen, speichern und entfernen](#page-347-0)

So geben Sie die Einstellungen für eine Bedingung im Dialogfeld Neue Bedingung", "Bedingung erstellen" oder "Bedingung bearbeiten" an:

- **1.** Legen Sie im Feld **Bedingung erstellen auf Basis von** fest, ob die Bedingung auf einer **Analyse** oder einem **KPI** basieren soll.
- **2.** Für:
	- (Optional) Eine Analyse bearbeiten Sie alle angeforderten Filter nach Bedarf.
	- Einen KPI geben Sie die Werte für alle KPI-Dimensionen an.

**Hinweis:** Wenn Sie Werte für angeforderte Filter angeben, können diese Werte nicht am Einsatzort außer Kraft gesetzt werden.

Beim Erstellen einer Bedingung können Sie nicht mehrere Werte für KPI-Dimensionen pinnen.

- **3.** Geben Sie die Auswertungskriterien wie folgt an:
	- Bei einer Analyse müssen Sie im Bereich **Bedingung ergibt "True", wenn die Anzahl der Zeilen**:
		- Im Feld *Operator* den Operator auswählen, der auf die Zeilenanzahl angewendet werden soll.
		- Im Feld oder in den Feldern *Zeilenanzahl* die auszuwertende Zeilenanzahl angeben.
	- Wählen Sie bei einem KPI im Feld **Bedingung ergibt "True", wenn KPI** den KPI-Status.
- **4.** (Optional) Klicken Sie auf **Testen**, um die Bedingung zu testen.
- **5.** Wenn Sie die Bedingung als:
	- Inline-Bedingung speichern möchten, klicken Sie auf **OK**.
	- benannte Bedingung speichern möchten, klicken Sie auf **Speichern**, um das Dialogfeld "Speichern unter" anzeigen, in dem Sie die Bedingung mit einem Namen im Katalog speichern können.

**Hinweis:** Wenn eine Bedingung auf einer privaten Analyse oder einem privaten KPI basiert, können Sie sie nicht im Ordner "/Shared Folders" speichern.

# <span id="page-345-0"></span>**Benannte Bedingungen bearbeiten**

Sie können benannte Bedingungen bearbeiten.

So bearbeiten Sie eine benannte Bedingung:

- **1.** Navigieren Sie zur Bedingung im Katalog.
- **2.** Klicken Sie auf den Link **Bearbeiten**, um das Dialogfeld "Bedingung bearbeiten anzuzeigen.
- **3.** Nehmen Sie die gewünschten Änderungen vor.

Weitere Informationen zum Ausfüllen des Dialogfelds Bedingung bearbeiten finden Sie unter [Einstellungen für Bedingungen angeben](#page-343-0)

# **In Agents verwendete Bedingungen bearbeiten, anpassen, testen, speichern und deaktivieren**

Sie können mehrere Aktionen mit Bedingungen ausführen, die in Agents verwendet werden.

Sie können:

- Inline-Bedingungen bearbeiten
- Benannte Bedingungen anpassen, indem angeforderte Filter bearbeitet werden
- Bedingungen testen, um zu ermitteln, ob die Auswertung der Bedingungen True oder False ergibt
- Inline-Bedingungen als benannte Bedingungen im Katalog speichern
- Bedingungen entfernen

So können Sie eine Bedingung, die in einem Agent verwendet wird, bearbeiten, anpassen, testen, speichern oder entfernen:

- **1.** Bearbeiten Sie den Agent.
- **2.** Klicken Sie auf Agent-Editor: Registerkarte "Bedingung".
- **3.** Zweck:
	- Bearbeiten Sie eine Inline-Bedingung, klicken Sie auf **Bedingung bearbeiten**, um das Dialogfeld "Bedingung bearbeiten" anzuzeigen und die gewünschten Änderungen vorzunehmen. Weitere Informationen zum Ausfüllen des Dialogfelds Bedingung bearbeiten finden Sie unter [Einstellungen für](#page-343-0) [Bedingungen angeben](#page-343-0)
	- Um die angeforderten Filter einer benannten Bedingung anzupassen, klicken Sie auf **Anpassen**, um das Dialogfeld "Bedingung anpassen" anzuzeigen und die gewünschten Anpassungen vorzunehmen.
	- Um eine Bedingung zu testen, klicken Sie auf **Testen**. Die Auswertungsergebnisse werden angezeigt.
	- Um eine Inline-Bedingung als benannte Bedingung in dem Katalog zu speichern, klicken Sie auf **In Katalog speichern**, um das Dialogfeld "Speichern unter" anzuzeigen.
- Um eine Bedingung zu deaktivieren, klicken Sie auf **Keine Bedingung verwenden (immer Content zustellen und Aktionen ausführen)**.
- **4.** Speichern Sie den Agent.

# <span id="page-346-0"></span>**Bedingungen, die in Aktionslinks verwendet werden, in Dashboard-Seiten bearbeiten, testen, speichern und entfernen**

Sie können verschiedene Aufgaben mit Bedingungen ausführen.

Sie können die folgenden Aufgaben mit Bedingungen, die in Aktionslinks verwendet werden, in Dashboard-Seiten ausführen.

- Bedingungen bearbeiten
- Bedingungen testen, um zu ermitteln, ob die Auswertung der Bedingungen True oder False ergibt
- Inline-Bedingungen in dem Katalog als benannte Bedingungen speichern und benannte Bedingungen in dem Katalog unter anderen Namen speichern
- Bedingungen entfernen

So bearbeiten, testen, speichern oder entfernen Sie eine Bedingung, die in einem Aktionslink verwendet wird, in einer Dashboard-Seite:

- **1.** Bearbeiten Sie die Dashboard-Seite, die den Aktionslink enthält.
- **2.** Zeigen Sie mit der Maus auf ein Aktionslinkobjekt im Bereich "Seitenlayout", um die Symbolleiste des Aktionslinkobjekts anzuzeigen, und klicken Sie auf die Schaltfläche **Eigenschaften**; wenn der Aktionslink in einem Aktionslinkmenü enthalten Sie, gehen Sie folgendermaßen vor:
	- **a.** Zeigen Sie mit der Maus auf ein Objekt im Aktionslinkmenü im Bereich "Seitenlayout", um die Symbolleiste des Objekts des Aktionslinkmenüs anzuzeigen, und klicken Sie auf die Schaltfläche **Eigenschaften**.

Daraufhin wird das Dialogfeld Eigenschaften Aktionslinkmenü angezeigt.

**b.** Wählen Sie den Aktionslink, der die Bedingung enthält, und klicken Sie auf die Schaltfläche **Bearbeiten**.

Das Dialogfeld Aktionslinkeigenschaften wird angezeigt.

- **3.** Klicken Sie auf die Schaltfläche **Weitere** rechts neben dem Feld **Bedingung**, und führen Sie dann folgende Schritte aus:
	- Um eine Bedingung zu bearbeiten, klicken Sie auf **Bedingung bearbeiten**, um das Dialogfeld "Bedingung bearbeiten" anzuzeigen und die gewünschten Änderungen vorzunehmen. Weitere Informationen zum Ausfüllen des Dialogfelds "Bedingung bearbeiten" finden Sie unter [Einstellungen für](#page-343-0) [Bedingungen angeben](#page-343-0)
	- Um eine Bedingung zu testen, wählen Sie **Testen**. Die Auswertungsergebnisse werden angezeigt.
	- Um eine Inline-Bedingung als benannte Bedingung in dem Katalog zu speichern, wählen Sie **Bedingung speichern unter**, um das Dialogfeld "Speichern unter" anzuzeigen.
- Um eine Bedingung zu entfernen, wählen Sie **Bedingung entfernen**.
- <span id="page-347-0"></span>**4.** Klicken Sie im Dialogfeld Aktionslinkeigenschaften auf **OK**.
- **5.** Wenn der Aktionslink in einem Aktionslinkmenü enthalten ist, klicken Sie auf **OK** im Dialogfeld Eigenschaften Aktionslinkmenü.
- **6.** Speichern Sie das Dashboard.

# **Bedingungen, die in Abschnitten auf Dashboard-Seiten verwendet werden, bearbeiten, testen, speichern und entfernen**

Sie können verschiedene Aufgaben mit Bedingungen in Abschnitten ausführen.

Sie können die folgenden Aufgaben mit Bedingungen ausführen, die in Abschnitten auf Dashboard-Seiten verwendet werden:

- Bedingungen bearbeiten
- Bedingungen testen, um zu ermitteln, ob die Auswertung der Bedingungen True oder False ergibt
- Inline-Bedingungen in dem Katalog als benannte Bedingungen speichern und benannte Bedingungen in dem Katalog unter anderen Namen speichern
- Bedingungen entfernen

So bearbeiten, testen, speichern oder entfernen Sie Bedingungen, die in einem Abschnitt auf einer Dashboard-Seite verwendet werden:

- **1.** Bearbeiten Sie die Dashboard-Seite mit dem betreffenden Abschnitt.
- **2.** Zeigen Sie mit der Maus auf den Abschnitt "Seitenlayout", um die Symbolleiste des Abschnitts anzuzeigen, klicken Sie auf die Schaltfläche **Eigenschaften** für den Abschnitt, und wählen Sie **Bedingung**. Das Dialogfeld "Abschnittsbedingung" wird angezeigt.
- **3.** Klicken Sie auf die Schaltfläche **Weitere** rechts neben dem Feld **Bedingung**, und führen Sie dann folgende Schritte aus:
	- Um eine Bedingung zu bearbeiten, klicken Sie auf **Bedingung bearbeiten**, um das Dialogfeld "Bedingung bearbeiten" anzuzeigen und die gewünschten Änderungen vorzunehmen. Weitere Informationen zum Ausfüllen des Dialogfelds Bedingung bearbeiten finden Sie unter [Einstellungen für](#page-343-0) [Bedingungen angeben](#page-343-0)
	- Um eine Bedingung zu testen, wählen Sie **Testen**. Die Auswertungsergebnisse werden angezeigt.
	- Um eine Inline-Bedingung als benannte Bedingung in dem Katalog zu speichern, wählen Sie **Bedingung speichern unter**, um das Dialogfeld "Speichern unter" anzuzeigen.
	- Um eine Bedingung zu entfernen, wählen Sie **Bedingung entfernen**.
- **4.** Speichern Sie das Dashboard.

**11**

# **Mit Aktionen arbeiten**

In diesem Kapitel wird beschrieben, wie Sie mit Aktionen in Oracle Business Intelligence Enterprise Edition arbeiten. Hier wird beschrieben, wie mit Aktionen zu zugehörigem Content navigiert wird und wie Vorgänge, Funktionen oder Prozesse in externen Systemen aufgerufen werden; außerdem wird erläutert, wie Aktionen zu Analysen, Dashboard-Seiten, Agents, KPIs sowie Initiativen und Zielsetzungen in Scorecards hinzugefügt werden.

Dieses Kapitel enthält die folgenden Abschnitte:

- [Was sind Aktionen?](#page-349-0)
- [Was sind Aktionslinks und Aktionslinkmenüs?](#page-350-0)
- [Welche Aktionstypen sind verfügbar?](#page-352-0)
- [Wer kann Aktionen erstellen?](#page-353-0)
- [Wo können Aktionen hinzugefügt werden?](#page-354-0)
- [Was sind benannte Aktionen?](#page-355-0)
- [Was sind Inline-Aktionen?](#page-356-0)
- [Was sind Aktionsparameter?](#page-356-0)
- [Info zu "Aktionen bedingt aktivieren"](#page-357-0)
- [Info zur Anpassung von Informationen, die für Benutzer bei der Ausführung einer](#page-359-0) [Aktion angezeigt werden](#page-359-0)
- [Benannte Aktionen erstellen](#page-359-0)
- [Einstellungen für neue Aktionen angeben](#page-360-0)
- [Aktionen zu Analysen hinzufügen](#page-363-0)
- [Info zu "Aktionen zu Dashboard-Seiten hinzufügen"](#page-365-0)
- [Aktionen mit Aktionslinks zu Dashboard-Seiten hinzufügen](#page-366-0)
- [Hinzufügen von Aktionen mit Aktionslinkmenüs zu Dashboard-Seiten](#page-367-0)
- [Aktionen zu Agents hinzufügen](#page-368-0)
- [Aktionen zu KPIs hinzufügen](#page-369-0)
- [Aktionen zu Initiativen und Zielsetzungen in Scorecards hinzufügen](#page-370-0)
- [Neue Aktion basierend auf einer vorhandenen benannten Aktion erstellen](#page-371-0)
- <span id="page-349-0"></span>• [Benannte Aktionen bearbeiten](#page-371-0)
- [Zu Analysen hinzugefügte Aktionen und Aktionslinks bearbeiten](#page-372-0)
- [Aktionen, Aktionslinks und Aktionslinkmenüs bearbeiten, die Dashboard-Seiten](#page-372-0) [hinzugefügt wurden](#page-372-0)
- [Zu Agents hinzugefügte Aktionen bearbeiten](#page-373-0)
- [Zu KPIs hinzugefügte Aktionen und Aktionslinks bearbeiten](#page-373-0)
- [Aktionen, Aktionslinks und Aktionslinkmenüs bearbeiten, die Initiativen und](#page-374-0) [Zielen in Scorecards hinzugefügt wurden](#page-374-0)
- [Inline-Aktionen in Analysen im Katalog speichern](#page-374-0)
- [Inline-Aktionen in Dashboards im Katalog speichern](#page-375-0)
- [Benannte Aktionen durch Ausführung testen](#page-376-0)

## **Was sind Aktionen?**

Mit Aktionen können Daten und Berechnungen interaktiv gestaltet werden.

Aktionen stellen eine Funktionalität bereit, mit der:

- zu zugehörigem Content navigiert werden kann
- Vorgänge, Funktionen oder Prozesse in externen Systemen aufgerufen werden können

Sie können Aktionen in Analysen, auf Dashboard-Seiten, Agents, Scorecard-Zielsetzungen, Scorecard-Initiativen und KPIs einbeziehen

Aktionen können folgendermaßen ausgeführt werden:

- Explizit durch Endbenutzer, die auf Aktionslinks klicken, die in folgenden Elementen eingebettet sind:
	- Analysen zu Spaltenüberschriften, Spaltenwerten und Hierarchieebenenwerten in bestimmten Ansichten, wie Diagrammen, und zu Summen und Gesamtsummen in Tabellen und Pivot-Tabellen
	- Dashboard-Seiten
	- Von Agents bereitgestelltem Content
	- Scorecards in Ursache-/Wirkungszuordnungen, benutzerdefinierten Ansichten, Strategiebaumansichten, Strategiezuordnungen, KPIs, KPI-Beitragsrädern und KPI-Watchlists
	- KPI-Analysen
- Automatisch als letzten Schritt eines Agent
- Direkt aus der Homepage oder aus der Seite Katalog

Beispiel: Ein Vertriebsleiter möchte den Vertriebsmanager eines Bezirks treffen, in dem die Umsätze unter einen bestimmten Schwellenwert fallen. Sie könnten ein Aktionsobjekt in das Dashboard des Vertriebsleiters einbetten, damit der Vertriebsmanager ein solches Treffen einfach planen kann, indem er auf einen Link klickt. Sie könnten auch einen Agent verwenden, um den Termin automatisch zu planen, sobald der Schwellenwert erreicht ist.

# <span id="page-350-0"></span>**Was sind Aktionslinks und Aktionslinkmenüs?**

Mit Aktionslinks und Aktionslinkmenüs können Datenpräsentationen interaktiv gestaltet werden.

Ein Aktionslink ist ein Link zu einer Aktion, die Sie in einer Analyse, einer Dashboard-Seite, einer Scorecard-Zielsetzung, einer Scorecard-Initiative, einem KPI oder einem KPI-Beitragsrad eingebettet haben, über den eine entsprechende Aktion ausgeführt wird.

Die nächste Abbildung enthält eine Analyse, bei der ein Aktionslink zu Spaltenwerten hinzugefügt wurde. Wenn Sie mit dem Mauszeiger auf einen Spaltenwert zeigen (Beispiel: Umsatz für Bluetooth-Adapter in dieser Abbildung), wird der Spaltenwert als Link angezeigt. Wenn Sie auf den Spaltenlink klicken, wird der zugehörige Aktionslink angezeigt. Wenn Sie dann auf den Aktionslink klicken, wird die zugehörige Aktion ausgeführt.

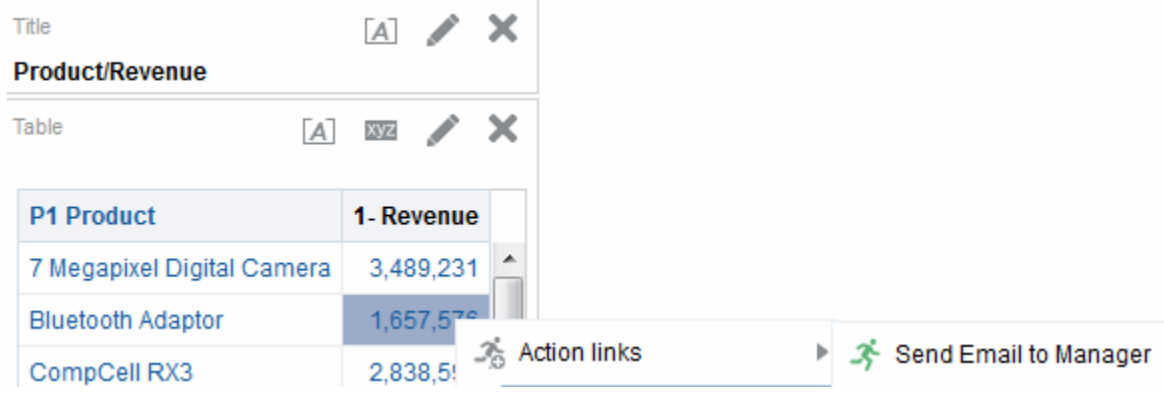

In Analysen, KPIs, KPI-Beitragsrädern, Scorecard-Zielsetzungen und Scorecard-Initiativen werden mehrere Aktionslinks in einer Liste angezeigt. Die Abbildung enthält eine Analyse, bei der eine Liste mit Aktionslinks ("E-Mail an Manager senden" und "Diagrammansicht anzeigen") zu Spaltenwerten hinzugefügt wurde. Wenn Sie mit dem Mauszeiger auf einen Spaltenwert zeigen (Beispiel: Umsatz für Bluetooth-Adapter in dieser Abbildung), wird der Spaltenwert als Link angezeigt. Wenn Sie auf einen Spaltenwertlink klicken, wird eine Liste mit Aktionen angezeigt. Wenn Sie auf eine Aktion in der Liste klicken, wird die zugehörige Aktion ausgeführt.

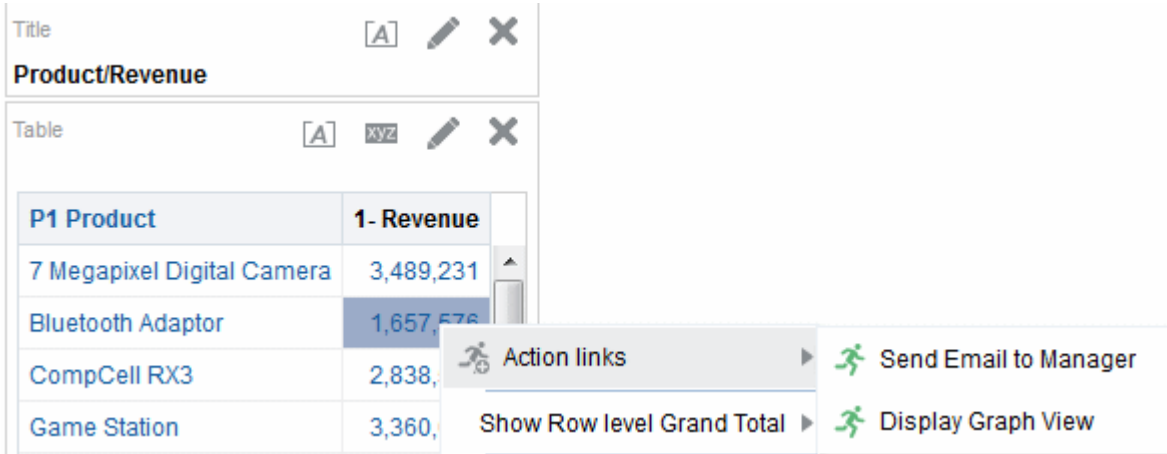

Auf der Dashboard-Seite können Sie Aktionslinks als Standalone-Links hinzufügen oder können mehrere Aktionslinks in Aktionslinkmenüs gruppieren. Mit einem Aktionslinkmenü können Benutzer die entsprechende Aktion aus einer Liste mit Aktionslinks wählen, die basierend auf den Geschäftsinformationen ausgeführt werden, die sich aus den Daten ergeben.

Darüber hinaus können Sie bedingt jeden Aktionslink je nach Daten anzeigen. Mit dieser leistungsfähigen Funktionalität können Sie kontextbezogene Menüs einrichten, die Benutzern die entsprechenden nächsten Schritte basierend auf den angezeigten Daten darlegen. Weitere Informationen zur bedingten Anzeige von Aktionslinks finden Sie in [Info zu "Aktionen bedingt aktivieren"](#page-357-0).

Aktionslinks, die Sie Analysen hinzufügen können, werden Benutzern in den folgenden Ansichten angezeigt:

- Trichterdiagrammen
- Gauges
- Diagrammen
- Heatmatrizes
- Kartenansichten
- Performancekacheln
- Pivot-Tabellen
- Tabellen
- Trellise-Ansichten
- Baumstrukturen

Weitere Informationen zu Ansichten finden Sie unter [Ansichten zur Anzeige in](#page-100-0) [Dashboards hinzufügen.](#page-100-0)

Aktionslinks, die Sie Scorecard-Zielsetzungen und -Initiativen hinzufügen können, werden Benutzern in den folgenden Ansichten angezeigt:

- Ursachen-/Wirkungszuordnungen
- Benutzerdefinierte Ansichten
- Strategiebäume
- **Strategiekarten**
- KPI-Watchlists

Aktionslinks, die Sie KPIs hinzufügen, werden Benutzern in KPI-Analysen angezeigt:

**Hinweis:** Aktionslinks sind in den Exportformaten, zum Beispiel Excel und PDF, nicht enthalten.

## <span id="page-352-0"></span>**Welche Aktionstypen sind verfügbar?**

Die verfügbaren Aktionstypen werden in zwei Gruppen eingeordnet: Aktionen, die zu zugehörigem Content *navigieren* und Aktionen, die Vorgänge, Funktionen oder Prozesse in externen Systemen *aufrufen*.

Berechtigungen kontrollieren, welche Aktionstypen Sie erstellen können. Sie können möglicherweise nur Navigationsaktionen, nur Aufrufaktionen oder sowohl Navigations- als auch Aufrufaktionen erstellen. Möglicherweise können Sie auch nur Aktionen ausführen (wenn diese als gemeinsam verwendete Objekte in dem Katalog oder in einem gemeinsam verwendeten Objekt vorhanden sind, z.B. in einem Dashboard oder einer Analyse). Weitere Informationen finden Sie unter [Wer kann](#page-353-0) [Aktionen erstellen?.](#page-353-0)

Außerdem hängt es vom Typ ab, wo Sie eine Aktion hinzufügen können. Weitere Informationen finden Sie unter [Wo können Aktionen hinzugefügt werden?.](#page-354-0)

Informationen zum Contextual Event-Aktionstyp, den Entwickler beim Hinzufügen von Oracle BI EE-Objekten zu Oracle ADF-Anwendungen verwenden können, finden Sie unter "Passing Business Intelligence Content with the Oracle BI EE Contextual Event Action" in *Developer's Guide for Oracle Business Intelligence Enterprise Edition*.

#### **Aktionen, die zu zugehörigem Content navigieren**

Sie können zu nützlichem Content navigieren.

In der folgenden Liste werden die Aktionstypen identifiziert und beschrieben, die zu zugehörigem Content navigieren:

- **Zu BI-Content navigieren** Navigiert zu einer Analyse, einer spezifischen Dashboard-Seite oder einem Dashboard.
- **Zur Webseite navigieren** Navigiert zu einer angegebenen URL.
- **Zu EPM-Content navigieren** Navigiert zu Financial Reporting Content.

Dieser Aktionstyp erfordert einige Konfigurationen, bevor er verfügbar ist. Informationen zur erforderlichen Konfiguration finden Sie unter *Integrator's Guide for Oracle Business Intelligence Enterprise Edition*.

• **Zu E-Business Suite navigieren** – Navigiert zu einer Seite oder einem Formular von Oracle E-Business Suite. Sie verwenden diesen Aktionstyp, damit Benutzer zu einer Seite oder einem Formular von Oracle E-Business Suite zurück navigieren können, nachdem sie sich zuerst bei Oracle E-Business Suite angemeldet und dann auf Oracle BI EE zugegriffen haben.

Dieser Aktionstyp erfordert einige Konfigurationen, bevor er verfügbar ist. Informationen zur erforderlichen Konfiguration finden Sie unter *Integrator's Guide for Oracle Business Intelligence Enterprise Edition*.

• **Zu Siebel CRM navigieren** – Navigiert zu einer Ansicht (oder einem Verkaufsprojekt) in einer Siebel CRM-Anwendung. Sie können diesen Aktionstyp verwenden, damit Benutzer von einem Dashboard, das in einer Siebel CRM-Anwendung eingebettet ist, zu einem Datensatz in einer Ansicht in der CRM-Anwendung navigieren können.

Dieser Aktionstyp erfordert einige Konfigurationen, bevor er verfügbar ist. Informationen zur erforderlichen Konfiguration finden Sie unter *Integrator's Guide for Oracle Business Intelligence Enterprise Edition*.

#### <span id="page-353-0"></span>**Aktionen, die Vorgänge, Funktionen oder Prozesse in externen Systemen aufrufen**

Sie können Aktionen festlegen, die mit externen Systemen verbunden sind.

In der folgenden Liste werden die Typen von Aktionen identifiziert und beschrieben, die Vorgänge, Funktionen oder Prozesse in externen Systemen aufrufen:

• **Einen Webservice aufrufen** – Ruft einen Webservicevorgang oder einen beliebigen SOA-Service auf, der als Webservice bereitgestellt wird (Beispiel: ein Business Process Execution Language-(BPEL-)Prozess in der Oracle SOA Suite, der als Webservice bereitgestellt wird).

Dieser Aktionstyp erfordert einige Konfigurationen, bevor sie ihn verwenden können. Informationen zur erforderlichen Konfiguration finden Sie unter *Integrator's Guide for Oracle Business Intelligence Enterprise Edition*.

• **Java-Methode aufrufen** – Ruft eine Java-Methode in einem Enterprise Java Bean (EJB) auf.

Dieser Aktionstyp erfordert einige Konfigurationen, bevor sie ihn verwenden können. Informationen zur erforderlichen Konfiguration finden Sie unter *Integrator's Guide for Oracle Business Intelligence Enterprise Edition*.

• **Browserskript aufrufen** – Ruft eine JavaScript-Funktion vom Clientwebbrowser ab.

Dieser Aktionstyp erfordert einige Konfigurationen, bevor sie ihn verwenden können. Informationen zur erforderlichen Konfiguration finden Sie unter *Integrator's Guide for Oracle Business Intelligence Enterprise Edition*.

• **Serverskript aufrufen** – Führt ein benutzerdefiniertes Skript aus, wenn der aktuelle Agent abgeschlossen ist. Der benutzerdefinierte Skripttyp kann Javascript oder VBScript sein.

**Hinweis:** Diese Aktion unterstützt benutzerdefinierte Skriptaktionen, wenn der Server unter Microsoft Windows läuft. Bei anderen Plattformen (einschließlich Windows) sollten Sie die Aktion "Java-Methode (EJB) aufrufen" oder "Webservices aufrufen" verwenden.

- **HTTP-Anforderung aufrufen** Sendet eine HTTP-Anforderung über den Server an eine Ziel-URL. Dieser Aktionstyp wird verwendet, um externe Systeme aufzurufen, die durch URL-APIs bereitgestellt werden.
- **Agent aufrufen** Ruft einen anderen Agent auf. Mit diesem Aktionstyp können Sie Agents verketten. Beispiel: Ein Agent A ruft Agent B auf, der wiederum Agent C aufruft usw.
- **Java-Jobs aufrufen** Führt eine benutzerdefinierte Java-Programmaktion auf, die in einem früheren Release erstellt (vor 11*g*) und in diesem Release upgegradet wurde. Sie können diesen Aktionstyp nicht erstellen. Dieser Aktionstyp ist schreibgeschützt.

# **Wer kann Aktionen erstellen?**

Bestimmte Benutzer können Aktionen erstellen

Die Möglichkeit, Aktionen zu erstellen, wird von den folgenden Aktionsberechtigungen kontrolliert, die vom Administrator verwaltet werden:

- <span id="page-354-0"></span>• **Navigationsaktionen erstellen** – Erteilt die Berechtigung, Aktionen zu erstellen, mit denen zu zugehörigem Content navigiert wird.
- **Aufrufaktionen erstellen** Erteilt Berechtigungen für das Erstellen von Aktionen, die Vorgänge, Funktionen und Prozesse in externen Systemen aufrufen.
- **Aktionen mit eingebettetem HTML-Code speichern** Wird in Verbindung mit der Berechtigung "Aufrufaktionen erstellen" verwendet und erteilt die Berechtigung, HTML-Code in der Anpassung der Ergebnisse einer Aktion zum Aufrufen eines Webservice einzubetten.

Standardmäßig werden diese Aktionsberechtigungen dem Administrator erteilt.

Informationen zu Berechtigungen finden Sie unter Presentation Services-Berechtigungen verwalten in *Security Guide for Oracle Business Intelligence Enterprise Edition*.

Informationen zu Berechtigungen finden Sie in [Objekte im Oracle BI-](#page-478-0)[Darstellungskatalog verwalten](#page-478-0).

# **Wo können Aktionen hinzugefügt werden?**

Wo Aktionen hinzugefügt werden können, hängt vom Aktionstyp ab.

Sie können bestimmte Typen Analysen, Dashboard-Seiten, Agents, Scorecard-Zielsetzungen, Scorecard-Initiativen und KPIs hinzufügen, während andere Typen nur Agents oder nur Analysen, Dashboard-Seiten, Scorecard-Zielsetzungen, Scorecard-Initiativen und KPIs hinzugefügt werden können. In der Tabelle werden die Aktionstypen aufgeführt und wird angegeben, wo Sie jeden Typ hinzufügen können.

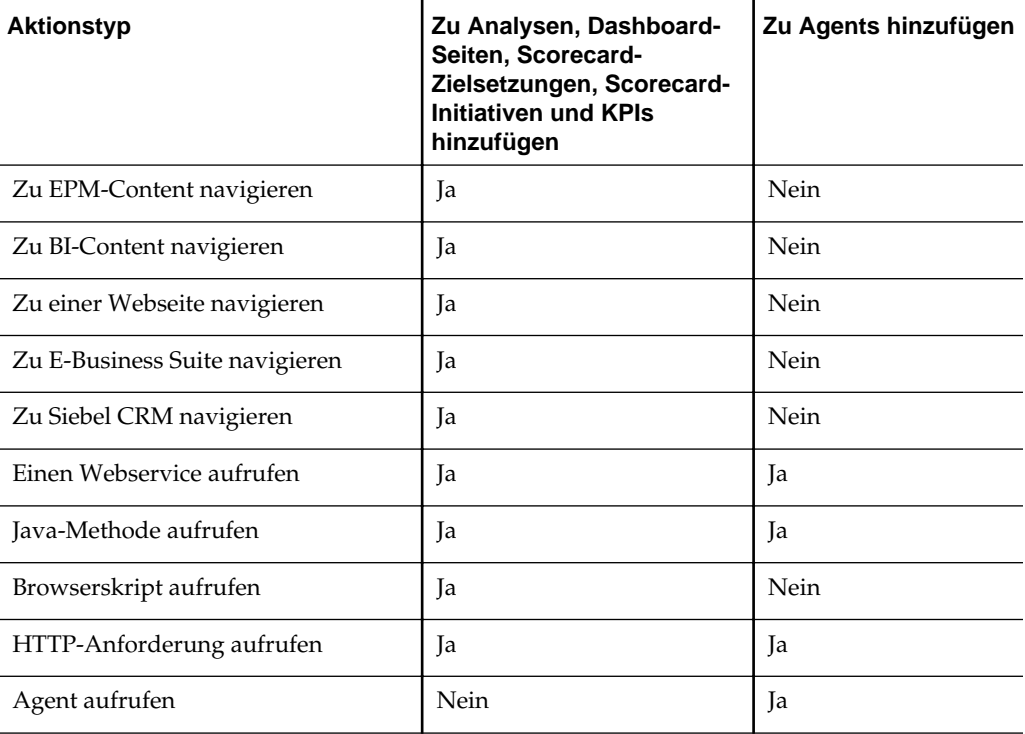

<span id="page-355-0"></span>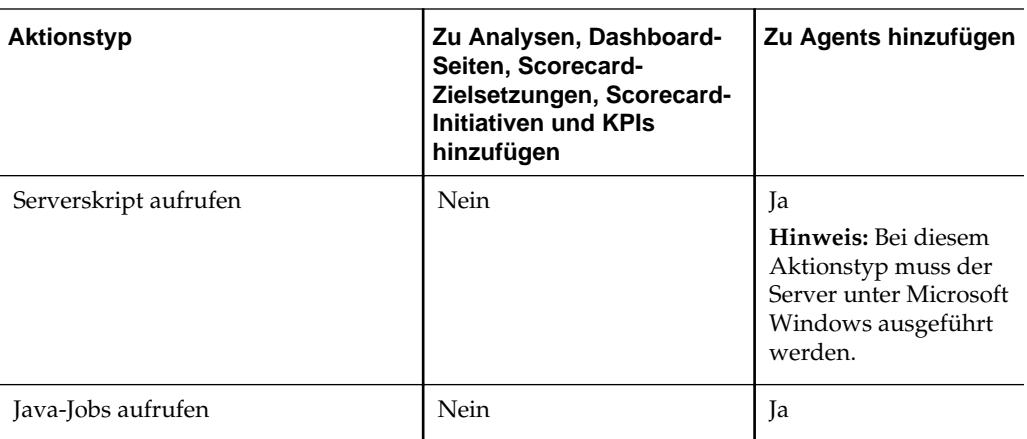

Weitere Informationen über das Hinzufügen von Aktionen zu Objekten, finden Sie unter:

- [Aktionen zu Analysen hinzufügen](#page-363-0)
- [Info zu "Aktionen zu Dashboard-Seiten hinzufügen",](#page-365-0) [Aktionen mit Aktionslinks zu](#page-366-0) [Dashboard-Seiten hinzufügen](#page-366-0) und [Hinzufügen von Aktionen mit](#page-367-0) [Aktionslinkmenüs zu Dashboard-Seiten](#page-367-0)
- [Aktionen zu Agents hinzufügen](#page-368-0)
- [Aktionen zu KPIs hinzufügen](#page-369-0)
- [Aktionen zu Initiativen und Zielsetzungen in Scorecards hinzufügen](#page-370-0)

## **Was sind benannte Aktionen?**

Eine benannte Aktion ist eine Aktion, die Sie definieren und dann nach Name im Oracle BI-Darstellungskatalog speichern, damit Sie sie wiederverwenden können. Sie können eine benannte Aktion auch als Vorlage wiederverwenden, um eine andere benannte Aktion zu erstellen.

Sie können alle Aktionstypen in dem Katalog speichern, mit Ausnahme der Folgenden:

- Agent aufrufen
- Serverskript aufrufen
- Java-Jobs aufrufen

Beispiel: Sie möchten häufig eine Navigation zur Website Ihres Unternehmens in Analysen und Dashboard-Seiten einbeziehen, die Sie entwerfen. Sie können eine Aktion erstellen, die zu der URL navigiert, und sie in dem Katalog speichern. Während Sie Analysen und Dashboard-Seiten erstellen, können Sie diese benannten Aktionen diesen hinzufügen.

So erstellen Sie eine benannte Aktion beim Erstellen einer Aktion:

• Verwenden Sie das Menü **Neu** in der globalen Symbolleiste, indem Sie auf **Aktion** klicken und dann einen der Aktionstypen wählen (Beispiel: **Zu einer Webseite navigieren**).

<span id="page-356-0"></span>• Verwenden Sie die Homepage, indem Sie auf **Aktion** im Bereich "Erstellen" klicken und dann einen der Aktionstypen wählen (Beispiel: **Zu BI-Content navigieren**).

Sie können auch eine neue benannte Aktion aus einem Dashboard, einer Analyse oder einem KPI erstellen. Dazu erstellen Sie eine Inline-Aktion und speichern sie in dem Katalog, um sie zu behalten. Informationen zu Inline-Aktionen finden Sie unter Was sind Inline-Aktionen?

# **Was sind Inline-Aktionen?**

Eine Inline-Aktion ist eine Aktion, die Sie an der Stelle definieren, an der sie verwendet wird, und nicht nach Name in dem Katalog speichern. Stattdessen wird sie als Bestandteil der Analyse, der Dashboard-Seite, des Agent, der Scorecard-Zielsetzung, der Scorecard-Initiative oder des KPI gespeichert.

Eine Inline-Aktion wird automatisch gelöscht, wenn die Analyse, die Dashboard-Seite, der Agent, die Scorecard-Zielsetzung, die Scorecard-Initiative oder der KPI, in dem sie enthalten ist, gelöscht wird. Dies vereinfacht die Katalogverwaltung für Aktionen, die nur innerhalb eines bestimmten BI-Contents sinnvoll sind.

Beispiel: Angenommen, Sie entwerfen eine Dashboard-Seite und möchten ein EJB aufrufen, das Sie nur einmal verwenden möchten. Sie können eine Aktion, die das EJB aufruft, an dieser Stelle erstellen und dann der Seite hinzufügen. Wenn Sie das Dashboard speichern, wird die Aktion mit ihm gespeichert.

Sie erstellen eine Inline-Aktion, wenn Sie:

• einen Agent erstellen oder bearbeiten und eine neue Aktion hinzufügen, die nach Abschluss der Agents ausgeführt werden soll.

Weitere Informationen finden Sie unter [Aktionen zu Agents hinzufügen](#page-368-0).

• eine Dashboard-Seite bearbeiten und der Seite eine neue Aktion mit einem Aktionslink oder einem Aktionslinkmenü hinzufügen.

Weitere Informationen finden Sie unter [Info zu "Aktionen zu Dashboard-Seiten](#page-365-0) [hinzufügen".](#page-365-0)

• eine Analyse erstellen oder bearbeiten und eine neue Aktion einer Spaltenüberschrift, einem Spaltenwert oder einem Hierarchieebenenwert mit einem Aktionslink hinzufügen.

Informationen finden Sie unter [Aktionen zu Analysen hinzufügen.](#page-363-0)

• einen KPI erstellen oder bearbeiten und dem KPI eine neue Aktion mit einem Aktionslink hinzufügen.

Weitere Informationen finden Sie unter [Aktionen zu KPIs hinzufügen.](#page-369-0)

• eine Initiative oder ein Ziel in einer Scorecard erstellen oder bearbeiten und der Initiative oder dem Ziel eine neue Aktion mit einem Aktionslink hinzufügen.

Weitere Informationen finden Sie unter [Aktionen zu Initiativen und Zielsetzungen](#page-370-0) [in Scorecards hinzufügen.](#page-370-0)

## **Was sind Aktionsparameter?**

Mit Aktionsparametern können Daten aus Aktionen in Vorgängen oder Prozessen dargestellt werden.

Mit Aktionsparametern werden Daten von Oracle BI EE an die Vorgänge oder Prozesse übergeben, die von Aktionen dargestellt werden.

- <span id="page-357-0"></span>• Bei Aktionen, die Webservicevorgänge aufrufen, entsprechen die Parameter den einfachen Typen, die als Attribute und einfache Elemente (oder komplexe Elemente, die in ihre einfachen Typkomponenten zerlegt werden) innerhalb der Eingabenachricht eines Webservicevorgangs definiert werden und aus der Web Service Definition Language (WSDL) gelesen werden, die den Vorgang und eventuelle Parameter in diesem Vorgang definiert.
- Bei Aktionen, die eine Java-Methode, ein Browserskript oder Serverskript aufrufen, entsprechen die Parameter den Argumenten in der Methode.
- Bei Aktionen, die zu einer Webseite navigieren oder eine HTTP-Anforderung aufrufen, entsprechen die Parameter den Parametern, die über die URL übergeben werden.
- Bei Aktionen, die zu BI-Content navigieren, werden Parameter automatisch von der Quelle an das Ziel übergeben. Wenn Sie von einer Analyse zu einer anderen navigieren und die Quelldatenzeile ein Feld mit demselben logischen Namen wie ein Feld in einem Filter der Zielanalyse enthält, wird der Wert dieses Feldes als Parameter übergeben. Beachten Sie, dass der Operator im Filter auf **wird angefordert** oder **ist gleich/ist in** gesetzt werden muss.

Beim Erstellen einer benannten Aktion oder bei der Verknüpfung einer Aktion mit einem Objekt (wie einer Spalte in einer Analyse) können Sie den Typ des Parameters angeben:

- **Fest** Ein fester Parameter kann angezeigt werden, sein Wert kann jedoch nicht von einem Benutzer festgelegt werden.
- **Ausgeblendet** Ein ausgeblendeter Parameter kann nicht angezeigt werden und sein Wert kann nicht von einem Benutzer festgelegt werden. (Beachten Sie, dass "Ausgeblendet" nicht bedeutet, dass der Parameter sicher ist.)
- **Optional** Ein optionaler Parameter erfordert keinen Wert, damit die Aktion ausgeführt wird.

**Hinweis:** Ein Aktionslink oder bedingter Aktionslink bei einer angezeigten Summe oder Gesamtsumme übergibt keinen Parameter außerhalb des zugehörigen BI-Contents.

# **Info zu "Aktionen bedingt aktivieren"**

Bedingt aktivierte Aktionen können zu bestimmten Elementen hinzugefügt werden.

Sie können Aktionen bedingt aktivieren, die folgenden Elementen hinzugefügt werden:

- Analysen. Siehe [Info zu "Zu Analysen hinzugefügte Aktionen bedingt aktivieren"](#page-358-0)
- Dashboard-Seiten. Siehe [Info zu "Zu Dashboard-Seiten hinzugefügte Aktionen](#page-358-0) [bedingt aktivieren"](#page-358-0)
- Agents Siehe [Info zu "Zu Agents hinzugefügte Aktionen bedingt aktivieren"](#page-358-0)

Aktionen, die zu KPIs hinzugefügt werden, sind mit KPI-Bereichen verknüpft, sodass sie aufgrund ihrer Definitionen bedingt aktiviert werden. Aus demselben Grund werden Aktionen, die zu Scorecards hinzugefügt werden, bedingt aktiviert, da sie mit den Status von Initiativen und Zielen verknüpft sind.

#### <span id="page-358-0"></span>**Info zu "Zu Analysen hinzugefügte Aktionen bedingt aktivieren"**

Ein Aktionslink, der zu einer Analyse hinzugefügt wird, wird nur unter bestimmten Bedingungen angezeigt.

Wenn Sie eine Aktion einer Analyse hinzufügen, können Sie angeben, dass der verknüpfte Aktionslink nur angezeigt werden soll, wenn mindestens eine Bedingung erfüllt wird. Dazu wählen Sie mindestens eine Spalte in der gewünschten Analyse und geben die zu erfüllenden Bedingungen an. (Die Schritte zur Angabe einer Bedingung entsprechend weitgehend den Schritten bei der bedingten Formatierung.)

Beispiel: In einer Analyse, in der Umsatzzahlen nach Regionen angezeigt werden, können Sie angeben, dass ein Aktionslink "E-Mail an Gebietsleiter senden" nur angezeigt wird, wenn die Umsatzzahlen unter einen bestimmten Betrag fallen.

#### **Info zu "Zu Dashboard-Seiten hinzugefügte Aktionen bedingt aktivieren"**

Aktionen, die zu Dashboard-Seiten hinzugefügt werden, können nur unter bestimmten Bedingungen angezeigt werden.

Wenn Sie eine Aktion zu einer Dashboard-Seite hinzufügen, können Sie angeben, dass der verknüpfte Aktionslink nur angezeigt wird, wenn eine bestimmte Bedingung erfüllt wird. Dazu geben Sie eine Bedingung (benannt oder Inline) an, die erfüllt werden muss.

Beispiel: Auf einer Dashboard-Seite, auf der Lagerbestände für Produkte gespeichert werden, können Sie einen Aktionslink "Lagerbestellung" angezeigt wird, wenn die Lagerbestände für ein bestimmtes Produkt niedrig sind.

Mit der Verwendung von bedingten Aktionslinks in einem Aktionslinkmenü können Sie verschiedene Sets von Aktionen für Benutzer anzeigen, je nach Daten auf den Dashboard-Seiten. Beispiel: Auf einer Dashboard-Seite, auf der Lagerbestände für Produkte angezeigt werden, können Sie ein Aktionslinkmenü hinzufügen, das die folgenden Aktionslinks enthält:

- "Lagerbestellung und keine Werbung mehr", wenn für ein bestimmtes Produkt kein Lagerbestand mehr vorhanden ist.
- "Lagerbestellung", wenn der Lagerbestand für ein bestimmtes Produkt niedrig ist.
- "Keine Aktionen", wenn der Lagerbestand für ein bestimmtes Produkt ausreichend ist.

Weitere Informationen zu Aktionslinks finden Sie unter [Was sind Aktionslinks und](#page-350-0) [Aktionslinkmenüs?](#page-350-0) Weitere Informationen zu Bedingungen finden Sie unter [Mit](#page-338-0) [Bedingungen arbeiten.](#page-338-0)

#### **Info zu "Zu Agents hinzugefügte Aktionen bedingt aktivieren"**

Bedingungen können zur Ausführung von Agent-Aktionen verwendet werden.

Wenn Sie die Bedingung eines Agent hauptsächlich verwenden, um zu bestimmen, ob der Agent den Content zustellt, können Sie mit der Bedingung auch bestimmen, ob der Agent seine Aktionen ausführt.

Wenn Sie eine Aktion einem Agent hinzufügen, können Sie angeben, dass die Aktion nur ausgeführt werden soll, wenn eine bestimmte Bedingung erfüllt wird. Dazu fügen Sie eine Bedingung (Inline oder benannt) dem Agent hinzu und geben dann an, ob die Aktion ausgeführt werden soll.

- <span id="page-359-0"></span>• Nur wenn die Auswertung der Agent-Bedingung True ergibt
- Nur wenn die Auswertung der Agent-Bedingung False ergibt

Bei bestimmten Aktionen können Sie auch angeben, ob die Aktion für jede Zeile ausgeführt werden soll, die von der Bedingung zurückgegeben wird. (Beachten Sie, dass Aktionen "Serverskript aufrufen" und "Agent aufrufen" nicht pro Zeile der Ergebnismenge ausgeführt werden können. Außerdem, wenn einer der Aktionsparameter eine Ergebnismengenzuordnung ist, kann er nicht pro Zeile ausgeführt werden.)

Beispiel: Sie könnten eine Aktion zu einem Agent hinzufügen, die automatisch eine neue Marketingkampagne startet, und könnten angeben, dass sie nur ausgeführt werden soll, wenn eine Bedingung, die auswertet, ob Umsätze für eine Region unter \$2.000.000 fallen, True ist.

Weitere Informationen zu Bedingungen finden Sie unter [Mit Bedingungen arbeiten.](#page-338-0)

# **Info zur Anpassung von Informationen, die für Benutzer bei der Ausführung einer Aktion angezeigt werden**

Sie können Informationen anpassen, die für Benutzer angezeigt werden, wenn diese Aktionen ausführen.

Insbesondere können Sie:

- angeben, ob ein Bestätigungs-Prompt für Benutzer angezeigt werden soll, wenn sie eine Aktion ausführen.
- ein Dialogfeld anpassen, das für Benutzer angezeigt wird, wenn sie Aktionsparameterwerte angeben müssen, bevor die Aktion ausgeführt wird.
- eine Meldung zu einem erfolgreichen Aufruf anpassen, die für Benutzer angezeigt wird, oder bei einer Aktion "Webservice aufrufen" ein Dialogfeld anpassen, damit Informationen über die Ergebnisse der Aktion angezeigt werden.
- eine Meldung zu einem nicht erfolgreichen Aufruf anpassen, die für Benutzer angezeigt wird.

Verwenden Sie das Dialogfeld "Aktionsoptionen", um diese Informationen anzupassen, wenn Sie eine Aktion erstellen oder bearbeiten. Siehe [Einstellungen für](#page-360-0) [neue Aktionen angeben](#page-360-0)

## **Benannte Aktionen erstellen**

Sie können benannte Aktionen erstellen (sofern Sie über die entsprechende Berechtigung verfügen), die Contentdesigner Analysen, Dashboard-Seiten, Agents, Scorecard-Zielsetzung, Scorecard-Initiativen und KPIs hinzufügen

Weitere Informationen zu benannten Aktionen finden Sie unter [Was sind benannte](#page-355-0) [Aktionen?](#page-355-0)

**So erstellen Sie eine benannte Aktion:**

**1.** Klicken Sie im globalen Header auf **Neu**, wählen Sie **Aktion** unter **Intelligenz, die eine Aktion erfordert**, und wählen Sie dann den gewünschten Aktionstyp.

Daraufhin wird das Dialogfeld Neue Aktion erstellen angezeigt.
**2.** Füllen Sie das Dialogfeld Neue Aktion aus. Weitere Informationen finden Sie unter Einstellungen für neue Aktionen angeben

### <span id="page-360-0"></span>**Einstellungen für neue Aktionen angeben**

Sie müssen Einstellungen für jede Aktion angeben, die Sie erstellen.

Sie können die Einstellungen für neue Aktionen im Dialogfeld Neue Aktion erstellen angeben (wird als Dialogfeld Neue Aktion bei Agents und Dashboards und Neue Aktion hinzufügen bei Scorecards angezeigt), wenn Sie eine der folgenden Aufgaben ausführen:

- [Benannte Aktionen erstellen](#page-359-0)
- [Aktionen zu Analysen hinzufügen](#page-363-0)
- [Info zu "Aktionen zu Dashboard-Seiten hinzufügen"](#page-365-0)
- [Aktionen zu Agents hinzufügen](#page-368-0)
- [Aktionen zu KPIs hinzufügen](#page-369-0)
- [Aktionen zu Initiativen und Zielsetzungen in Scorecards hinzufügen](#page-370-0)

So geben Sie die Einstellungen für eine neue Aktion an:

- **1.** Klicken Sie auf die Schaltfläche **Neue Aktion erstellen** (wird als Schaltfläche **Neue Aktion hinzufügen** in einem Agent oder **Neue Aktion** in einem Dashboard angezeigt), und wählen Sie dann den gewünschten Aktionstyp. Bei Auswahl von:
	- **Zu BI-Content navigieren** wird zuerst das Dialogfeld BI-Content für Aktion auswählen angezeigt, wenn Sie den Oracle BI EE-Content wählen zu dem navigiert werden soll, und danach das Dialogfeld "Neue Aktion erstellen".
	- **Zu EPM-Content navigieren** wird zuerst das Dialogfeld "Wählen Sie die Hyperion-Ressource, die diese Aktion aufrufen soll" angezeigt, in dem Sie die Hyperion-Ressource wählen, zu der navigiert werden soll, danach wird das Dialogfeld "Neue Aktion erstellen" angezeigt.
	- **Einen Webservice aufrufen** wird das Dialogfeld Webservicevorgang auswählen angezeigt, in dem Sie einen Webservicevorgang wählen, der aufgerufen werden soll, oder die URL für die WSDL eingeben, wenn der Webservice nicht vorkonfiguriert ist; danach wird das Dialogfeld Neue Aktion erstellen angezeigt.
	- **Java-Methode aufrufen** wird das Dialogfeld Java-Methode auswählen angezeigt, in dem Sie die aufzurufende Java-Methode wählen; danach wird das Dialogfeld Neue Aktion erstellen angezeigt.
	- Bei jedem anderen Aktionstyp wird das Dialogfeld Neue Aktion erstellen angezeigt.
- **2.** Je nach Aktionstyp, den Sie erstellen oder bearbeiten, führen Sie einen der folgenden Schritte aus, wie in der Tabelle beschrieben

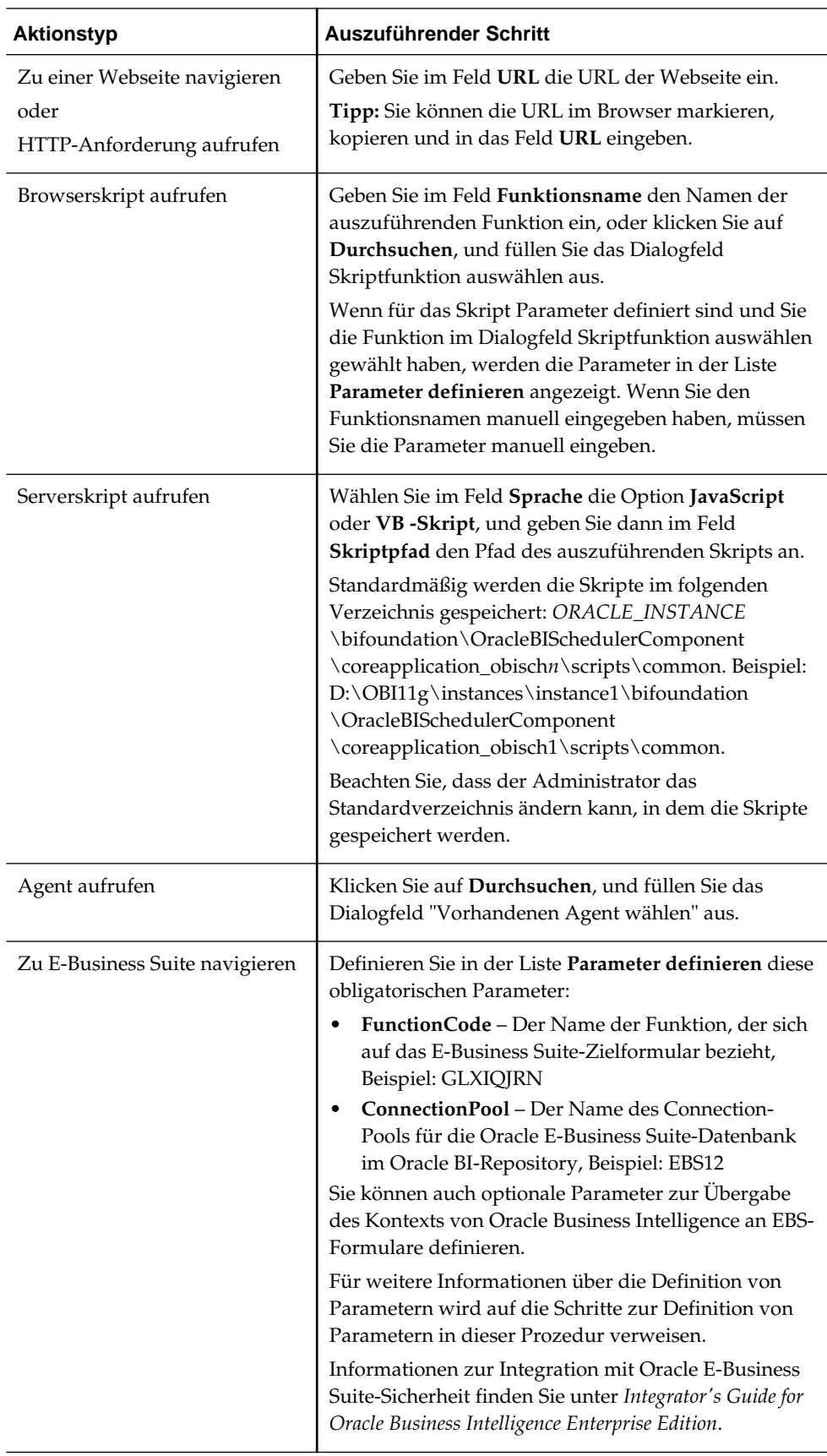

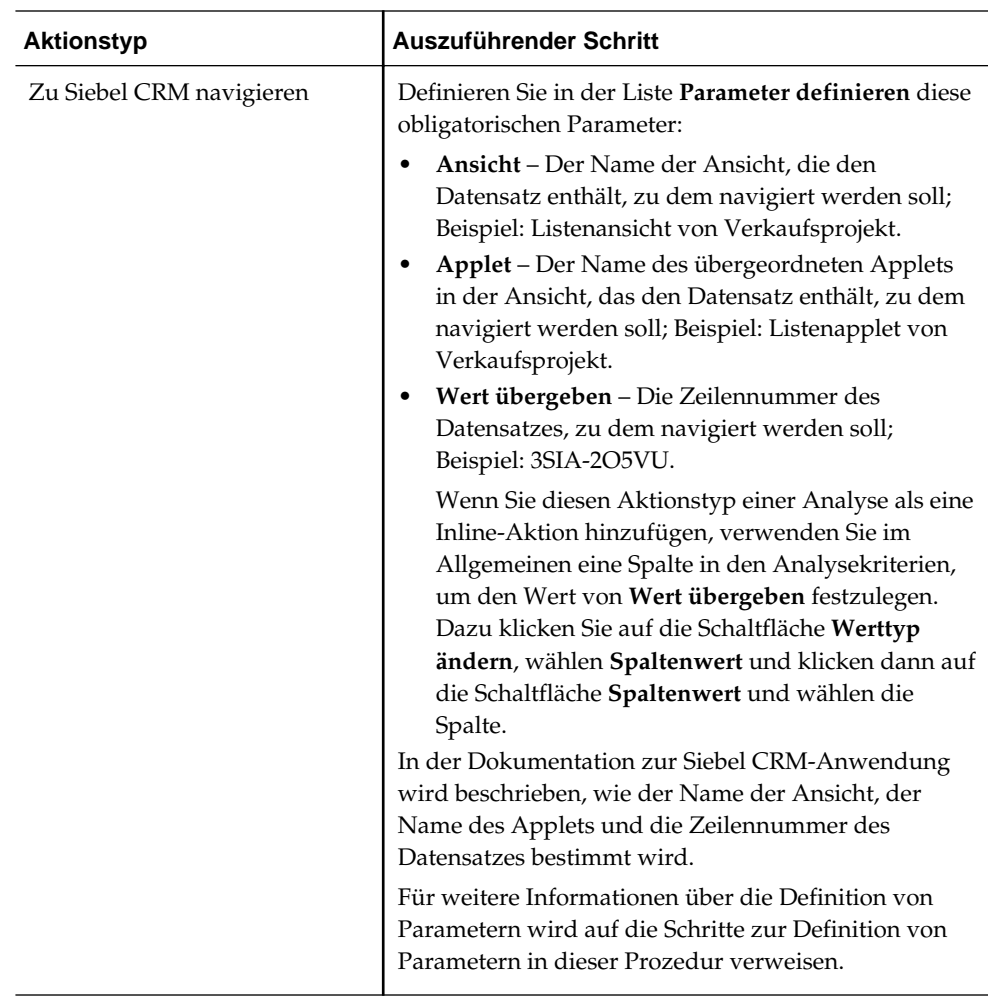

- **3.** (Nur für "HTTP-Anforderung aufrufen") Wählen Sie im Feld **Anforderung** eine der folgenden Optionen:
	- **Get** Ruft die URL als eine HTTP GET-Anforderung auf.
	- **Post** Ruft die URL als eine HTTP POST-Anforderung auf.
- **4.** (Nur für eine Aktion "Agent aufrufen") Wählen Sie im Feld **Für Empfänger ausführen** den Geltungsbereich für Empfänger. Beispiel: Wenn die Empfänger identisch mit den Empfängern des gewählten Agent sein sollen, wählen Sie **Des angegebenen Agent**.
- **5.** (Optional für eine Aktion "Zu Webseite navigieren" oder "HTTP-Anforderung aufrufen") Zur Definition von Parametern für die Aktion klicken Sie auf **Parameter definieren**, um die Liste **Parameter definieren** anzuzeigen.
- **6.** Definieren Sie die Parameter nach Bedarf:
	- Klicken Sie auf die Schaltfläche **Parameter hinzufügen**, um einen Parameter hinzuzufügen. Eine neue Parameterzeile wird der Liste **Parameter definieren** hinzugefügt. (Beachten Sie, dass die Schaltfläche **Parameter hinzufügen** nicht für alle Aktionstypen verfügbar ist.)
	- (Nur für eine Aktion "Serverskript aufrufen") Um den Übermittlungscontent oder die Ergebnisse der Analyse, auf denen die Agent-Bedingung basiert, an

<span id="page-363-0"></span>das Skript zu übergeben, klicken Sie auf die Schaltfläche **Dokumentparameter hinzufügen**. Eine neue Dokumentparameterzeile wird der Liste **Parameter definieren** hinzugefügt.

- Geben Sie die Spaltenwerte für jeden Parameter an:
	- Wenn Sie einen neuen Parameter erstellen, geben Sie in der Spalte **Name** den Namen des Parameters ein. Verwenden Sie einen innerhalb der Aktion eindeutigen Namen.

Diese Spalte ist nicht für alle Aktionstypen verfügbar.

- Wenn der Benutzer den Parameterwert übergeben soll, geben Sie in der Spalte **Prompt** den Prompt ein, der für den Benutzer angezeigt werden soll.
- Um einen Parameterwert bereitzustellen, geben Sie in der Spalte **Wert** einen Parameterwert ein bzw. wählen Sie einen aus. Wenn der Benutzer den Wert angeben soll, lassen Sie das Feld unverändert.
- Geben Sie in der Spalte **Fest** an, ob Benutzer den Parameter sehen, jedoch nicht festlegen können.

Diese Spalte ist nicht für alle Aktionstypen verfügbar.

– Geben Sie in der Spalte **Ausgeblendet** an, ob der Parameter für Benutzer ausgeblendet werden soll.

Diese Spalte ist nicht für alle Aktionstypen verfügbar.

- Geben Sie in der Spalte **Optional** an, ob für den Parameter ein Wert angegeben werden muss, bevor die Aktion ausgeführt werden kann.
- **7.** (Optional) Passen Sie die Informationen an, die für den Benutzer angezeigt werden sollen, wenn die Aktion ausgeführt wird:
	- **a.** Klicken Sie auf **Optionen**, um das Dialogfeld Aktionsoptionen anzuzeigen.
	- **b.** Geben Sie die gewünschte Anpassung an.
	- **c.** Klicken Sie auf **OK**.

Diese Funktionalität ist nur für Aktionen verfügbar, bei denen Informationen für Benutzer angezeigt werden können.

**8.** Klicken Sie auf **OK**.

Wenn Sie eine benannte Aktion erstellen, wird ein Dialogfeld angezeigt, in dem Sie die Informationen zur Speicherung der Aktion angeben.

#### **Aktionen zu Analysen hinzufügen**

Sie können mindestens eine Aktion einer Spaltenüberschrift, einem Spaltenwert oder einem Hierarchieebenenwert in einer Analyse hinzufügen.

In diesem Fall fügen Sie die Aktion mit einem Aktionslink hinzu.

Wenn eine Analyse, die mindestens einen Aktionslink enthält, den Benutzern in einer Pivot-Tabelle, einer Tabelle, einer Karte, einem Diagramm, einem Trellis-Diagramm oder einem Gauge angezeigt wird, können Benutzer auf einen Link klicken, um die verknüpfte Aktion auszuführen.

Weitere Informationen zu Aktionslinks finden Sie unter [Was sind Aktionslinks und](#page-350-0) [Aktionslinkmenüs?](#page-350-0)

So fügen Sie einer Analyse mindestens eine Aktion hinzu:

- **1.** Bearbeiten Sie die Analyse, der Sie mindestens eine Aktion hinzufügen möchten.
- **2.** Setzen Sie den Mauszeiger über die Schaltfläche **Optionen** für die Spalte oder Hierarchieebene, der Sie mindestens eine Aktion hinzufügen möchten, und wählen Sie **Spalteneigenschaften** oder **Hierarchieebeneneigenschaften**.

Daraufhin wird das Dialogfeld "Spalteneigenschaften" angezeigt.

**Hinweis:** Mit der Registerkarte "Analyseeditor: Ergebnisse" können Sie auch auf das Dialogfeld **Spalteneigenschaften** zugreifen. Wählen Sie die entsprechende Ansicht, und klicken Sie auf die Schaltfläche **Ansicht bearbeiten**. Suchen Sie die entsprechende Spalte im Layoutbereich, klicken Sie auf die Schaltfläche **Weitere Optionen**, und wählen Sie **Spalteneigenschaften**.

- **3.** Klicken Sie auf das Dialogfeld "Spalteneigenschaften": Registerkarte "Interaktion".
- **4.** Wählen Sie im Feld **Primäre Interaktion** im Bereich **Spaltenüberschrift** (beim Hinzufügen von mindestens einer Aktion zu der Spaltenüberschrift) oder im Bereich **Wert** (beim Hinzufügen von mindestens einer Aktion zu einem Spaltenoder Hierarchieebenenwert) **Aktionslinks**, um den Bereich **Aktionslinks** anzuzeigen.
- **5.** Klicken Sie auf die Schaltfläche **Aktionslink hinzufügen**. Daraufhin wird das Dialogfeld Neuer Aktionslink angezeigt.
- **6.** Geben Sie im Feld **Linktext** den Text ein, der als Link zur Ausführung der verknüpften Aktion angezeigt werden soll.
- **7.** Um eine Aktion zu erstellen (d.h. eine Inline-Aktion), klicken Sie auf die Schaltfläche **Neue Aktion erstellen**, und geben Sie die Einstellungen für die neue Aktion an. Weitere Informationen finden Sie unter [Einstellungen für neue](#page-360-0) [Aktionen angeben](#page-360-0)
- **8.** So fügen Sie eine vorhandene Aktion (d.h. eine benannte Aktion) hinzu:
	- **a.** Klicken Sie auf die Schaltfläche **Vorhandene Aktion auswählen**.

Daraufhin wird das Dialogfeld "Öffnen" angezeigt.

**b.** Füllen Sie das Dialogfeld Aktion auswählen aus.

Wenn Parameter mit der Aktion verknüpft sind, wird das Dialogfeld Parameterzuordnung bearbeiten angezeigt.

- **c.** Füllen Sie das Dialogfeld Parameterzuordnung bearbeiten (sofern angezeigt) aus.
- **9.** Wenn Sie einen Aktionslink zu einem Wert hinzufügen, wählen Sie in der Komponente **Link anzeigen** im Dialogfeld Neuer Aktionslink eine der folgenden Optionen aus:
	- **Immer** Gibt an, dass der Aktionslink immer aktiviert werden muss.

<span id="page-365-0"></span>• **Bedingt** – Gibt an, dass der Aktionslink nur unter bestimmten Bedingungen aktiviert werden muss.

Wenn Sie diese Option wählen, wird der Bereich **Bedingungen** angezeigt.

Weitere Informationen finden Sie unter [Info zu "Aktionen bedingt aktivieren"](#page-357-0)

Wenn Sie den Aktionslink einer Spaltenüberschrift hinzufügen, ist die Option **Bedingt** nicht verfügbar.

- **10.** Wenn Sie **Bedingt** gewählt haben, fügen Sie mindestens eine Bedingung hinzu, mit der der Aktionslink aktiviert werden soll. Gehen Sie für jede hinzuzufügende Bedingung folgendermaßen vor:
	- **a.** Klicken Sie auf die Schaltfläche **Neue Bedingung**, und wählen Sie die zu verwendende Spalte. Daraufhin wird das Dialogfeld Neue Bedingung angezeigt.
	- **b.** Füllen Sie das Dialogfeld "Neue Bedingung" aus.
- **11.** Klicken Sie im Dialogfeld "Neue Aktion" auf **OK**, um den Aktionslink dem Bereich "Aktionslinks" in der Registerkarte Interaktion hinzuzufügen.
- **12.** Wiederholen Sie für jeden hinzuzufügenden zusätzlichen Aktionslink die Schritte 5-12.
- **13.** Wenn nur ein Aktionslink zur Laufzeit verfügbar ist, können Sie angeben, dass der Aktionslink sofort ausgeführt und nicht in einem Menü zur Auswahl angezeigt werden soll, indem Sie das Feld **Nicht in einem Popup anzeigen, wenn zur Laufzeit nur ein Aktionslink verfügbar ist** wählen.
- **14.** Aktivieren Sie das Kontrollkästchen **Bei Summen aktivieren**, wenn eine Analyse eine Summe oder Gesamtsumme enthält und das zugehörige Attribut oder die zugehörige Kennzahlenspalte einen Aktionslink oder bedingten Aktionslink enthält und der Aktionslink (oder bedingte Aktionslink) sowohl auf die Spalte als auch auf die Summe oder Gesamtsumme angewendet werden soll. Auf Aktionslinks in Spaltenüberschriften trifft diese Funktion nicht zu und ist daher standardmäßig deaktiviert.
- **15.** Klicken Sie auf **OK**, um das Dialogfeld Spalteneigenschaftenzu schließen.
- **16.** Klicken Sie auf die Symbolleistenschaltfläche **Analyse speichern** im Analyseeditor, um die Analyse zu speichern.

### **Info zu "Aktionen zu Dashboard-Seiten hinzufügen"**

Erweitern Sie Dashboard-Seiten durch Hinzufügen von Aktionen.

Es gibt zwei Möglichkeiten, Aktionen zu Dashboard-Seiten hinzuzufügen:

• Sie können einem Abschnitt auf der Dashboard-Seite ein Aktionslinkobjekt hinzufügen, dem Sie eine Aktion hinzufügen

Wenn eine Dashboard-Seite, die mindestens einen Aktionslink enthält, Benutzern angezeigt wird, können diese auf einen Link klicken, um die zugehörige Aktion auszuführen.

• Sie können einem Abschnitt auf der Dashboard-Seite ein Aktionslinkmenüobjekt hinzufügen, dem Sie Aktionslinks hinzufügen.

Wenn eine Dashboard-Seite mit einem Aktionslinkmenü Benutzern angezeigt wird, können Benutzer einen Link aus dem Aktionslinkmenü wählen, um die verknüpften Aktionen auszuführen.

Weitere Informationen zu Aktionslinks und Aktionslinkmenüs finden Sie in [Was sind](#page-350-0) [Aktionslinks und Aktionslinkmenüs?.](#page-350-0)

### <span id="page-366-0"></span>**Aktionen mit Aktionslinks zu Dashboard-Seiten hinzufügen**

Aktionen können zu Dashboard-Seiten hinzugefügt werden, damit die Dashboard-Seiten durch Verwendung von Aktionslinks interaktiv werden.

So fügen Sie einer Dashboard-Seite eine Aktion mit einem Aktionslink hinzu:

- **1.** Bearbeiten Sie die Dashboard-Seite, der Sie eine Aktion hinzufügen möchten.
- **2.** Ziehen Sie im Fensterbereich "Dashboard-Objekt" ein Aktionslinkobjekt mit Drag and Drop in die Dashboard-Seite.
- **3.** Klicken Sie auf die Schaltfläche **Eigenschaften** für das Aktionslinkobjekt, um das Dialogfeld "Aktionslinkeigenschaften" anzuzeigen.
- **4.** Füllen Sie das Dialogfeld Aktionslinkeigenschaften aus. Informationen finden Sie unter Dialogfeld "Aktionslinkeigenschaften" ausfüllen
- **5.** Klicken Sie auf die Symbolleistenschaltfläche **Speichern** im Dashboard-Generator, um die Dashboard-Seite zu speichern.

#### **Dialogfeld "Aktionslinkeigenschaften" ausfüllen**

Wenn Sie Dashboard-Seiten Aktionen mit Aktionslinks oder Aktionslinkmenüs hinzufügen, erstellen Sie Aktionslinks, indem Sie das Dialogfeld "Aktionslinkeigenschaften" ausfüllen.

So füllen Sie das Dialogfeld Aktionslinkeigenschaften aus:

- **1.** Um eine Aktion zu erstellen (d.h. eine Inline-Aktion), klicken Sie auf die Schaltfläche **Neue Aktion**, und geben Sie die Einstellungen für die neue Aktion an. Informationen finden Sie unter [Einstellungen für neue Aktionen angeben](#page-360-0)
- **2.** So fügen Sie eine vorhandene Aktion (d.h. eine benannte Aktion) hinzu:
	- **a.** Klicken Sie auf die Schaltfläche **Vorhandene Aktion auswählen**.

Daraufhin wird das Dialogfeld "Öffnen" angezeigt.

**b.** Füllen Sie das Dialogfeld Öffnen aus.

Wenn Parameter mit der Aktion verknüpft sind, wird das Dialogfeld "Parameterzuordnung bearbeiten" angezeigt.

- **c.** Füllen Sie das Dialogfeld Parameterzuordnung bearbeiten (sofern angezeigt) aus.
- **3.** Geben Sie im Feld **Linktext** den Text ein, der als Link zur Ausführung der verknüpften Aktion angezeigt werden soll.

**Hinweis:** Wenn Sie in das Feld **Linktext** Informationen eingeben, bevor Sie eine vorhandene Aktion hinzufügen oder eine neue Aktion erstellen, werden die eingegebenen Informationen mit dem Namen des Aktionslinks überschrieben.

- **4.** Wenn Sie einen Aktionslink erstellen, der nicht im Aktionslinkmenü angezeigt wird, geben Sie im Feld **Beschriftung** eine Beschriftung ein, die über dem Linktext angezeigt werden soll.
- **5.** (Nur für einen Aktionslink, der zu einer URL oder zu anderem BI-Content navigiert) Geben Sie im Feld **Link in neuem Fenster öffnen** im Dialogfeld Aktionslinkeigenschaften an, ob der Link in einem neuen Browserfenster oder einer Registerkarte geöffnet werden soll.
- **6.** (Nur bei Navigation zu BI-Contentaktionen) Geben Sie im Feld **Zu Briefing-Book hinzufügen** an, ob die Aktion, die mit einem Aktionslink verknüpft ist, in einem Briefing-Book ausgeführt werden kann, jedoch nur wenn die Anzahl von Navigationslinks, die zu einem Briefing-Book führen, größer ist als 0.

Informationen zu Briefing-Books finden Sie unter [Mit Briefing-Books arbeiten](#page-246-0)

- **7.** Wählen Sie eine der folgenden Optionen in der Komponente **Link anzeigen**:
	- **Immer** Gibt an, dass der Aktionslink immer aktiviert werden muss.
	- **Bedingt** Gibt an, dass der Aktionslink nur aktiviert werden soll, wenn die verknüpfte Bedingung erfüllt ist.

Der Bereich "Bedingung" wird angezeigt.

- **8.** Wenn Sie **Bedingt** gewählt haben, geben Sie die Bedingung wie folgt an:
	- **a.** Um eine Bedingung zu erstellen, klicken Sie auf die Schaltfläche **Neue Bedingung**, um das Dialogfeld "Neue Bedingung" anzuzeigen, und füllen Sie dann das Dialogfeld aus.

Informationen zum Ausfüllen des Dialogfeldes finden Sie unter [Einstellungen](#page-343-0) [für Bedingungen angeben](#page-343-0)

- **b.** Um eine vorhandene Bedingung zu wählen, klicken Sie auf **Bedingung wählen**, um das Dialogfeld "Bedingung auswählen" anzuzeigen, und füllen dann das Dialogfeld aus.
- **9.** Klicken Sie im Dialogfeld Aktionslinkeigenschaften auf **OK**.

#### **Hinzufügen von Aktionen mit Aktionslinkmenüs zu Dashboard-Seiten**

Sie können Aktionen hinzufügen, um Dashboard-Seiten interaktiv zu gestalten.

So fügen Sie einer Dashboard-Seite mindestens eine Aktion mit einem Aktionslinkmenü hinzu:

- **1.** Bearbeiten Sie die Dashboard-Seite, der Sie mindestens eine Aktion hinzufügen möchten.
- **2.** Ziehen Sie im Fensterbereich "Dashboard-Objekt" ein Aktionslinkmenüobjekt mit Drag and Drop in die Dashboard-Seite.
- **3.** Klicken Sie auf die Schaltfläche **Eigenschaften** für das Aktionslinkmenüobjekt, um das Dialogfeld Eigenschaften Aktionslinkmenü anzuzeigen.
- <span id="page-368-0"></span>**4.** Geben Sie im Feld **Menübeschriftung** den Namen ein, der für das Menü angezeigt werden soll.
- **5.** Geben Sie im Feld **Beschriftung** eine Beschriftung ein, die über dem Text des Aktionslinkmenüs angezeigt werden soll.
- **6.** Fügen Sie die Aktionslinks dem Menü wie folgt zu:
	- Um einen Aktionslink hinzuzufügen, der bereits auf der Seite vorhanden ist, ziehen Sie das vorhandene Aktionslinkmenü mit Drag and Drop in das Aktionslinkmenüobjekt.
	- Um einen neuen Aktionslink hinzuzufügen, klicken Sie auf die Schaltfläche **Hinzufügen**, um das Dialogfeld Aktionslinkeigenschaften anzuzeigen und füllen dann das Dialogfeld aus. Informationen finden Sie unter [Dialogfeld](#page-366-0) ["Aktionslinkeigenschaften" ausfüllen](#page-366-0)

**Hinweis:** Sie können ein Aktionslinkobjekt auch aus einem Aktionslinkmenüobjekt ziehen, um einen eigenständigen Aktionslink zu erstellen.

- **7.** Klicken Sie im Dialogfeld Eigenschaften Aktionslinkmenü auf **OK**.
- **8.** Klicken Sie auf die Symbolleistenschaltfläche **Speichern** im Dashboard-Generator, um die Dashboard-Seite zu speichern.

## **Aktionen zu Agents hinzufügen**

Sie können mindestens eine Aktion einem Agent hinzufügen.

So fügen Sie eine Aktion einem Agent hinzu:

- **1.** Bearbeiten Sie den Agent, dem Sie eine Aktion hinzufügen möchten.
- **2.** Klicken Sie auf Agent-Editor: Registerkarte "Aktionen".
- **3.** Bestimmen Sie wie folgt, ob die Aktion dem Bereich **"Agent-Bedingung ergab True bzw. keine Bedingung vorhanden"** oder dem Bereich **Agent-Bedingung ergab False"** hinzugefügt werden soll:
	- Wenn keine Bedingung mit dem Agent verknüpft ist oder wenn eine Bedingung mit dem Agent verknüpft ist und die Aktion nur ausgeführt werden soll, wenn die Auswertung der Bedingung "True" ergibt, verwenden Sie den Bereich **"Agent-Bedingung ergab True bzw. keine Bedingung vorhanden"**.
	- Wenn eine Bedingung mit dem Agent verknüpft ist und die Aktion nur ausgeführt werden soll, wenn die Auswertung der Bedingung "False" ergibt, verwenden Sie den Bereich **"Agent-Bedingung ergab False"**.
- **4.** Um eine Aktion zu erstellen (d.h. eine Inline-Aktion), klicken Sie auf die Schaltfläche **Neue Aktion hinzufügen**, und geben Sie die Einstellungen für die neue Aktion an. Informationen finden Sie unter [Einstellungen für neue Aktionen](#page-360-0) [angeben](#page-360-0)
- **5.** So fügen Sie eine vorhandene Aktion (d.h. eine benannte Aktion) hinzu:
	- **a.** Klicken Sie auf die Schaltfläche **Vorhandene Aktion hinzufügen**.

Daraufhin wird das Dialogfeld "Vorhandene Aktion wählen" angezeigt.

<span id="page-369-0"></span>**b.** Füllen Sie das Dialogfeld "Vorhandene Aktion wählen" aus.

**Hinweis:** Sie können keine vorhandene Aktion, die zu zugehörigem Content (wie "Zu BI-Content navigieren") navigiert, oder eine vorhandene Aktion "Browserskript aufrufen" zu einem Agent hinzufügen.

Wenn Parameter mit der Aktion verknüpft sind, wird das Dialogfeld "Vorhandene Aktion hinzufügen" angezeigt.

- **c.** Geben Sie eventuell erforderliche Parameterwerte im Dialogfeld Vorhandene Aktion hinzufügen an.
- **d.** Klicken Sie auf **OK**.
- **6.** (Nicht verfügbar für Aktionen "Serverskript aufrufen" oder "Agent aufrufen" oder für Aktionen, bei denen einer der Parameter eine Ergebnismengenzuordnung ist) Wählen Sie die Option **Pro Zeile aufrufen**, wenn Sie eine Bedingung für den Agent angegeben haben und die Aktion für jede Zeile ausführen möchten, die von der Bedingung zurückgegeben wird.
- **7.** Klicken Sie auf die Symbolleistenschaltfläche **Diesen Agent speichern** im Agent-Editor, um den Agent zu speichern.

#### **Aktionen zu KPIs hinzufügen**

Sie können einem KPI mindestens eine Aktion hinzufügen. Wenn Sie einem KPI eine Aktion hinzufügen, können Sie die Aktion mit einem Aktionslink hinzufügen.

Wenn ein KPI, der mindestens einen Aktionslink enthält, Endbenutzern angezeigt wird (im Allgemeinen in einer Scorecard oder KPI-Watchlist), können Benutzer auf einen Link klicken, um die zugehörige Aktion auszuführen.

So fügen Sie einem KPI mindestens eine Aktion hinzu:

- **1.** Bearbeiten Sie den KPI, dem Sie mindestens eine Aktion hinzufügen möchten.
- **2.** Klicken Sie auf die Seite KPI-Editor: Status.
- **3.** Klicken Sie auf die Schaltfläche **Aktionslinks für diesen Status definieren**, um das Dialogfeld "Aktionslinks" anzuzeigen
- **4.** Um eine Aktion hinzuzufügen, die einem anderen KPI-Bereich hinzugefügt wurde, klicken Sie auf die Schaltfläche **Aktionslink hinzufügen** und wählen die Aktion.
- **5.** So fügen Sie eine neue Aktion hinzu:
	- Wenn mindestens eine Aktion einem anderen KPI-Bereich hinzugefügt wurde, klicken Sie auf die Schaltfläche **Aktionslink hinzufügen** und wählen **Neuer Aktionslink**.
	- Wenn keine Aktionen anderen KPI-Bereichen hinzugefügt wurden, klicken Sie auf die Schaltfläche **Aktionslink hinzufügen**.

Daraufhin wird das Dialogfeld Neuer Aktionslink angezeigt.

- <span id="page-370-0"></span>**6.** Geben Sie im Feld **Linktext** den Text ein, der als Link zur Ausführung der verknüpften Aktion angezeigt werden soll.
- **7.** Um eine Aktion zu erstellen (d.h. eine Inline-Aktion), klicken Sie auf die Schaltfläche **Neue Aktion erstellen**, und geben Sie die Einstellungen für die neue Aktion an. Informationen finden Sie unter [Einstellungen für neue Aktionen](#page-360-0) [angeben](#page-360-0)
- **8.** So fügen Sie eine vorhandene Aktion (d.h. eine benannte Aktion) hinzu:
	- **a.** Klicken Sie auf die Schaltfläche **Vorhandene Aktion auswählen**.

Daraufhin wird das Dialogfeld "Öffnen" angezeigt.

**b.** Füllen Sie das Dialogfeld Öffnen aus.

Wenn Parameter mit der Aktion verknüpft sind, wird das Dialogfeld Parameterzuordnung bearbeiten angezeigt.

- **c.** Füllen Sie das Dialogfeld Parameterzuordnung bearbeiten (sofern angezeigt) aus.
- **9.** Klicken Sie im Dialogfeld "Neuer Aktionslink" auf **OK**.
- **10.** Wiederholen Sie für jeden hinzuzufügenden zusätzlichen Aktionslink die Schritte [5](#page-369-0)-9.
- **11.** Klicken Sie auf **OK**, um das Dialogfeld Aktionslinkszu schließen.
- **12.** Klicken Sie auf die Symbolleistenschaltfläche **KPI speichern unter** im KPI-Editor, um den KPI zu speichern.

#### **Aktionen zu Initiativen und Zielsetzungen in Scorecards hinzufügen**

Sie können mindestens eine Aktion einer Initiative oder einer Zielsetzung in einer Scorecard hinzufügen.

Wenn Sie einer Initiative oder einem Ziel eine Aktion hinzufügen, können Sie sie mit einem Aktionslink hinzufügen.

So fügen Sie einer Initiative oder einem Ziel mindestens eine Aktion hinzu:

- **1.** Bearbeiten Sie die Scorecard, die die Initiative oder das Ziel enthält.
- **2.** Navigieren Sie folgendermaßen zu der Initiative oder dem Ziel, der bzw. dem Sie eine Aktion hinzufügen möchten:
	- Wenn Sie die Aktion einer Initiative hinzufügen, doppelklicken Sie im Fensterbereich "Initiativen" auf die Initiative.
	- Wenn Sie die Aktion einem Ziel hinzufügen, doppelklicken Sie im Fensterbereich "Strategie" auf das Ziel.
- **3.** Klicken Sie im Bereich "Aktionslink" im Fensterbereich "Analytics" auf die Schaltfläche **Neue Zeile**.

Daraufhin wird das Dialogfeld Aktionslink angezeigt.

**4.** Wählen Sie im Feld **Status entspricht** den Status der Initiative oder des Ziels, unter der bzw. dem der Aktionslink aktiviert werden muss.

- **5.** Um eine Aktion zu erstellen (d.h. eine Inline-Aktion), klicken Sie auf die Schaltfläche "Neue Aktion erstellen", und geben Sie die Einstellungen für die neue Aktion an. Informationen finden Sie unter [Einstellungen für neue Aktionen](#page-360-0) [angeben](#page-360-0)
- **6.** So fügen Sie eine vorhandene Aktion (d.h. eine benannte Aktion) hinzu:
	- **a.** Klicken Sie auf die Schaltfläche **Vorhandene Aktion auswählen**.

Daraufhin wird das Dialogfeld "Öffnen" angezeigt.

- **b.** Klicken Sie auf **OK**.
- **7.** Geben Sie im Feld **Linktext** den Text ein, der als Link zur Ausführung der verknüpften Aktion angezeigt werden soll.
- **8.** Klicken Sie im Dialogfeld Aktionslink auf **OK**.

Der Aktionslink wird dem Bereich "Aktionslink" hinzugefügt.

**9.** Speichern Sie das Ziel oder die Initiative.

### **Neue Aktion basierend auf einer vorhandenen benannten Aktion erstellen**

Sie können eine Aktion basierend auf einer vorhandenen benannten Aktion erstellen.

Beispiel: Angenommen Ihr Unternehmen verfügt über eine vorhandene benannte Aktion "Nachricht senden", mit der eine E-Mail-Nachricht gesendet wird. Deren Parameter umfassen einen Empfänger, einen Betreff, eine Nachricht und eine Priorität. Sie können eine Aktion erstellen, die auf dieser Aktion "Nachricht senden" basiert und die eine Nachricht mit hoher Priorität sendet. Dazu geben Sie einen hohen Prioritätswert für den Prioritätsparameter an und speichern die neue Aktion mit einem neuen Namen, wie "Nachricht mit hoher Priorität senden".

So erstellen Sie eine Aktion basierend auf einer vorhandenen benannten Aktion:

- **1.** Bearbeiten Sie die vorhandene benannte Aktion, auf der eine neue Aktion basieren soll. Das Dialogfeld "Aktion bearbeiten" wird angezeigt.
- **2.** Geben Sie die gewünschten Änderungen an.
- **3.** Klicken Sie auf **Speichern unter**, und geben Sie die Kriterien im Dialogfeld an.

#### **Benannte Aktionen bearbeiten**

Sie können eine benannte Aktion bearbeiten.

So bearbeiten Sie eine benannte Aktion:

- **1.** Navigieren Sie zu der Aktion im Katalog.
- **2.** Klicken Sie auf den Link **Bearbeiten**, um das Dialogfeld "Aktion bearbeiten" anzuzeigen.
- **3.** Bearbeiten Sie die Aktion, und klicken Sie auf **OK**.
- **4.** Klicken Sie auf **Aktion speichern**.

#### **Zu Analysen hinzugefügte Aktionen und Aktionslinks bearbeiten**

Sie können eine oder mehrere Aktionen oder einen oder mehrere Aktionslinks in einer Spaltenüberschrift, einem Spaltenwert oder einem Hierarchieebenenwert in einer Analyse bearbeiten.

So bearbeiten Sie eine Aktion und einen Aktionslink, die bzw. der einer Analyse hinzugefügt wurde:

- **1.** Bearbeiten Sie die Analyse, der die Aktion und der Aktionslink hinzugefügt wurde.
- **2.** Setzen Sie den Mauszeiger über das Menü **Optionen** für die Spalte oder Hierarchieebene, der die Aktion hinzugefügt wurde, und wählen Sie **Spalteneigenschaften** oder **Hierarchieebeneneigenschaften**.

Daraufhin wird das Dialogfeld "Spalteneigenschaften" angezeigt.

**Hinweis:** Mit der Registerkarte Analyseeditor: Ergebnisse können Sie auch auf das Dialogfeld **Spalteneigenschaften** zugreifen. Wählen Sie die entsprechende Ansicht, und klicken Sie auf die Schaltfläche **Ansicht bearbeiten**. Suchen Sie die entsprechende Spalte im Layoutbereich, klicken Sie auf die Schaltfläche **Weitere Optionen**, und wählen Sie **Spalteneigenschaften**.

- **3.** Klicken Sie auf das Dialogfeld "Spalteneigenschaften": Registerkarte "Interaktion".
- **4.** Wählen Sie im Bereich "Aktionslinks" die zu bearbeitende Aktion, und klicken Sie auf die Schaltfläche **Aktionslink bearbeiten**, um das Dialogfeld "Aktionslink bearbeiten" anzuzeigen
- **5.** Nehmen Sie die entsprechenden Änderungen an dem Aktionslink vor.
- **6.** Klicken Sie auf die Schaltfläche **Weiter**, und wählen Sie **Aktion bearbeiten**. Das Dialogfeld "Aktion bearbeiten" wird angezeigt.
- **7.** Bearbeiten Sie die Aktion, und klicken Sie auf **OK**.
- **8.** Klicken Sie im Dialogfeld Aktionslink bearbeiten auf **OK**.
- **9.** Klicken Sie im Dialogfeld Spalteneigenschaften auf **OK**.

**10.** Klicken Sie auf **Analyse speichern**.

## **Aktionen, Aktionslinks und Aktionslinkmenüs bearbeiten, die Dashboard-Seiten hinzugefügt wurden**

Auf Dashboard-Seiten können Sie Fehler korrigieren oder Updates an Aktionen, Aktionslinks oder Aktionslinkmenüs durchführen.

So bearbeiten Sie Aktionen, Aktionslinks oder Aktionslinkmenüs, die einer Dashboard-Seite hinzugefügt wurden:

- **1.** Bearbeiten Sie die Dashboard-Seiten.
- **2.** Wenn die Aktion und der Aktionslink mit einem Aktionslinkmenü verknüpft sind, gehen Sie folgendermaßen vor:
- **a.** Klicken Sie auf die Schaltfläche **Eigenschaften** für das Aktionslinkmenüobjekt. Daraufhin wird das Dialogfeld Eigenschaften Aktionslinkmenü angezeigt.
- **b.** Nehmen Sie die entsprechenden Änderungen an dem Menü und der Beschriftung vor.
- **c.** Wählen Sie im Bereich "Aktionslinks" die zu bearbeitende Aktion, und klicken Sie auf die Schaltfläche **Bearbeiten**.

Das Dialogfeld Aktionslinkeigenschaften wird angezeigt.

- **3.** Wenn die Aktion und der Aktionslink eigenständig sind, klicken Sie auf die Schaltfläche **Eigenschaften** für das Aktionslinkobjekt, mit dem die Aktion verknüpft ist. Das Dialogfeld Aktionslinkeigenschaften wird angezeigt.
- **4.** Nehmen Sie die entsprechenden Änderungen an dem Aktionslink vor.
- **5.** Klicken Sie auf die Schaltfläche **Weiter**, und wählen Sie **Aktion bearbeiten**. Das Dialogfeld "Aktion bearbeiten" wird angezeigt.
- **6.** Bearbeiten Sie die Aktion, und klicken Sie auf **OK**.
- **7.** Klicken Sie im Dialogfeld Aktionslinkeigenschaften und danach im Dialogfeld Eigenschaften Aktionslinkmenü (sofern angezeigt) auf **OK**.
- **8.** Klicken Sie auf **Speichern**, um das Dashboard zu speichern.

## **Zu Agents hinzugefügte Aktionen bearbeiten**

Sie können eine Aktion bearbeiten, die Sie einem Agent hinzugefügt haben.

Bei einer Inline-Aktion können Sie die ganze Aktion bearbeiten. Bei einer benannten Aktion können Sie nur die Parameterwerte bearbeiten.

So bearbeiten Sie eine Aktion, die einem Agent hinzugefügt wurde:

- **1.** Öffnen Sie den Agent.
- **2.** Klicken Sie auf Agent-Editor: Registerkarte "Aktionen".
- **3.** Wählen Sie eine Aktion, und klicken Sie auf die Schaltfläche **Parameter bearbeiten**. Das Dialogfeld "Aktion bearbeiten" wird angezeigt.
- **4.** Bearbeiten Sie die Aktion, und klicken Sie auf **OK**.

## **Zu KPIs hinzugefügte Aktionen und Aktionslinks bearbeiten**

Sie können Aktionen oder Aktionslinks ändern, die zu einem KPI hinzugefügt wurden.

So bearbeiten Sie eine Aktion und einen Aktionslink, die bzw. der einem KPI hinzugefügt wurde:

- **1.** Bearbeiten Sie den KPI, dem die Aktion und der Aktionslink hinzugefügt wurde.
- **2.** Klicken Sie auf die Seite KPI-Editor: Status.
- **3.** Klicken Sie auf die Schaltfläche **Aktionslinks für diesen Status definieren**, um das Dialogfeld "Aktionslinks" anzuzeigen
- **4.** Wählen Sie im Bereich "Aktionslinks" die zu bearbeitende Aktion, und klicken Sie auf die Schaltfläche **Aktionslink bearbeiten**, um das Dialogfeld "Aktionslink bearbeiten" anzuzeigen
- **5.** Nehmen Sie die entsprechenden Änderungen an dem Aktionslink vor.
- **6.** Klicken Sie auf die Schaltfläche **Weiter**, und wählen Sie **Aktion bearbeiten**. Das Dialogfeld "Aktion bearbeiten" wird angezeigt.
- **7.** Bearbeiten Sie die Aktion, und klicken Sie auf **OK**.
- **8.** Klicken Sie im Dialogfeld Aktionslink bearbeiten auf **OK**.
- **9.** Klicken Sie im Dialogfeld Aktionslinks auf **OK**.
- **10.** Klicken Sie auf **KPI speichern unter**.

## **Aktionen, Aktionslinks und Aktionslinkmenüs bearbeiten, die Initiativen und Zielen in Scorecards hinzugefügt wurden**

Durch Bearbeiten von Aktionen und Aktionslinks in Initiativen und Zielsetzungen können diese auf dem neuesten Stand und relevant gehalten werden.

So bearbeiten Sie Aktionen, Aktionslinks und Aktionslinkmenüs, die Initiativen oder Zielen hinzugefügt wurden:

- **1.** Bearbeiten Sie die Scorecard, die die Initiative oder das Ziel enthält.
- **2.** Navigieren Sie wie folgt zu der Initiative oder dem Ziel:
	- Doppelklicken Sie bei einer Initiative im Fensterbereich "Initiative", auf die Initiative.
	- Doppelklicken Sie bei einer Zielsetzung im Fensterbereich "Strategie" auf die Zielsetzung.
- **3.** Klicken Sie im Bereich "Aktionslink" im Fensterbereich "Analytics" auf die Schaltfläche **Zeile bearbeiten**.

Daraufhin wird das Dialogfeld Aktionslink angezeigt.

- **4.** Nehmen Sie die gewünschten Änderungen vor, und klicken Sie im Dialogfeld Aktionslink auf **OK**.
- **5.** Speichern Sie das Ziel oder die Initiative.

## **Inline-Aktionen in Analysen im Katalog speichern**

Sie können Inline-Aktionen im Katalog speichern, damit sie in mehreren Analysen verwendet werden können.

So speichern Sie eine Inline-Aktion in einer Analyse:

- **1.** Bearbeiten Sie die Analyse, der die Aktion hinzugefügt wurde.
- **2.** Setzen Sie den Mauszeiger über das Menü **Optionen** für die Spalte oder Hierarchieebene, der die Aktion hinzugefügt wurde, und wählen Sie **Spalteneigenschaften** oder **Hierarchieebeneneigenschaften**.

Daraufhin wird das Dialogfeld "Spalteneigenschaften" angezeigt.

**Hinweis:** Mit der Registerkarte Analyseeditor: Ergebnisse können Sie auch auf das Dialogfeld Spalteneigenschaften zugreifen. Wählen Sie die entsprechende Ansicht, und klicken Sie auf die Schaltfläche **Ansicht bearbeiten**. Suchen Sie die entsprechende Spalte im Layoutbereich, klicken Sie auf die Schaltfläche **Weitere Optionen**, und wählen Sie **Spalteneigenschaften**.

- **3.** Klicken Sie auf das Dialogfeld "Spalteneigenschaften": Registerkarte "Interaktion".
- **4.** Wählen Sie im Bereich "Aktionslinks" die zu speichernde Aktion, und klicken Sie auf die Schaltfläche **Aktionslink bearbeiten**. Das Dialogfeld Aktionslink bearbeiten wird angezeigt.
- **5.** Klicken Sie auf die Schaltfläche **Weiter**, und wählen Sie **Aktion speichern unter**, um das Dialogfeld "Speichern unter" anzuzeigen und die Kriterien für das Speichern anzugeben.
- **6.** Geben Sie die Kriterien für das Speichern an, und klicken Sie auf **OK**.

**Tip:** Um die Referenz auf die aktuelle Aktion durch die gespeicherte Aktion zu ersetzen, wählen Sie das Feld **Ersetzen Sie die aktuelle Aktion durch eine Referenz zur gespeicherten Aktion**.

- **7.** Klicken Sie im Dialogfeld Aktionslink bearbeiten auf **OK**.
- **8.** Klicken Sie im Dialogfeld Spalteneigenschaften auf **OK**.

#### **Inline-Aktionen in Dashboards im Katalog speichern**

Sie können Inline-Aktionen im Katalog speichern, damit sie in mehreren Dashboards verwendet werden können.

So speichern Sie eine Inline-Aktion in einem Dashboard im Katalog:

- **1.** Bearbeiten Sie die Dashboard-Seiten.
- **2.** Wenn die Aktion und der Aktionslink mit einem Aktionslinkmenü verknüpft sind, gehen Sie folgendermaßen vor:
	- **a.** Klicken Sie auf die Schaltfläche **Eigenschaften** für das Aktionslinkmenüobjekt. Daraufhin wird das Dialogfeld Eigenschaften Aktionslinkmenü angezeigt.
	- **b.** Nehmen Sie die entsprechenden Änderungen an dem Menü und der Beschriftung vor.
	- **c.** Wählen Sie im Bereich "Aktionslinks" die zu bearbeitende Aktion, und klicken Sie auf die Schaltfläche **Bearbeiten**.

Das Dialogfeld Aktionslinkeigenschaften wird angezeigt.

- **3.** Wenn die Aktion und der Aktionslink eigenständig sind, klicken Sie auf die Schaltfläche **Eigenschaften** für das Aktionslinkobjekt, mit dem die Aktion verknüpft ist. Das Dialogfeld Aktionslinkeigenschaften wird angezeigt.
- **4.** Klicken Sie auf die Schaltfläche **Weiter**, und wählen Sie **Aktion speichern unter**. Das Dialogfeld Speichern unter wird angezeigt.
- **5.** Bearbeiten Sie die Aktion, und klicken Sie auf **OK**.
- **6.** Klicken Sie im Dialogfeld Aktionslinkeigenschaften und danach im Dialogfeld Eigenschaften Aktionslinkmenü (sofern angezeigt) auf **OK**.
- **7.** Klicken Sie auf **Speichern**, um das Dashboard zu speichern.
- **8.** Klicken Sie auf die Schaltfläche **Weiter**, und wählen Sie **Aktion speichern unter**, um das Dialogfeld zur Angabe der Kriterien für das Speichern anzuzeigen.
- **9.** Geben Sie die Kriterien für das Speichern an, und klicken Sie auf **OK**.

**Tip:** Um die Referenz auf die aktuelle Aktion durch die gespeicherte Aktion zu ersetzen, wählen Sie das Feld **Ersetzen Sie die aktuelle Aktion durch eine Referenz zur gespeicherten Aktion**.

- **10.** Klicken Sie im Dialogfeld Aktionslinkeigenschaften und danach im Dialogfeld Eigenschaften Aktionslinkmenü (sofern angezeigt) auf **OK**.
- **11.** Klicken Sie auf **Speichern**, um das Dashboard zu speichern.

### **Benannte Aktionen durch Ausführung testen**

Nachdem Sie eine benannte Aktion erstellt haben, können Sie testen, ob sie ordnungsgemäß ausgeführt wird.

So testen Sie eine benannte Aktion, indem Sie sie ausführen:

- **1.** Navigieren Sie zu der benannten Aktion im Katalog.
- **2.** Klicken Sie auf den Link **Ausführen**.
- **3.** Beantworten Sie Anforderungen nach weiteren Informationen oder angezeigte Bestätigungs-Prompts.

**Hinweis:** Eine Nachricht für einen erfolgreichen Aufruf gibt nur an, dass die Aktion selbst erfolgreich ausgeführt wurde. Sie bedeutet nicht, dass der Prozessorvorgang, den die Aktion darstellt, erfolgreich ausgeführt wurde.

**12**

# **KPIs und KPI-Überwachungslisten verwenden**

In diesem Kapitel wird beschrieben, wie Key Performance-Indikatoren (KPIs) und KPI-Überwachungslisten in Oracle Business Intelligence Enterprise Edition verwendet werden. Außerdem werden KPI-Auswertung, Dimensionen und gepinnte Dimensionswerte sowie Zieleinstellungen erläutert.

Dieses Kapitel enthält die folgenden Abschnitte:

- [Was sind KPIs?](#page-379-0)
- [Wie werden KPIs ausgewertet?](#page-379-0)
- [Wie kann ich KPIs verwenden?](#page-380-0)
- [Was sind Dimensionen und gepinnte Dimensionswerte?](#page-381-0)
- [Info zu KPI-Berechtigungen](#page-382-0)
- [Wie erstelle ich einen KPI?](#page-382-0)
- [KPIs erstellen](#page-383-0)
- [KPIs bearbeiten](#page-388-0)
- [Was sind Zieleinstellungen?](#page-389-0)
- [Analysen aus KPIs generieren](#page-391-0)
- [Agents aus KPIs erstellen](#page-392-0)
- [Geschäftseigentümer von KPIs kontaktieren](#page-394-0)
- [Informationen zum Außerkraftsetzen von Status von KPIs](#page-395-0)
- [Informationen zum Hinzufügen von Kommentaren zu KPIs](#page-395-0)
- [Was sind KPI-Überwachungslisten?](#page-395-0)
- [KPI-Watchlists erstellen](#page-396-0)
- [KPI-Watchlists bearbeiten](#page-397-0)
- [Info zu KPI-Beitragsraddiagrammen](#page-398-0)
- [KPI-Beitragsraddiagramme](#page-398-0)
- [KPI-Beitragsräder erstellen](#page-401-0)
- [KPI-Beitragsräder bearbeiten](#page-403-0)
- [Durchsuchungsdimensionen in KPI-Beitragsrädern ändern](#page-404-0)
- [Info zu KPI-Beitragsrädern und Dashboards](#page-405-0)

### <span id="page-379-0"></span>**Was sind KPIs?**

KPIs sind Kennzahlen, mit denen spezielle Geschäftsziele definiert und verfolgt werden, aus denen häufig größere Organisationsstrategien bestehen, die überwacht, verbessert und ausgewertet werden müssen.

KPIs haben messbare Werte, die normalerweise mit der Zeit variieren, sie haben Ziele, um eine Bewertung und einen Performancestatus zu bestimmen, sie enthalten Dimensionen, um eine speziellere Analyse zu ermöglichen, und sie können im Zeitablauf für Trending-Zwecke verglichen werden, um Performancemuster zu identifizieren.

In der folgenden Liste finden Sie die speziellen Verwendungen für KPIs in Oracle BI EE:

- Bewerten Sie Kennzahlen im Vergleich zu ihren Zielen, und benachrichtigen Sie die entsprechenden Benutzer über Agents, wenn Ziele nicht erreicht werden.
- Erstellen Sie eine Analyse aus einem KPI, und fügen Sie diese Analyse einem Dashboard hinzu. Mit einer aus einem KPI erstellten Analyse können Benutzer verschiedene Detailebenen-Drillings basierend auf den Dimensionen des KPIs ausführen.

Beispiel: Einem KPI mit dem Namen "Produktumsatz" können Sie die Dimensionen "Region" und "Geschäftszeit" hinzufügen, um Produktumsatzzahlen nach Region und Zeiträumen (wie Finanzquartale) anzuzeigen. Dadurch können Sie multi-dimensionale Teilmengen von Daten erfassen und die Performance der vom KPI gemessenen Ziele und Initiativen im Vergleich zu den unterschiedlichen Zielwerten der Dimensionskennzahlen bewerten.

• Verwenden Sie KPIs in Oracle Scorecard and Strategy Management, um die Performance der Ziele zu bewerten und zu überwachen, aus denen die Strategie besteht, sowie der Initiativen (Aufgaben oder Projekte), die zum Erreichen der Ziele erforderlich sind. Informationen zu Scorecards und zu deren Erstellung finden Sie unter [Mit Scorecards arbeiten.](#page-408-0)

Beispiel: Verwenden Sie KPIs für "Durchschnittliche Kundenzufriedenheit - Umfragepunktzahl" und "Wiederholungsaufträge", um die Performance des Ziels "Verbesserte Kundenzufriedenheit" zu messen.

## **Wie werden KPIs ausgewertet?**

Der Status und die Bewertung eines KPIs werden durch den Vergleich des Istwertes mit den definierten Schwellenwerten bestimmt.

Der Performancestatus eines KPIs wird durch das Statussymbol angegeben, das Sie jedem Bereich zuweisen.

Beispiel: Für einen Produktumsatz-KPI, bei dem hohe Werte wünschenswert sind, können Sie die Bereiche definieren, die in der Tabelle beschrieben werden Schwellenwerte sind die numerischen Werte, mit denen die Bereiche getrennt werden.

<span id="page-380-0"></span>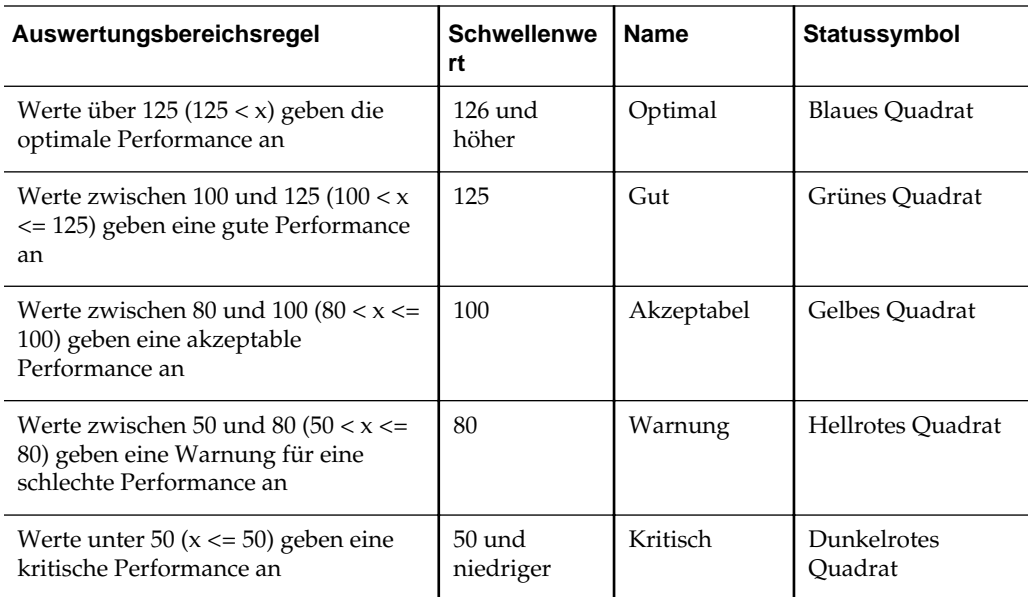

### **Wie kann ich KPIs verwenden?**

KPIs werden mit dem KPI-Editor erstellt, auf den Sie als Standalone-Editor oder im Scorecard-Editor zugreifen können.

Wenn Sie KPIs erstellt und gespeichert haben, können Sie diese wie folgt verwenden:

- **Bausteine von Scorecards**: Sie können KPIs erstellen und zuweisen, um den Fortschritt und die Performance der Strategien Ihrer Organisation zu messen. Innerhalb einer Scorecard können Sie die *Ziele* (wie "Reduzierte Betriebskosten") und *Initiativen* (Prozesse oder Aufgaben wie "Kostenreduzierungsteam bilden") definieren, denen Sie KPIs zuweisen, um den Fortschritt und die Performance zu messen. Zusätzliche Informationen zu Zielsetzungen finden Sie unter [Was sind](#page-429-0) [Zielsetzungen?](#page-429-0). Zusätzliche Informationen zu Initiativen finden Sie unter [Was sind](#page-434-0) [Initiativen?](#page-434-0).
- **Als Analyse**: Sie können eine Analyse aus einem KPI generieren. In diesem Fall speichert Oracle BI EE die Analyse im Katalog. Sie können die Analyse in ein Dashboard oder als zugehöriges Dokument in eine Scorecard, eine KPI-Überwachungsliste oder einen KPI aufnehmen. Alle Dimensionswerte, die Sie zum KPI gepinnt haben, bevor Sie ihn als Analyse ausgeben, werden in die Analyse aufgenommen. Beim Pinnen werden die für den Benutzer sichtbaren Daten qualifiziert oder gefiltert, indem der Dimension ein oder mehrere Wert(e) zugewiesen wird bzw. werden. Sie können ein Analysen-Drilling ausführen. Oracle BI EE aktualisiert die Daten für die Analyse jedes Mal, wenn ein Benutzer die Analyse öffnet.
- **In KPI-Überwachungslisten enthalten**: Sie können eine Überwachungsliste erstellen, die eine Gruppe von KPIs enthält, oder um einen KPI mehrmals mit den zugehörigen gepinnten Dimensionswerten darzustellen. Nach dem Speichern der Überwachungsliste steht diese als Katalogobjekt zur Verfügung, das Sie Dashboards oder Scorecards hinzufügen können. Wenn Benutzer auf die Überwachungsliste zugreifen, können sie die Dimensionswerte für die KPIs ändern, die in der Überwachungsliste enthalten sind. Beachten Sie, dass Scorecards andere Typen an Überwachungslisten enthalten können, wie die

<span id="page-381-0"></span>Überwachungslisten "Initiativen und KPIs", "Zielsetzungen und KPIs" und "Aufgliederung". Weitere Informationen finden Sie unter [Watchlists.](#page-464-0)

- **Benutzerinteraktion vereinfachen** : Wenn KPIs zu einer KPI-Watchlist oder zu Zielen oder Initiativen in einer Scorecard hinzugefügt wurden, können Sie Kommentare zu einem KPI eintragen und die Kommentare anderer Benutzer lesen und beantworten. Sie können außerdem den Geschäftseigentümer des KPIs mit Fragen oder Kommentaren zum KPI kontaktieren. Wenn Sie selber der Geschäftseigentümer sind, können Sie den Status eines KPIs außer Kraft setzen.
- **Aktionen starten**: Sie können einen Aktionslink hinzufügen, durch den beim Klicken im KPI eine zugehörige Aktion ausgeführt wird. Beispiel: Wenn die Performance eines KPIs für "Interne Ausgaben" zu hoch ist und übermäßige Ausgaben angibt, könnten Sie einen Aktionslink erstellen, durch den beim Klicken eine E-Mail an die entsprechenden Mitarbeiter gesendet wird.
- **Agents auslösen**: Sie können die Werte, die Performanceebenen und den Status eines KPIs verwenden, um eine Bedingung auszulösen, durch die ein Agent-Alert gestartet wird. Beispiel: Sie können einen Agent definieren, der Sie benachrichtigt, wenn der Wert des KPIs "Interne Kosten" einen bestimmten Dollarbetrag überschreitet.

#### **Was sind Dimensionen und gepinnte Dimensionswerte?**

Dimensionen sind Kategorisierungen von Daten, durch die widergespiegelt wird, wie ein Geschäftsanalyst Daten analysieren möchte.

Wenn Analysten sagen, dass sie die Zahlen "nach" einem Element oder "über" ein Element anzeigen möchten, identifizieren sie damit die Dimensionen der Daten. Gängige Dimensionen sind "Geografie", "Produkt", "Kunde" und "Zeit".

Für KPIs können Sie eine beliebige Attributspalte aus dem Themenbereich als Dimension auswählen. Wenn Sie den KPI entwerfen, können Sie einen oder mehrere Datenwert(e) an eine oder mehrere Dimensionen pinnen (Beispiel: Region = Zentral) oder angeben, dass alle oder einige Dimensionswerte gepinnt werden sollen, wenn der KPI einer Überwachungsliste oder Scorecard hinzugefügt wird und wenn eine Überwachungsliste oder Scorecard zu einem Dashboard hinzugefügt wird. Wenn ein Wert vom Designer gepinnt wurde, kann er nicht mehr vom Benutzer geändert werden.

Wenn ein KPI ohne einen im Voraus gepinnten Wert zu einer Überwachungsliste hinzugefügt wird, kann der Designer einen oder mehrere Wert(e) pinnen oder eine Session-,Repository- oder globale Variable angeben, um den Dimensionswert festzulegen. Wenn der Designer keinen Wert und keine Variable an die Dimension pinnt, kann der KPI-Benutzer zur Laufzeit einen oder mehrere Wert(e) aus dem Point of View-Bereich in der KPI-Überwachungsliste, aus der Scorecard mit dem KPI, aus dem Variablen-Prompt auf einem Dashboard oder aus dem Spalten-Prompt auf dem Dashboard wählen.

<span id="page-382-0"></span>**Hinweis:** Wenn eine KPI-Watchlist, ein KPI-Beitragsrad oder ein Scorecard-Objekt mit einem KPI einem Dashboard mit Prompts hinzugefügt wird und der KPI in der KPI-Definition nicht durch die Dimension eines bestimmten Prompts dimensioniert wird, wird dieser Prompt ignoriert. Wenn der KPI in seiner Definition an einen bestimmten Dimensionswert gepinnt ist, wird ein Prompt in dieser Dimension ebenfalls ignoriert. Beim Hinzufügen einer KPI-Watchlist, eines KPI-Beitragsrads oder eines Scorecard-Objekts, das KPIs enthält, zu einem Dashboard, das Prompts enthält, wird auf [Dashboard-](#page-294-0)[Prompts zu einem Dashboard oder einer Dashboard-Seite hinzufügen](#page-294-0) und das Dialogfeld Dashboard-Eigenschaften verwiesen.

Wenn ein KPI mit Dimensionen in eine Analyse ausgegeben wird, werden die Dimensionen als Spalten und Drills angezeigt. Wenn die Dimensionswerte gepinnt sind, ist die Analyse auf die Daten beschränkt, die durch die gepinnten Werte bestimmt werden. Wird die Dimension mit mehreren Werten gepinnt, wird für jeden gepinnten Wert eine Zeile angezeigt.

**Hinweis:** Definieren Sie mehrere Dimensionen für einen KPI, aber pinnen Sie die Dimensionen nicht in der KPI-Definition selbst. Dadurch kann der Benutzer den KPI wiederverwenden und innerhalb eines Scorecard-Strategiebaums, einer Überwachungsliste oder einem Dashboard Prompt pinnen. Beispiel: Wenn Sie einen zu spezifischen KPI erstellen, mit dem eine Dimension gepinnt wird (wie Region für Nordamerika), ist die KPI-Verwendung eingeschränkt. Wenn Sie die Dimension nicht pinnen, kann der Benutzer entscheiden, welche Region gepinnt wird. Somit wird dieser KPI flexibler und kann leichter wiederverwendet werden, und Sie müssen keine besonders spezifischen KPIs erstellen und verwalten.

#### **Info zu KPI-Berechtigungen**

Die Fähigkeit, beim Erstellen von KPIs und KPI-Überwachungslisten bestimmte Aufgaben auszuführen, wird durch Berechtigungen gesteuert.

Weitere Informationen zu Presentation Services-Berechtigungen finden Sie unter [Info](#page-418-0) [zu Scorecard-Berechtigungen.](#page-418-0)

#### **Wie erstelle ich einen KPI?**

Der Contentdesigner kann einen KPI mit mehreren Seiten erstellen.

Diese Seiten werden in der Abbildung dargestellt und anschließend in [KPIs erstellen](#page-383-0) beschrieben

<span id="page-383-0"></span>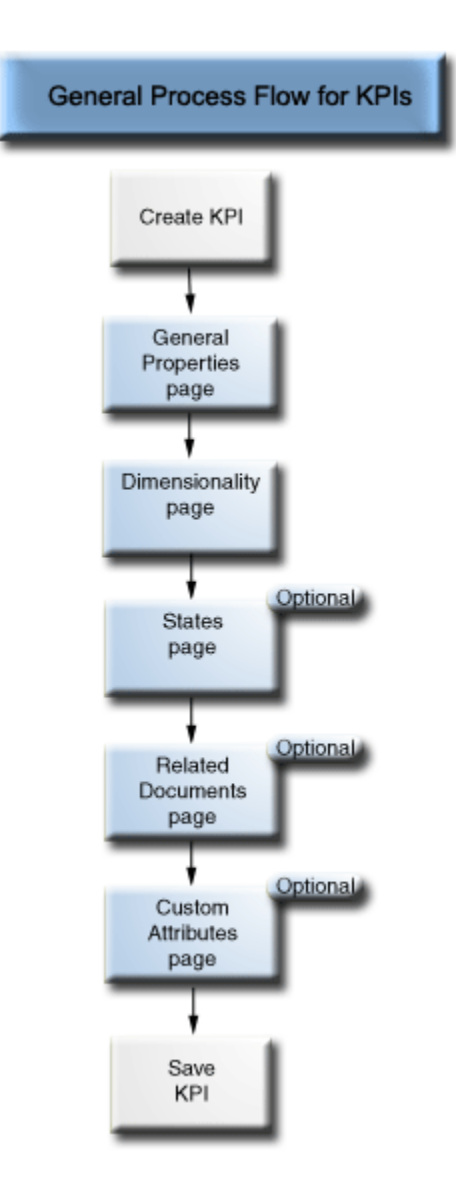

Sie müssen die Informationen in KPI-Editor: Seite "Allgemeine Eigenschaften" und KPI-Editor: Seite "Dimensionalität" ausfüllen. Der KPI-Editor: Seite "Dateneingabesicherheit" wird nur angezeigt, wenn Sie auf der Seite Allgemeine Eigenschaften das Kontrollkästchen "Nicht schreibgeschützt" für den Istwert oder den Zielwert aktiviert haben.

Um zwischen Seiten zu navigieren, wählen Sie die Schaltflächen **Weiter** und **Zurück**, oder Sie klicken im Navigations-Trail auf den Seitennamen. Der Navigationsablauf wird in der Abbildung dargestellt.

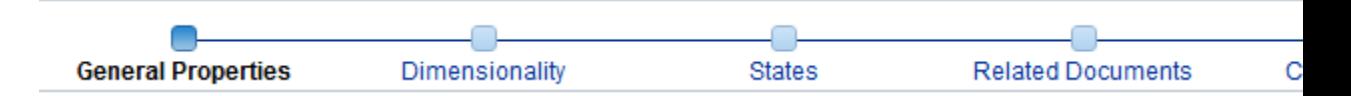

## **KPIs erstellen**

Sie können einen KPI aus dem globalen Header, der Homepage oder einer Scorecard erstellen.

Verwenden Sie die folgende Vorgehensweise, um einen KPI zu erstellen. Weitere Informationen zum Öffnen eines KPIs zur Bearbeitung finden Sie unter [KPIs](#page-388-0) [bearbeiten](#page-388-0).

So erstellen Sie einen KPI:

- **1.** Erstellen Sie einen KPI anhand einer der folgenden Aktionen:
	- Klicken Sie im globalen Header auf **Neu**, und wählen Sie dann **KPI**. Wählen Sie im Dialogfeld "Themenbereich wählen" einen Themenbereich für den KPI. Der KPI-Editor wird angezeigt.
	- Gehen Sie in einer Scorecard zum Bereich "Scorecard-Dokumente", und klicken Sie auf die Symbolleisten-Schaltfläche **Objekt erstellen**. Klicken Sie alternativ dazu im Katalogbereich auf die Symbolleisten-Schaltfläche **Neues Objekt**. Wählen Sie **KPI**, und wählen Sie dann im Dialogfeld Themenbereich wählen einen Themenbereich für den KPI. Der KPI-Editor wird angezeigt.
- **2.** Geben Sie im KPI-Editor: Seite "Allgemeine Eigenschaften", den Geschäftseigentümer, den Istwert und den Zielwert an, geben Sie an, ob die Werte schreibgeschützt sein sollen oder nicht, definieren Sie das Datenformat, und geben Sie an, ob das Trending aktiviert werden soll, um Performancemuster zu bestimmen. Oracle empfiehlt, dass Sie das Trending aktivieren, da dadurch automatisch historische Trenddiagramme in der Scorecard angezeigt werden können. In dieser Abbildung wird ein Beispiel für den "KPI-Editor: Seite "Allgemeine Eigenschaften" für einen Umsatz-KPI dargestellt.

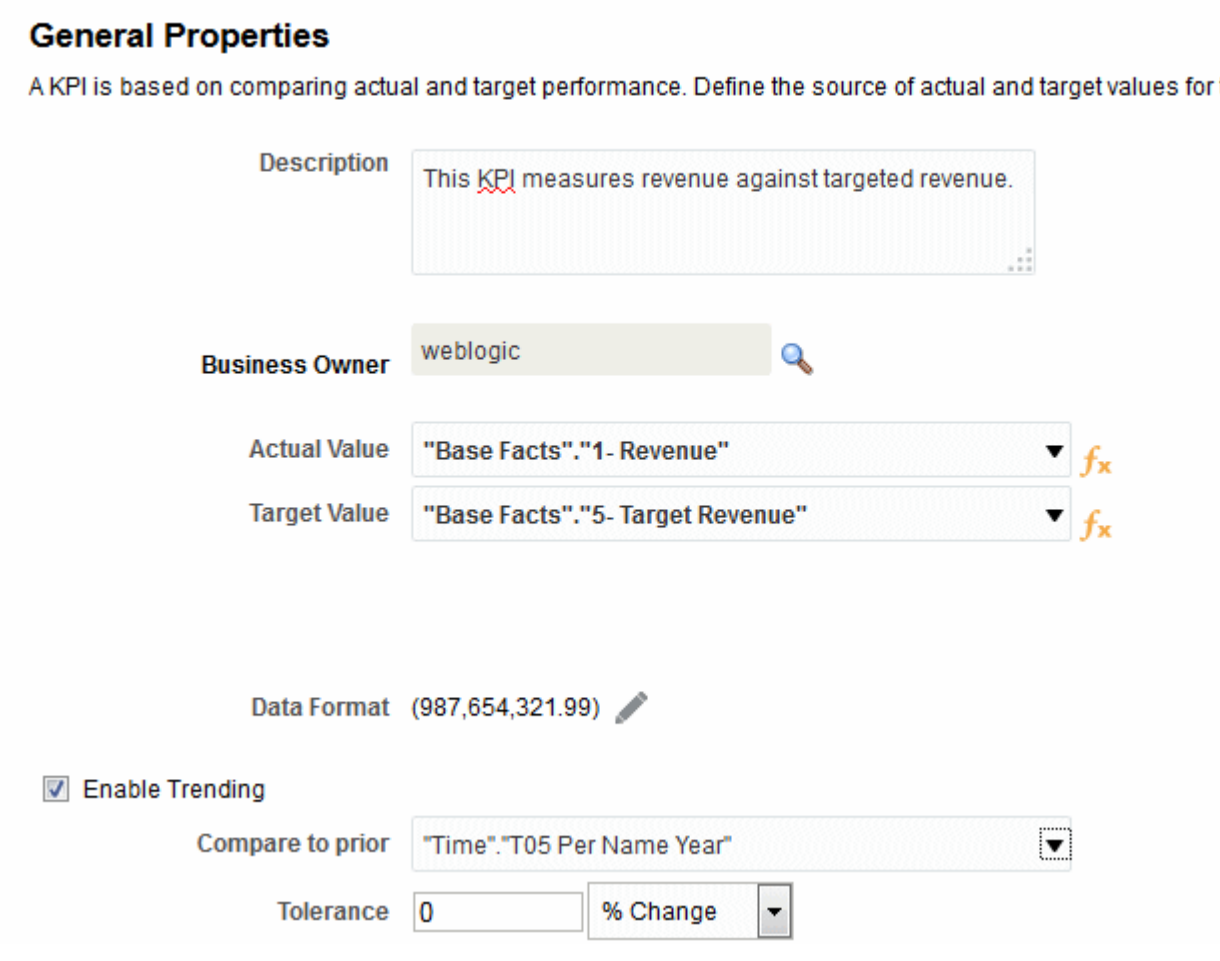

#### **Hinweis:**

Wenn Sie das Trending aktivieren, müssen Sie auch eine Zeitdimension im KPI-Editor: Seite "Dimensionalität" aufnehmen Wenn eine Zeitdimension mit der Option **Mit vorher vergleichen** ausgewählt wurde, muss dieselbe Zeitdimension dem KPI-Editor: Seite "Dimensionalität" hinzugefügt werden. Wenn eine Zeithierarchieebene mit der Option **Mit vorher vergleichen** ausgewählt wurde, muss die Hierarchie, zu der diese Hierarchieebene gehört, dem KPI-Editor: Seite "Dimensionalität" hinzugefügt werden.

Wenn Sie planen, einen KPI in einer Scorecard zu verwenden, sollten Sie einen Geschäftseigentümer zuweisen. Ohne zugewiesenen Geschäftseigentümer können Sie einen KPI-Status nicht außer Kraft setzen. Weitere Informationen finden Sie unter [Mit Statusüberschreibungen arbeiten.](#page-449-0)

**3.** Wählen Sie im KPI-Editor: Seite "Dimensionalität" die Dimensionen (Beispiel: Umsatz nach Region und nach Finanzquartal), mit denen Sie die Ist- und Zielwerte des KPIs aggregieren möchten, und legen Sie fest, ob die Dimensionen gepinnt werden sollen. Beachten Sie, dass Sie eine Zeitdimension für die meisten KPIs aufnehmen sollten. Ausnahmen sind beispielsweise Konstanten oder Kennzahlen, die als aktuelle Snapshots definiert sind, wie "Lagerbestand" oder "Aktuelle Wartezeit für Telefonsupport". In der Abbildung wird ein Beispiel für den KPI-

Editor: Seite "Dimensionalität" dargestellt. In diesem Beispiel ist die Dimension "Cust Regions"."D50 Region" an AMERICAS gepinnt.

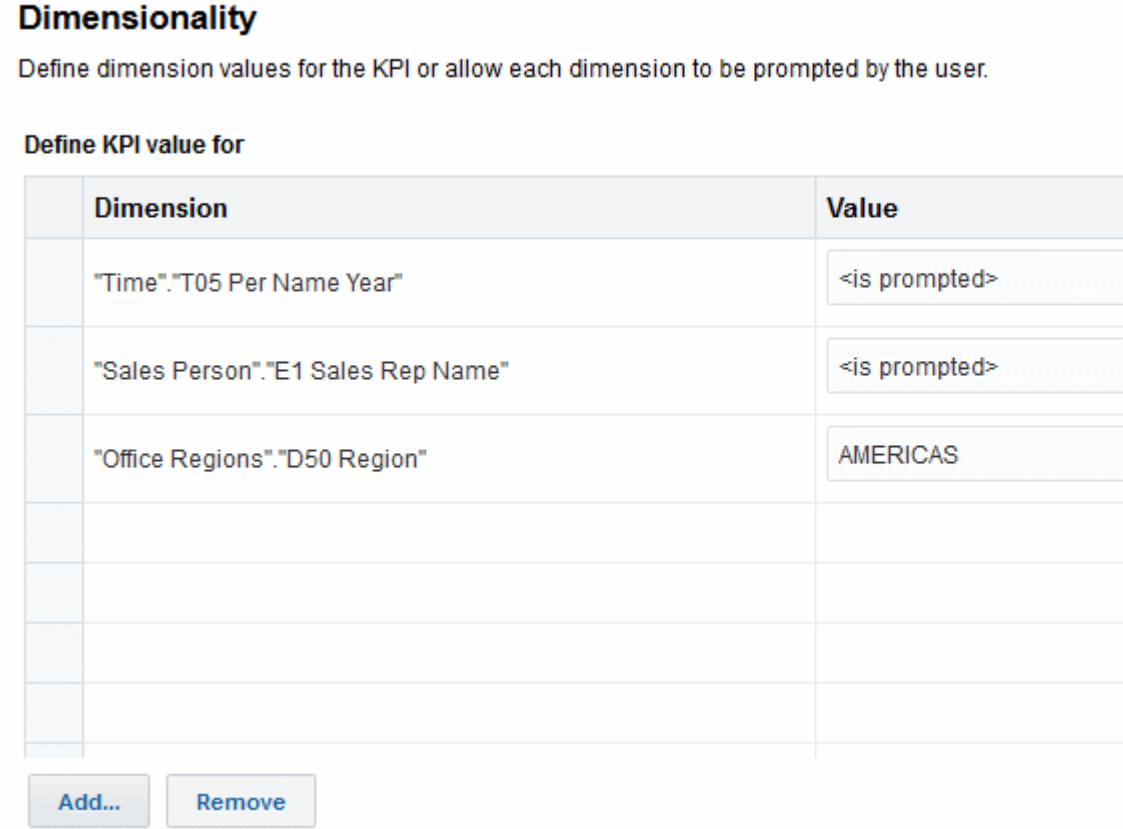

**4.** Geben Sie im KPI-Editor: Seite "Zustände" das gewünschte Ziel basierend auf KPI-Werten an (Beispiel: "Hohe Werte sind wünschenswert"), definieren Sie die Bereiche, mit denen die KPI-Werte ausgewertet werden, um den Performancestatus und die Bewertung zu bestimmen, verknüpfen Sie Performanceebenen mit Aktionen, identifizieren Sie die Aktionen, die ausgeführt werden, wenn keine Daten für den KPI zurückgegeben werden, und weisen Sie Schwellenwerte als Prozentsätze des Zielwertes zu. In der Abbildung wird ein Beispiel für den KPI-Editor: Seite "Dimensionalität" dargestellt.

#### **States**

KPI state is determined by comparing the actual ("Base Facts"."1- Revenue") and target ("Base Facts"."5- Ta

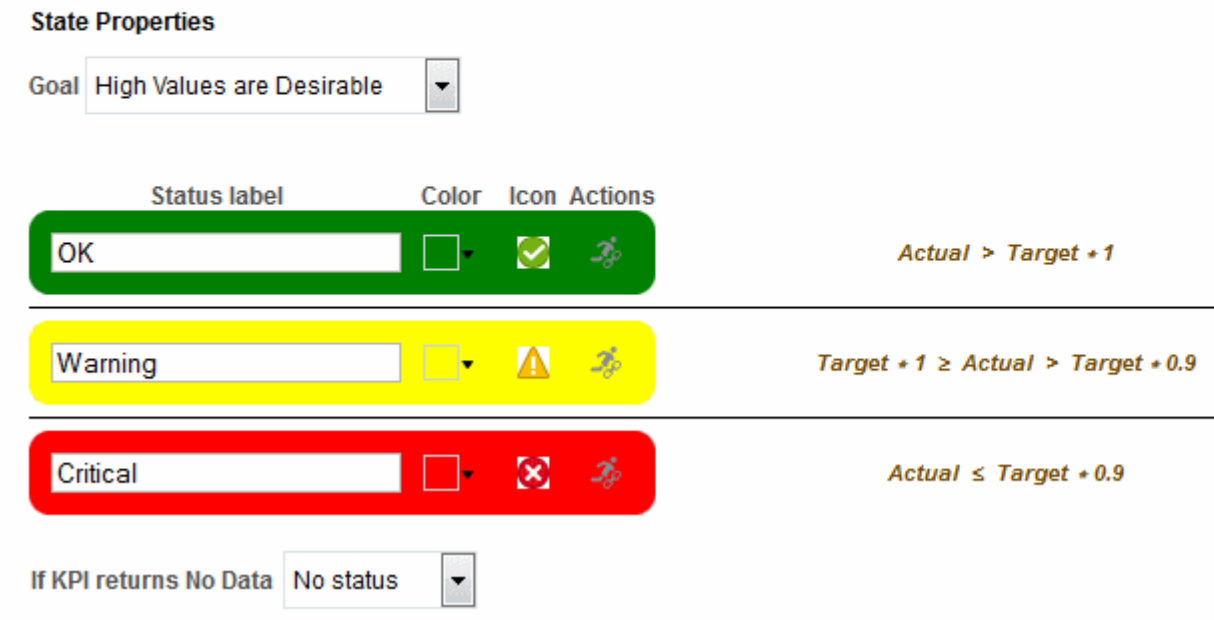

**5.** Fügen Sie im KPI-Editor: Seite "Zugehörige Dokumente" externe Links oder Business Intelligence-Objekte zum KPI hinzu. In der Abbildung wird ein Beispiel für den KPI-Editor: Seite "Zugehörige Dokumente" dargestellt.

#### **Related Documents**

Related docs description goes here.

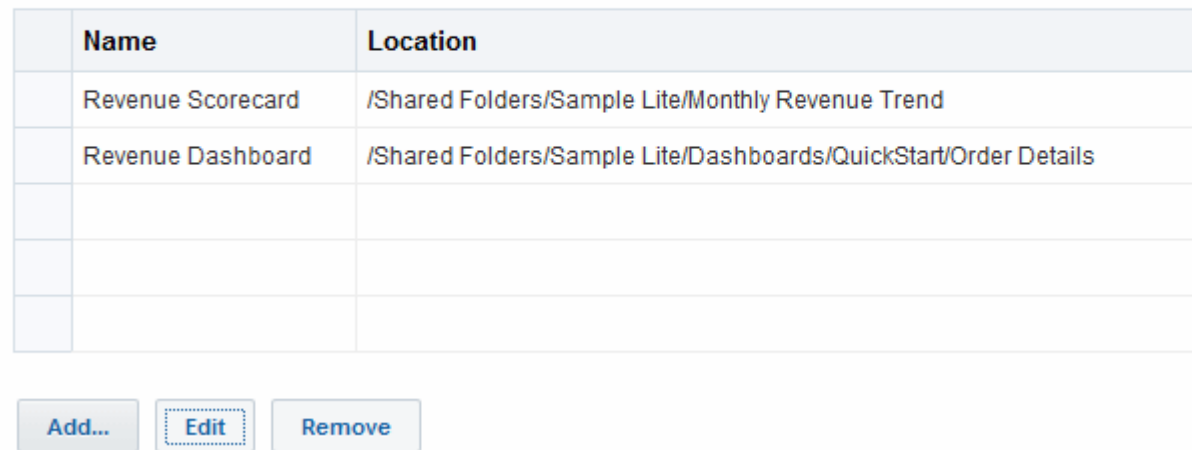

**6.** Nehmen Sie im "KPI-Editor: Seite "Benutzerdefinierte Attribute" maximal fünf benutzerdefinierte Spalten auf. Jede benutzerdefinierte Spalte muss einen numerischen Wert ergeben. Benutzerdefinierte Spalten sind nützlich, wenn Sie eine verknüpfte Berechnung anzeigen möchten, die nicht mit den Formeln für Istwert,

<span id="page-388-0"></span>Zielwert, Abweichung und Änderung identisch ist. Beispiel: Sie fügen eine benutzerdefinierte Spalte für den Vorjahresumsatz hinzu, die neben dem Umsatz-KPI für einen übereinstimmenden Zeitraum angezeigt wird. In der Abbildung wird ein Beispiel für den KPI-Editor: Seite "Benutzerdefinierte Attribute" dargestellt.

#### **Custom Attributes**

Manually create custom columns for the KPI.

#### **Custom Columns**

Label

Year Ago Revene

**7.** Wenn Sie im KPI-Editor: Seite "Allgemeine Eigenschaften" das Kontrollkästchen **Nicht schreibgeschützt** für den Ist- oder Zielwert aktiviert haben, wird KPI-Editor: Seite "Dateneingabesicherheit" angezeigt. Klicken Sie auf dieser Seite auf **Hinzufügen**, um das Dialogfeld "Neues Datensicherheitssegment" aufzurufen und Dateneingabesicherheit auf Segmentebene den Benutzern zuzuweisen. Derzeit können Sie Segmente nur Benutzern und keinen Rollen oder Gruppen zuweisen.

**Hinweis:** Benutzer, die der BIConsumer-Rolle zugewiesen wurden, haben nicht automatisch Lesezugriff auf KPIS, die mit einer Essbase-Datenquelle erstellt wurden. Sie müssen einem Benutzer, der alle KPIs anzeigen soll, die mit der Essbase-Datenquelle erstellt wurden, Lesezugriff auf KPI-Segmentebene zuweisen. Wenn Sie keinen Lesezugriff zuweisen, kommt es zu einem Fehler, wenn der Benutzer versucht, den KPI zu öffnen. Sie müssen diesen Lesezugriff auf Segmentebene nur einmal pro Essbase-Datenquelle einrichten.

**8.** Speichern Sie den KPI.

Beachten Sie die folgenden Hinweise:

- Wenn Sie einen Standalone-KPI erstellen, klicken Sie auf **Fertigstellen**, um den KPI zu speichern.
- Wenn Sie einen neuen KPI erstellen, wird das Dialogfeld "Speichern unter" angezeigt, in dem Sie den KPI-Namen und den Speicherort des KPIs angeben. Wenn der KPI im Bereich "Scorecard-Dokumente" einer Scorecard angezeigt werden soll, speichern Sie den KPI im Ordner des Scorecard-Objekts im Katalog.
- Wenn Sie einen KPI aus einer Scorecard erstellen, klicken Sie im Scorecard-Editor auf **Speichern**.

### **KPIs bearbeiten**

Es gibt mehrere Möglichkeiten zur Bearbeitung von KPIs.

Mit den folgenden Prozeduren können Sie einen gespeicherten KPI öffnen und bearbeiten. KPIs sind im Katalog gespeichert und können KPI-Überwachungslisten, Scorecards und Dashboards hinzugefügt werden. Wenn ein KPI bearbeitet und

gespeichert wurde, werden die Änderungen überall wirksam, wo der KPI angezeigt wird.

#### <span id="page-389-0"></span>**KPIs aus dem Katalog bearbeiten**

Verwenden Sie die folgende Prozedur, um einen KPI aus dem Katalog zu bearbeiten.

So bearbeiten Sie einen KPI aus dem Katalog:

- **1.** Klicken Sie im globalen Header auf **Katalog**. Die Seite Katalog wird angezeigt.
- **2.** Navigieren Sie zu dem KPI, der bearbeitet werden soll, und klicken Sie auf den Link **Bearbeiten** für das Objekt Der KPI-Editor wird angezeigt.
- **3.** Nehmen Sie die gewünschten Änderungen vor.
- **4.** Speichern Sie den KPI.

#### **KPIs aus einer KPI-Überwachungsliste bearbeiten**

Verwenden Sie die folgende Prozedur, um einen KPI aus einer KPI-Überwachungsliste zu bearbeiten.

So bearbeiten Sie einen KPI aus einer KPI-Überwachungsliste:

- **1.** Klicken Sie in einer KPI-Überwachungsliste mit der rechten Maustaste auf den KPI, den Sie öffnen möchten.
- **2.** Wählen Sie **KPI-Definition öffnen**. Der KPI-Editor wird angezeigt.
- **3.** Nehmen Sie die gewünschten Änderungen vor.
- **4.** Speichern Sie den KPI.

### **Was sind Zieleinstellungen?**

Mit Zieleinstellungen kann ein Benutzer mit entsprechenden Berechtigungen und Sicherheitseinstellungen die Ist- und Zielwerte des KPIs ändern.

Nachdem sie geändert wurden, werden diese Werte an das Repository übergeben und im Repository gespeichert. Oracle BI EE verwendet dann diese geänderten Werte, um Aggregatwerte neu zu berechnen, den Cache zu aktualisieren und die KPI-Überwachungslisten oder Scorecards zu aktualisieren, denen der KPI hinzugefügt wurde. Aktuell sind Zieleinstellungen nur für Essbase-Datenquellen verfügbar. Weitere Informationen finden Sie unter [Info zu Scorecard-Berechtigungen.](#page-418-0)

#### **Voraussetzungen für die Einrichtung von Zieleinstellungen in KPIs**

Verschiedene Schritte müssen ausgeführt werden, um Zieleinstellungen in KPIs zu verwenden.

Der Administrator muss die folgenden erforderlichen Aufgaben ausführen, bevor der Contentdesigner einen KPI mit Zieleinstellungen erstellen kann:

• **Konfigurieren des Repositorys für Zieleinstellungen** — Der Administrator des Oracle BI EE Repositorys muss die Zieleinstellungsfeatures aktivieren, indem er die Oracle Essbase-Datenquelle den physischen, Geschäftsmodell- und Zuordnungsund Darstellungsschichten im Oracle BI Repository zuordnet. Der Administrator muss dann das Zurückschreiben für die Spalten in dem Repository aktivieren, in dem Zieleinstellungen aktiviert werden, indem er die Option **Nicht**

**schreibgeschützt** für die logischen Spalten aktiviert und dann die Berechtigung **Lesen/Schreiben** für die entsprechenden Darstellungsspalten aktiviert. Weitere Informationen finden Sie unter *Metadata Repository Builder's Guide for Oracle Business Intelligence Enterprise Edition*.

• **Erstellen von Berechnungsskripten** — Der Administrator des Oracle BI EE Repositorys verwendet Oracle Essbase zur Erstellung von Berechnungsskripten für die Datenquelle. Nachdem die Berechnungsskripte erstellt wurden, werden sie in der Liste **Post-Aktualisierung für Geschäftsregel durchführen** im Oracle BI EE-KPI-Editor Seite "Allgemeine Eigenschaften" angezeigt. Der Contentdesigner wählt beim Design ein Berechnungsskript. Zur Laufzeit verwendet Oracle BI EE das angegebene Berechnungsskript zu Neuberechnung der Daten, nachdem der Benutzer die Ist- und Zielwerte des KPIs geändert und gespeichert hat.

Weitere Informationen finden Sie in "Developing Calculation Scripts for Block Storage Databases" im Oracle Essbase Database Administrator's Guide.

• **Zuweisen von Benutzerberechtigungen** – Damit Benutzer die Ist- und Zielwerte in einem KPI ändern können, muss der Oracle BI EE-Systemadministrator dem Benutzer bestimmte Berechtigungen zuweisen. Weitere Informationen zu Presentation Services-Berechtigungen finden Sie unter [Info zu Scorecard-](#page-418-0)[Berechtigungen.](#page-418-0)

#### **Überblick über die Einrichtung von Zieleinstellungen in KPIs**

Der Contentdesigner muss verschiedene Schritte ausführen, um einen KPI mit Ist- und Zielwerten zu erstellen, die ein Benutzer zur Laufzeit aktualisieren kann.

In der Abbildung wird jeder erforderliche Schritt in dem Prozess dargestellt. Weitere Informationen zu jedem dieser Schritte finden Sie in [Beschreibung der Taskflow-](#page-391-0)[Schritte zum Festlegen von Zielen](#page-391-0) Prozedurbezogene Informationen zur Verwendung des KPI-Editors zur Erstellung eines KPIs mit Zieleinstellungen finden Sie unter [KPIs](#page-383-0) [erstellen](#page-383-0).

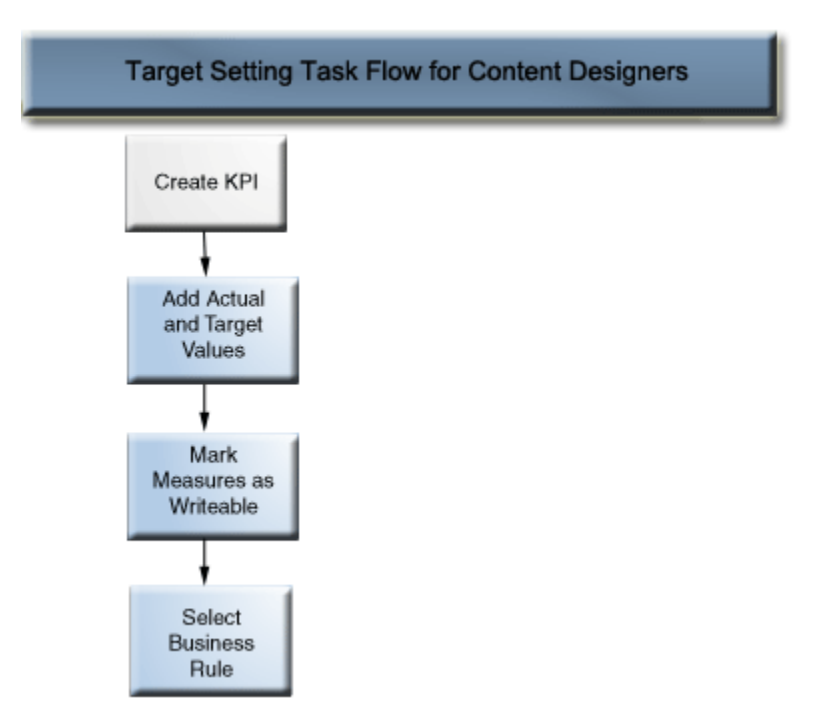

#### <span id="page-391-0"></span>**Beschreibung der Taskflow-Schritte zum Festlegen von Zielen**

In der folgenden Liste wird jeder Schritt beschrieben, den Sie zur Einrichtung von KPI-Zieleinstellungen ausführen müssen.

- **Fügen Sie dem KPI Ist- und Zielwerte hinzu** Geben Sie im KPI-Editor: Seite "Allgemeine Eigenschaften" in den Feldern **Istwert** und **Zielwerte** die Werte an, mit denen Status und Bewertung des KPIs bestimmt werden sollen. Aktuell können Sie nur einen KPI für jede Essbase-Datenquelle erstellen.
- **Markieren Sie Kennzahlen als nicht schreibgeschützt, damit Benutzer die Istund Zielwerte aktualisieren können** - Geben Sie im KPI-Editor: Seite "Allgemeine Eigenschaften" mit dem Kontrollkästchen **Nicht schreibgeschützt** an, welche Werte der Benutzer ändern kann. Sie können einen der Werte oder beide Werte als nicht schreibgeschützt einrichten. Wenn Sie das Kontrollkästchen **Nicht schreibgeschützt** auswählen, wird die Seite KPI-Editor: Dateneingabesicherheit im KPI-Editor als letzte Seite in der Navigationsfolge angezeigt (siehe [Wie erstelle ich](#page-382-0) [einen KPI?\)](#page-382-0).
- **Wählen Sie die Geschäftsregel** Verwenden Sie im KPI-Editor: Seite "Allgemeine Eigenschaften die Liste **Post-Aktualisierung für Geschäftsregel durchführen**, um das Berechnungsskript anzugeben. Oracle BI EE verwendet das Berechnungsskript zur Neuberechnung der Daten, nachdem die Werte vom Benutzer geändert wurden. Der Repository-Administrator verwendet Oracle Essbase zur Erstellung der Datenquelle und der Berechnungsskripte, die zur Designzeit angezeigt werden. Zusätzliche Informationen zu Berechnungsskripten finden Sie in [Voraussetzungen](#page-389-0) [für die Einrichtung von Zieleinstellungen in KPIs](#page-389-0).
- **Weisen Sie Sicherheit auf Segmentebene zu** Geben Sie im KPI-Editor: Seite "Dateneingabesicherheit" an, wie die Daten gesichert werden sollen. Um die Daten zu sichern, erstellen Sie Segmente, die eine Sammlung von Lese- und Schreibzugriffsberechtigungen auf Zellenebene definieren. Die Segmente können dann bestimmten Oracle BI EE-Benutzern zugewiesen werden.

#### **Benutzerinteraktion mit Zieleinstellungen**

Der Contentdesigner kann KPIs mit aktivierten Zieleinstellungen in Überwachungslisten aufnehmen, wie KPI-Überwachungslisten, Zielsetzungen und Initiativen.

Weitere Informationen finden Sie unter [Watchlists](#page-464-0).

Zur Laufzeit kann ein Benutzer, dem die entsprechenden Berechtigungen erteilt wurden, die Ist- und Zielwerte ändern und speichern, die nicht schreibgeschützt sind. Nachdem der Benutzer die Werte eingegeben und gespeichert hat, übermittelt Oracle BI EE die Werte an das Repository, berechnet die Aggregatwerte neu und aktualisiert die Überwachungsliste. Weitere Informationen zu Presentation Services-Berechtigungen finden Sie unter [Info zu Scorecard-Berechtigungen.](#page-418-0)

#### **Analysen aus KPIs generieren**

Mit KPIs können Sie Analysen basierend auf KPI-Watchlists, Scorecards oder Scorecard-Diagrammen generieren.

Gehen Sie wie folgt vor, um eine Analyse aus einem KPI zu generieren. Eine Analyse ist eine Abfrage hinsichtlich der Daten einer Organisation, die Antworten auf Geschäftsfragen liefert, wie "Wie sieht der jährliche regionale Umsatz eines speziellen <span id="page-392-0"></span>Getränks aus?" Weitere Informationen zu Analysen finden Sie unter [Analysen](#page-42-0) [erstellen](#page-42-0).

Sie können eine Analyse aus einem KPI generieren, der in einer KPI-Überwachungsliste, einer Scorecard oder einer Scorecard-Diagrammansicht auf einem Dashboard enthalten ist. Nach dem Generieren der Analyse wird diese im Ordner "Drills" im Katalog gespeichert (/My Folders/Drills). Beachten Sie Folgendes: Da der Ordner "My Folders/Drills" für die temporäre Speicherung verwendet wird, bleibt die Analyse nach dem Sessionende möglicherweise nicht bestehen. Um die Analyse beizubehalten, kopieren Sie sie in ein anderes Verzeichnis. Beispiel: Um eine Analyse beizubehalten, die Sie in einem gemeinsam verwendeten Dashboard verwenden möchten, kopieren Sie diese in einen Ordner in "/Shared Folders".

Wenn die Analyse generiert wurde, kann sie auf einem Dashboard platziert, aus dem Katalog als Analyse geöffnet oder als zugehöriges Dokument in einer Scorecard, einer KPI-Überwachungsliste oder einem KPI angehängt werden. Jedes Mal, wenn ein Benutzer die Analyse öffnet, werden die Daten aktualisiert.

**Hinweis:** Wenn die KPI-Dimension ein Pinning mit mehreren Werten besitzt, wird jeder Wert als separate Zeile in der Analyse angezeigt.

So generieren Sie eine Analyse aus einem KPI auf einer Überwachungsliste:

- **1.** Suchen und öffnen Sie die KPI-Überwachungsliste im Katalog, in der Scorecard oder im Dashboard mit der KPI-Überwachungsliste.
- **2.** Gehen Sie zur Registerkarte **Performance**, und wählen Sie in der Tabelle "KPI-Überwachungsliste" die Zeile mit dem KPI, den Sie in einer Analyse ausgeben möchten.
- **3.** Klicken Sie auf **Objekte**, und wählen Sie dann **Analysieren**. Eine neue Browserregisterkarte wird geöffnet und zeigt die Analyse an, während Oracle BI EE die Analyse im Ordner "Drills" im Katalog speichert (/My Folders/Drills).

So geben Sie eine Analyse aus einem KPI auf einer Scorecard aus:

- **1.** Blenden Sie den Strategiebaum, den Initiativenbaum, den Bereich "Scorecard-Dokumente" oder den Katalogbereich der Scorecard ein, und wählen Sie einen KPI.
- **2.** Klicken Sie mit der rechten Maustaste auf den KPI, und wählen Sie **Analysieren**. Eine neue Browserregisterkarte wird geöffnet und zeigt die Analyse an, während Oracle BI EE die Analyse im Katalog speichert.

## **Agents aus KPIs erstellen**

Sie können einen Agent aus einem KPI mit der Option **Agent erstellen** erstellen.

Diese Option ist in der Liste **Mehr** auf der Seite "Katalog" und in der Liste **Neues Objekt** im Katalogbereich des Scorecard-Editors verfügbar. Wenn Sie einen Agent mit dieser Methode erstellen, führt Oracle BI EE Folgendes aus:

- Die angegebenen KPI-Dimensionen, die Dimensionswerte und der Status werden verwendet, um eine auf dem KPI basierende Bedingung zu erstellen, und die Bedingung wird dem Agent-Editor: Registerkarte "Bedingung" hinzugefügt
- Der KPI wird als Analyse ausgegeben, und die Analyse wird im Katalog gespeichert und im Agent-Editor: Registerkarte "Übermittlungscontent" angehängt.

Weitere Informationen zu Agents finden Sie unter [Content zustellen.](#page-324-0)

#### **So erstellen Sie einen Agent aus einem KPI:**

- **1.** Suchen Sie mit einer der folgenden Methoden den KPI, aus dem ein Agent erstellt werden soll:
	- Suchen Sie auf der Seite Katalog den KPI. Klicken Sie im Katalogbereich auf die Liste **Mehr** des KPIs, und wählen Sie **Agent erstellen**. Das Dialogfeld "Neuen Agent erstellen" wird angezeigt.
	- Wählen Sie an einer beliebigen Stelle in der Scorecard (Strategiebereich, Initiativenbereich, Bereich "Scorecard-Dokumente", Katalogbereich oder beliebige Registerkarte im Scorecard-Editor) einen KPI, klicken Sie mit der rechten Maustaste darauf, und wählen Sie **Agent erstellen**. Das hier dargestellte Dialogfeld "Neuen Agent erstellen" wird angezeigt.

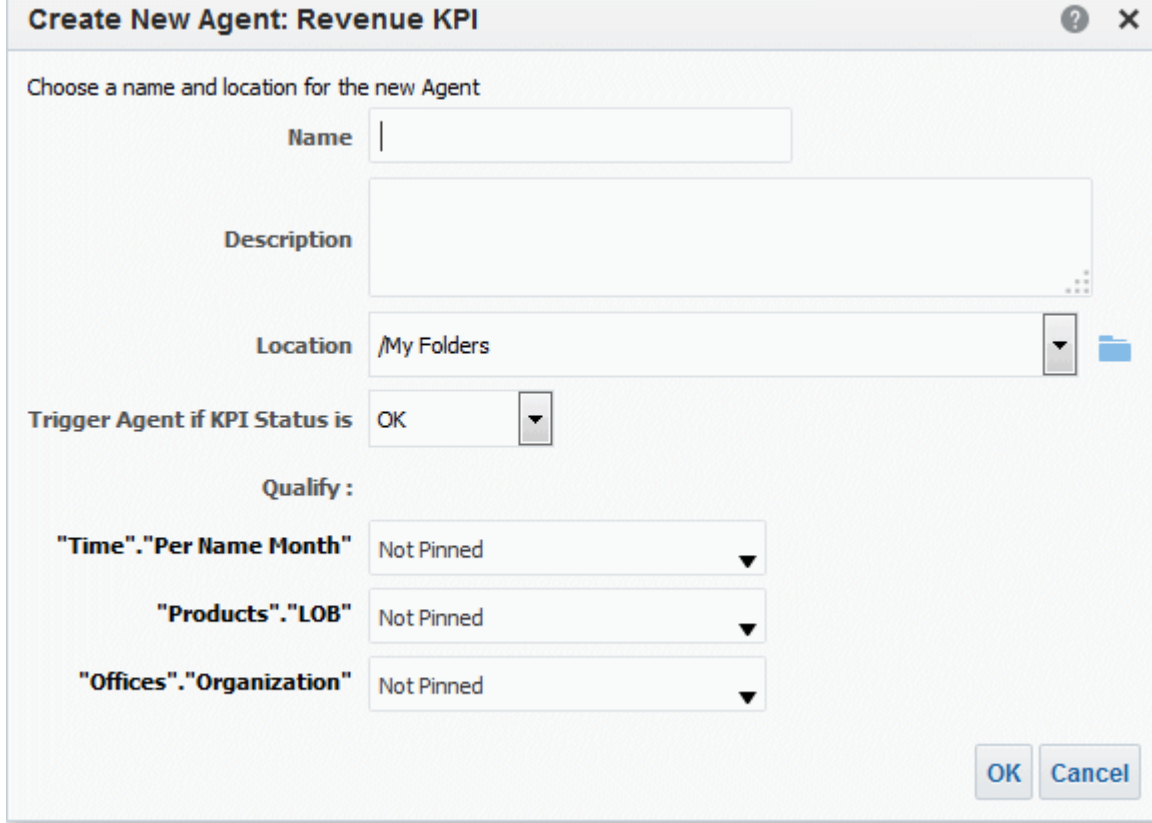

**2.** Geben Sie im Feld **Name** einen Namen für den Agent ein.

Der Agent-Editor wird angezeigt, und die im Dialogfeld Neuen Agent erstellen angegebenen Informationen werden als Standard im Agent-Editor: Registerkarte "Bedingung" und Agent-Editor: Registerkarte "Übermittlungscontent" übernommen.

- **3.** (Optional) Geben Sie eine Beschreibung im Feld **Beschreibung** an.
- **4.** Wählen Sie den Speicherort, in dem der neue Agent gespeichert werden soll.
- **5.** Wählen Sie in der Liste **Agent auslösen, wenn KPI-Status** den Status, bei dem der Agent gestartet wird, um den Content zuzustellen und die Aktionen auszuführen.
- <span id="page-394-0"></span>**6.** (Optional) Wählen Sie einen Wert für die Dimensionen. Beachten Sie, dass Agents keine KPI-Dimensionen mit mehreren Werten haben können.
- **7.** Klicken Sie auf **OK**.
- **8.** Schließen Sie den Vorgang ab, und speichern Sie den Agent. Weitere Informationen finden Sie unter [Agents erstellen.](#page-328-0)

**Hinweis:** Verwenden Sie Agents für KPIs und Scorecards, um die Performance, kontinuierliches Feedback und Echtzeit-Alerts zu überwachen.

Verwenden Sie Aktionen, um Entscheidungen im Tagesgeschäft an Ihre Unternehmensstrategie anzupassen und um Alerts für ungewöhnliche Ergebnisse auszulösen.

#### **Geschäftseigentümer von KPIs kontaktieren**

Sie können eine Nachricht an einen KPI-Geschäftseigentümer senden.

Der Geschäftseigentümer ist die Person, die für die Verwaltung des KPIs zuständig ist. Nach der Erstellung oder Änderung des KPIs wählt der Contentdesigner den Geschäftseigentümer in der Oracle BI EE-Benutzerliste.

Mit den Zustellungseinheiten und -profilen, die der Geschäftseigentümer im Dialogfeld "Mein Account": Registerkarte "Übermittlungsoptionen" angibt, bestimmt Oracle BI EE, wo die Nachricht zugestellt werden soll (Beispiel: E-Mail, Telefon oder Pager).

So kontaktieren Sie den Geschäftseigentümer eines KPIs aus einer KPI-Überwachungsliste:

- **1.** Suchen und öffnen Sie die KPI-Überwachungsliste im Katalog, öffnen Sie ein Dashboard mit einer KPI-Überwachungsliste, oder öffnen Sie die Scorecard mit der KPI-Überwachungsliste.
- **2.** Gehen Sie zur Registerkarte **Performance**, und wählen Sie in der Tabelle "KPI-Überwachungsliste" die Zeile mit dem KPI, dessen Eigentümer Sie kontaktieren möchten.
- **3.** Klicken Sie auf **Objekte**, und wählen Sie dann **Eigentümer kontaktieren**. Das Dialogfeld "Eigentümer kontaktieren" wird angezeigt.
- **4.** Geben Sie ein aussagekräftiges Betreff in das Feld **Betreff** ein.
- **5.** Wählen Sie in der Liste **Priorität** eine Priorität für diese Nachricht.
- **6.** Geben Sie im Feld **Meldung** eine Nachricht für den Eigentümer des KPIs ein.
- **7.** Klicken Sie auf **Senden**.

So kontaktieren Sie den Geschäftseigentümer eines KPIs aus einer Scorecard:

- **1.** Blenden Sie den Strategiebaum, den Initiativenbaum oder den Scorecard-Dokumentordner der Scorecard ein, und wählen Sie einen KPI.
- **2.** Klicken Sie mit der rechten Maustaste auf den KPI, und wählen Sie **Eigentümer kontaktieren**. Das Dialogfeld "Eigentümer kontaktieren" wird angezeigt.
- **3.** Geben Sie ein aussagekräftiges Betreff in das Feld **Betreff** ein.
- <span id="page-395-0"></span>**4.** Wählen Sie in der Liste **Priorität** eine Priorität für diese Nachricht.
- **5.** Geben Sie im Feld **Meldung** eine Nachricht für den Eigentümer des KPIs ein.
- **6.** Klicken Sie auf **Senden**.

So kontaktieren Sie den Geschäftseigentümer des KPIs aus einem KPI-Beitragsrad:

- **1.** Klicken Sie mit der rechten Maustaste auf einen Knoten im KPI-Beitragsraddiagramm, und wählen Sie **Eigentümer kontaktieren**. Das Dialogfeld "Eigentümer kontaktieren" wird angezeigt.
- **2.** Geben Sie ein aussagekräftiges Betreff in das Feld **Betreff** ein.
- **3.** Wählen Sie in der Liste **Priorität** eine Priorität für diese Nachricht.
- **4.** Geben Sie im Feld **Meldung** eine Nachricht für den Eigentümer des KPIs ein.
- **5.** Klicken Sie auf **Senden**.

#### **Informationen zum Außerkraftsetzen von Status von KPIs**

Der Status eines KPIs kann nur vom Geschäftseigentümer außer Kraft gesetzt werden.

Der Geschäftseigentümer ist die Person, die für die Verwaltung des KPIs zuständig ist. Nach der Erstellung oder Änderung des KPIs wählt der Contentdesigner den Geschäftseigentümer in der Oracle BI EE-Benutzerliste.

Der Geschäftseigentümer kann einen Status außer Kraft setzen, wenn die Werte des KPIs alt oder nicht verfügbar sind oder den tatsächlichen Status der Messungen des KPIs nicht akkurat widerspiegeln. Der Status eines KPIs bleibt solange außer Kraft gesetzt, bis der Geschäftseigentümer den Überschreibungsstatus entfernt. Beispiel: Wenn eine Scorecard einen KPI enthält, der den Umsatz eines Geschäfts misst, und das Geschäft durch einen Brand zerstört wird und nicht mehr betriebsfähig ist, setzt der Geschäftseigentümer den Status des KPIs außer Kraft, sodass die Scorecard nicht unausgeglichen wird. Der Geschäftseigentümer erhält diese Außerkraftsetzung aufrecht, bis das Geschäft wieder betriebsfähig ist.

Genaue Anweisungen zur Außerkraftsetzung eines KPI-Status finden Sie unter [Mit](#page-449-0) [Statusüberschreibungen arbeiten.](#page-449-0)

#### **Informationen zum Hinzufügen von Kommentaren zu KPIs**

Durch Hinzufügen von Kommentaren können Stakeholder Themen diskutieren, die für sie von Interesse sind.

Jeder Stakeholder des KPIs kann Kommentare zu den Spalten eines KPIs hinzufügen. Stakeholder können auch die von anderen Benutzern eingegebenen Kommentare prüfen und beantworten. Wenn Sie auf die Kommentare eines KPIs zugreifen, wird eine kumulative, chronologische Liste der Kommentare angezeigt.

Weitere Informationen zum Hinzufügen und Prüfen von Kommentaren finden Sie unter [Mit Kommentaren arbeiten.](#page-439-0)

## **Was sind KPI-Überwachungslisten?**

KPI-Überwachungslisten sind Zusammenstellungen von KPIs, die Sie erstellen, indem Sie die im Katalog gespeicherten KPIs hinzufügen.

Wenn Sie eine KPI-Überwachungsliste erstellt und gespeichert haben, wird diese als Katalogobjekt gespeichert und kann zu Dashboards und Scorecards hinzugefügt
werden. Da KPIs nicht direkt im Katalog von Benutzern angezeigt werden können, dienen KPI-Überwachungslisten zusammen mit der Ausgabe eines KPIs in eine Analyse und der Aufnahme eines KPIs in eine Scorecard als eine der Möglichkeiten, um KPIs an Benutzer zu verteilen.

KPI-Überwachungslisten bieten die folgenden KPI-Performanceinformationen:

- Label zum Identifizieren des KPIs
- Aktueller Status
- Trendstatus, der angibt, ob die Performance sich verbessert oder verschlechtert hat oder gleichgeblieben ist und ob Änderungen erforderlich sind.
- Ist- und Zielwerte. Beachten Sie, dass der Contentdesigner diese Werte zu nicht schreibgeschützten Werten machen kann. Weitere Informationen finden Sie unter [Was sind Zieleinstellungen?.](#page-389-0)
- Abweichungswert und -prozentsatz, um den der aktuelle Wert vom Ziel abweicht
- Mit Änderungswert und -prozentsatz wird angegeben, um wie viel der aktuelle Wert von dem der Vorperiode abweicht

KPI-Überwachungslisten sind nützlich, da Sie schnell formale und informale Listen für spezielle Verwendungen und Benutzer erstellen können. Außerdem können Benutzer ihre eigenen KPI-Überwachungslisten erstellen (sofern sie die erforderlichen Berechtigungen haben), die ihre speziellen Informationsbedürfnisse erfüllen. Beispiel: Der Designer der KPI-Überwachungsliste kann eine KPI-Überwachungsliste erstellen, die KPIs enthält, mit denen die Strategie und Initiativen einer bestimmen Scorecard unterstützt werden. Außerdem können Benutzer KPI-Überwachungslisten erstellen, um ihre individuellen Ziele zu überwachen. Beispiel: Ein Vertriebsmitarbeiter kann eine KPI-Überwachungsliste erstellen, die KPIs enthält, mit denen die vierteljährlichen Umsatzsummen innerhalb einer speziellen Region überwacht werden. Weitere Informationen zu Presentation Services-Berechtigungen finden Sie unter [Info zu](#page-418-0) [Scorecard-Berechtigungen](#page-418-0).

Der Designer der KPI-Überwachungsliste kann einen KPI mehrmals zu einer KPI-Überwachungsliste hinzufügen und bei jedem Hinzufügen des KPIs andere Dimensionen daran pinnen, sodass der Benutzer schnell einen Überblick erhält, anstatt Dimensionen angeben und den KPI erneut laden zu müssen.

Die KPI-Überwachungsliste liefert dem Benutzer außerdem die Möglichkeit, einen KPI aus der Überwachungsliste auszuwählen und diesen in einer Analyse auszugeben oder den Geschäftseigentümer des KPIs zu kontaktieren.

#### **KPI-Watchlists erstellen**

Mit einer KPI-Watchlist können Sie eine Stelle für Benutzer schaffen, an der diese einen oder mehrere KPIs verfolgen und aktualisieren können.

Verwenden Sie die folgende Prozedur, um eine KPI-Überwachungsliste zu erstellen: Weitere Informationen zum Öffnen von KPI-Watchlists zur Bearbeitung finden Sie unter [KPI-Watchlists bearbeiten](#page-397-0).

So erstellen Sie eine KPI-Überwachungsliste:

- **1.** Erstellen Sie eine KPI-Überwachungsliste anhand einer der folgenden Aktionen:
	- Klicken Sie auf der Homepage im globalen Header auf **Neu**, und wählen Sie dann **KPI-Überwachungsliste**. Der KPI-Watchlisteditor wird angezeigt.
- <span id="page-397-0"></span>• Gehen Sie in einer Scorecard zum Bereich "Scorecard-Dokumente", klicken Sie auf die Symbolleisten-Schaltfläche **Objekt erstellen**, und wählen Sie **KPI-Überwachungsliste**. Der KPI-Watchlisteditor wird angezeigt.
- **2.** Wenn Sie eine KPI-Überwachungsliste aus dem globalen Header heraus erstellen, wählen Sie einen KPI aus dem Katalogbereich, und ziehen Sie ihn in die Überwachungslistentabelle.

Wenn Sie eine KPI-Überwachungsliste im Scorecard-Editor erstellen, wählen Sie den KPI aus einem beliebigen Bereich im Scorecard-Editor aus, und ziehen Sie ihn in die Überwachungslistentabelle. Das Dialogfeld KPI hinzufügen wird angezeigt.

- **3.** Geben Sie ein Label für den KPI und, sofern der KPI Dimensionen erhält, die erforderlichen Pin-Werte ein. Klicken Sie auf **OK**. Zusätzliche Informationen zum Pinning finden Sie unter [Was sind Dimensionen und gepinnte Dimensionswerte?.](#page-381-0)
- **4.** Um die KPIs auf der Überwachungsliste zu bearbeiten, den Überwachungslisteneintrag des KPIs zu bearbeiten, den KPI zu analysieren, die KPI-Definition zu öffnen oder den Eigentümer des KPIs zu kontaktieren, wählen Sie einen KPI aus der Tabelle, klicken Sie auf **Objekte**, und wählen Sie eine Option.

Außerdem können Sie ein KPI-Beitragsraddiagramm anzeigen, indem Sie mit der rechten Maustaste auf den KPI klicken und aus dem Kontextmenü die Option **KPI-Beitragsrad anzeigen** wählen. Weitere Informationen finden Sie unter [Info zu KPI-](#page-398-0)[Beitragsraddiagrammen.](#page-398-0)

- **5.** Zum Hinzufügen oder Entfernen von Spalten aus der Überwachungsliste klicken Sie auf **Ansicht** und wählen **Weitere Spalten anzeigen...**. Das Dialogfeld "Weitere Spalten anzeigen" wird angezeigt.
- **6.** Klicken Sie im KPI-Watchlisteditor auf die Registerkarte Details, um eine Beschreibung der Watchlist einzugeben, einen Geschäftseigentümer zu identifizieren und Links zu den zugehörigen Business Intelligence-Objekten oder externe Links hinzuzufügen.
- **7.** Klicken Sie auf **Speichern**.

Wenn Sie eine neue KPI-Watchlist erstellen, wird das Dialogfeld "Speichern unter" angezeigt, in dem Sie den Namen und den Speicherort der KPI-Watchlist eingeben.

Wenn die Watchlist im Bereich "Scorecard-Dokumente, einer Scorecard angezeigt werden soll, speichern Sie die Watchlist im Ordner des Scorecard-Objekts im Katalog.

#### **KPI-Watchlists bearbeiten**

Verwenden Sie die folgende Prozedur, um eine KPI-Überwachungsliste zu bearbeiten:

So bearbeiten Sie eine KPI-Überwachungsliste:

- **1.** Klicken Sie im globalen Header auf **Katalog**. Die Seite Katalog wird angezeigt.
- **2.** Navigieren Sie zu der KPI-Überwachungsliste, die bearbeitet werden soll, und klicken Sie auf den Link **Bearbeiten** für das Objekt Der KPI-Watchlisteditor wird angezeigt.
- **3.** Nehmen Sie die gewünschten Änderungen vor.
- **4.** Speichern Sie die KPI-Überwachungsliste.

#### <span id="page-398-0"></span>**Info zu KPI-Beitragsraddiagrammen**

Sie können eine KPI-Dimension mit Beitragsraddiagrammen visuell darstellen.

Mit einem KPI-Beitragsraddiagramm können Sie einen bestimmten KPI mit einer seiner Dimensionen durchsuchen, um die relative Bedeutung und Performance für die verschiedenen Dimensionsmitglieder auf natürliche und intuitive Weise mithilfe von Sektorengrößen und -farben grafisch darzustellen. Das Layout ist dem Strategiebeitragsraddiagramm ähnlich (siehe [Beitragsraddiagramme für Strategien](#page-452-0)).

Sie können ein KPI-Beitragsraddiagramm für einen KPI im globalen Header oder über die Homepage, Bereich "Performancemanagement" über den Link **Mehr** erstellen und speichern.

Sie können ein KPI-Beitragsraddiagramm für einen KPI über die Homepage oder die Seite "Katalog" oder innerhalb einer beliebigen Scorecard-Ansicht anzeigen, erstellen und speichern, die einen KPI-Knoten enthält, wie beispielsweise Strategiebaumdiagramme, Beitragsraddiagramme von Strategien, Smart-Überwachungslisten und KPI-Überwachungslisten.

Sie können ein KPI-Beitragsraddiagramm (im schreibgeschützten Modus) auf einem Mobilgerät anzeigen und auf dessen Dashboard über die Kontextmenüoption **KPI-Beitragsrad anzeigen** mit einem beliebigen KPI-Beitragsrad interagieren. Weitere Informationen finden Sie in *Oracle Fusion Middleware User's Guide for Oracle Business Intelligence Mobile for Apple iOS*.

#### **Hinweis:**

Laut Kenntnisstand zum Zeitpunkt der Erstellung werden im KPI-Beitragsrad nur "additive" KPIs unterstützt. Das bedeutet mit anderen Worten, ein KPI, dessen tatsächliche Werte für untergeordnete Elemente in einer bestimmten Ebene in den Dimensionshierarchien zusammengerechnet den tatsächlichen Wert des jeweils übergeordneten Elements ergeben.

#### **KPI-Beitragsraddiagramme**

KPI-Beitragsraddiagramme enthalten verschiedene Datenkomponenten.

Das KPI-Beitragsraddiagramm setzt sich aus folgenden Elementen zusammen:

- **KPI-Beitragsrad** Besteht aus einem mittleren Kreis (oder Fokusknoten), der den Elementnamen der fokussierten Dimension darstellt. Konzentrische Ringe (benannte Sektoren) umgeben den Fokusknoten. Jeder Sektor stellt folgende Informationen bereit:
	- **Name und Prozentsatz**: Der Name der Dimension und der Prozentsatz des tatsächlichen Wertes ihres übergeordneten Elements, wenn Sie den Mauszeiger über einen Sektor ziehen.
	- **Größe des Sektors**: Die Größe eines Sektors wird von dem Verhältnis (tatsächlicher Sektorwert) / (tatsächlicher übergeordneter Wert) bestimmt. Laut Kenntnisstand zum Zeitpunkt der Erstellung werden im KPI-Beitragsrad nur additive KPIs unterstützt.
	- **Farbe**: Die Farbe der einzelnen Sektoren beruht auf dem Statustest, der dem aktuellen Point-of-View oder dem Dimensions-Pinning entspricht. Die

Zuordnung numerischer Werte zu Statusfarben ist Teil der KPI-Definition und wird im KPI-Editor: Seite "Zustände" konfiguriert.

- **Äußere Ringe**: Mit den äußeren Ringen können Sie eine oder mehrere Ebenen erweitern und ausblenden, um die Dimension zu durchsuchen.
- **Informationsbereich** Zeigt die folgenden Informationen zum aktuellen Knoten an (der aktuelle Knoten ist derjenige, auf den der Mauszeiger auf dem Desktop zeigt):
	- Den Durchsuchungsdimensionsnamen aus dem Fokusknoten
	- Die Statusfarbe, tatsächlicher Wert und Prozentsatz der Abweichung
	- Der Status der untergeordneten Objekte
	- Der prozentuelle Beitrag zum aktuellen Wert seines übergeordneten Objekts
- **Fokuspfad** Besteht aus einer Gruppe mit kleinen Kreisen, die den Knoten in der Mitte des KPI-Beitragsdiagramms und eventuelle Vorgänger darstellen, die in dem Diagramm enthalten sind. In jedem Kreis wird die Statusfarbe des entsprechenden Knotens angezeigt. Bei der Anzeige weiterer Details im KPI-Beitragsrad durch Drilling zeigen die verketteten Kreise eine Hierarchie der Dimensionselementknoten an. Weitere Informationen zur Navigation finden Sie unter [Durchsuchungsdimensionen in KPI-Beitragsrädern ändern](#page-404-0).

Bei der Speicherung des KPI-Beitragsraddokuments wird auch gleichzeitig der Fokuspfad gespeichert. Beim Öffnen des KPI-Beitragsrads agiert der Fokuspfad als temporärer Constraint und wendet die Zugehörigkeit ähnlich wie beim Drilling von oben nach unten an. Weitere Informationen finden Sie unter [Durchsuchungsdimensionen in KPI-Beitragsrädern ändern.](#page-404-0)

**Hinweis:** Beim Wechsel zu einer anderen Durchsuchungsdimension zeigt der Fokuspfad die Vorgänger der vorherigen Durchsuchungsdimension nicht mehr an. Der Fokuspfad zeigt nur die Vorgänger in der aktuellen Durchsuchungsdimension an.

Wenn Sie im Fokuspfad auf den Vorgängerknoten doppelklicken, wechselt der Fokus auf diesen Vorgänger.

In der Abbildung ist ein Beispiel eines KPI-Beitragsraddiagramms für den Umsatzerlös dargestellt. Der Mauszeiger wird über einen Sektor (BizTech) gehalten und zeigt den Prozentsatz des Beitrags zur Gesamtdimension. In diesem Beispiel trägt BizTech 43.64 % zum gesamten Umsatzerlös bei.

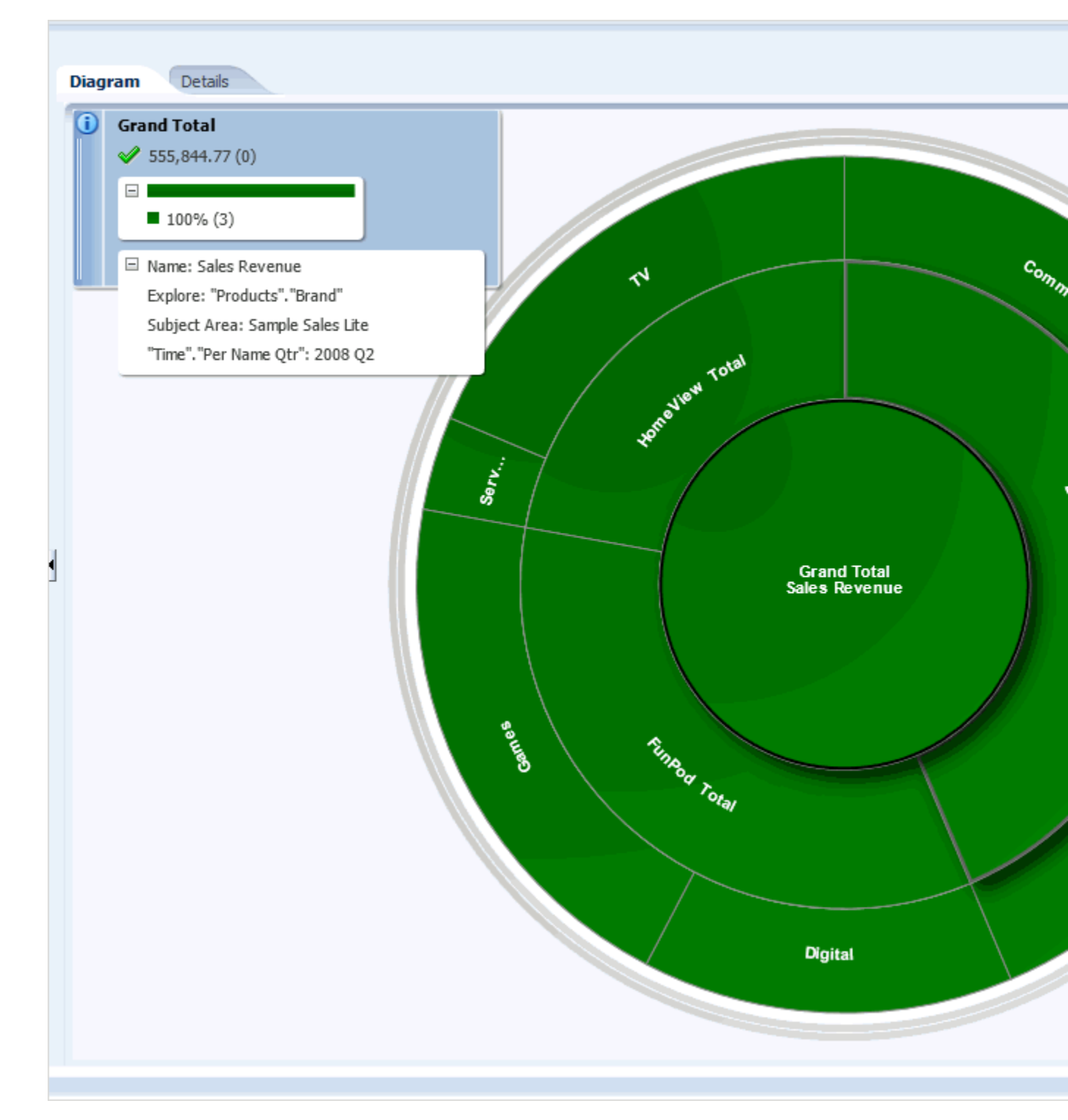

Sie haben folgende Möglichkeiten:

- So können Sie ein KPI-Beitragsrad erstellen:
	- Zeigen Sie mit dem Mauszeiger im globalen Header auf das Menü "Neu", und wählen Sie **KPI-Beitragsrad**.
	- Klicken Sie auf der Homepage im Bereich "Performancemanagement" auf den Link **Mehr**, und wählen Sie dann **KPI-Beitragsrad** (siehe "Homepage).
- <span id="page-401-0"></span>– Klicken Sie mit der rechten Maustaste auf der Homepage oder der Seite Katalog auf einen KPI, und wählen Sie dann **KPI-Beitragsrad anzeigen**.
- Klicken Sie mit der rechten Maustaste auf einen KPI-Knoten oder auf eine KPI-Zeile in Scorecard-Diagrammen oder Überwachungslisten, und wählen Sie dann **KPI-Beitragsrad anzeigen**.
- Sie können zwischen Dimensionen wechseln, doch immer nur eine Dimension gleichzeitig anzeigen und durchsuchen.
- Sie können ein KPI-Beitragsrad im Katalog speichern (auf einem Mobilgerät nicht möglich).
- Sie öffnen ein KPI-Beitragsrad in einem Standalone-Editor entweder im Bearbeitungs- oder im schreibgeschützten Modus auf einem Desktop (auf einem Mobilfunkgerät nicht möglich).
- Sie können ein KPI-Beitragsrad anzeigen oder erstellen. Dazu klicken Sie in einer Scorecard-Ansicht (Beispiel: Strategiebeitragsrad), Smart-Überwachungsliste oder KPI-Überwachungsliste mit der rechten Maustaste auf einen KPI und wählen dann **KPI-Beitragsrad anzeigen**.
- Sie können ein KPI-Beitragsrad (im schreibgeschützten Modus) auf einem Mobilfunkgerät im Dashboard anzeigen. Sie können ein KPI-Beitragsrad in der mobilen Anwendung nicht direkt aus dem Katalog öffnen.
- Sie können ein KPI-Beitragsrad für einen beliebigen additiven KPI erstellen, ohne eine Scorecard erstellen oder manuell eine Gewichtung konfigurieren zu müssen.
- Sie können den Geschäftseigentümer eines KPI-Beitragsrads kontaktieren. Weitere Informationen finden Sie unter [Geschäftseigentümer von KPIs kontaktieren.](#page-394-0)
- Sie können das KPI-Beitragsrad per Drag and Drop zu einem Dashboard hinzufügen. Siehe [Info zu KPI-Beitragsrädern und Dashboards.](#page-405-0)
- Sie können eine Vorschau des KPI-Beitragsrads aus der Seite Katalog anzeigen, indem Sie das gespeicherte KPI-Beitragsrad auswählen und den Vorschaubereich einblenden.
- (Optional) Sie können eine oder mehrere Dimensionen über das Dialogfeld Dimensions-Pinnings im KPI-Beitragsradeditor oder beim Hinzufügen des KPI-Beitragsraddiagramms zu einem Dashboard pinnen. Ein Pinning wird auch dann hinzugefügt, wenn Sie in einer Dimension einen Drilldown durchführen und dann zu einer anderen Durchsuchungsdimension wechseln. Siehe [Info zu KPI-](#page-405-0)[Beitragsrädern und Dashboards](#page-405-0)

**Hinweis:** Im Barrierefreiheitsmodus wird das KPI-Beitragsrad als standardmäßige interaktive Analyse für den KPI anstatt als KPI-Beitragsraddiagramm angezeigt. Weitere Informationen finden Sie unter [Features für den barrierefreien Zugriff.](#page-532-0)

#### **KPI-Beitragsräder erstellen**

Mit einem KPI-Beitragsraddiagramm können Sie einen bestimmten KPI mit einer seiner Dimensionen durchsuchen, um die relative Bedeutung und Performance für die verschiedenen Dimensionsmitglieder auf natürliche und intuitive Weise mithilfe von Sektorengrößen und -farben grafisch darzustellen.

So erstellen Sie ein KPI-Beitragsrad:

- **1.** Wenn Sie ein KPI-Beitragsrad erstellen und speichern möchten, setzen Sie den Mauszeiger im globalen Header auf das Menü "Neu", und wählen Sie dann **KPI-Beitragsrad**. Der KPI wird in einem Standalone-KPI-Beitragsradeditor angezeigt.
- **2.** Im KPI-Beitragsradeditor: Registerkarte "Diagramm" haben Sie folgende Möglichkeiten:
	- **a.** Klicken Sie auf die Schaltfläche **Dimensions-Pinnings**, um das Dialogfeld "Dimensions-Pinnings" zu öffnen, und ändern Sie die Pinnings für den KPI, um die gepinnten Werte zu aktualisieren. Sind keine Pinnings festgelegt, werden alle Dimensionen bei der Öffnung oder Bearbeitung standardmäßig als "Nicht gepinnt" angezeigt. Klicken Sie auf **OK**, um die neuen Pinnings zu speichern. Beachten Sie, dass Dimensionen, die in der Definition eines KPI gepinnt sind (mit dem KPI-Editor) im Dimensions-Pinnings-Dialogfeld für das KPI-Beitragsrad nicht angezeigt werden.

**Hinweis:** Lassen Sie die meisten Dimensionen ohne Pinnings, sodass Sie im Dashboard einen Dashboard-Prompt hinzufügen und verwenden können. Weitere Informationen finden Sie unter [Was sind Dimensionen und gepinnte](#page-381-0) [Dimensionswerte?](#page-381-0).

- **b.** Klicken Sie auf die Schaltfläche **Beitragsradeigenschaften**, um das Dialogfeld "KPI-Beitragsradeigenschaften" zu öffnen, und legen Sie die Eigenschaften fest, um das Erscheinungsbild des Diagramms zu steuern. Sie können die Hintergrundfarbe, die Gradientenfarbe usw. ändern. Klicken Sie auf **"OK"**, um die Änderungen zu speichern.
- **c.** Erleichtern Sie die Benutzerinteraktion, indem Sie auf die Schaltfläche **Geschäftseigentümer kontaktieren** klicken, um den Geschäftseigentümer des KPI-Beitragsrads zu kontaktieren. Weitere Informationen finden Sie unter [Geschäftseigentümer von KPIs kontaktieren.](#page-394-0)
- **d.** Halten Sie den Mauszeiger über einen Sektor, um Details im Bereich "Information" anzuzeigen. Beachten Sie, dass die Informationen entsprechend der Position des Mauszeigers aktualisiert werden.
- **e.** Wählen Sie den Knoten, und zeigen Sie dessen Daten im Bereich "Information" über einen einzelnen Klick an.
- **f.** Durchsuchen Sie den KPI. Siehe [Durchsuchungsdimensionen in KPI-](#page-404-0)[Beitragsrädern ändern](#page-404-0)
- **g.** Klicken Sie mit der rechten Maustaste, um ein Kontextmenü mit Optionen zu öffnen.
- Wenn Sie mit der rechten Maustaste auf den Hintergrund klicken, können Sie eine Dimension prüfen, ein KPI-Beitragsrad in einem Standalone-Editor öffnen oder Ihre Pinnings und Fokusknoten auf den im Diagramm gespeicherten Zustand zurücksetzen. Von dem Zurücksetzen sind nur die Pinnings und der Fokusknoten betroffen. Dieser Vorgang wirkt sich nicht auf alle Eigenschaften aus.
- Wenn Sie mit der rechten Maustaste auf den Knoten eines KPI-Beitragsraddiagramms klicken, können Sie den Geschäftseigentümer des KPIs

kontaktieren, einen Aktionslink aufrufen, den Fokus des mittleren Knotens ändern, die Pinnings und den Fokusknoten in den zuvor im Diagramm gespeicherten Zustand zurücksetzen oder eine andere Dimension pinnen und prüfen.

**3.** Klicken Sie auf KPI-Beitragsradeditor: Registerkarte "Details", um weiterführende Informationen anzugeben, wie beispielsweise zugehörige Dokumente oder den Geschäftseigentümer.

Sie können:

- **a.** Eine Beschreibung hinzufügen (optional).
- **b.** Den Geschäftseigentümer anzeigen, zuweisen oder neu zuweisen.
- **c.** Gegebenenfalls zugehörige Dokumente angeben.
- **4.** Klicken Sie auf die Schaltfläche **Aktualisieren**, um die KPI-Werte zu aktualisieren.
- **5.** Klicken Sie auf die Schaltfläche **Dimensions-Pinnings**, um das Dialogfeld "Dimensions-Pinnings" zu öffnen und die Pinnings zu ändern. Weitere Informationen finden Sie unter [Was sind Dimensionen und gepinnte](#page-381-0) [Dimensionswerte?.](#page-381-0)
- **6.** Klicken Sie auf **Speichern** oder **Speichern unter**, um das Dialogfeld Speichern oder Speichern unter anzuzeigen. Im Dialogfeld Speichern unter können Sie eine Kopie des KPI-Beitragsrads unter einem anderen Namen speichern.

Beachten Sie, dass Sie einen KPI aus dem Katalogbereich in den KPI-Beitragsradeditor: Registerkarte "Diagramm" ziehen können, um den von dem Raddiagramm verwendeten KPI zu ändern. Um dies als neues KPI-Beitragsrad zu speichern, klicken Sie auf die Schaltfläche **Speichern unter**. Im schreibgeschützten Modus können Sie einen neuen KPI nicht per Drag-and-Drop auf den KPI-Beitragsradeditor: Registerkarte "Diagramm" ziehen.

#### **KPI-Beitragsräder bearbeiten**

Aktualisieren Sie KPI-Beitragsräder, indem Sie sie bearbeiten.

Gehen Sie folgendermaßen vor, um ein KPI-Beitragsrad zu bearbeiten.

- **1.** Navigieren Sie zum Bearbeiten eines KPI-Beitragsrades mit einem Browser von der Homepage oder der Seite Katalog zu dem KPI-Beitragsrad, und klicken Sie auf **Bearbeiten**.
	- Auf der Seite Katalog können Sie das Objekt (im schreibgeschützten Modus) öffnen, bearbeiten, kopieren, umbenennen, ihm Berechtigungen zuweisen, es zu den Favoriten hinzufügen, seine Eigenschaften ändern, Verknüpfungen erstellen oder es löschen.
	- Auf der Homepage im zuletzt verwendeten Abschnitt können Sie das Objekt öffnen und bearbeiten.

**Hinweis:** Der Bearbeitungsmodus ist auf Mobilgeräten nicht verfügbar. Sie können mit dem KPI-Beitragsrad jedoch im schreibgeschützten Modus arbeiten.

- <span id="page-404-0"></span>**2.** Nehmen Sie (falls gewünscht) Änderungen an den Pinnings vor, indem Sie auf die Schaltfläche **Dimensions-Pinnings** klicken, um das Dialogfeld "Dimensions-Pinnings" aufzurufen, und klicken Sie dann auf **OK**, um Ihre Änderungen zu speichern.
- **3.** Wenn Sie zu einem vorangegangenen Fokusknoten in derselben Dimension navigieren möchten, doppelklicken Sie auf einen Kreis im Fokuspfad. Alle Änderungen am Fokus oder Fokuspfad werden zusammen mit dem KPI-Beitragsrad für die aktuelle Durchsuchungsdimension gespeichert.
- **4.** Klicken Sie auf die Schaltfläche **Speichern**.

Um eine Ansicht des KPI-Beitragsrads im schreibgeschützten Modus in einem Browser zu öffnen, gehen Sie folgendermaßen vor:

- **1.** Klicken Sie auf den Link **Öffnen**.
- **2.** Nehmen Sie Änderungen an den Pinnings vor, indem Sie auf die Schaltfläche **Dimensions-Pinnings** klicken, und klicken Sie auf **OK**, um Ihre Änderungen zu speichern.
- **3.** Sofern Sie die entsprechenden Berechtigungen besitzen, können Sie auch auf die Schaltfläche **Speichern unter** klicken. Dadurch können Sie das KPI-Beitragsrad unter einem anderen Namen speichern. Weitere Informationen finden Sie unter Presentation Services-Berechtigungen verwalten in *Security Guide for Oracle Business Intelligence Enterprise Edition*.

**Hinweis:** Wenn der KPI aus dem Katalog gelöscht wird, erhalten Sie beim Versuch, das KPI-Beitragsrad zu öffnen oder zu bearbeiten, eine Fehlermeldung.

## **Durchsuchungsdimensionen in KPI-Beitragsrädern ändern**

Sie können die Ausführung des Drillings in KPI-Beitragsrädern ändern.

Der Fokuspfad behält die Dimension bei, die durchsucht wird (auch als *Durchsuchungsdimension* bezeichnet) sowie den mittleren Knoten (das Dimensionselement). Mithilfe des Fokuspfads können Sie innerhalb derselben Dimension zur Aufgliederung von Vorgängerknoten zurückkehren. Beim Wechsel der Durchsuchungsdimension wird der Fokuspfad gelöscht und ein neues Pinning angewendet. Wenn Sie in der vorherigen Durchsuchungsdimension nach unten fokussiert (also nicht alle Werte angezeigt) haben, wird automatisch ein Pinning angewendet. Sie können die gepinnte Dimension nicht weiter durchsuchen, es sei denn, Sie entfernen das Pinning mit demDialogfeld "Dimension-Pinnings" oder der Kontextmenüoption **Wiederherstellen**.

Der Fokuspfad (wie er dem Benutzer zu dem Zeitpunkt angezeigt wird) wird bei der Speicherung des KPI-Beitragsrads im Katalog gespeichert. Beim erneuten Öffnen des KPI-Beitragsrads werden die Fokus-Constraints von oben nach unten angewendet. Daher dienen die Elemente des Fokuspfads als temporärer Constraint. Der Constraint wird mit anderen Worten nur über den Fokuspfad angewendet, sodass Sie im KPI-Beitragsrad navigieren (nach oben oder unten aufgliedern) können.

Mithilfe des Fokuspfads haben Sie folgende Möglichkeiten:

• Klicken Sie auf einen Kreis, um zu einem vorherigen Fokusknoten zu navigieren. Möglicherweise werden Ihnen nicht exakt dieselben Informationen wie zuvor für <span id="page-405-0"></span>diesen Knoten angezeigt, da sich deren Status aufgrund von Pinnings oder Prompts zwischenzeitlich geändert haben kann.

• Doppelklicken Sie (bzw. tippen Sie auf einem Mobilfunkgerät), um auf einen Vorgängerknoten zu fokussieren.

Andere Bereiche innerhalb des KPI-Beitragsraddiagramms können ebenfalls zur Navigation verwendet werden. Sie können:

- Klicken Sie mit der rechten Maustaste auf einen Sektor (auch als Knoten bezeichnet), und:
	- Erweitern Sie Ebenen mithilfe des Kontextmenüs, oder blenden Sie diese aus (alternativ können Sie die Ringsymbole zum Erweitern und Ausblenden verwenden). Beachten Sie, dass beim Erweitern eines Knotens auch alle gleichrangigen Objekte erweitert werden.
	- Rufen Sie eine Aktion auf.
	- Wählen Sie **Fokus auf Knoten**, um einen Drilldown durchzuführen.
	- Wählen Sie **Auf Wert** *pinnen* **und Dimension** *durchsuchen*, um den Fokus auf eine neue Dimension zu setzen. Sie können immer nur eine Dimension gleichzeitig anzeigen.
- Doppelklicken Sie (oder tippen Sie auf einem Mobilfunkgerät), um den Fokus innerhalb eines Knotens aufzugliedern und diesen Knoten zum neuen mittleren Knoten oder Fokusknoten zu machen. Dadurch werden der Point-of-View und das Raddiagramm neu gezeichnet und der Fokuspfad aktualisiert. (Beachten Sie, dass Sie im Bearbeitungsmodus auf **Speichern** klicken müssen, um dieses Drilling beizubehalten.) Sie können eine Aufgliederung in maximal zehn Ebenen vornehmen.

**Hinweis:** Der neue Fokusknoten wird im Katalog nur beibehalten, wenn Sie sich im Bearbeitungsmodus befinden und auf **Speichern** klicken.

- Erweitern Sie zum Durchsuchen der Dimension die äußeren Sektoren um ein oder mehrere Ebenen, oder blenden Sie diese aus. Sie können:
	- Klicken Sie auf den Hotspot zum Erweitern des Rings, um ein oder mehrere Ebenen zu erweitern.
	- Klicken Sie auf den Hotspot zum Ausblenden des Rings, um die äußere Ebene auszublenden, sofern mehr als ein Ring um die Mitte sichtbar ist.
	- Klicken Sie auf den Hotspot des Splitters, um den Splitter zu erweitern oder auszublenden. Beachten Sie, dass Splitter nur sichtbar sind, wenn einige der Sektoren so dünn sind, dass es schwierig ist, darauf zu klicken oder mit dem Mauszeiger darauf zu zeigen. Dies ist eine temporäre Zoomfunktion.

#### **Info zu KPI-Beitragsrädern und Dashboards**

Sie können mit einem KPI-Beitragsrad auf einem Dashboard interagieren.

Wenn Sie Bearbeitungsberechtigung besitzen, können Sie ein KPI-Beitragsrad per Drag and Drop in eine Dashboard-Seite ziehen. Weitere Informationen finden Sie unter [Content zu Dashboards hinzufügen.](#page-215-0) Beim erstmaligen Hinzufügen des KPI-Beitragsrads zu einer Dashboard-Seite wird das Dialogfeld Dimensions-Pinnings

angezeigt. Sie können die Dimensionen ohne Pinnings lassen oder sie pinnen. Im Dialogfeld "Dimensions-Pinnings" werden nur die Dimensionen angezeigt, die nicht in der Definition des KPI gepinnt sind, wie im KPI-Editor: Seite "Dimensionalität" festgelegt. Weitere Informationen finden Sie unter [Was sind Dimensionen und](#page-381-0) [gepinnte Dimensionswerte?.](#page-381-0)

Wenn Sie zum Bearbeiten eines Dashboards nicht berechtigt sind, können Sie die Anzeige eines KPI-Beitragsrads temporär beeinflussen, indem Sie den Fokusknoten wechseln, um andere Dimensionen zu durchsuchen, oder indem Sie andere Prompt-Werte wählen (wenn die Dimension nicht gepinnt ist). Ihre Änderungen werden nicht gespeichert. Dies wird in Browsern und auf Mobilfunkgeräten (Beispiel: iPad) unterstützt.

**Hinweis:** Wenn eine KPI-Überwachungsliste, ein KPI-Beitragsrad oder ein Scorecard-Objekt mit einem KPI einem Dashboard mit Prompts hinzugefügt wird und der KPI in der KPI-Definition nicht durch die Dimension eines bestimmten Prompts dimensioniert wird, wird dieser Prompt ignoriert. Wenn der KPI in seiner Definition an einen bestimmten Dimensionswert gepinnt ist, wird ein Prompt in dieser Dimension ebenfalls ignoriert. Beim Hinzufügen einer KPI-Watchlist, eines KPI-Beitragsrads oder eines Scorecard-Objekts, das KPIs enthält, zu einem Dashboard, das Prompts enthält, wird auf [Dashboard-](#page-294-0)[Prompts zu einem Dashboard oder einer Dashboard-Seite hinzufügen](#page-294-0) und das Dialogfeld Dashboard-Eigenschaften verwiesen.

Allgemeine Informationen finden Sie unter Presentation Services-Berechtigungen verwalten in *Security Guide for Oracle Business Intelligence Enterprise Edition*.

In einem KPI-Beitragsrad in einem Dashboard haben Sie folgende Möglichkeiten:

- Zu Briefing-Buch hinzufügen
- In Excel exportieren (Beachten Sie, dass nur ein Bild in Excel exportiert wird.)
- In PDF oder HTML ausgeben
- Lesezeichen oder Prompt-Link erstellen
- Klicken Sie mit der rechten Maustaste, um ein Kontextmenü mit Optionen zu öffnen:
	- Wenn Sie mit der rechten Maustaste im Standalone-Editor auf dem Desktop auf den Hintergrund klicken, können Sie eine Dimension prüfen, ein KPI-Beitragsrad in einem Standalone-Editor öffnen oder Ihre Pinnings und Fokusknoten auf den im Diagramm gespeicherten Zustand zurücksetzen. Von dem Zurücksetzen sind nur die Pinnings und der Fokusknoten betroffen. Dieser Vorgang wirkt sich nicht auf alle Eigenschaften aus.
	- Wenn Sie mit der rechten Maustaste auf den Knoten eines KPI-Beitragsraddiagramms klicken, können Sie den Geschäftseigentümer des KPIs kontaktieren, einen Aktionslink aufrufen, den Fokus des mittleren Knotens ändern, die Pinnings und den Fokusknoten in den zuvor im Diagramm gespeicherten Zustand zurücksetzen oder eine andere Dimension pinnen und prüfen.

# **Mit Scorecards arbeiten**

Dieses Kapitel enthält Informationen über Oracle Scorecard und Strategiemanagement in Oracle Business Intelligence Enterprise Edition. Hier werden Scorecards beschrieben und wird erläutert, wie mit Scorecards gearbeitet wird, um ihre Geschäftsstrategie zu beschreiben und zu kommunizieren. Es enthält Details zu den Scorecard-Objekten, mit denen Sie arbeiten, einschließlich Visions- und Aufgabenanweisungen, Perspektiven, Zielsetzungen, Initiativen, Strategiebäumen, Strategiekarten, Ursache-/Wirkungskarten und Watchlists.

Dieses Kapitel enthält die folgenden Abschnitte:

- [Was ist Oracle Scorecard and Strategy Management?](#page-410-0)
- [Was ist eine Balanced Scorecard?](#page-411-0)
- [Was ist der Scorecard-Editor?](#page-412-0)
- [Was sind Scorecard-Objekte?](#page-414-0)
- [Wie werden Scorecards erstellt?](#page-415-0)
- [Info zu Scorecard-Berechtigungen](#page-418-0)
- [Bearbeitungs- und Ansichtsmodus im Scorecard-Editor verwenden](#page-419-0)
- [Scorecards erstellen](#page-419-0)
- [Scorecards öffnen oder bearbeiten](#page-420-0)
- [Überblicksinformationen anzeigen](#page-420-0)
- [Info zum Bereich "Point-of-View"](#page-422-0)
- [Point of View-Steuerelemente einrichten](#page-423-0)
- [Was sind Visionsanweisungen?](#page-424-0)
- [Visionsanweisungen definieren](#page-424-0)
- [Was sind Missionserklärungen?](#page-425-0)
- [Unternehmenszweck definieren](#page-425-0)
- [Was sind Perspektiven?](#page-426-0)
- [Benutzerdefinierte Perspektiven erstellen](#page-427-0)
- [Was sind Key Performance-Indikatoren \(KPIs\)?](#page-428-0)
- [Was sind KPI-Beitragsräder?](#page-428-0)
- [Was sind Zielsetzungen?](#page-429-0)
- [Zielsetzungen erstellen](#page-430-0)
- [Was sind Initiativen?](#page-434-0)
- [Initiativen erstellen](#page-435-0)
- [Geschäftseigentümer kontaktieren](#page-437-0)
- [Informationen zu Kommentaren](#page-438-0)
- [Mit Kommentaren arbeiten](#page-439-0)
- [Bewertung der Initiativen- oder Zielperformance](#page-442-0)
- [Testzuordnungen für Scorecards festlegen](#page-446-0)
- [Untergeordneten Zielsetzungen, Initiativen und KPIs Gewichte zuweisen](#page-447-0)
- [Statusüberschreibungen](#page-448-0)
- [Mit Statusüberschreibungen arbeiten](#page-449-0)
- [Was sind Strategiebäume?](#page-451-0)
- [Strategiebäume erstellen](#page-454-0)
- [Was sind Strategiekarten?](#page-457-0)
- [Strategiekarten erstellen](#page-458-0)
- [Was sind Ursachen-/Wirkungszuordnungen?](#page-460-0)
- [Ursachen-/Wirkungszuordnungen erstellen](#page-462-0)
- [Watchlists](#page-464-0)
- [Watchlists anpassen](#page-465-0)
- [Was sind KPI-Überwachungslisten?](#page-467-0)
- [Mit KPI-Details arbeiten](#page-467-0)
- [Was sind Smart-Überwachungslisten?](#page-469-0)
- [Smart-Watchlists erstellen](#page-470-0)
- [Was sind benutzerdefinierte Ansichten?](#page-472-0)
- [Benutzerdefinierte Ansichten erstellen](#page-472-0)
- [Scorecard-Objekte öffnen](#page-474-0)
- [Scorecard-Objekte bearbeiten](#page-475-0)
- [Scorecard-Objekte löschen](#page-475-0)
- [Scorecard-Objekte zu Dashboards hinzufügen](#page-475-0)
- [Fehlerbehebung](#page-476-0)

#### <span id="page-410-0"></span>**Was ist Oracle Scorecard and Strategy Management?**

Oracle Scorecard und Strategiemanagement ist ein Performancemanagementtool, mit dem Sie Ihre Geschäftsstrategie beschreiben und kommunizieren können.

Sie können Ihre Unternehmensstrategie und -performance von der Unternehmensspitze aus nach unten oder von unten nach oben vorantreiben und bewerten.

Mit Oracle Scorecard und Strategiemanagement können Sie Ihre Zielsetzungen und Initiativen mit traditionellen, ausgewogenen Scorecard-Perspektiven ausrichten oder können eigene Perspektiven erstellen, die den fundamentalen Geschäftsanforderungen gerecht werden. Weitere Informationen finden Sie unter [Was](#page-411-0) [ist eine Balanced Scorecard?](#page-411-0).

Mit Oracle Scorecard und Strategiemanagement können Sie:

- gleichzeitig Zielsetzungen (d.h. Ziele, wie "Geringere Betriebskosten") und Initiativen (wie Prozesse oder Aufgaben, wie "Team zur Kostenreduzierung bilden") definieren, die Ihre Strategie darstellen, der Sie KPIs zuweisen, um Fortschritt und Performance zu messen. Weitere Informationen über:
	- Zielsetzungen, siehe [Was sind Zielsetzungen?](#page-429-0)
	- Initiativen, siehe [Was sind Initiativen?](#page-434-0)
	- KPIs, siehe [KPIs und KPI-Überwachungslisten verwenden](#page-378-0)
- Zielsetzungen und Initiativen an benutzerdefinierten oder traditionellen Perspektiven ausrichten (fundamentalen Geschäftsanforderungen und Bereichen wie Finanzen und Debitorenrelationen). Auf diese Weise können Sie später darstellen, wie weit die Unternehmensstrategie diese Perspektiven unterstützt. Weitere Informationen finden Sie unter [Was sind Perspektiven?](#page-426-0).
- numerische Zielbereiche definieren, um die Werte der KPIs innerhalb von Zielsetzungen und Initiativen auf Unternehmens- oder Abteilungsebene auszuwerten. Weitere Informationen finden Sie unter [Testzuordnungen für](#page-446-0) [Scorecards festlegen.](#page-446-0)
- Strategie und Strategiedynamik mit Strategiekarten, Ursache-/ Wirkungszuordnungen, benutzerdefinierten Ansichten und Strategiebäumen grafisch darlegen. Weitere Informationen finden Sie hier:
	- [Was sind Strategiebäume?](#page-451-0)
	- [Was sind Strategiekarten?](#page-457-0)
	- [Was sind Ursachen-/Wirkungszuordnungen?](#page-460-0)
	- [Was sind benutzerdefinierte Ansichten?](#page-472-0)
- Implementierung und Status von Zielsetzungen und Initiativen diskutieren, indem Sie Kommentare hinzufügen, lesen und beantworten. Weitere Informationen finden Sie unter [Informationen zu Kommentaren.](#page-438-0)

**Hinweis:** Bevor Sie KPIs in Scorecards zur Messung von Fortschritt und Performance im Laufe der Zeit verwenden, wird empfohlen, dass Sie entsprechende Zeitdimensionen bei der Definition von KPIs einbeziehen, die in Scorecards verwendet werden sollen. Für weitere Informationen über Zeitdimensionen wenden Sie sich an den Administrator.

## <span id="page-411-0"></span>**Was ist eine Balanced Scorecard?**

Durch das Erstellen einer Balanced Scorecard können verschiedene Aspekte eines Unternehmens deutlich dargestellt werden.

Normalerweise legen Unternehmen den Schwerpunkt auf finanziell begründete Strategien, ohne dass andere beitragende Perspektiven ausreichend berücksichtigt werden. Da Finanzziele normalerweise rückblickend festgelegt und oft hinsichtlich des Wachstums über historische Zahlen definiert werden, berücksichtigen sie keine zukünftigen Marktbedingungen und nutzen keine Ziele. Balanced Scorecard ist ein strategisches Managementsystem, mit der die Strategie einer Organisation klaren Zielsetzungen, Kennzahlen, Zielen und Initiativen zugeordnet wird, die in vier Perspektiven aufgeteilt werden: Finanzen, Kunde, interne Geschäftsprozesse und Lernen und Wachstum. Diese Perspektiven werden normalerweise anhand von Fragen formuliert, wie "Wie sollten wir unseren Kunden gegenüber auftreten, um unsere Vision zu erreichen?" oder "Wie sollten wir unseren Anteilseignern gegenüber auftreten, um finanziell erfolgreich zu sein?" Als Methodologie bietet Balanced Scorecard Unternehmen die Sprache zum Definieren der Strategien für zahlreiche relevante Perspektiven. So wie Finanzaufstellungen (Erfolgsrechnung, Cashflow-Aufstellung und Bilanz) den finanziellen Erfolg einer Organisation beschreiben, bietet Balanced Scorecard ein Framework für die konsistente und aufschlussreiche Vermittlung der Strategie. Die Abbildung zeigt eine Darstellung dieser vier Perspektiven.

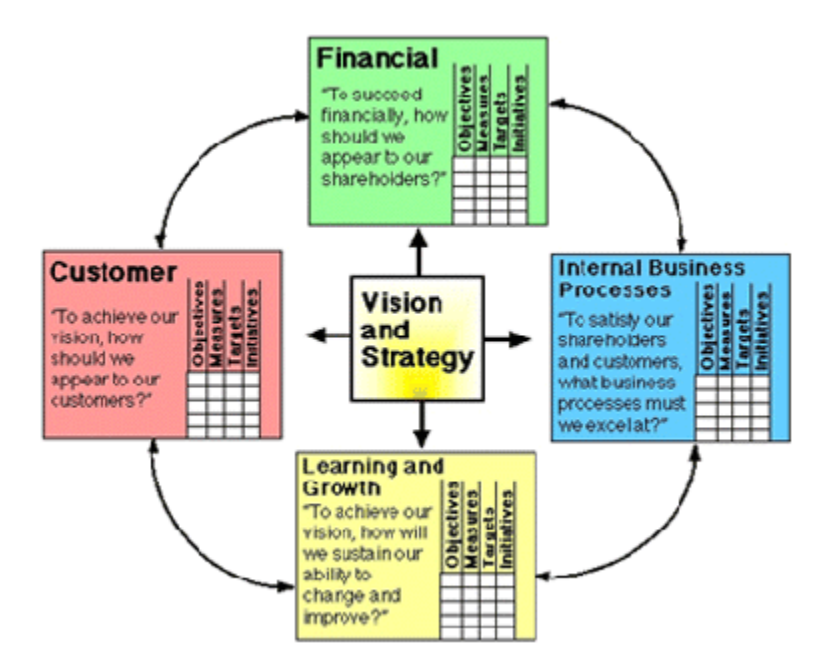

"Die vier Perspektiven der Scorecard ermöglichen einen Ausgleich zwischen kurzfristigen und langfristigen Zielsetzungen, zwischen gewünschten Ergebnissen und den Performancetreibern dieser Ergebnisse und zwischen festen objektiven Kennzahlen und variableren subjektiveren Kennzahlen." (Robert S. Kaplan, David P. Norton, "Linking the Balanced Scorecard to Strategy", California Management Review <span id="page-412-0"></span>Reprint Series, 1996 by the Regents of the University of California CMR, Vol 39, Number 1, Fall 1996).

Oracle Scorecard and Strategy Management bietet vier Standardperspektiven, mit denen Sie Strategien definieren können, die alle relevanten Perspektiven ganzheitlich umfassen, sowie Strategiestrukturen, durch die Stabilität und Erfolg in allen Perspektiven sichergestellt werden.

Diese vier Standardperspektiven, die die von Dr. Robert Kaplan und Dr. David Norton konzipierte Balanced Scorecard-Methode unterstützen, lauten:

- **Finanzen**: Damit werden Finanzkennzahlen identifiziert, mit denen diese Frage beantwortet werden kann: "Wie sehen wir für die Aktionäre aus?"
- **Kunde**: Damit werden Kennzahlen identifiziert, mit denen diese Frage beantwortet werden kann: "Wie sehen uns die Kunden?"
- **Interner Prozess**: Damit werden Kennzahlen identifiziert, mit denen diese Frage beantwortet werden kann: "Welche Prozesse müssen optimal ausgelegt sein?"
- **Lernen und Wachstum**: Damit werden Kennzahlen identifiziert, mit denen diese Frage beantwortet werden kann: "Wie können wir uns weiter verbessern und Wert schaffen?"

Sie können die bereitgestellten Perspektiven anpassen oder eigene Perspektiven erstellen, um Ziele, Schlüsselinitiativen und KPIs optimal an den Geschäftskompetenzen auszurichten.

> **Hinweis:** Die vier Perspektiven von Kaplan und Norton spiegeln eine spezielle Organisationsstrategie wider. Diese Perspektiven und Strategien eignen sich nicht unbedingt für Regierungsbehörden, Organisationen des öffentlichen Sektors oder gemeinnützige Organisationen. Daher sollten die Zielsetzungen und Hauptfragen geändert und ergänzt werden, um die gewünschten Strategien zu erfassen.

In [Was ist Oracle Scorecard and Strategy Management?](#page-410-0) finden Sie weitere Informationen zu Oracle Scorecard and Strategy Management.

> **Hinweis:** Behandeln Sie die Balanced Scorecard wie ein aktives Dokument. Der Prozess zum Testen von Zielsetzungen, Initiativen usw. wiederholt sich. Der Prozess sollte nicht nur quantitative sondern auch qualitative Einblicke in den Erfolg der Organisation geben und eine zeitgerechte Erreichung der gewünschten Ergebnisse unterstützen.

#### **Was ist der Scorecard-Editor?**

Mit dem Scorecard-Editor können Sie eine Scorecard Ihres gesamten Unternehmens oder einzelner Abteilungen erstellen.

Der Scorecard-Editor besteht aus zahlreichen Fensterbereichen und Registerkarten:

• Im linken Teil des Editors gibt es Bereiche, in denen Sie Objekte, die Scorecards enthalten, erstellen können. Beispiel: Der Editor umfasst den Bereich "Strategie", in dem Sie Zielsetzungen erstellen, organisieren und nutzen, die ihrerseits die strategische Struktur (den so genannten Strategiebaum) der Unternehmenseinheit (Beispiel: Abteilung) bilden, die Sie bewerten möchten.

Im rechten Teil des Editors gibt es einen Registerkartenbereich. Wenn Sie eine Scorecard erstmals erstellen, wird zunächst die Registerkarte "Übersicht" angezeigt. Hier sehen Sie zusammenfassende Informationen zur gewählten Initiative, der Zielsetzung oder dem KPI.

Wenn Sie Scorecard-Objekte erstellen, werden für jedes Objekt dynamisch detaillierte Registerkarten generiert. Beispiel: Wenn Sie eine Zielsetzung erstellen, wird für diese Zielsetzung eine Registerkarte generiert. Auf dieser Registerkarte können Sie die Zielsetzung festlegen und sehen diesbezügliche detaillierte Informationen, beispielsweise welche KPIs verwendet werden müssen, um die Zielsetzung zu bewerten und welche Initiativen sie vorantreiben.

• Oben im Editor befinden sich die Symbolleisten-Schaltflächen sowie der POV-Bereich. Im POV-Bereich werden die Dimensionen der KPIs angezeigt, die in der Scorecard zur Messung des Fortschritts und der Performance von Initiativen und Zielsetzungen verwendet werden. In diesem Bereich können Sie die Dimensionswerte pinnen (oder festlegen). Wenn Sie eine Dimension pinnen, werden die Daten in der Scorecard gefiltert, um einen neuen Point-of-View (eine neue Ansicht der Daten) anzuzeigen. Weitere Informationen finden Sie unter [Info](#page-422-0) [zum Bereich "Point-of-View"](#page-422-0).

Die Abbildung stellt ein Beispiel für den Scorecard-Editor für Sample Scorecard-Lite dar.

<span id="page-414-0"></span>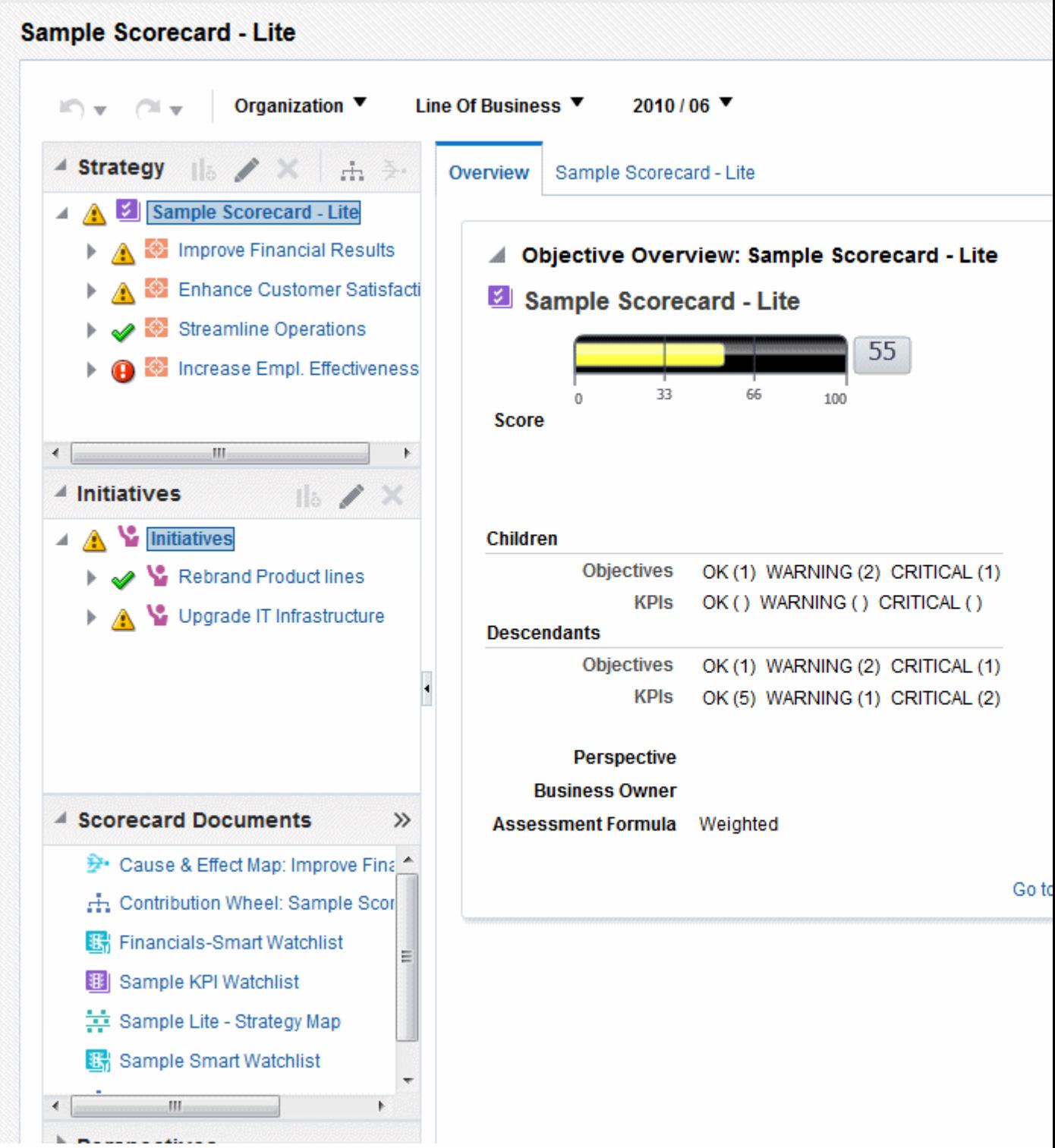

## **Was sind Scorecard-Objekte?**

Scorecard-Objekte können verschiedene Funktionen ausführen.

Scorecard-Objekte sind Elemente, die Sie zu folgenden Zwecken erstellen oder anordnen:

• Unternehmensstrategie darstellen und bewerten, einschließlich:

<span id="page-415-0"></span>– Zielsetzungen

Weitere Informationen finden Sie unter [Was sind Zielsetzungen?](#page-429-0).

– Initiativen

Weitere Informationen finden Sie unter [Was sind Initiativen?](#page-434-0).

– Perspektiven

Weitere Informationen finden Sie unter [Was sind Perspektiven?](#page-426-0).

– KPIs

Weitere Informationen finden Sie unter [Was sind Key Performance-Indikatoren](#page-428-0) [\(KPIs\)?](#page-428-0).

- Unternehmensstrategie darstellen und analysieren, einschließlich:
	- Visionsanweisungen

Weitere Informationen finden Sie unter [Was sind Visionsanweisungen?](#page-424-0).

– Missionserklärungen

Weitere Informationen finden Sie unter [Was sind Missionserklärungen?.](#page-425-0)

– Strategiebäume

Weitere Informationen finden Sie unter [Was sind Strategiebäume?](#page-451-0).

– Strategiekarten

Weitere Informationen finden Sie unter [Was sind Strategiekarten?.](#page-457-0)

– Ursachen-/Wirkungszuordnungen

Weitere Informationen finden Sie unter [Was sind Ursachen-/](#page-460-0) [Wirkungszuordnungen?](#page-460-0).

– Benutzerdefinierte Ansichten

Weitere Informationen finden Sie unter [Was sind benutzerdefinierte](#page-472-0) [Ansichten?.](#page-472-0)

– KPI-Watchlists

Weitere Informationen finden Sie unter [Was sind KPI-Überwachungslisten?.](#page-467-0)

– Smart-Watchlists

Weitere Informationen finden Sie unter [Was sind Smart-Überwachungslisten?](#page-469-0).

– Agents

Weitere Informationen finden Sie unter [Agents aus KPIs erstellen](#page-392-0).

#### **Wie werden Scorecards erstellt?**

Da Oracle Scorecard and Strategy Management eine Vielzahl an Scorecard-Objekten bereitstellt, mit denen Sie Scorecards erstellen können, erhalten Sie einen allgemeinen Prozessablauf und eine Beschreibung zur Anleitung.

Es wird empfohlen, dass Sie jede Aufgabe im Prozessablauf der Reihe nach ausführen. In der Abbildung wird eine grafische Darstellung des Gesamtprozessflusses zum Erstellen einer Scorecard dargestellt.

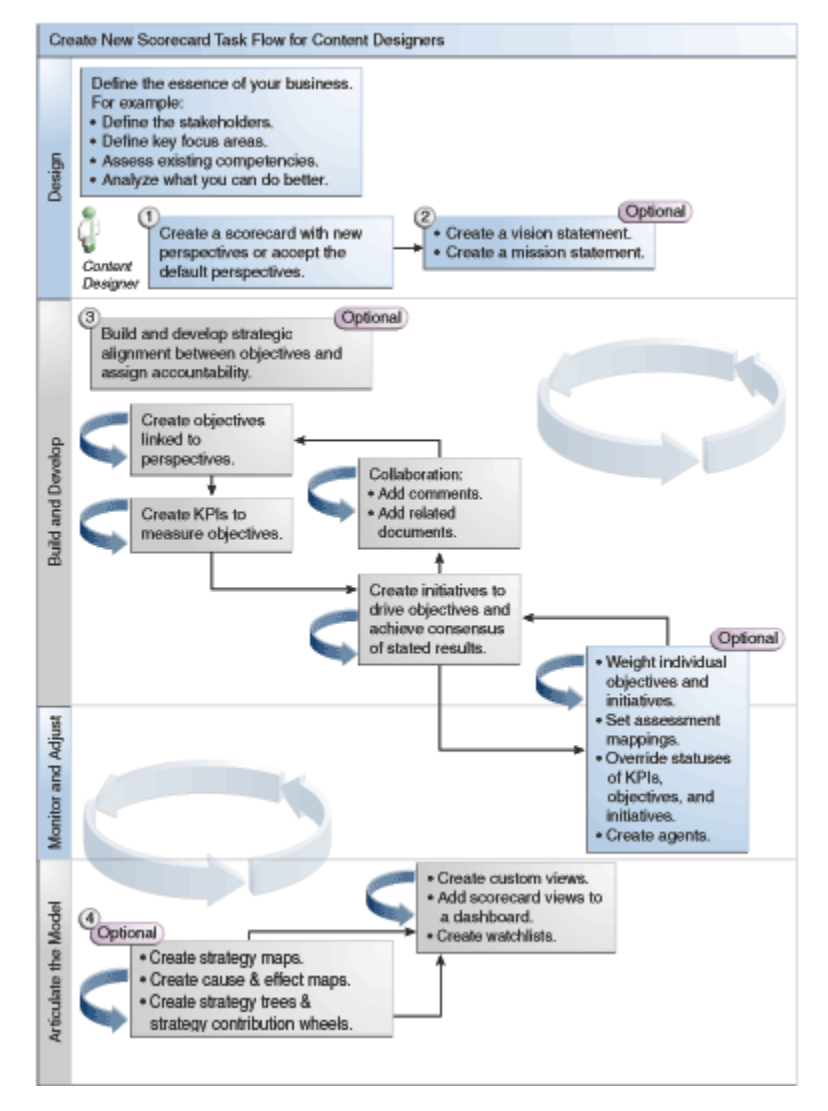

Gehen Sie wie folgt vor, um eine Scorecard zu erstellen.

- **1.** Erstellen Sie eine neue Scorecard, die die Scorecard-Objekte enthält, mit denen Sie Ihre Unternehmensstrategie darstellen, auswerten, vorstellen und analysieren möchten, wie Zielsetzungen, Initiativen, Perspektiven usw. Weitere Informationen finden Sie unter [Scorecards erstellen](#page-419-0).
	- **a.** Wenn Sie eine Scorecard erstellen, können Sie die vier Standardperspektiven akzeptieren (siehe [Was ist eine Balanced Scorecard?](#page-411-0)) oder Ihre eigenen Perspektiven erstellen. Perspektiven stellen die Hauptgeschäftskompetenzen (Beispiel: Finanzen oder Forschung und Entwicklung) dar, mit denen Sie Initiativen und Zielsetzungen ausrichten können. Weitere Informationen finden Sie unter [Was sind Perspektiven?](#page-426-0) und [Benutzerdefinierte Perspektiven](#page-427-0) [erstellen](#page-427-0).
- **2.** Definieren Sie die Aufgaben und Visionen, mit denen die Unternehmensausrichtung in allumfassende strategische Leitmotive übertragen wird, die Sie später durch die Erstellung von Zielsetzungen unterstützen. Weitere Informationen finden Sie unter [Was sind Visionsanweisungen?](#page-424-0) [Visionsanweisungen definieren](#page-424-0) [Was sind Missionserklärungen?](#page-425-0) und [Unternehmenszweck definieren.](#page-425-0)
- **3.** Erstellen und arrangieren Sie die Zielsetzungen (Ziele oder gewünschte Ergebnisse) für die gesamte Organisation oder eine bestimmte Abteilung, um eine strategische Ausrichtung oder Kausalität zwischen Zielsetzungen zu entwickeln. Dazu gehört die Zuweisung der KPIs, mit denen der Fortschritt und die Performance der Ziele gemessen werden. Beachten Sie, dass das Ziel der obersten Ebene (also das Root-Ziel) im Bereich "Strategie" die Entity (die gesamte Organisation oder eine bestimmte Abteilung) repräsentiert, für die Sie das Scorecarding ausführen. Weitere Informationen finden Sie unter [Was sind](#page-429-0) [Zielsetzungen?](#page-429-0) und [Zielsetzungen erstellen.](#page-430-0)
- **4.** Erstellen Sie die KPIs, mit denen Kerngeschäftsdaten gesammelt werden (z. B. Produktvertrieb), und geben Sie die KPI-Ziele, -Zielbereiche und -Aktionen an. Weitere Informationen finden Sie unter [Was sind Key Performance-Indikatoren](#page-428-0) [\(KPIs\)?](#page-428-0) und [KPIs erstellen](#page-383-0).
- **5.** Erstellen Sie die KPI-Überwachungslisten, mit den die KPIs überwacht werden sollen. Weitere Informationen finden Sie unter [Was sind KPI-](#page-467-0)[Überwachungslisten?.](#page-467-0)
- **6.** Erstellen und arrangieren Sie die Initiativen, die zum Erreichen der Ziele erforderlich sind. Sie können Initiativen auch KPIs zuweisen. Weitere Informationen finden Sie unter [Was sind Initiativen?](#page-434-0) und [Initiativen erstellen.](#page-435-0)
- **7.** Verwenden Sie Kommentare (auch Anmerkungen genannt), um erläuternden Text mit den Werten von KPIs, Zielen oder Initiativen für eine bestimmte Gruppe von Dimensionswerten zu verknüpfen. Weitere Informationen finden Sie unter [Informationen zu Kommentaren.](#page-438-0)
- **8.** Verfeinern und wiederholen Sie Zielsetzungen und Initiativen:
	- **a.** Weisen Sie einzelnen Ziele und Initiativen Gewichtungen zu, um anzugeben, wie diese sich auf die Gesamtperformance der Entity auswirken, für die das Scorecarding durchgeführt wird. Weitere Informationen finden Sie unter [Bewertung der Initiativen- oder Zielperformance](#page-442-0) und [Untergeordneten](#page-447-0) [Zielsetzungen, Initiativen und KPIs Gewichte zuweisen.](#page-447-0)
	- **b.** Legen Sie Testzuordnungen fest. Weitere Informationen finden Sie unter [Testzuordnungen für Scorecards festlegen](#page-446-0).
	- **c.** Setzen Sie bei Bedarf den Status von KPIs, Initiativen und Zielen außer Kraft. Weitere Informationen finden Sie unter [Mit Statusüberschreibungen arbeiten.](#page-449-0)
	- **d.** Erstellen Sie Agents aus KPIs. (Mit Agents können Sie die Geschäftsprozesse automatisieren.) Weitere Informationen finden Sie unter [Agents aus KPIs](#page-392-0) [erstellen](#page-392-0).
- **9.** Stellen Sie Beziehungen zwischen Zielsetzungen dar, und gliedern Sie Modelle mit Strategiekarten, Ursache-/Wirkungszuordnungen, KPI-Beitragsrädern und Strategiebäumen.

Weitere Informationen finden Sie unter [Was sind Strategiekarten?](#page-457-0) [Strategiekarten](#page-458-0) [erstellen](#page-458-0) [Was sind Ursachen-/Wirkungszuordnungen?](#page-460-0) [Ursachen-/](#page-462-0) [Wirkungszuordnungen erstellen](#page-462-0) [Info zu KPI-Beitragsraddiagrammen](#page-398-0) [Was sind](#page-451-0) [Strategiebäume?](#page-451-0) und [Strategiebäume erstellen.](#page-454-0)

**10.** Erstellen Sie benutzerdefinierte Ansichten, um Ihre Strategie weiter zu verfeinern und die Grundlagen Ihres Unternehmens besser zu erfassen. Weitere

Informationen finden Sie unter [Was sind benutzerdefinierte Ansichten?](#page-472-0) und [Benutzerdefinierte Ansichten erstellen](#page-472-0).

- <span id="page-418-0"></span>**11.** Erstellen Sie Ansichten in einer Scorecard basierend auf den Kriterien, die Sie durch das Erstellen von Smart-Überwachungslisten angeben. Weitere Informationen finden Sie unter [Was sind Smart-Überwachungslisten?](#page-469-0) und [Smart-](#page-470-0)[Watchlists erstellen](#page-470-0).
- **12.** Fügen Sie Scorecard-Ansichten zu Dashboards hinzu. Weitere Informationen finden Sie unter [Scorecard-Objekte zu Dashboards hinzufügen.](#page-475-0)

### **Info zu Scorecard-Berechtigungen**

Die Fähigkeit, beim Erstellen von KPIs, KPI-Watchlists und KPI-Beitragsrädern oder innerhalb von Oracle Scorecard and Strategy Management bestimmte Aufgaben (wie beispielsweise das Erstellen von Scorecards oder das Kontaktieren von Eigentümern) auszuführen, wird über Berechtigungen gesteuert.

Berechtigungen werden vom Administrator verwaltet. Allgemeine Informationen finden Sie unter Presentation Services-Berechtigungen verwalten in *Security Guide for Oracle Business Intelligence Enterprise Edition*.

Zahlreiche Aufgaben erfordern eine Kombination von Berechtigungen. Drei Tabellen Erforderliche Berechtigungen für KPI-Aufgaben, Erforderliche Berechtigungen für Aufgaben mit KPI-Watchlists und KPI-Beitragsrädern und Erforderliche Berechtigungen für Aufgaben mit Scorecards und Scorecard-Objekten in *Security Guide for Oracle Business Intelligence Enterprise Edition*:

- Sie listen das Aufgabenobjekt auf (Beispiel: Aktionslink oder zugehöriges Dokument).
- Sie listen die Aufgaben und entsprechenden Berechtigungen auf, die Sie verwalten können.
- Sie setzen voraus, dass Ihr Administrator Ihrer Benutzer-ID oder Ihrer Gruppe die Berechtigungen zum Lesen oder Schreiben in die erforderlichen Katalogobjekte und Ordner erteilt hat.

**Hinweis:** Diese Tabellen liefern keine Informationen zum Festlegen von Berechtigungen. Um die Berechtigungen für die Scorecard oder Elemente in der Scorecard zu ändern (d.h. welche Benutzer Zugriff auf die Scorecard oder deren Elemente haben sollen), benötigen Sie die Berechtigung "Vollzugriff" für die Scorecard. Informationen zu Berechtigungen finden Sie in [Objekte im](#page-478-0) [Oracle BI-Darstellungskatalog verwalten](#page-478-0).

#### Sie müssen:

- Erforderliche Berechtigungen für KPI-Aufgaben, Erforderliche Berechtigungen für Aufgaben mit KPI-Watchlists und KPI-Beitragsrädern und Erforderliche Berechtigungen für Aufgaben mit Scorecards und Scorecard-Objekten in *Security Guide for Oracle Business Intelligence Enterprise Edition* prüfen, um sicherzustellen, dass Sie ausreichende Berechtigungen zur Ausführung der Aufgabe haben. Gegebenenfalls müssen Sie wegen zusätzlicher Berechtigungen Verbindung mit dem Administrator aufnehmen.
- Die entsprechenden Berechtigungen für das Oracle BI Presentation Services-Schichtobjekt haben, um Scorecard-, KPI-Überwachungslisten- oder KPI-Objekte

mithilfe des Katalogbrowsers löschen zu können. Siehe Setting Permissions for Presentation Layer Objects in *Metadata Repository Builder's Guide for Oracle Business Intelligence Enterprise Edition*.

#### <span id="page-419-0"></span>**Bearbeitungs- und Ansichtsmodus im Scorecard-Editor verwenden**

Der Bearbeitungsmodus, den Sie im Scorecard-Editor verwenden, hängt von der durchzuführenden Aufgabe ab.

Der Scorecard-Editor hat zwei Modi:

• **Bearbeitungsmodus** - In diesem Modus können Sie Unternehmenzwecke, Visionsanweisungen, Initiativen, Perspektiven, Zielsetzungen, KPIs, KPI-Watchlists, Smart-Watchlists und Ansichten erstellen oder bearbeiten sowie Agents aus KPIs erstellen.

**Hinweis:** Scorecard-Zielsetzungen, Initiativen oder Perspektiven dürfen nur über den Scorecard-Editor gelöscht werden, da es ansonsten zu Problemen mit der Scorecard kommen kann.

• **Ansichtsmodus**: In diesem Modus können Sie in Aufgabenanweisungen, Visionsanweisungen, Initiativen, Perspektiven, Zielsetzungen, KPIs, KPI-Watchlists und Ansichten navigieren und diese anzeigen, aber nicht hinzufügen oder ändern. Sie können auch Kommentare hinzufügen, Status außer Kraft setzen, Agents aus KPIs erstellen, KPI-Beitragsräder anzeigen sowie mit Smart-Watchlists interagieren.

Des Weiteren hängen die Informationen, auf die Sie zugreifen können, und die Aufgaben, die Sie in diesen Modi ausführen können, von Folgendem ab:

- Den Berechtigungen, die Ihrem Account zugewiesen sind
- Den Berechtigungen, die mit den einzelnen Scorecard-Objekten und -Ordnern verknüpft sind

Weitere Informationen finden Sie unter [Info zu Scorecard-Berechtigungen.](#page-418-0)

#### **Scorecards erstellen**

Mit Scorecards können Datenanalysen angezeigt werden, mit denen Geschäftsstrategien beschrieben und kommuniziert werden.

So erstellen Sie eine Scorecard:

**1.** Klicken Sie im globalen Header auf **Neu**, und wählen Sie dann **Scorecard**.

Das Dialogfeld "Neue Scorecard" wird angezeigt.

- **2.** Geben Sie einen Namen für die Scorecard an.
- **3.** (Optional) Geben Sie eine Beschreibung der Scorecard an.
- **4.** Wählen Sie den Speicherort, an dem Sie die Scorecard speichern möchten.
- **5.** Geben Sie an, ob die standardmäßigen Perspektiven "Balanced Scorecard" verwendet werden sollen. Wenn Sie das Kontrollkästchen **Standardperspektiven verwenden?** deaktivieren, müssen Sie Ihre eigenen benutzerdefinierten Perspektiven erstellen, mit denen Sie Initiativen und Zielsetzungen verknüpfen. Weitere Informationen finden Sie unter [Benutzerdefinierte Perspektiven erstellen](#page-427-0).

**6.** Klicken Sie auf **OK**. Eine neue Scorecard wird erstellt. Sie können jetzt die restlichen Aufgaben zum Erstellen einer Scorecard ausführen, wie in [Wie werden](#page-415-0) [Scorecards erstellt?](#page-415-0) beschrieben.

#### <span id="page-420-0"></span>**Scorecards öffnen oder bearbeiten**

Die Prozeduren zum Öffnen oder Bearbeiten von Scorecards sind dieselben.

So öffnen oder bearbeiten Sie eine Scorecard:

- **1.** Klicken Sie im globalen Header auf **Katalog**, um die Seite Katalog anzuzeigen.
- **2.** Navigieren Sie zur Scorecard, die Sie öffnen oder bearbeiten möchten, und klicken Sie auf einen der folgenden Links:
	- **Öffnen** Die Scorecard wird im Scorecard-Editor im Ansichtsmodus angezeigt.
	- **Bearbeiten** Die Scorecard wird im Scorecard-Editor im Bearbeitungsmodus angezeigt.

Weitere Informationen zu den Ansichts- und Bearbeitungsmodi finden Sie in [Bearbeitungs- und Ansichtsmodus im Scorecard-Editor verwenden](#page-419-0)

- **3.** Nehmen Sie die gewünschten Änderungen vor.
- **4.** Speichern Sie die Scorecard.

**Hinweis:** Wenn Ihr Administrator Änderungen an Ihren Metadaten vornehmen (beispielsweise eine Dimension umbenennen oder einen Themenbereich löschen) muss, entfernen Sie alle Referenzen auf das Objekt innerhalb Ihrer KPIs und Scorecards, bevor Sie Ihren Administrator kontaktieren.

## **Überblicksinformationen anzeigen**

Sie können Überblicksinformationen zu Initiativen, Zielen oder KPIs anzeigen.

So zeigen Sie Überblicksinformationen an:

**1.** Öffnen oder bearbeiten Sie die Scorecard. Weitere Informationen finden Sie unter Scorecards öffnen oder bearbeiten.

Der Scorecard-Editor: Registerkarte "Überblick" wird angezeigt. In der Abbildung wird ein Beispiel für die Registerkarte Überblick für eine Zielsetzung gezeigt.

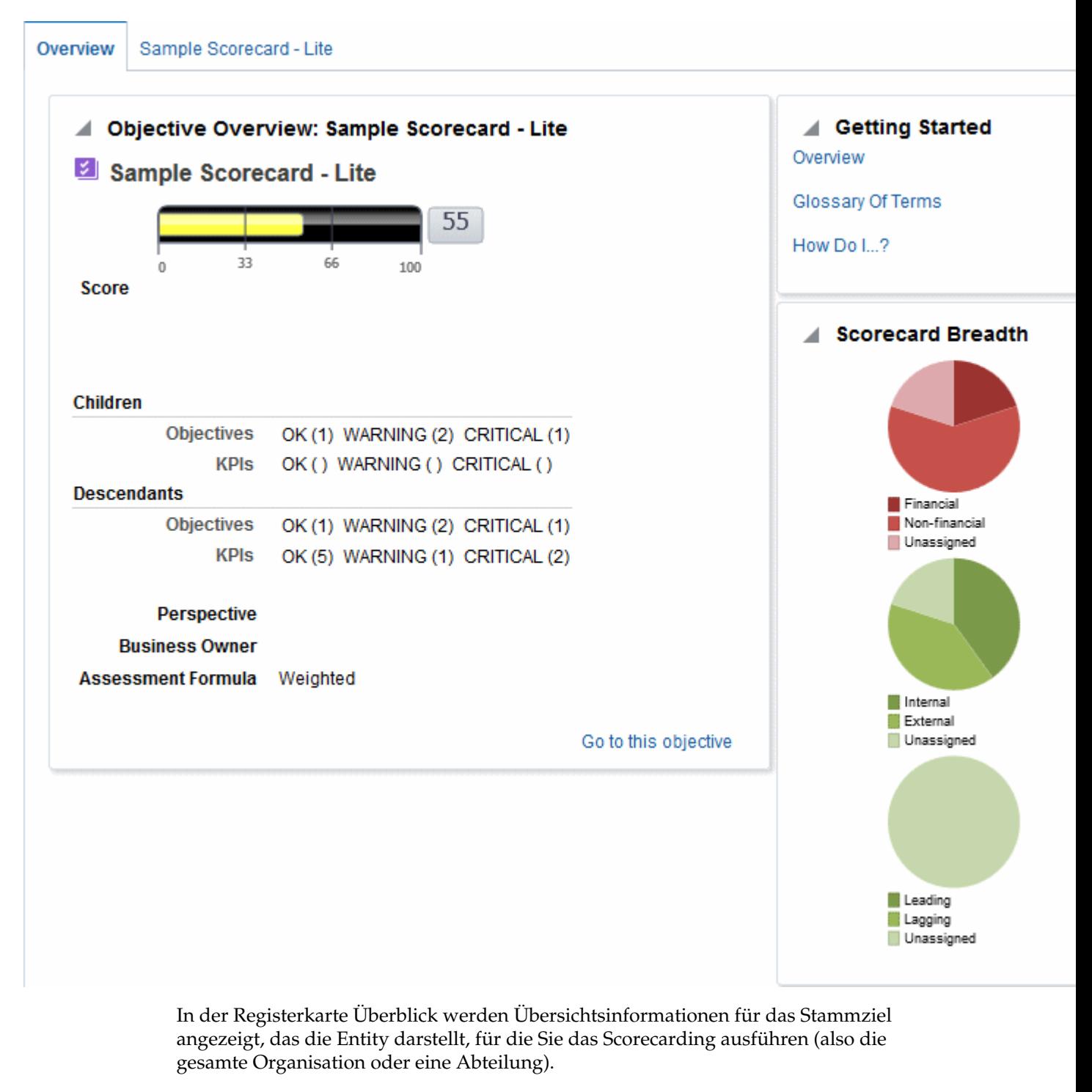

- **2.** Um Überblicksinformationen für:
	- einen KPI anzuzeigen, klicken Sie im Bereich "Initiativen" oder im Bereich "Strategie" auf den KPI.
	- eine Initiative anzuzeigen, klicken Sie im Bereich "Initiativen" auf die Initiative.
	- ein Ziel anzuzeigen, klicken Sie im Bereich "Strategie" auf das Ziel.

#### <span id="page-422-0"></span>**Info zum Bereich "Point-of-View"**

Im Bereich "Point-of-View" des Scorecard-Editors werden Steuerelemente für die Dimensionen von KPIs angezeigt, die in der Scorecard zum Messen des Fortschritts und der Leistung von Initiativen und Zielsetzungen verwendet werden.

Weitere Informationen zu KPI-Dimensionen finden Sie in [Was sind Dimensionen und](#page-381-0) [gepinnte Dimensionswerte?.](#page-381-0)

Die Steuerelemente werden für alle in einer Scorecard referenzierten KPI-Dimensionen angezeigt, mit Ausnahme der Steuerelemente, bei denen Sie explizit festlegen, dass sie nicht angezeigt werden sollen. Wenn dieselbe Dimension in mehr als einem KPI referenziert wird, kann ein Steuerelement von den KPIs gemeinsam verwendet werden. Zusätzliche Informationen zur Einrichtung der Steuerelemente in einem Point-of-View-Bereich finden Sie in [Point of View-Steuerelemente einrichten](#page-423-0).

Diese Abbildung enthält einen POV-Bereich, in dem die Dimensionen "Region Hierarchy", "Customer Segments", "Offices Hierarchy", "Products Hierarchy" und "2010/Q3" angezeigt werden.

#### *Figure 13-1 Beispiel eines Point-of-View-Bereichs*

Organization  $\blacktriangledown$  $\left\vert \Gamma\right\vert \left. \Psi\right\vert =\left\vert \Gamma\right\vert \left. \Psi\right\vert =\left\vert \Psi\right\vert ^{-1}$ Line Of Business ▼ 2010 / 06 ▼

Jedes Steuerelement beinhaltet eine Beschriftung und eine Schaltfläche mit dem Pfeil nach unten, über die eine Liste der wählbaren Dimensionswerte und ein Link **Suchen** angezeigt werden (weitere Informationen finden Sie unter Dialogfeld "Elemente suchen"). Bei der Beschriftung handelt es sich entweder um den Datenbanknamen für die Dimension (Standard), eine benutzerfreundliche Beschriftung, sofern diese für das Steuerelement angegeben wurde, oder um einen oder mehrere Wert(e), wenn die Dimension auf einen bestimmten Wert oder auf mehrere Werte gepinnt wurde.

In diesem Bereich können Sie die Dimensionen vorübergehend pinnen (oder Werte dafür festlegen). Wenn Sie eine Dimension pinnen, werden die Daten in der Scorecard gefiltert, um einen neuen Point-of-View (eine neue Ansicht der Daten) anzuzeigen. Auf diese Weise können Sie sich auf spezifische Daten konzentrieren, beispielsweise den Geschäftsbereich, für den Sie zuständig sind.

Die Einstellungen des Bereichs "Point-of-View" sind temporär und werden beim Speichern der Scorecard nicht beibehalten. Um die gepinnten Einstellungen beizubehalten, verwenden Sie folgende Elemente:

- das Dialogfeld "Einstellungen": Registerkarte "Dimensionseinstellungen", das sich auf alle KPI-Verwendungen in einer Scorecard auswirkt.
- den Bereich **Dimensionalität** im Bereich "Analytics" des Scorecard-Editors: Registerkarte "KPI-Details ", um die Werte für eine bestimmte KPI-Verwendung zu pinnen.
- das Dialogfeld KPI hinzufügen (wird auch als Dialogfeld "Watchlist-Eintrag bearbeiten angezeigt) im KPI-Watchlist-Editor, um Werte für einzelne KPIs zu pinnen.
- das Dialogfeld Dimensions-Pinnings, um Werte in einer Ansicht zu verankern, die zu einem Dashboard hinzugefügt wurde.

<span id="page-423-0"></span>• den KPI-Editor: Seite "Dimensionalität" (wird auch als Scorecard-Editor: Registerkarte "KPI" angezeigt), um Werte in einer KPI-Definition zu pinnen. Dieser Ansatz ist weniger flexibel, als wenn Sie festlegen, dass die Definition eines KPIs in unterschiedlichen Kontexten wiederverwendet werden kann, und diese nur in Ansichten pinnen, die den KPI referenzieren.

Der Scorecard-Editor umfasst darüber hinaus die Schaltflächen **Zurück** und **Weiter**, mit denen Sie in der Point-of-View-Historie vorwärts oder zurück blättern können, um einen vorherigen Point-of-View oder den Ausgangs-Point-of-View auszuwählen.

So pinnen Sie vorübergehend eine Dimension:

- **1.** Klicken Sie auf die Schaltfläche mit dem Nach-unten-Pfeil rechts neben der Dimension.
- **2.** Zweck:
	- Wählen Sie einen bestimmten Einzelwert aus, und klicken Sie darauf.
	- Wählen Sie mehrere Werte, klicken Sie auf den Link **Suchen**, um das Dialogfeld "Elemente suchen" aufzurufen, nehmen Sie die gewünschte Auswahl vor, und klicken Sie anschließend auf die Schaltfläche **OK**. Sie können auch mehrere Werte wählen, indem Sie beim Klicken auf die gewünschten Werte STRG gedrückt halten.
	- Wenn es sich bei dem Wert um eine hierarchische Spalte handelt, klicken Sie auf die Schaltfläche mit dem Dreieck, um die Ebenen zu erweitern. Drücken und halten Sie STRG gedrückt, und klicken Sie auf die gewünschten Werte.
- **3.** Klicken Sie auf die Schaltfläche mit dem Pfeil nach unten oder außerhalb des Dialogfeldes, um dieses zu schließen.

Die Daten werden gefiltert, und ein neuer Point-of-View wird angezeigt.

#### **Point of View-Steuerelemente einrichten**

Im Dialogfeld "Einstellungen": Registerkarte "Dimensionseinstellungen" können Sie die Steuerelemente für Dimensionen im Point of View-Bereich einer Scorecard einrichten.

Sie können insbesondere Folgendes angeben:

- Einen oder mehrere Standardwert(e) für die Dimension.
- Ob ein Steuerelement für die Dimension im Point of View-Bereich angezeigt werden soll
- Das Label, das im Point of View-Bereich für die Dimension angezeigt werden soll.

Zusätzliche Informationen zu Point of View finden Sie unter [Info zum Bereich "Point](#page-422-0)[of-View"](#page-422-0).

So richten Sie die Point of View-Steuerelemente ein:

- **1.** Bearbeiten Sie die Scorecard, für die Sie die Point of View-Steuerelemente einrichten möchten. Weitere Informationen finden Sie unter [Scorecards öffnen](#page-420-0) [oder bearbeiten](#page-420-0).
- **2.** Klicken Sie im Scorecard-Editor in der Symbolleiste auf die Schaltfläche **Scorecard-Einstellungen**.

Das Dialogfeld "Einstellungen": Registerkarte "Testzuordnungen" wird angezeigt.

- <span id="page-424-0"></span>**3.** Klicken Sie auf die Registerkarte Dimensionseinstellungen.
- **4.** Richten Sie die Steuerelemente für die einzelnen Dimensionen nach Bedarf ein. So richten Sie ein Steuerelement für eine Dimension ein:
	- **a.** Wählen Sie die Dimension, und klicken Sie auf die Schaltfläche **Zeile bearbeiten**, um das Dialogfeld "Dimensionseinstellungen bearbeiten" anzuzeigen.
	- **b.** Geben Sie die gewünschten Einstellungen an.
	- **c.** Klicken Sie auf **OK**.
- **5.** Klicken Sie auf **OK**.

### **Was sind Visionsanweisungen?**

Eine Visionsanweisung ist eine kurze Anweisung, die die Ziele der Organisation für die Zukunft beschreibt.

Beispiel: Möglicherweise möchte ein Unternehmen das erfolgreichste Unternehmen im südamerikanischen Polypropylenmarkt werden. (Eine Visionsanweisung ist optional.)

Häufig werden aus dieser Anweisung die Hauptziele und -prioritäten definiert, aus denen die Aufgabenanweisung besteht. Weitere Informationen finden Sie unter [Was](#page-425-0) [sind Missionserklärungen?](#page-425-0).

Weitere Informationen zum Definieren einer Visionsanweisung finden Sie unter Visionsanweisungen definieren.

> **Hinweis:** Für das Erstellen von Visionsanweisungen und Missionserklärungen ist eine ganz bestimmte Menge an Berechtigungen erforderlich. Wenn die Symbolleistenschaltfläche für Visionsanweisungen bzw. Missionserklärungen deaktiviert ist, wenden Sie sich an den Administrator. Weitere Informationen finden Sie unter Berechtigungen für KPIs, KPI-Watchlists und Scorecarding identifizieren in *Security Guide for Oracle Business Intelligence Enterprise Edition*.

#### **Visionsanweisungen definieren**

Eine Visionsanweisung ist eine kurze Anweisung, die die Ziele der Organisation für die Zukunft beschreibt.

So definieren Sie eine Visionsanweisung:

- **1.** Bearbeiten Sie eine Scorecard, für die Sie eine Visionsanweisung definieren möchten. Weitere Informationen finden Sie unter [Scorecards öffnen oder](#page-420-0) [bearbeiten.](#page-420-0)
- **2.** Klicken Sie im Fensterbereich "Scorecard-Dokumente" in der Symbolleiste auf die Schaltfläche **Objekt erstellen**, und wählen Sie dann **Vision erstellen**.

Die Registerkarte "Vision": Registerkarte "Dokument" wird angezeigt. In der Abbildung wird die Registerkarte Neue Vision dargestellt.

<span id="page-425-0"></span>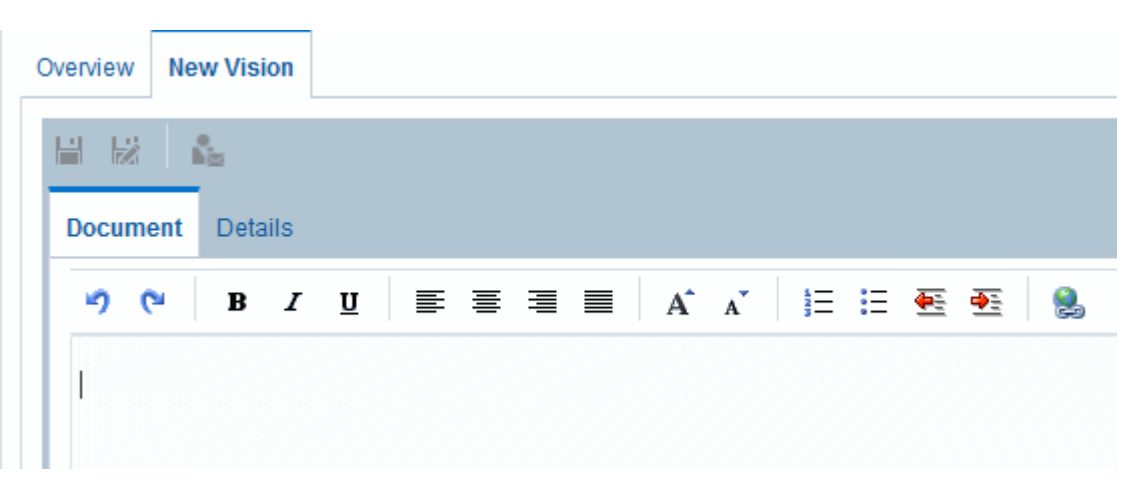

- **3.** Geben Sie die Visionsanweisung ein, und formatieren Sie sie. Sie können Formatierungen wie Fett, Kursiv, Unterstrich, Einrückung, Ausrichtung und Schriftgröße anwenden.
- **4.** Klicken Sie auf die Registerkarte "Vision": Registerkarte "Details".
- **5.** Weisen Sie den Geschäftseigentümer zu, und geben Sie gegebenenfalls zugehörige Dokumente an.
- **6.** Klicken Sie auf **Speichern**, um das Dialogfeld "Speichern unter" anzuzeigen. Im Dialogfeld Speichern unter können Sie den Standardnamen der Visionsanweisung ändern.

#### **Was sind Missionserklärungen?**

Eine Aufgabenanweisung, die die wichtigsten Geschäftsziele und Prioritäten nennt, die zur Erfüllung der Vision des Unternehmens erforderlich sind.

Eine Missionsanweisung ist optional. Weitere Informationen finden Sie unter Unternehmenszweck definieren.

Sie definieren Ihre Vision in einer Visionsanweisung. Weitere Informationen zu Visionsanweisungen finden Sie unter [Was sind Visionsanweisungen?](#page-424-0).

#### **Unternehmenszweck definieren**

Mit einer Missionserklärung wird ein Gesamtziel angegeben, mit dem Datenanalysen verglichen werden sollen.

So definieren Sie eine Missionserklärung:

- **1.** Bearbeiten Sie eine Scorecard, für die Sie eine Missionserklärung machen möchten. Weitere Informationen finden Sie unter [Scorecards öffnen oder bearbeiten.](#page-420-0)
- **2.** Klicken Sie im Bereich "Scorecard-Dokumente" in der Symbolleiste auf die Schaltfläche **Objekt erstellen**, und wählen Sie dann **Aufgabe erstellen**.

Die Registerkarte "Mission": Registerkarte "Dokument" wird angezeigt. Die Beispielabbildung enthält ein Beispiel für eine Missionserklärung.

<span id="page-426-0"></span>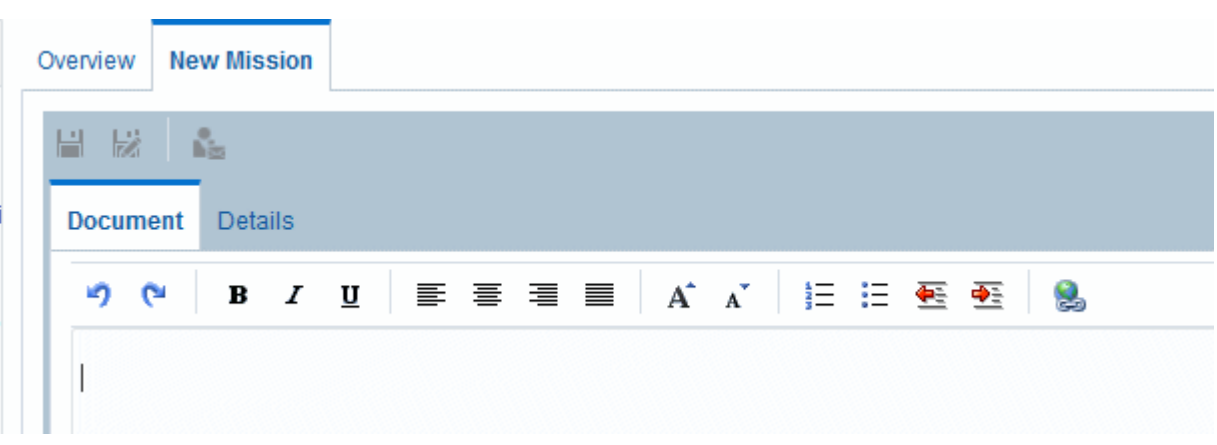

- **3.** Geben Sie die Missionserklärung ein, und formatieren Sie sie. Sie können Formatierungen wie Fett, Kursiv, Unterstrich, Einrückung, Ausrichtung und Schriftgröße anwenden.
- **4.** Klicken Sie auf die Registerkarte "Mission": Registerkarte "Details.
- **5.** Weisen Sie den Geschäftseigentümer zu, und geben Sie gegebenenfalls zugehörige Dokumente an.
- **6.** Klicken Sie auf **Speichern**, um das Dialogfeld "Speichern unter" anzuzeigen. Im Dialogfeld Speichern unter können Sie den Standardnamen des Unternehmenszwecks ändern.

#### **Was sind Perspektiven?**

Perspektiven sind Kategorien in der Organisation, mit denen Initiativen, Ziele und KPIs verknüpft werden.

Eine Perspektive kann einen wichtigen Stakeholder (beispielsweise einen Kunden, einen Mitarbeiter oder einen Aktionär) oder einen wichtigen Kompetenzbereich (wie Zeit, Kosten oder Qualität) darstellen.

Sie verknüpfen Initiativen und Ziele mit Perspektiven, wenn Sie diese erstellen oder bearbeiten. Weitere Informationen finden Sie unter [Initiativen erstellen](#page-435-0) und [Zielsetzungen erstellen.](#page-430-0) Sie verknüpfen einen KPI mit einer Perspektive, wenn Sie die Details des KPIs bearbeiten. Weitere Informationen finden Sie unter [Mit KPI-Details](#page-467-0) [arbeiten](#page-467-0).

Beispiel: Wenn Sie ein Ziel namens "Verbesserte Kundenreaktionszeit" erstellen, können Sie dieses mit der Perspektive "Kunde" verknüpfen, da das Ziel kundenbezogene Vorgänge unterstützt.

Vier Standardperspektiven sind durch die Balanced Scorecard-Methode definiert:

- **Finanzen**: Gruppiert Ziele, Initiativen und KPIs, die sich auf die finanzielle oder wirtschaftliche Gesundheit und Entwicklung der Organisation beziehen oder diese unterstützen.
- **Kunde**: Gruppiert Ziele, Initiativen und KPIs, die sich auf den Kundenstamm beziehen oder diesen unterstützen.
- **Interner Prozess**: Gruppiert Ziele, Initiativen und KPIs, die die unternehmensinternen Richtlinien und Verfahren kategorisieren und unterstützen.

• **Lernen und Wachstum**: Gruppiert Ziele, Initiativen und KPIs, die sich auf die Mitarbeiterschulung und -förderung beziehen oder diese unterstützen.

Sie können auch benutzerdefinierte Perspektiven für die Scorecard erstellen.

Weitere Informationen finden Sie unter Benutzerdefinierte Perspektiven erstellen.

#### <span id="page-427-0"></span>**Benutzerdefinierte Perspektiven erstellen**

Geben Sie beim Erstellen einer Scorecard an, ob Sie die Standardperspektiven verwenden möchten, die mit der Balanced Scorecard-Methodologie (über das Kontrollkästchen **Standardperspektiven verwenden?**) definiert wurden.

Wenn Sie:

- Keine Standardperspektiven verwenden, müssen Sie Ihre eigenen benutzerdefinierten Perspektiven erstellen.
- Standardperspektiven verwenden, können Sie eine oder mehrere benutzerdefinierten Perspektiven erstellen und zusammen mit den Standardperspektiven verwenden.

So erstellen Sie benutzerdefinierte Perspektiven:

- **1.** Bearbeiten Sie eine Scorecard, für die Sie eine benutzerdefinierte Perspektive erstellen möchten. Weitere Informationen finden Sie unter [Scorecards öffnen oder](#page-420-0) [bearbeiten.](#page-420-0)
- **2.** Klicken Sie im Bereich "Perspektiven" in der Symbolleiste auf die Schaltfläche **Neue Perspektive**.

Der Scorecard-Editor: Registerkarte "Perspektive" wird angezeigt. In der Abbildung wird ein Beispiel für eine finanzielle Perspektive dargestellt, die in der Registerkarte Perspektive angezeigt wird.

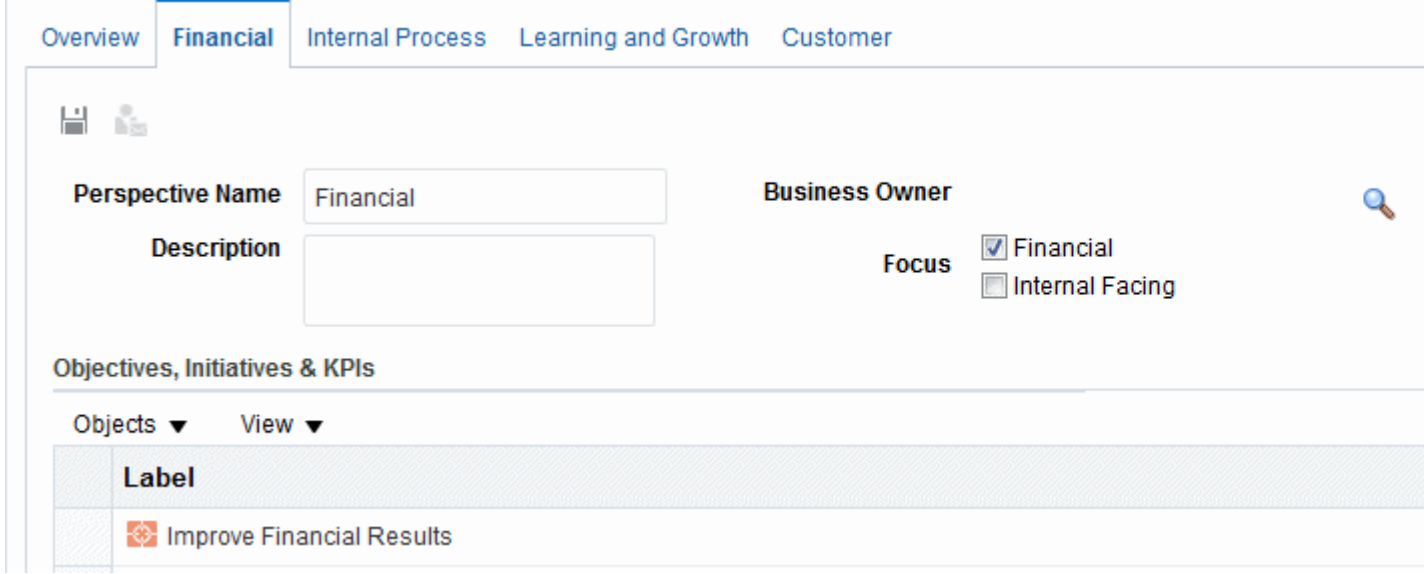

- **3.** Geben Sie im Feld **Perspektivenname** den Namen der Perspektive ein.
- **4.** (Optional) Geben Sie im Feld **Beschreibung** eine Beschreibung der Perspektive ein.
- <span id="page-428-0"></span>**5.** Klicken Sie auf die Schaltfläche **Benutzer festlegen**, um das Dialogfeld "Geschäftseigentümer auswählen" anzuzeigen, in dem Sie den Geschäftseigentümer wählen. (Standardmäßig ist der Geschäftseigentümer der Ersteller der Scorecard.)
- **6.** Geben Sie im Bereich **Fokus** an, ob der Fokus der Perspektive finanzieller oder interner Art ist. Weitere Informationen finden Sie unter Scorecard-Editor: Registerkarte "Perspektive".
- **7.** Fügen Sie gegebenenfalls zugehörige Dokumente hinzu. Weitere Informationen finden Sie im Bereich "Zugehörige Dokumente".
- **8.** Klicken Sie auf **Speichern**.

Die Perspektive wird im Bereich "Perspektiven" angezeigt

Sie können jetzt Initiativen, Zielsetzungen und KPIs mit dieser benutzerdefinierten Perspektive verknüpfen. Sie verknüpfen eine Initiative und eine Zielsetzung mit einer Perspektive, wenn Sie die Initiative oder die Zielsetzung erstellen oder bearbeiten. Weitere Informationen finden Sie unter [Initiativen erstellen](#page-435-0) und [Zielsetzungen](#page-430-0) [erstellen](#page-430-0). Sie verknüpfen einen KPI mit einer Perspektive, wenn Sie die Details des KPIs bearbeiten. Weitere Informationen finden Sie unter [Mit KPI-Details arbeiten.](#page-467-0)

#### **Was sind Key Performance-Indikatoren (KPIs)?**

Ein KPI stellt das Ergebnis einer Geschäftskennzahl (Beispiel: Produktumsatz oder Betriebskosten) dar, die für ein Ziel dieser Kennzahl ausgewertet wurde.

Sie können KPIs dazu verwenden, den Fortschritt der Zielsetzungen und Initiativen zu bewerten, die Stufen der Unternehmensstrategie darstellen.

Sie können die KPIs erstellen, die Sie benötigen:

- Innerhalb einer Scorecard. Damit können Sie KPIs erstellen, während Sie die Scorecard erstellen oder bearbeiten.
- Außerhalb einer Scorecard. Damit können Sie KPIs erstellen, bevor Sie eine Scorecard erstellen oder bearbeiten.

Informationen zu KPIs und wie diese erstellt werden, finden Sie unter [KPIs und KPI-](#page-378-0)[Überwachungslisten verwenden.](#page-378-0)

#### **Was sind KPI-Beitragsräder?**

Mit einem KPI-Beitragsraddiagramm können Sie einen bestimmten KPI mit einer seiner Dimensionen durchsuchen, um die relative Bedeutung und Performance für die verschiedenen Dimensionsmitglieder grafisch darzustellen.

Sie können ein KPI-Beitragsrad in allen Scorecard-Ansichten anzeigen, die einen KPI-Knoten enthalten, wie beispielsweise Strategiebaumdiagramme, Beitragsraddiagramme für Strategien, Smart-Überwachungslisten und KPI-Überwachungslisten. Klicken Sie mit der rechten Maustaste in einer Überwachungsliste oder auf einem Diagrammknoten auf einen KPI, und wählen Sie **KPI-Beitragsrad anzeigen**. Das KPI-Beitragsrad wird in einem neuen Browserfenster oder einer neuen Registerkarte geöffnet, anstatt im Scorecard-Editorfenster eingebettet zu sein bzw. darin angezeigt zu werden.

<span id="page-429-0"></span>**Hinweis:** Wenn Sie ein KPI-Beitragsrad aus einem Scorecard-Diagramm, einer Überwachungsliste oder einer Baumstrukturansicht in einer Scorecard oder in einer KPI-Überwachungsliste anzeigen, wird einfach nur eine neue Ansicht des KPI-Beitragsrades für den KPI erstellt, ohne dass ein Kontext (Dimensions-Pinnings) aus der Scorecard oder KPI-Überwachungsliste übernommen wird.

Informationen zu KPI-Beitragsrädern und wie diese erstellt werden, finden Sie unter [KPI-Beitragsräder erstellen.](#page-401-0)

#### **Was sind Zielsetzungen?**

Ziele sind die erforderlichen oder gewünschten Ergebnisse, aus denen die Unternehmensstrategie besteht.

Sie können ein Ziel für Folgendes erstellen:

- Eine gesamte Organisation (Beispiel: Oracle Corporation)
- Eine Abteilung (Beispiel: Vertriebsabteilung)

Wenn Sie ein Ziel erstellen, weisen Sie ihm einen oder mehrere KPIs zu, mit denen der Fortschritt und die Performance des Ziels gemessen werden sollen. Beispiel: Sie können den Fortschritt und die Performance eines Ziels namens "Verbesserte Kundenzufriedenheit" messen, indem Sie die folgenden KPIs zuweisen:

- Durchschnittliche Kundenzufriedenheit Umfragepunktzahl
- Anzahl Kundenbeschwerden KPIs

Weitere Informationen zu KPIs finden Sie unter [KPIs und KPI-Überwachungslisten](#page-378-0) [verwenden](#page-378-0).

Innerhalb einer Scorecard erstellen Sie außerdem die Initiativen, die zum Erreichen der Ziele erforderlich sind. Zusätzliche Informationen zu Initiativen finden Sie unter [Was sind Initiativen?](#page-434-0).

Die von Ihnen erstellten Zielsetzungen werden hierarchisch im Strategiebereich angezeigt Das Stammziel stellt die Entity dar, für die Sie das Scorecarding ausführen (also die gesamte Organisation oder eine Abteilung). Die zum Bewerten der Performance von Zielen zugewiesenen KPIs werden im Strategiebereich unter den Zielen angezeigt.

Im Strategiebereich wird außerdem der Status von Zielen und KPIs mit den entsprechenden Farben und Symbolen angezeigt, die für Testzuordnungen angegeben wurden. Zusätzliche Informationen zu Testzuordnungen finden Sie unter [Testzuordnungen für Scorecards festlegen.](#page-446-0)

**Hinweis:** Verwenden Sie beim Erstellen von Zielsetzungen wenn möglich durch KPIs messbare Unterziele, um Ergebnisse zu überwachen. Auf diese Weise werden etwaige Korrekturmaßnahmen inkrementell, wiederholbar und erreichbarer. Beispiel: Die Zielsetzung "Finanzielle Ergebnisse verbessern" kann die Unterziele "Absatz erhöhen", "Kosten reduzieren", "Mitarbeitereffektivität erhöhen" und "Vorgänge verschlanken" enthalten.

Verwenden Sie zugehörige Dokumente, um unterstützende Informationen für die Zielsetzung, Initiative usw. bereitzustellen.

Weitere Informationen zum Erstellen von Zielsetzungen finden Sie unter Zielsetzungen erstellen.

#### <span id="page-430-0"></span>**Zielsetzungen erstellen**

Sie können ein oder mehrere Zielsetzungen erstellen.

Die erstellten Ziele müssen mithilfe von KPIs messbar und strategisch relevant sein.

Zusätzliche Informationen zu Zielsetzungen finden Sie unter [Was sind](#page-429-0) [Zielsetzungen?](#page-429-0).

So erstellen Sie eine Zielsetzung:

- **1.** Bearbeiten Sie die Scorecard, für die Sie eine Zielsetzung erstellen möchten. Weitere Informationen finden Sie unter [Scorecards öffnen oder bearbeiten](#page-420-0).
- **2.** Im Bereich "Strategie"
	- Wenn die zu erstellende Zielsetzung unabhängig erreicht werden kann, wählen Sie das Root-Ziel aus.
	- Wenn die zu erstellende Zielsetzung erforderlich ist, um eine übergeordnete Zielsetzung zu erreichen, wählen Sie die übergeordnete Zielsetzung aus.
- **3.** Klicken Sie in der Symbolleiste auf die Schaltfläche **Zielsetzung erstellen**, oder klicken Sie mit der rechten Maustaste, und wählen Sie **Zielsetzung erstellen** aus.

Der Scorecard-Editor: Registerkarte "Zielsetzungsdetails" wird angezeigt. In der Abbildung wird ein Beispiel für eine Zielsetzung dargestellt, die in der Registerkarte Zielsetzungsdetails angezeigt wird.

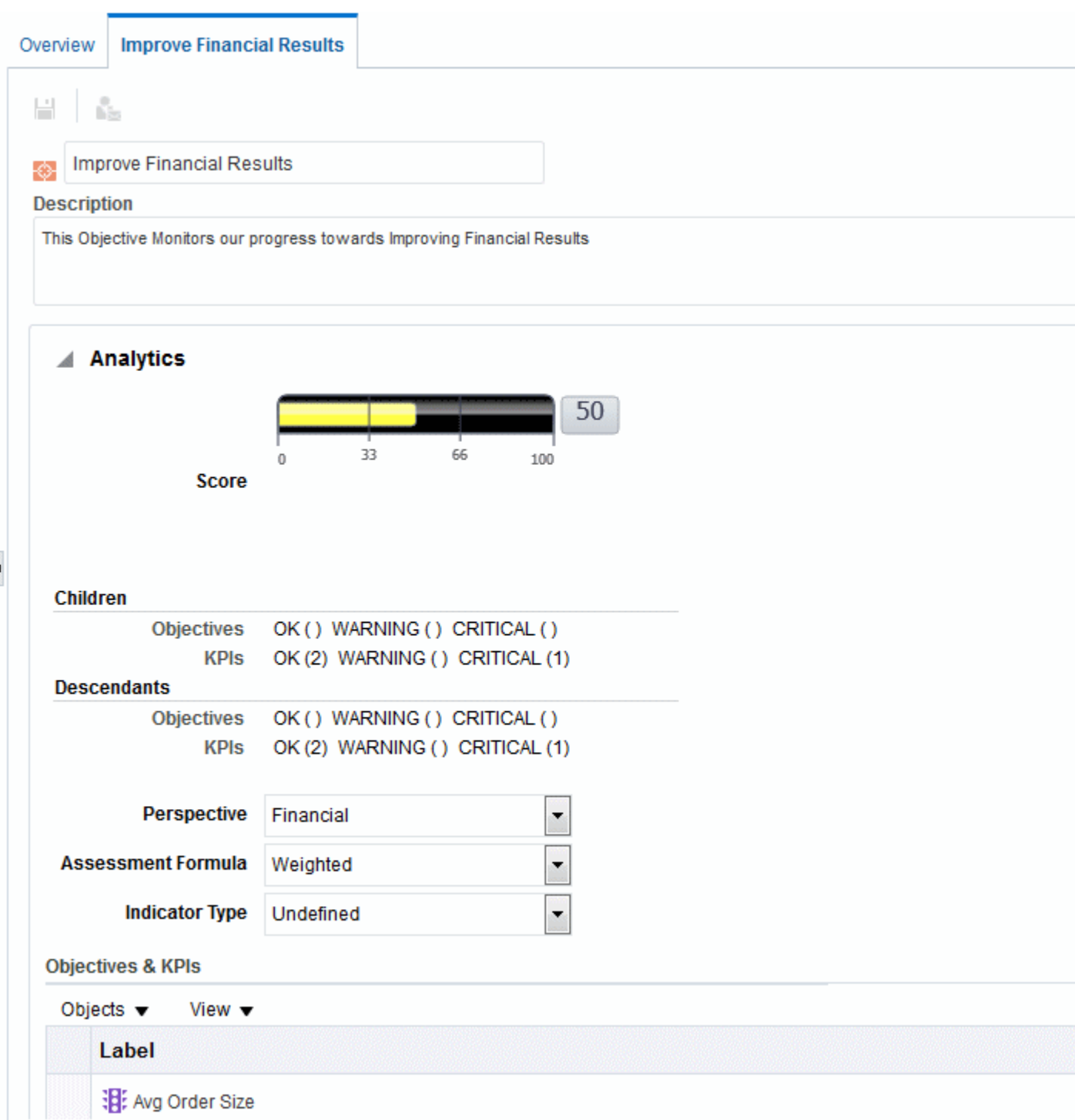

- **4.** Markieren Sie den Standard-Zielnamen in der oberen linken Ecke, und geben Sie einen neuen Namen für die Zielsetzung ein.
- **5.** Geben Sie im Feld **Beschreibung** eine Beschreibung für die Zielsetzung ein.
- **6.** Geben Sie analytische Informationen an (darunter die KPIs, mit denen der Fortschritt und die Performance der Zielsetzung gemessen werden sollen), indem Sie den Bereich "Analytics" ausfüllen Weitere Informationen finden Sie unter [Den](#page-433-0) [Bereich "Analytics" für Zielsetzungen oder Initiativen ausfüllen](#page-433-0).
- **7.** Geben Sie die Kollaborationsinformationen an, indem Sie den Bereich "Kollaboration" wie folgt ausfüllen:
	- **a.** (Optional) Fügen Sie Kommentare hinzu, indem Sie auf die Schaltfläche **Kommentar hinzufügen** klicken, um das Dialogfeld "Kommentar hinzufügen" anzuzeigen Weitere Informationen finden Sie unter [Informationen zu Kommentaren](#page-438-0).
	- **b.** Geben Sie den Geschäftseigentümer an, mit dem Benutzer Verbindung aufnehmen können, indem Sie auf die Schaltfläche **Benutzer festlegen** klicken, um das Dialogfeld "Geschäftseigentümer auswählen" anzuzeigen (Standardmäßig ist der Geschäftseigentümer der Ersteller der Scorecard.)
	- **c.** (Optional) Fügen Sie zugehörige Dokumente hinzu, indem Sie auf die Schaltfläche **Neue Zeile** klicken, um das Dialogfeld "Neues zugehöriges Dokument" anzuzeigen. Weitere Informationen finden Sie unter Bereich "Zugehörige Dokumente".
- **8.** Fügen Sie zugehörige Elemente hinzu, indem Sie den Bereich "Zugehörige Elemente" wie folgt ausfüllen:
	- **a.** Fügen Sie ein oder mehrere Zielsetzungen hinzu, die sich auf diese Zielsetzung auswirken oder sie unterstützen (die dazu beitragen, die Zielsetzung zu erreichen, oder die ihren Fortschritt behindern). Ziehen Sie die Zielsetzung hierzu aus dem Bereich "Strategie", und legen Sie sie in der Tabelle **"Ursachen"** ab.

Das Dialogfeld "Kausale Verbindung" wird angezeigt, wenn Sie angeben, wie eng die Zielsetzungen miteinander verwandt sind und ob sich Änderungen an den Werten der kausalen Zielsetzung direkt oder invers auf die Zielsetzung auswirken.

Beispiel: Für die Zielsetzung "Erhöhte Anzahl von Clientempfehlungen" könnten Sie die folgenden Zielsetzungen ziehen und ablegen, die die Ursache hierfür sein können (oder die die Zielsetzung unterstützen oder behindern können): "Reduzierte Client-Antwortzeit" und "Behebung von Kundenproblemen verbessern".

**b.** Fügen Sie eine oder mehrere Initiativen hinzu (dies sind die Aufgaben, die erforderlich sind, um die Zielsetzung zu erreichen). Um eine Initiative hinzuzufügen, ziehen Sie sie aus dem Bereich "Initiativen", und legen Sie sie in der Tabelle **"Initiativen, die dieses Ziel vorantreiben"** ab.

Das Dialogfeld "Initiativenverbindung", in dem Sie angeben, wie eng die Initiative und die Zielsetzung miteinander verwandt sind und ob sich Änderungen an den Werten der Initiative direkt oder invers auf die Zielsetzung auswirken.

**c.** Fügen Sie ein oder mehrere Zielsetzungen hinzu, auf die sich diese Zielsetzung auswirkt oder die sie unterstützt. Ziehen Sie hierzu die Zielsetzung aus dem Bereich "Strategie", und legen Sie sie in der Tabelle **Effekte** ab.

Das Dialogfeld "Kausale Verbindung" wird angezeigt, wenn Sie angeben, wie eng die Zielsetzungen miteinander verwandt sind und ob sich Änderungen an den Werten der kausalen Zielsetzung direkt oder invers auf die Zielsetzung auswirken.

**9.** Klicken Sie auf **Speichern**.

### <span id="page-433-0"></span>**Den Bereich "Analytics" für Zielsetzungen oder Initiativen ausfüllen**

Wenn Sie eine Zielsetzung oder eine Initiative erstellen, müssen Sie die Analytics für die Zielsetzung oder die Initiative angeben, indem Sie den Bereich "Analytics" ausfüllen

So füllen Sie den Bereich "Analytics" aus:

**1.** Wählen Sie im Feld **Perspektive** die Perspektive aus, an der die Zielsetzung oder die Initiative ausgerichtet werden soll.

**Hinweis:** Weisen Sie jeder Zielsetzung oder Initiative eine Perspektive zu. Dies erleichtert die Definition kausaler Verbindungen beim Erstellen von Strategiekarten.

- **2.** Wählen Sie im Feld **Testformel** die Regel, mit der die Gesamtperformance der Initiative oder Zielsetzung beurteilt werden soll. Beispiel: Wählen Sie **Worst Case** aus, um anzugeben, dass der Status des untergeordneten KPIs oder der untergeordneten Zielsetzung mit der schlechtesten Performance verwendet werden soll.
- **3.** (Nur für Zielsetzungen) Geben Sie im Feld **Indikatortyp** an, ob die Performance der Zielsetzung andere Zielsetzungen vorantreibt oder ob sie von der Performance anderer Zielsetzungen bzw. anderer Daten oder Prozesse beeinflusst wird (z.B. führend oder verzögert).
- **4.** (Nur für Initiativen) Wählen Sie im Feld **Priorität** die Priorität aus, die die Wichtigkeit und Dringlichkeit einer Initiative angibt.
- **5.** (Nur für Initiativen) Geben Sie das Startdatum, das Fälligkeitsdatum und das Abschlussdatum an.
- **6.** Fügen Sie im Bereich **Aktionen** alle Aktionslinks hinzu, die Sie den Benutzern bereitstellen möchten, damit diese für den Status der Zielsetzung oder Initiative relevante Aktionen durchführen können. Weitere Informationen finden Sie unter [Aktionen zu Initiativen und Zielsetzungen in Scorecards hinzufügen.](#page-370-0) Weitere Informationen finden Sie unter [Was sind Aktionen?.](#page-349-0)
- **7.** Fügen Sie in der Überwachungsliste **Zielsetzungen und KPIs** oder **Initiativen und KPIs** die KPIs hinzu, mit denen der Fortschritt und die Performance der Zielsetzung oder der Initiative gemessen werden sollen.

**Hinweis:** Wenn keine KPIs definiert wurden, oder wenn Sie einen anderen KPI für Ihre Anforderungen definieren möchten, können Sie diesen im Scorecard-Editor erstellen. Weitere Informationen finden Sie unter [KPIs](#page-383-0) [erstellen](#page-383-0).

**Tip:** Sie können die Spalten ändern, die in der Überwachungsliste **Zielsetzungen und KPIs** oder **Initiativen und KPIs** angezeigt werden. Wählen Sie hierzu **Anzeigen** und dann **Weitere Spalten anzeigen**, um das Dialogfeld Weitere Spalten anzeigen anzuzeigen, in dem Sie Spalten hinzufügen oder entfernen können.

<span id="page-434-0"></span>So fügen Sie einen KPI hinzu:

- **a.** Klicken Sie auf **Speichern**. Sie müssen die neue Zielsetzung oder Initiative speichern, bevor Sie einen KPI hinzufügen können.
- **b.** Klicken Sie in der Überwachungsliste **Zielsetzungen und KPIs** oder **Initiativen und KPIs** auf die Schaltfläche **Objekte**, und wählen Sie dann **KPI hinzufügen** aus. Das Dialogfeld "KPI auswählen" wird angezeigt.

**Hinweis:** Sie können den KPI aus dem Katalogbereich für Scorecard oder aus dem Bereich "Scorecard-Dokumente" ziehen (wenn der KPI im Ordner mit der aktuellen Scorecard gespeichert wurde) und ihn in der Watchlist ablegen. Wenn Sie diese Methode wählen, wird das Dialogfeld KPI hinzufügen angezeigt.

- **c.** Wählen Sie einen KPI, und klicken Sie auf **OK**. Das Dialogfeld KPI hinzufügen wird angezeigt.
- **d.** Wenn der KPI dimensioniert ist, geben Sie für jede Dimension einen oder mehrere Wert(e) an, wählen **Variable verwenden** und geben die Variable an oder wählen **Point-of-View verwenden**, um den Wert zu verwenden, der im Point-of-View-Bereich ausgewählt wurde. Weitere Informationen zu dem Point of View-Bereich finden Sie unter [Info zum Bereich "Point-of-View".](#page-422-0)
- **e.** Geben Sie den Namen in das Feld **Beschriftung** ein, der im Bereich "Strategie" für den KPI angezeigt werden soll.
- **f.** Klicken Sie auf **OK**.

#### **Hinweis:**

Ein KPI, den Sie zum Bereich "Strategie" oder "Initiative" hinzugefügt haben, übernimmt einen Großteil seiner Eigenschaften von dem ursprünglich im KPI-Editor definierten Basis-KPI. Sie können einen Teil der Eigenschaften des Basis-KPIs überschreiben, um diese für die Verwendung in der Scorecard anzupassen. Die überschreibbaren KPI-Eigenschaften sind die Beschriftung, Beschreibung und der Geschäftseigentümer. Sie können eine Perspektive und einen Indikatortyp zuweisen. Außerdem können Sie Dimensions-Pinnings für Dimensionen festlegen, die in der KPI-Definition noch nicht gepinnt wurden. Weitere Informationen zum Überschreiben von KPI-Eigenschaften finden Sie unter [Mit KPI-Details arbeiten.](#page-467-0)

### **Was sind Initiativen?**

Initiativen sind zeitspezifische Aufgaben oder Projekte, die zum Erreichen einer Zielsetzung erforderlich sind.

Sie können Initiativen, die Objekte unterstützten, als Meilensteine verwenden, da sie den Fortschritt in Bezug auf die strategischen Ziele widerspiegeln. Beispiel: Um eine Zielsetzung mit der Bezeichnung "Kundenzufriedenheit" zu implementieren, müssen Sie folgende Initiativen erstellen:

- Online-Feedback-Forum erstellen
- Formularantwort-Team

<span id="page-435-0"></span>Eine Initiative unterstützt in der Regel mehrere Zielsetzungen.

Beim Erstellen einer Initiative weisen Sie dieser KPIs zu, mit denen der Fortschritt gemessen wird. Weitere Informationen zu KPIs finden Sie unter [KPIs und KPI-](#page-378-0)[Überwachungslisten verwenden.](#page-378-0)

Die von Ihnen erstellen Initiativen werden im Bereich "Initiativen" hierarchisch angezeigt Die Root-Initiative repräsentiert alle Initiativen, die von Ihnen zum Erreichen von Zielsetzungen und Zielen implementiert werden. Die einer Initiative zugewiesenen KPIs werden unterhalb der Initiative im Bereich "Initiativen" angezeigt.

Außerdem werden im Bereich "Initiativen" die Status von Initiativen und KPIs mit den entsprechenden Farben und Symbolen angezeigt, die für Testzuordnungen angegeben wurden. In [Testzuordnungen für Scorecards festlegen](#page-446-0) finden Sie zusätzliche Informationen zu Testzuordnungen.

Weitere Informationen zum Erstellen von Initiativen finden Sie unter Initiativen erstellen.

# **Initiativen erstellen**

Sie können eine oder mehrere Initiativen erstellen.

Die erstellten Initiativen müssen mit KPIs messbar und strategisch relevant sein.

Zusätzliche Informationen zu Initiativen finden Sie unter [Was sind Initiativen?](#page-434-0).

So erstellen Sie eine Initiative:

- **1.** Bearbeiten Sie die Scorecard, für die Sie eine Initiative erstellen möchten. Weitere Informationen finden Sie unter [Scorecards öffnen oder bearbeiten](#page-420-0).
- **2.** Gehen Sie im Fensterbereich "Initiativen" wie folgt vor
	- Wenn die zu erstellende Initiative eigenständig implementiert werden kann, wählen Sie die Stamminitiative.
	- Wenn die zu erstellende Initiative der Initiative einer höheren Ebene entsprechen muss, wählen Sie die Initiative der höheren Ebene.
- **3.** Klicken Sie auf die Symbolleisten-Schaltfläche **Initiative erstellen**, oder führen Sie einen Rechtsklick aus, und wählen Sie **Initiative erstellen**.

Der Scorecard-Editor: Registerkarte "Initiativendetails" wird angezeigt. In der Abbildung wird ein Beispiel für eine Initiative dargestellt, die in der Registerkarte Initiativendetails angezeigt wird.

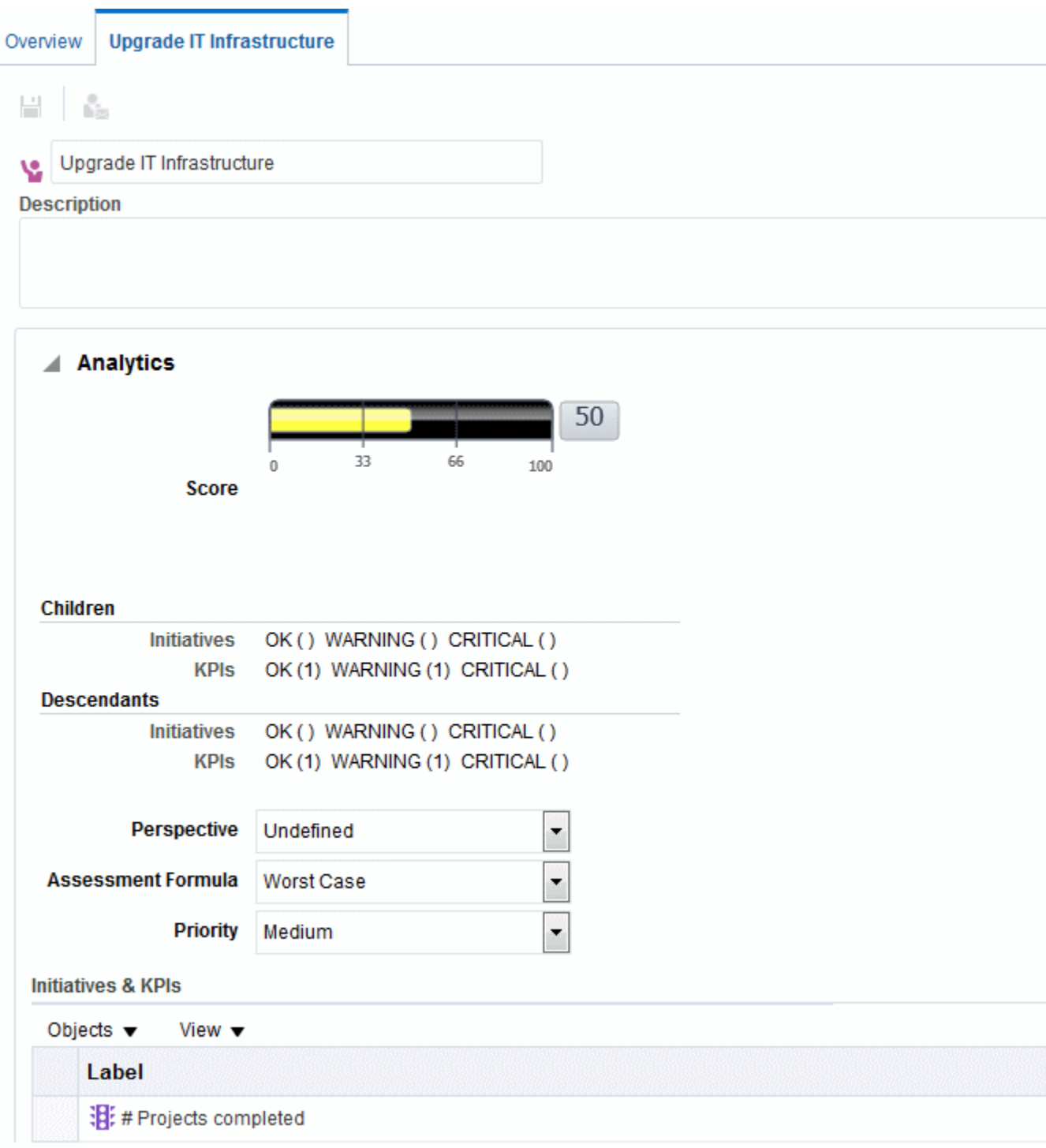

- **4.** Markieren Sie den Standardinitiativennamen oben links in der Registerkarte, und geben Sie einen neuen Namen für die Initiative ein.
- **5.** Geben Sie in das Feld **Beschreibung** eine Beschreibung der Initiative ein.
- **6.** Geben Sie die analytischen Informationen an (einschließlich der KPIs, mit denen der Fortschritt der Initiative gemessen werden soll), indem Sie den Bereich "Analytics" ausfüllen. Weitere Informationen finden Sie unter [Den Bereich](#page-433-0) ["Analytics" für Zielsetzungen oder Initiativen ausfüllen](#page-433-0).
- **7.** Geben Sie die Kollaborationsinformationen an, indem Sie den Bereich "Kollaboration" wie folgt ausfüllen:
	- **a.** (Optional) Fügen Sie Kommentare hinzu, indem Sie auf die Schaltfläche **Kommentar hinzufügen** klicken, um das Dialogfeld "Kommentar hinzufügen" anzuzeigen Weitere Informationen finden Sie unter [Informationen zu Kommentaren](#page-438-0).
	- **b.** Geben Sie den Geschäftseigentümer an, mit dem Benutzer Verbindung aufnehmen können, indem Sie auf die Schaltfläche **Benutzer festlegen** klicken, um das Dialogfeld anzuzeigen. (Standardmäßig ist der Geschäftseigentümer der Ersteller der Scorecard.)
	- **c.** (Optional) Fügen Sie zugehörige Dokumente hinzu, indem Sie in der Symbolleiste "Zugehörige Dokumente" auf die Schaltfläche **Neue Zeile** klicken, um das Dialogfeld "Neues zugehöriges Dokument" anzuzeigen. Weitere Informationen finden Sie im Bereich "Zugehörige Dokumente".
	- **d.** (Optional) Fügen Sie die Schlüsselressourcen hinzu, indem Sie in der Symbolleiste "Schlüsselressourcen" auf die Schaltfläche **Neue Zeile** klicken, um das Dialogfeld "Schlüsselressource" anzuzeigen.
- **8.** Fügen Sie im **Bereich "Zugehörige Elemente"** mindestens ein Ziel hinzu, das diese Initiative zum Erfolg benötigt.

Um ein Ziel hinzuzufügen, ziehen Sie das Ziel per Drag-and-Drop aus dem Bereich "Strategie" in die Tabelle **Ziele**.

Das Dialogfeld "Zielsetzungsverbindung" wird angezeigt, in dem Sie angeben, wie eng die Initiative mit dem Ziel verbunden ist und ob Änderungen an den Werten in dieser Initiative direkte oder inverse Auswirkungen auf dieses Ziel haben.

**9.** Klicken Sie auf **Speichern**.

**Hinweis:** Verwenden Sie Initiativen, um wichtige Meilensteine als geschlossene Schleife zu verfolgen, indem Sie strategische Zielsetzungen zuweisen, Abhilfemaßnahmen durch Überwachung von KPI-Zielen und metrischen Ergebnissen vornehmen und Anmerkungen und zugehörige Dokumente zur Kollaboration verwenden.

# **Geschäftseigentümer kontaktieren**

Sie können eine Nachricht an den Geschäftseigentümer eines Scorecard-Objekts senden.

Der Geschäftseigentümer ist die Person, die für die Verwaltung und Verbesserung des Geschäftswertes und der Performance eines Scorecard-Objekts verantwortlich ist. (Der Geschäftseigentümer kann, muss aber nicht, mit der Person identisch sein, die die Scorecard oder den KPI erstellt.) Sie geben den Geschäftseigentümer eines Objekts an, wenn Sie das Objekt erstellen.

Verwenden Sie die Schaltfläche oder Menüoption **Eigentümer kontaktieren**, um den Geschäftseigentümer zu kontaktieren. Diese Schaltfläche steht an vielen Stellen der Scorecard zur Verfügung, beispielsweise in der Symbolleiste der meisten Registerkarten, darunter Scorecard-Editor: Registerkarte "Zieldetails".

<span id="page-438-0"></span>Oracle BI EE verwendet einen Agent und die vom Geschäftseigentümer im Dialogfeld "Mein Account": Registerkarte "Übermittlungsoptionen" angegebenen Zustellungseinheiten und -profile, um festzustellen, an welche Art von Empfänger die Nachricht übermittelt werden soll (Beispiele: E-Mail-Adresse, Telefon oder Pager).

So kontaktieren Sie einen Geschäftseigentümer:

- **1.** Klicken Sie auf die Schaltfläche oder die Menüoption **Eigentümer kontaktieren**. Das Dialogfeld "Eigentümer kontaktieren" wird angezeigt.
- **2.** Geben Sie den Betreff für die Nachricht in das Feld **Betreff** ein.
- **3.** Wählen Sie die Priorität der Nachricht aus dem Feld **Priorität** aus.
- **4.** Geben Sie im Feld **Meldung** die Meldung ein, die Sie an den Geschäftseigentümer senden möchten.
- **5.** Klicken Sie auf **Senden**.

# **Informationen zu Kommentaren**

Mit Kommentaren können Benutzer Initiativen, Zielsetzungen oder KPIs diskutieren.

Die Zusammenarbeit unter den Benutzern ist unerlässlich, um gemeinsame Entscheidungen zu treffen und die aufgestellten und gewünschten Ergebnisse zu erreichen. Mit Kommentaren (auch als Anmerkungen bezeichnet) können Sie Änderungen in der Performance und im Fortschritt einer Initiative, einer Zielsetzung oder eines KPI für spezifische Mengen von Dimensionswerten (also für einen spezifischen Point-of-View) diskutieren.

**Hinweis:** Bevor Sie mit Kommentaren arbeiten können, muss der Administrator diese Funktion aktivieren. Weitere Informationen finden Sie unter Configuring the Repository for Oracle Scorecard and Strategy Management in *Metadata Repository Builder's Guide for Oracle Business Intelligence Enterprise Edition*.

Sie können Kommentare an vielen Stellen in einer Scorecard anzeigen, hinzufügen und auf diese antworten. Beispiel: Sie können einen Kommentar direkt zu einer Zielsetzung im Scorecard-Editor: Registerkarte "Zieldetails" hinzufügen. Sie können auch einen Kommentar zu einer Zielsetzung in der Registerkarte "Diagramm" einer Ansicht, einer Smart-Überwachungsliste und einer Perspektive hinzufügen, in der sie referenziert wird. KPI-Anmerkungen können Sie nicht löschen.

Ein Kommentar ist mit folgenden Elementen verknüpft:

• Einer Initiative, einem Ziel oder einem KPI, mit dem der Fortschritt einer Initiative oder eines Ziels gemessen wird.

Wenn eine Initiative, eine Zielsetzung oder ein KPI, mit dem ein Kommentar verknüpft ist, an einer anderen Stelle der Scorecard referenziert wird und der angezeigte Point-of-View mit dem des Kommentars übereinstimmt, wird ein Indikator für den Kommentar wie folgt angezeigt:

- In einer Überwachungsliste wird ein blaues Dreieck in der Zeile angezeigt, die die Initiative, die Zielsetzung oder den KPI enthält.
- In einem Knoten in der Registerkarte Diagramm einer Ansicht wird in der oberen rechten Ecke des Knotens die Schaltfläche **Kommentar** angezeigt.

<span id="page-439-0"></span>• Einer bestimmten Spalte.

Ein Kommentar ist in der Regel mit der Spalte "Status" einer Zielsetzung, einer Initiative oder eines KPIs verknüpft, es sei denn, der Kommentar wird zu einer anderen Spalte wie "Trend" oder "Varianz" hinzugefügt (nur bei KPIs).

• Einem speziellen Point of View.

Kommentare werden anhand der Werte im Bereich "Point-of-View" im Scorecard-Editor gefiltert, die derzeit für das angezeigte Objekt gültig sind. Aus diesem Grund kann der Kommentar für "Umsatz - Östliche Region" anders als der Kommentar für "Umsatz - Westliche Region" sein. (Weitere Informationen finden Sie unter [Info zum Bereich "Point-of-View".](#page-422-0))

• Alle Dimensions-Pinnings für den KPI.

Kommentare werden durch alle gültigen Dimensions-Pinnings gefiltert (für einen KPI, eine Scorecard, ein Scorecard-Diagramm, einen Dashboard-Prompt oder eine KPI-Überwachungsliste).

**Hinweis:** Verwenden Sie Anmerkungen und Überschreibungen, um die Mitarbeiterkollaboration, die Teilnahme und Verantwortung zu stärken und um das erneute Auftreten von erkannten Mängeln zu verhindern.

Weitere Informationen zum Arbeiten mit Kommentare finden Sie unter Mit Kommentaren arbeiten.

### **Mit Kommentaren arbeiten**

Mit Kommentaren können Elemente in einer Scorecard ergänzt werden.

Sie können an zahlreichen Stellen in einer Scorecard mit Kommentaren arbeiten, einschließlich:

• Fensterbereich "Kollaboration" im Scorecard-Editor: Registerkarte "Initiativendetails", Scorecard-Editor: Registerkarte "Zieldetails" und Scorecard-Editor: Registerkarte "KPI-Details".

Weitere Informationen finden Sie unter [Im Bereich "Kollaboration" mit](#page-440-0) [Kommentaren arbeiten.](#page-440-0)

• Watchlists

Weitere Informationen finden Sie unter [Mit Kommentaren in Überwachungslisten](#page-440-0) [arbeiten](#page-440-0).

• Registerkarte "Diagramm" einer Ansicht.

Weitere Informationen finden Sie unter [In der Registerkarte "Diagramm" einer](#page-441-0) [Ansicht mit Kommentaren arbeiten.](#page-441-0)

**Hinweis:** Bevor Sie einer Initiative oder einem Ziel Kommentare hinzufügen können, muss der Initiative oder dem Ziel mindestens ein KPI zugewiesen sein.

Denken Sie bei der Arbeit mit Kommentaren daran, dass ein Kommentar mit einem speziellen Point of View verknüpft ist. Zusätzliche Informationen zu Point of View finden Sie unter [Info zum Bereich "Point-of-View".](#page-422-0)

Zusätzliche Informationen zu Kommentaren finden Sie unter [Informationen zu](#page-438-0) [Kommentaren.](#page-438-0)

#### <span id="page-440-0"></span>**Im Bereich "Kollaboration" mit Kommentaren arbeiten**

Im Fensterbereich "Kollaboration" können Kommentare hinzugefügt und bearbeitet werden.

Sie können im Fensterbereich "Kollaboration" im Scorecard-Editor: Registerkarte "Initiativendetails", Scorecard-Editor: Registerkarte "Zielsetzungsdetails" und Scorecard-Editor: Registerkarte "KPI-Details", Kommentare für die betreffende Initiative, die betreffende Zielsetzung oder den betreffenden KPI anzeigen, hinzufügen oder beantworten.

So arbeiten Sie im Bereich "Kollaboration" mit Kommentaren:

- **1.** Öffnen oder bearbeiten Sie die Scorecard. Weitere Informationen finden Sie unter [Scorecards öffnen oder bearbeiten.](#page-420-0)
- **2.** Öffnen Sie die Initiative, das Ziel oder den KPI, und navigieren Sie zum Bereich "Kollaboration". Unter [Scorecard-Objekte öffnen](#page-474-0) finden Sie weitere Informationen zum Öffnen eines Objekts.
- **3.** Stellen Sie sicher, dass die im Point of View-Bereich angezeigten Werte den gewünschten Kontext für den Kommentar widerspiegeln. (Beispiel: Sie möchten einen KPI-Status für die Region "Ost" kommentieren.)
- **4.** Führen Sie eine der folgenden Aktionen aus:
	- Um einen neuen Kommentar hinzuzufügen, klicken Sie auf die Schaltfläche **Neuer Kommentar**. Das Dialogfeld "Neuer Kommentar" wird angezeigt.

Kommentare, die durch Klicken auf die Schaltfläche **Neuer Kommentar** hinzugefügt wurden, werden mit dem Status (also der Statusspalte) des Ziels, der Initiative oder des KPIs verknüpft.

Bei KPIs (und nur bei KPIs) können Sie einen Kommentar auch mit anderen Spalten, wie Trend, Ziel oder Abweichung, verknüpfen. Dazu bearbeiten Sie das übergeordnete Objekt, klicken mit der rechten Maustaste auf die entsprechende Zelle in den Watchlists und wählen **Kommentar hinzufügen**.

- Um einen Kommentar zu beantworten, suchen Sie den gewünschten Kommentar, und klicken Sie auf den Link **Antworten**. Das Dialogfeld "Antworten" wird angezeigt.
- **5.** Geben Sie den Betreff des Kommentars (nur für einen neuen Kommentar) und den Text des Kommentars ein.
- **6.** Klicken Sie auf **OK**.

### **Mit Kommentaren in Überwachungslisten arbeiten**

In einer Überwachungsliste können Sie Kommentare für Initiativen, Zielsetzungen und KPIs anzeigen, hinzufügen und beantworten, die in der Überwachungsliste angezeigt werden.

So arbeiten Sie mit Kommentaren in einer Überwachungsliste:

**1.** Öffnen oder bearbeiten Sie die Scorecard. Weitere Informationen finden Sie unter [Scorecards öffnen oder bearbeiten.](#page-420-0)

- <span id="page-441-0"></span>**2.** Öffnen Sie das Objekt, in dem Sie mit Kommentaren arbeiten möchten, und navigieren Sie zum entsprechenden Bereich oder zur entsprechenden Registerkarte. Unter [Scorecard-Objekte öffnen](#page-474-0) finden Sie weitere Informationen zum Öffnen eines Objekts.
- **3.** Stellen Sie sicher, dass die im Point of View-Bereich angezeigten Werte den gewünschten Kontext für den Kommentar widerspiegeln. (Beispiel: Sie möchten einen KPI-Status für die Region "Ost" kommentieren.)
- **4.** So fügen Sie einen neuen Kommentar hinzu:
	- **a.** Klicken Sie in der Überwachungsliste mit der rechten Maustaste auf die Statuszelle, der Sie den Kommentar hinzufügen möchten, und wählen **Kommentar hinzufügen**. Das Dialogfeld "Kommentar hinzufügen" wird angezeigt.
	- **b.** Füllen Sie das Dialogfeld Kommentar hinzufügen aus, und klicken Sie auf **OK**.
- **5.** Um mit den Kommentaren zu arbeiten, die einem Objekt zuvor hinzugefügt wurden, zeigen Sie mit dem Mauszeiger auf das **Blaue Dreieck** oben rechts in der Zelle in der Statusspalte oder bei einem KPI in einer der Spalten.

Das Statusfenster wird angezeigt. In diesem Fenster können Sie Folgendes ausführen:

- die zuvor hinzugefügten Kommentare lesen.
- das Dialogfeld "Neuer Kommentar"anzeigen, um einen neuen Kommentar hinzuzufügen, indem Sie auf **Neuer Kommentar** klicken.
- das Dialogfeld "Antworten" anzeigen, um einen Kommentar zu beantworten, indem Sie auf den Link **Antworten** klicken.
- Das Fenster so pinnen, dass es geöffnet bleibt, indem Sie auf die Schaltfläche **Pin** klicken.

### **In der Registerkarte "Diagramm" einer Ansicht mit Kommentaren arbeiten**

In der Registerkarte Diagramm einer Ansicht können Sie Kommentare für die in der Ansicht angezeigten Zielsetzungen und KPIs anzeigen, hinzufügen und beantworten.

Beispiel: Sie können in der Registerkarte "Strategiebaum": Registerkarte "Diagramm" mit Kommentaren arbeiten

**Hinweis:** Sie können auf dieselbe Weise mit Kommentaren arbeiten, wenn eine Ansicht als Diagramm in einem Dashboard angezeigt wird.

So arbeiten Sie in der Registerkarte Diagramm einer Ansicht mit Kommentaren:

- **1.** Öffnen oder bearbeiten Sie die Scorecard. Weitere Informationen finden Sie unter [Scorecards öffnen oder bearbeiten.](#page-420-0)
- **2.** Öffnen Sie die Ansicht, in der Sie mit Kommentaren arbeiten möchten, und navigieren Sie zur Registerkarte Diagramm. Unter [Scorecard-Objekte öffnen](#page-474-0) finden Sie weitere Informationen zum Öffnen eines Objekts.
- <span id="page-442-0"></span>**3.** Stellen Sie sicher, dass die im Point of View-Bereich angezeigten Werte den gewünschten Kontext für den Kommentar widerspiegeln. (Beispiel: Sie möchten einen KPI-Status für die Region "Ost" kommentieren.)
- **4.** So fügen Sie einen neuen Kommentar hinzu:
	- **a.** Klicken Sie rechts neben dem Knoten, dem Sie den Kommentar hinzufügen möchten, auf die Schaltfläche **Optionen**, und wählen Sie im Menü "Knotenoptionen" die Option **Kommentar hinzufügen** Das Dialogfeld "Neuer Kommentar" wird angezeigt.
	- **b.** Füllen Sie das Dialogfeld Kommentar hinzufügen aus, und klicken Sie auf **OK**.
- **5.** Um mit den Kommentaren zu arbeiten, die einem Objekt zuvor hinzugefügt wurden, zeigen Sie mit dem Mauszeiger auf die Schaltfläche **Kommentar** oben rechts im Knoten.

Das Statusfenster wird mit allen Kommentaren für die Initiative, das Ziel oder den KPI angezeigt. In diesem Fenster können Sie Folgendes ausführen:

- die zuvor hinzugefügten Kommentare lesen.
- das Dialogfeld "Neuer Kommentar"anzeigen, um einen neuen Kommentar hinzuzufügen, indem Sie auf **Neuer Kommentar** klicken.
- das Dialogfeld "Antworten" anzeigen, um einen Kommentar zu beantworten, indem Sie auf den Link **Antworten** klicken.
- Das Fenster so pinnen, dass es geöffnet bleibt, indem Sie auf die Schaltfläche **Pin** klicken.

# **Bewertung der Initiativen- oder Zielperformance**

Mit Performancebewertungen von Initiativen oder Zielsetzungen erhalten Sie einen Gesamteindruck der Initiativen- und Zielsetzungsfamilie.

Oracle Business Intelligence bewertet die Performance einer Initiative oder eines Ziels durch Aggregation der Bewertungen der untergeordneten Elemente. Im Prozess wird Folgendes verwendet:

- Die definierten Scorecard-Testzuordnungen. Weitere Informationen finden Sie unter [Info zu Testzuordnungen](#page-443-0).
- Testformeln (wie **Gewichtet** oder **Best Case**), die allen Zielen und Initiativen zugewiesen werden. Die folgenden Testformeln sind verfügbar:
	- **Worst Case**: Gibt an, dass der Status des untergeordneten KPIs oder Ziels mit der schlechtesten Performance verwendet werden soll.
	- **Best Case**: Gibt an, dass der Status des untergeordneten KPIs oder Ziels mit der besten Performance verwendet werden soll.
	- **Häufigste (Worst Case)**: Gibt an, dass der Status des untergeordneten KPIs oder Ziels mit der schlechtesten Performance verwendet werden soll, wenn die Hälfte der untergeordneten KPIs und Ziele eine hohe Performance und die andere Hälfte eine niedrige Performance aufweist.
	- **Häufigste (Best Case)**: Gibt an, dass der Status des untergeordneten KPIs oder Ziels mit der besten Performance verwendet werden soll, wenn die Hälfte der

<span id="page-443-0"></span>untergeordneten KPIs und Ziele eine hohe Performance und die andere Hälfte eine niedrige Performance aufweist.

– **Gewichtet**: Gibt an, dass ein gewichteter Durchschnitt basierend auf den Gewichtungen verwendet werden soll, die Sie den untergeordneten KPIs und Zielen zugewiesen haben. Weitere Informationen finden Sie unter [Untergeordneten Zielsetzungen, Initiativen und KPIs Gewichte zuweisen.](#page-447-0)

Wenn ein untergeordneter KPI keine Daten enthält, wird er in der Aggregation nicht berücksichtigt. Stattdessen wird sein Gewicht auf die anderen KPIs und Ziele verteilt.

Sie weisen Testformeln zu, wenn Sie ein Ziel oder eine Initiative erstellen. Weitere Informationen zum Erstellen von Zielsetzungen oder Initiativen finden Sie unter [Zielsetzungen erstellen](#page-430-0) oder [Initiativen erstellen.](#page-435-0)

• Gewichtungen, die Sie untergeordneten Initiativen, Zielen und KPIs zuweisen (allerdings nur, wenn die Testregel des übergeordneten Elements auf **Gewichtet** gesetzt ist), um zu identifizieren, inwieweit jedes untergeordnete Element zur Gesamtperformance des übergeordneten Elements beiträgt. Weitere Informationen finden Sie unter [Untergeordneten Zielsetzungen, Initiativen und KPIs Gewichte](#page-447-0) [zuweisen](#page-447-0).

Beispiele für Performancebewertungen finden Sie unter [Beispiel für die Bestimmung](#page-444-0) [der Performancebewertung für ein Ziel, das auf untergeordneten Zielen basiert](#page-444-0) und [Beispiel für die Bestimmung der Performancebewertung für ein Ziel, das auf einem](#page-445-0) [untergeordneten KPI basiert.](#page-445-0)

#### **Info zu Testzuordnungen**

Testzuordnungen sind die Bewertungsschwellenwerte und Testbereiche, mit denen Oracle Business Intelligence die Performance von Zielen und Initiativen bewertet.

Mit diesen Bewertungsschwellenwerten und Testbereichen führt Oracle Business Intelligence Folgendes aus:

• Bestimmung des Status und der Bewertung eines Ziels oder einer Initiative basierend auf der Aggregation der Bewertungen der untergeordneten Elemente.

#### **Hinweis:**

Wenn die Testformel eines Ziels oder einer Initiative "Best Case", "Worst Case", "Häufigste (Worst Case)" oder "Häufigste (Best Case)" lautet, ist die Bewertung einer der definierten Bewertungsschwellenwerte (Beispiel: 0, 33 oder 66). Wenn die Testformel "Gewichtet" lautet, wird die Bewertung basierend auf den Gewichtungen berechnet, die den untergeordneten Elementen zugewiesen sind.

• Zuordnung der KPI-Bewertungen von KPIs, mit denen der Fortschritt von Initiativen und Zielen gemessen wird, zu Scorecard-Bewertungen, sodass mit diesen die Performance der Ziele oder Initiativen gemessen werden kann.

In der Abbildung wird ein Beispiel für Bewertungsschwellenwerte in speziellen Testbereichen dargestellt. Die Testbereiche sind wie folgt definiert:

- 67 bis 100 fällt in den Testbereich **OK**
- 34 bis 66 fällt in den Testbereich **Warnung**

<span id="page-444-0"></span>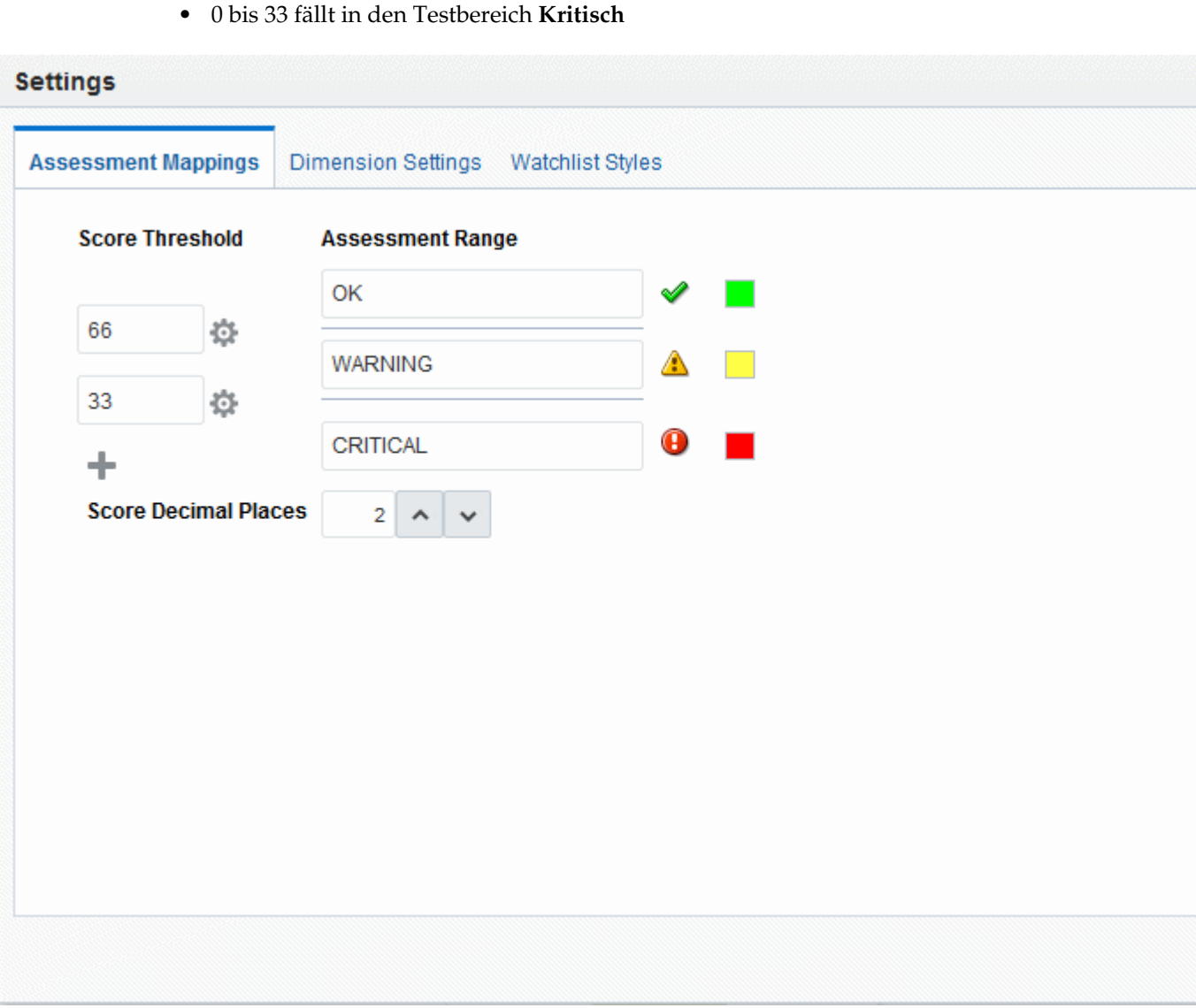

Weitere Informationen zur Performancebewertung von Initiativen und Zielsetzungen finden Sie in [Bewertung der Initiativen- oder Zielperformance](#page-442-0).

In [Testzuordnungen für Scorecards festlegen](#page-446-0) wird beschrieben, wie Testzuordnungen definiert werden.

# **Beispiel für die Bestimmung der Performancebewertung für ein Ziel, das auf untergeordneten Zielen basiert**

Mit untergeordneten Zielen kann eine Performancebewertung berechnet werden.

Folgendes gilt für ein Ziel mit dem Namen "Finanzergebnisse verbessern":

- Die Testregel lautet "Worst Case".
- Die Testzuordnungen, die für die Scorecard definiert wurden, die das Ziel enthält, sind mit denen in [Info zu Testzuordnungen](#page-443-0) identisch.
- Die folgenden zwei untergeordneten Ziele sind vorhanden:
- <span id="page-445-0"></span>– "Umsatz erhöhen" mit Status "Kritisch" und Punktzahl 0.
- "Kosten reduzieren" mit Status "Warnung" und Punktzahl 50.

In diesem Fall wäre die Performancebewertung des Ziels "Finanzergebnisse verbessern" der Status und die Punktzahl des untergeordneten Elements mit dem schlechtesten Status und der schlechtesten Punktzahl, also "Umsatz erhöhen" mit dem Scorecard-Status "Kritisch" und der Punktzahl 0.

## **Beispiel für die Bestimmung der Performancebewertung für ein Ziel, das auf einem untergeordneten KPI basiert**

Mit untergeordneten KPIs können Sie die Performance testen.

Folgendes gilt für ein Ziel mit dem Namen "Zufriedenheit der Aktionäre verbessern":

- Die Testformel lautet "Best Case".
- Die Testzuordnungen, die für die Scorecard definiert wurden, die das Ziel enthält, sind mit denen in der Abbildung identisch.
- Das Ziel hat den untergeordneten KPI "Umsatz-KPI" mit dem Scorecard-Status "OK" und der Punktzahl 66.

Beachten Sie, dass "Umsatz-KPI" den KPI-Status "4 Sterne" und die Punktzahl 80 basierend auf den folgenden KPI-Schwellenwerten und Bewertungen hat, die in der Abbildung angezeigt werden:

#### <span id="page-446-0"></span>**States**

KPI state is determined by comparing the actual ("Base Facts"."1- Revenue") and target ("Base Facts defining threshold values between each state.

#### **State Properties**

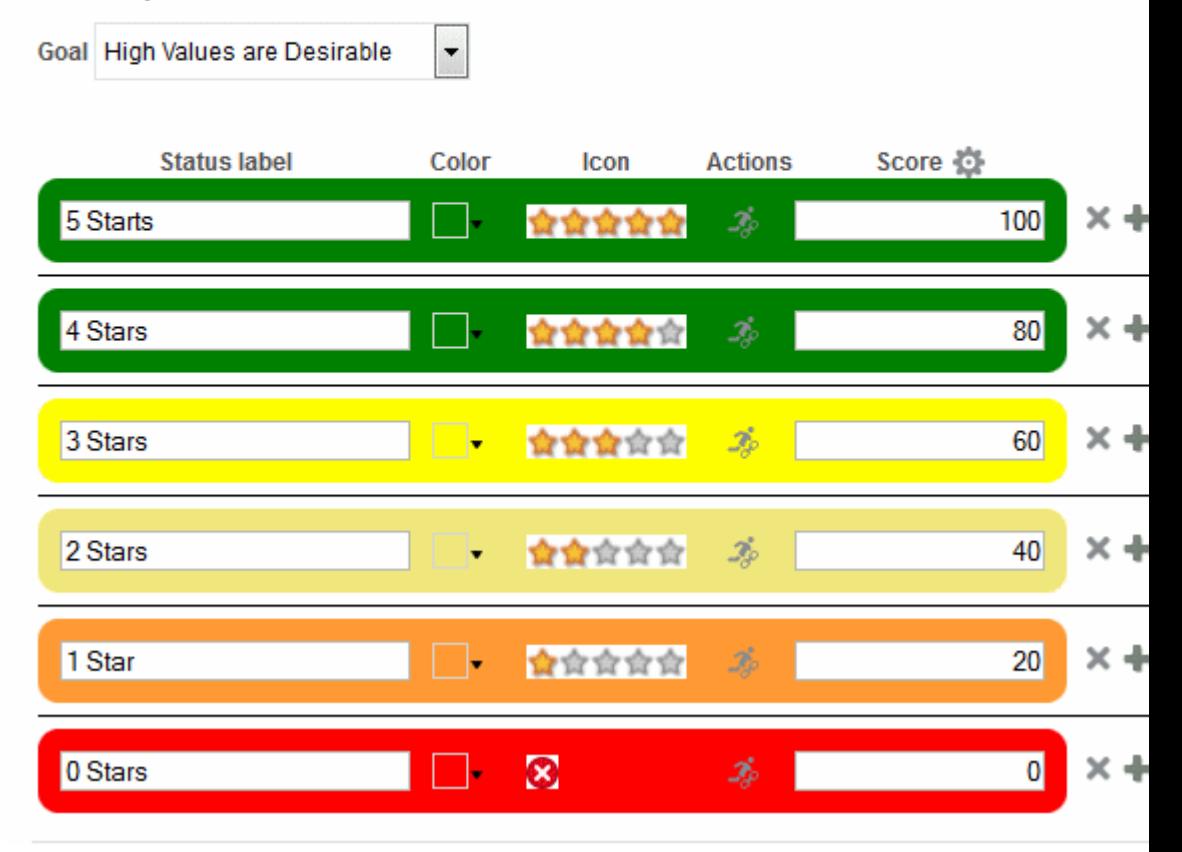

Beim Hinzufügen von "Umsatz-KPI" zum Ziel "Zufriedenheit der Aktionäre verbessern" ordnet Oracle Business Intelligence die KPI-Punktzahl zu einer Scorecard-Punktzahl zu, sodass damit die Performance des Ziels gemessen werden kann. Da die KPI-Punktzahl von 80 in den Scorecard-Testbereich von 66 bis 100 fällt, wird sie einer Scorecard-Punktzahl von 66 und dem Status "OK" zugeordnet.

In diesem Fall wäre die Performancebewertung des Ziels "Zufriedenheit der Aktionäre verbessern" der Status und die Punktzahl des untergeordneten Elements mit dem besten Status und der besten Punktzahl, also "Umsatz-KPI" (in diesem Fall das einzige untergeordnete Element) mit dem Scorecard-Status "OK" und der Punktzahl 66.

# **Testzuordnungen für Scorecards festlegen**

Im Dialogfeld "Einstellungen": Registerkarte "Testzuordnungen" legen Sie die Testzuordnungen für eine Scorecard fest.

Weitere Informationen zur Performancebewertung von Initiativen und Zielsetzungen finden Sie in [Bewertung der Initiativen- oder Zielperformance](#page-442-0).

So legen Sie Testzuordnungen fest:

**1.** Bearbeiten Sie die Scorecard, für die Sie Testzuordnungen festlegen möchten. Weitere Informationen finden Sie unter [Scorecards öffnen oder bearbeiten.](#page-420-0)

<span id="page-447-0"></span>2. Klicken Sie im Scorecard-Editor in der Symbolleiste auf die Schaltfläche Scorecard-**Einstellungen**.

Das Dialogfeld "Einstellungen": Registerkarte "Testzuordnungen" wird angezeigt.

**3.** Geben Sie in den Feldern **Bewertungsschwellenwert** die numerischen Werte ein, die die Grenzwerte für die Testbereiche festlegen.

Beispiel: Sie geben 33 und 66 ein, um die Grenzen für drei Testbereiche festzulegen: Kritisch, Warnung und OK. Jede KPI-Punktzahl von 0 bis 33 würde in den Testbereich "Kritisch" fallen, jede KPI-Punktzahl von 34 bis 66 in den Testbereich "Warnung" und jede KPI-Punktzahl von 66 bis 100 in den Testbereich "OK".

**Hinweis:** Akzeptieren Sie automatisch vom KPI-Editor zugewiesene Bewertungen, die auf einer Reihe von Schwellenwerten beruhen. Weitere Informationen finden Sie unter [KPIs erstellen](#page-383-0).

- **4.** Geben Sie in den Feldern **Testbereich** den Namen des jeweiligen Testbereichs ein (Beispiel: "Kritisch"), und geben Sie für jeden Bereich das zu verwendende Symbol bzw. die zu verwendende Farbe an.
- **5.** Klicken Sie auf **OK**.

# **Untergeordneten Zielsetzungen, Initiativen und KPIs Gewichte zuweisen**

Sie können den untergeordneten Zielsetzungen, Initiativen und KPIs einer Zielsetzung oder einer Initiative Gewichte zuweisen, um anzugeben, inwieweit sich diese auf die Leistung der übergeordneten Zielsetzung auswirken.

Damit Sie untergeordneten Zielsetzungen, Initiativen und KPIs Gewichte zuweisen können, muss die Beurteilungsregel für die übergeordnete Zielsetzung oder die übergeordnete Initiative auf **Gewichtet** gesetzt werden.

Weitere Informationen zur Performance von Initiativen und Zielsetzungen finden Sie in [Bewertung der Initiativen- oder Zielperformance.](#page-442-0)

So weisen Sie untergeordneten Zielsetzungen, Initiativen und KPIs einer Zielsetzung oder einer Initiative Gewichte zu:

- **1.** Bearbeiten Sie die Scorecard mit der übergeordneten Zielsetzung bzw. der übergeordneten Initiative der Zielsetzungen, Initiativen und KPIs, denen Sie Gewichte zuweisen möchten. Weitere Informationen finden Sie unter [Scorecards](#page-420-0) [öffnen oder bearbeiten](#page-420-0).
- **2.** Öffnen Sie die übergeordnete Zielsetzung bzw. die übergeordnete Initiative. Doppelklicken Sie hierzu im Bereich "Strategie" auf die Zielsetzung oder im Bereich "Initiativen" auf die Initiative.
- **3.** Geben Sie in der Watchlist **Zielsetzungen und KPIs** oder **Initiativen und KPIs** des Bereichs "Analytics" eine Gewichtung für jede untergeordnete Zielsetzung oder Initiative oder jeden untergeordneten KPI ein.

Beispiel weisen Sie die folgenden Zielsetzungen den vier untergeordneten Zielsetzungen der Root-Zielsetzung der Scorecard zu:

- Finanzielle Ergebnisse verbessern: 50%
- Kundenzufriedenheit verbessern: 25 %
- Vorgänge verschlanken: 15 %
- Mitarbeitereffektivität erhöhen: 10%
- **4.** Klicken Sie auf **Speichern**.

# <span id="page-448-0"></span>**Statusüberschreibungen**

Sie können die Statusoptionen von Initiativen, Zielen oder KPIs, mit denen die Performance von Initiativen und Zielen gemessen wird, außer Kraft setzen.

Um einen Status außer Kraft zu setzen, müssen Sie der Geschäftseigentümer der Initiative, des Ziels oder des KPIs sein. Sie können eine Überschreibung auch abbrechen.

> **Hinweis:** Bevor Sie mit Statusüberschreibungen arbeiten können, muss der Administrator dieses Feature aktivieren. Weitere Informationen finden Sie unter "Configuring the Repository for Oracle Scorecard and Strategy Management" in *Metadata Repository Builder's Guide for Oracle Business Intelligence Enterprise Edition*.

Sie können an zahlreichen Stellen in einer Scorecard mit Statusüberschreibungen arbeiten. Beispiel: Sie können eine Statusüberschreibung auf ein Ziel im Scorecard-Editor: Registerkarte "Zieldetails" anwenden. Sie können eine Statusüberschreibung auch für eine Zielsetzung in der Registerkarte Diagramm einer Ansicht, einer Smart-Watchlist und einer Perspektive anwenden, in der sie referenziert wird.

Eine Statusüberschreibung ist mit Folgendem verknüpft:

• Einer Initiative, einem Ziel oder einem KPI, mit dem der Fortschritt einer Initiative oder eines Ziels gemessen wird.

Wenn eine Initiative, ein Ziel oder ein KPI, mit der bzw. dem eine Statusüberschreibung verknüpft ist, an einer anderen Stelle in einer Scorecard referenziert wird und der angezeigte Point of View mit dem der Statusüberschreibung übereinstimmt, wird ein Indikator für die Statusüberschreibung (ein rotes Sternchen (\*)) wie folgt angezeigt:

- In einer Überwachungsliste wird er rechts neben dem Statussymbol in der Zeile angezeigt, die die Initiative, die Zielsetzung oder den KPI enthält.
- In einem Knoten in der Registerkarte Diagramm einer Ansicht wird der Indikator rechts neben dem Statussymbol unten links im Knoten angezeigt.
- Der Statusspalte eines Ziels, einer Initiative oder eines KPIs.
- Einem speziellen Point of View.

Statusüberschreibungen werden durch die Werte im Point of View-Bereich im Scorecard-Editor gefiltert, die derzeit für das angezeigte Objekt gelten. Daher kann die Statusüberschreibung für den Umsatz der Region "Ost" anders lauten als die Statusüberschreibung für den Umsatz der Region "West". (Zusätzliche Informationen zu Point of View finden Sie unter [Info zum Bereich "Point-of-View".](#page-422-0))

• Alle Dimensions-Pinnings für den KPI.

Statusüberschreibungen werden durch alle anderen geltenden Dimensions-Pinnings gefiltert (für einen KPI, eine Scorecard, ein Scorecard-Diagramm, einen Dashboard-Prompt oder eine KPI-Überwachungsliste).

Weitere Informationen zum Arbeiten mit Statusüberschreibungen finden Sie unter Mit Statusüberschreibungen arbeiten.

# <span id="page-449-0"></span>**Mit Statusüberschreibungen arbeiten**

Sie können einen Status in bestimmten Bereich überschreiben.

Sie können an zahlreichen Stellen in einer Scorecard mit Statusüberschreibungen arbeiten, einschließlich:

• Watchlists

Weitere Informationen finden Sie unter [Mit Kommentaren in Überwachungslisten](#page-440-0) [arbeiten](#page-440-0)

• Registerkarte "Diagramm" einer Ansicht.

Weitere Informationen finden Sie unter [Mit Statusüberschreibungen in der](#page-450-0) [Registerkarte "Diagramm" einer Ansicht arbeiten](#page-450-0)

Denken Sie bei der Arbeit mit Statusüberschreibungen daran, dass eine Statusüberschreibung mit einem speziellen Point of View verknüpft ist. Weitere Informationen finden Sie unter [Info zum Bereich "Point-of-View"](#page-422-0).

> **Tip:** Bevor Sie einen Status außer Kraft setzen, müssen Sie sicherstellen, dass der Geschäftseigentümer für den KPI, die Initiative oder die Zielsetzung festgelegt wurde. Weitere Informationen zum Hinzufügen eines Geschäftseigentümers zu einem KPI finden Sie unter [KPIs erstellen.](#page-383-0)

Weitere Informationen zu Statusüberschreibungen finden Sie in [Statusüberschreibungen](#page-448-0).

### **Mit Statusüberschreibungen in Watchlists arbeiten**

Durch Beibehaltung von Statusüberschreibungen wird sichergestellt, dass sie ordnungsgemäß angewendet werden.

In einer Überwachungsliste können Sie Statusüberschreibungen und Abbrüche der Überschreibungen anzeigen, die vorher angewendet wurden, und neue Überschreibungen oder Abbrüche von Überschreibungen für die Initiativen oder Zielsetzungen und KPIs in der Überwachungsliste anwenden.

So arbeiten Sie mit Statusüberschreibungen in einer Überwachungsliste:

- **1.** Öffnen oder bearbeiten Sie die Scorecard. Weitere Informationen finden Sie unter [Scorecards öffnen oder bearbeiten.](#page-420-0)
- **2.** Öffnen Sie das Objekt, in dem Sie mit Statusüberschreibungen arbeiten möchten, und navigieren Sie zum entsprechenden Bereich oder zur entsprechenden Registerkarte. Unter [Scorecard-Objekte öffnen](#page-474-0) finden Sie weitere Informationen zum Öffnen eines Objekts.
- **3.** Stellen Sie sicher, dass die im Point of View-Bereich angezeigten Werte den gewünschten Kontext für die Statusüberschreibung widerspiegeln. (Beispiel: Sie möchten den Status eines KPIs für die Region "Ost" außer Kraft setzen.)
- <span id="page-450-0"></span>**4.** So können Sie einen Status außer Kraft setzen oder eine Überschreibung abbrechen:
	- **a.** Klicken Sie in der Überwachungsliste mit der rechten Maustaste auf die Zelle **Status**, in der Sie den Status überschreiben oder eine Überschreibung abbrechen möchten, und wählen Sie **Status außer kraft setzen**. Das Dialogfeld "Status außer Kraft setzen" wird angezeigt.
	- **b.** Füllen Sie das Dialogfeld Status außer Kraft setzen aus, und klicken Sie auf **OK**.
- **5.** Um zuvor auf ein Objekt angewendete Statusüberschreibungen oder Überschreibungsabbrüche anzuzeigen, zeigen Sie mit dem Mauszeiger auf das rote Sternchen rechts neben dem Statussymbol.

Das Statusfenster wird angezeigt. In diesem Fenster können Sie Folgendes ausführen:

- Zuvor angewendete Statusüberschreibungen oder Überschreibungsabbrüche anzeigen.
- Das Dialogfeld Status außer Kraft setzen anzeigen, um eine neue Überschreibung anzuwenden oder eine Überschreibung zu löschen, indem Sie auf **Neue Überschreibung** klicken.
- Das Fenster so pinnen, dass es geöffnet bleibt, indem Sie auf die Schaltfläche **Pin** klicken.

### **Mit Statusüberschreibungen in der Registerkarte "Diagramm" einer Ansicht arbeiten**

Statusüberschreibungen können überlappend dargestellt werden, um sicherzustellen, dass ein Status ungeachtet des ursprünglichen Status angezeigt wird.

Sie können in der Registerkarte Diagramm einer Ansicht Statusüberschreibungen und Überschreibungsabbrüche anzeigen sowie neue Überschreibungen und Überschreibungsabbrüche für die in der Ansicht angezeigten Zielsetzungen und KPIs anwenden. Beispiel: Sie können in der Registerkarte "Strategiebaum": Registerkarte "Diagramm" mit Statusüberschreibungen arbeiten

So arbeiten Sie in der Registerkarte Diagramm einer Ansicht mit Statusüberschreibungen:

- **1.** Öffnen oder bearbeiten Sie die Scorecard. Weitere Informationen finden Sie unter [Scorecards öffnen oder bearbeiten.](#page-420-0)
- **2.** Öffnen Sie die Ansicht, in der Sie mit Statusüberschreibungen arbeiten möchten, und navigieren Sie zur Registerkarte Diagramm. Unter [Scorecard-Objekte öffnen](#page-474-0) finden Sie weitere Informationen zum Öffnen eines Objekts.
- **3.** Stellen Sie sicher, dass die im Point of View-Bereich angezeigten Werte den gewünschten Kontext für die Statusüberschreibung widerspiegeln. (Beispiel: Sie möchten den Status eines KPIs für die Region "Ost" außer Kraft setzen.)
- **4.** So wenden Sie eine neue Statusüberschreibung an:
	- **a.** Klicken Sie auf die Schaltfläche **Optionen** rechts neben dem Knoten, dessen Status Sie außer Kraft setzen möchten, und wählen Sie **Status außer Kraft setzen** aus dem Menü "Knotenoptionen" aus. Das Dialogfeld "Status außer Kraft setzen" wird angezeigt.
- **b.** Füllen Sie das Dialogfeld Status außer Kraft setzen aus, und klicken Sie auf **OK**.
- **5.** Um zuvor auf ein Objekt angewendete Statusüberschreibungen anzuzeigen, zeigen Sie mit dem Mauszeiger auf das rote Sternchen rechts neben dem Statussymbol.

Das Statusfenster wird angezeigt. In diesem Fenster können Sie Folgendes ausführen:

- Zuvor angewendete Statusüberschreibungen anzeigen.
- Das Dialogfeld Status außer Kraft setzen anzeigen, um eine neue Überschreibung anzuwenden, indem Sie auf **Neue Überschreibung** klicken.
- Das Fenster so pinnen, dass es geöffnet bleibt, indem Sie auf die Schaltfläche **Pin** klicken.

# **Was sind Strategiebäume?**

In einem Strategiebaum werden eine Zielsetzung und ihre unterstützenden untergeordneten Zielsetzungen und KPIs hierarchisch angezeigt.

Ein Strategiebaum enthält darüber hinaus zusätzliche Informationen über die Zielsetzung, wie Geschäftseigentümer und zugehörige Dokumente.

Mithilfe eines Strategiebaums können Sie in folgenden Elementen navigieren:

- In der Strategie für eine ganze Scorecard (das Root-Ziel), beispielsweise für das Unternehmen ABC.
- In der Strategie für eine einzelne Zielsetzung, beispielsweise "Reaktionszeit für Support reduzieren".

Es gibt zwei Arten von Diagrammen für einen Strategiebaum:

- Strategiebaumdiagramm Weitere Informationen finden Sie unter Strategiebaumdiagramm.
- Beitragsraddiagramm der Strategie. Weitere Informationen finden Sie unter [Beitragsraddiagramme für Strategien.](#page-452-0)

Weitere Informationen zum Erstellen von Strategiebäumen finden Sie unter [Strategiebäume erstellen.](#page-454-0)

### **Strategiebaumdiagramm**

Mit einem Strategiebaumdiagramm können Sie eine Zielsetzung und deren unterstützende untergeordnete Zielsetzungen und KPIs hierarchisch in einem Baumdiagramm anzeigen.

Ein Strategiebaumdiagramm enthält die folgenden Komponenten:

- **Das Baumdiagramm** Besteht aus Knoten, die eine Zielsetzung und die unterstützenden Zielsetzungen und KPIs darstellen. Jeder Knoten zeigt den Status der Zielsetzung oder des KPI an, indem das Symbol und die Farbe angezeigt werden, die den Testbereich darstellen. In einem KPI-Knoten werden außerdem der Ist-Wert des KPIs und die prozentuale Abweichung vom Ziel angezeigt.
- **Vogelperspektive** Zeigt einen Überblick des Baumdiagramms an.

<span id="page-452-0"></span>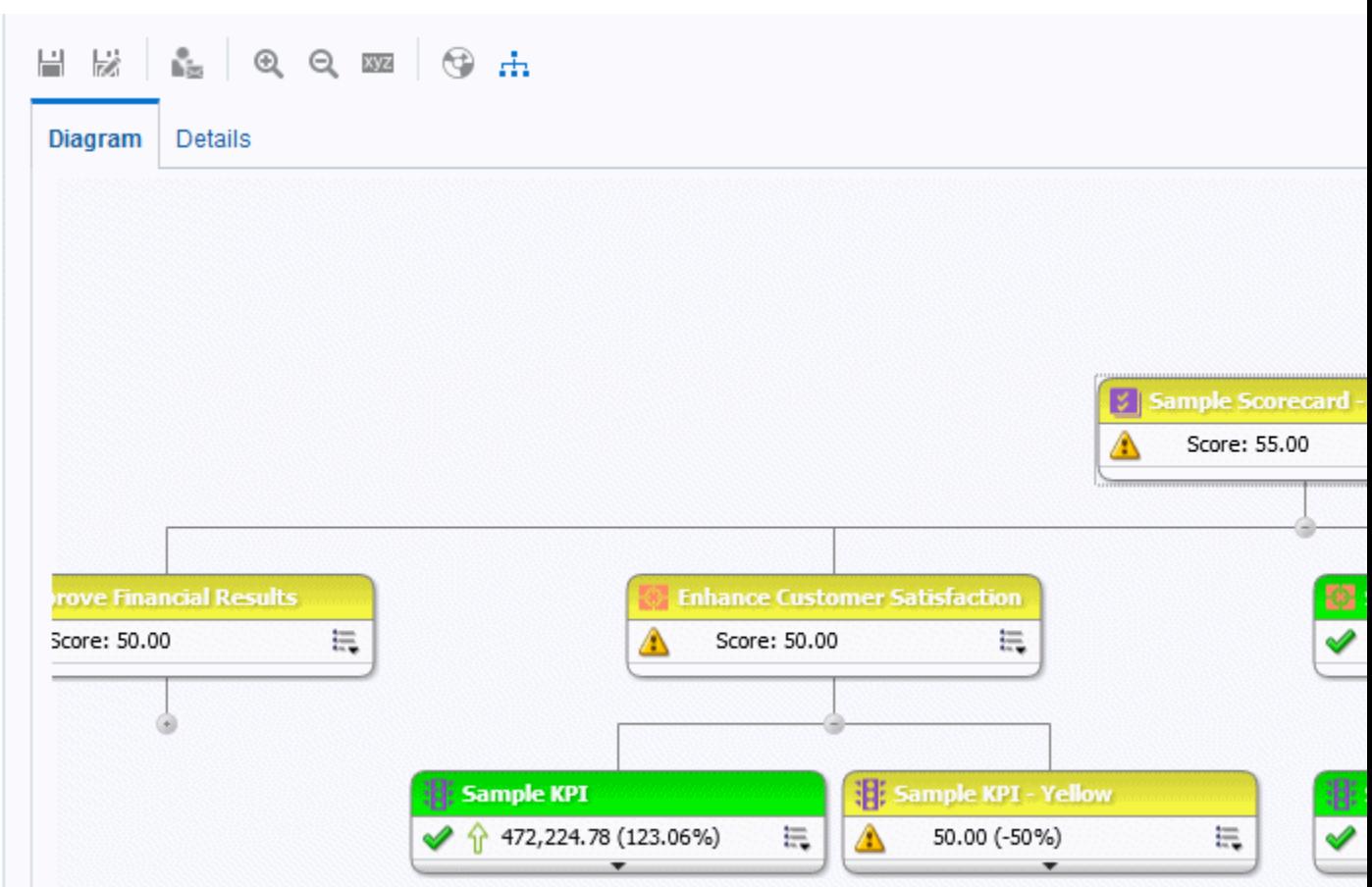

Die Abbildung zeigt ein Beispiel für ein Strategiebaumdiagramm.

### **Beitragsraddiagramme für Strategien**

Sie verwenden ein Beitragsraddiagramm einer Strategie, um eine Zielsetzung und die zugehörigen untergeordneten Zielsetzungen und KPIs hierarchisch in einem kreisförmigen Diagramm anzuzeigen, das als Beitragsraddiagramm einer Strategie bezeichnet wird.

Mit dem Beitragsraddiagramm einer Strategie kann der Beitrag (oder die Auswirkung) einer bestimmten Zielsetzung oder eines bestimmten KPI auf die übergeordnete Zielsetzung auf einfache Weise dargestellt werden. Er enthält die folgenden Komponenten:

• **Strategiebeitragsrad** – Besteht aus einem mittleren Kreis (oder Fokusknoten), der die Ausgangszielsetzung des Diagramms darstellt. Es ist von konzentrischen Kreisen umgeben, die in Sektoren unterteilt sind, Jeder Sektor ist ein Knoten, der eine untergeordnete Zielsetzung oder einen untergeordneten KPI darstellt.

Die Größe eines Sektors wird durch die Gewichtung bestimmt, die der dargestellten Zielsetzung oder dem dargestellten KPI in der gewichteten Beurteilungsregel des übergeordneten Elements zugewiesen wurde. Weitere Informationen zur Zuweisung von Gewichtungen finden Sie in [Untergeordneten](#page-447-0) [Zielsetzungen, Initiativen und KPIs Gewichte zuweisen](#page-447-0). Wenn das übergeordnete Element keine gewichtete Beurteilungsregel hat, haben die untergeordneten Sektoren eines übergeordneten Elements alle dieselbe Größe.

- **Bereich "Information"** Zeigt die folgenden Informationen über den aktuellen Knoten an:
	- Das Statussymbol und entweder die Bewertung (bei einer Zielsetzung) oder die Istwerte und den Varianzprozentsatz (bei einem KPI).
	- Der Status der untergeordneten Objekte
	- Die Gewichtung, die der gewichteten Testregel des übergeordneten Objekts zugewiesen ist
- **Fokuspfad** Besteht aus einer Gruppe mit kleinen Kreisen, die den Knoten in der Mitte des Strategiebeitragsdiagramms und eventuelle Vorgänger darstellen, die in dem Diagramm enthalten sind. In jedem Kreis wird die Statusfarbe des entsprechenden Knotens angezeigt.

Die Abbildung zeigt ein Beispiel für ein Strategiebeitragsraddiagramm für die Zielsetzung "Improve Financial Results". Die untergeordnete Zielsetzung "Reduce Cost" ist hervorgehoben.

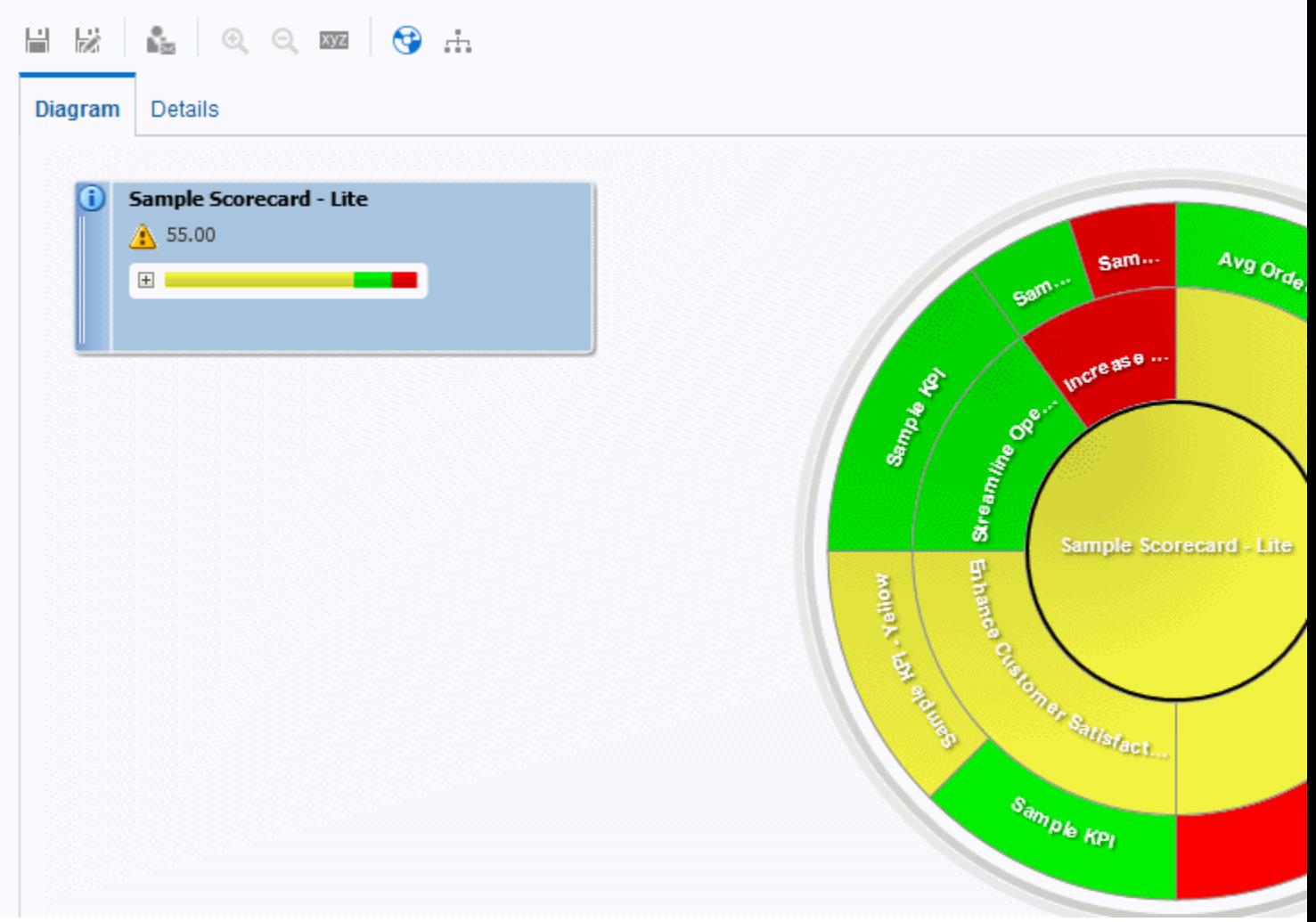

### <span id="page-454-0"></span>**Strategiebäume erstellen**

In einem Strategiebaum werden eine Zielsetzung und ihre unterstützenden untergeordneten Zielsetzungen und KPIs hierarchisch angezeigt.

Sie können einen Strategiebaum für eine ganze Scorecard oder für eine bestimmte Zielsetzung erstellen. Gehen Sie hierzu wie folgt vor:

- Im Bearbeitungsmodus können Sie einen Strategiebaum für eine ganze Scorecard und für bestimmte Zielsetzungen erstellen und speichern.
- Im Anzeigemodus können Sie einen vorübergehenden, schreibgeschützten Strategiebaum nur für bestimmte Ziele erstellen. Dieser Strategiebaum kann nicht gespeichert werden.

Weitere Informationen zu den Bearbeitungs- und Ansichtsmodi finden Sie unter [Bearbeitungs- und Ansichtsmodus im Scorecard-Editor verwenden](#page-419-0).

So erstellen Sie einen Strategiebaum:

- **1.** Wenn Sie Folgendes ausführen möchten:
	- Um einen Strategiebaum für eine ganze Scorecard oder für eine bestimmte Zielsetzung zu erstellen und zu speichern, bearbeiten Sie die Scorecard, in der Sie den Strategiebaum erstellen möchten. Weitere Informationen finden Sie unter [Scorecards öffnen oder bearbeiten](#page-420-0).
	- Um einen vorübergehenden, schreibgeschützten Strategiebaum für eine bestimmte Zielsetzung zu erstellen, ohne diesen zu speichern, öffnen Sie die Scorecard. Weitere Informationen finden Sie unter [Scorecards öffnen oder](#page-420-0) [bearbeiten.](#page-420-0)
- **2.** So erstellen Sie einen Strategiebaum für folgende Elemente:
	- Die ganze Scorecard (das Root-Ziel): Klicken Sie im Bereich "Scorecard-Dokumente", in der Symbolleiste auf die Schaltfläche **Neues Objekt**, und wählen Sie **Strategiebaum erstellen** aus.
	- Für eine bestimmte Zielsetzung: Klicken Sie im Bereich "Strategie", mit der rechten Maustaste auf das Ziel, und wählen Sie dann **Strategiebaum anzeigen** aus.

Die Registerkarte "Strategiebaum": Registerkarte "Diagramm" wird angezeigt. Diese enthält die Zielsetzung sowie deren unterstützende untergeordnete Zielsetzungen und KPIs, die hierarchisch in einem Diagramm dargestellt sind.

- **3.** Gehen Sie in einem Strategiebaumdiagramm wie folgt vor:
	- Um Optionen anzuzeigen, die die Arbeit mit einem Knoten ermöglichen: Klicken Sie auf die Schaltfläche **Optionen** (rechts neben dem Knoten), um das Menü "Knotenoptionen" anzuzeigen.
	- Um zusätzliche Performance-Daten für einen KPI wie Zielwerte oder Varianzen anzuzeigen, klicken Sie auf den Nach-unten-Pfeil in der unteren Mitte des Knotens. Um die Daten auszublenden, klicken Sie auf den Nach-oben-Pfeil.
	- Um einen Knoten ein- bzw. auszublenden, klicken Sie auf das Plus- (+) oder Minussymbol (-) unter dem Knoten.
- Um das Diagramm zu vergrößern bzw. zu verkleinern, verwenden Sie die Symbolleistenschaltflächen im Scorecard-Editor: Registerkarte "Strategiebaum".
- Mit Kommentaren arbeiten:
	- Verschieben Sie den Mauszeiger auf die Schaltfläche **Kommentar** in der oberen rechten eines Knotens, um das Statusfenster anzuzeigen, in dem Sie die zuvor hinzugefügten Kommentare lesen, einen weiteren Kommentar hinzufügen oder auf einen Kommentar antworten können.
	- Klicken Sie auf die Schaltfläche **Optionen** rechts neben dem Knoten, zu dem Sie einen Kommentar hinzufügen möchten, und wählen Sie die Option **Kommentar hinzufügen** aus dem Menü "Knotenoptionen" aus. Das Dialogfeld "Neuer Kommentar" wird anzeigt, in dem Sie einen Kommentar hinzufügen oder zuvor hinzugefügte Kommentare lesen können.

Weitere Informationen finden Sie unter [Informationen zu Kommentaren](#page-438-0) und [Mit Kommentaren arbeiten.](#page-439-0)

- Arbeiten mit Funktionen zum Außerkraftsetzen des Status für Knoten, für die Sie der Geschäftseigentümer sind:
	- Zeigen Sie mit dem Mauszeiger auf den roten Stern (falls vorhanden) in einem Knoten, um das Fenster Status anzuzeigen, in dem Sie die zuvor angewandten Außerkraftsetzungen anzeigen oder einen weiteren Status außer Kraft setzen können.
	- Klicken Sie auf die Schaltfläche **Optionen** rechts neben dem Knoten, dessen Status Sie außer Kraft setzen möchten, und wählen Sie **Status außer Kraft setzen** aus dem Menü "Knotenoptionen" aus. Das Dialogfeld "Status außer Kraft setzen" wird angezeigt, in dem Sie einen weiteren Status außer Kraft setzen oder die zuvor angewandten Außerkraftsetzungen anzeigen können.

Weitere Informationen finden Sie unter [Statusüberschreibungen](#page-448-0) und [Mit](#page-449-0) [Statusüberschreibungen arbeiten.](#page-449-0)

- Um den Diagrammtyp in ein Beitragsraddiagramm einer Strategie zu ändern, klicken Sie mit der rechten Maustaste in den Hintergrund außerhalb des Baums, und wählen Sie **Als Raddiagramm anzeigen**, oder klicken Sie auf die Symbolleistenschaltfläche **Raddiagrammtyp** im Scorecard-Editor: Registerkarte "Strategiebaum".
- Um ein KPI-Beitragsraddiagramm anzuzeigen, klicken Sie mit der rechten Maustaste auf den KPI, und wählen Sie im Kontextmenü **KPI-Beitragsrad anzeigen** (weitere Informationen finden Sie unter [Info zu KPI-](#page-398-0)[Beitragsraddiagrammen](#page-398-0)). Sie können auch rechts neben dem Knoten auf die Schaltfläche **Optionen** klicken und im Menü "Knotenoptionen" die Option **KPI-Beitragsrad anzeigen** auswählen.
- **4.** Gehen Sie in einem Beitragsraddiagramm einer Strategie wie folgt vor:
	- Um spezielle Informationen zu einem Knoten anzuzeigen (wie die Gewichtung des Knotens in der Testregel des übergeordneten Knotens), zeigen Sie mit dem Mauszeiger auf den Knoten.
	- Um Optionen anzuzeigen, mit denen Sie mit einem Knoten arbeiten können, klicken Sie mit der rechten Maustaste auf den Knoten, um das Menü

"Knotenoptionen" anzuzeigen Beispiel: Sie können den Fokus des Rads mit den Optionen **Fokus auf** *Knoten* und **Fokus bis** *Knoten* ändern.

- Um den Fokus des Rads zu einem untergeordneten Element zu ändern, doppelklicken Sie auf den untergeordneten Knoten.
- Um das Diagramm zu vergrößern und zu verkleinern oder Eigenschaften für den Strategiebaum festzulegen, verwenden Sie die Symbolleistenschaltflächen im Scorecard-Editor: Registerkarte "Strategiebaum".
- Um ein Drilling zur nächsten Ebene vorzunehmen oder um eine Ebene auszublenden, zeigen Sie mit dem Mauszeiger auf die konzentrischen Ringe am äußeren Rand des Rads, und klicken Sie auf das Dreieck **Zu nächster Ebene aufgliedern** oder **Ebene ausblenden**.
- Um einen Knoten oder eine Gruppe vom Knoten ein- oder auszublenden, die als Splitter (also äußerst dünn) im Diagramm angezeigt werden, klicken Sie auf das Dreieck **Abschnitt einblenden** oder das Dreieck **Abschnitt ausblenden**, das angezeigt wird, wenn Sie mit dem Mauszeiger auf das Element zeigen. Sie können nur Splitter im zweiten konzentrischen Kreis um die Mitte und in den äußeren Kreisen einblenden.
- Um gegebenenfalls mit Kommentaren zu arbeiten, klicken Sie auf die Schaltfläche **Kommentar** in einem Knoten, um das Statusfenster anzuzeigen, in dem Sie zuvor hinzugefügte Kommentare lesen, einen weiteren Kommentar hinzufügen oder auf einen Kommentar antworten können. Weitere Informationen finden Sie unter [Informationen zu Kommentaren](#page-438-0).
- Um gegebenenfalls mit Statusüberschreibungen zu arbeiten, klicken Sie auf die weiße gestrichelte Line um den Rand eines Knotens, um das Fenster Status anzuzeigen, in dem Sie zuvor angewendete Überschreibungen anzeigen oder eine andere Überschreibung anwenden können. Weitere Informationen finden Sie unter [Statusüberschreibungen](#page-448-0).
- Um den Diagrammtyp in ein Strategiebaumdiagramm zu ändern, klicken Sie mit der rechten Maustaste in den Hintergrund außerhalb des Rads, und wählen Sie **Als Baumdiagramm anzeigen**, oder klicken Sie auf die Symbolleistenschaltfläche **Baumdiagrammtyp** im Scorecard-Editor: Registerkarte "Strategiebaum".
- Um ein KPI-Beitragsraddiagramm anzuzeigen, klicken Sie mit der rechten Maustaste auf den KPI, und wählen Sie im Kontextmenü **KPI-Beitragsrad anzeigen** (weitere Informationen finden Sie unter [Info zu KPI-](#page-398-0)[Beitragsraddiagrammen](#page-398-0)).
- **5.** Um Eigenschaften für die Darstellung des Diagramms festzulegen, klicken Sie im Scorecard-Editor: Registerkarte "Strategiebaum" auf die Symbolleistenschaltfläche **Eigenschaften**.

Das Dialogfeld "Strategiebaumansicht - Eigenschaften" wird angezeigt.

- **6.** Geben Sie die Eigenschaftseinstellungen für die gewünschte Darstellung an, und klicken Sie dann auf **OK**.
- **7.** Klicken Sie auf die Registerkarte "Strategiebaum": Registerkarte "Details".
- **8.** Geben Sie eine Beschreibung an, weisen Sie einen Geschäftseigentümer zu, und geben Sie ggf. zugehörige Dokumente an. (Standardmäßig ist der Geschäftseigentümer der Ersteller der Scorecard.)
- **9.** Klicken Sie auf **Speichern**, um das Dialogfeld "Speichern unter" anzuzeigen. Im Dialogfeld Speichern unter können Sie den Strategiebaum umbenennen, wenn Sie nicht den Standardnamen verwenden möchten.

# **Was sind Strategiekarten?**

In einer Strategiekarte wird gezeigt, wie die für eine Scorecard definierten Ziele und die KPIs, mit denen ihr Fortschritt gemessen wird, durch Perspektiven ausgerichtet sind.

Außerdem werden in einer Strategiekarte Ursache-/Wirkungsbeziehungen zwischen Zielen und anderen Zielen oder KPIs mit Verbindungslinien angegeben. Sie erstellen Ursache-/Wirkungsbeziehungen, wenn Sie ein Ziel erstellen (oder bearbeiten) (siehe [Zielsetzungen erstellen\)](#page-430-0) oder wenn Sie mit KPI-Details arbeiten (siehe [Mit KPI-Details](#page-467-0) [arbeiten](#page-467-0)). Sie können auch Ursache-/Wirkungsbeziehungen in einer Strategiekarte erstellen.

Die Abbildung zeigt ein Beispiel für eine Strategiekarte.

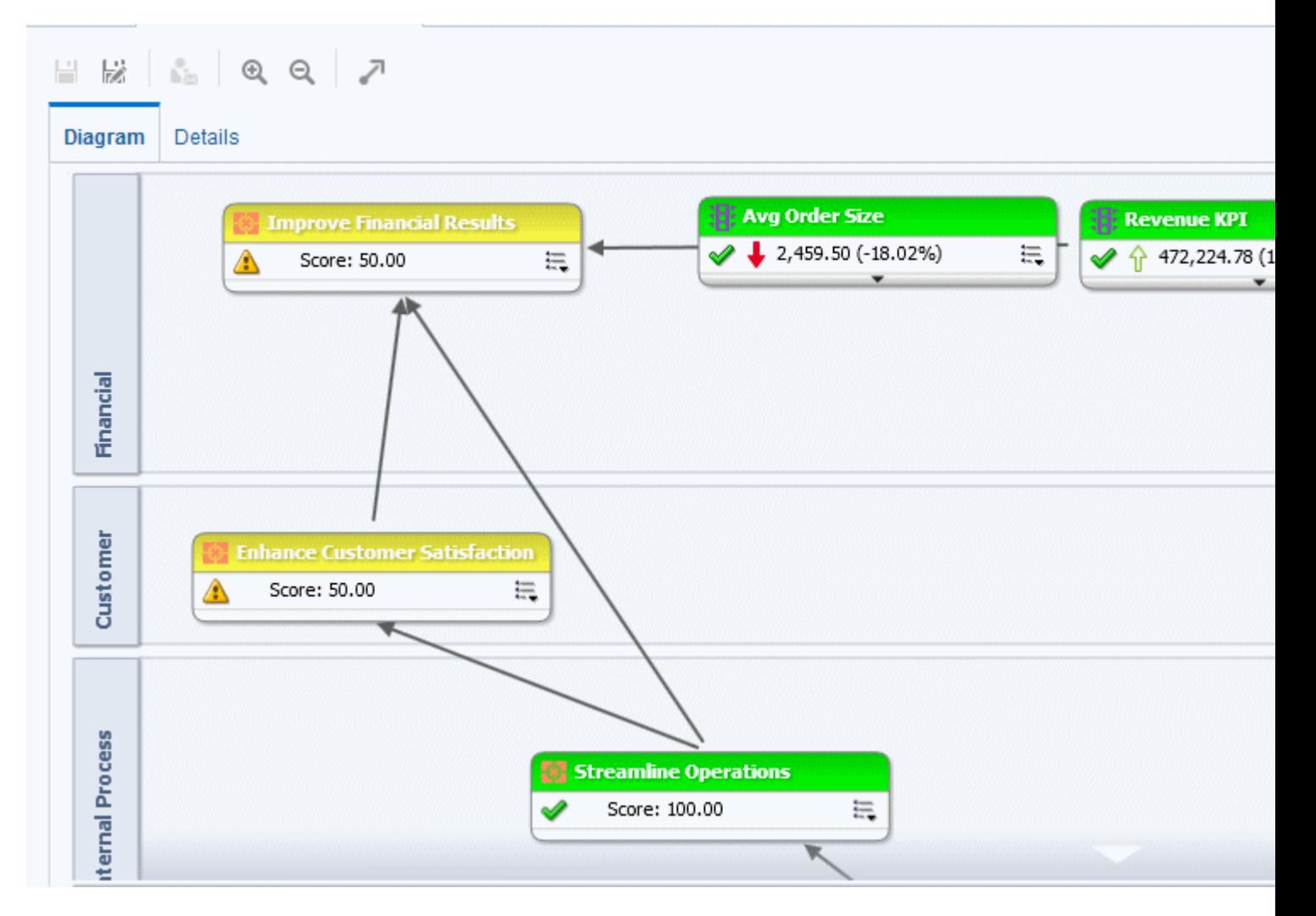

Sie können mehrere Strategiekarten erstellen, um die Strategie verschiedener Bereiche der Organisation darzustellen.

Strategiekarten können nur im Bearbeitungsmodus erstellt werden. Weitere Informationen zu den Bearbeitungs- und Ansichtsmodi finden Sie unter [Bearbeitungs](#page-419-0)[und Ansichtsmodus im Scorecard-Editor verwenden](#page-419-0).

Zusätzliche Informationen zum Erstellen von Strategiekarten finden Sie unter Strategiekarten erstellen.

> **Hinweis:** Stellen Sie sicher, dass die zugehörigen Zielsetzungen und KPIs miteinander verknüpft sind, und identifizieren Sie Ursache-/ Wirkungsbeziehungen. Prüfen Sie die Beziehungen regelmäßig, um Bereiche zu bestimmen, die möglicherweise verbessert werden müssen, um die Zusammenarbeit und Kommunikation zu stärken, und sich dadurch auf vorhandene Zielsetzungen und KPIs auswirken.

## **Strategiekarten erstellen**

In einer Strategiekarte wird gezeigt, wie die für eine Scorecard definierten Ziele und die KPIs, mit denen ihr Fortschritt gemessen wird, durch Perspektiven ausgerichtet sind.

So erstellen Sie eine Strategiekarte:

- **1.** Bearbeiten Sie die Scorecard, in der Sie die Strategiekarte erstellen möchten. Weitere Informationen finden Sie unter [Scorecards öffnen oder bearbeiten.](#page-420-0)
- **2.** Klicken Sie im Bereich "Scorecard-Dokumente", auf die Symbolleistenschaltfläche **Neues Objekt**, und wählen Sie **Strategiekarte erstellen**.

Die Registerkarte "Strategiekarte": Registerkarte "Diagramm" wird angezeigt.

- **3.** Erstellen Sie die Karte wie folgt:
	- Fügen Sie Ziele und KPIs hinzu, mit denen der Fortschritt gemessen wird, indem Sie diese vom Strategiebereich per Drag-and-Drop wie folgt in das Diagramm verschieben:
		- Wenn das Ziel oder der KPI an einer speziellen Perspektive ausgerichtet ist, legen Sie das Element an einer beliebigen Position im Diagramm ab. Es wird automatisch im Abschnitt für die Perspektive angezeigt, mit der das Ziel oder der KPI verknüpft ist.

Sie verknüpfen ein Ziel oder einen KPI mit einer Perspektive, wenn Sie das Ziel oder den KPI erstellen (oder bearbeiten). Weitere Informationen finden Sie unter [Zielsetzungen erstellen.](#page-430-0) Zusätzliche Informationen zu Perspektiven finden Sie unter [Was sind Perspektiven?](#page-426-0).

- Wenn das Ziel oder der KPI nicht an einer Perspektive ausgerichtet ist, legen Sie das Element im Abschnitt für die Perspektive ab, mit der das Ziel oder der KPI verknüpft werden soll. Beachten Sie, dass die Perspektive dadurch nicht permanent diesem Ziel oder KPI zugewiesen wird.
- (Optional) Fügen Sie die direkten Ursache-/Wirkungsobjekte für den gewählten Knoten (also die Darstellung eines Ziels oder KPIs) zum Diagramm hinzu, indem Sie einen Rechtsklick ausführen und **Zugehörige Strategieknoten hinzufügen** wählen.

• Fügen Sie nach Bedarf Ursache-/Wirkungsbeziehungen hinzu.

Um eine Ursache-/Wirkungsbeziehung hinzuzufügen, klicken Sie in der Symbolleiste des **Scorecard-Editors: Registerkarte "Strategiekarte"** auf die Schaltfläche **Kausale Verbindung zwischen zwei Zielen zeichnen**, wählen Sie einen der Knoten und dann den zweiten Knoten. Eine Verbindungslinie zwischen den Knoten wird angezeigt.

Wenn Sie einen Knoten aus der Karte löschen möchten, klicken Sie mit der rechten Maustaste auf den Knoten, und wählen Sie **Aus Diagramm entfernen**.

- **4.** Zweck:
	- Um Optionen anzuzeigen, die die Arbeit mit einem Knoten ermöglichen: Klicken Sie auf die Schaltfläche **Optionen** (rechts neben dem Knoten), um das Menü "Knotenoptionen" anzuzeigen.
	- eine kausale Verbindung zu bearbeiten, klicken Sie mit der rechten Maustaste auf die Verbindungslinie, und wählen Sie **Kausale Verbindung bearbeiten**. Das Dialogfeld "Kausale Verbindung" wird angezeigt.
	- eine kausale Verbindung zu löschen, klicken Sie mit der rechten Maustaste auf die Verbindungslinie, und wählen Sie **Kausale Verbindung löschen**.
	- zusätzliche Performancedaten für den KPI, wie Zielwert oder Abweichung, anzuzeigen, klicken Sie unten in der Mitte der Darstellung auf den Pfeil nach unten. Um die Daten auszublenden, klicken Sie auf den Nach-oben-Pfeil.
	- das Diagramm zu verkleinern oder zu vergrößern, verwenden Sie die Symbolleistenschaltflächen im Scorecard-Editor: Registerkarte "Strategiekarte".
	- Mit Kommentaren arbeiten:
		- Verschieben Sie den Mauszeiger auf die Schaltfläche **Kommentar** in der oberen rechten eines Knotens, um das Statusfenster anzuzeigen, in dem Sie die zuvor hinzugefügten Kommentare lesen, einen weiteren Kommentar hinzufügen oder auf einen Kommentar antworten können.
		- Klicken Sie auf die Schaltfläche **Optionen** rechts neben dem Knoten, zu dem Sie einen Kommentar hinzufügen möchten, und wählen Sie die Option **Kommentar hinzufügen** aus dem Menü "Knotenoptionen" aus. Das Dialogfeld "Neuer Kommentar" wird anzeigt, in dem Sie einen Kommentar hinzufügen oder zuvor hinzugefügte Kommentare lesen können.

Weitere Informationen finden Sie unter [Informationen zu Kommentaren](#page-438-0) und [Mit Kommentaren arbeiten.](#page-439-0)

- Arbeiten mit Funktionen zum Außerkraftsetzen des Status für Knoten, für die Sie der Geschäftseigentümer sind:
	- Zeigen Sie mit dem Mauszeiger auf den roten Stern (falls vorhanden) in einem Knoten, um das Statusfenster anzuzeigen, in dem Sie die zuvor angewandten Außerkraftsetzungen anzeigen oder einen weiteren Status außer Kraft setzen können.
	- Klicken Sie auf die Schaltfläche **Optionen** rechts neben dem Knoten, dessen Status Sie außer Kraft setzen möchten, und wählen Sie **Status außer Kraft setzen** aus dem Menü "Knotenoptionen" aus. Das Dialogfeld "Status außer

Kraft setzen" wird angezeigt, in dem Sie einen weiteren Status außer Kraft setzen oder die zuvor angewandten Außerkraftsetzungen anzeigen können.

<span id="page-460-0"></span>Weitere Informationen finden Sie unter [Statusüberschreibungen](#page-448-0) und [Mit](#page-449-0) [Statusüberschreibungen arbeiten.](#page-449-0)

- Um ein KPI-Beitragsraddiagramm anzuzeigen, klicken Sie mit der rechten Maustaste auf den KPI, und wählen Sie im Kontextmenü **KPI-Beitragsrad anzeigen** (weitere Informationen finden Sie unter [Info zu KPI-](#page-398-0)[Beitragsraddiagrammen](#page-398-0)). Sie können auch rechts neben dem Knoten auf die Schaltfläche **Optionen** klicken und im Menü "Knotenoptionen" die Option **KPI-Beitragsrad anzeigen** auswählen.
- **5.** Klicken Sie auf die Registerkarte "Strategiekarte": Registerkarte "Details".
- **6.** Geben Sie eine Beschreibung an, weisen Sie einen Geschäftseigentümer zu, und geben Sie ggf. zugehörige Dokumente an. (Standardmäßig ist der Geschäftseigentümer der Ersteller der Scorecard.)
- **7.** Klicken Sie auf **Speichern**, um das Dialogfeld "Speichern unter" anzuzeigen. Im Dialogfeld Speichern unter können Sie die Strategiekarte umbenennen, wenn Sie nicht den Standardnamen verwenden möchten.

# **Was sind Ursachen-/Wirkungszuordnungen?**

Mit einer Ursachen-/Wirkungszuordnung können Sie die Ursachen-/ Wirkungsbeziehungen eines im Bereich "Strategie" aufgeführten Ziels oder KPIs darstellen (Beachten Sie, dass es sich bei Ursachen-/Wirkungszuordnungen um Diagramme handelt, die in Scorecards verwendet werden und nicht mit den in [Ansichten zur Anzeige in Dashboards hinzufügen](#page-100-0) beschriebenen Zuordnungsansichten verbunden sind).

Die Abbildung zeigt ein Beispiel für eine Ursachen-/Wirkungszuordnung für die Zielsetzung "Improve Financial Results".

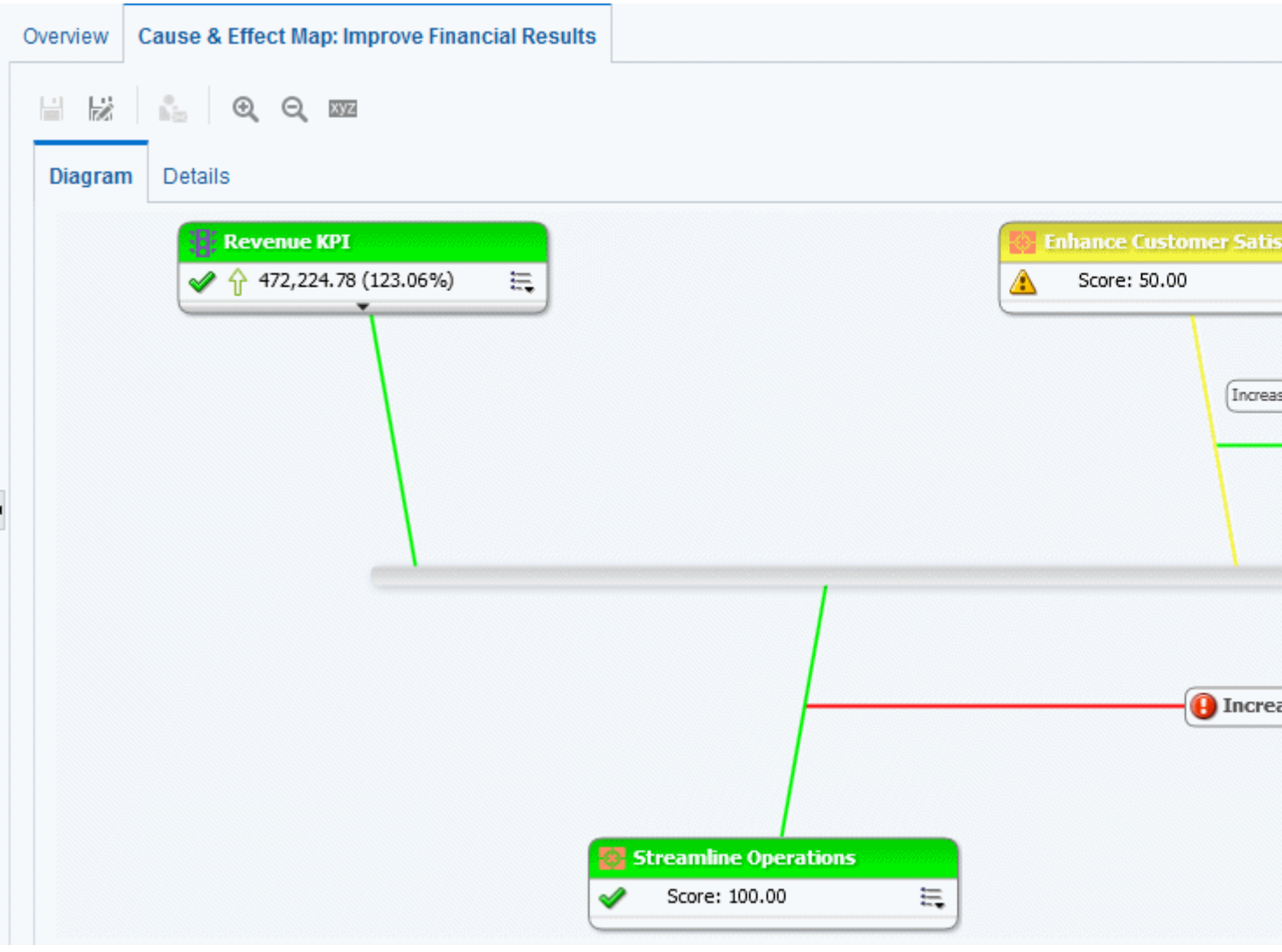

Ursachen-/Wirkungszuordnungen werden für folgende Elemente erstellt:

- Eine Zielsetzung, wenn Sie bei deren Erstellung und Bearbeitung Folgendes identifizieren:
	- Andere Zielsetzungen oder KPIs, die sich auf die Zielsetzung auswirken oder diese unterstützen (Ursachen)
	- Andere Zielsetzungen oder KPIs, auf die sich auf diese Zielsetzung auswirkt oder die sie unterstützt (Wirkungen)

Weitere Informationen finden Sie unter [Zielsetzungen erstellen](#page-430-0).

- Einen KPI, wenn Sie mit KPI-Details arbeiten.
	- Andere Zielsetzungen oder KPIs, die sich auf den KPI auswirken oder diesen unterstützen (Ursachen)
	- Andere Zielsetzungen oder KPIs, auf die sich dieser KPI auswirkt oder die er unterstützt (Wirkungen)

(Weitere Informationen finden Sie unter [Mit KPI-Details arbeiten](#page-467-0).

Eine Ursachen-/Wirkungszuordnung gibt darüber hinaus mithilfe von Symbolen die Proportionalität von Ursachen-/Wirkungsbeziehungen an (d. h. ob Änderungen der Leistung oder des Werts in der Ursachen-/Wirkungsbeziehung direkt proportional (direkt) oder umgekehrt proportional (inverse) sind), sowie die Stärke (stark, eingeschränkt oder schwach) dieser Beziehungen.

Durch eine Ursachen-/Wirkungszuordnung können Sie die Implikationen zukünftiger strategischer Änderungen besser verstehen.

Eine Ursachen-/Wirkungszuordnung kann im Bearbeitungs- oder Anzeigemodus erstellt werden:

- Im Bearbeitungsmodus können Sie eine Ursachen-/Wirkungszuordnung erstellen und speichern.
- Im Ansichtsmodus können Sie temporäre, schreibgeschützte Ursachen-/ Wirkungszuordnungen erstellen. Diese können jedoch nicht gespeichert werden.

Weitere Informationen zu den Bearbeitungs- und Ansichtsmodi finden Sie unter [Bearbeitungs- und Ansichtsmodus im Scorecard-Editor verwenden](#page-419-0).

**Hinweis:** Erstellen Sie Ursache-/Wirkungslinks, um Betriebsmetriken und Abhängigkeiten automatisch anzuzeigen.

Zusätzliche Informationen zum Erstellen von Ursachen-/Wirkungszuordnungen finden Sie unter Ursachen-/Wirkungszuordnungen erstellen.

# **Ursachen-/Wirkungszuordnungen erstellen**

Sie können für alle im Bereich "Strategie" aufgeführten Zielsetzungen und KPIs Ursachen-/Wirkungszuordnungen erstellen.

Zusätzliche Informationen zu Ursachen-/Wirkungszuordnungen finden Sie unter [Was](#page-460-0) [sind Ursachen-/Wirkungszuordnungen?.](#page-460-0)

So erstellen Sie Ursachen-/Wirkungszuordnungen:

- **1.** Wenn Sie Folgendes ausführen möchten:
	- Um eine Ursachen-/Wirkungszuordnung zu erstellen und zu speichern, bearbeiten Sie die Scorecard, in der Sie die Ursachen-/Wirkungszuordnung erstellen möchten. Weitere Informationen finden Sie unter [Scorecards öffnen](#page-420-0) [oder bearbeiten.](#page-420-0)
	- Um eine temporäre, schreibgeschützte Ursachen-/Wirkungszuordnung zu erstellen, ohne diese zu speichern, öffnen Sie die Scorecard, in der die Ursachen-/Wirkungszuordnung erstellt werden soll. Weitere Informationen finden Sie unter [Scorecards öffnen oder bearbeiten.](#page-420-0)
- **2.** Klicken Sie im Bereich "Strategie", mit der rechten Maustaste auf die Zielsetzung oder den KPI, und wählen Sie dann **Ursachen-/Wirkungszuordnung anzeigen** aus.

Die Registerkarte "Ursachen-/Wirkungszuordnung": Registerkarte "Diagramm" wird angezeigt.

- **3.** Zweck:
	- Um Optionen anzuzeigen, die die Arbeit mit einem Knoten ermöglichen, klicken Sie mit der rechten Maustaste auf den Knoten, oder klicken Sie auf die

Schaltfläche **Optionen** (rechts neben dem Knoten), um das Menü "Knotenoptionen" anzuzeigen.

- Um zusätzliche Performance-Daten für einen KPI wie Zielwerte oder Varianzen anzuzeigen, klicken Sie auf den Nach-unten-Pfeil in der unteren Mitte des Knotens. Um die Daten auszublenden, klicken Sie auf den Nach-oben-Pfeil.
- eine kausale Verbindung zu bearbeiten, klicken Sie mit der rechten Maustaste auf die Verbindungslinie, und wählen Sie **Kausale Verbindung bearbeiten**. Das Dialogfeld "Kausale Verbindung" wird angezeigt.
- eine kausale Verbindung zu löschen, klicken Sie mit der rechten Maustaste auf die Verbindungslinie, und wählen Sie **Kausale Verbindung löschen**.
- Um das Diagramm zu vergrößern bzw. zu verkleinern oder Voreinstellungen festzulegen, verwenden Sie die Symbolleistenschaltflächen im Scorecard-Editor: Registerkarte "Ursache-/Wirkungszuordnung".
- Mit Kommentaren arbeiten:
	- Verschieben Sie den Mauszeiger auf die Schaltfläche **Kommentar** in der oberen rechten eines Knotens, um das Statusfenster anzuzeigen, in dem Sie die zuvor hinzugefügten Kommentare lesen, einen weiteren Kommentar hinzufügen oder auf einen Kommentar antworten können.
	- Klicken Sie auf die Schaltfläche **Optionen** rechts neben dem Knoten, zu dem Sie einen Kommentar hinzufügen möchten, und wählen Sie die Option **Kommentar hinzufügen** aus dem Menü "Knotenoptionen" aus. Das Dialogfeld "Neuer Kommentar" wird anzeigt, in dem Sie einen Kommentar hinzufügen oder zuvor hinzugefügte Kommentare lesen können.

Weitere Informationen finden Sie unter [Informationen zu Kommentaren](#page-438-0) und [Mit Kommentaren arbeiten.](#page-439-0)

- Arbeiten mit Funktionen zum Außerkraftsetzen des Status für Knoten, für die Sie der Geschäftseigentümer sind:
	- Zeigen Sie mit dem Mauszeiger auf den roten Stern (falls vorhanden) in einem Knoten, um das Statusfenster anzuzeigen, in dem Sie die zuvor angewandten Außerkraftsetzungen anzeigen oder einen weiteren Status außer Kraft setzen können.
	- Klicken Sie auf die Schaltfläche **Optionen** rechts neben dem Knoten, dessen Status Sie außer Kraft setzen möchten, und wählen Sie **Status außer Kraft setzen** aus dem Menü "Knotenoptionen" aus. Das Dialogfeld "Status außer Kraft setzen" wird angezeigt, in dem Sie einen weiteren Status außer Kraft setzen oder die zuvor angewandten Außerkraftsetzungen anzeigen können.

Weitere Informationen finden Sie unter [Statusüberschreibungen](#page-448-0) und [Mit](#page-449-0) [Statusüberschreibungen arbeiten.](#page-449-0)

• Um ein KPI-Beitragsraddiagramm anzuzeigen, klicken Sie mit der rechten Maustaste auf den KPI, und wählen Sie im Kontextmenü **KPI-Beitragsrad anzeigen** (weitere Informationen finden Sie unter [Info zu KPI-](#page-398-0)[Beitragsraddiagrammen](#page-398-0)). Sie können auch rechts neben dem Knoten auf die Schaltfläche **Optionen** klicken und im Menü "Knotenoptionen" die Option **KPI-Beitragsrad anzeigen** auswählen.

**4.** Wenn Sie angeben möchten, wie Ursache-/Wirkungsbeziehungen in der Ursache-/ Wirkungszuordnung angezeigt werden sollen, klicken Sie auf die Symbolleistenschaltfläche **Ursache-/Wirkungszuordnung - Voreinstellungen** im Scorecard-Editor: Registerkarte "Ursache-/Wirkungszuordnungen".

Das Dialogfeld "Ursache-/Wirkungszuordnung": Registerkarte "Allgemein" wird angezeigt.

- **5.** Geben Sie an, wie die Ursachen-/Wirkungsbeziehungen angezeigt werden sollen, und klicken Sie dann auf **OK**.
- **6.** Klicken Sie auf die Registerkarte "Ursache-/Wirkungszuordnung": Registerkarte "Details".
- **7.** Geben Sie eine Beschreibung an, weisen Sie einen Geschäftseigentümer zu, und geben Sie ggf. zugehörige Dokumente an. (Standardmäßig ist der Geschäftseigentümer der Ersteller der Scorecard.)
- **8.** Klicken Sie auf **Speichern**, um das Dialogfeld "Speichern unter" anzuzeigen. Im Dialogfeld Speichern unter können Sie die Ursachen-/Wirkungszuordnung umbenennen, anstatt den Standardnamen zu verwenden.

# **Watchlists**

Watchlists sind Tabellen, in denen Scorecard-Objekte (d.h. Initiativen, Zielsetzungen und KPIs) aufgeführt werden, die sich auf einen bestimmten Aspekt einer Scorecard beziehen und für einen bestimmten Zweck gruppiert sind.

Einige Überwachungslisten sind Komponenten von Scorecard-Objekten. Dies umfasst die folgenden Überwachungslisten:

• **Initiativen- und KPI-Überwachungslisten** — Führen die untergeordneten Initiativen und KPIs auf, die zur Auswertung der Performance einer Initiative verwendet werden.

Diese Watchlist wird im Fensterbereich "Analytics" des Scorecard-Editors: Registerkarte "Initiativendetails" angezeigt

• **Zielsetzungen- und KPI-Überwachungsliste** — Führt die untergeordneten Zielsetzungen und KPIs auf, die zur Auswertung der Performance einer Zielsetzung verwendet oder in einer Ansicht angezeigt werden (d.h. Ursache-/ Wirkungszuordnung, benutzerdefinierte Ansicht, Strategiebaum oder Strategiekarte).

Diese Überwachungsliste wird in folgenden Registerkarten angezeigt:

- Fensterbereich "Analytics" des Scorecard-Editors: Registerkarte "Zielsetzungsdetails"
- Registerkarte "Ursache-/Wirkungszuordnung: Registerkarte Details"
- Registerkarte "Benutzerdefinierte Ansicht: Registerkarte Details"
- Registerkarte "Strategiekarte: Registerkarte Details"
- Registerkarte "Strategiebaum: Registerkarte Details"
- **Zielsetzungen-, Initiativen- und KPI-Überwachungsliste** Führt die Initiativen, Zielsetzungen und KPIs auf, die mit einer Perspektive verknüpft sind.

Diese Watchlist wird im Scorecard-Editor: Registerkarte "Perspektive" angezeigt.

Andere Überwachungslisten, die Sie für einen bestimmten Zweck erstellen. Dies umfasst die folgenden Überwachungslisten:

• **KPI-Überwachungsliste** — Führt die KPIs auf, deren Performance Sie überwachen möchten.

Diese Watchlist wird im KPI-Watchlist-Editor: Registerkarte "Performance" angezeigt

Weitere Informationen zu KPI-Watchlists finden Sie unter [Was sind KPI-](#page-467-0)[Überwachungslisten?.](#page-467-0)

• **Smart-Überwachungsliste** — Führt die Initiativen, Zielsetzungen und KPIs innerhalb einer Scorecard auf, die die von Ihnen angegebenen Kriterien erfüllen.

Diese Watchlist wird im Scorecard-Editor: Registerkarte "Smart-Watchlist" angezeigt.

Weitere Informationen zu Smart-Watchlists finden Sie unter [Was sind Smart-](#page-469-0)[Überwachungslisten?.](#page-469-0)

• **Aufgliederungsüberwachungsliste** — Führt die untergeordneten oder Nachkommeninitiativen bzw. -zielsetzungen und KPIs auf, die zur Auswertung der Performance einer Initiative oder Zielsetzung verwendet werden.

Diese Watchlist wird im Scorecard-Editor: Registerkarte "Aufgliederung" angezeigt.

Eine Überwachungsliste enthält Spalten, die die Scorecard-Objekte (wie Status, % Varianz usw.) und Komponenten (wie **Ansicht** oder **Zusammenfassung**) beschreiben, mit denen Sie diese Objekte anzeigen und verwalten können.

Beispiel: Sie können eine Watchlist für "Zielsetzungen und KPIs" mit zwei Zielsetzungen erstellen ("% Early Shipped" und "Fulfillment Days"), mit denen die Performance einer Zielsetzung namens "Enhance Customer Satisfaction" bewertet wird.

## **Watchlists anpassen**

Mit dem Dialogfeld Scorecard-Einstellungen": Registerkarte "Watchliststile" können Sie Watchlists anpassen, die in Scorecards, Zielsetzungen, Initiativen, Perspektiven, Smart-Watchlists, benutzerdefinierten Ansichten, Strategiebaumansichten, Strategiekarten und Ursache-/Wirkungszuordnungen verwendet werden.

Für jede Watchlist in einer Scorecard können Sie Watchliststile anpassen, die Spaltenreihenfolge ändern, Spalten ein- oder ausblenden und die Spaltenlabels auf den folgenden Ebenen ändern:

- Scorecard: Gilt für alle Watchlists für die Scorecard, die nicht über eigene individuelle Stile oder Spaltenanpassungen verfügen.
- Individuelle Watchlist: Gilt für eine individuelle Watchlist. Der Stil für die individuelle Watchlist setzt den Stil auf Scorecard-Ebene außer Kraft.

Wenn keine Watchliststile festgelegt sind, wird der Standardstil verwendet.

Sie können die Watchlists mit den folgenden Formatoptionen anpassen:

- Schriftartname: Sie müssen den Schriftartnamen manuell eingeben. Verwenden Sie einen Schriftartnamen, der von einem in Ihrer Umgebung verwendeten Webbrowser unterstützt wird.
- Fett: Ja, Nein oder Standard
- Kursiv: Ja, Nein oder Standard
- Rahmenstil
- Rahmenfarbe
- Schriftfarbe
- Hintergrundfarbe

Sie können die oben genannten Formate für einzelne Zelltypen (Zeile und Spalte) unabhängig festlegen und unterschiedliche Stile auf alternative Zeilen der Watchlist anwenden.

Sie können Stile aus einer Zelle kopieren und in eine andere einfügen und den Stil einer Zelle mit einem Klick auf die ganze Zeile anwenden. Außerdem können Sie die Stile für die Headerzeile und die markierte (angeklickte) Zeile festlegen.

So passen Sie Watchlists an:

- **1.** Bearbeiten Sie die Scorecard, für die Sie die Watchlists anpassen möchten. Weitere Informationen finden Sie unter [Scorecards öffnen oder bearbeiten.](#page-420-0)
- **2.** Klicken Sie im Scorecard-Editor in der Symbolleiste auf die Schaltfläche **Scorecard-Einstellungen**.
- **3.** Klicken Sie auf die Registerkarte **Watchliststile**.

Das Dialogfeld "Einstellungen": Registerkarte "Watchliststile" wird angezeigt.

- **4. Optional:** Wählen Sie in der Liste "Voreingestellte Stile" einen Stil für Ihr Unternehmen aus.
- **5. Optional:** Aktivieren Sie **Objekttypsymbol anzeigen**, um das Symbol für die Knotentypen KPI, Zielsetzung oder Initiative in den Watchlistzeilen anzuzeigen.
- **6. Optional:** Aktivieren Sie **Alternative Zeilenformatierung aktivieren**, wenn Sie alternative Zeilenstile anpassen möchten.
- **7.** Mit der Liste "Anzeigen" können Sie Spalten ein- oder ausblenden oder Spaltennamen ändern.

**Hinweis:** Außerdem können Sie mit der Liste "Anzeigen" über jeder Watchlist individuelle Watchlists anpassen.

- **8.** Mit den Bearbeitungssymbolen können Sie die folgenden Typen von Zellen (Zeile oder Spalte) formatieren:
	- Übersicht: Informationen, die über der Watchlisttabelle angezeigt werden
	- Verschiedene Spalten in der Spaltenheaderzeile
	- Verschiedene Spalten in den Bodyzeilen
- <span id="page-467-0"></span>• Verschiedene Spalten in den alternativen Bodyzeilen
- Die markierte (angeklickte) Zeile
- **9.** Wählen Sie für jeden Zellentyp (Zeile oder Spalte) Folgendes:
	- Schriftartname: Geben Sie manuell einen vom Browser unterstützten Schriftartnamen ein.
	- Fett: Ja, Nein oder Standard
	- Kursiv: Ja, Nein oder Standard
	- Rahmenstil
	- Schriftfarbe
	- Hintergrundfarbe
	- Rahmenfarbe

**10.** Klicken Sie auf **Stile anwenden** und dann auf **OK**.

# **Was sind KPI-Überwachungslisten?**

Eine KPI-Überwachungsliste ist eine Sammlung von KPIs, deren Performance Sie überwachen möchten.

Sie können die KPI-Überwachungslisten erstellen, die Sie benötigen:

- Innerhalb einer Scorecard. Sie erstellen eine KPI-Überwachungsliste in einer Scorecard, um den Fortschritt der Zielsetzungen und Initiativen zu überwachen und zu untersuchen. In einer Scorecard erstellte KPI-Überwachungslisten werden als Teil der Scorecard gespeichert. Weitere Informationen finden Sie unter [Was](#page-469-0) [sind Smart-Überwachungslisten?](#page-469-0).
- Außerhalb einer Scorecard. Damit können Sie eine KPI-Überwachungsliste erstellen, bevor Sie eine Scorecard erstellen oder bearbeiten. Außerhalb einer Scorecard erstellte KPI-Überwachungslisten werden als eigenständige Objekte im Oracle BI-Darstellungskatalog gespeichert.

Informationen zu KPI-Watchlists und wie diese erstellt werden, finden Sie unter [KPIs](#page-378-0) [und KPI-Überwachungslisten verwenden](#page-378-0).

# **Mit KPI-Details arbeiten**

Wenn Sie Initiativen und Zielsetzungen erstellen, können Sie diesen KPIs zuweisen, um ihren Fortschritt und ihre Performance zu messen.

Sie können mit diesen KPIs in einer Scorecard arbeiten, indem Sie den Scorecard-Editor: Registerkarte "KPI-Details" verwenden.

Insbesondere können Sie:

- Allgemeine KPI-Einstellungen und ein Diagramm anzeigen, das tatsächliche Werte und Zielwerte darstellt.
- Die für den KPI definierte Beschriftung, Beschreibung und den dafür definierten Geschäftseigentümer überschreiben.
- Dimensionen pinnen. Weitere Informationen zu KPI-Dimensionen und Dimensions-Pinning finden Sie in [Was sind Dimensionen und gepinnte](#page-381-0) [Dimensionswerte?.](#page-381-0)
- Dokumente anzeigen, die zusätzliche Informationen zum KPI bereitstellen.
- Aktionen ausführen, die mit dem KPI verknüpft sind.
- Den KPI mit einer Perspektive verknüpfen.
- Einen Indikatortyp angeben (Beispiel: "Führend"), um anzugeben, ob die Performance des KPIs andere KPIs vorantreibt, oder ob sie von der Performance anderer KPIs bzw. anderer Daten oder Prozesse beeinflusst wird.
- Kommentare anzeigen, hinzufügen oder auf diese antworten.
- Initiativen und KPIs (für einen im Bereich "Initiativen aufgeführten KPI) oder Zielsetzungen und KPIs (für einen im Bereich "Strategie) aufgeführten KPI identifizieren, die die Ursache für den KPI sind oder sich auf diesen auswirken.

So arbeiten Sie mit KPI-Details:

- **1.** Bearbeiten Sie die Scorecard, die den KPI enthält. Weitere Informationen finden Sie unter [Scorecards öffnen oder bearbeiten.](#page-420-0)
- **2.** Bei Zuweisung der KPI zu:
	- einer Initiative doppelklicken Sie auf den KPI im Bereich "Initiativen".
	- einer Zielsetzung doppelklicken Sie auf den KPI im Bereich "Strategie".

Der Scorecard-Editor: Registerkarte "KPI-Details" wird angezeigt.

- **3.** Führen Sie eine der folgenden Aufgaben aus:
	- Überschreiben Sie eines der folgenden Elemente:
		- die Beschriftung mit dem Feld *Beschriftung*
		- die Beschreibung, unter Verwendung des Feldes **Beschreibung**
		- den Geschäftseigentümer mit dem Feld **Geschäftseigentümer** im Bereich "Kollaboration"
	- Pinnen Sie Dimensionen im Bereich **Dimensionalität** des Bereichs "Analytics".
	- Führen Sie mit dem KPI verknüpfte Aktionen aus, und verwenden Sie hierzu die Aktionslinks im Bereich **Aktionen** des Bereichs "Analytics".
	- Verknüpfen Sie den KPI mit einer Perspektive, und verwenden Sie hierzu das Feld **Perspektive** des Bereichs "Analytics".
	- Geben Sie den Indikatortyp an, und verwenden Sie hierzu das Feld **Indikatortyp** des Bereichs "Analytics".
	- Im Bereich "Kollaboration" können Sie Kommentare anzeigen, hinzufügen oder auf diese antworten. Zusätzliche Informationen zu Kommentaren finden Sie unter [Informationen zu Kommentaren](#page-438-0).
- <span id="page-469-0"></span>• Zeigen Sie Dokumente an, die zusätzliche Informationen für den KPI bereitstellen, und verwenden Sie hierzu den Bereich **Zugehörige Dokumente** des Bereichs "Kollaboration".
- Identifizieren Sie Ziele, die die Ursache für den KPI sind oder sich auf diesen auswirken, und verwenden Sie hierzu den Bereich "Zugehörige Elemente".
- **4.** Wenn Sie Änderungen vorgenommen haben, klicken Sie auf **Speichern**.

# **Was sind Smart-Überwachungslisten?**

Eine Smart-Überwachungsliste ist eine Ansicht in eine bestimmte Scorecard basierend auf Kriterien, die Sie angeben.

Beispiel: Eine Smart-Überwachungsliste könnte die Top zehn KPIs in einer Scorecard basierend auf der besten Performance oder alle Zielsetzungen, Initiativen und KPIs in einer Scorecard anzeigen, die einem bestimmten Geschäftseigentümer gehören.

Die Abbildung zeigt ein Beispiel für eine Smart-Watchlist für die Zielsetzung "Improve Financial Results" und alle untergeordneten Elemente.

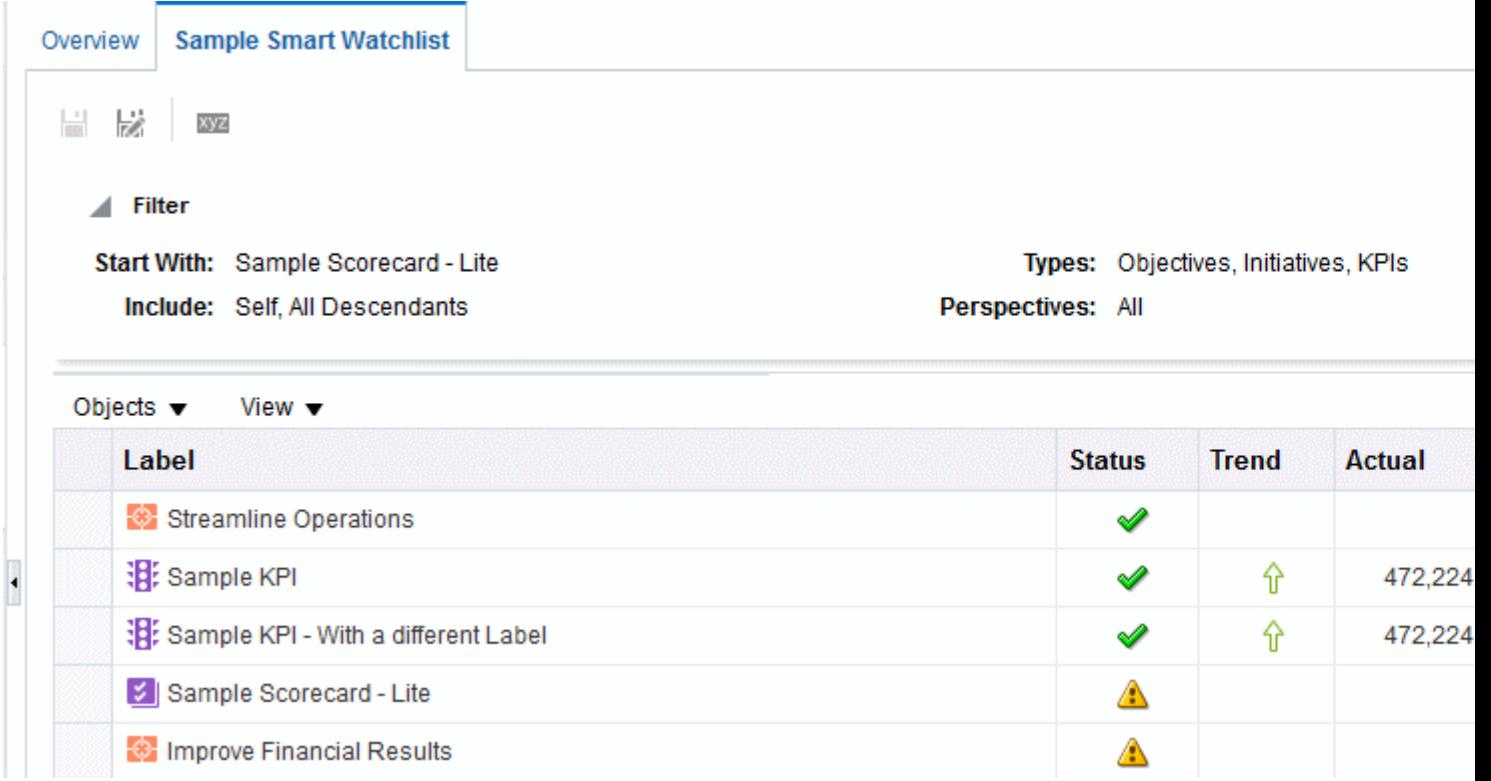

Eine Smart-Überwachungsliste besteht aus folgenden Komponenten:

- **Fensterbereich Filter** Dieser Fensterbereich wird in Form eines Steuerelementbereichs bzw. als Textzusammenfassung angezeigt oder wird ausgeblendet, je nach Einstellung der Komponente **Anzeige der Filterkriterien** im Dialogfeld "Smart-Watchlisteigenschaften". Bei der Anzeige als:
	- "Steuerelementbereich" enthält er Registerkarten, mit denen Sie die Kriterien angeben können, die zur Filterung der Smart-Überwachungsliste verwendet werden sollen: Sie können nach Objektbeziehungen, Objekttypen,

Perspektivenverknüpfungen, Performance und Geschäftseigentümerzuweisungen filtern.

- "Textzusammenfassung" wird eine schreibgeschützte Textzusammenfassung der aktuellen Filterkriterien angezeigt.
- **Smart-Überwachungsliste** Führt die Initiativen, Zielsetzungen und KPIs innerhalb einer Scorecard auf, die den Kriterien entsprechen, die Sie im Fensterbereich "Filter" angegeben haben.
- **Symbolleiste der Smart-Überwachungsliste** Enthält Schaltflächen, mit denen Sie die Smart-Überwachungsliste speichern und Smart-Überwachungslisteneigenschaften angeben können, beispielsweise wie der Fensterbereich "Filter" angezeigt werden soll (d.h. als Steuerelementbereich, als schreibgeschützte Textzusammenfassung oder ausgeblendet).

Sie können Smart-Überwachungslisten nur im Bearbeitungsmodus erstellen.

Im Ansichtsmodus können Sie eine Smart-Überwachungsliste anzeigen. Wenn die Smart-Überwachungsliste so gespeichert wurde, dass der Fensterbereich "Filter" als Steuerelementbereich angezeigt wird, können Sie Filterkriterien angeben, mit denen die Anzeige in der Smart-Überwachungsliste dynamisch geändert wird.

Weitere Informationen finden Sie unter [Bearbeitungs- und Ansichtsmodus im](#page-419-0) [Scorecard-Editor verwenden](#page-419-0).

> **Hinweis:** Erstellen Sie Smart-Überwachungslisten für die richtige Ausrichtung der Performancetreiber (Zielsetzungen und Initiativen) an den entsprechenden Geschäftseigentümern und zum Unterstützen der gemeinsamen Entscheidungsfindung unter Stakeholdern, um das Vorantreiben der Zieleinstellung zu fördern, damit die aufgestellten und gewünschten Ergebnisse erreicht werden.

Sie können Smart-Überwachungslisten auch zu Dashboards hinzufügen. Wenn die Smart-Überwachungsliste so gespeichert wurde, dass der Fensterbereich "Filter" als Steuerelementbereich angezeigt wird, können Endbenutzer Filterkriterien angeben, mit denen die Anzeige in der Smart-Überwachungsliste dynamisch geändert werden kann.

Weitere Informationen finden Sie unter Smart-Watchlists erstellen.

#### **Smart-Watchlists erstellen**

Eine Smart-Überwachungsliste ist eine Ansicht in eine bestimmte Scorecard basierend auf Kriterien, die Sie angeben.

So erstellen Sie eine Smart-Überwachungsliste:

- **1.** Bearbeiten Sie die Scorecard, in der Sie die Smart-Überwachungsliste erstellen möchten. Weitere Informationen finden Sie unter [Scorecards öffnen oder](#page-420-0) [bearbeiten.](#page-420-0)
- **2.** Klicken Sie im Fensterbereich "Scorecard-Dokumente, auf die Symbolleistenschaltfläche **Neues Objekt**, und wählen Sie **Smart-Watchlist erstellen**.

Der Scorecard-Editor: Registerkarte "Smart-Watchlist" wird angezeigt. Die Abbildung zeigt ein Beispiel für eine Smart-Watchlist.

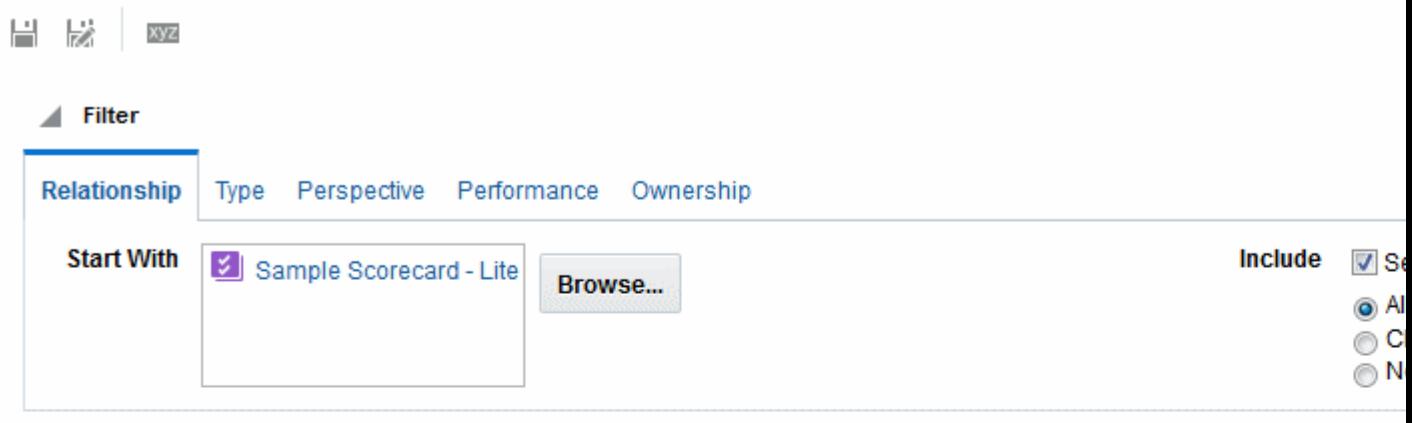

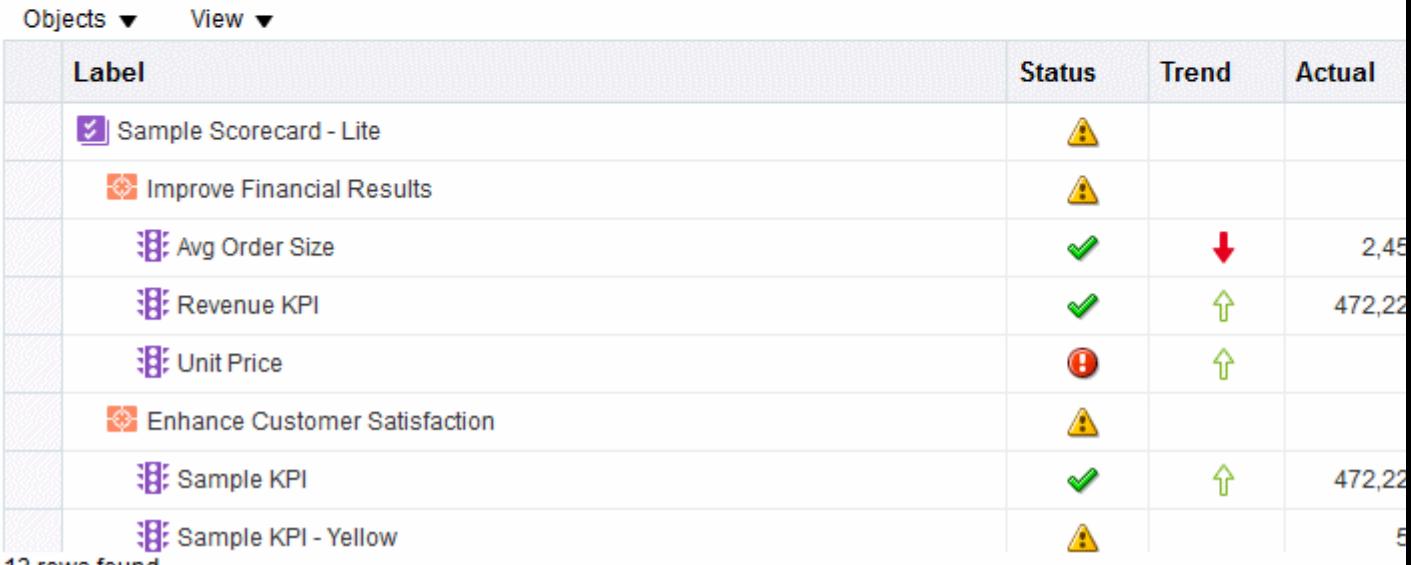

- 13 rows found
	- **3.** Geben Sie im Fensterbereich "Filter" die Filterkriterien wie folgt an:
		- **a.** Geben Sie im Fensterbereich Filter: Registerkarte "Beziehung" die Objektbeziehungen an, nach denen die Scorecard-Objekte gefiltert werden sollen. Sie können Zielsetzungen, Initiativen oder KPIs hinzufügen, indem Sie die Objekte aus den Bereichen "Strategie" und "Initiativen" per Drag-and-Drop in den Bereich "Filter": Registerkarte "Beziehung" verschieben.
		- **b.** Geben Sie im Fensterbereich Filter: Registerkarte "Typ" die Objekttypen an, nach denen die Scorecard-Objekte gefiltert werden sollen.
		- **c.** Geben Sie im Fensterbereich Filter: Registerkarte "Perspektive" die Perspektivenverknüpfungen an, nach denen die Scorecard-Objekte gefiltert werden sollen.
		- **d.** Geben Sie im Fensterbereich Filter: Registerkarte "Performance" die Performancekriterien (Status, Bewertung oder Ranking) an, nach denen die Scorecard-Objekte gefiltert werden sollen.
		- **e.** Geben Sie im Fensterbereich Filter: Registerkarte "Eigentümerrecht" die Geschäftseigentümerzuweisungen an, nach denen die Scorecard-Objekte gefiltert werden sollen.
- <span id="page-472-0"></span>**4.** Legen Sie die Eigenschaften der Smart-Überwachungsliste fest. Klicken Sie dazu auf die Symbolleistenschaltfläche **Eigenschaften**, um das Dialogfeld Smart-Watchlisteigenschaften" anzuzeigen
- **5.** Verwalten Sie die Smart-Überwachungsliste nach Bedarf.
- **6.** Klicken Sie mit der rechten Maustaste auf eine KPI-Zeile, und wählen Sie **KPI-Beitragsrad anzeigen**. Weitere Informationen finden Sie unter [Info zu KPI-](#page-398-0)[Beitragsraddiagrammen.](#page-398-0)
- **7.** Klicken Sie auf **Speichern**, um das Dialogfeld "Speichern unter" anzuzeigen. Im Dialogfeld Speichern unter können Sie den Standardnamen der Smart-Watchlist ändern.

#### **Was sind benutzerdefinierte Ansichten?**

In einer benutzerdefinierten Ansicht können Sie eine angepasste Ansicht der Geschäfts- und Strategiedaten anzeigen.

Beispiel: Sie können Informationen zu Zielen und KPIs auf einem beliebig wählbaren Hintergrundbild, wie dem Unternehmenslogo, darstellen.

Benutzerdefinierte Ansichten können nur im Bearbeitungsmodus erstellt werden. Weitere Informationen finden Sie unter [Bearbeitungs- und Ansichtsmodus im](#page-419-0) [Scorecard-Editor verwenden](#page-419-0).

Weitere Informationen finden Sie unter Benutzerdefinierte Ansichten erstellen.

#### **Benutzerdefinierte Ansichten erstellen**

Scorecards können benutzerdefinierte Ansichten enthalten, um die Präsentation von Datenanalysen zu ändern.

So erstellen Sie eine benutzerdefinierte Ansicht:

- **1.** Bearbeiten Sie die Scorecard, in der Sie die benutzerdefinierte Ansicht erstellen möchten. Weitere Informationen finden Sie unter [Scorecards öffnen oder](#page-420-0) [bearbeiten.](#page-420-0)
- **2.** Klicken Sie im Bereich "Scorecard-Dokumente" auf die Symbolleistenschaltfläche **Neues Objekt**, und wählen Sie **Benutzerdefinierte Ansicht erstellen**.

Die Registerkarte "Benutzerdefinierte Ansicht": Registerkarte "Diagramm" wird angezeigt.

- **3.** Verschieben Sie Ziele und KPIs per Drag-and-Drop vom Strategiebereich in das Diagramm.
- **4.** Geben Sie an, wie die einzelnen Ziele oder KPIs im Diagramm angezeigt werden sollen. Wählen Sie die einzelnen Ziele oder KPIs im Diagramm, und geben Sie an, wie das Element angezeigt werden soll:
	- Als Vollversion. Klicken Sie dazu auf die Symbolleisten-Schaltfläche **Voll**.
	- Als einfache Version. Klicken Sie dazu auf die Symbolleisten-Schaltfläche **Einfach**.
	- Als eine der Eigenschaften. Klicken Sie dazu auf die Symbolleistenschaltfläche *Eigenschaft*, und wählen Sie die Eigenschaft.
- **5.** (Optional) Geben Sie ein Hintergrundbild, eine Hintergrundfarbe oder beides an, indem Sie auf die Symbolleistenschaltfläche **Eigenschaften** klicken, um das Dialogfeld "Benutzerdefinierte Ansicht – Eigenschaften" anzuzeigen.
- **6.** Zweck:
	- Um Optionen anzuzeigen, die die Arbeit mit einem Knoten ermöglichen: Klicken Sie auf die Schaltfläche **Optionen** (rechts neben dem Knoten), um das Menü "Knotenoptionen" anzuzeigen.
	- Um zusätzliche Performance-Daten für den KPI wie Zielwerte oder Varianzen anzuzeigen, klicken Sie auf den Nach-unten-Pfeil in der unteren Mitte des Knotens. Um die Daten auszublenden, klicken Sie auf den Nach-oben-Pfeil.
	- das Diagramm zu verkleinern oder zu vergrößern, verwenden Sie die Symbolleistenschaltflächen im Scorecard-Editor: Registerkarte "Benutzerdefinierte Ansicht".
	- Mit Kommentaren arbeiten:
		- Verschieben Sie den Mauszeiger auf die Schaltfläche **Kommentar** in der oberen rechten eines Knotens, um das Statusfenster anzuzeigen, in dem Sie die zuvor hinzugefügten Kommentare lesen, einen weiteren Kommentar hinzufügen oder auf einen Kommentar antworten können.
		- Klicken Sie auf die Schaltfläche **Optionen** rechts neben dem Knoten, zu dem Sie einen Kommentar hinzufügen möchten, und wählen Sie die Option **Kommentar hinzufügen** aus dem Menü "Knotenoptionen" aus. Das Dialogfeld "Neuer Kommentar" wird anzeigt, in dem Sie einen Kommentar hinzufügen oder zuvor hinzugefügte Kommentare lesen können.

Weitere Informationen finden Sie unter [Informationen zu Kommentaren](#page-438-0) und [Mit Kommentaren arbeiten.](#page-439-0)

- Arbeiten mit Funktionen zum Außerkraftsetzen des Status für Knoten, für die Sie der Geschäftseigentümer sind:
	- Zeigen Sie mit dem Mauszeiger auf den roten Stern (falls vorhanden) in einem Knoten, um das Statusfenster anzuzeigen, in dem Sie die zuvor angewandten Außerkraftsetzungen anzeigen oder einen weiteren Status außer Kraft setzen können.
	- Klicken Sie auf die Schaltfläche **Optionen** rechts neben dem Knoten, dessen Status Sie außer Kraft setzen möchten, und wählen Sie **Status außer Kraft setzen** aus dem Menü "Knotenoptionen" aus. Das Dialogfeld "Status außer Kraft setzen" wird angezeigt, in dem Sie einen weiteren Status außer Kraft setzen oder die zuvor angewandten Außerkraftsetzungen anzeigen können.

Weitere Informationen finden Sie unter [Statusüberschreibungen](#page-448-0) und [Mit](#page-449-0) [Statusüberschreibungen arbeiten.](#page-449-0)

• Um ein KPI-Beitragsraddiagramm anzuzeigen, klicken Sie mit der rechten Maustaste auf den KPI, und wählen Sie im Kontextmenü **KPI-Beitragsrad anzeigen** (weitere Informationen finden Sie unter [Info zu KPI-](#page-398-0)[Beitragsraddiagrammen](#page-398-0)). Sie können auch rechts neben dem Knoten auf die Schaltfläche **Optionen** klicken und im Menü "Knotenoptionen" die Option **KPI-Beitragsrad anzeigen** auswählen.

- **7.** Klicken Sie auf die Registerkarte "Benutzerdefinierte Ansicht": Registerkarte "Details".
- **8.** Geben Sie eine Beschreibung an, weisen Sie einen Geschäftseigentümer zu, und geben Sie ggf. zugehörige Dokumente an. (Standardmäßig ist der Geschäftseigentümer der Ersteller der Scorecard.)
- **9.** Klicken Sie auf **Speichern**, um das Dialogfeld "Speichern unter" anzuzeigen. Im Dialogfeld Speichern unter können Sie die Ursachen-/Wirkungszuordnung umbenennen, anstatt den Standardnamen zu verwenden.

#### **Scorecard-Objekte öffnen**

Beim Öffnen von Scorecard-Objekten stehen verschiedene Optionen zur Verfügung.

So öffnen Sie ein Scorecard-Objekt:

- **1.** Öffnen oder bearbeiten Sie die Scorecard, die das Objekt enthält. Weitere Informationen finden Sie unter [Scorecards öffnen oder bearbeiten.](#page-420-0)
- **2.** Vorgehensweise zum Öffnen:
	- einer Zielsetzung doppelklicken Sie im Bereich "Strategie" auf die Zielsetzung. Der Scorecard-Editor: Registerkarte "Zieldetails" wird angezeigt.
	- einer Initiative doppelklicken Sie im Bereich "Initiativen" auf die Initiative. Der Scorecard-Editor: Registerkarte "Initiativendetails" wird angezeigt.
	- einer Ansicht (Beispiel: Strategiekarte), einer Aufgabenerklärung oder Visionsanweisung, einer KPI-Watchlist oder Smart-Watchlist doppelklicken Sie im Bereich "Scorecard-Dokumente" darauf. Abhängig vom Objekt, auf das Sie doppelgeklickt haben, wird eine der folgenden Registerkarten angezeigt:
		- Scorecard-Editor: Registerkarte "Ursache-/Wirkungszuordnung"
		- Scorecard-Editor: Registerkarte "Benutzerdefinierte Ansicht"
		- Scorecard-Editor: Registerkarte "Strategiekarte"
		- Scorecard-Editor: Registerkarte "Strategiebaum"
		- Scorecard-Editor: Registerkarte "KPI-Watchlist"
		- Scorecard-Editor: Registerkarte "Smart-Watchlist"
		- Scorecard-Editor: Registerkarte "Aufgabe"
		- Scorecard-Editor: Registerkarte "Vision"
	- einer Perspektive doppelklicken Sie im Bereich "Perspektiven" auf die Perspektive. Der Scorecard-Editor: Registerkarte "Perspektive" wird angezeigt.
	- eines KPI: Doppelklicken Sie auf diesen im:
		- Bereich "Strategie" oder im Bereich "Initiativen. Der Scorecard-Editor: Registerkarte "KPI-Details" wird angezeigt.
		- Katalogbereich für Scorecard. Der Scorecard-Editor: Registerkarte "KPI" wird angezeigt.

Alternativ dazu können Sie ein Objekt auswählen und auf die Schaltfläche **Öffnen** in der Registerkarten-Symbolleiste klicken, oder Sie können mit der rechten Maustaste auf die Initiative oder die Zielsetzung klicken und die Option **Öffnen** auswählen.

# **Scorecard-Objekte bearbeiten**

Sie können Scorecard-Objekte im Scorecard-Editor bearbeiten

Scorecard-Objekte können auch auf der Seite "Katalog" bearbeitet werden Weitere Informationen finden Sie unter [Objekte im Oracle BI-Darstellungskatalog verwalten.](#page-478-0)

So bearbeiten Sie ein Scorecard-Objekt im Scorecard-Editor:

- **1.** Bearbeiten Sie die Scorecard, die das zu bearbeitende Scorecard-Objekt enthält. Weitere Informationen finden Sie unter [Scorecards öffnen oder bearbeiten.](#page-420-0)
- **2.** Doppelklicken Sie auf das Objekt. Beispiel: Um eine Zielsetzung zu bearbeiten, doppelklicken Sie im Bereich "Strategie" auf die Zielsetzung; um eine Strategiekarte zu bearbeiten, doppelklicken Sie im Bereich "Scorecard-Dokumente" auf die Karte.

Beachten Sie, dass Sie bei einem Strategiebaum nur die Details desselben und nicht das Diagramm bearbeiten können.

- **3.** Nehmen Sie die Änderungen vor.
- **4.** Klicken Sie auf **Speichern**.

#### **Scorecard-Objekte löschen**

Sie können Scorecard-Objekte im Scorecard-Editor löschen.

Scorecard-Objekte können auch auf der Seite "Katalog" gelöscht werden Weitere Informationen finden Sie unter [Objekte im Oracle BI-Darstellungskatalog verwalten.](#page-478-0)

**Achtung:** Bevor Sie eine Initiative löschen, stellen Sie sicher, dass diese abgeschlossen wurde oder nicht mehr zum Erreichen einer Zielsetzung benötigt wird. Überprüfen Sie vor dem Löschen einer Zielsetzung alle untergeordneten oder anderen Zielsetzungen, mit denen sie verknüpft ist, um sicherzustellen, dass das Löschen keine nachteiligen Auswirkungen auf diese Zielsetzungen hat.

So löschen Sie ein Scorecard-Objekt im Scorecard-Editor:

- **1.** Bearbeiten Sie die Scorecard, die das zu löschende Scorecard-Objekt enthält. Weitere Informationen finden Sie unter [Scorecards öffnen oder bearbeiten.](#page-420-0)
- **2.** Klicken Sie mit der rechten Maustaste auf das Objekt, und wählen Sie **Löschen** aus. Beispiel: Wenn Sie eine Strategiekarte löschen möchten, klicken Sie mit der rechten Maustaste im Bereich "Scorecard-Dokumente" auf die Karte und wählen **Löschen** aus.
- **3.** Bestätigen Sie im daraufhin angezeigten Dialogfeld, dass Sie das Objekt löschen möchten.

#### **Scorecard-Objekte zu Dashboards hinzufügen**

Bestimmte Typen von Scorecard-Objekten können zu Dashboards hinzugefügt werden.

Sie können die folgenden Scorecard-Objekte zu Dashboards hinzufügen:

- Ursachen-/Wirkungszuordnungen Siehe [Was sind Ursachen-/](#page-460-0) [Wirkungszuordnungen?](#page-460-0)
- Benutzerdefinierte Ansichten Siehe [Was sind benutzerdefinierte Ansichten?](#page-472-0)
- Strategiekarten Siehe [Was sind Strategiekarten?](#page-457-0)
- Strategiebäume Siehe [Was sind Strategiebäume?](#page-451-0)
- KPI-Watchlists Siehe [Was sind KPI-Überwachungslisten?](#page-395-0)
- Smart-Watchlists Siehe [Was sind Smart-Überwachungslisten?](#page-469-0)

**Hinweis:** Betten Sie Scorecard-Visualisierungen (Beispiel: Smart-Überwachungslisten oder Ursache-/Wirkungszuordnungen) zur Unterstützung der interaktiven Analyse in Dashboards ein.

Weitere Informationen finden Sie unter [Content zu Dashboards hinzufügen.](#page-215-0)

## **Fehlerbehebung**

Informationen zur Fehlerbehebung finden Sie in verschiedenen Quellen.

Beim Beheben von Problemen mit Oracle Scorecard und Strategiemanagement sind die folgenden Informationen möglicherweise hilfreich:

- Weitere Informationen zum Logging finden Sie unter "Probleme in Oracle Business" Intelligence diagnostizieren und lösen" in *System Administrator's Guide for Oracle Business Intelligence Enterprise Edition*.
- Wenn die Features zum Hinzufügen von Kommentaren und Überschreiben von Status nicht aktiviert sind, wird auf "Configuring the Repository for Oracle Scorecard and Strategy Management" in *Metadata Repository Builder's Guide for Oracle Business Intelligence Enterprise Edition* verwiesen.
- Für Probleme beim Erstellen von Scorecard-Objekten oder beim Zugriff auf diese wird auf die Informationen zu Berechtigungen [Objekte im Oracle BI-](#page-478-0)[Darstellungskatalog verwalten](#page-478-0) und Presentation Services-Berechtigungen verwalten in *Security Guide for Oracle Business Intelligence Enterprise Edition* verwiesen.

**14**

# <span id="page-478-0"></span>**Objekte im Oracle BI-Darstellungskatalog verwalten**

Dieses Kapitel enthält Informationen zur Verwendung des Oracle BI Presentation Catalogs in Oracle Business Intelligence Enterprise Edition zum Speichern und Verwalten von Business Intelligence-Objekten. Hier wird erläutert, wie nach Objekten gesucht wird, mit Favoriten gearbeitet wird, Berechtigungen für Objekte zugewiesen werden, das Eigentümerrecht für Objekte zugewiesen oder übernommen wird und Objekte archiviert werden.

Dieses Kapitel enthält die folgenden Abschnitte:

- [Was ist der Oracle BI-Darstellungskatalog?](#page-479-0)
- [Wer verwendet den Katalog?](#page-479-0)
- [Business Intelligence-Objekte speichern](#page-480-0)
- [Wie wird nach Objekten gesucht?](#page-481-0)
- [Objekte im Katalog suchen](#page-482-0)
- [Objektspezifische Aufgaben](#page-484-0)
- [Was sind Favoriten?](#page-484-0)
- [Objekte zu Favoriten hinzufügen](#page-485-0)
- [Auf Favoritenobjekte zugreifen](#page-485-0)
- [Favoriten organisieren](#page-486-0)
- [Objekte aus Favoriten entfernen](#page-487-0)
- [Analysen, KPIs und Analyse-Prompt-Daten exportieren](#page-488-0)
- [Auf Eigenschaften zugreifen](#page-488-0)
- [Oracle BI EE-Sicherheitsstufen](#page-489-0)
- [Was sind Berechtigungen?](#page-489-0)
- [Wie werden die Berechtigungen eines Objekts zugewiesen?](#page-489-0)
- [Access Control-Listen und Berechtigungen](#page-490-0)
- [Berechtigungsdefinitionen](#page-491-0)
- [Verfügbare Berechtigungen nach Objekttyp](#page-493-0)
- [Empfehlungen für das Einrichten von Berechtigungen](#page-493-0)
- <span id="page-479-0"></span>• [Berechtigungen zuweisen](#page-494-0)
- [Wer ist Eigentümer eines Objekts?](#page-496-0)
- [Eigentümerrechte an Objekten zuweisen](#page-496-0)
- [Objekteigentum übernehmen](#page-497-0)
- [Was ist Archivierung?](#page-498-0)
- [Objekte archivieren](#page-498-0)

## **Was ist der Oracle BI-Darstellungskatalog?**

Der Oracle BI-Darstellungskatalog (kurz als "Katalog" bezeichnet) speichert Business Intelligence-Objekte und bietet eine Benutzeroberfläche, in der Benutzer Objekte erstellen, aufrufen und verwalten und bestimmte objektbasierte Aufgaben (wie Exportieren, Drucken und Bearbeiten) ausführen. Der Katalog ist in Ordner unterteilt, bei denen es sich entweder um gemeinsam genutzte oder persönliche Ordner handelt.

Wenn Oracle BI EE mit anderen Oracle-Anwendungen integriert wird, werden die Objekte, die in diesen Anwendungen erstellt werden, ebenfalls im Katalog gespeichert. Beispiel: Wird Oracle Publisher mit Oracle BI EE integriert, werden Datenmodelle, Berichte und Formatvorlagen und -untervorlagen ebenfalls im Katalog gespeichert und können von dort aufgerufen werden.

Viele der Vorgänge, die Sie im Oracle BI-Darstellungskatalog ausführen können, können auch im Catalog Manager ausgeführt werden, der außerhalb von Oracle BI Presentation Services resident ist. Weitere Informationen finden Sie unter Working with Objects in Catalog Managerin *System Administrator's Guide for Oracle Business Intelligence Enterprise Edition*.

#### **Wer verwendet den Katalog?**

Verschiedene Benutzer können auf den Katalog zugreifen.

Innerhalb von Oracle BI EE gibt es drei primäre Benutzer: Contentnutzer, Content-Designer und Katalogadministratoren. Jeder Benutzer führt verschiedene Aufgaben im Katalog aus und sieht daher eine andere Version der Katalogoberfläche. Die für einen Benutzer verfügbaren Funktionen sind möglicherweise für einen anderen Benutzer nicht verfügbar. Des Weiteren hängen die für einen Benutzer verfügbaren Katalogfunktionen und -objekte von den Berechtigungen ab, die vom Presentation Services-Administrator angegeben werden, sowie von den individuellen Berechtigungen des Objekts, die normalerweise vom Content-Designer festgelegt werden.

Contentnutzer können auf der Seite Katalog die Business Intelligence-Objekte anzeigen, die zur Ausführung ihrer alltäglichen Aufgaben erforderlich sind. Beispiel: Ein Vertriebsmanager muss auf eine Analyse zugreifen, die den wöchentlichen Umsatz einer speziellen Getränkemarke in den Regionen "Zentral" und "Ost" überwacht. Die vom Content-Designer und Katalogadministrator festgelegten Berechtigungen bestimmen, welche Aufgaben die Contentnutzer sowohl mit einem einzelnen Contentelement als auch innerhalb des Katalogs ausführen können. Beispiel: Contentnutzer bei Unternehmen A können nur die Objekte suchen, anzeigen und bearbeiten, die ihnen zugewiesen wurden, während Contentnutzer bei Unternehmen B Content suchen und bearbeiten sowie Content erstellen und in ihren persönlichen Ordnern speichern können.

Content-Designer erstellen den Content für die Contentnutzer. Content-Designer benötigen einen umfassenderen Zugriff auf den Katalog, um Objekte effizient

<span id="page-480-0"></span>erstellen, bearbeiten und testen sowie die Fehlersuche für sie ausführen zu können. Ihr Zugriff auf die Funktionen des Katalogs ist umfassender als der Zugriff der Contentnutzer. Wie beim Contentnutzer werden die Berechtigungen des Content-Designers allerdings vom Administrator festgelegt. Beispiel: Ein Content-Designer muss Content in den öffentlichen Ordnern für den Funktionsbereich "Vertrieb" aber nicht den Funktionsbereich "Operations" speichern und daraus abrufen. Es kann auch sein, dass ein Content-Designer mehreren Gruppen zugewiesen werden muss, damit er sich mit verschiedenen Benutzernamen bei Presentation Services anmelden kann, um den neuen oder überarbeiteten Content zu testen.

Administratoren benötigen den umfassendsten Zugriff auf den Katalog, der aber dennoch durch die Berechtigungen bestimmt wird, die der Presentation Services-Administrator ihrer Rolle zugewiesen hat. Im Allgemeinen umfassen die Katalogaufgaben des Administrators das Festlegen von Berechtigungen für Katalogobjekte und -ordner, das Archivieren des Katalogs, das Erstellen und Verwalten von Verzeichnisstrukturen und das Verwalten von System- und Benutzerdaten.

**Hinweis:** Mit der Zeit kann es zu Inkonsistenzen im Katalog kommen, wenn Links unterbrochen oder Benutzer gelöscht werden bzw. wenn NFS-Dateisystemprobleme auftreten. Sie können den Katalog regelmäßig validieren, um Inkonsistenzen zu ermitteln und zu beheben. Weitere Informationen zu Validierungen finden Sie unter Katalog validierenin *System Administrator's Guide for Oracle Business Intelligence Enterprise Edition*.

#### **Business Intelligence-Objekte speichern**

Sie können Objekte, die Sie erstellt haben, im Katalog speichern.

Vollständige Informationen zu Benennungskonventionen finden Sie in Richtlinien für Objektnamen"in *System Administrator's Guide for Oracle Business Intelligence Enterprise Edition*.

Gehen Sie zum Speichern von Objekten im Katalog wie folgt vor:

So speichern Sie ein Objekt im Katalog:

- **1.** Erstellen oder bearbeiten Sie ein Business Intelligence-Objekt, und klicken Sie in der Symbolleiste des Editors auf **Speichern** oder **Speichern unter**. Das Dialogfeld Speichern unter wird angezeigt.
- **2.** Wählen Sie das Katalogverzeichnis aus, in dem Sie das Objekt speichern möchten. Beachten Sie die folgenden Hinweise:
	- Sie können zum Speichern Unterordner im Ordner "My Folders" oder in dem Systemordner erstellen, in dem Sie über Änderungsberechtigung verfügen.
	- Oracle BI EE ermöglicht das Speichern beliebiger Arten von Business Intelligence-Objekten in beliebigen Verzeichnissen im Katalog. Bei manchen Objekttypen wird jedoch im Dialogfeld "Speichern unter" von Oracle BI EE das beste Katalogverzeichnis vorgeschlagen. Beispiel: Erstellen Sie einen benannten Filter, dann sollte dieser in einem Themenbereichsordner (/My Folders/Subject Area Contents/Paint) gespeichert werden, sodass er verfügbar ist, wenn Sie eine Analyse im betreffenden Themenbereich erstellen, der Sie den Filter hinzufügen möchten.
- <span id="page-481-0"></span>• Sie können folgende Objekte in einem beliebigen Verzeichnis des Katalogs speichern: Aktionen, Agents, Analysen, BI Publisher-Objekte, Briefing-Books, Bedingungen, KPIs und Prompts.
- Oracle empfiehlt, folgende Objekte im Themenbereichsordner zu speichern: berechnete Elemente, benutzerdefinierte Gruppen und Filter. Wenn in Ihrem Ordner /My Folders oder im Ordner /Shared Folders kein Themenbereichsordner vorhanden ist, erstellt Oracle BI EE einen Themenbereichsordner, und im Dialogfeld "Speichern unter" wird der Pfad /My Folders/Subject Area Contents/*<subject area>* vorgegeben. Durch Speichern dieser Objekte im Themenbereichsordner wird sichergestellt, dass sie verfügbar sind, wenn Sie für den betreffenden Themenbereich eine Analyse erstellen.
- Dashboards können in einem beliebigen Katalogverzeichnis gespeichert werden. Wenn Sie jedoch möchten, dass das Dashboard im Dashboards-Menü des globalen Headers angezeigt werden, müssen Sie das Dashboard in einem Dashboard-Ordner der ersten Ebene speichern. Beispiel: Speichern Sie das Dashboard im folgenden Verzeichnis, damit es in das Dashboard-Menü *eingeschlossen* wird: /Shared Folders/Sales Projections/Dashboards. Speichern Sie das Dashboard im folgenden Verzeichnis, wenn es aus dem Dashboard-Menü *ausgeschlossen* werden soll: /Shared Folders/Sales Projections/ Dashboards/Design Time. Weitere Informationen zum Speichern von Dashboards finden Sie unter [Dashboards mit anderen Namen und in anderen](#page-231-0) [Verzeichnissen speichern](#page-231-0)
- **3.** Klicken Sie auf **OK**.

Gehen Sie zum Erstellen eines Unterordners in Ihrem Ordner "Meine Ordner" oder, wenn Sie über die erforderlichen Berechtigungen verfügen, zum Erstellen eines Unterordners nach dem unten beschriebenen Verfahren vor.

So erstellen Sie einen Ordner oder Unterordner:

- **1.** Gehen Sie auf der Seite Katalog zum gewünschten Verzeichnis im Ordnerbereich.
- **2.** Klicken Sie in der Katalogsymbolleiste auf **Neu**, und wählen Sie **Ordner**. Das Dialogfeld Neuer Ordner wird angezeigt.
- **3.** Geben Sie den Ordnernamen ein, und klicken Sie auf **OK**.

# **Wie wird nach Objekten gesucht?**

Abhängig davon, ob das System für die Verwendung der Crawlkonfiguration für BI-Suche konfiguriert ist, verwenden Sie entweder die einfache Katalogsuche oder die Volltext-Katalogsuche zum Suchen nach Objekten im Oracle BI-Darstellungskatalog. Beachten Sie die folgenden Informationen:

- **Einfache Katalogsuche** Dies ist die Standardsuchoption. Mit diesem Suchtyp können Sie nach einem Objekt nur mit seinem genauen Namen, seiner Beschreibung, seinem Speicherort und seinem Objekttyp suchen. Weitere Informationen finden Sie unter [Einfache Katalogsuche](#page-482-0).
- **Volltext-Katalogsuche**: Um die Volltext-Katalogsuche zu ermöglichen, muss der Administrator die Indexierung der BI-Suche (Crawling) konfigurieren und aktivieren. Mit diesem Suchtyp können Sie nach einem Objekt mit genauem Namen, Beschreibung, Speicherort, Objekttyp, Objektattribut, Datenspaltenname,

Datenspaltenwerten usw. suchen. Weitere Informationen finden Sie unter Volltext-Katalogsuche.

#### <span id="page-482-0"></span>**Einfache Katalogsuche**

Mit der einfachen Katalogsuche können Benutzer mit den entsprechenden Berechtigungen über den globalen Header oder Seite Katalog nach Objekten suchen.

Auf der Seite Katalog können Sie mit der einfachen Katalogsuche nur über den genauen Namen, die Beschreibung, den Speicherort und den Typ nach einem Objekt suchen. Sie finden nur die Objekte, für die Sie über die entsprechenden Berechtigungen verfügen. Wenn das gewünschte Objekt gefunden wurde, können Sie darauf klicken, um es anzuzeigen oder zu bearbeiten, je nach Ihren Berechtigungen.

#### **Volltext-Katalogsuche**

Mit der Volltextsuche können Sie Objekte suchen, indem Sie verschiedene Suchwerte eingeben, wie Name, Beschreibung, Autor sowie Namen und Werte von Spalten mit vom Objekt referenzierten Daten.

Bei der Volltext-Katalogsuche können Benutzer mit den entsprechenden Berechtigungen eine erweiterte Suche nach einem Objekt durchführen. Diese erweiterte Suchfunktion ist nur verfügbar, wenn der Administrator die Crawlkonfiguration für BI-Suche konfiguriert und aktiviert hat. Wenn sie konfiguriert ist, steht die Volltext-Katalogsuche, genauso wie die einfache Katalogsuche, im globalen Header oder auf der Seite "Katalog" zur Verfügung.

Wenn Benutzer die Volltext-Katalogsuche verwenden, werden die Objekte gefunden, die gecrawlt und indexiert wurden und für die die einzelnen Benutzer die entsprechenden Berechtigungen besitzen. Beachten Sie, dass Objekte wie Dashboards und Berichte mit dem ausgewählten Attribut **Nicht indexieren** nicht indexiert werden.

Die Liste der Volltext-Suchergebnisse enthält alle Objekte, die den Kriterien entsprechen und für die der Benutzer mindestens die Berechtigung "Öffnen" besitzt. Wenn ein Objekt in einem Ordner gespeichert ist, muss der Benutzer die Berechtigungen "Ordner traversieren" und "Objekt öffnen" besitzen. Beachten Sie, dass Objekte mit der Berechtigung "Kein Zugriff" nicht verfügbar sind.

Beachten Sie die folgenden zusätzlichen Informationen zur Volltextsuche:

- Bei einer Suche über Schlüsselwörter beinhalten die Suchergebnisse sowohl Daten als auch Metadaten. Für jedes einzelne Katalogobjekt werden sowohl die Metadaten (wie Name, Pfad, Autor, Änderungsdatum, letztes Zugriffsdatum, Typ und Beschreibung) sowie die eigentlichen Daten (wie Spaltenname, Headernamen, Spaltenwerte, Prompt-Formeln, Spaltenformeln und Prompt-Werte) indexiert. Diese sind dann als Suchergebnisse verfügbar.
- Der Standardsuchoperator lautet OR. Sie können mehrere Suchbegriffe eingeben. Der genaueste Suchtreffer enthält die höchste Anzahl Suchbegriffe.

Sie können nach fast allen Objekttypen im Oracle BI-Darstellungskatalog suchen, mit wenigen Ausnahmen wie Marketingsegmentierungsobjekte und hierarchische Spalten.

#### **Objekte im Katalog suchen**

Mit konfigurierten Ebenen der Suchfunktionalität können Sie Objekte im Katalog suchen.

Abhängig von der Systemkonfiguration können Sie entweder die einfache Suche oder die Volltextsuche verwenden. Weitere Informationen finden Sie unter [Wie wird nach](#page-481-0) [Objekten gesucht?](#page-481-0).

Beachten Sie, dass bei der Volltextsuche ein neu erstelltes Objekt, das in den Index aufgenommen wird, erst dann gefunden werden kann, wenn ein Crawling vorgenommen wurde.

So suchen Sie über den globalen Header nach Objekten:

Sie können eine Suche über den globalen Header durchführen.

- **1.** Klicken Sie im globalen Header im Feld **Suchen** auf den nach unten weisenden Pfeil, und wählen Sie den Objekttyp, den Sie suchen möchten.
- **2.** Setzen Sie den Cursor auf das Feld neben dem Feld **Suchen**, und geben Sie den Objektnamen oder die Objektbeschreibung oder einen Teil davon ein.
- **3.** Klicken Sie auf **Suchen**, um die Suche zu starten. Die Seite Katalog wird mit den Ergebnissen angezeigt, die den Suchkriterien entsprechen. Weitere Informationen zum Suchverfahren finden Sie unter "Suchbereich".

Verwenden Sie die Funktionalität der Seite "Katalog", um Suchkriterien einzugeben. Diese Suchmethode eignet sich, wenn Sie Name, Verzeichnis oder Typ des Objekts kennen. Verwenden Sie die folgende Aufgabe für die einfache Suche und die vollständig integrierte Volltextsuche.

So durchsuchen Sie den Katalog über die Seite "Katalog":

Durchsuchen Sie den Katalog mit dieser Aufgabe.

- **1.** Klicken Sie im globalen Header auf **Katalog**. Die Seite "Katalog" wird angezeigt.
- **2.** Klicken Sie auf die Schaltfläche **Suchen**, um den Suchbereich aufzurufen.
- **3.** Geben Sie im Suchbereich die Suchkriterien an. Beachten Sie die folgenden Optionen:
	- Suchen: Alle Objekte und Ordner, deren Namen die eingegebenen Buchstaben enthalten, werden angezeigt.
	- Verzeichnis: Diese Option ist nur für die einfache Suche verfügbar. Wählen Sie die zu durchsuchenden Ordner. Administratoren und Benutzer mit Administrationsberechtigungen können den Stammordner des Katalogs durchsuchen. Der Stammordner kann jedoch nur aus der Admin-Ansicht heraus durchsucht werden.
	- Typ: Diese Option ist nur für die einfache Suche verfügbar. Wählen Sie den Typ des Objekts, nach dem Sie suchen (Beispiele: KPI, Scorecard oder Filter).

**Hinweis:** Um nach ausgeblendeten Elementen zu suchen, müssen Sie das Kontrollkästchen **Ausgeblendete Elemente anzeigen** markieren, das sich im Header der Seite Katalog befindet.

**4.** Klicken Sie auf **Suchen**.

Die Ordner oder Objekte, die den Suchkriterien entsprechen, werden im Bereich "Katalog" angezeigt

#### <span id="page-484-0"></span>**Objektspezifische Aufgaben**

Es gibt bestimmte Aufgaben, die Sie mit Objekten ausführen können.

Welche Aufgaben Sie mit einem Objekt ausführen können, das Sie im Bereich "Katalog" auswählen, hängt vom Typ des ausgewählten Objekts (wie Dashboard oder KPI) und den Berechtigungen ab, die für das Objekt eingerichtet wurden. Die Liste der verfügbaren Aufgaben wird im Bereich "Aufgaben", der sich auf der Seite "Katalog" befindet, oder über den Link **Mehr** des Objekts angezeigt.

Die Abbildung zeigt die verfügbaren Aufgaben für die Analyse, die aus dem Katalog ausgewählt wurde. In diesem Diagramm werden die verfügbaren Aufgaben des Objekts dargestellt: Einblenden, RSS, Löschen, Kopieren, Umbenennen, Shortcut erstellen, Archivieren, Entpacken, Hochladen, Eigenschaften und Berechtigungen.

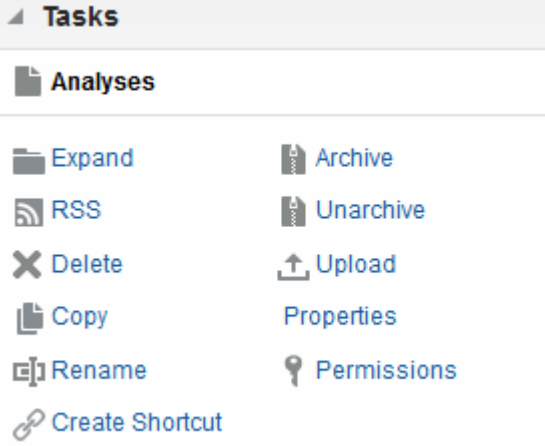

In den meisten Fällen können Sie Objekte öffnen oder kopieren. Haben Sie jedoch eine Analyse gewählt, können Sie einen Agent für die Analyse erstellen oder die Analyse exportieren. Haben Sie ein Dashboard gewählt, können Sie dieses veröffentlichen oder archivieren, je nach den Berechtigungen, die dem Objekt zugewiesen wurden.

**Hinweis:** Wenn Sie auf eine neuere Version von Oracle Business Intelligence upgraden und mit Objekten im Katalog arbeiten, werden Sie möglicherweise feststellen, dass Sie auf bestimmte Objekte nicht so schnell zugreifen können wie im früheren Release. Diese Änderung kann auftreten, wenn Objekte nicht ordnungsgemäß upgegradet wurden. Informationen zum Upgrade von Objekten finden Sie unter "Katalogobjekte updaten" in *System Administrator's Guide for Oracle Business Intelligence Enterprise Edition*.

### **Was sind Favoriten?**

Mit der Favoritenfunktionalität können Sie die Katalogobjekte als Favoriten markieren, die Sie regelmäßig anzeigen und zu einem späteren Zeitpunkt erneut anzeigen möchten.

Nachdem Sie Objekte als Favoriten gekennzeichnet haben, können Sie das Dialogfeld "Favoriten verwalten" verwenden, um die Favoriten zu organisieren, indem Sie Kategorien erstellen und die Favoriten in der von Ihnen bevorzugten Reihenfolge anordnen. Sie können auf eine Liste mit Objekten, die Sie als Favoriten gekennzeichnet <span id="page-485-0"></span>haben, und auf von Ihnen erstellte Kategorien zugreifen, indem Sie im globalen Header auf **Favoriten** klicken.

Sie können mit Oracle Business Intelligence Mobile auf Ihre Favoritenliste zugreifen und Objekte in Ihrer Favoritenliste hinzufügen und entfernen. Sie können Ihre Favoriten jedoch in Oracle BI Mobile nicht anordnen und verwalten. Ihre Oracle BI EE-Desktop- und Oracle BI Mobile-Favoritenlisten synchronisieren Ihre Änderungen, wenn Sie sich bei einer der Oracle BI EE-Instanzen anmelden. Weitere Informationen über Favoriten in Oracle Business Intelligence Mobile finden Sie in *Oracle Fusion Middleware User's Guide for Oracle Business Intelligence Mobile for Apple iOS*.

# **Objekte zu Favoriten hinzufügen**

Es gibt verschiedene Möglichkeiten, ein Objekt der Favoritenliste hinzuzufügen.

Nachdem Sie ein Objekt zu der Favoritenliste hinzugefügt haben, wird das Symbol des Objekts aktualisiert und enthält einen goldenen Stern.

Sie können Objekte auch mit Oracle Business Intelligence Mobile zu Ihrer Favoritenliste hinzufügen. Weitere Informationen zur Verwendung von Favoriten in Oracle Business Intelligence Mobile finden Sie in [Was sind Favoriten?](#page-484-0) und *Oracle Fusion Middleware User's Guide for Oracle Business Intelligence Mobile for Apple iOS*.

So fügen Sie ein Objekt der Favoritenliste mit der Homepage oder der Seite "Katalog" hinzu:

- **1.** Gehen Sie zur Homepage oder zur Seite Katalog, und suchen Sie nach dem Objekt, das Sie der Favoritenliste hinzufügen möchten.
- **2.** Klicken Sie auf den Link **Weitere** und danach auf **Zu Favoriten hinzufügen**. Das Objekt wird Ihrer Favoritenliste hinzugefügt.

So fügen Sie der Favoritenliste ein Objekt hinzu, während Sie das Objekt anzeigen oder bearbeiten:

- **1.** Öffnen Sie das Objekt im entsprechenden Viewer oder Editor.
- **2.** Zeigen Sie im globalen Header mit dem Mauszeiger auf **Favoriten**, und klicken Sie auf **Zu Favoriten hinzufügen**. Das Objekt wird Ihrer Favoritenliste hinzugefügt.

## **Auf Favoritenobjekte zugreifen**

Nachdem Sie Objekte als Favoriten gekennzeichnet haben, können Sie mit dem Menü **Favoriten** im globalen Header Ihre Favoritenliste anzeigen und nach einem Favoritenobjekt suchen und dieses wählen.

Informationen zum Hinzufügen von Objekten finden Sie in Objekte zu Favoriten hinzufügen

Sie können auch mit Oracle Business Intelligence Mobile auf Ihre Favoritenliste zugreifen. Weitere Informationen zur Verwendung von Favoriten in Oracle Business Intelligence Mobile finden Sie in [Was sind Favoriten?](#page-484-0) und *Oracle Fusion Middleware User's Guide for Oracle Business Intelligence Mobile for Apple iOS*.

So zeigen Sie Ihre Favoritenliste an:

- **1.** Zeigen Sie im globalen Header mit dem Mauszeiger auf das Menü **Favoriten**. Daraufhin wird die Liste der Objekte, die Sie als Favoriten markiert haben, angezeigt.
- **2.** Scrollen Sie durch die Liste mit Objekten und Kategorien, um ein bestimmtes Objekt zu suchen. Klicken Sie auf das Objekt, um es zu wählen.

Oracle BI EE zeigt das gewählte Objekt entsprechend Ihren Berechtigungen an. Beispiel: Wenn Sie eine Analyse öffnen, für die Sie Schreibberechtigungen haben, öffnet Oracle BI EE das Objekt im Analyseeditor.

### <span id="page-486-0"></span>**Favoriten organisieren**

Mit diesen Aufgaben können Sie die Elemente in Ihrer Favoritenliste organisieren.

Sie können Favoriten nur mit dem Oracle BI EE-Desktop organisieren. Änderungen, die Sie an Ihrer Favoritenliste vornehmen, werden mit der Oracle Business Intelligence Mobile-Favoritenliste synchronisiert, wenn Sie sich von dem mobilen Gerät anmelden. Weitere Informationen zur Verwendung von Favoriten in Oracle BI Mobile finden Sie in [Was sind Favoriten?](#page-484-0) und *Oracle Fusion Middleware User's Guide for Oracle Business Intelligence Mobile for Apple iOS*.

So erstellen Sie eine Favoritenkategorie:

- **1.** Zeigen Sie im globalen Header mit dem Mauszeiger auf das Menü **Favoriten**. Daraufhin wird die Liste der Objekte, die Sie als Favoriten markiert haben, angezeigt.
- **2.** Klicken Sie auf **Favoriten verwalten**. Daraufhin wird das Dialogfeld "Favoriten verwalten" angezeigt.
- **3.** Suchen Sie im Bereich "Kategoriebaum" oder "Auswahlkategorie" die Stelle, an der Sie eine neue Kategorie hinzufügen möchten.
- **4.** Klicken Sie in der Symbolleiste auf **Neue Kategorie**. Daraufhin wird das Dialogfeld "Neue Kategorie" angezeigt.
- **5.** Geben Sie einen eindeutigen Namen für die Kategorie an. Klicken Sie auf **OK**.
- **6.** Die neue Kategorie wird angezeigt.

So ordnen Sie die Favoritenobjekte neu an:

- **1.** Zeigen Sie im globalen Header mit dem Mauszeiger auf das Menü **Favoriten**. Daraufhin wird die Liste der Objekte, die Sie als Favoriten markiert haben, angezeigt.
- **2.** Klicken Sie auf **Favoriten verwalten**. Daraufhin wird das Dialogfeld "Favoriten verwalten" angezeigt.
- **3.** Gehen Sie im Bereich "Kategoriebaum" oder "Auswahlkategorie" zu den Kategorien oder Objekten, die Sie neu anordnen möchten. Mit den folgenden Aktionen können Sie die Favoriten neu anordnen.
	- Wählen Sie ein Objekt oder eine Kategorie, und klicken Sie auf die Verschiebenschaltflächen, um das Objekt in der Favoritenliste nach oben oder unten zu verschieben.
	- Objekte mit Drag and Drop in Kategorien einordnen Ziehen Sie die Objekte mit Drag and Drop in andere Kategorien, um sie zu verschachteln.
	- Kopieren Sie Objekte oder Kategorien von einer Stelle, und fügen Sie sie an einer anderen Stelle ein.
	- Benennen Sie Kategorien um.

<span id="page-487-0"></span>• Sortieren Sie die gewählten Kategorien oder Objekte innerhalb einer Kategorie in aufsteigender oder absteigender alphabetischer Reihenfolge.

Weitere Informationen finden Sie unter Dialogfeld "Favoriten verwalten".

**4.** Klicken Sie auf **OK**. Die neu angeordneten Objekte und Kategorien werden gespeichert und in Ihrer Favoritenliste angezeigt.

## **Objekte aus Favoriten entfernen**

Sie können Elemente aus Ihren Favoritenlisten entfernen.

Mit den folgenden Aufgaben können Sie ein Objekt aus Ihrer Favoritenliste entfernen. Beachten Sie Folgendes: Wenn Sie ein Objekt als Favorit gekennzeichnet haben, und das Objekt von Ihnen oder einem anderen Benutzer aus dem Katalog gelöscht wird, wird das Objekt aus Ihrer Favoritenliste entfernt.

Sie können Objekte auch mit Oracle Business Intelligence Mobile aus Ihrer Favoritenliste entfernen. Weitere Informationen zur Verwendung von Favoriten in Oracle Business Intelligence Mobile finden Sie in [Was sind Favoriten?](#page-484-0) und *Oracle Fusion Middleware User's Guide for Oracle Business Intelligence Mobile for Apple iOS*.

Wenn Sie ein Objekt aus der Favoritenliste entfernt haben, ändert sich das Symbol des Objekts von einem Symbol mit einem goldenen Stern in das Standardsymbol des Objekts.

So entfernen Sie ein Objekt aus der Favoritenliste mit der Homepage oder der Seite Katalog:

- **1.** Gehen Sie zur Homepage oder zur Seite Katalog, und suchen Sie nach dem Objekt, das Sie aus der Favoritenliste entfernen möchten.
- **2.** Klicken Sie auf den Link **Weitere** und danach auf **Aus Favoriten entfernen**. Das Objekt wird aus Ihrer Favoritenliste entfernt.

So entfernen Sie ein Objekt aus der Favoritenliste, während Sie das Objekt anzeigen oder bearbeiten:

- **1.** Öffnen Sie das Objekt im entsprechenden Viewer oder Editor.
- **2.** Zeigen Sie im globalen Header mit dem Mauszeiger auf das Menü **Favoriten**. Daraufhin wird die Liste der Objekte, die Sie als Favoriten markiert haben, angezeigt.
- **3.** Klicken Sie auf **Aus Favoriten entfernen**. Das Objekt wird aus Ihrer Favoritenliste entfernt.

So entfernen Sie ein Objekt aus der Favoritenliste mit dem Dialogfeld Favoriten verwalten:

- **1.** Zeigen Sie im globalen Header mit dem Mauszeiger auf das Menü **Favoriten**. Daraufhin wird die Liste der Objekte, die Sie als Favoriten markiert haben, angezeigt.
- **2.** Klicken Sie auf **Favoriten verwalten**. Daraufhin wird das Dialogfeld "Favoriten verwalten" angezeigt.
- **3.** Suchen Sie das zu entfernende Objekt, und wählen Sie es.
- **4.** Klicken Sie auf **Löschen**.

**5.** Klicken Sie auf **OK**. Das Objekt wird aus der Liste entfernt.

#### <span id="page-488-0"></span>**Analysen, KPIs und Analyse-Prompt-Daten exportieren**

Wenn Sie Ihre Daten in anderen Anwendungen verwenden möchten, können Sie Analysen, KPIs und Analyse-Prompt-Werte und -daten als PDF, Webarchiv, Arbeitsblatt, Powerpoint-Präsentation oder Datendatei exportieren.

So exportieren Sie Daten:

- **1.** Klicken Sie im globalen Header auf **Katalog**. Die Seite Katalog wird angezeigt.
- **2.** Suchen Sie nach dem zu exportierenden Objekt. Weitere Informationen zur Suche finden Sie in [Objekte im Katalog suchen](#page-482-0).
- **3.** Wählen Sie im Bereich "Ordner, das zu exportierende Objekt.
- **4.** Wählen Sie das Objekt, und führen Sie eine Aufgabe aus:
	- Wählen Sie unter dem Dokument die Option **Mehr** und dann **Exportieren**
	- Wählen Sie im Bereich "Aufgaben" die Schaltfläche **Exportieren**.
- **5.** Wählen Sie das Format. Beachten Sie, dass die Liste **Daten** die Optionen**CSV-Format**, **Durch Tabulator getrenntes Format** und **XML-Format** enthält.

**Hinweis:** Sie können Oracle Business Intelligence Publisher-Berichte exportieren, wenn diese in ein Dashboard oder eine Dashboard-Seite eingebettet sind. Weitere Informationen finden Sie unter [Info zum Exportieren](#page-511-0) [von Dashboards und Dashboard-Seiten](#page-511-0).

## **Auf Eigenschaften zugreifen**

Benutzer mit Administratorrechten können auf die Eigenschaften eines beliebigen Objekts oder Ordners zugreifen, um bestimmte Aufgaben auszuführen, wie Systeminformationen anzeigen oder Zugriffsebenen ändern.

Benutzer können auf Eigenschaften von Objekten, die sie erstellt haben oder deren Eigentümer sie sind, zugreifen und ändern.

So greifen Sie auf Eigenschaften zu:

- **1.** Klicken Sie im globalen Header auf **Katalog**. Die Seite Katalog wird angezeigt.
- **2.** Suchen Sie nach dem Objekt, dem Sie Eigenschaften zuweisen möchten. Weitere Informationen zur Suche finden Sie in [Objekte im Katalog suchen](#page-482-0)
- **3.** Wählen Sie im Bereich "Ordner, ein Objekt oder einen Ordner aus.
- **4.** Führen Sie eine Aufgabe aus:
	- Wählen Sie unter dem Dokument die Optionen **Mehr** und **Eigenschaften**
	- Klicken Sie auf die Schaltfläche **Eigenschaften** im Bereich "Aufgaben".
- **5.** Prüfen oder ändern Sie die im Dialogfeld "Eigenschaften" angezeigten Einstellungen.

#### <span id="page-489-0"></span>**Oracle BI EE-Sicherheitsstufen**

Oracle BI EE unterstützt Sicherheitsmechanismen, mit denen Benutzer nur auf diejenigen Daten zugreifen dürfen, für die sie auch eine Berechtigung haben.

Spezifische Informationen zur Einrichtung und Aufrechterhaltung der Sicherheit finden Sie unter *Security Guide for Oracle Business Intelligence Enterprise Edition*. Es gibt die folgenden standardmäßigen Sicherheitstypen:

- **Themenbereichssicherheit** Dieser Sicherheitsmechanismus steuert den Zugriff auf Objekte wie Themenbereiche, Ordner und Spalten. Beispiel: Contentdesigner in einer bestimmten Abteilung können bei Verwendung des Analyseeditors nur die Themenbereiche sehen, die zu ihrer Abteilung gehören.
- **Katalogobjektsicherheit** Dieser Sicherheitsmechanismus bietet Sicherheit für Objekte, die im Oracle BI-Darstellungskatalog gespeichert sind, wie Dashboards, Dashboard-Seiten, Ordner und Analysen. Benutzer können nur diejenigen Objekte sehen, für die sie eine Berechtigung haben. Beispiel: Ein Mitarbeiter der mittleren Führungsebene hat möglicherweise keine Zugriffsberechtigung auf das Dashboard, das zusammenfassende Informationen einer ganzen Abteilung enthält. Weitere Informationen zur Katalogobjektsicherheit finden Sie unter Was sind Berechtigungen?
- **Sicherheit auf Datenebene** Dieser Sicherheitsmechanismus steuert Art und Menge der in Analysen verfügbaren Daten. Wenn mehrere Benutzer dieselbe Analyse ausführen, hängen die Ergebnisse, die den einzelnen Benutzern zurückgegeben werden, davon ab, welche Zugriffsberechtigungen und Rollen sie in dem Unternehmen haben. Beispiel: Der Leiter der Vertriebsabteilung sieht die Ergebnisse für alle Regionen, während der Vertriebsmitarbeiter für eine bestimmte Region nur die Daten für diese Region anzeigen kann.

Die Sicherheitsmechanismen in Oracle Business Intelligence können Sicherheitshierarchien verwenden, die in Unternehmenssoftware hinterlegt sind, wie beispielsweise Siebel CRM-Anwendungen, die den administratorischen Arbeitsaufwand für die Verwaltung unterschiedlicher Sicherheitssysteme minimieren. Die Sicherheitsmechanismen ermöglichen ebenfalls einen hohen Grad an Kontrolle über den Zugriff auf Elemente in Oracle Business Intelligence-Anwendungen.

#### **Was sind Berechtigungen?**

Der Eigentümer eines Objekts oder ein Benutzer mit entsprechenden Berechtigungen kann Katalogobjekten Berechtigungen zuweisen.

Berechtigungen sind Autorisierungen, die Sie einem Benutzer oder einer Rolle gewähren, um eine bestimmte Aktion oder Gruppe von Aktionen bei einem Katalogobjekt auszuführen. Beispiel: Wenn Sie in der Vertriebsabteilung arbeiten und ein Dashboard erstellt haben, das die Quartalsprognosen enthält, können Sie allen Vertriebsmitarbeitern Leseberechtigung für dieses Dashboard erteilen, den Vertriebsleitern und -direktoren aber Lese-, Schreib- und Löschberechtigungen.

Berechtigungen sind Teil des Oracle BI EE-Sicherheitsmodells; und wie Berechtigungen anfänglich zugewiesen werden, hängt davon ab, wie Benutzer, Rollen und Gruppen im System eingerichtet wurden und welche Berechtigungen der Oracle BI EE-Administrator diesen Benutzern, Rollen und Gruppen erteilt hat.

#### **Wie werden die Berechtigungen eines Objekts zugewiesen?**

Objektberechtigungen können von verschiedenen Benutzern zugewiesen werden.

<span id="page-490-0"></span>Die Berechtigungen für einen Ordner, ein Oracle BI Publisher-Objekt oder andere Objekte werden entweder vom Objekteigentümer, vom Content-Designer oder vom Katalogadministrator zugewiesen. Bevor eine andere Person als der Contentdesigner Berechtigungen für ein Objekt zuweisen kann, muss diese Person zum Eigentümer des Objekts gemacht werden, ihr muss die Berechtigung "Berechtigungen ändern" vom Presentation Services-Administrator erteilt und die Objektberechtigung "Berechtigungen ändern" zugewiesen sein, die im Dialogfeld "Benutzerdefinierte Berechtigungen" aufgeführt ist. Weitere Informationen zur Festlegung der Rechte "Berechtigungen ändern" finden Sie unter Presentation Services-Berechtigungen verwalten in *Security Guide for Oracle Business Intelligence Enterprise Edition*.

Wenn der Content-Designer ein Objekt erstellt und in einem Ordner speichert, übernimmt das Objekt die für den Ordner festgelegten Berechtigungen. Nach dem Speichern des Objekts kann der Contentdesigner entweder den Bereich "Aufgaben" des Katalogs oder den Link **Mehr...** des Objekts anzeigen, das Objekt suchen, auf das Dialogfeld "Berechtigungen" zugreifen und die Berechtigungen des Objekts ändern. Wenn die Schreibschutzeigenschaft des Objekts, die im Dialogfeld "Eigenschaften" festgelegt ist, gewählt wird, kann nur der Eigentümer die Berechtigungen des Objekts ändern. Diese Schreibschutzeinstellung hat vor allen Berechtigungen Vorrang, die im Dialogfeld Berechtigung festgelegt wurden.

Bei der Arbeit mit einem Objekt können Sie auf folgende Arten im Dialogfeld Berechtigungen zuweisen, welcher Benutzer welche Objektberechtigungen erhält:

• **Für Anwendungsrollen**: Dies ist die empfohlene Art zum Zuweisen von Berechtigungen. Anwendungsrollen bieten eine leichtere Verwaltung der Benutzer und ihrer Zuweisungen. Eine Anwendungsrolle definiert eine Gruppe von Berechtigungen für einen Benutzer oder eine Gruppe mit dieser Rolle im Identity-Speicher des Systems. Anwendungsrollen werden gemäß speziellen Bedingungen zugewiesen. Daher werden Anwendungsrollen basierend auf den Bedingungen zum Zeitpunkt der Authentifizierung dynamisch erteilt.

Weitere Informationen zu Anwendungsrollen finden Sie in *Security Guide for Oracle Business Intelligence Enterprise Edition*.

• **Für Einzelbenutzer**: Sie können Berechtigungen speziellen Benutzern zuweisen, aber diese Zuweisungen können schwieriger zu verwalten sein, weshalb dieser Ansatz nicht empfohlen wird.

## **Access Control-Listen und Berechtigungen**

Access Control-Listen legen die Möglichkeit eines Accounts fest, auf ein gemeinsam genutztes Objekt im Oracle BI-Darstellungskatalog zuzugreifen.

Bei einem Account handelt es sich um eine Anwendungsrolle oder einen einzelnen Benutzer. Berechtigungen beschreiben die Art des Zugriffs auf ein Objekt, zu dem ein Account berechtigt ist. Beispiele sind "Öffnen" und "Vollzugriff".

Zu jedem Katalogobjekt gehört eine Access Control-Liste, die festlegt, welche Accounts welche Zugriffsberechtigungen für das Objekt haben. Die Access Control-Liste wird in der entsprechenden Attributdatei (.atr) gespeichert. Die Standardform einer Access Control-Liste wird in dieser Tabelle dargestellt.

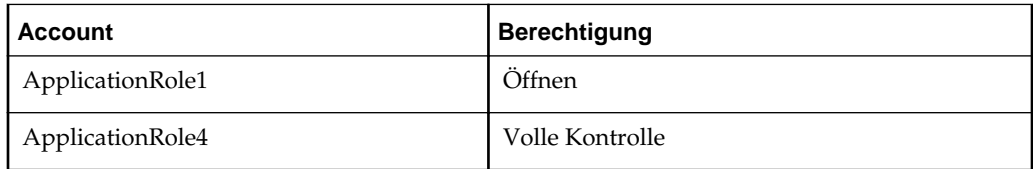

<span id="page-491-0"></span>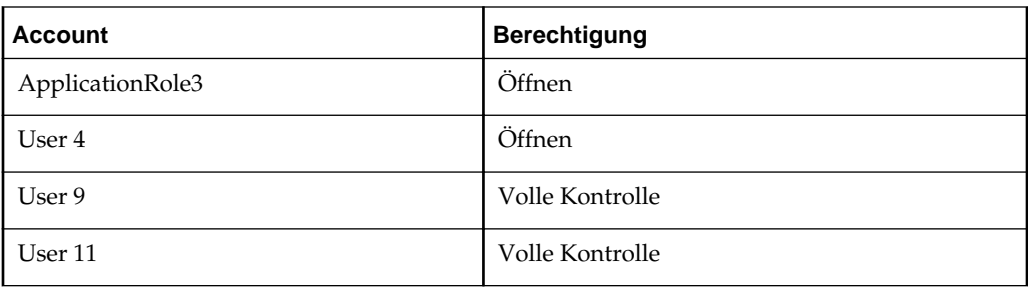

## **Berechtigungsdefinitionen**

Um den Zugriff auf Objekte (wie Ordner eines Katalogs oder Abschnitte in einem Dashboard) zu steuern, erteilen Sie Berechtigungen an Anwendungsrollen und Benutzer.

Die Berechtigungen, die Sie vergeben können, hängen vom Objekttyp ab, mit dem Sie arbeiten.

Bei den Berechtigungen, die im Dialogfeld "Berechtigungen" verfügbar sind, handelt es sich in der Regel um übergeordnete Berechtigungen, das heißt, jede übergeordnete Berechtigung enthält mehrere untergeordnete Berechtigungen (Beispiel: Wenn die Berechtigung zum Öffnen auf einen Ordner angewendet wird, kann der Benutzer des Ordners diesen lesen, durchsehen und in diesem Ordner gespeicherte Oracle BI Publisher-Berichte ausführen). Das Anwenden von übergeordneten Berechtigungen anstelle des Erstellens benutzerdefinierter Berechtigungen für jedes einzelne Objekt ist ein bequemer Weg, Berechtigungen konsistent zu erteilen und aufrechtzuerhalten. Die verfügbaren übergeordneten Berechtigungen unterscheiden sich je nach Objekttyp, mit dem Sie arbeiten: Ordner, BI Publisher-Objekte oder Business Intelligence-Objekte. Zu den BI Publisher-Objekten zählen Berichte, Datenmodelle, Untervorlagen und Formatvorlagen. Business Intelligence-Objekte umfassen Analysen, Dashboards, KPIs, Scorecards, Filter und Prompts.

Wenn Sie im Dialogfeld "Berechtigungen" die benutzerdefinierte Berechtigung wählen, wird das Dialogfeld "Benutzerdefinierte Berechtigungen" angezeigt, in dem Sie die auf das Objekt anzuwendenden Berechtigungen auswählen können. Beispiel: Wenn Sie mit einem Ordnerobjekt arbeiten, können Sie die Berechtigungen zum Durchsuchen, Lesen und Löschen auswählen.

Diese Tabelle enthält die Namen der einzelnen Berechtigungen und deren Definition. Weitere Informationen zu übergeordneten Berechtigungen, die Sie auf ein Objekt anwenden können, und was die übergeordnete Berechtigung alles basierend auf dem Objekttyp, mit dem Sie arbeiten, enthält, finden Sie unter [Verfügbare Berechtigungen](#page-493-0) [nach Objekttyp.](#page-493-0)

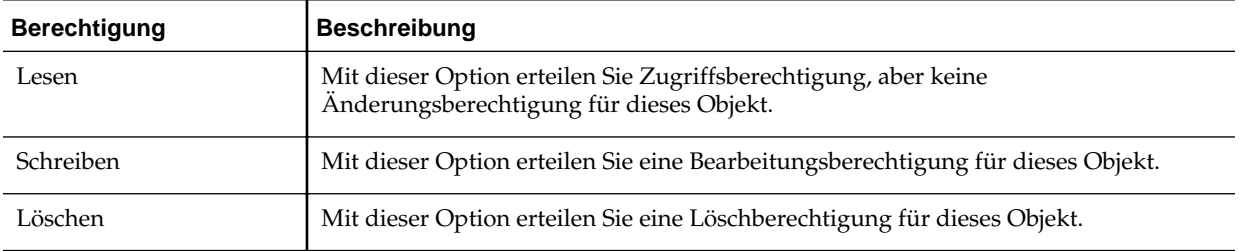

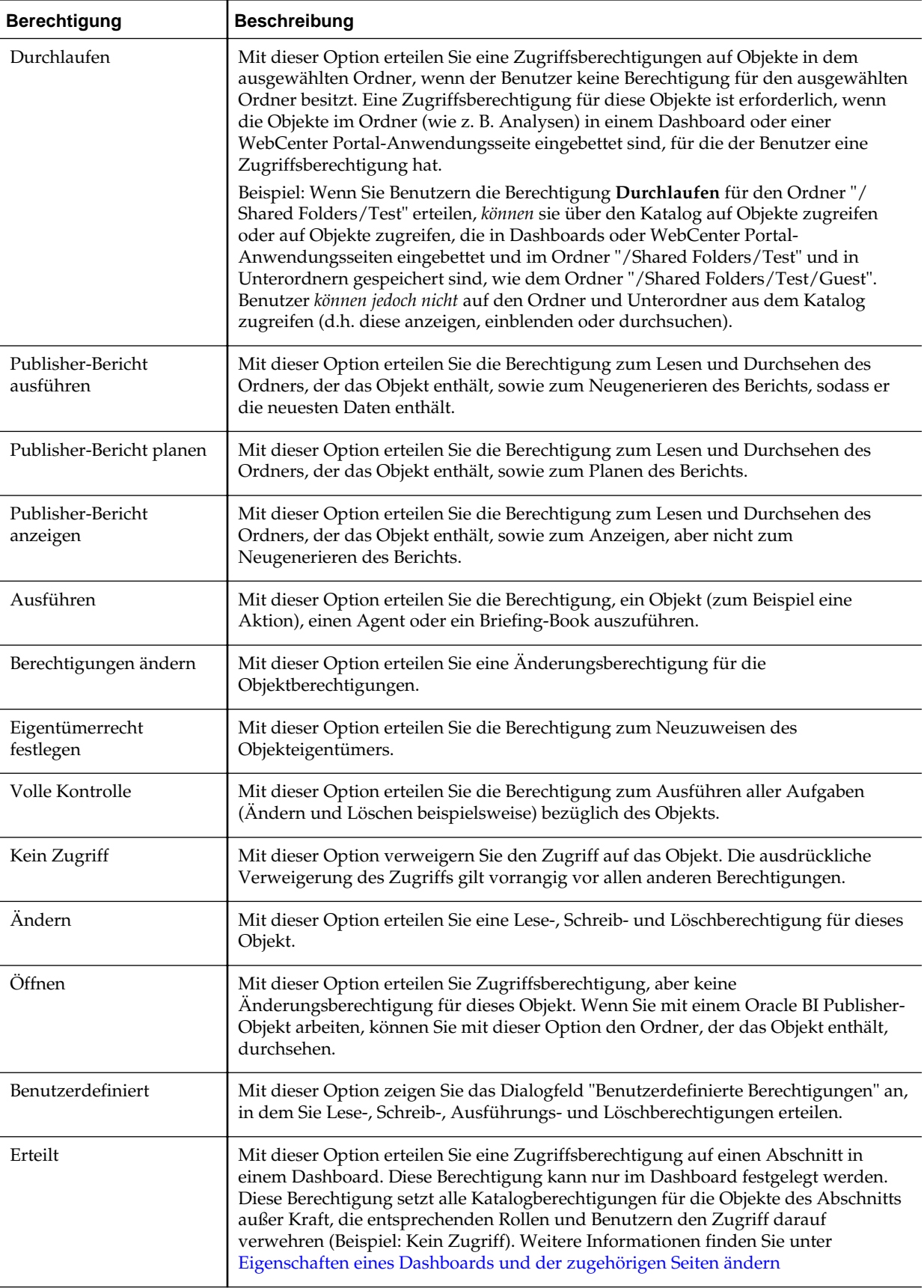

<span id="page-493-0"></span>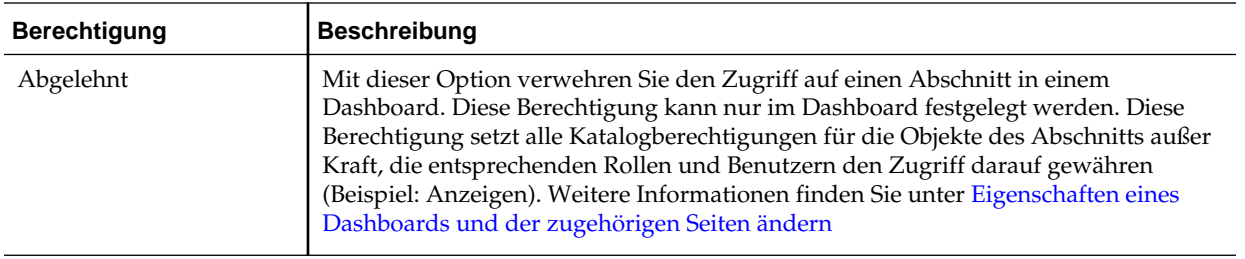

# **Verfügbare Berechtigungen nach Objekttyp**

Bei den Berechtigungen, die im Dialogfeld "Berechtigung" verfügbar sind, handelt es sich normalerweise um übergeordnete Berechtigungen (d.h. dass jede übergeordnete Berechtigung mehrere untergeordnete Berechtigungen enthält).

Beispiel: Wenn die Berechtigung "Öffnen" auf einen Ordner angewendet wird, können die Benutzer dieses Ordners die BI Publisher-Berichte lesen, durchsehen und ausführen, die sich in diesem Ordner befinden. Die verfügbaren übergeordneten Berechtigungen variieren abhängig vom Objekt, mit dem Sie arbeiten.

Diese Tabelle enthält eine Auflistung der übergeordneten Berechtigungen und der entsprechenden untergeordneten Berechtigungen nach Objekttyp. Eine Beschreibung der einzelnen Berechtigungen finden Sie unter [Berechtigungsdefinitionen.](#page-491-0)

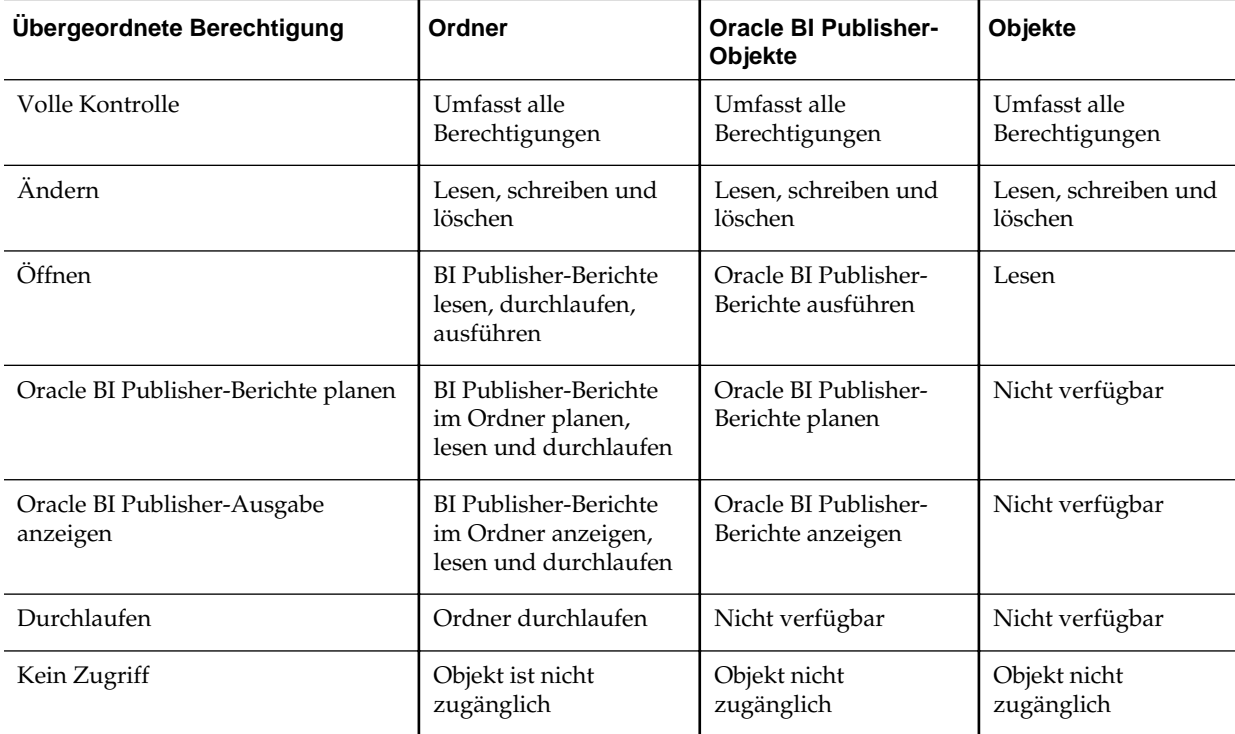

# **Empfehlungen für das Einrichten von Berechtigungen**

Wenn Administratoren Zugriffsberechtigungen für Benutzer festlegen, müssen bestimmte Richtlinien beachtet werden.

Befolgen Sie diese Empfehlungen, wenn Sie Berechtigungen einrichten:

- <span id="page-494-0"></span>• Beachten Sie beim Erteilen von Berechtigungen, dass Sie das Objekt nicht sperren, indem Sie für sich als Administrator oder einen anderen Benutzer das Ändern des Objekts unterbinden.
- Erteilen Sie Berechtigungen über Anwendungsrollen, auch wenn Sie nur Berechtigungen für einen einzigen Benutzer zuweisen müssen. Anwendungsrollen spielen für Oracle BI EE eine zentrale Rolle.

Weitere Informationen zu Anwendungsrollen finden Sie in *Security Guide for Oracle Business Intelligence Enterprise Edition*.

• Setzen Sie bei Anwendungsrollen (oder Benutzern, falls erforderlich), welche die für die Rollen zugänglichen Dashboards und Dashboard-Inhalte ändern, die Berechtigung für die Rolle auf "Vollzugriff". Vollzugriff ermöglicht der jeweiligen Rolle neben dem Ändern und Löschen auch das Festlegen von Berechtigungen sowie das Löschen von Objekt, Ordner oder Dashboard.

Falls Sie zahlreiche oder wechselnde Benutzer einrichten möchten, die Dashboard-Inhalte für eine bestimmte Gruppe erstellen und ändern, erstellen Sie eine entsprechende separate Ersteller- oder "Builder"-Rolle", die alle nachgelagerten Berechtigungen der primären Rolle, aber mit einem anderen Namen, besitzt. Beispiel: Sie können eine Rolle "Sales" und eine Rolle "SalesBuilder" erstellen. Indem der SalesBuilder-Rolle entsprechende Berechtigungen für den Oracle BI-Darstellungskatalog erteilt werden, können Sie kontrollieren und ändern, wer Dashboards und Inhalte ändern darf. Unter der Annahme, dass sessionabhängige Sicherheit implementiert ist, können Sie einen Benutzer zum Dashboard Builder oder Contentersteller machen, indem Sie in der Datenbanktabelle mit den Sicherheitsinformationen die Rolle des Benutzers von "Sales" in "SalesBuilder" umändern.

- Stellen Sie für jeden Themenbereich sicher, dass die Rolle "AuthenticatedUser" die Berechtigung "Kein Zugriff" für den Themenbereichsordner hat.
- Bezüglich Rollen, die Analysen zu einem bestimmten Themenbereich für eine öffentliche Verwendung speichern können müssen, gewähren Sie Vollzugriff auf den Themenbereichsordner und alle Elemente, die er enthält; Gleiches gilt für den gemeinsamen Ordner.
- Um sicherzustellen, dass nur Elemente der vorgesehenen Rollen Zugriff auf die Oracle BI-Darstellungskatalogordner, den Ordnercontent und die Dashboards haben, geben Sie der Rolle "AuthenticatedUser" keine expliziten Berechtigungen.

**Tip:** Um allen Benutzern in einer Anwendungsrolle zu gestatten, Analysen gemeinsam zu nutzen, erstellen Sie einen Ordner unter dem Themenbereichsordner und geben ihm den Namen "Gemeinsam" oder "Öffentlich", und erteilen Sie der gesamten Rolle die Berechtigung "Ändern/ Löschen" für genau diesen Ordner.

#### **Berechtigungen zuweisen**

Berechtigungen definieren, wer Zugriff auf Ordner, BI Publisher-Objekte oder andere Katalogobjekte hat.

Die Berechtigungen, die Sie vergeben können, hängen vom Objekttyp ab, mit dem Sie arbeiten. Um Berechtigungen zu ändern, müssen Sie die Berechtigung zum Ändern von Berechtigungen haben.

**Hinweis:** Um Zugriff auf ein Objekt im Katalog zu haben, benötigen Benutzer entsprechende ACL-(Access Control-Listen-)Einträge für dieses Objekt. Alle Objekte im Katalog, mit Ausnahme von Alerts, verwenden ACL-Einträge. Unter "Working with Objects in Catalog Manager" in *System Administrator's Guide for Oracle Business Intelligence Enterprise Edition* finden Sie Informationen zu ACL-Einträgen.

Verwenden Sie das folgende Verfahren, um einem Objekt Berechtigungen zuzuweisen. Weitere Informationen zur Berechtigungen finden Sie in [Berechtigungsdefinitionen](#page-491-0) [Verfügbare Berechtigungen nach Objekttyp](#page-493-0) und [Empfehlungen für das Einrichten von Berechtigungen](#page-493-0)

So weisen Sie einem Objekt Berechtigungen zu:

- **1.** Klicken Sie im globalen Header auf **Katalog**. Die Seite Katalog wird angezeigt.
- **2.** Suchen Sie nach dem Objekt, dem Sie Berechtigungen zuweisen möchten. Weitere Informationen zur Suche finden Sie in [Objekte im Katalog suchen](#page-482-0)
- **3.** Navigieren Sie zum Bereich "Katalog", und suchen Sie nach dem Objekt oder Ordner.
- **4.** Wählen Sie **Weitere** und danach **Berechtigungen**, oder gehen Sie zum Bereich "Aufgaben" und klicken Sie auf **Berechtigungen**. Das Dialogfeld Berechtigungen wird angezeigt.
- **5.** Klicken Sie auf die Schaltfläche **Benutzer/Rollen hinzufügen**, um auf das Dialogfeld "Anwendungsrollen, Kataloggruppen und Benutzer hinzufügen" zugreifen und die gewünschten Accounts hinzufügen zu können.
- **6.** Klicken Sie im Dialogfeld Berechtigungen auf die Liste **Berechtigungen**, um Berechtigungen auszuwählen. Viele der angezeigten Listeneinträge sind übergeordnete Berechtigungen und enthalten mehrere untergeordnete Berechtigungen. Um eine bestimmte Berechtigungsliste zu erstellen, klicken Sie auf **Benutzerdefiniert**. Das Dialogfeld "Benutzerdefinierte Berechtigungen" wird angezeigt.
- **7.** Mit diesen Optionen können Sie festlegen, wie die Berechtigungen angewendet werden: **Berechtigungen auf die untergeordneten Ordner anwenden**, **Berechtigungen auf Elemente in diesem Ordner anwenden** oder **Berechtigungen auf alle untergeordneten Elemente anwenden**.
- **8.** Legen Sie in der Liste **Ersetzungsoptionen** fest, wie die Einträge in der Access Control-Liste (ACL) für das Objekt und dessen untergeordnete Objekte ersetzt werden sollen. Dies gilt jedoch nur, wenn mindestens eine der folgenden Optionen ausgewählt wird: **Berechtigungen auf die untergeordneten Ordner anwenden**, **Berechtigungen auf Elemente in diesem Ordner anwenden** oder **Berechtigungen auf alle untergeordneten Elemente anwenden**.

Wenn Sie entweder **Aufgelistete Accounts ersetzen** oder **Aufgelistete Accounts entfernen** wählen, müssen Sie auch die Einträge aus der Liste im Bereich "Berechtigungen" entfernen, die nicht geändert werden sollen.

**9.** Klicken Sie auf **OK**.

#### <span id="page-496-0"></span>**Wer ist Eigentümer eines Objekts?**

Objekteigentümer können volle Berechtigungen zur Bearbeitung des Objekts haben oder nicht.

Das Eigentümerrecht an einem Objekt kann entweder vom Benutzer, der das Objekt erstellt hat, erteilt werden, oder von einem Benutzer entzogen werden, der die entsprechenden Berechtigungen besitzt. Beachten Sie, dass der Eigentümer eines Objekts oder Ordners nicht automatisch auch auf das Objekt bzw. den Ordner zugreifen kann. Damit er auf ein Objekt zugreifen kann, müssen dem Benutzer die entsprechenden Berechtigungen im Dialogfeld "Berechtigungen" des Objekts oder Ordners zugewiesen sein.

Standardmäßig besitzt der Benutzer, der ein Katalogobjekt erstellt und entweder in "Meine Ordner" oder einem gemeinsamen Ordner speichert, das Objekt. Ein Objekt in "Meine Ordner" kann keinem anderen Eigentümer zugewiesen werden, sofern das Objekt nicht in einen gemeinsamen Ordner verschoben wird und der Administrator dem Eigentümer die Berechtigung erteilt, das Eigentum neu zuzuweisen. Nachdem diese Berechtigung erteilt wurde, kann das Eigentümerrecht für das Objekt einem anderen Benutzer, einer anderen Gruppe oder Rolle zugewiesen werden, der bzw. die im Dialogfeld "Berechtigungen" aufgeführt ist Beispiel: Angenommen, Mitarbeiter A generiert Content und hat ein Dashboard für die Marketingabteilung erstellt. Mitarbeiter A stellt das Dashboard fertig, speichert es im gemeinsamen Ordner der Marketingabteilung und weist das Eigentümerrecht am Dashboard Mitarbeiter B zu, der Marketingmanager ist und somit für die Aktualisierung des Dashboards zuständig ist. Weitere Informationen zur Zuweisung des Eigentümerrechts finden Sie in Eigentümerrechte an Objekten zuweisen.

In einigen Situationen muss ein Benutzer oder Mitglied einer Gruppe oder Rolle Eigentümer von Objekten werden, die im gemeinsamen Ordner gespeichert sind. In diesem Fall muss der Benutzer, der die Eigentümerrechte haben möchte, die entsprechenden Berechtigungen für diese Aufgabe zugewiesen bekommen. Nachdem diese Berechtigungen zugewiesen wurden, werden dem Benutzer im Dialogfeld "Eigenschaften" die Optionen **Besitzrechte dieses Elements übernehmen** und **Besitzrechte dieses Elements und aller untergeordneten Elemente übernehmen** angezeigt. Beispiel: Angenommen, Mitarbeiter A wurde das Eigentümerrecht an Objekten und Ordnern zugewiesen. Wenn Mitarbeiter B, der mehrere Katalogobjekte besitzt, das Unternehmen verlässt, kann Mitarbeiter A jetzt auf das Dialogfeld "Eigenschaften" für diese Objekte zugreifen, die Eigentümerrechte an den Objekten übernehmen und das Eigentümerrecht an den Objekten Mitarbeiter C zuweisen. Weitere Informationen zur Übernahme des Eigentümerrechts finden Sie in [Objekteigentum übernehmen](#page-497-0).

#### **Eigentümerrechte an Objekten zuweisen**

Sie können das Eigentümerrecht von Objekten oder Ordnern zuweisen, die in einem freigegebenen Ordner gespeichert sind.

Sie müssen über die entsprechende Berechtigung verfügen, um das Dialogfeld "Berechtigungen zu öffnen, in dem Sie das Eigentümerrecht an einem Objekt oder Ordner zuweisen können.

Weitere Informationen finden Sie in Wer ist Eigentümer eines Objekts? und [Objekteigentum übernehmen](#page-497-0)

So weisen Sie Eigentümerrechte an Objekten zu:

**1.** Klicken Sie im globalen Header auf **Katalog**. Die Seite Katalog wird angezeigt.

- <span id="page-497-0"></span>**2.** Suchen Sie nach dem Objekt, dem Sie Eigentümerrechte zuweisen möchten. Weitere Informationen zur Suche finden Sie in [Objekte im Katalog suchen](#page-482-0)
- **3.** Navigieren Sie zum Bereich "Katalog", und suchen Sie nach dem Objekt oder Ordner.
- **4.** Wählen Sie **Weitere** und danach **Berechtigungen**, oder gehen Sie zum Bereich "Aufgaben" und klicken Sie auf **Berechtigungen**. Das Dialogfeld Berechtigungen wird angezeigt.
- **5.** Gehen Sie in der Tabelle "Berechtigungen" zur Spalte **Eigentümer**, und klicken Sie auf einen Eigentümer.
- **6.** Klicken Sie auf **OK**.

# **Objekteigentum übernehmen**

Gehen Sie wie folgt vor, um zum Eigentümer eines Objekts oder Ordners in einem gemeinsamen Ordner zu werden.

Sie müssen die erforderlichen Berechtigungen besitzen, damit die Eigentumsoptionen im Dialogfeld "Eigenschaften" angezeigt werden.

Beachten Sie, dass der Eigentümer eines Objekts oder Ordners nicht automatisch auch auf das Objekt bzw. den Ordner zugreifen kann. Damit er auf ein Objekt zugreifen kann, müssen dem Benutzer die entsprechenden Berechtigungen im Dialogfeld "Berechtigungen" des Objekts oder Ordners zugewiesen sein. Weitere Informationen finden Sie in [Wer ist Eigentümer eines Objekts?](#page-496-0) and [Eigentümerrechte an Objekten](#page-496-0) [zuweisen.](#page-496-0)

So werden Sie zum Eigentümer eines Objekts:

- **1.** Klicken Sie im globalen Header auf **Katalog**. Die Seite Katalog wird angezeigt.
- **2.** Suchen Sie nach dem Objekt, dem Sie Eigentümerrechte zuweisen möchten. Weitere Informationen zur Suche finden Sie in [Objekte im Katalog suchen.](#page-482-0)
- **3.** Navigieren Sie zum Bereich "Katalog", und suchen Sie nach dem Objekt oder Ordner.
- **4.** Wählen Sie **Mehr** und dann **Eigenschaften**, oder gehen Sie zum Aufgabenbereich, und klicken Sie auf **Eigenschaften**. Das Dialogfeld Eigenschaften wird angezeigt.
- **5.** Führen Sie im Bereich "Eigentümerrecht" eine der folgenden Aktionen aus:
	- Wenn Sie mit einem Objekt arbeiten, klicken Sie auf den Link **Eigentümerrecht für dieses Element festlegen**.
	- Wenn Sie mit einem Ordner oder einem Objekt mit Unterobjekten arbeiten (Beispiel: ein Dashboard oder eine Scorecard), klicken Sie auf den Link **Eigentümerrecht für dieses Element festlegen**, um nur das Eigentum des Objekts zu übernehmen, oder klicken Sie auf **Eigentümerrechte für dieses Element und alle Unterelemente festlegen**, um zum Eigentümer des Objekts und der Unterobjekte zu werden.
- **6.** Klicken Sie auf **OK**.

#### <span id="page-498-0"></span>**Was ist Archivierung?**

Sie können Gruppen für den langfristigen Gebrauch oder die langfristige Speicherung archivieren.

Mit der Archivierung können Sie den gesamten Katalog, bestimmte Ordner oder Objekte mit mehreren Komponenten (Beispiel: Scorecards) als .catalog-Datei bündeln und die .catalog-Datei hochladen, um die Daten später an einer anderen Stelle im Katalog wieder auszuarchivieren. Auf diese Weise können Sie bestimmte Daten in den verschiedenen Umgebungen verschieben. Beispiel: Sie verwenden diese Funktion, um Daten aus der Entwicklungsumgebung in die Production-Umgebung zu übertragen.

Wenn Sie ausreichende Berechtigungen haben, können Sie mit dem Oracle BI EE Catalog Manager Katalogobjekte archivieren und aus dem Archiv entfernen sowie weitere Aufgaben zur Katalogpflege ausführen. Weitere Informationen zum Katalogmanager finden Sie unter Working with Objects in Catalog Manager in *System Administrator's Guide for Oracle Business Intelligence Enterprise Edition*.

#### **Objekte archivieren**

Sie können ein Objekt für den späteren Gebrauch archivieren, wenn Sie die entsprechenden Benutzerberechtigungen haben.

Bevor Sie archivieren können, muss Ihnen die entsprechende Berechtigung erteilt worden sein.

So erstellen Sie eine Archivdatei:

- **1.** Klicken Sie im globalen Header auf **Katalog**. Die Seite "Katalog" wird angezeigt.
- **2.** Suchen Sie nach den Objekten, die Sie archivieren möchten. Weitere Informationen zur Suche finden Sie in [Objekte im Katalog suchen.](#page-482-0)
- **3.** Navigieren Sie zum Bereich "Ordner", um das Objekt auszuwählen.
- **4.** Wählen Sie **Mehr** und dann **Archiv** unter dem Objekt. Das Dialogfeld Archiv wird angezeigt.
- **5.** Geben Sie die Berechtigungen und Zeitstempel für den Ordner oder das Objekt an, um diese aufrechtzuerhalten, bzw. lassen Sie die Angaben weg. Weitere Informationen finden Sie unter Dialogfeld Archivieren.
- **6.** Klicken Sie auf **OK**.

So entfernen Sie eine Archivdatei aus dem Archiv:

- **1.** Suchen Sie nach der hochzuladenden Archivdatei. Die Archivdatei hat die Dateierweiterung .catalog (Beispiel: \_portal.catalog).
- **2.** Navigieren Sie zum Bereich "Ordner", und wählen Sie den gewünschten Speicherort für die hochzuladende Archivdatei aus.
- **3.** Navigieren Sie zum Bereich "Aufgaben", und klicken Sie auf **Aus Archiv entfernen**. Das Dialogfeld "Aus Archiv entfernen" wird angezeigt.
- **4.** Geben Sie den Namen der Archivdatei ein, oder durchsuchen Sie das Verzeichnis nach der Archivdatei. Wählen Sie die gewünschte Archivdatei aus.
- **5.** Klicken Sie auf **OK**.

**15**

# <span id="page-500-0"></span>**BI Composer für die Arbeit mit Analysen verwenden**

In diesem Kapitel wird beschrieben, wie BI Composer in Oracle Business Intelligence Enterprise Edition verwendet wird. Es wird beschrieben, wie Sie mit BI Composer schnell und einfach Analysen erstellen, bearbeiten und anzeigen können.

Dieses Kapitel enthält die folgenden Abschnitte:

- Was ist BI Composer?
- [Wo ist BI Composer verfügbar?](#page-501-0)
- [Analyseneditor und BI Composer im Vergleich](#page-502-0)
- [Welches sind die Schritte zum Erstellen oder Bearbeiten einer Analyse in BI](#page-503-0) [Composer?](#page-503-0)
- [Analysen mit BI Composer erstellen](#page-505-0)
- [Analysen mit BI Composer bearbeiten](#page-507-0)
- [Analysen in BI Composer anzeigen](#page-507-0)
- [Analysen bearbeiten, die mit dem Analyseeditor erstellt wurden](#page-508-0)

### **Was ist BI Composer?**

BI Composer ist ein benutzerfreundlicher Assistent, mit dem Sie Analysen ohne die Komplexität des Analyseeditors erstellen, bearbeiten oder anzeigen können.

#### **Hinweis:**

BI Composer ist kein Berichtseditor für BI Publisher.

Es gibt zwei Modi, in denen BI Composer in einer Anwendung (wie Oracle BI EE) verfügbar ist: regulärer Modus und Barrierefreiheitsmodus. Der Modus für den barrierefreien Zugriff hat dieselbe Funktionalität wie der reguläre Modus ist jedoch zur Verwendung mit Bildschirmsprachausgabeanwendungen wie JAWS optimiert. Damit können Benutzer mit Zugriffsproblemen, wie eingeschränkter Sehfähigkeit, Analysen einfacher erstellen, bearbeiten und anzeigen.

<span id="page-501-0"></span>**Hinweis:** Sichtbare Elemente, wie Symbole oder Kontrollkästchen, die im Barrierefreiheitsmodus auf einer Assistentenseite angezeigt werden, sind mit den Elementen im regulären Modus identisch. Obwohl die textbasierten Assistentenseitenlinks im Barrierefreiheitsmodus nicht auf einer Assistentenseite angezeigt werden, können sie dennoch von Bildschirmsprachausgabeanwendungen, wie JAWS, gelesen werden.

Die Hauptkomponenten des BI Composer-Assistenten lauten wie folgt:

- Am oberen Rand des Assistenten befindet sich die BI Composer-Aufrufanzeige, die Schaltflächen für jeden Schritt in dem Assistenten enthält. Weitere Informationen finden Sie unter [Welches sind die Schritte zum Erstellen oder Bearbeiten einer](#page-503-0) [Analyse in BI Composer?](#page-503-0)
- Auf der linken Seite befinden sich die Registerkarten "Katalog" und "Themenbereiche". (Diese Registerkarten sind nur verfügbar, wenn BI Composer Teil einer ADF-Anwendung, Oracle WebCenter Portal Framework-Anwendung oder WebCenter Portal-Anwendung ist und nicht, wenn es Teil von Oracle BI EE ist.)
- Rechts neben den Registerkarte befindet sich der Fensterbereich, in dem die Komponenten für jeden Schritt angezeigt werden.
- Ganz außen rechts befinden sich die Schaltflächen **Zurück**, **Weiter**, **Fertigstellen** und **Abbrechen**.

Weitere Informationen zur Verfügbarkeit von BI Composer finden Sie unter Wo ist BI Composer verfügbar?

# **Wo ist BI Composer verfügbar?**

Sie können BI Composer in verschiedenen Bereichen aufrufen

BI Composer ist in folgenden Anwendungen verfügbar:

• Oracle BI Enterprise Edition (wenn Ihr Unternehmen diese Anwendung installiert und konfiguriert hat).

Weitere Informationen zur Verfügbarkeit von BI Composer in Oracle BI Enterprise Edition finden Sie in [Verfügbarkeit von BI Composer in Oracle BI Enterprise](#page-502-0) [Edition](#page-502-0)

• Jeder ADF-Anwendung, die zur Integration mit Oracle BI Enterprise Edition geändert wurde.

Weitere Informationen finden Sie unter "Adding BI Composer to an ADF Application" in *Developer's Guide for Oracle Business Intelligence Enterprise Edition*.

• Einer Oracle WebCenter Portal: Framework-Anwendung oder in WebCenter Portal, die zur Integration mit Oracle BI Enterprise Edition geändert wurde.

Weitere Informationen finden Sie unter "Adding BI Composer to a WebCenter Portal Application or WebCenter Portal: Spaces" in *Developer's Guide for Oracle Business Intelligence Enterprise Edition*.

Weitere Informationen zu BI Composer finden Sie unter [Was ist BI Composer?](#page-500-0)

#### <span id="page-502-0"></span>**Verfügbarkeit von BI Composer in Oracle BI Enterprise Edition**

Wenn Benutzer mit Analysen in Oracle BI EE arbeiten, kann BI Composer abhängig von den Voreinstellungen der Benutzer wie folgt anstelle des Analyseeditors angezeigt werden:

- BI Composer wird im regulären Modus anstelle des Analyseeditors angezeigt, wenn Benutzer angegeben haben, dass sie den BI Composer-Assistenten als Analyseeditor verwenden möchten, und den Barrierefreiheitsmodus in Oracle BI EE Oracle BI EE deaktiviert haben.
- BI Composer wird im Barrierefreiheitsmodus anstelle des Analyseeditors angezeigt, wenn Benutzer den Barrierefreiheitsmodus in Oracle BI EE aktiviert haben.

#### Benutzer:

- Geben an, dass sie den BI Composer-Assistenten als Analyseeditor verwenden möchten, indem sie im Dialogfeld "Mein Account": Registerkarte "Voreinstellungen" die Option **Assistent (begrenzte Funktionalität)** für die Komponente **Analyseeditor** auswählen
- Schalten den Barrierefreiheitsmodus ein oder aus, indem sie auf der Seite "Anmelden" das Kontrollkästchen **Modus Eingabehilfe** aktivieren oder deaktivieren oder indem sie im Dialogfeld Mein Account": Registerkarte "Voreinstellungen" **Ein** oder **Aus** für die Komponente **Barrierefreiheitsmodus** wählen.

#### **Analyseneditor und BI Composer im Vergleich**

Der Analyseeditor stellt zusätzliche Bearbeitungstools im Vergleich zu den einfacheren Analysefunktionen von BI Composer bereit.

Der Analyseeditor und BI Composer haben einen ähnlichen Zweck, da sie beide analytische Komponenten sind, mit denen intelligente Entscheidungen anhand von Geschäftsprozessen getroffen werden. Durch die Zusammenarbeit anhand von Untersuchung, Analyse, gemeinsamer Verwendung und Visualisierungen können Geschäftsbenutzer auf allen Ebenen einen Überblick über Daten erhalten. BI Composer und der Analyseeditor unterscheiden sich allerdings darin, dass sich BI Composer mehr für einfache Analysen eignet, die keine erweiterten Analysefunktionen, wie berechnete Elemente, Auswahlschritte und mehrere Bedingungen, umfassen. Komplexe und hoch strukturierte Analysen sollten mit dem Analyseeditor bearbeitet werden.

#### **Mit welchen Ansichtstypen kann ich in BI Composer arbeiten?**

Mit BI Composer können Sie Analysen schnell und einfach erstellen oder bearbeiten.

In der Tabelle werden die Ansichten beschrieben, mit denen Sie arbeiten können, sowie die in BI Composer verfügbaren Optionen zum Erweitern der Analysen.

<span id="page-503-0"></span>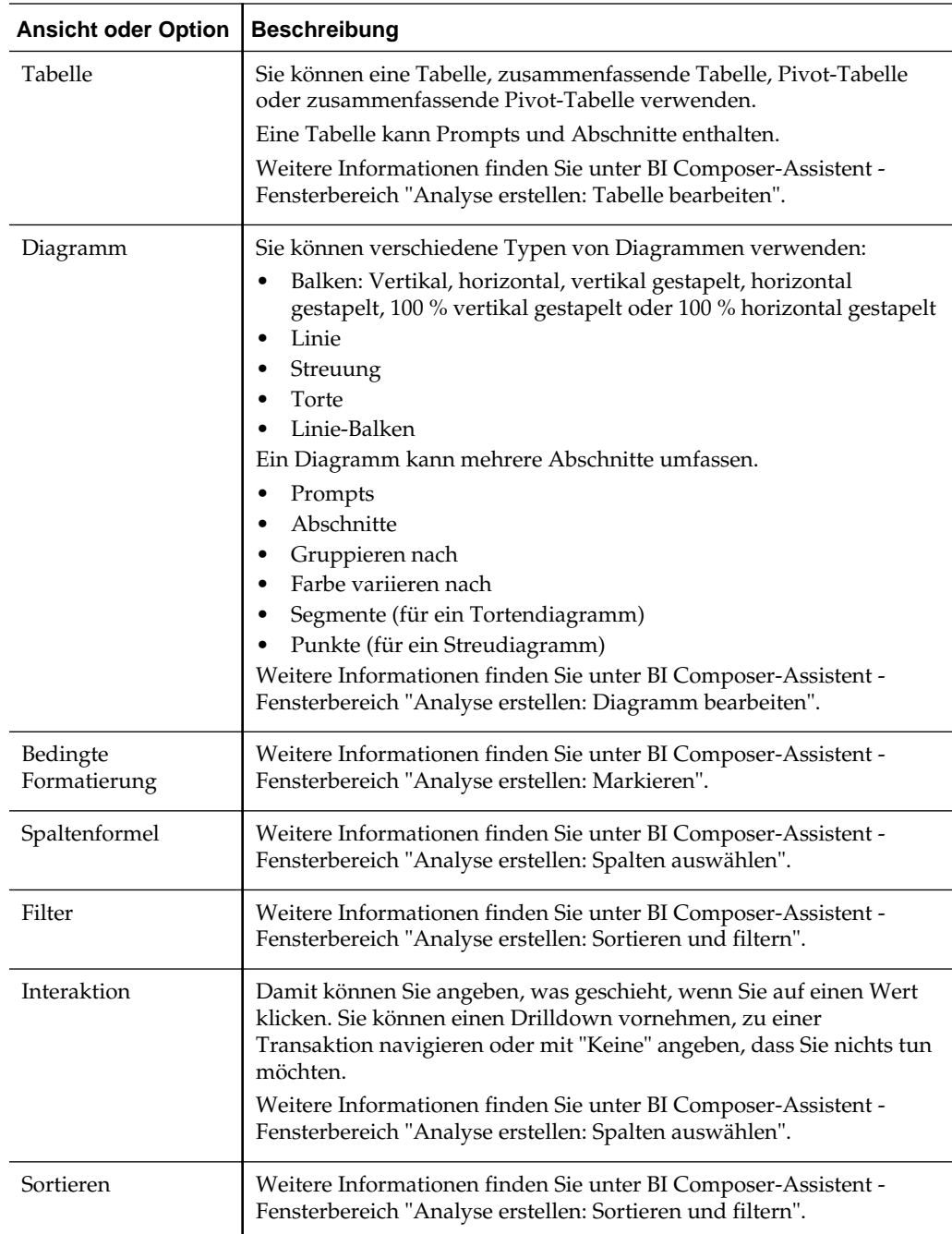

# **Welches sind die Schritte zum Erstellen oder Bearbeiten einer Analyse in BI Composer?**

Die Einrichtung oder Änderung einer Analyse in BI Composer erfordert verschiedene Schritte.

Beim Erstellen oder Bearbeiten einer Analyse mit BI Composer werden die folgenden Schritte ausgeführt:

• **Spalten auswählen** — In diesem Schritt wählen Sie die Spalten, die in die Analyse aufgenommen werden sollen. Sie können auch:
- Spalteninteraktionen angeben
- Eine Spaltenformel angeben
- Eine Spalte umbenennen
- Eine Spalte ausblenden

Weitere Informationen finden Sie unter BI Composer-Assistent - Fensterbereich "Analyse erstellen: Spalten auswählen".

- **Ansichten wählen** In diesem Schritt wählen Sie die Ansichten, die in die Analyse aufgenommen werden sollen, wie Titel, Tabelle, Pivot-Tabelle, Balkendiagramm usw. (Beachten Sie, dass nicht alle Ansichten, die in Oracle BI Enterprise Edition verfügbar sind, in BI Composer unterstützt werden.) Sie können auch eine Vorschau der Ergebnisse und den zugehörigen XML-Code anzeigen. Weitere Informationen finden Sie unter BI Composer-Assistent - Fensterbereich "Analyse erstellen: Ansichten auswählen".
- **Tabelle bearbeiten** In diesem Schritt bearbeiten Sie das Layout der Tabellenansicht (wenn Sie eine Tabellenansicht aufgenommen haben). Beispiel: Sie können Prompts erstellen, eine Spalte zur Aufteilung der Analyse in Abschnitte verwenden und bestimmte Spalten aus der Tabellenansicht ausschließen. Sie können auch eine Vorschau der Ergebnisse anzeigen. Weitere Informationen finden Sie unter BI Composer-Assistent - Fensterbereich "Analyse erstellen: Tabelle bearbeiten".
- **Diagramm bearbeiten** In diesem Schritt bearbeiten Sie die Eigenschaften und das Layout des Diagramms (wenn eine Diagrammansicht einbezogen ist). Beispiel: Sie können Prompts erstellen, eine Spalte zur Aufteilung der Analyse in Abschnitte verwenden und bestimmte Spalten aus dem Diagramm ausschließen. Sie können auch eine Vorschau der Ergebnisse anzeigen. Weitere Informationen finden Sie unter BI Composer-Assistent - Fensterbereich "Analyse erstellen: Diagramm bearbeiten".
- **Sortieren und filtern** In diesem Schritt wenden Sie Sortierung und Filter für die Ansichten an. Sie können auch eine Vorschau der Ergebnisse anzeigen. Weitere Informationen finden Sie unter BI Composer-Assistent - Fensterbereich "Analyse erstellen: Sortieren und filtern".
- **Markieren** In diesem Schritt wenden Sie eine bedingte Formatierung auf die Tabellenansicht an (wenn Sie eine Tabellenansicht aufgenommen haben). Sie können auch eine Vorschau der Ergebnisse anzeigen. Weitere Informationen finden Sie unter BI Composer-Assistent - Fensterbereich "Analyse erstellen: Markieren".
- **Speichern** In diesem Schritt speichern Sie die Analyse unter demselben oder einem anderen Namen. Sie können auch:
	- neue Ordner erstellen, in denen die Analysen gespeichert werden sollen
	- Ordner und Analysen umbenennen
	- Ordner und Analysen löschen
	- Ordner ein- und ausblenden

Weitere Informationen finden Sie unter BI Composer-Assistent - Fensterbereich "Analyse erstellen: Speichern".

### **Analysen mit BI Composer erstellen**

In Oracle BI EE erstellen Sie eine Analyse mit BI Composer, wenn Sie die Option **Analyse** im Menü **Neu** im globalen Header oder im Bereich **Erstellen** der Homepage wählen.

Weitere Informationen zu BI Composer finden Sie unter [Was ist BI Composer?](#page-500-0).

So erstellen Sie eine Analyse mit BI Composer:

- **1.** In Oracle BI EE:
	- **a.** Klicken Sie im globalen Header auf **Neu** und dann auf **Analyse**.
	- **b.** Wählen Sie einen Themenbereich. Der BI Composer-Assistent wird in einem neuen Fenster angezeigt.
- **2.** In anderen Anwendungen (wie einer ADF-Anwendung):
	- **a.** Klicken Sie auf die Registerkarte Themenbereich.
	- **b.** Wählen Sie einen Themenbereich.
	- **c.** Klicken Sie auf **Erstellen**. Der BI Composer-Assistent Fensterbereich "Analyse erstellen; Spalten auswählen" wird angezeigt.
- **3.** Wählen Sie im Bereich "Spalten auswählen" die Spalten, die in die Analyse aufgenommen werden sollen. Für jede Spalte, die hinzugefügt werden soll, gehen Sie folgendermaßen vor:
	- **a.** Wählen Sie die Spalte in der Liste "Themenbereiche".
	- **b.** Klicken Sie auf **Hinzufügen**, um sie in die Liste "Ausgewählte Spalten" zu verschieben.

Wenn Sie Themenbereiche, aus denen Spalten gewählt werden, hinzufügen oder entfernen möchten, klicken Sie im Bereich "Themenbereich: *Subject\_Area\_Name*" auf die Schaltfläche **Hinzufügen**, um das Dialogfeld "Themenbereiche hinzufügen/entfernen" anzuzeigen.

Gehen Sie für eine Spalte in der Liste "Ausgewählte Spalten" wie folgt vor:

- Zum Ändern des Spaltennamens oder Angeben einer Formel für eine Spalte, wählen Sie die Spalte, und klicken Sie auf **Spalteneigenschaften**, um das Dialogfeld "Spalteneigenschaften" für BI Composer anzuzeigen
- Zum Angeben des Verhaltens, wenn Sie auf die Spaltenüberschrift oder einen Wert in der Spalten- oder Hierarchieebene klicken, wählen Sie eine der Optionen in der Liste **Interaktion** für die Spalte.
- Zum Ausblenden der Spalte in der Ansicht, aktivieren Sie das Kontrollkästchen **Ausgeblendet** für die Spalte.
- Zum Entfernen der Spalte aus der Liste, wählen Sie die Spalte, und klicken Sie auf **Entfernen**.
- Zum Entfernen aller Spalten aus der Liste klicken Sie auf **Alle entfernen**.
- **4.** Klicken Sie auf die Schaltfläche **Ansichten auswählen** in der BI Composer-Aufrufanzeige am Anfang des Assistenten. Daraufhin wird der BI Composer-Assistent - Fensterbereich "Analyse erstellen: Ansichten auswählen" angezeigt.
- **5.** Geben Sie im Fensterbereich "Ansichten auswählen" die einzubeziehenden Ansichten an.
- **6.** (Optional) Wenn Sie eine Tabellenansicht in die Analyse aufgenommen haben, klicken Sie auf die Schaltfläche **Tabelle bearbeiten** in der BI Composer-Aufrufanzeige. Der BI Composer-Assistent - Fensterbereich "Analyse erstellen: Tabelle bearbeiten" wird angezeigt.
- **7.** (Optional) Bearbeiten Sie das Layout der Tabellenansicht im Bereich "Tabelle bearbeiten".
- **8.** (Optional) Wenn Sie eine Diagrammansicht in der Analyse einbezogen haben, klicken Sie auf die Schaltfläche **Diagramm bearbeiten** in der BI Composer-Aufrufanzeige. Der BI Composer-Assistent - Fensterbereich "Analyse erstellen: Diagramm bearbeiten" wird angezeigt.
- **9.** (Optional) Bearbeiten Sie Eigenschaften und Layout des Diagramms im Fensterbereich "Diagramm bearbeiten".
- **10.** (Optional) Klicken Sie auf die Schaltfläche **Sortieren und filtern** in der BI Composer-Aufrufanzeige. Der BI Composer-Assistent - Fensterbereich "Analyse erstellen: Sortieren und filtern" wird angezeigt.
- **11.** (Optional) Sortieren und filtern Sie die Ansichten mit dem Fensterbereich "Sortieren und filtern".
- **12.** (Optional) Wenn Sie eine Tabellenansicht in die Analyse aufgenommen haben, klicken Sie auf die Schaltfläche **Markieren** in der BI Composer-Aufrufanzeige. Der BI Composer-Assistent - Fensterbereich "Analyse erstellen: Markieren" wird angezeigt.

**Hinweis:** Der Bereich **Markieren** sollte nur dazu verwendet werden, Kennzahlspalten zu formatieren.

- **13.** (Optional) Verwenden Sie den Bereich "Markieren", um eine bedingte Formatierung auf die Tabellenansicht anzuwenden.
- **14.** (Optional) Klicken Sie auf die Schaltfläche **Speichern** in der BI Composer-Aufrufanzeige. Der BI Composer-Assistent -- Fensterbereich "Analyse erstellen: Speichern" wird angezeigt.
- **15.** Speichern Sie die Analyse mit demselben Namen oder einem anderen Namen im Fensterbereich "Speichern", indem Sie die Speicherkriterien angeben und auf **Weiterleiten** klicken.

**Hinweis:** Beispiel: Eine BI Composer-Session enthält eine nicht gespeicherte Analyse, und der aktuelle Managed Server für Oracle WebLogic Scripting-Tool wird gestoppt, sodass ein Failover des Systems zu einem anderen Managed Server stattfindet. In diesem Fall kann die Analyse in der vorhandenen BI Composer-Session nicht gespeichert werden. Sie können die Originalanalyse wiederherstellen, indem Sie eine neue BI Composer-Session öffnen und die Analyse von dort speichern.

### **Analysen mit BI Composer bearbeiten**

BI Composer ist ein benutzerfreundlicher Assistent, mit dem Sie Analysen erstellen, bearbeiten oder anzeigen können.

In Oracle BI EE können eine Analyse mit BI Composer bearbeiten, wenn Sie:

- eine Analyse mit der Seite Katalog im Abschnitt **Aktuell** oder im Abschnitt **Favoriten** der Homepage bearbeiten.
- eine Analyse in einem Dashboard bearbeiten.

In anderen Anwendungen (wie einer ADF-Anwendung) wählen Sie die zu bearbeitende Analyse direkt im BI Composer-Assistenten.

Weitere Informationen zu BI Composer finden Sie unter [Was ist BI Composer?](#page-500-0)

So bearbeiten Sie eine Analyse mit BI Composer:

- **1.** Bearbeiten Sie die Analyse wie folgt:
	- Navigieren Sie von der Seite Katalog oder der Homepage in Oracle BI EE zur Analyse, und klicken Sie auf **Bearbeiten**. Der BI Composer-Assistent wird angezeigt.
	- Klicken Sie im BI Composer-Assistent auf die Registerkarte Katalog, wählen Sie die Analyse, und klicken Sie auf **Bearbeiten**.
- **2.** Nehmen Sie die Änderungen an der Analyse vor, indem Sie mit den Schaltflächen in der BI Composer-Aufrufanzeige am Anfang des Assistenten durch die einzelnen Schritte navigieren
- **3.** (Optional) Klicken Sie auf die Schaltfläche **Speichern** in der BI Composer-Aufrufanzeige. Der BI Composer-Assistent -- Fensterbereich "Analyse erstellen: Speichern" wird angezeigt.
- **4.** Speichern Sie die bearbeitete Analyse mit demselben Namen oder einem anderen Namen im Fensterbereich "Speichern", indem Sie die Speicherkriterien angeben und auf **Weiterleiten** klicken.

### **Analysen in BI Composer anzeigen**

Sie können Analysen so formatieren, dass sie für BI Composer optimiert sind.

Wenn Sie in einer anderen Anwendung als Oracle BI EE (wie in einer ADF-Anwendung) in BI Composer arbeiten, können Sie eine Analyse zur Anzeige in BI Composer anzeigen. (In Oracle BI EE zeigen Sie eine Analyse genauso an wie Analysen, die mit dem Analyseeditor erstellt wurden.)

Weitere Informationen zu BI Composer finden Sie unter [Was ist BI Composer?](#page-500-0).

So zeigen Sie eine Analyse in BI Composer an:

- **1.** Klicken Sie auf die Registerkarte Katalog.
- **2.** Wählen Sie die Analyse.
- **3.** Klicken Sie auf **Anzeigen**. Die Analyse wird rechts neben der Registerkarte Katalog" angezeigt.

### **Analysen bearbeiten, die mit dem Analyseeditor erstellt wurden**

Der Analyseeditor stellt eine einfache Oberfläche bereit, mit der Daten untersucht werden können und mit Daten kommuniziert werden kann.

Wie in [Mit welchen Ansichtstypen kann ich in BI Composer arbeiten?](#page-502-0) angegeben, können Sie mit BI Composer bestimmte Ansichtstypen bearbeiten. Wenn Sie eine Analyse bearbeiten, die im Analyseeditor erstellt wurde, können Sie unter anderem die folgenden Objekte und Attribute verwenden:

- Bedingungsformat: Das erste für jede Spalte in der Analyse definierte Bedingungsformat wird berücksichtigt.
- Ausgeschlossene Spalten
- Filter
- Prompts
- Abschnitte
- Segmente für Tortendiagramme
- Sortiervorgänge
- Titel
- Farbliche Änderungen von Kennzahlen und Punkte für Streudiagramme

Wenn Sie eine dieser Analysen in BI Composer bearbeiten, können Sie eine Fehlermeldung erhalten, die angibt, dass inkompatible Elemente in der Analyse vorliegen.

Diese Meldung kann aus verschiedenen Gründen auftreten. Beispiel:

- Formatierung mit grünen Balken wurde auf die Analyse angewendet.
- Eine inkompatible Diagrammansicht, wie Gauge oder Performancekachel, gehört zur Analyse.
- Eine inkompatible Ansicht, wie Auswahlschritt oder Filter, gehört zur Analyse.
- Doppelte Ansichtstypen sind vorhanden. Beispiel: Wenn die Analyse eine Tabelle, eine Pivot-Tabelle, ein Tortendiagramm und ein Balkendiagramm enthält, werden nur eine Tabelle und ein Diagramm in BI Composer konvertiert. Die Tabelle oder Pivot-Tabelle wird als Summentabelle konvertiert, und das Diagramm wird standardmäßig zum ersten kompatiblen Diagrammtyp in der Analyse.

So bearbeiten Sie eine Analyse mit BI Composer, wenn eine Fehlermeldung zu einer Inkompatibilität angezeigt wurde:

- **1.** Klicken Sie auf **Details anzeigen**, um die Meldungen anzuzeigen.
- **2.** Lesen Sie die Meldungen.

**3.** Wenn Sie fortfahren möchten, klicken Sie auf **Ja.** Der BI Composer-Assistent "Analyse erstellen: Diagramm bearbeiten" wird angezeigt.

Um die Bearbeitung abzubrechen, klicken Sie auf **Nein**.

# **Wichtige Informationen für Ihre Benutzer**

In diesem Anhang werden die wichtigsten Features und Funktionen beschrieben, mit denen die meisten Endbenutzer im Allgemeinen in Oracle Business Intelligence Enterprise Edition arbeiten, wie Exportieren von Ergebnissen, Drilling in Ergebnissen, Sortieren von Werten, Ausführen von Aktionen und Arbeiten mit Kartenansichten, Diagrammen, BI Publisher-Berichten, Scorecard-Objekten und KPIs.

Dieser Anhang enthält die folgenden Abschnitte:

- Informationen zum Exportieren von Ergebnissen
- [Info zum Exportieren von Dashboards und Dashboard-Seiten](#page-511-0)
- [Info zum Sortieren von Werten in Heatmatrix-Ansichten, Tabellenansichten,](#page-512-0) [Pivottabellenansichten und Trellis-Ansichten](#page-512-0)
- [Info zum Skalieren von Zeilen und Spalten in Ansichten](#page-512-0)
- [Info zum Drilling in Ergebnissen](#page-512-0)
- [Info zur Ausführung von Aktionen mit Aktionslinks und Aktionslinkmenüs in](#page-515-0) [Analysen und Dashboards](#page-515-0)
- [Info zum Ausführen von Aktionen, die mit Aktionslinks in Analysen und](#page-516-0) [Dashboards verbunden sind](#page-516-0)
- [Abschnittsschieberegler in Diagrammen, Gauges und Trichtern verwenden](#page-517-0)
- [Info zum Arbeiten mit Kartenansichten auf Dashboard-Seiten](#page-517-0)
- [In Diagrammen zoomen und scrollen](#page-521-0)
- [Info zum Arbeiten mit Ansichten, die in Master-/Detailbeziehungen verknüpft](#page-523-0) [sind](#page-523-0)
- [Daten in einer Tabellenansicht in einer Dashboard-Seite oder Analyse ändern](#page-524-0)
- [Auf Oracle BI Publisher-Berichte in Dashboards zugreifen](#page-526-0)
- [Info zum Navigieren mit Navigationspfaden](#page-527-0)
- [Dashboard-Seiten drucken](#page-528-0)
- [Info zum Arbeiten mit Scorecard-Objekten](#page-528-0)
- [Ist- und Zielwerte von KPIs ändern](#page-529-0)

### **Informationen zum Exportieren von Ergebnissen**

Exportieren Sie Analyseergebnisse in verschiedene Formate.

Bei der Arbeit mit Analysen können Sie diese in verschiedene Formate wie Excel und PowerPoint exportieren.

#### <span id="page-511-0"></span>**Ergebnisse exportieren**

Sie können Analyseergebnisse in verschiedenen Formaten exportieren.

Es gibt verschiedene Optionen für das Exportieren von Analysen, wie das Exportieren in Microsoft Excel oder PowerPoint. Diese Optionen sind im Link **Exportieren** verfügbar, der mit einer Analyse in einem Dashboard angezeigt wird, wenn der Contentdesigner den Link dort aufgenommen hat.

So exportieren Sie Ergebnisse:

- **1.** Navigieren Sie zu der Analyse.
- **2.** Klicken Sie auf den Link **Exportieren**, und wählen Sie die entsprechende Exportoption.

### **Info zum Exportieren von Dashboards und Dashboard-Seiten**

Sie können Dashboards und Dashboard-Seiten in Microsoft Excel 2007 und höher exportieren.

Je nach verfügbaren Exportoptionen für eine Dashboard-Seite können Sie Folgendes exportieren:

• Ein gesamtes Dashboard mit einem Standardexportlayout.

Wenn Sie das gesamte Dashboard exportieren, wird jede Seite auf einem eigenen Arbeitsblatt in eine Excel-Arbeitsmappe eingefügt. Dabei erhält jedes Blatt den Namen der entsprechenden Dashboard-Seite.

- Eine einzelne Dashboard-Seite mit einem Standardexportlayout.
- Eine einzelne Dashboard-Seite mit einem benutzerdefinierten Exportlayout.

Informationen zu benutzerdefinierten Exportlayouts finden Sie unter [Info zum](#page-225-0) [Erstellen benutzerdefinierter Layouts zum Drucken und Exportieren von](#page-225-0) [Dashboard-Seiten](#page-225-0)

**Hinweis:** Beachten Sie beim Export von Dashboards und Dashboard-Seiten, dass einige Anpassungen und einige Ansichten auf dem Dashboard oder der Dashboard-Seite möglicherweise nicht beim Export unterstützt werden. (Beispiel: BI Publisher-Berichte und Tickeransichten werden nicht unterstützt.) Nicht unterstützte Elemente werden übersprungen und durch eine leere Zelle ersetzt.

So exportieren Sie ein Dashboard bzw. eine Dashboard-Seite:

- **1.** Zeigen Sie das Dashboard bzw. die Dashboard-Seite an, das bzw. die Sie exportieren möchten.
- **2.** Klicken Sie in der Symbolleiste der Seite Dashboard auf die Schaltfläche **Seitenoptionen**, wählen Sie **In Excel exportieren**, und wählen Sie anschließend **Aktuelle Seite exportieren** oder **Ganzes Dashboard exportieren**, oder wählen Sie je nach verfügbaren Optionen ein benutzerdefiniertes Exportlayout.

<span id="page-512-0"></span>Das Dialogfeld Datei herunterladen wird angezeigt. Dort können Sie das Dashboard bzw. die Dashboard-Seite als Arbeitsblattdatei öffnen oder speichern.

**Hinweis:** Das Standardformat für Tabellenüberschriften in Excel ist "Textumbruch". Um die Umbruchseinstellungen für die Tabellenüberschrift zu ändern, führen Sie die folgenden Schritte aus:

- **a.** Klicken Sie im Titel auf **Ansicht bearbeiten**.
- **b.** Klicken Sie rechts neben dem Titelfeld auf **Titel**.

Die Seite Überschrift formatieren wird angezeigt.

**c.** Deaktivieren Sie **Textumbruch**, und klicken Sie auf **OK**.

**Hinweis:** Der Analyse- und Dashboard-Schriftgrad wird in Pixel angegeben, während der Excel-Schriftgrad in Punkten angegeben wird. Wenn Sie Daten also aus einer Analyse oder einem Dashboard in Excel exportieren, wird der Schriftgrad auf 75 % des Analyse- oder Dashboard-Schriftgrades verkleinert.

## **Informationen zum Sortieren von Werten in Heatmatrixansichten, Tabellenansichten, Pivot-Tabellenansichten und Trellis-Ansichten**

Sie können Werte in Heatmatrix-, Tabellen-, Pivottabellen- und Trellis-Ansichten sortieren.

Sie können nach Elementen, Kennzahlen und Zeilen (wenn liegende Dreiecke angezeigt werden) sowie nach Prompts und Abschnitten sortieren. Weitere Informationen zum Sortieren finden Sie unter [Daten in Ansichten sortieren](#page-185-0).

### **Info zum Skalieren von Zeilen und Spalten in Ansichten**

Sie können die Zeilen- und Spaltenränder von Tabellenansichten, Pivot-Tabellenansichten und erweiterten Trellis-Ansichten skalieren.

Weitere Informationen finden Sie unter [Zeilen und Spalten in Tabellenansichten,](#page-193-0) [Pivot-Tabellenansichten und erweiterten Trellis-Ansichten skalieren](#page-193-0)

### **Info zum Drilling in Ergebnissen**

Die Datenhierarchie in Ansichten kann durch Drilling überprüft werden.

Viele Ergebnisse, die in Ansichten angezeigt werden, stellen hierarchische Datenstrukturen dar. Die Metadaten geben diese Hierarchien an, und auf diese Weise können Sie auf verschiedene Detailebenen in den Hierarchien zugreifen. Beispiel: Informationen in einem Umsatzdiagramm könnten nach Region kategorisiert werden. Wenn Sie auf eine bestimmte Region in dem Diagramm klicken, könnte jedes Land innerhalb dieser Region angezeigt werden, wenn das Land die nächste Ebene innerhalb der Metadatenhierarchie ist. Dieses Klicken wird als "Drilling" bezeichnet.

Wenn der Contentdesigner Ansichten für das Drilling eingerichtet hat, können Sie diese Ansichten in Dashboards aufgliedern.

#### **Was ist Drilling?**

Mit Drilling können Sie die Details von Daten anzeigen.

Mit dem Drilling können Sie durch Daten in Ansichten navigieren.

• Mit einem sogenannten Drilldown zeigen Sie mehr Verzweigungsebenen von Daten, d.h. mehr Elemente an.

Sie können einen Drilldown zu einem bestimmten Element in der Datenbank vornehmen. Beispiel: Wenn Sie im Vertrieb arbeiten, können Sie einen Drilldown zu der Ortsebene in einer Umsatzanalyse vornehmen und feststellen, dass ein großer Posten in Paris aussteht. Mit einer Oracle Siebel-Anwendung können Sie dann einen Drilldown zu dem ausstehenden Posten vornehmen und direkt zu diesem Verkaufsprojekt in der Oracle BI-Anwendung gehen.

• Sie können auch weniger Verzweigungsebenen in hierarchischen Spalten anzeigen, d.h. einen Drillup vornehmen.

Beispiel: Sie könnten einen Drillup von einem Monatswert vornehmen, um die Zusammenfassung für das ganze Jahr anzuzeigen. Sie können in der aktuellen Hierarchie nach oben gehen, entweder in der ganzen Spalte auf Header-Ebene oder für einzelne Elemente. Beispiel: Sie könnten einen Drillup von District zu Region vornehmen. Beim Drillup wird die aktuelle Ebene (wie District) ausgeblendet und die höhere Ebene (wie Region) beibehalten.

#### **Wo ist ein Drilling möglich?**

Sie können ein Drilling in Daten in bestimmten Ansichtstypen vornehmen.

Ein Drilling kann in folgenden Ansichtstypen vorgenommen werden:

- Heatmatrix, Tabelle, Pivot-Tabelle und Trellis Siehe Drilling in Heatmatrix-, Tabellen-, Pivottabellen- und Trellis-Ansichten
- Diagramme Siehe [Drilling in Diagrammen](#page-514-0)
- Karten Siehe [Drilling in Kartenansichten](#page-520-0)

#### **Drilling in Heatmatrix-, Tabellen-, Pivottabellen- und Trellis-Ansichten**

Wenn Sie einen Drilldown in einer Heatmatrix, Tabelle, Pivottabelle oder Trellis-Ansicht vornehmen, werden die Daten der Detailebene den aktuellen Daten hinzugefügt.

Beispiel: Wenn Sie einen Drilldown von einem Kontinent vornehmen, werden in der Tabelle Daten für den Kontinent und die Länder auf diesem Kontinent angezeigt.

Das Drilling in Heatmatrizen, Tabellen, Pivottabellen und Trellis-Ansichten hängt von dem Spaltentyp ab, wie in den folgenden Abschnitten beschrieben.

#### **Drilling in Attributspalten**

Mit dem Drilling kann schnell und einfach durch Daten in Ansichten navigiert werden.

Für ein Drilling in einer Attributspalte klicken Sie auf die Überschrift oder das Element, in dem Sie das Drilling vornehmen möchten. Wenn Sie die Maus vor dem Klicken auf den Wert setzen, wird unter dem Wert ein Unterstrich angezeigt, mit dem angegeben wird, dass Sie klicken können, um das Drilling vorzunehmen.

Wenn Sie ein Drilling in einer Attributspalte vornehmen, fügen Sie die niedrigere Ebene der Ansicht hinzu. Alle Ansichten sind von dem Drilling in einer Attributspalte betroffen, was einer Filterung entspricht. Nachdem Sie auf den Wert geklickt haben,

<span id="page-514-0"></span>wird der Analyse eine Spalte hinzugefügt und ein Filter wird automatisch erstellt und in der Registerkarte "Kriterien" aufgeführt.

Sie können kein Drilling nach Gruppen bei Attributspalten vornehmen. Um die Definition einer Gruppe für eine Attributspalte anzuzeigen, bearbeiten Sie den entsprechenden Schritt im Fensterbereich "Auswahlschritte".

Sie können auch das Kontextmenü für Datenansichten für das Drilling in Attributspalten verwenden.

#### **Drilling in hierarchischen Spalten**

Mit dem Drilling können Sie durch Daten in Ansichten navigieren.

Für ein Drilling in einer hierarchischen Spalte klicken Sie auf die Symbole **Einblenden** und **Ausblenden** neben den Elementen. Klicken Sie, um eine Ebene ein- oder auszublenden. Beispiel: Beim Drilldown von "Gesamte Produkte" zu "Produkte" werden die Produktelemente eingefügt, während der Wert für "Gesamte Produkte" beibehalten wird.

Beim Drilling in einer hierarchischen Spalte blenden Sie die Datenknoten in der Ansicht ein und aus. Das Drilling in einer hierarchischen Spalte wirkt sich nur auf diese bestimmte Ansicht aus. Andere Ansichten sind nicht betroffen.

Das Drilling in ebenenbasierten und wertbasierten Hierarchien erfolgt auf dieselbe Weise. Wenn Sie ein Drilling in einer Hierarchie vornehmen, blenden Sie eine Ebene ein oder aus. Beispiel: Wenn die Hierarchie eine Ebene für Kontinente, Regionen und Städte hat und in der Ansicht Kontinentdaten angezeigt werden, können Sie von Australien einen Drilldown vornehmen, um Regionen in Australien anzuzeigen. Von dort können Sie einen Drilldown zu den Städten in dieser Region vornehmen; umgekehrt können Sie jeweils eine Ebene ausblenden bis zurück zum Kontinent.

Bei dem Drilling wird der Drilling-Status beibehalten. Wenn Sie auf eine höhere Ebene ausblenden und dann wieder einblenden, werden die Elemente am selben Drilling-Punkt wieder angezeigt.

Wenn Sie auf das Symbol **Ausblenden** klicken, blenden Sie alle Ebenen in der Hierarchie, die in der Analyse vorhanden sind, bis zu der aktuellen Ebene aus, unabhängig davon, ob sie durch Drilldown oder Hinzufügen von Ebenen aus dem Fensterbereich "Themenbereiche" hinzugefügt wurden.

Sie können auch ein asymmetrisches Drilling vornehmen, bei dem Sie verschiedene Elemente auf verschiedene Ebenen aufgliedern können. Beispiel: Wenn Sie "Welt" einblenden, könnten Sie Amerika, Asien und Australien auf derselben zweiten Ebene für Kontinente anzeigen. Sie können dann einen Drilldown für Amerika vornehmen, um diesen Kontinent einzublenden und dessen Regionen anzuzeigen, während Asien und Australien nicht eingeblendet werden.

Sie können die Elemente einer Gruppe mit hierarchischen Spalten ein- und ausblenden. Beispiel: Wenn eine Gruppe vorhanden ist, die Städte enthält und diese Gruppe in einer Ansicht enthalten ist, sehen Sie die Städte, wenn Sie auf den Gruppennamen klicken.

Sie können auch das Kontextmenü für Datenansichten für das Ein- und Ausblenden von hierarchischen Spalten verwenden.

#### **Drilling in Diagrammen**

Bei einem Drilldown in einem Diagramm ersetzen die Daten auf Detailebene die aktuellen Daten.

<span id="page-515-0"></span>Beispiel: Wenn Sie einen Drilldown von einem Kontinent vornehmen, werden in dem Diagramm Daten für die Änderung in diesem Kontinent angezeigt, jedoch nicht für den Kontinent selbst.

Sie können einen Drilldown wie folgt vornehmen:

- Sie können auf ein Label (das ein Drilling zulässt) auf einer Achse oder in der Legende klicken, um einen Drilldown vorzunehmen. (Mit einer Änderung im Mauszeiger wird angegeben, dass ein Drilling möglich ist.)
- Wenn das Diagramm nur Attributspalten und Kennzahlspalten enthält, können Sie auf einen Datenpunkt klicken, um ein Drilling für alle Spalten vorzunehmen.
- Wenn das Diagramm mehrere Spalten, einschließlich mindestens einer hierarchischen Spalte enthält, wird ein Menü angezeigt, aus dem Sie die Spalten wählen können, für die ein Drilldown gewünscht wird, wenn Sie auf ein Label oder einen Datenpunkt klicken. Wenn Aktionslinks verfügbar sind, werden diese Links ebenfalls im Menü angezeigt.
- Sie können mit der rechten Maustaste auf einen Datenmarker, eine Legende oder ein X-Achsenelement klicken und dann **Drilling** aus dem Menü wählen. Weitere Informationen finden Sie unter [Rechtsklickinteraktionen in Ansichten](#page-183-0).

Je nachdem, wie das Diagramm in das Dashboard eingebettet wurde, können Sie über Navigationspfade navigieren, die Schaltfläche **Zurück** im Browser, die Option **Anpassungen löschen** auf dem Dashboard (für alle Ansichten) oder weitere Funktionen verwenden, um zu einem früheren Diagramm zurückzukehren.

**Hinweis:** Das Zeitreihenliniendiagramm unterstützt keinen Drilldown bei einer Zeitspalte, bei der andere Datentypen als Datum oder Datum/Zeit verwendet werden.

## **Info zur Ausführung von Aktionen mit Aktionslinks und Aktionslinkmenüs in Analysen und Dashboards**

Mit Aktionslinks und Aktionslinkmenüs können Sie Änderungen an Daten in Analysen und Dashboards vornehmen.

Während Sie Daten in Analysen analysieren, Dashboards anzeigen oder von Agents übermittelten Content anzeigen, können Sie bestimmte Aktionen wegen der Erkenntnisse ausführen, die Sie aus den Daten gewonnen haben. Dazu verwenden Sie Aktionslinks und Aktionslinkmenüs.

• Ein Aktionslink ist in einer Analyse (in einer Spaltenüberschrift oder einem Datenwert) oder auf einer Dashboard-Seite eingebettet; er führt eine verknüpfte Aktion aus, wenn auf ihn geklickt wird.

Beispiel: Angenommen ein Datenwert in einer Analyse umfasst einen Aktionslink, der die Analyse an eine bestimmte E-Mail-Adresse sendet. Wenn Sie nach Analyse der Daten entscheiden, dass Ihr Manager diese Analyse sehen muss, können Sie sie direkt an ihn senden, indem Sie in der Analyse auf den Aktionslink klicken. In der folgenden Abbildung wird ein Beispiel eines Aktionslinks dargestellt, mit dem eine E-Mail gesendet wird.

<span id="page-516-0"></span>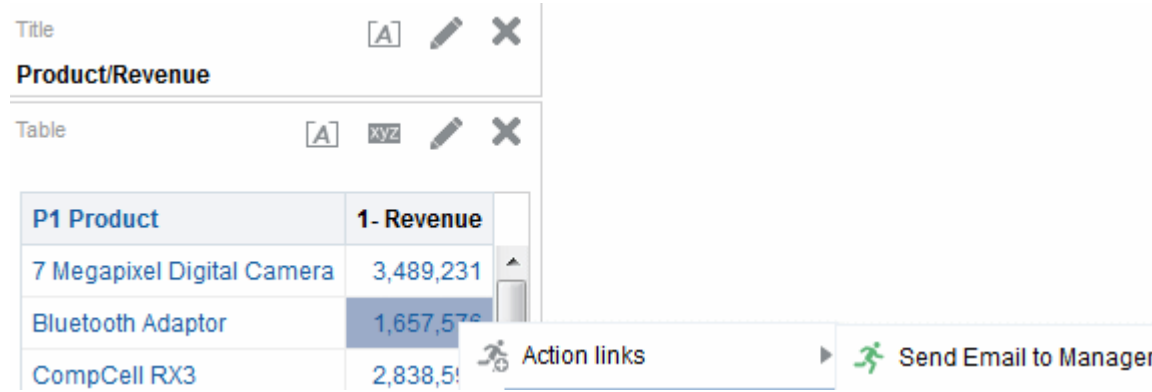

• Ein Aktionslinkmenü ist in einer Dashboard-Seite eingebettet, in der mehrere Aktionslinks als Optionen in dem Menü gruppiert werden. Mit einem Aktionslinkmenü können Sie aus einer Liste mit Aktionslinkoptionen die gewünschte Aktion wählen. Die folgende Abbildung zeigt ein Beispiel für ein Aktionslinkmenü.

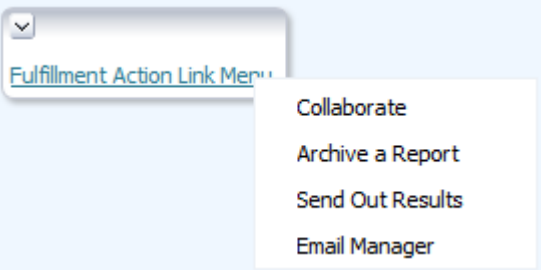

## **Info zum Ausführen von Aktionen, die mit Aktionslinks in Analysen und Dashboards verbunden sind**

Es gibt verschiedene Möglichkeiten zur Ausführung einer Aktion mit einem Aktionslink.

So führen Sie eine Aktion aus, die mit einem Aktionslink verknüpft ist:

- **1.** Führen Sie eine der folgenden Aktionen aus:
	- Wenn die Aktion mit einem eigenständigen Aktionslink verknüpft ist, klicken Sie auf den Aktionslink.
	- Wenn die Aktion mit einem Aktionslink in einem Aktionslinkmenü verknüpft ist, klicken Sie auf das Aktionslinkmenü und wählen die Aktionslinkoption.
- **2.** Beantworten Sie Anforderungen nach weiteren Informationen oder angezeigte Bestätigungs-Prompts.

**Hinweis:** Eine Nachricht für einen erfolgreichen Aufruf gibt nur an, dass die Aktion, die mit dem Aktionslink verknüpft ist, selbst erfolgreich ausgeführt wurde. Sie bedeutet nicht, dass der Prozessorvorgang, den die Aktion darstellt, erfolgreich ausgeführt wurde.

## <span id="page-517-0"></span>**Abschnittsschieberegler in Diagrammen, Gauges und Trichtern verwenden**

Einige Diagramme, Gauges und Trichter enthalten Abschnittsschieberegler.

Mit Abschnittsschiebereglern begrenzen Sie die Daten, die in einem Diagramm, Gauge oder Trichter angezeigt werden. Weitere Informationen zu Abschnittsschiebereglern finden Sie unter [Abschnittsschieberegler in Diagrammen, Gauges und Trichtern](#page-177-0) [definieren](#page-177-0).

So verwenden Sie einen Abschnittsschieberegler in einem Diagramm, Gauge oder Trichter:

- **1.** Verwenden Sie die Komponenten des Abschnittschiebereglers wie folgt um einen Wert zu wählen:
	- Um einen bestimmten Wert zu wählen, verschieben Sie den Daumen des Schiebereglers zu diesem Wert.
	- Um den Schieberegler auf einen Wert links neben dem aktuellen Wert zu verschieben, klicken Sie auf die Schaltfläche **Verringern** (die zweite Schaltfläche von links auf dem Schieberegler).
	- Um den Schieberegler auf einen Wert rechts neben dem aktuellen Wert zu verschieben, klicken Sie auf die Schaltfläche **Erhöhen** (die Schaltfläche ganz außen rechts auf dem Schieberegler).
	- Um den Schieberegler sequenziell durch alle Werte zu verschieben, klicken Sie auf die Schaltfläche **Wiedergabe** (die Schaltfläche ganz außen links auf dem Schieberegler). Die Schaltfläche **Wiedergabe** wird zu einer Schaltfläche **Pause**, damit Sie bei einem bestimmten Wert stoppen können.

Die Daten in dem Diagramm, Gauge oder Trichter werden durch den aktuellen Wert begrenzt, wie mit dem Schieberegler angegeben.

### **Info zum Arbeiten mit Kartenansichten auf Dashboard-Seiten**

Ein Contentdesigner kann Kartenansichten in Dashboard-Seiten aufnehmen.

Eine Kartenansicht stellt Daten in einer räumlichen Form dar. Durch ortsbezogenen Kontext können Sie mit Kartenansichten Trends und Transaktionen über Bereiche hinweg erkennen, die in Tabellen oder Diagrammen nicht offensichtlich sind. Beispiel: Eine Kartenansicht kann eine Karte der Vereinigten Staaten darstellen, bei der die Staaten nach Umsatzstärke farbcodiert sind.

Dieser Abschnitt enthält die folgenden Informationen über das Arbeiten mit Karten in Dashboard-Seiten:

- [In Kartenansichten schwenken](#page-518-0)
- [In Kartenansichten zoomen](#page-519-0)
- [Drilling in Kartenansichten](#page-520-0)
- [Schwellenwerte für Formate in einer Kartenansicht ändern](#page-520-0)
- [Formate in einer Kartenansicht anzeigen oder ausblenden](#page-521-0)

Informationen zum Erstellen von Karten finden Sie unter [Kartenansichten bearbeiten](#page-138-0).

#### <span id="page-518-0"></span>**Hinweis:**

Beachten Sie Folgendes bei der Arbeit mit Kartenansichten:

- Wenn Sie eine Kartenansicht in ein Microsoft PowerPoint-Dokument herunterladen, werden Sie möglicherweise feststellen, dass einige Kartenformatimages und Schieberegler nicht ordnungsgemäß oder vollständig heruntergeladen werden.
- Die Kartenansicht kann eine Hintergrundkarte enthalten, die so konfiguriert ist, dass die Kacheln von einem externen Provider abgerufen werden, wie Google Maps. Eine Kachel ist ein Bild, das einen begrenzten Abschnitt einer ganzen Kartenschicht anzeigt. Wenn Sie eine derartige Kartenansicht drucken, umfasst die Ausgabe die Formate, die angewendet wurden, jedoch nicht die Hintergrundkarte.
- Wenn ein Kartenansichtsfehler angezeigt wird und Sie über die entsprechenden Berechtigungen verfügen, können Sie versuchen, das Problem durch die Bearbeitung der Karte zu beheben. Weitere Informationen finden Sie unter [Kartenansichten bearbeiten.](#page-138-0)

#### **In Kartenansichten schwenken**

Durch das Schwenken in einer Kartenansicht können Sie die Ansicht ändern, um verschiedene Gebiete anzuzeigen.

Sie können Kartenansichten durch Klicken und Ziehen der Maus schwenken. Sie können in der Hauptkarte oder der Kartenübersicht schwenken. Sie können auch mit dem Gitternetz in der Überblickskarte navigieren. Beim Schwenken wird keine neue Abfrage ausgegeben.

Wenn Sie sich nicht in einem der Zoommodi befinden, ist der Modus "Schwenken" aktiv.

Im Modus "Schwenken" können Sie folgende Aktionen ausführen:

- Klicken und Ziehen auf dem Kartenhintergrund.
- Die Maus über einen Bereich der Karte ziehen, um ein Informationsfenster für diesen Bereich für die Daten anzuzeigen, die direkt unter dem Mauscursor stehen
- Klicken, um ein Informationsfenster anzuzeigen. Über das Informationsfenster können Sie ein Drilling durchführen oder eine Detailansicht aktualisieren. Weitere Informationen finden Sie unter [Info zum Arbeiten mit Ansichten, die in Master-/](#page-523-0) [Detailbeziehungen verknüpft sind](#page-523-0).
- Auf die Karte doppelklicken, um sie zu vergrößern/verkleinern

Schwenken ist der Standardmodus für die Kartenansicht, und der Modus "Schwenken" wird mit einem Cursor in Form von überkreuzten Pfeilen angegeben.

So schwenken Sie in einer Kartenansicht:

- **1.** Stellen Sie sicher, dass weder die Schaltfläche**Vergrößern** noch die Schaltfläche **Verkleinern** aktiviert ist.
- **2.** Klicken Sie auf den Kartenhintergrund, und ziehen Sie ihn mit Drag and Drop an die gewünschte Stelle.

#### <span id="page-519-0"></span>**In Kartenansichten zoomen**

Beim Zoomen der Karte werden die Details der geographischen Daten angepasst, die auf der Karte angezeigt werden.

Beim Vergrößern einer Landesebene könnten Details zu Bundesland und Ort angezeigt werden. Beim Verkleinern der Straßenebene könnten Orte, jedoch keine Informationen auf Straßenebene angezeigt werden. Bei der Master-/ Detailverknüpfung legt die Kartenansicht den Fokus auf das Detailfeature, das in der Master-Ansicht ausgewählt wurde.

Beim Zoomen können Sie folgende Vorgänge ausführen:

• Klicken Sie auf den Kartenhintergrund. Beim Zoomen durch Klicken müssen Sie zunächst den Zoommodus in der Symbolleiste wählen. Der Standardmodus ist "Schwenken", der mit einer Hand angegeben wird. Im Zoommodus ändert sich der Mauszeiger in ein Vergrößerungsglas, und Sie können durch Klicken direkt auf der Karte selbst zoomen.

Beim Vergrößern können Sie einmal klicken oder klicken und den Mauszeiger bewegen, um den Laufschrift-Zoom zu verwenden. Sie können einen Kasten zeichnen, der den zu vergrößernden Bereich umreißt.

- Die Maus über einen Bereich der Karte ziehen, um ein Informationsfenster für diesen Bereich für die Daten anzuzeigen, die direkt unter dem Mauscursor stehen
- Klicken, um zu vergrößern und zu verkleinern. Wenn Sie klicken, wird die Karte in einem "Inkrement" gezoomt, wobei die Klickposition als Mittelpunkt verwendet wird.

Zoomen und Drilling sind nicht synonym. Beim Zoomen wird kein Drilling vorgenommen (d.h. es wird keine neue Abfrage ausgegeben). Wenn Sie jedoch auf einer Kartenebene aufgliedern, führt dies wahrscheinlich zur Anzeige eines neuen Zoomfaktors, wenn eine neue Kartenebene hinzugefügt wird. Wenn keine neue Kartenebene hinzugefügt wird, ändert sich der Zoomfaktor nicht.

Sie können mit den Schaltflächen in der Symbolleiste oder dem Zoomschieberegler zoomen. Wenn Sie den Zoomschieberegler verwenden, wird die Karte so vergrößert oder verkleinert, wie sie derzeit angezeigt wird. Wenn Sie mit dem Mauszeiger auf den Zoomschieberegler zeigen, werden die Namen der Kartenschichten neben dem mittleren Zoomfaktor angezeigt. Klicken Sie auf die Namen, um die Karte auf diese Ebene zu zoomen. Beim Zoomen wird keine neue Abfrage ausgegeben.

So zoomen Sie mit den Vergrößern- und Verkleinerntools:

- **1.** Klicken Sie auf die Schaltfläche **Vergrößern** oder **Verkleinern** in der Symbolleiste.
- **2.** Klicken Sie auf den Kartenhintergrund, um diese Stelle zu vergrößern. Beim Vergrößern können Sie durch Klicken und Ziehen des Mauszeigers ein Rechteck zeichnen, um den zu vergrößernden Bereich anzugeben.

So zoomen Sie mit den Schaltflächen im Zoomschieberegler:

**1.** Klicken Sie auf das Plus- oder Minuszeichen an einem Ende des Schiebreglers. Sie können auch den Mauszeiger über den Schiebregler setzen und auf den Namen der Ebene klicken, die vergrößert oder verkleinert werden soll.

#### <span id="page-520-0"></span>**Drilling in Kartenansichten**

Mit dem Drilling in einer Karte können Sie durch die Daten navigieren.

Das Drilling ist verfügbar, wenn das Schwenkentool gewählt ist, wie mit einem Cursor in Form einer Hand angegeben. Wenn Sie den Mauszeiger über die Kartendaten ziehen, wird ein Informationsfenster mit verschiedenen Informationen über diese Stelle angezeigt.

Wenn Sie auf eine Region oder einen Punkt in der Karte klicken, geschieht Folgendes:

- Wenn die Spalte als Master für eine andere Ansicht konfiguriert ist, wird diese Ansicht mit den neuesten Informationen aktualisiert.
- Wenn die Spalte oder Karte so konfiguriert ist, dass ein Drilling in einer Spalte oder eine einzelne Aktion ausgeführt wird, wird das Drilling oder die Aktion sofort ausgeführt.
- Wenn die Spalte zur Ausführung mehrerer Aktionen konfiguriert ist oder wenn mehrere Drillings möglich sind, enthält das angezeigte Informationsfenster eine Liste der Aktionen oder Links für diese Spalten.

Alle Spalten, in denen Sie ein Drilling vornehmen können, werden im Informationsfenster als Linktext angezeigt. Wenn Sie für ein einfaches Drilling auf den Link klicken, nehmen Sie ein Drilling in den Daten vor; die Karte wird mit einer anderen Schicht neu gezeichnet und das Informationsfenster wird verworfen. Wenn Aktionslinks definiert sind, wird ein Popup-Fenster angezeigt, das zusätzliche Links enthält. Informationen finden Sie unter [Info zum Ausführen von Aktionen, die mit](#page-516-0) [Aktionslinks in Analysen und Dashboards verbunden sind](#page-516-0)

Beim Drilling wird die Formatierung der Karte aktualisiert, damit die neu aufgegliederten Daten berücksichtigt werden. Bei einigen Drillings (wie Drilling eines Bundeslandes) wird die Karte für den angegebenen Bereich gezoomt, während gleichzeitig die Formatierung aktualisiert wird. Die Art des Zoomens sowie die Formate und geographischen Daten, die die Karte enthält, wirken sich auf die Anzeige aus. Formate haben bestimmte "Zoombereiche" und sind in verschiedenen Zoomfaktoren sichtbar. Wenn zurückgezoomt wird, könnte ein neues Format angezeigt werden, wenn Sie über den Zoomfaktor des aufgegliederten Formats hinaus zoomen.

Nach einem Drilldown verwenden Sie den Zoomschieberegler für einen Drillup. Verwenden Sie die Schaltfläche **Zurück** auf der Dashboard-Seite, um die Originalkartenansicht oder Drillingebene anzuzeigen, die vor dem Drilling angezeigt wurde.

#### **Schwellenwerte für Formate in einer Kartenansicht ändern**

Der Contentdesigner kann vorsehen. dass Sie die Schwellenwerte ändern, die für die Anzeige von Formaten in der Kartenansicht verwendet werden.

Wenn unter einem Formatnamen im Fensterbereich "Kartenformate" ein Schieberegler angezeigt wird, wissen Sie, dass Sie diese Möglichkeit haben. Die Änderung dieser Schwellenwerte ist eine Art visueller Analyse der Daten, die gelegentlich als "Waswäre-wenn-Analyse" bezeichnet wird.

Formatbereiche werden als Farbfüllungen im Schiebereglerhintergrund angezeigt, mit einem "Daumen" für jeden Schwellenwert, der geändert werden kann. Benutzer

<span id="page-521-0"></span>können den Schieberegler wie folgt verschieben, um ihre eigenen Schwellenwerte anzugeben:

- Wenn der Mauszeiger über einen Daumen gezogen wird, wird der Wert unter diesem Daumen angezeigt.
- Wenn Sie den Daumen ziehen, wird der Schwellenwert angepasst.
- Wenn Sie auf einen Abschnitt im Schieberegler klicken, wird der Daumen in diesem Bereich verschoben.
- Wenn Sie mit der rechten Maustaste auf den Schieberegler klicken, wird ein Menü mit den folgenden Optionen angezeigt:
	- **Farbe bearbeiten** Zeigt ein Dialogfeld an, in dem Sie eine vordefinierte oder benutzerdefinierte Farbe für den Schwellenwert wählen können.
	- **Schwellenwert hinzufügen** Fügt einen weiteren Schwellenwert zu dem Schieberegler hinzu, einschließlich einem Daumen zur Angabe des Schwellenwertes. Dadurch wird ein neues Formatierungsfach mit einer neuen Farbe erstellt. Beispiel: Wenn drei Fächer (mit den Farben rot, gelb und grün) vorhanden sind und Sie einen Schwellenwert erstellen, sind dann vier Fächer vorhanden. Maximal 12 Fächer werden unterstützt.
	- **Schwellenwert entfernen** Entfernt den Schwellenwert, über dem Sie mit der rechten Maustaste geklickt haben, einschließlich dem Daumen, aus dem Schieberegler und dem Formatierungsfach.
- Wenn Sie auf den Zahlenwert des Daumens in dem Schieberegler klicken, wird ein Textfeld angezeigt, in dem Sie die Zahl bearbeiten können, die dem Schwellenwert entspricht. Drücken Sie die Eingabetaste, oder klicken Sie außerhalb des Feldes, um den Schwellenwert und die Position des Daumens zu aktualisieren.

#### **Formate in einer Kartenansicht anzeigen oder ausblenden**

Contentdesigner können mehrere Informationsschichten (auch als Themes bezeichnet) in einer einzelnen Kartenansicht überlagern.

Contentdesigner können Formate erstellen, um die Schichten zu erweitern. Sie können die Formate für eine Karte anzeigen oder ausblenden.

So blenden Sie die Formate einer Kartenansicht ein oder aus:

- Wählen Sie im Fensterbereich "Kartenformate" im Menü "Ansicht" entweder **Alle Formate anzeigen** oder **Sichtbare Formate anzeigen**.
- Heben Sie im Fensterbereich "Kartenformate" die Auswahl des Kontrollkästchens neben einem Formatnamen auf.

### **In Diagrammen zoomen und scrollen**

Wenn das Zoomen und Scrollen für ein Diagramm aktiviert wurde, enthält das Diagramm ein Zoomsymbol.

Mit dem Zoomsymbol können Sie den Darstellungsbereich eines Diagramms mit den Achsen vergrößern und verkleinern. Wenn Sie eine Achse vergrößert haben, können Sie durch die Achse scrollen.

Um das Zoomen und Scrollen in einem Diagramm zu aktivieren, legt der Contentdesigner die Zoom- und Scrolleigenschaften im Dialogfeld "Diagrammeigenschaften": Registerkarte "Allgemein" fest.

Wenn Sie in eine Achse zoomen, wird ein Zoom- und Scroll-Schieberegler angezeigt. In der Abbildung wird ein Beispiel für einen Zoom- und Scrollschieberegler dargestellt.

Q  $\blacktriangleleft$  $1111$ 

Ein Zoom- und Scrollschieberegler besteht aus folgenden Komponenten:

- **Linke oder untere Schaltfläche** Scrollt auf der X-Achse nach links oder auf der Y-Achse nach unten und stellt Teile des Diagramms dar, die nicht sichtbar sind.
- **Rechte oder obere Schaltfläche** Scrollt auf der X-Achse nach rechts oder auf der Y-Achse nach oben und stellt Teile des Diagramms dar, die nicht sichtbar sind.
- **Scrolldaumen** Stellt den sichtbaren Teil des Diagramms bezogen auf das gesamte Diagramm dar. Sie können den Scrolldaumen ziehen, um dynamisch durch das Diagramm zu scrollen und Teile des Diagramms anzeigen, die nicht sichtbar sind.
- **Ziehpunkte** Sie werden an jedem Ende des Scrolldaumens angezeigt, wenn Sie die Maus über den Daumen setzen. Mit den Ziehpunkten können Sie eine Achse vergrößern und verkleinern.
- **QuickInfo** Wird nur angezeigt, wenn Sie die Maus über den Daumen oder einen Ziehpunkt setzen, und beschreibt die Daten, die derzeit in dem Scroll-Daumen angezeigt werden.

So zoomen und scrollen Sie in einem Diagramm:

- **1.** Zeigen Sie mit der Maus auf das Diagramm, um die Schaltfläche **Zoomen** anzuzeigen.
- **2.** Klicken Sie auf das Symbol **Zoomen**, und gehen Sie folgendermaßen vor:
	- Wenn nur für eine Achse Zoomen und Scrollen aktiviert ist, wählen Sie **Vergrößern** oder **Verkleinern**.
	- Wenn Zoomen und Scrollen für beide Achsen aktiviert ist, gehen Sie folgendermaßen vor:
		- Um auf der X-Achse zu zoomen und zu scrollen, wählen Sie **Horizontale Achse** und danach **Vergrößern** oder **Verkleinern**. Daraufhin wird ein Zoom- und Scrollschieberegler auf der X-Achse angezeigt.

Um die X-Achse wieder zu verkleinern und die eigentliche Diagrammgröße anzuzeigen, wählen Sie **Tatsächliche Größe**.

– Um auf der Y-Achse zu zoomen und zu scrollen, wählen Sie **Vertikale Achse** und danach **Vergrößern** oder **Verkleinern**. Daraufhin wird ein Zoom- und Scrollschieberegler auf der Y-Achse angezeigt.

Um die Y-Achse wieder zu verkleinern und die eigentliche Diagrammgröße anzuzeigen, wählen Sie **Tatsächliche Größe**.

- <span id="page-523-0"></span>• Um die X- und die Y-Achse wieder zu verkleinern und die eigentliche Diagrammgröße anzuzeigen, wählen Sie **Tatsächliche Größe**.
- **3.** Sobald Sie die Achsen vergrößert oder verkleinert haben, können Sie sie auf folgende Arten vergrößern, verkleinern oder verschieben:
	- Verwenden Sie die Schaltfläche **Zoomen**, um inkrementell zu vergrößern und zu verkleinern.
	- Ziehen Sie den Scrolldaumen auf einer Achse, um dynamisch durch das Diagramm zu scrollen und Teile des Diagramms anzuzeigen, die nicht sichtbar sind.
	- Klicken Sie auf die Scrollschaltflächen auf einer Achse, um (auf der X-Achse) nach links und rechts und (auf der Y-Achse) nach oben und unten zu scrollen,
	- Verwenden Sie die Ziehpunkte, um eine Achse zu vergrößern und zu verkleinern.

## **Info zum Arbeiten mit Ansichten, die in Master-/Detailbeziehungen verknüpft sind**

Ansichten können in Master-/Detailbeziehungen verknüpft werden.

Wenn Ansichten in einer derartigen Beziehung verknüpft sind, können Sie auf Werte in bestimmten Spalten in einer Ansicht (der Masteransicht) klicken und eine Datenänderung in einer anderen Ansicht (der Detailansicht) bewirken. Weitere Informationen zu Master-/Detailbeziehungen finden Sie unter [Was versteht man](#page-198-0) [unter Master-/Detailverknüpfung von Ansichten?](#page-198-0) und [Ansichten in Master-/](#page-204-0) [Detailbeziehungen verknüpfen](#page-204-0)

In der folgenden Abbildung sind Regional Sales Master View und Regional Sales Detail View in einer Master-/Detailbeziehung verknüpft, sodass das Klicken auf einen Betrag in der Regional Sales Master View eine Datenänderung in der Regional Sales Detail View bewirkt. Beispiel: Wenn Sie auf den Betrag für Eastern Region in der Regional Sales Master View klicken, wird der Region-Prompt in Regional Sales Detail View in EASTERN REGION geändert, und die ganze Ansicht wird aktualisiert.

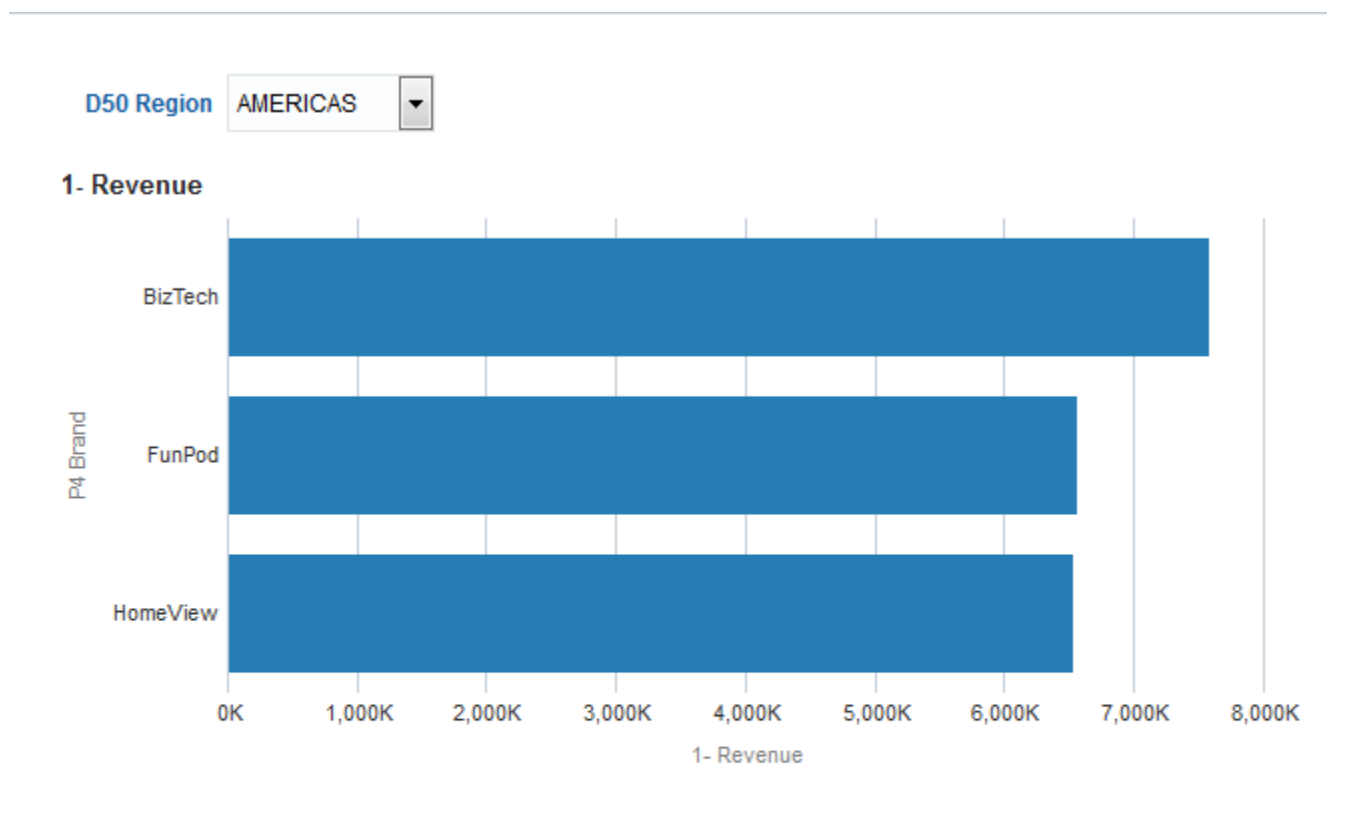

<span id="page-524-0"></span>*Figure A-1 Beispiel für Ansichten, die in einer Master-/Detailbeziehung verknüpft sind*

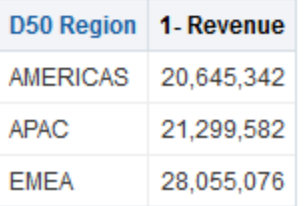

## **Daten in einer Tabellenansicht in einer Dashboard-Seite oder Analyse ändern**

Als Benutzer einer Dashboard-Seite können Sie die Daten in einer Tabellenansicht möglicherweise ändern.

Diese Möglichkeit zur Änderung von Daten wird häufig als "Zurückschreiben" bezeichnet und ist verfügbar, wenn Sie die entsprechenden Berechtigungen haben und der Administrator diese Möglichkeit konfiguriert hat. Sie können den Wert in der Ansicht aktualisieren, der in den Datensatz in der Datenquelle zurückgeschrieben wird.

Wenn Ihr Benutzername die entsprechenden Berechtigungen hat und wenn der Administrator die Änderung von Datenwerten konfiguriert hat, wird eine Zurückschreibenschaltfläche (häufig mit der Bezeichnung **Aktualisieren**) in der Tabellenansicht angezeigt. Nachdem Sie auf die Schaltfläche geklickt haben, können Sie die Daten aktualisieren oder in die Datenquelle zurückschreiben. Beispiel: Sie können Verkaufsziele für das laufende Quartal in das Dashboard "Umsatz" eingeben. Der Name, der auf der Zurückschreibenschaltfläche angezeigt wird, hängt davon ab, wie der Contentdesigner die Ansicht für das Zurückschreiben vorbereitet hat.

So aktualisieren Sie Datensätze in Tabellenansichten:

- **1.** Zeigen Sie das Dashboard und die Ansicht an, in der Sie Werte ändern möchten.
- **2.** Klicken Sie auf die Schaltfläche mit der Bezeichnung **Aktualisieren** oder einem ähnlichen Namen, mit dem angegeben wird, dass das Zurückschreiben aktiviert ist, um in den Bearbeitenmodus zu wechseln, in dem Sie Werte ändern können.

Wenn Sie wissen, dass Sie die Werte in der Ansicht ändern können, jedoch keine Schaltfläche **Aktualisieren** oder eine ähnliche Schaltfläche sehen, hat der Contentdesigner angegeben, dass die Ansicht immer im Bearbeitenmodus ist. Sie können sofort mit der Änderung der Werte beginnen und sehen nie eine Schaltfläche **Aktualisieren** oder eine ähnliche Schaltfläche.

Die Aktualisierungsfunktion ist bei hierarchischen Spalten nicht verfügbar.

- **3.** Im Bearbeitenmodus können Sie einen Wert in das entsprechende Feld eingeben. Felder, in die Sie zurückschreiben können, sehen wie ein Textfeld in einem Dialogfeld aus.
- **4.** Nachdem Sie Werte geändert haben, klicken Sie auf eine der folgenden Schaltfläche (oder Schaltflächen mit ähnlichen Namen).
	- **Anwenden**: Wenn Sie auf diese Schaltfläche klicken, ändern Sie die Werte in der Datenquelle und behalten die Ansicht im Bearbeitenmodus bei, während die geänderten Werte angezeigt werden.
	- **Wiederherstellen**: Wenn Sie auf diese Schaltfläche klicken, können Sie die Daten auf die Originalwerte zurücksetzen, wenn Sie noch nicht auf **Anwenden** oder **Fertig** geklickt haben, um die Änderungen zu speichern. Nachdem Sie einen geänderten Wert in die Datenquelle zurückgeschrieben haben, können Sie den Originalwert nicht wiederherstellen.
	- **Fertig**: Wenn Sie auf diese Schaltfläche klicken, ändern Sie die Werte in der Datenquelle und versetzen die Ansicht wieder in den Ansichtmodus (wenn der Contentdesigner angegeben hat, dass die Ansicht nicht immer im Bearbeitenmodus ist).

Wenn Sie auf **Anwenden** oder **Fertig** klicken, wird das ganze Dashboard aus der Datenquelle aktualisiert, weil andere Analysen mit dem Dashboard von diesen Daten abhängig sind.

Wenn Filter in der Tabellenansicht aktiviert sind und Sie einen Wert in einen Datensatz eingeben, der von dem Filter betroffen ist, wird dieser Datensatz möglicherweise nicht mehr in der Ansicht angezeigt, nachdem die Daten aus der Datenquelle aktualisiert wurden.

#### **Infos zur Handhabung von Fehlern beim Zurückschreiben**

Wenn beim Zurückschreiben Fehler auftreten, wird eine Meldung angezeigt.

Während Sie Datenwerte ändern, können verschiedene Fehler auftreten. Beispiel: Sie könnten einen ungültigen Wert in ein Feld eingeben und versuchen, diesen in die Datenquelle zurückzuschreiben, oder der Administrator hat eine falsche Vorlage für das Zurückschreiben angegeben. Wenn ein Problem auftritt, wird eine grundlegende Fehlermeldung angezeigt. Um zusätzliche Informationen über das Problem zu erhalten, kann ein Administrator die Loggingebene der Session erhöhen, um detaillierte Logdateien zu erstellen. Der Administrator kann die Logdateien für

<span id="page-526-0"></span>Presentation Services nach einer Zeichenfolge wie "saw.writeback.action.executeimpl" durchsuchen.

Wenn Sie mehrere Werte gleichzeitig zurückschreiben und versehentlich ungültige Werte eingeben, hängen die Ergebnisse von den betroffenen Zeilen ab, wie in der folgenden Liste beschrieben:

- Wenn Sie mehrere Werte in einer Zeile aktualisieren und mindestens einer der Werte ungültig ist, werden keine Werte in die Datenbank geschrieben.
- Wenn Sie Werte in mehreren Zeilen ändern und einige Werte ungültig sind, werden einige Werte möglicherweise nicht zurückgeschrieben, während andere erfolgreich zurückgeschrieben werden.

### **Auf Oracle BI Publisher-Berichte in Dashboards zugreifen**

Als Benutzer einer Dashboard-Seite können Sie auf Berichte zugreifen, die in Oracle BI Publisher erstellt wurden.

Der Bericht kann in der Dashboard-Seite eingebettet sein, oder Sie können einen Link sehen, der den Bericht in Oracle BI Publisher öffnet.

So greifen Sie auf einen BI Publisher-Bericht zu:

- **1.** Zeigen Sie die Dashboard-Seite an, die den Bericht enthält, auf den zugegriffen werden soll.
- **2.** Führen Sie die folgenden Aufgaben aus:
	- Wenn der Bericht in der Seite eingebettet ist, verwenden Sie die Funktionen der Oracle BI Publisher-Symbolleiste, um den Bericht aufzurufen.

Wenn in dem Dashboard Prompts enthalten sind, verwenden Sie diese Prompts zur Angabe von Parametern, die sich auf die Anzeige von Daten in dem Bericht auswirken. Je nach Design des Berichts wirken sich bestimmte Prompts nicht auf die Anzeige der Daten in dem Bericht aus.

• Wenn die Seite einen Link für den Bericht enthält, klicken Sie auf den Link, um den Bericht in Oracle BI Publisher zu öffnen.

#### **Oracle BI Publisher-Symbolleiste in einer Dashboard-Seite verwenden**

Die Symbolleiste auf einer Dashboard-Seite variiert je nach Benutzerberechtigung.

Die Oracle BI Publisher-Symbolleiste wird in dem Dashboard angezeigt, das einen BI Publisher-Bericht enthält. Die angezeigten Optionen hängen von Ihren Berechtigungen ab. Die Symbolleistenfunktionen werden in der Tabelle beschrieben.

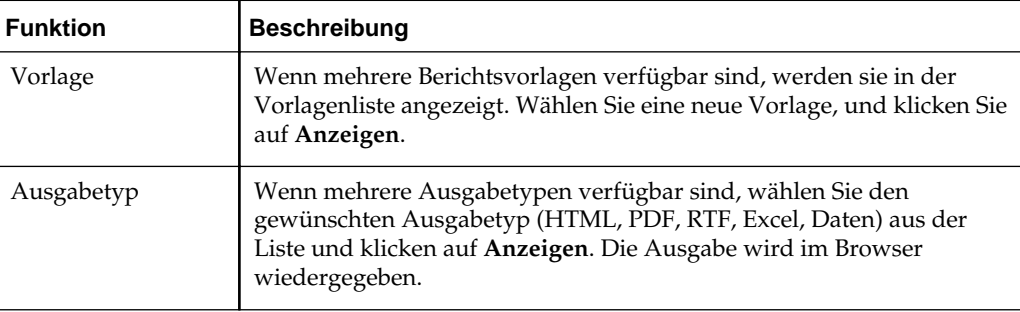

<span id="page-527-0"></span>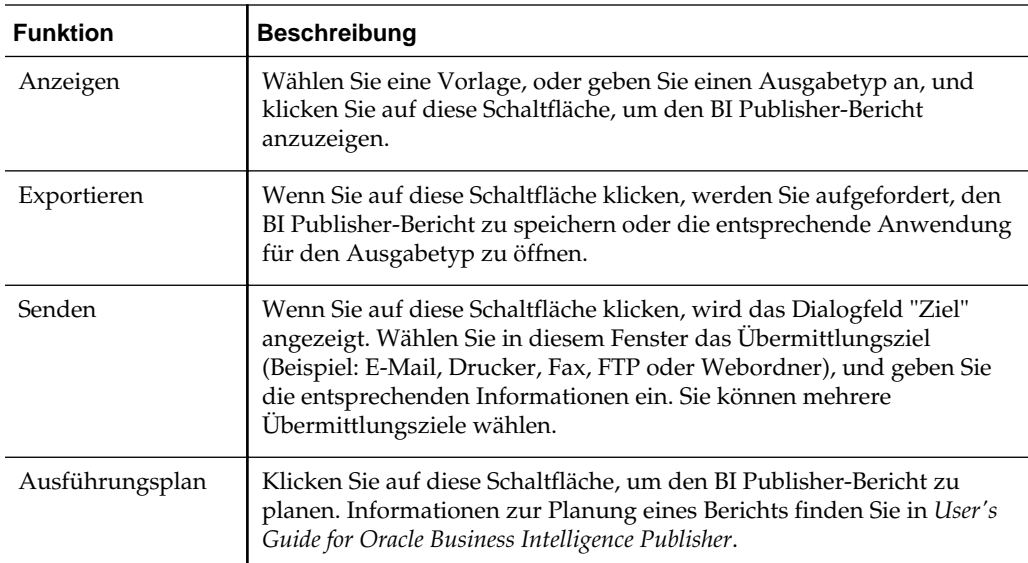

### **Info zum Navigieren mit Navigationspfaden**

Mit Navigationspfaden können Benutzer ihre aktuelle Position im Oracle BI-Content sowie den Pfad bestimmen, mit dem sie zum Oracle BI-Content navigiert haben.

Navigationspfade sind aktive Links, auf die Benutzer klicken können, um zu ihrem Navigationsausgangspunkt bzw. zum ursprünglichen Contentstatus zurückkehren können.

Navigationspfade werden unten auf der Seite in Presentation Services oder von Fusion Applications- oder ADF-Anwendungen angezeigt, in die BI-Objekte eingebettet wurden. Die Formatierung der Navigationspfade im Trail kann abhängig vom Status des Elements variieren. Die folgende Tabelle enthält die verschiedenen Möglichkeiten, mit denen Navigationspfade im Navigationspfadtrail angezeigt werden können. Die Benutzer, die diesen Anhang lesen, müssen diese Formate kennen, damit sie effizient in ihren Navigationspfadtrails navigieren können.

Navigationspfade in Baumstrukturen weisen bei Seitenrändern ein leicht anderes Verhalten auf. Weitere Informationen finden Sie unter [Baumstrukturansichten](#page-154-0) [bearbeiten](#page-154-0).

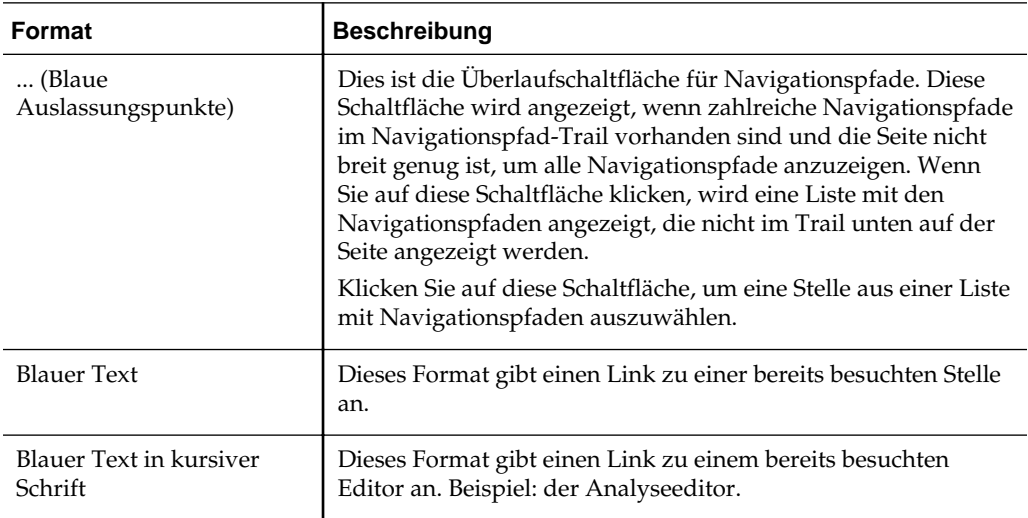

<span id="page-528-0"></span>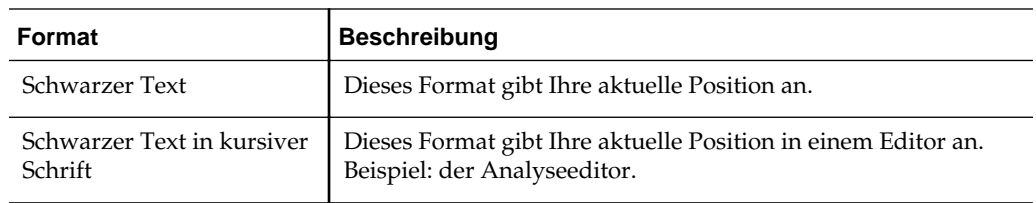

### **Dashboard-Seiten drucken**

Es gibt verschiedene Möglichkeiten, eine Dashboard-Seite zu drucken.

Je nach verfügbaren Druckoptionen für eine Dashboard-Seite können Sie eine Dashboard-Seite mit folgenden Layouts drucken:

- Standarddrucklayout (**Druckbares HTML-Format** oder **Druckbares PDF-Dokument**).
- Benutzerdefiniertes Drucklayout.

Über ein benutzerdefiniertes Drucklayout können Sie qualitativ hochwertige Ausdrucke von Dashboard-Content erzeugen. Informationen zum benutzerdefinierten Drucklayout finden Sie unter [Info zum Erstellen](#page-225-0) [benutzerdefinierter Layouts zum Drucken und Exportieren von Dashboard-Seiten](#page-225-0)

So drucken Sie eine Dashboard-Seite:

- **1.** Zeigen Sie die Dashboard-Seite an, die Sie ausdrucken möchten.
- **2.** Klicken Sie in der Symbolleiste der Dashboard-Seite auf die Schaltfläche **Seitenoptionen**, und wählen Sie **Druckbares HTML-Format**, **Druckbares PDF-Dokument** oder je nach verfügbaren Optionen ein benutzerdefiniertes Drucklayout:
	- Wenn Sie die Option **Druckbares HTML-Format** wählen, wird die auszudruckende Dashboard-Seite in einem neuen Fenster angezeigt.

Wählen Sie im Menü "Datei" die Option **Drucken**.

• Wenn Sie **Druckbares PDF-Dokument** bzw. ein benutzerdefiniertes Drucklayout wählen, wird die auszudruckende Dashboard-Seite in einem Adobe PDF-Fenster angezeigt.

**Hinweis:** Wenn Sie die Spalteneigenschaften für eine Dashboard-Seite festlegen und anschließend die Option **Druckbares PDF-Dokument** wählen, darf der Wert im Feld **Breite** nicht größer als 100 % sein.

Verwenden Sie die Optionen im Adobe PDF-Fenster, um die Datei zu speichern oder zu drucken.

### **Info zum Arbeiten mit Scorecard-Objekten**

Mit verschiedenen Scorecard-Objekten können Informationen auf Dashboard-Seiten übersichtlicher gestaltet werden.

Die folgenden Scorecard-Objekte können vom Contentdesigner einem Dashboard hinzugefügt werden:

- <span id="page-529-0"></span>• Ursachen-/Wirkungszuordnungen Siehe [Was sind Ursachen-/](#page-460-0) [Wirkungszuordnungen?](#page-460-0)
- Benutzerdefinierte Ansichten Siehe [Was sind benutzerdefinierte Ansichten?](#page-472-0)
- Strategiekarten Siehe [Was sind Strategiekarten?](#page-457-0)
- Strategiebäume Siehe [Was sind Strategiebäume?](#page-451-0)
- KPI-Watchlists Siehe [Was sind KPI-Überwachungslisten?](#page-395-0)
- Smart-Watchlists Siehe [Was sind Smart-Überwachungslisten?](#page-469-0)

Weitere Informationen zum Hinzufügen eines Scorecard-Objekts zu einem Dashboard finden Sie unter [Content zu Dashboards hinzufügen](#page-215-0).

Bei der Arbeit mit Scorecard-Objekten beachten Sie Folgendes:

- Wenn eine Dimension nicht gepinnt ist, können Sie sie mit einem Prompt ausfüllen, sofern vorhanden. Zusätzliche Informationen zu Dimensionen finden Sie unter [Was sind Dimensionen und gepinnte Dimensionswerte?.](#page-381-0)
- Es gibt zwei Arten von Diagrammen für einen Strategiebaum:
	- Strategiebaumdiagramm Weitere Informationen finden Sie unter [Strategiebaumdiagramm.](#page-451-0)
	- Beitragsraddiagramm der Strategie. Weitere Informationen finden Sie unter [Beitragsraddiagramme für Strategien](#page-452-0).

Sie können zwischen den beiden Diagrammen wählen, indem Sie mit der rechten Maustaste in den Hintergrundbereich des Strategiebaums klicken und **Als Baumdiagramm anzeigen** oder **Als Raddiagramm anzeigen** wählen.

- Wenn der Contentdesigner die Smart-Überwachungsliste mit dem Fensterbereich "Filter" in folgender Form gespeichert hat:
	- "Steuerelementbereich", können Sie Filterkriterien angeben, mit denen der Inhalt der Smart-Überwachungsliste dynamisch geändert wird.
	- "Textzusammenfassung", können Sie eine schreibgeschützte Zusammenfassung der aktuellen Filterkriterien anzeigen.

Beachten Sie, dass der Contentdesigner den Fensterbereich "Filter" auch ausblenden kann.

- Im Barrierefreiheitsmodus:
	- Ansichten (d.h. Ursache-/Wirkungszuordnungen, benutzerdefinierte Ansichten, Strategiekarten und Strategiebäume) werden als Watchlists wiedergegeben.
	- Die Druckfunktion ist deaktiviert.

### **Ist- und Zielwerte von KPIs ändern**

Einige KPIs können Zieleinstellungen enthalten.

Beispiel: Ein Contentdesigner könnte einen KPI mit Zieleinstellungen in einer Zielsetzung einbeziehen. Wenn ein KPI Zieleinstellungen enthält, können Sie die Istund Zielwerte des KPIs aktualisieren und speichern. Um zu bestimmen, ob ein KPI

Zieleinstellungen enthält, prüfen Sie die Felder mit den Ist- und Zieleinstellungen. Wenn diese schwarz eingerahmt sind, sind sie nicht schreibgeschützt. Wenn die Felder nicht schwarz eingerahmt sind, sind sie schreibgeschützt.

Beachten Sie, dass der Contentdesigner Zieleinstellungen nur in dem aktuellen Istwertfeld oder Zielwertfeld oder sowohl in dem Istwertfeld als auch dem Zielwertfeld erstellt haben könnte. Auch wenn Zieleinstellungen zu einem KPI hinzugefügt wurden und die Felder schwarz eingerahmt sind, haben Sie möglicherweise nicht die richtigen Berechtigungen, um die geänderten Werte zu aktualisieren und zu speichern.

In [Benutzerinteraktion mit Zieleinstellungen](#page-391-0) wird beschrieben, wie Sie mit KPIs kommunizieren, die Zieleinstellungen enthalten.

So ändern Sie die Ist- und Zielwerte eines KPI:

- **1.** Navigieren Sie zu der Überwachungsliste, Zielsetzung oder Initiative, die den KPI enthält, dessen Ist- und Zielwerte Sie aktualisieren möchten.
- **2.** Setzen Sie für jedes **Ist-** und **Ziel-**Feld, das Sie ändern möchten und das schwarz eingerahmt ist, den Cursor in das Feld und geben den neuen Wert ein.
- **3.** Speichern Sie die Überwachungsliste, Zielsetzung oder Initiative.

Wenn Sie nicht die richtigen Zugriffsberechtigungen zur Änderung der Werte haben, ändert Oracle BI Cloud Service die Farbe der **Ist-** oder **Ziel-**Felder von weiß in rot, zeigt die Meldung "Dimensionale Segmentsicherheit für Segment mit Dimensionswerten nicht ausreichend" an und speichert den geänderten Wert nicht.

# **Features für den barrierefreien Zugriff**

Dieses Kapitel enthält Informationen über die Konfiguration und Verwendung der Features für den barrierefreien Zugriff bei Oracle Business Intelligence Enterprise Edition. Hier werden die Tastenkombinationen und das Design für den barrierefreien Zugriff beschrieben.

Dieses Kapitel enthält die folgenden Abschnitte:

- Features für den barrierefreien Zugriff verwenden
- [Tastenkombinationen](#page-535-0)
- [Barrierefreien Zugriff schaffen](#page-539-0)
- [Objekte zur Erweiterung des barrierefreien Zugriffs verwenden](#page-544-0)

### **Features für den barrierefreien Zugriff verwenden**

Dank Barrierefreiheitsfunktionen können Benutzer, die mit Barrierefreiheitstools arbeiten, auf Ihre Informationen zugreifen.

Dieser Abschnitt enthält die folgenden Themen:

- Was sind Features für den barrierefreien Zugriff?
- [Mit Tastenkombinationen anmelden](#page-533-0)
- [In den Barrierefreiheitsmodus wechseln](#page-533-0)

#### **Was sind Features für den barrierefreien Zugriff?**

Die Features für den barrierefreien Zugriff in Oracle BI EE sollen Navigation und Verwendung des Produktes für Personen mit Behinderungen oder ältere Personen vereinfachen.

Die Features für den barrierefreien Zugriff unterstützen die Verwendung von auf Standards basierender Hilfstechnologiehardware und -software (wie Freedom Scientific JAWS oder Microsoft Narrator). Die Features für den barrierefreien Zugriff sind in den folgenden allgemeinen Kategorien gruppiert:

- Features, die von Hilfstechnologieprodukten anderer Hersteller verwendet werden. Diese Features stellen in erster Linie eine Benutzeroberfläche bereit, die aus Standard-HTML-Elementen besteht, die von Hilfstechnologieprodukten anderer Hersteller interpretiert werden können.
- Barrierefreiheitsmodus wie in [In den Barrierefreiheitsmodus wechseln](#page-533-0) beschrieben.
- Tastenkombinationen, die die Navigation durch Content für Benutzer vereinfachen, die die Maus nur begrenzt oder gar nicht verwenden können.

Weitere Informationen finden Sie unter [Tastenkombinationen.](#page-535-0)

<span id="page-533-0"></span>• Funktionen des Contentdesigns, mit denen die Ersteller Content erstellen können, der Benutzern den barrierefreien Zugriff ermöglicht. Während Oracle BI EE einen Modus für den barrierefreien Zugriff bereitstellt, der viele Features automatisch anbietet, müssen Sie als Designer Content erstellen, der die Anforderungen an den barrierefreien Zugriff Ihrer Benutzercommunity erfüllt.

Weitere Informationen finden Sie unter [Barrierefreien Zugriff schaffen](#page-539-0) und [Objekte](#page-544-0) [zur Erweiterung des barrierefreien Zugriffs verwenden.](#page-544-0)

#### **Mit Tastenkombinationen anmelden**

Sie können sich über eine Tastatur anmelden. Dies ist möglicherweise schneller als mit der Maus.

Verwenden Sie die folgende Prozedur, um sich mit Tastenkombinationen und nicht mit der Maus bei Oracle BI EE anzumelden.

So melden Sie sich mit Tastenkombinationen bei Oracle BI EE an:

- **1.** Zeigen Sie in einem Browser die Anmeldeseite für Oracle BI EE an.
- **2.** Wenn Sie die Sprache ändern möchten, die Oracle BI EE verwendet, drücken Sie die Tabulatortaste, um die Einfügungsmarke in das Feld **Sprache** zu setzen, und verwenden die Pfeiltasten, um die gewünschte Sprache zu wählen. Die Einfügungsmarke wird dann in das Feld **Benutzer-ID** gesetzt.
- **3.** Geben Sie die ID ein, und drücken Sie die TAB-Taste, um die Einfügemarke in das Feld **Kennwort** zu setzen.
- **4.** Geben Sie das Kennwort ein.
- **5.** Führen Sie die folgenden Aktionen aus:
	- Wenn Content für Oracle BI EE in einem Browser so wiedergegeben werden soll, dass die Verwendung einer Bildschirmsprachausgabe vereinfacht wird, oder wenn Sie die Sprache ändern möchten, in der Oracle BI EE verwendet wird, drücken Sie zweimal die Tabulatortaste, um den Einfügepunkt im Feld **Modus Eingabehilfe** abzulegen.
	- Wenn Sie bereit sind, die Anmeldung abzuschließen, drücken Sie die Eingabetaste, um die Schaltfläche **Anmelden** zu aktivieren.
- **6.** Wenn Content für Oracle BI EE in einem Browser so wiedergegeben werden soll, dass die Verwendung der Bildschirmsprachausgabe ermöglicht wird, drücken Sie die Leertaste, um das Feld **Modus Barrierefreiheit** zu wählen.
- **7.** Drücken Sie zweimal UMSCHALT+TAB, um den Einfügepunkt auf der Schaltfläche **Anmelden** abzulegen, und drücken Sie dann die Eingabetaste, um die Schaltfläche **Anmelden** zu aktivieren.

#### **In den Barrierefreiheitsmodus wechseln**

Im Modus für den barrierefreien Zugriff (Modus "Eingabehilfe") in Oracle BI EE ist die Wiedergabe der Benutzeroberfläche kompatibler mit Bildschirmsprachausgabegeräten, wobei nur die Funktionalität zugelassen ist, die für Benutzer mit Behinderungen sichtbar ist.

In der folgenden Liste finden Sie Informationen über den Modus für den barrierefreien Zugriff:

- Der BI Composer-Assistent wird anstelle des Analyse-Editors angezeigt Weitere Informationen zu BI Composer finden Sie unter [BI Composer für die Arbeit mit](#page-500-0) [Analysen verwenden.](#page-500-0)
- Die Homepage enthält keine Links für den Zugriff auf die Administrationsseite oder für die Ausführung der meisten Editierfunktionen, wie das Bearbeiten von Dashboards.
- Diagramm- und Kartenansichten werden nicht angezeigt, sondern in beschriftete Tabellen konvertiert.
- Tabellen und Pivot-Tabellen werden mit entsprechenden internen Annotationen wiedergegeben, damit Bildschirmsprachausgaben den Content der Zellen beschreiben können.

In der Dokumentation der Hilfstechnologie werden alle Tastenkombinationen für die Navigation in Tabellen beschrieben.

- Sie können das Layout einer Tabelle oder Pivot-Tabelle nicht mit der Maus ändern.
- Performancekacheln, Heatmatrizen und Treemaps werden als Pivottabellen dargestellt.
- Das Ausblendensymbol ist in der oberen linken Ecke jedes Abschnitts auf einer Dashboard-Seite enthalten, selbst wenn dieser Abschnitt im Dashboard-Generator als nicht ausblendbar markiert ist. Auf diese Weise wird das Symbol zum ersten fokussierten Element, wenn mit der Tastatur in einer Dashboard-Seite navigiert wird.
- Die Symbolleisten-Schaltfläche **Seitenoptionen** auf einer Dashboard-Seite, mit der ein Menü mit Seitenoptionen angezeigt wird, ist nicht verfügbar.
- Wenn die Dashboard-Seite aktualisiert wird, selbst wenn Sie zu einer anderen Seite navigieren, wird die Position des Fokus nicht beibehalten. Sie müssen die TAB-Taste drücken, um durch die fokussierbaren Elemente zu navigieren.
- Ein KPI-Beitragsraddiagramm wird als standardmäßige interaktive Analyse für den KPI anstatt als Raddiagramm dargestellt. Die Dashboard-Ansicht ist interaktiv; Sie können jedoch keine Änderungen speichern.
- Trellis-Ansichten werden bei der Anzeige in Dashboards mit folgenden Änderungen in Pivot-Tabellenansichten konvertiert:
	- Attributspalten des inneren Diagramms werden in die Pivot-Tabellenansichten nicht aufgenommen.
	- Kennzahlenwerte werden auf dem neuen Grain der Pivot-Tabellenansichten zusammengefasst.

Standardmäßig verwendet Oracle BI EE den Modus für den barrierefreien Zugriff nicht. Jeder Benutzer kann entscheiden, ob er den Modus für den barrierefreien Zugriff bei der Anmeldung, wie in [Mit Tastenkombinationen anmelden](#page-533-0) beschrieben, oder nach der Anmeldung mit der folgenden Prozedur aktivieren möchte.

So aktivieren Sie den Modus für den barrierefreien Zugriff nach der Anmeldung:

- <span id="page-535-0"></span>**1.** Drücken Sie die TAB-Taste mehrmals, um durch den globalen Header zu navigieren, bis der Fokus auf Ihrem Benutzernamen im Bereich **Angemeldet als** steht.
- **2.** Drücken Sie die Eingabetaste und danach die TAB-Taste, um den Link **Mein Account** zu markieren.
- **3.** Drücken Sie die Eingabetaste, um das Dialogfeld Mein Account anzuzeigen.
- **4.** Drücken Sie die Tabulatortaste, um das Dialogfeld Mein Account: Registerkarte "Voreinstellungen" auszuwählen.
- **5.** Drücken Sie die TAB-Taste, um durch die Felder in der Registerkarte zu navigieren, bis die Optionen für den **Modus "Barrierefreiheit"** angezeigt werden.
- **6.** Wählen Sie mit den Pfeiltasten die Option **Ein**.
- **7.** Drücken Sie die Eingabetaste, um die Änderungen zu speichern und das Dialogfeld zu schließen.
- **8.** Aktualisieren Sie die Seite, damit sie im Modus für den barrierefreien Zugriff angezeigt wird.

### **Tastenkombinationen**

Es gibt mehrere Themen zu Tastenkombination für die Anwendung.

Dieser Abschnitt enthält die folgenden Informationen über Tastenkombinationen:

- Tastenkombinationen bei Oracle BI EE und Oracle BI Publisher
- [In Oracle Business Intelligence Dashboards navigieren](#page-537-0)

### **Tastenkombinationen bei Oracle BI EE und Oracle BI Publisher**

Mit Tastenkombinationen können Sie schneller in den Anwendungen arbeiten.

Oracle BI EE und BI Publisher unterstützen beide Standardtastenkombinationen, die in vielen Softwareanwendungen verwendet werden. Außerdem bieten beide Komponenten Tastenkombinationen zur Ausführung von Aufgaben, die für diese Komponenten spezifisch sind. Die folgende Tabelle beschreibt allgemeine Tastenkombinationen zur Verwendung mit Oracle BI EE und BI Publisher.

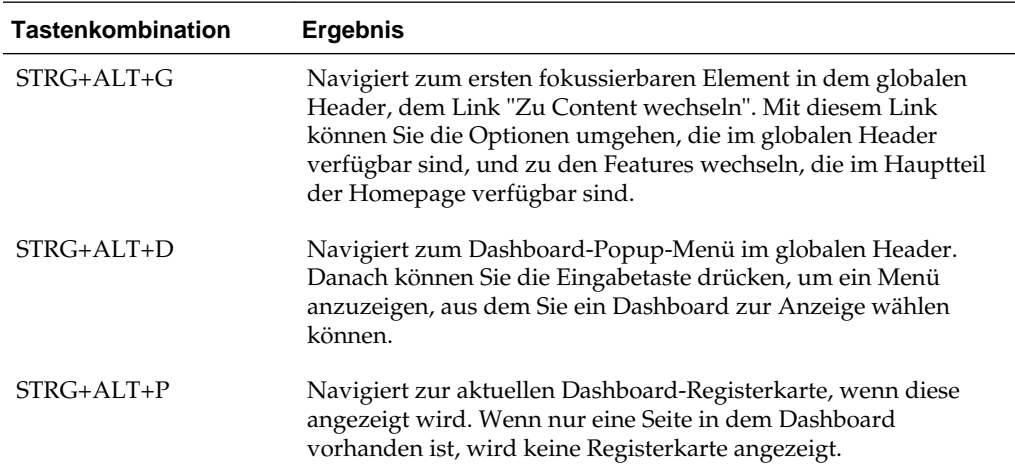

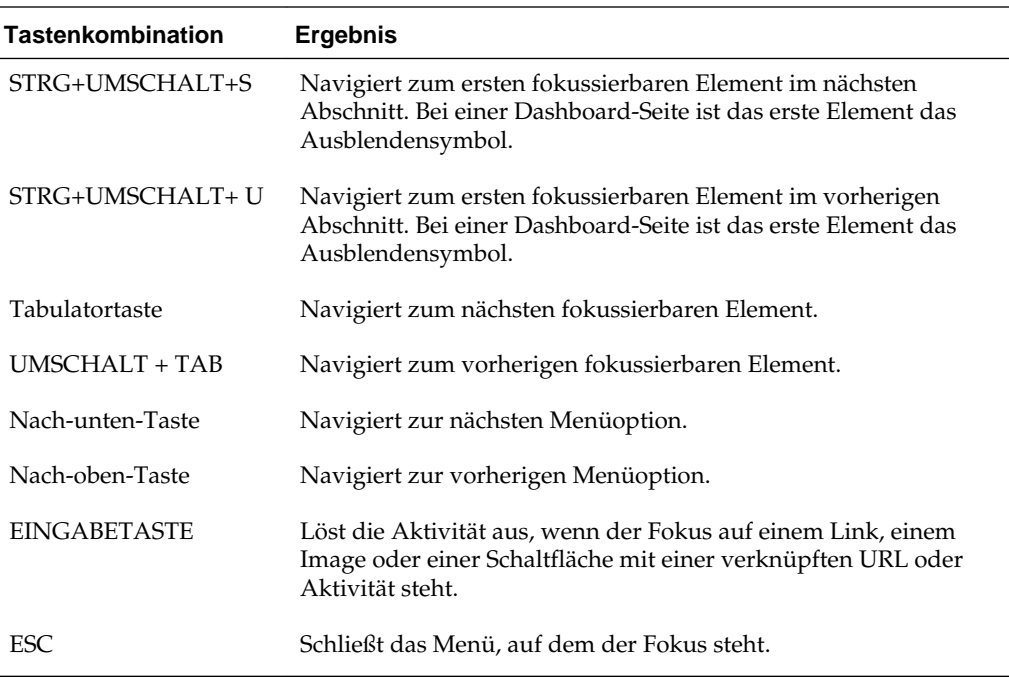

In der folgenden Tabelle werden die Tastenkombinationen zur Navigation in Dashboards in Oracle BI EE und Berichten in BI Publisher beschrieben.

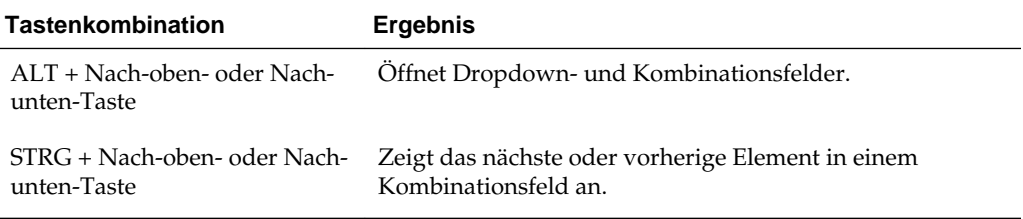

**Hinweis:** Wenn Sie JAWS von Freedom Scientific oder andere Bildschirmsprachausgabeprogramme verwenden, müssen Sie zuerst den virtuellen PC-Cursor deaktivieren, bevor Sie mit den Tastenkombinationen in dem Dashboard navigieren. In anderen Fällen müssen Sie den virtuellen PC-Cursor aktivieren, beispielsweise beim Navigieren innerhalb von Tabellenobjekten in einem Dashboard.

In der folgenden Tabelle werden die Tastenkombinationen zur Navigation im BI Composer-Assistenten beschrieben. (Weitere Informationen zu BI Composer finden Sie unter [BI Composer für die Arbeit mit Analysen verwenden.](#page-500-0))

**Hinweis:** Der Katalogbaum, der in der Registerkarte "Katalog" des BI Composer-Assistenten angezeigt wird, wird als Tabelle interpretiert. Zur Navigation in dem Baum verwenden Sie die Tastenfolgen für Tabellen Ihres Bildschirmsprachausgabeprogramms.

<span id="page-537-0"></span>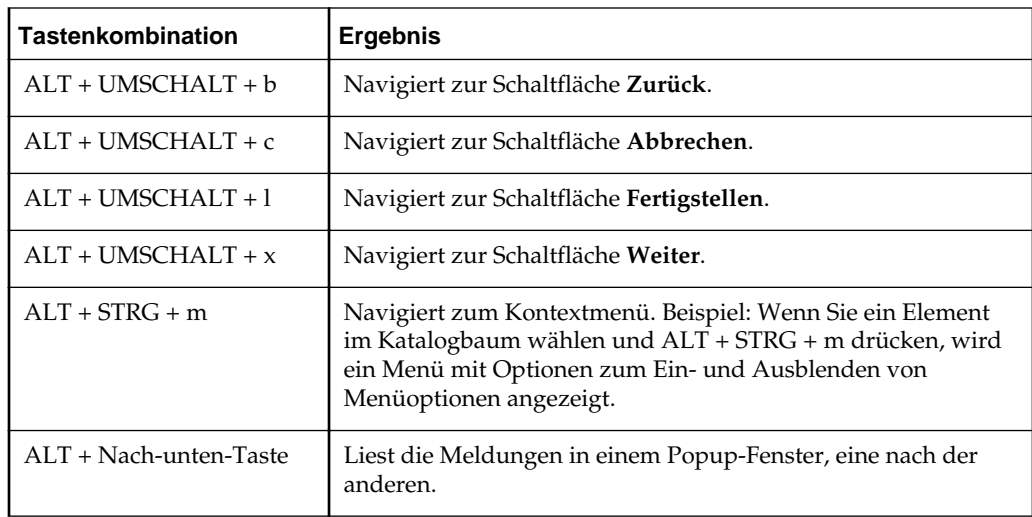

#### **Auf der Homepage navigieren**

Sie können mit der Tastatur auf der Homepage navigieren.

Wenn Sie die Homepage nach der Anmeldung bei Oracle BI EE oder durch Navigation von einer anderen Stelle in Oracle BI EE anzeigen, müssen Sie STRG+ALT +G drücken, um den Fokus auf den Link **Zu Content wechseln** in der oberen linken Ecke der Homepage zu setzen.

So navigieren Sie mit Tastenfolgen auf der Homepage:

- **1.** Melden Sie sich bei Oracle BI EE an, wie in [Mit Tastenkombinationen anmelden](#page-533-0) beschrieben.
- **2.** Drücken Sie STRG+ALT+G, um den Link **Zu Content wechseln** in der oberen linken Ecke der Homepage anzuzeigen.
- **3.** Drücken Sie eine der folgenden Tasten:
	- EINGABETASTE auf diesem Link, um zum Standardausgangspunkt auf der Homepage zu navigieren, dem ersten Link in der oberen linken Ecke unter dem globalen Header.
	- TAB-Taste, um zum ersten fokussierbaren Element in dem globalen Header zu navigieren.
- **4.** Drücken Sie die TAB-Taste weiter, um durch die Elemente auf der Homepage zu navigieren.

#### **In Oracle Business Intelligence Dashboards navigieren**

Mit Tastenkombinationen können Sie schnell durch die Anwendung navigieren.

In der folgenden Prozedur wird eine Methode zur Navigation mit Tastenkombinationen in einem Dashboard beschrieben. In dieser Prozedur werden nicht alle Tastenkombinationen und Optionen aufgeführt, sie dient nur als Beispiel.

So navigieren Sie mit Tastenfolgen in Dashboards:

**1.** Melden Sie sich bei Oracle BI EE an, wie in [Mit Tastenkombinationen anmelden](#page-533-0) beschrieben.

• Wenn die Homepage zuerst angezeigt wird, verwenden Sie die Tastenfolgen zur Anzeige des Dashboards. Drücken Sie STRG+ALT+D, um zum Menü "Dashboards" im globalen Header zu navigieren, drücken Sie die EINGABETASTE, um das Menü anzuzeigen, drücken Sie die TAB-Taste oder die Nach-oben- bzw. Nach-unten-Tasten, um durch die Dashboard-Namen zu navigieren, und drücken Sie dann die EINGABETASTE auf dem Namen des Dashboards, das angezeigt werden soll.

Gehen Sie zum nächsten Schritt.

- Wenn bereits ein Dashboard angezeigt wird, gehen Sie zum nächsten Schritt.
- **2.** Navigieren Sie wie folgt zur gewünschten Dashboard-Seite:
	- **a.** Drücken Sie STRG +ALT+G, um den Link **Zu Content wechseln** anzuzeigen.
	- **b.** Drücken Sie die TAB-Taste mehrmals, um durch den globalen Header zu der Registerkarte zu navigieren, die der ersten Seite des Dashboards entspricht.

Wenn keine Registerkarten auf der Seite vorhanden sind, navigieren Sie zu dem ersten fokussierbaren Element auf der Dashboard-Seite.

Drücken Sie die TAB-Taste, um durch die Dashboard-Seiten zu gehen. Wenn Sie die TAB-Taste nach der letzten Seite drücken, wird der Fokus auf das Menü der Dashboard-Seite gesetzt.

- **c.** Drücken Sie die EINGABETASTE, wenn der Fokus auf der entsprechenden Registerkarte steht, um diese Seite des Dashboards zu öffnen.
- **3.** Drücken Sie STRG + UMSCHALT + S, um zu dem ersten fokussierbaren Element im nächsten Abschnitt zu navigieren, dem Ausblendensymbol.
- **4.** Drücken Sie die TAB-Taste, um zum nächsten fokussierbaren Element im aktuellen Abschnitt zu navigieren.
- **5.** Drücken Sie STRG + UMSCHALT + S, um zum ersten fokussierbaren Element im nächsten Abschnitt zu navigieren.
- **6.** Wenn der Fokus auf dem Aus- und Einblendensymbol des Abschnitts steht, drücken Sie die EINGABETASTE, um den aktuellen Abschnitt auszublenden.
- **7.** So navigieren Sie in einer Tabelle oder Pivot-Tabelle:
	- **a.** Drücken Sie die TAB-Taste, um die Tabelle zu wählen.
	- **b.** Drücken Sie die TAB-Taste, um durch die Header der Tabelle zu navigieren und dort vorhandene Menüs zu wählen.
	- **c.** Wenn der Fokus auf der Tabelle steht, drücken Sie die Nach-oben- bzw. Nach-unten-Tasten, um durch die Spalten und Zellen der Tabelle zu navigieren.

Um die Dropdown-Menüs in den Header-Zeilen aufzurufen, wenn der Fokus auf einer Zelle steht, drücken Sie die TAB-Taste und danach die EINGABETASTE, um die Optionen für das Menü in der ersten Header-Zeile anzuzeigen. Drücken Sie die TAB-Taste, markieren Sie die Optionen in dem Menü mit den Nach-oben- bzw. Nach-unten-Tasten, und drücken Sie die EINGABETASTE, um die gewünschte Option zu wählen.

### <span id="page-539-0"></span>**Barrierefreien Zugriff schaffen**

Wenn Sie Content erstellen, der von einem breiten Spektrum an Benutzern verwendet wird, müssen Sie auch Unterstützung für Benutzer mit Behinderungen berücksichtigen.

Die Unterstützung der Barrierefreiheit ist in vielen Ländern der Welt eine gesetzliche Vorschrift.

Sie können verschiedene allgemeine Richtlinien beim Entwurf von Content zur Verwendung durch ein breites Spektrum an Personen mit unterschiedlichen Behinderungen befolgen. Diese Richtlinien gelten für jeden Content, den Sie für Oracle BI EE oder andere Anwendungen erstellen. Außerdem müssen Sie für Oracle BI EE spezifische Features berücksichtigen, mit denen sichergestellt wird, dass bereitgestellter Content die Anforderungen an Barrierefreiheit erfüllt.

In diesem Abschnitt werden die folgenden Themen für das Design im Hinblick auf barrierefreien Zugriff beschrieben:

- Allgemeine Informationen einholen
- Häufige Missverständnisse vermeiden
- [Best Practice-Empfehlungen befolgen](#page-540-0)
- [Allgemeine Richtlinien für barrierefreien Content befolgen](#page-540-0)
- [Barrierefreie Dashboards entwerfen](#page-541-0)

#### **Allgemeine Informationen einholen**

Informationen zu der Anwendung finden Sie in verschiedenen Dokumenten.

Informationen über die Barrierefreiheit in der IT-Industrie finden Sie in zahlreichen Publikationen. In dieser Anleitung sollen diese Ausführungen nicht dupliziert werden. Zahlreiche Standards und gesetzliche Vorschriften werden dokumentiert, insbesondere im Rahmen des World Wide Web Consortiums (W3C) und in Abschnitt 508 der United States Rehabilitation Acts.

#### **Häufige Missverständnisse vermeiden**

Viele Designer gehen bei Technologie und Barrierefreiheit von Annahmen aus.

Einige der häufigsten Missverständnisse umfassen:

- HTML-Content entspricht automatisch barrierefreiem Content.
- Barrierefreie Tools erstellen automatisch barrierefreien Content.
- Automatisierte Testtools können Barrierefreiheit verlässlich bestimmen.

Keine dieser Annahmen ist jedoch korrekt. Entwickler können nicht-barrierefreien Content mit HTML erstellen. Ein Tool, das barrierefreien Content erzeugen kann, erzeugt diesen nicht standardmäßig oder lässt zu, dass Entwickler Optionen wählen, die die barrierefreien Features innerhalb von barrierefreiem Content ausschalten. Automatisierte Testtools arbeiten nicht immer interaktiv mit Content wie Benutzer dies tun. Somit können sie fälschlicherweise barrierefreie Elemente als nichtbarrierefrei kennzeichnen. Deshalb ist der Contentdesigner letztendlich für die Barrierefreiheit verantwortlich. Beim Erstellen von Content müssen Designer
bestimmte allgemeine Vorgehensweisen berücksichtigen, um sicherzustellen, dass Content für alle Benutzer zugänglich ist.

# **Best Practice-Empfehlungen befolgen**

Dashboards sind am effizientesten, wenn Sie einige grundlegende Richtlinien beachten.

Beim Konfigurieren oder Erstellen von Content für Dashboard-Seiten berücksichtigen Sie die folgenden Best Practice-Empfehlungen:

- Verwenden Sie keine Ticker, weil sie nicht unterstützt werden.
- Stellen Sie beim Speichern von Dashboards sicher, dass Sie sie in den entsprechenden Verzeichnissen speichern, damit sie für die Benutzer einfach zugänglich sind. Informationen zu den entsprechenden Verzeichnissen finden Sie in [Dashboards mit anderen Namen und in anderen Verzeichnissen speichern](#page-231-0).
- Reduzieren Sie die Interaktivität und Komplexität von Seiten. Beispiel: Begrenzen Sie die Anzahl von Prompts und Dropdown-Menüs, verwenden Sie keine Drill-Inline-Features für Abschnitte, und konfigurieren Sie Tabellen so, dass so viele Zeilen wie möglich angezeigt werden.

# **Allgemeine Richtlinien für barrierefreien Content befolgen**

Berücksichtigen Sie immer, dass es vielfältige Behinderungen gibt und dass eine Person mehrere Behinderungen haben kann.

Denken Sie auch daran, dass es unterschiedliche Grade von Behinderungen gibt (beispielsweise unterschiedliche Arten von Farbenblindheit). Ihre Entwürfen müssen all diese Möglichkeiten berücksichtigen.

Dieser Abschnitt enthält Richtlinien für die folgenden allgemeinen Designbereiche:

- Schriftartauswahl
- **[Farbauswahl](#page-541-0)**
- [Farbkontrast](#page-541-0)

### **Schriftartauswahl**

Durch Auswahl der besten Schriftart für Präsentationen können Benutzer die Informationen besser verstehen.

Benutzer mit geringer Sehschärfe verwenden häufig Bildschirmvergrößerungssoftware, damit der Bildschirm einfacher gelesen werden kann. Die Schriftarten, die Sie verwenden, müssen auch noch leserlich sein, selbst wenn sie von Tools für den barrierefreien Zugriff 20-fach vergrößert werden. Einige Schriftarten werden nicht gut angezeigt, wenn sie vergrößert werden, andere hingegen schon.

Oracle BI EE Dashboards verwenden Stylesheets, um Standardanzeigedefinitionen festzulegen. Stellen Sie sicher, dass diese Stylesheets konsistent Schriftarten verwenden, die gut vergrößert werden können. Auf diese Weise werden standardmäßig automatisch barrierefreie Schriftarten beim Erstellen von Content verwendet.

# <span id="page-541-0"></span>**Farbauswahl**

Wählen Sie Farben für die Datenausgabe sorgfältig, damit Benutzer mit Fehlsichtigkeiten bei Farben die Daten ordnungsgemäß interpretieren können.

Es gibt viele verschiedene Fehlsichtigkeiten bei Farben, von der Unmöglichkeit, den Unterschied zwischen einem allgemeinen Farbpaar wie rot-grün (die häufigste Behinderung) zu erkennen bis zur vollständigen Farbenblindheit, bei der eine Person nur Grauschattierungen und Schwarz sehen kann. Wenn kritische Informationen nur in Farbe angezeigt werden, bedeutet dies, dass sich bestimmte Benutzer möglicherweise nicht aller wichtigen Informationen über ein Thema bewusst sind. Natürlich müssen für einen blinden Benutzer in Farbe übermittelte Informationen auch in einem alternativen Textformat bereitgestellt werden.

Als Entwickler dürfen Sie keinen Content erstellen, bei dem Schlüsselinformationen nur in Farbe hervorgehoben werden. Ein Beispiel für ein nicht barrierefreies Design besteht in der Darstellung von negativen Zahlen ausschließlich in rot. Ein anderes Beispiel ist ein typischer "Stopplicht"-Indikator, bei dem die einzige Kontextinformation mit der Farbe übermittelt wird - grün für gut und rot für schlecht.

#### **Farbe mit Test verwenden**

Durch die Farbcodierung von Text können Daten verständlicher dargestellt werden.

Sie können Farbe in Entwürfen verwenden, wenn dieselben Informationen auch anders hervorgehoben werden. Beispiel: Sie können ein Minuszeichen oder Klammern verwenden, um negative Zahlen in Tabellen und Pivot-Tabellen anzugeben. Bei Stopplichtanzeigen können Sie beschreibenden Text oder Symbole in anderen Formen neben der Farbe hinzufügen. Sie können Text wie "Status: gut" aufnehmen. Sie können grüne Kreise für "Gut", gelbe Dreiecke für "Warnung" und rote Achtecke für "Schlecht" aufnehmen.

#### **Farbkontrast**

Ein weiteres Beispiel für Fehlsichtigkeit ist die Unmöglichkeit zwischen feinen Schattierungen derselben Farbe zu unterscheiden, sodass das gesamte Farbdesign aller Bildschirmelemente starke Kontraste verwenden muss.

Sie sollten ein Verhältnis von Farbleuchtstärke und Kontrast von mindestens 4.5:1 erzielen. Beispiel: Verwenden Sie schwarzen Text auf einem weißen Hintergrund anstelle von dunkelgrauem Text auf hellgrauem Hintergrund.

Unterstützung finden Sie auf folgenden Websites:

• Diese Site stellt ein Tool bereit, mit dem der richtige Kontrastgrad getestet werden kann:

<http://www.paciellogroup.com/resources/contrast-analyser.html>

• Diese Site stellt ein Tool bereit, mit dem angezeigt werden kann, wie eine Website für Personen mit unterschiedlichen Arten der Fehlsichtigkeit angezeigt wird:

<http://colorfilter.wickline.org/>

# **Barrierefreie Dashboards entwerfen**

Dashboards sind ein wichtiges Format zur Übermittlung einer Vielzahl von Informationen, deshalb müssen sie im Hinblick auf optimale Verständlichkeit entworfen werden.

Beachten Sie die Richtlinien in den folgenden Abschnitten beim Entwurf barrierefreier Dashboards:

- Konsistente Struktur befolgen
- Dashboard-Seiten einfach gestalten
- Content am Bildschirm hervorheben
- [Alternative Anzeigen bereitstellen](#page-543-0)
- [Unzulässige Features vermeiden](#page-544-0)

#### **Konsistente Struktur befolgen**

Durch Einhaltung einer konsistenten Struktur für Dashboards werden Daten auf vertraute Weise für Benutzer dargestellt.

Beachten Sie die folgenden Richtlinien für eine konsistente Struktur von Dashboards:

- Wenn mehrere Dashboards ähnliche Funktionen oder ähnlichen Content enthalten, setzen Sie diese Links oder Formulare auf allen Dashboards an dieselbe Stelle.
- Verwenden Sie denselben Text und dieselben Beschriftungen für Schaltflächen und Links, die dieselbe Funktion oder dasselbe Ziel haben. Wenn grafische Elemente zur Identifizierung von Steuerelementen, Statusindikatoren oder anderen programmgesteuerten Elementen verwendet werden, stellen Sie sicher, dass die Bedeutung, die jedem grafischen Element zugewiesen wird, auf allen Seiten des Dashboards konsistent ist.
- Versehen Sie Symbole und andere Grafiken, die für dieselbe Funktion verwendet werden, mit demselben Text. Grafiken können von Hilfstechnologien nicht gelesen werden, und fehlsichtige Benutzer können die Bedeutung einer Grafik möglicherweise nicht erkennen. Deshalb müssen alle Grafiken mit zusätzlichem Text versehen werden, um deren Funktionalität zu beschreiben.

Grafiken müssen "ALT-Text" enthalten, einen beschreibenden Text, der mit der Grafik verknüpft ist und deren Zweck entsprechend beschreibt. Dieser alternative Text wird mit dem Attribut ALT für das Element in HTML-Code angegeben. Selbst wenn eine Grafik nur aus ästhetischen Gründen vorhanden ist und keinen funktionalen Wert hat, müssen Sie dennoch "Null ALT- Text (alt="")" für das Element angeben, damit die Bildschirmsprachausgabeprogramme wissen, dass der Text übersprungen werden muss.

Bei anderen grafischen Elemente, die das Erstellen von ALT-Text nicht unterstützen, sollten Sie Textfelder am Anfang oder neben der Seite aufnehmen, um die Funktionalität anzugeben, wie "Ansicht unten wählen".

### **Dashboard-Seiten einfach gestalten**

Wenn Dashboard-Seiten einfach gehalten werden, können Benutzer sie besser verstehen.

Versuchen Sie, Dashboard-Seiten einfach zu gestalten. Versuchen Sie nicht, zu viele Objekte auf einer Seite aufzunehmen. Nehmen Sie mehrere Seiten auf, zu denen einfach navigiert werden kann, anstelle einer unübersichtlichen Seite, auf der die Navigation schwierig ist.

# **Content am Bildschirm hervorheben**

Es gibt verschiedene Möglichkeiten zur Erweiterung von Dashboards.

<span id="page-543-0"></span>Beachten Sie die folgenden Richtlinien, um Bildschirmcontent für Dashboards zu erweitern:

- Wie in Grafiken im Hinblick auf ein höheres Verhältnis zwischen Farbleuchtkraft und Kontrast, verwenden Sie keine farbigen oder gemusterten Hintergründe für Dashboard-Seiten.
- Verwenden Sie Stile, die einen hohen Kontrast zwischen Hintergrund und Text unterstützen, sowohl im Header-Bereich des Dashboards als auch in den Registerkarten bei mehrseitigen Dashboards.
- Setzen Sie den wichtigsten Content an den Anfang der Seite, sodass Benutzer von Bildschirmsprachausgabeprogrammen auf den Content zugreifen können, ohne durch den ganzen Bildschirm navigieren zu müssen.

# **Alternative Anzeigen bereitstellen**

Die barrierefreie Bereitstellung von Daten für Benutzer, die Barrierefreiheitstools verwenden, ist wichtig, damit alle Benutzer dieselben Informationen erhalten.

Bei visuellen Anzeigen, wie interaktiven GIS-Karten oder Audio-Video-Feeds, gibt es möglicherweise keine Methode, dieses Elemente direkt zugänglich zu machen. Bei dieser Art von Content müssen Sie auch eine textbasierte, äquivalente Anzeige derselben Information mit ähnlichen Interaktionsmöglichkeiten bereitstellen. Im Allgemeinen bedeutet dies, dass entweder eine entsprechende Tabelle oder Pivot-Tabelle der zugehörigen Daten (sofern zutreffend) oder eine Beschriftung und Textbeschreibung des audio-visuellen Contents erstellt werden muss.

# **Beschreibungen für Analysen aufnehmen**

Dashboard-Seiten generieren erläuternden Text für Objekte basierend auf deren Beschreibungsfeldern.

Stellen Sie sicher, dass jede Analyse, die Sie erstellen, eine kurze Beschreibung der Funktionalität enthält. Sie können diese Beschreibung im Feld **Beschreibung** des Dialogfeldes "Speichern" für die Analyse aufnehmen.

### **Mit Formatvorlagen für Dashboards arbeiten**

Das Set von Formatvorlagen und Skins, das für das Oracle BI EE-System verfügbar ist, kontrolliert das gesamte Look and Feel eines Dashboards. Sie können mit Formatvorlagen und Skins für Barrierefreiheit arbeiten, wie in den folgenden Abschnitten beschrieben:

- Benutzerdefinierte Formatvorlagen und Skins erstellen
- [Formatvorlage für ein Dashboard anwenden](#page-544-0)

### **Benutzerdefinierte Formatvorlagen und Skins erstellen**

Sie können benutzerdefinierte Formatvorlagen und Skins erstellen, um Standardeinstellungen zu implementieren, die den barrierefreien Zugriff unterstützen, wie Standardschriftarten, Farbschemas mit hohem Kontrast usw.

Sie können damit beginnen, die Standardformatvorlage zu kopieren und zu ändern. Durch Änderung dieser Dateien können Sie Standardfarben, Kontrast und Schriftarten wählen, die für Benutzer mit bestimmten Behinderungen von Vorteil sein.

#### <span id="page-544-0"></span>**Formatvorlage für ein Dashboard anwenden**

Sie können eine Standardformatvorlage für alle Dashboards festlegen und können eine Formatvorlage wählen, die für ein einzelnes Dashboard angewendet werden soll.

Sie können ein Set von Dashboards mit Content erstellen, der speziell für Benutzer optimiert ist, die Barrierefreiheit benötigen. Sie können auch eine spezielle "Barrierefreiheitsformatvorlage" für ein oder mehrere Dashboards für Benutzer anwenden, die dies benötigen.

Sie können eine Formatvorlage im Dialogfeld "Dashboard-Eigenschaften" für ein bestimmtes Dashboard angeben.

#### **Unzulässige Features vermeiden**

Bestimmte Features dürfen überhaupt nicht verwendet werden, wie Elemente, die mit einer Frequenz zwischen 2 Hz und 55 Hz blinken oder die eine übermäßige Animation verwenden (wie ein "Aktienticker"-Widget).

Stellen Sie sicher, dass Sie alle gesetzlichen Vorschriften für nicht zugelassene Designfeatures Ihres Landes kennen und diese Elemente nicht in Ihren Dashboard-Seiten aufnehmen.

# **Objekte zur Erweiterung des barrierefreien Zugriffs verwenden**

Mit Objekten kann einfacher auf Datenpräsentationen zugegriffen werden.

Dieser Abschnitt enthält die folgenden Themen mit Beispielen zur Verwendung von Objekten zur Erweiterung des barrierefreien Zugriffs:

- Content mit Auswahlassistenten wechseln
- Statische Textobjekte für benutzerdefiniertes HTML-Markup verwenden

# **Content mit Auswahlassistenten wechseln**

Gelegentlich werden Sie zusätzlichen Content erstellen, der speziell für Benutzer optimiert ist, die einen barrierefreien Zugriff benötigen.

Der Auswahlassistent eignet sich besonders zur Bereitstellung von Content mit optimalen Features für alle Benutzercommunitys.

Beispiel: Angenommen, Sie haben eine Ansicht mit der Bezeichnung HR-Kreisdiagramme, in der Jobkategorien in Segmenten in Farbe dargestellt werden. Dieses Diagramm kann als Standardansicht für die Dashboard-Seite verwendet werden. Sie können einen Auswahlassistenten auf der Seite aufnehmen, mit dem Benutzer eine Tabelle oder ein Diagramm mit Schraffuren anstelle von Farbe zur Anzeige der Daten wählen können. Das Diagramm kann auch Textelemente hinzufügen, mit denen die eigentlichen Werte angezeigt werden, die jedes Segment darstellt, kann das Hintergrundraster vereinfachen und einen aussagefähigen Titel aufnehmen.

### **Statische Textobjekte für benutzerdefiniertes HTML-Markup verwenden**

Sie können verbesserte Barrierefreiheit für Benutzer bereitstellen, indem Sie die Standard-HTML-Ausgabe ändern.

Bildschirmsprachausgaben verwenden im Allgemeinen Standard-HTML-Markup, um Informationen zur Navigation auf einer Seite bereitzustellen. Eines der am häufigsten verwenden Markup Tags ist das Header Tag. Die Standardtitelansicht eines Oracle BI

EE-Dashboards umfasst ein Titel-Tag, wenn der Modus für den barrierefreien Zugriff aktiviert ist. Sie können jedoch keine anderen Tags dem Design einer Titelansicht hinzufügen.

Sie können die statische Textansicht verwenden, um die Titelansicht zu ersetzen, und das erforderliche HTML-Tag gleichzeitig bereitstellen. Wählen Sie das Kontrollkästchen **Enthält HTML-Markup** in der Registerkarte "Ergebnisse: Statischer Texteditor", und geben Sie den entsprechenden HTML-Code ein. Sie können auf die Formatvorlagen zugreifen, die in den Stylesheets für Ihr Oracle BI EE-System enthalten sind, um Konsistenz mit den restlichen Dashboards zu gewährleisten.

Beispiel: Sie können einen Header für ein Dashboard erstellen, mit dem Sie einen Titel eingeben können, der mit dem H3-Tag und einer horizontalen Hilfslinie darunter markiert ist. Geben Sie den folgenden HTML-Code für die statische Textansicht ein:

<H3>Mein HR-Bericht</H3><HR WIDTH=650 ALIGN=LEFT>